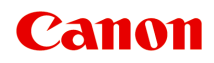

# **TM-200 Online příručka**

# **Obsah**

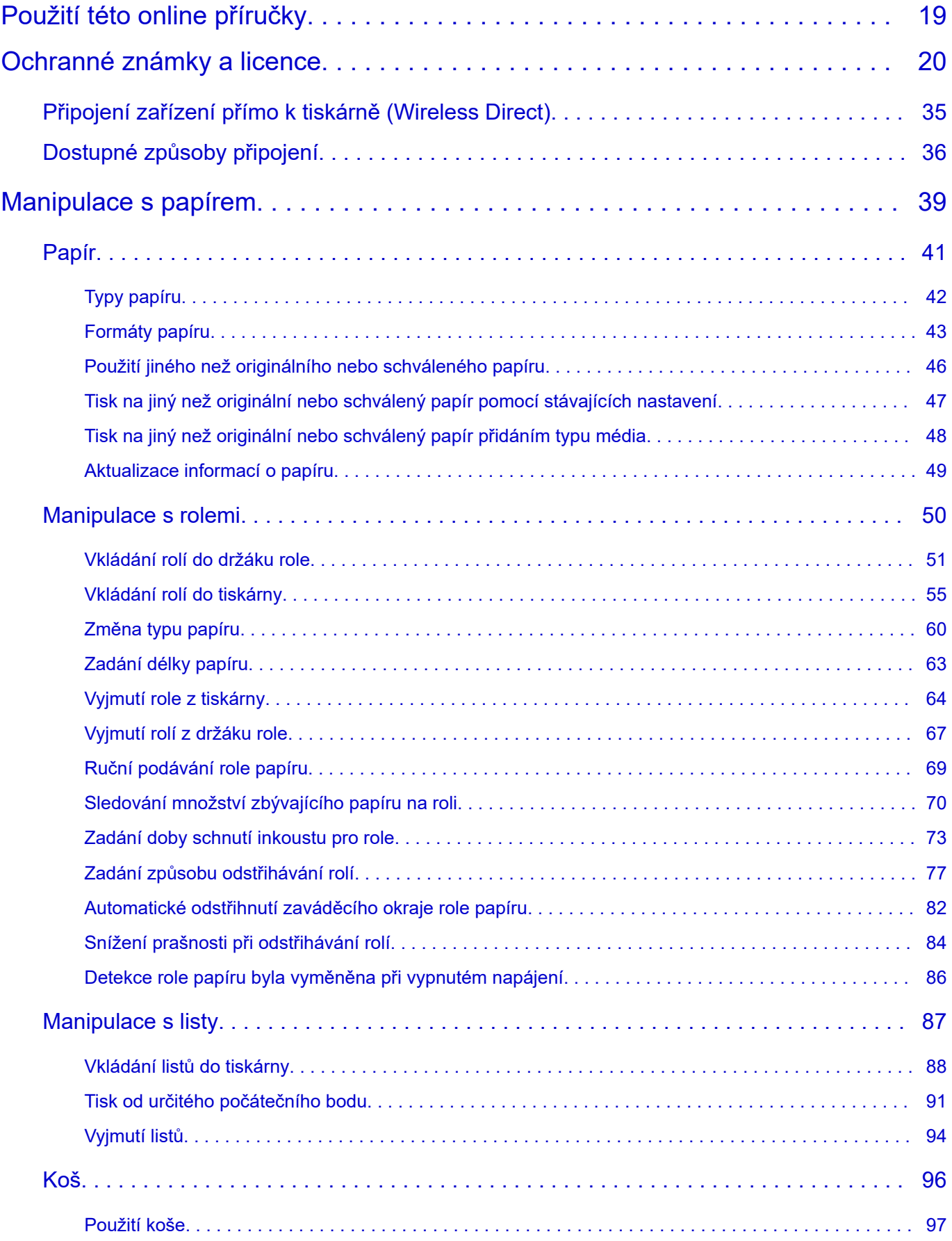

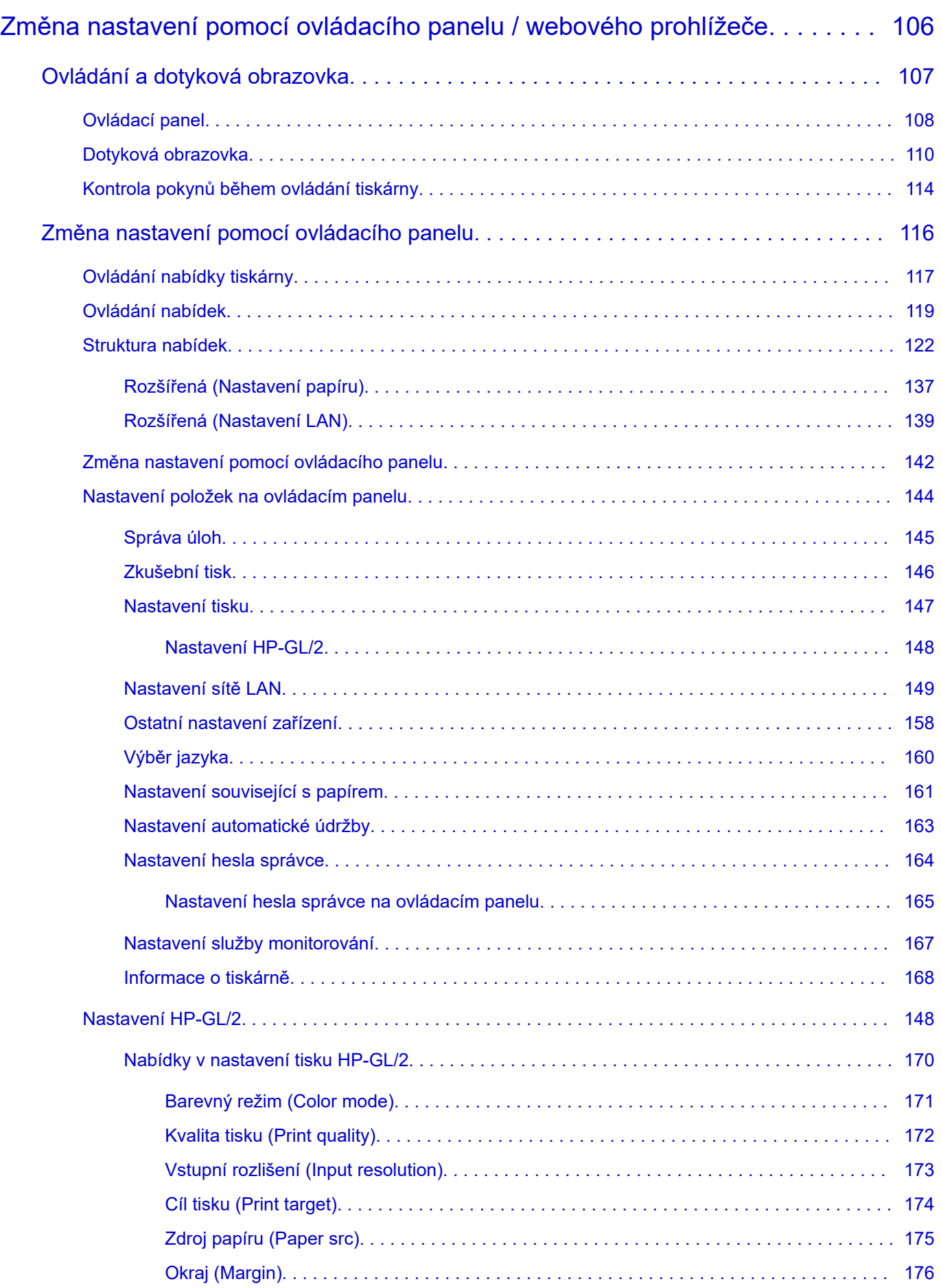

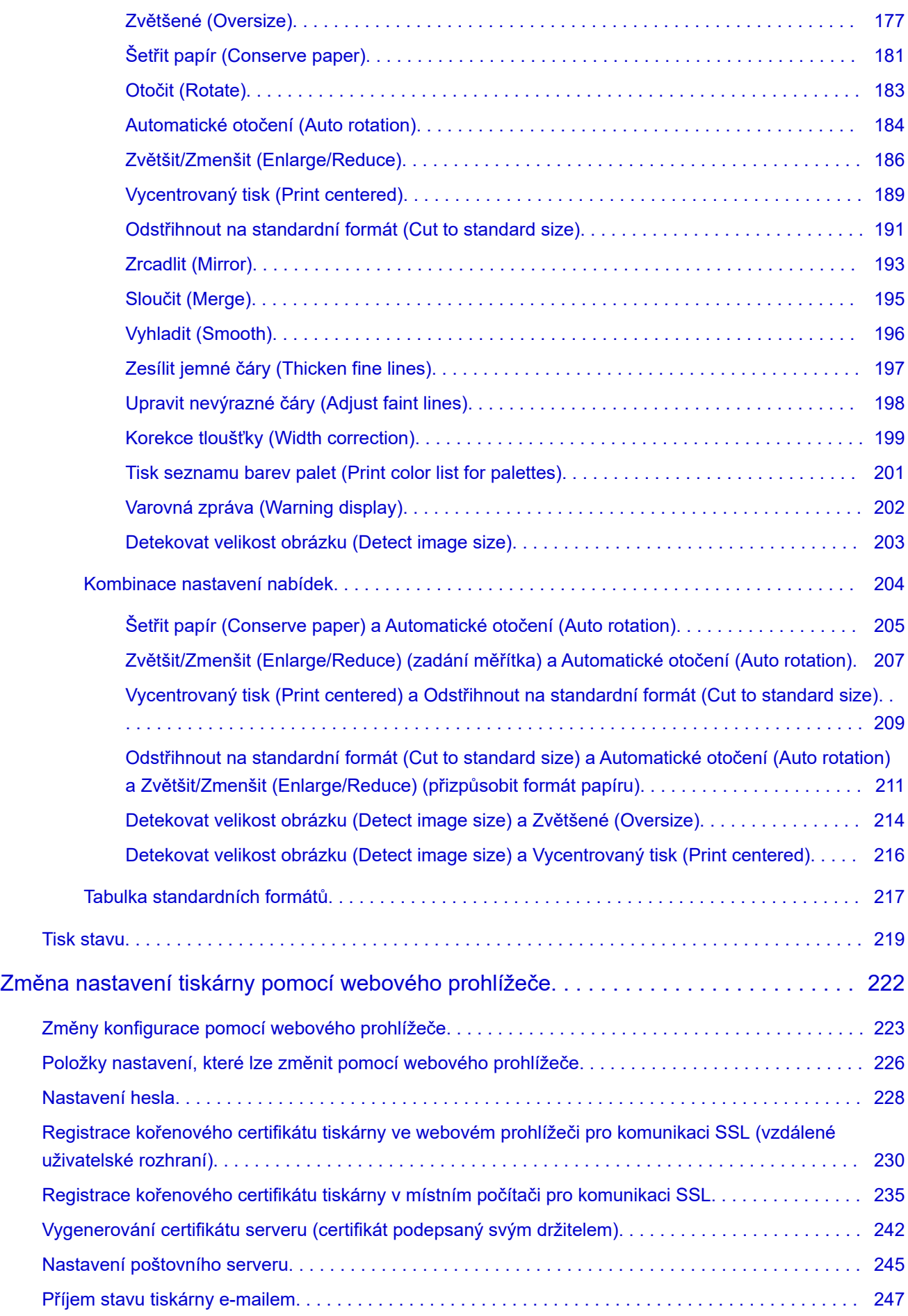

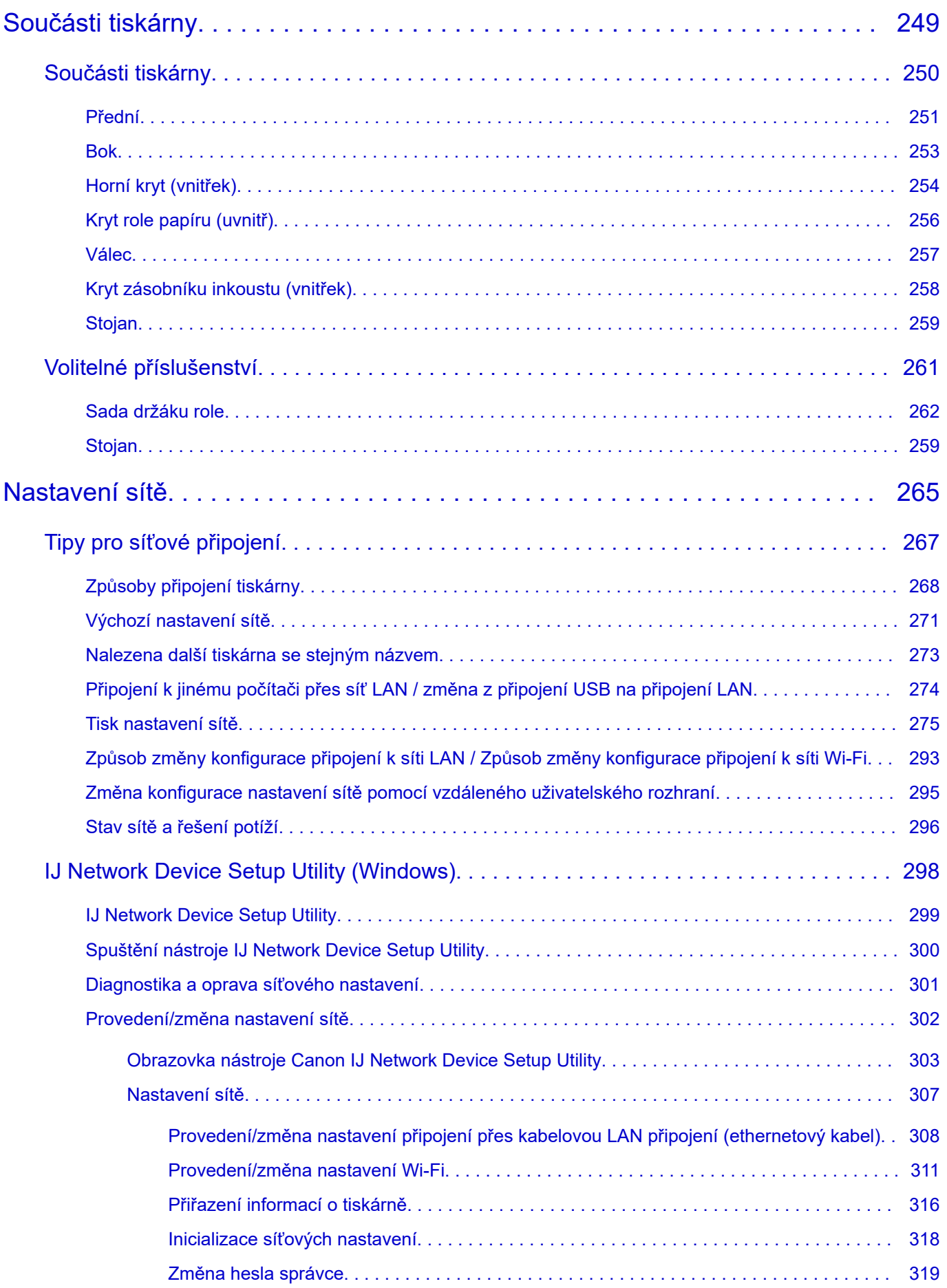

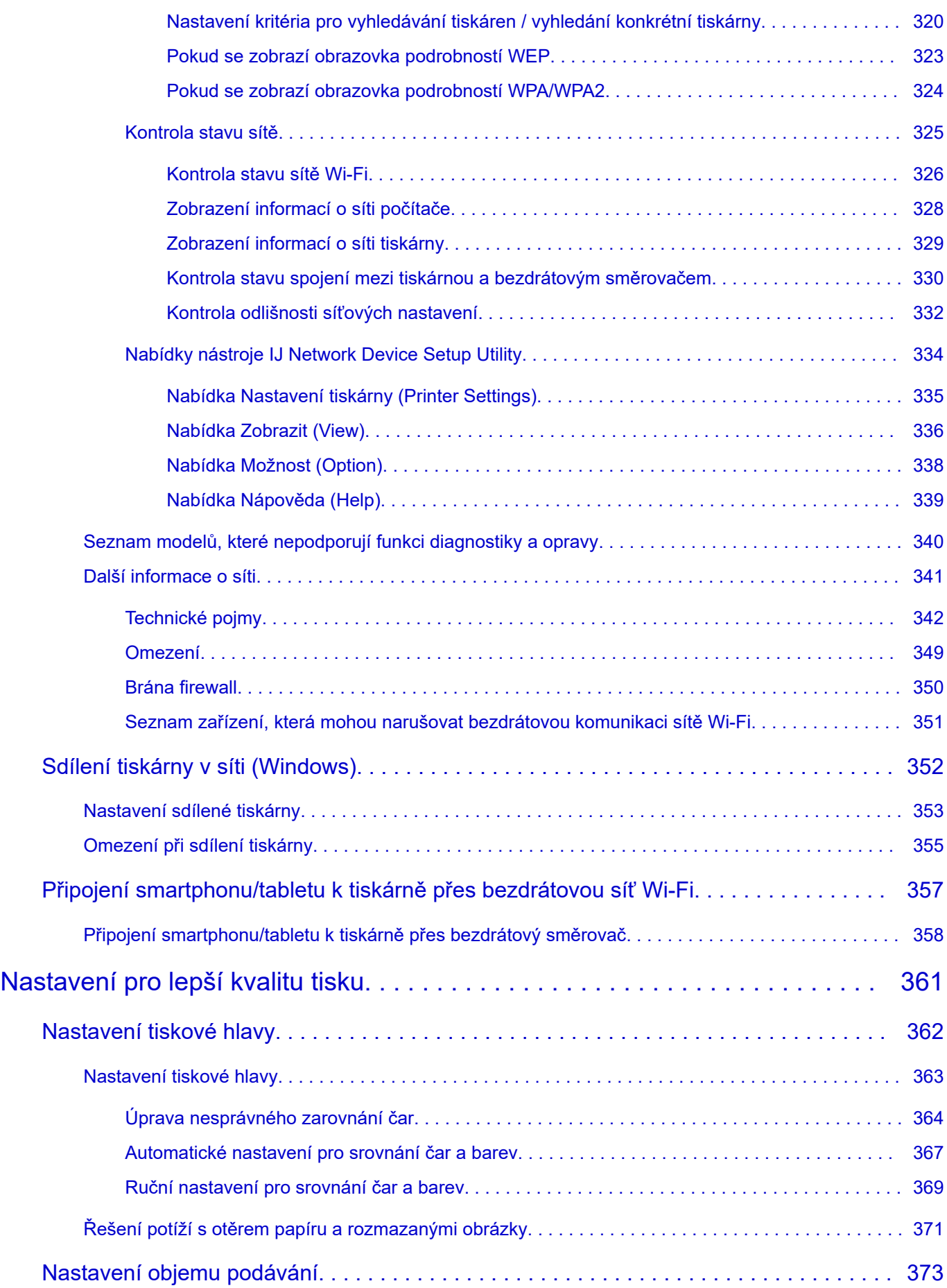

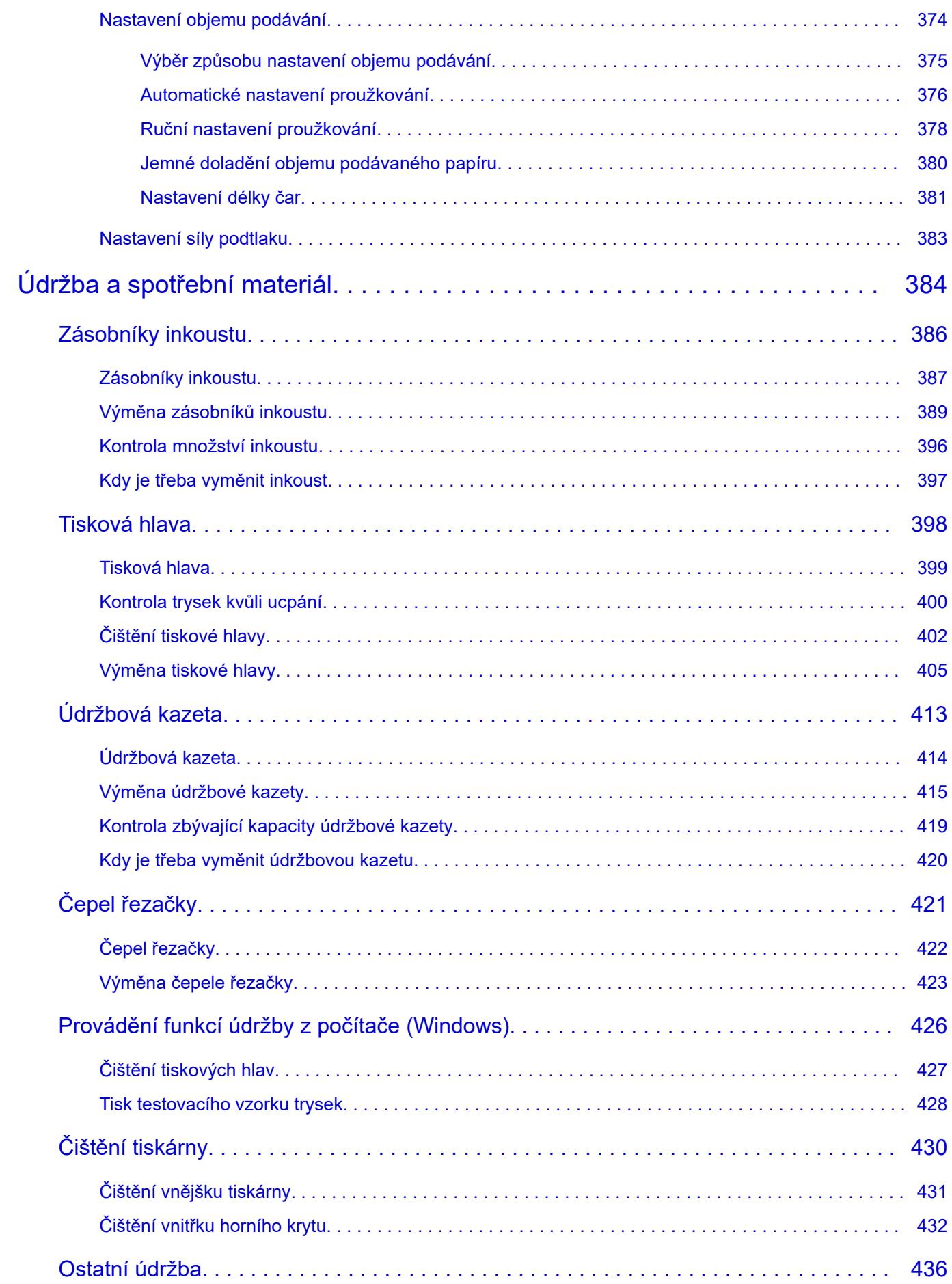

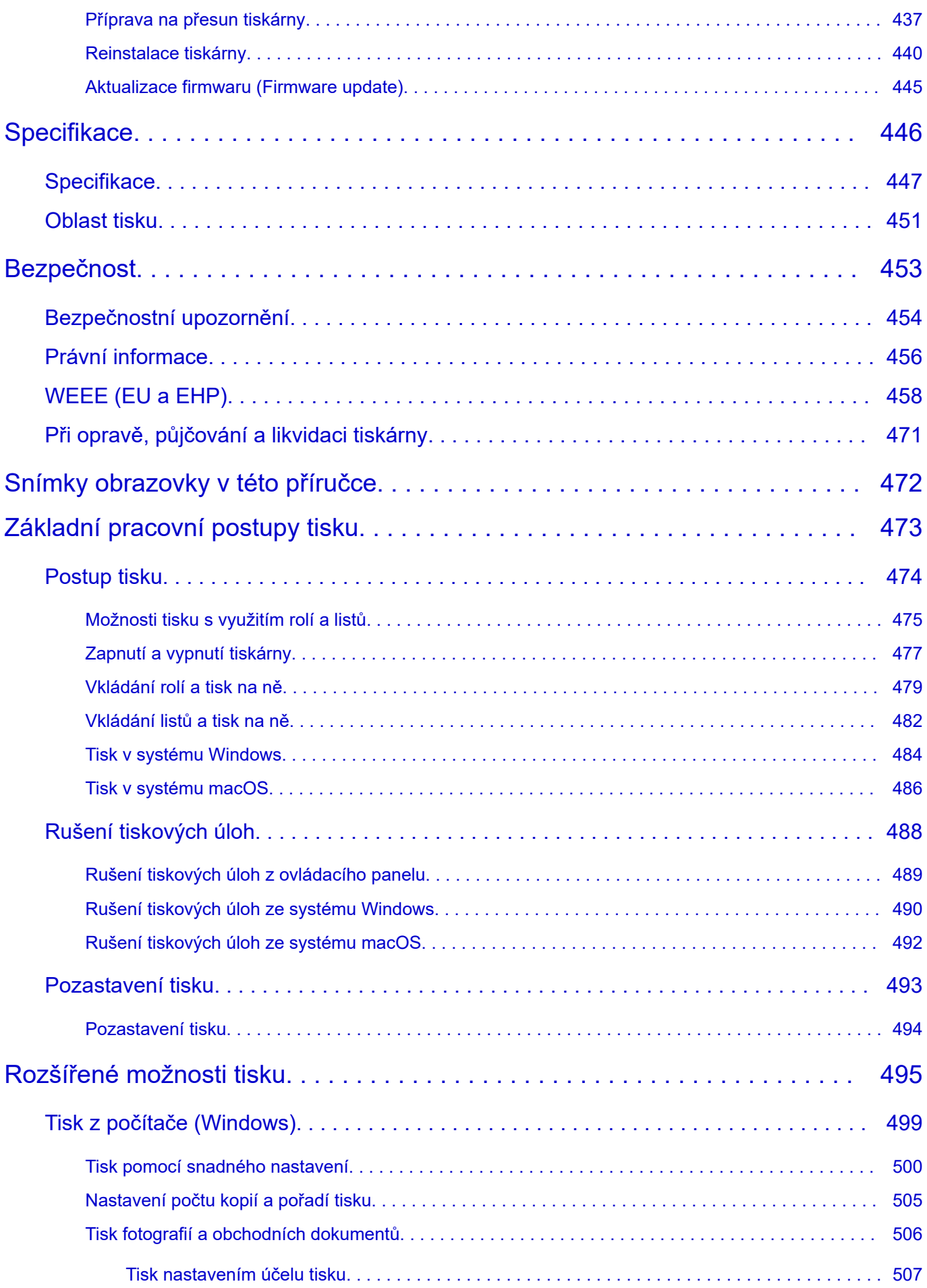

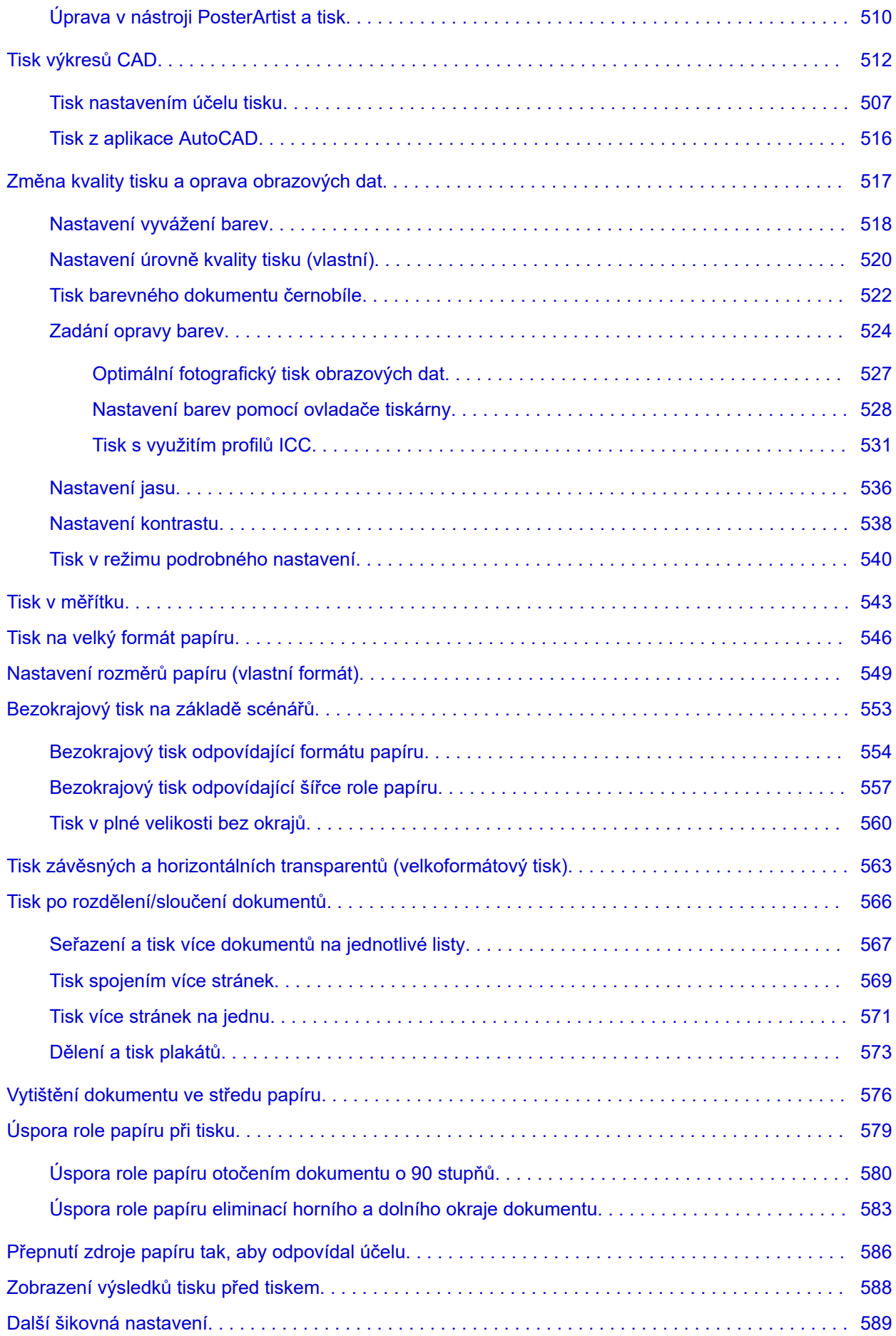

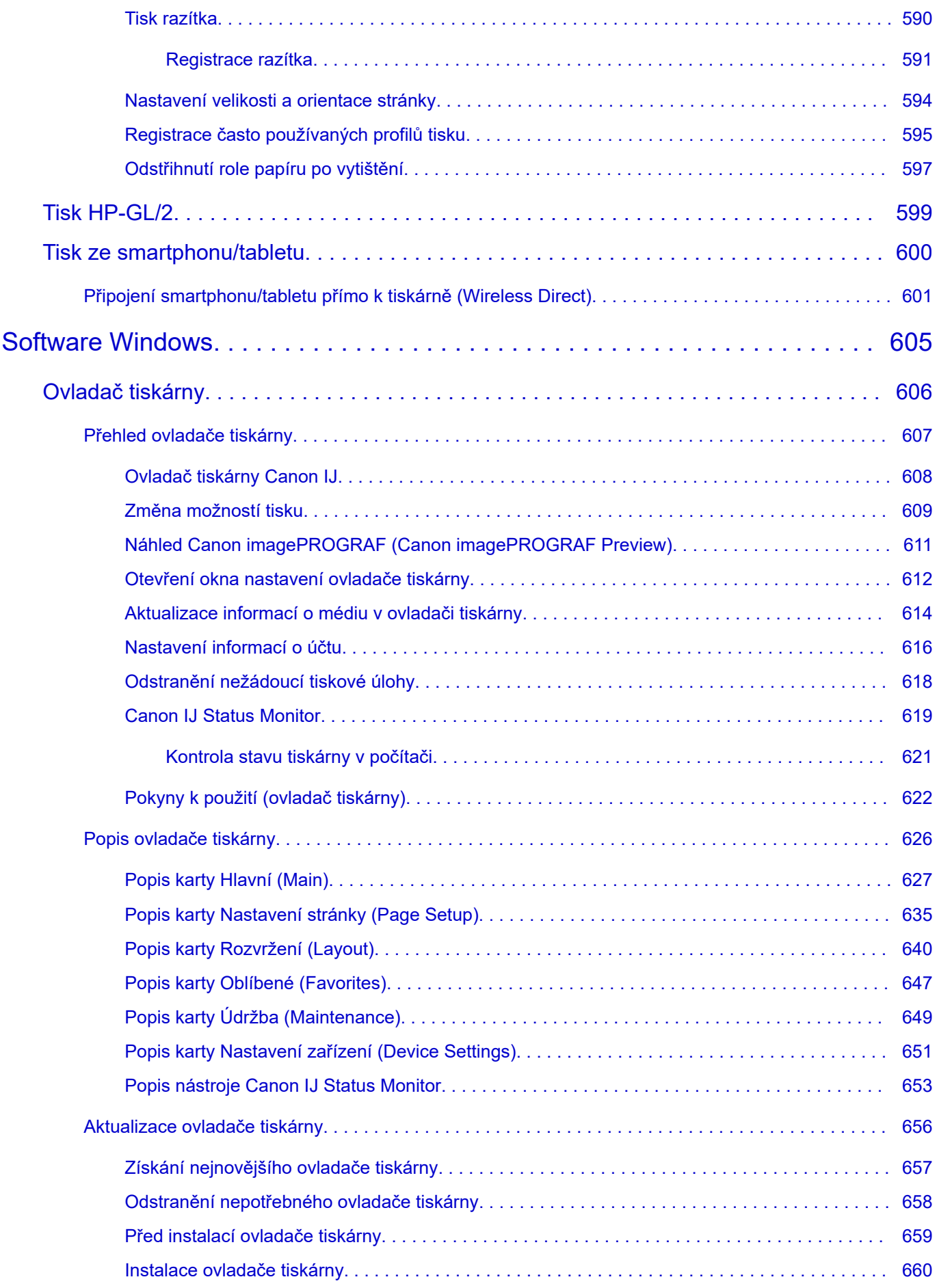

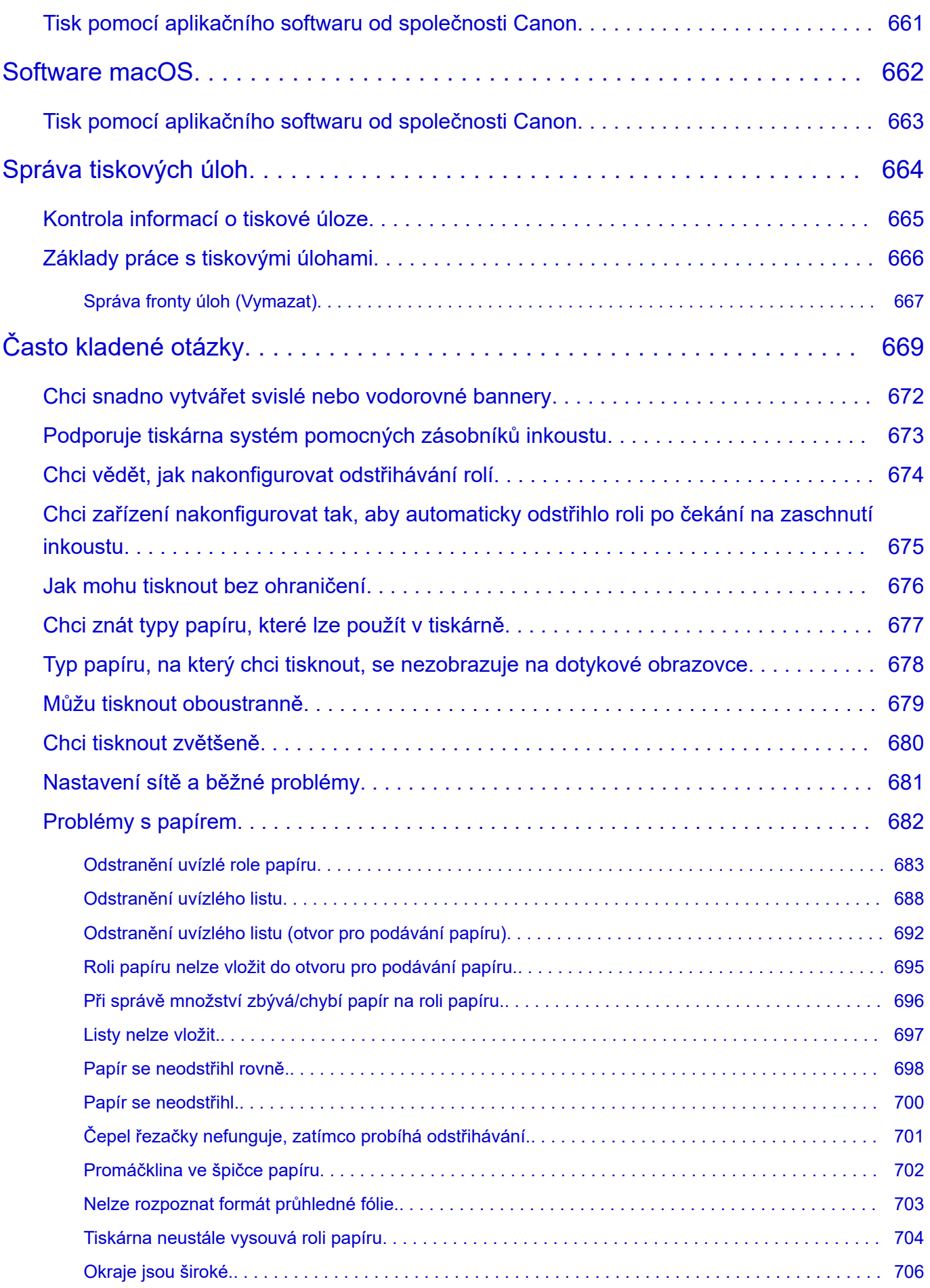

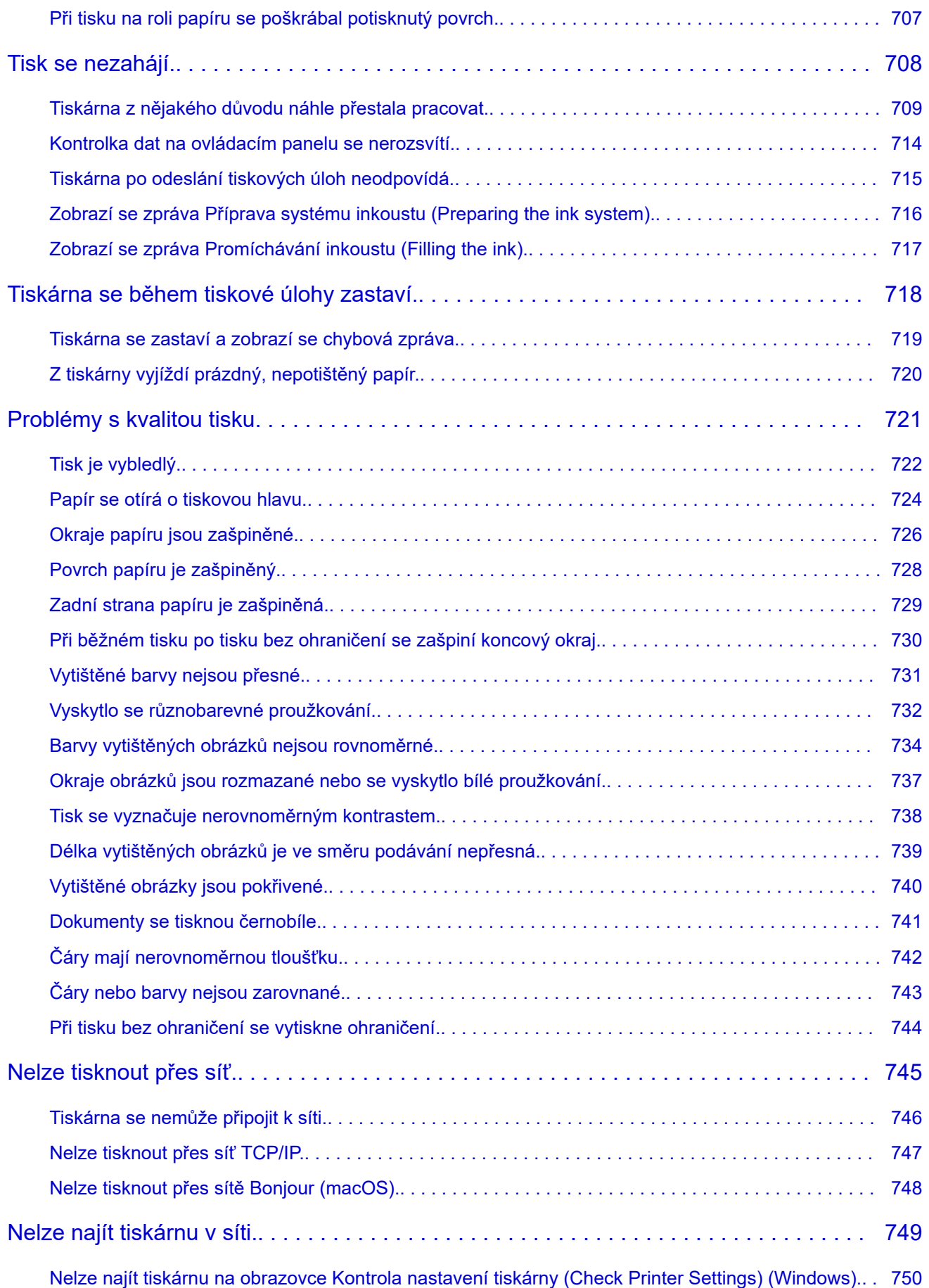

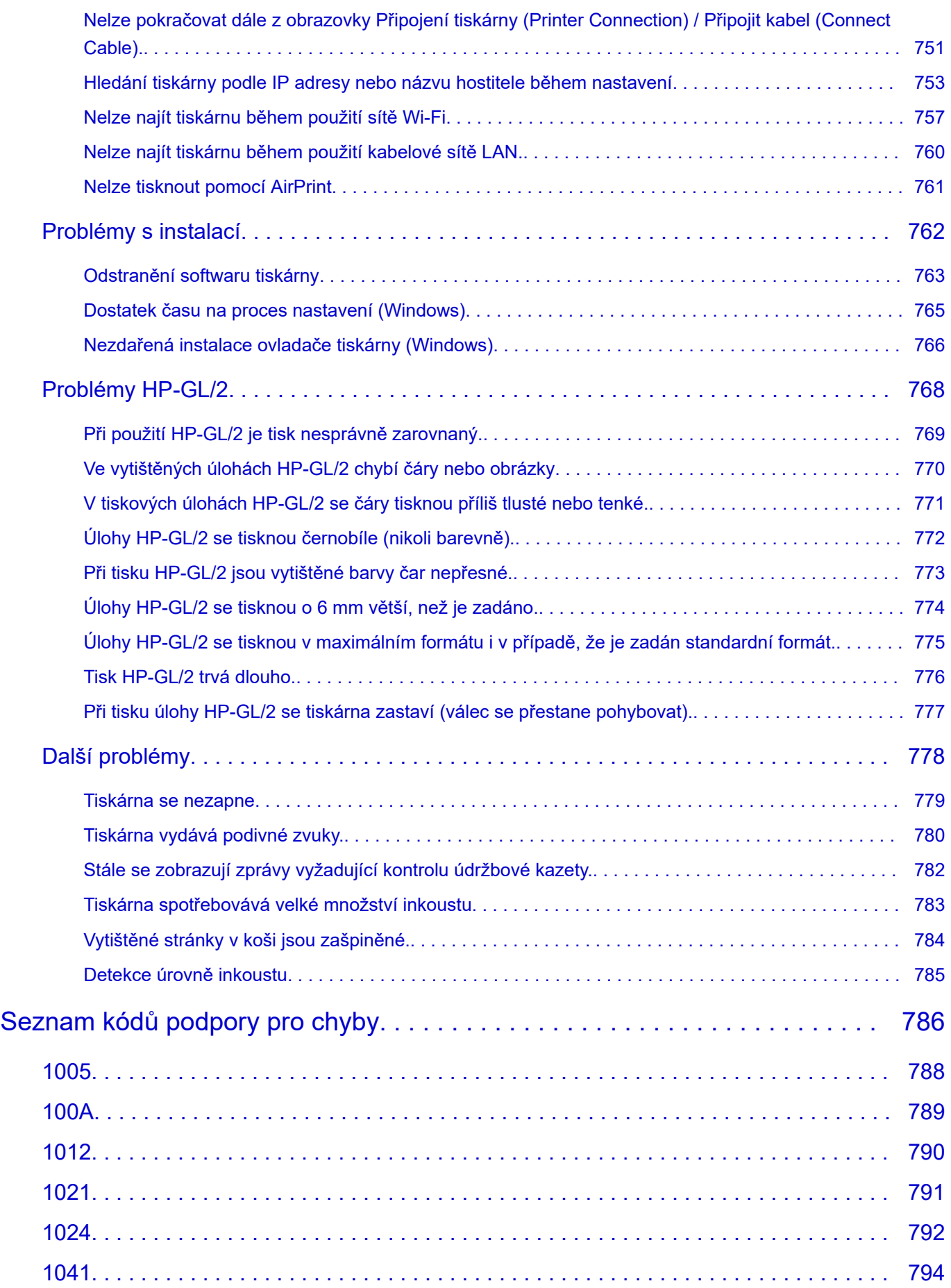

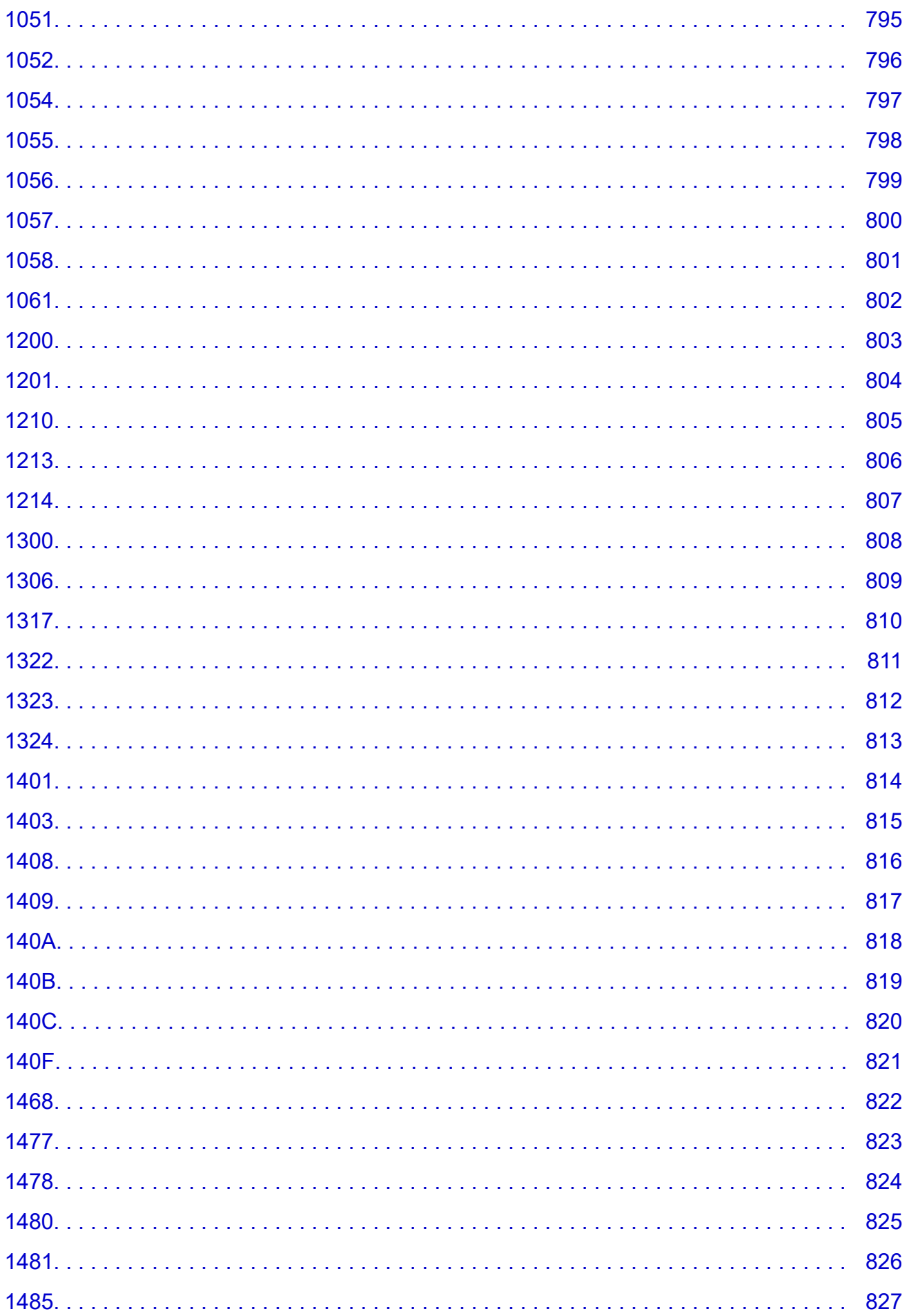

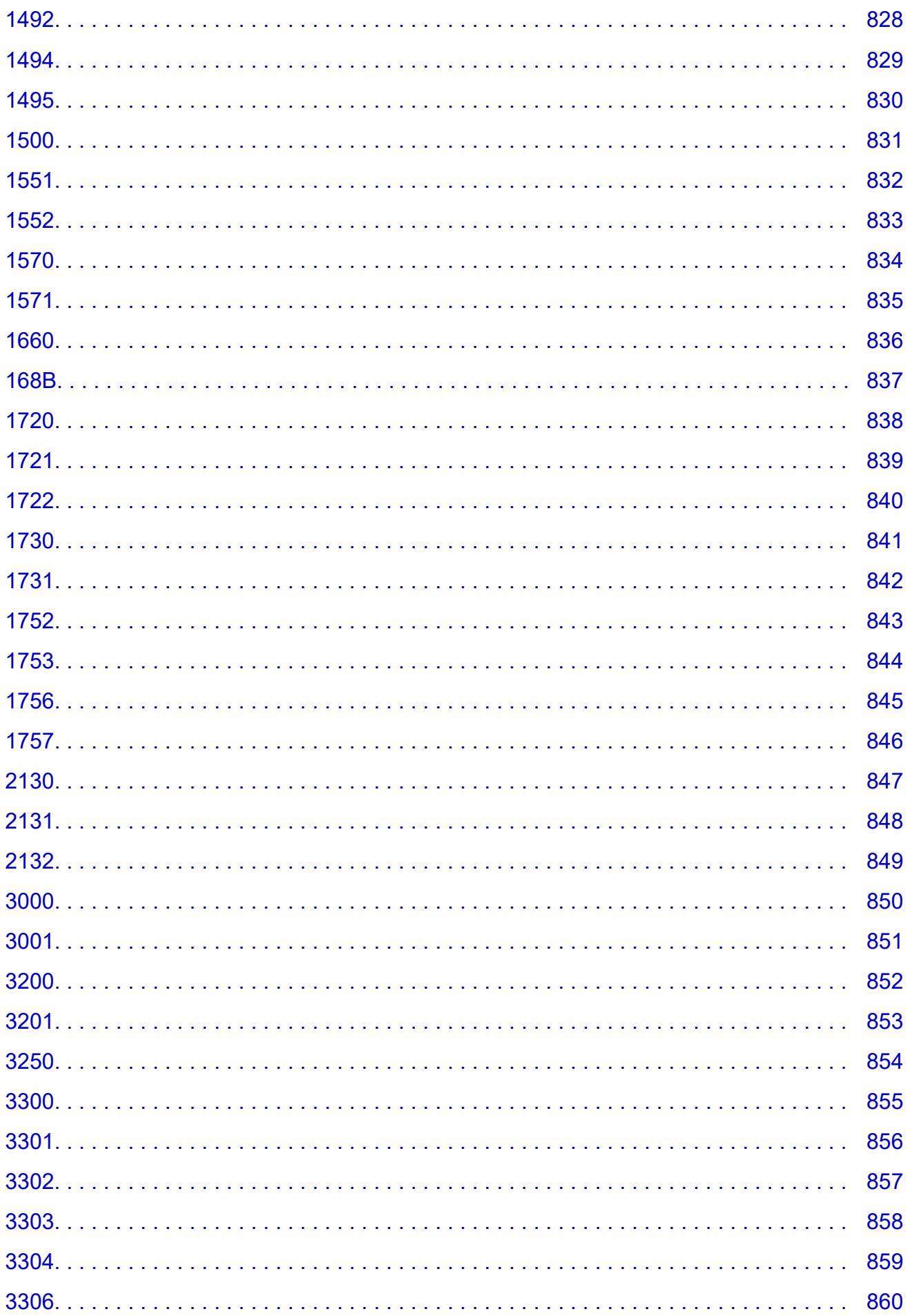

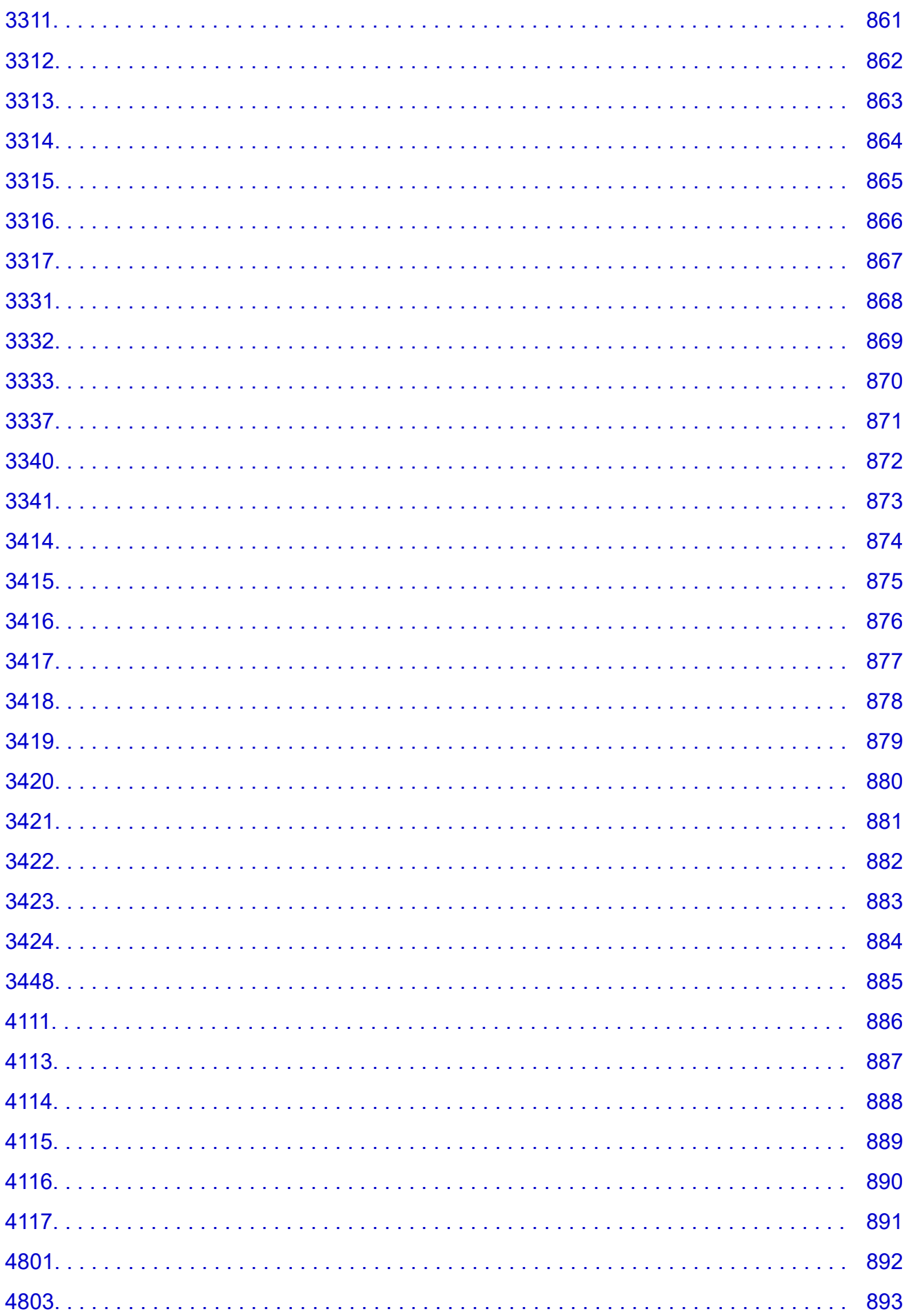

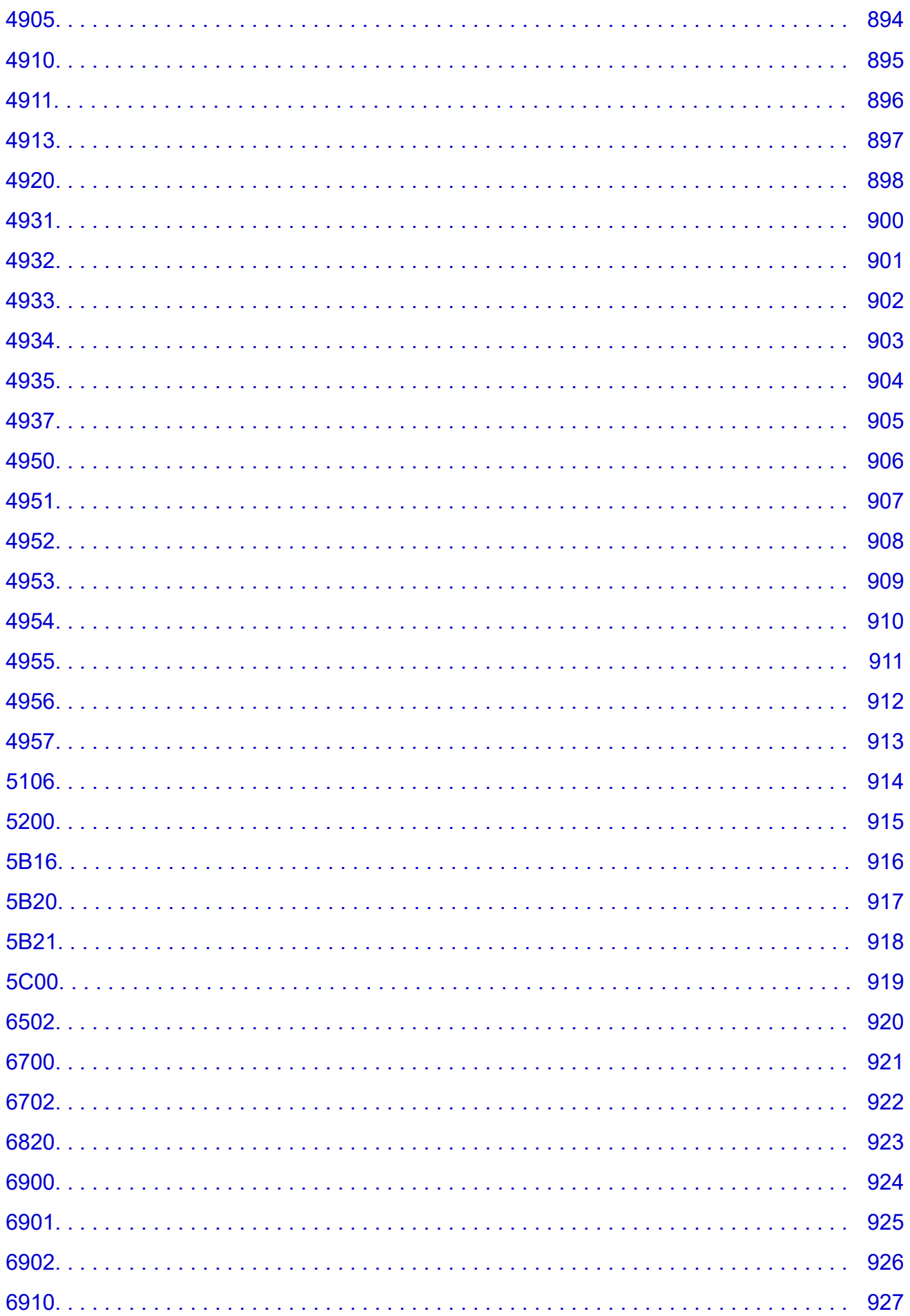

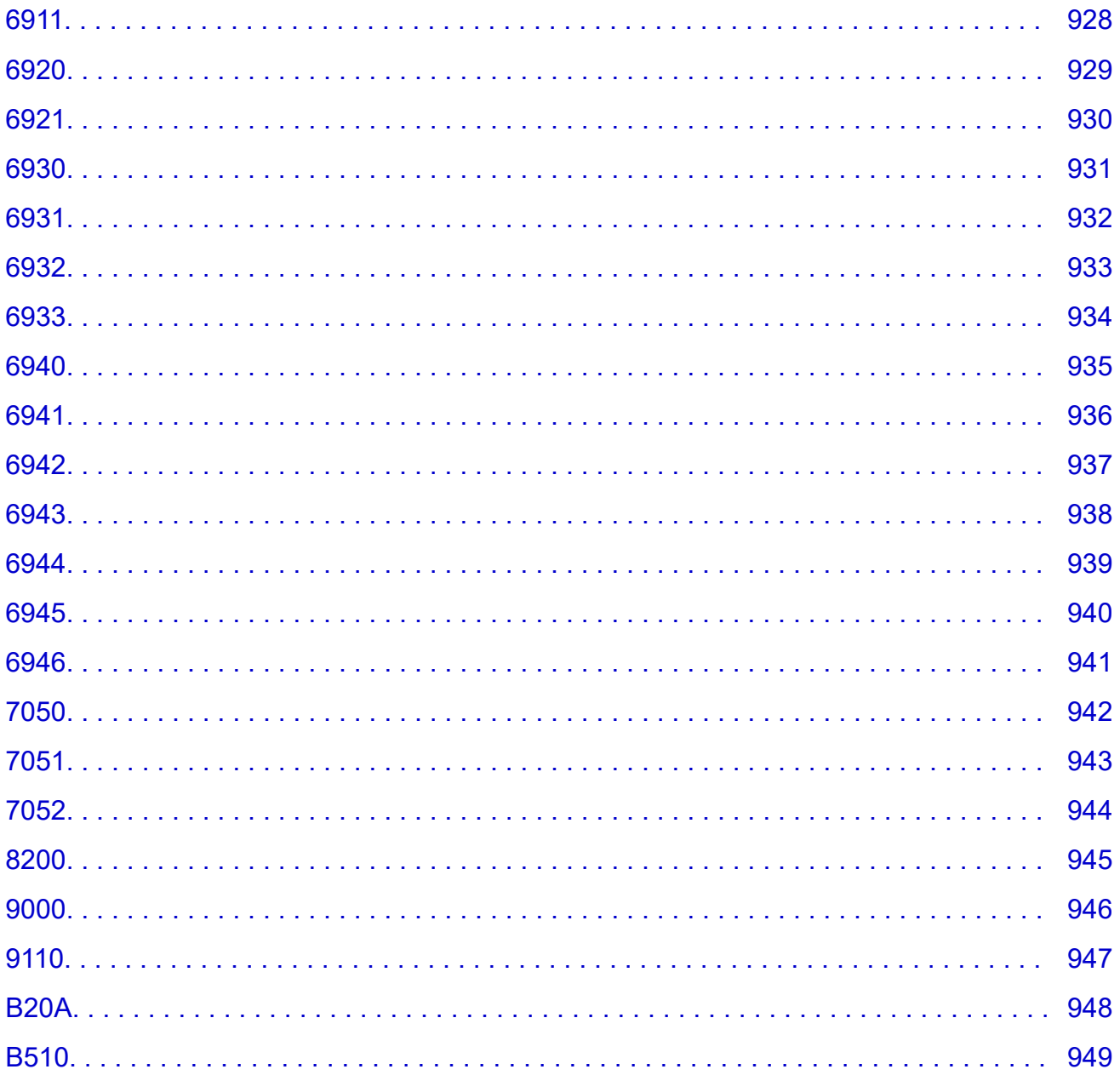

# <span id="page-18-0"></span>**Použití této online příručky**

- **Symboly použité v tomto dokumentu**
- **→** Dotyková uživatelská zařízení (Windows)

# **Symboly použité v tomto dokumentu**

# **Varování**

Pokud budete tyto pokyny ignorovat, může dojít k usmrcení, vážnému zranění nebo poškození zařízení z důvodu nesprávného ovládání. Bezpečný provoz si žádá dodržování těchto pokynů.

# **Upozornění**

Pokud budete tyto pokyny ignorovat, může dojít ke zranění nebo poškození zařízení z důvodu nesprávného ovládání. Bezpečný provoz si žádá dodržování těchto pokynů.

### **Důležité**

Pokyny obsahující důležité informace, které je třeba dodržovat, aby nedošlo k poškození, zranění nebo nesprávnému použití výrobku. Tyto pokyny si určitě přečtěte.

### **Poznámka**

Pokyny včetně poznámek ohledně provozu a rozšiřujících vysvětlivek.

## **Základní informace**

Pokyny vysvětlující základní obsluhu zařízení.

### **Poznámka**

• Ikony se u různých zařízení můžou lišit.

# **Dotyková uživatelská zařízení (Windows)**

U dotykového ovládání nahraďte pokyn "klikněte pravým tlačítkem" v tomto dokumentu příslušnou akcí nastavenou v operačním systému. Pokud je například akce v operačním systému nastavená na "stisknout a podržet", proveďte místo kliknutí pravým tlačítkem stisknutí a podržení.

# <span id="page-19-0"></span>**Ochranné známky a licence**

- Microsoft je registrovaná ochranná známka společnosti Microsoft Corporation.
- Windows je registrovaná ochranná známka společnosti Microsoft Corporation v USA a dalších zemích.
- Windows Vista je registrovaná ochranná známka společnosti Microsoft Corporation v USA a dalších zemích.
- Internet Explorer je registrovaná ochranná známka společnosti Microsoft Corporation v USA a dalších zemích.
- Mac, Mac OS, macOS, OS X, AirPort, App Store, AirPrint, logo AirPrint, Safari, Bonjour, iPad, iPhone a iPod touch jsou ochranné známky společnosti Apple Inc. registrované v USA a dalších zemích.
- IOS je ochranná známka nebo registrovaná ochranná známka společnosti Cisco v USA a dalších zemích používána na základě licence.
- Google Cloud Print, Google Chrome, Chrome OS, Chromebook, Android, Google Drive, Google Apps a Google Analytics jsou buď registrované ochranné známky, nebo ochranné známky společnosti Google Inc. Google Play a logo Google Play jsou ochranné známky společnosti Google LLC.
- Adobe, Acrobat, Flash, Photoshop, Photoshop Elements, Lightroom, Adobe RGB a Adobe RGB (1998) jsou buď registrované ochranné známky, nebo ochranné známky společnosti Adobe Systems Incorporated v USA a dalších zemích.
- Bluetooth je ochranná známka společnosti Bluetooth SIG, Inc. v USA, kterou má licencovanou společnost Canon Inc.
- Autodesk a AutoCAD jsou registrované ochranné známky nebo ochranné známky společnosti Autodesk, Inc. a jejích poboček či přidružených společností v USA a dalších zemích.

# **Poznámka**

• Formální název systému Windows Vista je operační systém Microsoft Windows Vista.

Copyright (c) 2003-2015 Apple Inc. All rights reserved.

Redistribution and use in source and binary forms, with or without modification, are permitted provided that the following conditions are met:

- 1. Redistributions of source code must retain the above copyright notice, this list of conditions and the following disclaimer.
- 2. Redistributions in binary form must reproduce the above copyright notice, this list of conditions and the following disclaimer in the documentation and/or other materials provided with the distribution.
- 3. Neither the name of Apple Inc. ("Apple") nor the names of its contributors may be used to endorse or promote products derived from this software without specific prior written permission.

THIS SOFTWARE IS PROVIDED BY APPLE AND ITS CONTRIBUTORS "AS IS" AND ANY EXPRESS OR IMPLIED WARRANTIES, INCLUDING, BUT NOT LIMITED TO, THE IMPLIED WARRANTIES OF MERCHANTABILITY AND FITNESS FOR A PARTICULAR PURPOSE ARE DISCLAIMED. IN NO EVENT SHALL APPLE OR ITS CONTRIBUTORS BE LIABLE FOR ANY DIRECT, INDIRECT, INCIDENTAL, SPECIAL, EXEMPLARY, OR CONSEQUENTIAL DAMAGES (INCLUDING, BUT NOT LIMITED TO, PROCUREMENT OF SUBSTITUTE GOODS OR SERVICES; LOSS OF USE, DATA, OR PROFITS; OR BUSINESS INTERRUPTION) HOWEVER CAUSED AND ON ANY THEORY OF LIABILITY, WHETHER IN CONTRACT, STRICT LIABILITY, OR TORT (INCLUDING NEGLIGENCE OR OTHERWISE) ARISING IN ANY WAY OUT OF THE USE OF THIS SOFTWARE, EVEN IF ADVISED OF THE POSSIBILITY OF SUCH DAMAGE.

#### Apache License

Version 2.0, January 2004

http://www.apache.org/licenses/ TERMS AND CONDITIONS FOR USE, REPRODUCTION, AND DISTRIBUTION

1. Definitions.

"License" shall mean the terms and conditions for use, reproduction, and distribution as defined by Sections 1 through 9 of this document.

"Licensor" shall mean the copyright owner or entity authorized by the copyright owner that is granting the License.

"Legal Entity" shall mean the union of the acting entity and all other entities that control, are controlled by, or are under common control with that entity. For the purposes of this definition, "control" means (i) the power, direct or indirect, to cause the direction or management of such entity, whether by contract or otherwise, or (ii) ownership of fifty percent (50%) or more of the outstanding shares, or (iii) beneficial ownership of such entity.

"You" (or "Your") shall mean an individual or Legal Entity exercising permissions granted by this License.

"Source" form shall mean the preferred form for making modifications, including but not limited to software source code, documentation source, and configuration files.

"Object" form shall mean any form resulting from mechanical transformation or translation of a Source form, including but not limited to compiled object code, generated documentation, and conversions to other media types.

"Work" shall mean the work of authorship, whether in Source or Object form, made available under the License, as indicated by a copyright notice that is included in or attached to the work (an example is provided in the Appendix below).

"Derivative Works" shall mean any work, whether in Source or Object form, that is based on (or derived from) the Work and for which the editorial revisions, annotations, elaborations, or other modifications represent, as a whole, an original work of authorship. For the purposes of this License, Derivative Works shall not include works that remain separable from, or merely link (or bind by name) to the interfaces of, the Work and Derivative Works thereof.

"Contribution" shall mean any work of authorship, including the original version of the Work and any modifications or additions to that Work or Derivative Works thereof, that is intentionally submitted to Licensor for inclusion in the Work by the copyright owner or by an individual or Legal Entity authorized to submit on behalf of the copyright owner. For the purposes of this definition, "submitted" means any form of electronic, verbal, or written communication sent to the Licensor or its representatives, including but not limited to communication on electronic mailing lists, source code control systems, and issue tracking systems that are managed by, or on behalf of, the Licensor for the purpose of discussing and improving the Work, but excluding communication that is conspicuously marked or otherwise designated in writing by the copyright owner as "Not a Contribution."

"Contributor" shall mean Licensor and any individual or Legal Entity on behalf of whom a Contribution has been received by Licensor and subsequently incorporated within the Work.

2. Grant of Copyright License. Subject to the terms and conditions of this License, each Contributor hereby grants to You a perpetual, worldwide, non-exclusive, no-charge, royalty-free, irrevocable

copyright license to reproduce, prepare Derivative Works of, publicly display, publicly perform, sublicense, and distribute the Work and such Derivative Works in Source or Object form.

- 3. Grant of Patent License. Subject to the terms and conditions of this License, each Contributor hereby grants to You a perpetual, worldwide, non-exclusive, no-charge, royalty-free, irrevocable (except as stated in this section) patent license to make, have made, use, offer to sell, sell, import, and otherwise transfer the Work, where such license applies only to those patent claims licensable by such Contributor that are necessarily infringed by their Contribution(s) alone or by combination of their Contribution(s) with the Work to which such Contribution(s) was submitted. If You institute patent litigation against any entity (including a cross-claim or counterclaim in a lawsuit) alleging that the Work or a Contribution incorporated within the Work constitutes direct or contributory patent infringement, then any patent licenses granted to You under this License for that Work shall terminate as of the date such litigation is filed.
- 4. Redistribution. You may reproduce and distribute copies of the Work or Derivative Works thereof in any medium, with or without modifications, and in Source or Object form, provided that You meet the following conditions:
	- 1. You must give any other recipients of the Work or Derivative Works a copy of this License; and
	- 2. You must cause any modified files to carry prominent notices stating that You changed the files; and
	- 3. You must retain, in the Source form of any Derivative Works that You distribute, all copyright, patent, trademark, and attribution notices from the Source form of the Work, excluding those notices that do not pertain to any part of the Derivative Works; and
	- 4. If the Work includes a "NOTICE" text file as part of its distribution, then any Derivative Works that You distribute must include a readable copy of the attribution notices contained within such NOTICE file, excluding those notices that do not pertain to any part of the Derivative Works, in at least one of the following places: within a NOTICE text file distributed as part of the Derivative Works; within the Source form or documentation, if provided along with the Derivative Works; or, within a display generated by the Derivative Works, if and wherever such third-party notices normally appear. The contents of the NOTICE file are for informational purposes only and do not modify the License. You may add Your own attribution notices within Derivative Works that You distribute, alongside or as an addendum to the NOTICE text from the Work, provided that such additional attribution notices cannot be construed as modifying the License.

You may add Your own copyright statement to Your modifications and may provide additional or different license terms and conditions for use, reproduction, or distribution of Your modifications, or for any such Derivative Works as a whole, provided Your use, reproduction, and distribution of the Work otherwise complies with the conditions stated in this License.

- 5. Submission of Contributions. Unless You explicitly state otherwise, any Contribution intentionally submitted for inclusion in the Work by You to the Licensor shall be under the terms and conditions of this License, without any additional terms or conditions. Notwithstanding the above, nothing herein shall supersede or modify the terms of any separate license agreement you may have executed with Licensor regarding such Contributions.
- 6. Trademarks. This License does not grant permission to use the trade names, trademarks, service marks, or product names of the Licensor, except as required for reasonable and customary use in describing the origin of the Work and reproducing the content of the NOTICE file.
- 7. Disclaimer of Warranty. Unless required by applicable law or agreed to in writing, Licensor provides the Work (and each Contributor provides its Contributions) on an "AS IS" BASIS, WITHOUT WARRANTIES OR CONDITIONS OF ANY KIND, either express or implied, including, without

limitation, any warranties or conditions of TITLE, NON-INFRINGEMENT, MERCHANTABILITY, or FITNESS FOR A PARTICULAR PURPOSE. You are solely responsible for determining the appropriateness of using or redistributing the Work and assume any risks associated with Your exercise of permissions under this License.

- 8. Limitation of Liability. In no event and under no legal theory, whether in tort (including negligence), contract, or otherwise, unless required by applicable law (such as deliberate and grossly negligent acts) or agreed to in writing, shall any Contributor be liable to You for damages, including any direct, indirect, special, incidental, or consequential damages of any character arising as a result of this License or out of the use or inability to use the Work (including but not limited to damages for loss of goodwill, work stoppage, computer failure or malfunction, or any and all other commercial damages or losses), even if such Contributor has been advised of the possibility of such damages.
- 9. Accepting Warranty or Additional Liability. While redistributing the Work or Derivative Works thereof, You may choose to offer, and charge a fee for, acceptance of support, warranty, indemnity, or other liability obligations and/or rights consistent with this License. However, in accepting such obligations, You may act only on Your own behalf and on Your sole responsibility, not on behalf of any other Contributor, and only if You agree to indemnify, defend, and hold each Contributor harmless for any liability incurred by, or claims asserted against, such Contributor by reason of your accepting any such warranty or additional liability.

END OF TERMS AND CONDITIONS

---- Part 1: CMU/UCD copyright notice: (BSD like) -----

Copyright 1989, 1991, 1992 by Carnegie Mellon University

Derivative Work - 1996, 1998-2000

Copyright 1996, 1998-2000 The Regents of the University of California

All Rights Reserved

Permission to use, copy, modify and distribute this software and its documentation for any purpose and without fee is hereby granted, provided that the above copyright notice appears in all copies and that both that copyright notice and this permission notice appear in supporting documentation, and that the name of CMU and The Regents of the University of California not be used in advertising or publicity pertaining to distribution of the software without specific written permission.

CMU AND THE REGENTS OF THE UNIVERSITY OF CALIFORNIA DISCLAIM ALL WARRANTIES WITH REGARD TO THIS SOFTWARE, INCLUDING ALL IMPLIED WARRANTIES OF MERCHANTABILITY AND FITNESS. IN NO EVENT SHALL CMU OR THE REGENTS OF THE UNIVERSITY OF CALIFORNIA BE LIABLE FOR ANY SPECIAL, INDIRECT OR CONSEQUENTIAL DAMAGES OR ANY DAMAGES WHATSOEVER RESULTING FROM THE LOSS OF USE, DATA OR PROFITS, WHETHER IN AN ACTION OF CONTRACT, NEGLIGENCE OR OTHER TORTIOUS ACTION, ARISING OUT OF OR IN CONNECTION WITH THE USE OR PERFORMANCE OF THIS SOFTWARE.

---- Part 2: Networks Associates Technology, Inc copyright notice (BSD) -----

Copyright (c) 2001-2003, Networks Associates Technology, Inc

All rights reserved.

Redistribution and use in source and binary forms, with or without modification, are permitted provided that the following conditions are met:

\* Redistributions of source code must retain the above copyright notice, this list of conditions and the following disclaimer.

\* Redistributions in binary form must reproduce the above copyright notice, this list of conditions and the following disclaimer in the documentation and/or other materials provided with the distribution.

\* Neither the name of the Networks Associates Technology, Inc nor the names of its contributors may be used to endorse or promote products derived from this software without specific prior written permission.

THIS SOFTWARE IS PROVIDED BY THE COPYRIGHT HOLDERS AND CONTRIBUTORS ``AS IS'' AND ANY EXPRESS OR IMPLIED WARRANTIES, INCLUDING, BUT NOT LIMITED TO, THE IMPLIED WARRANTIES OF MERCHANTABILITY AND FITNESS FOR A PARTICULAR PURPOSE ARE DISCLAIMED. IN NO EVENT SHALL THE COPYRIGHT HOLDERS OR CONTRIBUTORS BE LIABLE FOR ANY DIRECT, INDIRECT, INCIDENTAL, SPECIAL, EXEMPLARY, OR CONSEQUENTIAL DAMAGES (INCLUDING, BUT NOT LIMITED TO, PROCUREMENT OF SUBSTITUTE GOODS OR SERVICES; LOSS OF USE, DATA, OR PROFITS; OR BUSINESS INTERRUPTION) HOWEVER CAUSED AND ON ANY THEORY OF LIABILITY, WHETHER IN CONTRACT, STRICT LIABILITY, OR TORT (INCLUDING NEGLIGENCE OR OTHERWISE) ARISING IN ANY WAY OUT OF THE USE OF THIS SOFTWARE, EVEN IF ADVISED OF THE POSSIBILITY OF SUCH DAMAGE.

---- Part 3: Cambridge Broadband Ltd. copyright notice (BSD) -----

Portions of this code are copyright (c) 2001-2003, Cambridge Broadband Ltd.

All rights reserved.

Redistribution and use in source and binary forms, with or without modification, are permitted provided that the following conditions are met:

\* Redistributions of source code must retain the above copyright notice, this list of conditions and the following disclaimer.

\* Redistributions in binary form must reproduce the above copyright notice, this list of conditions and the following disclaimer in the documentation and/or other materials provided with the distribution.

\* The name of Cambridge Broadband Ltd. may not be used to endorse or promote products derived from this software without specific prior written permission.

THIS SOFTWARE IS PROVIDED BY THE COPYRIGHT HOLDER ``AS IS'' AND ANY EXPRESS OR IMPLIED WARRANTIES, INCLUDING, BUT NOT LIMITED TO, THE IMPLIED WARRANTIES OF MERCHANTABILITY AND FITNESS FOR A PARTICULAR PURPOSE ARE DISCLAIMED. IN NO EVENT SHALL THE COPYRIGHT HOLDER BE LIABLE FOR ANY DIRECT, INDIRECT, INCIDENTAL, SPECIAL, EXEMPLARY, OR CONSEQUENTIAL DAMAGES (INCLUDING, BUT NOT LIMITED TO, PROCUREMENT OF SUBSTITUTE GOODS OR SERVICES; LOSS OF USE, DATA, OR PROFITS; OR BUSINESS INTERRUPTION) HOWEVER CAUSED AND ON ANY THEORY OF LIABILITY, WHETHER IN CONTRACT, STRICT LIABILITY, OR TORT (INCLUDING NEGLIGENCE OR OTHERWISE) ARISING IN ANY WAY OUT OF THE USE OF THIS SOFTWARE, EVEN IF ADVISED OF THE POSSIBILITY OF SUCH DAMAGE.

---- Part 4: Sun Microsystems, Inc. copyright notice (BSD) -----

Copyright c 2003 Sun Microsystems, Inc., 4150 Network Circle, Santa Clara, California 95054, U.S.A. All rights reserved.

Use is subject to license terms below.

This distribution may include materials developed by third parties.

Sun, Sun Microsystems, the Sun logo and Solaris are trademarks or registered trademarks of Sun Microsystems, Inc. in the U.S. and other countries.

Redistribution and use in source and binary forms, with or without modification, are permitted provided that the following conditions are met:

\* Redistributions of source code must retain the above copyright notice, this list of conditions and the following disclaimer.

\* Redistributions in binary form must reproduce the above copyright notice, this list of conditions and the following disclaimer in the documentation and/or other materials provided with the distribution.

\* Neither the name of the Sun Microsystems, Inc. nor the names of its contributors may be used to endorse or promote products derived from this software without specific prior written permission.

THIS SOFTWARE IS PROVIDED BY THE COPYRIGHT HOLDERS AND CONTRIBUTORS ``AS IS'' AND ANY EXPRESS OR IMPLIED WARRANTIES, INCLUDING, BUT NOT LIMITED TO, THE IMPLIED WARRANTIES OF MERCHANTABILITY AND FITNESS FOR A PARTICULAR PURPOSE ARE DISCLAIMED. IN NO EVENT SHALL THE COPYRIGHT HOLDERS OR CONTRIBUTORS BE LIABLE FOR ANY DIRECT, INDIRECT, INCIDENTAL, SPECIAL, EXEMPLARY, OR CONSEQUENTIAL DAMAGES (INCLUDING, BUT NOT LIMITED TO, PROCUREMENT OF SUBSTITUTE GOODS OR SERVICES; LOSS OF USE, DATA, OR PROFITS; OR BUSINESS INTERRUPTION) HOWEVER CAUSED AND ON ANY THEORY OF LIABILITY, WHETHER IN CONTRACT, STRICT LIABILITY, OR TORT (INCLUDING NEGLIGENCE OR OTHERWISE) ARISING IN ANY WAY OUT OF THE USE OF THIS SOFTWARE, EVEN IF ADVISED OF THE POSSIBILITY OF SUCH DAMAGE.

---- Part 5: Sparta, Inc copyright notice (BSD) -----

Copyright (c) 2003-2012, Sparta, Inc

All rights reserved.

Redistribution and use in source and binary forms, with or without modification, are permitted provided that the following conditions are met:

\* Redistributions of source code must retain the above copyright notice, this list of conditions and the following disclaimer.

\* Redistributions in binary form must reproduce the above copyright notice, this list of conditions and the following disclaimer in the documentation and/or other materials provided with the distribution.

\* Neither the name of Sparta, Inc nor the names of its contributors may be used to endorse or promote products derived from this software without specific prior written permission.

THIS SOFTWARE IS PROVIDED BY THE COPYRIGHT HOLDERS AND CONTRIBUTORS ``AS IS'' AND ANY EXPRESS OR IMPLIED WARRANTIES, INCLUDING, BUT NOT LIMITED TO, THE IMPLIED WARRANTIES OF MERCHANTABILITY AND FITNESS FOR A PARTICULAR PURPOSE ARE DISCLAIMED. IN NO EVENT SHALL THE COPYRIGHT HOLDERS OR CONTRIBUTORS BE LIABLE FOR ANY DIRECT, INDIRECT, INCIDENTAL, SPECIAL, EXEMPLARY, OR CONSEQUENTIAL DAMAGES (INCLUDING, BUT NOT LIMITED TO, PROCUREMENT OF SUBSTITUTE GOODS OR SERVICES; LOSS OF USE, DATA, OR PROFITS; OR BUSINESS INTERRUPTION) HOWEVER CAUSED AND ON ANY THEORY OF LIABILITY, WHETHER IN CONTRACT, STRICT LIABILITY, OR TORT (INCLUDING NEGLIGENCE OR OTHERWISE) ARISING IN ANY WAY OUT OF THE USE OF THIS SOFTWARE, EVEN IF ADVISED OF THE POSSIBILITY OF SUCH DAMAGE.

---- Part 6: Cisco/BUPTNIC copyright notice (BSD) -----

Copyright (c) 2004, Cisco, Inc and Information Network Center of Beijing University of Posts and Telecommunications.

All rights reserved.

Redistribution and use in source and binary forms, with or without modification, are permitted provided that the following conditions are met:

\* Redistributions of source code must retain the above copyright notice, this list of conditions and the following disclaimer.

\* Redistributions in binary form must reproduce the above copyright notice, this list of conditions and the following disclaimer in the documentation and/or other materials provided with the distribution.

\* Neither the name of Cisco, Inc, Beijing University of Posts and Telecommunications, nor the names of their contributors may be used to endorse or promote products derived from this software without specific prior written permission.

THIS SOFTWARE IS PROVIDED BY THE COPYRIGHT HOLDERS AND CONTRIBUTORS ``AS IS'' AND ANY EXPRESS OR IMPLIED WARRANTIES, INCLUDING, BUT NOT LIMITED TO, THE IMPLIED WARRANTIES OF MERCHANTABILITY AND FITNESS FOR A PARTICULAR PURPOSE ARE DISCLAIMED. IN NO EVENT SHALL THE COPYRIGHT HOLDERS OR CONTRIBUTORS BE LIABLE FOR ANY DIRECT, INDIRECT, INCIDENTAL, SPECIAL, EXEMPLARY, OR CONSEQUENTIAL DAMAGES (INCLUDING, BUT NOT LIMITED TO, PROCUREMENT OF SUBSTITUTE GOODS OR SERVICES; LOSS OF USE, DATA, OR PROFITS; OR BUSINESS INTERRUPTION) HOWEVER CAUSED AND ON ANY THEORY OF LIABILITY, WHETHER IN CONTRACT, STRICT LIABILITY, OR TORT (INCLUDING NEGLIGENCE OR OTHERWISE) ARISING IN ANY WAY OUT OF THE USE OF THIS SOFTWARE, EVEN IF ADVISED OF THE POSSIBILITY OF SUCH DAMAGE.

---- Part 7: Fabasoft R&D Software GmbH & Co KG copyright notice (BSD) -----

Copyright (c) Fabasoft R&D Software GmbH & Co KG, 2003 oss@fabasoft.com

Author: Bernhard Penz <bernhard.penz@fabasoft.com>

Redistribution and use in source and binary forms, with or without modification, are permitted provided that the following conditions are met:

\* Redistributions of source code must retain the above copyright notice, this list of conditions and the following disclaimer.

\* Redistributions in binary form must reproduce the above copyright notice, this list of conditions and the following disclaimer in the documentation and/or other materials provided with the distribution.

\* The name of Fabasoft R&D Software GmbH & Co KG or any of its subsidiaries, brand or product names may not be used to endorse or promote products derived from this software without specific prior written permission.

THIS SOFTWARE IS PROVIDED BY THE COPYRIGHT HOLDER ``AS IS'' AND ANY EXPRESS OR IMPLIED WARRANTIES, INCLUDING, BUT NOT LIMITED TO, THE IMPLIED WARRANTIES OF MERCHANTABILITY AND FITNESS FOR A PARTICULAR PURPOSE ARE DISCLAIMED. IN NO EVENT SHALL THE COPYRIGHT HOLDER BE LIABLE FOR ANY DIRECT, INDIRECT, INCIDENTAL, SPECIAL, EXEMPLARY, OR CONSEQUENTIAL DAMAGES (INCLUDING, BUT NOT LIMITED TO, PROCUREMENT OF SUBSTITUTE GOODS OR SERVICES; LOSS OF USE, DATA, OR PROFITS; OR BUSINESS INTERRUPTION) HOWEVER CAUSED AND ON ANY THEORY OF LIABILITY, WHETHER

IN CONTRACT, STRICT LIABILITY, OR TORT (INCLUDING NEGLIGENCE OR OTHERWISE) ARISING IN ANY WAY OUT OF THE USE OF THIS SOFTWARE, EVEN IF ADVISED OF THE POSSIBILITY OF SUCH DAMAGE.

---- Part 8: Apple Inc. copyright notice (BSD) -----

Copyright (c) 2007 Apple Inc. All rights reserved.

Redistribution and use in source and binary forms, with or without modification, are permitted provided that the following conditions are met:

- 1. Redistributions of source code must retain the above copyright notice, this list of conditions and the following disclaimer.
- 2. Redistributions in binary form must reproduce the above copyright notice, this list of conditions and the following disclaimer in the documentation and/or other materials provided with the distribution.
- 3. Neither the name of Apple Inc. ("Apple") nor the names of its contributors may be used to endorse or promote products derived from this software without specific prior written permission.

THIS SOFTWARE IS PROVIDED BY APPLE AND ITS CONTRIBUTORS "AS IS" AND ANY EXPRESS OR IMPLIED WARRANTIES, INCLUDING, BUT NOT LIMITED TO, THE IMPLIED WARRANTIES OF MERCHANTABILITY AND FITNESS FOR A PARTICULAR PURPOSE ARE DISCLAIMED. IN NO EVENT SHALL APPLE OR ITS CONTRIBUTORS BE LIABLE FOR ANY DIRECT, INDIRECT, INCIDENTAL, SPECIAL, EXEMPLARY, OR CONSEQUENTIAL DAMAGES (INCLUDING, BUT NOT LIMITED TO, PROCUREMENT OF SUBSTITUTE GOODS OR SERVICES; LOSS OF USE, DATA, OR PROFITS; OR BUSINESS INTERRUPTION) HOWEVER CAUSED AND ON ANY THEORY OF LIABILITY, WHETHER IN CONTRACT, STRICT LIABILITY, OR TORT (INCLUDING NEGLIGENCE OR OTHERWISE) ARISING IN ANY WAY OUT OF THE USE OF THIS SOFTWARE, EVEN IF ADVISED OF THE POSSIBILITY OF SUCH DAMAGE.

---- Part 9: ScienceLogic, LLC copyright notice (BSD) -----

Copyright (c) 2009, ScienceLogic, LLC

All rights reserved.

Redistribution and use in source and binary forms, with or without modification, are permitted provided that the following conditions are met:

\* Redistributions of source code must retain the above copyright notice, this list of conditions and the following disclaimer.

\* Redistributions in binary form must reproduce the above copyright notice, this list of conditions and the following disclaimer in the documentation and/or other materials provided with the distribution.

\* Neither the name of ScienceLogic, LLC nor the names of its contributors may be used to endorse or promote products derived from this software without specific prior written permission.

THIS SOFTWARE IS PROVIDED BY THE COPYRIGHT HOLDERS AND CONTRIBUTORS "AS IS" AND ANY EXPRESS OR IMPLIED WARRANTIES, INCLUDING, BUT NOT LIMITED TO, THE IMPLIED WARRANTIES OF MERCHANTABILITY AND FITNESS FOR A PARTICULAR PURPOSE ARE DISCLAIMED. IN NO EVENT SHALL THE COPYRIGHT HOLDERS OR CONTRIBUTORS BE LIABLE FOR ANY DIRECT, INDIRECT, INCIDENTAL, SPECIAL, EXEMPLARY, OR CONSEQUENTIAL DAMAGES (INCLUDING, BUT NOT LIMITED TO, PROCUREMENT OF SUBSTITUTE GOODS OR SERVICES; LOSS OF USE, DATA, OR PROFITS; OR BUSINESS INTERRUPTION) HOWEVER

CAUSED AND ON ANY THEORY OF LIABILITY, WHETHER IN CONTRACT, STRICT LIABILITY, OR TORT (INCLUDING NEGLIGENCE OR OTHERWISE) ARISING IN ANY WAY OUT OF THE USE OF THIS SOFTWARE, EVEN IF ADVISED OF THE POSSIBILITY OF SUCH DAMAGE.

LEADTOOLS

Copyright (C) 1991-2009 LEAD Technologies, Inc.

CMap Resources

-----------------------------------------------------------

Copyright 1990-2009 Adobe Systems Incorporated. All rights reserved.

Copyright 1990-2010 Adobe Systems Incorporated. All rights reserved.

Redistribution and use in source and binary forms, with or without modification, are permitted provided that the following conditions are met:

Redistributions of source code must retain the above copyright notice, this list of conditions and the following disclaimer.

Redistributions in binary form must reproduce the above copyright notice, this list of conditions and the following disclaimer in the documentation and/or other materials provided with the distribution.

Neither the name of Adobe Systems Incorporated nor the names of its contributors may be used to endorse or promote products derived from this software without specific prior written permission.

THIS SOFTWARE IS PROVIDED BY THE COPYRIGHT HOLDERS AND CONTRIBUTORS "AS IS" AND ANY EXPRESS OR IMPLIED WARRANTIES, INCLUDING, BUT NOT LIMITED TO, THE IMPLIED WARRANTIES OF MERCHANTABILITY AND FITNESS FOR A PARTICULAR PURPOSE ARE DISCLAIMED. IN NO EVENT SHALL THE COPYRIGHT HOLDER OR CONTRIBUTORS BE LIABLE FOR ANY DIRECT, INDIRECT, INCIDENTAL, SPECIAL, EXEMPLARY, OR CONSEQUENTIAL DAMAGES (INCLUDING, BUT NOT LIMITED TO, PROCUREMENT OF SUBSTITUTE GOODS OR SERVICES; LOSS OF USE, DATA, OR PROFITS; OR BUSINESS INTERRUPTION) HOWEVER CAUSED AND ON ANY THEORY OF LIABILITY, WHETHER IN CONTRACT, STRICT LIABILITY, OR TORT (INCLUDING NEGLIGENCE OR OTHERWISE) ARISING IN ANY WAY OUT OF THE USE OF THIS SOFTWARE, EVEN IF ADVISED OF THE POSSIBILITY OF SUCH DAMAGE.

-----------------------------------------------------------

MIT License

### Copyright (c) 1998, 1999, 2000 Thai Open Source Software Center Ltd

Permission is hereby granted, free of charge, to any person obtaining a copy of this software and associated documentation files (the "Software"), to deal in the Software without restriction, including without limitation the rights to use, copy, modify, merge, publish, distribute, sublicense, and/or sell copies of the Software, and to permit persons to whom the Software is furnished to do so, subject to the following conditions:

The above copyright notice and this permission notice shall be included in all copies or substantial portions of the Software.

THE SOFTWARE IS PROVIDED "AS IS", WITHOUT WARRANTY OF ANY KIND, EXPRESS OR IMPLIED, INCLUDING BUT NOT LIMITED TO THE WARRANTIES OF MERCHANTABILITY, FITNESS FOR A PARTICULAR PURPOSE AND NONINFRINGEMENT. IN NO EVENT SHALL THE AUTHORS OR COPYRIGHT HOLDERS BE LIABLE FOR ANY CLAIM, DAMAGES OR OTHER LIABILITY, WHETHER IN AN ACTION OF CONTRACT, TORT OR OTHERWISE, ARISING FROM, OUT OF OR IN CONNECTION WITH THE SOFTWARE OR THE USE OR OTHER DEALINGS IN THE SOFTWARE.

Copyright 2000 Computing Research Labs, New Mexico State University

### Copyright 2001-2015 Francesco Zappa Nardelli

Permission is hereby granted, free of charge, to any person obtaining a copy of this software and associated documentation files (the "Software"), to deal in the Software without restriction, including without limitation the rights to use, copy, modify, merge, publish, distribute, sublicense, and/or sell copies of the Software, and to permit persons to whom the Software is furnished to do so, subject to the following conditions:

The above copyright notice and this permission notice shall be included in all copies or substantial portions of the Software.

THE SOFTWARE IS PROVIDED "AS IS", WITHOUT WARRANTY OF ANY KIND, EXPRESS OR IMPLIED, INCLUDING BUT NOT LIMITED TO THE WARRANTIES OF MERCHANTABILITY, FITNESS FOR A PARTICULAR PURPOSE AND NONINFRINGEMENT. IN NO EVENT SHALL THE COMPUTING RESEARCH LAB OR NEW MEXICO STATE UNIVERSITY BE LIABLE FOR ANY CLAIM, DAMAGES OR OTHER LIABILITY, WHETHER IN AN ACTION OF CONTRACT, TORT OR OTHERWISE, ARISING FROM, OUT OF OR IN CONNECTION WITH THE SOFTWARE OR THE USE OR OTHER DEALINGS IN THE SOFTWARE.

Written by Joel Sherrill <joel@OARcorp.com>.

COPYRIGHT (c) 1989-2000.

On-Line Applications Research Corporation (OAR).

Permission to use, copy, modify, and distribute this software for any purpose without fee is hereby granted, provided that this entire notice is included in all copies of any software which is or includes a copy or modification of this software.

THIS SOFTWARE IS BEING PROVIDED "AS IS", WITHOUT ANY EXPRESS OR IMPLIED WARRANTY. IN PARTICULAR, THE AUTHOR MAKES NO REPRESENTATION OR WARRANTY OF ANY KIND CONCERNING THE MERCHANTABILITY OF THIS SOFTWARE OR ITS FITNESS FOR ANY PARTICULAR PURPOSE.

### (1) Red Hat Incorporated

Copyright (c) 1994-2009 Red Hat, Inc. All rights reserved.

This copyrighted material is made available to anyone wishing to use, modify, copy, or redistribute it subject to the terms and conditions of the BSD License. This program is distributed in the hope that it will be useful, but WITHOUT ANY WARRANTY expressed or implied, including the implied warranties of MERCHANTABILITY or FITNESS FOR A PARTICULAR PURPOSE. A copy of this license is available at http://www.opensource.org/licenses. Any Red Hat trademarks that are incorporated in the source code or documentation are not subject to the BSD License and may only be used or replicated with the express permission of Red Hat, Inc.

(2) University of California, Berkeley

Copyright (c) 1981-2000 The Regents of the University of California.

All rights reserved.

Redistribution and use in source and binary forms, with or without modification, are permitted provided that the following conditions are met:

\* Redistributions of source code must retain the above copyright notice, this list of conditions and the following disclaimer.

\* Redistributions in binary form must reproduce the above copyright notice, this list of conditions and the following disclaimer in the documentation and/or other materials provided with the distribution.

\* Neither the name of the University nor the names of its contributors may be used to endorse or promote products derived from this software without specific prior written permission.

THIS SOFTWARE IS PROVIDED BY THE COPYRIGHT HOLDERS AND CONTRIBUTORS "AS IS" AND ANY EXPRESS OR IMPLIED WARRANTIES, INCLUDING, BUT NOT LIMITED TO, THE IMPLIED WARRANTIES OF MERCHANTABILITY AND FITNESS FOR A PARTICULAR PURPOSE ARE DISCLAIMED. IN NO EVENT SHALL THE COPYRIGHT OWNER OR CONTRIBUTORS BE LIABLE FOR ANY DIRECT, INDIRECT, INCIDENTAL, SPECIAL, EXEMPLARY, OR CONSEQUENTIAL DAMAGES (INCLUDING, BUT NOT LIMITED TO, PROCUREMENT OF SUBSTITUTE GOODS OR SERVICES; LOSS OF USE, DATA, OR PROFITS; OR BUSINESS INTERRUPTION) HOWEVER CAUSED AND ON ANY THEORY OF LIABILITY, WHETHER IN CONTRACT, STRICT LIABILITY, OR TORT (INCLUDING NEGLIGENCE OR OTHERWISE) ARISING IN ANY WAY OUT OF THE USE OF THIS SOFTWARE, EVEN IF ADVISED OF THE POSSIBILITY OF SUCH DAMAGE.

The FreeType Project LICENSE

 $-$ 

2006-Jan-27

Copyright 1996-2002, 2006 by

David Turner, Robert Wilhelm, and Werner Lemberg

Introduction

============

The FreeType Project is distributed in several archive packages; some of them may contain, in addition to the FreeType font engine, various tools and contributions which rely on, or relate to, the FreeType Project. This license applies to all files found in such packages, and which do not fall under their own explicit license. The license affects thus the FreeType font engine, the test programs, documentation and makefiles, at the very least.

This license was inspired by the BSD, Artistic, and IJG (Independent JPEG Group) licenses, which all encourage inclusion and use of free software in commercial and freeware products alike. As a consequence, its main points are that:

o We don't promise that this software works. However, we will be interested in any kind of bug reports. (`as is' distribution)

o You can use this software for whatever you want, in parts or full form, without having to pay us. (`royalty-free' usage)

o You may not pretend that you wrote this software. If you use it, or only parts of it, in a program, you must acknowledge somewhere in your documentation that you have used the FreeType code. (`credits')

We specifically permit and encourage the inclusion of this software, with or without modifications, in commercial products.

We disclaim all warranties covering The FreeType Project and assume no liability related to The FreeType Project.

Finally, many people asked us for a preferred form for a credit/disclaimer to use in compliance with this license. We thus encourage you to use the following text:

"""

Portions of this software are copyright © <year> The FreeType

Project (www.freetype.org). All rights reserved.

 $"'''"$ 

Please replace <year> with the value from the FreeType version you actually use.

Legal Terms

===========

0. Definitions

--------------

Throughout this license, the terms `package', `FreeType Project', and `FreeType archive' refer to the set of files originally distributed by the authors (David Turner, Robert Wilhelm, and Werner Lemberg) as the `FreeType Project', be they named as alpha, beta or final release.

`You' refers to the licensee, or person using the project, where `using' is a generic term including compiling the project's source code as well as linking it to form a `program' or `executable'.

This program is referred to as `a program using the FreeType engine'.

This license applies to all files distributed in the original FreeType Project, including all source code, binaries and documentation, unless otherwise stated in the file in its original, unmodified form as distributed in the original archive.

If you are unsure whether or not a particular file is covered by this license, you must contact us to verify this.

The FreeType Project is copyright (C) 1996-2000 by David Turner, Robert Wilhelm, and Werner Lemberg. All rights reserved except as specified below.

1. No Warranty

--------------

THE FREETYPE PROJECT IS PROVIDED `AS IS' WITHOUT WARRANTY OF ANY KIND, EITHER EXPRESS OR IMPLIED, INCLUDING, BUT NOT LIMITED TO, WARRANTIES OF MERCHANTABILITY AND FITNESS FOR A PARTICULAR PURPOSE. IN NO EVENT WILL ANY OF THE AUTHORS OR COPYRIGHT HOLDERS BE LIABLE FOR ANY DAMAGES CAUSED BY THE USE OR THE INABILITY TO USE, OF THE FREETYPE PROJECT.

#### 2. Redistribution

-----------------

This license grants a worldwide, royalty-free, perpetual and irrevocable right and license to use, execute, perform, compile, display, copy, create derivative works of, distribute and sublicense the FreeType Project (in both source and object code forms) and derivative works thereof for any purpose; and to authorize others to exercise some or all of the rights granted herein, subject to the following conditions:

o Redistribution of source code must retain this license file (`FTL.TXT') unaltered; any additions, deletions or changes to the original files must be clearly indicated in accompanying documentation. The copyright notices of the unaltered, original files must be preserved in all copies of source files.

o Redistribution in binary form must provide a disclaimer that states that the software is based in part of the work of the FreeType Team, in the distribution documentation. We also encourage you to put an URL to the FreeType web page in your documentation, though this isn't mandatory.

These conditions apply to any software derived from or based on the FreeType Project, not just the unmodified files. If you use our work, you must acknowledge us. However, no fee need be paid to us.

3. Advertising

--------------

Neither the FreeType authors and contributors nor you shall use the name of the other for commercial, advertising, or promotional purposes without specific prior written permission.

We suggest, but do not require, that you use one or more of the following phrases to refer to this software in your documentation or advertising materials: `FreeType Project', `FreeType Engine', `FreeType library', or `FreeType Distribution'.

As you have not signed this license, you are not required to accept it. However, as the FreeType Project is copyrighted material, only this license, or another one contracted with the authors, grants you the right to use, distribute, and modify it.

Therefore, by using, distributing, or modifying the FreeType Project, you indicate that you understand and accept all the terms of this license.

4. Contacts

-----------

There are two mailing lists related to FreeType:

o freetype@nongnu.org

Discusses general use and applications of FreeType, as well as future and wanted additions to the library and distribution.

If you are looking for support, start in this list if you haven't found anything to help you in the documentation.

### o freetype-devel@nongnu.org

Discusses bugs, as well as engine internals, design issues, specific licenses, porting, etc.

Our home page can be found at

http://www.freetype.org

--- end of FTL.TXT ---

The TWAIN Toolkit is distributed as is. The developer and distributors of the TWAIN Toolkit expressly disclaim all implied, express or statutory warranties including, without limitation, the implied warranties of merchantability, noninfringement of third party rights and fitness for a particular purpose. Neither the developers nor the distributors will be liable for damages, whether direct, indirect, special, incidental, or consequential, as a result of the reproduction, modification, distribution or other use of the TWAIN Toolkit.

JSON for Modern C++

Copyright (c) 2013-2017 Niels Lohmann

Permission is hereby granted, free of charge, to any person obtaining a copy of this software and associated documentation files (the "Software"), to deal in the Software without restriction, including without limitation the rights to use, copy, modify, merge, publish, distribute, sublicense, and/or sell copies of the Software, and to permit persons to whom the Software is furnished to do so, subject to the following conditions:

The above copyright notice and this permission notice shall be included in all copies or substantial portions of the Software.

THE SOFTWARE IS PROVIDED "AS IS", WITHOUT WARRANTY OF ANY KIND, EXPRESS OR IMPLIED, INCLUDING BUT NOT LIMITED TO THE WARRANTIES OF MERCHANTABILITY, FITNESS FOR A PARTICULAR PURPOSE AND NONINFRINGEMENT. IN NO EVENT SHALL THE AUTHORS OR COPYRIGHT HOLDERS BE LIABLE FOR ANY CLAIM, DAMAGES OR OTHER LIABILITY, WHETHER IN AN ACTION OF CONTRACT, TORT OR OTHERWISE, ARISING FROM, OUT OF OR IN CONNECTION WITH THE SOFTWARE OR THE USE OR OTHER DEALINGS IN THE SOFTWARE.

The following applies only to products supporting Wi-Fi.

(c) 2009-2013 by Jeff Mott. All rights reserved.

Redistribution and use in source and binary forms, with or without modification, are permitted provided that the following conditions are met:

\* Redistributions of source code must retain the above copyright notice, this list of conditions, and the following disclaimer.

\* Redistributions in binary form must reproduce the above copyright notice, this list of conditions, and the following disclaimer in the documentation or other materials provided with the distribution.

\* Neither the name CryptoJS nor the names of its contributors may be used to endorse or promote products derived from this software without specific prior written permission.

THIS SOFTWARE IS PROVIDED BY THE COPYRIGHT HOLDERS AND CONTRIBUTORS "AS IS," AND ANY EXPRESS OR IMPLIED WARRANTIES, INCLUDING, BUT NOT LIMITED TO, THE IMPLIED WARRANTIES OF MERCHANTABILITY AND FITNESS FOR A PARTICULAR PURPOSE, ARE DISCLAIMED. IN NO EVENT SHALL THE COPYRIGHT HOLDER OR CONTRIBUTORS BE LIABLE FOR ANY DIRECT, INDIRECT, INCIDENTAL, SPECIAL, EXEMPLARY, OR CONSEQUENTIAL DAMAGES (INCLUDING, BUT NOT LIMITED TO, PROCUREMENT OF SUBSTITUTE GOODS OR SERVICES; LOSS OF USE, DATA, OR PROFITS; OR BUSINESS INTERRUPTION) HOWEVER CAUSED AND ON ANY THEORY OF LIABILITY, WHETHER IN CONTRACT, STRICT LIABILITY, OR TORT (INCLUDING NEGLIGENCE OR OTHERWISE) ARISING IN ANY WAY OUT OF THE USE OF THIS SOFTWARE, EVEN IF ADVISED OF THE POSSIBILITY OF SUCH DAMAGE.

# <span id="page-34-0"></span>**Připojení zařízení přímo k tiskárně (Wireless Direct)**

Tiskárna podporuje funkci "Wireless Direct", díky níž se můžete bezdrátově připojit k tiskárně ze smartphonu, tabletu nebo podobného zařízení, aniž byste potřebovali bezdrátový směrovač.

Chcete-li použít bezdrátový tisk, přepněte na funkci "Wireless Direct".

[Připojení smartphonu/tabletu přímo k tiskárně \(Wireless Direct\)](#page-600-0)

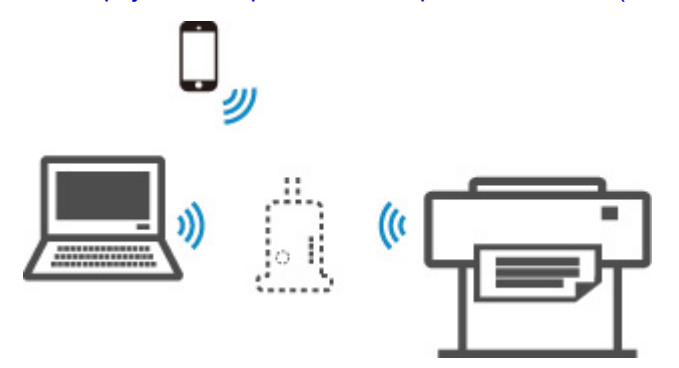

# <span id="page-35-0"></span>**Dostupné způsoby připojení**

Tiskárna podporuje následující čtyři způsoby připojení.

**Připojení Wi-Fi**

• **S bezdrátovým směrovačem**

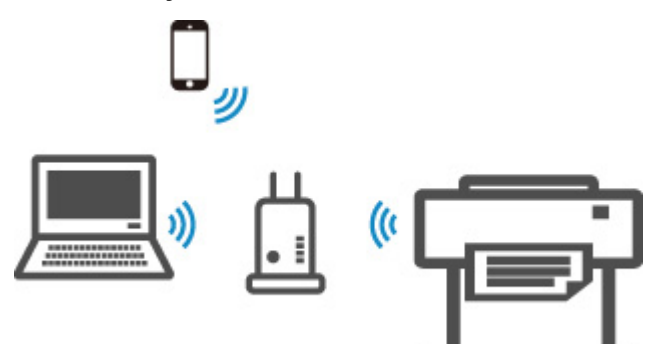

• **Bez bezdrátového směrovače**

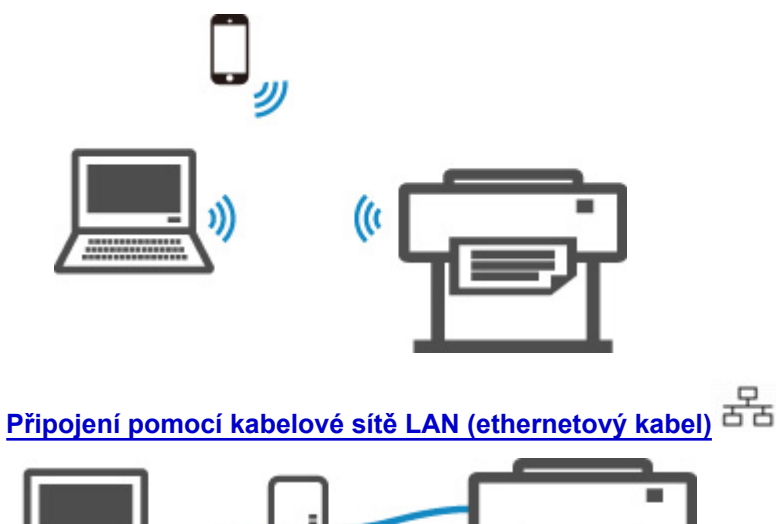

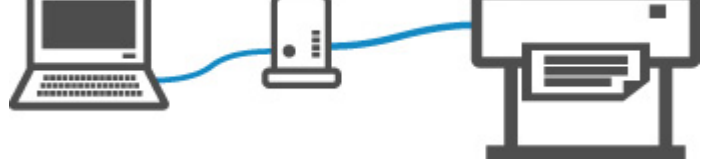

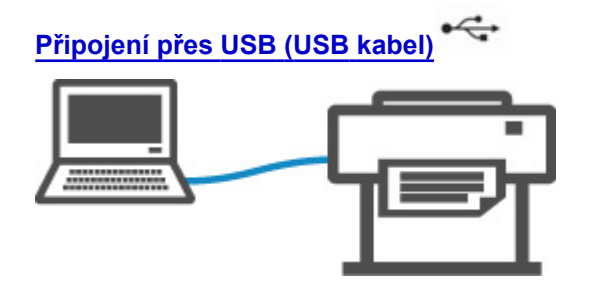

# **Připojení Wi-Fi**

Tiskárnu můžete ke smartphonu, tabletu nebo podobnému zařízení připojit dvěma způsoby. Připojení můžete provést s využitím bezdrátového směrovače, nebo bez něj.

Oba způsoby nejde využít současně.
Pokud používáte bezdrátový směrovač, doporučujeme použít bezdrátový směrovač.

Pokud budete chtít zařízení připojit k tiskárně, ke které je už připojené nějaké jiné zařízení, použijte stejný způsob připojení jako v případě prvního zařízení.

Pokud použijete jiný způsob připojení, tak se připojení k prvnímu zařízení ukončí.

• **Připojení pomocí bezdrátového směrovače**

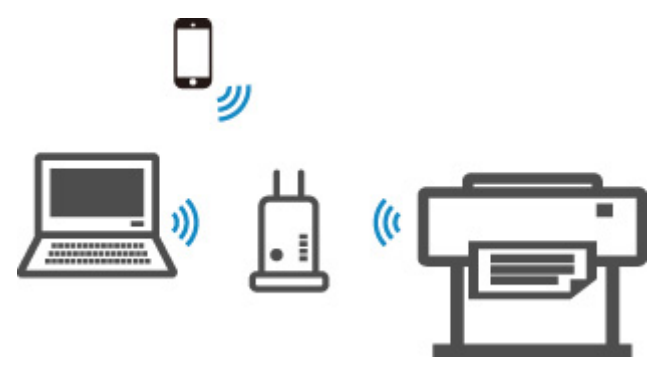

- Propojte tiskárnu a zařízení přes bezdrátový směrovač.
- Postup připojení se liší v závislosti na typu bezdrátového směrovače.
- V tiskárně můžete změnit SSID a protokol zabezpečení používaný tiskárnou.
- Až se propojí zařízení s bezdrátovým směrovačem a na obrazovce zařízení se zobrazí ikona (Wi-Fi), můžete pomocí bezdrátového směrovače připojit zařízení k tiskárně.
- **Připojení bez pomoci bezdrátového směrovače**

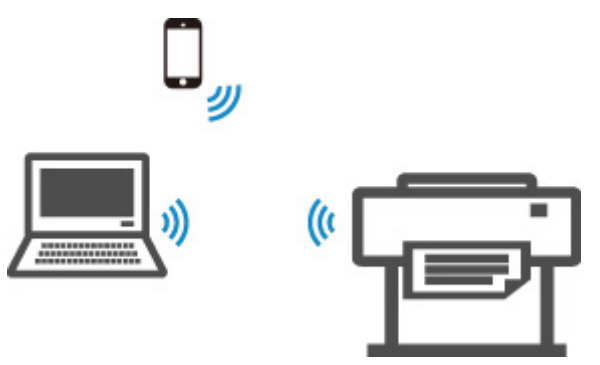

- Propojte tiskárnu a zařízení bez použití bezdrátového směrovače. Propojte tiskárnu a zařízení přímo pomocí funkce Wireless Direct tiskárny.
- Pokud k tiskárně, která se nachází v režimu funkce Wireless Direct, připojíte zařízení připojené k Internetu přes bezdrátový směrovač, bude zařízení od bezdrátového směrovače odpojeno. Poté může zařízení v závislosti na svém nastavení automaticky přepnout na mobilní datové připojení. Na toto připojení se mohou vztahovat poplatky.
- V režimu funkce Wireless Direct můžete připojit až pět zařízení současně. Pokud už je připojeno pět zařízení a vy budete chtít připojit další, odpojte nějaké nepoužívané zařízení a nakonfigurujte nastavení znovu.
- SSID, protokol zabezpečení a další nastavení sítě se specifikují automaticky.

### **Připojení pomocí kabelové sítě LAN (ethernetový kabel)**

Propojte tiskárnu a rozbočovač nebo směrovač pomocí ethernetového kabelu. Připravte si ethernetový kabel.

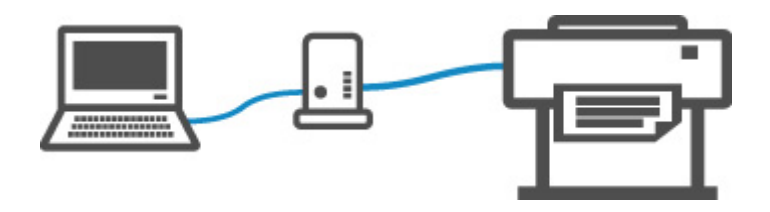

## **Připojení přes USB (USB kabel)**

Propojte tiskárnu a počítač pomocí kabelu USB. Připravte si kabel USB.

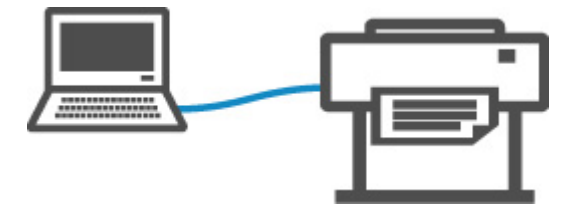

• Omezení

### **Manipulace s papírem**

#### **[Papír](#page-40-0)**

- **[Typy papíru](#page-41-0)**
- **[Formáty papíru](#page-42-0)**
- [Použití jiného než originálního nebo schváleného papíru](#page-45-0)
- [Tisk na jiný než originální nebo schválený papír pomocí stávajících nastavení](#page-46-0)
- [Tisk na jiný než originální nebo schválený papír přidáním typu média](#page-47-0)
- Seznam s informacemi o papírech
- [Aktualizace informací o papíru](#page-48-0)

#### **[Manipulace s rolemi](#page-49-0)**

- [Vkládání rolí do držáku role](#page-50-0)
- [Vkládání rolí do tiskárny](#page-54-0)
- [Změna typu papíru](#page-59-0)
- [Zadání délky papíru](#page-62-0)
- [Vyjmutí role z tiskárny](#page-63-0)
- [Vyjmutí rolí z držáku role](#page-66-0)
- **[Odstranění uvízlé role papíru](#page-682-0)**
- [Ruční podávání role papíru](#page-68-0)
- [Sledování množství zbývajícího papíru na roli](#page-69-0)
- **[Zadání doby schnutí inkoustu pro role](#page-72-0)**
- [Zadání způsobu odstřihávání rolí](#page-76-0)
- [Automatické odstřihnutí zaváděcího okraje role papíru](#page-81-0)
- [Snížení prašnosti při odstřihávání rolí](#page-83-0)
- [Detekce role papíru byla vyměněna při vypnutém napájení](#page-85-0)

#### **[Manipulace s listy](#page-86-0)**

- [Vkládání listů do tiskárny](#page-87-0)
- [Změna typu papíru](#page-59-0)
- [Tisk od určitého počátečního bodu](#page-90-0)
- [Vyjmutí listů](#page-93-0)
- [Odstranění uvízlého listu](#page-687-0)
- **[Koš](#page-95-0)**
	- [Použití koše](#page-96-0)
- **Průvodce nástrojem Media Configuration Tool**

## <span id="page-40-0"></span>**Papír**

- **[Typy papíru](#page-41-0)**
- **[Formáty papíru](#page-42-0)**
- **[Použití jiného než originálního nebo schváleného papíru](#page-45-0)**
- **[Tisk na jiný než originální nebo schválený papír pomocí stávajících nastavení](#page-46-0)**
- **[Tisk na jiný než originální nebo schválený papír přidáním typu média](#page-47-0)**
- **Seznam s informacemi o papírech**
- **[Aktualizace informací o papíru](#page-48-0)**

# <span id="page-41-0"></span>**Typy papíru**

Tiskárna podporuje následující typy médií. Víc se o typech médií podporovaných tiskárnou dočtete v části "Seznam s informacemi o papírech".

- Běžný papír
- Papír s povrchovou úpravou
- Fotografický papír
- Lesklý papír
- Nátiskový papír
- Papír určený pro dokumenty CAD atd.

Seznam s informacemi o papírech obsahuje následující informace.

- Typy papíru
- Manipulace s papírem
- Specifikace papírů
- Pokyny pro použití
- Nastavení ovladače tiskárny, ovládací panel atd.

#### **Poznámka**

• Pokyny ohledně použití papíru, který není na seznamu s informacemi o papírech, se dočtete v části ["Použití jiného než originálního nebo schváleného papíru"](#page-45-0).

#### • **Způsob aktualizace podporovaného papíru**

Na webu Canon mohou být zveřejňovány nové tiskárnou podporované papíry.

Pokud chcete nově zveřejněný papír použít, zaregistrujte v tiskárně nejnovější informace o papíru pomocí nástroje Media Configuration Tool. (Viz část ["Aktualizace informací o papíru"](#page-48-0).)

#### **Důležité**

• I když nepoužíváte ovladač tiskárny, nainstalujte nástroj Media Configuration Tool, abyste mohli v tiskárně zaregistrovat typy médií pro danou oblast.

(Viz část "Průvodce nástrojem Media Configuration Tool" (Windows).)

(Viz část "Průvodce nástrojem Media Configuration Tool" (macOS).)

# <span id="page-42-0"></span>**Formáty papíru**

## **Role**

Jsou podporovány role, které splňují následující podmínky.

- Vnější průměr maximálně 150 mm (5,9 palce)
- Vnitřní průměr jádra papíru: 2 nebo 3 palce
- Potištěnou stranou nahoru

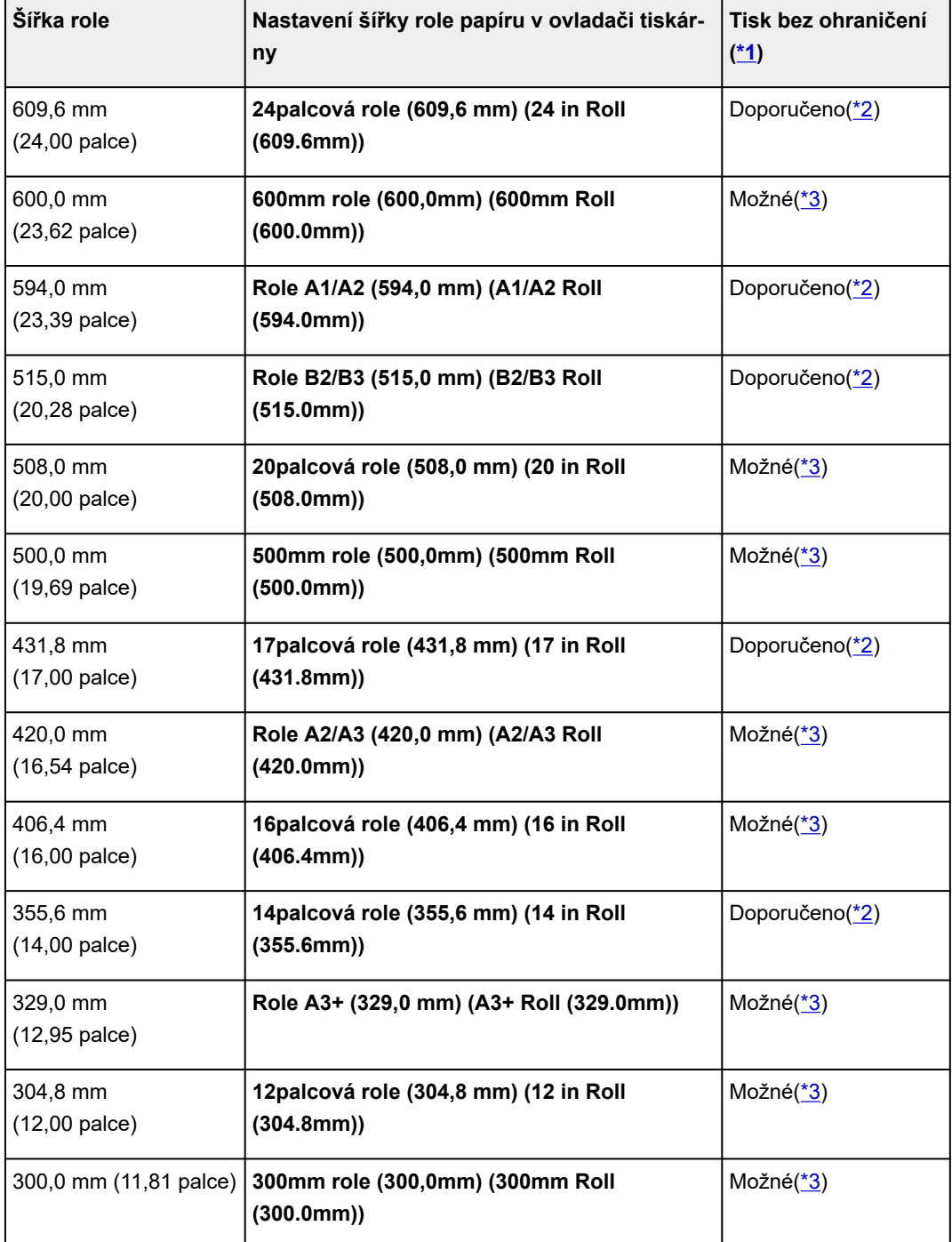

<span id="page-43-0"></span>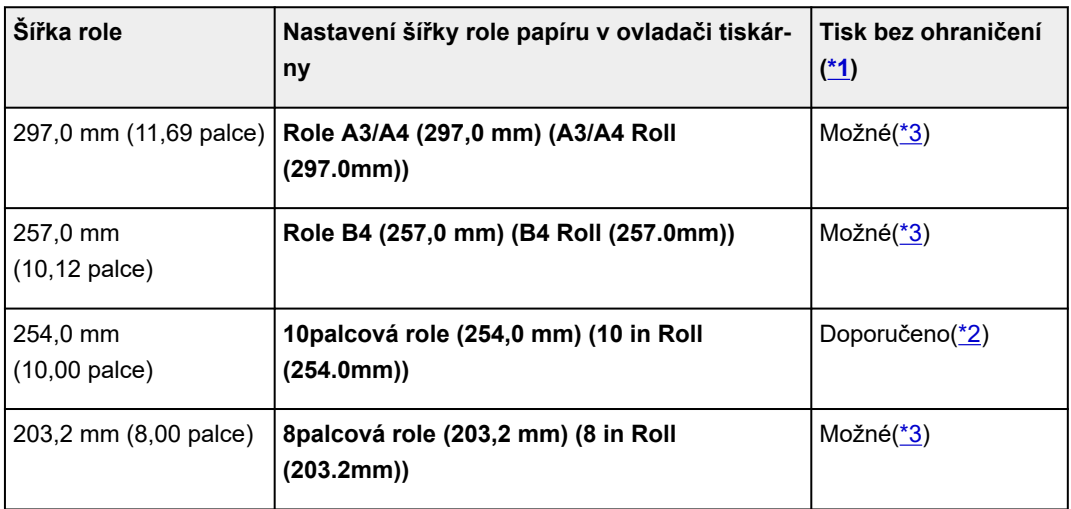

\*1 Podrobnosti o typech médií, které můžete použít pro tisk bez ohraničení, najdete v části "Seznam s informacemi o papírech".

\*2 Provádíte-li tisk bez ohraničení, doporučujeme použít tyto šířky.

\*3 Oproti standardnímu tisku bez ohraničení zůstane vpravo a vlevo tenký okraj, protože nastavená šířka papíru je v porovnání s dokumentem o něco menší.

## **Listy**

Jsou podporovány listy následujících formátů.

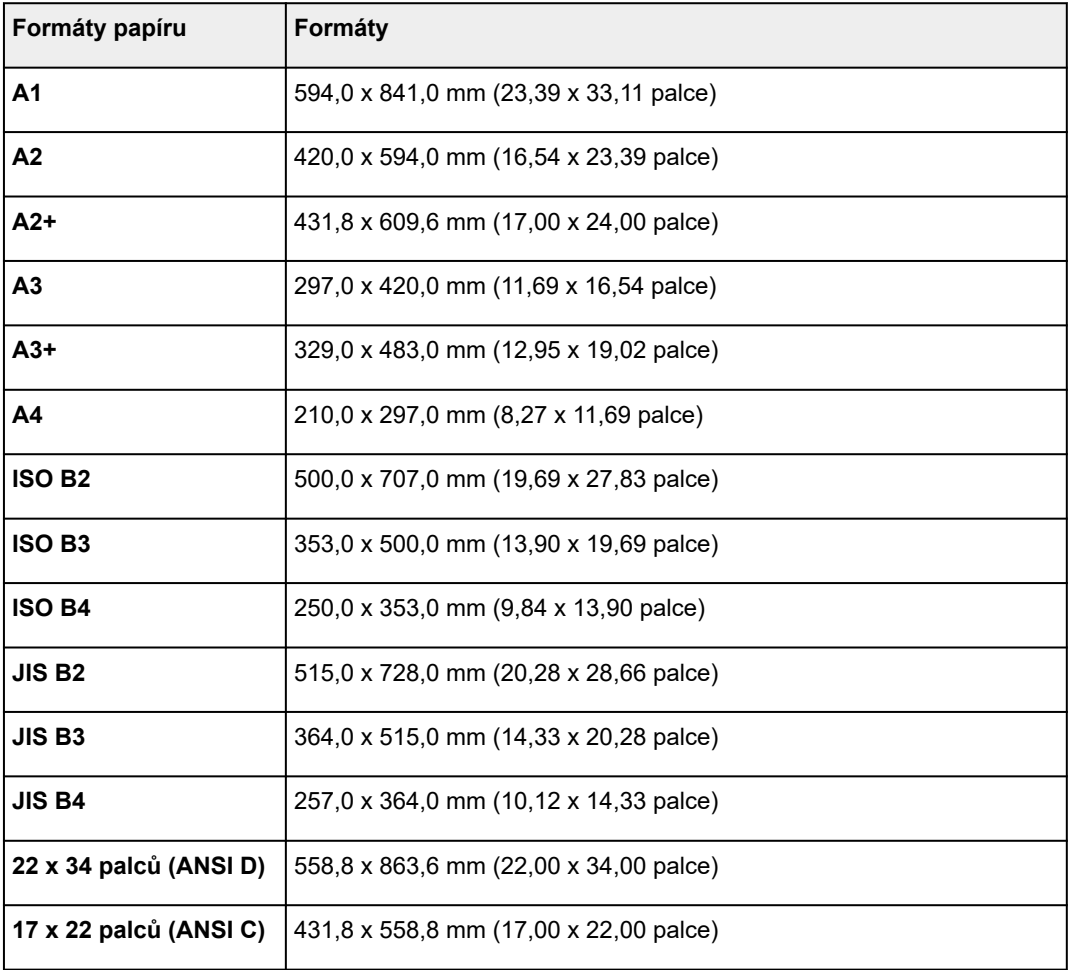

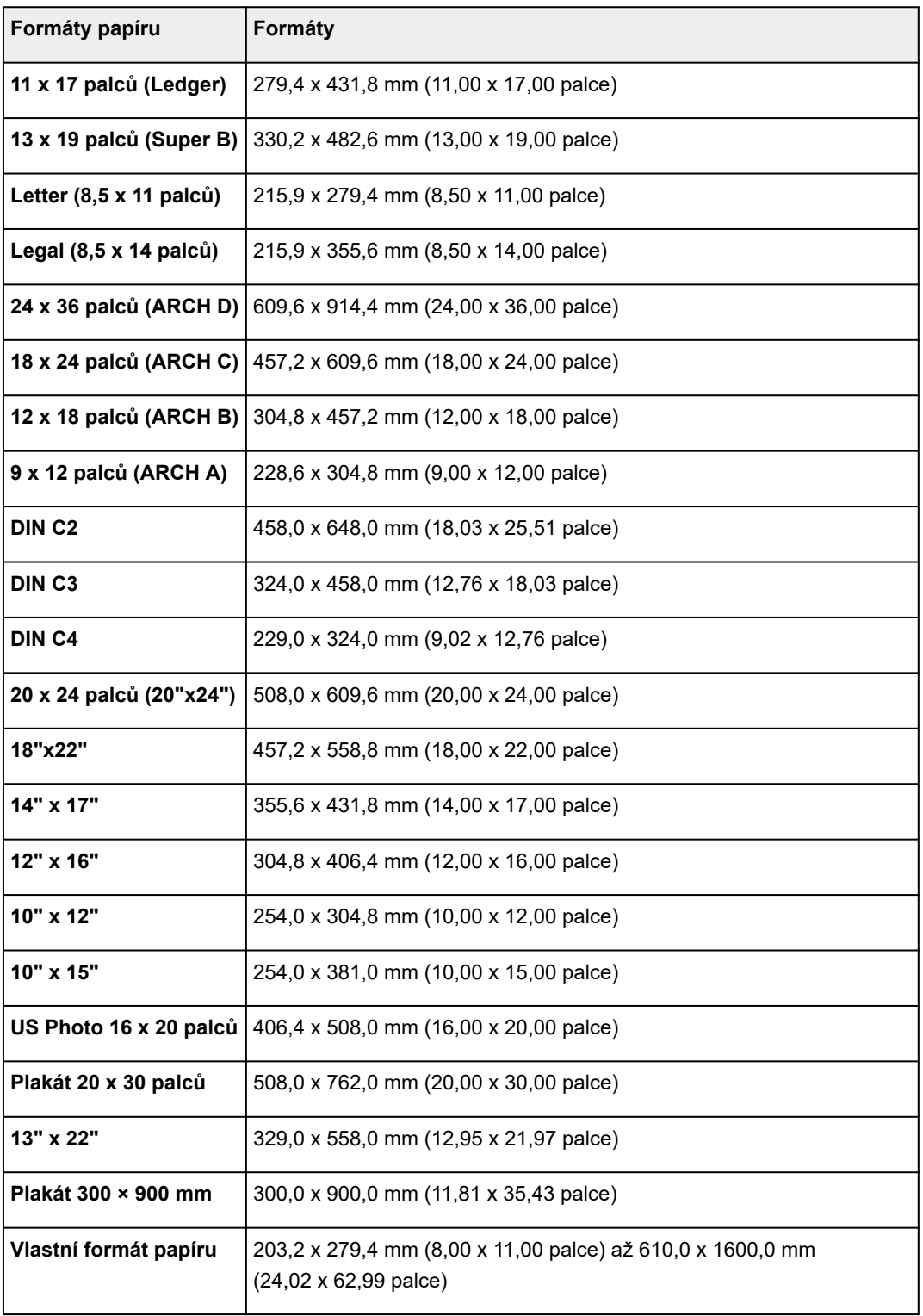

#### **Poznámka**

- Podrobnosti o nestandardních formátech najdete v části ["Nastavení rozměrů papíru \(vlastní formát\)](#page-548-0) [\(Setting Paper Dimensions \(Custom Size\)\)](#page-548-0)" (Windows) nebo "Nastavení rozměrů papíru (vlastní formát) (Setting Paper Dimensions (Custom Size))" (macOS).
- Tisk bez ohraničení není podporován u jednotlivých listů.

## <span id="page-45-0"></span>**Použití jiného než originálního nebo schváleného papíru**

Pokud budete na této tiskárně tisknout na jiný než originální papír Canon nebo na papír schválený společností Canon, použijte papír splňující následující podmínky.

#### **Poznámka**

- Informace o originálních papírech Canon a o papírech schválených společností Canon najdete v části "Seznam s informacemi o papírech".
- Papír, jehož formát je popsaný v části ["Formáty papíru"](#page-42-0).
- Papír, jehož tloušťka je popsaná v tématu "Tloušťka papíru" v části ["Specifikace](#page-446-0)".
- Papír, u něhož při tisku nedochází k rozmazávání nebo přetékání inkoustů.
- Papír, který se při vkládání nebo tisku zásadně nedeformuje.

#### **Důležité**

• Pokud použijete jiný než originální papír Canon nebo jiný papír než ten schválený společností Canon, neposkytuje společnost Canon naprosto žádné záruky ohledně kvality tisku nebo podávání papíru. Informace o originálních papírech Canon a o papírech schválených společností Canon najdete v části "Seznam s informacemi o papírech".

Po vložení papíru do tiskárny vyberte na ovládacím panelu nebo v ovladači tiskárny typ média a proveďte tisk. Typ média můžete snadno vybrat ze stávajících nastavení, popřípadě můžete pro papír vytvořit a použít vlastní nastavení.

### **Tisk s využitím stávajících nastavení**

Můžete snadno tisknout s využitím stávajících nastavení na ovládacím panelu nebo v ovladači tiskárny. (Viz část ["Tisk na jiný než originální nebo schválený papír pomocí stávajících nastavení"](#page-46-0).)

### **Tisk s využitím rozšířených nastavení**

Pomocí nástroje Media Configuration Tool můžete přidat vlastní papír a vytvořit nastavení pro jiný než originální papír Canon nebo jiný papír než ten schválený společností Canon. Můžete také přidávat nové typy médií na ovládací panel a do ovladače tiskárny. (Viz část "[Tisk na jiný než originální nebo schválený](#page-47-0) [papír přidáním typu média"](#page-47-0).)

### <span id="page-46-0"></span>**Tisk na jiný než originální nebo schválený papír pomocí stávajících nastavení**

Můžete snadno tisknout na jiný než originální papír Canon a jiný papír než ten schválený společností Canon. Stačí jen vybrat stávající nastavení na ovládacím panelu nebo v ovladači tiskárny podle typu média, které používáte. Stávající nastavení nabízí univerzální hodnoty pro papíry a různé typy médií.

#### **Důležité**

• Nastavení pro originální papíry Canon na ovládacím panelu a v ovladači tiskárny jsou optimalizovány speciálně pro tyto typy médií. Pokud tato nastavení vyberete při tisku na jiný než originální papír Canon, může se rozmazávat inkoust nebo se může tisková hlava otírat o papír. Pokud chcete tisknout na jiný než originální papír Canon nebo jiný papír než ten schválený společností Canon, doporučujeme vybrat jedno z následujících univerzálních nastavení papíru.

#### **Poznámka**

- Přehled typů médií najdete v části ["Typy papíru](#page-41-0)".
- Pokyny pro výběr typu média na ovládacím panelu najdete v části "[Typy papíru"](#page-41-0). Pokyny pro výběr typu média v ovladači tiskárny najdete v části "Otevření okna nastavení ovladače tiskárny" (Windows) nebo ["Otevření dialogového okna nastavení ovladače tiskárny"](#page-611-0) (macOS).

### **Univerzální nastavení papíru**

Tato nastavení pokrývají pestrou paletu jiných než originálních papírů Canon nebo jiných papírů než těch schválených společností Canon a často dokážou předejít rozmazávání inkoustu nebo otěru papíru o tiskovou hlavu. Podrobnosti o vztazích mezi vybraným typem média a vlastnostmi jiných než originálních papírů Canon nebo jiných papírů než těch schválených společností Canon najdete v části "Seznam s informacemi o papírech".

#### **Poznámka**

• Pokud univerzální nastavení papíru nepřináší kýžené výsledky, použijte funkci přidání vlastního papíru v nástroji Media Configuration Tool a vytvořte nastavení odpovídající použitému papíru. Víc se dočtete v části "[Tisk na jiný než originální nebo schválený papír přidáním typu média"](#page-47-0).

### <span id="page-47-0"></span>**Tisk na jiný než originální nebo schválený papír přidáním typu média**

Nástroj Media Configuration Tool nabízí funkci přidání vlastního papíru, která v porovnání s univerzálními nastaveními papíru zvyšuje kvalitu tisku a podávání papíru při tisku na jiný než originální papír Canon nebo na jiný papír než ten schválený společností Canon. Tato funkce umožňuje podle vlastností vloženého papíru konfigurovat množství použitého inkoustu, výšku tiskové hlavy a další nastavení, a dosáhnout tak vyšší kvality tisku. Takto vytvořená nastavení pak můžete přidat jako nový typ média na ovládací panel a do ovladače tiskárny.

Podrobnosti o nástroji Media Configuration Tool se dočtete v těchto částech.

- **→** Průvodce nástrojem Media Configuration Tool (Windows)
- **→** Průvodce nástrojem Media Configuration Tool (macOS)

#### **Důležité**

- Pokyny pro výběr přidaného typu média na ovládacím panelu najdete v části "[Změna typu papíru"](#page-59-0).
- Typ média pro tisk můžete vybrat pomocí položky **Typ média (Media Type)** na kartě **Hlavní (Main)** (Windows), respektive **Kvalita a média (Quality & Media)** (macOS) v ovladači tiskárny. Podrobnosti naleznete v části ["Popis karty Hlavní \(Main\)](#page-626-0)" (Windows) nebo "Kvalita a média (Quality & Media) " (macOS).
- Abyste u jiného než originálního papíru Canon nebo jiného papíru než toho schváleného společností Canon dosáhli přesné správy barev, doporučujeme použít profil ICC vytvořený s pomocí běžné dostupného softwaru pro tvorbu profilů. Vytvořený profil ICC můžete zaregistrovat během tvorby vlastního papíru v nástroji Media Configuration Tool.

(Viz část "Přidání vlastního papíru" (Windows).)

(Viz část "Přidání vlastního papíru" (macOS).)

# <span id="page-48-0"></span>**Aktualizace informací o papíru**

Nejnovější informace o médiích vložíte do tiskárny s pomocí nejnovější verze souboru s informacemi o médiích.

Podrobnější informací o tom, jak soubor s informacemi o médiích využít, naleznete v následujících částech.

- Průvodce nástrojem Media Configuration Tool (Windows)
- Průvodce nástrojem Media Configuration Tool (macOS)

#### **Důležité**

• Pokud používáte nástroj Media Configuration Tool, stáhne se nejnovější soubor s informacemi o médiích automaticky, jakmile bude vydán na webu Canon. Ke stažení souboru s informacemi o médiích je třeba počítač s připojením k Internetu.

### <span id="page-49-0"></span>**Manipulace s rolemi**

- **[Vkládání rolí do držáku role](#page-50-0)**
- **[Vkládání rolí do tiskárny](#page-54-0)**
- **[Změna typu papíru](#page-59-0)**
- **[Zadání délky papíru](#page-62-0)**
- **[Vyjmutí role z tiskárny](#page-63-0)**
- **[Vyjmutí rolí z držáku role](#page-66-0)**
- **[Odstranění uvízlé role papíru](#page-682-0)**
- **[Ruční podávání role papíru](#page-68-0)**
- **[Sledování množství zbývajícího papíru na roli](#page-69-0)**
- **[Zadání doby schnutí inkoustu pro role](#page-72-0)**
- **[Zadání způsobu odstřihávání rolí](#page-76-0)**
- **[Automatické odstřihnutí zaváděcího okraje role papíru](#page-81-0)**
- **[Snížení prašnosti při odstřihávání rolí](#page-83-0)**
- **[Detekce role papíru byla vyměněna při vypnutém napájení](#page-85-0)**

# <span id="page-50-0"></span>**Vkládání rolí do držáku role**

Při tisku na roli papíru vložte roli do držáku role.

Role papíru se dělí na dva typy: role s 2palcovým nebo 3palcovým jádrem. Pokud používáte roli papíru s 3palcovým jádrem, připojte k držáku role a zarážce držáku nástavec pro 3palcové jádro.

#### **Upozornění**

• Položte roli na bok na stůl nebo jiný rovný povrch tak, aby nemohla spadnout nebo se odmotat. Role jsou těžké a jejich pád může způsobit zranění.

#### **Důležité**

- Při manipulaci s rolí nezašpiňte tiskovou stranu. Mohla by se snížit kvalita tisku. S rolí byste měli ideálně manipulovat v čistých látkových rukavicích.
- Pokud je okraj role papíru pomačkaný, špinavý nebo pokud na něm zůstaly zbytky pásky, odstřihněte ho. Jinak by mohlo dojít k potížím při podávání a mohla by se snížit kvalita tisku. Dejte si však pozor, abyste z role neodstřihli žádné čárové kódy.

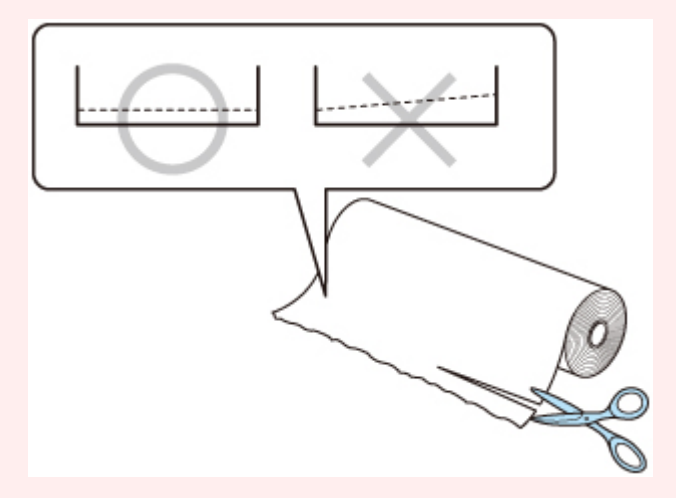

• Zarovnejte okraje papíru na obou koncích role. Jinak by mohlo dojít k potížím při podávání.

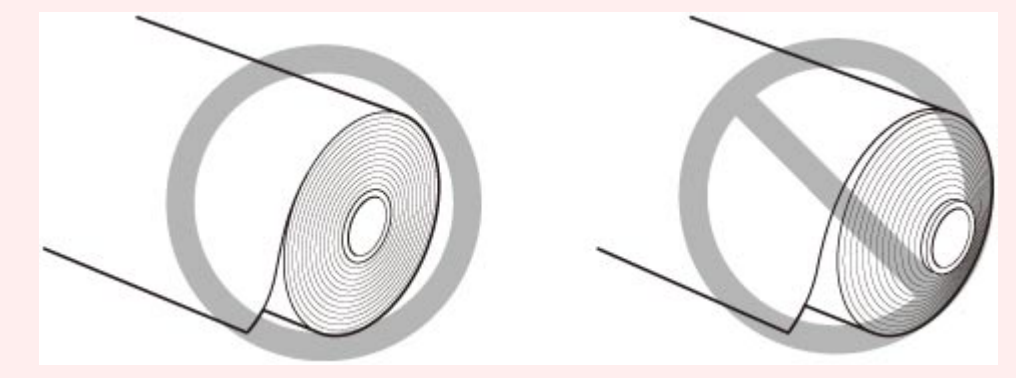

• Pokud dojde k problému s podáváním, uvolněte uvolňovací páčku a znovu vložte roli papíru.

#### **Poznámka**

• Informace o podporovaných typech a formátech rolí papíru se dočtete v části "[Formáty papíru](#page-42-0)" nebo "Seznam s informacemi o papírech".

**1.** Otočením páčky zarážky držáku (A) směrem k **nal** uvolněte zámek, poté ji přidržte v poloze (B) a vyjměte zarážku držáku z držáku role.

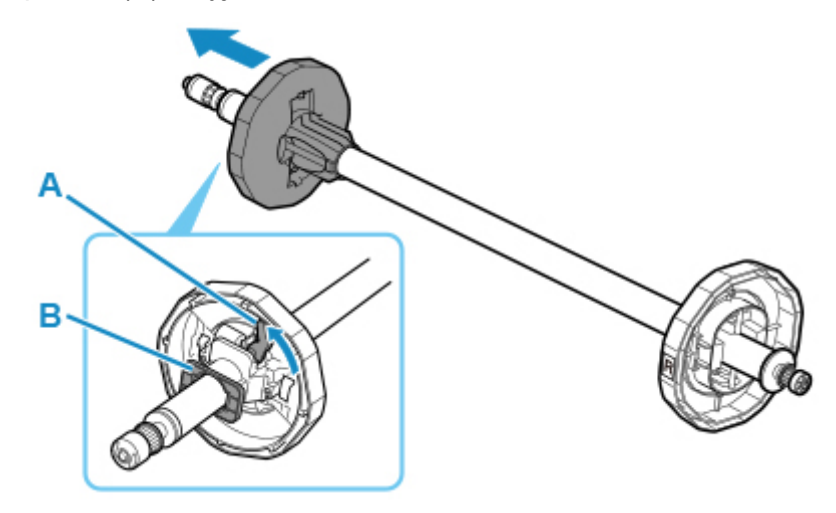

**2.** Pokud používáte roli s 3palcovým jádrem, zarovnejte západky nástavce pro 3palcové jádro (A) s otvory držáku role (B) a pevně zatlačte.

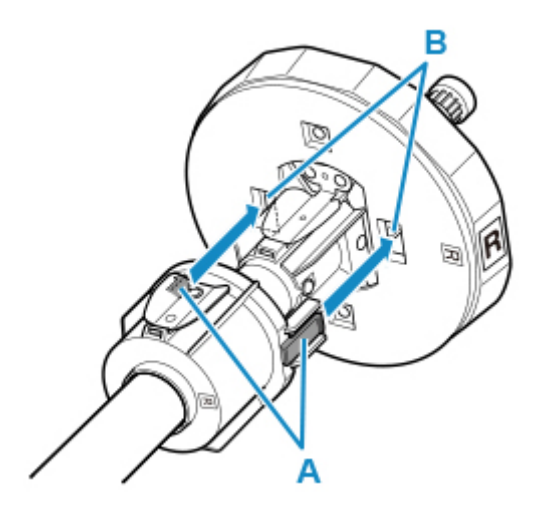

**3.** Nasměrujte zaváděcí okraj role papíru dopředu (viz obrázek) a vložte držák role z pravé strany role. Pevně zatlačte, aby se role papíru dotkla příruby (A) držáku role.

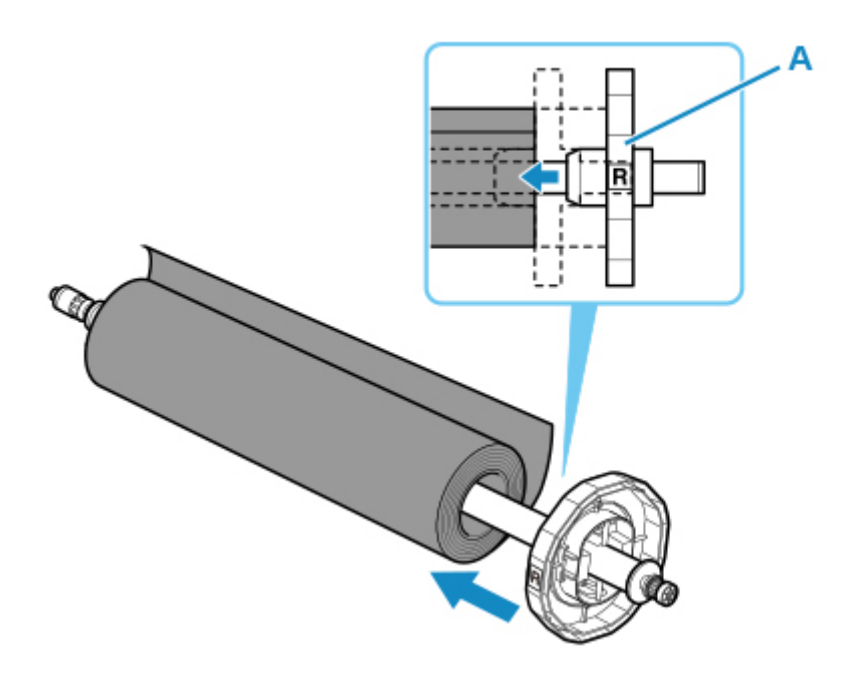

#### **Důležité**

- Při vkládání role postupujte opatrně, aby role příliš silně nenarazila do tiskárny. Jinak by se držák role mohl poškodit.
- Postavíte-li držák role svisle a nasadíte roli papíru tak, že ji necháte spadnout, může dojít k poškození držáku role.
- **4.** Pokud používáte roli s 3palcovým jádrem, připojte k zarážce držáku nástavec pro 3palcové jádro.

Zarovnejte západky (A) nástavce s otvory (B) zarážky držáku a pevně zatlačte.

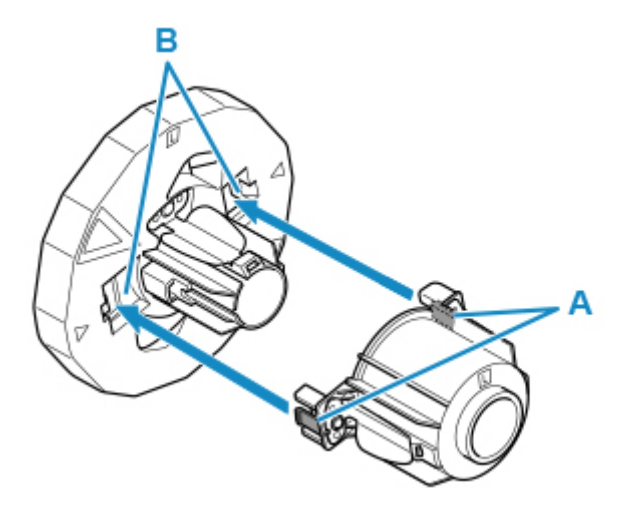

- **5.** Vložte zarážku držáku z levé strany do držáku role (viz obrázek), poté ji přidržte v poloze (B) a zatlačte, až se příruba zarážky držáku (A) dotkne role papíru. Páčku zarážky držáku
	- (C) zajistěte otočením směrem  $\mathbf k$

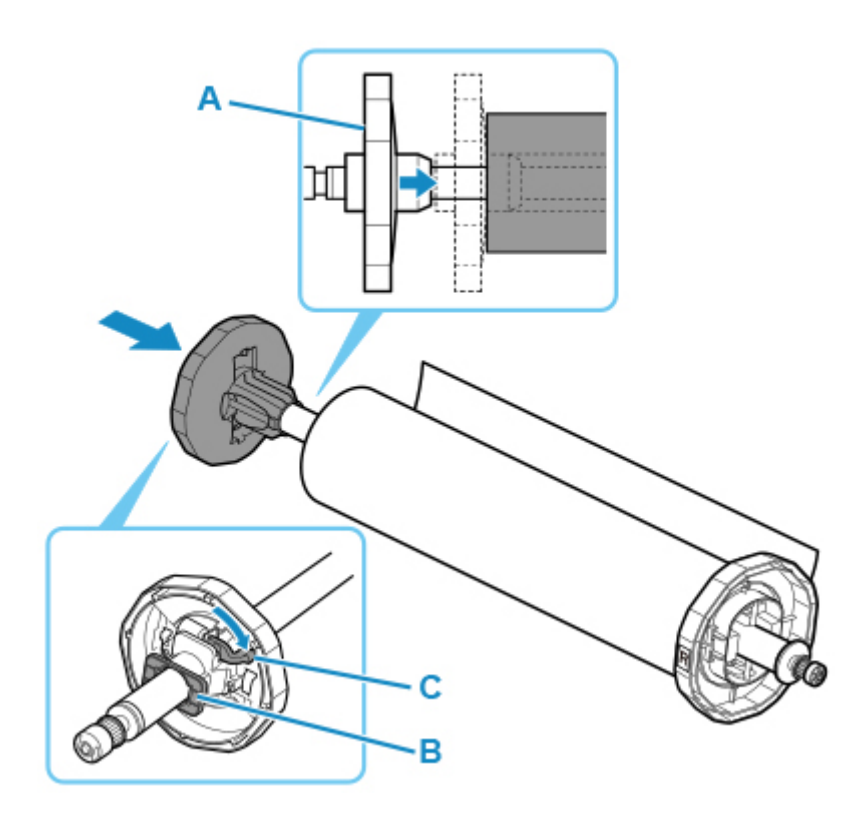

# <span id="page-54-0"></span>**Vkládání rolí do tiskárny**

Při vkládání rolí do tiskárny postupujte následovně.

#### **Důležité**

- Před vložením role zkontrolujte, jestli nejsou vnitřní část horního krytu nebo výstupní vodítka zašpiněná. Pokud ano, doporučujeme je vyčistit. (Viz část "[Čištění vnitřku horního krytu](#page-431-0)".)
- **1.** Klepněte na **Vložit papír (Load paper)** nebo **Vyměnit papír (Replace paper)** na hlavní obrazovce ovládacího panelu.

Připraveno k tisku.

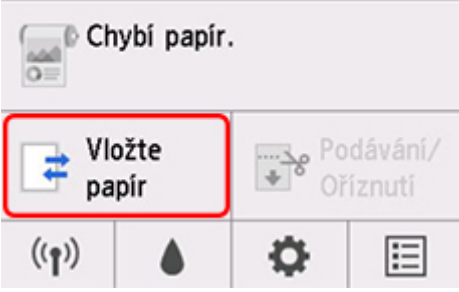

#### **Poznámka**

- Nezobrazí-li se domovská obrazovka, klepněte na tlačítko **DOMŮ (HOME)**.
- **2.** Klepněte na tlačítko **Vložit roli papíru (Load roll paper)**.

#### **Poznámka**

- Pokud byl podán papír, který se nepoužije, zobrazí se zpráva žádající jeho odstranění. Postupujte podle pokynů na obrazovce, vyjměte papír a přejděte na další krok.
- **3.** Umístěte ruce podle obrázku, otevřete kryt role papíru.

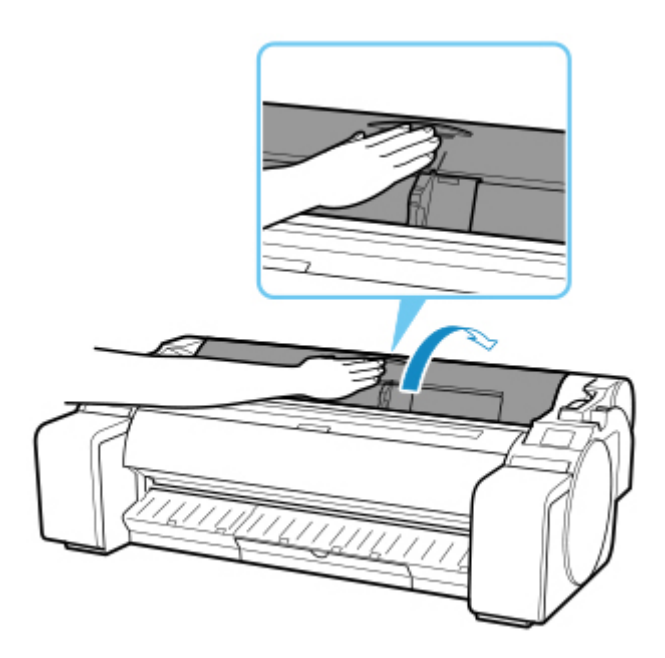

**4.** Držte přírubu držáku role (A) a položte hřídel držáku role na opěrnou lištu držáku role (B). V tuto chvíli umístěte držák podle obrázku tak, aby štítek R (C) na přírubě držáku role byl zarovnán se štítkem R (D) na tiskárně.

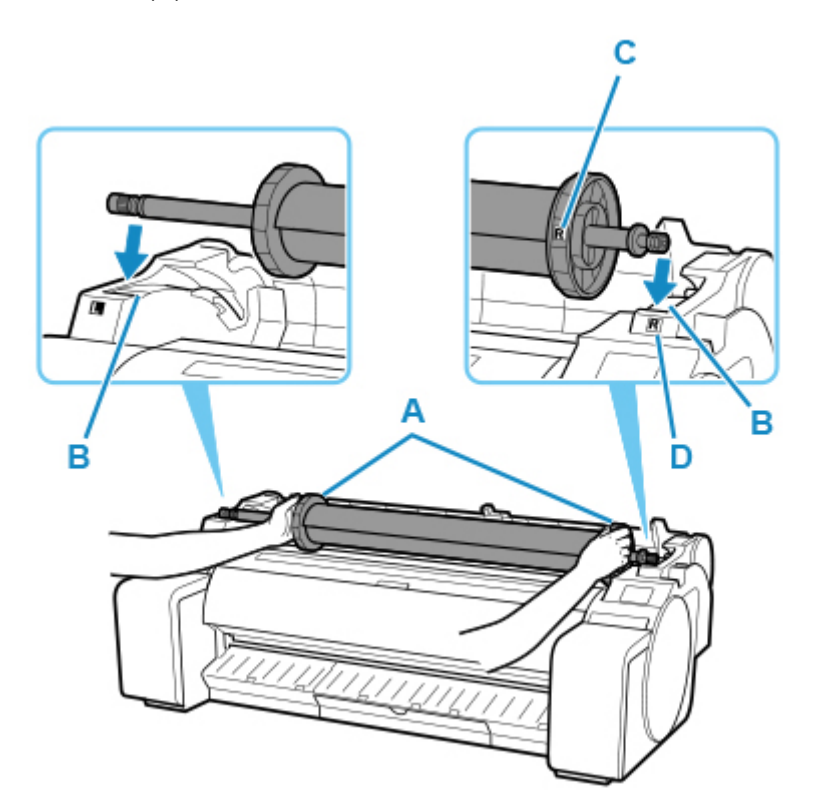

**5.** Uchopte přírubu držáku role (A), veďte držák podél vedení skluzu (B) na obou koncích. Při vkládání do drážky držáku role držte držák rovně.

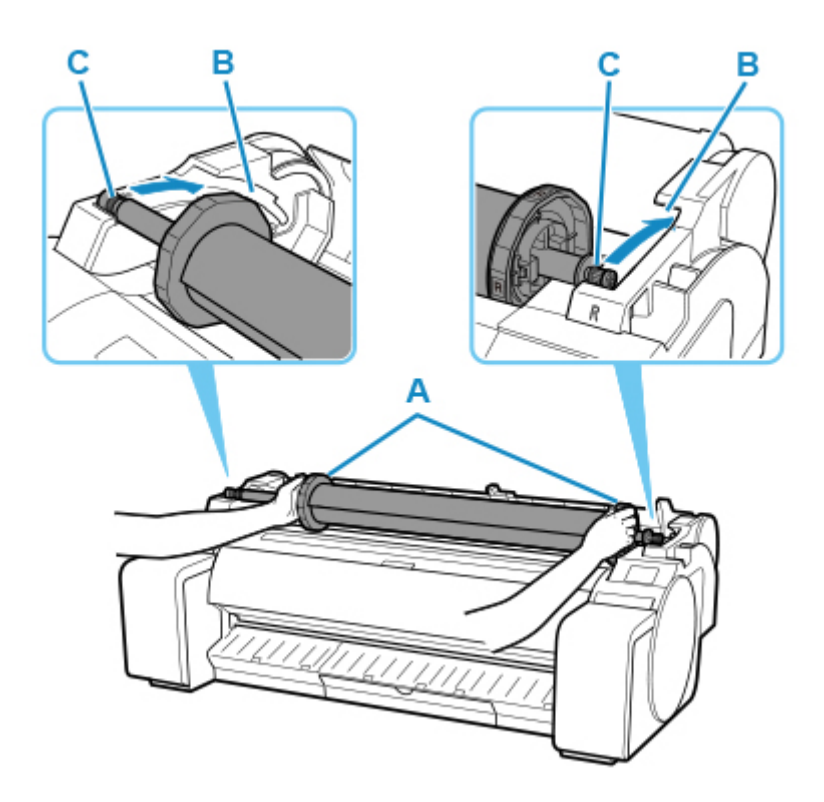

#### **Upozornění**

- Nevkládejte držák role do tiskárny s převráceným pravým a levým koncem. Jinak by se tiskárna a držák role mohli poškodit.
- Příruby neuvolňujte, dokud není držák vložen do drážky držáku role.
- Dbejte na to, abyste při vkládání rolí nezasunuli prsty mezi vedení skluzu (B) a hřídel držáku role (C).

#### **Důležité**

- Pokud je zaváděcí okraj role papíru odstřihnutý křivě nebo je ohnutý, podávání nemusí proběhnout správně. Nůžkami nebo jiným vhodným nástrojem odstřihněte zaváděcí okraj role papíru a narovnejte jej.
- Vložte roli papíru tak, aby nebyla vložena opačným směrem.
- **6.** Vložte okraj role do otvoru podávání (A) a posuňte roli, dokud neuslyšíte podávací tón.

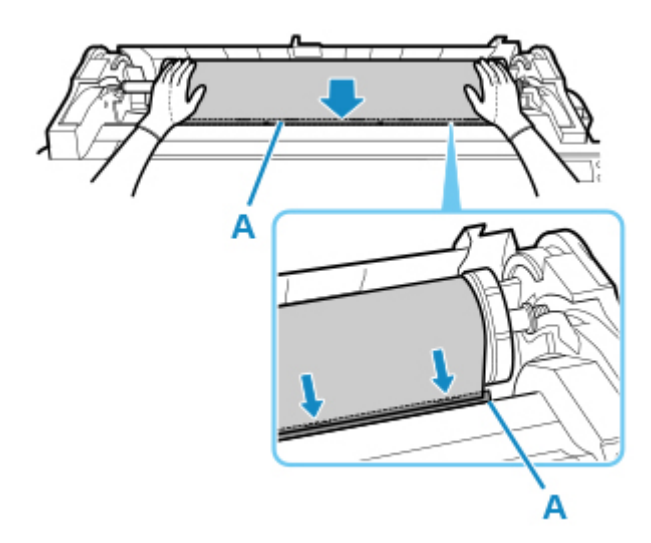

#### **Důležité**

- Pokud se role papíru odmotá, tak ji před založením znovu namotejte.
- Při vkládání role papíru do přihrádky nezašpiňte tiskovou stranu. Mohla by se snížit kvalita tisku. S rolí byste měli ideálně manipulovat v čistých látkových rukavicích.
- Pokud je papír pokrčený nebo pomačkaný, tak ho před založením vyrovnejte.
- Roli vkládejte tak, aby mezi pravým okrajem papíru a držákem role nebyla mezera.

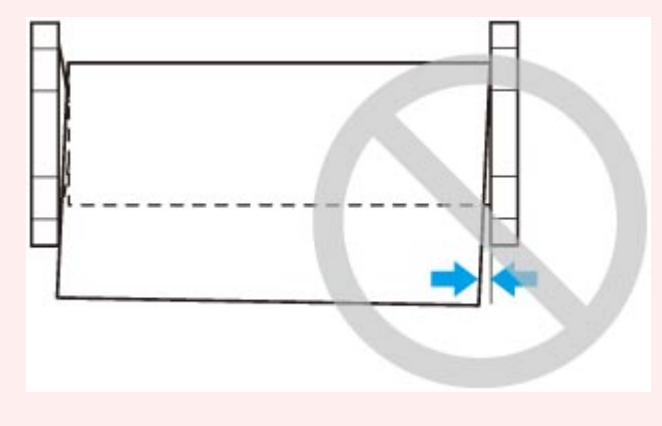

- **7.** Po spuštění podávání papíru proveďte následující operace na základě nastavení **Správa** zbývajícího množství role a čárového kódu vytištěného na roli papíru (viz ["Sledování](#page-69-0) [množství zbývajícího papíru na roli](#page-69-0)").
	- **Při výběru možnosti Zakázat (Disable) nebo Zpráva upozornění (Warning message) pouze v položce Správa zbývajícího papíru na roli (Manage remaining roll amount).**

Na ovládacím panelu se zobrazí nabídka výběru typu média. Pomocí ovládacího panelu vyberte použitý typ média.

• **Při výběru možnosti Čárové kódy (Barcodes) v položce Správa zbývajícího papíru na roli (Manage remaining roll amount) a pokud je čárový kód vytištěn.**

Typ a množství zbývajícího papíru se detekují automaticky na základě čárových kódů na roli. Typ a délku papíru není třeba specifikovat.

• **Při výběru možnosti Čárové kódy (Barcodes) v položce Správa zbývajícího papíru na roli (Manage remaining roll amount) a pokud není čárový kód vytištěn.**

Na ovládacím panelu se zobrazí nabídka výběru typu a délky média. Pomocí ovládacího panelu vyberte použitý typ média a zadejte jeho délku.

#### **Důležité**

- Při výběru možnosti **Povolit (Enable)** v položce **Ponechat typ média (Keep media type)** není nutné určit typ papíru.
- Pokud je okraj role zmačkaný nebo špinavý, odstřihněte jej pomocí funkce **Odstřihnout papír (Cut paper)**. (Viz část ["Zadání způsobu odstřihávání rolí"](#page-76-0).)
- Při výběru typu média na ovládacím panelu zkontrolujte, že se shoduje typ média vybraný v ovladači tiskárny s médiem vloženým v tiskárně.

#### **Poznámka**

- Víc se o typech médií, které lze vybrat, dočtete v části "Seznam s informacemi o papírech".
- **8.** Podržte jej v uvedených pozicích a uzavřete kryt role papíru.

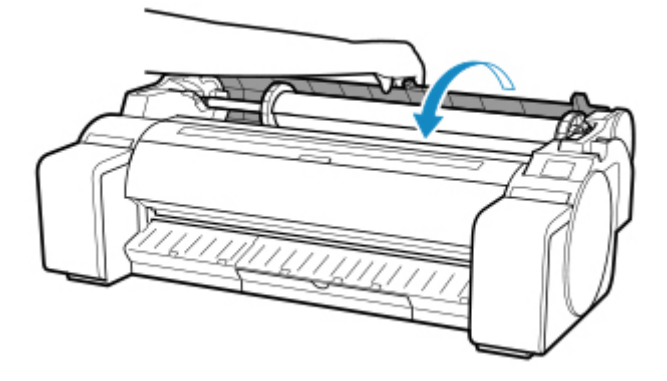

#### **Poznámka**

- Po vytažení papíru, pokud je špinavý nebo pokud jsou po odstranění pokrčených patrné stopy po nůžkách nebo ostří, odřízněte okraj role. (Viz část ["Zadání způsobu odstřihávání rolí"](#page-76-0).)
- Kvalitu tisku můžete zvýšit tak, že zarovnáte tiskovou hlavu podle typu papíru použitého k tisku. (Viz část ["Automatické nastavení pro srovnání čar a barev](#page-366-0)".)

# <span id="page-59-0"></span>**Změna typu papíru**

Pomocí tohoto postupu změňte typ papíru nastaveného v tiskárně po vložení papíru.

Pokud budete používat stále stejný typ papíru a nastavíte položku **Zachovat typ média (Keep media type)** na možnost **Povolit (Enable)**, při vložení papíru se automaticky vybere typ média, který byl vybrán před nastavením možnosti Povolit (Enable), přičemž typ média již není nutné nastavovat. (Viz část "[Pravidelné](#page-60-0) [používání stejného typu papíru"](#page-60-0).)

#### **Důležité**

- Aby tiskárna dosáhla nejlepších výsledků tisku, tak automaticky jemně doladí výšku tiskové hlavy a objem podávání pro každý typ papíru. Před tiskem vždy vyberte správný typ papíru.
- Protože tiskárna jemně doladí objem podávání pro každý typ papíru, může se v závislosti na použitém typu papíru lišit velikost okrajů a obrázků. Pokud velikost okrajů a obrázků neodpovídá vašim představám, upravte objem podávání.

(Viz část ["Nastavení objemu podávání"](#page-373-0).)

• Velikost oblasti tisku se u rolí a jednotlivých listů liší, přičemž listy mají větší spodní okraj.

(Viz část ["Oblast tisku](#page-450-0)".)

### **Změna typu papíru**

#### **Poznámka**

• Po vložení role papíru se na ovládacím panelu zobrazí nabídka výběru typu média. Klepněte na typ média.

Pokud jste nastavili položku **Správa zbývajícího papíru na roli (Manage remaining roll amount)** na možnost Čárové kódy (Barcodes), avšak na roli papíru není vytištěn žádný čárový kód, zadejte po výběru typu média délku role. (Viz část ["Zadání délky papíru"](#page-62-0).)

**1.** Na domovské obrazovce ovládacího panelu klepněte na oblast zobrazení nastavení papíru.

Připraveno k tisku.

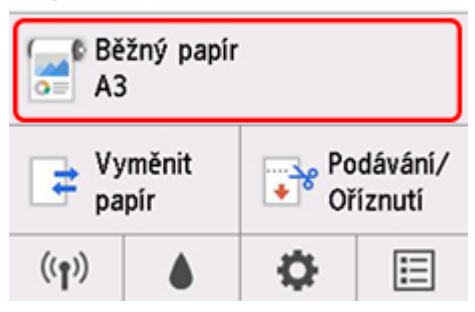

#### **Poznámka**

• Jestliže se domovská obrazovka nezobrazí, stiskněte tlačítko **DOMŮ (HOME)**.

- <span id="page-60-0"></span>**2.** Klepněte na možnost **Nastavení papíru (Paper settings)**.
- **3.** Klepněte na možnost **Typ (Type)**.
- **4.** Klepněte na typ média na roli papíru vložené do tiskárny.
- **5.** Klepněte na **Zaregistrovat (Register)**.

#### **Důležité**

• Vyberte správný typ. Pokud nastavení nebude odpovídat vloženému papíru, může dojít k problémům při podávání a může se snížit kvalita tisku.

#### **Poznámka**

- Víc se o typech médií dočtete v části "Seznam s informacemi o papírech". Ve výchozím továrním nastavení je jako typ média nastavený **Běžný papír (Plain Paper)**.
- Pokud budete manipulovat s uvolňovací páčkou, tak se nastavení automaticky vrátí na naposled vybraný typ média.

### **Pravidelné používání stejného typu papíru**

Pokud nakonfigurujete toto nastavení, tak se aktuální typ média vybere automaticky při dalším vložení stejného typu papíru.

**1.** Na domovské obrazovce ovládacího panelu klepněte na (**Nastavení (Setup)**).

Připraveno k tisku.

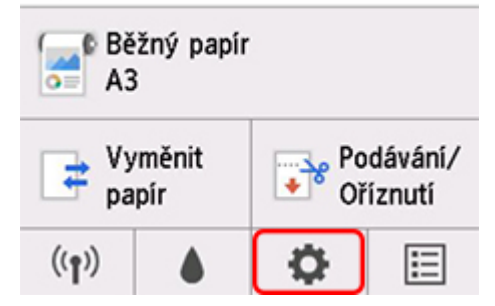

**Poznámka**

• Jestliže se domovská obrazovka nezobrazí, stiskněte tlačítko **DOMŮ (HOME)**.

- **2.** Klepněte na možnost **Nastavení zařízení (Device settings)**.
- **3.** Klepněte na možnost **Nastavení související s papírem (Paper-related settings)**.
- **4.** Klepněte na možnost **Zachovat typ média (Keep media type)**.

**5.** Klepněte na možnost **Povolit (Enable)**.

#### **Poznámka**

- Zadaný typ média se aktualizuje v následujících situacích.
	- Pokud při tisku na listy papíru odešlete tiskovou úlohu ještě před vložením listu, aktualizuje se nastavení typu média tak, aby odpovídalo typu papíru, který je specifikován v rámci tiskové úlohy.
	- Pokud na ovládacím panelu nastavíte položku **Správa zbývajícího papíru na roli (Manage remaining roll amount)** na možnost Čárové kódy (Barcodes) a na roli papíru je vytištěn čárový kód, aktualizuje se nastavení typu média tak, aby odpovídalo médiu specifikovanému čárovým kódem.
- Informace o změně nastavení typu média najdete v části ["Změna typu papíru](#page-59-0)".

# <span id="page-62-0"></span>**Zadání délky papíru**

Pokud chcete změnit délku papíru poté, co už se odmotal, provedete to následovně.

#### **Poznámka**

- Pokud jste položku **Správa zbývajícího papíru na roli (Manage remaining roll amount)** nastavili na možnost Čárové kódy (Barcodes), zadejte délku role papíru. (Viz část ["Sledování množství](#page-69-0) [zbývajícího papíru na roli"](#page-69-0).)
- **1.** Na domovské obrazovce ovládacího panelu klepněte na oblast zobrazení nastavení papíru.

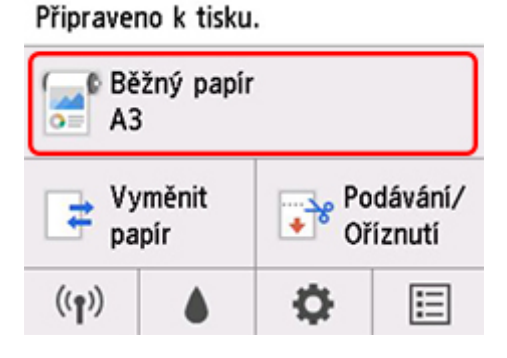

#### **Poznámka**

- Jestliže se domovská obrazovka nezobrazí, stiskněte tlačítko **DOMŮ (HOME)**.
- **2.** Klepněte na možnost **Nastavení papíru (Paper settings)**.
- **3.** Klepněte na možnost **Upřesnit (Advanced)**.
- **4.** Klepněte na možnost **Délka (Length)**.
- **5.** Zadejte délku papíru.

Délku papíru zadáte následovně.

- **1.** Klepněte na číselné pole.
- **2.** Klepněte na klávesnici na ovládacím panelu, zadejte délku role papíru a klepněte na tlačítko **OK**.
- **3.** Zkontrolujte zadanou délku a klepněte na tlačítko **OK**.

# <span id="page-63-0"></span>**Vyjmutí role z tiskárny**

Role z tiskárny vyjmete následovně.

#### **Poznámka**

- Pokud potřebujete odstřihnout potištěnou roli, vyberte v nabídce tiskárny možnost **Podávání/** odstřihnutí (Feed/cut) a odstřihněte papír na požadovaném místě. (Viz část ["Zadání způsobu](#page-76-0) [odstřihávání rolí"](#page-76-0).)
- **1.** Na domovské obrazovce ovládacího panelu klepněte na oblast zobrazení nastavení papíru.

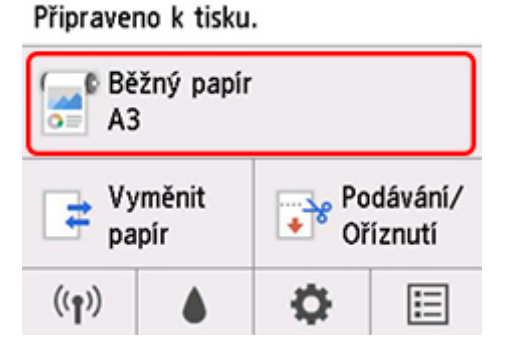

#### **Poznámka**

- Jestliže se domovská obrazovka nezobrazí, stiskněte tlačítko **DOMŮ (HOME)**.
- **2.** Klepněte na možnost **Odebrat papír (Remove paper)**.
- **3.** Klepněte na tlačítko **Ano (Yes)**.

Role se převine.

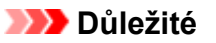

• Pokud jste na ovládacím panelu nastavili položku **Správa zbývajícího papíru na roli (Manage remaining roll amount)** na možnost **Čárové kódy (Barcodes)**, na zaváděcí okraj role papíru bude vytištěn čárový kód.

Nevyjímejte roli, dokud se nevytiskne čárový kód. Jinak už nezjistíte množství zbývajícího papíru na roli. (Viz část "[Sledování množství zbývajícího papíru na roli"](#page-69-0).)

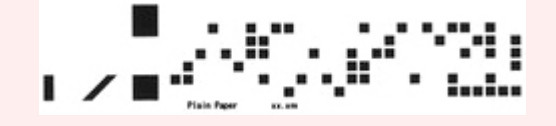

**4.** Umístěte ruce podle obrázku, otevřete kryt role papíru.

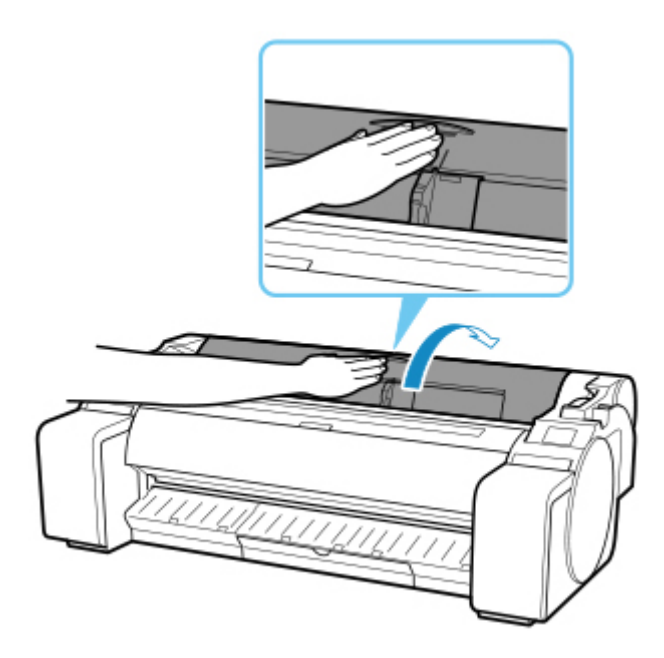

**5.** Oběma rukama otáčejte držákem role směrem dozadu a převiňte roli.

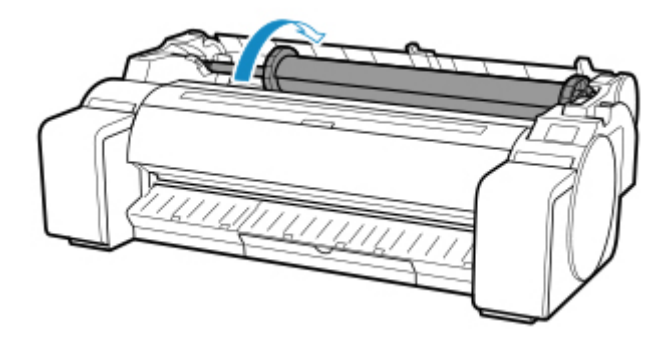

**6.** Uchopte držák role za příruby (A) a vyjměte ho z přihrádky držáku role.

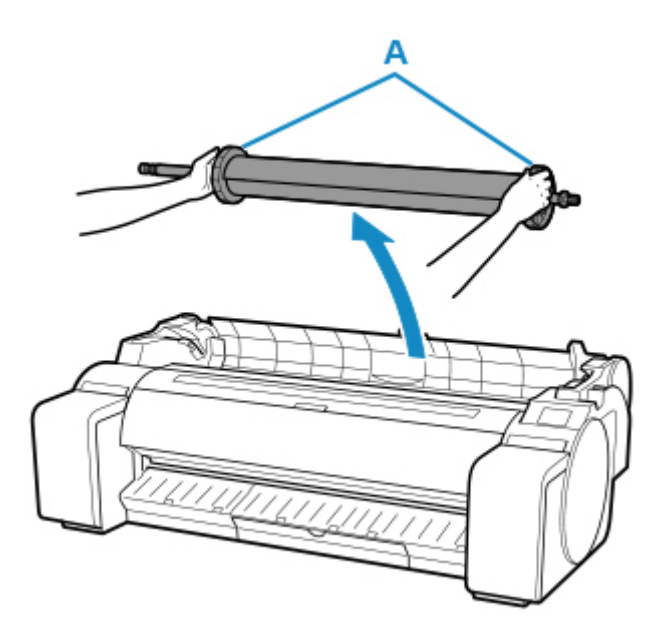

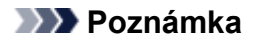

- Postup vyjmutí držáku role z role najdete v části "[Vyjmutí rolí z držáku role](#page-66-0)".
- **7.** Podržte jej v uvedených pozicích a uzavřete kryt role papíru.

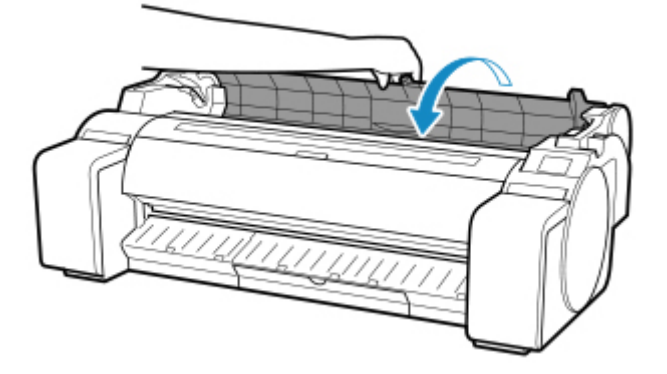

#### **Poznámka**

- Pokud nyní chcete vložit do tiskárny novou roli papíru, najdete postup v části ["Vkládání rolí do tiskárny](#page-54-0)".
- Před vložením papíru vyčistěte vnitřní část horního krytu.

(Viz část ["Čištění vnitřku horního krytu"](#page-431-0).)

# <span id="page-66-0"></span>**Vyjmutí rolí z držáku role**

**1.** Otočením páčky zarážky držáku (A) směrem k **nad** uvolněte zámek, poté ji přidržte v poloze (B) a vyjměte zarážku držáku z držáku role.

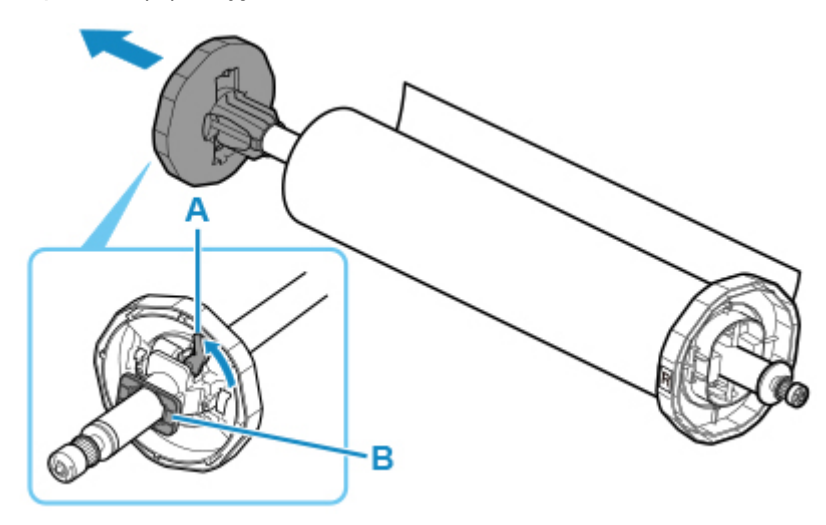

**2.** Vyjměte držák role z role papíru.

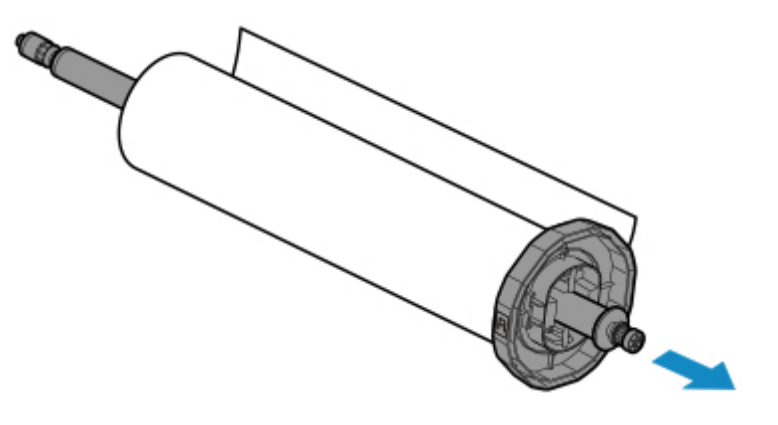

- **3.** Pokud chcete vyjmout nástavec pro 3palcové jádro, stiskněte západky (A) k sobě a vyjměte ho.
	- Strana držáku role

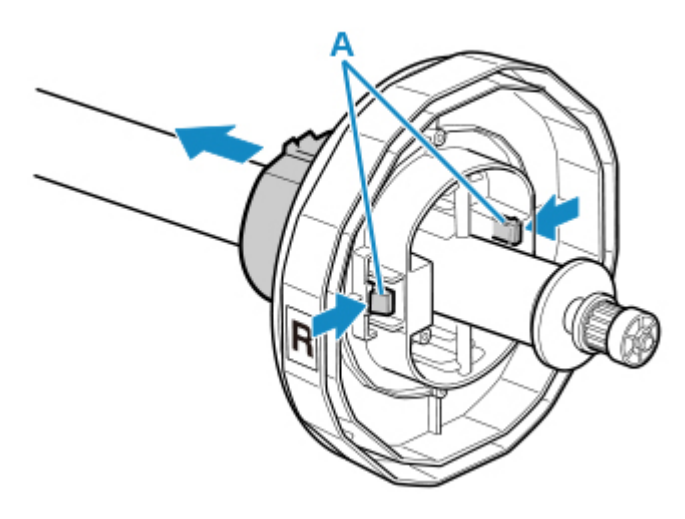

• Strana zarážky držáku

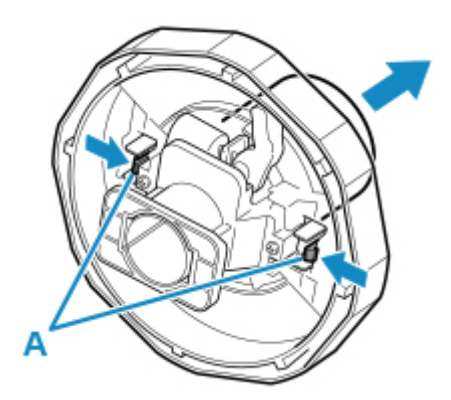

#### **Důležité**

• Role skladujte v původním obalu a nevystavujte je vysokým teplotám, vlhkosti ani přímému slunci. Pokud papír nebudete skladovat správně, může se poškrábat tisková strana a následně i zhoršit kvalita tisku.

# <span id="page-68-0"></span>**Ruční podávání role papíru**

Podaný papír můžete posouvat dopředu a dozadu.

**1.** Na domovské obrazovce ovládacího panelu klepněte na oblast zobrazení nastavení papíru.

Připraveno k tisku.

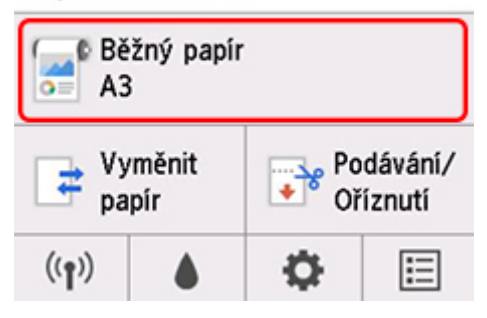

#### **Poznámka**

- Jestliže se domovská obrazovka nezobrazí, stiskněte tlačítko **DOMŮ (HOME)**.
- **2.** Klepněte na možnost **Podávání/odstřihnutí (Feed/Cut)**.
- **3.** Stisknutím tlačítka **Dopředu (Advance)** nebo **Dozadu (Rewind)** posuňte papír z role dopředu či zpět.

#### **Poznámka**

• Klepnete-li na tlačítko **Dopředu (Advance)** nebo **Dozadu (Rewind)**, papír z role se posune přibližně o 1 mm (0,04 palce).

Pokud tlačítko **Dopředu (Advance)** nebo **Dozadu (Rewind)** stisknete, papír z role se bude posouvat, dokud tlačítko neuvolníte. Pokud se na ovládacím panelu zobrazí zpráva "Papír už **nelze posunout. (Cannot advance the paper any more.)**", tak tlačítko uvolněte.

**4.** Až budete s pozicí papíru z role spokojeni, klepněte na tlačítko **OK**.

## <span id="page-69-0"></span>**Sledování množství zbývajícího papíru na roli**

Množství zbývajícího papíru na roli lze spravovat dvěma způsoby: pomocí čárového kódu, nebo odhadnutím zbývajícího množství papíru na roli.

### **Správa množství zbývajícího papíru na roli pomocí čárového kódu**

Pokud na domovské obrazovce v nabídce **Nastavení zařízení (Device settings)** nastavíte položku **Správa zbývajícího papíru na roli (Manage remaining roll amount)** na možnost **Čárové kódy (Barcodes)**, vytisknou se při odebrání papíru údaje o množství zbývajícího papíru na roli a typu média v podobě čárového kódu a textu. Když nastavíte položku **Správa zbývajícího papíru na roli (Manage remaining roll amount)** na možnost **Čárové kódy (Barcodes)** a vložíte roli papíru s vytištěným čárovým kódem, přístroj po vložení role papíru automaticky rozpozná typ média a zbývající množství. Jakmile tiskárna čárový kód přečte, tak ho odstřihne.

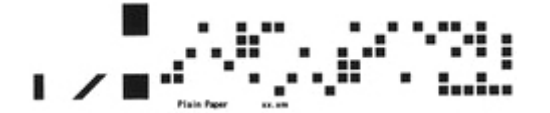

#### **Důležité**

- Pokud tiskárna čárový kód na roli nenajde, zadejte typ a délku papíru na ovládacím panelu. Nyní lze nastavit délku papíru v položce **Délka role (změna výchozí hodnoty) (Roll length (change default))**.
	- [Nastavení výchozí hodnoty množství zbývajícího papíru na roli při správě pomocí čárového kódu](#page-70-0)

Postup nastavení položky **Správa zbývajícího papíru na roli (Manage remaining roll amount)** na možnost **Čárové kódy (Barcodes)**.

**1.** Na domovské obrazovce ovládacího panelu klepněte na (**Nastavení (Setup)**.

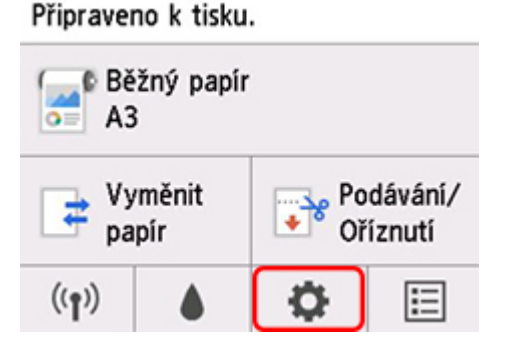

#### **Poznámka**

- Jestliže se domovská obrazovka nezobrazí, stiskněte tlačítko **DOMŮ (HOME)**.
- **2.** Klepněte na možnost **Nastavení zařízení (Device settings)**.
- **3.** Klepněte na možnost **Nastavení související s papírem (Paper-related settings)**.
- <span id="page-70-0"></span>**4.** Klepněte na možnost **Správa zbývajícího papíru na roli (Manage remaining roll amount)**.
- **5.** Klepněte na možnost **Čárové kódy (Barcodes)**.
- **6.** Zkontrolujte délku role papíru.

#### **Poznámka**

- Délku role papíru, kterou chcete zobrazit, lze nastavit v položce **Délka role (změna výchozí hodnoty) (Roll length (change default))**.
	- **→ Nastavení výchozí hodnoty množství zbývajícího papíru na roli při správě pomocí čárového** kódu
- Pokud se zobrazovaná délka role papíru liší od délky role papíru, kterou skutečně používáte, nastavte skutečnou délku.
- **7.** Vyberte načasování, kdy se zobrazí zpráva upozornění.

#### **Poznámka**

• Zvýšíte-li hodnotu v **Nastavení upozornění na množství papíru na roli (Roll amount warning setting)**, zpráva upozornění se zobrazí dříve.

#### **Nastavení výchozí hodnoty množství zbývajícího papíru na roli při správě pomocí čárového kódu**

Pokud nastavíte položku **Správa zbývajícího papíru na roli (Manage remaining roll amount)** na možnost **Čárové kódy (Barcodes)** a podáváte papír z role papíru, na kterém není vytištěn čárový kód (například z nové role papíru), zobrazí se obrazovka pro zadání délky (zbývajícího množství) role papíru.

Na této obrazovce se zobrazí délka (zbývající množství) výchozí hodnoty. Není-li délka správná, klepněte na obrazovku a zadejte správnou délku.

Chcete-li změnit délku (zbývající množství) výchozí hodnoty, postupujte podle následujících kroků.

**1.** Na domovské obrazovce ovládacího panelu klepněte na oblast zobrazení nastavení papíru.

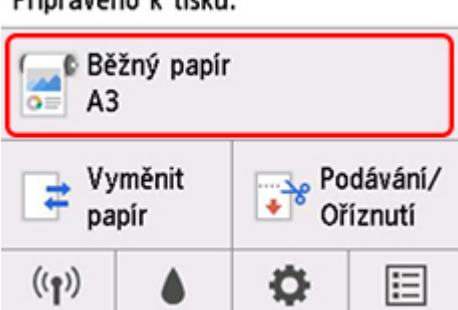

Připraveno k tisku.

#### **Poznámka**

• Jestliže se domovská obrazovka nezobrazí, stiskněte tlačítko **DOMŮ (HOME)**.

- **2.** Klepněte na možnost **Nastavení papíru (Paper settings)**.
- **3.** Klepněte na možnost **Upřesnit (Advanced)**.
- **4.** Klepněte na možnost **Délka role (změna výchozí hodnoty) (Roll length (change default))**.

### **Správa pomocí odhadu množství zbývajícího papíru na roli**

Když na domovské obrazovce v nabídce **Nastavení zařízení (Device settings)** nastavíte položku **Správa zbývajícího papíru na roli (Manage remaining roll amount)** na možnost **Pouze zpráva upozornění (Warning message only)**, potom jestliže se sníží množství zbývajícího papíru na roli, na ovládacím panelu se oranžově rozsvítí kontrolka Stav (Status) a zobrazí se zpráva upozornění. Čárový kód se nevytiskne.

Okamžik, kdy se zpráva upozornění zobrazí, lze nastavit v položce **Nastavení upozornění na množství papíru na roli (Roll amount warning setting)**. Zvýšíte-li hodnotu v **Nastavení upozornění na množství papíru na roli (Roll amount warning setting)**, zpráva upozornění se zobrazí dříve.

#### **Důležité**

- Není-li správně vybrán typ papíru, je možné, že množství zbývajícího papíru na roli nebude odhadnuto správně.
- Používáte-li typy papíru, které nejsou zobrazeny v části "Seznam informací o papírech", nastavte tloušťku papíru a rozměr jádra papíru pomocí nástroje Media Configuration Tool.
	- **→** Průvodce nástrojem Media Configuration Tool (Windows)
	- **► Průvodce nástrojem Media Configuration Tool (macOS)**
# **Zadání doby schnutí inkoustu pro role**

Pokud používáte papír, na kterém schne inkoust pomaleji, může při přenosu inkoustu během vysunutí dojít k zašpinění papíru. V takovém případě můžete nastavit delší dobu čekání na zaschnutí inkoustu.

# **Poznámka**

• Pokud se řezačka dotkne potištěného papíru, na kterém ještě nezaschnul inkoust, může se papír poškrábat nebo zašpinit. Popřípadě se papír může otřít a zašpinit během dopadu.

Pokud má tiskárna na zaschnutí inkoustu čekat, aniž by vytištěné materiály spadly, nastavte v nabídce tiskárny položku **Režim odstřihnutí (Cutting mode)** na možnost **Odstřihnout po vysunutí (Eject** cut). (Viz část "[Zadání způsobu odstřihávání rolí"](#page-76-0).)

• Tato nastavení můžete provést také na ovládacím panelu tiskárny. Z nabídky (**Nastavení (Setup)**) na domovské obrazovce zvolte možnost **Nastavení zařízení (Device settings)** > **Nastavení související s papírem (Paper-related settings)** > **Pokročilé nastavení papíru (Advanced paper settings)** > (výběr typů médií) a nastavte možnost **Pauza mezi skenováním (Pause between scans)** nebo **Pauza mezi stránkami (Pause between pages)**.

# **Windows**

- **1.** Zobrazte dialogové okno ovladače tiskárny. (Viz část ["Otevření okna nastavení ovladače tiskárny](#page-611-0)".)
- **2.** Vyberte záložku **Hlavní (Main)** a klikněte na možnost **Zadat... (Specify...)** u položky **Typ média (Media Type)**.

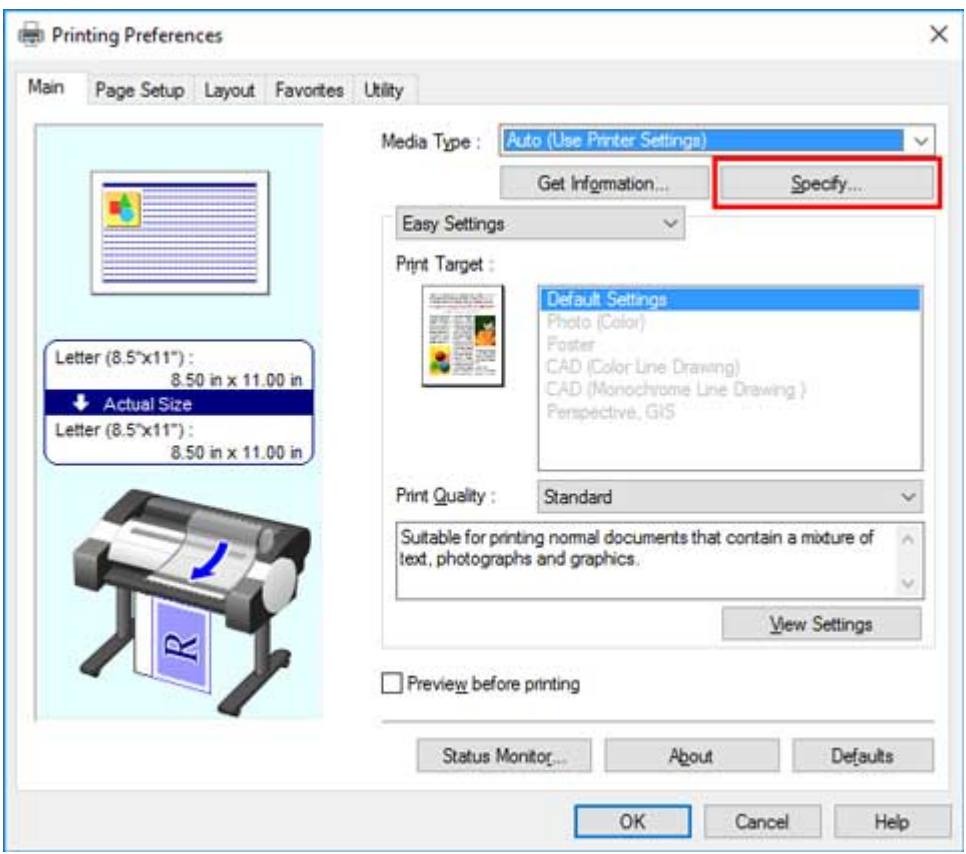

**3.** V následně zobrazeném dialogovém okně **Podrobná nastavení papíru (Paper Detailed Settings)** vyberte ze seznamu požadované hodnoty pro možnosti **Mezi stránkami (Between Pages)** a **Mezi skenováním (Between Scans)** u položky **Doba schnutí (Drying Time)** a poté klikněte na tlačítko **OK**.

(Viz část ["Popis karty Hlavní \(Main\)"](#page-626-0).)

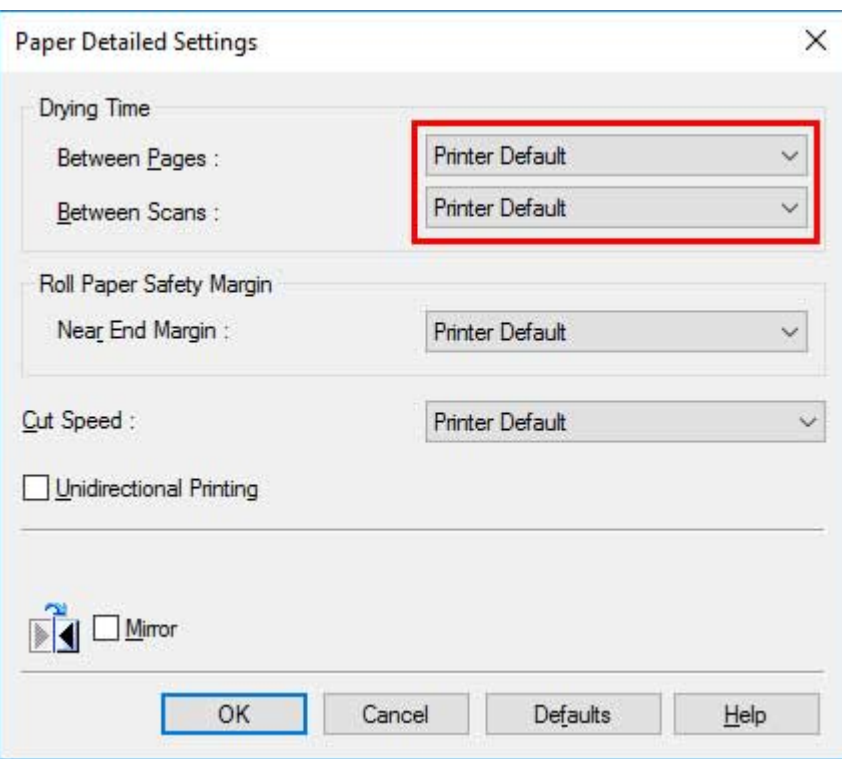

# **macOS**

- **1.** V nabídce aplikace vyberte možnost **Tisk (Print)**.
- **2.** Vyberte panel **Podrobná nastavení papíru (Paper Detailed Settings)**.

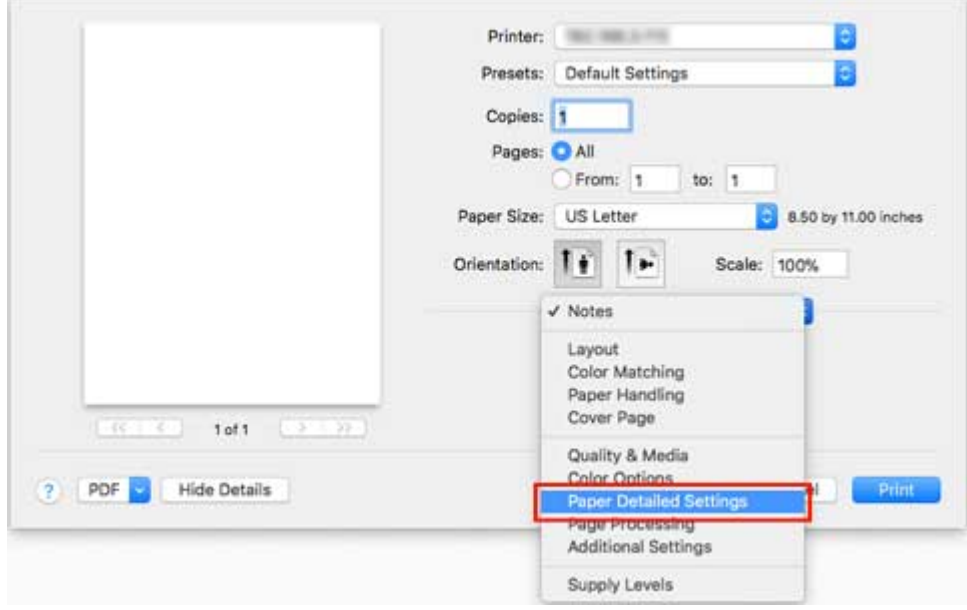

**3.** Ze seznamu vyberte požadované hodnoty pro možnosti **Doba schnutí (mezi stránkami) (Dry Time (Between Pages))** a **Doba schnutí (mezi skenováním) (Dry Time (Between Scans))**.

(Viz část "Podrobná nastavení papíru".)

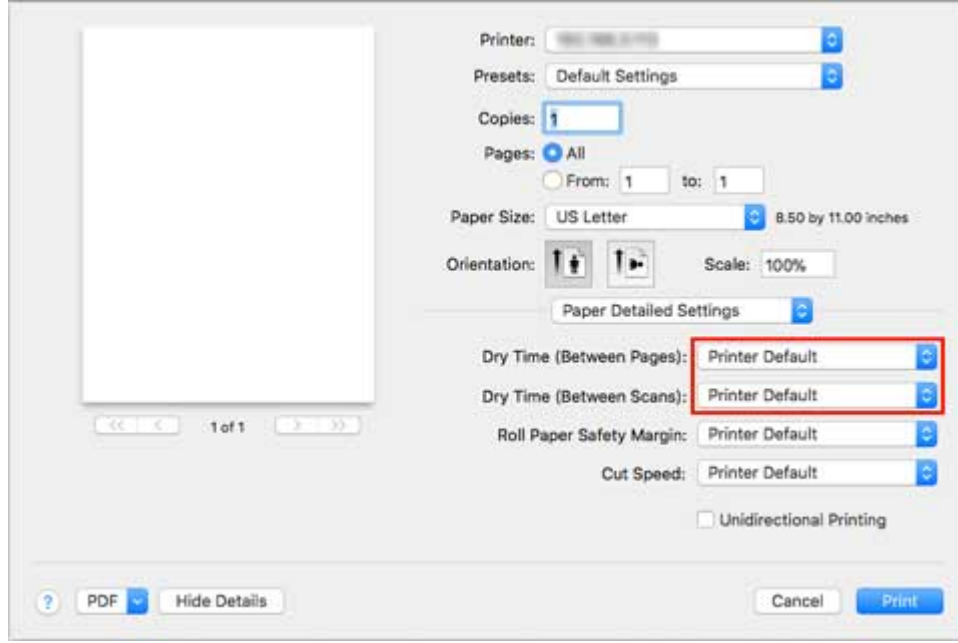

# <span id="page-76-0"></span>**Zadání způsobu odstřihávání rolí**

Způsob odstřihnutí rolí po vysunutí se liší podle nastavení tiskárny.

### • **Automatické odstřihnutí**

Čepel řezačky odstřihne roli automaticky podle nastavení ovladače tiskárny.

◦ Nastavení tiskárny

Klepněte na oblast zobrazení nastavení papíru > **Nastavení papíru (Paper settings)** > **Upřesnit (Advanced)** > **Režim odstřihnutí (Cutting mode)** > **Automatické odstřihnutí (Automatic cut)**.

◦ Nastavení ovladače

## **Automatické odstřihnutí (Automatic Cutting)** > **Ano (Yes)**

- **→** Viz část "[Odstřihnutí role papíru po vytištění"](#page-596-0) (Windows).
- $\rightarrow$  Viz část "Odstřihnutí role papíru po vytištění" (macOS).

### • **[Vysunout \(pokud je povrch papíru poškrábaný / při čekání na zaschnutí inkoustu\)](#page-77-0)**

Výběrem této možnosti posunete řezačku pomocí ovládacího panelu a odstřihnete papír. Použijete-li funkci **Automatické odstřihnutí (Automatic cut)**, papír spadne a může se otřít o koš, čímž se poškodí tisková strana. Při odstřihnutí pomocí této funkce však můžete papíru poskytnout oporu, aby nespadl a nepoškodil se. Rovněž můžete vizuálně zkontrolovat, jestli inkoust na papíru zaschnul, a odstřihnout papír až potom.

Po tisku klepněte na možnost **Odstřihnout papír (Cut paper)** a čepel řezačky odstřihne papír z role.

◦ Nastavení tiskárny

Klepněte na oblast zobrazení nastavení papíru > **Nastavení papíru (Paper settings)** > **Upřesnit (Advanced)** > **Režim odstřihnutí (Cutting mode)** > **Odstřihnout po vysunutí (Eject cut)**.

◦ Nastavení ovladače

## **Automatické odstřihnutí (Automatic Cutting)** > **Ano (Yes)**

- **→** Viz část "[Odstřihnutí role papíru po vytištění"](#page-596-0) (Windows).
- $\rightarrow$  Viz část "Odstřihnutí role papíru po vytištění" (macOS).

## • **[Ručně \(pokud použijete médium, které nelze odstřihnout pomocí čepele řezačky\)](#page-78-0)**

Tuto možnost vyberte, pokud papír nelze odstřihnout pomocí čepele řezačky.

Jednotlivé stránky z role ustřihněte nůžkami. Pokud chcete tisknout souvisle (a jednotlivé stránky odstřihnete později), vyberte položky **Automatické odstřihnutí (Automatic Cutting)** > **Ano (Yes)** nebo **Vytisknout vodítka pro odstřihnutí (Print Cut Guideline)**.

◦ Nastavení tiskárny

Klepněte na oblast zobrazení nastavení papíru > **Nastavení papíru (Paper settings)** > **Upřesnit (Advanced)** > **Režim odstřihnutí (Cutting mode)** > **Uživatelské odstřihnutí (User cut)**.

◦ Nastavení ovladače

**Automatické odstřihnutí (Automatic Cutting)** > **Ne (No)**, **Ano (Yes)**, **Vytisknout vodítka pro odstřihnutí (Print Cut Guideline)**

- <span id="page-77-0"></span>**→** Viz část "[Odstřihnutí role papíru po vytištění"](#page-596-0) (Windows).
- $\rightarrow$  Viz část "Odstřihnutí role papíru po vytištění" (macOS).

## • **[Odstřihnutí papíru \(odstřihnutí role na zadaném místě\)](#page-80-0)**

Tuto možnost vyberte, chcete-li roli papíru odstřihnout pomocí čepele řezačky ovládané ovládacím panelem poté, co jste tiskli při vybrané možnosti **Ne (No)** nebo **Vytisknout vodítka pro odstřihnutí (Print Cut Guideline)** u položky **Automatické odstřihnutí (Automatic Cutting)** v ovladači tiskárny.

Tuto možnost vyberte také, pokud chcete odstřihnout okraj role po jejím založení.

◦ Nastavení tiskárny

Klepněte na oblast zobrazení nastavení papíru > **Podávání/odstřihnutí (Feed/Cut)** > **Odstřihnout papír (Cut paper)** > **Ano (Yes)**

◦ Nastavení ovladače

**Automatické odstřihnutí (Automatic Cutting)** > **Ne (No)**, **Ano (Yes)**, **Vytisknout vodítka pro odstřihnutí (Print Cut Guideline)**

- **→** Viz část "[Odstřihnutí role papíru po vytištění"](#page-596-0) (Windows).
- $\rightarrow$  Viz část "Odstřihnutí role papíru po vytištění" (macOS).

## **Poznámka**

- Možnosti Automatické (Automatic) a Vysunout (Eject) jsou dostupné, pouze pokud v ovladači tiskárny vyberete položky **Automatické odstřihnutí (Automatic Cutting)** > **Ano (Yes)**.
- U možnosti Vysunout (Eject) se tisk neobnoví po souvislém tisku, dokud se role neodstřihne.
- Možnost **Odstřihnout po vysunutí (Eject cut)** nebo **Uživatelské odstřihnutí (User cut)** u položky **Režim odstřihnutí (Cutting mode)** je pro některé typy papíru přednastavená. U těchto papírů doporučujeme přednastavený režim ponechat.
- Pokud při vybrané možnosti Automatické (Automatic), Vysunout (Eject) nebo Ručně (Manual), vytisknete krátké dokumenty, bude role před odstřihnutím posunuta o určitou část, aby se předešlo problémům s odstřihnutím a vysunutím papíru. V některých případech se pak může zvětšit dolní okraj.

Role odstřihujte ručně v následujících případech:

# **Vysunout (pokud je povrch papíru poškrábaný / při čekání na zaschnutí inkoustu)**

## **Důležité**

- Pokud po vysunutí odstřihnete široce potištěný dokument, je třeba, aby ho zachytily dvě osoby. Pokud by papír spadl, mohl by se vytisknutý materiál poškodit.
- Když budete vytištěné dokumenty před odstřihnutím držet, tak je nezvedejte. Pokud papír zvednete, může to snížit kvalitu tisku nebo způsobit nerovné okraje při odstřihnutí.

## **Poznámka**

- Pokud provedete následující krok, budete moci příště začít krokem 7.
	- Tisk při druhé a každé další příležitosti
- <span id="page-78-0"></span>• Tisk po vložení stejného typu papíru
- **1.** Na domovské obrazovce ovládacího panelu klepněte na oblast zobrazení nastavení papíru.

Připraveno k tisku.

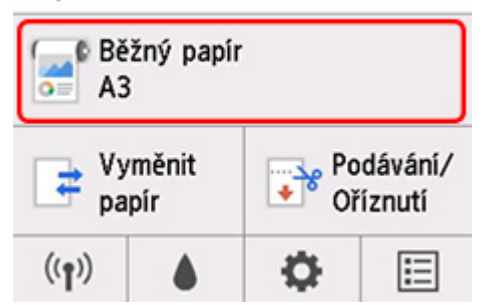

# **Poznámka**

- Jestliže se domovská obrazovka nezobrazí, stiskněte tlačítko **DOMŮ (HOME)**.
- **2.** Klepněte na možnost **Nastavení papíru (Paper settings)**.
- **3.** Klepněte na možnost **Upřesnit (Advanced)**.
- **4.** Klepněte na možnost **Režim odstřihnutí (Cutting mode)**.
- **5.** Klepněte na možnost **Odstřihnout po vysunutí (Eject cut)**.
- **6.** Vytiskněte úlohu.

Po dokončení tisku tiskárna neprovede odstřihnutí.

**7.** Podržte vytištěný dokument od spodního roku tak, aby nespadl, a současně klepnutím na možnost **Odstřihnout papír (Cut paper)** odstřihněte roli papíru.

# **Ručně (pokud použijete médium, které nelze odstřihnout pomocí čepele řezačky)**

## **Poznámka**

- Pokud provedete následující krok, budete moci příště začít krokem 8.
	- Tisk při druhé a každé další příležitosti
	- Tisk po vložení stejného typu papíru
- **1.** Na domovské obrazovce ovládacího panelu klepněte na oblast zobrazení nastavení papíru.

Připraveno k tisku.

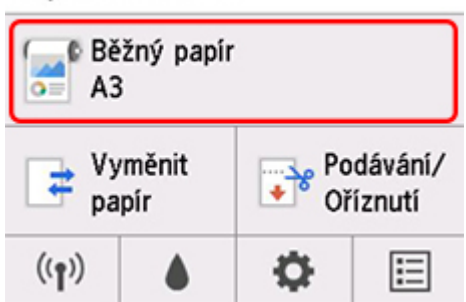

# **Poznámka**

• Jestliže se domovská obrazovka nezobrazí, stiskněte tlačítko **DOMŮ (HOME)**.

- **2.** Klepněte na možnost **Nastavení papíru (Paper settings)**.
- **3.** Klepněte na možnost **Upřesnit (Advanced)**.
- **4.** Klepněte na možnost **Režim odstřihnutí (Cutting mode)**.
- **5.** Klepněte na možnost **Uživatelské odstřihnutí (User cut)**.
- **6.** Až se zobrazí zpráva **Chcete nastavit detekci zaváděcího okraje papíru? (Do you want to set to detect the leading edge of the paper?)**, vybere možnost **Detekovat (doporučeno) (Detect (recommended))**.
- **7.** Vytiskněte úlohu.

Tiskárna přestane po dokončení tisku posouvat papír.

**8.** Klepněte na možnost **Posunout papír (Advance paper)**.

Role papíru se posune do zadané polohy pro odstřihnutí a poté se automaticky zastaví.

**9.** Odstřihněte papír nůžkami nebo podobným způsobem.

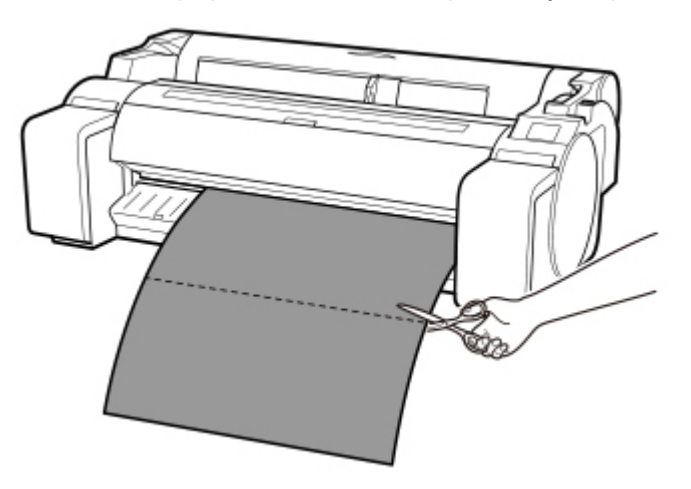

## <span id="page-80-0"></span>**10.** Klepněte na tlačítko **OK**.

Jakmile se role převine, automaticky se zastaví.

# **Odstřihnutí papíru (odstřihnutí role na zadaném místě)**

**1.** Na domovské obrazovce ovládacího panelu klepněte na Podávání/odstřihnutí (Feed/Cut).

Připraveno k tisku.

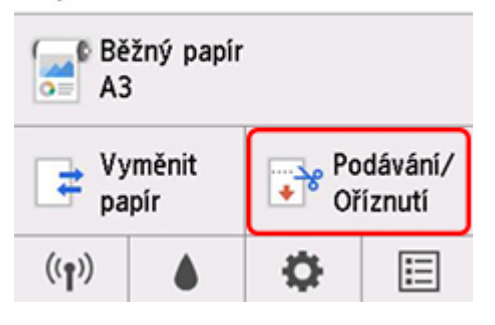

# **Poznámka**

- Jestliže se domovská obrazovka nezobrazí, stiskněte tlačítko **DOMŮ (HOME)**.
- **2.** Stisknutím tlačítka **Dopředu (Advance)** nebo **Dozadu (Rewind)** posuňte papír z role na požadované místo odstřihnutí.
- **3.** Klepněte na možnost **Odstřihnout papír (Cut paper)**.
- **4.** Klepněte na tlačítko **Ano (Yes)**.

Role papíru se po odstřižení automaticky převine.

# **Automatické odstřihnutí zaváděcího okraje role papíru**

Pokud se po podání zaváděcí okraj papíru odstřihne křivě, neproběhne tisk správně. Pokud k tomu dojde, můžete zaváděcí okraj papíru po vložení role odstřihnout rovně pomocí možnosti **Nejprve odstřihnout okraj (Trim Edge First)** v nabídce na ovládacím panelu.

Pro možnost **Nejprve odstřihnout okraj (Trim Edge First)** jsou k dispozici následující nastavení.

### • **Automaticky (Auto)**

Pokud je zaváděcí okraj papíru po podání role odstřihnutý křivě, odstřihněte ho rovně a vysuňte odstřihnutý zbytek papíru, abyste předešli tisku na desku a zašpinění tiskárny.

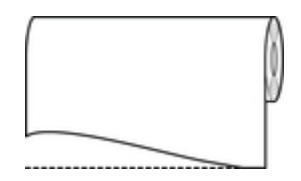

### • **Zapnuto (Přednastavená délka)**

Velikost kusu odstřihnutého od zaváděcího okraje papíru se liší v závislosti na typu média, přičemž papír bude zkrácen na předepsanou délku. Informace o délce odstřihnutí zaváděcího okraje najdete v části "Seznam s informacemi o papírech".

### • **Zapnout (Zadejte délku)**

Na ovládacím panelu je stanovena délka, o kterou bude zaváděcí okraj papíru zkrácen. Na ovládacím panelu se zobrazí rozsah délek, o který lze okraj zkrátit. Tento rozsah se u různých typů médií liší.

## **Poznámka**

• Hodnota zkrácení zaváděcího okraje nemůže být kratší, než délka zobrazená na ovládacím panelu.

### • **Ručně (Manual)**

Délku, o kterou bude zaváděcí okraj papíru zkrácen, můžete na ovládacím panelu upravit.

Chcete-li po úpravě papír odstřihnout, klepněte na položky **Odstřihnout papír (Cut paper)** a zvolte Ano (Yes).

Po odstřihnutí klepněte na možnost **Dokončit podání papíru (Complete paper loading)**.

## **Poznámka**

- Pokud po odstřihnutí papíru na možnost **Dokončit podání papíru (Complete paper loading)** neklepnete, nebude možné vytisknout další úlohu.
- **Nesvítí**

Pokrčený okraj se neodstřihne.

### Nastavení položky **Nejprve odstřihnout okraj (Trim Edge First)** změníte následovně.

**1.** Na domovské obrazovce ovládacího panelu klepněte na oblast zobrazení nastavení papíru.

Připraveno k tisku.

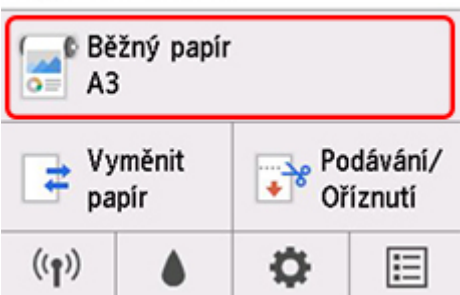

## **Poznámka**

• Jestliže se domovská obrazovka nezobrazí, stiskněte tlačítko **DOMŮ (HOME)**.

- **2.** Klepněte na možnost **Nastavení papíru (Paper settings)**.
- **3.** Klepněte na možnost **Upřesnit (Advanced)**.
- **4.** Klepněte na možnost **Nejprve odstřihnout okraj (Trim Edge First)**.
- **5.** Klepněte na požadovaná nastavení možnosti **Nejprve odstřihnout okraj (Trim Edge First)**.

Tato nastavení začnou platit při dalším založení role.

# **Snížení prašnosti při odstřihávání rolí**

Pokud je odstřihování papíru prašné, například u podsvícené fólie, můžete prašnost omezit tím, že v nabídce na ovládacím panelu nastavíte položku **Omezení prašnosti při odstřihávání (Cut-dust reduction)** na možnost **ZAPNUTO (ON)**. Tato funkce pokryje zaváděcí a koncový okraj dokumentu inkoustem. A může také předejít problémům s tiskovou hlavou. Funkci **Omezení prašnosti při odstřihávání (Cut-dust reduction)** můžete nastavit podle typu média.

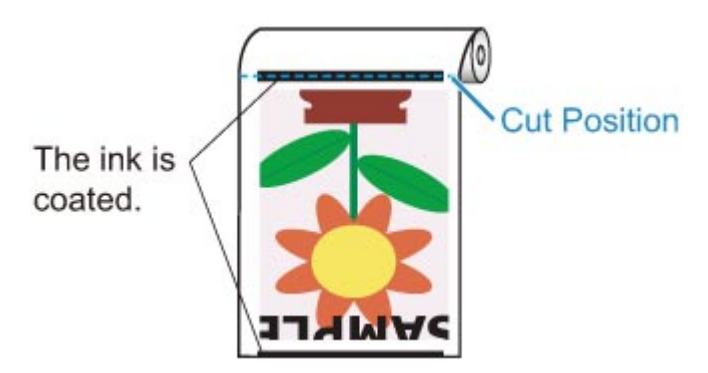

# **Důležité**

- Funkci **Omezení prašnosti při odstřihávání (Cut-dust reduction)** nenastavujte na možnost **ZAPNUTO (ON)** u **běžného papíru (Plain Paper)**, lehkého papíru ani dalších podobných druhů papíru, které se snadno zmačkají. Při chybném ustřihnutí může papír uvíznout.
- Pokud je funkce **Omezení prašnosti při odstřihávání (Cut-dust reduction)** nastavena na možnost **ZAPNUTO (ON)**, není dostupný tisk bez ohraničení. Při tisku bez ohraničení nastavte funkci **Omezení prašnosti při odstřihávání (Cut-dust reduction)** na možnost **VYPNUTO (OFF)**.

Funkci **Omezení prašnosti při odstřihávání (Cut-dust reduction)** nastavíte na možnost **ZAPNUTO (ON)** pomocí následujícího postupu.

**1.** Na domovské obrazovce ovládacího panelu klepněte na oblast zobrazení nastavení papíru.

Připraveno k tisku.

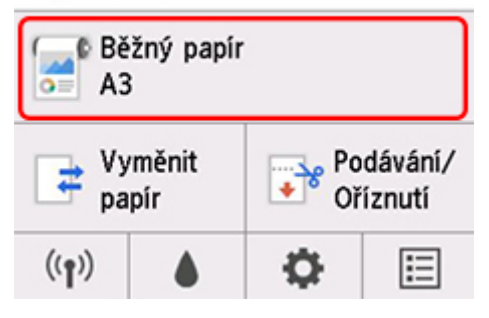

## **Poznámka**

- Jestliže se domovská obrazovka nezobrazí, stiskněte tlačítko **DOMŮ (HOME)**.
- **2.** Klepněte na možnost **Nastavení papíru (Paper settings)**.
- **3.** Klepněte na možnost **Upřesnit (Advanced)**.
- **4.** Klepněte na možnost **Omezení prašnosti při odstřihávání (Cut-dust reduction)**.
- **5.** Klepněte na možnost **ZAPNUTO (ON)**.

# **Detekce role papíru byla vyměněna při vypnutém napájení**

Když tiskárnu zapnete, může potvrdit, zda byla role papíru vyměněna během vypnutí tiskárny.

Z **Nastavení zařízení (Device settings)** na domovské obrazovce nastavte možnost **Automatické podávání při zapnutí (Auto feed at power on)** na možnost **Povolit (Enable)**, aby se detekovala pozice zaváděcího okraje role papíru při zapnutí napájení. Pokud je pozice zaváděcího okraje role papíru více než 1 mm od posledního vypnutí napájení, tiskárna zjistí, že role papíru byly vyměněny, a poté začne automaticky podávat papír k detekci šířky papíru a čárového kódu pro správu nevyužité role papíru.

## **Poznámka**

• Nastavení **Automatického podávání při zapnutí (Auto feed at power on)** na **Povolit (Enable)** způsobí, že operace, které lze provést po zapnutí napájení, trvají déle, protože tiskárna musí detekovat zaváděcí okraj role papíru.

Postupujte podle následujících kroků, chcete-li nastavit možnost **Automatické podávání při zapnutí (Auto feed at power on)** na **Povolit (Enable)**.

**1.** Na domovské obrazovce ovládacího panelu klepněte na (**Nastavení (Setup)**.

### Připraveno k tisku.

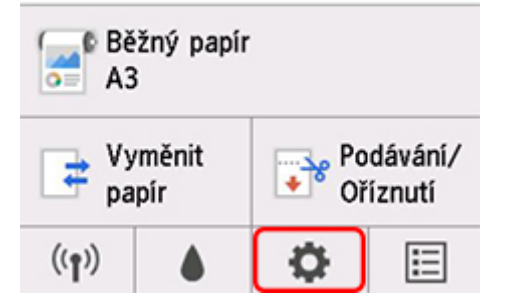

## **Poznámka**

- Jestliže se domovská obrazovka nezobrazí, stiskněte tlačítko **DOMŮ (HOME)**.
- **2.** Klepněte na možnost **Nastavení zařízení (Device settings)**.
- **3.** Klepněte na možnost **Nastavení související s papírem (Paper-related settings)**.
- **4.** Klepněte na možnost **Automatické podávání při zapnutí (Auto feed at power on)**.
- **5.** Klepněte na možnost **Povolit (Enable)**.

# **Manipulace s listy**

- **[Vkládání listů do tiskárny](#page-87-0)**
- **[Změna typu papíru](#page-59-0)**
- **[Tisk od určitého počátečního bodu](#page-90-0)**
- **[Vyjmutí listů](#page-93-0)**
- **[Odstranění uvízlého listu](#page-687-0)**

# <span id="page-87-0"></span>**Vkládání listů do tiskárny**

Při vkládání listů do tiskárny postupujte následovně.

## **Důležité**

- Najednou lze do otvoru podávání vložit pouze jeden list papíru. Nevkládejte více než jeden list najednou. Mohlo by dojít k uvíznutí papíru.
- Před podáváním papíru nebo tiskem se ujistěte, že je list vodorovný s krytem role papíru. List může uvíznout, pokud se před podáváním nebo tiskem zkroutí a koncový okraj klesne směrem dopředu.
- Pokrčený nebo pomačkaný papír může uvíznout. Papír v případě potřeby vyrovnejte a vložte ho znovu.
- Papír vkládejte rovně. Pokud papír vložíte šikmo, dojde k chybě. (Viz část "[1317](#page-809-0)".)

## **Poznámka**

- Před vložením jednotlivých listů zkontrolujte, jestli nejsou vnitřní část horního krytu nebo výstupní vodítka zašpiněná. Pokud ano, doporučujeme je vyčistit. (Viz část "[Čištění vnitřku horního krytu](#page-431-0)".)
- Papír skladujte v původním obalu a nevystavujte ho vysokým teplotám, vlhkosti ani přímému slunci.
- **1.** Vyberte listy jako zdroj papíru.

#### • **Pokud byla přijata tisková úloha**

Listy se vyberou automaticky a na ovládacím panelu se zobrazí typ a formát média určené tiskovou úlohou.

Klepněte na položky **OK** a **Vložit papír (Load paper)**.

#### • **Pokud tisková úloha přijata nebyla**

1. Klepněte na položku Vložit papír (Load paper) nebo Výměna papíru (Replace paper).

Připraveno k tisku.

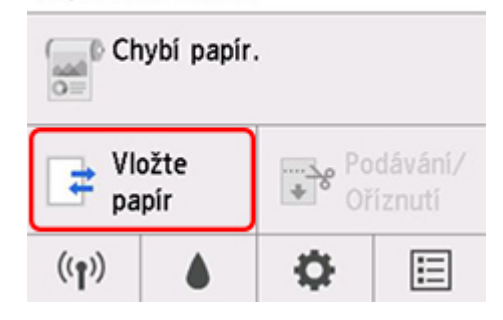

2. Klepněte na možnost **Vložit jednotlivý list (Load cut sheet)** nebo **Vyměnit jednotlivý list (Replace cut sheet)**.

### **Poznámka**

• Jestliže se domovská obrazovka nezobrazí, stiskněte tlačítko **DOMŮ (HOME)**.

## **Poznámka**

• Pokud byl podán papír, který se nepoužije, zobrazí se zpráva žádající jeho odstranění.

Postupujte podle pokynů na obrazovce, vyjměte papír a proveďte operaci znovu.

- Δ
- **2.** Posuňte vodítko šířky (A) tak, aby se zarovnalo se značkou formátu papíru, který vkládáte.

**3.** Vložte jednotlivý list stranou tisku nahoru do otvoru podávání, přičemž pravý okraj je zarovnán s čárou zarovnání papíru (A) napravo od krytu role papíru.

Vložte papír tak, aby se dotýkal zaváděcí okraj.

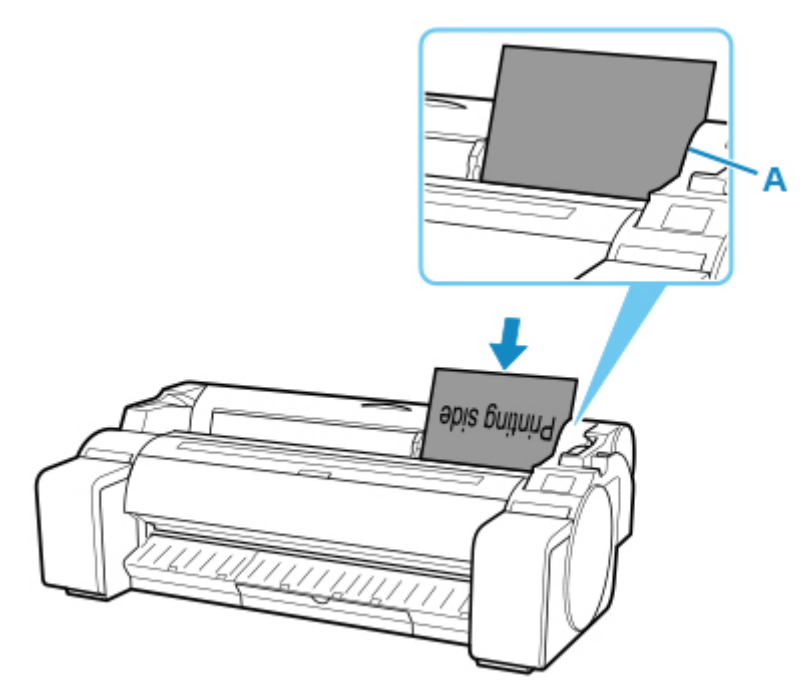

**4.** Přesuňte opatrně vodítko šířky (A) tak, aby odpovídalo formátu vloženého papíru. Nastavte vodítko šířky k okraji papíru, aby se zabránilo tomu, že se papír zkřiví nebo pokrčí.

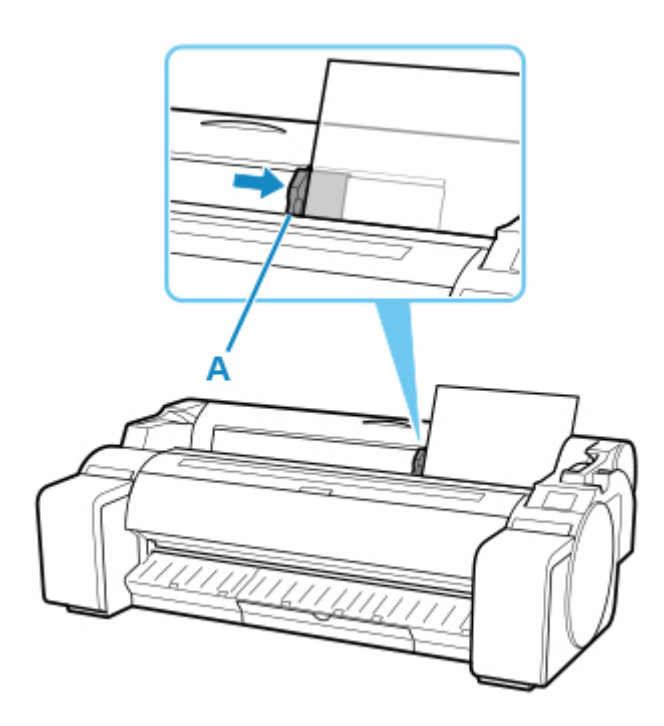

**5.** Klepněte na možnost **Začít podávat (Start feeding)**.

## • **Pokud byla přijata tisková úloha**

Klepnutím na tlačítko **Začít podávat (Start feeding)** spusťte podávání papíru a tisk.

## • **Pokud tisková úloha přijata nebyla**

Zobrazí se nabídka výběru typu média.

Vyberte vložený typ média a klepněte na tlačítko **OK**.

Tiskárna začne podávat papír.

## **Poznámka**

• Víc se o typech médií, které lze vybrat, dočtete v části "Seznam s informacemi o papírech".

# <span id="page-90-0"></span>**Tisk od určitého počátečního bodu**

Pokud chcete tisknout od určitého počátečního bodu, postupujte následovně.

# **Nastavení položky Detekce šířky papíru (Detect paper width) na možnost Zakázat (Disable)**

**1.** Na domovské obrazovce ovládacího panelu klepněte na oblast zobrazení nastavení papíru.

Připraveno k tisku.

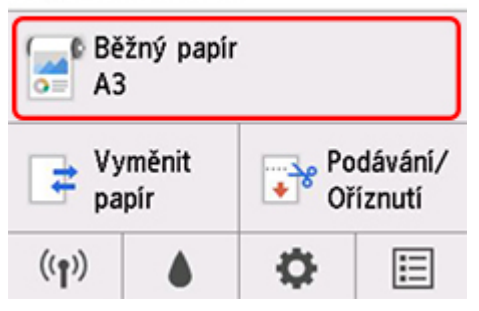

# **Poznámka**

- Jestliže se domovská obrazovka nezobrazí, stiskněte tlačítko **DOMŮ (HOME)**.
- **2.** Klepněte na možnost **Nastavení papíru (Paper settings)**.
- **3.** Klepněte na možnost **Upřesnit (Advanced)**.
- **4.** Vyberte položku **Detekce šířky papíru (Detect paper width)** a klepněte na možnost **Zakázat (Disable)**.

# **Vložení papíru na požadovaný počáteční bod tisku**

Pokud chcete vložit papír na požadovaný počáteční bod tisku při položce **Detekce šířky papíru (Detect paper width)** nastavené na možnost **Zakázat (Disable)**, postupujte následovně.

**1.** Pokud jste tiskovou úlohu neodeslali dopředu, zobrazí se nabídka výběru typu papíru.

Klepněte na vložený typ média.

## **Poznámka**

• Pokud byla tisková úloha přijata před podáním papíru, zobrazí se na ovládacím panelu typ a formát média určené úlohou.

Přejděte ke kroku 2.

- **2.** Pokud je položka **Rozpoznat šířku papíru (Detect paper width) vypnutá. Když se na ovládacím panelu zobrazí zpráva Chcete funkci nechat vypnutou a pokračovat? (Do you want to keep it disabled and continue?)**, klepněte na položku **Nechat vypnutou a pokračovat (Keep it disabled and continue)**.
- **3.** Otevřete horní kryt a zkontrolujte místo, kde je vložený papír.

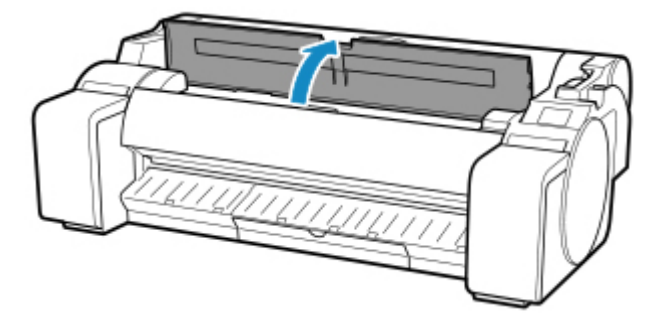

Pokud chcete začít tisknout od daného místa, zavřete horní kryt. Pokud chcete umístění papíru změnit, stiskněte uvolňovací páčku dozadu.

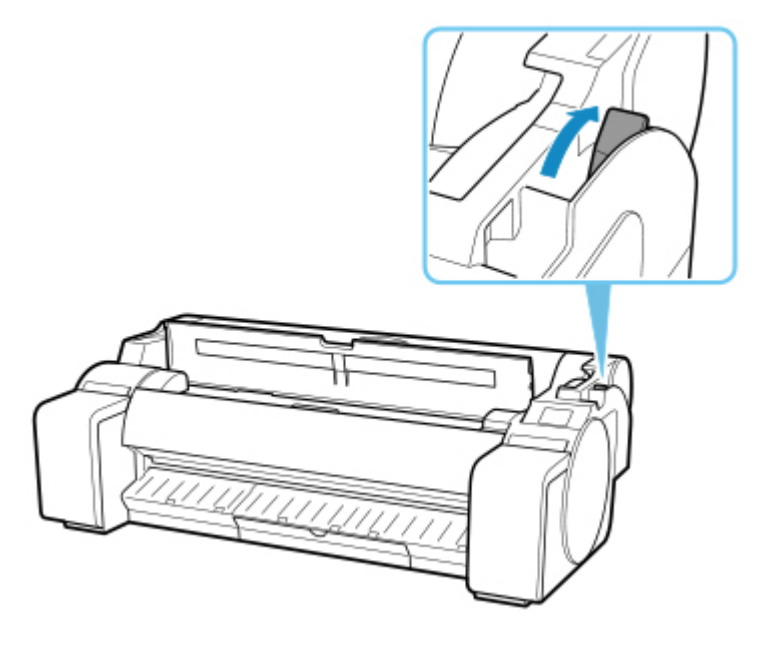

**4.** Vložte papír tak, aby byl jeho pravý okraj zarovnaný s prodlouženou čárou zarovnání papíru (A) na pravé straně tiskárny a aby místo, kde má začít tisk, bylo zarovnané s drážkou (B) na vzdáleném konci desky.

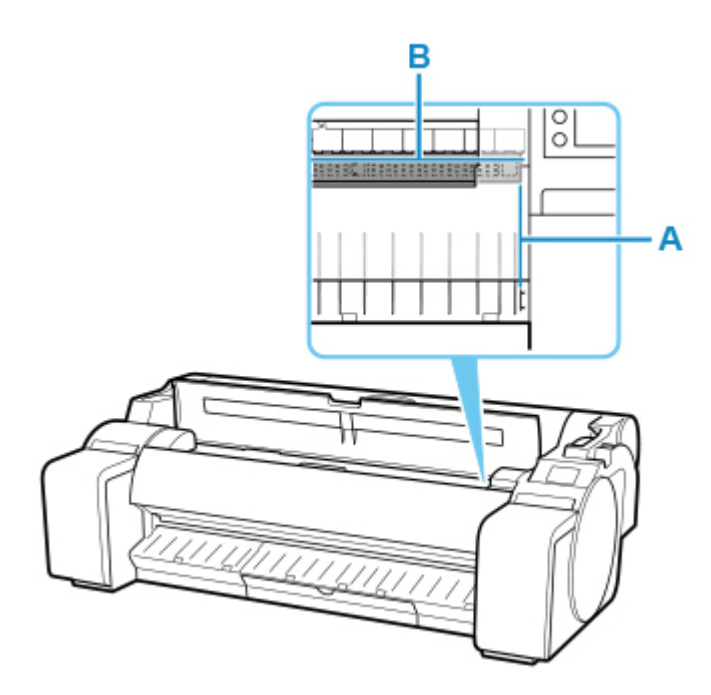

**5.** Zatáhněte za uvolňovací páčku dopředu a zavřete horní kryt.

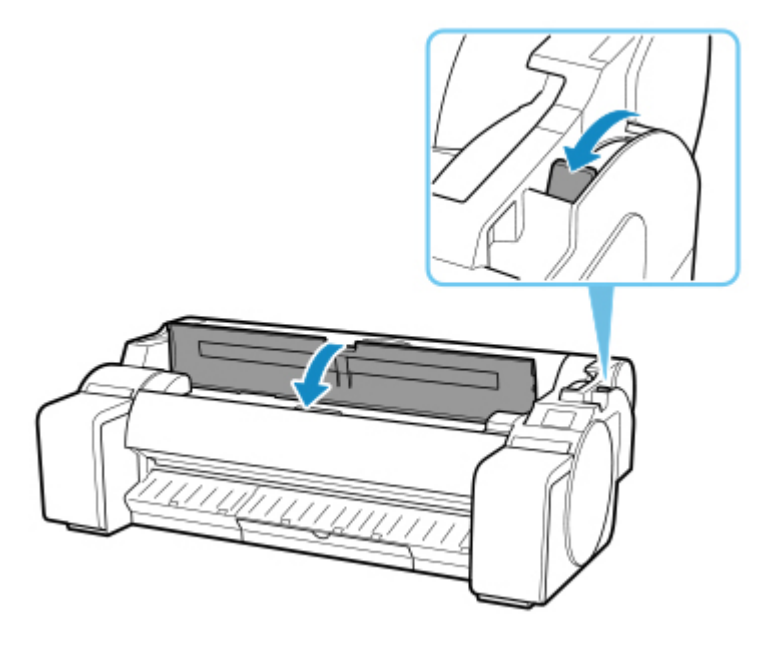

**6.** Na zobrazené obrazovce výběru formátu papíru vyberte formát vloženého papíru.

# <span id="page-93-0"></span>**Vyjmutí listů**

Listy z tiskárny vyjmete následovně.

**1.** Na domovské obrazovce ovládacího panelu klepněte na oblast zobrazení nastavení papíru.

Připraveno k tisku.

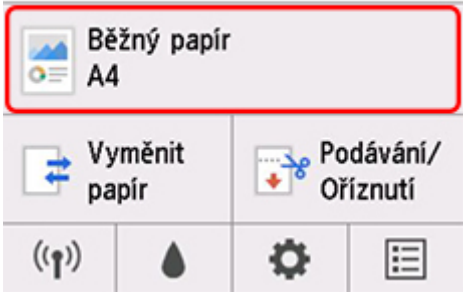

# **Poznámka**

- Jestliže se domovská obrazovka nezobrazí, stiskněte tlačítko **DOMŮ (HOME)**.
- **2.** Klepněte na možnost **Odebrat papír (Remove paper)**.
- **3.** Přečtěte si zprávu na ovládacím panelu a klepněte na tlačítko **Ano (Yes)**.

Papír je vysunut z přední strany tiskárny.

**4.** Podržte papír, stiskněte uvolňovací páčku dozadu a vyjměte list.

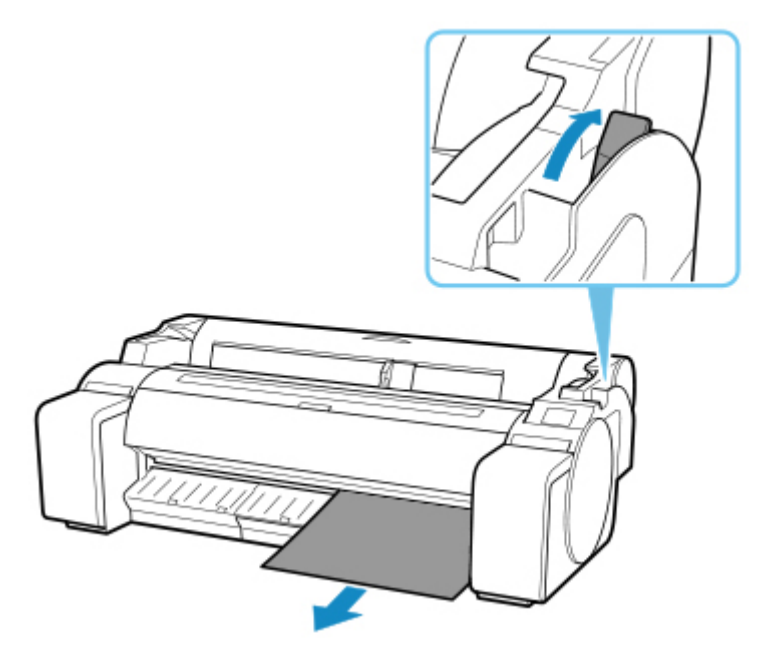

**5.** Vytáhněte uvolňovací páčku dopředu.

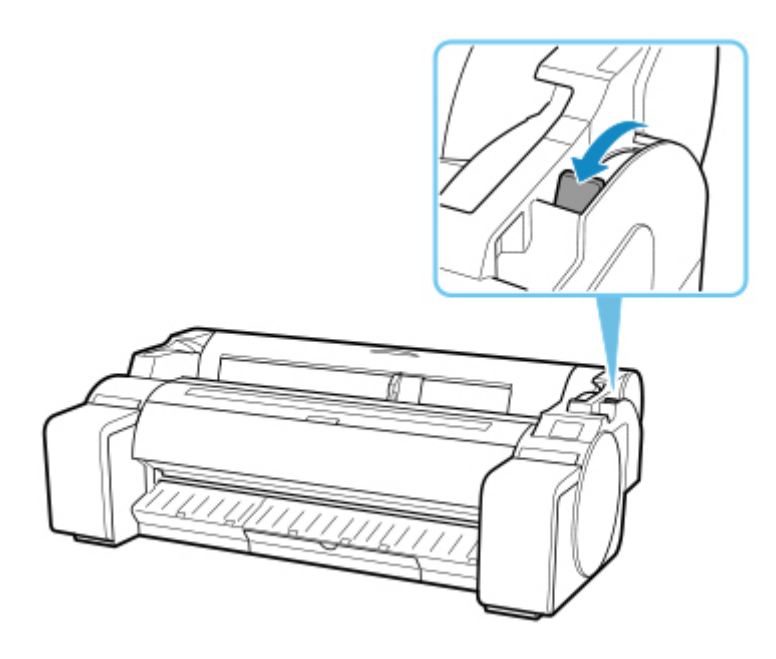

# **[Použití koše](#page-96-0)**

# <span id="page-96-0"></span>**Použití koše**

V této části se dozvíte, jak používat koš.

# **Poznámka**

- Existují dva typy stojanů, které lze použít s touto tiskárnou: stojan tiskárny SD-23 a stojan tiskárny SD-22.
- Vysvětlení pro stojan používá ilustrace pro stojan tiskárny SD-32. Všimněte si, že se ilustrace mohou lišit od typu, který používáte.

## • **Ukládání tištěných dokumentů do koše**

Poloha použití (1). Podrobné informace o použití vysunuté polohy, která je užitečnou funkcí pro získávání tiskovin, naleznete v poznámce týkající se vysunuté polohy. (Viz ["Praktické používání koše](#page-97-0)".)

## • **Pokud se koš nepoužívá, při vkládání papíru nebo přesunutí tiskárny**

Poloha použití (2).

Při přesunu tiskárny vždy zvedněte podpěrnou tyč do vysunuté polohy A před jejím uvedením do polohy (2), jinak se může koš dotýkat podlahy a znečistit se nebo poškodit. (Viz ["Přechod do vysunuté polohy](#page-99-0) [A](#page-99-0)".)

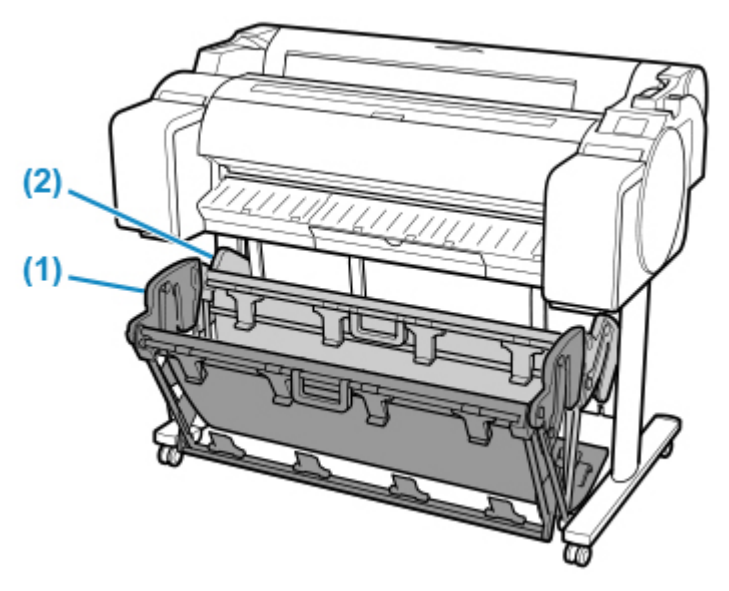

<span id="page-97-0"></span>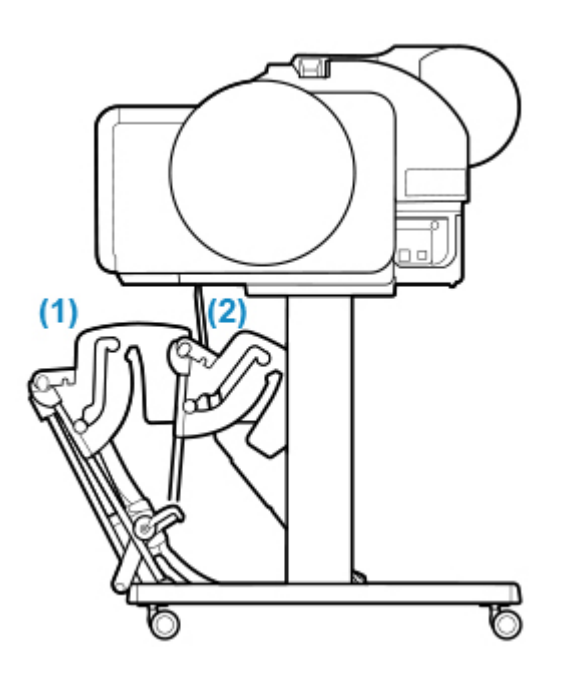

## **Důležité**

- Při ukládání vytištěných dokumentů do koše jej vždy používejte v poloze (1). Pokud tak neučiníte, tištěné dokumenty nemusí být vyhozeny do koše a tištěný povrch se může znečistit.
- Koš zachytí vždy jen jeden list. Pokud tisknete více stránek, tak každou stránku před vytištěním další odeberte.
- Koš může obsahovat tištěné dokumenty z papíru až do délky 1219,2 mm (48 palců).
- Pokud se látkový potah koše zašpiní, vytřete ho nasucho. Pokud byste použili vodu, mohl by koš přestat plnit svou funkci.

# **Praktické používání koše**

Při tisku perokresby na obyčejný papír můžete použít koš nejen v normální poloze, ale také ve dvou druzích vysunutých poloh vhodných pro zachycení tištěného materiálu.

V těchto vysunutých polohách může koš sbírat až 20 listů tištěného materiálu.

Formáty papíru, které lze použít s těmito vysunutými polohami, jsou uvedeny v následující tabulce. Použijte nejlepší polohu, která odpovídá formátu a orientaci papíru.

## **Důležité**

- Použijte normální polohu v následujících situacích. Pokud vytisknete více listů v normální poloze, odstraňte potištěný materiál z koše po jednom listu najednou.
	- Papír jiný než běžný papír
	- Formáty papíru, které nejsou uvedeny v následující tabulce, a tištěný materiál jiný než perokresba
	- Pokud se papír příliš kroutí kvůli jeho vlastnostem nebo prostředí použití
	- Pokud se papír příliš kroutí v blízkosti konce role papíru
- Po tisku vraťte koš do normální polohy.

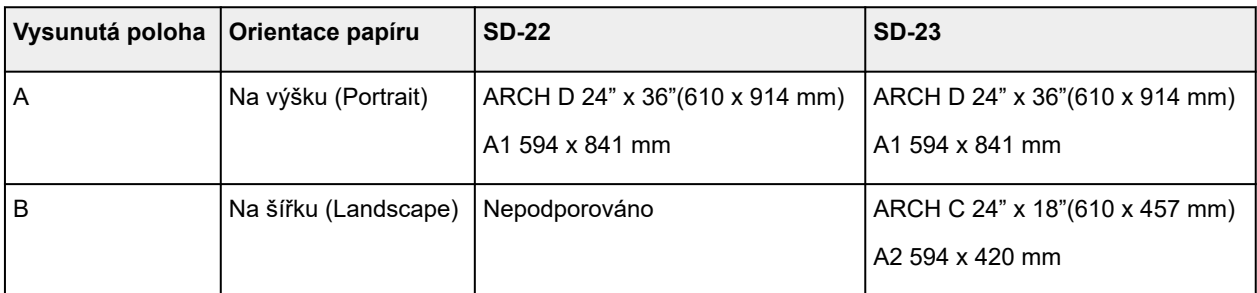

Normální poloha

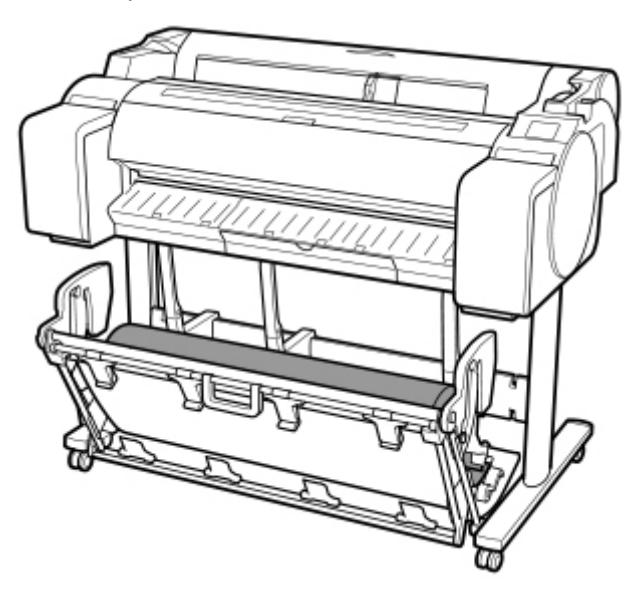

Vysunutá poloha A

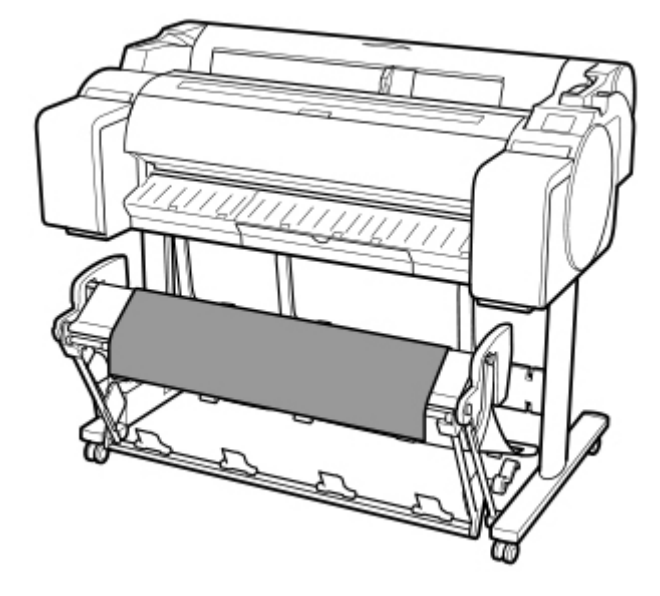

Vysunutá poloha B (pouze SD-23)

<span id="page-99-0"></span>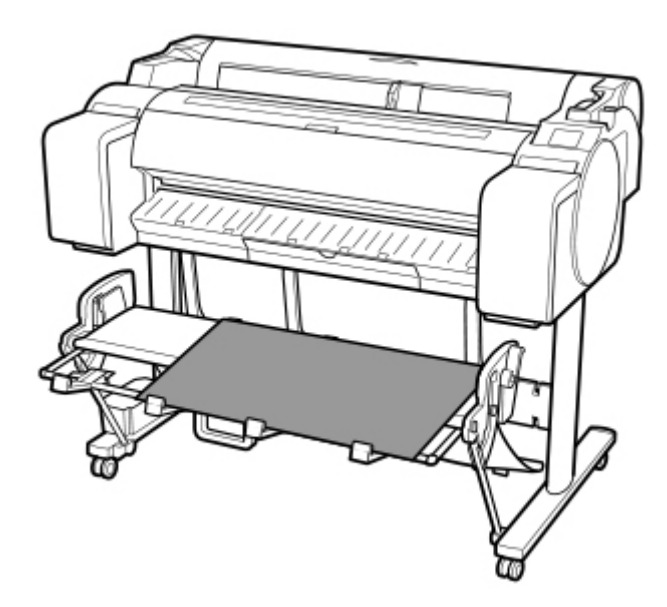

# • **Přechod do vysunuté polohy A**

Přepněte stohovač do vysunuté polohy A následujícím způsobem.

**1.** Zvedněte podpěrnou tyč do zobrazené polohy (A) a přepněte stohovač do vysunuté polohy A.

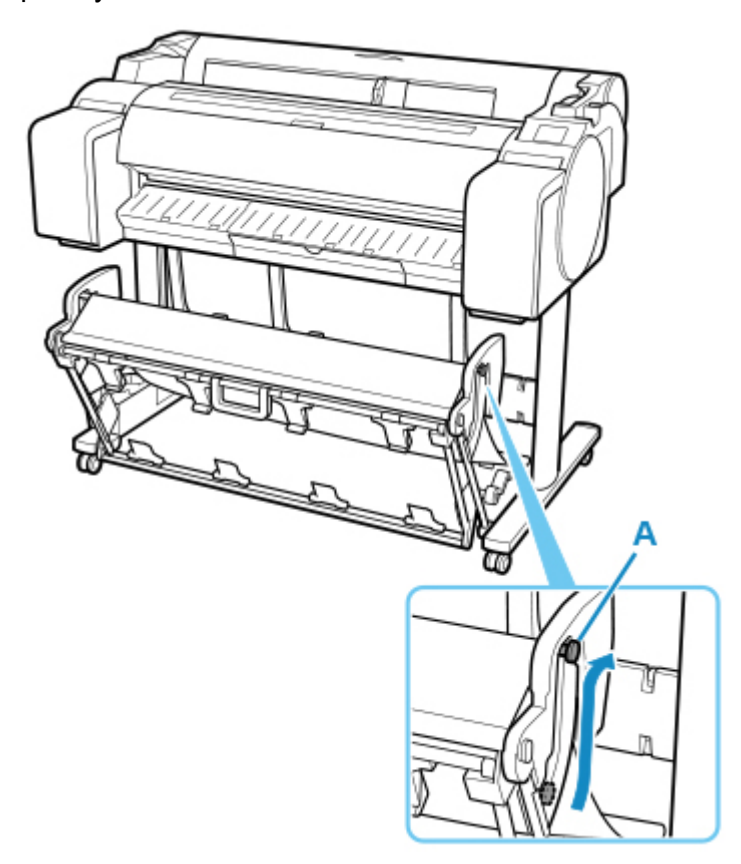

**2.** Při použití 24palcové role papíru nebo role papíru A1 (na výšku) vytáhněte nastavitelnou zarážku (A).

Tím se dokončí postup pro přechod do vysunuté polohy A.

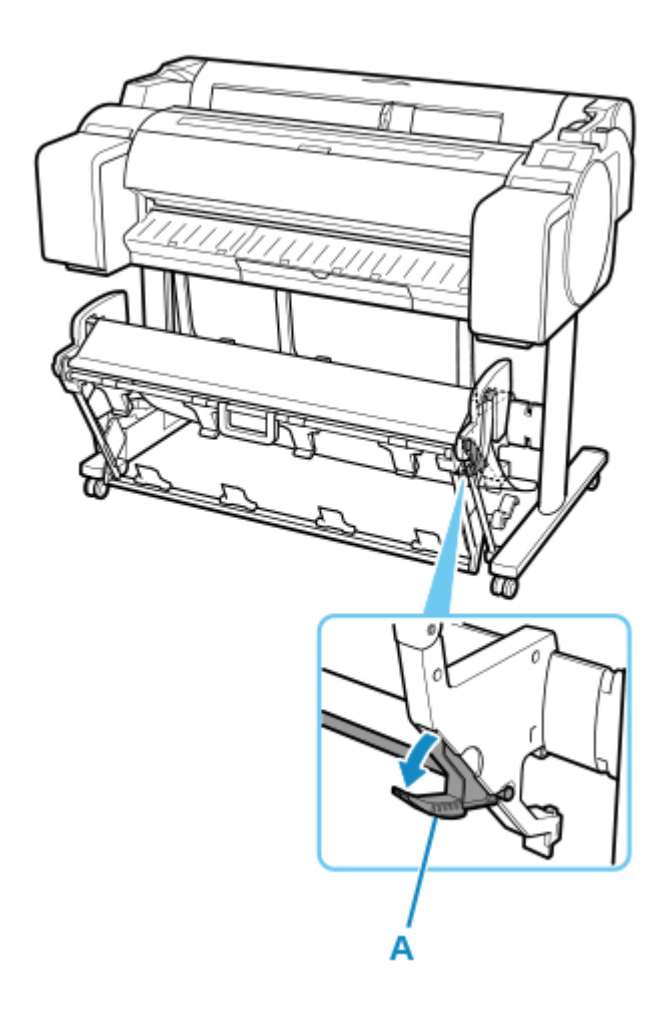

Po dokončení tisku použijte následující postup pro návrat do normální polohy.

**1.** Spusťte podpěrnou tyč do zobrazené polohy (A), abyste se vrátili do normální polohy. Pokud je nastavitelná zarážka (B) vysunuta, zasuňte ji.

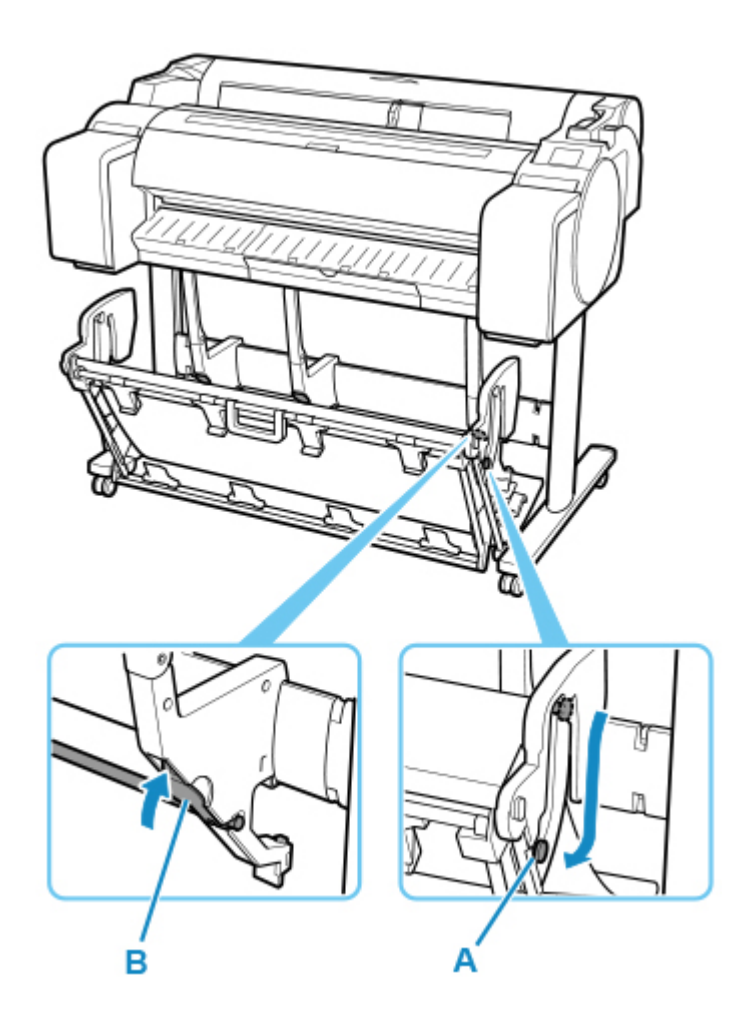

**2.** Návrat do běžné polohy.

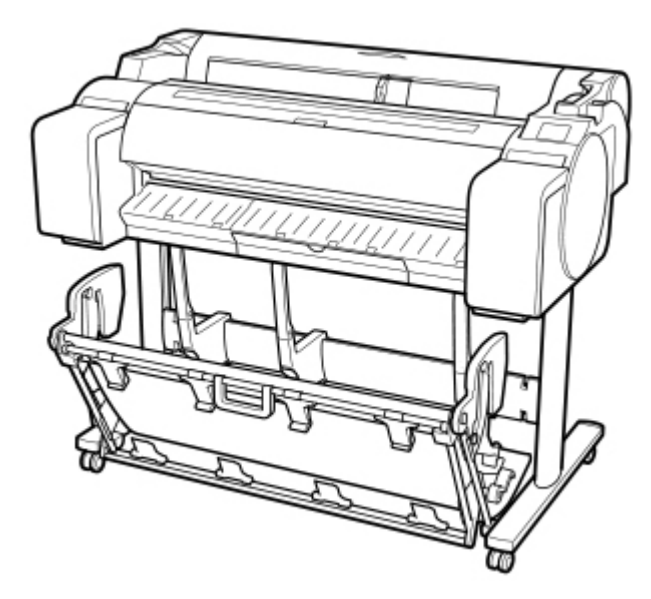

• **Přechod do vysunuté polohy B (pouze SD-23)**

Přepněte stohovač do vysunuté polohy B následujícím způsobem.

**1.** Uchopte rukojeť koše (A) a vytáhněte koš tak, aby se naklonil k vám.

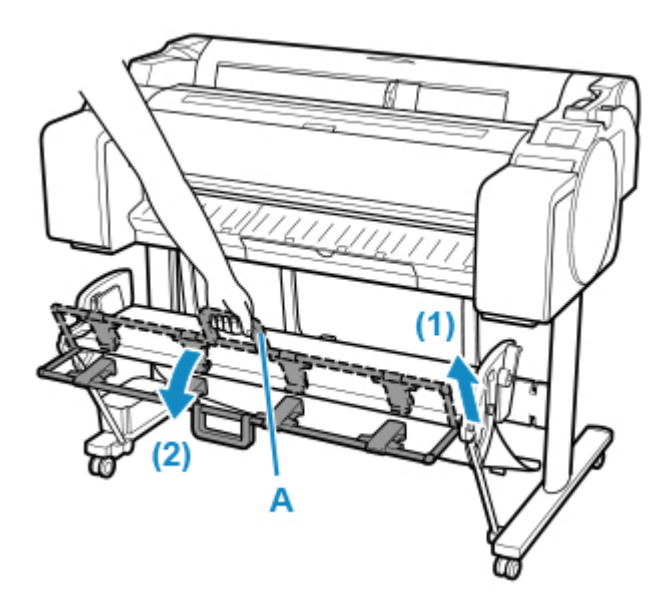

**2.** Otevřete vodítka pro vysunutí koše (A).

Tím se dokončí postup přechodu do vysunuté polohy B.

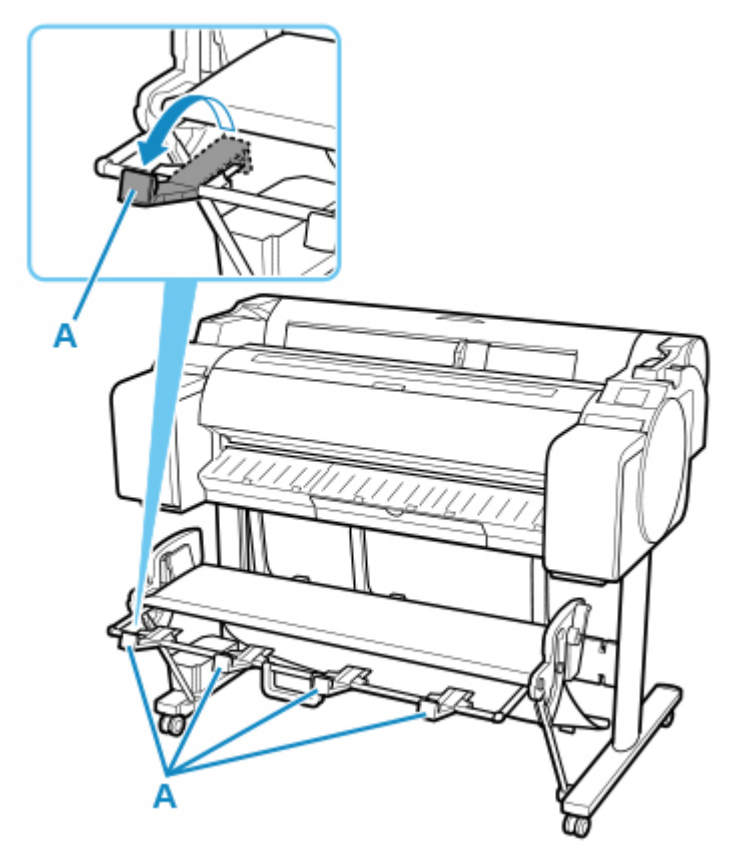

Po dokončení tisku použijte následující postup pro návrat do normální polohy.

**1.** Stiskněte vodítka pro vysunutí koše (A), až zaklapne na místo.

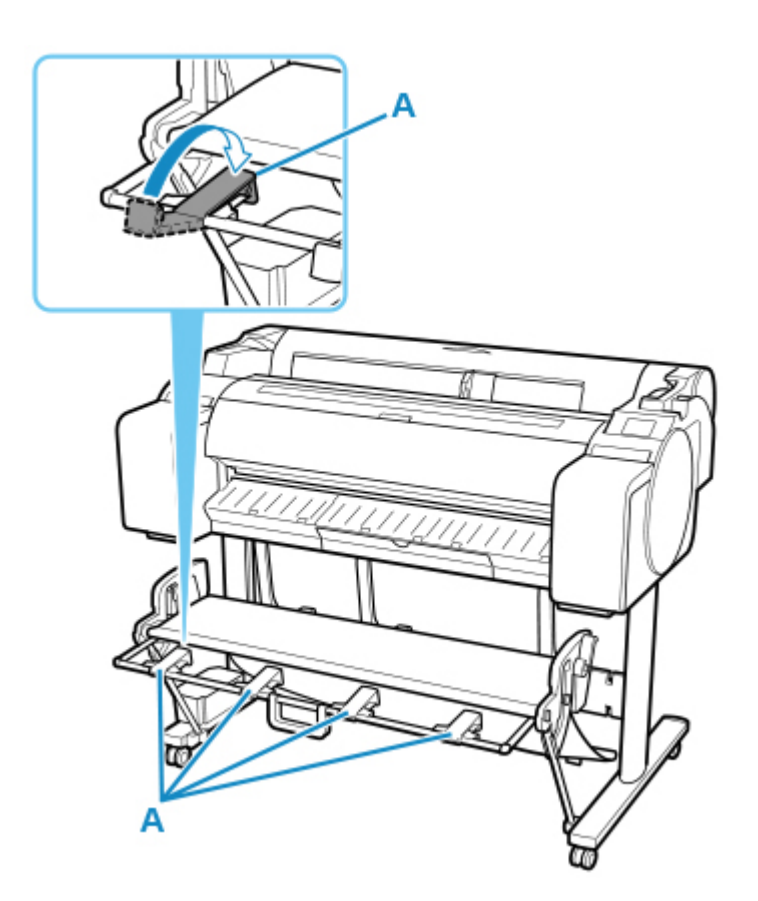

**2.** Držte rukojeť koše (A) a vytáhněte uvolňovací páčku koše (B) směrem k sobě.

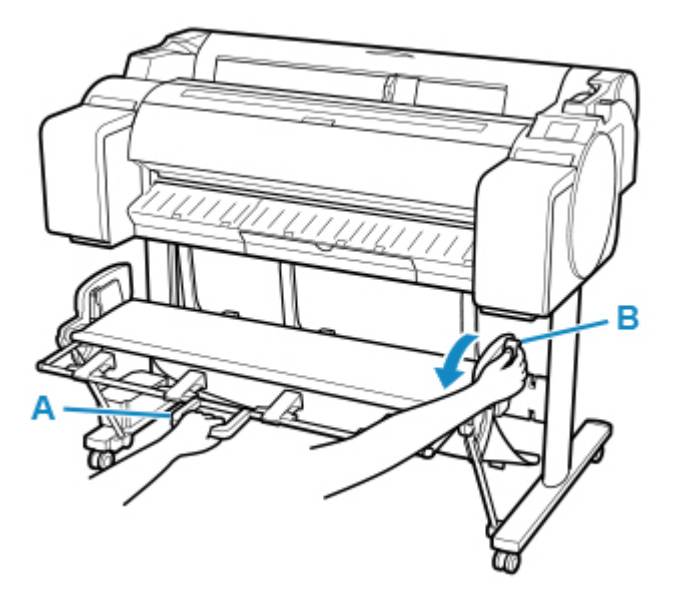

**3.** Zatímco držíte rukojeť koše (A), pomalu spusťte koš dolů.

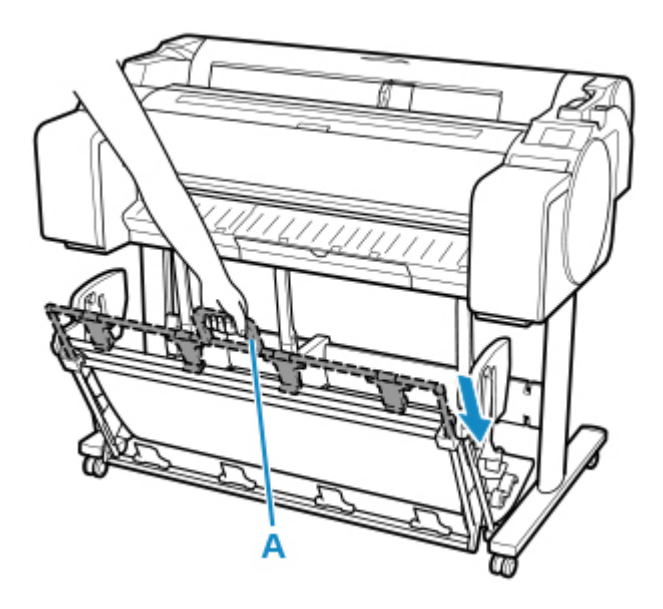

**4.** Návrat do běžné polohy

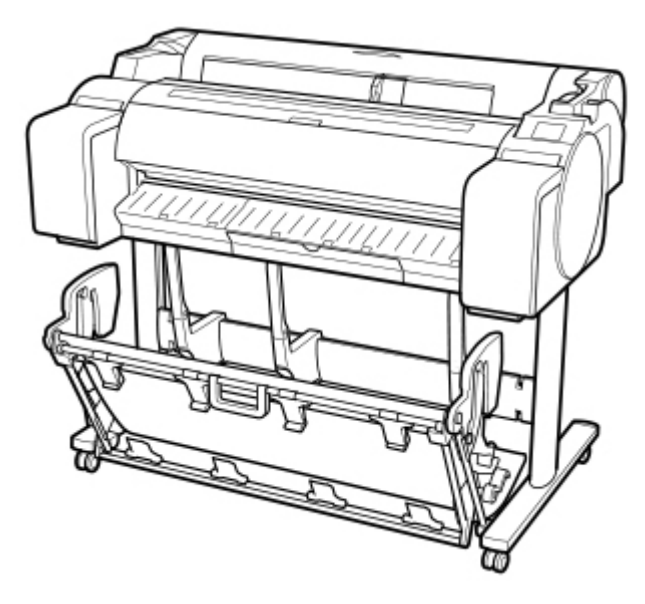

# **Změna nastavení pomocí ovládacího panelu / webového prohlížeče**

# **[Ovládání a dotyková obrazovka](#page-106-0)**

- [Ovládací panel](#page-107-0)
- **[Dotyková obrazovka](#page-109-0)**
- [Kontrola pokynů během ovládání tiskárny](#page-113-0)

# **[Změna nastavení pomocí ovládacího panelu](#page-115-0)**

- [Ovládání nabídky tiskárny](#page-116-0)
- [Ovládání nabídek](#page-118-0)
- [Struktura nabídek](#page-121-0)
- [Změna nastavení pomocí ovládacího panelu](#page-141-0)
- [Nastavení položek na ovládacím panelu](#page-143-0)
- **[Nastavení HP-GL/2](#page-147-0)**
- [Tisk stavu](#page-218-0)

# **[Změna nastavení tiskárny pomocí webového prohlížeče](#page-221-0)**

- [Změny konfigurace pomocí webového prohlížeče](#page-222-0)
- [Položky nastavení, které lze změnit pomocí webového prohlížeče](#page-225-0)
- [Nastavení hesla](#page-227-0)
- [Registrace kořenového certifikátu tiskárny ve webovém prohlížeči pro komunikaci](#page-229-0) [SSL \(vzdálené uživatelské rozhraní\)](#page-229-0)
- [Registrace kořenového certifikátu tiskárny v místním počítači pro komunikaci SSL](#page-234-0)
- [Vygenerování certifikátu serveru \(certifikát podepsaný svým držitelem\)](#page-241-0)
- [Nastavení poštovního serveru](#page-244-0)
- [Příjem stavu tiskárny e-mailem](#page-246-0)

# <span id="page-106-0"></span>**Ovládání a dotyková obrazovka**

- **[Ovládací panel](#page-107-0)**
- **[Dotyková obrazovka](#page-109-0)**
- **[Kontrola pokynů během ovládání tiskárny](#page-113-0)**

# <span id="page-107-0"></span>**Ovládací panel**

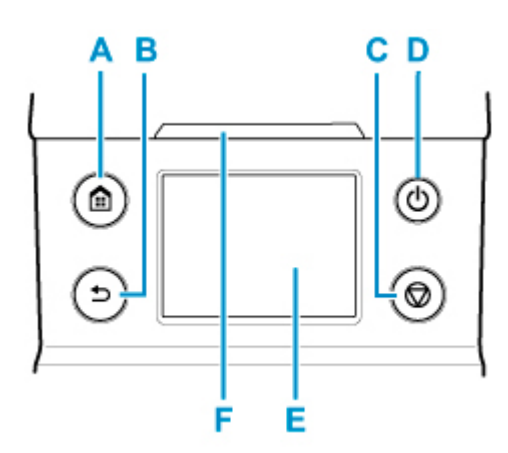

### **A: Tlačítko Domů (HOME)**

Zobrazí se domovská obrazovka.

**→** [Dotyková obrazovka](#page-109-0)

## **B: Tlačítko Zpět**

Zobrazí předchozí obrazovku.

### **C: Tlačítko Stop**

Zruší probíhající tiskové úlohy a ukončí dobu schnutí inkoustu.

### **D: Tlačítko/kontrolka ZAPNUTO (ON)**

Vypíná a zapíná tiskárnu.

**→ [Zapnutí a vypnutí tiskárny](#page-476-0)** 

Kontrolka **ZAPNUTO (ON)** svítí, když je tiskárna zapnutá nebo v režimu spánku.

### **E: Dotyková obrazovka**

Zobrazuje nabídky tiskárny, její stav a zprávy. Pokud chcete vybrat položku nabídky nebo stisknout tlačítko, dotkněte se obrazovky jemně prstem.

**→ [Dotyková obrazovka](#page-109-0)** 

### **F: Kontrolka stavu**

• Bliká (bíle)

Tato kontrolka bliká během tisku, když tiskárna přijímá nebo zpracovává tiskové úlohy. V ostatních případech bliká, když je tisková úloha pozastavená nebo když se upgraduje firmware tiskárny.

• Svítí (oranžově)

Zobrazila se zpráva upozornění.

• Bliká (oranžově)

Zobrazila se chybová zpráva.

• Nesvítí

Když nejsou žádné aktivní tiskové úlohy, upozornění ani chyby.
#### **Poznámka**

- Pokud je tiskárna v režimu spánku, obnovíte zobrazení stisknutím tlačítek na ovládacím panelu nebo dotykem na dotykovou obrazovku.
- Je-li aktivován zámek ovládacího panelu, ovládání dotykové obrazovky je neplatné. Podrobné informace o zámku ovládacího panelu naleznete v části [Položky nastavení, které lze změnit pomocí](#page-225-0) [webového prohlížeče](#page-225-0).

# <span id="page-109-0"></span>**Dotyková obrazovka**

Po spuštění tiskárny se na dotykové obrazovce zobrazí domovská obrazovka.

Na domovské obrazovce můžete zkontrolovat stav tiskárny a zvolit údržbu, činnosti s papírem, nastavení a další nabídky.

**→ [Základní použití dotykové obrazovky](#page-110-0)** 

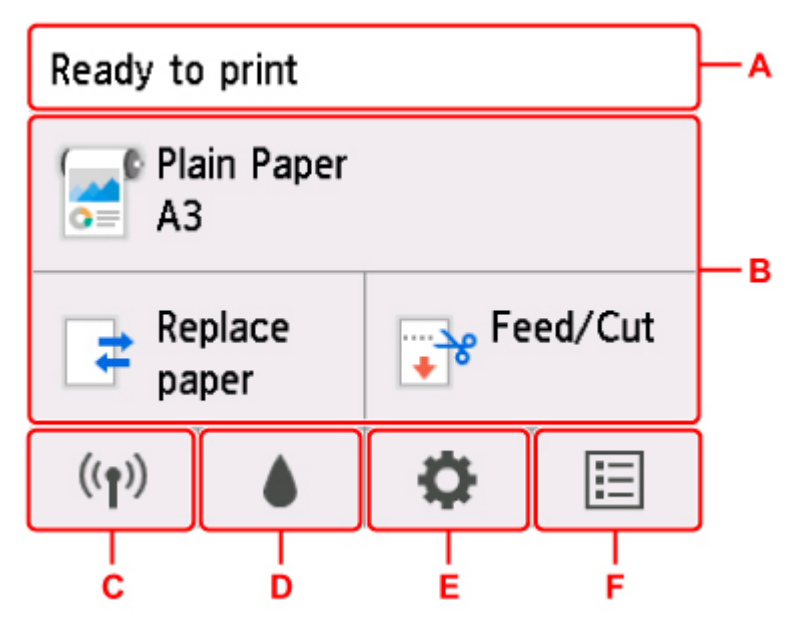

#### **A: Oblast zobrazení informací o tiskárně**

Zobrazuje stav tiskárny, zprávy a další informace. Když se zobrazí zpráva, tak ji klepnutím na tuto položku zobrazíte v seznamu, přičemž můžete přejít na obrazovku s podrobnými informacemi a činnostmi.

**+** [Oznámení](#page-112-0)

#### **B: Oblast zobrazení nastavení papíru**

V horní části zobrazuje informace o vloženém papíru. Klepnutím na tuto možnost se zobrazí nabídka týkající se papíru umožňující nastavení papíru. Často používané možnosti **Vyměnit papír (Replace paper)** a **Podávání/odstřihnutí (Feed/Cut)** se zobrazí v dolní části a můžete je přímo vybrat.

#### **C: Síť**

Zobrazuje aktuální stav sítě. Vyberte, chcete-li zobrazit základní informace o síti nebo změnit síťová nastavení.

Ikona se liší podle používané sítě nebo stavu sítě.

Wi-Fi je aktivní a tiskárna je připojena k bezdrátovému směrovači.

#### **Poznámka**

• V závislosti na stavu signálu se ikona změní.

# $((\bullet))$

 (Síla signálu: 81 % nebo více): Tiskárnu můžete používat bez problémů prostřednictvím sítě Wi-Fi.

<span id="page-110-0"></span> $((\gamma)$  (Síla signálu: 51 % nebo více): V závislosti na stavu sítě se může vyskytnout problém, například tiskárna nemůže tisknout. Doporučujeme umístit tiskárnu do blízkosti bezdrátového směrovače.

 (Síla signálu: 50 % nebo méně): Může se vyskytnout problém, například tiskárna nemůže tisknout. Umístěte tiskárnu do blízkosti bezdrátového směrovače.

 $\left(\left(\begin{array}{c} 0 \ 0 \end{array}\right)$ <br>Wi-Fi je aktivní, ale tiskárna není připojena k bezdrátovému směrovači.

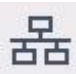

Kabelová síť LAN je aktivní.

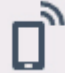

Funkce Wireless Direct je aktivní.

Wi-Fi a kabelová síť LAN jsou neaktivní.

#### **D: Informace o inkoustu**

Vybírá se při kontrole aktuálních odhadovaných hladin inkoustu nebo při výměně inkoustových nádrží.

#### **E: Nastavení**

Vybírá se při změně nastavení tiskárny, provádění údržby nebo kontrole informací o tiskárně.

#### **F: Správa úloh**

Vyberte při nastavení správy tiskových úloh nebo dat tisku na flash disku USB.

### **Základní použití dotykové obrazovky**

Pokud chcete vybrat funkci nebo nastavení, dotkněte se obrazovky jemně prstem.

#### **Důležité**

- Při práci s dotykovou obrazovkou dodržujte následující pokyny. V opačném případě by dotyková obrazovka mohla špatně fungovat nebo by se mohla poškodit.
	- Na dotykovou obrazovku nevyvíjejte prstem nadměrný tlak.
	- Obrazovky se dotýkejte pouze prstem (nepoužívejte pero, tužku, nehet ani jiný ostrý objekt).
	- Dotykovou obrazovku neovládejte vlhkýma ani špinavýma rukama.
	- Na dotykovou obrazovku nic nepokládejte.
- Nenalepujte na dotykovou obrazovku žádné ochranné fólie. Při jejich odstranění by se dotyková obrazovka mohla poškodit.

#### **Klepnutí**

Jemně se obrazovky dotkněte prstem a pak ho zvedněte.

Slouží k výběru položky na obrazovce.

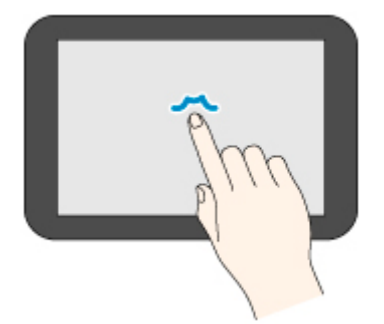

#### **Dotyk**

Jemně se obrazovky dotkněte prstem.

Pro přechod (nebo návrat) do nabídky nebo seznamu se dotkněte směrové značky.

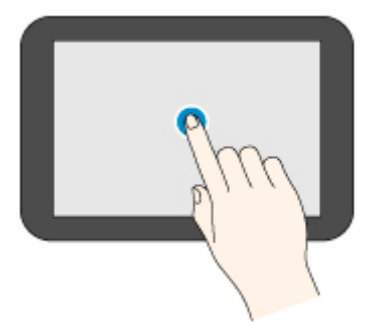

#### **Krátké potáhnutí prstem**

Potáhněte prstem nahoru, dolů, doleva nebo doprava a pak ho zvedněte.

Slouží k rychlému procházení nabídek a seznamů.

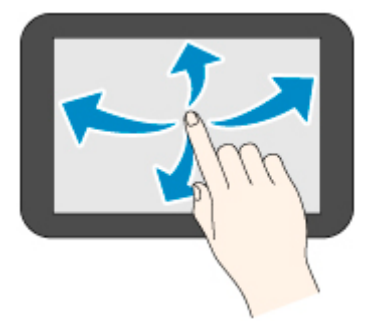

#### **Potáhnutí prstem**

Jemně se prstem dotkněte dotykové obrazovky a potáhněte jím nahoru, dolů, doleva nebo doprava. Tímto způsobem přesunete zobrazenou nabídku nebo seznam.

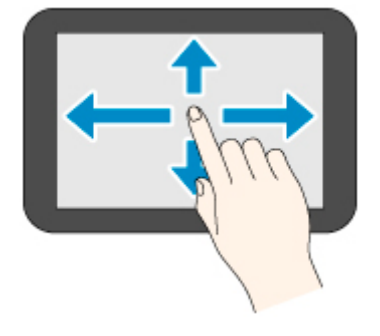

### <span id="page-112-0"></span>**Oznámení**

Pokud dochází inkoust nebo se děje něco jiného, zobrazí se v oblasti zobrazení informací o tiskárně **Nové oznámení (New notice)**. Klepnutím otevřete obrazovku **Seznam oznámení (Notice list)**, kde se zobrazí zprávy seřazené od nejnovějších. Klepnutím na zprávu zobrazíte její podrobnosti a budete moct provést další činnosti.

Příklad: Upozornění k údržbové kazetě

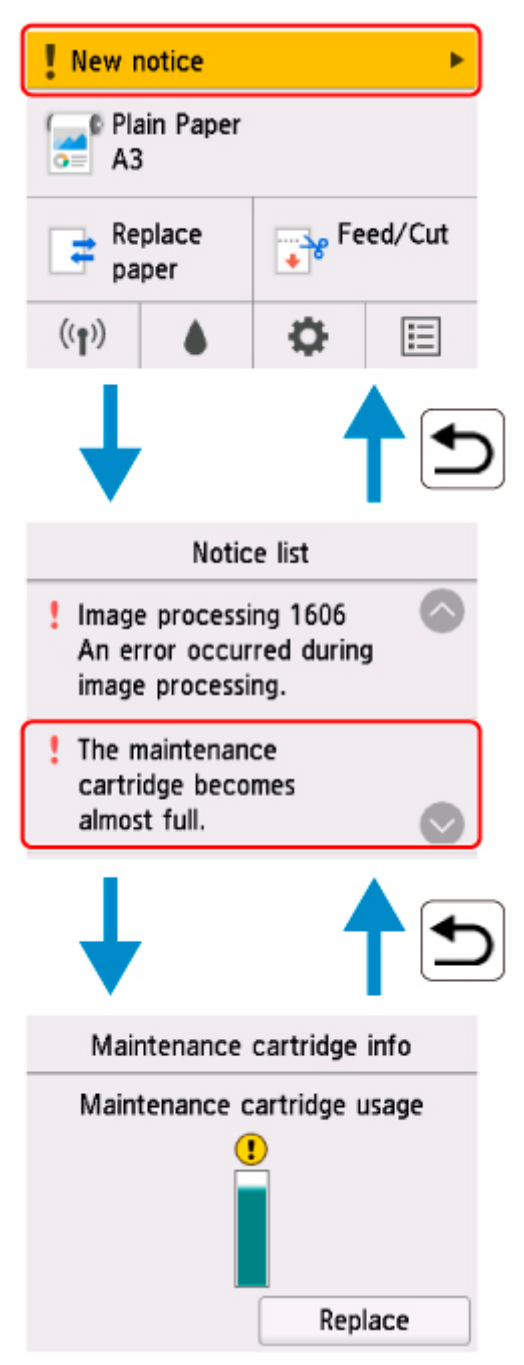

# **Kontrola pokynů během ovládání tiskárny**

Na dotykové obrazovce najdete pokyny ohledně vkládání papíru, výměny zásobníků inkoustu a dalších činností.

### **Zobrazení pokynů**

Jakmile dokončíte úkon popsaný v pokynech, tiskárna to rozpozná a přepne na následující obrazovku s pokyny.

Obrazovky s pokyny se přepínají každé 3 sekundy a zobrazují se ve smyčce.

U úkonů, které tiskárna nerozpozná, klepnutím na tlačítko **OK** otevřete obrazovku s pokyny pro následující krok.

Příklad: Výměna zásobníků inkoustu

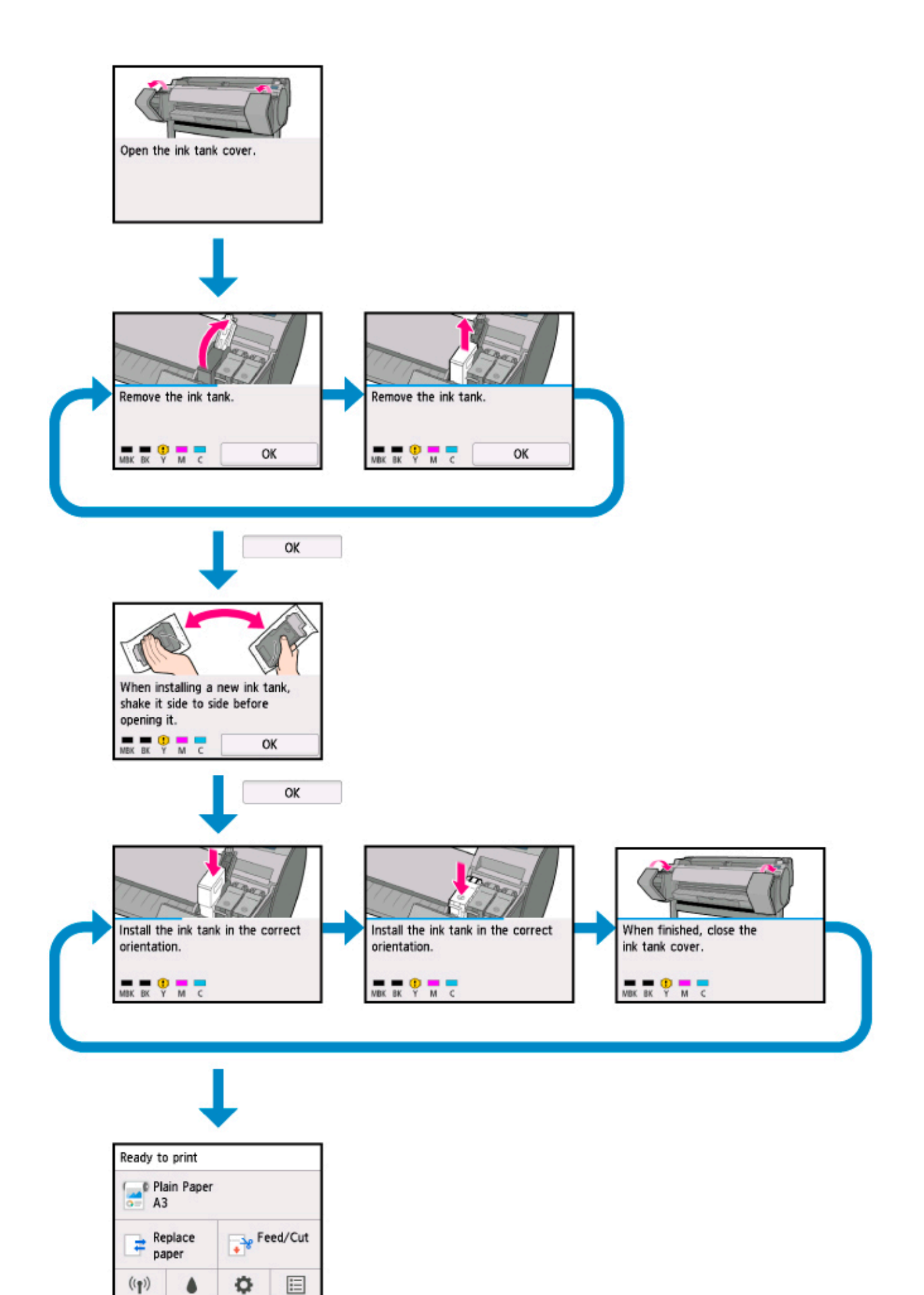

# **Změna nastavení pomocí ovládacího panelu**

- **[Ovládání nabídky tiskárny](#page-116-0)**
- **[Ovládání nabídek](#page-118-0)**
- **[Struktura nabídek](#page-121-0)**
- **[Změna nastavení pomocí ovládacího panelu](#page-141-0)**
- **[Nastavení položek na ovládacím panelu](#page-143-0)**
- **[Nastavení HP-GL/2](#page-147-0)**
- **[Tisk stavu](#page-218-0)**

# <span id="page-116-0"></span>**Ovládání nabídky tiskárny**

Na domovské obrazovce se zobrazí aktuální stav tiskárny a tlačítka pro zobrazení různých nabídek.

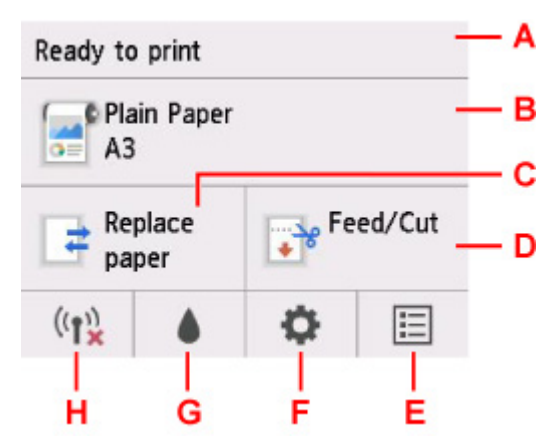

A. Stav tiskárny (Printer status)

Zobrazuje aktuální stav (**Připraveno k tisku** / **Tisk...** ) tiskárny.

B. Informace o papíru (Paper information)

Zobrazuje aktuální informace o papíru.

Během tisku je šedá.

Klepnutím zobrazíte nabídku **Papír**.

#### C. **Výměna papíru**

Během tisku je šedá.

Klepnutím na toto tlačítko změníte roli papíru nebo nastavíte řezaný papír.

#### D. **Podávání/odstřihnutí (Feed/Cut)**

Je šedá, když je režim podávání papíru řezaný papír, nebo při tisku.

Klepnutím na toto tlačítko můžete papír podávat nebo odstřihnout roli papíru.

#### E. **Úlohy**

Klepnutím zobrazte nabídku **Správa úloh (Job management)**.

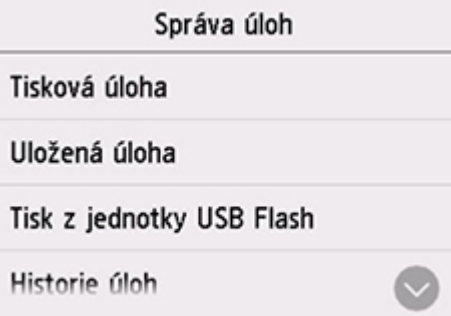

#### F. **Nastavení**

Klepnutím zobrazte nabídku **Nastavení (Setup)**.

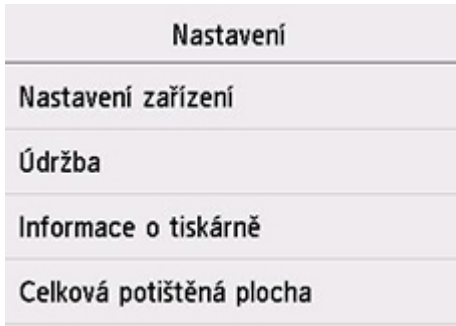

#### G. **Inkoust**

Klepnutím zobrazíte aktuální úroveň inkoustu.

Klepněte na toto tlačítko také při výměně inkoustu.

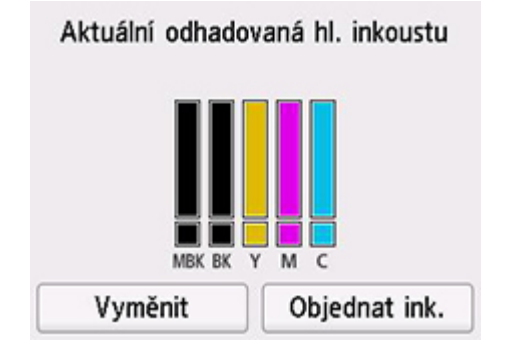

#### H. **Síť**

Zobrazí aktuální stav sítě LAN jako ikonu.

Během tisku je šedá.

Klepnutím zobrazte nabídku **Nastavení LAN (LAN settings)**.

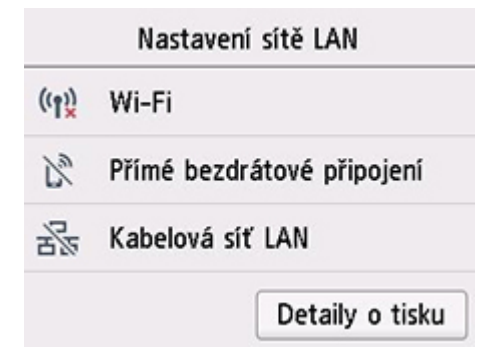

### **Poznámka**

• Hodnoty nastavené v nabídce na ovládacím panelu se vztahují na všechny tiskové úlohy. Pokud však v ovladači tiskárny existuje stejná položka nastavení, má přednost hodnota nastavení z ovladače tiskárny.

# <span id="page-118-0"></span>**Ovládání nabídek**

Ovládací panel má [dotykovou obrazovku](#page-109-0) (A) a tlačítka (B).

Poklepejte na dotykovou obrazovku a klepnutím na zobrazené tlačítko nebo položku prstem vyberte nabídku.

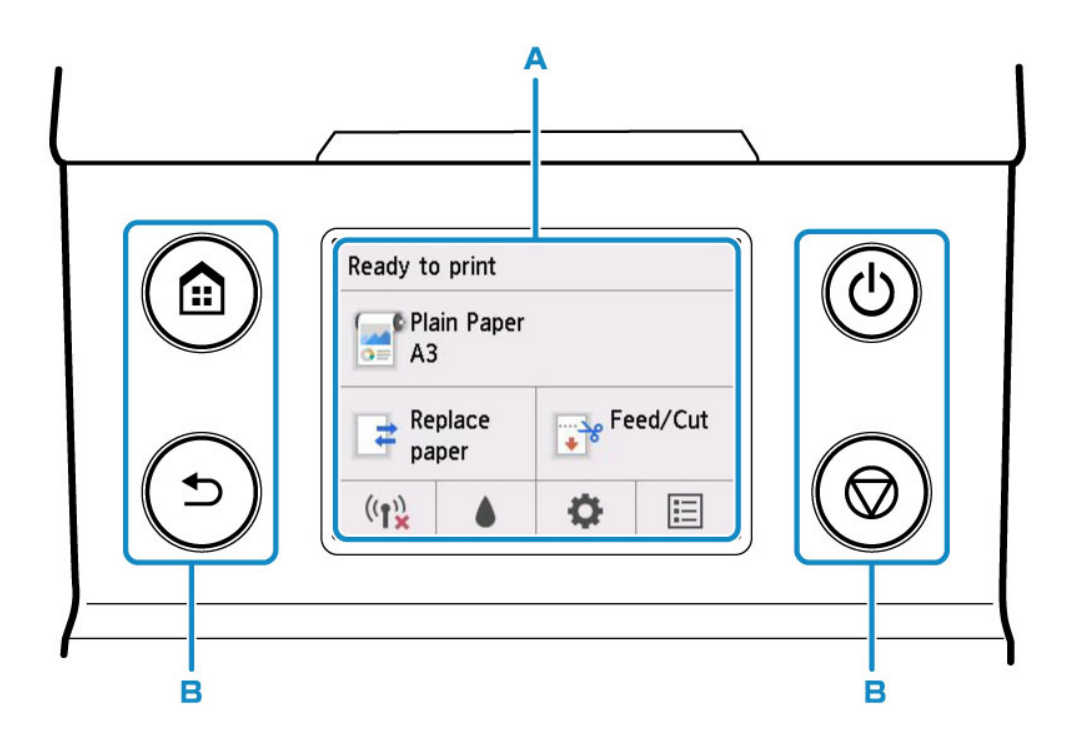

### **Příklady použití dotykové obrazovky**

Příklad: Operace pro změnu nastavení času automatického vypnutí

**1.** Na domovské obrazovce klepněte na položku (**Nastavení (Setup))**.

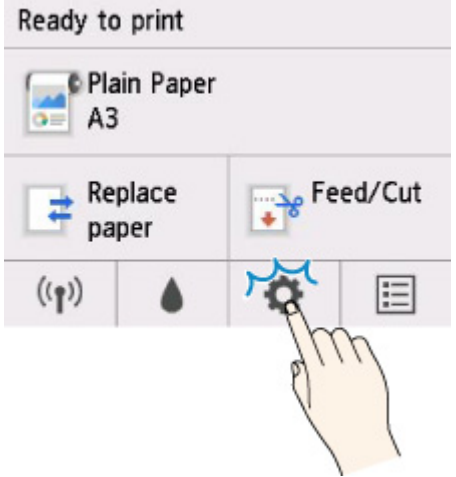

**2.** Klepněte na možnost **Nastavení zařízení (Device settings)**.

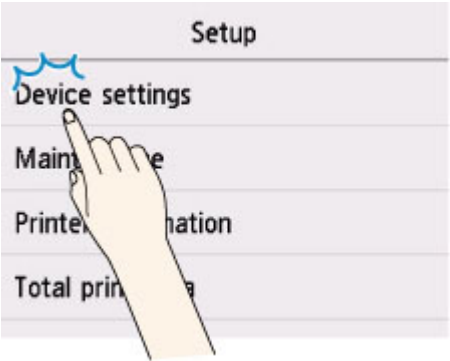

**3.** Přejeďte na obrazovce nahoru a dolů klepněte na **Ostatní nastavení zařízení (Other device settings)**.

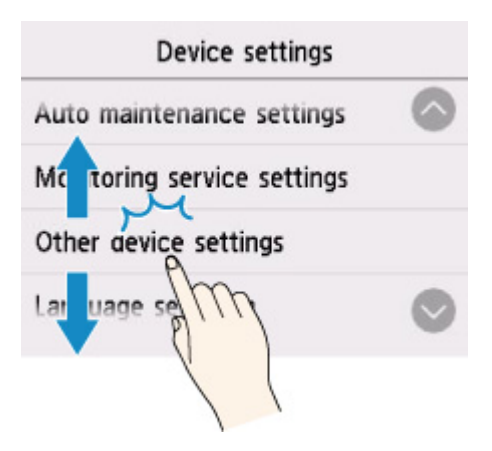

**4.** Klepněte na **Nastavení úspory energie (Energy saving settings)**.

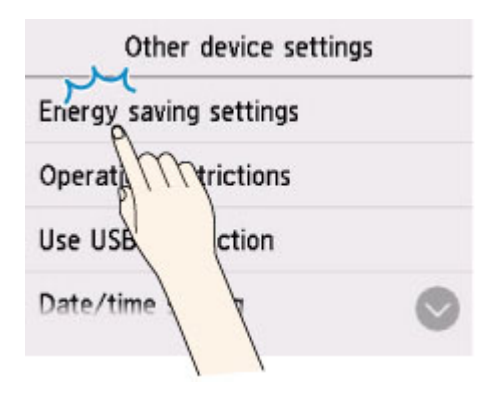

**5.** Klepněte na **Automatické vypnutí (Auto power off)**.

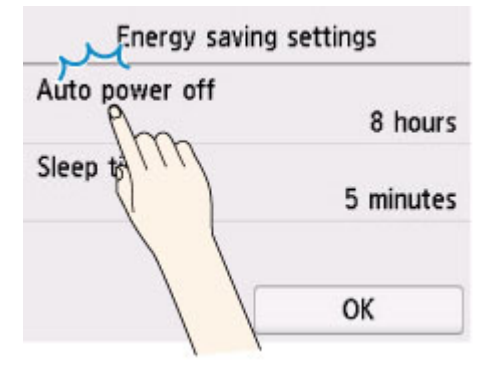

**6.** Klepněte na čas, který chcete nastavit.

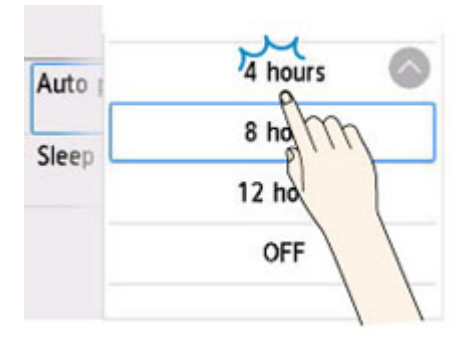

**7.** Klepněte na tlačítko **OK**.

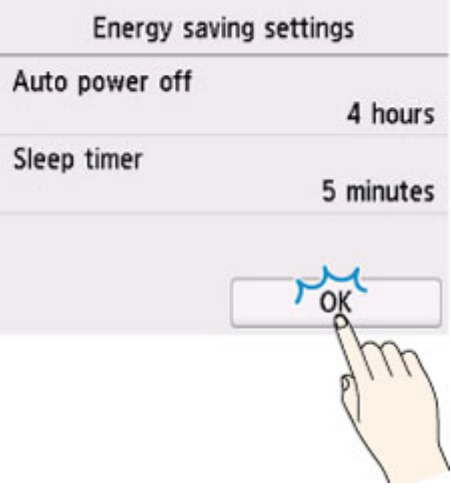

Po dokončení nastavení stiskněte tlačítko **DOMŮ (HOME)** pro návrat na domovskou obrazovku.

Můžete také vrátit obrazovku o jednu úroveň výše stisknutím tlačítka **Zpět (Back)** a pokračovat s dalšími nastaveními.

### <span id="page-121-0"></span>**Struktura nabídek**

Hvězdička (\*) na pravé straně položky označuje výchozí hodnotu.

#### • **Nabídka Papír (Paper) (při vložení role papíru)**

Tato nabídka se zobrazí poklepáním na oblast informací o papíru.

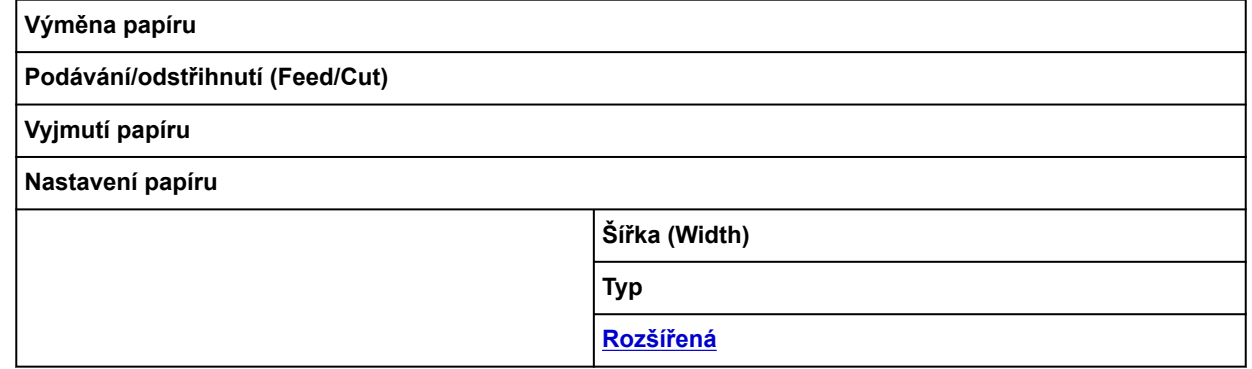

#### • **Nabídka Papír (Paper) (když je vložen jednotlivý list)**

Tato nabídka se zobrazí poklepáním na oblast informací o papíru.

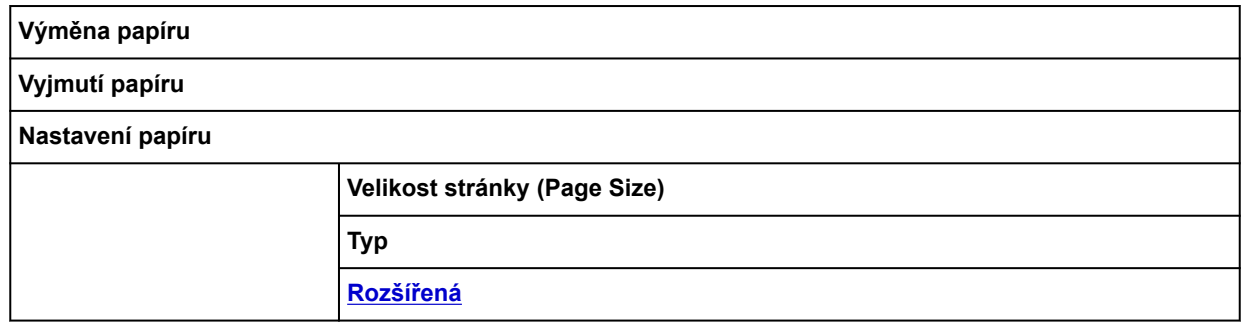

#### • **Výměna papíru**

#### • **Podávání/odstřihnutí (Feed/Cut)**

Tato nabídka se zobrazí při vložení role papíru.

#### • **Nastavení sítě LAN**

Toto menu se zobrazí klepnutím na ikonu **Síť (Network)**.

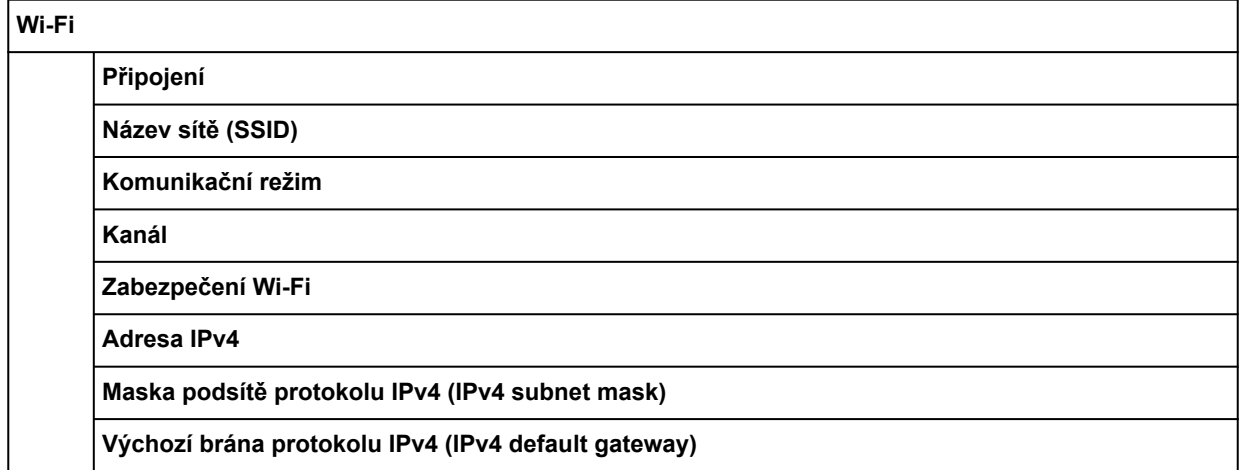

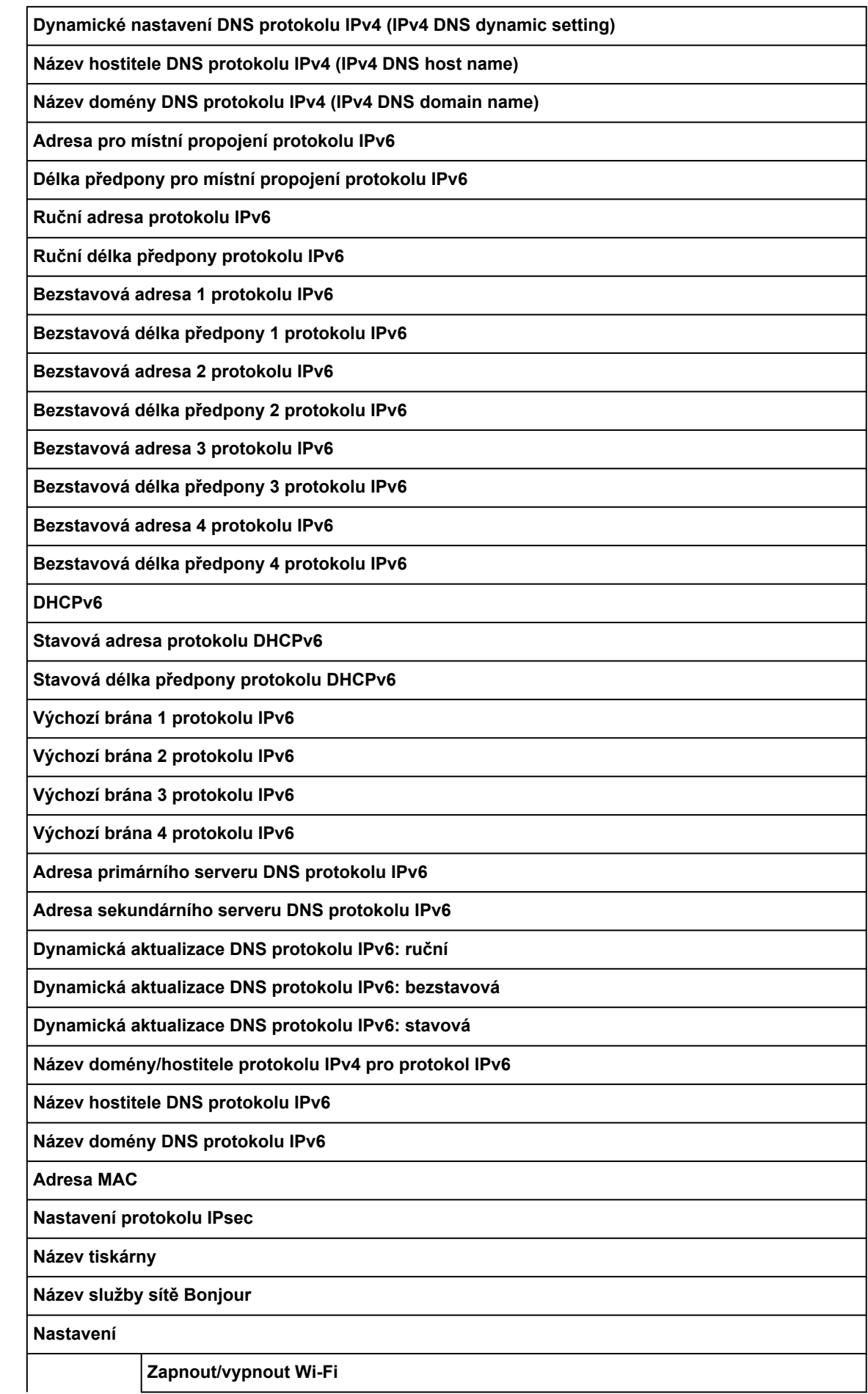

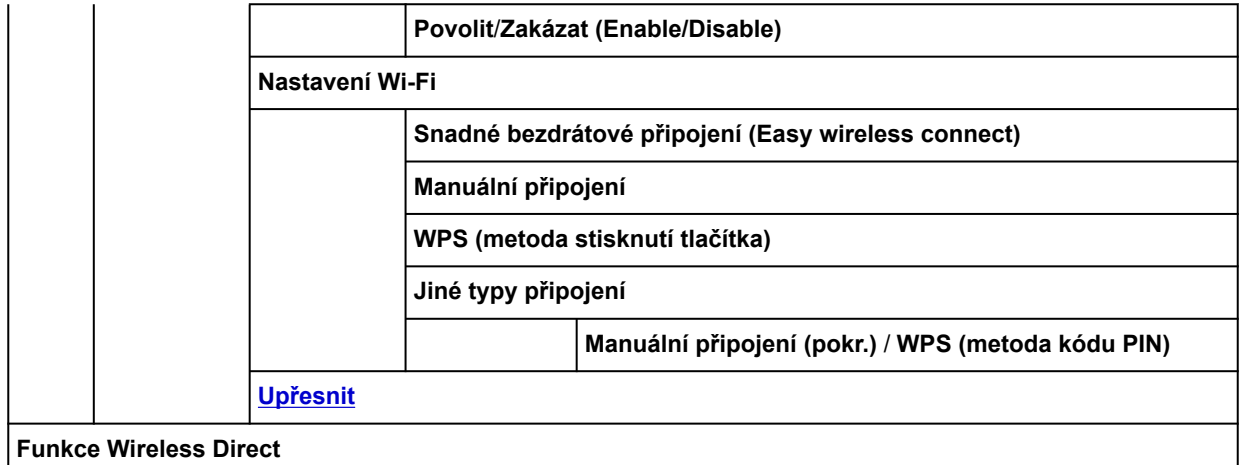

**Připojení**

**Název sítě (SSID) / zařízení**

**Heslo**

**Komunikační režim**

**Kanál**

**Zabezpečení Wi-Fi**

**Adresa IPv4**

**Maska podsítě protokolu IPv4 (IPv4 subnet mask)**

**Výchozí brána protokolu IPv4 (IPv4 default gateway)**

**Dynamické nastavení DNS protokolu IPv4 (IPv4 DNS dynamic setting)**

**Název hostitele DNS protokolu IPv4 (IPv4 DNS host name)**

**Název domény DNS protokolu IPv4 (IPv4 DNS domain name)**

**Adresa pro místní propojení protokolu IPv6**

**Délka předpony pro místní propojení protokolu IPv6**

**Adresa MAC**

**Nastavení protokolu IPsec**

**Název tiskárny**

**Název služby sítě Bonjour**

**Nastavení**

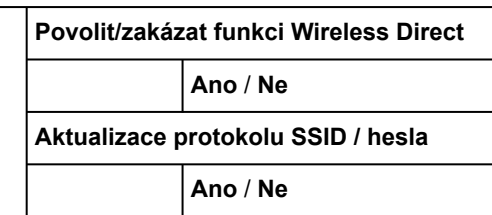

**Název zařízení Wireless Direct (Wireless Direct device name)**

**Potvrzení žádosti o připojení**

**[Upřesnit](#page-138-0)**

**ZAP.**\* / **VYP. (ON/OFF)**

124

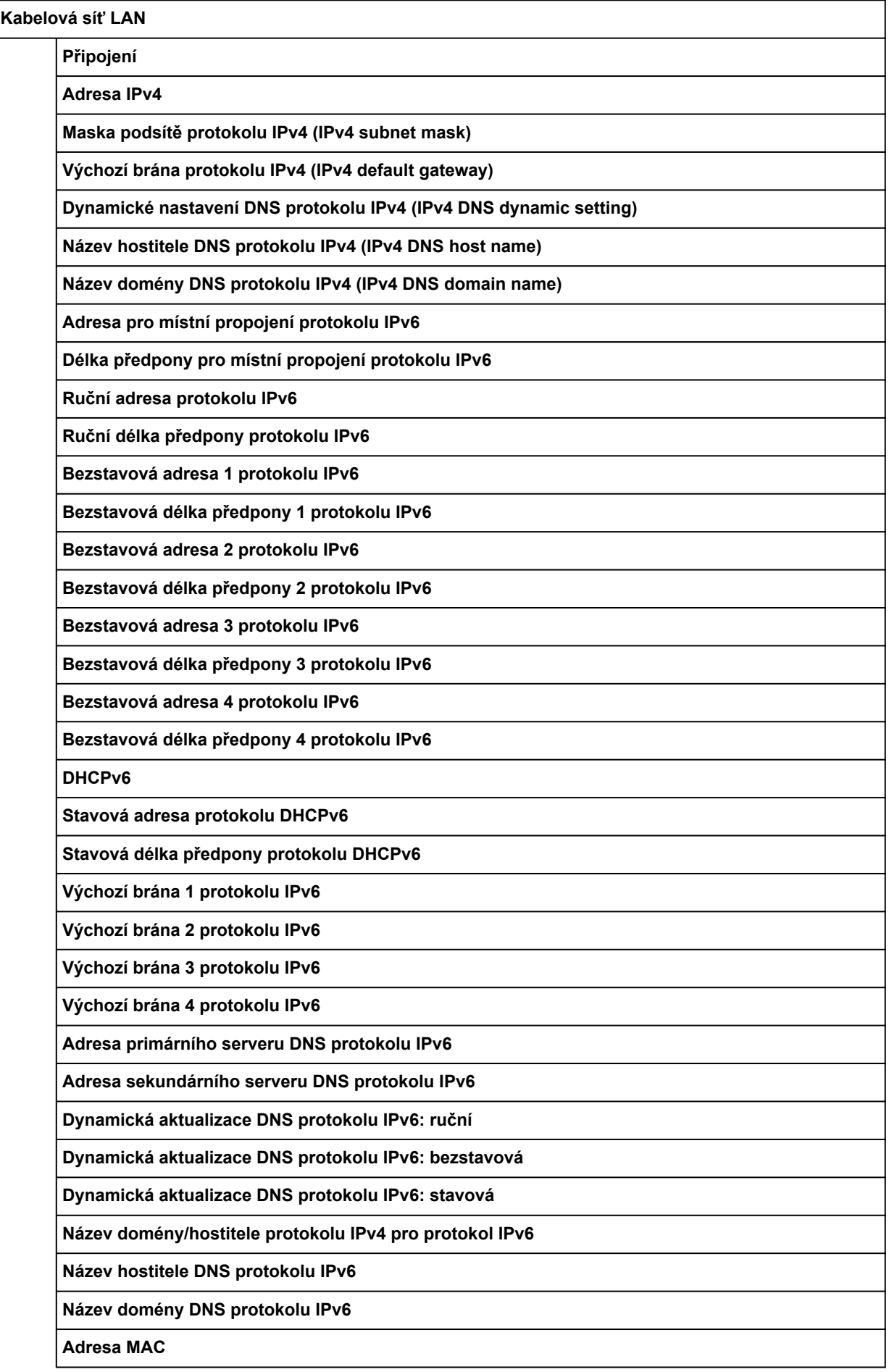

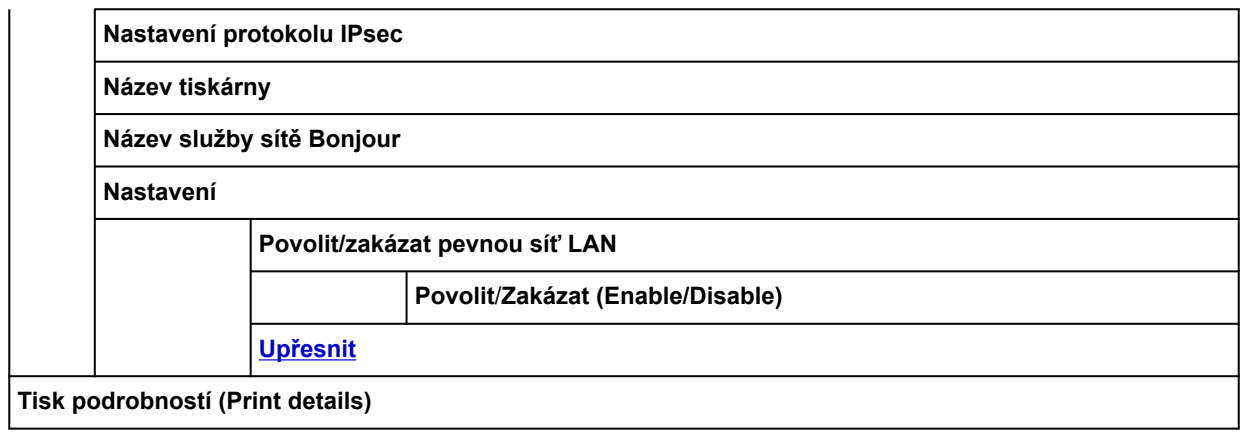

#### • **Informace o inkoustu**

Tato nabídka se zobrazí klepnutím na ikonu **Ink (Inkoust)**.

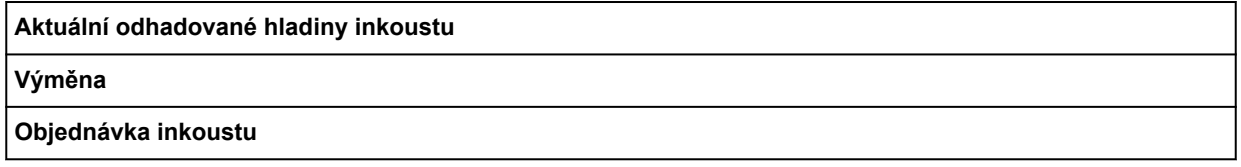

#### • **Nastavení**

Tato nabídka se zobrazí klepnutím na ikonu **Nastavení (Setup)**.

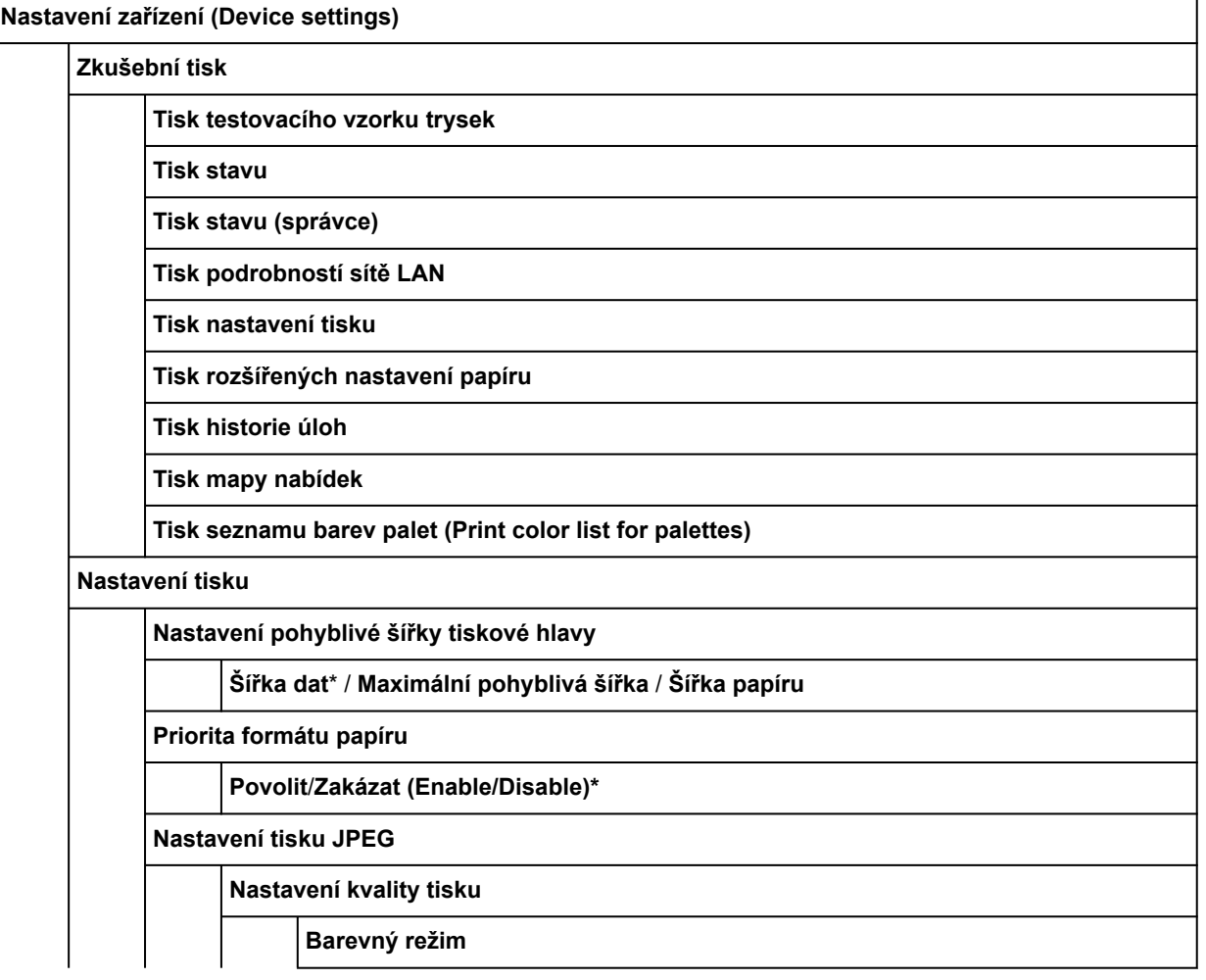

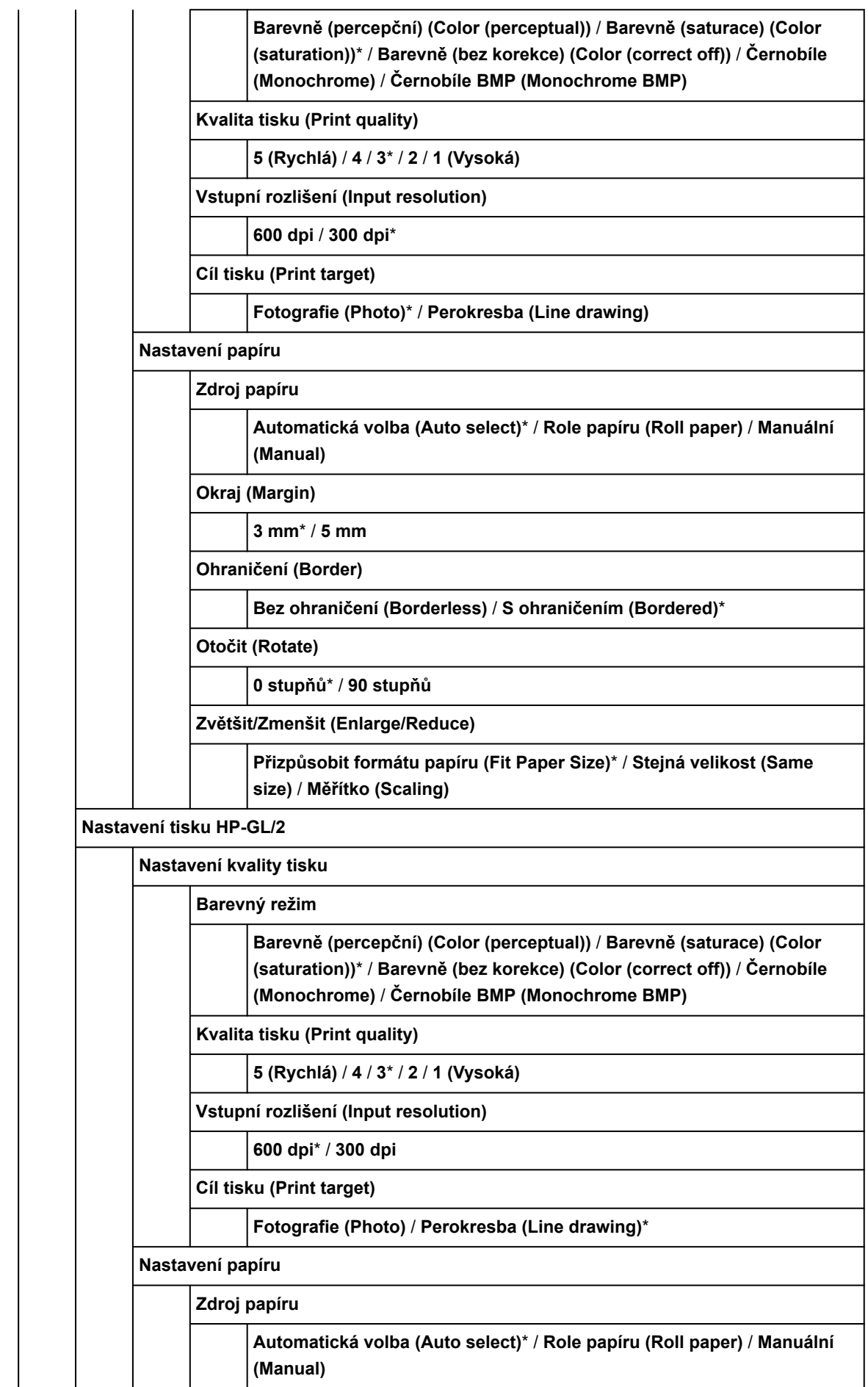

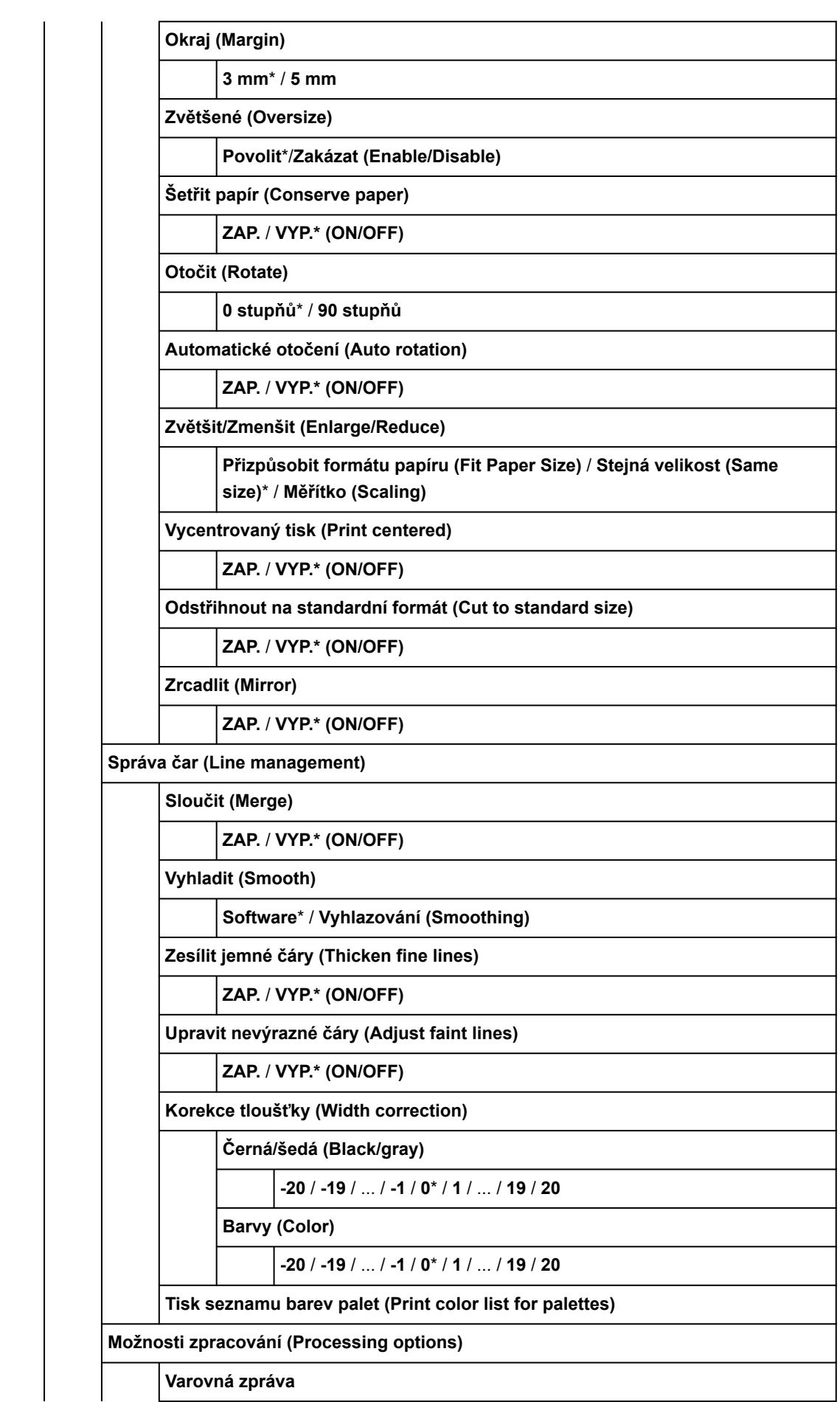

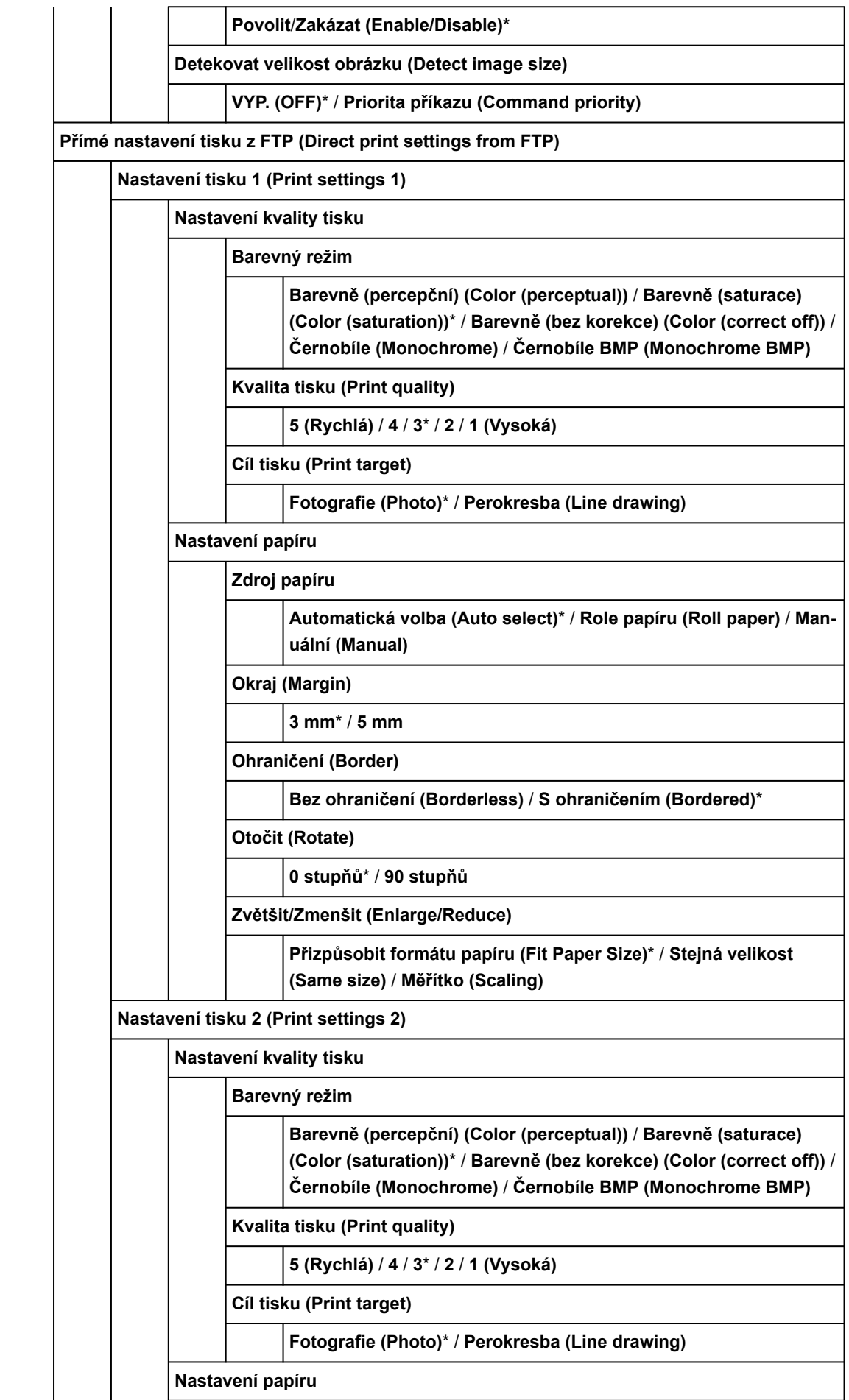

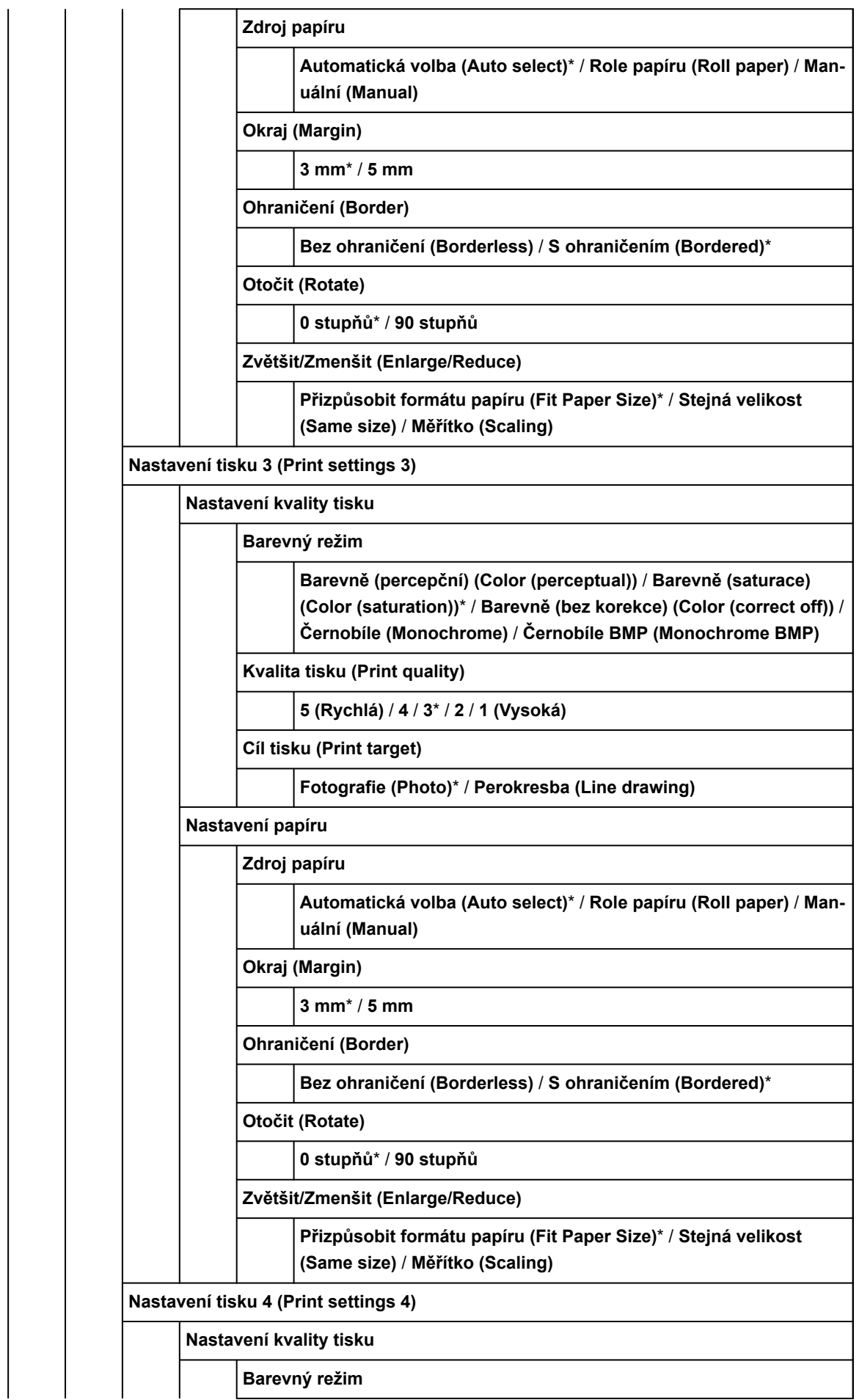

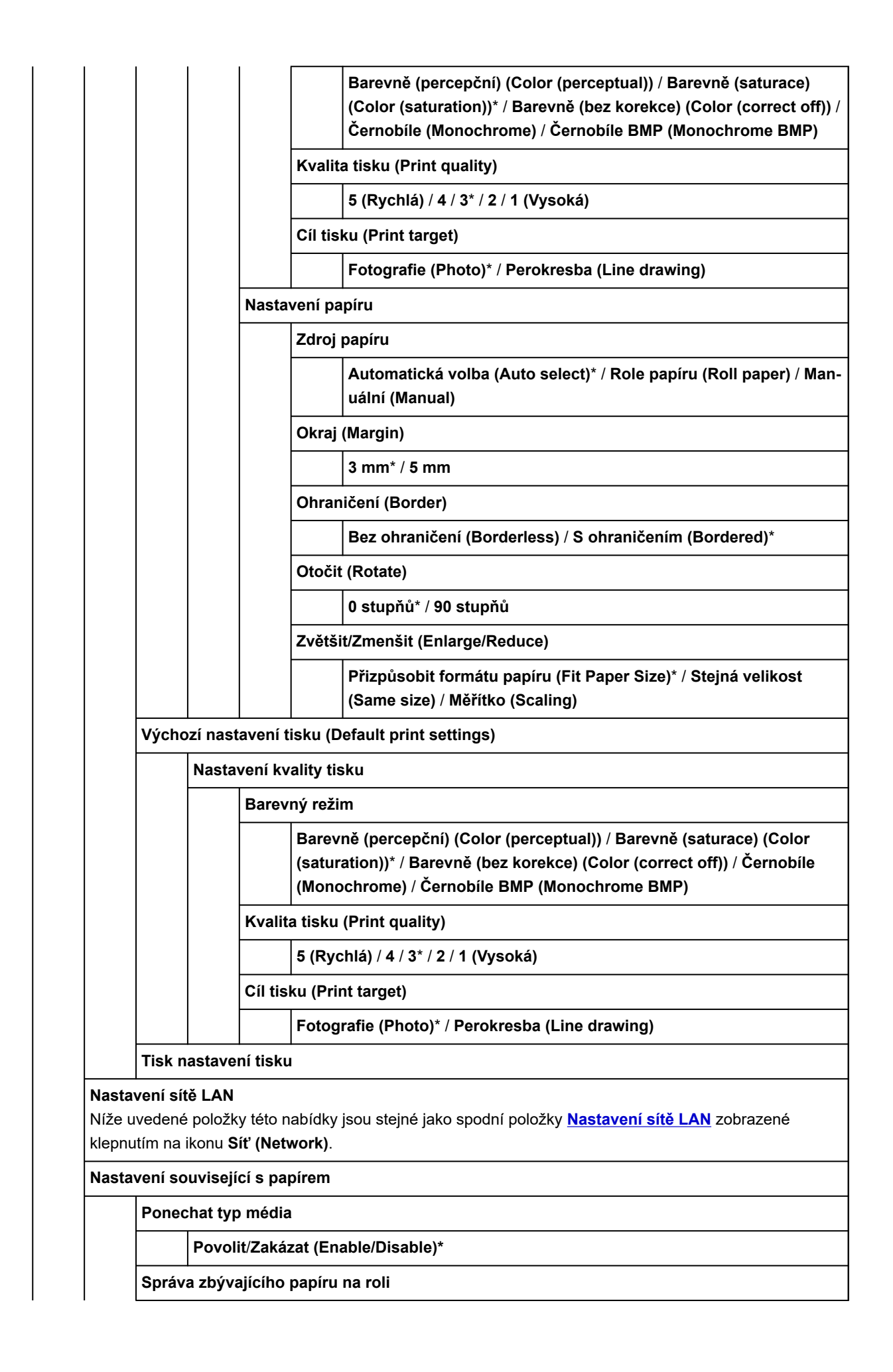

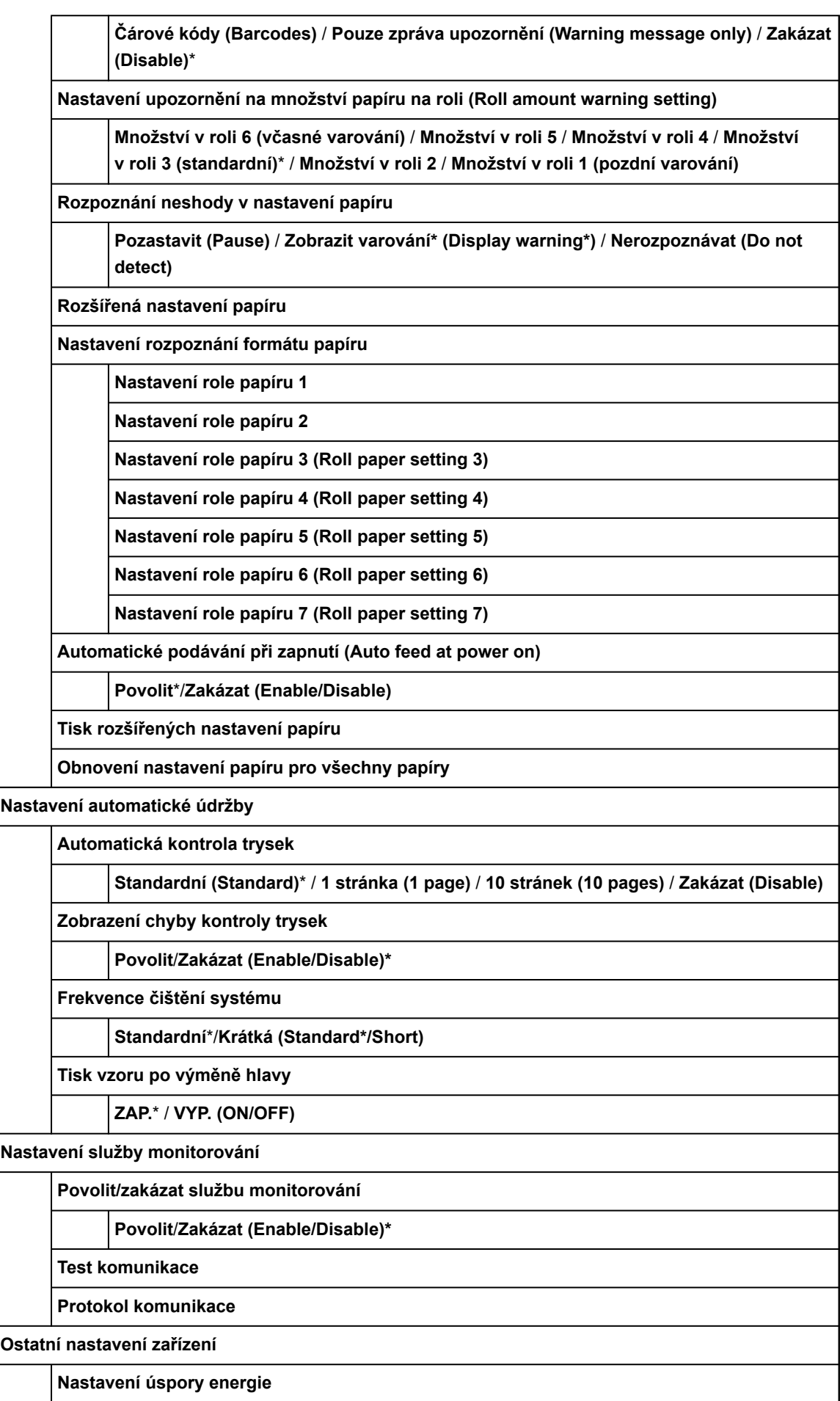

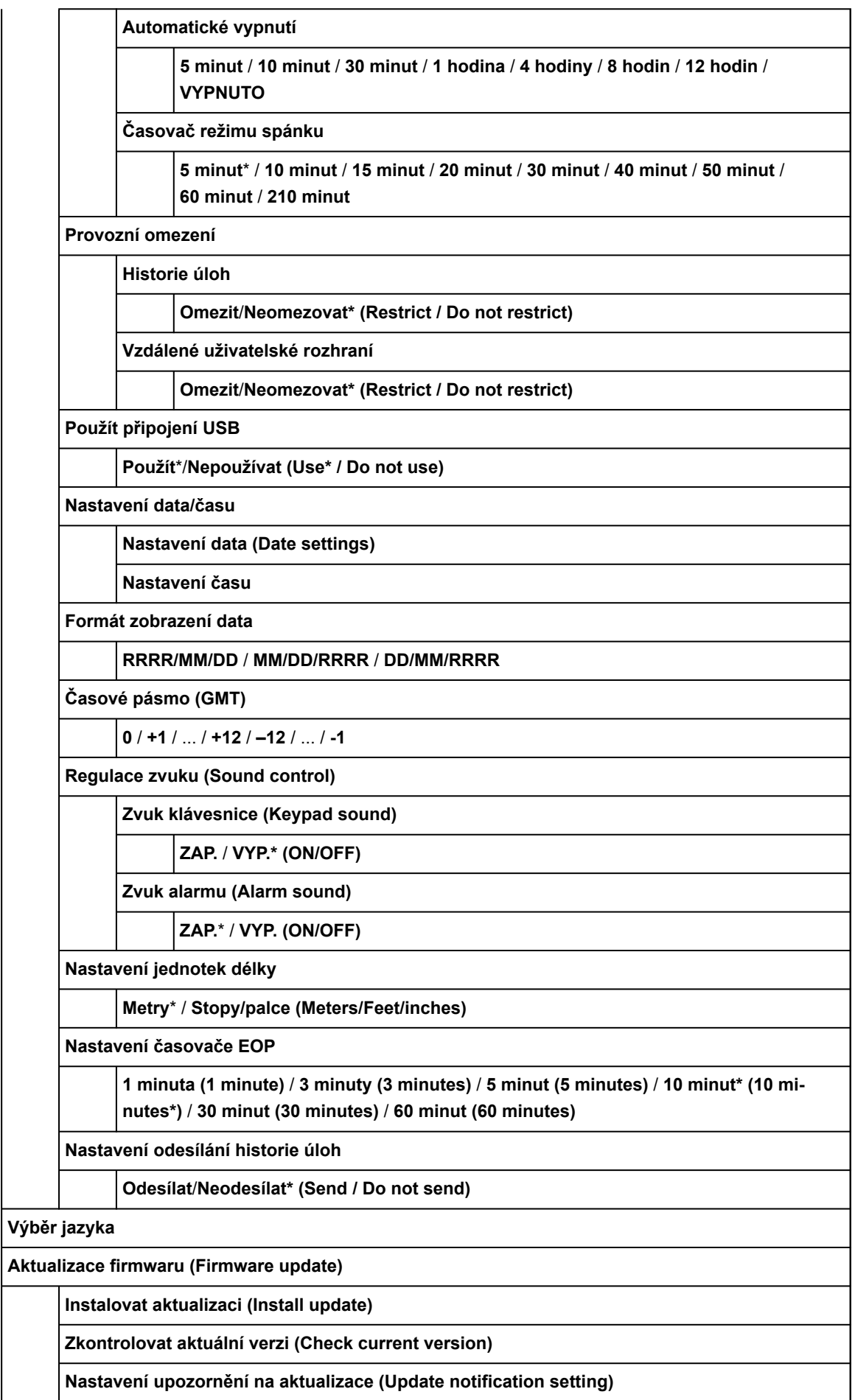

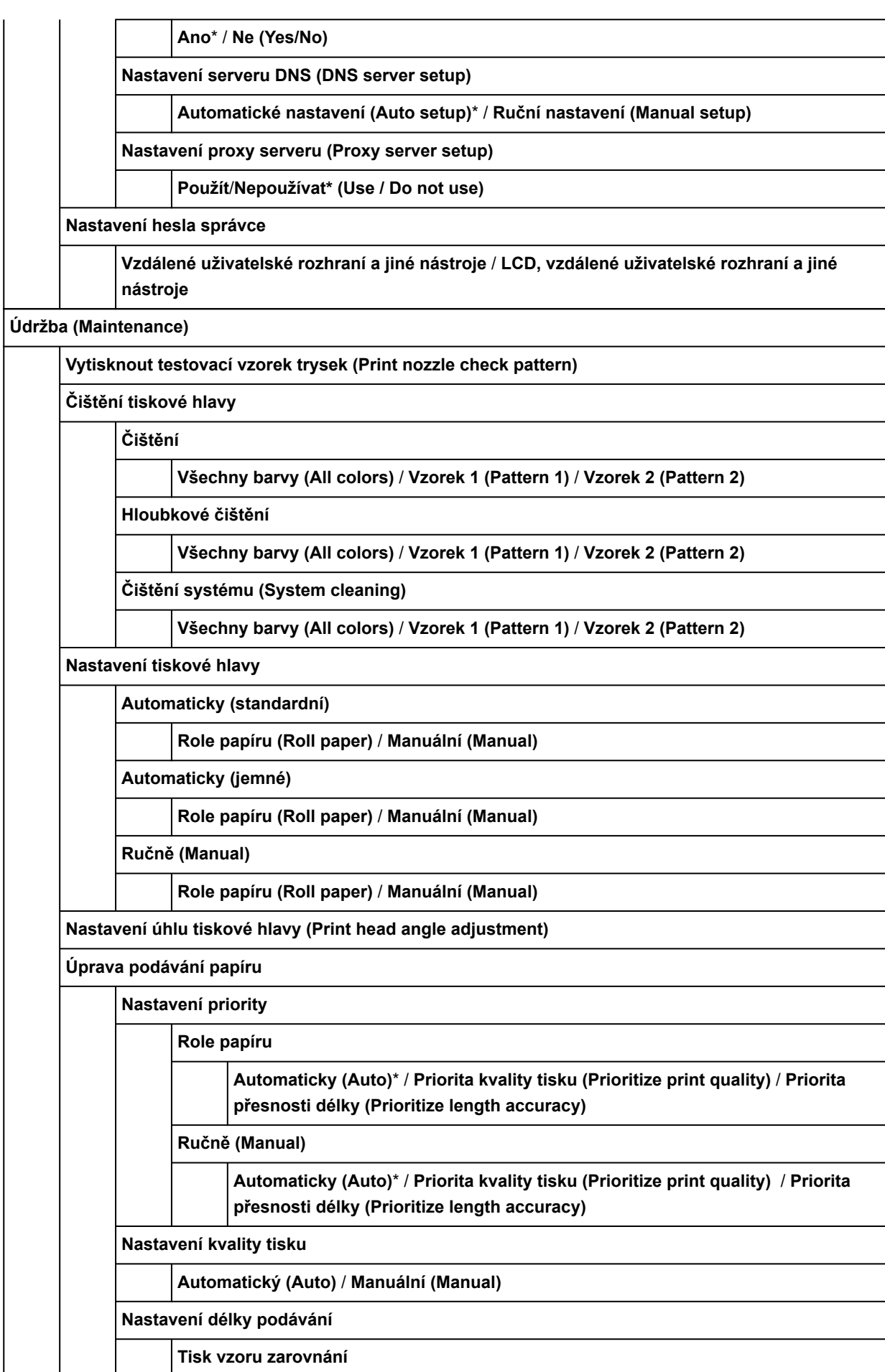

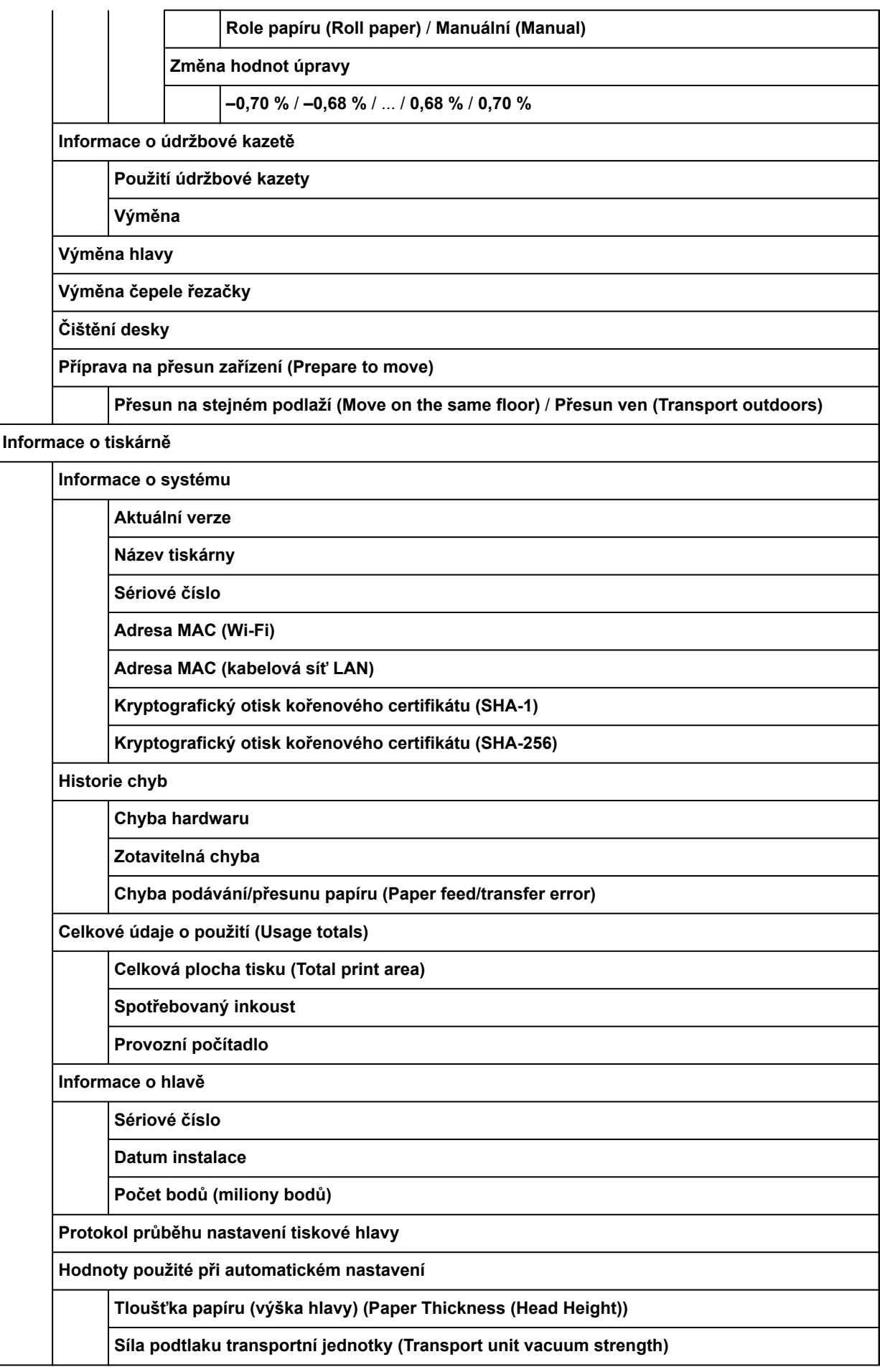

#### **Celková plocha tisku (Total print area)**

#### • **Správa úloh**

Tato nabídka se zobrazí klepnutím na ikonu **Úlohy (Jobs)**.

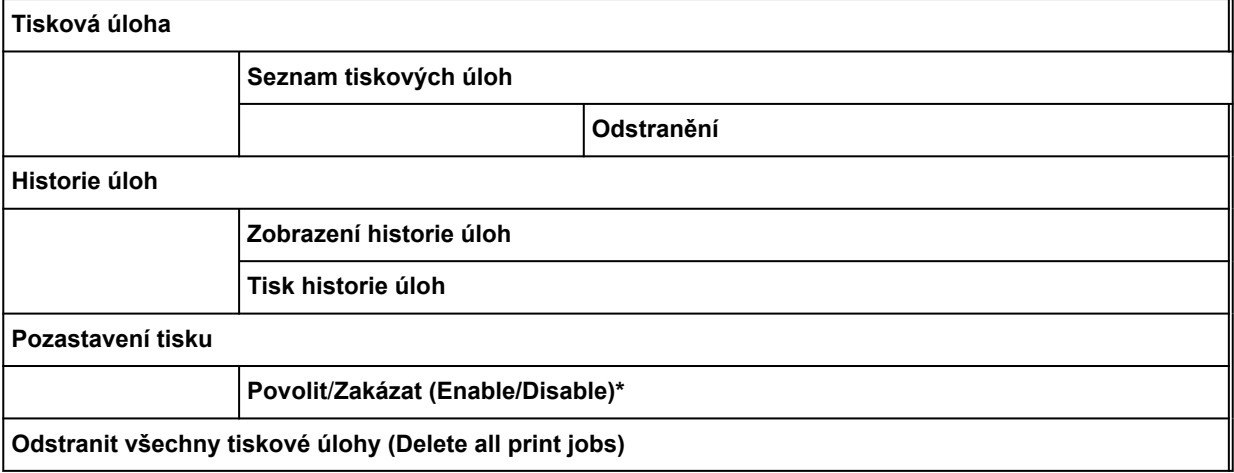

# <span id="page-136-0"></span>**Rozšířená (Nastavení papíru)**

Klepněte na oblast informací o papíru a klepnutím na **Nastavení papíru (Paper settings)** zobrazíte tuto nabídku.

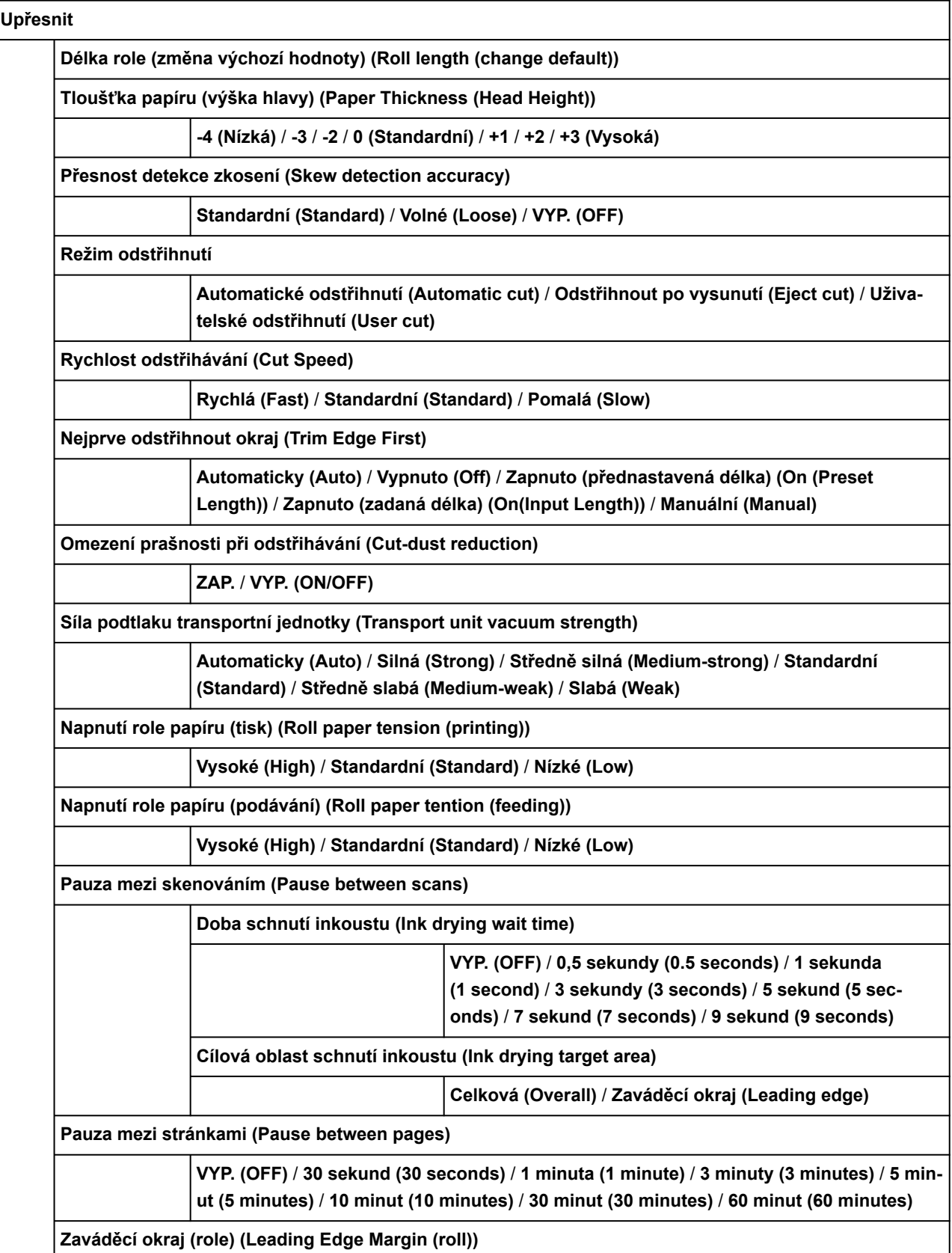

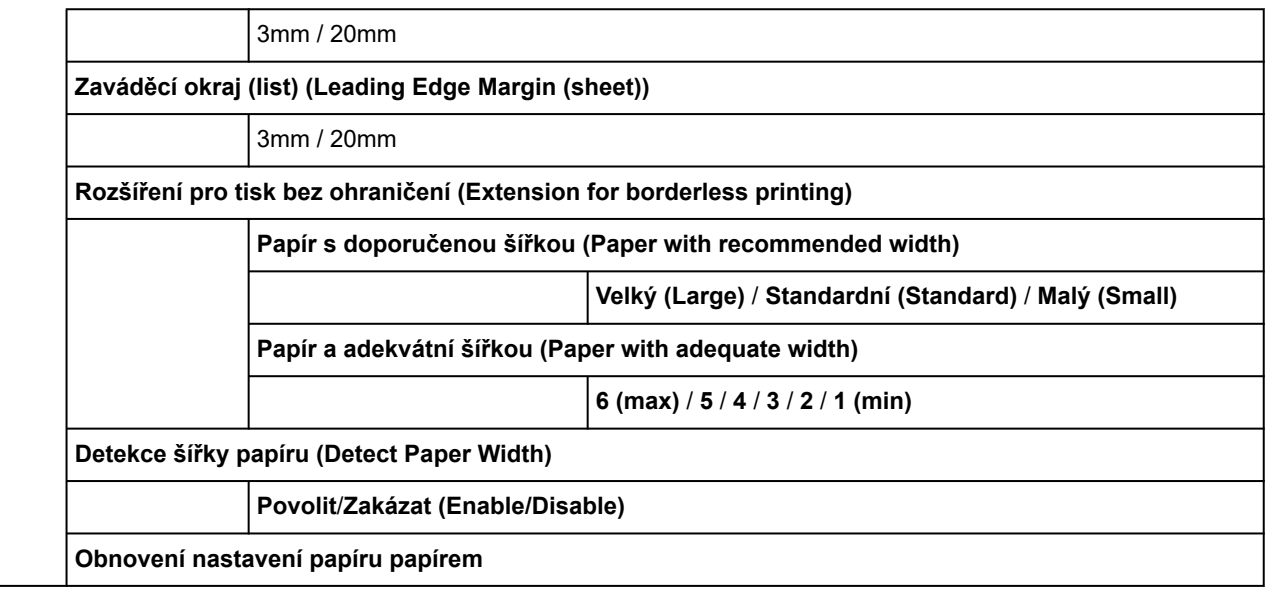

# <span id="page-138-0"></span>**Rozšířená (Nastavení LAN)**

Tato nabídka se zobrazí po klepnutí na ikonu **Síť (Network)** > **Wi-Fi** / **Wireless Direct** / **Kabelová síť LAN (Wired LAN)** > **Nastavení (Settings)**> **Upřesnit (Advanced)**.

Hvězdička (\*) na pravé straně položky označuje výchozí hodnotu.

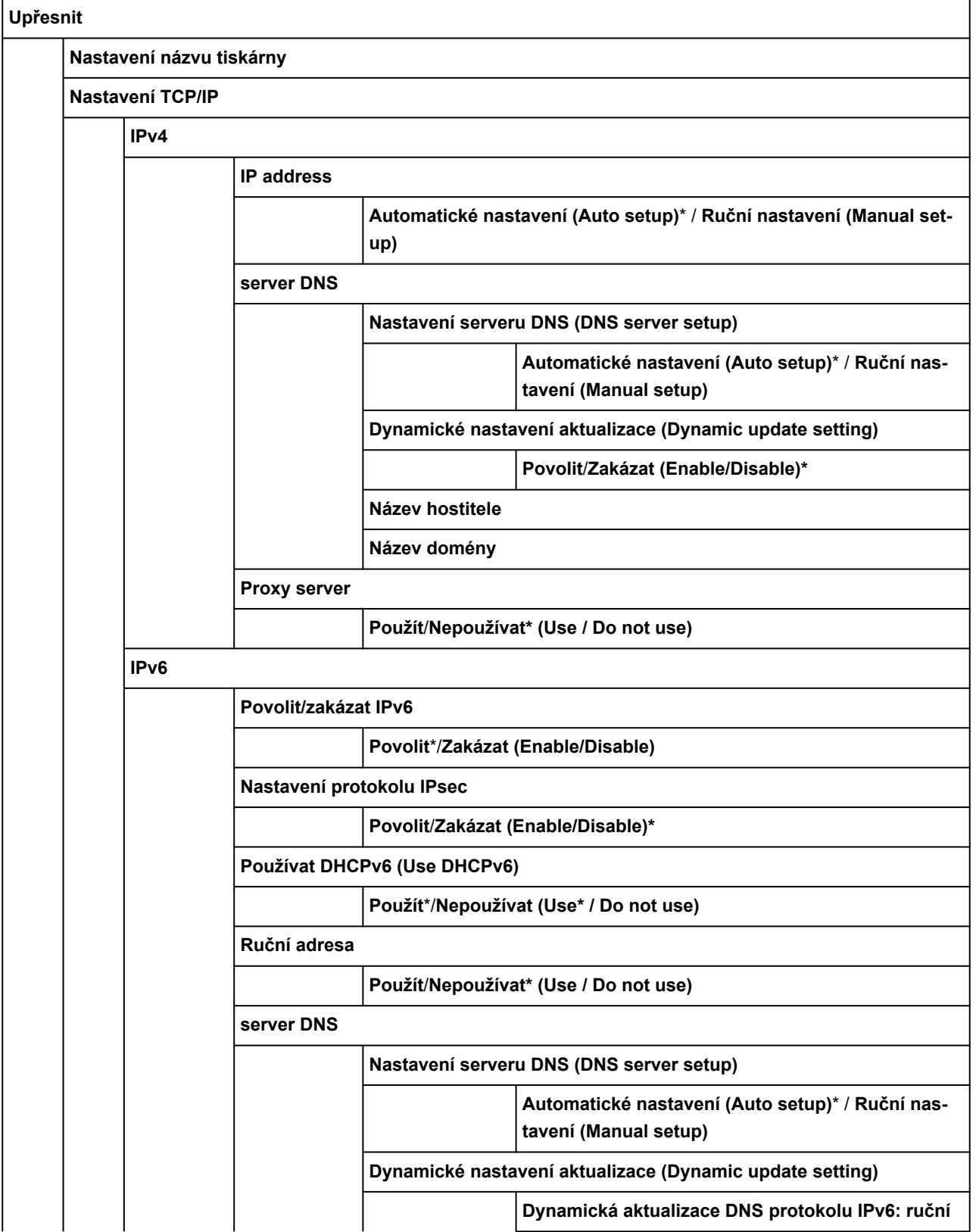

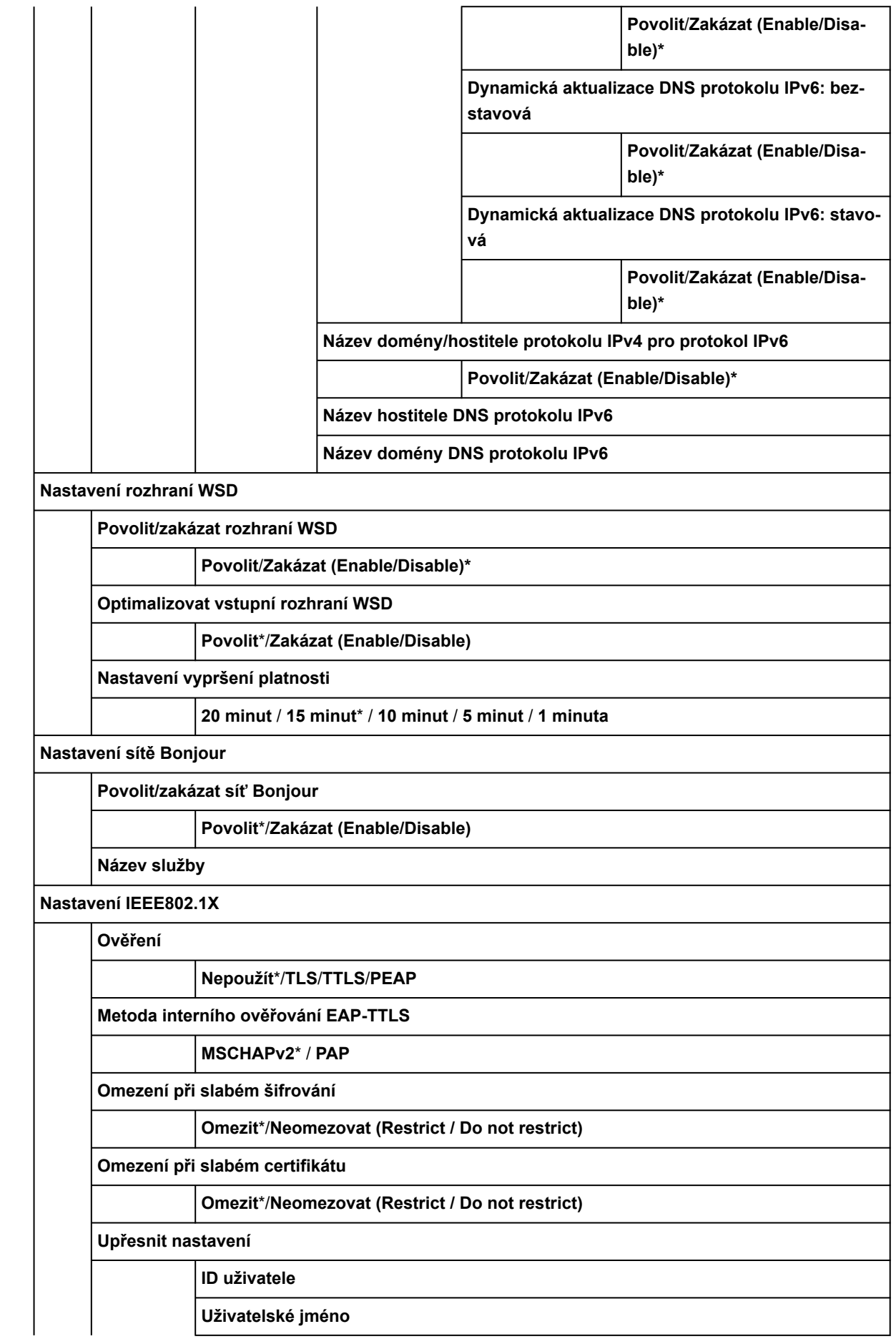

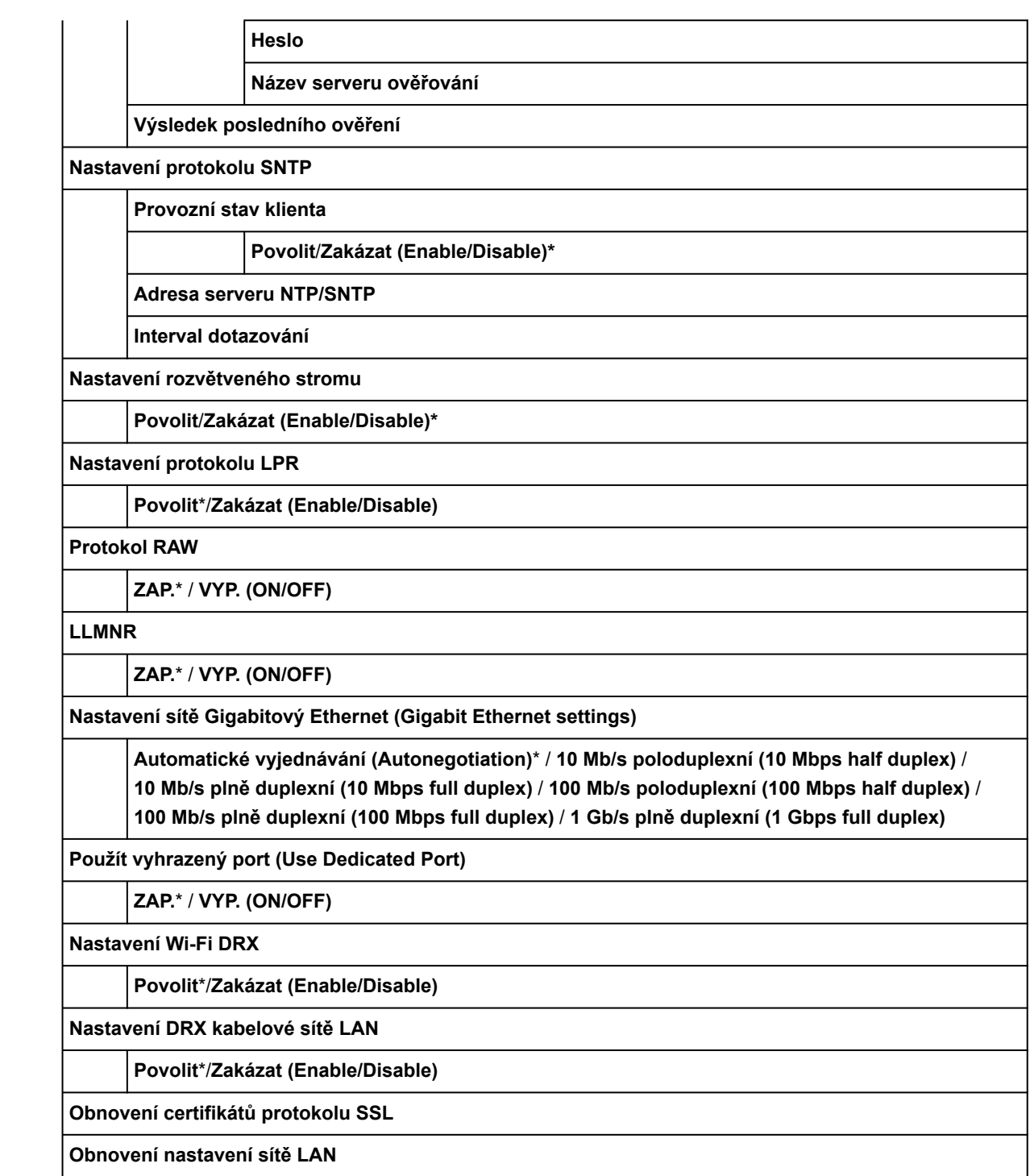

### <span id="page-141-0"></span>**Změna nastavení pomocí ovládacího panelu**

V této části najdete postup změny nastavení na příkladu **nastavení pohyblivé šířky tiskové hlavy**.

- **1.** [Zapněte tiskárnu.](#page-476-0)
- **2.** Na domovské obrazovce klepněte na položku (**Nastavení (Setup))**.
	- [Ovládání nabídek](#page-118-0)
- **3.** Klepněte na položku nastavení, kterou chcete upravit.

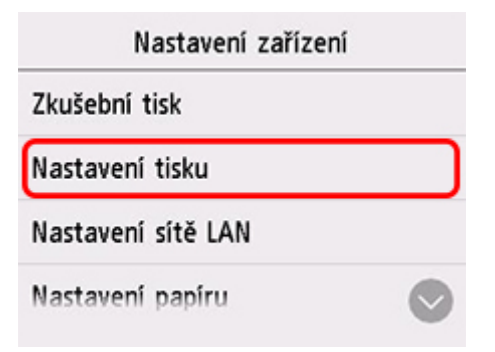

Zobrazí se obrazovka nastavení pro danou položku.

**4.** Klepněte na položku nastavení.

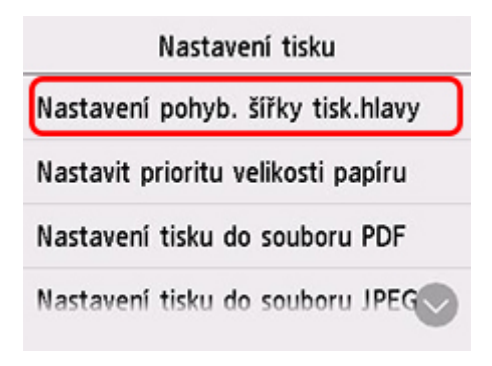

**5.** Klepnutím upravte nastavení.

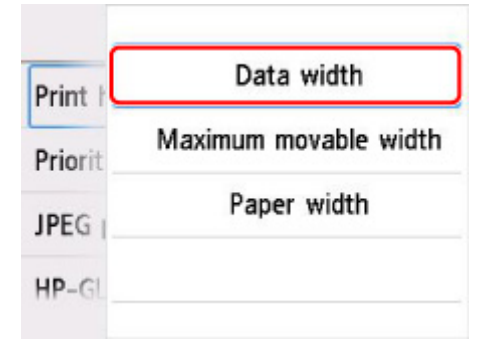

Víc informací o nastavování položek na ovládacím panelu:

**→ [Nastavení položek na ovládacím panelu](#page-143-0)** 

# <span id="page-143-0"></span>**Nastavení položek na ovládacím panelu**

### **Poznámka**

• Pokud je změna nastavení podmíněna heslem správce, zadejte toto heslo na ovládacím panelu.

Víc informací o nastavování položek chráněných heslem správce:

**→** [Nastavení hesla správce na ovládacím panelu](#page-164-0)

### **Zabezpečení**

**→ [Nastavení hesla správce](#page-163-0)** 

### **Tiskárna**

- [Ostatní nastavení zařízení](#page-157-0)
- **→** [Výběr jazyka](#page-159-0)
- [Aktualizace firmwaru \(Firmware update\)](#page-444-0)

### **Papír/tisk**

- [Nastavení související s papírem](#page-160-0)
- **→ [Nastavení tisku](#page-146-0)**

### **Údržba/správa**

- **→ [Správa úloh](#page-144-0)**
- **[Informace o tiskárně](#page-167-0)**
- **→ [Zkušební tisk](#page-145-0)**
- [Nastavení sítě LAN](#page-148-0)
- **[Nastavení automatické údržby](#page-162-0)**
- **▶ [Nastavení služby monitorování](#page-166-0)**
# <span id="page-144-0"></span>**Správa úloh**

Tato položka nastavení se zobrazí poklepáním na (**Úlohy (Jobs)**) na domovské obrazovce.

# • **Tisková úloha**

Zobrazí seznam tiskových úloh. Klepnutím na úlohu zobrazíte její podrobnosti. Na obrazovce podrobností můžete úlohu smazat.

• **Historie úloh**

# **Důležité**

- Pokud je zobrazení historie úloh podmíněno heslem správce, zadejte toto heslo na ovládacím panelu.
- **Zobrazení historie úloh**

Zobrazí historii tiskových úloh. Klepnutím na tiskovou úlohu zobrazíte její podrobnosti.

◦ **Tisk historie úloh**

Vytiskne historii tiskových úloh.

# • **Pozastavení tisku**

Pokud při probíhající tiskové úloze vyberete možnost **Povolit (Enable)**, tak se po dokončení aktuální úlohy tisková úloha pozastaví.

# • **Odstranit všechny tiskové úlohy (Delete all print jobs)**

Odstraní všechny úlohy ve frontě úloh.

# **Zkušební tisk**

Tato položka nastavení se zobrazí klepnutím na položku **Nastavení zařízení (Device settings)** po klepnutí

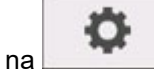

na (**Nastavení (Setup)**) na domovské obrazovce.

• **Vytisknout testovací vzorek trysek (Print nozzle check pattern)**

Vytiskne testovací vzorek trysek.

- [Kontrola trysek kvůli ucpání](#page-399-0)
- **Tisk stavu**

Vytiskne informace o stavu tiskárny a hodnotách nastavení.

# **Poznámka**

- **Stav tisku (správce) (Status print (administrator))** se také zobrazí, pokud je pomocí ovládacího panelu povolena změna hesla správce.
- **■** [Tisk stavu](#page-218-0)
- **Tisk podrobností sítě LAN**

Vytiskne informace o nastavení sítě.

- **→ [Tisk nastavení sítě](#page-274-0)**
- **Tisk nastavení tisku**

Vytiskne seznam s nastaveními tiskárny.

• **Tisk rozšířených nastavení papíru**

Vytiskne hodnoty **rozšířených nastavení papíru**.

• **Tisk historie úloh**

Vytiskne seznam tiskových úloh, včetně typu a formátu papíru, množství použitého inkoustu atd. Spotřeba inkoustu je hrubým odhadem množství inkoustu spotřebovaného při tiskové úloze.

**[Správa úloh](#page-144-0)** 

• **Tisk mapy nabídek**

Vytiskne seznam nabídek.

• **Tisk seznamu barev palet (Print color list for palettes)**

Vytiskne informace o barevných paletách.

# **Nastavení tisku**

Tato položka nastavení se zobrazí klepnutím na položku **Nastavení zařízení (Device settings)** po klepnutí

o

na (**Nastavení (Setup)**) na domovské obrazovce.

• **Nastavení pohyblivé šířky tiskové hlavy**

Nastaví pohyblivou šířku tiskové hlavy.

• **Priorita formátu papíru**

Toto je položka nastavení pro roli papíru.

Výběrem možnosti **Povolit (Enable)** použijete nastavení formátu papíru jako základ pro tisk namísto ostatních nastavení. Text ani obrázky na okraji se nevytisknou.

Výběrem možnosti **Zakázat (Disable)** upřednostníte tisk textu nebo obrázků.

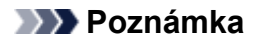

• Délka potištěného papíru překračuje skutečnou délku papíru. Důvodem je skutečnost, že potištěný papír zahrnuje horní a dolní okraj specifikovaný pomocí možností **Bezpečnostní okraj role papíru (Roll Paper Safety Margin)** a **Odstup zaváděcího okraje (Leading Edge Margin)** v ovladači tiskárny a překračuje okraje papíru.

# • **Nastavení tisku JPEG**

Provádí nastavení tisku JPEG.

• **Nastavení tisku HP-GL/2**

Provede nastavení tisku HP-GL/2.

**▶ [Nastavení HP-GL/2](#page-147-0)** 

# • **Přímé nastavení tisku z FTP (Direct print settings from FTP)**

Provede nastavení tisku při přímém tisku z FTP. Můžete jednotlivě provést čtyři nastavení.

# • **Výchozí nastavení tisku (Default print settings)**

Vytiskne výchozí hodnoty nastavení tisku.

# • **Tisk nastavení tisku**

Vytiskne seznam s nastaveními tiskárny.

# <span id="page-147-0"></span>**Nastavení HP-GL/2**

- **[Nabídky v nastavení tisku HP-GL/2](#page-169-0)**
- **[Kombinace nastavení nabídek](#page-203-0)**
- **[Tabulka standardních formátů](#page-216-0)**

# **Nastavení sítě LAN**

Tato položka nastavení se zobrazí klepnutím na položku **Nastavení zařízení (Device settings)** po klepnutí

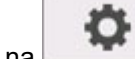

na (**Nastavení (Setup)**) na domovské obrazovce.

# **Důležité**

• Pokud je změna nastavení podmíněna heslem správce, zadejte toto heslo na ovládacím panelu.

# **Poznámka**

• Můžete také zadat **Nastavení LAN (LAN settings)** klepnutím na (**Síť (Network)**) na domovské obrazovce.

## • **Wi-Fi**

Zobrazí se následující informace o nastavení připojení Wi-Fi. (V závislosti na nastavení tiskárny se některé položky nezobrazí.)

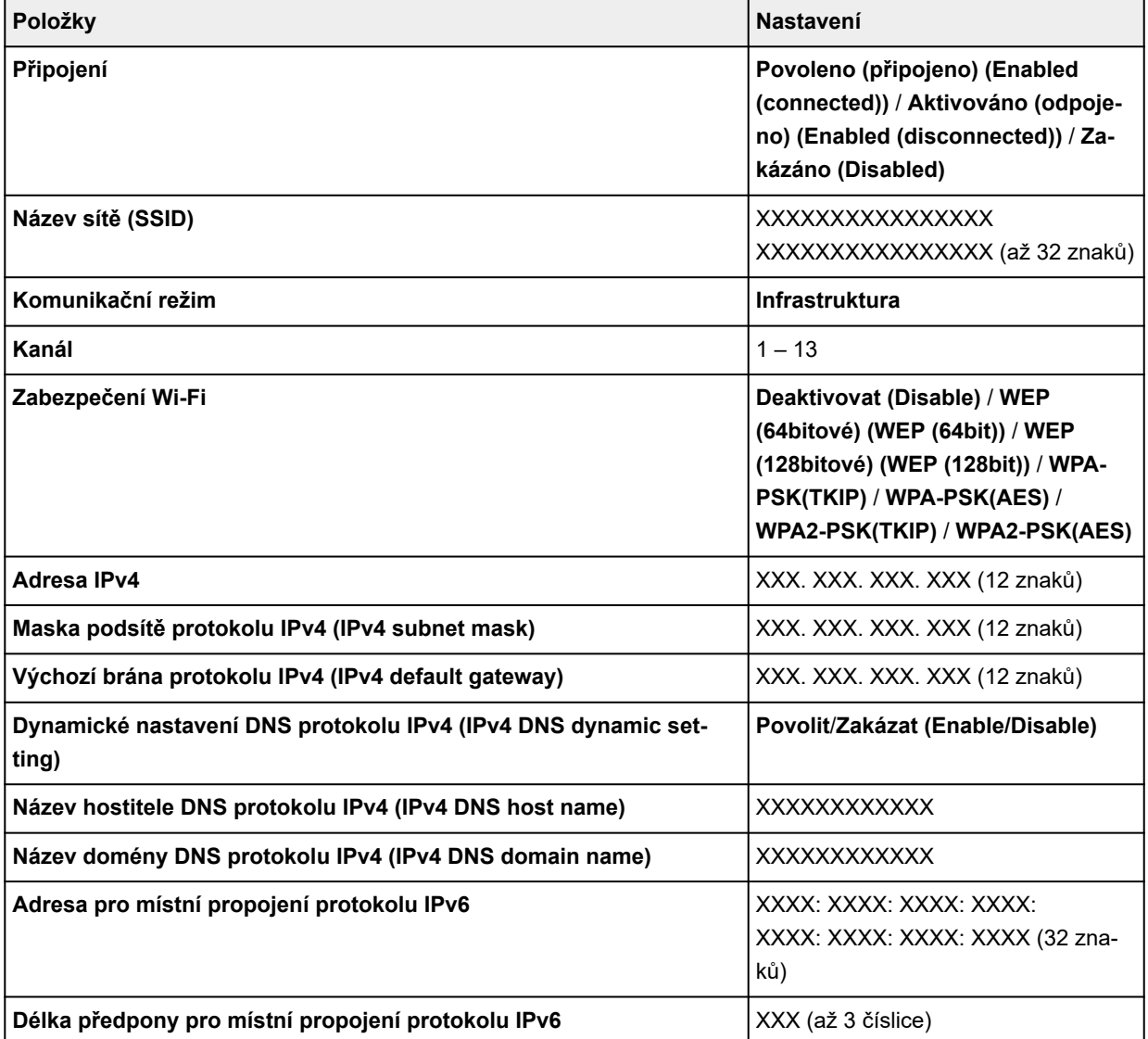

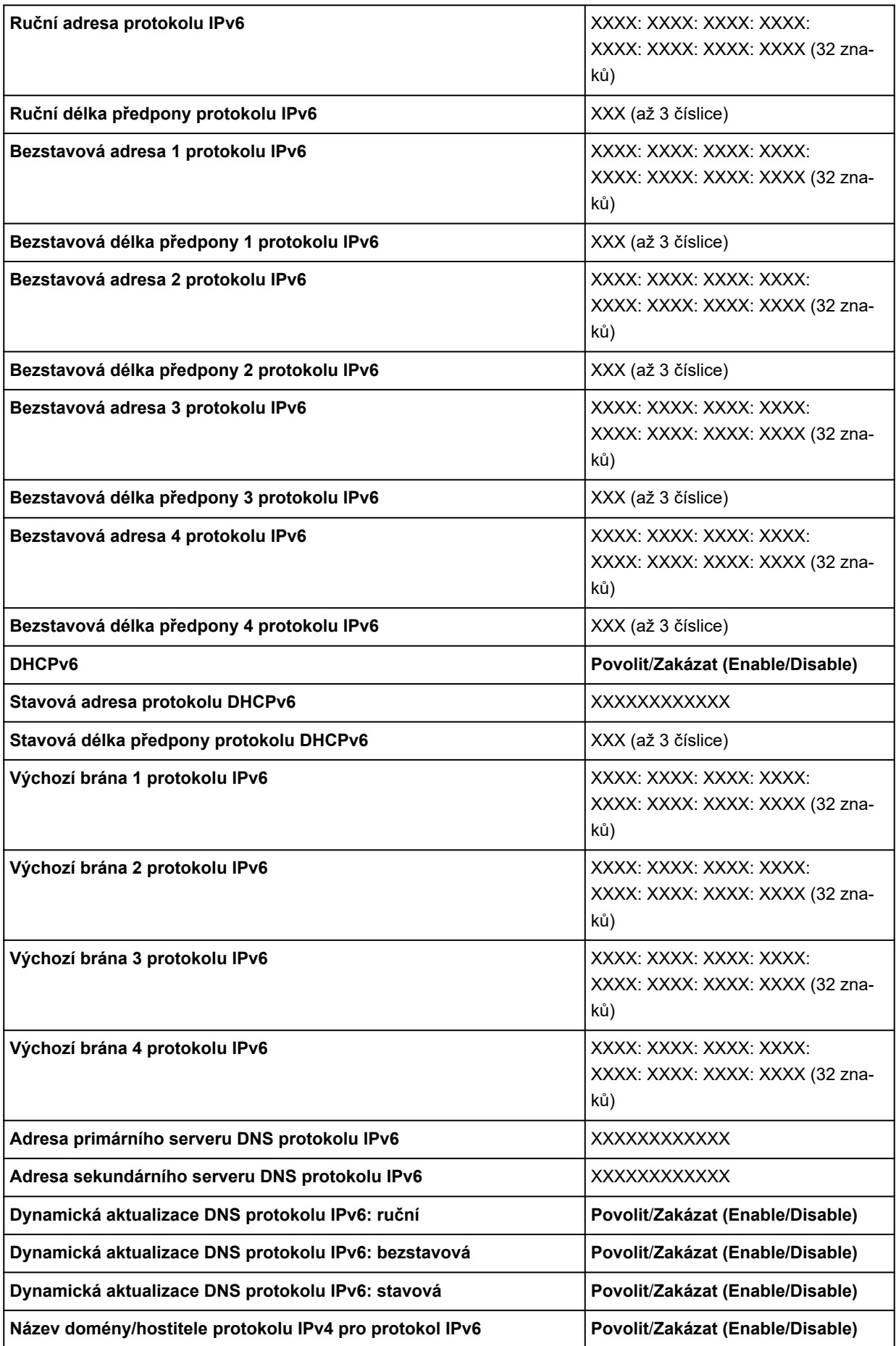

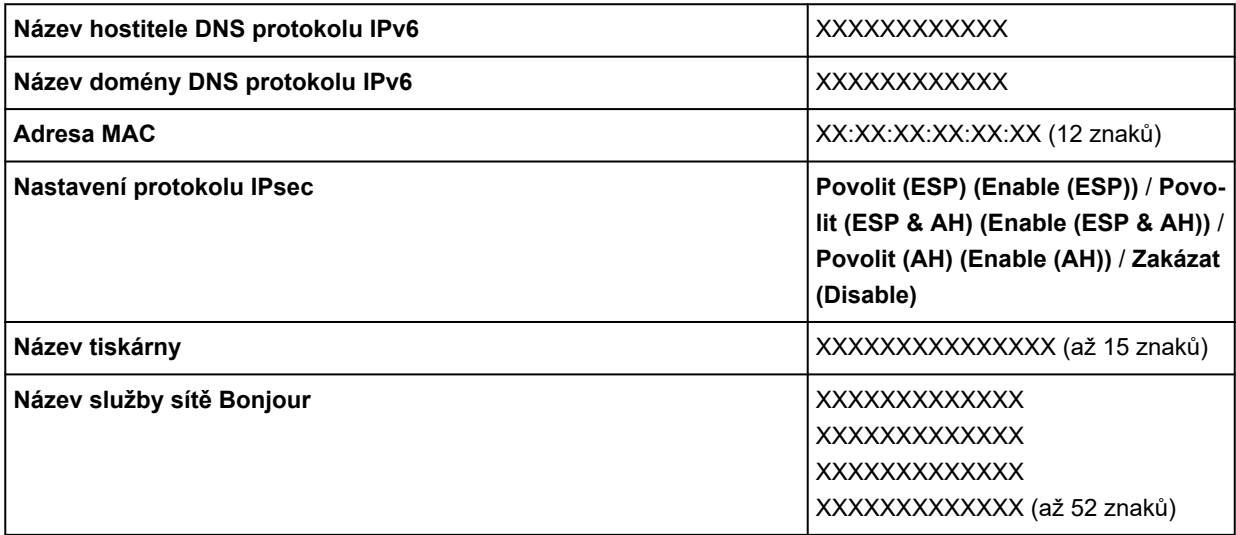

("XX" zastupuje alfanumerické znaky.)

Chcete-li změnit nastavení, klepněte na položku **Nastavení (Settings)**.

## ◦ **Zapnout/vypnout Wi-Fi**

Zvolte **Povolit (Enable)** bezdrátové připojení pomocí bezdrátového směrovače.

## ◦ **Nastavení Wi-Fi**

Vyberte, jak nastavit Wi-Fi.

## ▪ **Snadné bezdrátové připojení (Easy wireless connect)**

Vyberte, pokud chcete nastavení informací o přístupovém bodu pro tiskárnu specifikovat přímo ze zařízení (například smartphonu nebo tabletu) bez použití bezdrátového směrovače. Během nastavení postupujte podle pokynů v připojovaném zařízení.

### ▪ **Manuální připojení**

Vyberte, pokud chcete bezdrátovou síť Wi-Fi nastavit ručně na ovládacím panelu tiskárny.

# ▪ **WPS (metoda stisknutí tlačítka)**

Vyberte, pokud nastavení bezdrátové sítě Wi-Fi provádíte pomocí bezdrátového směrovače, který podporuje metodu stisknutí tlačítka WPS (Wi-Fi Protected Setup). Podle pokynů na obrazovce proveďte nastavení.

### ▪ **Jiné typy připojení**

# ▪ **Manuální připojení (pokr.)**

Vyberte, pokud bezdrátovou síť Wi-Fi nastavujete ručně. Můžete zadat různé klíče WEP.

# ▪ **WPS (metoda kódu PIN)**

Vyberte, pokud nastavení bezdrátové sítě Wi-Fi provádíte pomocí bezdrátového směrovače, který podporuje metodu kódu PIN pro WPS (Wi-Fi Protected Setup). Podle pokynů na obrazovce proveďte nastavení.

# **Poznámka**

• Klepnutím na položku **Upřesnit** můžete podrobně nastavit LAN.

U položek, které lze nastavit, si přečtěte následující informace.

#### [Upřesnit](#page-154-0)

### • **Funkce Wireless Direct**

Zobrazí se následující informace o nastavení bezdrátového připojení Wireless Direct. (V závislosti na nastavení tiskárny se některé položky nezobrazí.)

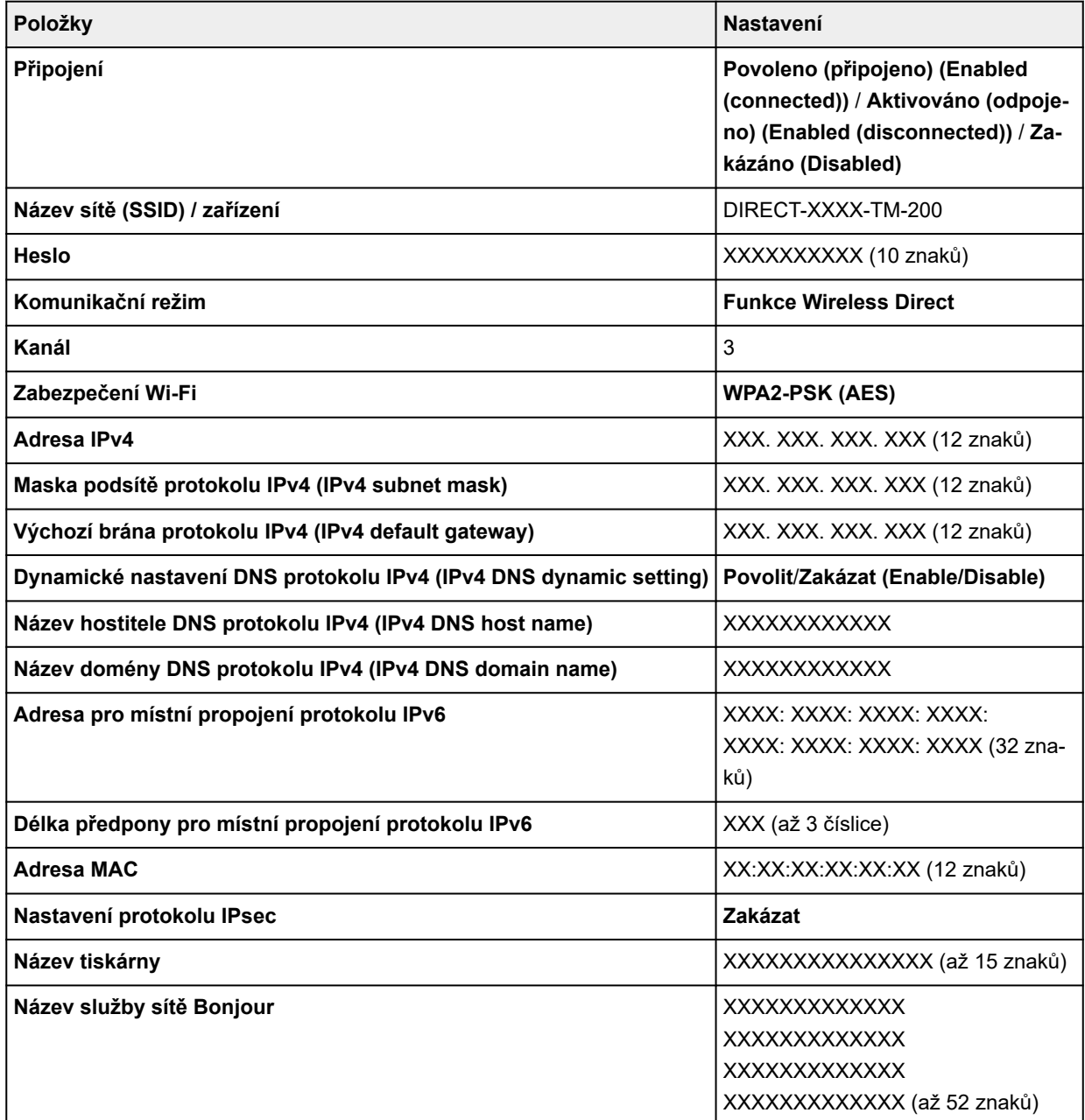

("XX" zastupuje alfanumerické znaky.)

Chcete-li změnit nastavení, klepněte na položku **Nastavení (Settings)**.

## ◦ **Povolit/zakázat funkci Wireless Direct**

Zvolte **Povolit (Enable)** pro bezdrátové připojení bez bezdrátového směrovače.

◦ **Aktualizace protokolu SSID / hesla**

Aktualizuje identifikátor (SSID) a heslo.

### ◦ **Název zařízení Wireless Direct (Wireless Direct device name)**

Změní název (název zařízení) tiskárny zobrazený na zařízení kompatibilním s Wi-Fi Direct.

# ◦ **Potvrzení žádosti o připojení**

Změny zobrazení / nezobrazení potvrzovací obrazovky, když jsou zařízení kompatibilní s technologií Wi-Fi Direct připojena k tiskárně.

# **Poznámka**

• Klepnutím na položku **Upřesnit** můžete podrobně nastavit LAN.

U položek, které lze nastavit, si přečtěte následující informace.

[Upřesnit](#page-154-0)

## • **Kabelová síť LAN**

Zobrazí se následující informace o nastavení připojení ke kabelové síti LAN. (V závislosti na nastavení tiskárny se některé položky nezobrazí.)

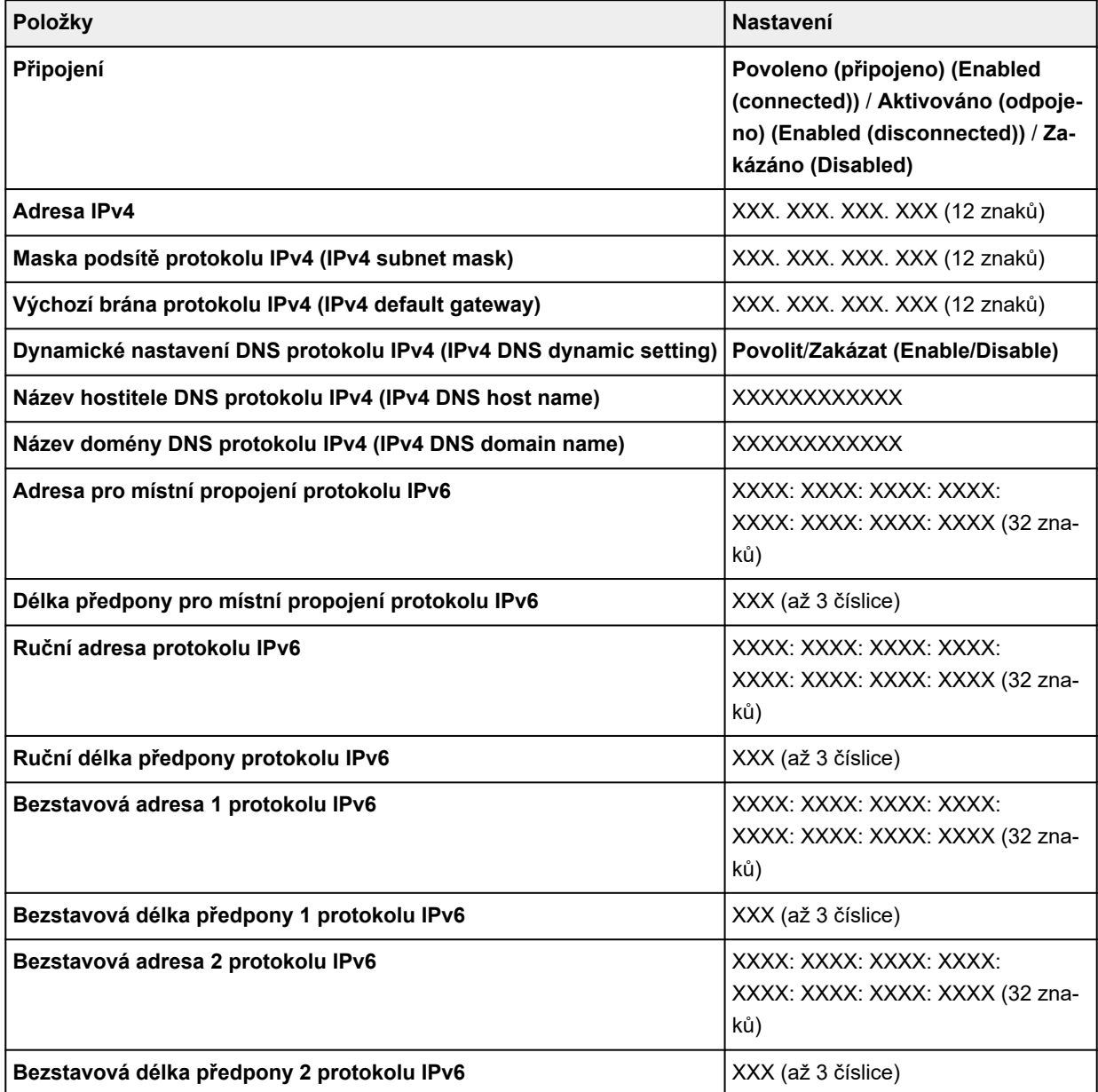

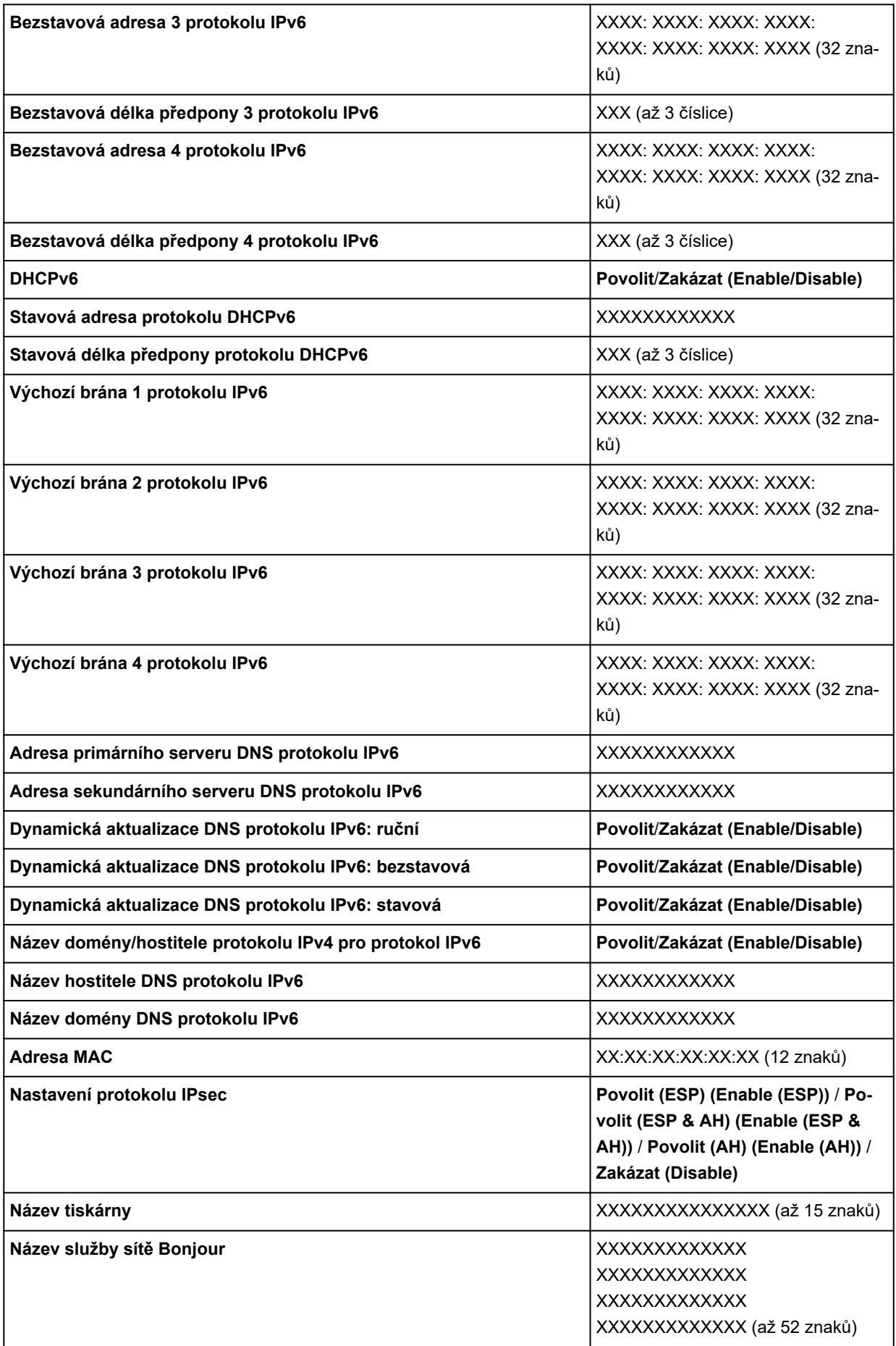

### <span id="page-154-0"></span>("XX" zastupuje alfanumerické znaky.)

Chcete-li změnit nastavení, klepněte na položku **Nastavení (Settings)**.

## ◦ **Povolit/zakázat pevnou síť LAN**

Chcete-li se připojit ke kabelové síti LAN, zvolte **Povolit (Enable)**.

# **Poznámka**

• Klepnutím na položku **Upřesnit** můžete podrobně nastavit LAN.

U položek, které lze nastavit, si přečtěte následující informace.

Upřesnit

## • **Tisk podrobností (Print details)**

Vytiskne informace o nastavení tiskárny v síti LAN pomocí Wi-Fi připojení, připojení ke kabelové síti LAN, bezdrátového připojení Wireless Direct.

U položek, které lze zkontrolovat, si přečtěte následující.

 $\rightarrow$  [Tisk nastavení sítě](#page-274-0)

# **Důležité**

• Důležité informace o vašem počítači jsou uvedeny na papíře, na kterém jsou vytištěny informace o nastavení sítě LAN. Zacházejte s nimi pečlivě.

# **Poznámka**

• Můžete také vytisknout informace o nastavení LAN klepnutím na položky v následujícím pořadí.

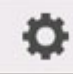

 (**Nastavení (Setup))**> **Nastavení zařízení (Device setting)** > **Zkušební tisk (Test print)** > **Tisk podrobností o LAN (Print LAN details)**

### • **Upřesnit**

Klepnutím na tlačítko **Upřesnit (Advanced)** na každé obrazovce nastavení Wi-Fi připojení lze podrobně nastavit informace o kabelové síti LAN, bezdrátovém připojení Wireless Direct a síti LAN.

# **Důležité**

- Je-li LAN zakázána, nelze vybrat následující položky.
- **Nastavení názvu tiskárny**

Určuje název tiskárny. Název může mít až 15 znaků.

# **Poznámka**

- Název tiskárny se musí lišit od názvů ostatních zařízení připojených k síti LAN.
- Prvním ani posledním znakem názvu tiskárny nesmí být spojovník.
- **Nastavení TCP/IP**

Provádí nastavení protokolu IPv4 nebo IPv6.

◦ **Nastavení rozhraní WSD**

Nastavení položek, pokud používáte rozhraní WSD (jeden ze síťových protokolů podporovaných v systémech Windows 10, Windows 8.1 a Windows 7).

## ▪ **Povolit/zakázat rozhraní WSD**

Určuje, zda je rozhraní WSD povolené nebo zakázané.

# **Poznámka**

• Pokud je toto nastavení povolené, zobrazí se ikona tiskárny v Průzkumníku sítě (Network Explorer) v systémech Windows 10, Windows 8.1 a Windows 7.

## ▪ **Optimalizovat vstupní rozhraní WSD**

Výběrem možnosti **Povolit (Enable)** budete moci přijímat tisková data WSD rychleji.

## ▪ **Nastavení vypršení platnosti**

Specifikuje délku vypršení platnosti.

### ◦ **Nastavení sítě Bonjour**

Nastavení položek pro síť LAN pomocí sítě Bonjour.

## ▪ **Povolit/zakázat síť Bonjour**

Výběrem možnosti **Povolit (Enable)** budete moci upravit nastavení sítě s využitím sítě Bonjour.

## ▪ **Název služby**

Specifikuje název služby Bonjour. Název může mít až 48 znaků.

# **Poznámka**

• Název služby se musí lišit od názvů ostatních zařízení připojených k síti LAN.

### ◦ **Nastavení IEEE802.1X**

Provádí různá nastavení pro IEEE802.1X.

### ◦ **Nastavení protokolu SNTP**

Provádí různá nastavení pro protokol SNTP (Simple Network Time Protocol).

### ◦ **Nastavení rozvětveného stromu**

Povolí/zakáže rozvětvený strom. Výběrem možnosti **Povolit (Enable)** zamezíte cirkulaci dat v síti.

◦ **Nastavení protokolu LPR**

Povolí/zakáže nastavení LPR.

◦ **Protokol RAW**

Povolí/zakáže tisk RAW.

◦ **LLMNR**

Stanoví ZAP./VYP. LLMNR (Link-Local Multicast Name Resolution). Možnost **ZAPNOUT (ON)** umožňuje tiskárně rozpoznávat IP adresu tiskárny podle názvu tiskárny bez serveru DNS.

◦ **Nastavení sítě Gigabitový Ethernet (Gigabit Ethernet settings)**

Určuje rychlost komunikace a způsob komunikace při použití sítě Gigabitový Ethernet.

# ◦ **Použít vyhrazený port (Use Dedicated Port)**

Vybere, zda se má použít vyhrazený port pro příkaz odeslaný z aplikace Canon do tiskárny.

Zvolíte-li možnost **ZAPNUTO (ON)**, budete moci použít vyhrazený port.

# ◦ **Nastavení Wi-Fi DRX**

Výběrem možnosti **Povolit (Enable)** aktivujete nesouvislý příjem při využití bezdrátové sítě Wi-Fi.

## ◦ **Nastavení DRX kabelové sítě LAN**

Výběrem možnosti **Povolit (Enable)** aktivujete nesouvislý příjem, když je tiskárna připojená k zařízení, které je kompatibilní s kabelovou sítí LAN.

## ◦ **Obnovení certifikátů protokolu SSL**

Inicializuje informace o certifikátu SSL.

◦ **Obnovení nastavení sítě LAN**

Inicializuje v tiskárně nastavení sítě.

Po obnovení proveďte nastavení podle potřeby.

# **Ostatní nastavení zařízení**

Tato položka nastavení se zobrazí klepnutím na položku **Nastavení zařízení (Device settings)** po klepnutí

o na (**Nastavení (Setup)**) na domovské obrazovce.

# **Důležité**

• Pokud je změna nastavení podmíněna heslem správce, zadejte toto heslo na ovládacím panelu.

## • **Nastavení úspory energie**

Když povolíte toto nastavení, tak se tiskárna automaticky vypne nebo vstoupí do režimu spánku po uplynutí nastavené doby a ušetří elektřinu.

## ◦ **Automatické vypnutí**

Nastaví dobu, po jejímž uplynutí se tiskárna automaticky vypne. Pokud po přechodu do režimu spánku není během zadané doby na tiskárně provedená žádná činnost, tak se tiskárna automaticky vypne.

## ◦ **Časovač režimu spánku**

Zadá dobu, po jejímž uplynutí tiskárna automaticky vstoupí do režimu spánku, pokud na ní není provedená žádná činnost.

### • **Provozní omezení**

Omezí následující činnosti.

◦ **Historie úloh**

Omezí zobrazení historie tiskových úloh.

### ◦ **Vzdálené uživatelské rozhraní**

Omezí použití vzdáleného uživatelského rozhraní.

### • **Použít připojení USB**

Povolí/zakáže připojení USB.

### • **Nastavení data/času**

Nastaví aktuální datum a čas.

# • **Formát zobrazení data**

Nastaví formát dat zobrazovaných na dotykové obrazovce a vytištěných na fotografiích.

# • **Časové pásmo (GMT)**

Specifikuje časové pásmo podle země nebo oblasti, kde se nacházíte.

Zadání časového pásma umožňuje zobrazit správný čas a datum u e-mailů odeslaných prostřednictvím poštovního softwaru.

Vyberte rozdíl času oproti greenwichskému střednímu času (GMT) v dané zemi nebo oblasti.

# • **Regulace zvuku (Sound control)**

Zvolte, zda chcete zvuk / žádný zvuk při klepnutí na tlačítka a zvuk alarmu.

## • **Nastavení jednotek délky**

Slouží k výběru jednotek délky (metry nebo stopy/palce).

## • **Nastavení časovače EOP**

Specifikuje dobu, po jejímž uplynutí se zruší tiskové úlohy, které tiskárna nemůže přijmout.

# • **Nastavení odesílání historie úloh**

Tiskárna po výběru možnosti **Odeslat (Send)** odešle historii úloh.

# **Výběr jazyka**

Tato položka nastavení se zobrazí klepnutím na položku **Nastavení zařízení (Device settings)** po klepnutí

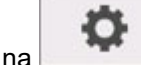

na (**Nastavení (Setup)**) na domovské obrazovce.

# **Důležité**

• Pokud je změna nastavení podmíněna heslem správce, zadejte toto heslo na ovládacím panelu.

Změní jazyk zpráv a nabídek na dotykové obrazovce.

# **Nastavení související s papírem**

Tato položka nastavení se zobrazí klepnutím na položku **Nastavení zařízení (Device settings)** po klepnutí

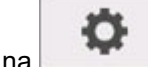

na (**Nastavení (Setup)**) na domovské obrazovce.

### • **Ponechat typ média**

Výběrem možnosti **Povolit (Enable)** se použije stejný typ papíru.

### • **Správa zbývajícího papíru na roli**

Vybírá způsob správy zbývajícího papíru na roli a způsob zobrazení upozornění v případě, že dochází role.

### ◦ **Čárové kódy**

Spravuje zbývající papír na roli pomocí čárového kódu.

Použijete-li čárový kód při každé výměně role, budete moci správně spravovat zbývající papír na roli. Při vložení nové role řádně zadejte délku role.

### ◦ **Pouze výstražná zpráva**

Odhadne zbývající papír na roli pomocí informací o typu média a průměru role. Upozornění se zobrazí, když se zbývající papír na roli přiblíží zadané hodnotě.

V závislosti na prostředí, v němž tiskárnu používáte, je možné, že volba tohoto nastavení nebude spravovat zbývající papír na roli tak přesně, jak očekáváte. Pro tuto položku nastavení doporučujeme zvolit vyšší hodnotu.

◦ **Zakázat**

Touto volbou zakážete správu zbývajícího papíru na roli.

### • **Nastavení upozornění na množství papíru na roli (Roll amount warning setting)**

Určuje, kdy upozornit na zbývající papír na roli.

#### • **Rozpoznání neshody v nastavení papíru**

Slouží k výběru činnosti, kterou tiskárna provede, pokud zahájíte tisk při jiných než zaregistrovaných nastaveních formátu papíru, typu média a tisku.

#### • **Rozšířená nastavení papíru**

Specifikuje rozšířená nastavení papíru pro jednotlivé polohy pro každý typ papíru.

### **Důležité**

• Pro některé typy papíru můžete vybrat možnost **Přesah pro tisk bez ohraničení (Extension for borderless printing)**.

Pokud pro položku **Papír s dostatečnou šířkou (Paper with adequate width)** vyberete možnost **Malý (Small)**, zůstane na papíru tenký okraj. Papír může ušpinit nadbytečný inkoust.

### • **Nastavení rozpoznání formátu papíru**

Vyberte formát, který se upřednostní při povolené detekci formátu papíru.

### ◦ **Nastavení role papíru 1**

Vyberte, zda se po rozpoznání středního formátu role použije formát B4 nebo 10 palců.

◦ **Nastavení role papíru 2**

Vyberte, zda se po rozpoznání středního formátu role použije formát A3 nebo 300 mm.

◦ **Nastavení role papíru 3 (Roll paper setting 3)**

Vyberte, zda se po rozpoznání středního formátu role použije formát 300 mm nebo 12 palců.

◦ **Nastavení role papíru 4 (Roll paper setting 4)**

Vyberte, zda se po rozpoznání středního formátu role použije formát 500 mm nebo 20 palců.

◦ **Nastavení role papíru 5 (Roll paper setting 5)**

Vyberte, zda se po rozpoznání středního formátu role použije formát B2 nebo 20 palců.

◦ **Nastavení role papíru 6 (Roll paper setting 6)**

Vyberte, zda se po rozpoznání středního formátu role použije formát A1 nebo 600 mm.

◦ **Nastavení role papíru 7 (Roll paper setting 7)**

Vyberte, zda se po rozpoznání středního formátu listu použije formát 600 mm nebo 24 palců.

## • **Automatické podávání při zapnutí (Auto feed at power on)**

Je-li vybrána možnost **Povolit (Enable)**, tiskárna rozhodne o existenci výměny papíru při spuštění a pokud byl papír vyměněn, je prováděna operace podávání papíru.

Posouzení výměny papíru může trvat dlouho.

Je-li vybrána možnost **Zakázat (Disable)**, tiskárna nerozhoduje, zda se má při spouštění vyměnit papír či nikoli, a čeká na aktuální nastavení podávání papíru.

### • **Tisk rozšířených nastavení papíru**

Klepnutím na možnost **Ano (Yes)** se vytisknou všechna nastavení položky **Rozšířená nastavení papíru (Advanced paper settings)**.

### • **Obnovení nastavení papíru pro všechny papíry**

Klepnutím na možnost **Ano (Yes)** se inicializují všechna nastavení položky **Rozšířená nastavení papíru (Advanced paper settings)**.

Pokud je aktivováno heslo správce, zadejte ho.

# **Důležité**

• Pokud obnovíte výchozí nastavení papíru, tak se vymažou informace o papíru přidané nebo aktualizované pomocí nástroje Media Configuration Tool.

# **Nastavení automatické údržby**

Tato položka nastavení se zobrazí klepnutím na položku **Nastavení zařízení (Device settings)** po klepnutí

o na (**Nastavení (Setup)**) na domovské obrazovce.

# **Důležité**

• Pokud je změna nastavení podmíněna heslem správce, zadejte toto heslo na ovládacím panelu.

# • **Automatická kontrola trysek**

Povolí/zakáže automatickou kontrolu trysek. Můžete také vybrat počet stránek, po kterých se provede automatická kontrola trysek.

## • **Zobrazení chyby kontroly trysek**

Povolí/zakáže zobrazení chyby kontroly trysek.

## • **Frekvence čištění systému**

Specifikuje frekvenci automatického čištění systému.

# **Poznámka**

• Pokud tiskárnu používáte na výše položeném místě, doporučujeme vybrat možnost **Krátká (Short)**, jinak by se mohla snížit kvalita tisku.

## • **Tisk vzoru po výměně hlavy**

Umožňuje nastavit, aby se po výměně tiskové hlavy vytiskl vzorek nastavení.

# **Nastavení hesla správce**

Tato položka nastavení se zobrazí klepnutím na položku **Nastavení zařízení (Device settings)** po klepnutí

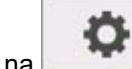

na (**Nastavení (Setup)**) na domovské obrazovce.

# **Důležité**

• Pokud je změna nastavení podmíněna heslem správce, zadejte toto heslo na ovládacím panelu.

Můžete zadat nebo vypnout heslo správce.

Pokud se rozhodnete heslo správce zadat, vyberte rozsah a zadejte heslo.

### **Vzdálené uživatelské rozhraní a další nástroje**

Heslo správce bude vyžadováno při změně nastavení pomocí vzdáleného uživatelského rozhraní a některého softwaru.

## **Displej LCD, vzdálené uživatelské rozhraní a další nástroje**

Heslo správce bude vyžadováno při změně nastavení pomocí ovládacího panelu tiskárny, vzdáleného uživatelského rozhraní a některého softwaru.

Podrobnosti:

**→** [Nastavení hesla správce na ovládacím panelu](#page-164-0)

# <span id="page-164-0"></span>**Nastavení hesla správce na ovládacím panelu**

Můžete zadat nebo vypnout heslo správce.

Pokud heslo správce zadáte, bude třeba při použití následujících prvků a úpravě nastavení.

- **Nastavení sítě LAN**
- **Ostatní nastavení zařízení**
- **Výběr jazyka**
- **Nastavení automatické údržby**
- **Nastavení hesla správce**
- **Tisk stavu (správce)**
- **Nastavení služby monitorování**
- **Aktualizace firmwaru (Firmware update)**

Heslo správce zadáte následovně.

- **1.** [Zapněte tiskárnu.](#page-476-0)
- **2.** Na domovské obrazovce klepněte na položku (**Nastavení (Setup))**.
	- [Ovládání nabídek](#page-118-0)
- **3.** Klepněte na možnost **Nastavení zařízení (Device settings)**.
- **4.** Klepněte na možnost **Nastavení hesla správce (Administrator password setting)**.
- **5.** Zadejte heslo na obrazovce pro zadání hesla správce a klepněte na tlačítko **OK**.

### **Důležité**

• Heslo správce bylo nastaveno z výroby. Při nastavení tohoto hesla bylo použito sériové číslo tiskárny.

Informace o heslu správce najdete v části Heslo správce.

Pokud heslo správce nebylo zadáno, zobrazí se potvrzovací zpráva. Potvrďte zprávu a klepněte na tlačítko **Ano (Yes)**.

**6.** Klepněte na možnost **Změnit heslo správce (Change administrator password)**.

Pokud heslo správce nebylo zadáno, zobrazí se potvrzovací zpráva. Potvrďte zprávu a klepněte na tlačítko **OK**.

**7.** Klepněte na rozsah, v jehož rámci bude heslo správce platné.

### **Vzdálené uživatelské rozhraní a další nástroje**

Heslo správce bude vyžadováno při změně nastavení pomocí vzdáleného uživatelského rozhraní a některého softwaru.

## **Displej LCD, vzdálené uživatelské rozhraní a další nástroje**

Heslo správce bude vyžadováno při změně nastavení pomocí ovládacího panelu tiskárny, vzdáleného uživatelského rozhraní a některého softwaru.

**8.** Zadejte heslo správce.

# **Důležité**

- Při zadávání hesla platí následující omezení:
	- Heslo musí být dlouhé 4 až 32 znaků.
	- Povolené jsou pouze jednobajtové alfanumerické znaky.
	- Z bezpečnostních důvodů doporučujeme použít alespoň 6 alfanumerických znaků.
- **9.** Klepněte na tlačítko **Použít (Apply)**.
- **10.** Zadejte heslo správce znovu.
- **11.** Klepněte na tlačítko **OK**.

Heslo správce je tímto zapnuté.

# **Vypnutí hesla správce:**

Po provedení kroků 1 až 5 postupu zadání hesla klepněte na položku **Odstranit heslo správce** (Remove administrator password). Poté postupujte podle pokynů zobrazených na dotykové obrazovce.

# **Nastavení služby monitorování**

Tato položka nastavení se zobrazí klepnutím na položku **Nastavení zařízení (Device settings)** po klepnutí

o

na (**Nastavení (Setup)**) na domovské obrazovce.

# **Důležité**

• Pokud je změna nastavení podmíněna heslem správce, zadejte toto heslo na ovládacím panelu.

# • **Povolit/zakázat službu monitorování**

Položka **Aktivovat (Enable)** umožňuje tiskárně odesílat údaje o chybách do servisního střediska.

## • **Test komunikace**

Provede test spojení se servisním střediskem.

## • **Protokol komunikace**

Zobrazí seznam čísel chyby (až 30), kód chyby a čas, kdy k ní došlo. Klepnutím na položku zobrazíte podrobnosti o chybě.

# **Informace o tiskárně**

Tato položka nastavení se zobrazí poklepáním na (**Nastavení (Setup)**) na domovské obrazovce.

## • **Informace o systému**

Zobrazí systémové informace tiskárny.

• **Historie chyb**

Zobrazí historii chyb.

◦ **Chyba hardwaru**

Zobrazí kódy chyb hardwaru (až 5).

◦ **Zotavitelná chyba**

Zobrazí kódy zotavitelných chyb (například chyby související s papírem nebo inkoustem, až 5).

◦ **Chyba podávání/přesunu papíru (Paper feed/transfer error)**

Zobrazuje chybové kódy chyb, ke kterým dochází při podávání/přesunu papíru (nejvýše 5).

Klepnutím na kód chyby zobrazíte podrobnosti o chybě.

Víc informací o kódech chyb najdete v části [Seznam kódů podpory pro chyby](#page-785-0).

## • **Celkové údaje o použití (Usage totals)**

Zobrazí záznamy o použití tiskárny, jako například celkovou oblast tisku nebo množství spotřebovaného inkoustu.

• **Informace o hlavě**

Zobrazí sériové číslo tiskové hlavy, počet dní od poslední výměny tiskové hlavy a počítadlo bodů.

• **Protokol průběhu nastavení tiskové hlavy**

Zobrazí protokol nastavení tiskové hlavy (až 5).

• **Hodnoty použité při automatickém nastavení**

Zobrazí nastavení tiskárny použitá při poslední tiskové úloze.

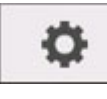

# **Nastavení HP-GL/2**

- **[Nabídky v nastavení tisku HP-GL/2](#page-169-0)**
- **[Kombinace nastavení nabídek](#page-203-0)**
- **[Tabulka standardních formátů](#page-216-0)**

# <span id="page-169-0"></span>**Nabídky v nastavení tisku HP-GL/2**

- **[Barevný režim \(Color mode\)](#page-170-0)**
- **[Kvalita tisku \(Print quality\)](#page-171-0)**
- **[Vstupní rozlišení \(Input resolution\)](#page-172-0)**
- **[Cíl tisku \(Print target\)](#page-173-0)**
- **[Zdroj papíru \(Paper src\)](#page-174-0)**
- **[Okraj \(Margin\)](#page-175-0)**
- **[Zvětšené \(Oversize\)](#page-176-0)**
- **[Šetřit papír \(Conserve paper\)](#page-180-0)**
- **[Otočit \(Rotate\)](#page-182-0)**
- **[Automatické otočení \(Auto rotation\)](#page-183-0)**
- **[Zvětšit/Zmenšit \(Enlarge/Reduce\)](#page-185-0)**
- **[Vycentrovaný tisk \(Print centered\)](#page-188-0)**
- **[Odstřihnout na standardní formát \(Cut to standard size\)](#page-190-0)**
- **[Zrcadlit \(Mirror\)](#page-192-0)**
- **[Sloučit \(Merge\)](#page-194-0)**
- **[Vyhladit \(Smooth\)](#page-195-0)**
- **[Zesílit jemné čáry \(Thicken fine lines\)](#page-196-0)**
- **[Upravit nevýrazné čáry \(Adjust faint lines\)](#page-197-0)**
- **[Korekce tloušťky \(Width correction\)](#page-198-0)**
- **[Tisk seznamu barev palet \(Print color list for palettes\)](#page-200-0)**
- **[Varovná zpráva \(Warning display\)](#page-201-0)**
- **[Detekovat velikost obrázku \(Detect image size\)](#page-202-0)**

# <span id="page-170-0"></span>**Barevný režim**

Umožňuje zadat barvy, které chcete použít při tisku dat HP-GL/2.

Tato položka nastavení se zobrazí klepnutím na položky v následujícím pořadí.

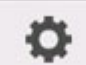

 (**Nastavení (Setup**)) **Nastavení zařízení (Device settings)** > **Nastavení tisku (Print settings)** > **Nastavení tisku HP-GL/2 (HP-GL/2 print settings)** > **Nastavení kvality tisku (Print quality settings)**.

- **Barevně (percepční)**
	- Jestliže v položce **Cíl tisku (Print target)** vyberete možnost **Perokresba (Line drawing)**:

Přirozeně reprodukuje barvy všeobecných obrázků a vyznačuje se plynulou gradací. Volba tohoto nastavení navíc umožňuje snadno upravit barvy pomocí aplikačního softwaru.

◦ Jestliže v položce **Cíl tisku (Print target)** vyberete možnost **Fotografie (Photo)**:

Přirozeně reprodukuje barvy všeobecných fotografií a vyznačuje se plynulou gradací. Volba tohoto nastavení navíc umožňuje snadno upravit barvy pomocí aplikačního softwaru.

## • **Barevně (saturační) (Color (saturation)) (počáteční nastavení)**

- Jestliže v položce **Cíl tisku (Print target)** vyberete možnost **Perokresba (Line drawing)**: Tiskne dobře viditelnými barvami vhodnými pro perokresbu.
- Jestliže v položce **Cíl tisku (Print target)** vyberete možnost **Fotografie (Photo)**: Reprodukuje živé barvy u dat, jako je plakát.
- **Barevně (bez korekce) (Color (correct off))**

Provede tisk bez shody barev.

- **Černobíle (Monochrome)**
	- Jestliže v položce **Cíl tisku (Print target)** vyberete možnost **Perokresba (Line drawing)**:

Toto nastavení vyberte, chcete-li tisknout perokresbu černým inkoustem.

◦ Jestliže v položce **Cíl tisku (Print target)** vyberete možnost **Fotografie (Photo)**:

Tiskne barevná data tak, že je převede na černobílá. Plynulé tóny jsou reprodukovány pomocí šedých polotónů.

# • **Černobíle BMP (Monochrome BMP)**

Jiné barvy než bílá se vytisknou černě.

# <span id="page-171-0"></span>**Kvalita tisku (Print quality)**

Umožňuje zadat kvalitu tisku.

Tato položka nastavení se zobrazí klepnutím na položky v následujícím pořadí.

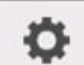

 (**Nastavení (Setup**)) **Nastavení zařízení (Device settings)** > **Nastavení tisku (Print settings)** > **Nastavení tisku HP-GL/2 (HP-GL/2 print settings)** > **Nastavení kvality tisku (Print quality settings)**.

• **5 (Rychlá) (5 (Fast))**

Toto nastavení vyberte, chcete-li tisknout rychleji.

• 4

Rychlost tisku je vyšší než při výběru možnosti **3**.

• 3 **(počáteční nastavení)**

Toto nastavení vyberte pro standardní tisk, který vyvažuje kvalitu tisku a rychlost tisku.

• 2

Kvalita tisku je vyšší než při výběru možnosti **3**.

# • **1 (Vysoká) (1 (High))**

Toto nastavení vyberte, chcete-li upřednostnit kvalitu tisku.

Tisk tak trvá déle než při ostatních nastaveních, ale kvalita tisku je vyšší.

# <span id="page-172-0"></span>**Vstupní rozlišení**

Určuje rozlišení pro interní proces vykreslování.

Tato položka nastavení se zobrazí klepnutím na položky v následujícím pořadí.

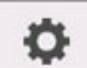

 (**Nastavení (Setup**)) **Nastavení zařízení (Device settings)** > **Nastavení tisku (Print settings)** > **Nastavení tisku HP-GL/2 (HP-GL/2 print settings)** > **Nastavení kvality tisku (Print quality settings)**.

• **600 dpi (počáteční nastavení)**

Určuje rozlišení 600 dpi pro interní proces vykreslování.

Toto nastavení zvyšuje přesnost interních procesů pro účely jemnějšího tisku.

• **300 dpi**

Určuje rozlišení 300 dpi pro interní proces vykreslování.

Toto nastavení zvyšuje rychlost interních procesů pro účely rychlejšího tisku.

# <span id="page-173-0"></span>**Cíl tisku (Print target)**

Určuje cíl tisku dat HP-GL/2.

Tato položka nastavení se zobrazí klepnutím na položky v následujícím pořadí.

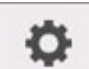

 (**Nastavení (Setup**)) **Nastavení zařízení (Device settings)** > **Nastavení tisku (Print settings)** > **Nastavení tisku HP-GL/2 (HP-GL/2 print settings)** > **Nastavení kvality tisku (Print quality settings)**.

• **Fotografie (Photo)**

Toto nastavení vyberte, chcete-li tisknout data obsahující ilustraci či fotografii.

# • **Perokresba (Line drawing) (počáteční nastavení)**

Toto nastavení vyberte, chcete-li tisknout data kreseb obsahujících čáry.

# <span id="page-174-0"></span>**Zdroj papíru (Paper src)**

Určuje typ papíru (list nebo role) pro tisk dat HP-GL/2.

Tato položka nastavení se zobrazí klepnutím na položky v následujícím pořadí.

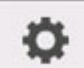

 (**Nastavení (Setup**)) **Nastavení zařízení (Device settings)** > **Nastavení tisku (Print settings)** > **Nastavení tisku HP-GL/2 (HP-GL/2 print settings)** > **Nastavení papíru (Paper settings)**.

• **Automatický výběr (Auto select) (počáteční nastavení)**

Automaticky vybere vhodný zdroj papíru.

• **Role papíru**

Toto nastavení vyberte, chcete-li tisknout na roli papíru.

• **Ručně (Manual)**

Toto nastavení vyberte, chcete-li tisknout na listy.

# <span id="page-175-0"></span>**Okraj**

Určuje okraje pro tisk dat HP-GL/2.

Tato položka nastavení se zobrazí klepnutím na položky v následujícím pořadí.

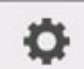

 (**Nastavení (Setup**)) **Nastavení zařízení (Device settings)** > **Nastavení tisku (Print settings)** > **Nastavení tisku HP-GL/2 (HP-GL/2 print settings)** > **Nastavení papíru (Paper settings)**.

# **Poznámka**

- Pokud se nastavení položek **Zaváděcí okraj (role) (Leading edge margin (roll))** a/nebo **Zaváděcí okraj (list) (Leading edge margin (sheet))** v podnabídce **Rozšířená nastavení papíru (Advanced paper settings)** liší od nastavení zde, přednost má větší z těchto nastavení.
- **3 mm (počáteční nastavení)**

Určuje 3mm okraj.

Koncový okraj řezaného papíru je však 20 mm.

• **5mm**

Určuje 5 mm okraj.

Koncový okraj řezaného papíru je však 20 mm.

# <span id="page-176-0"></span>**Zvětšené (Oversize)**

Určuje, zda se okraje nacházejí uvnitř nebo vně rozsahu pro kresbu obrázku dat HP-GL/2.

Tato položka nastavení se zobrazí klepnutím na položky v následujícím pořadí.

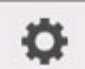

 (**Nastavení (Setup**)) **Nastavení zařízení (Device settings)** > **Nastavení tisku (Print settings)** > **Nastavení tisku HP-GL/2 (HP-GL/2 print settings)** > **Nastavení papíru (Paper settings)**.

# • **Povolit (Enable) (počáteční nastavení)**

Určuje okraje vně rozsahu pro kresbu obrázku dat HP-GL/2.

Přidání okrajů mimo rozsah pro kresbu obrázku nezpůsobí oříznutí části obrázku.

Bude však nutné tisknout na papír, jehož formát je větší než rozměr rozsahu pro kresbu obrázku určený daty HP-GL/2 plus horní, spodní, levý a pravý okraj.

• **Zakázat**

Určuje okraje uvnitř rozsahu pro kresbu obrázku dat HP-GL/2.

V závislosti na rozvržení může přidání okrajů uvnitř rozsahu pro kresbu obrázku způsobit oříznutí části obrázku.

# **Poznámka**

• Některé aplikace CAD mohou způsobit, že se počátek bude nacházet mimo polohu a část obrázku bude oříznuta. Experimentujte s nastavením této funkce na možnost **Zakázat (Disable)** a **Povolit (Enable)** a najděte nastavení, které funguje nejlépe.

# **PŘÍKLADY NASTAVENÍ ZVĚTŠENÝCH FORMÁTŮ**

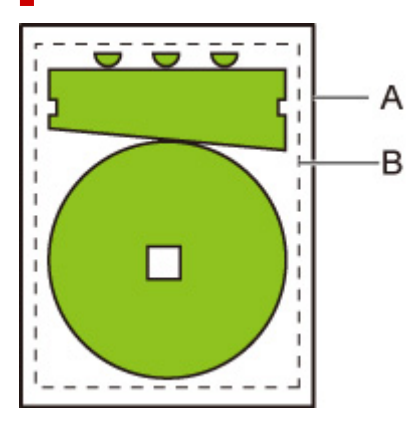

- A. Velikost tištěné stránky
- B. Rozsah pro kresbu obrázku

Když tisknete výše uvedený obrázek, použití možnosti **Zvětšené (Oversize)** vám umožňuje vybrat, kde chcete použít okraje (vně/uvnitř obrázku) na základě rozsahu pro kresbu obrázku.

Výběrem možnosti **Povolit (Enable)** použijete okraje vně obrázku, zatímco výběrem možnosti **Zakázat (Disable)** použijete okraje uvnitř.

• Je-li vybrána možnost **Zakázat (Disable)**:

Tisk je proveden na základě rozsahu pro kresbu obrázku. Počátek je zadán v levém horním rohu papíru.

Okraje jsou přidány dovnitř rozsahu pro kresbu obrázku.

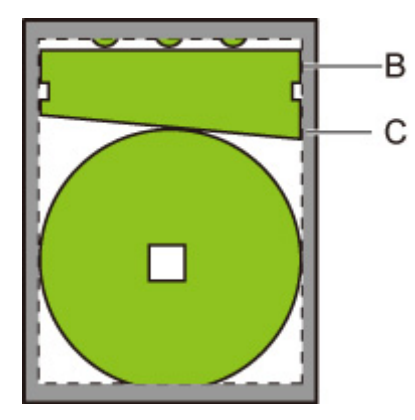

- B. Rozsah pro kresbu obrázku
- C. Okraje

Je-li skutečný obrázek výkresu menší než zadaný rozsah pro kresbu obrázku, okraje nezpůsobí oříznutí obrázku.

• Je-li vybrána možnost **Povolit (Enable)**:

Tisk je proveden na základě rozsahu pro kresbu obrázku. Počátek je zadán v levém horním rohu papíru.

Okraje jsou přidány vně rozsahu pro kresbu obrázku.

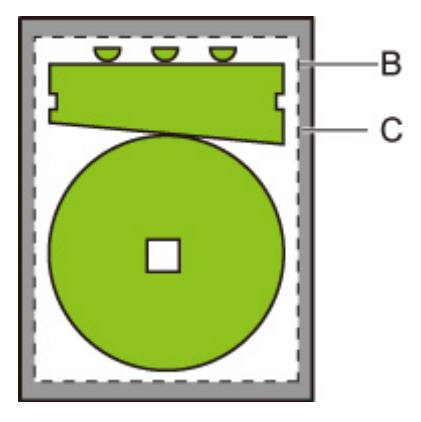

B. Rozsah pro kresbu obrázku

# C. Okraje

Při zadání formátu papíru pro tisk vyberte formát, která pokryje jak rozsah pro kresbu obrázku, tak i okraje.

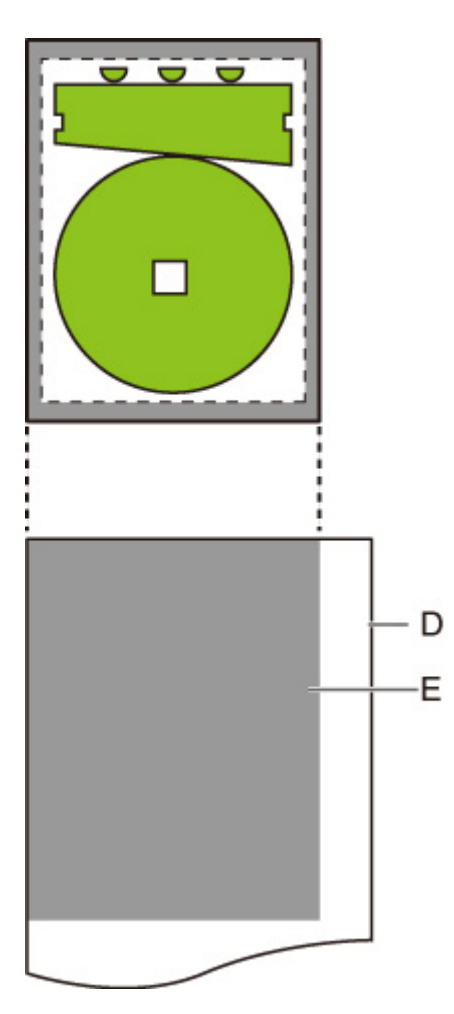

D. Papír pro tisk

E. Rozsah pro kresbu obrázku s okraji

Pokud vyberete formát papíru, který nepokrývá okraje, může dojít k oříznutí obrázku.

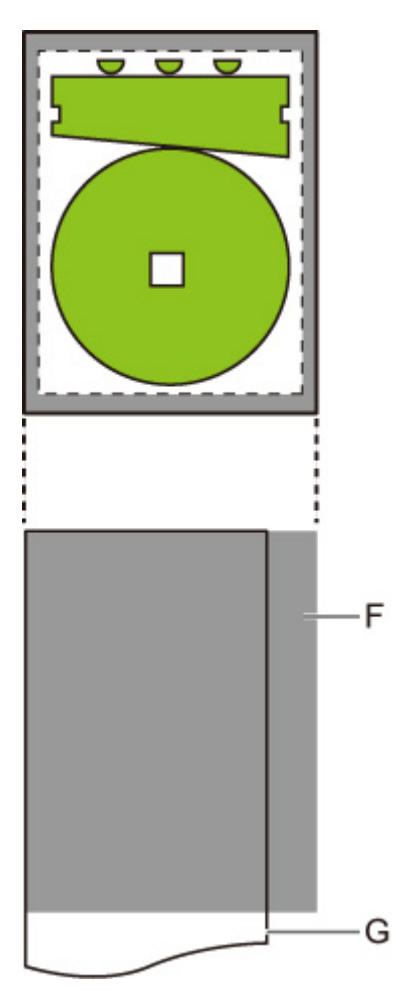

F. Rozsah, který nelze vytisknout

G. Papír pro tisk
# **Šetřit papír (Conserve paper)**

Při tisku na roli papíru odstraní prázdné místo (okraje) nad a/nebo pod obrázkem (pokud existuje), a tím šetří papír.

Tato položka nastavení se zobrazí klepnutím na položky v následujícím pořadí.

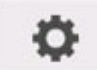

 (**Nastavení (Setup**)) **Nastavení zařízení (Device settings)** > **Nastavení tisku (Print settings)** > **Nastavení tisku HP-GL/2 (HP-GL/2 print settings)** > **Nastavení papíru (Paper settings)**.

• **ZAPNUTO (ON)**

Při tisku se odstraní prázdné místo nad a pod obrázkem.

• **VYPNUTO (OFF) (počáteční nastavení)**

Papírem se nešetří.

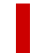

## **PŘÍKLADY NASTAVENÍ ŠETŘENÍ PAPÍREM**

Tisková data (rozsah pro kresbu obrázku)

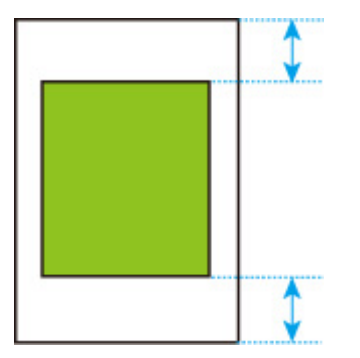

• Je-li vybrána možnost **VYPNUTO (OFF)**:

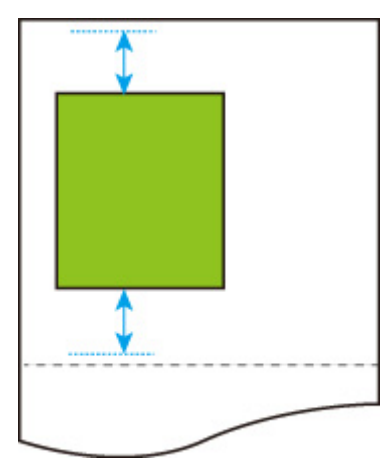

• Je-li vybrána možnost **ZAPNUTO (ON)**:

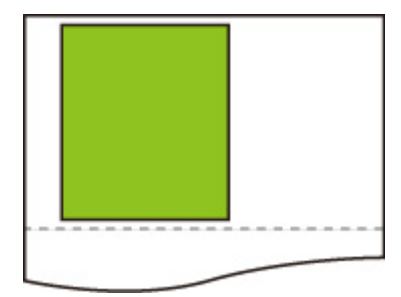

# **Otočit**

Otočí obrázek podle zadaného nastavení.

Tato položka nastavení se zobrazí klepnutím na položky v následujícím pořadí.

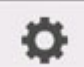

 (**Nastavení (Setup**)) **Nastavení zařízení (Device settings)** > **Nastavení tisku (Print settings)** > **Nastavení tisku HP-GL/2 (HP-GL/2 print settings)** > **Nastavení papíru (Paper settings)**.

• **0 stupňů (0 degrees) (počáteční nastavení)**

Obrázek se neotočí.

• **90 stupňů (90 degrees)**

Zadaný obrázek se otočí o 90 stupňů.

Pokud se část otočeného obrázku nachází mimo šířku papíru, tato část se nevytiskne.

### **Poznámka**

• Pokud tisková data zahrnují HP RTL, část HP RTL obrázku se neotočí.

### **Poznámka**

• Je-li v položce **Automatické otočení (Auto rotation)** vybrána možnost **ZAPNUTO (ON)**, toto nastavení položky **Automatické otočení (Auto rotation)** má prioritu.

# **Automatické otočení (Auto rotation)**

Pokud tisknete na papír, když je položka **Automatické otočení (Auto rotation)** nastavena na možnost **ZAPNUTO (ON)**, obrázek se automaticky otočí podle nejefektivnějšího rozvržení obrazu tak, aby se šetřil papír a aby obrázky nepřesahovaly okraje papíru.

Tato položka nastavení se zobrazí klepnutím na položky v následujícím pořadí.

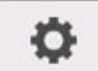

### (**Nastavení (Setup**)) **Nastavení zařízení (Device settings)** > **Nastavení tisku (Print settings)** > **Nastavení tisku HP-GL/2 (HP-GL/2 print settings)** > **Nastavení papíru (Paper settings)**.

#### • **ZAPNUTO (ON)**

Obrázek se otočí o 90 stupňů v níže popsaných případech.

- Pokud má výstupní stránka orientaci na výšku a delší strana je kratší než šířka role papíru.
- Pokud má výstupní stránka orientaci na šířku, delší strana je delší než šířka papíru a kratší strana je kratší než šířka papíru.

I v případě, že delší i kratší okraj výstupní stránky jsou delší než šířka papíru a výstupní stránka má orientaci na šířku, obrázek se otočí tak, aby se rozšířil rozsah tisku.

### **Poznámka**

- Délka, na kterou bude papír z role papíru odstřihnut, závisí na otočení.
- Požadovaných výsledků tisku nemusí být dosaženo, pokud jsou přijata data HP-GL/2, která neobsahují informace o rozsahu pro kresbu obrázku.

V takovém případě vyberte v položce **Detekovat velikost obrázku (Detect image size)** možnost **Priorita příkazu (Command priority)**.

• Pokud tisková data zahrnují HP RTL, část HP RTL obrázku se neotočí.

#### • **VYPNUTO (OFF) (počáteční nastavení)**

Obrázky se automaticky neotáčejí.

## **PŘÍKLADY AUTOMATICKÉHO OTOČENÍ**

• Efektivní rozvržení

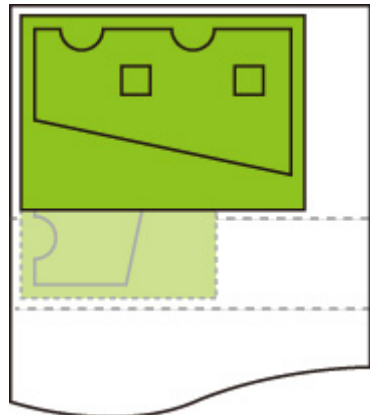

• Brání přesahu obrázku přes okraj.

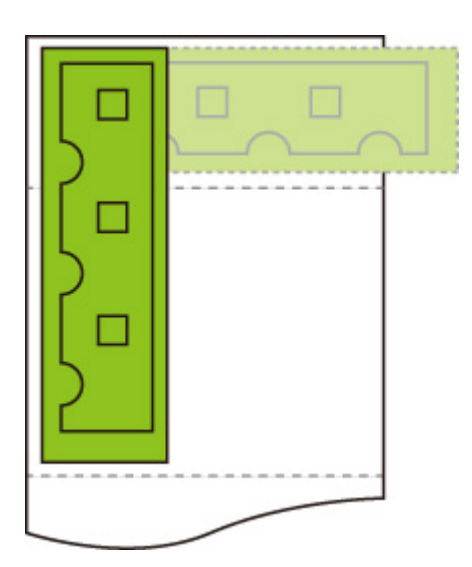

• Dokonce i když obrázek přesáhne přes okraj papíru, otočí se tak, aby se rozšířil rozsah tisku.

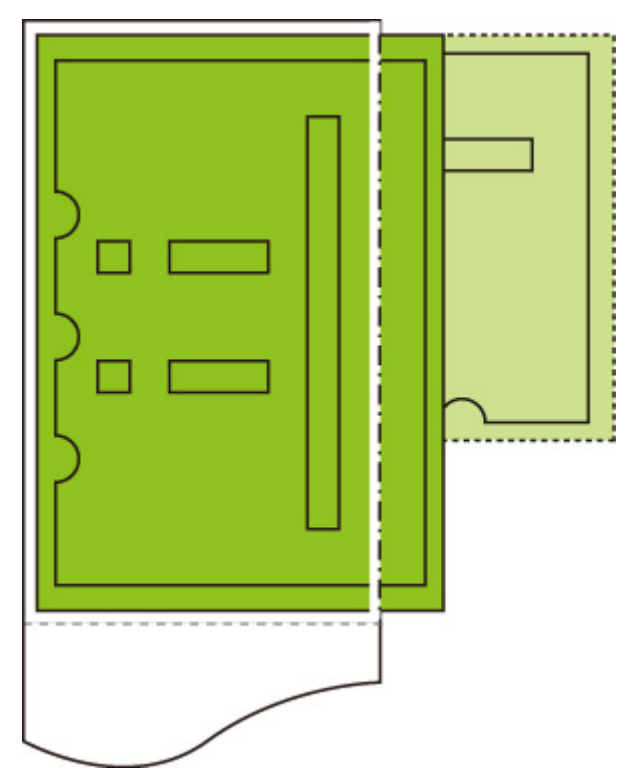

# **Zvětšit/Zmenšit (Enlarge/Reduce)**

Zvětší nebo zmenší obrázky.

Tato položka nastavení se zobrazí klepnutím na položky v následujícím pořadí.

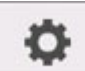

### (**Nastavení (Setup**)) **Nastavení zařízení (Device settings)** > **Nastavení tisku (Print settings)** > **Nastavení tisku HP-GL/2 (HP-GL/2 print settings)** > **Nastavení papíru (Paper settings)**.

#### • **Přizpůsobit formátu papíru (Fit paper size)**

Zvětší nebo zmenší obrázek pro tisk tak, aby odpovídal papíru vloženému do tiskárny.

#### **Poznámka**

- Tloušťky datových čar se nezvětší ani nezmenší.
- Šířky okrajů se nezvětší ani nezmenší. Z tohoto důvodu se měřítko formátu papíru a měřítko po zpracování obrázku může lišit.
- Maximální míra zvětšení/zmenšení pro toto nastavení se vypočítána jako (maximální šířka / 1 palec x 100 %). Maximální míra je tedy 2400 % u 24palcového modelu, 3600 % u 36palcového modelu a 4400 % u 44palcového modelu. Pokud výsledek výpočtu překročí maximální míru, obrázek se zvětší podle maximální míry pro jednotlivé modely.

#### • **Stejná velikost (Same size) (počáteční nastavení)**

Obrázek se nezvětší ani nezmenší.

#### • **Měřítko (Scaling)**

Zvětší nebo zmenší obrázek na zadanou hodnotu měřítka pro tisk.

Měřítko lze zadat v rozsahu od 25 % do 400 %.

### **Poznámka**

• Tloušťky datových čar a šířky okrajů se nezvětší ani nezmenší.

## **PŘÍKLAD NASTAVENÍ ZVĚTŠIT/ZMENŠIT Měřítko (Scaling)**

Oblast výstupního objektu se zvětší nebo zmenší tak, jak určuje nastavení **Měřítko (Scaling)**. Počátek se nachází v levém horním rohu.

Například výsledkem zdvojnásobení délky a šířky papíru formátu A4 je papír formátu A2.

Pokud mají okraje velikost 3 mm, oblast výstupního objektu formátu A4 měří 291 mm x 204 mm.

Zadáním hodnoty 200 % v nastavení **Měřítko (Scaling)** se vytvoří velikost po zpracování 582 x 408 mm.

(Upozorňujeme, že okolní podmínky mohou způsobit roztažení či smrštění papíru.)

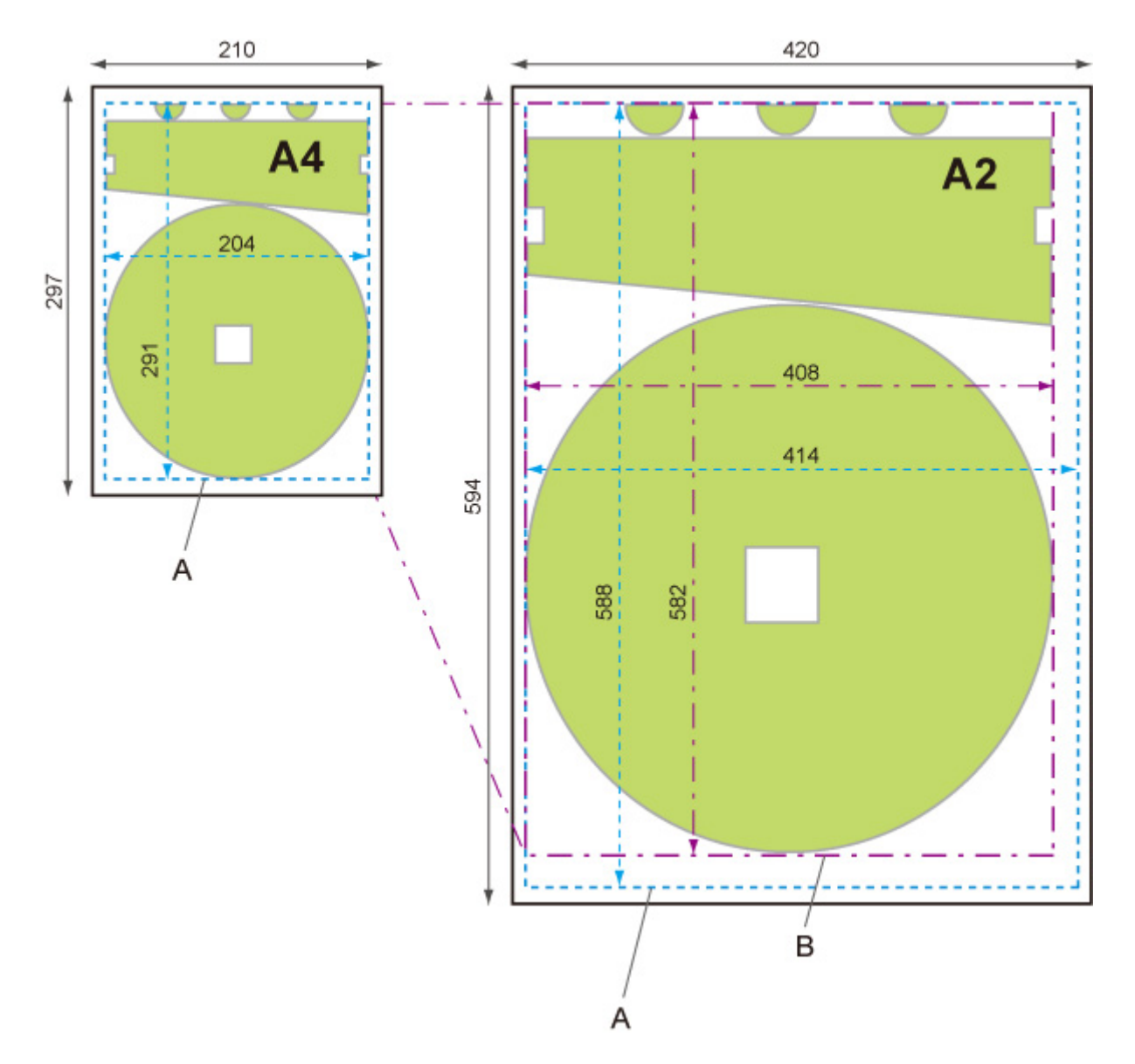

- A. Oblast výstupního objektu
- B. 200% velikost po zpracování

## **PŘÍKLAD NASTAVENÍ ZVĚTŠIT/ZMENŠIT Přizpůsobit formátu papíru (Fit paper size)**

Možnost **Přizpůsobit formátu papíru (Fit paper size)** zvětší nebo zmenší delší stranu oblasti výstupního objektu tiskových dat tak, aby se shodovala s delší stranou oblasti výstupního objektu velikosti výstupní stránky. Počátek se nachází v levém horním rohu.

Šířky okrajů se nezvětší ani nezmenší. Z tohoto důvodu se měřítko formátu papíru a měřítko po zpracování obrázku může lišit.

Například výsledkem zdvojnásobení délky a šířky papíru formátu A4 je papír formátu A2.

Pokud mají okraje velikost 3 mm, oblast výstupního objektu formátu A4 měří 291 mm x 204 mm.

Výsledkem zadání možnosti **Přizpůsobit formátu papíru (Fit paper size)** bude velikost po zpracování přibližně 588 x 412 mm.

(Upozorňujeme, že okolní podmínky mohou způsobit roztažení či smrštění papíru.)

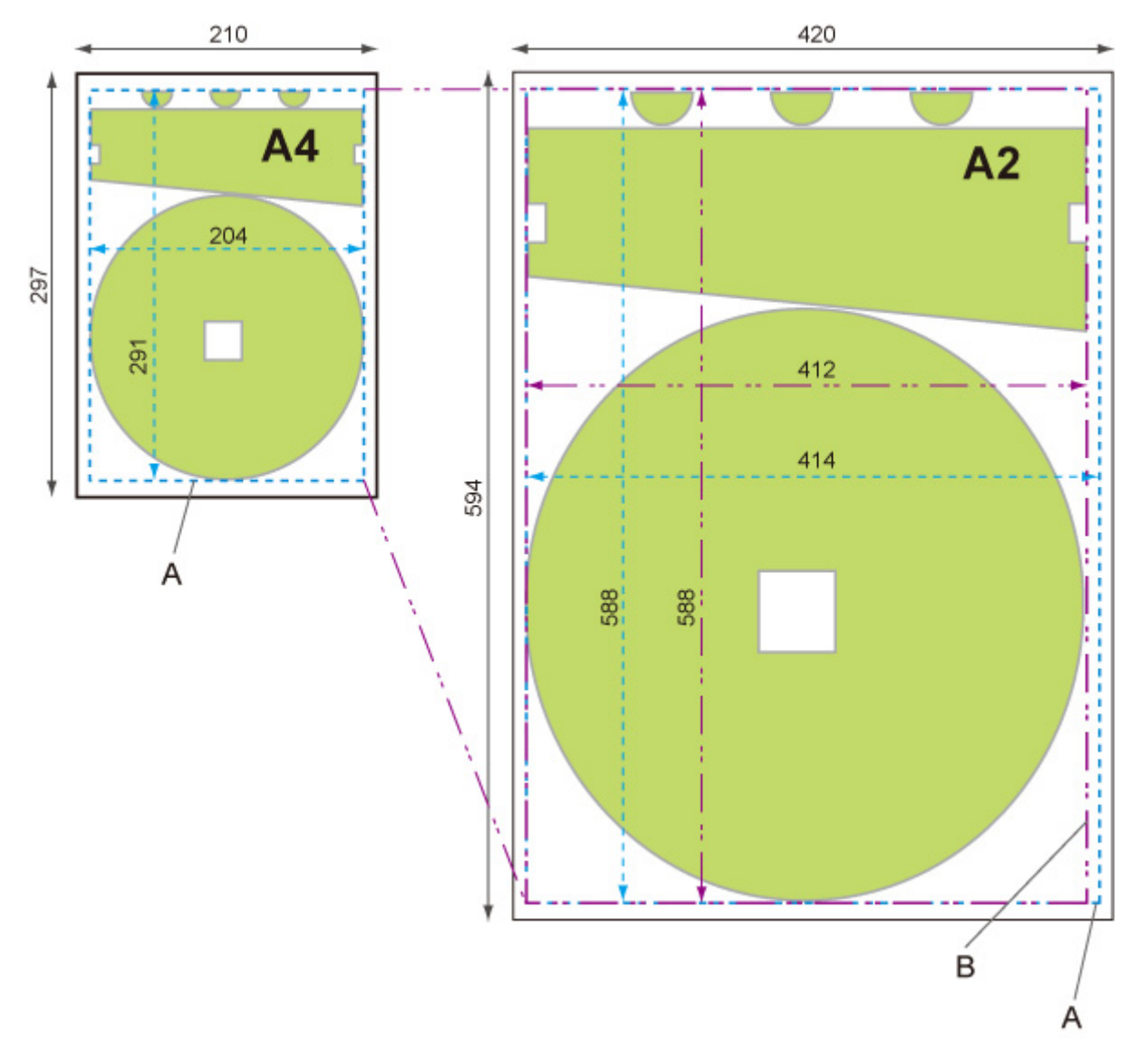

- A. Oblast výstupního objektu
- B. Přizpůsobení delší straně velikost po zpracování

# **Vycentrovaný tisk (Print centered)**

Vytiskne oblast výstupního objektu na středu papíru.

Tato položka nastavení se zobrazí klepnutím na položky v následujícím pořadí.

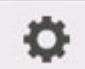

 (**Nastavení (Setup**)) **Nastavení zařízení (Device settings)** > **Nastavení tisku (Print settings)** > **Nastavení tisku HP-GL/2 (HP-GL/2 print settings)** > **Nastavení papíru (Paper settings)**.

### • **ZAPNUTO (ON)**

◦ V případě volných listů

Vytiskne oblast výstupního objektu na středu papíru.

◦ V případě role papíru

Vytiskne oblast výstupního objektu na vodorovném středu papíru.

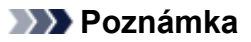

• Oblast výstupního objektu se nevytiskne na středu, pokud je formát papíru menší než velikost výstupní stránky.

#### • **VYPNUTO (OFF) (počáteční nastavení)**

Oblast výstupního objektu se nevytiskne na středu papíru.

## **PŘÍKLADY VYCENTROVANÉHO TISKU**

• Při tisku na list je vybrána možnost **VYPNUTO (OFF)**.

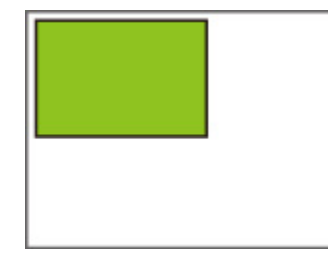

• Při tisku na list je vybrána možnost **ZAPNUTO (ON)**.

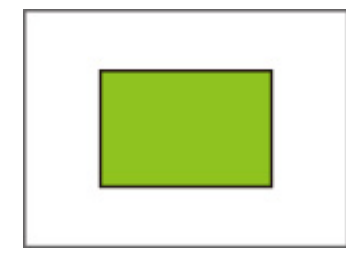

• Při tisku na roli je vybrána možnost **VYPNUTO (OFF)**.

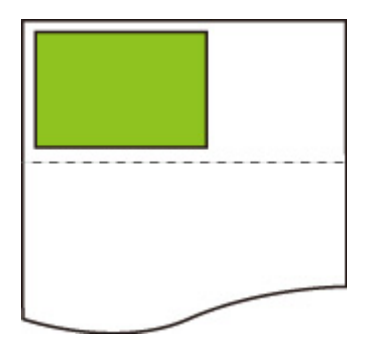

• Při tisku na roli je vybrána možnost **ZAPNUTO (ON)**.

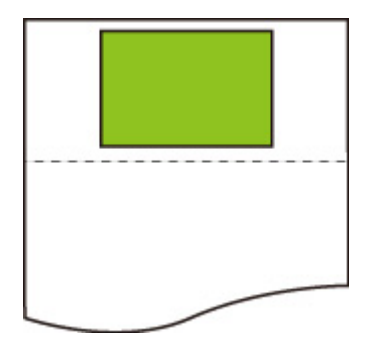

# **Odstřihnout na standardní formát (Cut to standard size)**

Určuje standardní velikost jako velikost výstupní stránky při tisku na roli papíru.

Tato položka nastavení se zobrazí klepnutím na položky v následujícím pořadí.

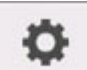

 (**Nastavení (Setup**)) **Nastavení zařízení (Device settings)** > **Nastavení tisku (Print settings)** > **Nastavení tisku HP-GL/2 (HP-GL/2 print settings)** > **Nastavení papíru (Paper settings)**.

#### • **ZAPNUTO (ON)**

Provádí zastřihnutí na standardní formát dle šířky role papíru.

Lze-li u dané šířky role papíru použít dvě délky/šířky, optimální formát se vybere automaticky.

### **Poznámka**

- Pokud je v položce **Šetřit papír (Conserve paper)** vybrána možnost **ZAPNUTO (ON)** a nad/pod obrázkem se nachází prázdné místo, formát nebude standardní formát.
- Pokud je v položce **Vycentrovaný tisk (Print centered)** vybrána možnost **ZAPNUTO (ON)**, tisk proběhne na středu standardního formátu.
- Pokud šířce role papíru neodpovídá žádný standardní formát, tiskárna pracuje stejně jako v případě, kdy je vybrána možnost **VYPNUTO (OFF)**. Nezobrazí se žádná zpráva.
- Informace o podporovaných standardních formátech naleznete v [Tabulce standardních formátů](#page-216-0).

#### • **VYPNUTO (OFF) (počáteční nastavení)**

Odstřihnutí dle standardní velikosti se neprovádí.

## **PŘÍKLADY ODSTŘIHNUTÍ NA STANDARDNÍ FORMÁT**

• Role papíru o šířce formátu A3

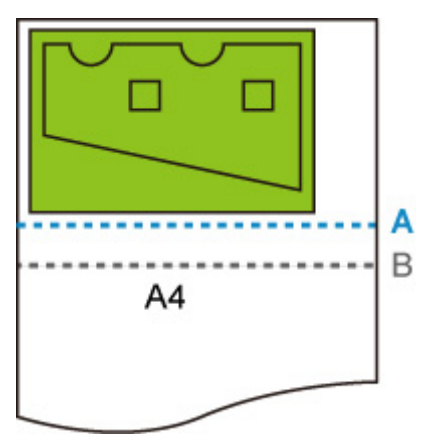

- A. Místo odstřihnutí, pokud je nastavena možnost **VYPNUTO (OFF)**
- B. Místo odstřihnutí, pokud je nastavena možnost **ZAPNUTO (ON)**
- Role papíru o šířce formátu A3

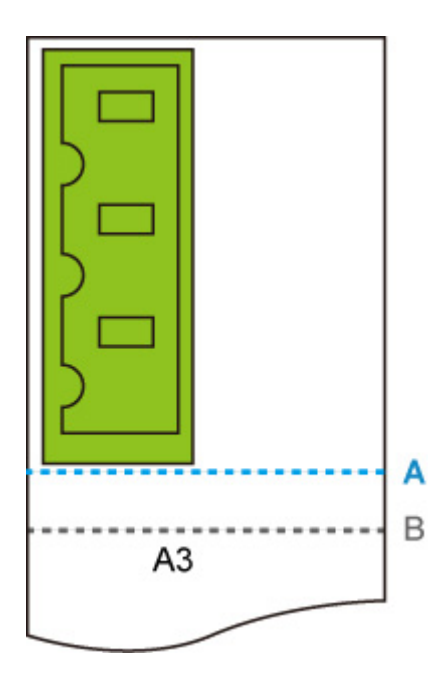

- A. Místo odstřihnutí, pokud je nastavena možnost **VYPNUTO (OFF)**
- B. Místo odstřihnutí, pokud je nastavena možnost **ZAPNUTO (ON)**

# **Zrcadlit (Mirror)**

Překlopte snímek vodorovně a vytiskněte jej.

Tato položka nastavení se zobrazí klepnutím na položky v následujícím pořadí.

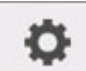

 (**Nastavení (Setup**)) **Nastavení zařízení (Device settings)** > **Nastavení tisku (Print settings)** > **Nastavení tisku HP-GL/2 (HP-GL/2 print settings)** > **Nastavení papíru (Paper settings)**.

• **ZAPNUTO (ON)**

Překlopte snímek vodorovně a vytiskněte jej.

V závislosti na papíru, který má být vytištěn, se změní pozice, ve které je vytištěn vodorovně převrácený obrázek.

• **VYPNUTO (OFF) (počáteční nastavení)**

Horizontální převrácení obrázku se neprovede.

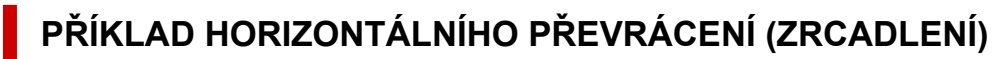

• Při tisku na roli papíru je vybrána možnost **VYPNUTO (OFF)**:

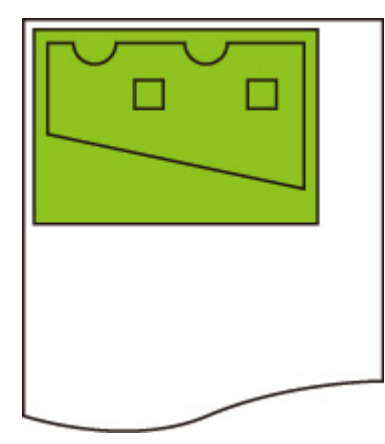

• Při tisku na roli papíru je vybrána možnost **ZAPNUTO (ON)**:

Nepohybujte se, abyste mohli tisknout obrázek na papír, a vodorovně jej převrátit.

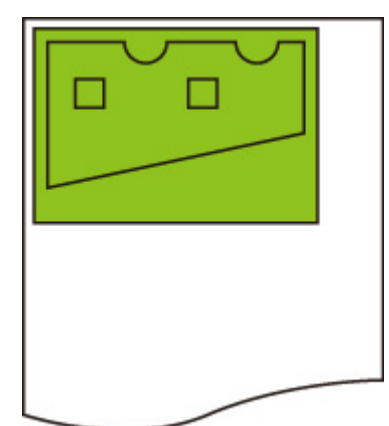

• Pokud je při tisku na řezaný papír nebo roli papíru ve standardním formátu vybrána možnost **VYPNUTO (OFF)**:

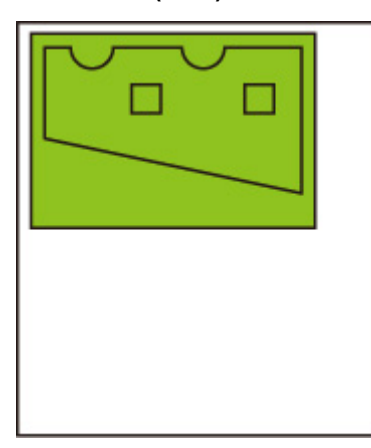

• Pokud je při tisku na řezaný papír nebo roli papíru ve standardním formátu vybrána možnost **ZAPNUTO(ON)**:

Překlopte snímek vodorovně pro každou pozici, ve které tisknete obrázek na papír.

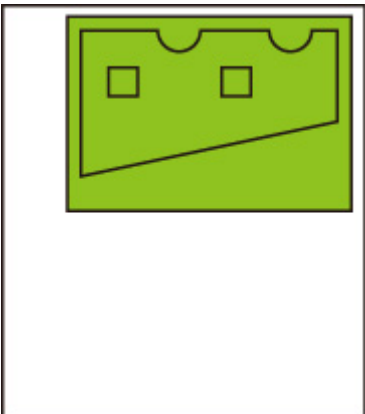

# **Sloučit (Merge)**

Určuje, jak mají být zpracovávány barvy v případě, že se čáry překrývají.

Tato položka nastavení se zobrazí klepnutím na položky v následujícím pořadí.

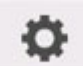

 (**Nastavení (Setup**)) **Nastavení zařízení (Device settings)** > **Nastavení tisku (Print settings)** > **Nastavení tisku HP-GL/2 (HP-GL/2 print settings)** > **Správa čar (Line management)**

### **Poznámka**

- Data dostanou přednost, pokud je v datech HP-GL/2 obsažen příkaz se specifikací.
- Jestliže data HP-GL/2 neobsahují příkaz se specifikací, operace se provede pomocí zadané hodnoty výběru.
- **ZAPNUTO (ON)**

Část, kde se čáry překrývají, dostává kombinaci barev protínajících se čar.

• **VYPNUTO (OFF) (počáteční nastavení)**

Část, kde se čáry překrývají, dostává stejnou barvu jako jedna z protínajících se čar.

# **PŘÍKLAD POVOLENÍ SLOUČENÍ**

• Je-li vybrána možnost **VYPNUTO (OFF)**:

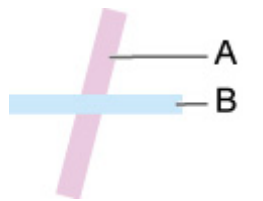

- A. Data nakreslená dříve
- B. Data nakreslená později než A
- Je-li vybrána možnost **ZAPNUTO (ON)**:

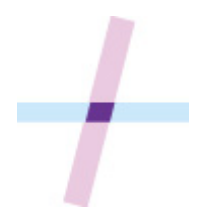

# **Vyhladit (Smooth)**

Zajišťuje plynulejší kreslení oblouků.

Tato položka nastavení se zobrazí klepnutím na položky v následujícím pořadí.

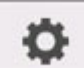

### (**Nastavení (Setup**)) **Nastavení zařízení (Device settings)** > **Nastavení tisku (Print settings)** > **Nastavení tisku HP-GL/2 (HP-GL/2 print settings)** > **Správa čar (Line management)**

• **Software (počáteční nastavení)**

Kreslí oblouky pomocí nastavení dat HP-GL/2.

Výchozí hodnota středového úhlu oblouku v HP-GL/2 je 5° (pravidelný 72úhelník), a to pokud není úhel zadán pomocí příkazu HP-GL/2.

• **Vyhlazování (Smoothing)**

Kreslí křivky, které jsou plynulejší než oblouky se středovým úhlem 1°.

## **PŘÍKLADY VYHLAZOVÁNÍ**

• Je-li vybrána možnost **Software**:

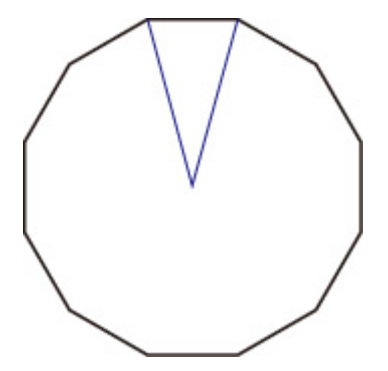

• Je-li vybrána možnost **Vyhlazování (Smoothing)**:

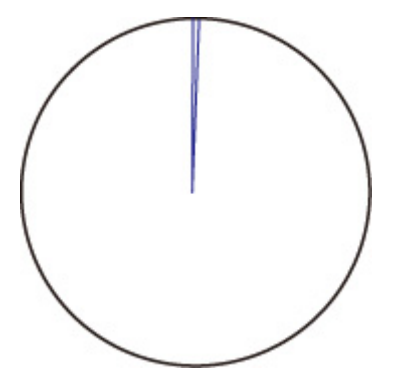

# **Zesílit jemné čáry (Thicken fine lines)**

Provádí korekci tak, aby nedošlo k přerušení jemných čar.

Tato položka nastavení se zobrazí klepnutím na položky v následujícím pořadí.

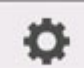

 (**Nastavení (Setup**)) **Nastavení zařízení (Device settings)** > **Nastavení tisku (Print settings)** > **Nastavení tisku HP-GL/2 (HP-GL/2 print settings)** > **Správa čar (Line management)**

• **ZAPNUTO (ON)**

Provádí korekci tloušťky čar tak, aby jemné čáry byly kresleny výrazněji a nedocházelo k jejich přerušení.

Barva čáry se nemění.

• **VYPNUTO (OFF) (počáteční nastavení)**

Neprovádí se korekce tenkých čar.

Některé tloušťky čar mohou způsobit jejich přerušení.

# **Upravit nevýrazné čáry (Adjust faint lines)**

Provede korekci tak, aby se jemné čáry jasné barvy vytiskly zřetelněji.

Tato položka nastavení se zobrazí klepnutím na položky v následujícím pořadí.

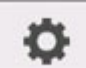

 (**Nastavení (Setup**)) **Nastavení zařízení (Device settings)** > **Nastavení tisku (Print settings)** > **Nastavení tisku HP-GL/2 (HP-GL/2 print settings)** > **Správa čar (Line management)**

• **ZAPNUTO (ON)**

Upraví barvu jemných čar jasné barvy tak, aby se vytiskly zřetelněji.

• **VYPNUTO (OFF) (počáteční nastavení)**

Neprovádí se korekce jemných čar.

# **Korekce tloušťky (Width correction)**

Provádí korekci tloušťky pera podle konkrétního nastavení korekce. Nastavení korekce lze konfigurovat pro dvě skupiny: **Černá/šedá (Black/gray)** a **Barvy (Color)**.

Vybere a použije míru korekce podle barvy pera při provádění příkazu kreslení čáry v rámci dat HP-GL/2.

Tato položka nastavení se zobrazí klepnutím na položky v následujícím pořadí.

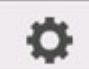

### (**Nastavení (Setup**)) **Nastavení zařízení (Device settings)** > **Nastavení tisku (Print settings)** > **Nastavení tisku HP-GL/2 (HP-GL/2 print settings)** > **Správa čar (Line management)**

### **Poznámka**

- Toto nastavení se nepoužije v případě bílého pera, které má stejné hodnoty RGB (255).
- Toto nastavení se použije pro tloušťky čar vektorových dat.
- Má-li toto nastavení zápornou hodnotu, nepoužije se v případě jemných čar, jejichž tloušťka je menší než minimální tloušťka čáry tiskárny.
- Je-li hodnota nastavení menší než 1 bod, použije se hodnota 1 bod.
- Pokud je v položce **Zesílit jemné čáry (Thicken fine lines)** vybrána možnost **ZAPNUTO (ON)**, výsledná čára může být tlustší než zadané nastavení.

### • **Černá/šedá (Black/gray)**

Slouží ke konfiguraci nastavení korekce tloušťky černých a šedých čar.

Lze zadat hodnotu v rozmezí od –20 do +20. 1 jednotka hodnoty korekce odpovídá 0,025 mm.

#### • **Barvy (Color)**

Slouží ke konfiguraci nastavení korekce tloušťky barevných čar.

Lze zadat hodnotu v rozmezí od –20 do +20. 1 jednotka hodnoty korekce odpovídá 0,025 mm.

# **PŘÍKLAD KOREKCE TLOUŠŤKY ČAR**

• Záporné (–) nastavení

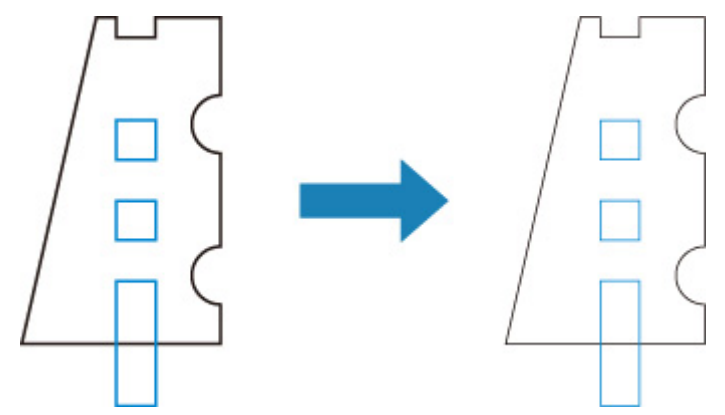

• Kladné (+) nastavení

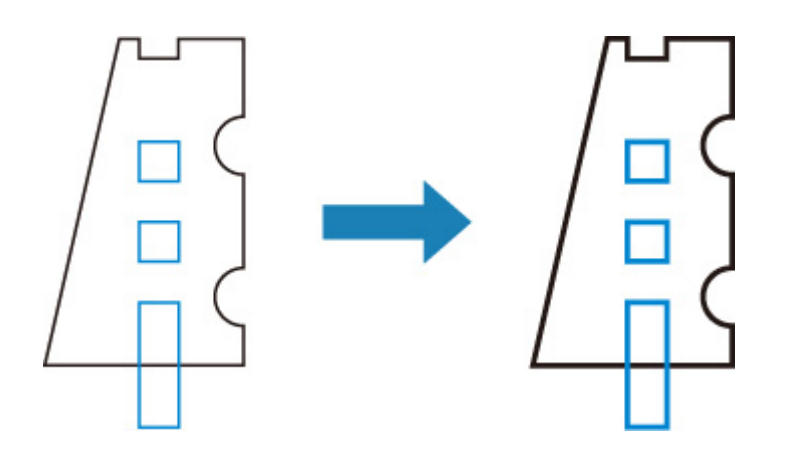

# **Tisk seznamu barev palet (Print color list for palettes)**

Vytiskne barevnou paletu, která ukazuje, jak bude při použití inkoustu tiskárny vypadat 256 barev příkazu HP-GL/2.

Tato položka nastavení se zobrazí klepnutím na položky v následujícím pořadí.

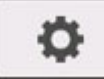

 (**Nastavení (Setup**)) **Nastavení zařízení (Device settings)** > **Nastavení tisku (Print settings)** > **Nastavení tisku HP-GL/2 (HP-GL/2 print settings)** > **Správa čar (Line management)**

# **Varovná zpráva (Warning display)**

Zobrazuje varování HP-GL/2.

Zobrazení se přepne, nastanou-li dvě níže uvedená varování GL/2.

- Varování, pokud specifikace nastavení parametrů tiskárny nepodporuje nastavení parametrů vytvořených dat HP-GL/2
- Varovné příkazy HP-GL/2, pokud tiskárna nepodporuje vytvořená data HP-GL/2.

Tato položka nastavení se zobrazí klepnutím na položky v následujícím pořadí.

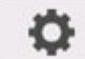

 (**Nastavení (Setup**)) **Nastavení zařízení (Device settings)** > **Nastavení tisku (Print settings)** > **Nastavení tisku HP-GL/2 (HP-GL/2 print settings)** > **Možnosti zpracování (Processing options)**.

### **Poznámka**

- Varování se zobrazí vždy, když nastane jedna z níže uvedených chyb, a to bez ohledu na nastavení.
	- Když virtuální paměť GL/2 překročí přijatelnou úroveň.
	- Pokud je paměť seznamu zobrazení GL/2 nedostatečná.
	- Pokud počet vrcholů mnohoúhelníků obsažených v datech GL/2 překročí přijatelnou úroveň.
- Varování se vždy zobrazuje na monitoru stavu nebo na vzdáleném uživatelském rozhraní, a to bez ohledu na nastavení.
- **Povolit**

Zobrazuje konkrétní varování GL/2 na dotykové obrazovce.

#### • **Zakázat (Disable) (počáteční nastavení)**

Nezobrazuje konkrétní varování GL/2 na dotykové obrazovce.

# **Detekovat velikost obrázku (Detect image size)**

Určuje metodu oblasti výstupního objektu, která zajišťuje efektivní tisk, jenž brání oříznutí částí obrázků v případě, že data HP-GL/2 neobsahují informace o rozsahu pro kresbu obrázku.

Tato položka nastavení se zobrazí klepnutím na položky v následujícím pořadí.

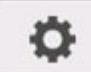

 (**Nastavení (Setup**)) **Nastavení zařízení (Device settings)** > **Nastavení tisku (Print settings)** > **Nastavení tisku HP-GL/2 (HP-GL/2 print settings)** > **Možnosti zpracování (Processing options)**.

#### • **VYPNUTO (OFF) (počáteční nastavení)**

Normálně použijte toto nastavení.

### **Poznámka**

• Pokud data HP-GL/2 obsahují informace o rozsahu pro kresbu obrázku, rozsah pro kresbu obrázku je určen pomocí těchto informací.

Když data HP-GL/2 neobsahují informace o rozsahu pro kresbu obrázku, rozsah pro kresbu obrázku používá maximální šířku role papíru tiskárny jako vodorovný rozměr a 1,5násobek maximální šířky role papíru jako svislý rozměr.

#### • **Priorita příkazu (Command priority)**

Pokud vyberete možnost **VYPNUTO (OFF)**, kresba obrázku chybí nebo je zobrazena jako prázdný list, použijte toto nastavení.

### **Poznámka**

• Pokud data HP-GL/2 obsahují informace o rozsahu pro kresbu obrázku, rozsah pro kresbu obrázku je určen pomocí těchto informací.

Pokud data HP-GL/2 neobsahují informace o rozsahu pro kresbu obrázku, rozsah pro kresbu obrázku se určuje pomocí hodnoty určené jiným příkazem v datech.

Není však možné podporovat všechna data HP-GL/2.

## **Kombinace nastavení nabídek**

- **[Šetřit papír \(Conserve paper\) a Automatické otočení \(Auto rotation\)](#page-204-0)**
- **[Zvětšit/Zmenšit \(Enlarge/Reduce\) \(zadání měřítka\) a Automatické otočení \(Auto](#page-206-0) [rotation\)](#page-206-0)**
- **[Vycentrovaný tisk \(Print centered\) a Odstřihnout na standardní formát \(Cut to](#page-208-0) [standard size\)](#page-208-0)**
- **[Odstřihnout na standardní formát \(Cut to standard size\) a Automatické otočení](#page-210-0) [\(Auto rotation\) a Zvětšit/Zmenšit \(Enlarge/Reduce\) \(přizpůsobit formát papíru\)](#page-210-0)**
- **[Detekovat velikost obrázku \(Detect image size\) a Zvětšené \(Oversize\)](#page-213-0)**
- **[Detekovat velikost obrázku \(Detect image size\) a Vycentrovaný tisk \(Print](#page-215-0) [centered\)](#page-215-0)**

## <span id="page-204-0"></span>**Šetřit papír (Conserve paper) a Automatické otočení (Auto rotation)**

Jsou-li současně zadány možnosti **Šetřit papír (Conserve paper)** a **Automatické otočení (Auto rotation)**, nejprve se provede **Automatické otočení (Auto rotation)** a poté následuje proces **Šetřit papír (Conserve paper)**.

Poté, co se na tisková data použije **Automatické otočení (Auto rotation)**, obrázek se vytiskne s odstraněnou horní a dolní prázdnou oblastí

## **PŘÍKLAD MOŽNOSTÍŠetřit papír (Conserve paper) A Automatické otočení (Auto rotation)**

**Tisková data (rozsah pro kresbu obrázku)**

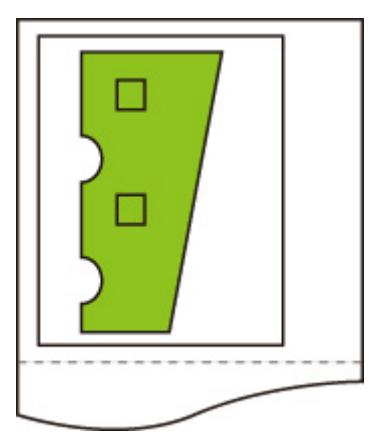

Obrázek po automatickém otočení

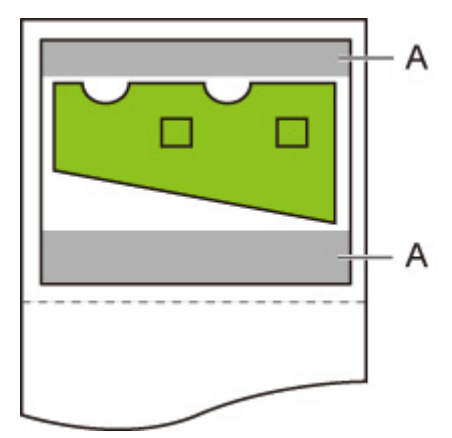

A. Prázdná oblast

Vytištěný obrázek

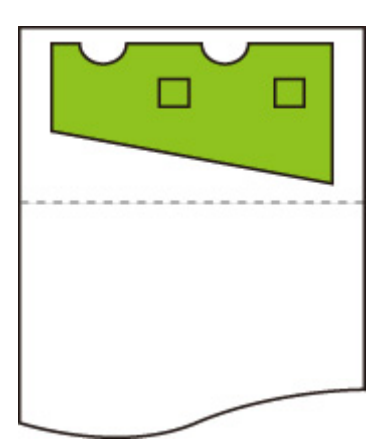

Vytištěno bez horní a dolní prázdné oblasti.

# <span id="page-206-0"></span>**Zvětšit/Zmenšit (Enlarge/Reduce) (zadání měřítka) a Automatické otočení (Auto rotation)**

Jsou-li současně zadány možnosti **Zvětšit/Zmenšit (Enlarge/Reduce)** (**zadání měřítka**) a **Automatické otočení (Auto rotation)**, nejprve se provede položka **Zvětšit/Zmenšit (Enlarge/Reduce)** (**zadání měřítka**) a poté se provede **Automatické otočení (Auto rotation)** a určí se, zda je tisk možný.

Pokud byla provedena položka **Zvětšit/Zmenšit (Enlarge/Reduce) (zadání měřítka)** a výsledná velikost obrázku je taková, že po provedení položky **Automatické otočení (Auto rotation)** by obrázek přesáhl okraje papíru, potom se tisk uskuteční bez provedení položky **Automatické otočení (Auto rotation)**.

## **PŘÍKLAD MOŽNOSTÍ Zvětšit/Zmenšit (Enlarge/Reduce) (zadání měřítka) A Automatické otočení (Auto rotation)**

**Tisková data (rozsah pro kresbu obrázku)**

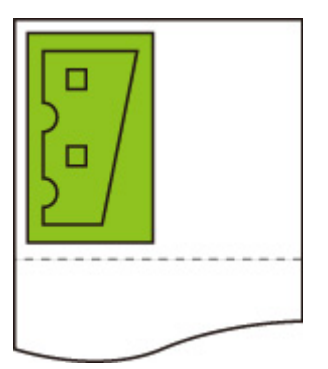

• Vytištěný obrázek, u kterého byla provedena pouze možnost **Zvětšit/Zmenšit (Enlarge/Reduce)** (**zadání měřítka**).

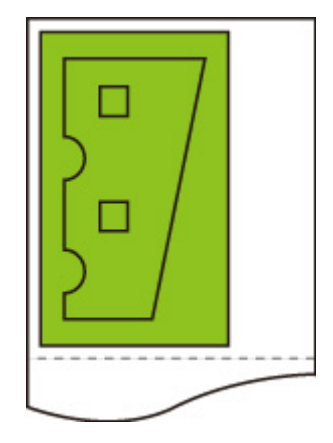

• Vytištěný obrázek, pokud obrázek přesahuje okraje papíru.

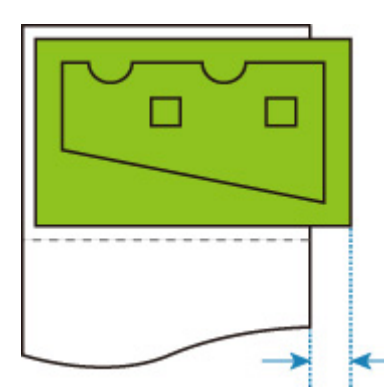

Automatické otočení (Auto rotation) není provedeno.

## <span id="page-208-0"></span>**Vycentrovaný tisk (Print centered) a Odstřihnout na standardní formát (Cut to standard size)**

Jsou-li současně zadány možnosti **Vycentrovaný tisk (Print centered)** a **Odstřihnout na standardní formát (Cut to standard size)**, nejprve se určí optimální standardní formát, a to na základě dat HP-GL/2 a role papíru vložené do tiskárny.

Poté se v souladu s výsledným standardním formátem provede **Vycentrovaný tisk (Print centered)**.

## **PŘÍKLAD MOŽNOSTÍ Vycentrovaný tisk (Print centered) A Odstřihnout na standardní formát (Cut to standard size)**

Pokud je vložena role papíru o šířce A3, tak se na základě šířky role papíru a velikosti obrázku zvolí formát A3 na výšku jako optimální standardní formát.

Poté se provede **Vycentrovaný tisk (Print centered)** v souladu s formátem A3 na výšku.

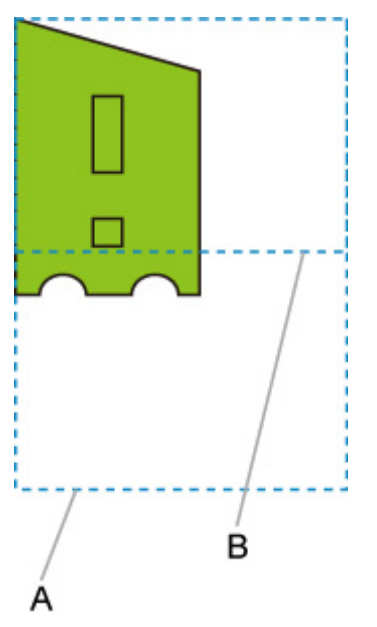

#### **Tisková data (rozsah pro kresbu obrázku)**

- A. Virtuální oblast pro formát A3 (na výšku)
- B. Virtuální oblast pro formát A4 (na šířku)
- Vytištěný obrázek, je-li v položce **Vycentrovaný tisk (Print centered)** vybrána možnost **ZAPNUTO (ON)** a v položce **Odstřihnout na standardní formát (Cut to standard size)** možnost **VYPNUTO (OFF)**

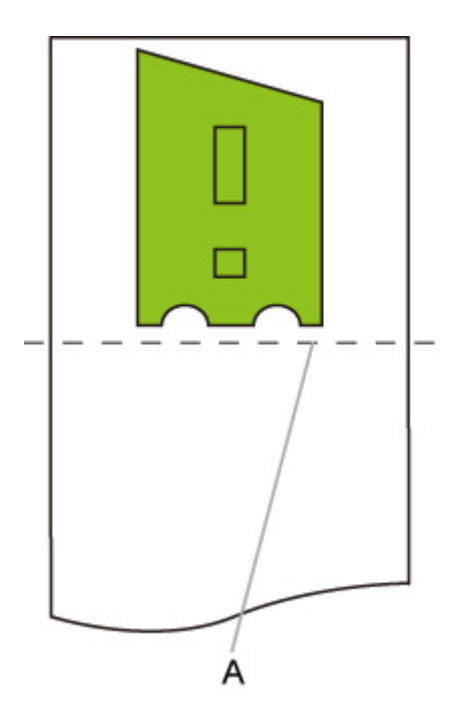

- A. Místo odstřihnutí
- Vytištěný obrázek, je-li v položce **Vycentrovaný tisk (Print centered)** vybrána možnost **ZAPNUTO (ON)** a v položce **Odstřihnout na standardní formát (Cut to standard size)** možnost **ZAPNUTO (ON)**

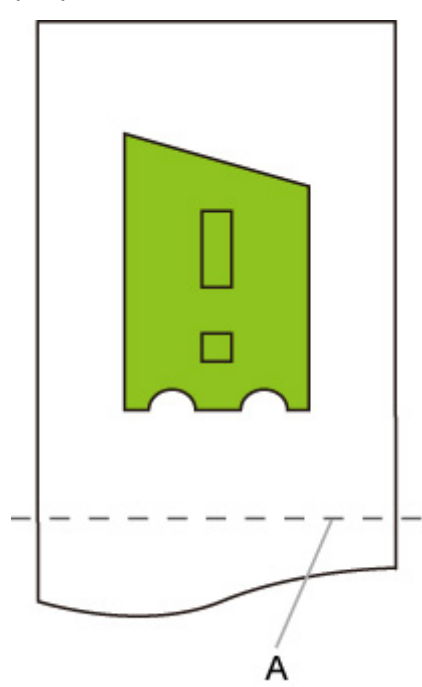

A. Místo odstřihnutí pro formát A3 (na výšku)

## <span id="page-210-0"></span>**Odstřihnout na standardní formát (Cut to standard size) a Automatické otočení (Auto rotation) a Zvětšit/Zmenšit (Enlarge/Reduce) (přizpůsobit formát papíru)**

Jsou-li současně zadány možnosti **Odstřihnout na standardní formát (Cut to standard size)**, **Automatické otočení (Auto rotation)** a **Zvětšit/Zmenšit (Enlarge/Reduce)** (**přizpůsobit velikost papíru**), nejprve se určí vhodní standardní kandidáti velikosti, a to na základě role papíru vložené do tiskárny.

Dále rozhoduje o optimální standardní velikosti a směru otáčení od odpovídajícího výsledku mezi daty, na které se vztahuje **Automatické otáčení (Auto rotation)**, a všemi velikostmi kandidátů.

Nakonec je proces **Zvětšení/zmenšení (Enlarge/Reduce)** (**přizpůsobit formát papíru**) proveden podle rozhodného standardního formátu.

# **PŘÍKLAD MALÉHO OBRÁZKU**

Pokud je vložena role papíru o šířce A3, tak se na základě šířky role papíru a velikosti obrázku zvolí formát A4 na šířku jako optimální standardní formát.

Poté se provede **Automatické otočení (Auto rotation)** v souladu s formátem A4 na šířku. Nakonec se obrázek zvětší a vytiskne tak, aby odpovídal formátu papíru A4.

### **Tisková data (rozsah pro kresbu obrázku)**

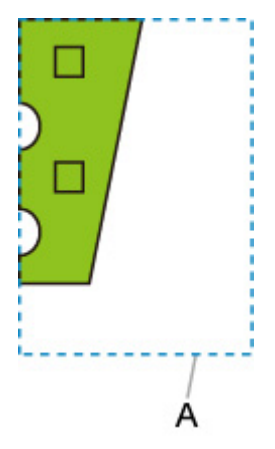

A. Virtuální oblast pro formát A4

Protože se obrázek vejde na formát papíru A4, jako standardní formát se zvolí formát A4 na šířku.

• Obrázek po automatickém otočení

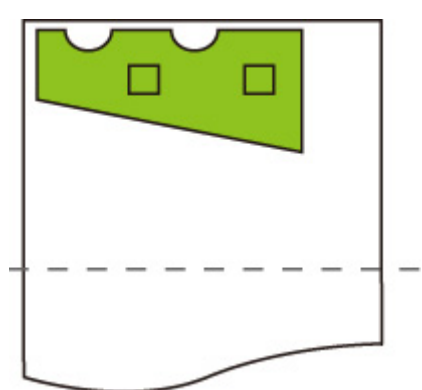

• Vytištěný obrázek po přizpůsobení papíru

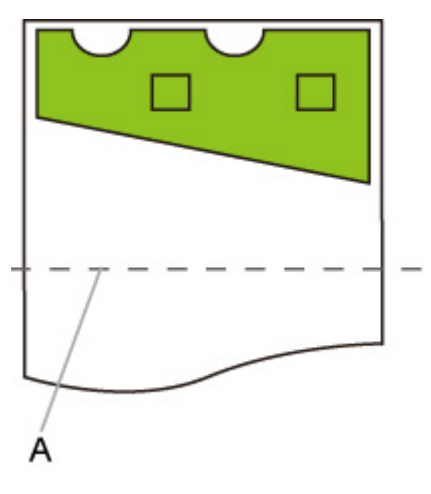

A. Místo odstřihnutí pro formát A4

## **PŘÍKLAD VELKÉHO OBRÁZKU**

Pokud je vložena role papíru o šířce A3, tak se na základě šířky role papíru a velikosti obrázku zvolí formát A3 na výšku jako optimální standardní formát.

Poté se provede **Automatické otočení (Auto rotation)** v souladu s formátem A3 na výšku. Nakonec se obrázek zmenší a vytiskne tak, aby odpovídal formátu papíru A3.

#### **Tisková data (rozsah pro kresbu obrázku)**

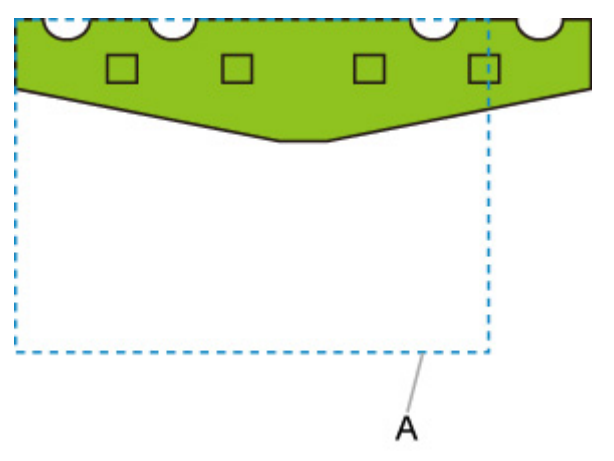

A. Virtuální oblast pro formát A3

Protože se obrázek nevejde na formát papíru A3, jako maximální standardní formát se zvolí formát A3 na výšku.

• Obrázek po automatickém otočení

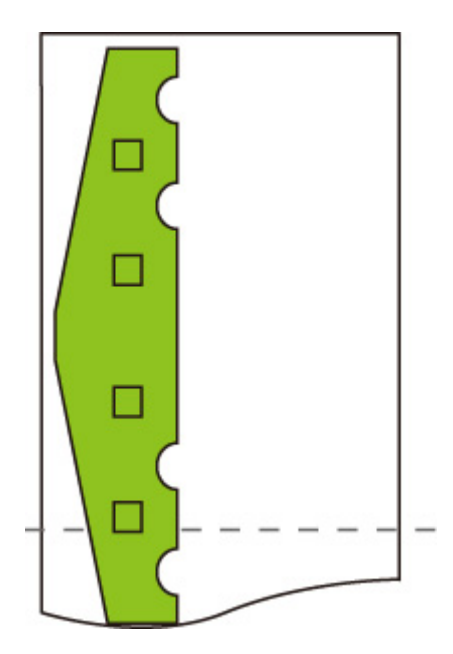

• Vytištěný obrázek po zmenšení

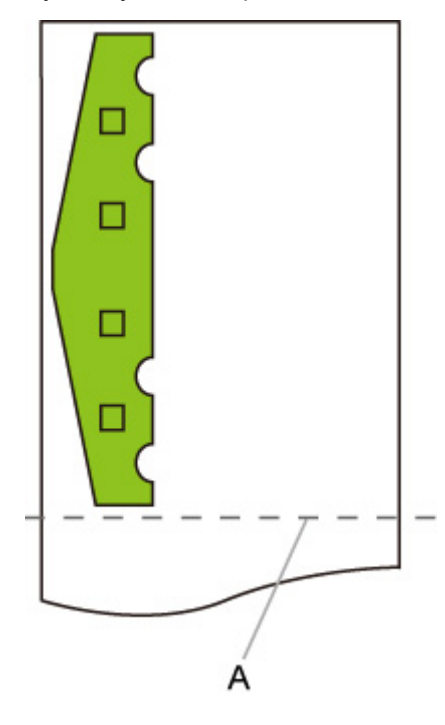

A. Místo odstřihnutí pro formát A3

## <span id="page-213-0"></span>**Detekovat velikost obrázku (Detect image size) a Zvětšené (Oversize)**

Pokud jsou současně zadány možnosti **Detekovat velikost obrázku (Detect image size)** a **Zvětšené (Oversize)**, tiskárna pracuje níže popsaným způsobem.

• **Je-li v položce Detekovat velikost obrázku (Detect image size) vybrána možnost VYPNUTO (OFF) nebo Priorita příkazu (Command priority) a v položce Zvětšené (Oversize) možnost Zakázat (Disable):**

Nejprve určete rozsah pro kresbu obrázku na základě nastavení **Detekování velikosti obrázku (Detect image size)** a potom proveďte zpracování, když je vybrána možnost **Zakázat (Disable)** pro **nadměrnou velikost (oversize)**.

Vzhledem k tomu, že okraje jsou přidávány do rozsahu pro kresbu obrázku, mohou být obrázky v závislosti na rozvržení poškozeny.

• **Je-li v položce Detekovat velikost obrázku (Detect image size) vybrána možnost VYPNUTO (OFF) nebo Priorita příkazu (Command priority) a v položce Zvětšené (Oversize) možnost Povolit (Enable):**

Nejprve určete rozsah pro kresbu obrázku na základě nastavení **Detekování velikosti obrázku (Detect image size)** a potom proveďte zpracování, když je vybrána možnost **Povolit (Enable)** pro **nadměrnou velikost (oversize)**.

Vzhledem k tomu, že okraje jsou přidávány mimo rozsah pro kresbu obrázku, obrázky nebudou kvůli okrajům poškozeny.

Bude však nutné tisknout na papír, který je větší než rozměr rozsahu pro kresbu obrázku určený na základě nastavení **Detekování velikosti obrázku** plus horní, spodní, levý a pravý okraj.

### **Poznámka**

• Ne všechny údaje HP-GL/2 mohou být podporovány.

## **PŘÍKLAD MOŽNOSTÍ Detekovat velikost obrázku (Detect image size) A Zvětšené (Oversize)**

**Níže uvedený příklad znázorňuje tisk dat, kdy je obrázek umístěný v levém horním rohu s okraji dole a vpravo, na roli papíru, která je větší než rozsah pro kresbu obrázku zadaný příkazem (velikost běžně určená aplikací).**

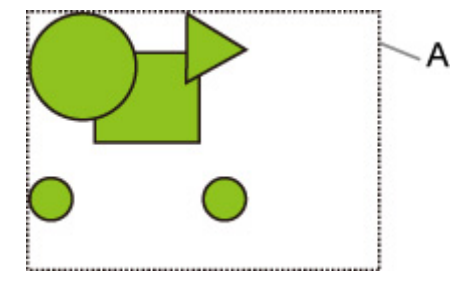

A: Rozsah pro kresbu obrázku byl určen na základě nastavení **Detekování velikosti obrázku (Detect image size)**.

• **Je-li v položce Detekovat velikost obrázku (Detect image size) vybrána možnost VYPNUTO (OFF) nebo Priorita příkazu (Command priority) a v položce Zvětšené (Oversize) možnost Zakázat (Disable):**

Vzhledem k tomu, že okraje jsou přidávány do rozsahu pro kresbu obrázku, mohou být obrázky v závislosti na rozvržení poškozeny.

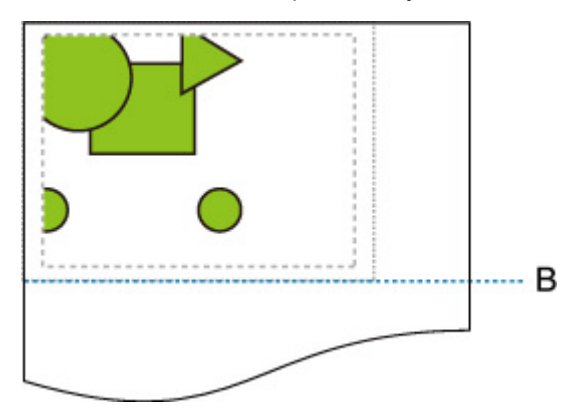

B: Místo odstřihnutí

Papír se odstřihne v délce rozsahu pro kresbu obrázku, který je určen na základě nastavení Detekování velikosti obrázku (**Detect image size**).

• **Je-li v položce Detekovat velikost obrázku (Detect image size) vybrána možnost VYPNUTO (OFF) nebo Priorita příkazu (Command priority) a v položce Zvětšené (Oversize) možnost Povolit (Enable):**

Vzhledem k tomu, že okraje jsou přidávány mimo rozsah pro kresbu obrázku, obrázky nebudou kvůli okrajům poškozeny.

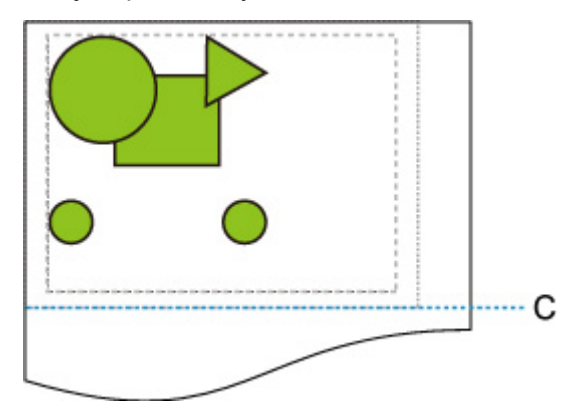

C: Místo odstřihnutí

Papír se odstřihne v délce získané přidáním horního a spodního okraje k délce rozsahu pro kresbu obrázku určeného na základě nastavení **Detekování velikosti obrázku (Detect image size)**.

## <span id="page-215-0"></span>**Detekovat velikost obrázku (Detect image size) a Vycentrovaný tisk (Print centered)**

Pokud je vybrána položka **ZAPNUTO (ON)** pro možnost **Tisk na střed (Print centered)**, rozsah pro kresbu obrázku určený na základě nastavení **Detekování velikosti obrázku (Detect image size)** se vytiskne na střed papíru.

## **PŘÍKLAD MOŽNOSTÍ Detekovat velikost obrázku (Detect image size) A Vycentrovaný tisk (Print centered)**

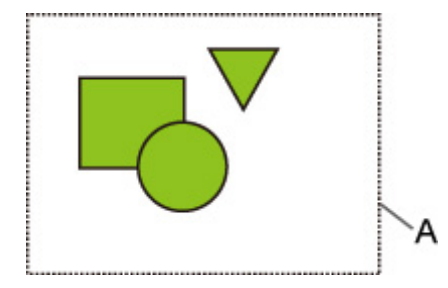

A: Rozsah pro kresbu obrázku byl určen na základě nastavení **Detekování velikosti obrázku (Detect image size)**.

### **Vytištěný obrázek**

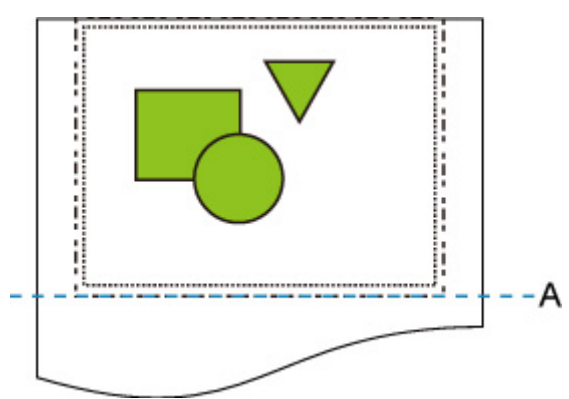

A: Místo odstřihnutí

Rozsah pro kresbu snímku určený na základě nastavení **Detekování velikosti obrázku (Detect image size)** se vytiskne na střed papíru.
# **Tabulka standardních formátů**

Níže uvedená tabulka zobrazuje standardní formáty podporované procesem **Odstřihnout na standardní formát (Cut to standard size)**.

Podrobné informace o velikosti stránky podporované vaší tiskárnou naleznete v části [Formáty papíru](#page-42-0).

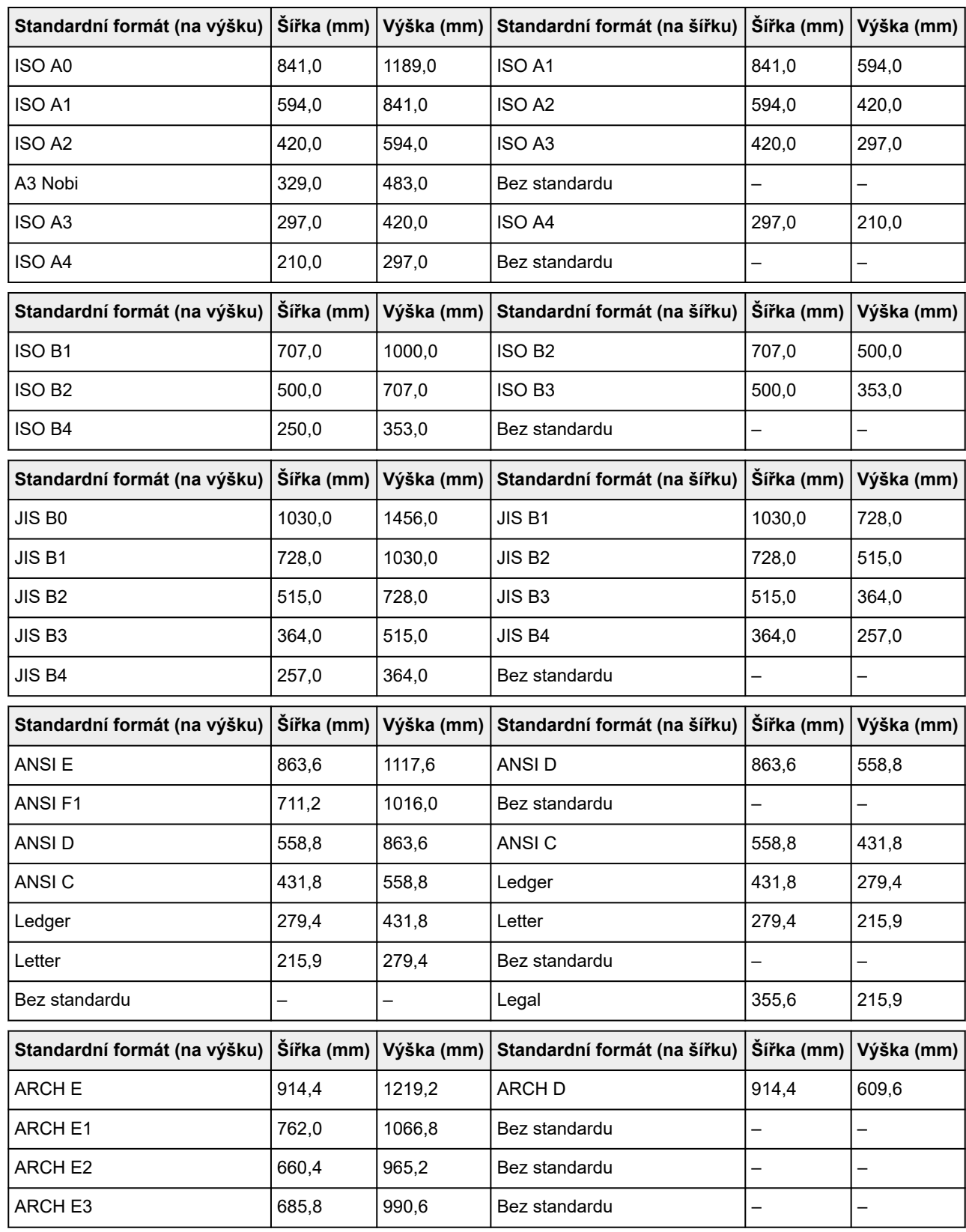

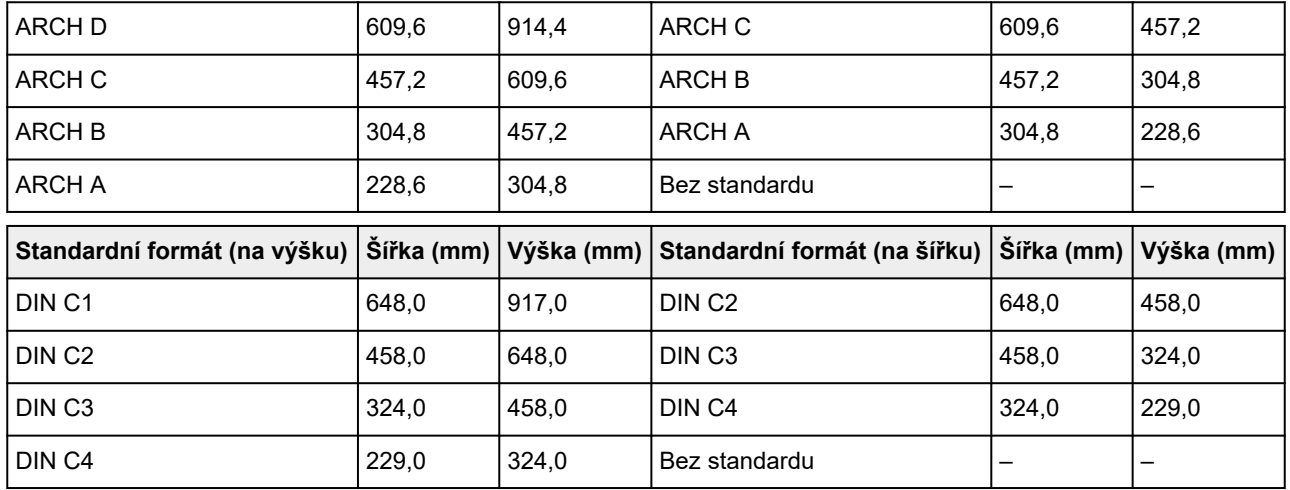

# **Tisk stavu**

Můžete vytisknout hlášení o stavu tisku, kde najdete aktuální stav tiskárny.

V tomto hlášení se vytisknou informace o verzi firmwaru tiskárny, různých nastaveních a stavu spotřebního materiálu.

Tisk provedete následovně.

- **1.** [Zapněte tiskárnu.](#page-476-0)
- **2.** Na domovské obrazovce klepněte na položku (**Nastavení (Setup))**.

- [Ovládání nabídek](#page-118-0)
- **3.** Klepněte na možnost **Nastavení zařízení (Device settings)**.
- **4.** Klepněte na možnost **Zkušební tisk (Test print)**.
- **5.** Klepněte na možnost **Tisk stavu (Status print)**.

### **Poznámka**

• Pokud je zadáno heslo správce, klepněte na možnost **Tisk stavu (správce) (Status print (administrator))**.

**6.** Klepněte na tlačítko **Ano (Yes)**.

Tiskárna zahájí tisk.

Vytisknou se následující informace.

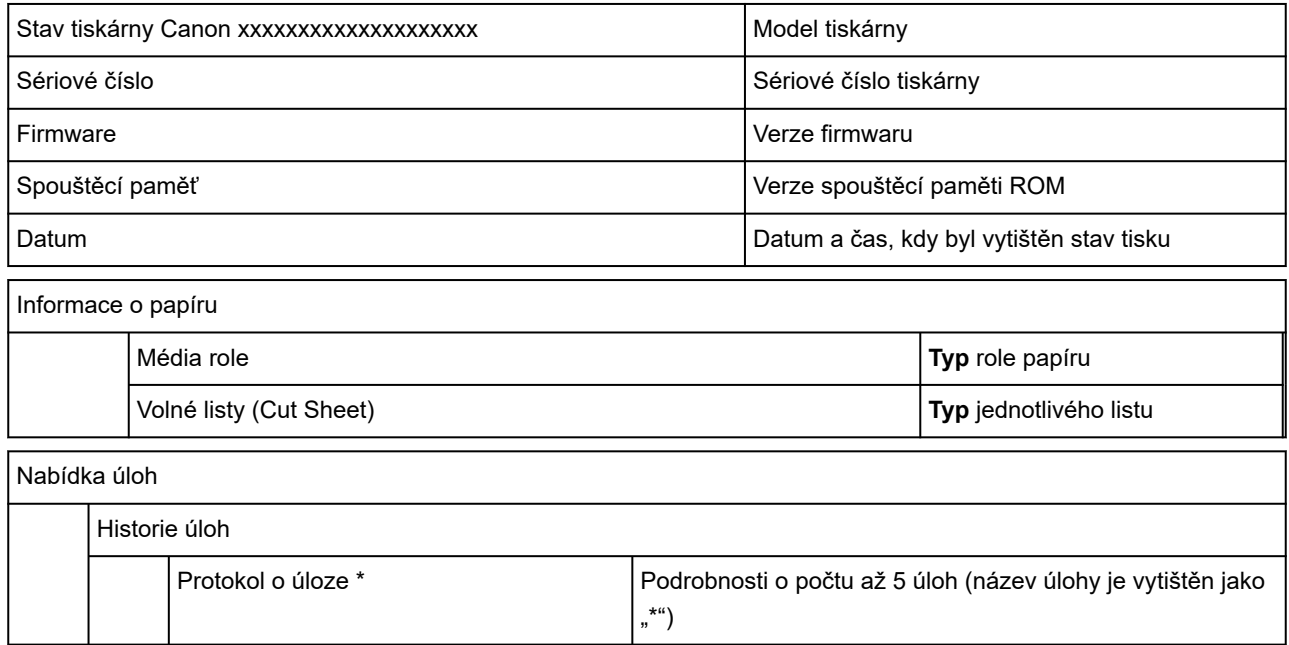

\*Vytiskne se, pouze pokud je vybrána možnost **Tisk stavu (správce) (Status print (administrator))**.

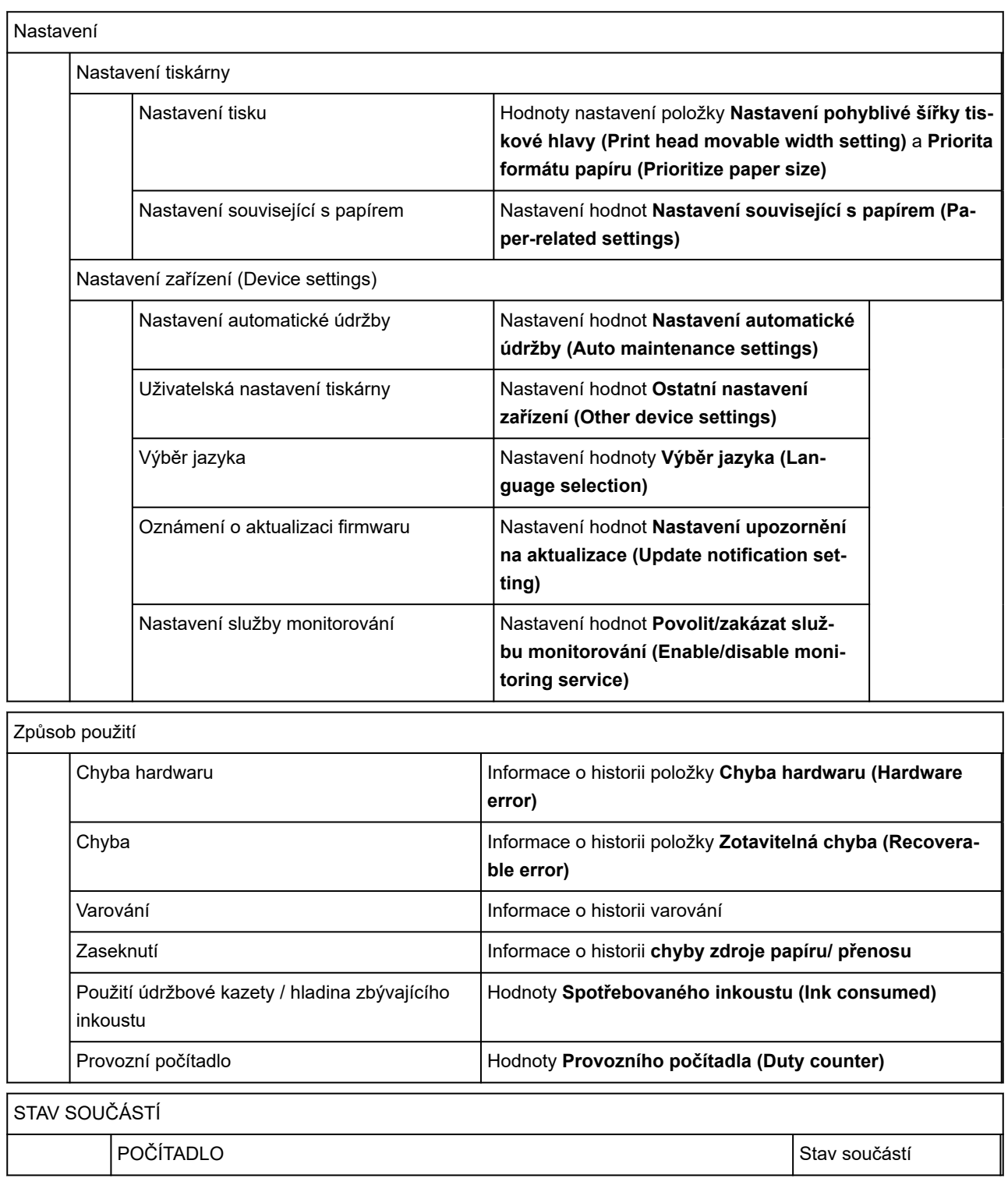

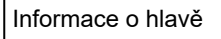

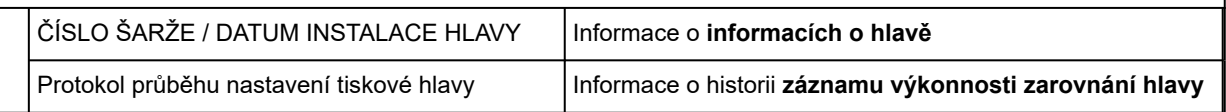

POČÍTADLO

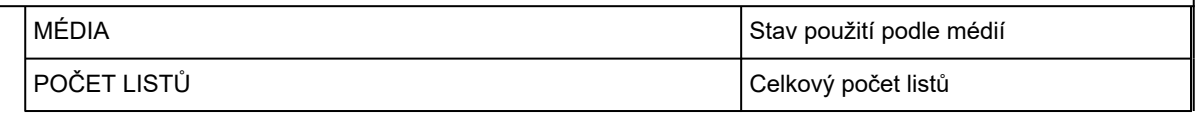

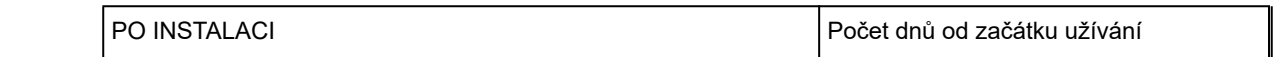

# **Změna nastavení tiskárny pomocí webového prohlížeče**

- **[Změny konfigurace pomocí webového prohlížeče](#page-222-0)**
- **[Položky nastavení, které lze změnit pomocí webového prohlížeče](#page-225-0)**
- **[Nastavení hesla](#page-227-0)**
- **[Registrace kořenového certifikátu tiskárny ve webovém prohlížeči pro](#page-229-0) [komunikaci SSL \(vzdálené uživatelské rozhraní\)](#page-229-0)**
- **[Registrace kořenového certifikátu tiskárny v místním počítači pro komunikaci](#page-234-0) [SSL](#page-234-0)**
- **[Vygenerování certifikátu serveru \(certifikát podepsaný svým držitelem\)](#page-241-0)**
- **[Nastavení poštovního serveru](#page-244-0)**
- **[Příjem stavu tiskárny e-mailem](#page-246-0)**

# <span id="page-222-0"></span>**Změny konfigurace pomocí webového prohlížeče**

Pomocí webového prohlížeče ve smartphonu, tabletu nebo počítače můžete zkontrolovat stav tiskárny a změnit její nastavení.

Pokud chcete zkontrolovat stav tiskárny a změnit její nastavení, zobrazte ve webovém prohlížeči vzdálené uživatelské rozhraní.

## **Poznámka**

• Vzdálené uživatelské rozhraní ve webovém prohlížeči je software, který umožňuje provádět činnosti stejně jako při práci s ovládacím panelem tiskárny.

K použití vzdáleného uživatelského rozhraní je třeba připojení LAN k tiskárně.

- Vzdálené uživatelské rozhraní je dostupné v následujících operačních systémech a webových prohlížečích.
	- Zařízení iOS

Operační systém: iOS 9.0 a novější

Webový prohlížeč: Standardní webový prohlížeč systému iOS (Mobile Safari)

• Zařízení Android

Operační systém: Android 4.4 a novější

Webový prohlížeč: Standardní webový prohlížeč systému Android (Prohlížeč nebo Chrome)

• Zařízení macOS

Operační systém: Mac OS X verze 10.9 a novější

Webový prohlížeč: Safari 7.0 a novější

• Zařízení Windows

Operační systém: Windows 7 SP1 a novější

Webový prohlížeč: Internet Explorer 11 nebo novější, Google Chrome, Mozilla Firefox

- **1.** [Zapněte tiskárnu.](#page-476-0)
- **2.** Zkontrolujte IP adresu tiskárny.
	- **1.** Na domovské obrazovce klepněte na ikonu (**Síť (Network)**).

Připraveno k tisku.

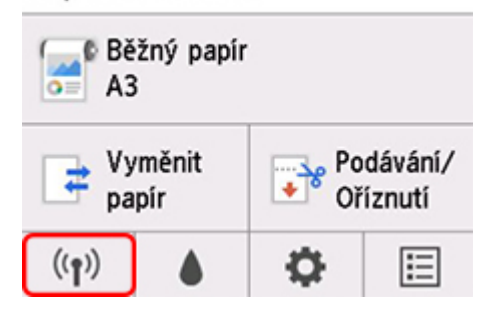

V závislosti na typu sítě LAN se ikona zobrazená na tlačítku může lišit.

**2.** Klepněte na povolenou síť LAN.

Zobrazí se diagonální čáry pro ikony zakázané sítě LAN.

- **3.** Zaškrtněte políčko **Adresa IPv4 (IPv4 address)**.
- **3.** Otevřete webový prohlížeč ve smartphonu, tabletu nebo počítače a zadejte IP adresu.

Do pole adresy URL webového prohlížeče zadejte následující.

http://XXX.XX.X.XXX

Zadejte IP adresu tiskárny "XXX.XX.X.XXX".

Po přechodu na tuto adresu se ve webovém prohlížeči smartphonu, tabletu nebo počítače zobrazí vzdálené uživatelské rozhraní.

**4.** Při prvním zobrazení vzdáleného uživatelského rozhraní ve smartphonu, tabletu nebo počítači vyberte možnost **Pro bezpečnou komunikaci (For secure communication)**.

Stáhněte kořenový certifikát a poté ho zaregistrujte.

**→ [Registrace kořenového certifikátu tiskárny ve webovém prohlížeči pro komunikaci SSL \(vzdálené](#page-229-0)** [uživatelské rozhraní\)](#page-229-0)

### **Poznámka**

- Jakmile kořenový certifikát ve webovém prohlížeči smartphonu, tabletu nebo počítače jednou zaregistrujete, není třeba tento krok provádět znovu.
- Pokud kořenový certifikát nezaregistrujete, může se zobrazit zpráva varující, že bezpečné připojení není zaručeno.

### **5.** Vyberte možnost **Přihlásit se (Log in)**.

Zobrazí se obrazovka ověření pomocí hesla.

### **Poznámka**

• Pokud je povolený standardní uživatelský režim, vyberte, zda k přihlášení použít tento režim nebo režim správce.

Po výběru režimu a možnosti **Přihlásit se (Log in)** se zobrazí příslušná obrazovka ověření pomocí hesla.

### **6.** Zadejte heslo.

Po dokončení ověření pomocí hesla se ve webovém prohlížeči zobrazí dostupné nabídky.

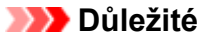

• Heslo bylo nastaveno z výroby. Heslem je sériové číslo tiskárny. Sériové číslo tiskárny je vytištěné na štítku připevněném k tiskárně. Sestává z 9 alfanumerických znaků (čtyř písmen následovaných pěti čísly).

Informace o nastavování hesla najdete v části "[Nastavení hesla](#page-227-0)".

**7.** Zkontroluje stav tiskárny a změňte její nastavení.

Nastavení, která lze změnit, najdete níže.

- → [Položky nastavení, které lze změnit pomocí webového prohlížeče](#page-225-0)
- **8.** Jakmile zkontrolujete stav tiskárny a změníte její nastavení, vyberte možnost **Odhlásit se (Log out)**.
- **9.** Zavřete webový prohlížeč.

## <span id="page-225-0"></span>**Položky nastavení, které lze změnit pomocí webového prohlížeče**

## **Poznámka**

- Pořadí zde popsaných položek a položek webového prohlížeče se může lišit.
- Režim správce a standardní režim se liší dostupností položek.

# **Zabezpečení**

#### **Zabezpečení (položka pro správce)**

Tato funkce umožňuje specifikovat heslo, nastavení režimu standardního uživatele, provozní omezení a nastavení certifikátu SSL/TLS pro šifrovanou komunikaci.

Informace o nastavování hesla najdete v části "[Nastavení hesla"](#page-227-0).

#### **Zámek ovládacího panelu (položka pro správce)**

Tuto položku vyberte v nabídce **Nastavení zařízení (Device settings)** v části **Vlastní nastavení (Custom settings)**.

Výběrem možnosti **Povolit (Enable)** zakážete veškeré operace prováděné pomocí ovládacího panelu.

Po klepnutí na dotykovou obrazovku se zobrazí zpráva s informací, že operace jsou neplatné. Chyby a varování se zobrazují, i pokud je tato funkce povolena.

# **Údržba/správa**

#### **Nástroje**

Tato funkce umožňuje nastavit a provádět čištění a další funkce údržby tiskárny.

### **Správa úloh**

Tato funkce umožňuje zobrazit historii úloh a vytisknout ji. V této položce také můžete odstranit úlohy.

### **Poznámka**

• Pokud se přihlásíte v režimu správce, můžete tuto funkci omezit pro standardní režim.

#### **Informace o systému a nastavení sítě LAN**

Tato funkce umožňuje zkontrolovat informace o systému a změnit nastavení sítě LAN.

Pomocí **filtrování IP** adres v **Pokročilém nastavení (Advanced setup)** v **nastavení LAN (LAN settings)** můžete povolit nebo zakázat připojení konkrétní IP adresy pro adresy IPv4 a IPv6.

Pomocí **nastavení SNMP** v **Pokročilém nastavení (Advanced setup)** v **nastavení LAN (LAN settings)** můžete nastavit protokol SNMP a databázi MIB při správě tiskárny přes síť.

## **Důležité**

• Pokud jste pomocí **filtrování IP adres** omylem zakázali IP adresu zařízení správce, obnovte nastavení sítě LAN tiskárny. Pokud chcete obnovit nastavení sítě LAN, vyberte položky **Informace o systému a nastavení sítě LAN (System info and LAN settings)** > **Nastavení sítě LAN (LAN settings)** > **Pokročilé nastavení (Advanced setup)** > **Obnovení nastavení sítě LAN (Reset LAN settings)** a poté vyberte možnost **Ano (Yes)**.

## **Poznámka**

• Některé nabídky jsou dostupné, pouze pokud jste přihlášeni v režimu správce.

#### **Výběr jazyka (položka pro správce)**

Tato funkce umožňuje změnit jazyk zobrazení.

## **Tiskárna**

#### **Nastavení zařízení (Device settings)**

Tato funkce umožňuje změnit mimo jiné nastavení úspory energie a nastavení tisku tiskárny.

Funkce dále umožňuje přijímat informace o stavu tiskárny, jako například o hladině zbývajícího inkoustu nebo o chybách.

- **→ [Nastavení poštovního serveru](#page-244-0)**
- **→** [Příjem stavu tiskárny e-mailem](#page-246-0)

V části **Vlastní nastavení (Custom settings)** v položce **Zámek ovládacího panelu (Operation panel lock)** můžete zakázat veškeré operace prováděné pomocí ovládacího panelu.

### **Poznámka**

• Některé nabídky jsou dostupné, pouze pokud jste přihlášeni v režimu správce.

#### **Nastavení AirPrint (AirPrint settings)**

Tato funkce umožňuje zadat nastavení aplikace AirPrint, například informace o poloze.

# **Další položky**

#### **Stav tiskárny (Printer status)**

Tato funkce zobrazuje informace o stavu tiskárny, jako například o hladině zbývajícího inkoustu, stavu nebo podrobné informace o chybách.

Můžete se také připojit ke stránce pro nákup inkoustu, stránkám podpory a webovým službám.

#### **Ručně (online)**

Tato funkce zobrazí *online příručku*.

# <span id="page-227-0"></span>**Nastavení hesla**

Můžete nastavit hesla pro správce i standardního uživatele.

Pokud se přihlásíte s pomocí hesla správce, můžete měnit všechna nastavení.

Pokud se přihlásíte s pomocí hesla standardního uživatele, můžete měnit jen některá nastavení.

Pokud se přihlásíte s pomocí hesla správce, můžete omezit funkce dostupné standardnímu uživateli.

- **→ Nastavení hesla správce**
- [Nastavení hesla standardního uživatele](#page-228-0)

## **Poznámka**

• Heslo můžete změnit pouze v režimu správce.

## **Nastavení hesla správce**

Heslo správce změníte následovně.

### **Důležité**

- Heslo bylo nastaveno z výroby. Heslem je sériové číslo tiskárny. Sériové číslo tiskárny je vytištěné na štítku připevněném k tiskárně. Sestává z 9 alfanumerických znaků (čtyř písmen následovaných pěti čísly).
- **1.** [Spusťte vzdálené uživatelské rozhraní.](#page-222-0)
- **2.** Vyberte možnost **Zabezpečení (Security)**.
- **3.** Vyberte možnost **Nastavení hesla správce (Administrator password setting)**.
- **4.** Vyberte možnost **Změnit heslo správce (Change administrator password)**.

Pokud heslo správce nebylo zadáno, zobrazí se potvrzovací zpráva. Potvrďte zprávu a vyberte tlačítko **Ano (Yes)**. Když se zpráva znovu zobrazí, potvrďte ji a vyberte možnost **OK**.

**5.** Vybrat rozsah, v jehož rámci bude heslo správce platné, a stiskněte tlačítko **OK**.

#### **Vzdálené uživatelské rozhraní a další nástroje**

Heslo správce bude vyžadováno při změně nastavení pomocí vzdáleného uživatelského rozhraní a některého softwaru.

#### **Ovládací panel / vzdálené uživatelské rozhraní / další nástroje**

Heslo správce bude vyžadováno při změně nastavení pomocí ovládacího panelu tiskárny, vzdáleného uživatelského rozhraní a některého softwaru.

**6.** Zadejte heslo a stiskněte tlačítko **OK**.

### **Důležité**

- Při zadávání hesla platí následující omezení:
	- Heslo musí být dlouhé 4 až 32 znaků.
- Povolené jsou pouze jednobajtové alfanumerické znaky.
- Z bezpečnostních důvodů doporučujeme použít alespoň 6 alfanumerických znaků.
- <span id="page-228-0"></span>**7.** Po zobrazení zprávy o dokončení stiskněte tlačítko **OK**.

## **Nastavení hesla standardního uživatele**

Pokud chcete omezit funkce dostupné standardnímu uživateli, povolte režim standardního uživatele a nastavte jeho heslo následujícím způsobem.

- **1.** [Spusťte vzdálené uživatelské rozhraní.](#page-222-0)
- **2.** Vyberte možnost **Zabezpečení (Security)**.

Zobrazí se na nabídky.

- **3.** Vyberte možnost **Nastavení režimu standardního uživatele (Standard user mode settings)**.
- **4.** Po zobrazení potvrzovací zprávy stiskněte tlačítko **Ano (Yes)**.
- **5.** Zadejte heslo a stiskněte tlačítko **OK**.

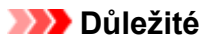

- Při zadávání hesla platí následující omezení:
	- Heslo musí být dlouhé 4 až 32 znaků.
	- Povolené jsou pouze jednobajtové alfanumerické znaky.
	- Z bezpečnostních důvodů doporučujeme použít alespoň 6 alfanumerických znaků.
- **6.** Po zobrazení zprávy o dokončení stiskněte tlačítko **OK**.

## <span id="page-229-0"></span>**Registrace kořenového certifikátu tiskárny ve webovém prohlížeči pro komunikaci SSL (vzdálené uživatelské rozhraní)**

Pokud kořenový certifikát tiskárny nezaregistrujete, může se zobrazit zpráva varující, že bezpečné připojení není zaručeno.

Když na smartphonu, tabletu nebo počítači zobrazíte vzdálené uživatelské rozhraní poprvé, stáhněte kořenový certifikát a zaregistrujete ho ve webovém prohlížeči. Bezpečné připojení se potvrdí a zpráva se nezobrazí. V závislosti na webovém prohlížeči se však tato zpráva může zobrazit i poté, co jste zaregistrovali kořenový certifikát.

Způsob registrace kořenového certifikátu se u různých webových prohlížečů liší.

- **■** Internet Explorer
- → [Safari](#page-230-0)
- **[Chrome v systému Android](#page-231-0)**
- **→ [Mobile Safari v systému iOS](#page-233-0)**

Pracovní postup se může lišit v závislosti na verzi webového prohlížeče. U ostatních webových prohlížečů najdete pokyny v jejich nápovědě.

## **Důležité**

- Před registrací kořenového certifikátu zkontrolujte v poli adresy URL webového prohlížeče, že přistupujete k IP adrese tiskárny správně.
- Je-li tiskárna připojena protokolem IPv6 pomocí systému Windows, je nutné vygenerovat certifikát serveru pomocí vzdáleného uživatelského rozhraní.

Podrobnější informace naleznete v části [Vygenerování certifikátu serveru \(certifikát podepsaný svým](#page-241-0) [držitelem\).](#page-241-0)

## **Pro Internet Explorer**

- **1.** Na Vzdáleném uživatelském rozhraní (Remote UI) vyberte možnost **Pro zabezpečenou komunikaci (For secure communication)**.
- **2.** Zvolte možnost **Stáhnout (Download)**.

Spustí se stahování kořenového certifikátu.

**3.** Pokud se zobrazí potvrzovací obrazovka, vyberte možnost **Otevřít (Open)**.

Zobrazí se obrazovka **Certificate (Certifikát)**.

### **Poznámka**

• K uložení souboru certifikátu do zařízení a jeho registraci vyberte možnost **Uložit (Save)**. V nabídce **Nástroje (Tool)** aplikace Internet Explorer vyberte možnost **Možnosti Internetu (Internet options)** a na záložce **Obsah (Content)** zaregistrujte kořenový certifikát v části **Certifikáty (Certificates)**.

<span id="page-230-0"></span>**4.** Vyberte možnost **Nainstalovat certifikát (Install Certificate)**.

Zobrazí se obrazovka **Průvodce importem certifikátu (Certificate Import Wizard)**.

- **5.** Vyberte možnost **Další (Next)**.
- **6.** Vyberte možnost **Všechny certifikáty umístit v následujícím úložišti (Place all certificates in the following store)**.
- **7.** Vyberte možnost **Procházet (Browse)**.

Zobrazí se obrazovka **Vybrat úložiště certifikátů (Select Certificate Store)**.

- **8.** Vyberte možnost **Důvěryhodné kořenové certifikační autority (Trusted Root Certification Authorities)** a stiskněte tlačítko **OK**.
- **9.** Na obrazovce **Průvodce importem certifikátu (Certificate Import Wizard)** vyberte možnost **Další (Next)**.
- **10.** Pokud se zobrazí se obrazovka **Dokončení Průvodce importem certifikátu (Completing the Certificate Import Wizard)**, vyberte možnost **Dokončit (Finish)**.

Zobrazí se obrazovka **Upozornění zabezpečení (Security Warning)**.

**11.** Zkontrolujte, zda kryptografický otisk na obrazovce **Upozornění zabezpečení (Security Warning)** odpovídá otisku tiskárny.

Otisk tiskárny je zobrazen ve sloupci **Kryptografický otisk kořenového certifikátu (SHA-1) (Root cert. thumbprint (SHA-1)**) nebo sloupci **Kryptografický otisk kořenového certifikátu (SHA-256) (Root cert. thumbprint (SHA-256)**), když klepnete v následujícím pořadí.

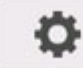

 (**Nastavení (Setup)**)> **Informace o tiskárně (Printer information)** > **Informace o systému (System information)**

- **12.** Pokud kryptografický otisk na obrazovce **Upozornění zabezpečení (Security Warning)** odpovídá otisku tiskárny, vyberte možnost **Ano (Yes)**.
- **13.** Na obrazovce **Průvodce importem certifikátu (Certificate Import Wizard)** vyberte možnost **OK**.

Registrace kořenového certifikátu je tímto dokončena.

## **Pro Safari**

**1.** Na Vzdáleném uživatelském rozhraní (Remote UI) vyberte možnost **Pro zabezpečenou komunikaci (For secure communication)**.

## <span id="page-231-0"></span>**2.** Zvolte možnost **Stáhnout (Download)**.

Spustí se stahování kořenového certifikátu.

### **3.** Otevřete stažený soubor.

Spustí se aplikace Keychain access a zobrazí se obrazovka **Přidat certifikáty (Add Certificates)**.

### **4.** Vyberte možnost **Přidat (Add)**.

Zobrazí se informace o certifikátu.

### **Poznámka**

- Certifikát můžete také přidat tak, že vyberete položku **Zobrazit certifikát (Show Certificate)**, zaškrtnete název certifikátu, který chcete přidat, a poté vyberete tentýž certifikát v aplikaci Keychain access.
- **5.** Zkontrolujte, zda kryptografický otisk podrobných informací o certifikátu odpovídá otisku tiskárny.

Otisk tiskárny je zobrazen ve sloupci **Kryptografický otisk kořenového certifikátu (SHA-1) (Root cert. thumbprint (SHA-1)**) nebo sloupci **Kryptografický otisk kořenového certifikátu (SHA-256) (Root cert. thumbprint (SHA-256)**), když klepnete v následujícím pořadí.

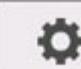

 (**Nastavení (Setup)**)> **Informace o tiskárně (Printer information)** > **Informace o systému (System information)**

**6.** Pokud kryptografický otisk podrobných informací o certifikátu odpovídá otisku tiskárny, v nabídce nebo dvojím kliknutím na certifikát zobrazte informace o certifikátu a v položce **Důvěřovat (Trust)** vyberte možnost **Vždy důvěřovat (Always Trust)**.

Registrace kořenového certifikátu je tímto dokončena.

### **Poznámka**

• Pokud je v zařízení nastaveno heslo, může být třeba zadat.

## **Pro Chrome v systému Android**

- **1.** Na Vzdáleném uživatelském rozhraní (Remote UI) vyberte možnost **Pro zabezpečenou komunikaci (For secure communication)**.
- **2.** Zvolte možnost **Stáhnout (Download)**.

Spustí se stahování kořenového certifikátu a zobrazí se obrazovka **Pojmenování certifikátu (Name the certificate)**.

**3.** Zadání názvu kořenového certifikátu je povinné. Zadejte libovolný název certifikátu a stiskněte tlačítko **OK**.

Registrace kořenového certifikátu je tímto dokončena.

## **Poznámka**

• Pokud jako typ zabezpečení není nastavený kód PIN ani heslo, může se zobrazit obrazovka upozornění. Stiskněte tlačítko **OK** a poté nastavte typ zabezpečení na kód PIN nebo heslo.

## **Po registraci kořenového certifikátu**

Doporučujeme zkontrolovat, že se nainstaloval správný kořenový certifikát.

To provedete tak, že zkontrolujete, zda kryptografický otisk certifikátu odpovídá otisku tiskárny. Postupujte následovně.

## **Poznámka**

- Některá zařízení Android neumožňují zkontrolovat kryptografický otisk registrovaného certifikátu.
- **1.** V nabídce **Nastavení (Settings)** v daném zařízení vyberte položky **Zabezpečení (Security)** > **Přihlašovací údaje pro důvěryhodnost (Trust credentials)** > **UŽIVATEL (USER)**.

Zobrazí se seznam stažených certifikátů.

**2.** Vyberte stažený certifikát.

Zobrazí se informace o certifikátu.

**3.** Zkontrolujte, že kryptografický otisk odpovídá otisku tiskárny.

Otisk tiskárny je zobrazen ve sloupci **Kryptografický otisk kořenového certifikátu (SHA-1) (Root cert. thumbprint (SHA-1)**) nebo sloupci **Kryptografický otisk kořenového certifikátu (SHA-256) (Root cert. thumbprint (SHA-256)**), když klepnete v následujícím pořadí.

 (**Nastavení (Setup)**)> **Informace o tiskárně (Printer information)** > **Informace o systému (System information)**

**4.** Pokud kryptografický otisk certifikátu odpovídá otisku tiskárny, stiskněte tlačítko **OK**.

Registrace kořenového certifikátu je tímto dokončena.

Pokud zaregistrujete kořenový certifikát, poté ve vzdáleném uživatelském rozhraní vyberete možnost **Přihlásit se (Log in)** a zobrazí se zpráva varující, že bezpečné připojení není zaručeno, tak restartujte webový prohlížeč. Zpráva se nezobrazí ve webovém prohlížeči.

## **Poznámka**

• V závislosti na zařízení Android se varování může zobrazit, i když zaregistrujete správný kořenový certifikát.

## <span id="page-233-0"></span>**Mobile Safari v systému iOS**

- **1.** Na Vzdáleném uživatelském rozhraní (Remote UI) vyberte možnost **Pro zabezpečenou komunikaci (For secure communication)**.
- **2.** Zvolte možnost **Stáhnout (Download)**.

Spustí se stahování kořenového certifikátu a zobrazí se obrazovka **Instalace profilu (Install Profile)**.

**3.** Vyberte možnost **Nainstalovat (Install)**.

Zobrazí se obrazovka **Upozornění (Warning)**.

### **Poznámka**

- Pokud je v zařízení nastaveno heslo, může být třeba zadat.
- **4.** Vyberte možnost **Nainstalovat (Install)**.
- **5.** V zobrazeném dialogovém okně vyberte možnost **Nainstalovat (Install)**.

Registrace kořenového certifikátu je tímto dokončena.

## <span id="page-234-0"></span>**Registrace kořenového certifikátu tiskárny v místním počítači pro komunikaci SSL**

Pokud připojíte tiskárnu k počítači pomocí šifrované komunikace využívající protokol SSL a chcete používat aplikaci Device Management Console nebo Správce účtování, je nutné zaregistrovat (importovat) kořenový certifikát tiskárny do počítače.

Postup registrace kořenového certifikátu se liší v závislosti na provozním prostředí.

## **Důležité**

• Je-li tiskárna připojena protokolem IPv6 pomocí systému Windows, je nutné vygenerovat certifikát serveru pomocí vzdáleného uživatelského rozhraní.

Podrobnější informace naleznete v části [Vygenerování certifikátu serveru \(certifikát podepsaný svým](#page-241-0) [držitelem\).](#page-241-0)

- **→ Windows 10 / Windows 8.1**
- **[Windows 7](#page-236-0)**
- $\rightarrow$  [macOS](#page-239-0)

Pracovní postup se může lišit v závislosti na verzi operačního systému.

## **Windows 10 / Windows 8.1**

Níže uvedený postup popisuje import kořenového certifikátu v systému Windows 10 / Windows 8.1.

- **1.** [Spusťte vzdálené uživatelské rozhraní.](#page-222-0)
- **2.** Vyberte možnost **Pro zabezpečenou komunikaci (For secure communication)**.

### **Poznámka**

- Certifikát můžete stáhnout ze služby Sledování stavu (Status Monitor).
	- **1.** Otevřete sledování stavu.

Otevřete vlastnosti tiskárny a v části **Hlavní (Main)** vyberte položku **Sledování stavu (Status Monitor)**.

**2.** Stáhněte si certifikát.

V nabídce **Vzdálené uživatelské rozhraní (Remote UI)** vyberte možnost **Stáhnout certifikát zabezpečení (Download Security Certificate)**.

**3.** Zvolte možnost **Stáhnout (Download)**.

Stáhne se kořenový certifikát.

**4.** Když se zobrazí potvrzovací obrazovka, zvolte možnost **Otevřít (Open)**.

Zobrazí se obrazovka **Certifikát (Certificate)**.

### **5.** Vyberte možnost **Nainstalovat certifikát (Install Certificate)**.

Zobrazí se obrazovka **Průvodce importem certifikátu (Certificate Import Wizard)**.

- **6.** Vyberte možnost **Místní počítač (Local Machine)**.
	- **1.** Na úvodní obrazovce **Průvodce importem certifikátu (Certificate Import Wizard)** vyberte možnost **Místní počítač (Local Machine)**.

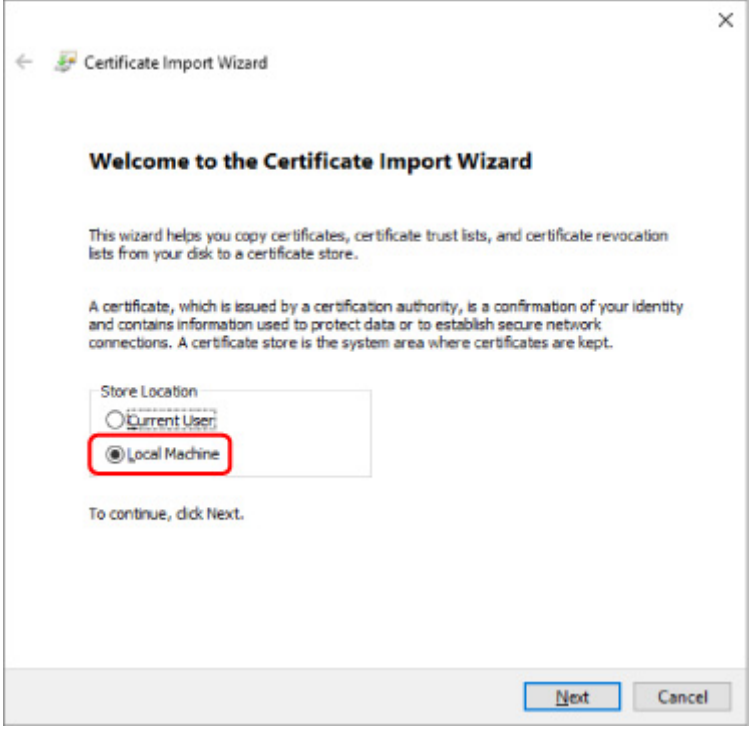

- **2.** Vyberte možnost **Další (Next)**.
- **3.** Na zobrazené obrazovce vyberte tlačítko **Ano (Yes)**.

Zobrazí se obrazovka **Úložiště certifikátů (Certificate Store)**.

- **7.** Vyberte možnost **Všechny certifikáty umístit v následujícím úložišti (Place all certificates in the following store)**.
- **8.** Vyberte možnost **Důvěryhodné kořenové certifikační autority (Trusted Root Certificate Authorities)**.
	- **1.** Zvolením možnosti **Procházet (Browse)** otevřete obrazovku **Vybrat úložiště certifikátů (Select Certificate Store)**.
	- **2.** Vyberte v seznamu možnost **Důvěryhodné kořenové certifikační autority (Trusted Root Certificate Authorities)** a zvolte tlačítko **OK**.
	- **3.** Na obrazovce **Úložiště certifikátů (Certificate Store)** zvolte tlačítko **Další (Next)**.

<span id="page-236-0"></span>**9.** Vyberte možnost **Dokončit (Finish)**.

Jakmile se zobrazí obrazovka **Dokončení Průvodce importem certifikátu (Completing the Certificate Import Wizard)**, zkontrolujte nastavení a zvolte tlačítko **Dokončit (Finish)**.

## **Windows 7**

Níže uvedený postup popisuje import kořenového certifikátu v systému Windows 7.

### **Důležité**

• Před importem kořenového certifikátu nezapomeňte vytvořit modul snap-in certifikátu.

Jestliže kořenový certifikát importujete, aniž byste vytvořili modul snap-in certifikátu, certifikát bude zaregistrován místnímu uživateli.

### **Vytvoření modulu snap-in certifikátu**

**1.** Spusťte konzoli Microsoft Management Console.

V nabídce **Start** zadejte do pole **Prohledat programy a soubory (Search programs and files)** text **MMC** a stiskněte klávesu Enter.

- **2.** Na zobrazené obrazovce vyberte tlačítko **Ano (Yes)**.
- **3.** V nabídce **Soubor (File)** vyberte položku **Přidat nebo odebrat modul snap-in (Add/ Remove Snap-in)**.

Otevře se obrazovka **Přidat nebo odebrat modul snap-in (Add/Remove Snap-in)**.

- **4.** Přidejte modul snap-in **Certifikát (Certificate)**.
	- **1.** V seznamu **Moduly snap-in k dispozici (Available snap-ins)** vyberte položku **Certifikáty (Certificates)** a zvolte tlačítko **Přidat (Add)**.
	- **2.** Na obrazovce **Modul snap-in Certifikáty (Certificates snap-in)** vyberte v položce **Tento modul snap-in bude vždy spravovat certifikáty pro (This snap-in will always manage certificates for)** možnost **Účet počítače (Computer account)** a zvolte tlačítko **Další (Next)**.
	- **3.** Na obrazovce **Výběr počítače (Select computer)** vyberte možnost **Místní počítač (Local computer)** a zvolte tlačítko **Dokončit (Finish)**.

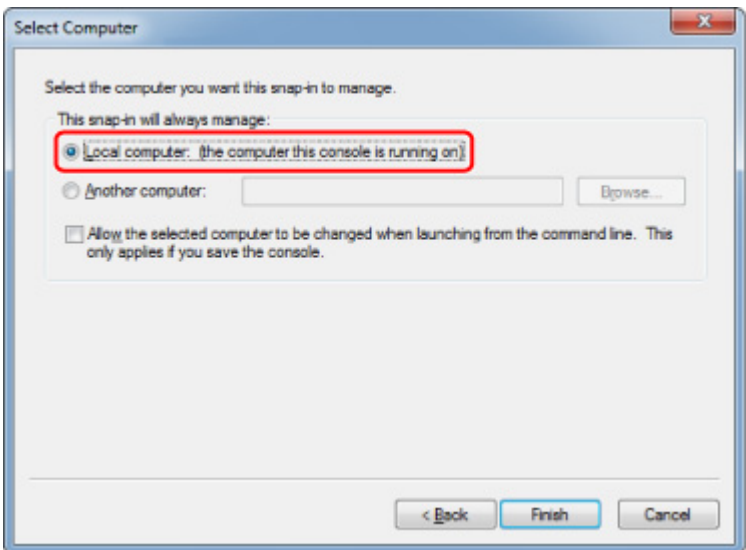

**4.** Na obrazovce **Přidat nebo odebrat moduly snap-in (Add/Remove Snap-in)** zvolte tlačítko **OK**.

## **Stažení certifikátu**

- **1.** [Spusťte vzdálené uživatelské rozhraní.](#page-222-0)
- **2.** Vyberte možnost **Pro zabezpečenou komunikaci (For secure communication)**.

#### **Poznámka**

- Certifikát můžete stáhnout ze služby Sledování stavu (Status Monitor).
	- **1.** Otevřete sledování stavu.

Otevřete vlastnosti tiskárny a v části **Hlavní (Main)** vyberte položku **Sledování stavu (Status Monitor)**.

**2.** Stáhněte si certifikát.

V nabídce **Vzdálené uživatelské rozhraní (Remote UI)** vyberte možnost **Stáhnout certifikát zabezpečení (Download Security Certificate)**.

- **3.** Zvolte možnost **Stáhnout (Download)**.
- **4.** Vyberte možnost **Uložit (Save)**.

#### **Import certifikátu**

- **1.** Otevřete **Průvodce importem certifikátu (Certificate Import Wizard)**.
	- **1.** V levém okně otevřete možnost **Důvěryhodný kořenový certifikát (Trusted Root Certificate)** z položky **Certifikát (Certificate)** v části **Kořenový adresář konzoly (Console Root)**.
- **2.** Klikněte pravým tlačítkem myši na možnost **Certifikáty (Certificates)** a v položce **Všechny úkoly (All tasks)** vyberte možnost **Importovat (Import)**.
- **2.** Zadejte soubor certifikátu, který chcete importovat.
	- **1.** Vyberte možnost **Další (Next)**.
	- **2.** V položce **Název souboru (File name)** zadejte soubor certifikátu, který chcete importovat, a zvolte tlačítko **Další (Next)**.
- **3.** Zadejte úložiště certifikátů.
	- **1.** Vyberte možnost **Všechny certifikáty umístit v následujícím úložišti (Place all certificates in the following store)**.
	- **2.** V položce **Úložiště certifikátů (Certificates Store)** vyberte možnost **Důvěryhodné kořenové certifikační autority (Trusted Root Certificate Authorities)**.
- **4.** Dokončete průvodce importem certifikátu.
	- **1.** Zvolte tlačítko **Další (Next)** a zkontrolujte zadané nastavení.
	- **2.** Zvolte tlačítko **Dokončit (Finish)** dokončete průvodce.
	- **3.** Na zobrazené obrazovce klikněte na tlačítko **OK**.

## **Kontrola importovaného certifikátu**

Ujistěte se, zda byl importovaný certifikát zaregistrován vašemu počítači.

**1.** Zobrazte seznam certifikátů.

V levém okně konzole Microsoft Management Console vyberte položku **Kořenový adresář konzoly (Console Root)** -> **Certifikáty (místní) (Certificates (Local Computer))** -> **Důvěryhodné kořenové certifikační autority (Trusted Root Certificate Authorities)**, v uvedeném pořadí, a zvolením položky **Certifikáty (Certificates)** zobrazte seznam certifikátů.

**2.** Zkontrolujte zaregistrovaný certifikát.

Ujistěte se, zda je název importovaného certifikátu zobrazen v seznamu.

### **Poznámka**

• Vytvořte modul snap-in **Aktuální uživatel (Current user)** a ujistěte se, zda lze zaregistrovaný certifikát zobrazit z položky **Aktuální uživatel (Current user)**.

## <span id="page-239-0"></span>**Poznámka**

• Po dokončení konzole Microsoft Management Console se zobrazí zpráva s dotazem, zda chcete uložit nastavení konzole. Pokud budete nadále používat stejné nastavení, zvolením tlačítka **Ano (Yes)** nastavení uložte.

## **macOS**

Níže uvedený postup popisuje import kořenového certifikátu v systému macOS.

- **1.** [Spusťte vzdálené uživatelské rozhraní.](#page-222-0)
- **2.** Vyberte možnost **Pro zabezpečenou komunikaci (For secure communication)**.

#### **3.** Zvolte možnost **Stáhnout (Download)**.

Stáhne se kořenový certifikát.

**4.** Otevřete stažený soubor certifikátu.

Po dokončení procesu stahování se v pravé části obrazovky objeví stažená položka.

Dvojím kliknutím na stažený certifikát v seznamu spusťte aplikaci **Keychain Access** a otevře se obrazovka **Přidat certifikáty (Add Certificates)**.

#### **Poznámka**

• Pokud se stažená položka neobjeví, zvolte tlačítko **Zobrazit stažené soubory (Show**

**Downloads)** na pravé straně.

• Zvolením ikony lupy vpravo od seznamu stažených souborů zobrazíte složku obsahující certifikát.

### **5.** Vyberte možnost **Přidat (Add)**.

Vyberte pro certifikát cíl v aplikaci **Keychain**.

Zvolením tlačítka **Přidat (Add)** zobrazíte informace o certifikátu.

#### **Poznámka**

• Certifikát můžete přidat tím, že v aplikaci **Keychain Access** vyberete stejný certifikát. Vyberte možnost **Zobrazit certifikáty (View Certificates)** a poté zkontrolujte název certifikace, kterou chcete přidat.

#### **6.** Zkontrolujte certifikát.

Ujistěte se, zda kryptografický otisk certifikátu zobrazený v části **Podrobnosti (Details)** odpovídá otisku kořenového certifikátu tiskárny.

Otisk tiskárny je zobrazen ve sloupci **Kryptografický otisk kořenového certifikátu (SHA-1) (Root cert. thumbprint (SHA-1)**) nebo sloupci **Kryptografický otisk kořenového certifikátu (SHA-256) (Root cert. thumbprint (SHA-256)**), když klepnete v následujícím pořadí.

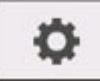

## (**Nastavení (Setup)**)> **Informace o tiskárně (Printer information)** > **Informace o systému (System information)**

## **7.** Zvolte možnost **Vždy důvěřovat (Always Trust)**.

Pokud kryptografický otisk podrobných informací o certifikátu odpovídá otisku tiskárny, v nabídce nebo dvojím kliknutím na certifikát zobrazte informace o certifikátu a v položce **Důvěřovat (Trust)** vyberte možnost **Vždy důvěřovat (Always Trust)**.

Kořenový certifikát byl zaregistrován.

## **Poznámka**

• Může být vyžadováno zadání hesla, pokud jej pro tiskárnu vytvoříte.

## <span id="page-241-0"></span>**Vygenerování certifikátu serveru (certifikát podepsaný svým držitelem)**

Pokud používáte připojení SSL prostřednictvím sítě IPv6, je nutné pomocí tiskárny vygenerovat certifikát serveru IPv6.

Certifikát serveru vygenerujte ze vzdáleného uživatelského rozhraní.

Postupujte následovně.

- 1. Kontrola IP adresy tiskárny
- 2. [Vygenerování certifikátu serveru](#page-242-0)
- 3. [Kontrola vygenerovaného certifikátu serveru](#page-243-0)

#### **Důležité**

• Pokud vygenerujete certifikát serveru IPv6, nemůžete používat komunikaci SSL prostřednictvím protokolu IPv4. Může se také zobrazit zpráva upozornění, jestliže používáte vzdálené uživatelské rozhraní.

Chcete-li obnovit certifikát serveru IPv6 klepněte na ovládacím panelu na položky v následujícím pořadí.

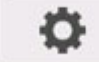

 (**Nastavení (Setup)**) >**Nastavení zařízení (Device settings)** > **Nastavení LAN (LAN settings)** > **Wi-Fi** / **Wireless Direct** / **Pevná LAN (Wired LAN)** > **Nastavení (Settings)** > **Upřesnit (Advanced)** > **Obnovit certifikáty SSL (Reset SSL certificates)** > **Ano (Yes)**

## **Kontrola IP adresy tiskárny**

- **1.** [Zapněte tiskárnu.](#page-476-0)
- **2.** Na domovské obrazovce klepněte na ikonu (**Síť (Network)**.

Připraveno k tisku.

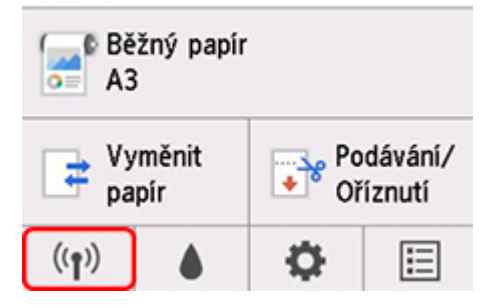

V závislosti na typu sítě LAN se ikona zobrazená na tlačítku může lišit.

**3.** Klepněte na povolenou síť LAN.

Zobrazí se diagonální čáry pro ikony zakázané sítě LAN.

<span id="page-242-0"></span>**4.** Krátce potáhněte po obrazovce, zkontrolujte hodnotu položky **Adresa pro místní propojení protokolu IPv6 (IPv6 link-local address)**.

Poznamenejte si hodnotu položky **Adresa pro místní propojení protokolu IPv6 (IPv6 link-local address)**, abyste ji mohli použít při otevření vzdáleného uživatelského rozhraní nebo při generování certifikátu serveru.

## **Vygenerování certifikátu serveru**

**1.** Otevřete webový prohlížeč ve smartphonu, tabletu nebo počítači a zadejte IP adresu tiskárny.

Do pole adresy URL webového prohlížeče zadejte následující.

http://[XXXX::XXXX:XXXX:XXXX:XXXXI]

V části "XXXX::XXXX:XXXX:XXXXXXXXXXX<sup>"</sup> zadejte zkratku **Adresy pro místní propojení protokolu IPv6 (IPv6 link-local address)**.

Zobrazí se horní obrazovka vzdáleného uživatelského rozhraní.

**2.** Na vzdáleném uživatelském rozhraní vyberte možnost **Přihlásit se (Log in)**.

## **Poznámka**

- Pokud bylo vytvořeno heslo správce, zadejte ho.
- **3.** Vyberte možnost **Zabezpečení (Security)**.
- **4.** Vyberte možnost **Nastavení SSL/TLS (SSL/TLS settings)**.
- **5.** Vyberte možnost **Vygenerovat klíč a certifikát (Generate key and certificate)**.
- **6.** Vyberte možnost **Vygenerovat certifikát podepsaný svým držitelem (Generate selfsigned cert)**.
- **7.** Zadejte jednotlivé položky nastavení.
	- **Algoritmus podpisu (Signature algorithm)** Vyberte možnost **SHA256**.
	- **Délka veřejného klíče (bitů) (Public key length (bits))** Vyberte možnost **2048 bitů (2048 bits)**.
	- Zadejte datum vypršení platnosti.

V položce **Platnost od (Valid from)** zadejte datum, kdy jste certifikát serveru vygenerovali.

V položce **Platnost do (Valid to)** zadejte datum, kdy vyprší platnost certifikátu.

• Zadejte běžný název.

Jako **Obecný název (Common name)** zadejte **Adresu pro místní propojení protokolu IPv6 (IPv6 link-local address)**, kterou jste zkontrolovali ve zkrácené podobě.

## <span id="page-243-0"></span>**Poznámka**

- Při zadání běžného názvu přidejte [ ] na každý konec hodnoty zkratky IPv6 adresy tiskárny.
- V běžném názvu nepoužívejte čárku ani mezeru.

### **8.** Vyberte možnost **Další (Next)**.

Do položek **Země (Country)**, **Stát nebo provincie (State or province)**, **Místo (Locality)**, **Organizace (Organization)** a **Organizační jednotka (Organizational unit)** není nutné nic zadávat.

### **9.** Vyberte možnost **Generovat (Generate)**.

Spustí se generování certifikátu serveru.

Jakmile bude certifikát serveru vygenerován, zobrazí se zpráva **Byl vygenerován certifikát podepsaný svým držitelem (Generated a self-signed certificate)**.

### **10.** Vyberte možnost **Restartovat síť LAN (Restart LAN)**.

Síť LAN bude restartována.

Po restartování sítě LAN se na vzdáleném uživatelském rozhraní zobrazí **Stav tiskárny (Printer status)**.

### **Poznámka**

• Pokud jste restartovali síť LAN a nemůžete získat přístup k vzdálenému uživatelskému rozhraní, znovu načtěte webový prohlížeč.

## **Kontrola vygenerovaného certifikátu serveru**

- **1.** Na vzdáleném uživatelském rozhraní vyberte možnost **Zabezpečení (Security)**.
- **2.** Vyberte možnost **Nastavení SSL/TLS (SSL/TLS settings)**.
- **3.** Vyberte možnost **Zkontrolovat klíč a certifikát (Check key and certificate)**.

Ujistěte se, zda je vystavitel kořenového certifikátu zobrazen v položce **Vystavitel (Issuer)** a zda je vámi zadaná hodnota zobrazena v položce **Běžný název (Common name)** v části **Předmět (Subject)**.

# <span id="page-244-0"></span>**Nastavení poštovního serveru**

Pokud chcete použít funkci pošty, zadejte nastavení poštovního serveru.

### **Poznámka**

• Pokud na ovládacím panelu tiskárny nezadáte nastavení časového pásma, zobrazí se upozornění, že se v odeslaných e-mailech nemusí zobrazit správný čas. Časové pásmo doporučujeme nastavit na ovládacím panelu tiskárny.

Informace o nastavení časového pásma najdete v části [Ostatní nastavení zařízení](#page-157-0).

- Tyto funkce můžete změnit pouze v režimu správce.
- **1.** [Spusťte vzdálené uživatelské rozhraní.](#page-222-0)
- **2.** Vyberte položku **Nastavení zařízení (Device settings)**.
- **3.** Vyberte položku **Nastavení poštovního serveru (Set mail server)**.

Zobrazí se možnosti nastavení poštovního serveru.

**4.** Zadejte nastavení poštovního serveru.

Zadejte následující položky.

# **Adresa odesilatele (Sender address)**

Zadejte e-mailovou adresu odesilatele (tato tiskárna).

**Server odchozí pošty (SMTP) (Outgoing mail server (SMTP))** Zadejte adresu serveru SMTP.

**Číslo portu (SMTP) (Port number (SMTP))** Zadejte číslo portu serveru SMTP.

#### **Bezpečné připojení (SSL) (Secure connection (SSL))**

Vyberte, pokud chcete použít bezpečné připojení (SSL).

#### **Neověřovat certifikáty (Don't verify certificates)**

Vyberte, pokud nechcete ověřovat certifikáty.

#### **Způsob ověření (Authentication method)**

Vyberte jeden z následujících způsobů ověření.

#### **Ověřování SMTP (SMTP authentication)**

Vyberte, pokud chcete při odesílání e-mailů využít ověřování SMTP.

Poté vyberte možnost **OK** a proveďte následující nastavení.

#### **Odchozí účet (Outgoing account)**

Zadejte název účtu pro ověřování během odesílání.

#### **Odchozí heslo (Outgoing password)**

Chcete-li provést ověření, nastavte/změňte heslo pro odeslání, zaškrtněte **Nastavit/změnit heslo (Set/change password)** a zadejte heslo.

#### **POP před SMTP (POP before SMTP)**

Vyberte, pokud chcete při odesílání e-mailů upřednostnit ověřování POP před SMTP.

Poté vyberte možnost **OK** a proveďte následující nastavení.

#### **Server příchozí pošty (POP3) (Incoming mail server (POP3))**

Zadejte adresu serveru POP3.

#### **Číslo portu (POP3) (Port number (POP3))**

Zadejte číslo portu serveru POP3.

#### **Příchozí účet**

Zadejte název účtu pro ověřování během příjmu.

#### **Příchozí heslo**

Chcete-li provést ověření, nastavte/změňte heslo pro příjem, zaškrtněte **Nastavit/změnit heslo (Set/change password)** a zadejte heslo.

#### **Použít ověřování APOP (Use APOP authentication)**

Vyberte, pokud chcete při odesílání hesla použít šifrování.

#### **Vymazat schránku (Clear mailbox)**

Vyberte, pokud chcete odstranit e-maily na serveru POP3.

### **Důležité**

• Pokud toto nastavení povolíte, odstraní se na serveru všechny e-maily ve složce Doručené. Pokud zadáte e-mailovou adresu, kterou běžně používáte, tak toto nastavení zakažte, aby se nemazaly nepřečtené maily. Doporučujeme pro tiskárnu vytvořit samostatný e-mailový účet, abyste nepřišli o nepřečtené e-maily.

#### **5.** Stiskněte tlačítko **OK**.

Nastavení je tímto dokončeno.

# <span id="page-246-0"></span>**Příjem stavu tiskárny e-mailem**

Budou vám chodit informace o stavu tiskárny, jako například o hladině zbývajícího inkoustu nebo o chybách.

## **Poznámka**

- Poštovní server nastavte dopředu.
	- **→ [Nastavení poštovního serveru](#page-244-0)**
- Pokud pomocí ovládacího panelu tiskárny nenastavíte datum a čas, nemusí být zahrnuty do odchozích e-mailů. Datum a čas doporučujeme nastavit na ovládacím panelu tiskárny.

Víc se o nastavení data a času dočtete v části [Ostatní nastavení zařízení.](#page-157-0)

- Tyto funkce můžete změnit pouze v režimu správce.
- **1.** [Spusťte vzdálené uživatelské rozhraní.](#page-222-0)
- **2.** Vyberte položku **Nastavení zařízení (Device settings)**.
- **3.** Vyberte položku **E-mail s upozorněním na stav (Status notification e-mail)**.
- **4.** Vyberte položku **Příjemci oznámení (Notification recipients)**.
- **5.** Zadejte nastavení cíle.

Zaregistrovat můžete až 5 cílů. Registraci provedete následovně.

- **1.** Vyberte číslo cíle.
- **2.** Vyberte možnost **Přidat (Add)**.
- **3.** Zadejte e-mailovou adresu a poté vyberte stav tiskárny k odesílání informací.
- **4.** Stiskněte tlačítko **OK**.

Registrace cíle je tímto dokončena.

- **6.** Vyberte položky **Nastavení zařízení (Device settings)** > **E-mail s upozorněním na stav (Status notification e-mail)** > **Opakovat nastavení (Retry settings)**.
- **7.** Zadejte nastavení opětovného odeslání.

Počet pokusů o opětovné odeslání zadáte následovně.

- **1.** Zadejte počet pokusů o opětovné odeslání.
- **2.** Zadejte interval opětovného odeslání.
- **3.** Stiskněte tlačítko **OK**.

Nastavení opětovného odeslání je tímto dokončeno.

# **Součásti tiskárny**

## **[Součásti tiskárny](#page-249-0)**

- [Přední](#page-250-0)
- [Bok](#page-252-0)
- [Horní kryt \(vnitřek\)](#page-253-0)
- [Kryt role papíru \(uvnitř\)](#page-255-0)
- [Válec](#page-256-0)
- [Kryt zásobníku inkoustu \(vnitřek\)](#page-257-0)
- [Stojan](#page-258-0)
- [Ovládací panel](#page-107-0)

## **[Volitelné příslušenství](#page-260-0)**

- [Sada držáku role](#page-261-0)
- [Stojan](#page-258-0)

# <span id="page-249-0"></span>**Součásti tiskárny**

- **[Přední](#page-250-0)**
- **[Bok](#page-252-0)**
- **[Horní kryt \(vnitřek\)](#page-253-0)**
- **[Kryt role papíru \(uvnitř\)](#page-255-0)**
- **[Válec](#page-256-0)**
- **[Kryt zásobníku inkoustu \(vnitřek\)](#page-257-0)**
- **[Stojan](#page-258-0)**
- **[Ovládací panel](#page-107-0)**

# <span id="page-250-0"></span>**Přední**

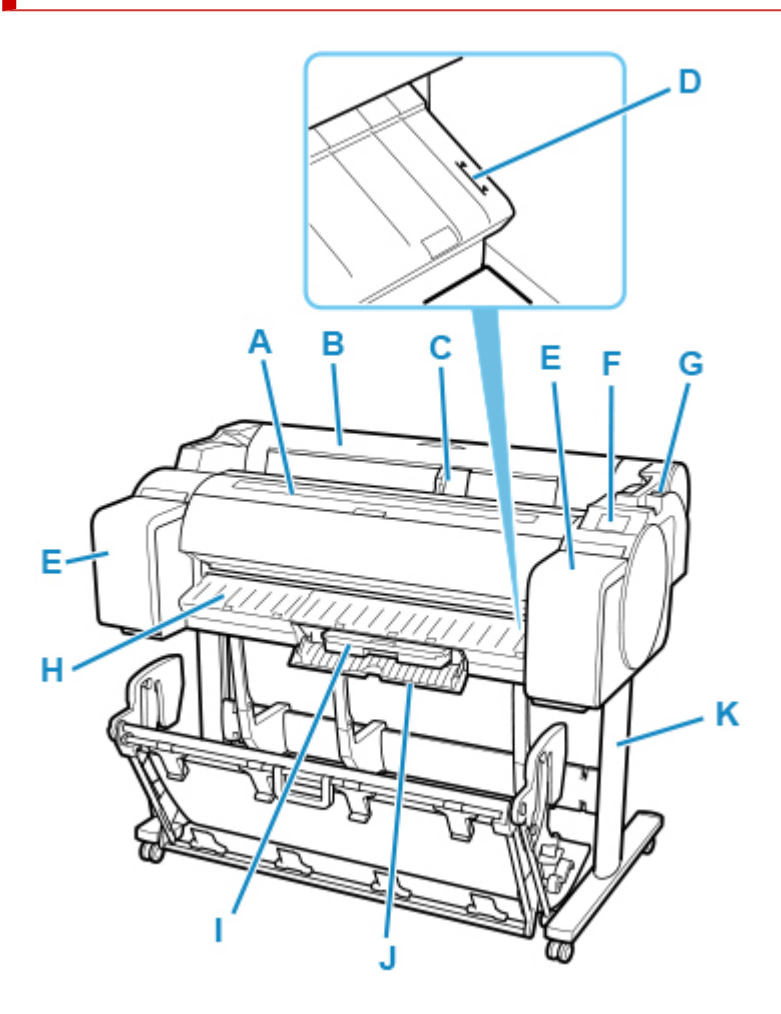

#### **(A) Horní kryt**

Po otevření tohoto krytu můžete vložit tiskovou hlavu a popřípadě odstranit z tiskárny uvízlý papír. (Viz část ["Horní kryt \(vnitřek\)"](#page-253-0).)

#### **(B) Kryt role papíru**

Otevřete tento kryt, abyste mohli vkládat role. (Viz část "[Kryt role papíru \(uvnitř\)"](#page-255-0).)

### **(C) Vodítko šířky**

Při vkládání listů posuňte vodítko podle formátu papíru.

#### **(D) Čára zarovnání papíru**

Bílá čára pro zarovnání papíru.

#### **(E) Kryt zásobníku inkoustu**

Po otevření tohoto krytu můžete vyměnit zásobník inkoustu. (Viz část ["Kryt zásobníku inkoustu \(vnitřek\)](#page-257-0) ".)

#### **(F) Ovládací panel**

Pomocí této obrazovky můžete tiskárnu ovládat a sledovat její stav. (Viz část ["Ovládací panel"](#page-107-0).)

#### **(G) Uvolňovací páčka**

Při uvolnění přidržovače papíru zatlačte páčku dozadu.

#### **(H) Výstupní vodítka**

Podporuje výstupní papír.

### **(I) Údržbová kazeta**

Zachytává inkoust použitý k čištění tiskové hlavy a dalším činnostem údržby. (Jakmile se kazeta naplní, tak ji vyměňte.)

#### **(J) Kryt údržbové kazety**

Po otevření tohoto krytu můžete vyměnit údržbovou kazetu.

### **(K) Stojan**

Stojan, na kterém tiskárna stojí. Stojan má kolečka, která usnadňují přemisťování tiskárny. (Viz část ["Stojan"](#page-258-0).)
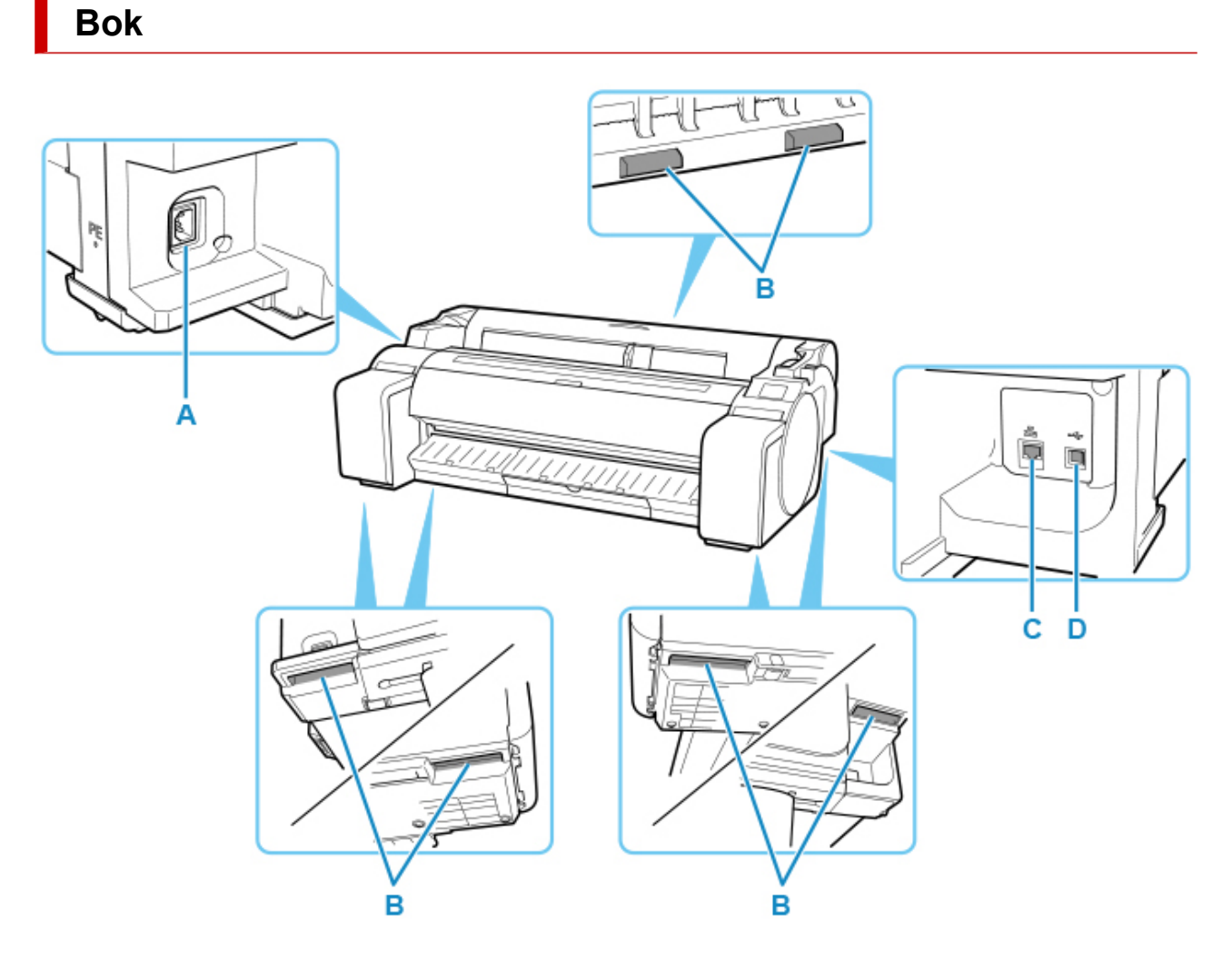

### **(A) Konektor napájení**

K tomuto konektoru připojte napájecí kabel.

### **(B) Přenášecí madla**

Pokud se rozhodnete tiskárnu přenést, bude třeba tří nebo více lidí, kteří uchopí tato madla nacházející se po obou stranách. Dále držte levou a pravou část při přesouvání tiskárny se stojanem.

### **(C) Konektor kabelové sítě LAN**

K tomuto portu můžete připojit ethernetový kabel. Správné připojení ethernetového kabelu a dostupnost komunikace mezi počítačem a tiskárnou potvrdí rozsvícení kontrolky.

### **(D) Port USB**

K tomuto portu můžete připojit kabel USB. Tiskárna podporuje vysokorychlostní připojení USB.

# **Horní kryt (vnitřek)**

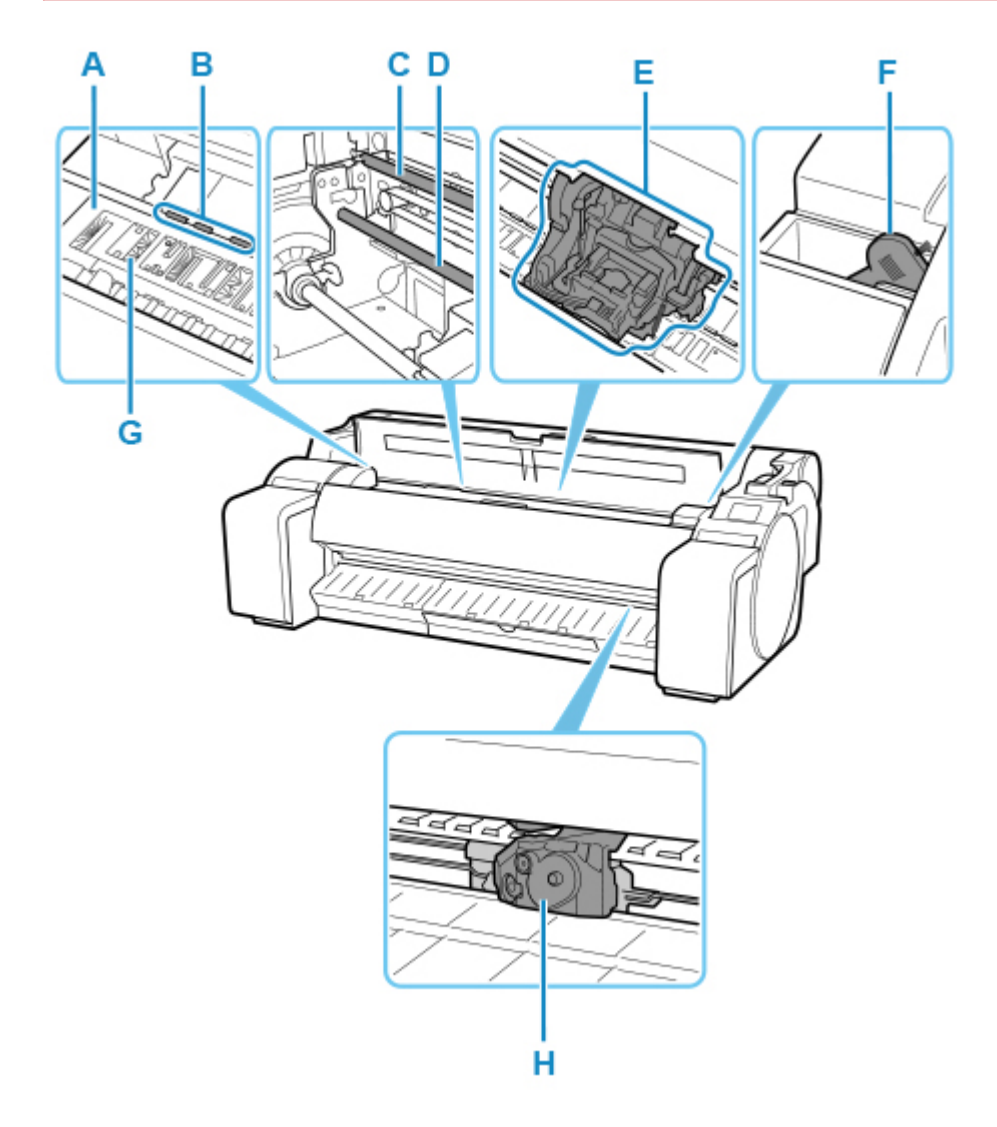

### **(A) Deska**

Tisková hlava se během tisku pohybuje po desce.

### **(B) Přidržovač papíru**

Plní důležitou roli při podávání papíru. Přidržovač drží papír během podávání.

### **(C) Lineární měřítko**

Lineární měřítko slouží k detekci polohy válce.

#### **(D) Hřídel válce**

Válec se pohybuje po této hřídeli.

**(E) Válec**

Posouvá tiskovou hlavu. Válec plní důležitou funkci při tisku. (Viz část ["Válec](#page-256-0)".)

### **(F) Čisticí štěteček**

Pomocí tohoto štětečku vyčistěte oblast pod horním krytem a odstraňte veškerý papírový prach z desky.

### **(G) Inkoustové drážky tisku bez ohraničení**

Zachycují inkoust za okraji papíru během tisku bez ohraničení.

## **(H) Čepel řezačky**

Kruhová řezačka pro automatické odstřihnutí papíru.

# **Kryt role papíru (uvnitř)**

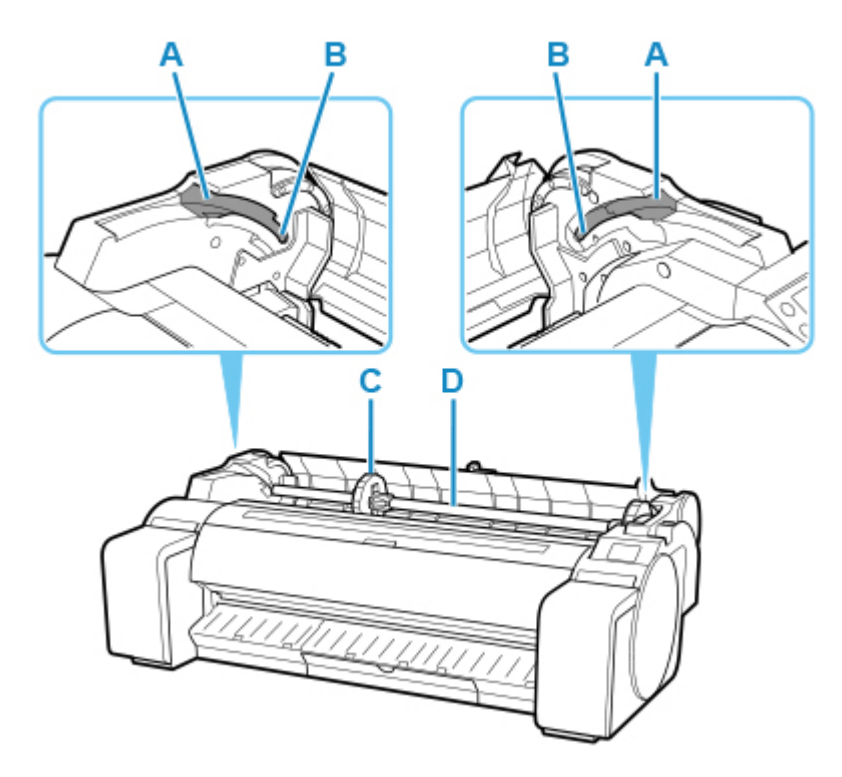

### **(A) Vedení skluzu**

Podél tohoto vedení posouvejte držák role.

### **(B) Otvor držáku role**

Do tohoto otvoru zasuňte držák role.

### **(C) Zarážka držáku**

Pomocí této součástky upevněte držák role.

### **(D) Držák role**

Roli vložte do tohoto držáku.

# <span id="page-256-0"></span>**Válec**

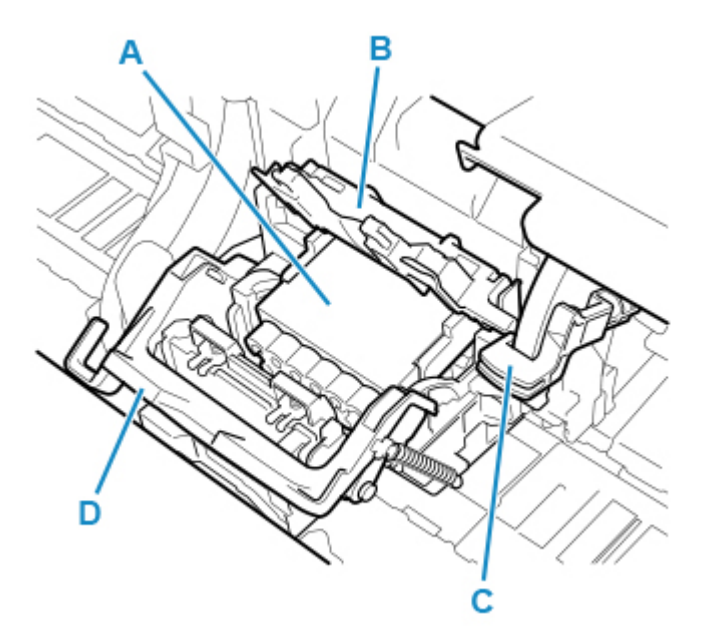

### **(A) Tisková hlava**

Na tiskové hlavě se nachází inkoustové trysky. Válec plní důležitou funkci při tisku.

# **(B) Kryt zajištění tiskové hlavy**

Upevňuje tiskovou hlavu.

### **(C) Páčka pro nastavení úhlu**

Slouží k jemnému nastavení nesprávně zarovnané čáry při tisku.

### **(D) Zajišťovací páčka tiskové hlavy**

Upevňuje kryt zajištění tiskové hlavy.

# **Kryt zásobníku inkoustu (vnitřek)**

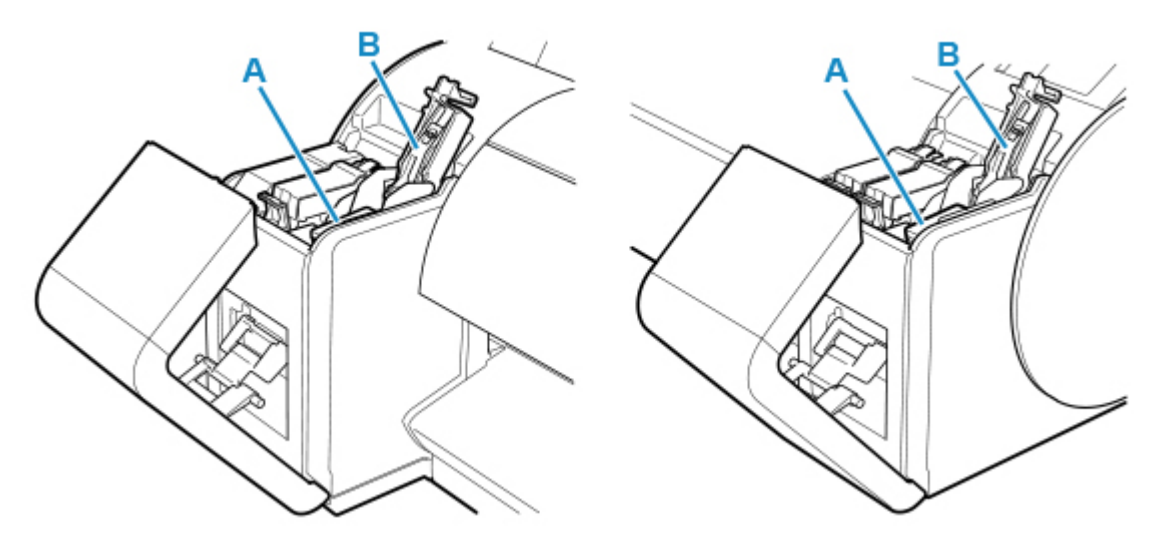

### **(A) Zásobník inkoustu**

Zásobníky inkoustu různých barev.

### **(B) Páčka pojistky zásobníku inkoustu**

Páčka, která drží zásobník inkoustu na místě a chrání ho. Při výměně zásobníku inkoustu páčku zvedněte a stiskněte dolů.

# <span id="page-258-0"></span>**Stojan**

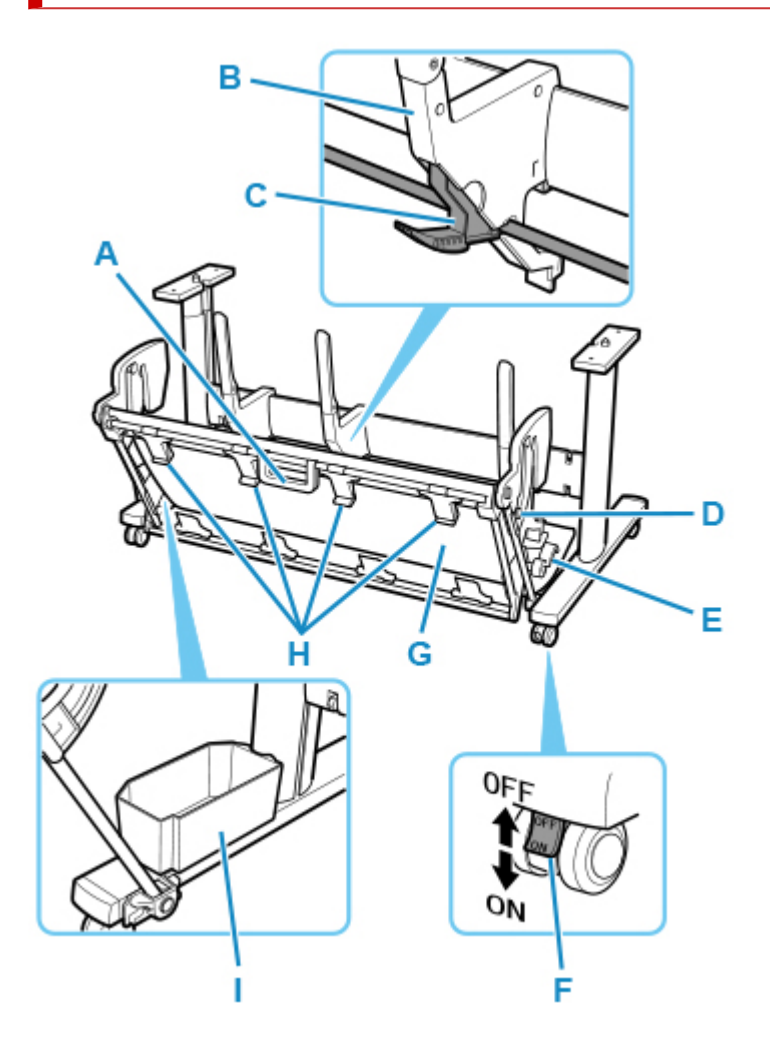

### **(A) Rukojeť koše**

Držte tuto rukojeť tak, abyste podepřeli posuvný koš při uvádění koše do jeho vysunuté polohy B a při jeho vracení do normální polohy. Podrobnosti o vysunuté poloze najdete v části "[Použití koše"](#page-96-0).

### **(B) Vodítko papíru**

Vede výstupní vytištěné dokumenty do koše.

### **(C) Nastavitelná zarážka**

Při použití koše ve vysunuté poloze A se vysouvá podle formátu papíru. Podrobné informace o vysunuté poloze naleznete v části "[Použití koše](#page-96-0)".

### **(D) Podpěrná tyč**

Může měnit polohu při změně polohy koše. Podrobnosti o vysunuté poloze najdete v části ["Použití](#page-96-0) [koše"](#page-96-0).

### **(E) Uvolňovací páčka koše**

Uvolní koš, když je nastaven ve vysunuté poloze B a páčka je vytažena dopředu. Podrobnosti o vysunuté poloze najdete v části "[Použití koše](#page-96-0)".

### **(F) Kolečko**

Kolečka mohou být bezpečně zajištěna. Při přesunu tiskárny nezapomeňte odjistit 4 kolečka. Pokud jej budete posouvat při zajištěných kolečkách, můžete poškrábat podlahu.

### **(G) Koš**

Zachycuje vytištěné dokumenty po vysunutí.

### **(H) Vodítka pro vysunutí koše**

Tato vodítka nesou výstupní papír při použití koše ve vysunuté poloze B.

### **(I) Přihrádka na příslušenství**

Uchovává příslušenství tiskárny.

### **Poznámka**

• Podrobnosti o vysunuté poloze najdete v části ["Použití koše"](#page-96-0).

# **Volitelné příslušenství**

- **[Sada držáku role](#page-261-0)**
- **[Stojan](#page-258-0)**

# <span id="page-261-0"></span>**Sada držáku role**

Vložte roli do držáku role a poté vložte držák do tiskárny. Držák role v sestavě držáku role RH2-28 je určen pro použití s 2palcovými a 3palcovými jádry. Použijte správný nástavec pro dané jádro. (Viz část "[Vkládání](#page-50-0) [rolí do držáku role"](#page-50-0).)

- Sada držáku role RH2-28
	- Držák role (pro dvou- a třípalcová jádra)

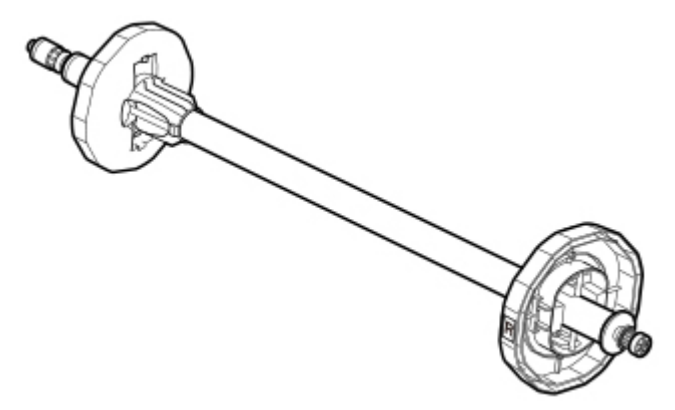

◦ Nástavec pro 3palcové jádro

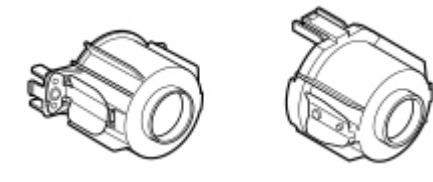

# **Stojan**

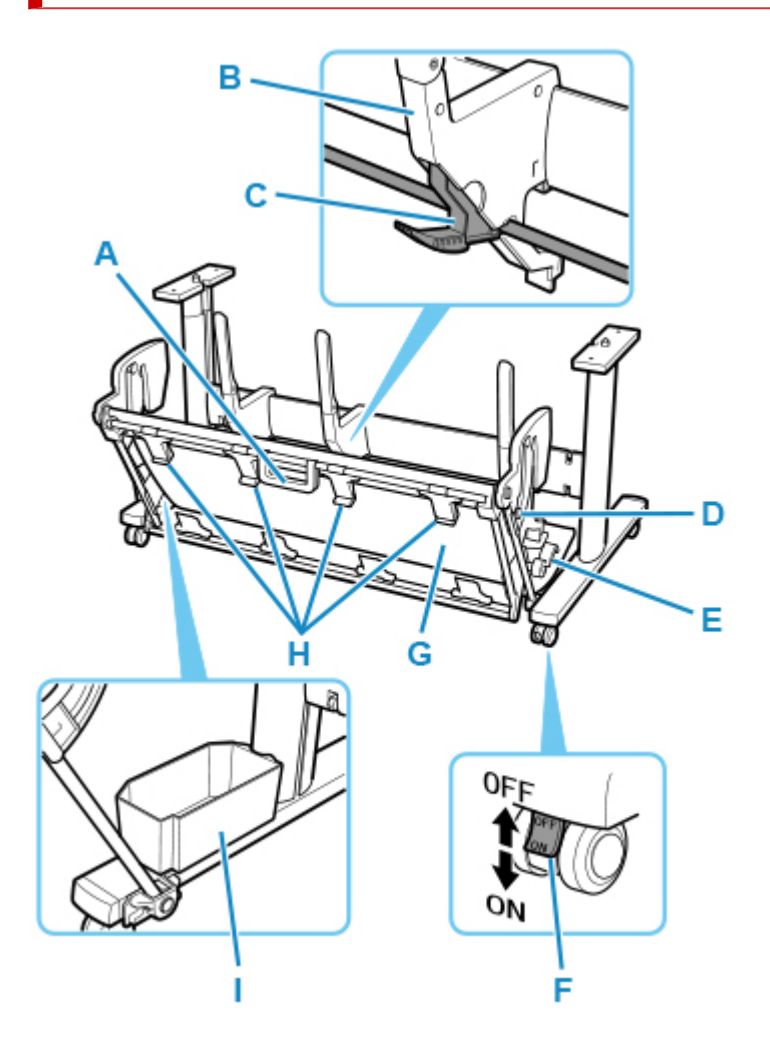

### **(A) Rukojeť koše**

Držte tuto rukojeť tak, abyste podepřeli posuvný koš při uvádění koše do jeho vysunuté polohy B a při jeho vracení do normální polohy. Podrobnosti o vysunuté poloze najdete v části "[Použití koše"](#page-96-0).

### **(B) Vodítko papíru**

Vede výstupní vytištěné dokumenty do koše.

### **(C) Nastavitelná zarážka**

Při použití koše ve vysunuté poloze A se vysouvá podle formátu papíru. Podrobné informace o vysunuté poloze naleznete v části "[Použití koše](#page-96-0)".

### **(D) Podpěrná tyč**

Může měnit polohu při změně polohy koše. Podrobnosti o vysunuté poloze najdete v části ["Použití](#page-96-0) [koše"](#page-96-0).

### **(E) Uvolňovací páčka koše**

Uvolní koš, když je nastaven ve vysunuté poloze B a páčka je vytažena dopředu. Podrobnosti o vysunuté poloze najdete v části "[Použití koše](#page-96-0)".

### **(F) Kolečko**

Kolečka mohou být bezpečně zajištěna. Při přesunu tiskárny nezapomeňte odjistit 4 kolečka. Pokud jej budete posouvat při zajištěných kolečkách, můžete poškrábat podlahu.

### **(G) Koš**

Zachycuje vytištěné dokumenty po vysunutí.

### **(H) Vodítka pro vysunutí koše**

Tato vodítka nesou výstupní papír při použití koše ve vysunuté poloze B.

### **(I) Přihrádka na příslušenství**

Uchovává příslušenství tiskárny.

### **Poznámka**

• Podrobnosti o vysunuté poloze najdete v části ["Použití koše"](#page-96-0).

# **Nastavení sítě**

## **[Tipy pro síťové připojení](#page-266-0)**

- [Způsoby připojení tiskárny](#page-267-0)
- [Výchozí nastavení sítě](#page-270-0)
- [Nalezena další tiskárna se stejným názvem](#page-272-0)
- [Připojení k jinému počítači přes síť LAN / změna z připojení USB na připojení LAN](#page-273-0)
- [Tisk nastavení sítě](#page-274-0)
- [Způsob změny konfigurace připojení k síti LAN / Způsob změny konfigurace](#page-292-0) [připojení k síti Wi-Fi](#page-292-0)
- [Změna konfigurace nastavení sítě pomocí vzdáleného uživatelského rozhraní](#page-294-0)
- [Stav sítě a řešení potíží](#page-295-0)

## **[IJ Network Device Setup Utility \(Windows\)](#page-297-0)**

- **II Network Device Setup Utility**
- **[Spuštění nástroje IJ Network Device Setup Utility](#page-299-0)**
- [Diagnostika a oprava síťového nastavení](#page-300-0)
- **[Provedení/změna nastavení sítě](#page-301-0)**
- [Seznam modelů, které nepodporují funkci diagnostiky a opravy](#page-339-0)
- **[Další informace o síti](#page-340-0)**

## **IJ Network Device Setup Utility (macOS)**

- **I** IJ Network Device Setup Utility
- Spuštění nástroje IJ Network Device Setup Utility
- Diagnostika a oprava síťového nastavení
- Seznam modelů, které nepodporují funkci diagnostiky a opravy
- Další informace o síti

## **[Sdílení tiskárny v síti \(Windows\)](#page-351-0)**

- [Nastavení sdílené tiskárny](#page-352-0)
- [Omezení při sdílení tiskárny](#page-354-0)

## **Sdílení tiskárny v síti (macOS)**

- Nastavení na tiskovém serveru
- Nastavení v klientském počítači
- **Omezení při sdílení tiskárny**
- **[Připojení smartphonu/tabletu k tiskárně přes bezdrátovou síť Wi-Fi](#page-356-0)**
	- [Připojení smartphonu/tabletu k tiskárně přes bezdrátový směrovač](#page-357-0)

# <span id="page-266-0"></span>**Tipy pro síťové připojení**

- **[Způsoby připojení tiskárny](#page-267-0)**
- **[Výchozí nastavení sítě](#page-270-0)**
- **[Nalezena další tiskárna se stejným názvem](#page-272-0)**
- **[Připojení k jinému počítači přes síť LAN / změna z připojení USB na připojení](#page-273-0) [LAN](#page-273-0)**
- **[Tisk nastavení sítě](#page-274-0)**
- **[Způsob změny konfigurace připojení k síti LAN / Způsob změny konfigurace](#page-292-0) [připojení k síti Wi-Fi](#page-292-0)**
- **[Změna konfigurace nastavení sítě pomocí vzdáleného uživatelského rozhraní](#page-294-0)**
- **[Stav sítě a řešení potíží](#page-295-0)**

# <span id="page-267-0"></span>**Způsoby připojení tiskárny**

Chcete-li tiskárnu připojit k smartphonu/tabletu, k dispozici je připojení pomocí LAN nebo USB.

- Připojení k LAN:
- [Připojení USB:](#page-268-0)
- [Jiný způsob připojení:](#page-268-0)

## **Připojení k LAN**

Připojte tiskárnu k smartphonu/tabletu prostřednictvím sítě LAN.

Vyberte jeden z níže uvedených způsobů připojení pomocí sítě LAN.

• Připojení přes kabelovou síť LAN

Připojte tiskárnu a počítač k směrovači kabelem LAN. Pokud váš směrovač podporuje připojení Wi-Fi, můžete zařízení připojit přes Wi-Fi.

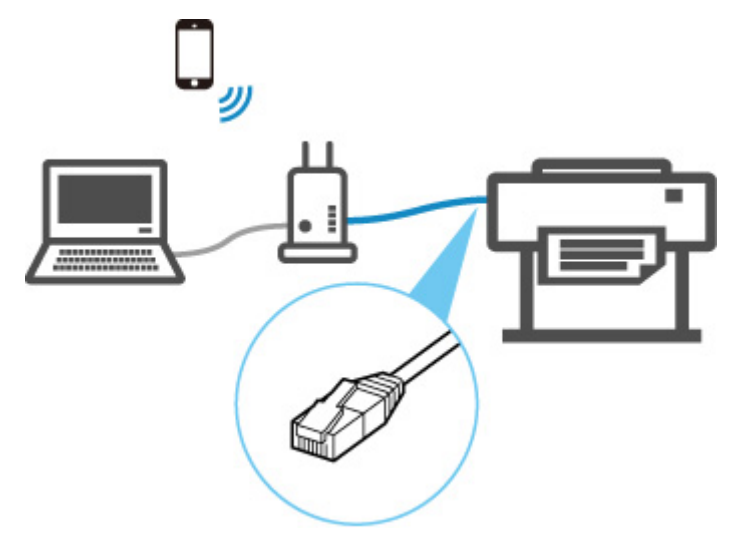

## **Poznámka**

- Zařízení připojená ke směrovači musí být připojena k téže síti
- Co je ethernetový kabel?
- Výhody připojení tiskárny prostřednictvím kabelové sítě LAN.
- **→** Omezení
- Připojení pomocí bezdrátového směrovače

Připojte tiskárnu a počítač nebo smartphone/tablet k bezdrátovému směrovači přes Wi-Fi.

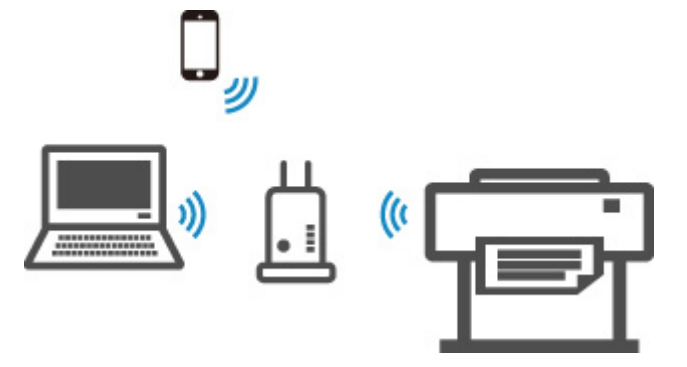

### <span id="page-268-0"></span>**Poznámka**

- Zařízení připojená přes Wi-Fi musí být připojena k téže síti
- Výhody připojení tiskárny prostřednictvím Wi-Fi
- **D** Omezení

## **Připojení USB:**

Připojte tiskárnu k počítači pomocí kabelu USB.

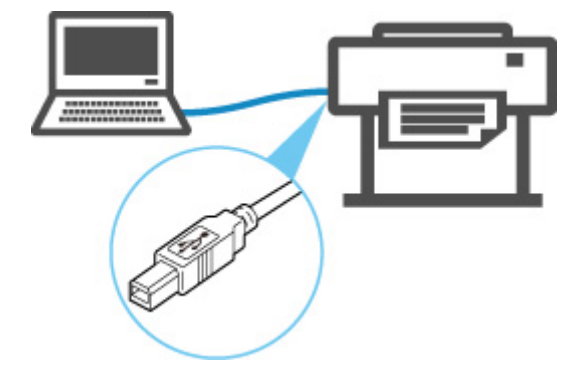

Co je kabel USB?

V připojení USB je tiskárna připojena k počítači ve stylu "jeden na jednoho".

Je-li počítač připojen k síti LAN, můžete tiskárnu používat s jinými zařízeními tak, že povolíte nastavení sdílení ve vašem počítači.

### **Poznámka**

• Tiskárnu můžete připojit k počítači přes USB, a to i tehdy, když je tiskárna již připojena k jinému počítači prostřednictvím kabelové sítě LAN.

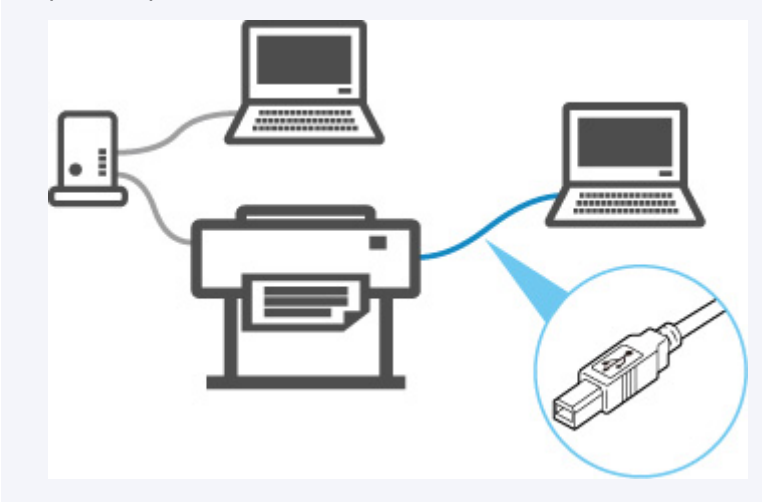

## **Jiný způsob připojení:**

Použití technologie Wireless Direct umožňuje připojení tiskárny přímo k počítači nebo smartphonu/tabletu bez bezdrátového směrovače.

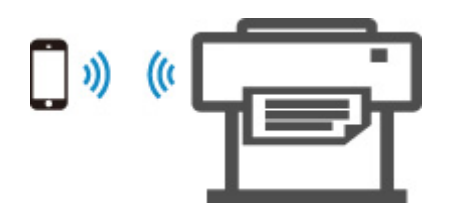

<span id="page-270-0"></span>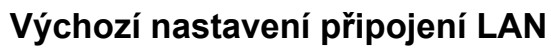

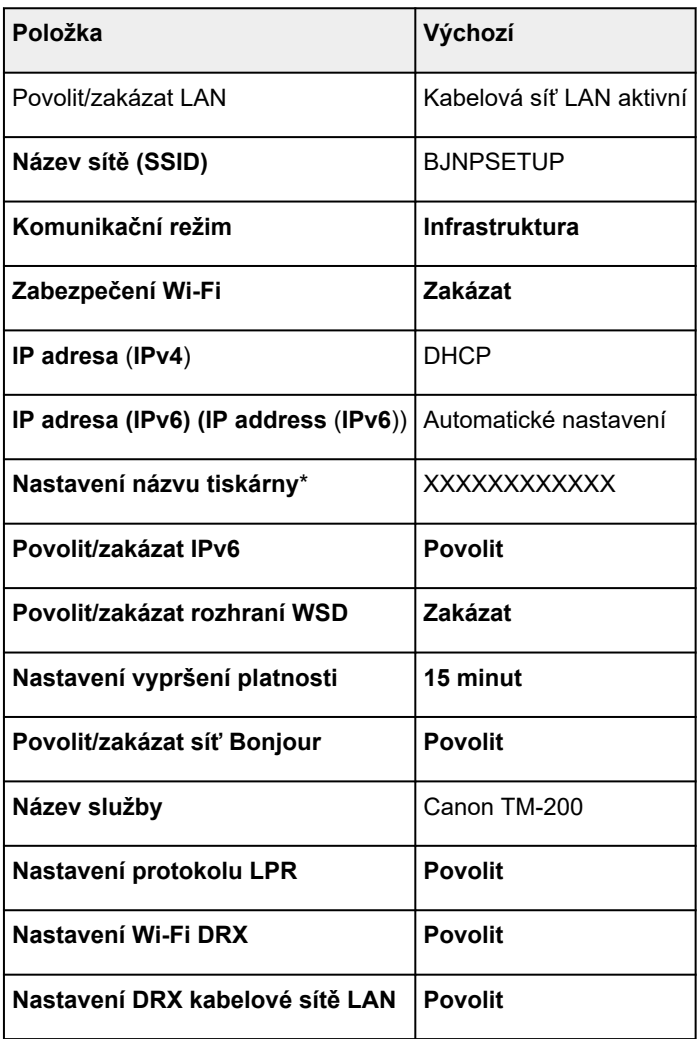

("XX" zastupuje alfanumerické znaky.)

\* Výchozí hodnota závisí na tiskárně. Hodnotu můžete zkontrolovat na ovládacím panelu.

[Nastavení sítě LAN](#page-148-0)

# **Výchozí nastavení funkce Wireless Direct**

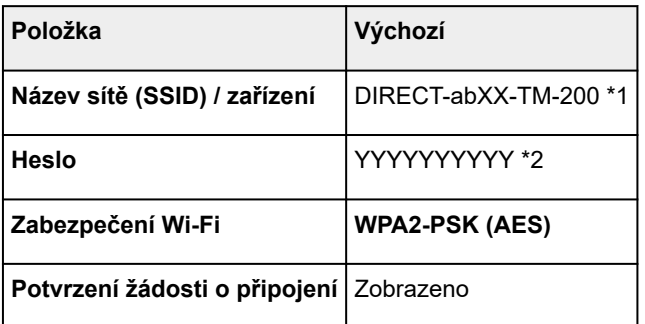

\*1 "ab" je specifikováno náhodně a "XX" zastupuje poslední dvě číslice adresy MAC bezdrátové sítě tiskárny.

\*2 Heslo se specifikuje automaticky po prvním zapnutí tiskárny.

# <span id="page-272-0"></span>**Nalezena další tiskárna se stejným názvem**

Po nalezení tiskárny během nastavení se na obrazovce s výsledky mohou zobrazit ostatní tiskárny se shodným názvem.

Při výběru tiskárny porovnejte nastavení tiskárny s těmi na obrazovce s výsledky detekce.

Zkontrolujte adresu MAC nebo sériové číslo tiskárny a vyberte z výsledků příslušnou tiskárnu.

### **Poznámka**

• Sériové číslo se nemusí zobrazit na obrazovce s výsledky.

Zkontrolujte adresu MAC a sériové číslo tiskárny jedním z následujících způsobů.

• Zobrazení na dotykové obrazovce.

Adresa MAC

**→ [Nastavení sítě LAN](#page-148-0)** 

Sériové číslo

- **[Informace o tiskárně](#page-167-0)**
- Tisk nastavení sítě.
	- **[Tisk nastavení sítě](#page-274-0)**
- <span id="page-273-0"></span>Systém Windows:
- Systém macOS:

## **Systém Windows:**

Pokud chcete k tiskárně přes síť LAN připojit další počítač nebo pokud změníte připojení USB na připojení LAN, proveďte nastavení s využitím instalačního disku CD-ROM nebo podle pokynů na webu.

## **Systém macOS:**

Pokud chcete k tiskárně přes síť LAN připojit další počítač nebo pokud změníte připojení USB na připojení LAN, proveďte nastavení podle pokynů na webu.

# <span id="page-274-0"></span>**Tisk nastavení sítě**

Pomocí ovládacího panelu vytiskněte aktuální nastavení sítě tiskárny.

### **Důležité**

- Výtisky nastavení sítě obsahují důležité informace o dané síti. Pracujte s nimi obezřetně.
- **1.** [Zkontrolujte, že je tiskárna zapnutá.](#page-476-0)
- **2.** Vložte běžný papír.
	- [Vkládání rolí do držáku role](#page-50-0)
	- [Vkládání rolí do tiskárny](#page-54-0)

Pokud použijete jednotlivé listy, připravte jich alespoň 10 (formát A4 nebo Letter).

- [Vkládání listů do tiskárny](#page-87-0)
- **3.** Na domovské obrazovce klepněte na ikonu (**Nastavení (Setup)**).
- **4.** Vyberte položku **Nastavení zařízení (Device settings)**.
- **5.** Vyberte položku **Nastavení LAN (LAN settings)**.
- **6.** Vyberte položku **Podrobnosti tisku (Print details)**.
- **7.** Na zobrazené obrazovce vyberte tlačítko **Ano (Yes)**.
- **8.** Na zobrazené obrazovce vyberte tlačítko **Ano (Yes)** nebo **Ne (No)**.

Tiskárna začne tisknout informace o nastavení sítě.

### **Poznámka**

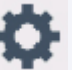

• Nastavení sítě tiskárny můžete také vytisknout. Vyberte ikonu (**Nastavení (Setup)**) > **Nastavení zařízení (Device settings)** > **Zkušební tisk (Test print)** > **Tisk informací o LAN (Print LAN details)** > **Ano (Yes)** > **Ano (Yes)**.

Vytisknou se následující informace o nastavení sítě: (V závislosti na nastavení tiskárny se některé položky nastavení nezobrazí.)

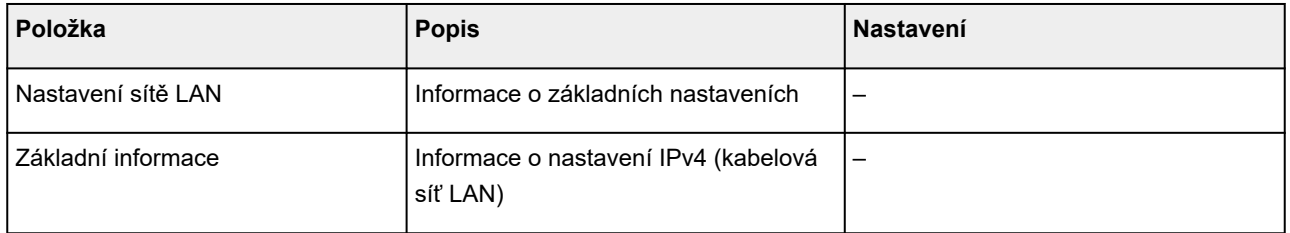

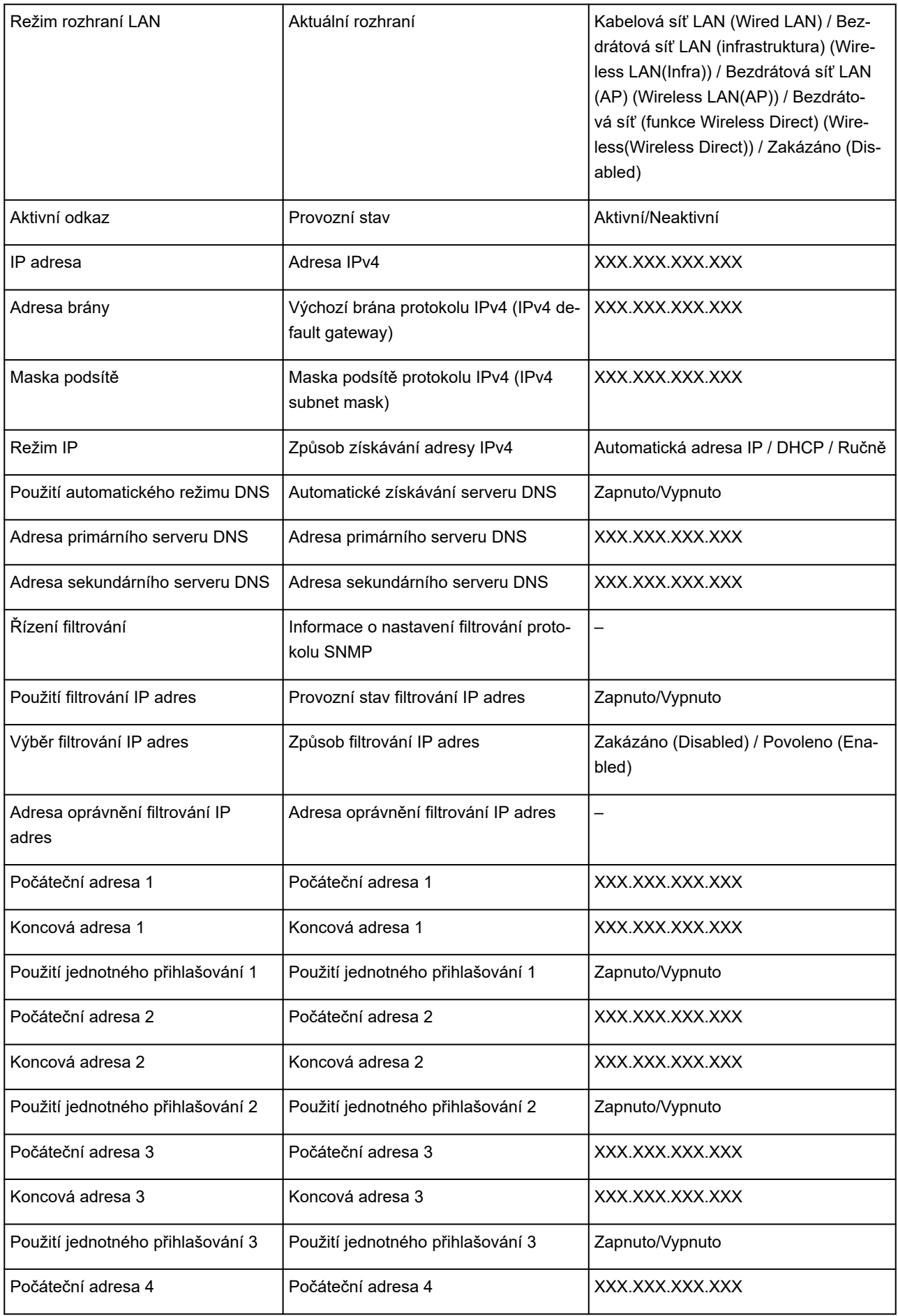

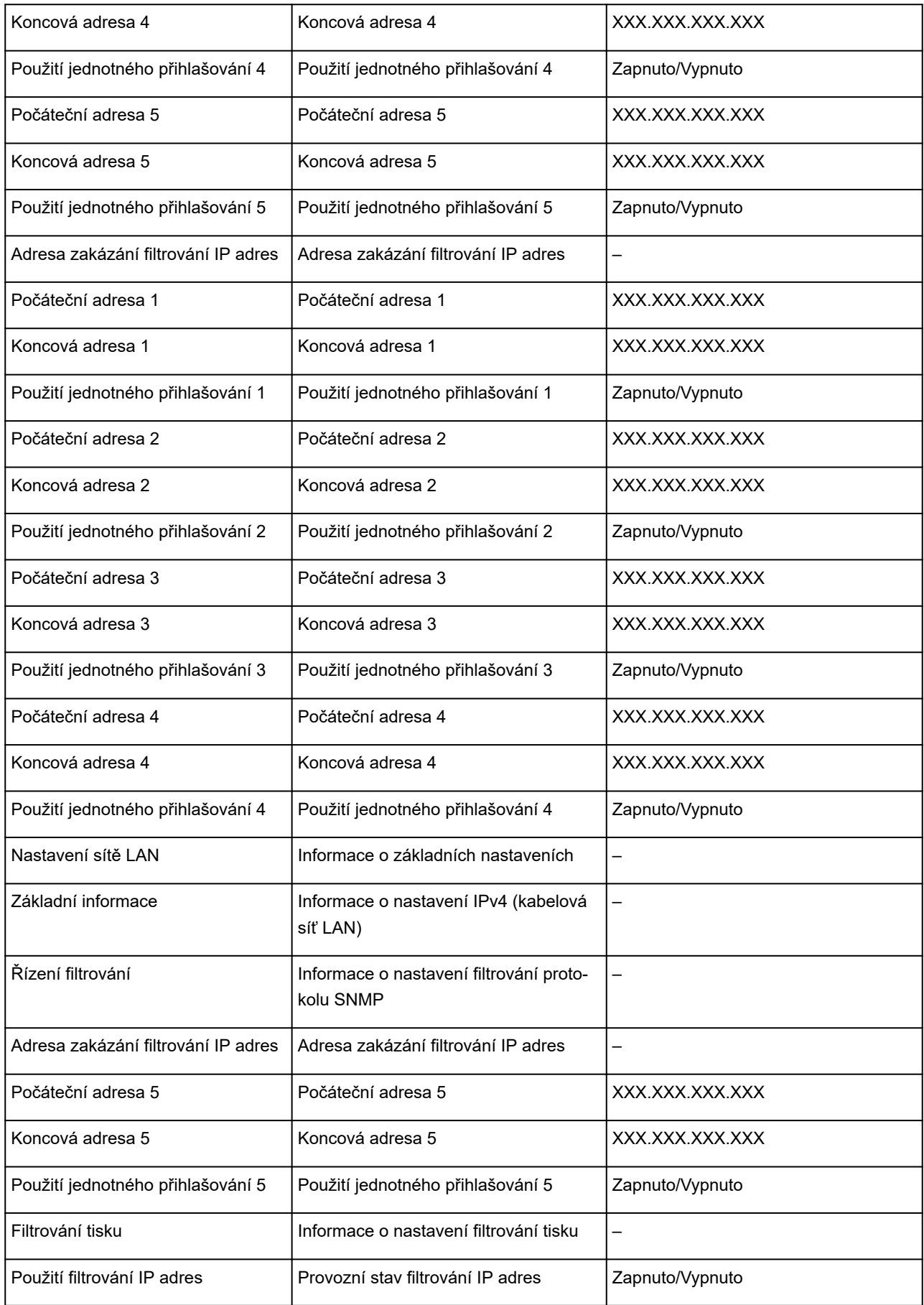

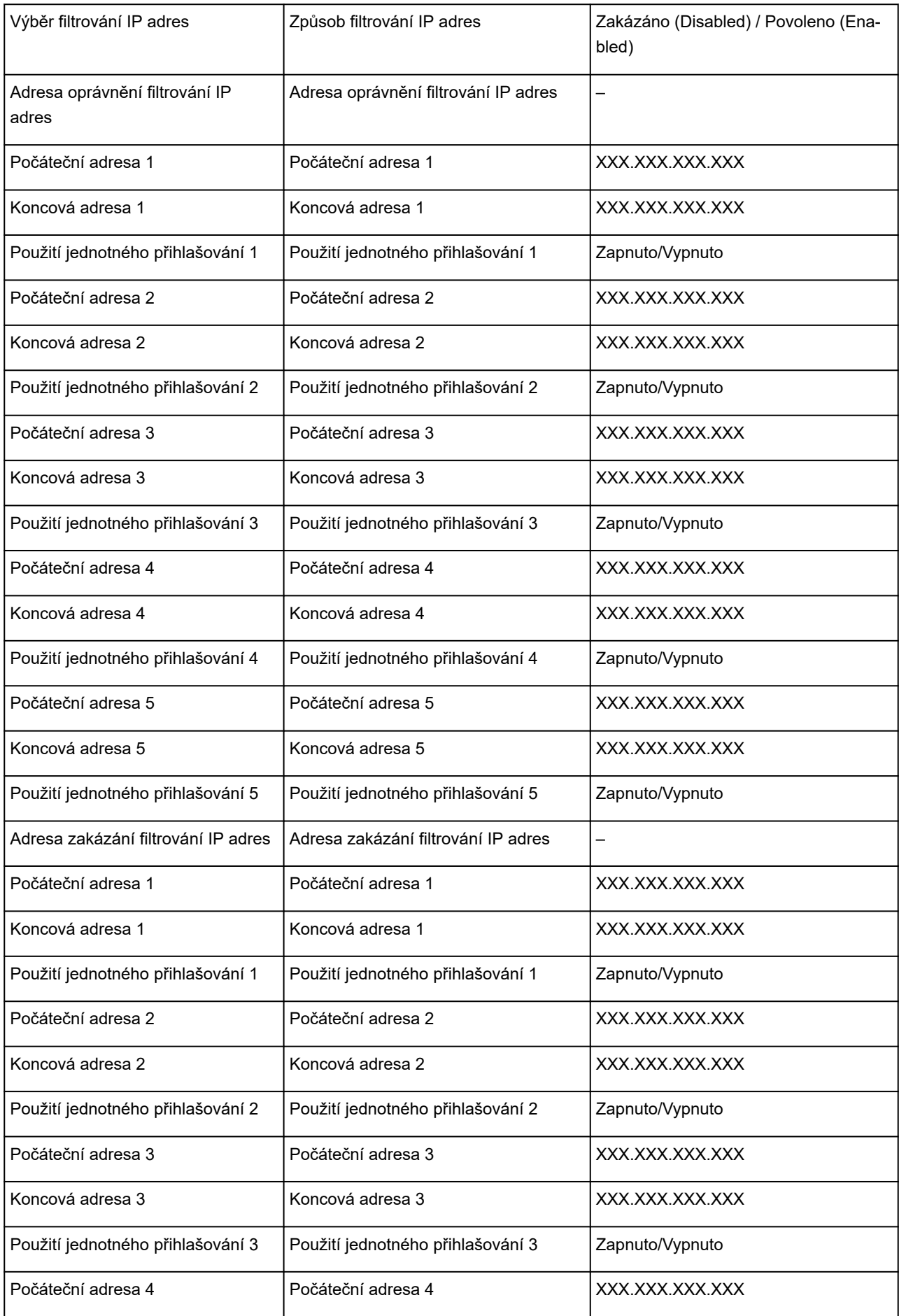

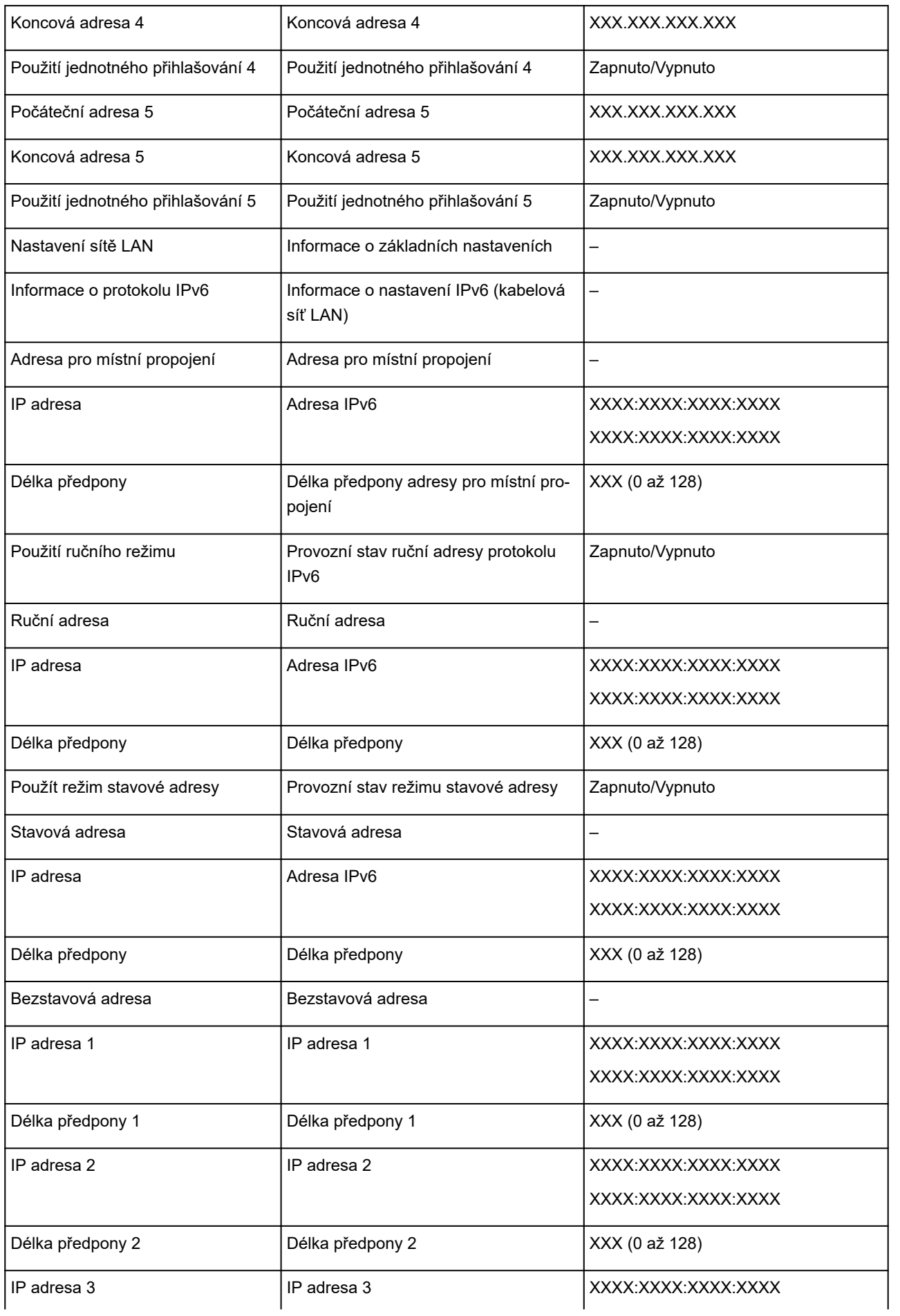

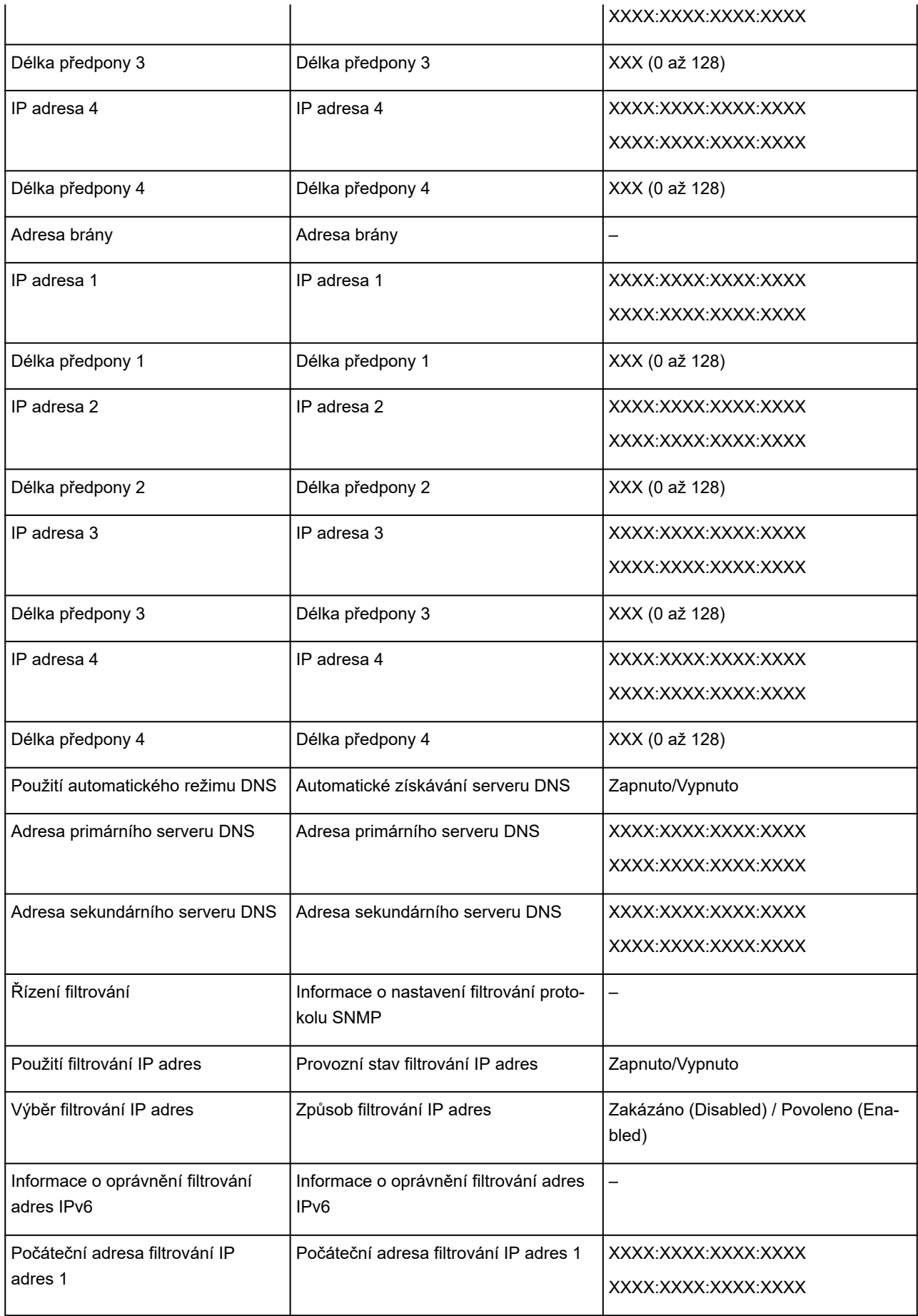

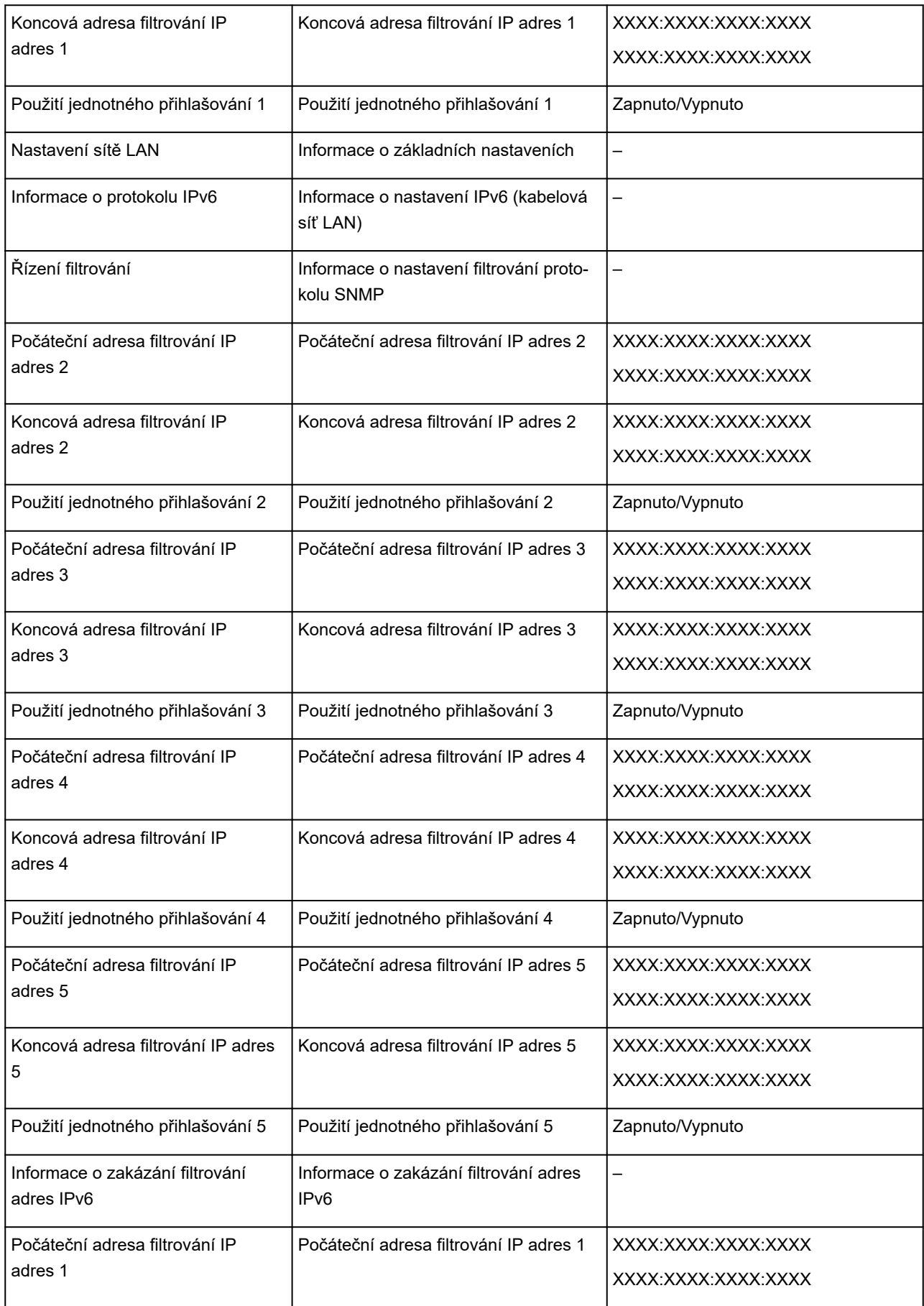

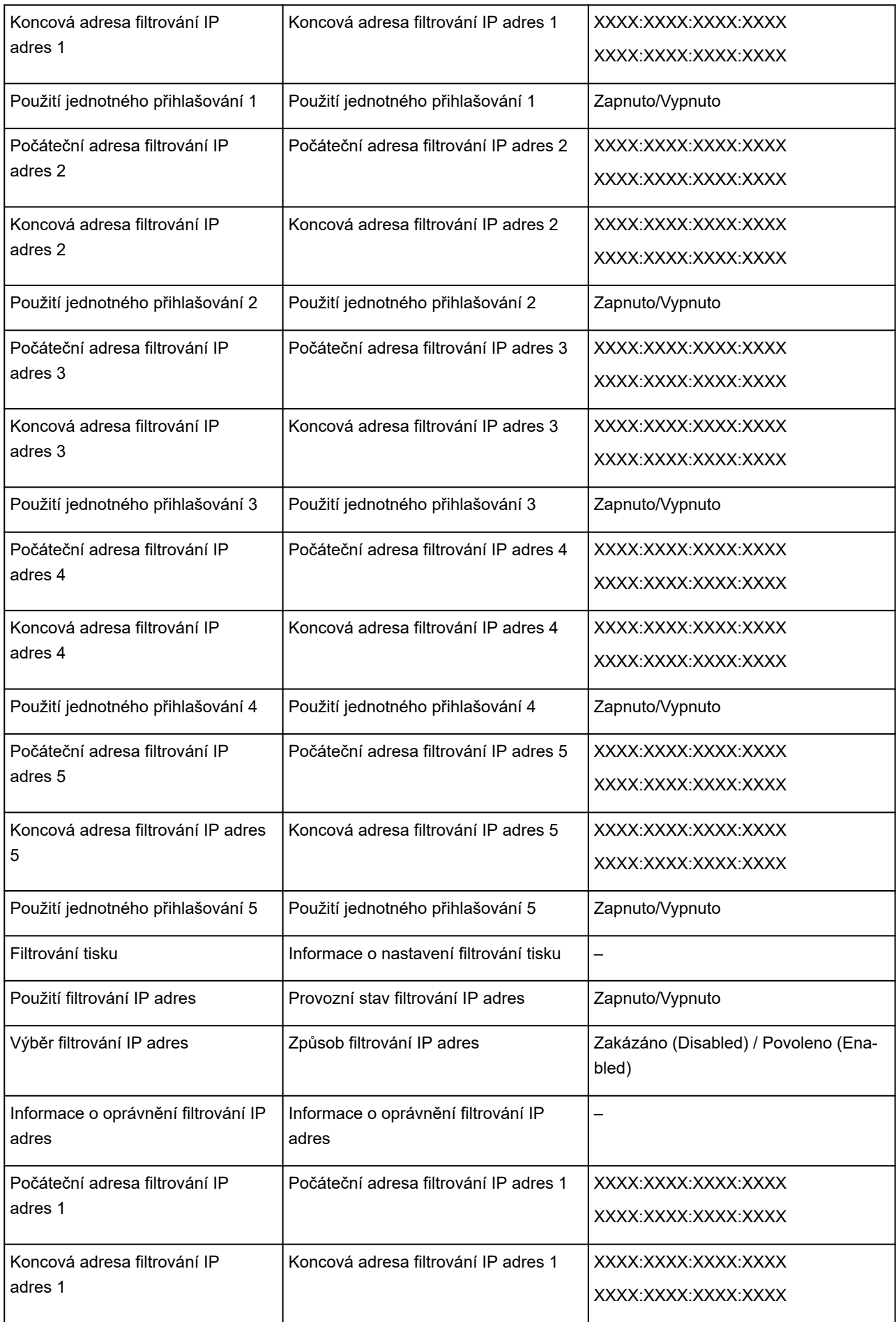

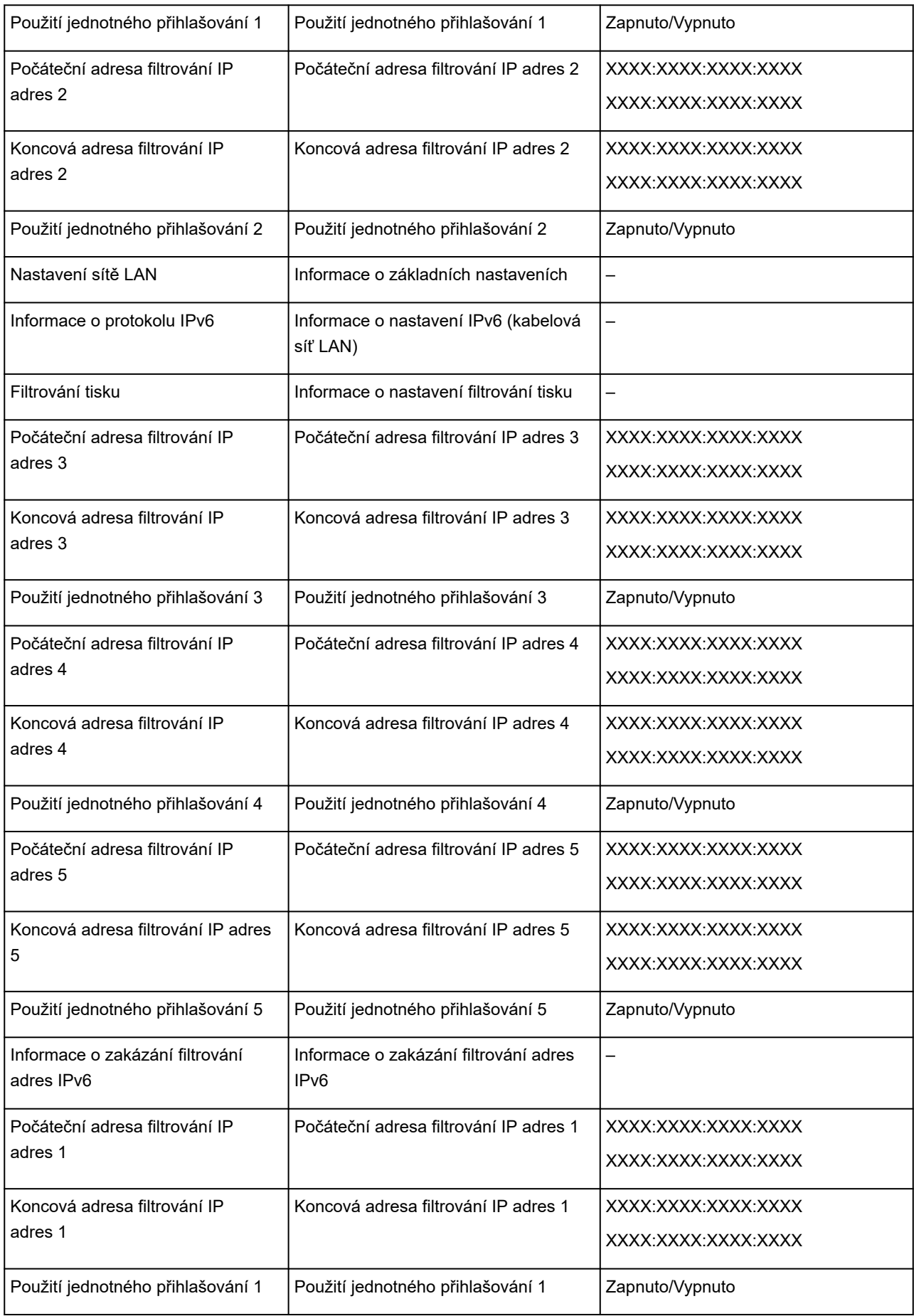

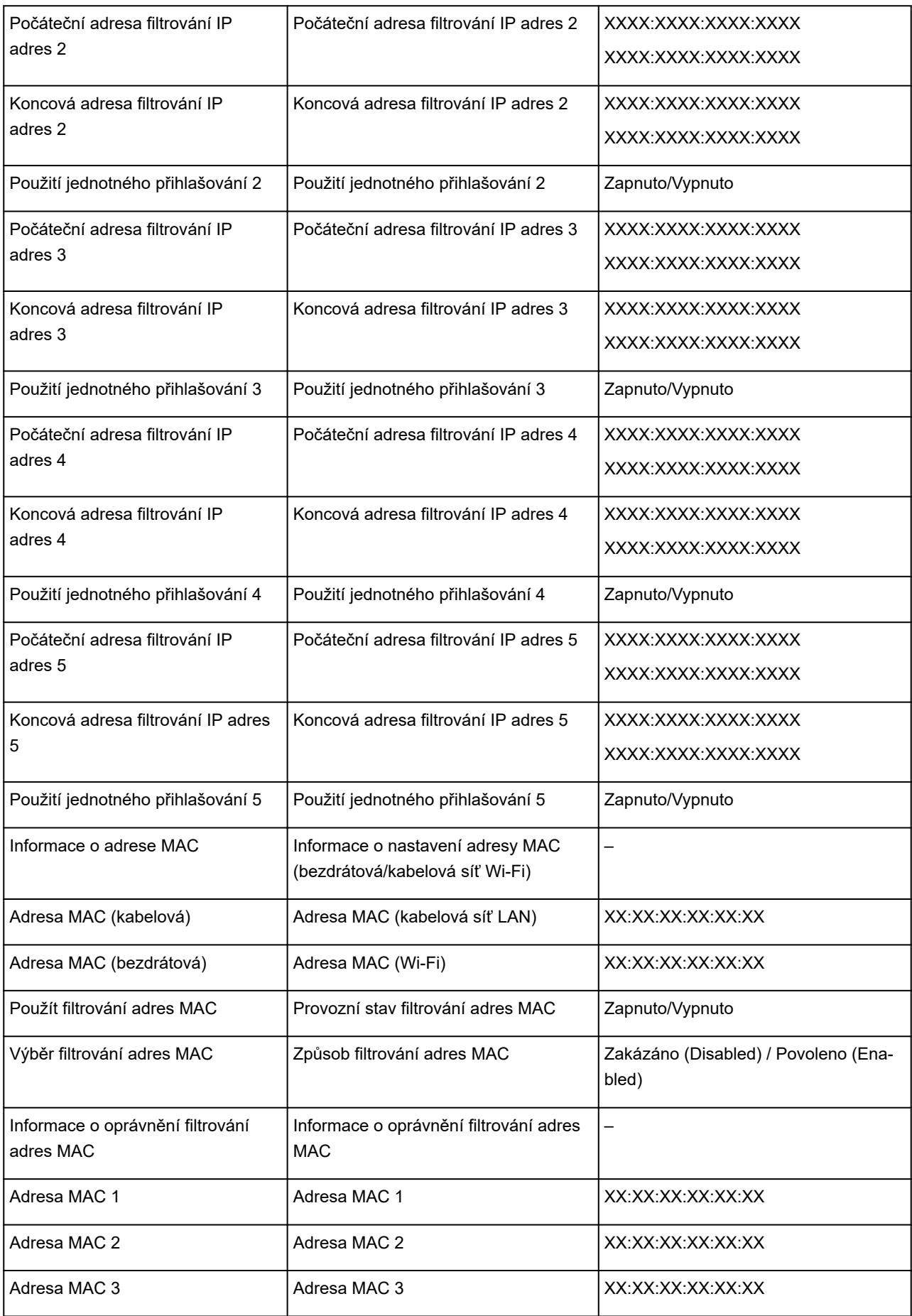

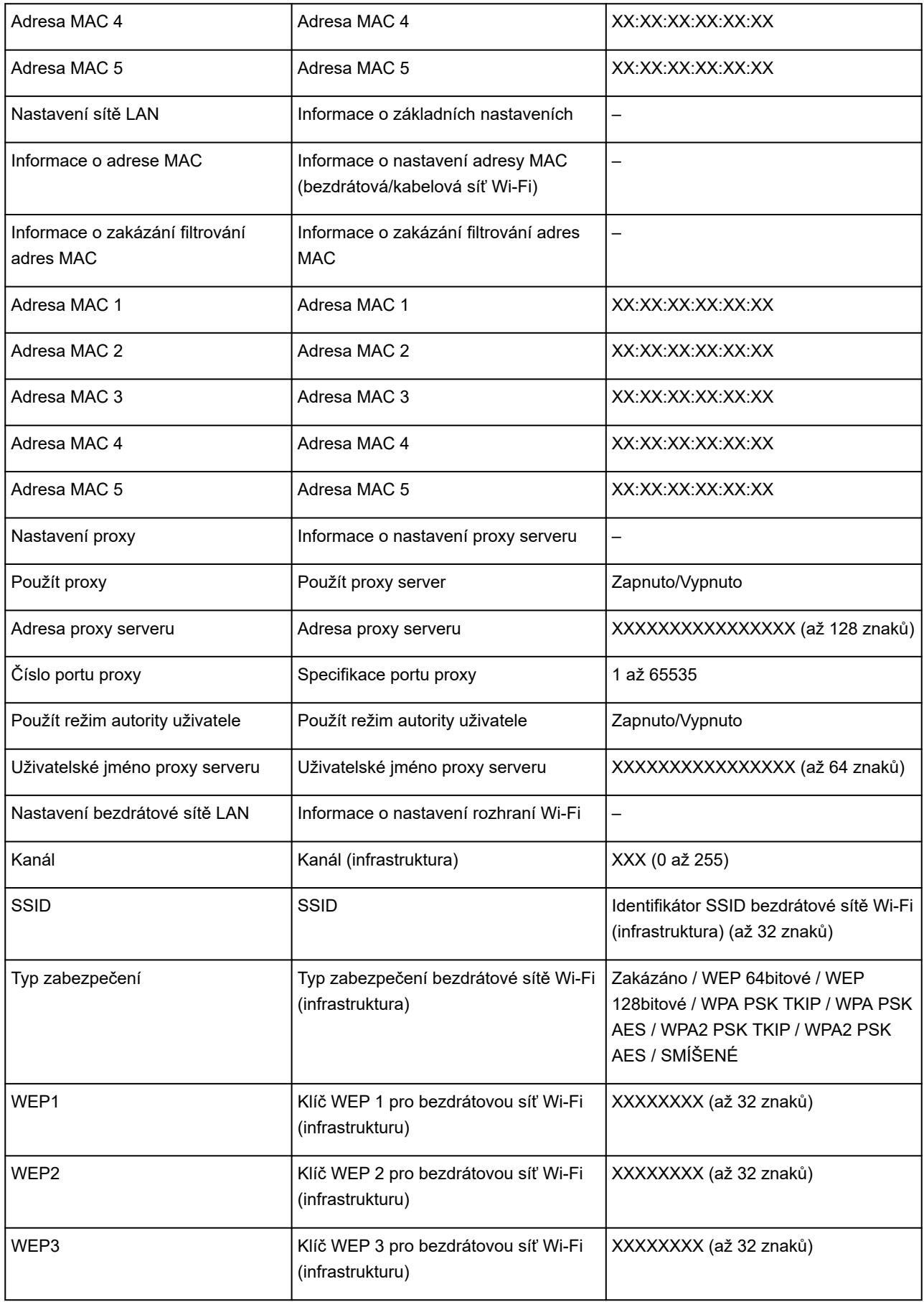

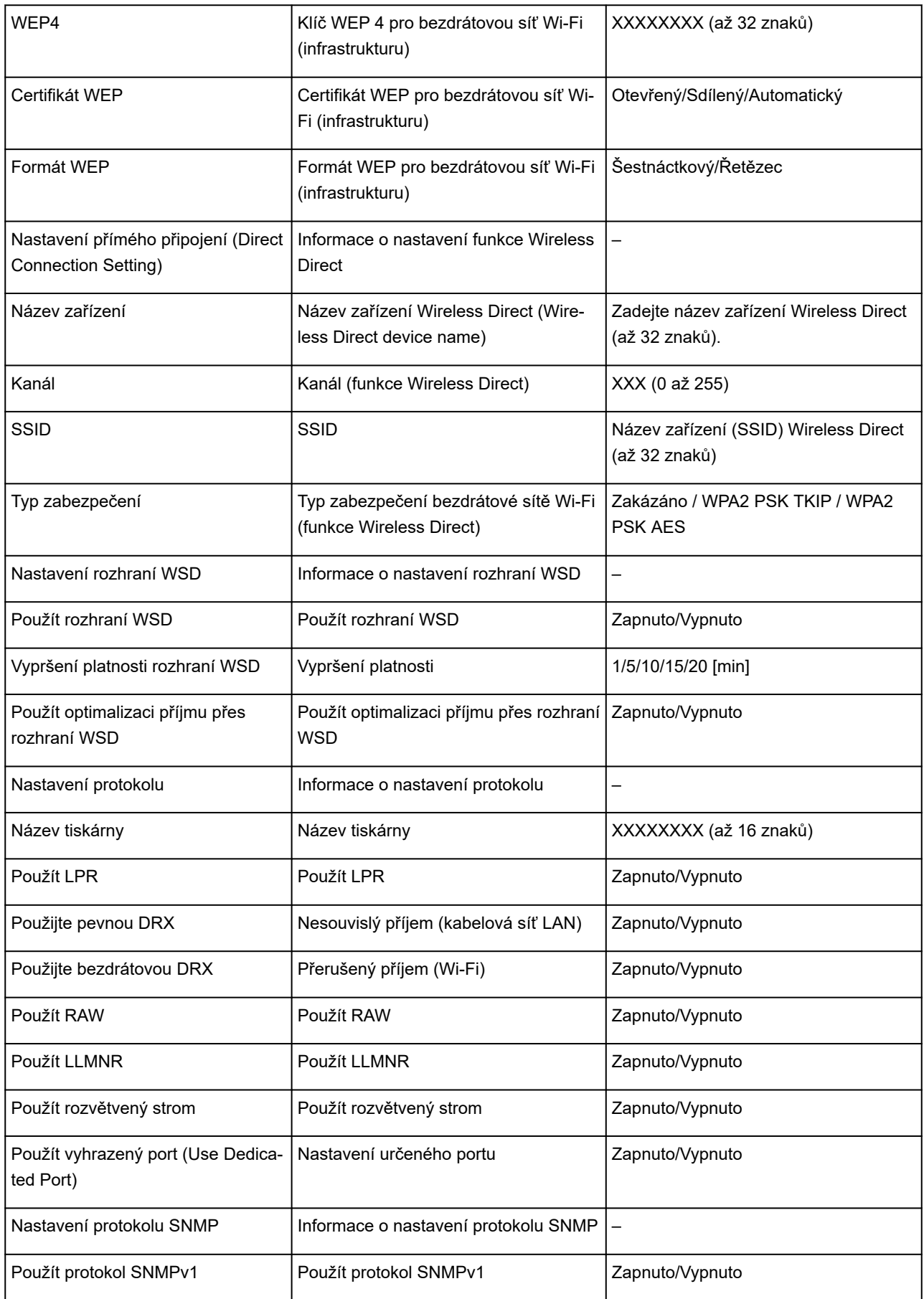

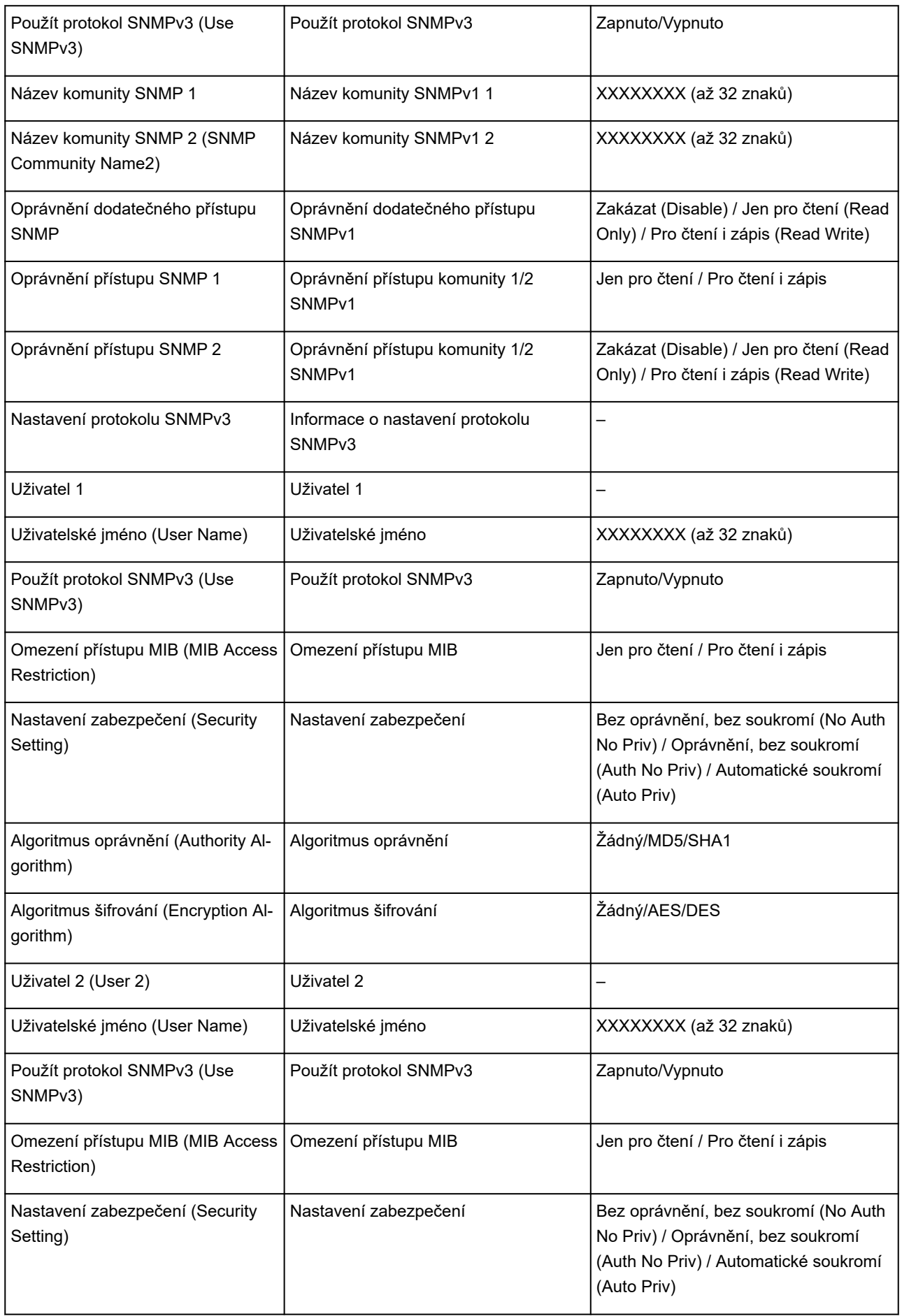

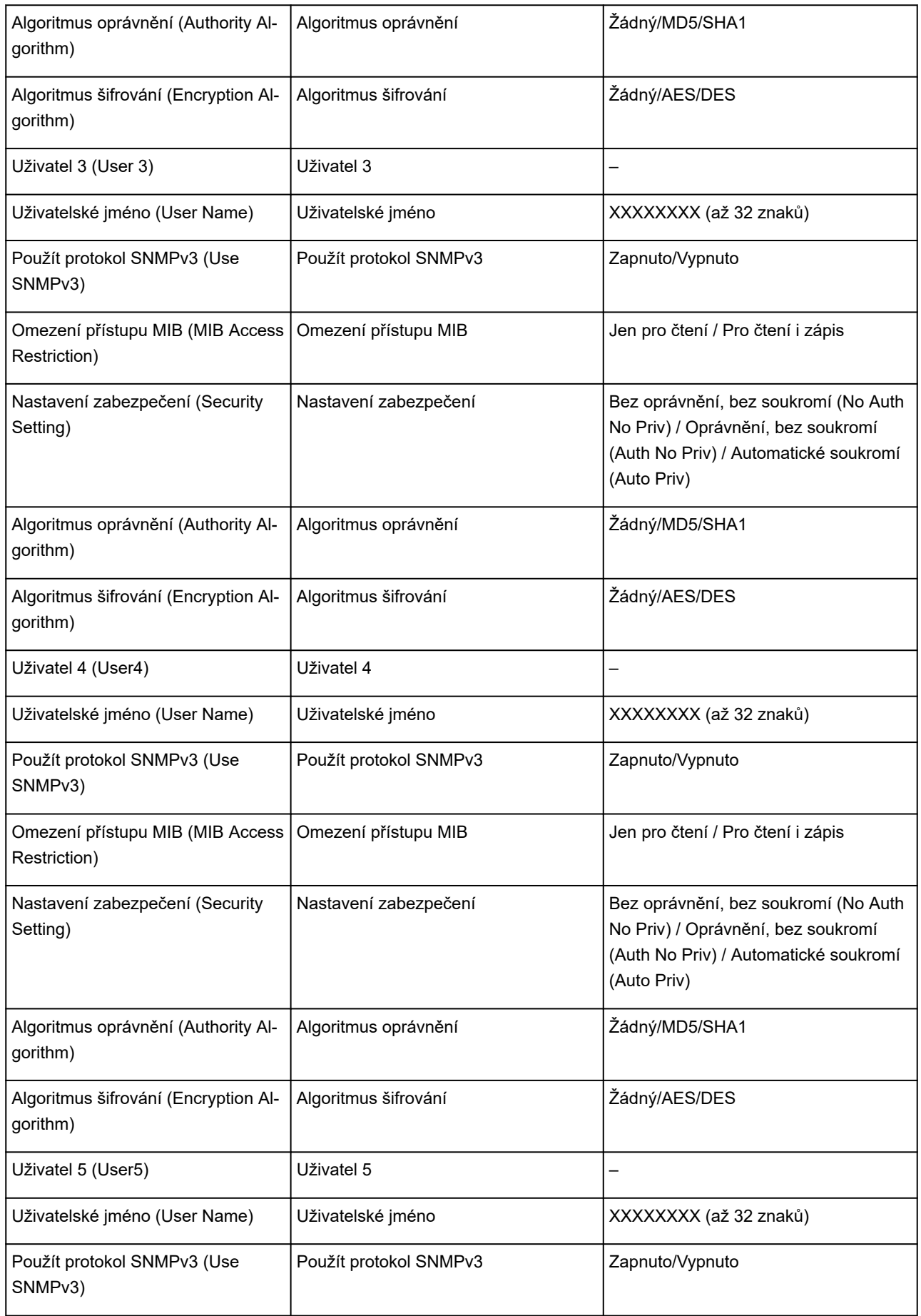
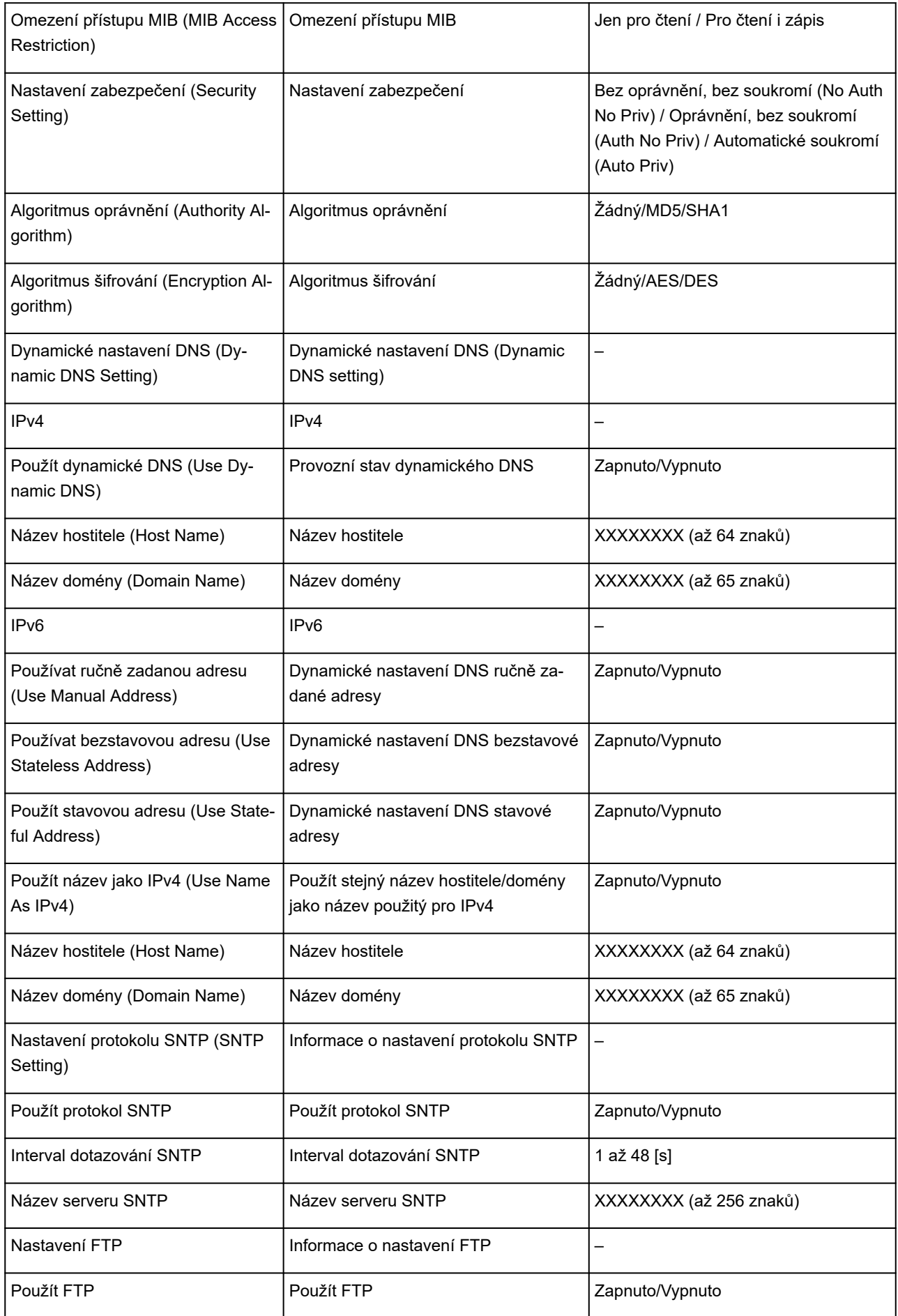

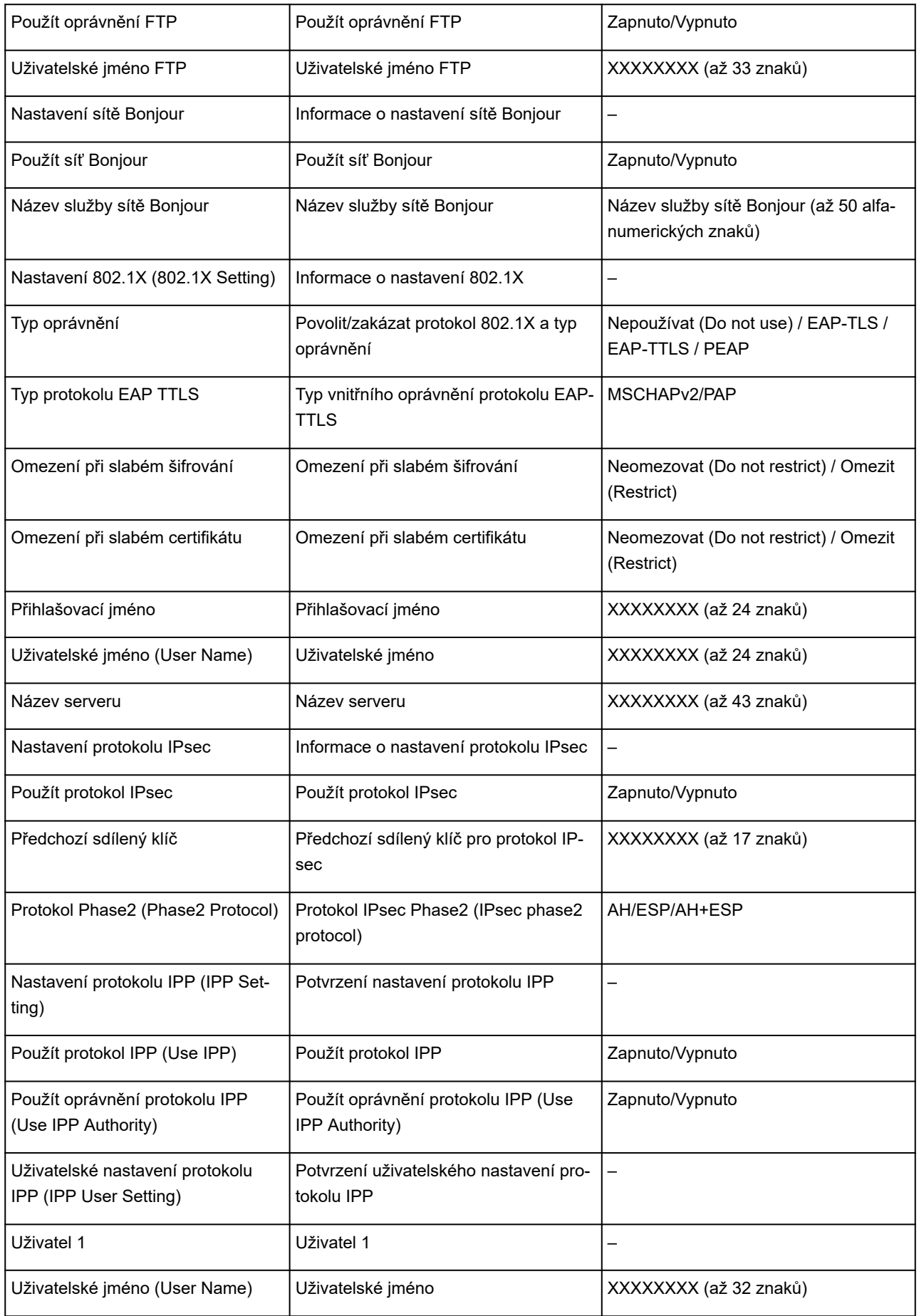

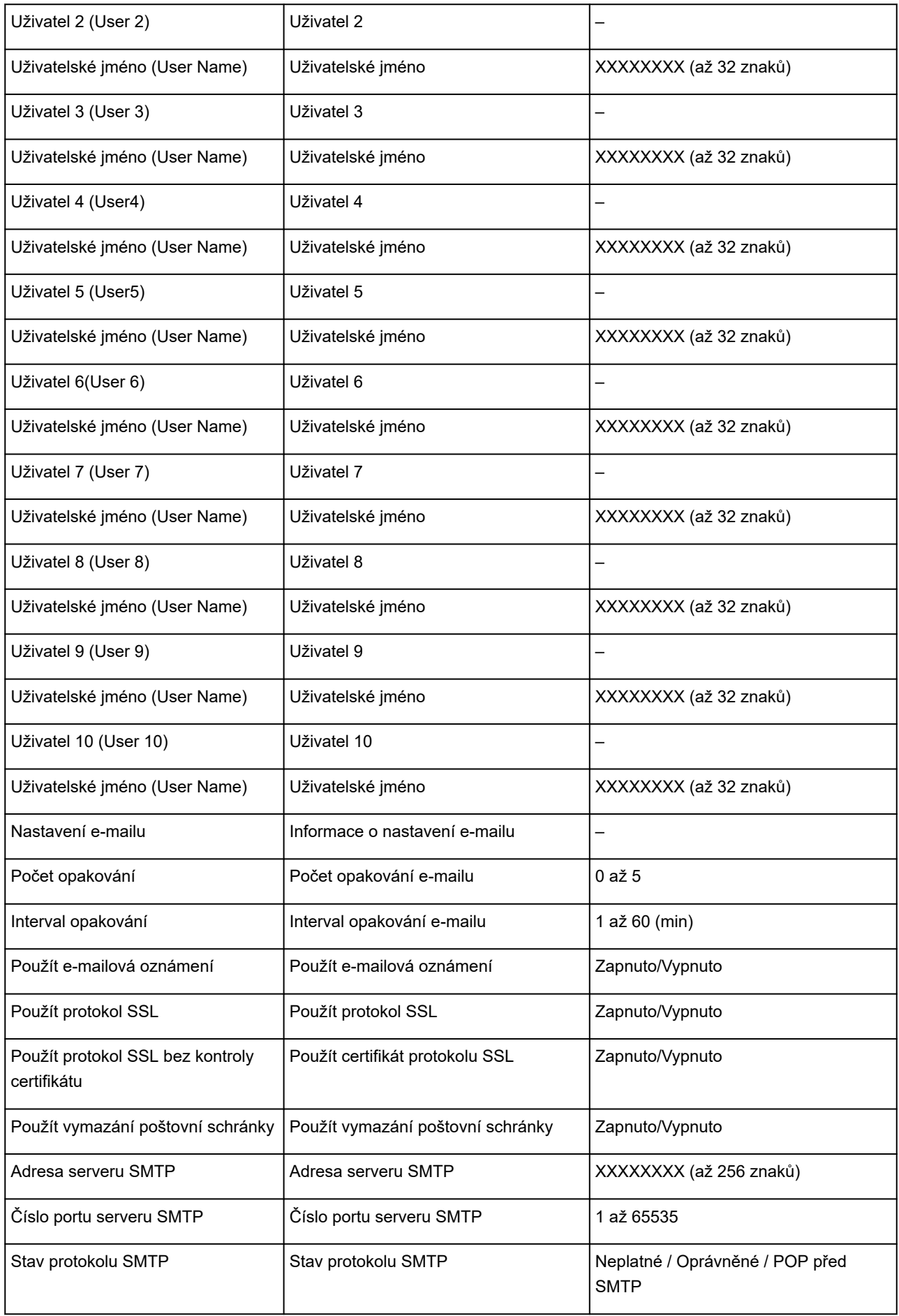

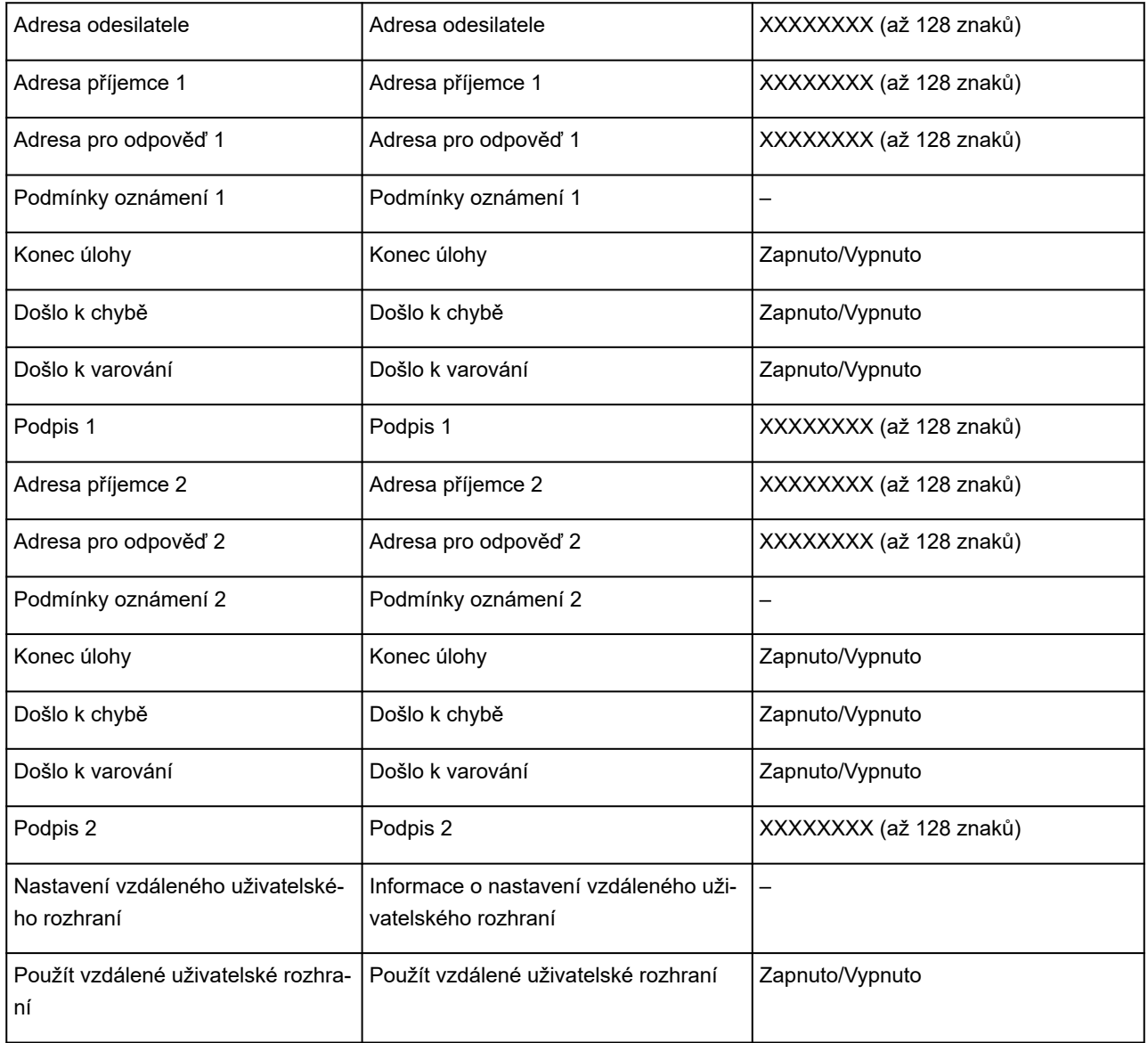

("XX" zastupuje alfanumerické znaky.)

## **Způsob změny konfigurace připojení k síti LAN / Způsob změny konfigurace připojení k síti Wi-Fi**

- **→ Změna způsobu připojení sítě LAN**
- **→ Změna způsobu připojení bezdrátové sítě LAN**

## **Změna způsobu připojení sítě LAN**

Způsob připojení sítě LAN (bezdrátový nebo kabelový) změníte následujícími způsoby.

- **Systém Windows:**
	- Znovu proveďte instalaci pomocí instalačního disku CD-ROM (Setup CD-ROM) nebo z webové stránky.
	- Zvolte **Povolit (Enable)** pro **povolení nebo zakázání pevné sítě LAN** nebo **povolení/zakázání Wi-Fi** v nabídce na dotykové obrazovce.

Poté v nástroji IJ Network Device Setup Utility upravte nastavení na obrazovce **Nastavení sítě (Network Settings)**.

Více informací se dočtete v části [Provádění/změna nastavení bezdrátové sítě Wi-Fi](#page-310-0) nebo [Provádění/změna nastavení připojení pomocí kabelové sítě LAN \(ethernetový kabel\)](#page-307-0).

• **Systém macOS:**

Znovu proveďte instalaci z webové stránky.

## **Změna způsobu připojení sítě Wi-Fi**

Způsob připojení bezdrátové sítě Wi-Fi (infrastruktura nebo funkce Wireless Direct) změníte následujícími způsoby.

#### • **Systém Windows:**

- Znovu proveďte instalaci pomocí instalačního disku CD-ROM (Setup CD-ROM) nebo z webové stránky.
- V nástroji IJ Network Device Setup Utility upravte nastavení na obrazovce **Nastavení sítě (Network Settings)**.

#### **Důležité**

- Dříve než provedete nastavení v nástroji IJ Network Device Setup Utility, změňte nastavení tiskárny následujícím způsobem.
	- **1.** [Zkontrolujte, že je tiskárna zapnutá.](#page-476-0)
	- **2.** Vyberte ikonu (**Stav sítě (Network status)**).
		- **→ [Ovládání nabídek](#page-118-0)**

Pokud bylo vytvořeno heslo správce, zadejte ho.

- **3.** Vyberte rozhraní **Wi-Fi**.
- **4.** Zvolte **Nastavení** (Settings).
- **5.** Vyberte **Nastavení Wi-Fi (Wi-fi setup)**.
- **6.** Zvolte možnost **Snadné bezdrátové připojení (Easy wireless connect)**.
- **7.** Přečtěte si zprávu a zvolte tlačítko **OK**.

Postupujte podle pokynů na obrazovce smartphonu nebo tabletu.

**8.** Až se zobrazí zpráva o dokončení nastavení, zvolte tlačítko **OK**.

### • **Systém macOS:**

Znovu proveďte instalaci z webové stránky.

## **Změna konfigurace nastavení sítě pomocí vzdáleného uživatelského rozhraní**

Vzdálené uživatelské rozhraní je dostupné v následujících operačních systémech a webových prohlížečích.

• Zařízení iOS

Operační systém: iOS 9.0 a novější

Webový prohlížeč: Standardní webový prohlížeč systému iOS (Mobile Safari)

• Zařízení Android

Operační systém: Android 4.4 a novější

Webový prohlížeč: Standardní webový prohlížeč systému Android (Prohlížeč nebo Chrome)

• Zařízení macOS

Operační systém: Mac OS X verze 10.9 a novější

Webový prohlížeč: Safari 7.0 a novější

• Zařízení Windows

Operační systém: Windows 7 SP1 a novější

Webový prohlížeč: Internet Explorer 11 nebo novější, Google Chrome, Mozilla Firefox

Další informace o vzdáleném uživatelském rozhraní naleznete v části [Změny konfigurace pomocí webového](#page-222-0) [prohlížeče.](#page-222-0)

#### **Důležité**

- Povolte ve webovém prohlížeči JavaScript a soubory cookie.
- Pokud vzdálené uživatelské rozhraní otevíráte podle názvu tiskárny namísto její IP adresy, zkontrolujte, že jsou správně nakonfigurována nastavení DNS.
- V závislosti na síťovém prostředí nemusí být vzdálené uživatelské rozhraní dostupné.
- Na domovské obrazovce vyberte možnost (**Nastavení (Setup)**)> **Nastavení zařízení (Device settings)** > **Ostatní nastavení zařízení (Other device settings)** > **Provozní omezení (Operation restrictions)**> a poté se ujistěte, že pro **Vzdálené uživatelské rozhraní (Remote UI)** je zvolena možnost **Neomezovat (Do not restrict)**.

### **Poznámka**

• Vzdálené uživatelské rozhraní nabízí také mnoho dalších funkcí. Umožňuje rušit tiskové úlohy a kontrolovat úroveň inkoustu, chybové zprávy a další informace o stavu.

# **Stav sítě a řešení potíží**

Zkontrolujte stav sítě pomocí informací o nastavení sítě LAN na dotykové obrazovce.

### [Potvrzení nastavení sítě LAN](#page-154-0)

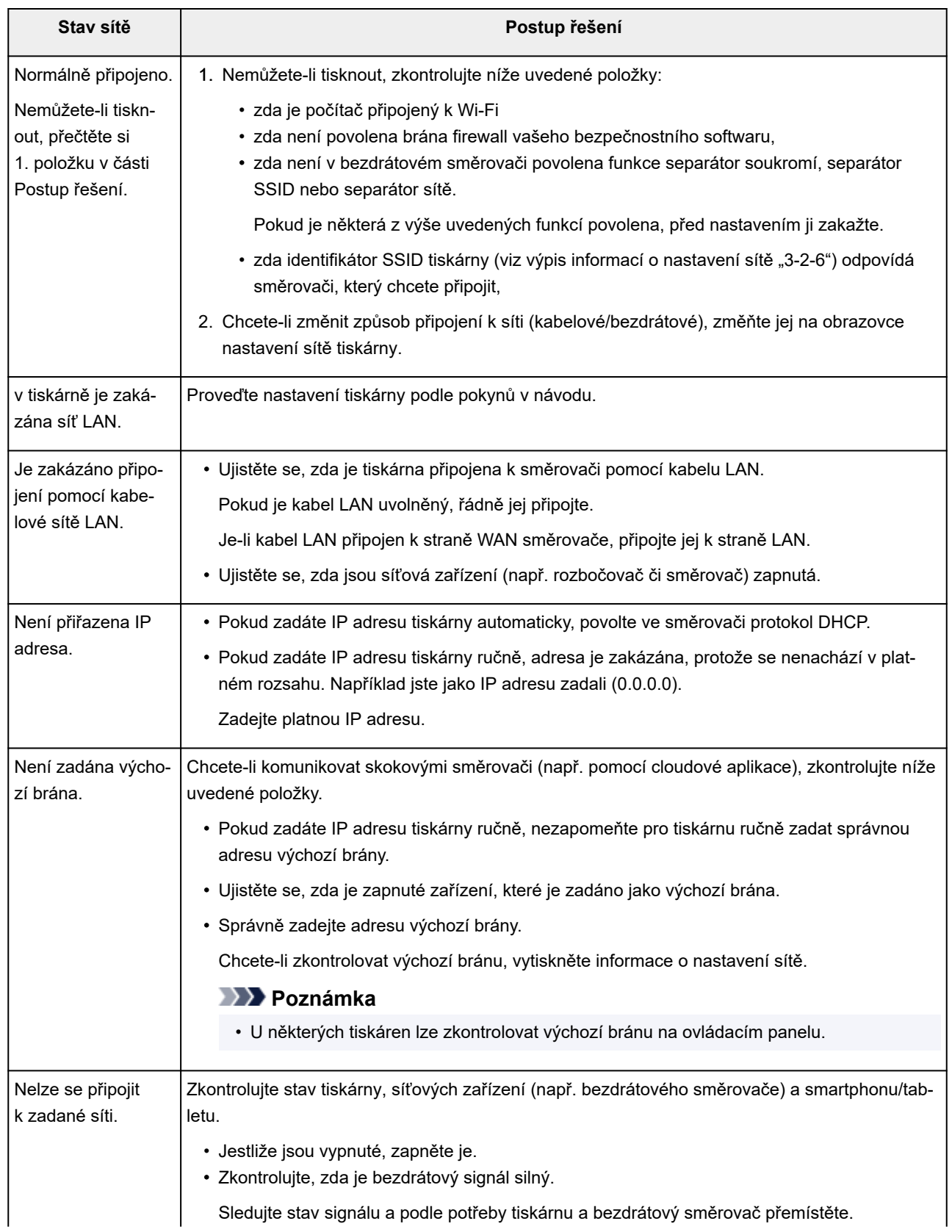

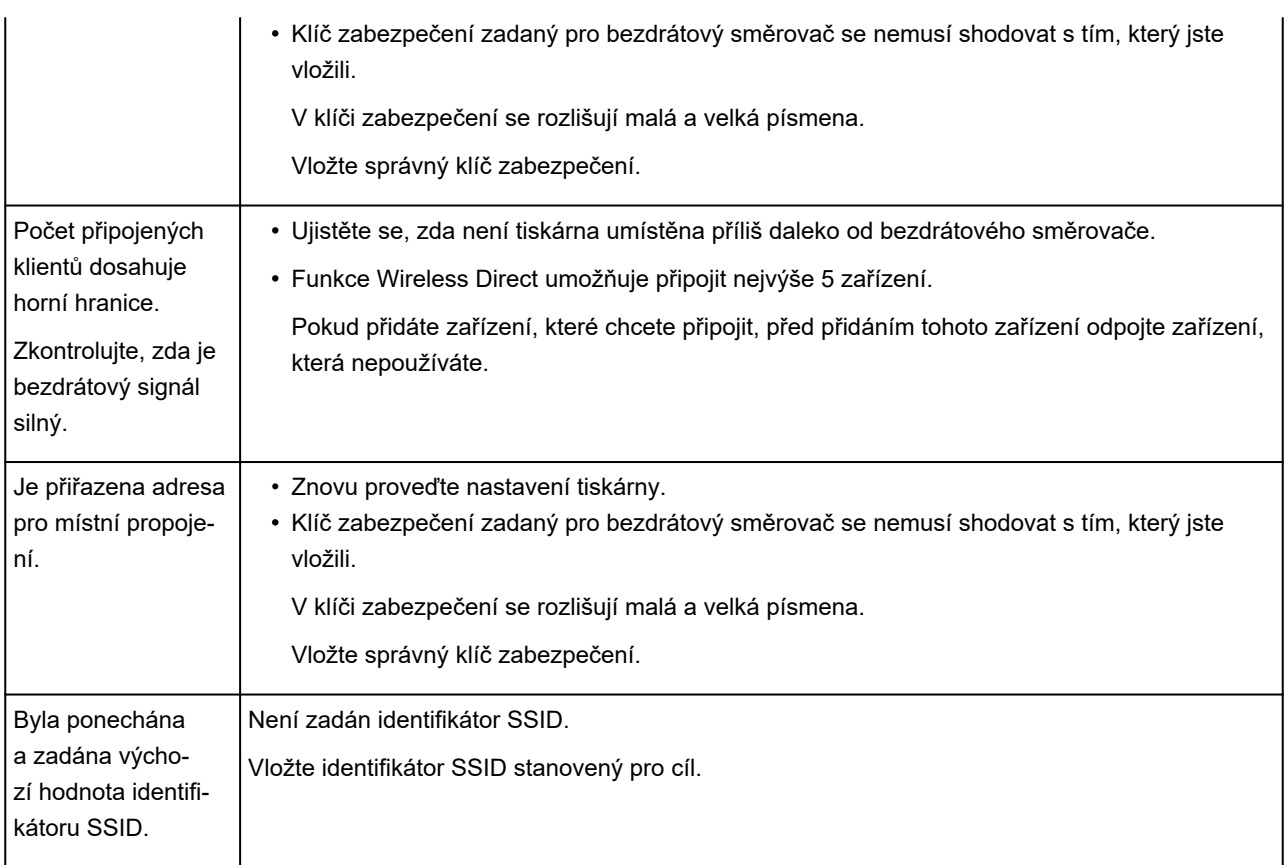

## **IJ Network Device Setup Utility (Windows)**

- **[IJ Network Device Setup Utility](#page-298-0)**
- **[Spuštění nástroje IJ Network Device Setup Utility](#page-299-0)**
- **[Diagnostika a oprava síťového nastavení](#page-300-0)**
- **[Provedení/změna nastavení sítě](#page-301-0)**
- **[Seznam modelů, které nepodporují funkci diagnostiky a opravy](#page-339-0)**

# <span id="page-298-0"></span>**IJ Network Device Setup Utility**

Nástroj IJ Network Device Setup Utility vám umožňuje diagnostikovat nebo opravit stav sítě a provádět nastavení tiskárny v síti.

Nástroj IJ Network Device Setup Utility používejte pro následující operace:

- Hledání tiskáren v síti a provádění počátečního nastavení sítě u zjištěných tiskáren
- Provedení počátečního nastavení sítě propojením tiskárny a počítače pomocí kabelu USB (není dostupné pro některé modely)
- Změna nastavení sítě tiskárny
- Diagnostika nastavení tiskárny a počítačů, na kterých je nainstalován nástroj IJ Network Device Setup Utility v případě jakýchkoliv potíží s propojením. Navíc nástroj IJ Network Device Setup Utility opraví stav tiskárny a počítače (u některých modelů není k dispozici).

## **Důležité**

• V závislosti na používané tiskárně je heslo správce pro tiskárnu již zadáno v době zakoupení. Když změníte nastavení sítě, je vyžadováno ověření pomocí hesla správce.

Podrobnosti:

 $\rightarrow$  Heslo správce

Ke zvýšení zabezpečení doporučujeme heslo správce změnit.

- $\rightarrow$  [Změna hesla správce](#page-318-0)
- Chcete-li používat tiskárnu přes síť LAN, ujistěte se, že máte nezbytné vybavení pro tento typ připojení, jako je bezdrátový směrovač nebo kabel LAN.
- Při instalaci nástroje IJ Network Device Setup Utility zakažte blokovací funkci brány firewall.
- Neměňte nastavení sítě pomocí nástroje IJ Network Device Setup Utility, zatímco probíhá tisk.

# <span id="page-299-0"></span>**Spuštění nástroje IJ Network Device Setup Utility**

Spusťte nástroj IJ Network Device Setup Utility níže uvedeným postupem.

- V systému Windows 10 vyberte nabídku **Start** > (**Všechny aplikace (All apps)**) > **Nástroje Canon (Canon Utilities)** > **IJ Network Device Setup Utility**.
- V systému Windows 8.1 nebo Windows 8 vyberte položku **IJ Network Device Setup Utility** na obrazovce **Start** a spusťte nástroj IJ Network Device Setup Utility. Pokud se položka **IJ Network Device Setup Utility** na obrazovce **Start** nezobrazí, vyberte ovládací tlačítko **Hledat (Search)** a vyhledejte řetězec "IJ Network Device Setup Utility".
- V systému Windows 7 nebo Windows Vista klikněte na nabídku **Start** a vyberte položky **Všechny programy (All Programs)**, **Canon Utilities**, **IJ Network Device Setup Utility** a poté **IJ Network Device Setup Utility**.

Po spuštění nástroje IJ Network Device Setup Utility se zobrazí zpráva. Zkontrolujte zprávu a vyberte tlačítko **Ano (Yes)**. Zobrazí se níže uvedená obrazovka.

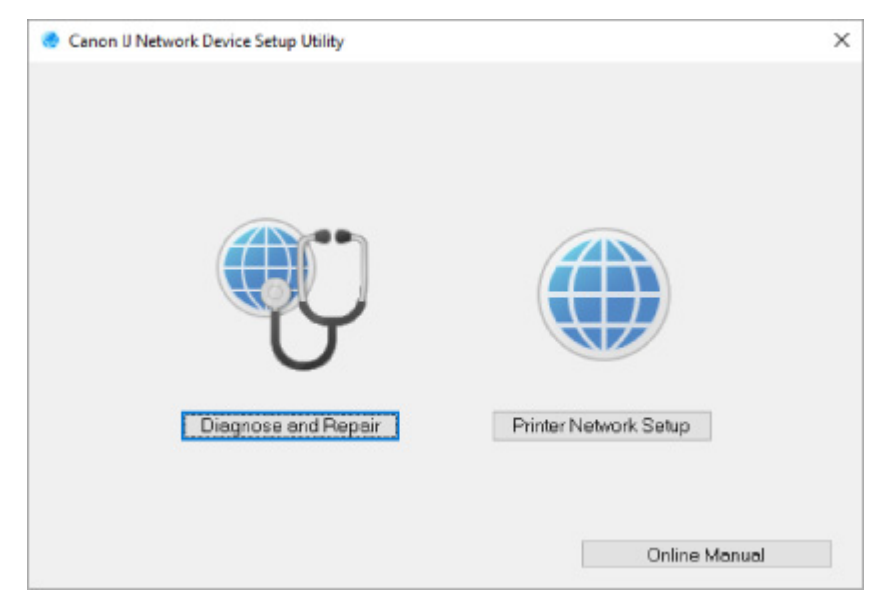

Na zobrazené obrazovce vyberte možnost **Diagnostikovat a opravit (Diagnose and Repair)** nebo **Nastavení sítě tiskárny (Printer Network Setup)**.

- Pokud vyberete možnost **Diagnostikovat a opravit (Diagnose and Repair)**:
	- **→ [Diagnostika a oprava síťového nastavení](#page-300-0)**
- Pokud vyberete možnost **Nastavení sítě tiskárny (Printer Network Setup)**:
	- **[Provedení/změna nastavení sítě](#page-301-0)**

## <span id="page-300-0"></span>**Diagnostika a oprava síťového nastavení**

Nástroj IJ Network Device Setup Utility provede diagnostiku a opravy nastavení počítače nebo připojení mezi počítačem a tiskárnou v případě, kdy dojde k problému (např. nelze tisknout z tiskárny v síti).

### **Důležité**

- Některé modely funkci diagnostiky a opravy nepodporují.
	- Podrobnosti:
	- **EXECTE SEZNAM MODELE NEPODELO KORODELO NA SEZNAM MODELO NA SEZNAM MODELO NA SEZNAM MODELO NA SEZNAM MODELO NA SEZNAM MODELO NA SEZNAM MODELO NA SEZNAM MODELO NA SEZNAM MODELO NA SEZNAM MODELO NA SEZNAM MODELO NA SEZNAM M**

#### Postupujte následovně.

- **1.** [Spusťte nástroj IJ Network Device Setup Utility.](#page-299-0)
- **2.** Zkontrolujte zobrazenou zprávu a vyberte tlačítko **Ano (Yes)**.
- **3.** Na zobrazené obrazovce vyberte možnost **Diagnostikovat a opravit (Diagnose and Repair)**.

Provádějte operace podle pokynů na obrazovce.

#### **Poznámka**

- Tato funkce kontroluje následující položky:
	- zda je počítač připojený ke směrovači,
	- zda lze webovou stránku v Internetu zobrazit,
	- zda lze tiskárnu zjistit v síti,
	- zda je síla signálu nebo úroveň komunikace dostatečná (při používání bezdrátové sítě Wi-Fi),
	- zda se nastavení portů tiskárny shoduje s nastavením sítě.

# <span id="page-301-0"></span>**Provedení/změna nastavení sítě**

- **[Obrazovka nástroje Canon IJ Network Device Setup Utility](#page-302-0)**
- **[Nastavení sítě](#page-306-0)**

# <span id="page-302-0"></span>**Obrazovka nástroje Canon IJ Network Device Setup Utility**

- → Položky na obrazovce nástroje Canon IJ Network Device Setup Utility
- **[Nabídky na obrazovce nástroje Canon IJ Network Device Setup Utility](#page-304-0)**
- → [Položky na panelu nástrojů na obrazovce nástroje Canon IJ Network Device Setup Utility](#page-305-0)

## **Položky na obrazovce nástroje Canon IJ Network Device Setup Utility**

Níže uvedená obrazovka se zobrazí po spuštění nástroje IJ Network Device Setup Utility a výběru možnosti **Nastavení sítě tiskárny (Printer Network Setup)**. Obrazovka obsahuje seznam zjištěných tiskáren a níže uvedené položky.

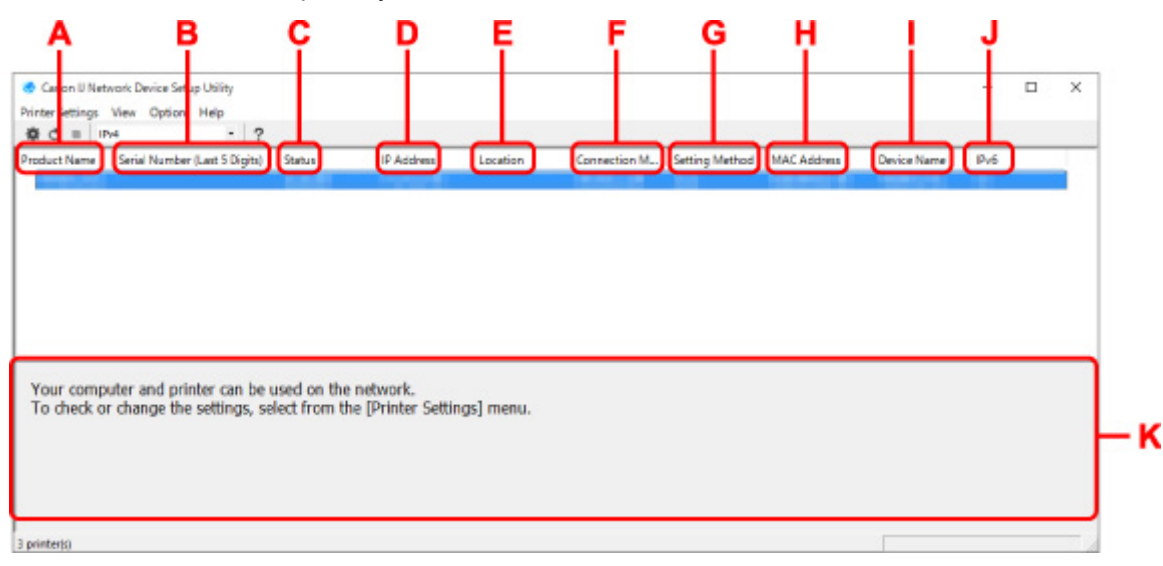

#### **A: Název produktu (Product Name)**

Zobrazuje název produktu zjištěné tiskárny. Níže uvedená ikona se zobrazuje na levé straně, pokud tiskárnu nelze používat.

 $\mathcal{F}_1$ : Zobrazí se, když tiskárna vyžaduje provedení nastavení nebo nebyla nakonfigurována.

IP: Zobrazí se, když se IP adresa shoduje s adresou jiné tiskárny.

: Zobrazí se, když s tiskárnou nelze komunikovat.

#### **Poznámka**

- Pokud není rozpoznána tiskárna, kterou chcete použít, zkuste nastavit kritéria pro vyhledání tiskáren.
	- **→ [Nastavení kritéria pro vyhledávání tiskáren / vyhledání konkrétní tiskárny](#page-319-0)**
- Kliknutím pravým tlačítkem na tiskárnu zobrazíte položky nastavení nebo položky k potvrzení.

#### **B: Sériové číslo (posledních 5 číslic) (Serial Number (Last 5 Digits))**

Zobrazuje posledních pět číslic sériového čísla tiskárny.

**C: Stav**

Zobrazuje stav tiskárny. Dostupné stavy jsou uvedeny níže.

• **Dostupné**

Udává, že tiskárna je dostupná.

#### • **Nastavení dokončeno (Setup Completed)**

Zobrazí se po provedení nastavení sítě a kliknutí na tlačítko **Nastavit (Set)** pro zavření okna.

#### • **Vyžaduje nastavení (Requires Setup)**

Udává, že je třeba v tiskárně nastavit bezdrátovou síť Wi-Fi.

**[Provedení/změna nastavení Wi-Fi](#page-310-0)** 

#### • **Nenastavena (Not Set)**

Udává, že tiskárnu nelze použít v síti nebo je zakázán protokol IPv6. Zadejte IP adresu nebo povolte protokol IPv6 pod položkou **Nastavení sítě... (Network Settings...)**.

**→ [Provedení/změna nastavení Wi-Fi](#page-310-0)** 

#### • **Překrytí IP adresy (IP Address Overlap)**

Udává, že se IP adresa shoduje s adresou jiné tiskárny.

#### • **Neznámý**

Udává, že tiskárnu rozpoznanou jako **Dostupná (Available)** v minulosti nelze aktuálně použít.

### **Poznámka**

• Pokud je v rozevírací nabídce na panelu nástrojů vybrána možnost **USB**, nezobrazí se nic.

#### **D: IP adresa**

Zobrazuje IP adresu tiskárny. Pokud je stav tiskárny **Vyžaduje nastavení (Requires Setup)**, nic se nezobrazí.

### **Poznámka**

• Pokud je v rozevírací nabídce na panelu nástrojů vybrána možnost USB, zobrazí se znak "-".

#### **E: Umístění (Location)**

Zobrazuje umístění tiskárny, pokud je zaregistrováno. Pokud je stav tiskárny **Vyžaduje nastavení (Requires Setup)**, nic se nezobrazí.

#### **Poznámka**

• Pokud je v rozevírací nabídce na panelu nástrojů vybrána možnost **USB**, nezobrazí se nic.

[Přiřazení informací o tiskárně](#page-315-0)

#### **F: Způsob připojení (Connection Method)**

Zobrazuje způsob připojení tiskárny (kabelová síť LAN, Wi-Fi nebo USB).

### **Poznámka**

- Pokud je v rozevírací nabídce na panelu nástrojů vybrána možnost **USB**, zobrazí se **USB**.
- Pokud tiskárna podporuje oba způsoby připojení k síti LAN, bude tiskárna rozpoznána jako dvě tiskárny a ty se zobrazí samostatně. (V rámci položky **Sériové číslo (poslední 5 číslic) (Serial number (Last 5 Digits))** se zobrazí stejné číslo.)
- Pokud tiskárna nepodporuje kabelovou síť LAN, kabelová síť LAN se nezobrazí.
- Při použití nástroje IJ Network Device Setup Utility v počítači, který nepodporuje bezdrátovou síť Wi-Fi, se bezdrátová síť Wi-Fi nezobrazí.

#### <span id="page-304-0"></span>**G: Způsob nastavení (Setting Method)**

Zobrazuje způsob nastavení tiskárny.

#### • **Automaticky (Auto)**

Zobrazí se, pokud tiskárna používá automaticky stanovenou IP adresu.

#### • **Ručně (Manual)**

Zobrazí se, pokud tiskárna používá ručně zadanou IP adresu.

### **Poznámka**

• Pokud je v rozevírací nabídce na panelu nástrojů vybrána možnost USB, zobrazí se znak "-".

#### **H: Adresa MAC (MAC Address)**

Zobrazuje adresu MAC zjištěné tiskárny.

### **Poznámka**

• Pokud je v rozevírací nabídce na panelu nástrojů vybrána možnost **USB**, zobrazí se znak "–".

#### **I: Název zařízení**

Zobrazuje název zařízení tiskárny, pokud je zaregistrován.

### **Poznámka**

- Pokud je v rozevírací nabídce na panelu nástrojů vybrána možnost **USB**, nezobrazí se nic.
- Tiskárna, která zobrazuje hlášení **Vyžaduje nastavení (Requires Setup)** na obrazovce **Stav (Status)** se nezobrazí.
- [Přiřazení informací o tiskárně](#page-315-0)

#### **J: IPv6**

Stav **Zapnuto (On)** se zobrazí, pokud je tiskárně přiřazena IPv6 adresa.

### **Poznámka**

• Pokud je v rozevírací nabídce na panelu nástrojů vybrána možnost USB, zobrazí se znak "-".

#### **K: Zobrazí stav tiskárny a provozní příručky.**

Výběr tiskárny ze seznamu tiskáren zobrazí její aktuální stav a další postup.

## **Nabídky na obrazovce nástroje Canon IJ Network Device Setup Utility**

V této části jsou popsány nabídky, které se nacházejí na obrazovce nástroje **Canon IJ Network Device Setup Utility**.

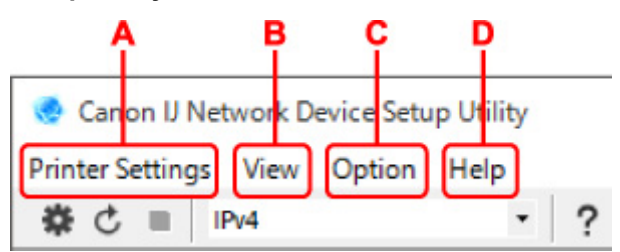

**A: Nabídka Nastavení tiskárny (Printer Settings)**

**→ [Nabídka Nastavení tiskárny \(Printer Settings\)](#page-334-0)** 

#### <span id="page-305-0"></span>**B: Nabídka Zobrazit (View)**

**→ [Nabídka Zobrazit \(View\)](#page-335-0)** 

#### **C: Nabídka Možnost (Option)**

**→ [Nabídka Možnost \(Option\)](#page-337-0)** 

#### **D: Nabídka Nápověda (Help)**

**→ [Nabídka Nápověda \(Help\)](#page-338-0)** 

## **Položky na panelu nástrojů na obrazovce nástroje Canon IJ Network Device Setup Utility**

V této části jsou popsány položky, které se nacházejí na panelu nástrojů obrazovky nástroje **Canon IJ Network Device Setup Utility**.

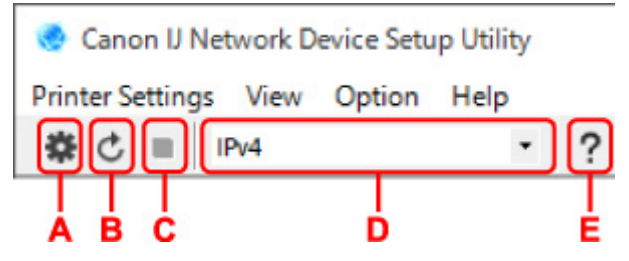

**A: Proveďte nastavení kabelové sítě nebo sítě Wi-Fi.**

### **Poznámka**

• Tato položka má stejnou funkci jako možnost **[Nastavení sítě... \(Network Settings...\)](#page-334-0)** v nabídce **Nastavení tiskárny (Printer Settings)**.

#### **B: Znovu zjistí tiskárny.**

#### **Poznámka**

• Tato položka má stejnou funkci jako možnost **[Aktualizovat \(Update\)](#page-336-0)** v nabídce **Zobrazit (View)**.

#### **C: Zastaví zjišťování tiskáren.**

#### **Poznámka**

• Tato položka má stejnou funkci jako možnost **[Zrušit \(Cancel\)](#page-336-0)** v nabídce **Zobrazit (View)**.

#### **D: Přepíná seznam tiskáren. (tiskárny IPv4, IPv6 nebo USB)**

#### **Poznámka**

- Tato položka má stejnou funkci jako možnost **[Přepnout zobrazení \(Switch View\)](#page-336-0)** v nabídce **Zobrazit (View)**.
- Můžete také zobrazit seznam tiskáren připojených přes rozhraní USB. (Není dostupné pro některé modely.) V tomto případě vyberte možnost **USB**.

#### **E: Zobrazí tohoto průvodce.**

#### **Poznámka**

• Tato položka má stejnou funkci jako možnost **[Příručka online \(Online Manual\)](#page-338-0)** v nabídce **Nápověda (Help)**.

## <span id="page-306-0"></span>**Nastavení sítě**

- **[Provedení/změna nastavení připojení přes kabelovou LAN připojení \(ethernetový](#page-307-0) [kabel\)](#page-307-0)**
- **[Provedení/změna nastavení Wi-Fi](#page-310-0)**
- **[Přiřazení informací o tiskárně](#page-315-0)**

## <span id="page-307-0"></span>**Provedení/změna nastavení připojení přes kabelovou LAN připojení (ethernetový kabel)**

Níže uvedeným postupem proveďte nebo změňte nastavení kabelové sítě LAN.

## **Poznámka**

- Pro některé modely můžete provést nastavení sítě pro tiskárnu připojenou přes rozhraní USB pomocí nástroje IJ Network Device Setup Utility. Výběrem možnosti **USB** pro položku **Přepnout zobrazení (Switch View)** z nabídky **Zobrazit (View)** zobrazte tiskárny, pro které můžete provést nastavení.
- **1.** [Spusťte nástroj IJ Network Device Setup Utility.](#page-299-0)
- **2.** Zkontrolujte zobrazenou zprávu a vyberte tlačítko **Ano (Yes)**.
- **3.** Na zobrazené obrazovce vyberte možnost **Nastavení sítě tiskárny (Printer Network Setup)**.

Zobrazí se seznam zjištěných tiskáren.

**4.** V seznamu tiskáren vyberte tiskárnu, pro kterou chcete provést nebo změnit nastavení.

K provedení nastavení vyberte tiskárnu se zobrazenou možností **Kabelová síť LAN (Wired LAN)** na stránce **Způsob připojení (Connection Method)** a zobrazenou možností **K dispozici (Available)** na stránce **Stav (Status)**.

Pro tiskárnu, která nemá zobrazenou možnost **K dispozici (Available)** na stránce **Stav (Status)** můžete provést nastavení pomocí USB připojení.

Chcete-li provést nastavení pro tiskárnu připojenou přes rozhraní USB, vyberte v rozevírací nabídce na panelu nástrojů možnost **USB** a poté vyberte tiskárnu, u které chcete provést/změnit nastavení.

**5.** V nabídce **Nastavení tiskárny (Printer settings)** vyberte možnost **Nastavení sítě... (Network Settings...)**.

Zobrazí se obrazovka **Ověřit heslo tiskárny (Confirm Printer Password)**.

Více informací o hesle naleznete v tématu Heslo správce.

### **Poznámka**

- Po kliknutí na ikonu  $\mathbf{\ddot{F}}$  můžete provést nebo změnit nastavení.
- Pokud zvolíte v kroku 4 tiskárnu připojenou přes rozhraní USB, po obrazovce **Ověřit heslo tiskárny (Confirm Printer Password)** se zobrazí následující obrazovka.

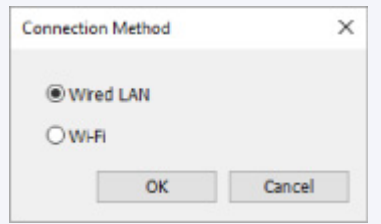

Vyberte možnost **Kabelová síť LAN (Wired LAN)** a klikněte na tlačítko **OK**.

**6.** Zadejte heslo a klikněte na tlačítko **OK**.

Zobrazí se obrazovka **Nastavení sítě (Network Settings)**.

**7.** Proveďte nebo změňte nastavení.

Můžete přepínat mezi obrazovkami pro protokoly IPv4 a IPv6. Chcete-li přepnout protokol, klikněte na příslušnou kartu.

• Nastavení IPv4

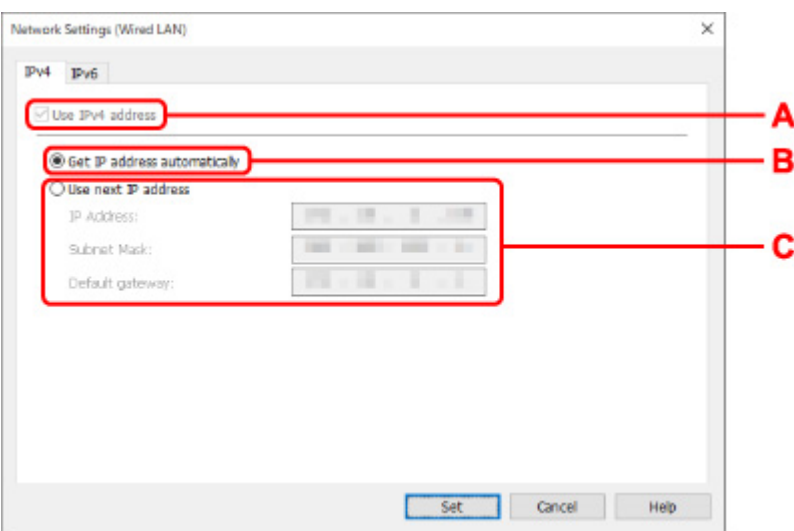

#### **A: Používat IPv4 adresu (Use IPv4 address)**

Vždy vybráno. (zobrazeno šedou barvou)

#### **B: Získat IP adresu automaticky (Get IP address automatically)**

Tuto možnost vyberte, chcete-li používat IP adresu přiřazenou automaticky serverem DHCP. Na směrovači musí být povoleny funkce serveru DHCP.

#### **C: Použít další IP adresu (Use next IP address)**

Tuto možnost vyberte, pokud nejsou v prostředí, v němž používáte tiskárnu, dostupné funkce serveru DHCP nebo pokud chcete používat pevně stanovenou IP adresu.

Zadejte IP adresu, masku podsítě a výchozí bránu.

• Nastavení protokolu IPv6

## **Poznámka**

• Pokud jste v rozevírací nabídce na panelu nástrojů vybrali možnost **USB**, nastavení pro protokol IPv6 nelze provést.

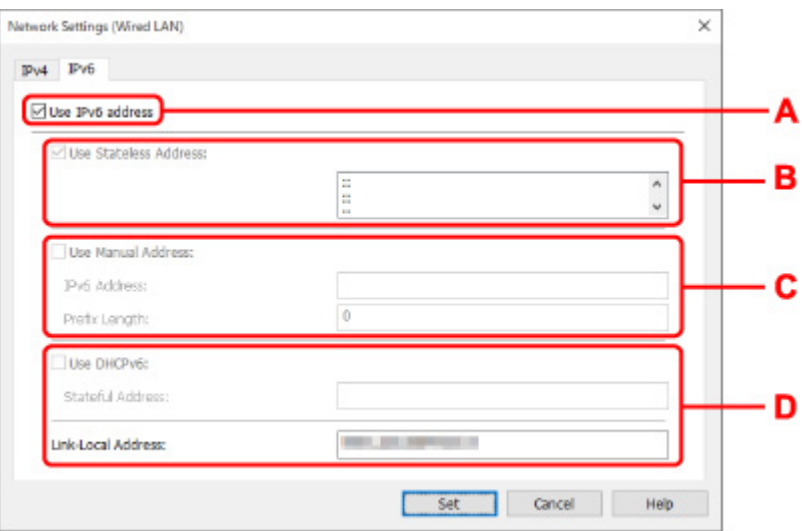

#### **A: Používat IPv6 adresu (Use IPv6 address)**

Vyberte, pokud používáte tiskárnu v prostředí s protokolem IPv6.

#### **B: Používat bezstavovou adresu (Use Stateless Address):**

Vyberte, když používáte IP adresu přiřazenou automaticky. Použijte směrovač kompatibilní s protokolem IPv6.

#### **Poznámka**

• Tato položka nastavení nemusí být v závislosti na používané tiskárně dostupná.

#### **C: Používat ručně zadanou adresu (Use Manual Address):**

Tuto možnost vyberte, pokud nejsou v prostředí, v němž používáte tiskárnu, dostupné funkce serveru DHCP nebo pokud chcete používat pevně stanovenou IP adresu.

Zadejte IP adresu a délku předpony IP adresy.

#### **Poznámka**

• Tato položka nastavení nemusí být v závislosti na používané tiskárně dostupná.

#### **D: Používat DHCPv6 (Use DHCPv6):**

Vyberte, když obdržíte IP adresu pomocí protokolu DHCPv6.

#### **Poznámka**

- Tato položka nastavení nemusí být v závislosti na používané tiskárně dostupná.
- **8.** Klikněte na tlačítko **Nastavit (Set)**.

# <span id="page-310-0"></span>**Provedení/změna nastavení Wi-Fi**

Níže uvedeným postupem proveďte nebo změňte nastavení bezdrátové sítě Wi-Fi.

### **Důležité**

- Před provedením nastavení tiskárny povolte snadné bezdrátové připojení (nastavení bez kabelu). (Není vyžadováno, pokud změníte IP adresu.) Podrobnosti najdete na stránce v příručce online k tiskárně po vyhledání řetězce "NR049".
- Pokud používáte tiskárnu přes Wi-Fi, důrazně doporučujeme provést nastavení zabezpečení sítě Wi-Fi pomocí WPA/WPA2 z hlediska zabezpečení.

### **Poznámka**

- Pro některé modely můžete provést nastavení sítě pro tiskárnu připojenou přes rozhraní USB pomocí nástroje IJ Network Device Setup Utility. Výběrem možnosti **USB** pro položku **Přepnout zobrazení (Switch View)** z nabídky **Zobrazit (View)** zobrazte tiskárny.
- **1.** [Spusťte nástroj IJ Network Device Setup Utility.](#page-299-0)
- **2.** Zkontrolujte zobrazenou zprávu a vyberte tlačítko **Ano (Yes)**.
- **3.** Na zobrazené obrazovce vyberte možnost **Nastavení sítě tiskárny (Printer Network Setup)**.

Zobrazí se seznam zjištěných tiskáren.

**4.** V seznamu tiskáren vyberte tiskárnu, pro kterou chcete provést nebo změnit nastavení.

K provedení nastavení vyberte tiskárnu, pro kterou je zobrazena možnost **Wi-Fi** ve sloupci **Způsob připojení (Connection Method)** a možnost **K dispozici (Available)** nebo **Vyžaduje nastavení (Requires Setup)** ve sloupci **Stav (Status)**.

Pro tiskárnu, která nemá zobrazenou možnost **K dispozici (Available)** nebo **Vyžaduje nastavení (Requires Setup)** ve sloupci **Stav (Status)** můžete provést nastavení pomocí USB připojení.

Chcete-li provést nastavení pro tiskárnu připojenou přes rozhraní USB, vyberte v rozevírací nabídce na panelu nástrojů možnost **USB** a poté vyberte tiskárnu, u které chcete provést/změnit nastavení.

## **5.** V nabídce **Nastavení tiskárny (Printer settings)** vyberte možnost **Nastavení sítě... (Network Settings...)**.

#### Zobrazí se obrazovka **Ověřit heslo tiskárny (Confirm Printer Password)**.

Více informací o hesle naleznete v tématu Heslo správce.

### **Poznámka**

- Po kliknutí na ikonu  $\ddot{\ddot{\bm{w}}}$  můžete provést nebo změnit nastavení.
- Pokud zvolíte v kroku 4 tiskárnu připojenou přes rozhraní USB a zvolená tiskárna je kompatibilní s kabelovou sítí LAN, po obrazovce **Ověřit heslo tiskárny (Confirm Printer Password)** se zobrazí následující obrazovka.

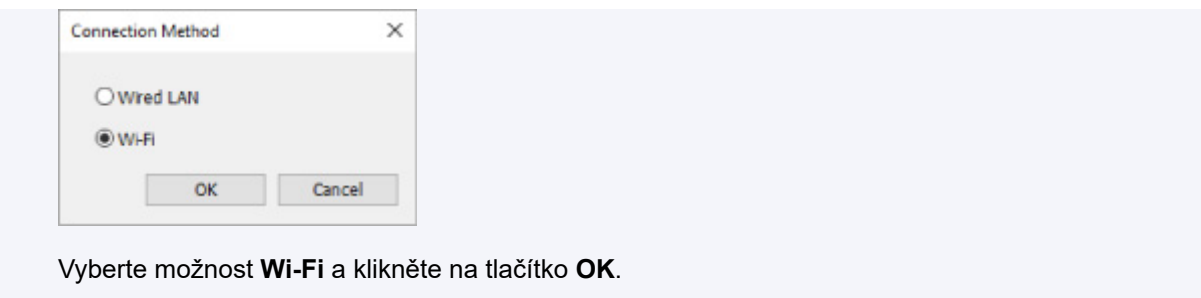

**6.** Zadejte heslo a klikněte na tlačítko **OK**.

Zobrazí se obrazovka **Nastavení sítě (Network Settings)**.

**7.** Proveďte nebo změňte nastavení.

Můžete přepínat mezi obrazovkami pro protokoly IPv4 a IPv6. Chcete-li přepnout protokol, klikněte na příslušnou kartu.

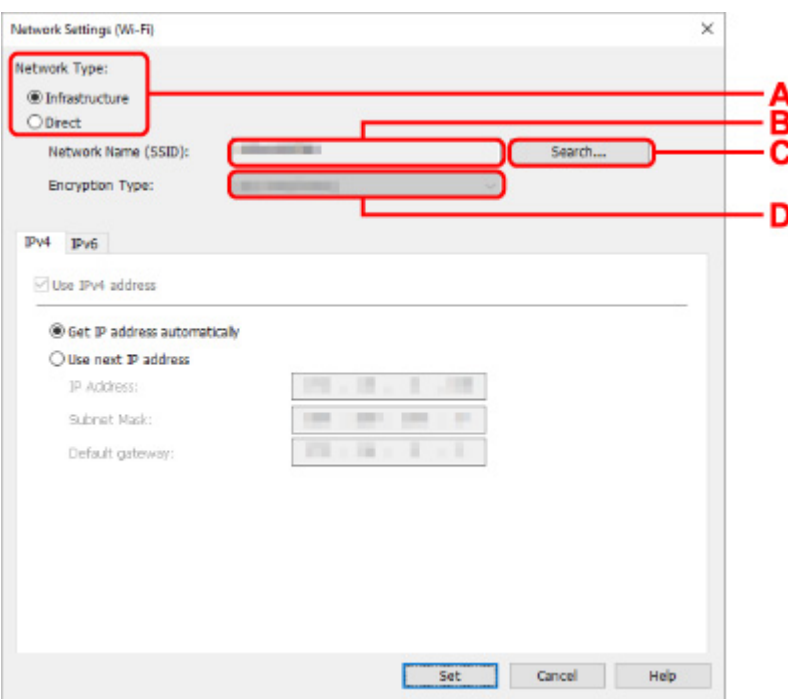

• Nastavení IPv4/IPv6

**A: Typ sítě (Network Type):**

Vyberte režim Wi-Fi.

◦ **Infrastruktura**

Tiskárna se připojí k bezdrátové síti Wi-Fi pomocí bezdrátového směrovače.

◦ **Přímá (Direct)**

Tiskárna se připojí k bezdrátovým komunikačním zařízením (chytrý telefon nebo tablet) bez bezdrátového směrovače.

### **Poznámka**

• Pokud zvolíte možnost **Přímé (Direct)**, všechny položky se zobrazí jako šedé a nebude možné provést žádná nastavení.

Kromě toho nemusíte být v závislosti na operačním prostředí schopni připojit se k Internetu z počítače.

#### **B: Název sítě (SSID): (Network Name (SSID):)**

Zobrazí se název sítě (SSID) aktuálně používané sítě Wi-Fi.

Při použití připojení Wireless Direct se zobrazí název sítě (SSID) pro připojení Wireless Direct.

**C: Hledat... (Search...)**

Zobrazí se obrazovka **Zjištěné bezdrátové směrovače (Detected Wireless Routers)** pro výběr bezdrátového směrovače k připojení. Pro bezdrátový směrovač, který je již připojen k počítači, se ve sloupci **Stav komunikace (Communication Status)** zobrazí možnost **Dostupný (Available)**.

Pokud vyberete ze seznamu bezdrátový směrovač, pro nějž je ve sloupci **Stav komunikace (Communication Status)** uvedena možnost **Nepřipojen (Not Connected)**, zobrazí se po kliknutí na tlačítko **Nastavit (Set)** obrazovka nastavení WPA/WPA2 nebo WEP pro bezdrátový směrovač.

- **→** [Pokud se zobrazí obrazovka podrobností WEP](#page-322-0)
- **→** [Pokud se zobrazí obrazovka podrobností WPA/WPA2](#page-323-0)

#### **D: Typ šifrování:**

Zobrazuje metodu šifrování používanou pro přenos dat přes síť Wi-Fi.

• Nastavení IPv4

### **Poznámka**

• Níže uvedené položky nastavení jsou dostupné pouze v případě, že je pro položku **Typ sítě: (Network Type:)** vybrána možnost **Infrastruktura (Infrastructure)**.

Pokud zvolíte možnost **Přímé (Direct)**, všechny položky se zobrazí jako šedé a nebude možné provést žádná nastavení.

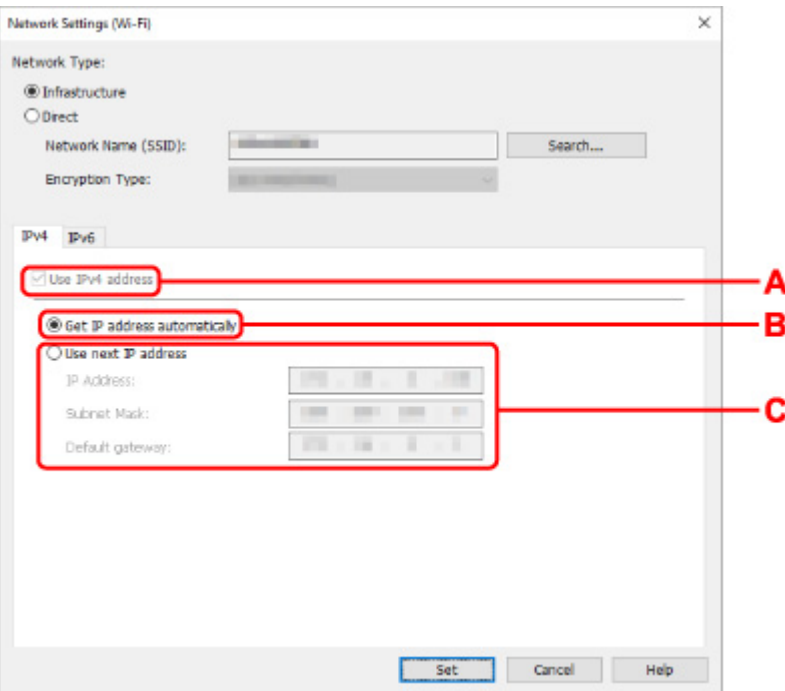

#### **A: Používat IPv4 adresu (Use IPv4 address)**

Vždy vybráno. (zobrazeno šedou barvou)

#### **B: Získat IP adresu automaticky (Get IP address automatically)**

Tuto možnost vyberte, chcete-li používat IP adresu přiřazenou automaticky serverem DHCP. Na směrovači musí být povoleny funkce serveru DHCP.

#### **C: Použít další IP adresu (Use next IP address)**

Tuto možnost vyberte, pokud nejsou v prostředí, v němž používáte tiskárnu, dostupné funkce serveru DHCP nebo pokud chcete používat pevně stanovenou IP adresu.

Zadejte IP adresu, masku podsítě a výchozí bránu.

• Nastavení protokolu IPv6

#### **Poznámka**

- Pokud jste v rozevírací nabídce na panelu nástrojů vybrali možnost **USB**, nastavení pro protokol IPv6 nelze provést.
- Níže uvedené položky nastavení jsou dostupné pouze v případě, že je pro položku **Typ sítě: (Network Type:)** vybrána možnost **Infrastruktura (Infrastructure)**.

Pokud zvolíte možnost **Přímé (Direct)**, všechny položky se zobrazí jako šedé a nebude možné provést žádná nastavení.

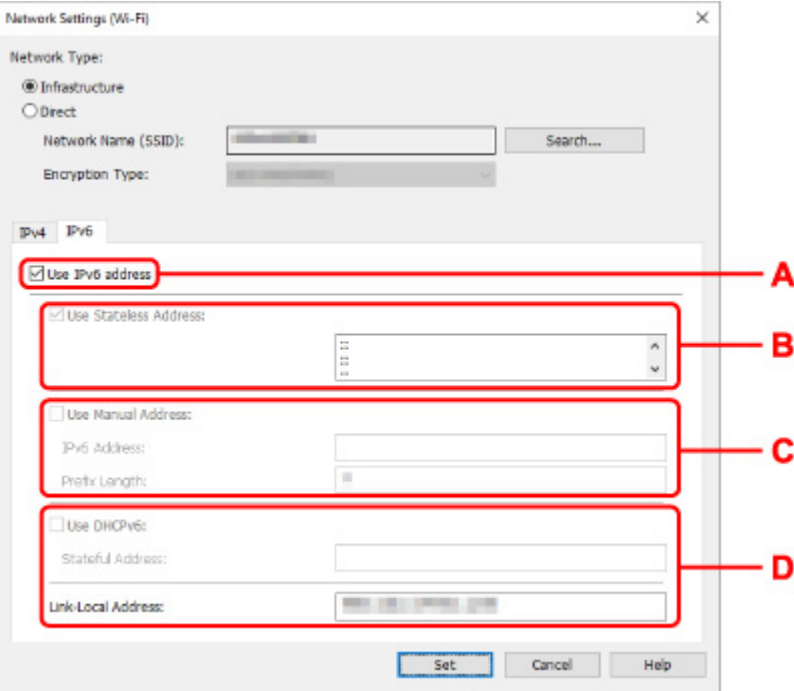

#### **A: Používat IPv6 adresu (Use IPv6 address)**

Vyberte, pokud používáte tiskárnu v prostředí s protokolem IPv6.

#### **B: Používat bezstavovou adresu (Use Stateless Address):**

Vyberte, když používáte IP adresu přiřazenou automaticky. Použijte směrovač kompatibilní s protokolem IPv6.

#### **Poznámka**

• Tato položka nastavení nemusí být v závislosti na používané tiskárně dostupná.

#### **C: Používat ručně zadanou adresu (Use Manual Address):**

Tuto možnost vyberte, pokud nejsou v prostředí, v němž používáte tiskárnu, dostupné funkce serveru DHCP nebo pokud chcete používat pevně stanovenou IP adresu.

Zadejte IP adresu a délku předpony IP adresy.

#### **Poznámka**

• Tato položka nastavení nemusí být v závislosti na používané tiskárně dostupná.

#### **D: Používat DHCPv6 (Use DHCPv6):**

Vyberte, když obdržíte IP adresu pomocí protokolu DHCPv6.

#### **Poznámka**

• Tato položka nastavení nemusí být v závislosti na používané tiskárně dostupná.

#### **8.** Klikněte na tlačítko **Nastavit (Set)**.

# <span id="page-315-0"></span>**Přiřazení informací o tiskárně**

Provedením níže uvedeného postupu přiřaďte nebo změňte název umístění a název zařízení pro tiskárnu.

Tyto názvy se zobrazí v polích **Název zařízení: (Device Name:)** a **Umístění: (Location:)** na obrazovce nástroje **Canon IJ Network Device Setup Utility**.

## **Poznámka**

- Pokud je v rozevírací nabídce na panelu nástrojů vybrána možnost **USB**, není tato položka nastavení dostupná.
- **1.** [Spusťte nástroj IJ Network Device Setup Utility.](#page-299-0)
- **2.** Zkontrolujte zobrazenou zprávu a vyberte tlačítko **Ano (Yes)**.
- **3.** Na zobrazené obrazovce vyberte možnost **Nastavení sítě tiskárny (Printer Network Setup)**.

Zobrazí se seznam zjištěných tiskáren.

**4.** Vyberte tiskárnu pro přiřazení názvu umístění a názvu zařízení.

Vyberte tiskárnu, pro kterou je ve sloupci **Stav (Status)** zobrazen údaj **Dostupná (Available)**.

**5.** V nabídce **Nastavení tiskárny (Printer Settings)** vyberte možnost **Podrobná nastavení tiskárny... (Detailed Printer Settings...)**.

Zobrazí se obrazovka **Ověřit heslo tiskárny (Confirm Printer Password)**.

Více informací o hesle naleznete v tématu Heslo správce.

**6.** Zadejte heslo a klikněte na tlačítko **OK**.

Zobrazí se obrazovka **Podrobná nastavení tiskárny (Detailed Printer Settings)**.

#### **7.** Proveďte nebo změňte nastavení.

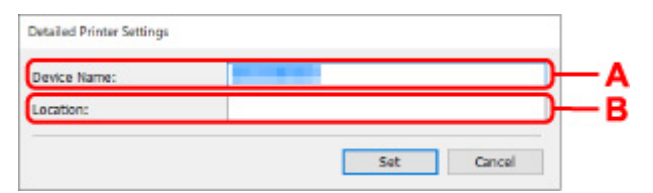

K dispozici jsou níže uvedené položky nastavení.

#### **A: Název zařízení: (Device Name:)**

Umožňuje přiřadit název zařízení.

**B: Umístění:**

Umožňuje přiřadit název umístění.

**8.** Klikněte na tlačítko **Nastavit (Set)**.

## **Inicializace síťových nastavení**

Provedením níže uvedeného postupu inicializujte nastavení sítě tiskárny.

- **1.** [Spusťte nástroj IJ Network Device Setup Utility.](#page-299-0)
- **2.** Zkontrolujte zobrazenou zprávu a vyberte tlačítko **Ano (Yes)**.
- **3.** Na zobrazené obrazovce vyberte možnost **Nastavení sítě tiskárny (Printer Network Setup)**.

Zobrazí se seznam zjištěných tiskáren.

- **4.** Vyberte tiskárnu pro inicializaci nastavení. Vyberte tiskárnu, pro kterou je ve sloupci **Stav (Status)** zobrazen údaj **Dostupná (Available)**.
- **5.** V nabídce **Nastavení tiskárny (Printer Settings)** vyberte možnost **Obnovit nastavení sítě LAN (Reset LAN settings)**.

Zobrazí se obrazovka **Ověřit heslo tiskárny (Confirm Printer Password)**.

Více informací o hesle naleznete v tématu Heslo správce.

- **6.** Zadejte heslo a klikněte na tlačítko **OK**.
- **7.** Na zobrazené obrazovce klikněte na tlačítko **Ano (Yes)**.
- **8.** Na zobrazené obrazovce klikněte na tlačítko **OK**. Provede se inicializace nastavení sítě tiskárny.

# <span id="page-318-0"></span>**Změna hesla správce**

Provedením níže uvedeného postupu změňte heslo správce.

- **1.** [Spusťte nástroj IJ Network Device Setup Utility.](#page-299-0)
- **2.** Zkontrolujte zobrazenou zprávu a vyberte tlačítko **Ano (Yes)**.
- **3.** Na zobrazené obrazovce vyberte možnost **Nastavení sítě tiskárny (Printer Network Setup)**.

Zobrazí se seznam zjištěných tiskáren.

**4.** Vyberte tiskárnu pro změnu hesla.

Vyberte tiskárnu, pro kterou je ve sloupci **Stav (Status)** zobrazen údaj **Dostupná (Available)**.

**5.** V nabídce **Nastavení tiskárny (Printer Settings)** vyberte možnost **Změnit heslo... (Change Password...)**.

Zobrazí se obrazovka **Změnit heslo tiskárny (Change Printer Password)**.

Více informací o hesle naleznete v tématu Heslo správce.

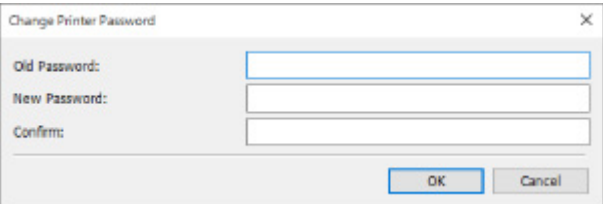

- **6.** Zadejte aktuální heslo a nové heslo.
- **7.** Zadejte znovu nové heslo do pole **Potvrdit: (Confirm:)**.
- **8.** Klikněte na tlačítko **OK**.

Heslo správce se aktualizuje.

## <span id="page-319-0"></span>**Nastavení kritéria pro vyhledávání tiskáren / vyhledání konkrétní tiskárny**

Můžete nastavit kritérium pro vyhledávání tiskáren při spuštění nástroje IJ Network Device Setup Utility nebo pro aktualizaci vyhledávání tiskáren nebo můžete vyhledat konkrétní tiskárnu.

Pokud není zjištěna tiskárna, kterou chcete použít, může ji pomoci zjistit změna těchto nastavení.

## **Poznámka**

- Jestliže není zjištěna tiskárna, kterou chcete použít, lze ji možná zjistit zadáním IP adresy, masky podsítě nebo výchozí brány na ovládacím panelu a opětovným vyhledáním.
- **→** Nastavení kritérií pro vyhledávání tiskáren
- [Vyhledání konkrétní tiskárny](#page-320-0)

## **Nastavení kritérií pro vyhledávání tiskáren**

- **1.** [Spusťte nástroj IJ Network Device Setup Utility.](#page-299-0)
- **2.** Zkontrolujte zobrazenou zprávu a vyberte tlačítko **Ano (Yes)**.
- **3.** Na zobrazené obrazovce vyberte možnost **Nastavení sítě tiskárny (Printer Network Setup)**.

Zobrazí se seznam zjištěných tiskáren.

**4.** V nabídce **Možnost (Option)** vyberte možnost **Nastavení vyhledávání... (Search Settings...)**.

Zobrazí se obrazovka **Nastavení vyhledávání (Search Settings)**.

**5.** Zadejte kritéria pro vyhledávání tiskáren.

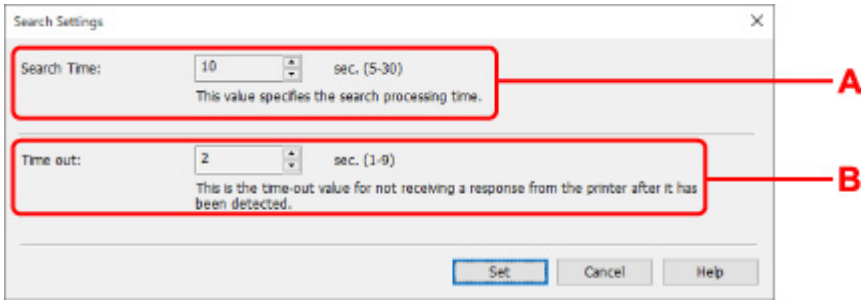

#### **A: Doba vyhledávání (Search Time):**

Určuje dobu pro vyhledávání tiskáren.

#### **B: Časový limit (Time out):**

Určuje délku časového limitu pro nepřijetí odezvy z tiskárny.

### <span id="page-320-0"></span>**Poznámka**

- Tiskárny, které chcete nalézt, budou s větší pravděpodobností zjištěny, když budou hodnoty větší, ale jejich vyhledávání může určitou dobu trvat.
- **6.** Klikněte na tlačítko **Nastavit (Set)**.

## **Vyhledání konkrétní tiskárny**

- **1.** [Spusťte nástroj IJ Network Device Setup Utility.](#page-299-0)
- **2.** Zkontrolujte zobrazenou zprávu a vyberte tlačítko **Ano (Yes)**.
- **3.** Na zobrazené obrazovce vyberte možnost **Nastavení sítě tiskárny (Printer Network Setup)**.

Zobrazí se seznam zjištěných tiskáren.

**4.** V nabídce **Možnost (Option)** vyberte možnost **Zadané vyhledávání... (Specified Searching...)**.

Zobrazí se obrazovka **Zadané vyhledávání (Specified Searching)**.

**5.** Vyberte položku, kterou chcete zadat, a zadejte hodnotu.

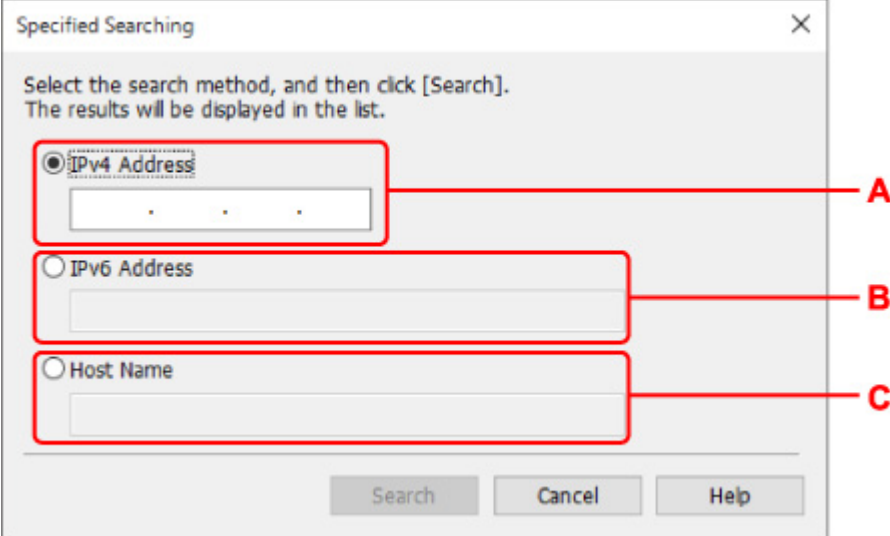

#### **A: IPv4 adresa (IPv4 Address)**

Umožňuje zadat IPv4 adresu tiskárny, kterou chcete vyhledat.

#### **B: Adresa IPv6 (IPv6 Address)**

Umožňuje zadat IPv6 adresu tiskárny, kterou chcete vyhledat.

#### **C: Název hostitele (Host Name)**

Umožňuje zadat název hostitele tiskárny, kterou chcete vyhledat.

#### **6.** Klikněte na tlačítko **Vyhledat (Search)**.

Nástroj IJ Network Device Setup Utility zahájí hledání podle zadaného kritéria a zobrazí seznam zjištěných tiskáren.

## <span id="page-322-0"></span>**Pokud se zobrazí obrazovka podrobností WEP**

Pokud změníte bezdrátový směrovač pro připojení k tiskárně, zadejte heslo (klíč WEP) podle metody šifrování bezdrátového směrovače.

**1.** Když se zobrazí obrazovka **Podrobnosti WEP (WEP Details)**, zadejte níže uvedené položky.

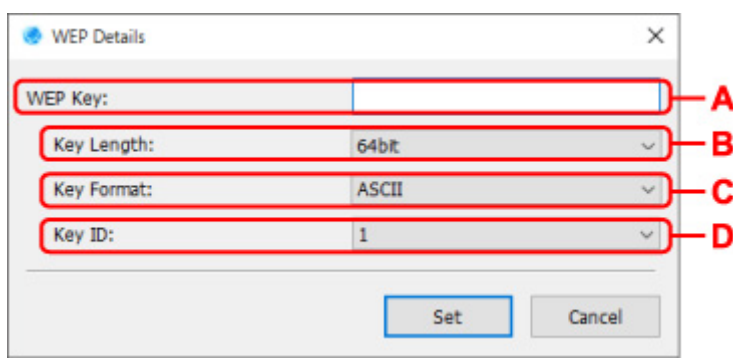

#### **A: Klíč WEP (WEP Key):**

Zadejte stejný klíč, jaký je nastaven pro bezdrátový směrovač.

Počet a typ znaků, které lze zadat, se liší v závislosti na kombinaci délky a formátu klíče.

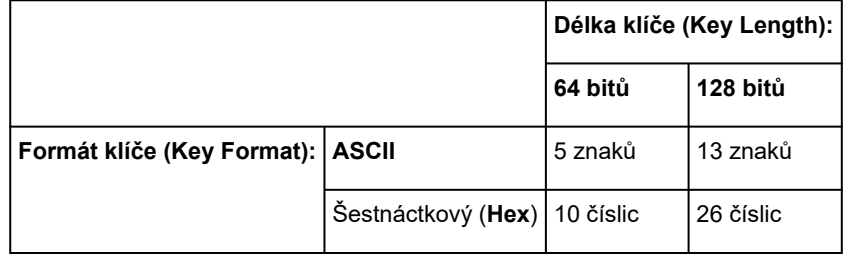

#### **B: Délka klíče (Key Length):**

Vyberte **64 bitů (64bit)** nebo **128 bitů (128bit)**.

#### **C: Formát klíče (Key Format):**

Vyberte **ASCII** nebo **Hex**.

#### **D: ID klíče (Key ID):**

Vyberte identifikátor (index) klíče nastavený pro bezdrátový směrovač.

## **2.** Klikněte na tlačítko **Nastavit (Set)**.

### **Důležité**

• Pokud tiskárna nemůže komunikovat s počítačem po přepnutí typu šifrování tiskárny, ujistěte se, že typy šifrování pro počítač a bezdrátový směrovač se shodují s typem nastaveným pro tiskárnu.

## <span id="page-323-0"></span>**Pokud se zobrazí obrazovka podrobností WPA/WPA2**

Pokud změníte bezdrátový směrovač pro připojení k tiskárně, zadejte heslo podle metody šifrování bezdrátového směrovače.

**1.** Když se zobrazí obrazovka **Podrobnosti WPA/WPA2 (WPA/WPA2 Details)**, zadejte heslo.

Zadejte heslo nastavené pro bezdrátový směrovač. Klíčovou frází by měl být řetězec tvořený 8 až 63 alfanumerickými znaky nebo 64ciferná šestnáctková hodnota.

Pokud heslo bezdrátového směrovače neznáte, prostudujte si návod k obsluze dodaný s bezdrátovým směrovačem nebo se obraťte na výrobce.

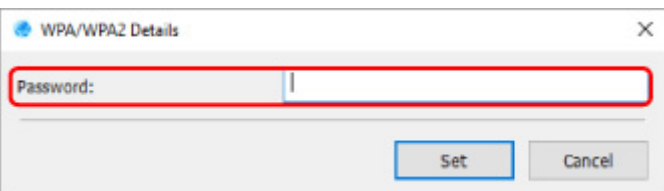

**2.** Klikněte na tlačítko **Nastavit (Set)**.

## **Důležité**

• Pokud tiskárna nemůže komunikovat s počítačem po přepnutí typu šifrování tiskárny, ujistěte se, že typy šifrování pro počítač a bezdrátový směrovač se shodují s typem nastaveným pro tiskárnu.
# **Kontrola stavu sítě**

- **[Kontrola stavu sítě Wi-Fi](#page-325-0)**
- **[Zobrazení informací o síti počítače](#page-327-0)**
- **[Zobrazení informací o síti tiskárny](#page-328-0)**
- **[Kontrola stavu spojení mezi tiskárnou a bezdrátovým směrovačem](#page-329-0)**
- **[Kontrola odlišnosti síťových nastavení](#page-331-0)**

# <span id="page-325-0"></span>**Kontrola stavu sítě Wi-Fi**

Provedením níže uvedeného postupu zkontrolujte stav bezdrátové sítě (síla signálu) mezi tiskárnou a počítačem.

V případě jakýchkoliv problémů s připojením k bezdrátové síti Wi-Fi zkontrolujte stav sítě z této nabídky.

- **1.** [Spusťte nástroj IJ Network Device Setup Utility.](#page-299-0)
- **2.** Zkontrolujte zobrazenou zprávu a vyberte tlačítko **Ano (Yes)**.
- **3.** Na zobrazené obrazovce vyberte možnost **Nastavení sítě tiskárny (Printer Network Setup)**.

Zobrazí se seznam zjištěných tiskáren.

- **4.** V seznamu tiskáren vyberte tiskárnu, pro kterou chcete zkontrolovat stav bezdrátové sítě. Vyberte tiskárnu, pro kterou je ve sloupci **Stav (Status)** zobrazen údaj **Dostupná (Available)**.
- **5.** V nabídce **Zobrazit (View)** vyberte možnost **Zkontrolovat stav bezdrátové komunikace (Check Wireless Communication Status)**.

Zobrazí se obrazovka **Ověřit heslo tiskárny (Confirm Printer Password)**.

Více informací o hesle naleznete v tématu Heslo správce.

- **6.** Zadejte heslo a klikněte na tlačítko **OK**.
	- Pokud je tiskárna připojena k počítači pomocí bezdrátového směrovače:

Zobrazí se níže uvedená obrazovka.

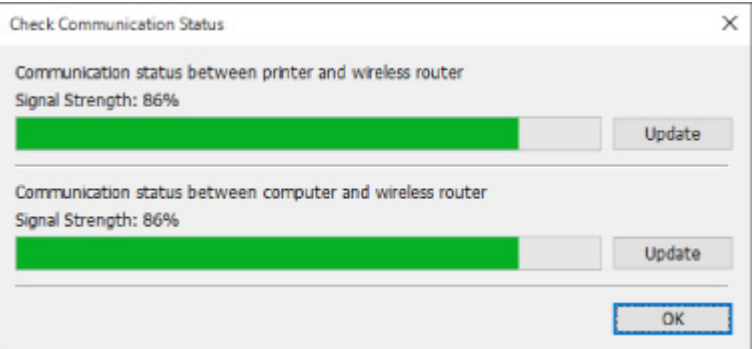

• Pokud je tiskárna připojena k počítači pomocí funkce Wireless Direct:

Zobrazí se níže uvedená obrazovka.

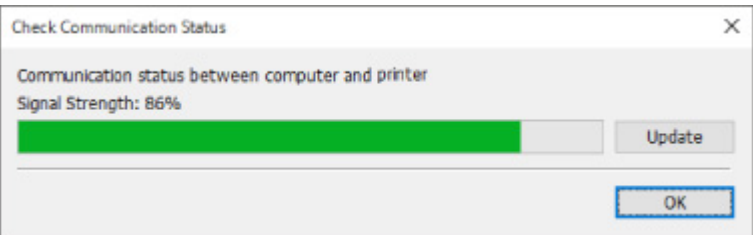

Kliknutím na tlačítko **Aktualizovat (Update)** znovu změříte sílu signálu.

# <span id="page-327-0"></span>**Zobrazení informací o síti počítače**

Provedením níže uvedeného postupu zobrazte informace o síti počítače, k němuž se tiskárna vybraná v nástroji **Canon IJ Network Device Setup Utility** připojí a v němž je nástroj IJ Network Device Setup Utility nainstalován.

- **1.** [Spusťte nástroj IJ Network Device Setup Utility.](#page-299-0)
- **2.** Zkontrolujte zobrazenou zprávu a vyberte tlačítko **Ano (Yes)**.
- **3.** Na zobrazené obrazovce vyberte možnost **Nastavení sítě tiskárny (Printer Network Setup)**.

Zobrazí se seznam zjištěných tiskáren.

**4.** V nabídce **Zobrazit (View)** vyberte možnost **Informace o síti počítače (Computer Network Information)**.

Zobrazí se níže uvedená obrazovka.

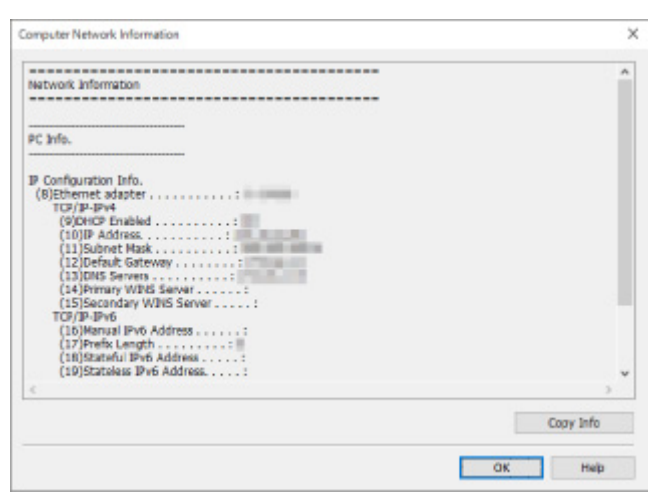

Kliknutím na tlačítko **Kopírovat informace (Copy Info)** zkopírujete veškeré informace o síti do schránky.

# <span id="page-328-0"></span>**Zobrazení informací o síti tiskárny**

Provedením níže uvedeného postupu zobrazte informace o síti tiskárny.

- **1.** [Spusťte nástroj IJ Network Device Setup Utility.](#page-299-0)
- **2.** Zkontrolujte zobrazenou zprávu a vyberte tlačítko **Ano (Yes)**.
- **3.** Na zobrazené obrazovce vyberte možnost **Nastavení sítě tiskárny (Printer Network Setup)**.

Zobrazí se seznam zjištěných tiskáren.

**4.** V seznamu tiskáren vyberte tiskárnu, pro kterou chcete zobrazit informace o síti.

Vyberte tiskárnu, pro kterou je ve sloupci **Stav (Status)** zobrazen údaj **Dostupná (Available)**.

**5.** V nabídce **Zobrazit (View)** vyberte možnost **Informace o síti tiskárny (Printer Network Information)**.

Zobrazí se obrazovka **Ověřit heslo tiskárny (Confirm Printer Password)**.

Více informací o hesle naleznete v tématu Heslo správce.

**6.** Zadejte heslo a klikněte na tlačítko **OK**.

Zobrazí se níže uvedená obrazovka.

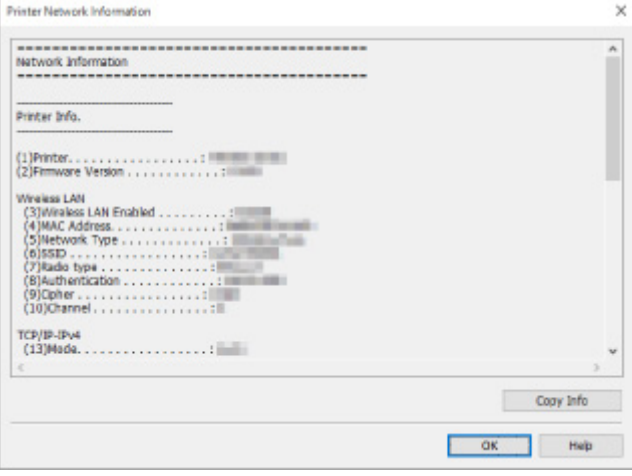

Kliknutím na tlačítko **Kopírovat informace (Copy Info)** zkopírujete veškeré informace o síti do schránky.

# <span id="page-329-0"></span>**Kontrola stavu spojení mezi tiskárnou a bezdrátovým směrovačem**

Provedením níže uvedeného postupu zkontrolujte informace o bezdrátových směrovačích zjištěných tiskárnou.

Budou zjištěny bezdrátové směrovače, které se vyskytují v okolí tiskárny, a zobrazí se seznam těchto směrovačů. Tuto nabídku použijte k ověření, zda je tiskárna náležitě umístěna.

- **1.** [Spusťte nástroj IJ Network Device Setup Utility.](#page-299-0)
- **2.** Zkontrolujte zobrazenou zprávu a vyberte tlačítko **Ano (Yes)**.
- **3.** Na zobrazené obrazovce vyberte možnost **Nastavení sítě tiskárny (Printer Network Setup)**.

Zobrazí se seznam zijštěných tiskáren.

**4.** V seznamu tiskáren vyberte tiskárnu, pro kterou chcete zkontrolovat stav připojení mezi tiskárnou a bezdrátovým směrovačem.

Vyberte tiskárnu, pro kterou je ve sloupci **Stav (Status)** zobrazena možnost **Dostupná (Available)** a ve sloupci **Způsob připojení (Connection Method)** možnost **Wi-Fi**.

**5.** V nabídce **Zobrazit (View)** vyberte možnost **Stav připojení tiskárny a bezdrátového směrovače (Connection Status of Printer and Wireless Router)**.

#### Zobrazí se obrazovka **Ověřit heslo tiskárny (Confirm Printer Password)**.

Více informací o hesle naleznete v tématu Heslo správce.

**6.** Zadejte heslo a klikněte na tlačítko **OK**.

Zobrazí se níže uvedená obrazovka.

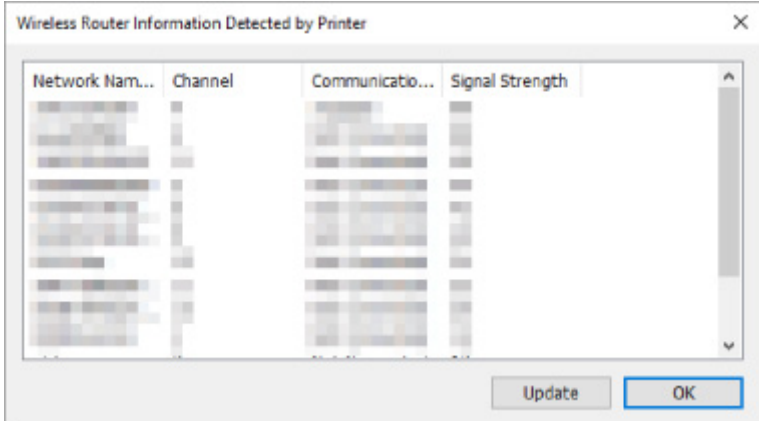

Kliknutím na tlačítko **Aktualizovat (Update)** znovu vyhledejte bezdrátové směrovače.

# <span id="page-331-0"></span>**Kontrola odlišnosti síťových nastavení**

Pokud nemůžete použít tiskárnu, kterou jste předtím v síti používali, porovnejte aktuální stav sítě se stavem z doby, kdy jste mohli tiskárnu používat, a zkontrolujte rozdíly.

- **1.** [Spusťte nástroj IJ Network Device Setup Utility.](#page-299-0)
- **2.** Zkontrolujte zobrazenou zprávu a vyberte tlačítko **Ano (Yes)**.
- **3.** Na zobrazené obrazovce vyberte možnost **Nastavení sítě tiskárny (Printer Network Setup)**.

Zobrazí se seznam zjištěných tiskáren.

- **4.** V seznamu tiskáren vyberte tiskárnu, pro kterou je ve sloupci **Stav (Status)** zobrazena možnost **Neznámá (Unknown)** nebo **Nenastavena (Not Set)**.
- **5.** V nabídce **Zobrazit (View)** vyberte možnost **Zkontrolovat stav připojení (Check Connection Status)**.

Zobrazí se níže uvedená obrazovka.

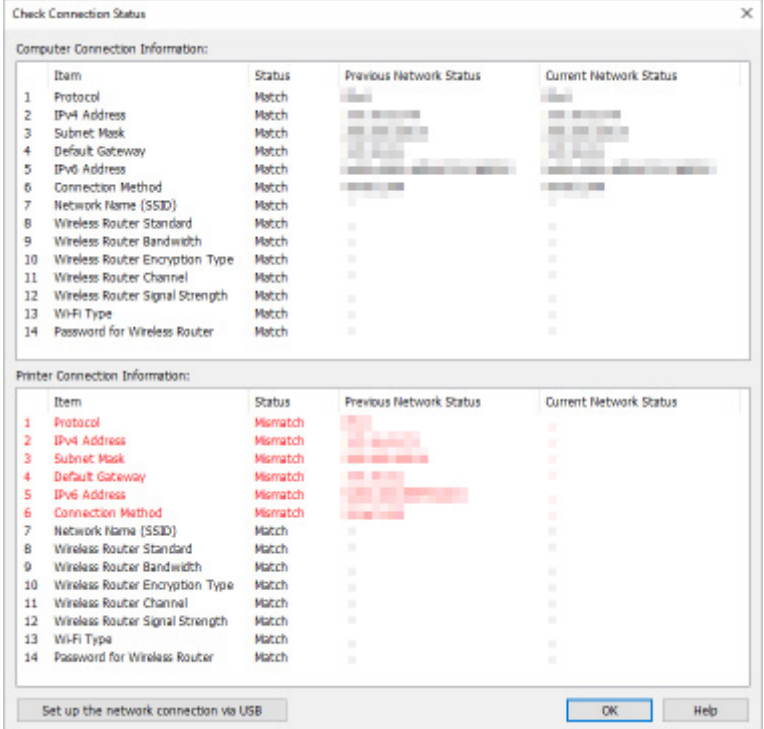

Pokud je stav sítě při použití tiskárny odlišný od aktuálního stavu, zobrazí se ve sloupci **Stav (Status)** možnost **Nesoulad (Mismatch)** a položky se zobrazí červeně. Zkontrolujte červené položky.

## **Provedení nastavení sítě prostřednictvím připojení USB**

Po zobrazení obrazovky **Zkontrolujte stav připojení (Check Connection Status)** můžete provést nastavení sítě tiskárny připojením tiskárny a počítače pomocí USB kabelu. Postupujte následovně.

**1.** Klikněte na položku **Nastavit připojení k síti pomocí USB (Set up the network connection via USB)**.

Postupujte podle zobrazené zprávy a připojte tiskárnu k provedení nastavení počítače pomocí USB kabelu. Zkontrolujte, zda je tiskárna zapnutá.

**2.** Na následně zobrazené obrazovce klikněte na tlačítko **Ano (Yes)**.

Zobrazí se seznam zjištěných tiskáren.

**3.** Ze seznamu tiskáren vyberte tiskárnu, na které chcete provést nastavení.

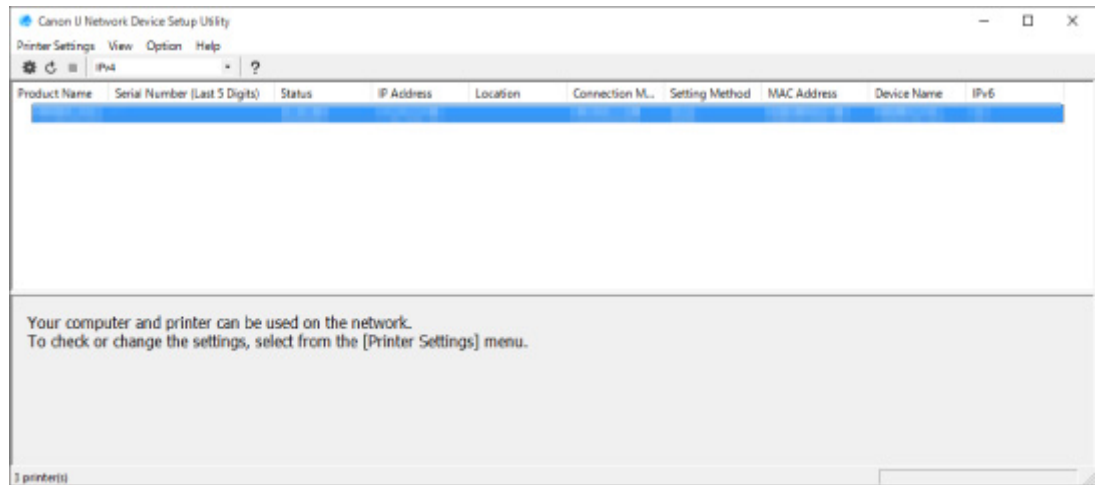

Proveďte nastavení podle pokynů na obrazovce.

# **Nabídky nástroje IJ Network Device Setup Utility**

- **[Nabídka Nastavení tiskárny \(Printer Settings\)](#page-334-0)**
- **[Nabídka Zobrazit \(View\)](#page-335-0)**
- **[Nabídka Možnost \(Option\)](#page-337-0)**
- **[Nabídka Nápověda \(Help\)](#page-338-0)**

# <span id="page-334-0"></span>**Nabídka Nastavení tiskárny (Printer Settings)**

V této části jsou popsány položky, které se zobrazují v nabídce **Nastavení tiskárny (Printer Settings)**.

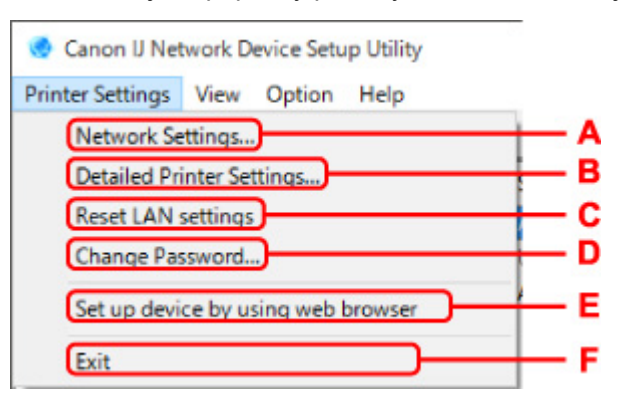

#### **A: Nastavení sítě... (Network Settings...)**

Provede nastavení kabelové sítě nebo sítě Wi-Fi.

- [Provedení/změna nastavení připojení přes kabelovou LAN připojení \(ethernetový kabel\)](#page-307-0)
- **[Provedení/změna nastavení Wi-Fi](#page-310-0)**

#### **Poznámka**

• Tuto položku lze také zobrazit kliknutím pravým tlačítkem na tiskárnu na obrazovce nástroje **Canon IJ Network Device Setup Utility**.

#### **B: Podrobná nastavení tiskárny... (Detailed Printer Settings...)**

Umožňuje tiskárně přiřadit název zařízení a název umístění.

[Přiřazení informací o tiskárně](#page-315-0)

#### **C: Obnovení nastavení sítě LAN**

Inicializuje nastavení sítě LAN tiskárny.

**■ [Inicializace síťových nastavení](#page-317-0)** 

#### **D: Změnit heslo... (Change Password...)**

Umožňuje změnit heslo stanovené pro tiskárnu.

**→ [Změna hesla správce](#page-318-0)** 

#### **E: Nastavit zařízení pomocí webového prohlížeče (Set up device by using web browser)**

Zkontrolujte informace o tiskárně nebo proveďte podrobná nastavení na webové stránce.

#### **Poznámka**

• Tuto funkci můžete použít v následujících operačních systémech a webových prohlížečích.

Operační systém: Windows 7 SP1 a novější

Webový prohlížeč: Internet Explorer 11 nebo novější, Google Chrome, Mozilla Firefox

• Tuto položku lze také zobrazit kliknutím pravým tlačítkem na tiskárnu na obrazovce nástroje **Canon IJ Network Device Setup Utility**.

#### **F: Ukončit (Exit)**

Ukončuje nástroj IJ Network Device Setup Utility.

# <span id="page-335-0"></span>**Nabídka Zobrazit (View)**

V této části jsou popsány položky, které se zobrazují v nabídce **Zobrazit (View)**.

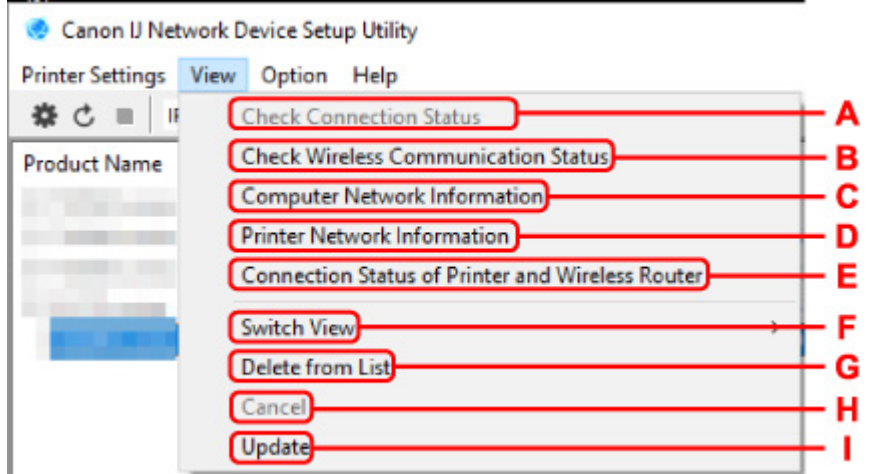

#### **A: Zkontrolovat stav připojení (Check Connection Status)**

Pokud nemůžete použít tiskárnu, kterou jste předtím v síti používali, porovnejte aktuální stav sítě se stavem, kdy lze tiskárnu používat, a zkontrolujte rozdíly.

[Kontrola odlišnosti síťových nastavení](#page-331-0)

#### **Poznámka**

- Tuto položku lze také zobrazit kliknutím pravým tlačítkem na tiskárnu na obrazovce nástroje **Canon IJ Network Device Setup Utility**.
- **B: Zkontrolovat stav bezdrátové komunikace (Check Wireless Communication Status)**

Zkontroluje stav komunikace přes síť Wi-Fi.

[Kontrola stavu sítě Wi-Fi](#page-325-0)

#### **Poznámka**

• Tuto položku lze také zobrazit kliknutím pravým tlačítkem na tiskárnu na obrazovce nástroje **Canon IJ Network Device Setup Utility**.

#### **C: Informace o síti počítače (Computer Network Information)**

Zkontrolujte informace o síti počítače.

- **→ [Zobrazení informací o síti počítače](#page-327-0)**
- **D: Informace o síti tiskárny (Printer Network Information)**

Zkontrolujte informace o síti tiskárny.

**→ [Zobrazení informací o síti tiskárny](#page-328-0)** 

#### **E: Stav připojení mezi tiskárnou a bezdrátovým směrovačem (Connection Status of Printer and Wireless Router)**

Umožňuje vyhledat bezdrátové směrovače a zkontrolovat informace o bezdrátových směrovačích (bezdrátový kanál, stav komunikace a síla signálu) zjištěných tiskárnou.

[Kontrola stavu spojení mezi tiskárnou a bezdrátovým směrovačem](#page-329-0)

#### **F: Přepnout zobrazení (Switch View)**

Přepne seznam tiskáren mezi tiskárnami IPv4 a tiskárnami IPv6. Pro některé modely můžete zobrazit seznam tiskáren připojených přes rozhraní USB.

#### **Poznámka**

• Tuto položku lze také zobrazit kliknutím pravým tlačítkem na tiskárnu na obrazovce nástroje **Canon IJ Network Device Setup Utility**.

#### **G: Odstranit ze seznamu (Delete from List)**

Dočasně odstraní vybranou tiskárnu ze seznamu tiskáren.

Výběr položky **Aktualizovat (Update)** zjistí odstraněnou tiskárnu, pokud existuje v síti.

#### **H: Zrušit**

Zruší vyhledávání tiskáren.

#### **Poznámka**

• Vyhledávání tiskáren lze zrušit také kliknutím na ikonu

#### **I: Aktualizovat (Update)**

Znovu vyhledá tiskárny.

#### **Poznámka**

• Tiskárny lze znovu vyhledat také kliknutím na ikonu  $\mathbf{\dot{c}}$ .

# <span id="page-337-0"></span>**Nabídka Možnost (Option)**

V této části jsou popsány položky, které se zobrazují v nabídce **Možnost (Option)**.

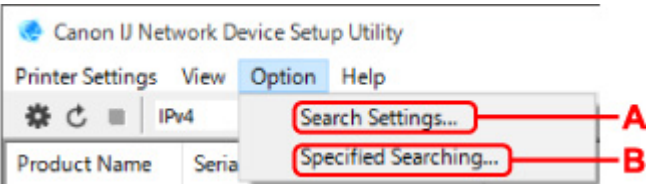

#### **A: Nastavení vyhledávání... (Search Settings...)**

Umožňuje zadat kritéria pro vyhledávání tiskáren.

[Nastavení kritérií pro vyhledávání tiskáren](#page-319-0)

#### **B: Zadané vyhledávání... (Specified Searching...)**

Umožňuje vyhledat tiskárnu podle IP adresy nebo názvu hostitele.

[Vyhledání konkrétní tiskárny](#page-320-0)

# <span id="page-338-0"></span>**Nabídka Nápověda (Help)**

V této části jsou popsány položky, které se zobrazují v nabídce **Nápověda (Help)**.

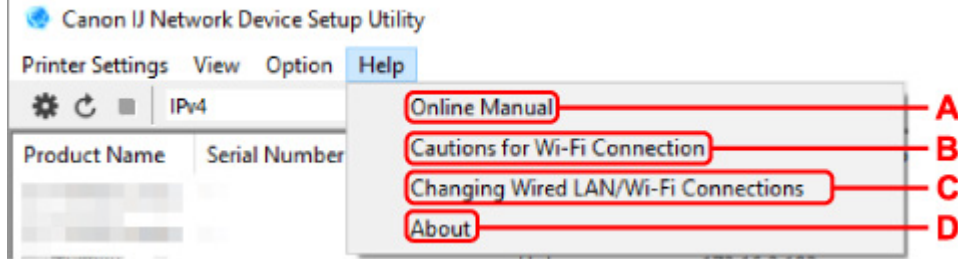

#### **A: Online příručka**

Zobrazí tohoto průvodce.

- **B: Upozornění pro připojení Wi-Fi (Cautions for Wi-Fi Connection)** Zobrazuje zprávu upozornění pro připojení k síti Wi-Fi.
- **C: Změna připojení ke kabelové síti LAN / síti Wi-Fi (Changing Wired LAN/Wi-Fi Connections)** Zobrazuje zprávu o změně způsobu připojení k síti LAN (kabelové nebo bezdrátové) pro vybranou tiskárnu.

#### **Poznámka**

• Pokud vyberete možnost **USB** z rozevírací nabídky na panelu nástrojů, zobrazí se tato položka se zašedlým stavem.

#### **D: O aplikaci (About)**

Zobrazuje informace o verzi nástroje IJ Network Device Setup Utility.

# **Seznam modelů, které nepodporují funkci diagnostiky a opravy**

Následující modely nepodporují funkci "Diagnostiky a opravy" nástroje IJ Network Device Setup Utility.

- Řada G4000
- Řada PRO-500
- Řada PRO-1000
- Řada MB2100
- Řada MB2700
- Řada MB5100
- Řada MB5400
- Řada iB4000
- PRO-520
- PRO-540
- PRO-540S
- PRO-560
- PRO-560S
- PRO-2000
- PRO-4000
- PRO-4000S
- PRO-6000
- PRO-6000S
- Řada TS9000
- Řada TS8000
- Řada TS6000
- Řada TS5000
- Řada MG3000
- Řada E470

# **Další informace o síti**

- **[Technické pojmy](#page-341-0)**
- **[Omezení](#page-348-0)**
- **[Brána firewall](#page-349-0)**
- **[Seznam zařízení, která mohou narušovat bezdrátovou komunikaci sítě Wi-Fi](#page-350-0)**

# <span id="page-341-0"></span>**Technické pojmy**

V této části jsou vysvětleny technické pojmy použité v návodu.

 $\Rightarrow$  A

- $\Rightarrow$  B
- $\Rightarrow$  [D](#page-342-0)
- [F](#page-342-0)
- $\Rightarrow$  [H](#page-343-0)
- [I](#page-343-0)
- $\Rightarrow$  [K](#page-344-0) [L](#page-344-0)
- $\rightarrow M$  $\rightarrow M$
- $\Rightarrow N$  $\Rightarrow N$
- $\Rightarrow$  [P](#page-345-0)
- $\Rightarrow$  [S](#page-345-0)
- $\Rightarrow$  [T](#page-346-0)
- ⇒ [U](#page-346-0)
- $\Rightarrow$  [V](#page-346-0)
- $\Rightarrow$  [W](#page-346-0)
- $\Rightarrow$  [Z](#page-347-0)

# **A**

### • **Ad-hoc**

Nastavení klientského počítače a tiskárny, při kterém probíhá bezdrátová komunikace typu peer-topeer, kdy všichni klienti se stejným názvem sítě (SSID) spolu komunikují přímo. Není vyžadován bezdrátový směrovač. Tato tiskárna nepodporuje komunikaci ad-hoc.

### • **Adresa MAC (MAC Address)**

Je také označována jako fyzická adresa. Jedinečný a trvalý hardwarový identifikátor, který je přiřazován síťovým zařízením výrobcem. Adresy MAC jsou dlouhé 48 bitů a zapisují se jako šestnáctková čísla oddělená dvojtečkami, např. 11:22:33:44:55:66.

#### • **Adresa pro místní propojení**

IP adresa generovaná automaticky ze specifické předpony (informace aktuální sítě: fe80::) a identifikátoru rozhraní generovaného z adresy MAC tiskárny.

#### • **AES**

Metoda šifrování. Je volitelná pro WPA. Silný kryptografický algoritmus přijatý organizacemi státní správy USA pro zpracování informací.

## **B**

#### • **Bezdrátová síť LAN**

Síť, ve které je propojení fyzickými vodiči nahrazeno bezdrátovou technologií, jako je Wi-Fi.

#### <span id="page-342-0"></span>• **Bezdrátový směrovač**

Bezdrátový vysílač/přijímač nebo bezdrátová základní stanice přijímající informace z bezdrátových klientů nebo tiskárny a znovu je vysílající. Je vyžadován v síti s infrastrukturou.

#### • **Bezstavová adresa**

Provizorní IPv6 adresa generovaná automaticky pomocí předpony obsažené v RA (Router Advertisement) a adresy MAC. IPv6 adresa je generována v prostředí, v němž není dostupný server DHCP.

#### • **Bonjour**

Služba integrovaná do operačního systému Mac OS X, určená k automatickému zjištění připojitelných zařízení v síti.

#### • **Brána firewall**

Jedná se o systém, který brání nelegálnímu počítačovému přístupu v síti. K ochraně můžete použít funkci brány firewall širokopásmového směrovače, zabezpečovacího softwaru nainstalovaného v počítači nebo operačního systému pro počítač.

# **D**

#### • **Délka klíče**

Délka klíče WEP. Vyberte délku 64 bitů nebo 128 bitů. Větší délka klíče umožňuje nastavit složitější klíč WEP.

#### • **Délka předpony**

Počet bitů tvořících síťovou část IP adresy. Pro protokol IPv4 se jedná o 8 bitů až 24 bitů, pro protokol IPv6 o 64 bitů.

#### • **DHCPv6**

Protokol pro automatické přiřazení nezbytných informací při připojení počítače k síti. Protokol DHCPv6 lze použít, když je povolen protokol IPv6.

## **F**

#### • **Formát klíče**

Jako formát klíče WEP vyberte možnost **ASCII** nebo **Šestnáctkový (Hex)**. Znaky, které lze používat pro klíč WEP, se liší podle vybraných formátů klíčů.

◦ ASCII

Zadejte řetězec dlouhý 5 nebo 13 znaků, který může zahrnovat alfanumerické znaky a znak podtržítko "\_". Rozlišují se malá a velká písmena.

◦ Šestnáctkový

Zadejte řetězec tvořený 10 nebo 26 číslicemi šestnáctkové soustavy (0 až 9, A až F, a až f).

#### <span id="page-343-0"></span>• **Funkce serveru DHCP**

Směrovač přiřadí IP adresu automaticky při každém spuštění tiskárny nebo osobního počítače v síti.

#### • **Funkce Wireless Direct**

Tiskárna slouží jako bezdrátový směrovač pro připojení externích zařízení pro bezdrátovou komunikaci (např. počítačů, chytrých telefonů nebo tabletů) v prostředí bez dostupného bezdrátového směrovače. K tiskárně můžete pomocí funkce Wireless Direct současně připojit až 5 zařízení.

### **H**

**I**

#### • **Heslo správce**

Heslo správce v nástroji IJ Network Device Setup Utility omezuje přístup pro uživatele sítě. Heslo je nutné zadat k získání přístupu k tiskárně a k provedení změn nastavení tiskárny.

#### • **IEEE802.11b**

Mezinárodní standard pro bezdrátové sítě Wi-Fi používající frekvenční rozsah 2,4 GHz s propustností až 11 Mb/s.

#### • **IEEE802.11g**

Mezinárodní standard pro bezdrátové sítě Wi-Fi používající frekvenční rozsah 2,4 GHz s propustností až 54 Mb/s. Kompatibilní se standardem 802.11b.

#### • **IEEE802.11n**

Mezinárodní standard pro bezdrátové sítě Wi-Fi používající frekvenční rozsahy 2,4 GHz a 5 GHz. I když používáte dvě nebo více antén současně nebo dosáhnete vyšší přenosové rychlosti než dříve současným použitím více komunikačních kanálů, přenosová rychlost může být ovlivněna připojenými přístroji.

Při maximální přenosové rychlosti 600 Mb/s je možné komunikovat s více počítačovými koncovými zařízeními v okruhu přibližně 12 metrů.

Kompatibilní se standardy 802.11b a 802.11g.

#### • **Infrastruktura**

Jeden ze způsobů bezdrátové komunikace. Zařízení pro bezdrátovou komunikaci (např. počítač nebo tiskárna) jsou připojena k síti přes bezdrátový směrovač.

#### • **IP adresa**

Jedinečná číselná hodnota složená ze čtyř částí oddělených tečkami. Každé síťové zařízení, které je připojeno k Internetu, má IP adresu. Příklad: 192.168.0.1

IP adresu obvykle přiřazuje automaticky bezdrátový směrovač nebo server DHCP směrovače.

#### <span id="page-344-0"></span>• **IPv4/IPv6**

Jedná se o protokol vrstvy propojení sítí používaný v síti Internet. Protokol IPv4 používá 32bitové adresy a protokol IPv6 používá 128bitové adresy.

### **K**

#### • **Kanál**

Frekvenční kanál pro bezdrátovou komunikaci. V režimu infrastruktury je kanál automaticky upraven tak, aby odpovídal nastavení bezdrátového směrovače. Tato tiskárna podporuje kanály 1 až 13. (Kanály 12 a 13 nejsou podporovány v závislosti na zemi nebo oblasti zakoupení.) Uvědomte si, že počet kanálů, které lze použít pro bezdrátovou síť Wi-Fi, se liší podle oblasti nebo země.

#### • **Kvalita propojení**

Stav propojení mezi bezdrátovým směrovačem a tiskárnou kromě šumu (rušení) je udáván hodnotou od 0 do 100 %.

### **L**

#### • **LPR**

Tiskový protokol nezávislý na platformě, používaný v sítích s protokolem TCP/IP. Nepodporuje obousměrnou komunikaci.

### **M**

#### • **Maska podsítě**

IP adresu tvoří dvě části, síťová adresa a adresa hostitele. Maska podsítě používaná k výpočtu adresy masky podsítě z IP adresy. Masku podsítě obvykle automaticky přiřazuje bezdrátový směrovač nebo server DHCP směrovače.

Příklad:

IP adresa: 192.168.127.123

Maska podsítě: 255.255.255.0

Adresa masky podsítě: 192.168.127.0

### **N**

#### • **Název hostitele**

Název pro počítač nebo tiskárnu v síti zajišťující snadné rozpoznání. Obvykle se používají jednobajtové alfanumerické znaky.

#### • **Název sítě (SSID)**

Unikátní štítek pro Wi-Fi. Je často prezentováno jako název sítě nebo název bezdrátového směrovače.

<span id="page-345-0"></span>název sítě (SSID) rozlišuje jednu Wi-Fi od jiné, aby se zabránilo rušení.

Tiskárna a všichni klienti v bezdrátové síti Wi-Fi musí používat stejný název sítě SSID, aby spolu mohli navzájem komunikovat. Název sítě (SSID) může být dlouhý až 32 znaků a je vytvořen alfanumerickými znaky. K odkazování na název sítě (SSID) může být také používán název sítě.

#### • **Neviditelný režim**

V neviditelném režimu se bezdrátový směrovač skryje tím, že nevysílá svůj název sítě (SSID). Klient musí zadat název sítě (SSID) nastavený pro bezdrátový směrovač, aby došlo k jeho rozpoznání.

### **P**

#### • **Provozní stav**

Představuje stav, ve kterém lze tiskárnu používat.

#### • **Proxy server**

Server, který propojuje počítač připojený k síti LAN a Internet. Při použití proxy serveru zadejte adresu a číslo portu proxy serveru.

#### • **PSK**

Metoda šifrování využívaná standardem WPA/WPA2.

### **S**

#### • **Síla signálu**

Síla signálu přijímaného tiskárnou z bezdrátového směrovače je udávána hodnotou od 0 do 100 %.

#### • **server DNS**

Server, který převádí názvy zařízení na IP adresy. Při ručním zadávání IP adres zadejte adresy pro primární i sekundární server.

• **Směrovač**

Reléové zařízení pro připojení k jiné síti.

#### • **Snadné bezdrátové připojení (instalace bez kabelů)**

Umožňuje zadat nastavení bezdrátového směrovače pomocí zařízení (např. chytrého telefonu) přímo bez použití bezdrátového směrovače.

#### • **Stavová adresa**

IPv6 adresa získaná ze serveru DHCP používajícího protokol DHCPv6.

# <span id="page-346-0"></span>**T**

#### • **TCP/IP**

Sada komunikačních protokolů používaná k připojení hostitelů v síti Internet nebo LAN. Tento protokol umožňuje různým koncovým zařízením vzájemně komunikovat.

#### • **TKIP**

Šifrovací protokol využívaný standardem WPA/WPA2.

# **U**

#### • **USB**

Sériové rozhraní navržené tak, aby umožňovalo měnit zařízení za provozu, tzn. připojovat je a odpojovat bez vypnutí napájení.

# **V**

#### • **Výchozí adresa směrovače**

Výchozí IP adresa nastavená pro směrovač.

#### • **Výchozí brána**

Reléové zařízení pro připojení k jiné síti, jako je směrovač nebo počítač.

### **W**

#### • **WCN (Windows Connect Now)**

Uživatelé systému Windows Vista nebo novějšího mohou získat informace o nastavení přímo přes bezdrátovou síť (WCN-NET).

#### • **WEP / klíč WEP**

Metoda šifrování využívaná standardem IEEE 802.11. Sdílený klíč zabezpečení používaný k šifrování a dešifrování dat odesílaných přes bezdrátové sítě. Tato tiskárna podporuje klíče o délce 64 bitů nebo 128 bitů, formát klíčů v kódu ASCII nebo šestnáctkové soustavě a čísla klíčů 1 až 4.

• **Wi-Fi**

Mezinárodní asociace, která certifikuje interoperabilitu produktů pro bezdrátové sítě Wi-Fi na základě specifikací standardu IEEE 802.11.

Tato tiskárna je produkt autorizovaný asociací Wi-Fi.

#### • **WPA2**

Architektura zabezpečení zveřejněná asociací Wi-Fi Alliance v září 2004 jako novější verze architektury WPA. Poskytuje silnější mechanizmus šifrování prostřednictvím standardu AES (Advanced Encryption Standard).

◦ Ověření

<span id="page-347-0"></span>WPA2 definuje následující způsoby ověřování: PSK, který lze používat bez ověřovacího serveru, a navíc WPA2-802.1x, který vyžaduje ověřovací server.

Tato tiskárna podporuje kombinaci WPA2-PSK.

◦ Klíčová fráze

Tento šifrovaný klíč se používá k ověřování WPA2-PSK.

Klíčovou frází by měl být řetězec tvořený 8 až 63 alfanumerickými znaky nebo 64ciferná šestnáctková hodnota.

#### • **WPA**

Architektura zabezpečení zveřejněná asociací Wi-Fi Alliance v říjnu 2002. Poskytuje silnější zabezpečení než metoda WEP.

◦ Ověření

WPA definuje následující způsoby ověřování: PSK, který lze používat bez ověřovacího serveru, a navíc WPA-802.1x, který vyžaduje ověřovací server.

Tato tiskárna podporuje kombinaci WPA-PSK.

◦ Klíčová fráze

Tento šifrovaný klíč se používá k ověřování WPA-PSK.

Klíčovou frází by měl být řetězec tvořený 8 až 63 alfanumerickými znaky nebo 64ciferná šestnáctková hodnota.

#### • **WPS (Wi-Fi Protected Setup)**

WPS je standard pro snadné a zabezpečené vytvoření bezdrátové sítě.

Wi-Fi Protected Setup používá 2 primární metody:

Zadání kódu PIN: povinná metoda nastavení pro všechna zařízení s certifikací WPS.

Konfigurace stisknutím tlačítka (PBC): prostřednictvím skutečného hardwarového tlačítka nebo simulovaného softwarového tlačítka.

# **Z**

#### • **Způsob ověření**

Způsob, který bezdrátový směrovač používá k ověření tiskárny přes bezdrátovou síť Wi-Fi. Způsoby jsou navzájem v souladu.

Pro WPA/WPA2 se používá způsob ověření PSK.

# <span id="page-348-0"></span>**Omezení**

Pokud používáte tiskárnu přes Wi-Fi, důrazně doporučujeme provést nastavení zabezpečení sítě Wi-Fi pomocí WPA/WPA2 z hlediska zabezpečení. Bezdrátovou komunikaci s produktem, který nevyhovuje standardu Wi-Fi, nelze garantovat.

Připojení příliš mnoha počítačů může ovlivnit výkonnost tiskárny, například rychlost tisku.

Pokud používáte tiskárnu s funkcí Wireless Direct, nemůžete provést následující nastavení:

- Ruční zadání IP adresy
- Povolení/zakázání protokolu IPv6

# <span id="page-349-0"></span>**Brána firewall**

Brána firewall je funkce softwaru zabezpečení instalovaného v počítači nebo operačního systému pro počítač a jedná se o systém, který je navržen tak, aby zabránil neautorizovanému přístupu k síti.

### **Opatření, pokud je povolena funkce brány firewall**

- Funkce brány firewall může omezovat komunikaci mezi tiskárnou a počítačem. Tím může zakázat nastavení nebo komunikaci tiskárny.
- Během nastavování tiskárny se může zobrazit výzva k povolení nebo zakázání komunikace v závislosti na funkci brány firewall softwaru zabezpečení nebo operačního systému. Pokud k tomu dojde, komunikaci povolte.
- Při použití nástroje IJ Network Device Setup Utility se může zobrazit výzva k povolení nebo zakázání komunikace v závislosti na funkci brány firewall softwaru zabezpečení. Pokud k tomu dojde, komunikaci povolte.
- Pokud nemůžete nastavit tiskárnu, dočasně zakažte funkci brány firewall softwaru zabezpečení nebo operačního systému.

#### **Důležité**

• Po zakázání funkce brány firewall odpojte síť od Internetu.

- Některé aplikace (jako je software pro konfiguraci sítě) přepisují nastavení brány firewall. Předem zkontrolujte nastavení aplikace.
- Pokud je pro používanou tiskárnu nastavena funkce **Získat IP adresu automaticky (Get IP address automatically)**, IP adresa se změní pokaždé, když se tiskárna připojí k síti. To může vést k zakázání nastavení a komunikace tiskárny v závislosti na nastaveních brány firewall. V takovém případě buď změňte nastavení brány firewall, nebo tiskárně přiřaďte pevnou IP adresu. IP adresu lze nastavit pomocí nástroje IJ Network Device Setup Utility.
	- [Provedení/změna nastavení připojení přes kabelovou LAN připojení \(ethernetový kabel\)](#page-307-0)
	- **[Provedení/změna nastavení Wi-Fi](#page-310-0)**

Při přiřazování pevné IP adresy tiskárně bude potřebné zadat IP adresu, s kterou může počítač komunikovat.

#### **Poznámka**

• Při nastavování brány firewall obsažené v operačním systému nebo v softwaru zabezpečení si prostudujte návod k použití počítače nebo softwaru, případně se obraťte na výrobce.

# <span id="page-350-0"></span>**Seznam zařízení, která mohou narušovat bezdrátovou komunikaci sítě Wi-Fi**

Pokud používáte tiskárnu pomocí bezdrátové sítě Wi-Fi, následující zařízení poblíž tiskárny nebo bezdrátový směrovač mohou způsobovat rušení rádiových frekvencí a ovlivňovat spojení mezi tiskárnou a bezdrátovým směrovačem. Rušení rádiových frekvencí může způsobovat odesílání tiskových úloh nebo snížení rychlosti tisku.

- Mikrovlnná trouba
- Dětská chůvička
- Bezdrátová myš
- Bezdrátová klávesnice
- Bezdrátová sluchátka
- Bezdrátová kamera (např. kamera zabezpečení)

Doporučujeme vám provést opatření níže, a zabránit tak rušení rádiových frekvencí.

- Umístěte výše uvedená zařízení co nejdále od tiskárny nebo bezdrátového směrovače.
- Zařízení vypněte a přestaňte je na čas používat.

# **Sdílení tiskárny v síti (Windows)**

Když jsou počítače používány v síťovém prostředí, dokumenty lze tisknout z více počítačů, které sdílejí jednu tiskárnu.

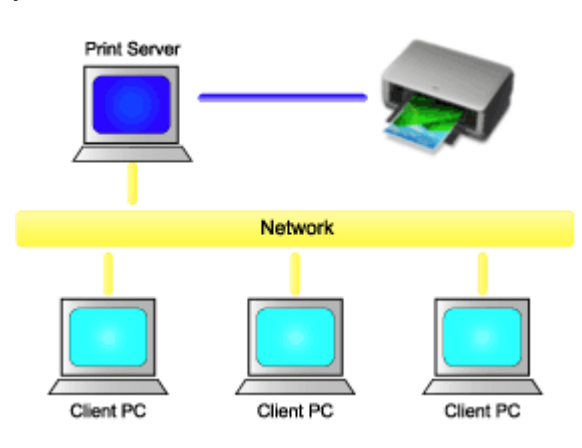

• [Nastavení sdílené tiskárny](#page-352-0)

V této části je popsán postup nastavení tiskového serveru a klienta.

### **Poznámka**

• Počítače připojené k síti nemusí používat stejné verze systému Windows.

# **Související témata**

**→ [Omezení při sdílení tiskárny](#page-354-0)** 

# <span id="page-352-0"></span>**Nastavení sdílené tiskárny**

Na tiskovém serveru nastavte sdílení ovladače tiskárny. Poté z klienta nastavte připojení k tiskovému serveru.

- **1.** [Nainstalujte ovladač tiskárny](#page-659-0) v systému tiskového serveru.
- **2.** Proveďte výběr níže popsaným způsobem:
	- Pokud používáte systém Windows 10 nebo Windows Server 2016, vyberte nabídku **Start** -> **Systém Windows (Windows System)** -> **Ovládací panely (Control Panel)** -> **Hardware a zvuk (Hardware and Sound)** (**Hardware**) -> **Zařízení a tiskárny (Devices and Printers)**. Zobrazí se okno **Zařízení a tiskárny (Devices and Printers)**.
	- Pokud používáte systém Windows 8.1, Windows Server 2012 R2 nebo Windows Server 2012, pak z ovládacích tlačítek plochy vyberte položky **Nastavení (Settings)** -> **Ovládací panely (Control Panel)** -> **Hardware a zvuk (Hardware and Sound)** (**Hardware**) -> **Zařízení a tiskárny (Devices and Printers)**.

Zobrazí se okno **Zařízení a tiskárny (Devices and Printers)**.

- Pokud používáte systém Windows 7 nebo Windows Server 2008 R2, vyberte nabídku **Start** -> **Ovládací panely (Control Panel)** -> **Hardware a zvuk (Hardware and Sound)** (**Hardware**) -> **Zařízení a tiskárny (Devices and Printers)**. Zobrazí se okno **Zařízení a tiskárny (Devices and Printers)**.
- **3.** Klikněte na ikonu názvu modelu tiskárny, kterou chcete sdílet.

Stiskněte klávesu Alt a ze zobrazené nabídky **Soubor (File)** vyberte možnost **Vlastnosti tiskárny (Printer properties)** -> karta **Sdílení (Sharing)**.

#### **Důležité**

• Při spouštění softwaru a provádění instalace nebo odinstalace se může zobrazit potvrzovací nebo varovné dialogové okno.

Toto dialogové okno se zobrazí, když jsou k provedení úkolu vyžadována práva pro správu. Když jste přihlášeni k účtu správce, pokračujte kliknutím na tlačítko **Ano (Yes)** (nebo **Pokračovat (Continue)**, **Povolit (Allow)**).

Některé aplikace vyžadují k pokračování účet správce. V takových případech přepněte na účet správce a začněte operaci znovu od začátku.

**4.** Nastavte sdílení.

Na kartě **Sdílení (Sharing)** zaškrtněte (nebo vyberte) položku **Sdílet tuto tiskárnu (Share this printer)**, podle potřeby nastavte sdílený název a poté klikněte na tlačítko **OK**.

- **5.** Pokud mají tiskový server a klient odlišné architektury (32bitovou nebo 64bitovou), nainstalujte další ovladač.
	- **1. Zobrazte okno Zařízení a tiskárny (Devices and Printers), Tiskárny (Printers) nebo Tiskárny a faxy (Printers and Faxes).**
	- **2. Vyberte ikonu tiskárny, klikněte na položku Vlastnosti tiskového serveru (Print server properties) a vyberte kartu Ovladače (Drivers).**
- **3. Klikněte na tlačítko Přidat... (Add...).**
- **4. Když se zobrazí okno Průvodce přidáním ovladače tiskárny (Add Printer Driver Wizard), klikněte na tlačítko Další (Next).**
- **5. Pokud má tiskový server 32bitovou architekturu, vyberte možnost x64. Pokud má tiskový server 64bitovou architekturu, vyberte možnost x86. Poté klikněte na tlačítko Další (Next).**
- **6. Klikněte na tlačítko Z disku... (Have Disk...).**
- **7. V okně Instalace z disku (Install From Disk) otevřete složku "Driver" staženého ovladače** tiskárny, zadejte soubor "inf" a klikněte na tlačítko OK.

#### **Poznámka**

• Pokud je tiskový server 32bitový, zadejte jej jako "xxxxxxx3.INF". Pokud je 64bitový, zadejte jej jako "xxxxxxx6.INF".

#### **8. Vyberte tiskárnu, kterou chcete použít, a klikněte na tlačítko Další (Next). Poznámka**

• Pokud se zobrazí chybová zpráva, vyberte jinou tiskárnu.

#### **9. Klikněte na tlačítko Dokončit (Finish)**

Nastavení systému tiskového serveru je tímto dokončeno. Nyní nastavte klientské systémy.

- **6.** Na klientském počítači otevřete aplikaci Průzkumník (Explorer) a dvakrát klikněte na ikonu tiskárny, kterou chcete sdílet.
- **7.** Postupujte podle pokynů zobrazených v okně a nainstalujte ovladač tiskárny.

Nastavení v klientském systému je dokončeno.

I když provedete nastavení na jiném klientském počítači, učiňte stejné kroky 6 a 7.

# <span id="page-354-0"></span>**Omezení při sdílení tiskárny**

Tato omezení platí, pokud tiskárnu používáte v síťovém prostředí. Zkontrolujte omezení pro používané prostředí.

### **Omezení pro nastavení sdílení tiskárny**

- Pokud je vyžadován soubor "ntprint.inf" při instalaci ovladače z okna Přidat tiskárnu (Add Printer), zadejte jej následovně:
	- 1. Spusťte aplikaci Průzkumník (Explorer) na tiskovém serveru a na klientském počítači s odlišnou architekturou, vložte následující cestu do panelu adresy a poté stiskněte klávesu Enter na klávesnici:

%windir%\system32\driverstore\

- 2. Klikněte pravým tlačítkem myši na složku **FileRepository** a poté klikněte na možnost **Vlastnosti (Properties)**.
- 3. Na kartě **Sdílení (Sharing)** klikněte na tlačítko **Sdílet (Share)**.
- 4. V okně se zprávou zobrazeném na tiskovém serveru zadejte řetězec "ntprint.inf xxxxxxxx" ve složce, pro kterou bylo nastaveno sdílení v kroku 3, a klikněte na tlačítko **OK**. V případě výskytu více kopií vyberte soubor s nejnovějším datem a časem aktualizace.

### **Omezení pro sdílení a použití tiskárny**

- Může se zobrazit zpráva o dokončení tisku. Provedením níže uvedeného postupu můžete zobrazení zprávy zakázat.
	- Používáte-li systém Windows 10, Windows 8.1, Windows Server 2016, Windows Server 2012 R2 nebo Windows Server 2012:

V okně **Zařízení a tiskárny (Devices and Printers)** klientského systému vyberte tiskárnu ze seznamu **Tiskárny (Printers)** a klikněte na položku **Vlastnosti tiskového serveru (Print server properties)** na panelu příkazů.

Zrušte zaškrtnutí políčka **Zobrazovat informační upozornění pro síťové tiskárny (Show informational notifications for network printers)** na kartě **Upřesnit (Advanced)** a poté restartujte počítač.

◦ Používáte-li systém Windows 7 nebo Windows Server 2008 R2:

V okně **Zařízení a tiskárny (Devices and Printers)** klientského systému vyberte tiskárnu ze seznamu **Tiskárny a faxy (Printers and Faxes)** a klikněte na položku **Vlastnosti tiskového serveru (Print server properties)** na panelu příkazů.

Zrušte zaškrtnutí políčka **Zobrazovat informační upozornění pro síťové tiskárny (Show informational notifications for network printers)** na kartě **Upřesnit (Advanced)** a poté restartujte počítač.

• Funkce obousměrné komunikace je zakázána a nemusí být rozpoznán správný stav tiskárny. Pokud uživatel klientského systému otevře vlastnosti ovladače tiskárny a poté klikne na tlačítko **OK**, zatímco není zaškrtnuto políčko **Povolit obousměrnou komunikaci (Enable bidirectional support)** na kartě **Porty (Ports)**, může být také zakázána funkce obousměrné komunikace tiskového serveru. V takovém případě zaškrtněte políčko **Povolit obousměrnou komunikaci (Enable bidirectional support)** v systému tiskového serveru i v klientském systému.

- Při tisku z klientského systému nelze použít následující funkce.
	- Funkce **Volné rozvržení (Free Layout)** a **Upravit pomocí nástroje PosterArtist (Edit Using PosterArtist)** v sekci **Rozvržení stránky (Page Layout)** na kartě **Rozvržení (Layout)**
	- Nástroj Canon imagePROGRAF Preview
- Když funkce na kartě **Nastavení zařízení (Device settings)** nelze řádně nastavit z klientského systému, mohou se zobrazit šedou barvou. V takovém případě změňte nastavení z tiskového serveru. Když změníte nastavení tiskového serveru, měli byste odstranit ikonu sdílené tiskárny z klientského systému a poté znovu zadat sdílená nastavení v klientském systému.
- Pokud je stejný ovladač, jaký je nainstalován na tiskovém serveru, nainstalován také do klientského systému, může se automaticky vytvořit ikona síťové tiskárny.
- Pokud dojde k chybě při tisku dokumentu na sdílené tiskárně z klientského systému, zobrazí se chybová zpráva nástroje CanonIJ Status Monitor v klientském systému i na tiskovém serveru. Pokud se dokument normálně vytiskne, nástroj CanonIJ Status Monitor se zobrazí pouze v klientském systému.

## **Připojení smartphonu/tabletu k tiskárně přes bezdrátovou síť Wi-Fi**

- **Připojení smartphonu/tabletu k tiskárně přes bezdrátový směrovač:**
	- [Připojení smartphonu/tabletu k tiskárně přes bezdrátový směrovač](#page-357-0)

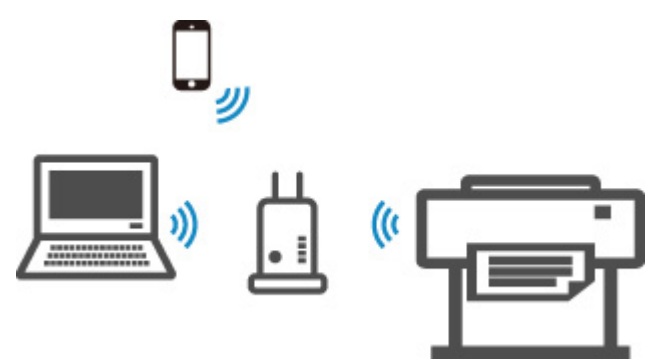

- **Připojení smartphonu/tabletu k tiskárně bez bezdrátového směrovače:**
	- [Připojení smartphonu/tabletu přímo k tiskárně \(Wireless Direct\)](#page-600-0)

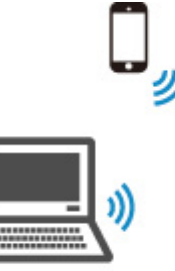

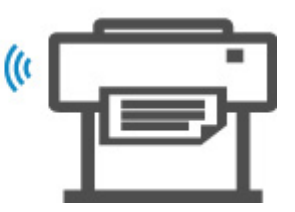

# <span id="page-357-0"></span>**Připojení smartphonu/tabletu k tiskárně přes bezdrátový směrovač**

Smartphony, tablety a další zařízení můžete k tiskárně připojit dvěma způsoby.

- Bezdrátové připojení k Wi-Fi (přes bezdrátový směrovač)
- Bezdrátové připojení Wireless Direct (bez bezdrátového směrovače)

Tato část popisuje připojení přes bezdrátový směrovač Wi-Fi.

Připojení přes bezdrátový směrovač provedete následovně.

- 1. Potvrďte, že připojení Wi-Fi tiskárny je povoleno
- 2. [Připojte smartphony a tablety k tiskárně](#page-358-0)

#### **Důležité**

- Zkontrolujte omezení použití a změňte nastavení sítě LAN tiskárny.
	- **→** Omezení
- Pokud je změna nastavení podmíněna heslem správce, zadejte toto heslo na ovládacím panelu.

### **Potvrďte, že připojení Wi-Fi tiskárny je povoleno**

Připraveno k tisku.

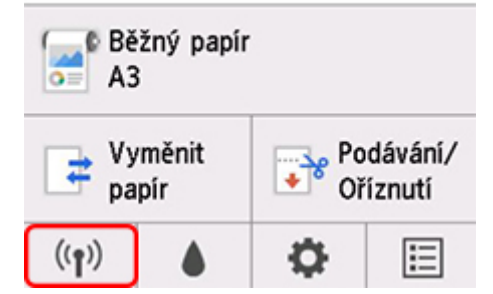

Pokud se na domovské obrazovce zobrazuje ikona jiné sítě, povolte připojení přes Wi-Fi následujícím postupem.

- **1.** Na domovské obrazovce klepněte na ikonu (**Síť (Network)**.
	- [Ovládání nabídek](#page-118-0)
- **2.** Klepněte na **Wi-Fi**.
- **3.** Klepněte na **Nastavení (Settings)**.
- **4.** Klepněte na položku **Povolit/zakázat Wi-Fi (Enable/disable Wi-Fi)**.
- **5.** Klepněte na možnost **Povolit (Enable)**.

Zapne se bezdrátová síť Wi-Fi tiskárny a budete se moct připojit k bezdrátové síti Wi-Fi, k níž jste před tím byli připojeni.

### <span id="page-358-0"></span>**Připojte smartphony a tablety k tiskárně**

- **2ařízení Android**
- **→ Zařízení iOS**

#### **Pro zařízení Android**

- **1.** Otevřete nastavení daného zařízení.
- **2.** Zapněte rozhraní Wi-Fi.
- **3.** Ze seznamu rozpoznaných zařízení vyberte identifikátor SSID příslušného bezdrátového směrovače.

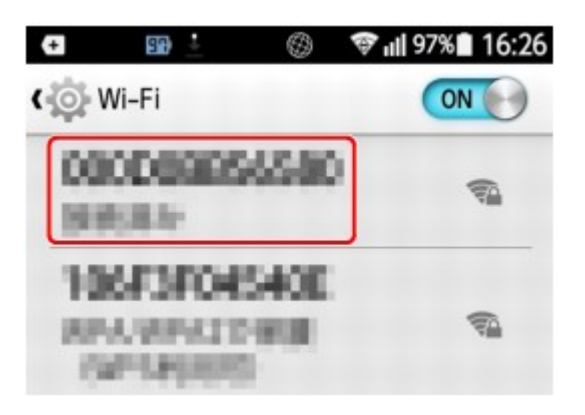

**4.** Zadejte heslo směrovače bezdrátové sítě LAN.

Zařízení se připojí k tiskárně.

**5.** Začněte tisknout z aplikace.

### **Zařízení iOS**

- **1.** Otevřete nastavení daného zařízení.
- **2.** Zapněte rozhraní Wi-Fi.
- **3.** Ze seznamu rozpoznaných zařízení vyberte identifikátor SSID příslušného bezdrátového směrovače.

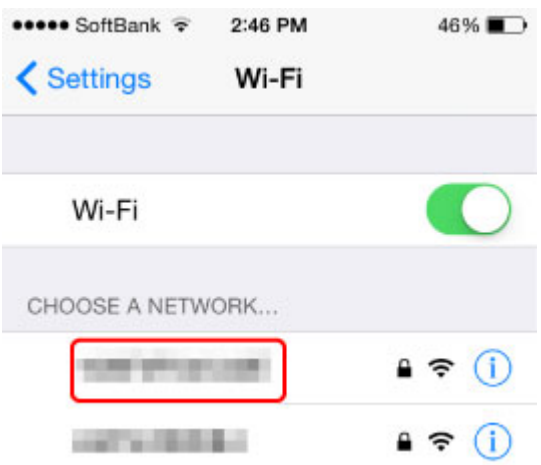

**4.** Zadejte heslo směrovače bezdrátové sítě LAN.

Zařízení se připojí k tiskárně.

**5.** Začněte tisknout z aplikace.
## **Nastavení pro lepší kvalitu tisku**

## **[Nastavení tiskové hlavy](#page-361-0)**

- [Nastavení tiskové hlavy](#page-362-0)
- [Řešení potíží s otěrem papíru a rozmazanými obrázky](#page-370-0)

## **[Nastavení objemu podávání](#page-372-0)**

- [Nastavení objemu podávání](#page-373-0)
- [Nastavení síly podtlaku](#page-382-0)

# <span id="page-361-0"></span>**Nastavení tiskové hlavy**

- **[Nastavení tiskové hlavy](#page-362-0)**
- **[Řešení potíží s otěrem papíru a rozmazanými obrázky](#page-370-0)**

## <span id="page-362-0"></span>**Nastavení tiskové hlavy**

Pokud u vytištěných dokumentů dojde k následujícím potížím, zkuste nastavit tiskovou hlavu.

• **Pokud je tisk vybledlý nebo se objevuje různobarevné proužkování.**

Na dotykové obrazovce vyberte položku **Vytisknout testovací vzorek trysek (Print nozzle check pattern)**, abyste zkontrolovali, zda není ucpaná tryska tiskové hlavy.

- **★ [Kontrola trysek kvůli ucpání](#page-399-0)**
- **Pokud jsou vytisknuté čáry nesprávně zarovnané, svislé čáry jsou zvlněné nebo barvy nejsou zarovnané.**

Pokud jsou vytisknuté čáry nesprávně zarovnané, proveďte v nabídce dotykové obrazovky **Nastavení úhlu tiskové hlavy (Print head angle adjustment)** a nastavte úhel tiskové hlavy.

Po výměně tiskové hlavy vždy nastavte úhel tiskové hlavy.

Po provedení **Nastavení úhlu tiskové hlavy (Print head angle adjustment)** upravte polohu tiskové hlavy.

**→** [Úprava nesprávného zarovnání čar](#page-363-0)

Pokud jsou vytisknuté svislé čáry zvlněné nebo barvy nejsou zarovnané, proveďte v nabídce dotykové obrazovky **Nastavení tiskové hlavy (Print head alignment)** a upravte polohu tiskové hlavy.

Nejprve proveďte **Nastavení tiskové hlavy (Print head alignment)** v režimu **Automaticky (standardní) (Auto (standard))** Pokud se výsledek tisku nezlepší, proveďte postup **Automaticky (jemné) (Auto (fine))** nebo **Ruční (Manual)**.

- **→** [Automatické nastavení pro srovnání čar a barev](#page-366-0)
- [Ruční nastavení pro srovnání čar a barev](#page-368-0)
- **Pokud se papír otírá o tiskovou hlavu nebo jsou rozmazané okraje obrázků.**

Situace se může zlepšit, když pomocí dotykové obrazovky nastavíte možnost **Tloušťka papíru (výška hlavy) (Paper Thickness (Head Height))** a změníte výšku tiskové hlavy.

[Řešení potíží s otěrem papíru a rozmazanými obrázky](#page-370-0)

# <span id="page-363-0"></span>**Úprava nesprávného zarovnání čar**

Pokud jsou vytisknuté čáry nesprávně zarovnané, proveďte **Nastavení úhlu tiskové hlavy (Print head angle adjustment)** a nastavte úhel tiskové hlavy. **Nastavení úhlu tiskové hlavy (Print head angle adjustment)** vyžaduje, abyste si prohlédli vytištěný testovací vzor a nastavili úhel pomocí páčky pro nastavení úhlu.

Po výměně tiskové hlavy vždy nastavte úhel tiskové hlavy.

### **Důležité**

- Protože se výsledky nastavení liší podle typu papíru, použijte stejný typ papíru, na který budete poté tisknout.
- Při použití jednotlivých listů nepohybujte uvolňovací páčkou, dokud se nezobrazí pokyny (instrukce) pro vyjmutí papíru.

Pohybem uvolňovací páčky během tisku nebo údržby dojde k zastavení tiskárny.

#### **Připravte si papír**

#### **Při použití role**

Nepoužitou roli širokou alespoň 254,0 mm (10,00 palce)

#### **Při použití jednotlivých listů**

Jeden list nepoužitého papíru, formát A4/Letter nebo větší

Nastavení provedete následovně.

- **1.** Vložte papír.
	- [Vkládání rolí do držáku role](#page-50-0)
	- [Vkládání rolí do tiskárny](#page-54-0)
	- **→ [Vkládání listů do tiskárny](#page-87-0)**

### **Důležité**

- Vždy zkontrolujte, zda vložený papír odpovídá typu papíru, který je zadán v tiskárně. V opačném případě nastavení neproběhne správně.
- **2.** Na domovské obrazovce klepněte na možnost (Nastavení (Setup)) > **Údržba (Maintenance)**.
	- **→ [Dotyková obrazovka](#page-109-0)**

Zobrazí se obrazovka **Údržba (Maintenance)**.

**3.** Klepněte na možnost **Nastavení úhlu tiskové hlavy (Print head angle adjustment)**.

Zobrazí se potvrzovací zpráva.

**4.** Klepněte na tlačítko **Ano (Yes)**.

Válec se pohne a na dotykové obrazovce se zobrazí pokyny pro postup nastavení úhlu tiskové hlavy.

**5.** Otevřete horní kryt.

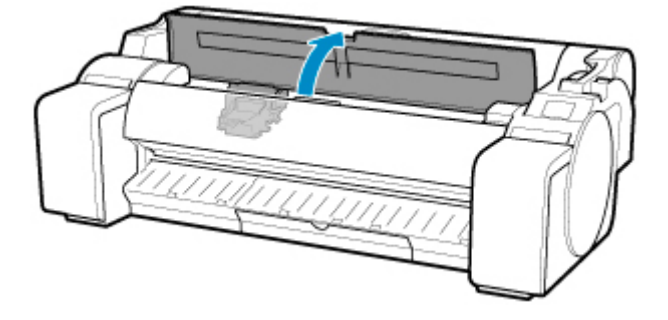

**6.** Zarovnejte páčku pro nastavení úhlu s červeným čtvercem a zavřete horní kryt.

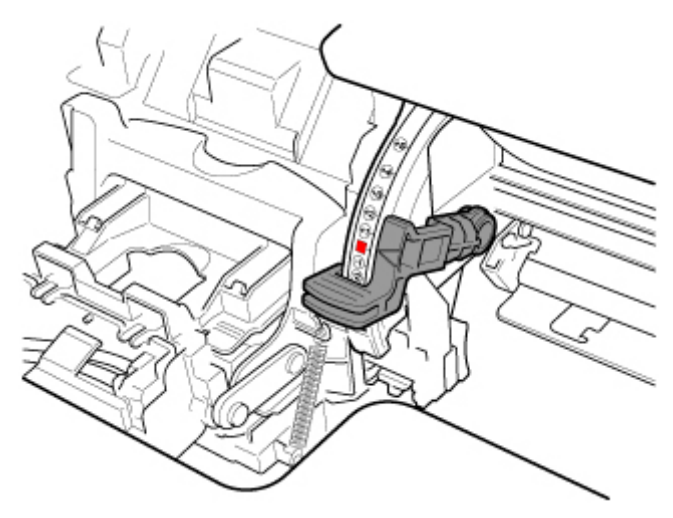

Vytiskne se testovací vzor pro nastavení.

### **Důležité**

• Nedotýkejte se lineární stupnice (A), hřídele vozíku (B). Dotknutím se těchto částí můžete způsobit jejich chybnou funkci.

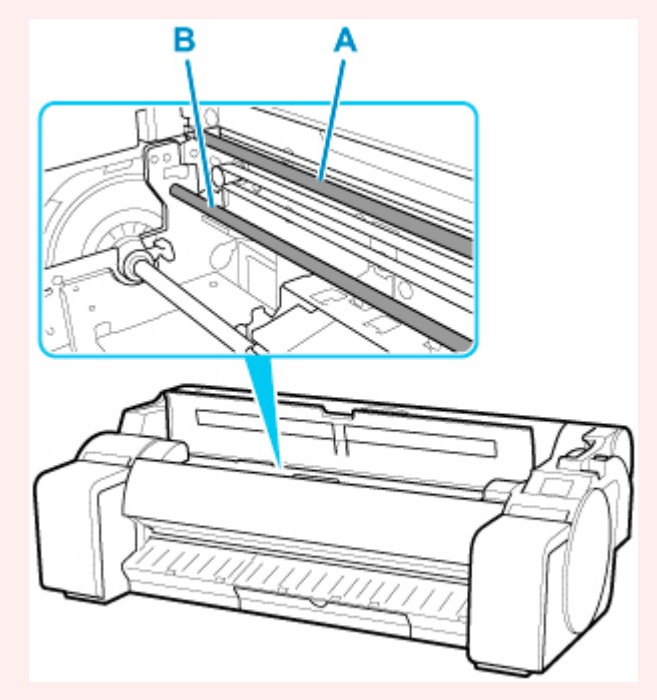

**7.** Prohlédněte si testovací vzor pro nastavení. Určete, která sada čar je nejrovnější.

V příkladu na obrázku níže vyberte "+2" ve vzoru (C).

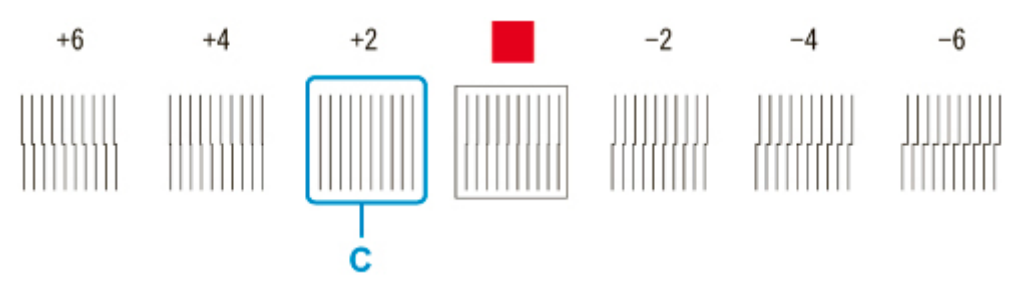

**8.** Otevřete horní kryt a přesuňte páčku pro nastavení úhlu tak, aby odpovídala číslu (nebo čtverci) nejrovnější sady čar.

Pokud žádná jednotlivá sada čar není naprosto rovná, přesuňte páčku pro nastavení úhlu do polohy mezi čísly (nebo mezi číslem a čtvercem) dvou sad čar, které jsou nejméně nezarovnané.

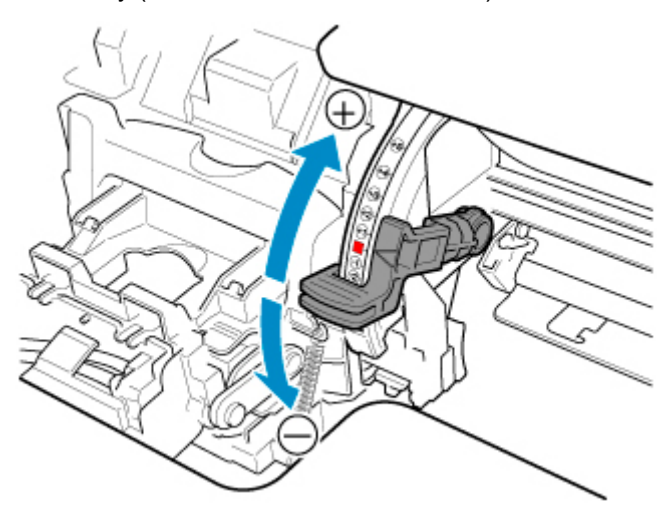

**9.** Zavřete horní kryt.

Tisková hlava je nyní rovná a nastavení je dokončeno.

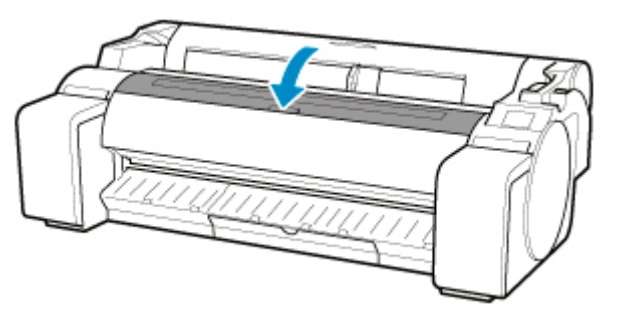

## <span id="page-366-0"></span>**Automatické nastavení pro srovnání čar a barev**

Pokud jsou vytisknuté svislé čáry zvlněné nebo barvy nejsou zarovnané, proveďte možnost **Nastavení tiskové hlavy (Print head alignment)** a upravte polohu tiskové hlavy.

Výběrem možnosti **Automaticky (standardní) (Auto (standard))** nebo **Automaticky (jemné) (Auto (fine))** nastavíte tiskovou hlavu automaticky.

Ke zlepšení mírného zvlnění nebo nevyrovnanosti barev obvykle stačí funkce **Automaticky (standardní) (Auto (standard))**. Pokud tato možnost situaci nezlepší, vyberte funkci **Automaticky (jemné) (Auto (fine))** nebo **Ručně (Manual)**.

[Ruční nastavení pro srovnání čar a barev](#page-368-0)

Po spuštění funkce **Automaticky (standardní) (Auto (standard))** nebo **Automaticky (jemné) (Auto (fine))** se vytiskne vzorek nastavení a poloha tiskové hlavy se nastaví automaticky podle výsledku tisku.

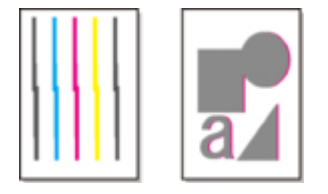

### **Důležité**

- Jestliže je problém (například nesprávně zarovnané čáry) nápadný, nejprve nastavte úhel tiskové hlavy.
	- [Úprava nesprávného zarovnání čar](#page-363-0)
- Protože se výsledky nastavení liší podle typu papíru, použijte stejný typ papíru, na který budete poté tisknout.
- Tato funkce není dostupná pro pauzovací papír, průsvitnou matnou fólii ani průhlednou fólii.
- Při použití jednotlivých listů nepohybujte uvolňovací páčkou, dokud se nezobrazí pokyny (instrukce) pro vyjmutí papíru.

Pohybem uvolňovací páčky během tisku nebo údržby dojde k zastavení tiskárny.

## **Poznámka**

- Po výměně tiskové hlavy proveďte **Nastavení tiskové hlavy (Print head alignment)**. Pokud je položka **Tisk vzoru po výměně hlavy (Print pattern after new head)** nastavena na možnost **ZAPNUTO (ON)**, po výměně tiskové hlavy se automaticky provede nastavení polohy tiskové hlavy.
- Pokud chcete změnit typ papíru nebo pokud chcete získat krásnější okraje barev, proveďte možnost **Automaticky (standardní) (Auto (standard))**.
- Pokud chcete zajistit dobrou kvalitu nebo když měníte tiskovou hlavu, proveďte možnost **Automaticky (jemné) (Auto (fine))**, aby se jemně doladila poloha trysek a barev. Pokud chcete dosáhnout vysoké kvality tisku, doporučujeme provést možnost **Automaticky (jemné) (Auto (fine))**.
- Pokud při použití speciálního papíru neproběhne nastavení podle očekávání, zkuste jiný typ papíru, popřípadě zkuste provést nastavení **Ručně (Manual)**.
	- **EXA** [Ruční nastavení pro srovnání čar a barev](#page-368-0)

#### **Připravte si papír**

#### **Při použití role**

Nepoužitou roli širokou alespoň 254,0 mm (10,00 palce)

#### **Při použití jednotlivých listů**

**Automaticky (standardní) (Auto (standard))**: Tři listy nepoužitého papíru, formát A4/Letter nebo větší (nebo jeden list formátu A2 nebo větší)

**Automaticky (jemné) (Auto (fine))**: Pět listů nepoužitého papíru, formát A4/Letter nebo větší (nebo jeden list formátu A2 nebo větší)

Nastavení provedete následovně.

- **1.** Vložte papír.
	- [Vkládání rolí do držáku role](#page-50-0)
	- **→ [Vkládání rolí do tiskárny](#page-54-0)**
	- [Vkládání listů do tiskárny](#page-87-0)

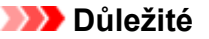

- Vždy zkontrolujte, zda vložený papír odpovídá typu papíru, který je zadán v tiskárně. V opačném případě nastavení neproběhne správně.
- **2.** Na domovské obrazovce klepněte na možnost (Nastavení (Setup)) > **Údržba (Maintenance)**.
	- **→ [Dotyková obrazovka](#page-109-0)**

Zobrazí se obrazovka **Údržba (Maintenance)**.

- **3.** Klepněte na možnost **Nastavení tiskové hlavy (Print head alignment)**.
- **4.** Klepněte na možnost **Automaticky (standardní) (Auto (standard))** nebo **Automaticky (jemné) (Auto (fine))**.

Zobrazí se potvrzovací zpráva.

**5.** Klepněte na tlačítko **Ano (Yes)**.

Zobrazí se obrazovka nastavení zdroje papíru.

**6.** Klepněte na **Role papíru (Roll paper)** nebo **Manuální (Manual)**.

Vytiskne se testovací vzor pro nastavení.

#### **Poznámka**

• Pokud tisknete na listy menší než formát A2, zobrazí se na dotykové obrazovce potvrzovací zpráva s výzvou k pokračování v tisku. Klepněte na tlačítko **OK** a postupujte podle pokynů na dotykové obrazovce.

## <span id="page-368-0"></span>**Ruční nastavení pro srovnání čar a barev**

Pokud jsou vytisknuté svislé čáry zvlněné nebo barvy nejsou zarovnané, proveďte možnost **Nastavení tiskové hlavy (Print head alignment)** a upravte polohu tiskové hlavy.

Spusťte funkci **Automaticky (standardní) (Auto (standard))**.

[Automatické nastavení pro srovnání čar a barev](#page-366-0)

Pokud však tisknete na speciální papír nebo pokud se tisk po spuštění funkce **Automaticky (jemné) (Auto (fine))** nezlepší, zkuste funkci **Ručně (Manual)**.

Funkce **Ručně (Manual)** vyžaduje, abyste prohlédli vytištěný testovací vzor a zadali hodnotu úpravy.

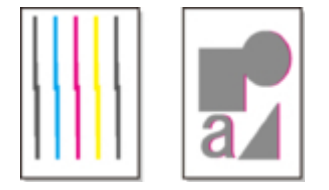

### **Důležité**

- Protože se výsledky nastavení liší podle typu papíru, použijte stejný typ papíru, na který budete poté tisknout.
- Při použití jednotlivých listů nepohybujte uvolňovací páčkou, dokud se nezobrazí pokyny (instrukce) pro vyjmutí papíru.

Pohybem uvolňovací páčky během tisku nebo údržby dojde k zastavení tiskárny.

#### **Připravte si papír**

#### **Při použití role**

Nepoužitou roli širokou alespoň 254,0 mm (10,00 palce)

#### **Při použití jednotlivých listů**

Čtyři listy nepoužitého papíru, formát A4/Letter nebo větší (nebo dva listy formátu A2 nebo větší)

Nastavení provedete následovně.

#### **1.** Vložte papír.

- [Vkládání rolí do držáku role](#page-50-0)
- [Vkládání rolí do tiskárny](#page-54-0)
- [Vkládání listů do tiskárny](#page-87-0)

#### **Důležité**

- Vždy zkontrolujte, zda vložený papír odpovídá typu papíru, který je zadán v tiskárně. V opačném případě nastavení neproběhne správně.
- **2.** Na domovské obrazovce klepněte na možnost (Nastavení (Setup)) > **Údržba (Maintenance)**.

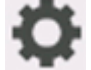

**→ [Dotyková obrazovka](#page-109-0)** 

Zobrazí se obrazovka **Údržba (Maintenance)**.

- **3.** Klepněte na možnost **Nastavení tiskové hlavy (Print head alignment)**.
- **4.** Klepněte na položku **Ručně (Manual)**.

Zobrazí se potvrzovací zpráva.

### **Poznámka**

- Pokud nespustíte funkci **Automaticky (jemné) (Auto (fine))**, zobrazí se zpráva s výzvou, zda chcete spustit funkci **Automaticky (jemné) (Auto (fine))**. V tomto případě klepněte na tlačítko **Ano (Yes)** a spusťte funkci **Automaticky (jemné) (Auto (fine))**.
- **5.** Klepněte na tlačítko **Ano (Yes)**.

Zobrazí se obrazovka nastavení zdroje papíru.

**6.** Klepněte na **Role papíru (Roll paper)** nebo **Manuální (Manual)**.

Vytiskne se testovací vzor pro nastavení.

- **7.** Klepněte na možnost D-1.
- **8.** Prohlédněte si testovací vzor D-1 a určete číslo s rovnými čarami.

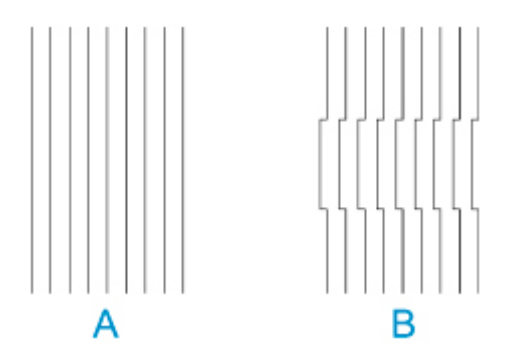

- A: Příklad rovných čar
- B: Příklad zvlněných čar

### **Poznámka**

- Pokud se dva vzorky zdají stejně dobré a nejde určit ten lepší, vyberte střední hodnotu. Například pokud se nemůžete rozhodnout, jestli je lepší vzorek 10 nebo 12, vyberte 11.
- **9.** Opakujte kroky 7–8 a zadejte hodnoty úpravy pro vzorky D-2 až D-41.

Poznámka: Vzorky D-6, D-12, D-18, D-24, D-30 a D-36 nakonfigurovat nelze.

#### **10.** Klepněte na tlačítko **OK**.

Hodnota úpravy je tímto zaregistrována a nastavení je dokončeno.

## <span id="page-370-0"></span>**Řešení potíží s otěrem papíru a rozmazanými obrázky**

Nastavení výšky tiskové hlavy ovlivňuje kvalitu tisku.

Když nastavíte tiskovou hlavu do malé výšky, může se zvýšit kvalita obrázků a tisku, ale současně se papír může o tiskovou hlavu otírat.

Naproti tomu velká výška tiskové hlavy sice otěru papíru o tiskovou hlavu předejde, ale může snížit kvalitu tisku.

#### **Důležité**

• Pokud se papír o tiskovou hlavu otře nebo zachytí, může uvíznout, popřípadě se zašpiní vytištěné dokumenty.

### **Poznámka**

- Podle povahy problému tiskovou hlavu buď zvedněte, nebo snižte.
	- **→** [Papír se otírá o tiskovou hlavu.](#page-723-0)
	- **→ [Okraje papíru jsou zašpiněné.](#page-725-0)**
	- [Okraje obrázků jsou rozmazané nebo se vyskytlo bílé proužkování.](#page-736-0)
- **1.** Na domovské obrazovce klepněte na oblast zobrazení nastavení papíru.
	- **→ [Dotyková obrazovka](#page-109-0)**

Připraveno k tisku.

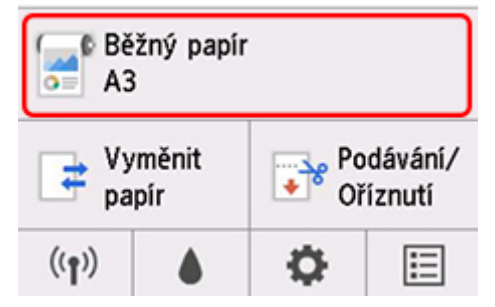

Zobrazí se obrazovka **Nabídka papíru (Paper menu)**.

**2.** Klepněte na možnost **Nastavení papíru (Paper settings)**.

Zobrazí se obrazovka **Nastavení papíru (Paper settings)**.

**3.** Klepněte na možnost **Upřesnit (Advanced)**.

Zobrazí se obrazovka **Rozšířená nastavení papíru (Advanced paper settings)**.

- **4.** Klepněte na možnost **Tloušťka papíru (výška hlavy) (Paper Thickness (Head Height))**.
- **5.** Přetažením posuvníku nastavte tloušťku papíru (výšku hlavy) a klepněte na tlačítko **OK**.

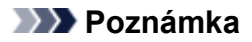

- Pokud je položka **Automaticky (Auto)** nastavena na možnost **ZAPNUTO (ON)**, tiskárna před tiskem automaticky nastaví výšku tiskové hlavy na úroveň, která je optimální pro okolní teplotu a vlhkost. Nastavení předchozí tiskové úlohy můžete zkontrolovat v části **Hodnoty použité při automatickém nastavení (Values applied with auto settings)**.
	- **[Informace o tiskárně](#page-167-0)**
- Pokud je položka **Automaticky (Auto)** nastavena na možnost **VYPNUTO (OFF)**, použije se nastavení vybrané během tohoto postupu.
- V závislosti na typu papíru nemusí být některá nastavení dostupná.

# <span id="page-372-0"></span>**Nastavení objemu podávání**

- **[Nastavení objemu podávání](#page-373-0)**
- **[Nastavení síly podtlaku](#page-382-0)**

## <span id="page-373-0"></span>**Nastavení objemu podávání**

- **[Výběr způsobu nastavení objemu podávání](#page-374-0)**
- **[Automatické nastavení proužkování](#page-375-0)**
- **[Ruční nastavení proužkování](#page-377-0)**
- **[Jemné doladění objemu podávaného papíru](#page-379-0)**
- **[Nastavení délky čar](#page-380-0)**

## <span id="page-374-0"></span>**Výběr způsobu nastavení objemu podávání**

Objem podávaného papíru lze nastavit dvěma způsoby, které se použijí během tisku: **Priorita kvality tisku (Prioritize print quality)** a **Priorita přesnosti délky (Prioritize length accuracy)**.

Způsob použitý během tisku určuje možnost **Nastavení priority (Set priority)**. Nastavte tedy možnost **Nastavení priority (Set priority)** tak, aby odpovídala cíli tisku.

Nastavení provedete následovně.

- **1.** Vložte papír.
	- [Vkládání rolí do držáku role](#page-50-0)
	- **→ [Vkládání rolí do tiskárny](#page-54-0)**
	- [Vkládání listů do tiskárny](#page-87-0)

**2.** Na domovské obrazovce klepněte na položku (**Nastavení (Setup))**.

- **→ [Ovládání nabídek](#page-118-0)**
- **3.** Klepněte na položku **Údržba (Maintenance)**.
- **4.** Klepněte na možnost **Úprava podávání papíru (Paper feed adjustment)**.
- **5.** Klepněte na možnost **Nastavení priority (Set priority)**.
- **6.** Klepněte na papír, který chcete upravit.
- **7.** Klepněte na nastavení.

#### **Automaticky (Auto)**

Vyberte možnost **Priorita kvality tisku (Prioritize print quality)** nebo **Priorita přesnosti délky (Prioritize length accuracy)** na základě nastavení určených ovladačem tiskárny v době tisku.

#### **Priorita kvality tisku**

Upraví objem podávání, aby se na vytištěných dokumentech omezilo proužkování. **Nastavení kvality tisku** se použijí. Po spuštění funkce **Jemná úprava podávání papíru (Paper feed fine adjustment)** se použijí její nastavení spolu s nastavením možnosti **Nastavení kvality tisku (Adjust print quality)**.

#### **Priorita přesnosti délky**

Nastaví objem podávání s ohledem na vyšší přesnost čar ve vytisknutých dokumentech. Je použita hodnota **Změna hodnot úpravy (Change adjustment values)** v **Nastavení délky podávání (Adjust feed length)**.

**8.** Klepněte na tlačítko **OK**.

## <span id="page-375-0"></span>**Automatické nastavení proužkování**

Pokud se na vytisknutých obrázcích vyskytují různobarevné pruhy, nastavte automaticky objem podávaného papíru pomocí možnosti **Nastavení kvality tisku (Adjust print quality)**.

Tiskárna vytiskne a přečte testovací vzor a automaticky nastaví objem podávání.

#### **Důležité**

- Pokud používáte průhledná média, proveďte nastavení ručně.
	- **★ [Ruční nastavení proužkování](#page-377-0)**

#### **Poznámka**

- Nastavení doporučujeme provést, když změníte typ nebo formát papíru.
- Vždy zkontrolujte hodnoty položky **Nastavení priority (Set priority)**.
	- [Výběr způsobu nastavení objemu podávání](#page-374-0)
- Pokud je třeba další jemné ladění, využijte funkci **Jemná úprava podávání papíru (Paper feed fine adjustment)**.
	- [Jemné doladění objemu podávaného papíru](#page-379-0)
- Pomocí možnosti **Nastavení délky podávání (Adjust feed length)** zajistíte, aby se čáry na výkresech CAD vytiskly ve správné délce.
	- **→ [Nastavení délky čar](#page-380-0)**
- To může nějakou dobu trvat v závislosti na typu papíru.

#### Připravte si

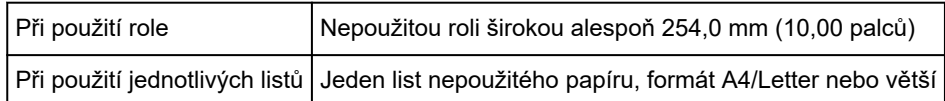

#### Nastavení provedete následovně.

- **1.** Vložte papír.
	- [Vkládání rolí do držáku role](#page-50-0)
	- [Vkládání rolí do tiskárny](#page-54-0)
	- [Vkládání listů do tiskárny](#page-87-0)

**2.** Na domovské obrazovce klepněte na položku (**Nastavení (Setup))**.

- **→ [Ovládání nabídek](#page-118-0)**
- **3.** Klepněte na položku **Údržba (Maintenance)**.
- **4.** Klepněte na možnost **Úprava podávání papíru (Paper feed adjustment)**.
- **5.** Klepněte na možnost **Nastavení kvality tisku (Adjust print quality)**.
- **6.** Klepněte na možnost **Automaticky (Auto)**.
- **7.** Klepněte na papír, který chcete upravit.

Vytiskne se testovací vzor a dokončí se nastavení.

# <span id="page-377-0"></span>**Ruční nastavení proužkování**

Pokud se na vytisknutých obrázcích vyskytují různobarevné pruhy, nastavte objem podávaného papíru pomocí možnosti **Nastavení kvality tisku (Adjust print quality)**.

Pokud používáte průhledná média, proveďte nastavení ručně.

Ruční nastavení vyžaduje, abyste po vytisknutí testovacího vzoru zadali hodnotu úpravy ručně.

### **Poznámka**

- Nastavení doporučujeme provést, když změníte typ nebo formát papíru.
- Vždy zkontrolujte hodnoty položky **Nastavení priority (Set priority)**.
	- [Výběr způsobu nastavení objemu podávání](#page-374-0)
- Pokud je třeba další jemné ladění, využijte funkci **Jemná úprava podávání papíru (Paper feed fine adjustment)**.
	- [Jemné doladění objemu podávaného papíru](#page-379-0)
- Pomocí možnosti **Nastavení délky podávání (Adjust feed length)** zajistíte, aby se čáry na výkresech CAD vytiskly ve správné délce.
	- **▶ [Nastavení délky čar](#page-380-0)**

#### Připravte si

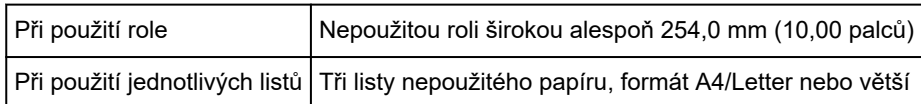

Nastavení provedete následovně.

#### **1.** Vložte papír.

- **→ [Vkládání rolí do držáku role](#page-50-0)**
- **→ [Vkládání rolí do tiskárny](#page-54-0)**
- **→ [Vkládání listů do tiskárny](#page-87-0)**

#### **Důležité**

- Vždy zkontrolujte, že vložený papír odpovídá specifikovanému typu papíru. V opačném případě nastavení neproběhne správně.
- **2.** Na domovské obrazovce klepněte na položku (**Nastavení (Setup))**.
	- **→ [Ovládání nabídek](#page-118-0)**
- **3.** Klepněte na položku **Údržba (Maintenance)**.
- **4.** Klepněte na možnost **Úprava podávání papíru (Paper feed adjustment)**.
- **5.** Klepněte na možnost **Nastavení kvality tisku (Adjust print quality)**.
- **6.** Klepněte na položku **Ručně (Manual)**.
- **7.** Klepněte na papír, který chcete upravit.

Vytiskne se testovací vzor A pro ruční nastavení.

### **Poznámka**

- Při tisku na listy papíru postupujte podle pokynů na obrazovce a list vyjměte.
- **8.** Prozkoumejte testovací vzor A pro nastavení. Určete, na kterém vzoru je proužkování nejméně patrné.

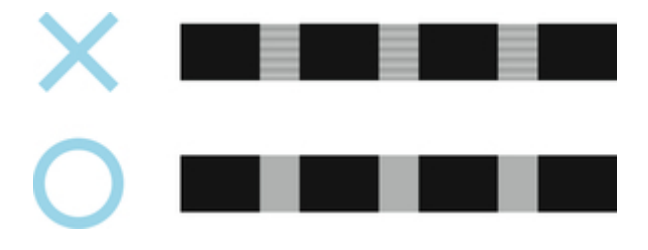

### **Poznámka**

- Pokud se dva vzorky zdají stejně dobré a nejde určit ten lepší, vyberte střední hodnotu. Například pokud se nemůžete rozhodnout, jestli je lepší vzorek 10 nebo 12, vyberte 11.
- **9.** Klepněte na vybrané číslo.

Vytiskne se testovací vzor B pro ruční nastavení.

### **Poznámka**

- Pokud jste testovací vzor A vytiskli na list papíru, postupuje podle pokynů na obrazovce a vložte další list stejného papíru. Po vytisknutí testovacího vzoru B postupuje podle pokynů na obrazovce a list vyjměte.
- **10.** Prozkoumejte testovací vzor B pro nastavení. Určete, na kterém vzoru je proužkování nejméně patrné.
- **11.** Klepněte na vybrané číslo.

Hodnota úpravy je tímto zaregistrována a nastavení je dokončeno.

## <span id="page-379-0"></span>**Jemné doladění objemu podávaného papíru**

Pokud je kontrast nerovnoměrný nebo se na vytisknutých dokumentech po 30 mm (1,2 palcích) objevují různobarevné pruhy, spusťte během tisku funkci **Jemná úprava podávání papíru (Paper feed fine adjustment)** a jemně dolaďte objem podávaného papíru.

### **Poznámka**

• Nabídka **Jemná úprava podávání papíru (Paper feed fine adjustment)** se zobrazuje pouze během tisku.

Dále se zobrazuje, pokud u položky **Úprava podávání papíru (Paper feed adjustment)** > **Nastavení priority (Set priority)** vyberete možnost **Automaticky (Auto)** nebo **Priorita kvality tisku (Prioritize print quality)**.

• Před funkcí **Jemná úprava podávání papíru (Paper feed fine adjustment)** spusťte nejprve funkci **Nastavení kvality tisku (Adjust print quality)**.

Po spuštění funkce **Nastavení kvality tisku (Adjust print quality)** se hodnota funkce **Jemná úprava podávání papíru (Paper feed fine adjustment)** vrátí na 0.

- **→** [Automatické nastavení proužkování](#page-375-0)
- **► [Ruční nastavení proužkování](#page-377-0)**

Nastavení provedete následovně.

- **1.** Na domovské obrazovce klepněte na položku (**Nastavení (Setup))**.
	- [Ovládání nabídek](#page-118-0)
- **2.** Klepněte na položku **Údržba (Maintenance)**.
- **3.** Klepněte na možnost **Jemná úprava podávání papíru (Paper feed fine adjustment)**.
- **4.** Klepněte na hodnotu.

Pokud se v této fázi objeví proužkování v tmavých barvách, vyberte nastavení od 1 do 5. Pokud bude proužkování ve světlých barvách, vyberte hodnotu v rozmezí −1 až −5.

## <span id="page-380-0"></span>**Nastavení délky čar**

Pomocí možnosti **Nastavení délky podávání (Adjust feed length)** nastavíte objem podávaného papíru a zajistíte, aby se čáry na výkresech CAD vytiskly ve správné délce.

Možnost **Nastavení délky podávání (Adjust feed length)** nabízí dvě nastavení: **Tisk vzoru zarovnání (Print alignment pattern)** a **Změna hodnot úpravy (Change adjustment values)**.

### **Poznámka**

- Nastavení doporučujeme provést, když změníte typ nebo formát papíru.
- Před nastavením vždy zkontrolujte hodnoty položky **Nastavení priority (Set priority)**.
	- [Výběr způsobu nastavení objemu podávání](#page-374-0)

Připravte si

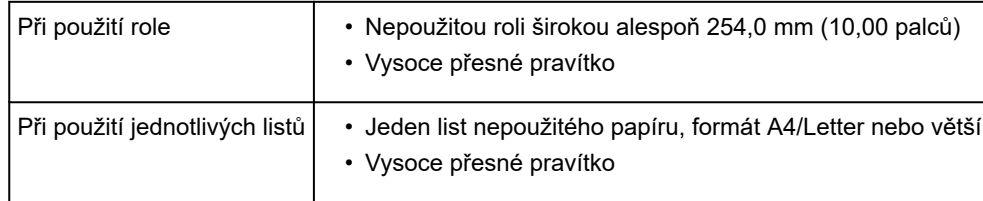

#### Nastavení provedete následovně.

- **1.** Vložte papír.
	- [Vkládání rolí do držáku role](#page-50-0)
	- **→ [Vkládání rolí do tiskárny](#page-54-0)**
	- [Vkládání listů do tiskárny](#page-87-0)

## **Důležité**

- Vždy zkontrolujte, že vložený papír odpovídá specifikovanému typu papíru. V opačném případě nastavení neproběhne správně.
- **2.** Na domovské obrazovce klepněte na položku (**Nastavení (Setup))**.
	- [Ovládání nabídek](#page-118-0)

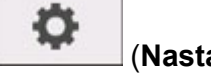

- **3.** Klepněte na položku **Údržba (Maintenance)**.
- **4.** Klepněte na možnost **Úprava podávání papíru (Paper feed adjustment)**.
- **5.** Klepněte na možnost **Nastavení délky podávání (Adjust feed length)**.
- **6.** Klepněte na možnost **Tisk vzoru zarovnání (Print alignment pattern)** nebo **Změna hodnot úpravy (Change adjustment values)**.
	- Pokud klepnete na možnost **Tisk vzoru zarovnání (Print alignment pattern)**:

Vytiskne se testovací vzor, který vám umožní zkontrolovat měřítko a vypočítat odchylku.

Na měřítku se pro milimetry vytiskne stupnice po 50 mm a pro palce po 1 palci.

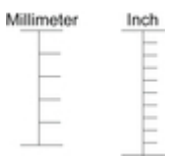

• Pokud klepnete na možnost **Změna hodnot úpravy (Change adjustment values)**:

Žádný testovací vzor se nevytiskne. Namísto toho bude třeba změřit již vytisknutý dokument a vypočítat odchylku tak.

**7.** Klepněte na velikost odchylky.

Pokud je měřítko kratší než skutečná velikost, zadejte kladnou hodnotu. Pokud je delší, zadejte zápornou hodnotu.

Objem podávání můžete upravit v krocích po 0,02 %.

## <span id="page-382-0"></span>**Nastavení síly podtlaku**

Pokud při tisku na těžký papír nebo na papír, který se snadno zvlní nebo zmačká, dochází k otěru tiskové hlavy o papír, může se situace zlepšit změnou úrovně podtlaku na desce.

### **Důležité**

- Pokud se papír o tiskovou hlavu otře nebo zachytí, může uvíznout, popřípadě se zašpiní vytištěné dokumenty.
- **1.** Na domovské obrazovce klepněte na oblast informací o papíru.

Připraveno k tisku.

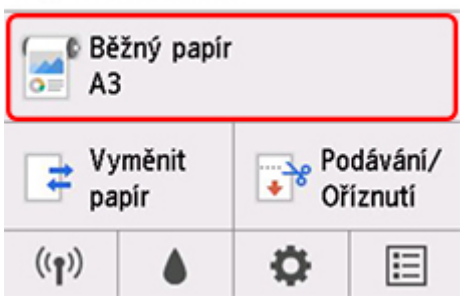

- **2.** Klepněte na možnost **Nastavení papíru (Paper settings)**.
- **3.** Klepněte na možnost **Upřesnit (Advanced)**.
- **4.** Klepněte na možnost **Síla podtlaku transportní jednotky (Transport unit vacuum strength)**.
- **5.** Klepněte na požadovanou sílu podtlaku.

## **Údržba a spotřební materiál**

## **[Zásobníky inkoustu](#page-385-0)**

- [Zásobníky inkoustu](#page-386-0)
- [Výměna zásobníků inkoustu](#page-388-0)
- [Kontrola množství inkoustu](#page-395-0)
- [Kdy je třeba vyměnit inkoust](#page-396-0)

### **[Tisková hlava](#page-397-0)**

- **[Tisková hlava](#page-398-0)**
- [Kontrola trysek kvůli ucpání](#page-399-0)
- [Čištění tiskové hlavy](#page-401-0)
- [Výměna tiskové hlavy](#page-404-0)

## **[Údržbová kazeta](#page-412-0)**

- [Údržbová kazeta](#page-413-0)
- [Výměna údržbové kazety](#page-414-0)
- **[Kontrola zbývající kapacity údržbové kazety](#page-418-0)**
- **[Kdy je třeba vyměnit údržbovou kazetu](#page-419-0)**

## **[Čepel řezačky](#page-420-0)**

- [Čepel řezačky](#page-421-0)
- [Výměna čepele řezačky](#page-422-0)

## **[Provádění funkcí údržby z počítače \(Windows\)](#page-425-0)**

- [Čištění tiskových hlav](#page-426-0)
- **[Tisk testovacího vzorku trysek](#page-427-0)**

## **Provádění funkcí údržby z počítače (macOS)**

- Otevření vzdáleného uživatelského rozhraní pro údržbu
- Čištění tiskových hlav
- **Tisk testovacího vzorku trysek**

## **[Čištění tiskárny](#page-429-0)**

- [Čištění vnějšku tiskárny](#page-430-0)
- [Čištění vnitřku horního krytu](#page-431-0)
- [Čištění tiskové hlavy](#page-401-0)

## **[Ostatní údržba](#page-435-0)**

- [Příprava na přesun tiskárny](#page-436-0)
- [Reinstalace tiskárny](#page-439-0)
- [Aktualizace firmwaru \(Firmware update\)](#page-444-0)

# <span id="page-385-0"></span>**Zásobníky inkoustu**

- **[Zásobníky inkoustu](#page-386-0)**
- **[Výměna zásobníků inkoustu](#page-388-0)**
- **[Kontrola množství inkoustu](#page-395-0)**
- **[Kdy je třeba vyměnit inkoust](#page-396-0)**

# <span id="page-386-0"></span>**Zásobníky inkoustu**

Při nákupu zkontrolujte číslo modelu.

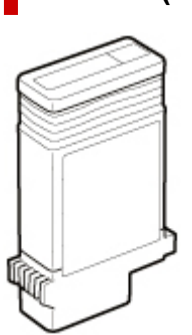

## **130 ml (4,4 tekuté unce)**

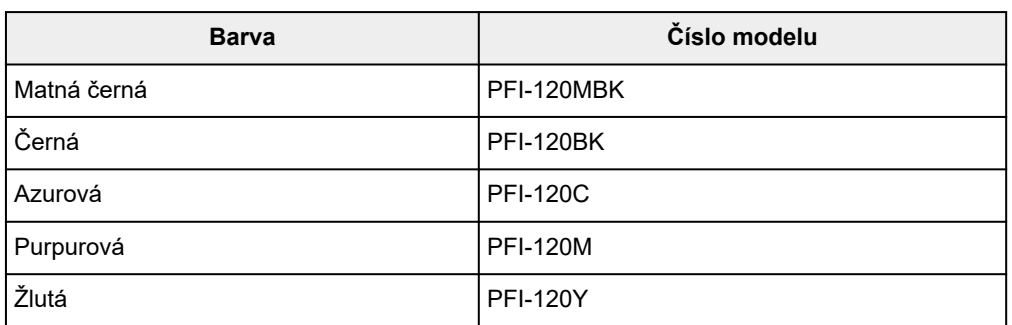

# **300 ml (10,1 tekuté unce)**

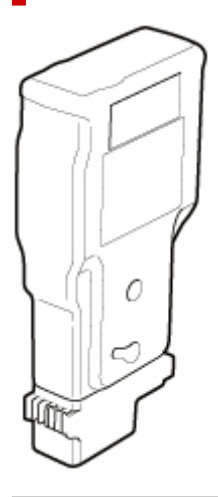

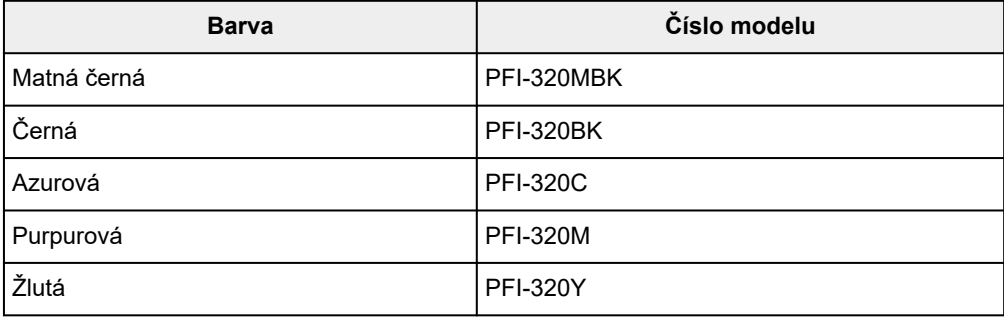

## **Poznámka**

• Pokyny pro výměnu zásobníků inkoustu najdete v části [Výměna zásobníků inkoustu.](#page-388-0)

## <span id="page-388-0"></span>**Výměna zásobníků inkoustu**

## **Kompatibilní zásobníky inkoustu**

Podrobné informace o kompatibilních zásobnících inkoustu najdete v části [Zásobníky inkoustu.](#page-386-0)

Zásobníky inkoustu o objemu 130 ml (4,4 tekuté unce) můžete nahradit objemem 300 ml (10,1 tekuté unce).

#### **Poznámka**

• V závislosti na barvě můžete použít zásobníky inkoustu i jiné kapacity.

## **Pokyny při manipulaci se zásobníky inkoustu**

Při manipulaci se zásobníky inkoustu dodržujte následující pokyny.

### **Upozornění**

- Kvůli bezpečnosti uchovávejte zásobníky inkoustu mimo dosah dětí.
- V případě náhodného požití okamžitě vyhledejte lékaře.

### **Důležité**

- Okolo inkoustových kanálků na vyjmutém zásobníku inkoustu může zůstat inkoust. Při výměně zásobníků inkoustu postupujte obezřetně. Inkoust by vám mohl ušpinit oblečení.
- Zásobníky inkoustu určené pro tuto tiskárnu nepoužívejte v jiném modelu tiskárny. V opačném případě by se nemusela správně detekovat úroveň inkoustu a mohlo by dojít k problémům a poškození tiskárny.
- Zásobníky inkoustu doporučujeme po porušení pečeti spotřebovat během tisku do šesti měsíců. Při použití starších zásobníků inkoustu může být ovlivněna kvalita tisku.
- Tiskárnu neponechávejte delší dobu (měsíc či déle) bez nainstalovaných zásobníků inkoustu. Uvnitř tiskárny mohou zaschnout zbytky inkoustu a ovlivnit kvalitu tisku.

## **Výměna zásobníků inkoustu**

Pokud se zobrazí výzva, abyste vyměnili zásobník inkoustu, přečtěte si ji a přejděte ke kroku 2.

- 1. [Volba výměny zásobníku inkoustu z nabídky](#page-389-0)
- 2. Vyjmutí zásobníků inkoustu
	- [Vyjmutí zásobníku inkoustu](#page-389-0)
- 3. Vložení nového zásobníku inkoustu
	- **→ [Vložení zásobníku inkoustu](#page-391-0)**

#### **Důležité**

• Zásobník inkoustu nevyjímejte během inicializace okamžitě po zapnutí tiskárny ani během čištění tiskové hlavy. Inkoust by mohl vytéci.

### <span id="page-389-0"></span>**Poznámka**

• Zásobník inkoustu můžete vyměnit mimo jiné i během tisku, rušení tiskové úlohy nebo podávání papíru.

## **Volba výměny zásobníku inkoustu z nabídky**

- **1.** Na domovské obrazovce klepněte na možnost (Informace o inkoustu (Ink information)).
	- **→ [Dotyková obrazovka](#page-109-0)**

Zobrazí se obrazovka **Aktuální odhadované úrovně inkoustu (Current estimated ink levels)**.

**2.** Klepněte na možnost **Výměna (Replace)**.

Na dotykové obrazovce se zobrazí pokyny pro postup výměny zásobníků inkoustu.

## **Vyjmutí zásobníku inkoustu**

**1.** Otevřete kryt zásobníku inkoustu.

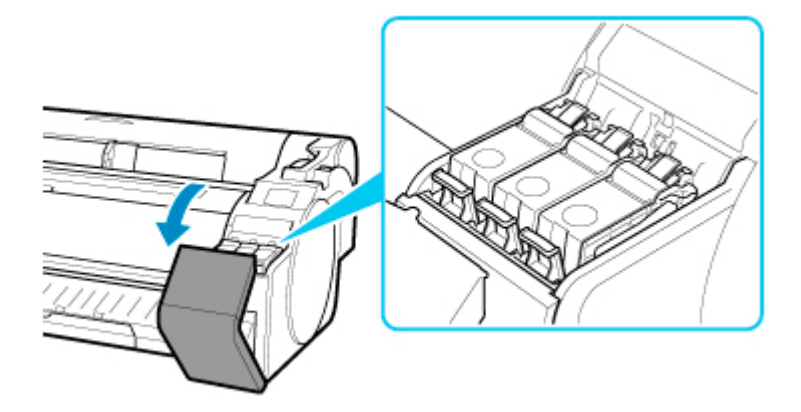

### **Důležité**

- Při výměně zásobníku inkoustu dbejte na to, abyste tiskárnou příliš netřásli. Při výměně zásobníků s tiskárnou nakládejte jemně. Budete-li s tiskárnou během tisku třást, může se snížit kvalita tisku.
- **2.** Horizontálně zatlačte páčku pojistky zásobníku inkoustu u barvy určené k výměně a zatáhněte za páčku pojistky zásobníku inkoustu nahoru pro otevření.

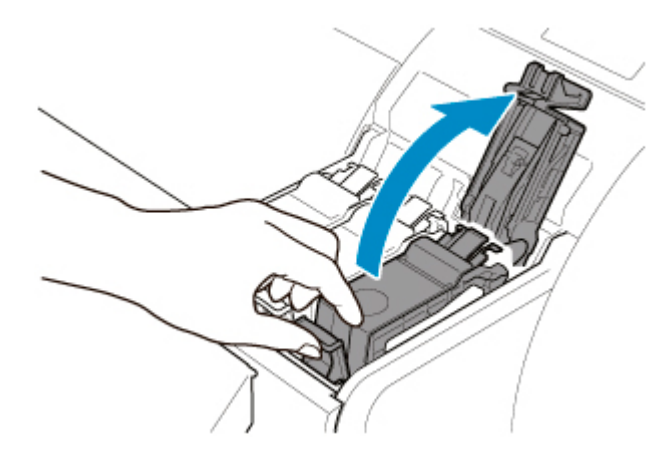

**3.** Vytáhněte zásobník inkoustu za madla (A) a poté klepněte na tlačítko **OK**.

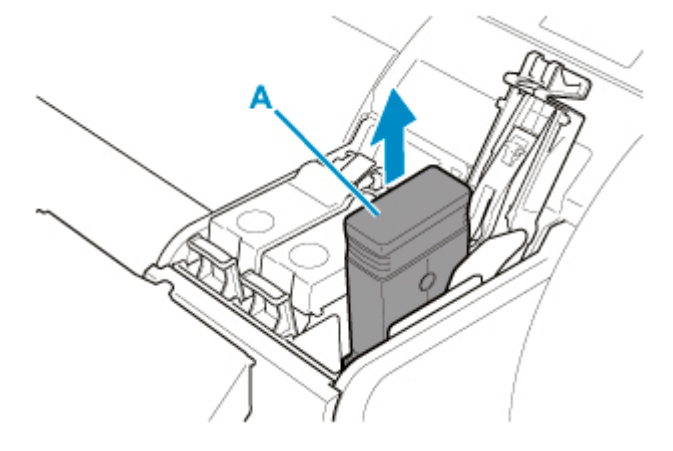

## **Důležité**

- Nevypínejte tiskárnu s výjimkou přípravku na přepravu, když je zásobník inkoustu vytažen. Mohlo by to způsobit znečištění vnitřku krytu zásobníku inkoustu.
- Vyjmuté zásobníky inkoustu, které nejsou prázdné, skladujte s inkoustovými kanálky (B) směrem vzhůru. V opačném případě by inkoust mohl vytéct a něco zašpinit. Vyjmuté zásobníky inkoustu vložte do plastového sáčku a zavřete ho.

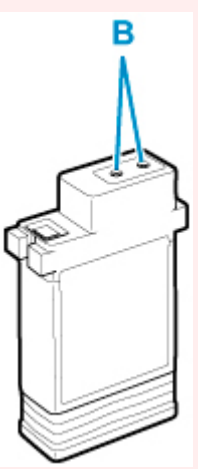

## **Poznámka**

• Použitý zásobník inkoustu zlikvidujte v souladu s příslušnými předpisy.

## <span id="page-391-0"></span>**Vložení zásobníku inkoustu**

**1.** Před otevřením obalu zásobník inkoustu jemně protřepejte doleva a doprava jedenkrát nebo dvakrát.

Promíchejte inkoust v zásobníku inkoustu pomalým otáčením zásobníku inkoustu vzhůru nohama a znovu správnou stranou nahoru.

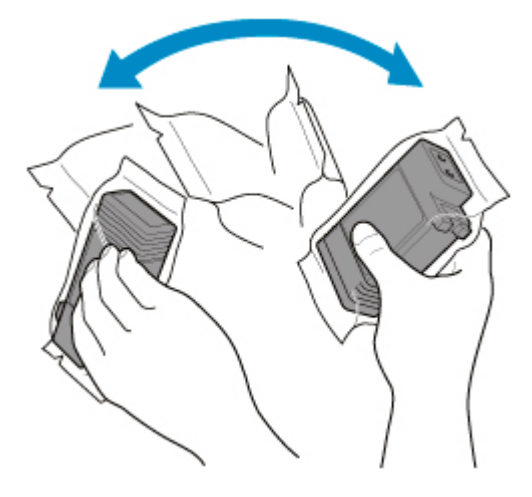

#### **Důležité**

- Zásobníky inkoustu, které již byly nainstalovány v tiskárně, nevyjímejte ani neprotřepávejte. Inkoust by mohl vytéci.
- Pokud zásobník inkoustu neprotřepáte, tak by se částečky inkoustu mohly srazit a ovlivnit kvalitu tisku.

#### **Poznámka**

- Pokud zásobník inkoustu skladujete za nízkých teplot, tak ho před instalací nechejte ohřát za pokojové teploty.
- **2.** Otevřete obal a zásobník inkoustu vytáhněte.

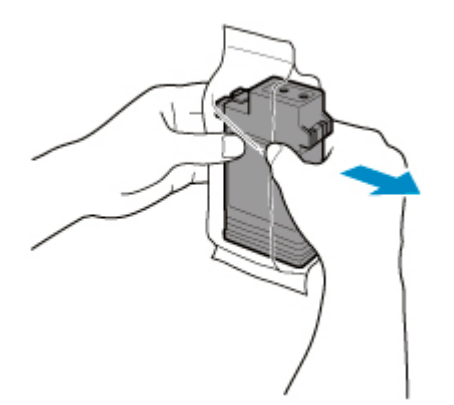

#### **Důležité**

• Nedotýkejte se inkoustových kanálků (B) ani kovových kontaktů (C). Mohlo by se něco ušpinit, zásobníky inkoustu by se mohly poškodit a mohla by se snížit kvalita tisku.

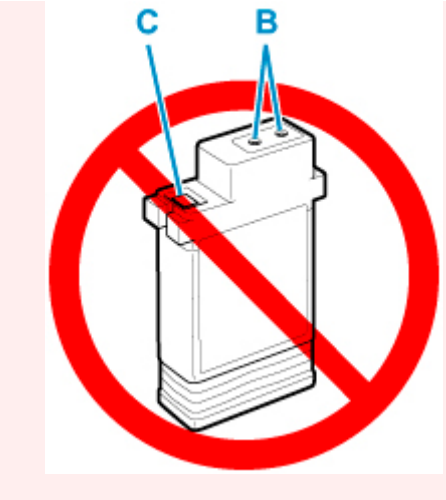

- Zásobník inkoustu po vyjmutí z obalu neupusťte na zem. V opačném případě by inkoust mohl vytéct a něco zašpinit.
- **3.** Klepněte na tlačítko **OK** a vložte zásobník inkoustu do držáku tak, aby inkoustové kanálky směřovaly dolů a kovové kontakty dopředu.

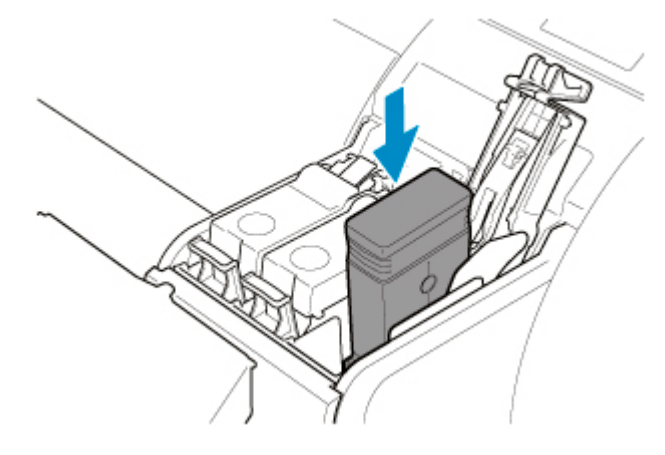

### **Důležité**

• Zásobník inkoustu nelze vložit do držáku, pokud ho vkládáte špatnou stranou nebo pokud vkládáte špatnou barvu.

Pokud zásobník inkoustu do držáku nepasuje, netlačte ho tam násilím. Při vkládání zkontrolujte barvu zobrazenou na štítku, barvu zásobníku inkoustu a orientaci zásobníku inkoustu.

**4.** Stiskněte páčku pojistky zásobníku inkoustu, až zaklapne na místo, čímž dojde k uzavření.

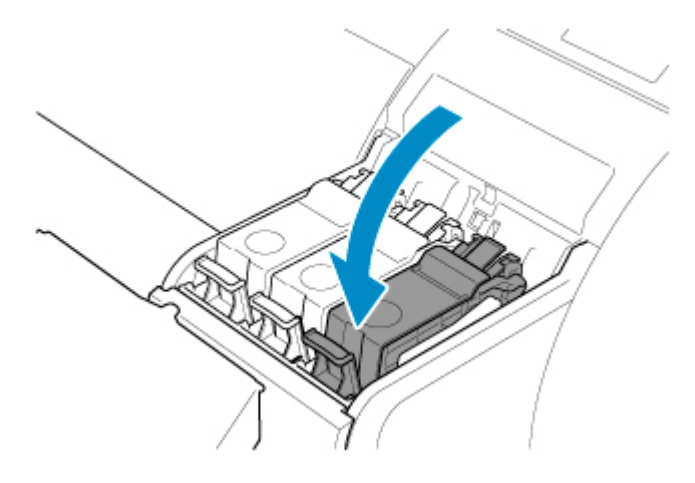

## **Důležité**

• Netlačte na zásobník inkoustu rukou. Natlačení zásobníku inkoustu do držáku silou může poškodit tiskárnu.

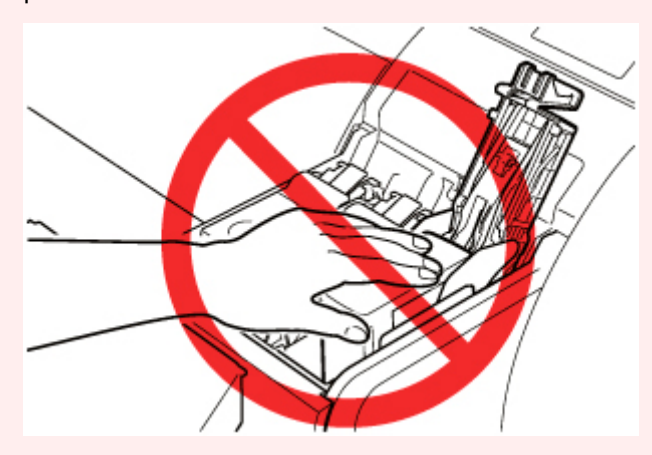

• Pokud je nainstalován zásobník inkoustu o objemu 130 ml (4,4 uncí) špatným směrem, otáčející se část páčky pojistky zásobníku inkoustu bude mimo danou pozici. Pokud k tomu dojde, otevřete páčku pojistky zásobníku inkoustu, abyste jej vrátili do správné polohy.

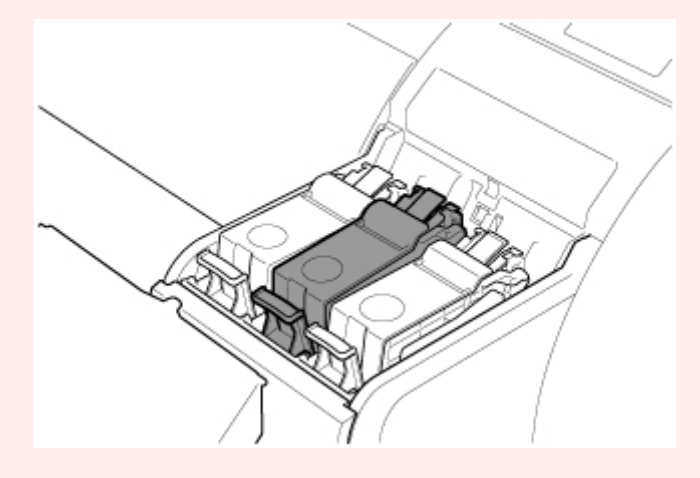

**5.** Zavřete kryt zásobníku inkoustu.

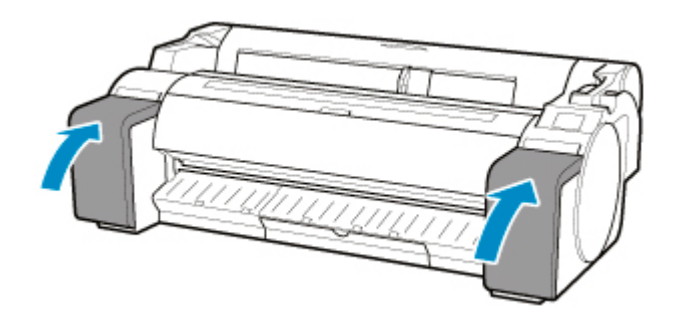

## <span id="page-395-0"></span>**Kontrola množství inkoustu**

Na dotykové obrazovce můžete zkontrolovat, kolik inkoustu v zásobníku inkoustu zbývá.

- **1.** Na domovské obrazovce klepněte na možnost (Informace o inkoustu (Ink information)).
	- **→ [Dotyková obrazovka](#page-109-0)**

Zobrazí se obrazovka **Aktuální odhadované úrovně inkoustu (Current estimated ink levels)**.

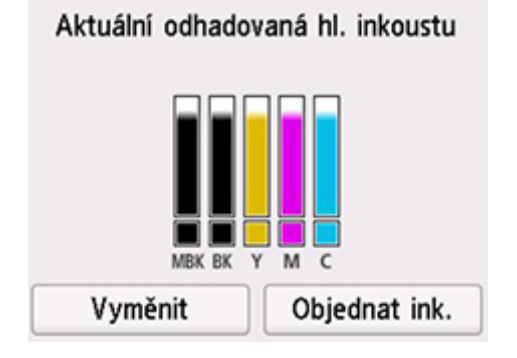

Tato tiskárna je vybavena zásobníky inkoustu (A) a pomocnými zásobníky inkoustu (B). I pokud dojde inkoust, tisk může pokračovat díky inkoustu v pomocných zásobnících inkoustu.

Pokud dochází inkoust, v úrovni zbývajícího inkoustu se zobrazí ikona ... Pokud inkoust dojde, zobrazí se ikona **X**. Viz obrázek níže.

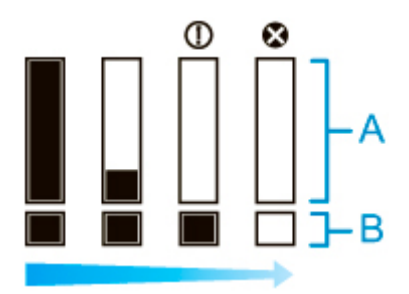

Pokud dotyková obrazovka ukáže nutnost výměny zásobníku inkoustu, vyměňte ji. Pokud se zobrazí zpráva vyzývající ke kontrole hladiny zbývajícího inkoustu, nebo když se zobrazí zpráva po velkoformátovém tisku, čištění hlavy či jiné úloze, která spotřebovává mnoho inkoustu, zkontrolujte hladinu zbývajícího inkoustu a vyměňte zásobník inkoustu podle potřeby.

**→** [Výměna zásobníků inkoustu](#page-388-0)

## **Poznámka**

- Klepnutím na možnost **Objednávka inkoustu (Order ink now)** zobrazíte informace o dodavatelích inkoustu.
- Pokud je funkce pro detekci úrovně zbývajícího inkoustu zakázána, v úrovni zbývajícího inkoustu se zobrazí ikona $\left($ ?
- Není-li vložen zásobník inkoustu, není zobrazen žádný zásobník inkoustu.
# **Kdy je třeba vyměnit inkoust**

Zásobníky inkoustu vyměňte nebo se připravte na jejich výměnu v následujících situacích.

#### • **Pokud se na dotykové obrazovce zobrazí zpráva kontroly inkoustu**

Pokud je hladina inkoustu nízká, rozsvítí se kontrolka **stavu** oranžově a na dotykové obrazovce se zobrazí oznámení. Můžete pokračovat v tisku, ale připravte si nový zásobník inkoustu.

**★ [Kontrola množství inkoustu](#page-395-0)** 

#### • **Před údržbou a tiskovými úlohami, které spotřebovávají mnoho inkoustu**

Pokud zbývá jen trocha inkoustu, nemusí ho být dost pro velkoformátový tisk, čištění hlavy, údržbu nebo podobnou úlohu vyžadující velké množství inkoustu. Zásobníky inkoustu vyměňte nebo se připravte na jejich výměnu v následujících situacích.

#### • **Pokud se na dotykové obrazovce zobrazí zpráva s výzvou k výměně inkoustu**

Když inkoust dojde, začne kontrolka **stavu** blikat oranžově, na dotykové obrazovce se zobrazí zpráva s výzvou k výměně zásobníku inkoustu a tisk se zakáže. Vyměňte zásobník inkoustu.

# **Tisková hlava**

- **[Tisková hlava](#page-398-0)**
- **[Kontrola trysek kvůli ucpání](#page-399-0)**
- **[Čištění tiskové hlavy](#page-401-0)**
- **[Výměna tiskové hlavy](#page-404-0)**

# <span id="page-398-0"></span>**Tisková hlava**

Při nákupu zkontrolujte číslo modelu.

### **Číslo modelu: PF-06**

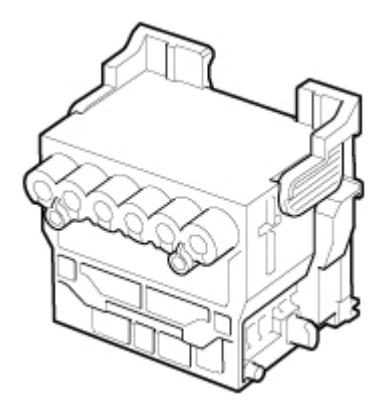

## **Poznámka**

• Pokyny týkající se výměny tiskové hlavy najdete v části [Výměna tiskové hlavy](#page-404-0).

# <span id="page-399-0"></span>**Kontrola trysek kvůli ucpání**

Pokud je tisk vybledlý nebo dochází k různobarevnému proužkování, vytiskněte testovací vzor a zkontrolujte, zda jsou trysky tiskové hlavy průchodné.

#### **Důležité**

• Při použití jednotlivých listů nepohybujte uvolňovací páčkou, dokud se nezobrazí pokyny (instrukce) pro vyjmutí papíru.

Pohybem uvolňovací páčky během tisku nebo údržby dojde k zastavení tiskárny.

#### **Poznámka**

- Ve výchozím nastavení jsou trysky pravidelně kontrolovány.
	- **→ [Nastavení automatické údržby](#page-162-0)**

#### **Připravte si papír**

#### **Při použití role**

Nepoužitou roli širokou alespoň 254,0 mm (10,00 palce)

#### **Při použití jednotlivých listů**

Jeden list nepoužitého papíru, formát A4/Letter nebo větší

- **1.** Vložte papír.
	- [Vkládání rolí do držáku role](#page-50-0)
	- [Vkládání rolí do tiskárny](#page-54-0)
	- [Vkládání listů do tiskárny](#page-87-0)
- **2.** Na domovské obrazovce klepněte na možnost (Nastavení (Setup)) > **Údržba (Maintenance)**.
	- **→ [Dotyková obrazovka](#page-109-0)**

Zobrazí se obrazovka **Údržba (Maintenance)**.

#### **3.** Klepněte na možnost **Vytisknout testovací vzorek trysek (Print nozzle check pattern)**.

Zobrazí se potvrzovací zpráva.

**4.** Klepněte na tlačítko **Ano (Yes)**.

Tiskárna vytiskne testovací vzor pro kontrolu trysek.

**5.** Zkontrolujte výsledky tisku.

Pokud nejsou vodorovné čáry zvlněné ani vybledlé, jsou trysky průchodné.

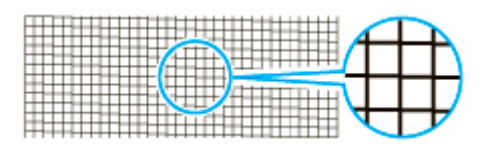

Pokud jsou některé části vodorovných čar zvlněné nebo vybledlé, jsou trysky pro tyto barvy ucpané.

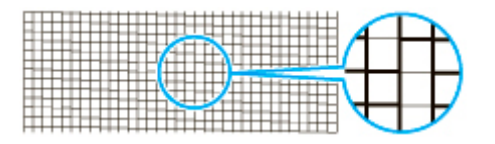

Pokud jsou vodorovné čáry zvlněné nebo neúplné, proveďte čištění tiskové hlavy.

**→** [Čištění tiskové hlavy](#page-401-0)

# <span id="page-401-0"></span>**Čištění tiskové hlavy**

V případě vybledlého tisku může čištění tiskové hlavy přinést zlepšení.

Vyberte jeden ze tří režimů čištění tiskové hlavy (**Čištění (Cleaning)**, **Hloubkové čištění (Deep cleaning)** nebo **Čištění systému (System cleaning)**) podle toho, jaký problém chcete vyřešit.

• **Čištění**

Tento režim využijte, pokud je tisk vybledlý nebo pokud obsahuje cizí látky. Tento způsob čištění spotřebovává nejméně inkoustu.

Proces trvá asi 2 až 3 minuty.

• **Hloubkové čištění**

Tento režim použijte, když z hlavy nevychází žádný inkoust nebo když možnost **Čištění (Cleaning)** nevyřešila problém.

Proces trvá asi 3 minuty.

• **Čištění systému (System cleaning)**

Tento režim použijte, když možnost **Hloubkové čištění (Deep cleaning)** nevyřešila problém. Režim **Čištění systému (System cleaning)** spotřebovává značné množství inkoustu. Pokud budete tento způsob využívat často, bude inkoust rychle docházet. Tento režim využívejte, pouze pokud je to opravdu nutné.

Proces trvá asi 4 minuty.

#### **Důležité**

• V průběhu činnosti režimu **Čištění (Cleaning)**, **Hloubkové čištění (Deep cleaning)** nebo **Čištění systému (System cleaning)** nevyjímejte údržbovou kazetu ani zásobníky inkoustu.

V opačném případě by inkoust mohl vytéct nebo by mohlo dojít k chybě.

- Pokud ani režim **Čištění systému (System cleaning)** problém nevyřeší, je tisková hlava pravděpodobně u konce své životnosti. Požádejte o pomoc prodejce Canon.
- Při použití jednotlivých listů nepohybujte uvolňovací páčkou, dokud se nezobrazí pokyny (instrukce) pro vyjmutí papíru.

Pohybem uvolňovací páčky během tisku nebo údržby dojde k zastavení tiskárny.

## **Poznámka**

• Zkontrolujte testovací vzorek trysek a vyberte skupinu inkoustů, pro kterou chcete čištění provést. Můžete vyčistit všechny tiskové hlavy nebo vybrat vzorek 1, 2 či 3 a vyčistit jen tiskové hlavy s ucpanou tryskou.

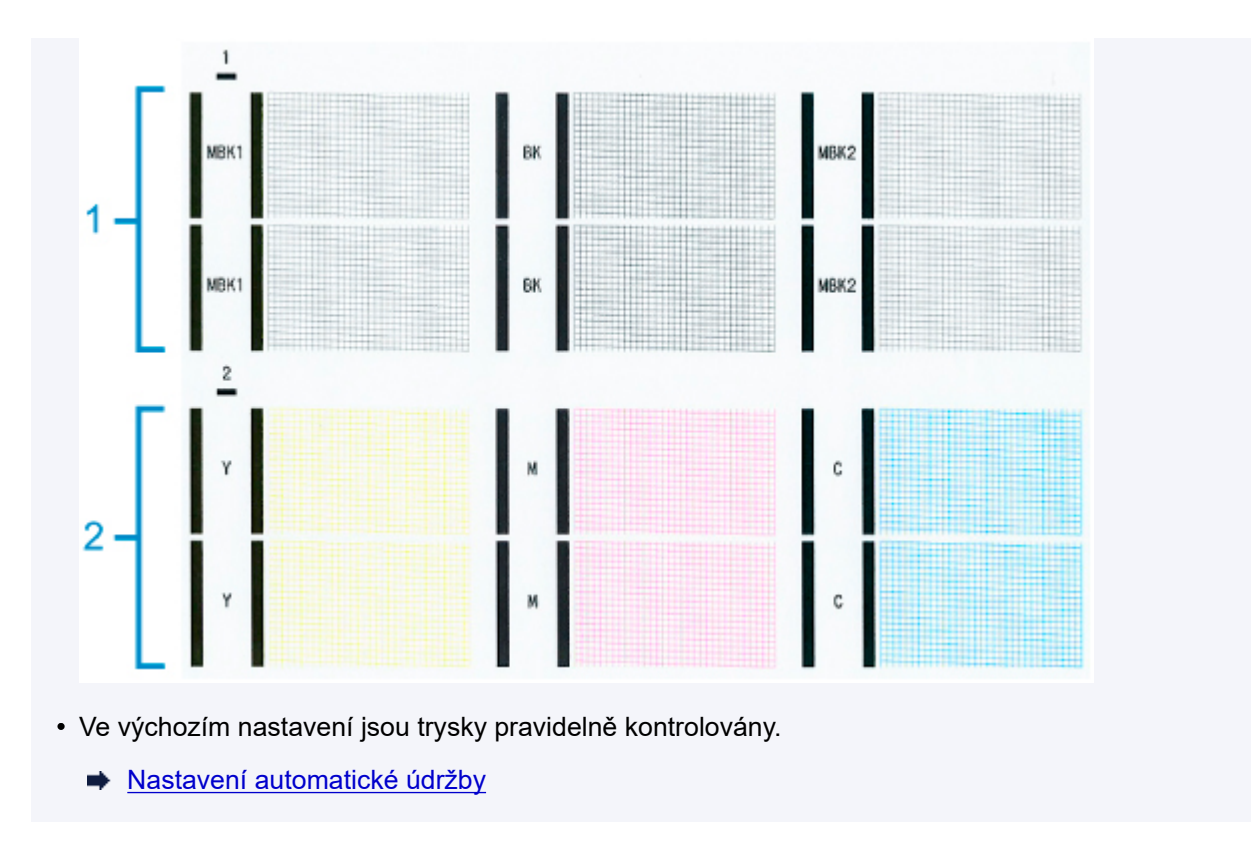

Čištění provedete následovně.

- **1.** Na domovské obrazovce klepněte na možnost (Nastavení (Setup)) > **Údržba (Maintenance)**.
	- **→ [Dotyková obrazovka](#page-109-0)**

Zobrazí se obrazovka **Údržba (Maintenance)**.

- **2.** Klepněte na možnost **Čištění tiskové hlavy (Print head cleaning)**.
- **3.** Klepněte na položku **Čištění (Cleaning)**, **Hloubkové čištění (Deep cleaning)** nebo **Čištění systému (System cleaning)**.
- **4.** Klepněte na skupinu inkoustů, kterou chcete vyčistit.
	- **Všechny barvy**
	- **Vzorek 1**: MBK / BK
	- **Vzorek 2**: Y / M / C

Zobrazí se potvrzovací zpráva.

**5.** Klepněte na tlačítko **Ano (Yes)**.

Tisková hlava se vyčistí.

**6.** Vytiskněte testovací vzor a zkontrolujte, že čištění zprůchodnilo trysky.

**★ [Kontrola trysek kvůli ucpání](#page-399-0)** 

# <span id="page-404-0"></span>**Výměna tiskové hlavy**

Pokud se na dotykové obrazovce zobrazí výzva k výměně tiskové hlavy nebo pokud vám to poradí prodejce Canon, vyměňte tiskovou hlavu.

# **Kompatibilní tisková hlava**

Podrobné informace o kompatibilní tiskové hlavě najdete v části [Tisková hlava](#page-398-0).

# **Pokyny při manipulaci s tiskovou hlavou**

Při manipulaci s tiskovou hlavou dodržujte následující pokyny.

## **Upozornění**

- Kvůli bezpečnosti uchovávejte tiskovou hlavu mimo dosah dětí.
- V případě náhodného požití okamžitě vyhledejte lékaře.
- Tiskové hlavy se nedotýkejte ihned po tisku. Tisková hlava se značně zahřívá a může vás popálit.

## **Důležité**

- Okolo trysek na vyjmuté tiskové hlavě může zůstat inkoust. Při výměně tiskové hlavy postupujte obezřetně. Inkoust by vám mohl ušpinit oblečení.
- Obal tiskové hlavy otevřete až těsně před samotnou výměnou. Tiskovou hlavu po vyjmutí z obalu ihned nainstalujte. V opačném případě by trysky tiskové hlavy mohly vyschnout a mohla by se snížit kvalita tisku.

# **Postup výměny tiskové hlavy**

## **Upozornění**

• Pokud právě skončil tisk, tak s výměnou tiskové hlavy několik minut počkejte. Kovové díly tiskové hlavy se během tisku značně zahřívají a můžou vás popálit.

#### **Důležité**

• Při výměně tiskové hlavy se můžete zašpinit. Použijte tedy rukavice dodané spolu s novou tiskovou hlavou.

## **Poznámka**

- Pokud v zásobnících inkoustu nezbývá mnoho inkoustu, připravte si nové.
- Pokud je údržbová kazeta skoro plná, připravte si novou.
- **1.** Na domovské obrazovce klepněte na možnost (Nastavení (Setup)) > **Údržba (Maintenance)**.

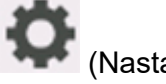

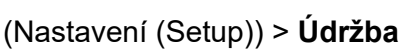

**→ [Dotyková obrazovka](#page-109-0)** 

Zobrazí se obrazovka **Údržba (Maintenance)**.

### **2.** Klepněte na možnost **Výměna hlavy (Head replacement)**.

Zobrazí se potvrzovací zpráva.

**3.** Klepněte na tlačítko **Ano (Yes)**.

Začne se vtahovat inkoust. Po dokončení procesu se na dotykové obrazovce zobrazí pokyny pro postup výměny tiskové hlavy.

Vtažení inkoustu do systému a odstranění inkoustu z tiskové hlavy trvá přibližně 1 až 2 minuty.

**4.** Otevřete horní kryt.

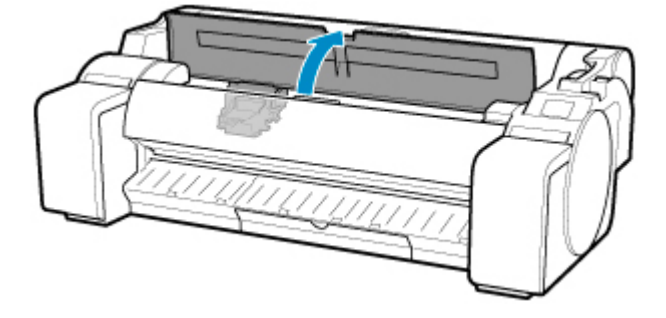

**5.** Pokud jsou kryt zajištění a zajišťovací páčka tiskové hlavy špinavé, očistěte je vlhkým, důkladně vyždímaným hadříkem.

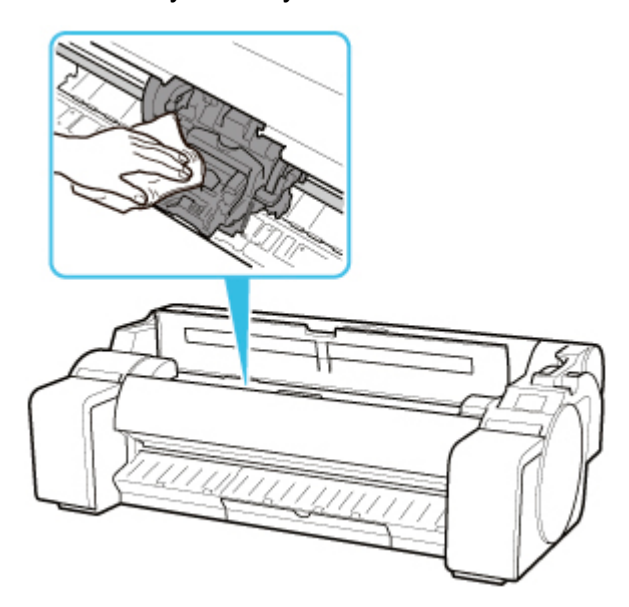

## **Důležité**

• Nedotýkejte se lineární stupnice (A), hřídele vozíku (B). Dotknutím se těchto částí můžete způsobit jejich chybnou funkci.

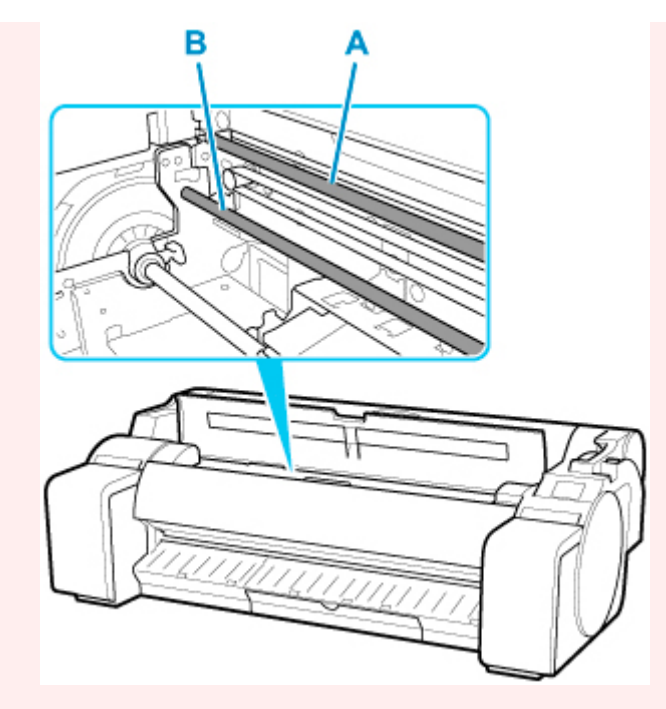

- Nepoužívejte k čištění papírový kapesník, papírové ubrousky, drsné textilie nebo podobné materiály, aby nedošlo k poškrábání povrchu.
- **6.** Konečky prstů uchopte střední část (C) zajišťovací páčky tiskové hlavy a stáhněte ji dolů směrem dopředu.

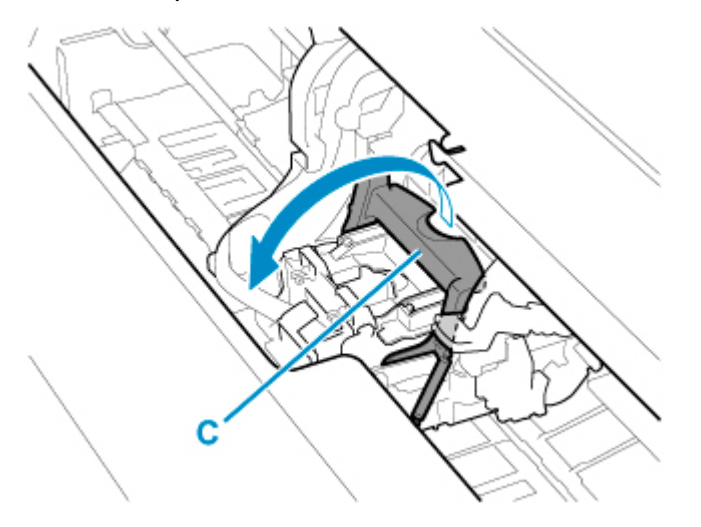

**7.** Uchopte madlo (D) a otevřete kryt zajištění tiskové hlavy.

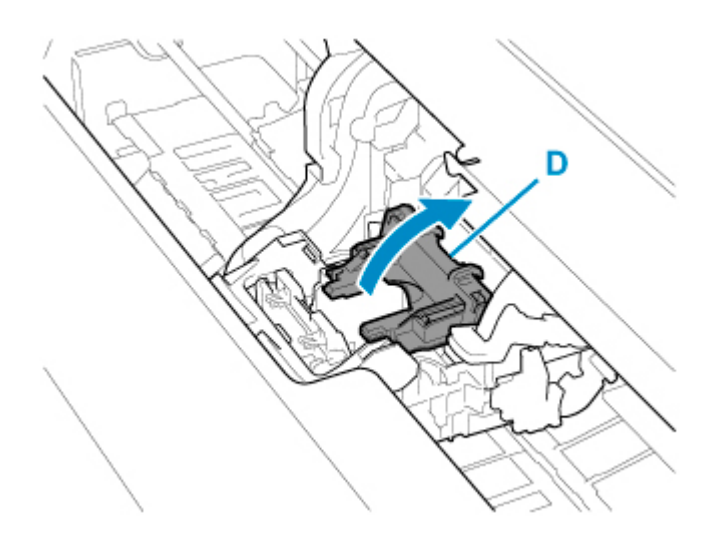

**8.** Uchopte madla (E), vyjměte tiskovou hlavu a klepněte na tlačítko **OK**.

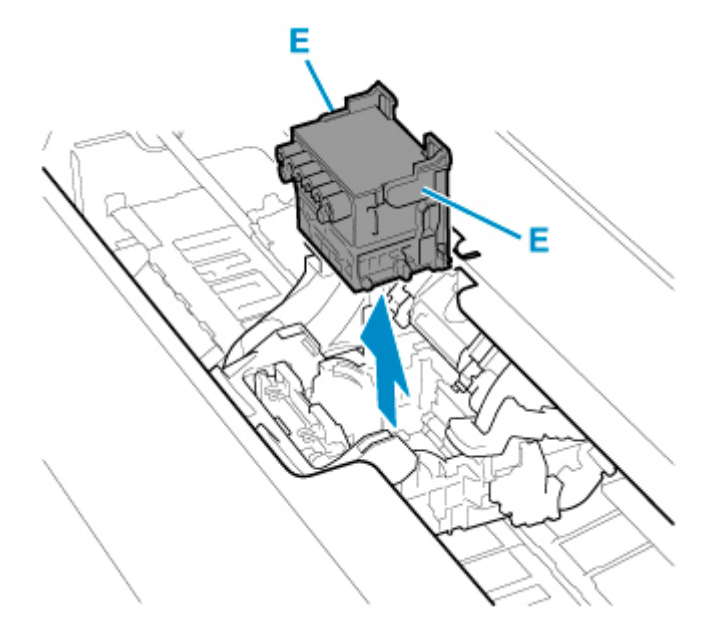

### **Důležité**

• Nedotýkejte se kovových kontaktů na válci. Dbejte také, aby se na kovové kontakty válce nedostala špína ani jiné nečistoty. Mohlo by dojít k poškození tiskárny.

### **Poznámka**

- Použitou tiskovou hlavu zlikvidujte v souladu s příslušnými předpisy.
- **9.** Uchopte novou tiskovou hlavu za úchyty (E) a vyjměte ji z obalu.

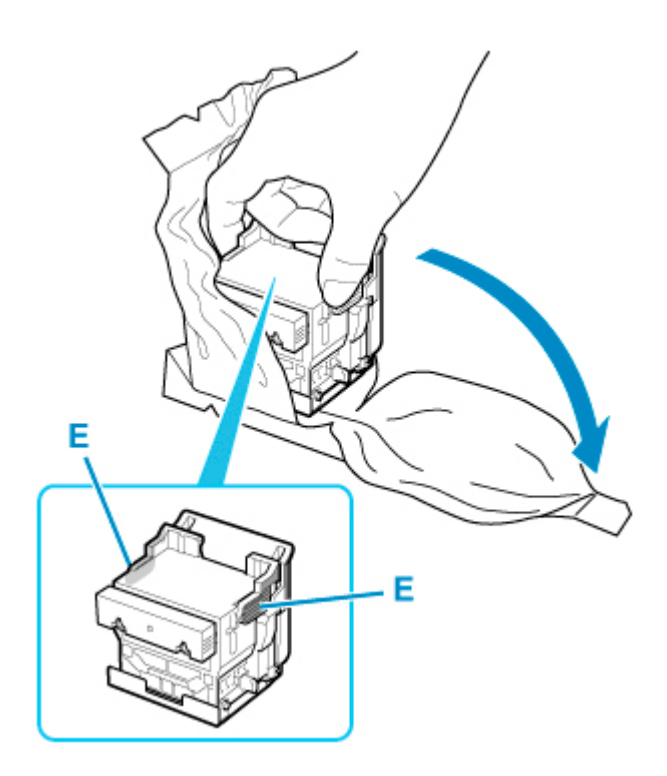

**10.** Sejměte oranžová ochranná víčka (F, G).

Uchopte úchyt (H) a sejměte ochranné víčko (G).

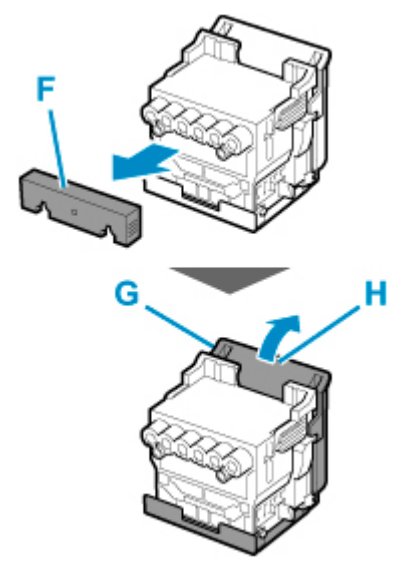

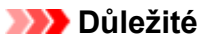

- Tiskovou hlavu při přenášení vždy uchopte za levý a pravý úchyt. Nedotýkejte se trysky (I) ani kovových kontaktů (J). Tisková hlava by se mohla poškodit a mohla by se snížit kvalita tisku.
- Nedotýkejte se inkoustových kanálků (K). Mohla by se snížit kvalita tisku.

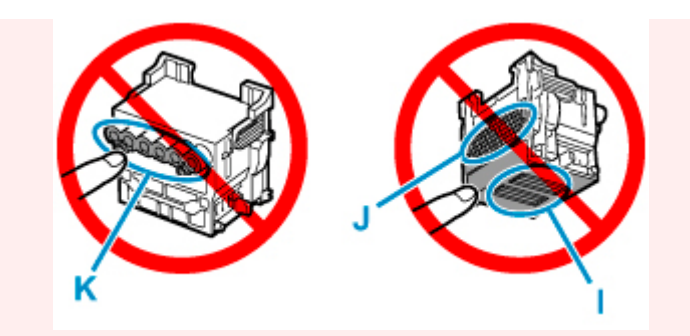

- Vnitřek ochranného víčka je pokrytý inkoustem, který chrání trysku. Tohoto povrchu se během odstraňování víčka nedotýkejte.
- Tisková hlava obsahuje inkoust, který chrání trysku. Ochranné víčko doporučujeme při snímání držet nad obalem, v němž byla uložena tisková hlava, popřípadě jiným bezpečným způsobem tak, aby nedošlo k rozlití inkoustu a znečištění oblečení či okolí. Pokud už se inkoust rozlije, vytřete ho mokrým hadříkem.
- Pokud před instalací potřebujete tiskovou hlavu někam na chvíli odložit, nepokládejte ji v poloze, kdy trysky nebo kovové kontakty směřují směrem dolů. Dojde-li k poškození trysek nebo kovových kontaktů, může se snížit kvalita tisku.
- Sejmuté ochranné díly již znovu nenasazujte. Obalové materiály zlikvidujte v souladu s příslušnými předpisy.
- **11.** Otočte inkoustové kanálky (K) směrem dopředu a vložte tiskovou hlavu do válce.

Tiskovou hlavu zcela zasuňte do válce a dbejte na to, aby se části, které byly chráněny ochrannými víčky, nedotkly válce.

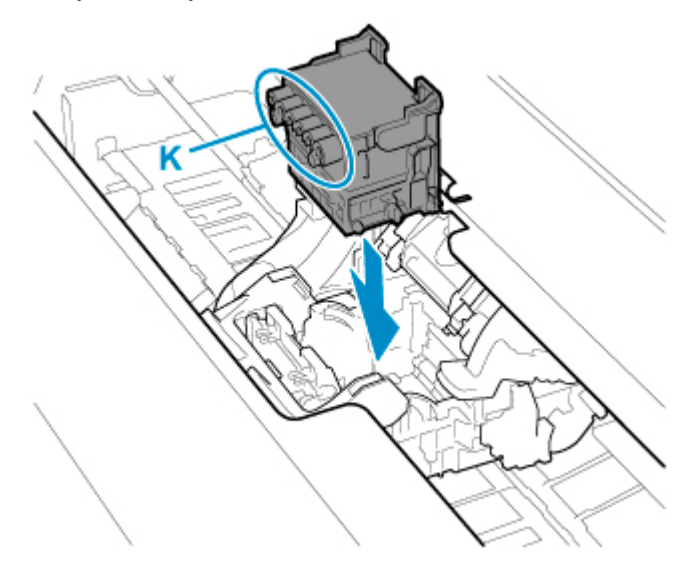

**12.** Uchopte výstupek (D) krytu zajištění tiskové hlavy a snižte jej dopředu, abyste zajistili tiskovou hlavu.

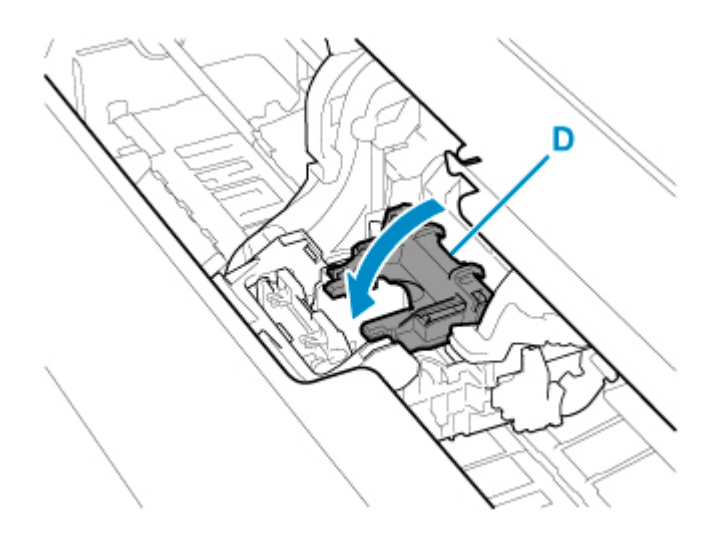

**13.** Při držení středové části (C) zajišťovací páčky tiskové hlavy ji stiskněte směrem dozadu.

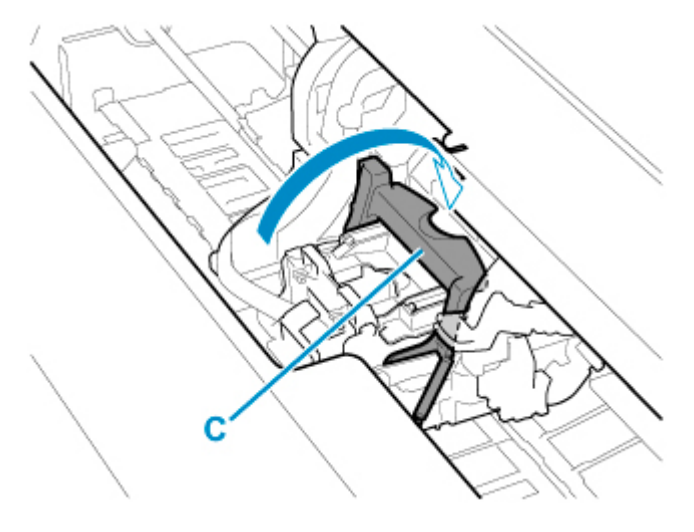

**14.** Zarovnejte páčku pro nastavení úhlu s polohou červeného čtverce.

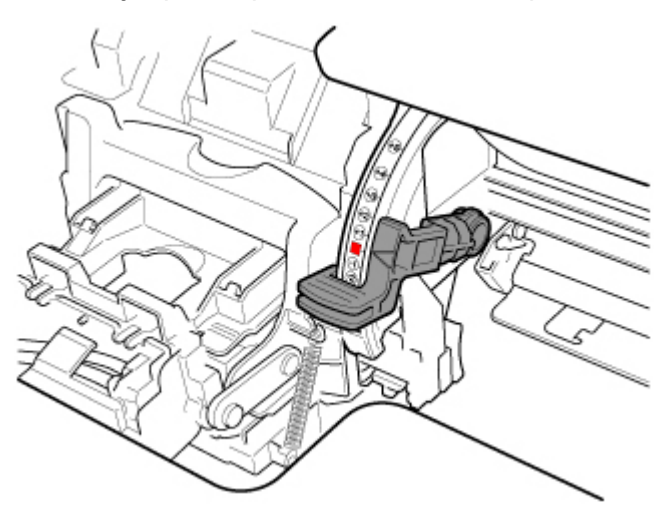

**15.** Zavřete horní kryt.

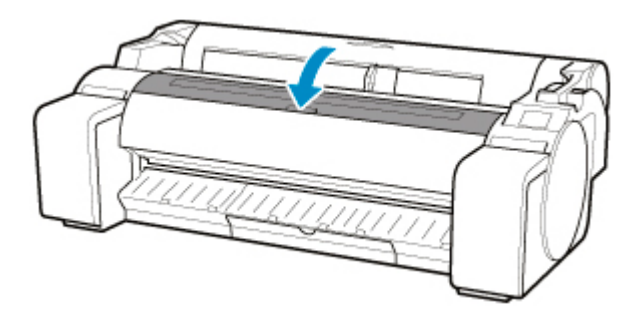

Tisková hlava se nyní naplní inkoustem. Proces trvá asi 10 minut.

### **Důležité**

• Během plnění rozhodně nevyjímejte zásobníky inkoustu ani údržbovou kazetu. Inkoust by mohl vytéci.

## **Poznámka**

• Pokud je položka **Tisk vzoru po výměně hlavy (Print pattern after new head)** nastavena na možnost **ZAPNUTO (ON)**, provede se nastavení polohy tiskové hlavy.

Podle pokynů na dotykové obrazovce vložte papír.

**→** [Nastavení automatické údržby](#page-162-0)

# **Údržbová kazeta**

- **[Údržbová kazeta](#page-413-0)**
- **[Výměna údržbové kazety](#page-414-0)**
- **[Kontrola zbývající kapacity údržbové kazety](#page-418-0)**
- **[Kdy je třeba vyměnit údržbovou kazetu](#page-419-0)**

# <span id="page-413-0"></span>**Údržbová kazeta**

Při nákupu zkontrolujte číslo modelu.

### **Číslo modelu: MC-31**

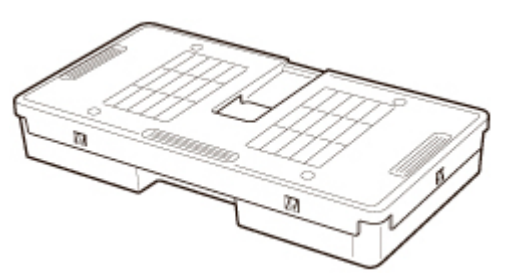

## **Poznámka**

• Pokyny týkající se výměny údržbové kazety najdete v části [Výměna údržbové kazety](#page-414-0).

# <span id="page-414-0"></span>**Kompatibilní údržbové kazety**

Podrobné informace o kompatibilní údržbové kazetě najdete v části [Údržbová kazeta](#page-413-0).

# **Pokyny při manipulaci s údržbovou kazetou**

Při manipulaci s údržbovou kazetou dodržujte následující pokyny.

## **Upozornění**

- Kvůli bezpečnosti uchovávejte údržbovou kazetu mimo dosah dětí.
- V případě náhodného požití okamžitě vyhledejte lékaře.

## **Důležité**

- Údržbovou kazetu vyjměte, pouze když se ji chystáte vyměnit. Inkoust by mohl vytéci.
- Údržbovou kazetu nevyjímejte během inicializace okamžitě po zapnutí tiskárny nebo po výměně údržbové kazety, během čištění tiskové hlavy ani během vypouštění inkoustu.

Údržbová kazeta by se mohla poškodit nebo by mohl vytéct inkoust.

- Aby z použité údržbové kazety nevytekl inkoust, tak ji při přenášení neupusťte ani ji neskladujte nakloněnou. V opačném případě by inkoust mohl vytéct a něco zašpinit.
- Na horní části použité údržbové kazety ulpívá inkoust. Při výměně údržbové kazety postupujte obezřetně. Inkoust by vám mohl ušpinit oblečení.

# **Výměna údržbové kazety**

Pokud se zobrazí výzva k výměně údržbové kazety, přečtěte si ji a přejděte ke kroku 4.

- **1.** Na domovské obrazovce klepněte na možnost (Nastavení (Setup)) > **Údržba (Maintenance)**.
	- **→ [Dotyková obrazovka](#page-109-0)**

Zobrazí se obrazovka **Údržba (Maintenance)**.

- **2.** Klepněte na možnost **Informace o údržbové kazetě (Maintenance cartridge info)**. Zobrazí se obrazovka **Informace o údržbové kazetě (Maintenance cartridge info)**.
- **3.** Klepněte na možnost **Výměna (Replace)**.

Na dotykové obrazovce se zobrazí pokyny pro postup výměny údržbové kazety.

**4.** Otevřete krabici a vyndejte plastový obal a údržbovou kazetu.

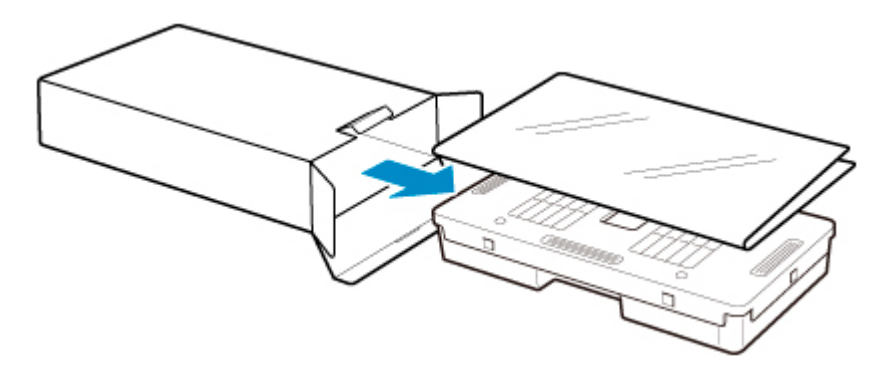

• Nedotýkejte se kovových kontaktů (A). Jinak by se údržbová kazeta mohla poškodit.

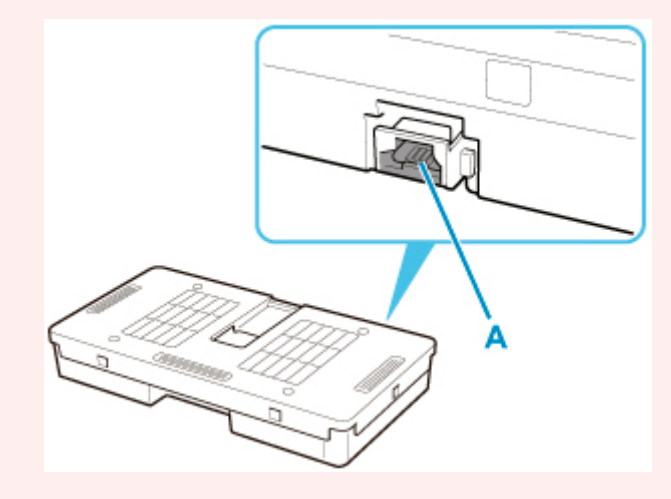

**5.** Otevřete kryt údržbové kazety.

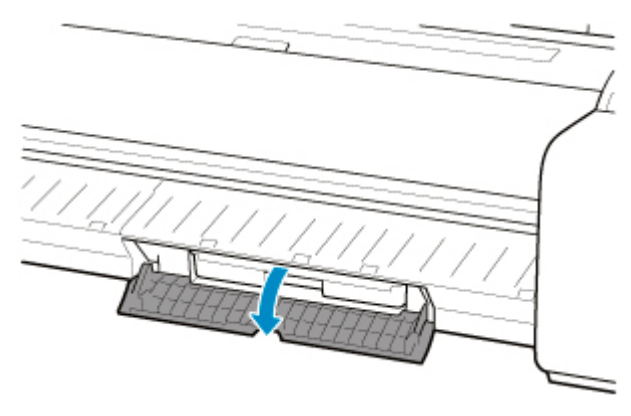

**6.** Jednou rukou uchopte použitou údržbovou kazetu za madlo (B) a druhou rukou ji uchopte pevně za spodní část. Poté kazetu vytáhněte, aniž byste ji naklonili.

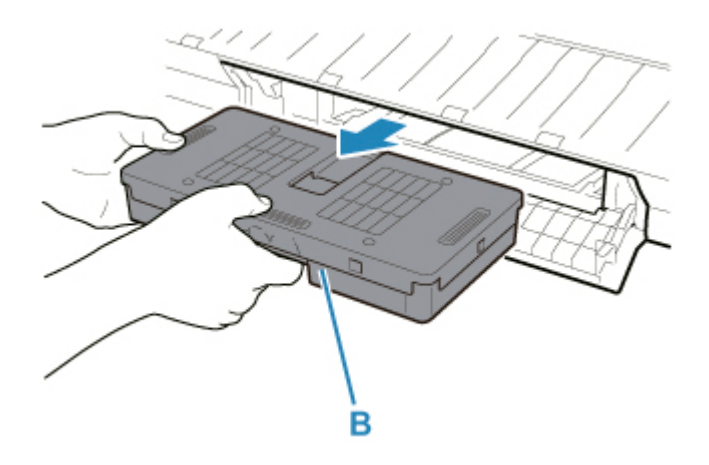

- Použitá údržbová kazeta je těžká. Vždy ji držte pevně a při přenášení ji nenaklánějte. Pokud údržbovou kazetu upustíte nebo ji nakloníte, může se vylít inkoust a něco ušpinit.
- **7.** Použitou údržbovou kazetu vložte do jejího plastového obalu a položte ji na rovný povrch.
- **8.** Zkontrolujte horní a dolní část údržbové kazety, umístěte ji do krabice a tu pak položte na rovný povrch.

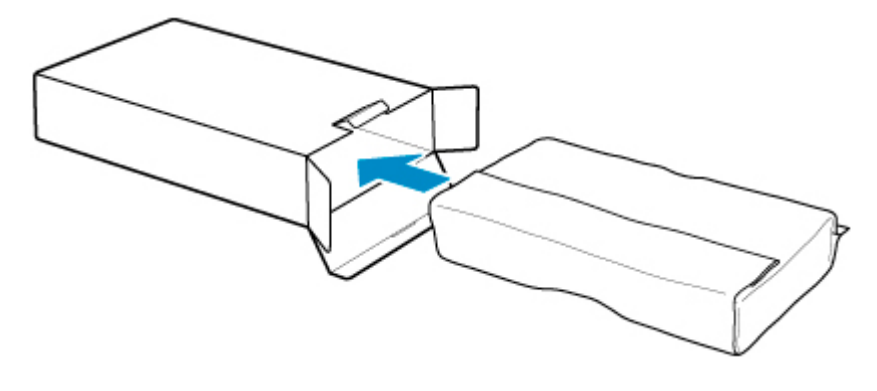

#### **Důležité**

• Údržbovou kazetu vždy vraťte zpět do krabice a tu pak položte na rovný povrch.

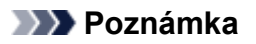

- Použitou údržbovou kazetu zlikvidujte v souladu s příslušnými předpisy.
- **9.** Smeťte jakékoli nečistoty z krytu údržbové kazety.

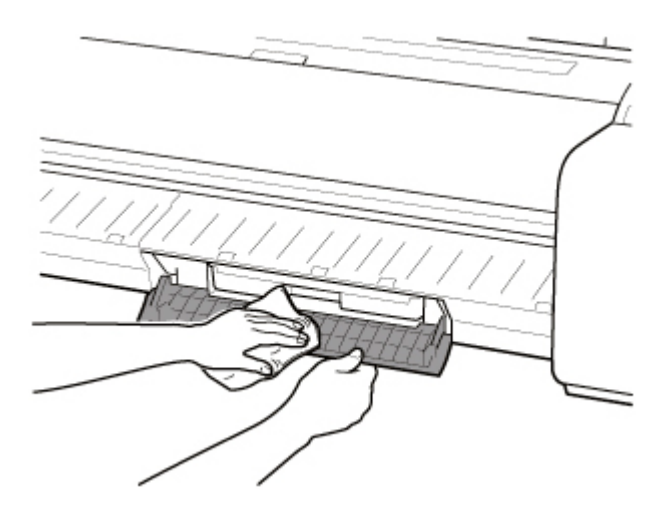

- Kryt údržbové kazety při utírání podepřete zespoda.
- **10.** Novou údržbovou kazetu držte rovně a vložte ji až nadoraz.

Údržbová kazeta se inicializuje.

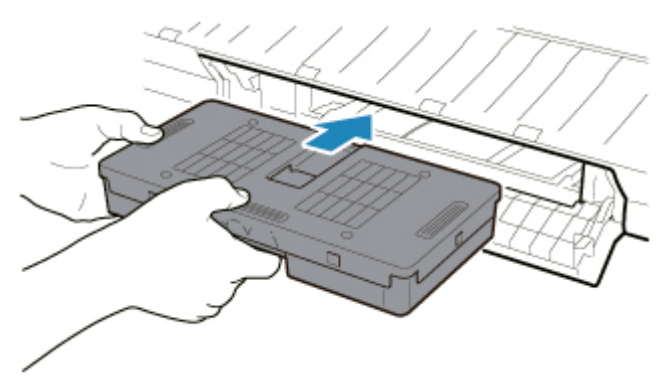

## **Důležité**

- Údržbovou kazetu nevyjímejte během inicializace ihned po její výměně. Mohla by se poškodit.
- **11.** Zavřete kryt údržbové kazety.

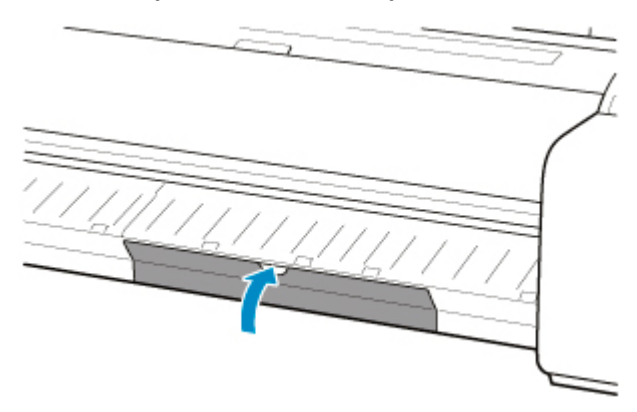

# <span id="page-418-0"></span>**Kontrola zbývající kapacity údržbové kazety**

Údržbová kazeta zachytává nadbytečný inkoust při tisku bez ohraničení a čištění tiskové hlavy. Zbývající kapacitu údržbové kazety zkontrolujete na dotykové obrazovce.

- **1.** Na domovské obrazovce klepněte na možnost (Nastavení (Setup)) > **Údržba (Maintenance)**.
	- **→ [Dotyková obrazovka](#page-109-0)**

Zobrazí se obrazovka **Údržba (Maintenance)**.

**2.** Klepněte na možnost **Informace o údržbové kazetě (Maintenance cartridge info)**.

Zobrazí se obrazovka **Informace o údržbové kazetě (Maintenance cartridge info)**.

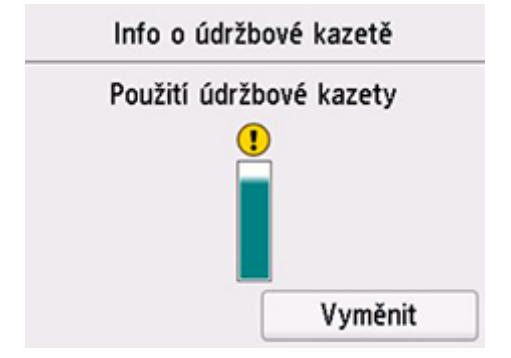

Pokud dotyková obrazovka ukáže nutnost výměny údržbové kazety, vyměňte ji.

Pokud se zobrazí zpráva vyzývající ke kontrole zbývající kapacity údržbové kazety, popřípadě když se chystáte vyčistit hlavu, přesunout tiskárnu nebo provést podobnou činnost náročnou na kapacitu kazety, zkontrolujte zbývající kapacitu kazety a v případě potřeby si připravte novou.

**→ [Výměna údržbové kazety](#page-414-0)** 

# <span id="page-419-0"></span>**Kdy je třeba vyměnit údržbovou kazetu**

Údržbovou kazetu vyměňte nebo se připravte na její výměnu v následujících situacích.

#### • **Když se na dotykové obrazovce zobrazí potvrzovací zpráva údržbové kazety.**

Pokud je údržbová kazeta téměř vypotřebovaná, rozsvítí se kontrolka **stavu** oranžově a na dotykové obrazovce se zobrazí oznámení. Můžete pokračovat v tisku, avšak zkontrolujte zbývající kapacitu údržbové kazety a připravte si novou.

**★ [Kontrola zbývající kapacity údržbové kazety](#page-418-0)** 

#### • **Činnosti náročné na kapacitu údržbové kazety**

Kapacitu údržbové kazety značně spotřebovávají čištění či výměna tiskové hlavy a příprava na přesun tiskárny. (Obzvláště příprava na přesun tiskárny je na kapacitu opravdu náročná.)

Před výše uvedenými úkony zkontrolujte zbývající kapacitu údržbové kazety a v případě potřeby kazetu vyměňte.

#### • **Pokud se na dotykové obrazovce zobrazí výzva k výměně údržbové kazety**

Je-li údržbová kazeta vypotřebovaná, začne kontrolka **stavu** blikat oranžově, na dotykové obrazovce se zobrazí zpráva s výzvou k výměně údržbové kazety a tisk se zakáže. Vyměňte údržbovou kazetu za novou.

# **Čepel řezačky**

- **[Čepel řezačky](#page-421-0)**
- **[Výměna čepele řezačky](#page-422-0)**

# <span id="page-421-0"></span>**Čepel řezačky**

Při nákupu zkontrolujte číslo modelu.

### **Číslo modelu: CT-08**

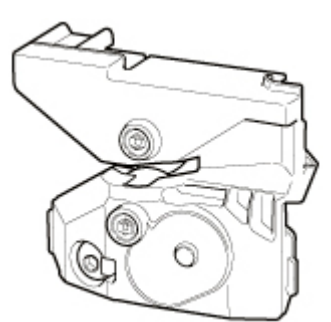

### **Poznámka**

• Pokyny týkající se výměny čepele řezačky naleznete v části [Výměna čepele řezačky.](#page-422-0)

# <span id="page-422-0"></span>**Kompatibilní čepel řezačky**

Podrobnější informace o kompatibilní čepeli řezačky naleznete v části [Čepel řezačky.](#page-421-0)

# **Postup výměny čepele řezačky**

- **1.** Na domovské obrazovce klepněte na možnost (Nastavení (Setup)) > **Údržba (Maintenance)**.
	- $\rightarrow$  [Dotyková obrazovka](#page-109-0)

Zobrazí se obrazovka **Údržba (Maintenance)**.

**2.** Klepněte na položku **Výměna čepele řezačky (Replace cutter blade unit)**.

Zobrazí se potvrzovací zpráva.

**3.** Klepněte na tlačítko **Ano (Yes)**.

Válec se dá do pohybu, a až se zastaví, na dotykové obrazovce se zobrazí pokyny týkající se výměny čepele řezačky.

**4.** Pokud je čepel řezačky špinavá, očistěte ji vlhkým, důkladně vyždímaným hadříkem.

#### **Důležité**

- Nepoužívejte k čištění papírový kapesník, papírové ubrousky, drsné textilie nebo podobné materiály, aby nedošlo k poškrábání povrchu.
- **5.** Šestihranným klíčem uvolněte šestihranný šroub.

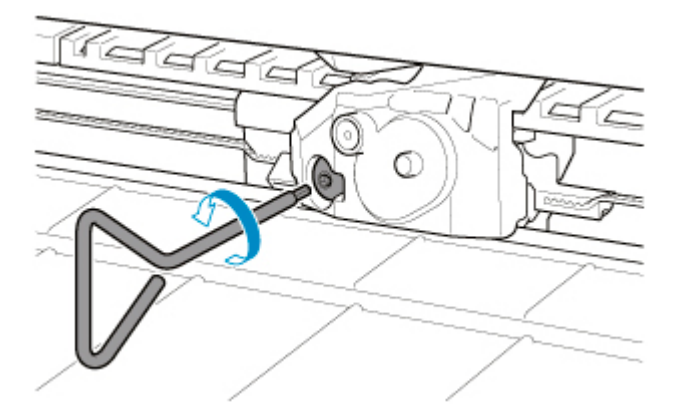

**6.** Uchopte bod A a vyjměte čepel řezačky.

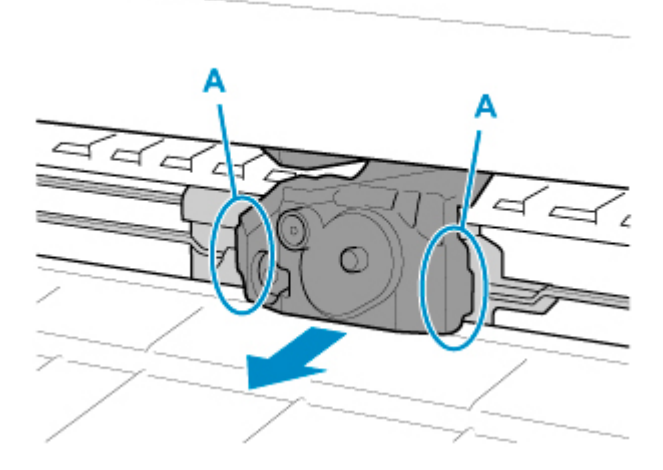

## **Upozornění**

- Dotýkejte se pouze bodu A, jinak byste si mohli ušpinit ruce nebo se zranit. A mohla by se také poškodit tiskárna.
- Čepel řezačky nerozebírejte. Mohla by vás zranit.

## **Poznámka**

- Použitou čepel řezačky zlikvidujte v souladu s příslušnými předpisy.
- **7.** Namontujte novou čepel řezačky, přičemž bod B zarovnejte s bodem C a bod D s bodem E.

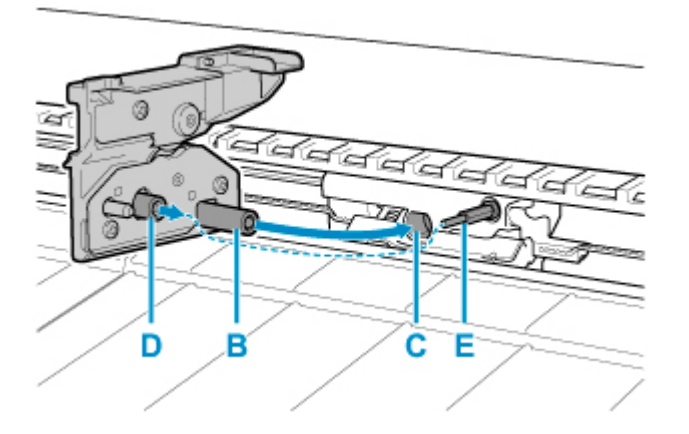

**8.** Utáhněte šestihranný šroub.

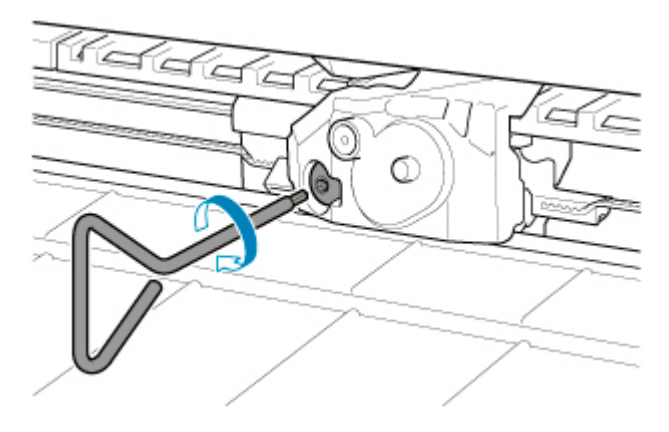

- Po upevnění čepele řezačky zkontrolujte, že je dobře upevněná. Pokud by se čepel řezačky uvolnila, mohla by poškodit tiskárnu.
- **9.** Klepněte na **Hotovo (Done)**.
- **10.** Klepněte na tlačítko **Ano (Yes)**.

# **Provádění funkcí údržby z počítače (Windows)**

- **[Čištění tiskových hlav](#page-426-0)**
- **[Tisk testovacího vzorku trysek](#page-427-0)**

# <span id="page-426-0"></span>**Čištění tiskových hlav**

Funkce čištění tiskové hlavy umožňuje vyčistit ucpané trysky tiskové hlavy. Čištění tiskové hlavy využijte, pokud je tisk vybledlý nebo když se nevytiskne nějaká barva, přestože je dostatek inkoustu.

Při čištění tiskové hlavy postupujte následovně:

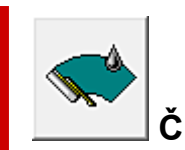

# **Čištění tiskové hlavy (Print Head Cleaning)**

- **1.** Otevřete [okno nastavení ovladače tiskárny.](#page-611-0)
- **2.** Klikněte na tlačítko **Čištění tiskové hlavy (Print Head Cleaning)** na kartě **Údržba (Maintenance)**.

Když se otevře dialogové okno **Čištění tiskové hlavy (Print Head Cleaning)**, vyberte požadované čištění hlavy z následujících možností:

• **Čištění**

K použití funkce **Čištění (Cleaning)** přistupte, pokud je tisk mdlý nebo se určité barvy nedaří vytisknout, i když je k dispozici dostatek inkoustu.

• **Čištění systému (System Cleaning)**

**Čištění systému (System Cleaning)** je výkonnější funkce čištění. K použití funkce **Čištění systému (System Cleaning)** přistupte, pokud ani po několika opakováních funkce **Čištění (Cleaning)** nedojde ke zlepšení.

#### **Důležité**

• Funkce **Čištění systému (System cleaning)** spotřebovává značné množství inkoustu. Pokud budete čištění systému používat často, tak bude inkoust tiskárny rychle ubývat. Čištění systému provádějte, jen když je to nezbytné.

**3.** Proveďte čištění.

Zkontrolujte, že je tiskárna zapnutá, a stiskněte tlačítko **OK**.

Zahájí se čištění tiskové hlavy.

## **Poznámka**

• Po dokončení funkce **Čištění (Cleaning)** nebo **Čištění systému (System Cleaning)** proveďte funkci **Vytisknout testovací vzorek trysek (Print Nozzle Check Pattern)** a zkontrolujte výsledek čištění.

# **Související témata**

[Tisk testovacího vzorku trysek](#page-427-0)

# <span id="page-427-0"></span>**Tisk testovacího vzorku trysek**

Funkce kontroly trysek umožňuje na základě testovacího vzorku trysek zkontrolovat, zda tisková hlava funguje správně. Tento vzorek vytiskněte, když je tisk vybledlý nebo když se nevytiskne nějaká barva.

Testovací vzorek trysek vytisknete následovně:

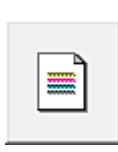

# **Vytisknout testovací vzorek trysek (Print Nozzle Check Pattern)**

- **1.** Otevřete [okno nastavení ovladače tiskárny.](#page-611-0)
- **2.** Vložte do tiskárny papír.
- **3.** Klikněte na tlačítko **Vytisknout testovací vzorek trysek (Print Nozzle Check Pattern)** na kartě **Údržba (Maintenance)**.

Otevře se dialogové okno **Vytisknout testovací vzorek trysek (Print Nozzle Check Pattern)**.

**4.** Vyberte polohu pro podávání.

V zobrazeném dialogovém okně vyberte polohu pro podávání.

**5.** Vytiskněte testovací vzorek trysek.

Zkontrolujte, že je tiskárna zapnutá, a stiskněte tlačítko **OK**. Spustí se tisk testovacího vzorku trysek.

Když se zobrazí zpráva s žádostí o potvrzení, klikněte na tlačítko **OK**.

**6.** Zkontrolujte výsledky tisku.

#### Zkontrolujte výsledky tisku.

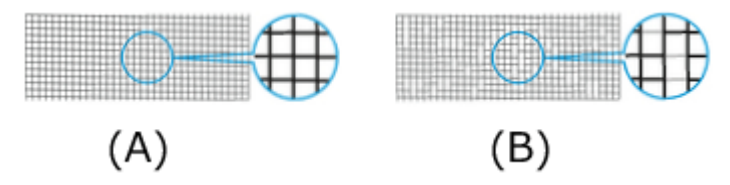

(A) Pokud jsou vodorovné čáry rovné a žádná nechybí, fungují trysky dobře.

(B) Pokud vodorovné čáry nejsou rovné nebo nějaká chybí, tak jsou trysky ucpané.

#### **Poznámka**

• Na základě výsledků tisku testovacího vzorku trysek, pokud je skvrnitý nebo obsahuje oblasti, které se nemohly vytisknout, použijte funkci **Čištění tiskové hlavy (Print Head Cleaning)** k vyčištění tiskových hlav.

Po dokončení čištění znovu vytiskněte testovací vzorek trysek a zkontrolujte výsledek.

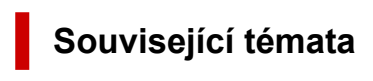

**→** [Čištění tiskových hlav](#page-426-0)

# **Čištění tiskárny**

- **[Čištění vnějšku tiskárny](#page-430-0)**
- **[Čištění vnitřku horního krytu](#page-431-0)**
- **[Čištění tiskové hlavy](#page-401-0)**

# <span id="page-430-0"></span>**Čištění vnějšku tiskárny**

Pokud chce zachovat vysokou kvalitu tisku a předejít problémům, pravidelně tiskárnu čistěte.

Pohodlné pracovní prostředí si žádá čištění tiskárny přibližně jednou měsíčně.

- **1.** Vypněte tiskárnu.
	- **→ [Zapnutí a vypnutí tiskárny](#page-476-0)**
- **2.** Odpojte napájecí kabel ze zásuvky.

#### **Upozornění**

- Před údržbou nebo čištěním vždy vypněte tiskárnu a odpojte napájecí kabel ze zásuvky. Pokud tiskárnu omylem nevypnete, hrozí riziko poranění od pohyblivých součástí uvnitř tiskárny.
- **3.** Vyčistěte měkkou tkaninu vodou nebo nasyceným neutrálním čisticím prostředkem a použijte ji k vymývání nečistot.

Vyčistěte vnějšek tiskárny a zástrčku napájecího kabelu.

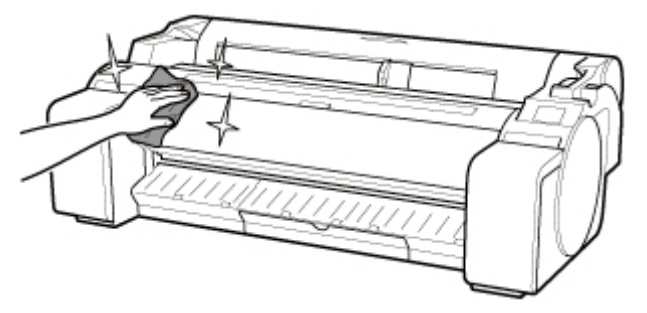

## **Varování**

• K čištění nikdy nepoužívejte alkohol, benzen, ředidla ani jiné hořlavé látky. Pokud by se tyto látky dostaly na elektrické součásti tiskárny, hrozí riziko požáru nebo úrazu elektrickým proudem.

## **Důležité**

- Špinavá výstupní vodítka můžou během odstřihávání papíru zašpinit jeho okraje. Výstupní vodítka doporučujeme vyčistit, i když se zdají být čistá, protože se na nich může držet papírový prach.
	- **→** [Čištění vnitřku horního krytu](#page-431-0)
- Nepoužívejte k čištění papírový kapesník, papírové ubrousky, drsné textilie nebo podobné materiály, aby nedošlo k poškrábání povrchu.
- Pokud používáte neutrální čisticí prostředek, ujistěte se, že jej otřete měkkým hadříkem s vodou.
- **4.** Pokud je nečistota setřená, otřete vodu suchým měkkým hadříkem.
- **5.** Zapojte napájecí kabel do zásuvky.

# <span id="page-431-0"></span>**Čištění vnitřku horního krytu**

Pokud chcete zvýšit kvalitu tisku a předejít problémům, tak přibližně jednou měsíčně vyčistěte vnitřek horního krytu.

Pokud chcete zajistit optimální chod zařízení, tak vnitřek horního krytu vyčistěte i v následujících situacích.

- Pokud je spodní nebo horní strana papíru po tisku špinavá
- Po spotřebování celé role
- Po tisku bez ohraničení
- Po tisku na papír malého formátu
- Po tisku na papír, jehož odstřihnutí vytváří spoustu nečistot
- Po výměně role
- Po tisku na papír, který vytváří spoustu papírového prachu
- Po tisku na lepicí papír.

#### **Důležité**

- Špinavá deska uvnitř horního krytu může zašpinit spodní stranu papíru. Desku doporučujeme vyčistit po tisku bez ohraničení nebo po tisku na papír malého formátu.
- Špinavá výstupní vodítka můžou během odstřihávání papíru zašpinit jeho okraje. Výstupní vodítka doporučujeme vyčistit, i když se zdají být čistá, protože se na nich může držet papírový prach.
- Tisk na lepicí papír může zanechávat lepidlo na desce, přidržovači papíru nebo jiné součásti. Aby nedošlo k uvíznutí papíru, doporučujeme po tisku provést čištění uvnitř horního krytu.
- **1.** Na domovské obrazovce klepněte na možnost (Nastavení (Setup)) > **Údržba (Maintenance)**.

#### **→ [Dotyková obrazovka](#page-109-0)**

Zobrazí se obrazovka **Údržba (Maintenance)**.

#### **2.** Klepněte na možnost **Čištění desky (Platen cleaning)**.

Zobrazí se potvrzovací zpráva.

**3.** Klepněte na tlačítko **Ano (Yes)**.

Válec se dá do pohybu, a až se zastaví, na dotykové obrazovce se zobrazí pokyny.

**4.** Otevřete horní kryt.

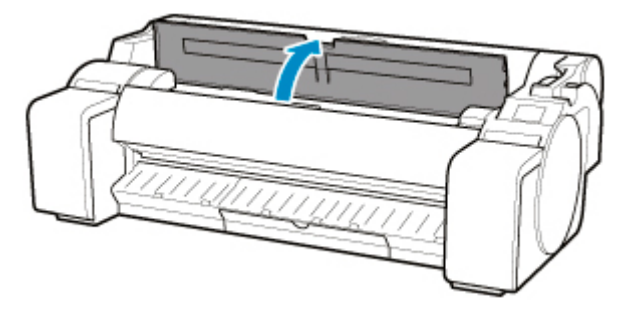
**5.** Pokud se v podtlakových otvorech (A) na desce nebo v inkoustových drážkách tisku bez ohraničení (B) nahromadí papírový prach, odstraňte ho pomocí čisticího štětečku (C) dodaného spolu s tiskárnou.

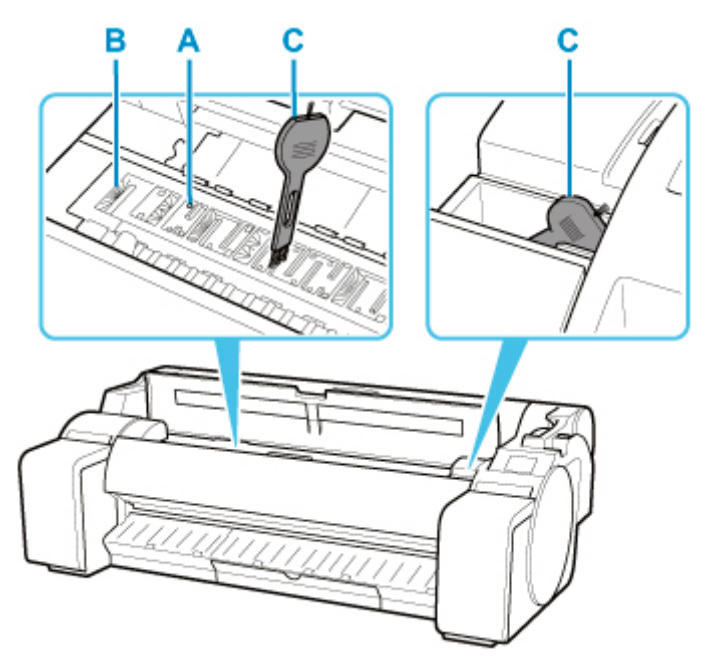

### **Důležité**

• Nedotýkejte se lineární stupnice (D) nebo hřídele vozíku (E). Dotknutím se těchto částí můžete způsobit jejich chybnou funkci.

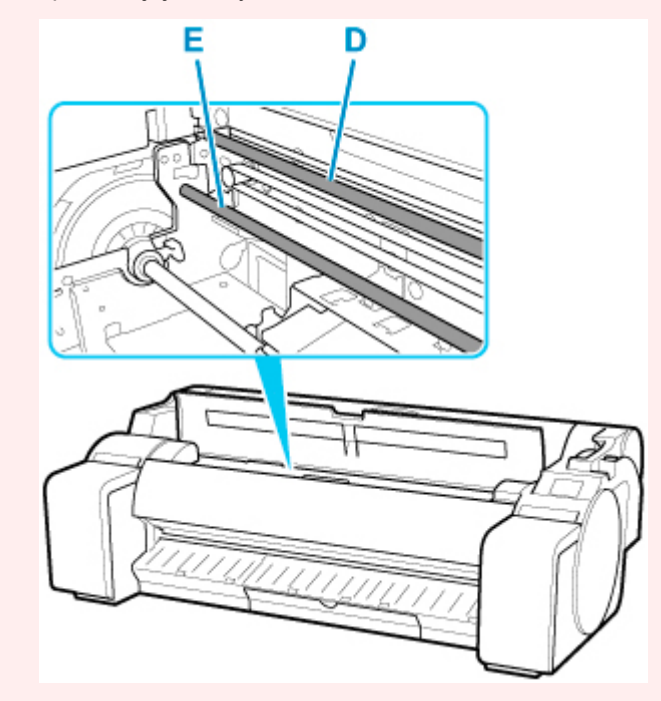

#### **Poznámka**

- Špinavý čisticí štěteček opláchněte vodou.
- **6.** Vnitřek horního krytu očistěte vlhkým, důkladně vyždímaným hadříkem.

Otřete veškeré zbytky inkoustu a prach z papíru (zbytky z řezání) na celé desce (F), přidržovači papíru (G), inkoustových drážkách tisku bez ohraničení (H) a výstupním vodítku (I) atd.

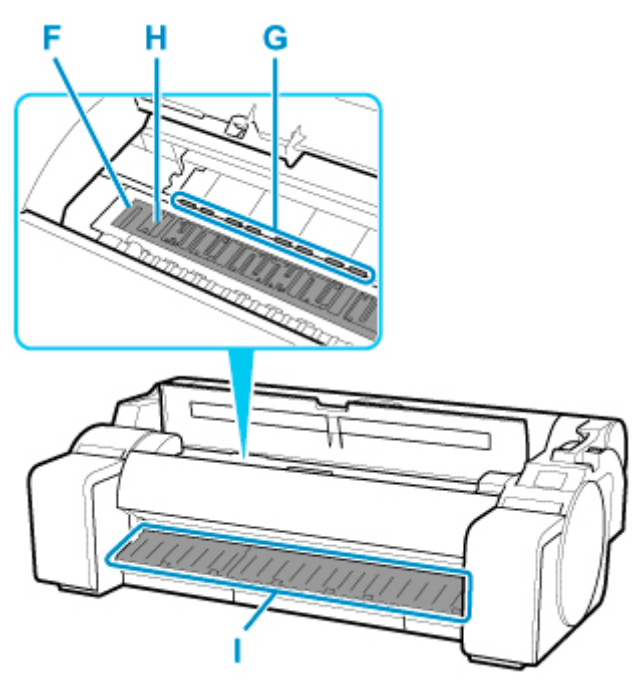

#### **Varování**

• K čištění nikdy nepoužívejte alkohol, benzen, ředidla ani jiné hořlavé látky. Pokud by se tyto látky dostaly na elektrické součásti tiskárny, hrozí riziko požáru nebo úrazu elektrickým proudem.

### **Důležité**

- Vnitřek horního krytu nečistěte vlhkým hadříkem. Mohl by vzniknout statický náboj, na němž by se kumuloval prach, a snížila by se kvalita tisku.
- Nepoužívejte k čištění papírový kapesník, papírové ubrousky, drsné textilie nebo podobné materiály, aby nedošlo k poškrábání povrchu.

#### **Poznámka**

• Při čištění mezi deskou a výstupním vodítkem použijte navlhčenou látku, kterou jste úplně vyždímali, abyste otřeli výstupní zásobník a podélné drážky.

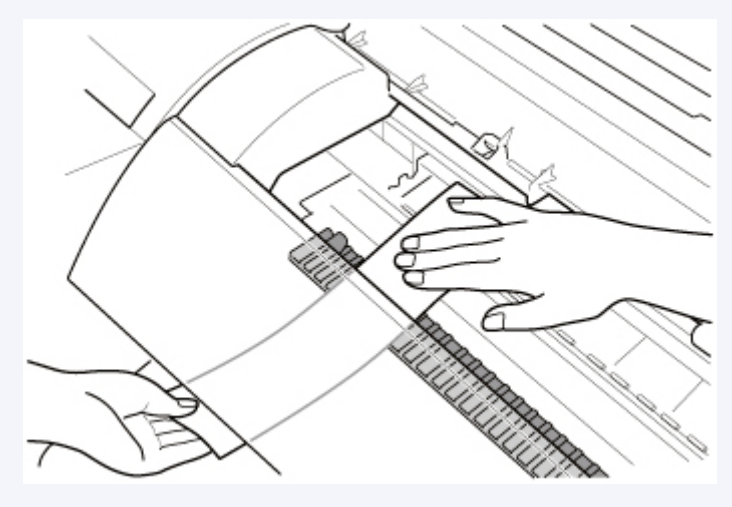

**2.** Zavřete horní kryt.

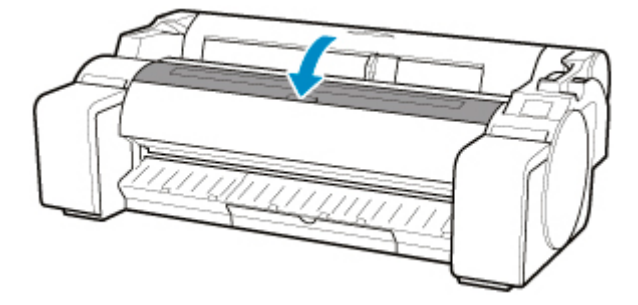

# **Ostatní údržba**

- **[Příprava na přesun tiskárny](#page-436-0)**
- **[Reinstalace tiskárny](#page-439-0)**
- **[Aktualizace firmwaru \(Firmware update\)](#page-444-0)**

# <span id="page-436-0"></span>**Příprava na přesun tiskárny**

Před přesunem tiskárny na jiné místo postupujte následovně, abyste ochránili její vnitřní součásti.

Podrobné informace týkající se zabalení tiskárny a její instalace po přesunu naleznete v části [Reinstalace](#page-439-0) [tiskárny](#page-439-0).

#### **Důležité**

• Vyhněte se nadměrnému naklánění tiskárny při přepravě. To může způsobit, že inkoust v tiskárně unikne a způsobí skvrny.

### **Poznámka**

- Pokud použijete nabídku **Příprava na přesun zařízení (Prepare to move)**, je nutné vyměnit údržbovou kazetu. Předem si připravte údržbovou kazetu a postupujte podle níže uvedených pokynů. Počet údržbových kazet, které budete potřebovat, se liší podle zbývající kapacity stávajících kazet.
- Pokud tiskárnu můžete přesunout ve vodorovné poloze pomocí koleček nebo jiné podobné pomůcky, nebude nutné použít nabídku **Příprava na přesun zařízení (Prepare to move)**.
- Během přípravy na přesun tiskárny vždy postupujte podle pokynů servisního technika.

Níže jsou uvedena přepravní omezení pro jednotlivé typy přepravy.

#### **Přesun na stejném podlaží**

Příklady použití: Přesun přenášením uvnitř

- Přesun a skladování za nízkých teplot: Ne
- Potřebné údržbové kazety: 1

#### **Venkovní přesun**

Příklady použití: Převoz vozidlem

- Přesun a skladování za nízkých teplot: Ano
- Potřebné údržbové kazety: 1

## **Příprava na přesun zařízení**

- **1.** Vyjměte papír.
	- Role
		- **→** [Vyjmutí role z tiskárny](#page-63-0)
	- List
		- **→** [Vyjmutí listů](#page-93-0)
- **2.** Pokud dotyková obrazovka ukáže nutnost výměny údržbové kazety, vyměňte ji.
	- **→ [Výměna údržbové kazety](#page-414-0)**
- **3.** Na domovské obrazovce klepněte na možnost (Nastavení (Setup)) > **Údržba (Maintenance)**.
	- **→ [Dotyková obrazovka](#page-109-0)**

Zobrazí se obrazovka **Údržba (Maintenance)**.

- **4.** Klepněte na možnost **Příprava na přesun zařízení (Prepare to move)**.
- **5.** Klepněte na **Přesun na stejném podlaží (Move on the same floor)** nebo **Přesun ven (Transport outdoors)**.

Zobrazí se potvrzovací zpráva.

**6.** Klepněte na tlačítko **Ano (Yes)**.

Tiskárna je nyní připravená na přenos.

Po dokončení přípravy se na dotykové obrazovce objeví zpráva s výzvou k otevření krytu zásobníku inkoustu.

**Důležité** 

- Pokud je třeba vyměnit spotřební materiál, zobrazí se na dotykové obrazovce zpráva a příprava se ukončí. Pokud se zobrazí tato zpráva, stiskněte tlačítko **OK** a obraťte se na prodejce Canon.
- **7.** Otevřete kryt zásobníku inkoustu a vyjměte všechny zásobníky inkoustu.
	- **→ [Výměna zásobníků inkoustu](#page-388-0)**
- **8.** Stiskněte všechny páčky pojistky zásobníku inkoustu, až zaklapnou na místo, čímž dojde k uzavření.

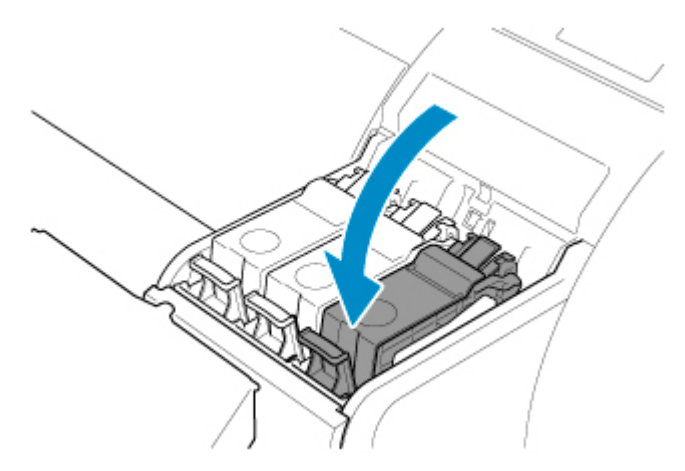

**9.** Zavřete kryt zásobníku inkoustu.

Inkoust je nyní čerpán do údržbové kazety.

Po dokončení procesu se zobrazí potvrzovací zpráva.

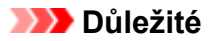

• Údržbovou kazetu vyjměte, pouze pokud se zobrazí zpráva se žádostí o výměnu.

Pokud údržbovou kazetu vyjmete během vypouštění inkoustu, může inkoust vytéct.

**10.** Stiskněte tlačítko **ZAPNOUT (ON)** a vypněte tiskárnu.

# **Zabalení tiskárny**

**1.** Odpojte napájecí a propojovací kabel.

#### **Důležité**

- Tiskárnu před odpojením vypněte. Pokud odpojíte zapnutou tiskárnu a přesunete ji, mohla by se poškodit. Pokud tiskárnu omylem odpojíte, tak ji znovu zapojte, opět vložte zásobníky inkoustu a proveďte tento postup znovu.
- **2.** Páskou připevněte všechny kryty tiskárny, a to v opačném pořadí, než když jste pásky strhávali během instalace.

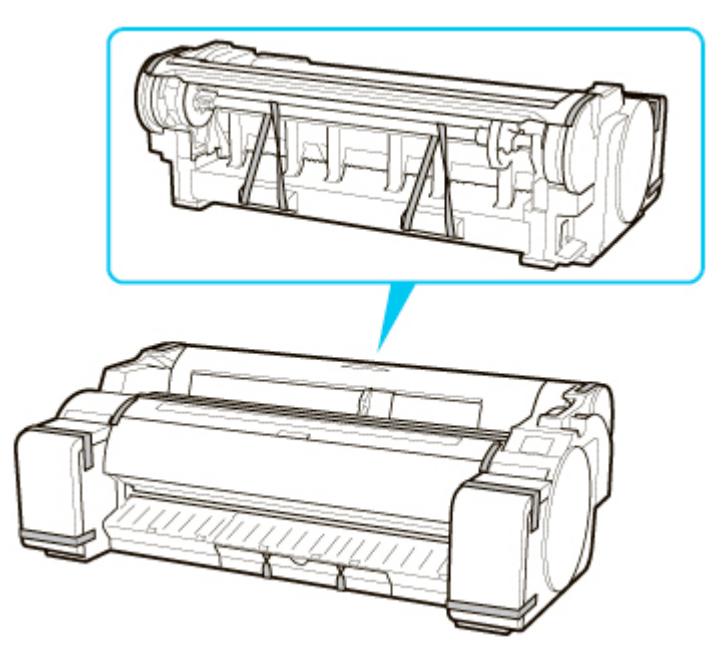

- **3.** Sundejte stojan opačným postupem než při instalaci, kdy byl připojen k tiskárně.
- **4.** Opačným postupem než při instalaci stojan rozeberte a znovu zabalte.
- **5.** Znovu zabalte tiskárnu, držák role a zarážku držáku do obalových materiálů a poté je vložte do přepravní krabice.

# <span id="page-439-0"></span>**Reinstalace tiskárny**

Základní postup opětovné instalace tiskárny vypadá následovně.

Podrobné pokyny najdete v instalační příručce.

# **Sestavte stojan (volitelné)**

**1.** Chcete-li použít volitelný stojan, sestavte stojan podle pokynů v Instalační příručce stojanu tiskárny, která byla dodána se stojanem.

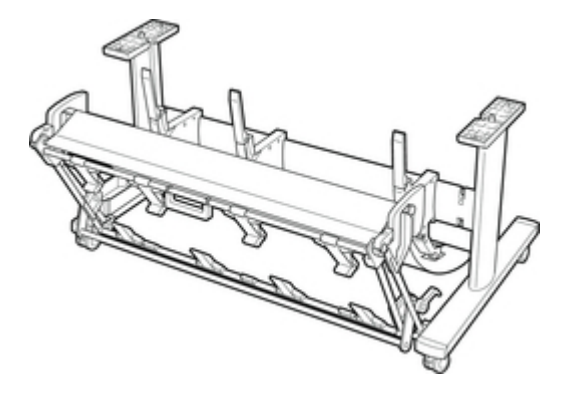

### **Upozornění**

- Stojan musí sestavovat minimálně dva lidé na rovném povrchu. Jeden člověk by se při sestavování mohl poranit nebo by mohl stojan ohnout.
- Při sestavování stojanu zajistěte všechna čtyři kolečka. Pokud byste stojan přesouvali se zajištěnými kolečky, mohli byste se zranit nebo něco poškodit.
- Před přemístěním sestaveného stojanu zvedněte podpěrnou tyč do zobrazené polohy (A) a odjistěte všechna čtyři kolečka. Pohybem stojanu se sníženou podpěrnou tyčí nebo zablokovanými kolečky může dojít k poranění nebo poškození místa instalace nebo tkaniny koše.

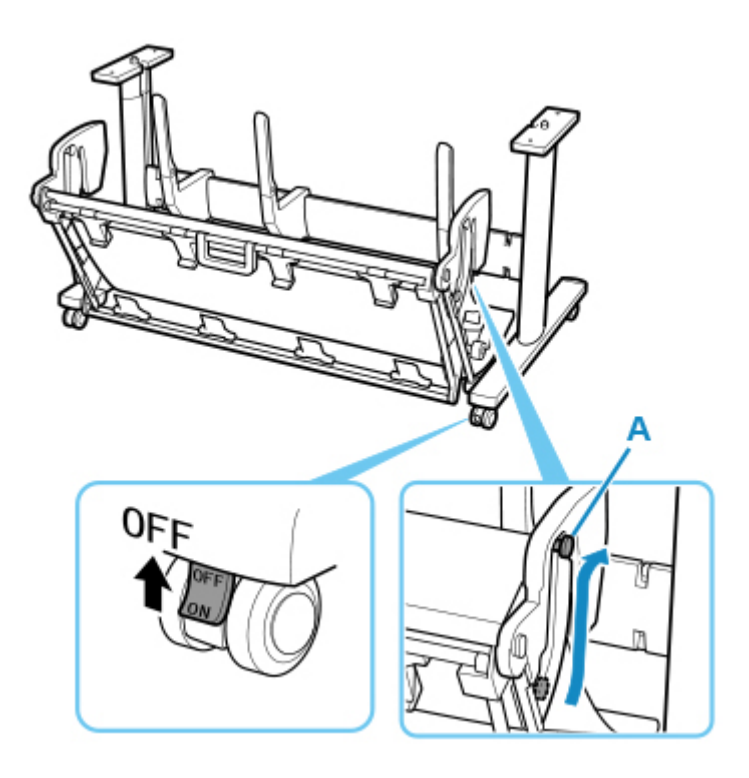

# **Instalace tiskárny**

**1.** Upevněte tiskárnu na sestavený stojan a pevně dotáhněte šrouby.

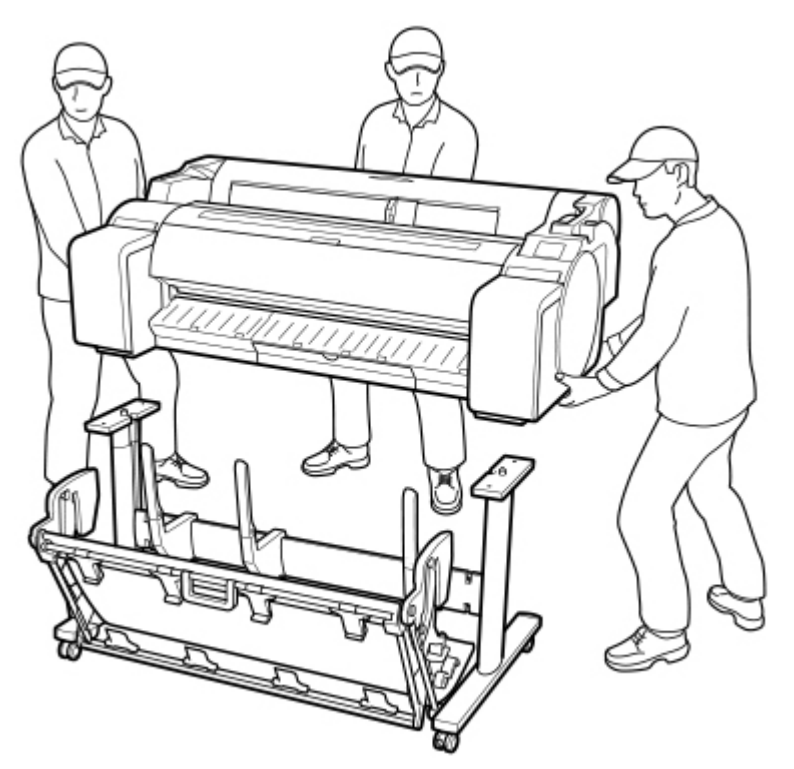

## **Upozornění**

• Přesun tiskárny vyžaduje alespoň tři osoby. Postupujte opatrně, abyste si nezpůsobili žádné zranění.

• Při přenášení tiskárny pevně uchopte její madla. Pokud byste tiskárnu drželi jinde, nemusí být stabilní a může spadnout a zranit vás.

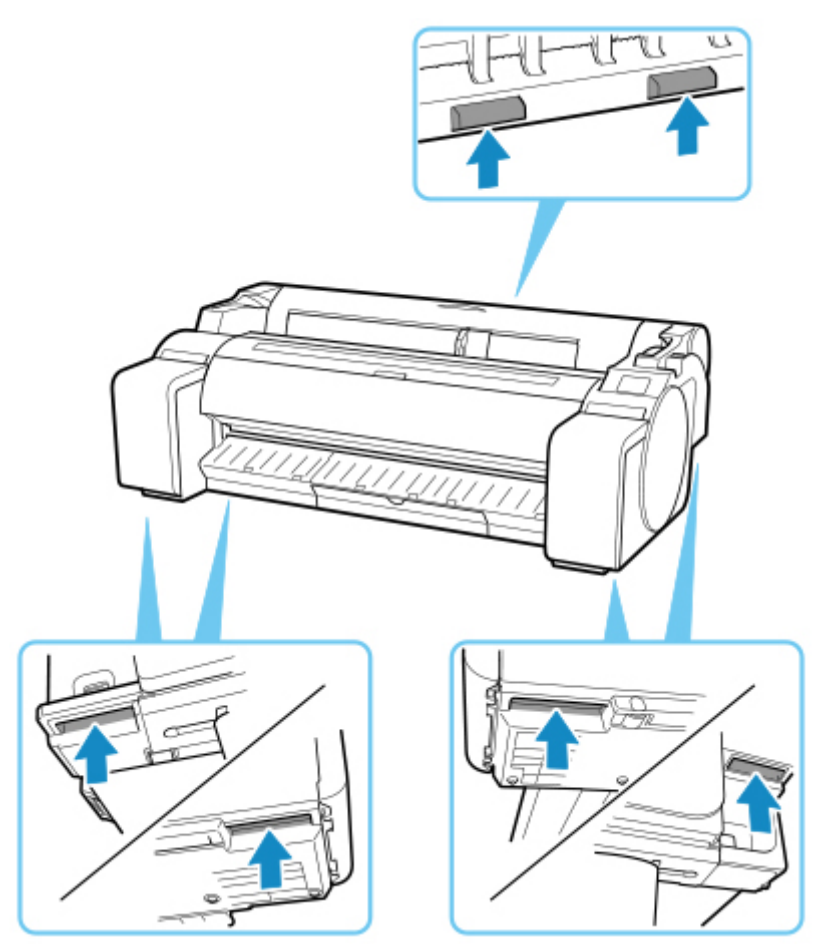

- Při umístění tiskárny na stojan zajistěte všechna čtyři kolečka stojanu. Při pokusu o umístění tiskárny na stojan, pokud nejsou kolečka zajištěná, vzniká tím riziko zranění.
- **2.** Odstraňte z tiskárny pásky a obalový materiál.

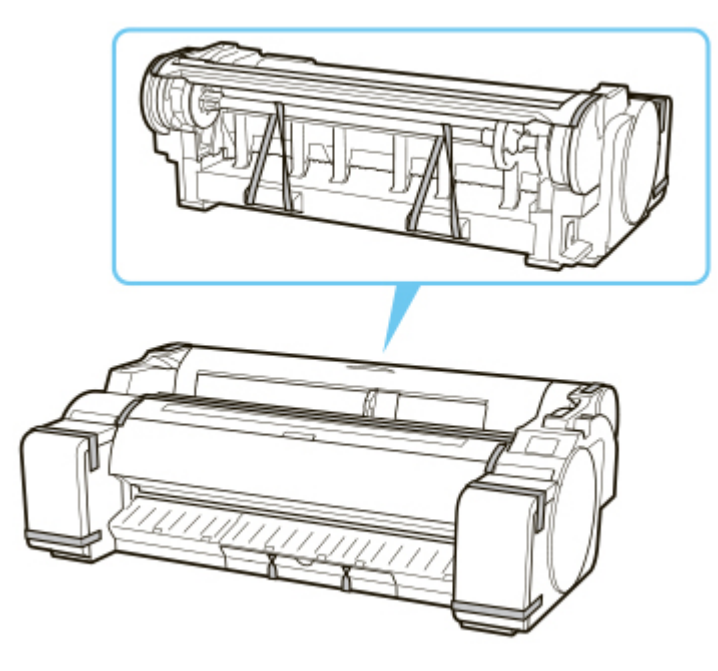

**3.** Připojte napájecí kabel ke konektoru napájecího kabelu na pravé straně tiskárny.

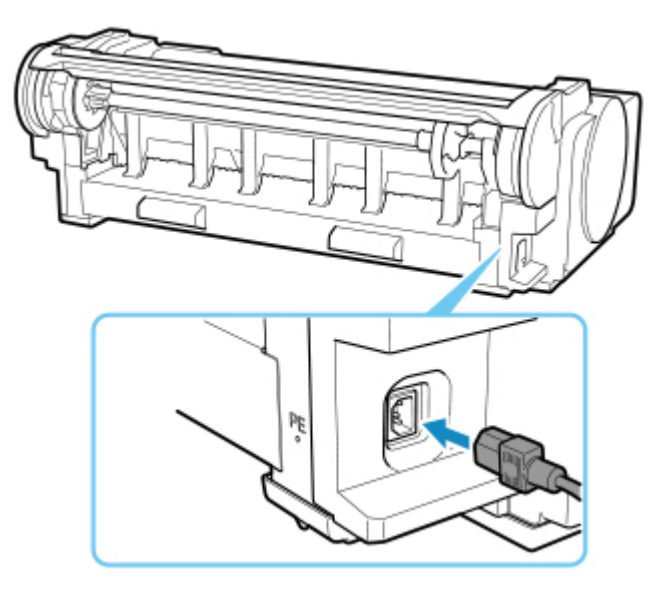

- **4.** Zapojte napájecí kabel do zásuvky.
- **5.** Stiskněte tlačítko **ZAPNOUT (ON)** a zapněte tiskárnu.

Když se objeví hlášení "**Nainstalovat tiskárnu sem? Neinstalujte ještě zásobníky inkoustu. (Install the printer here? Do not install the ink tanks yet.)**", klepněte na tlačítko **Ano (Yes)**.

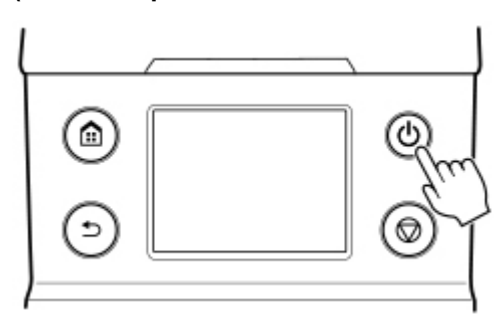

**6.** Když se na ovládacím panelu zobrazí pokyny ke vložení zásobníku inkoustu, otevřete kryt zásobníku inkoustu a vložte zásobník.

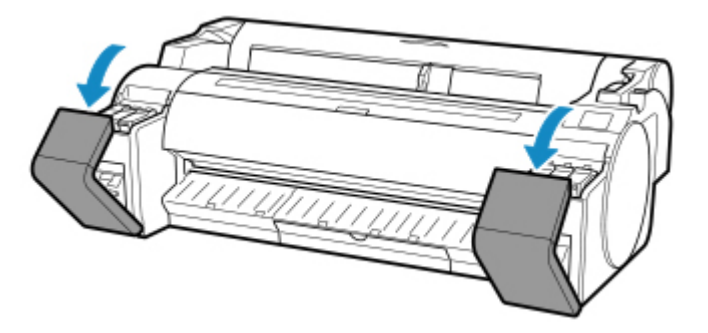

**7.** Vkládání rolí do držáku role

(Viz část ["Vkládání rolí do držáku role"](#page-50-0).)

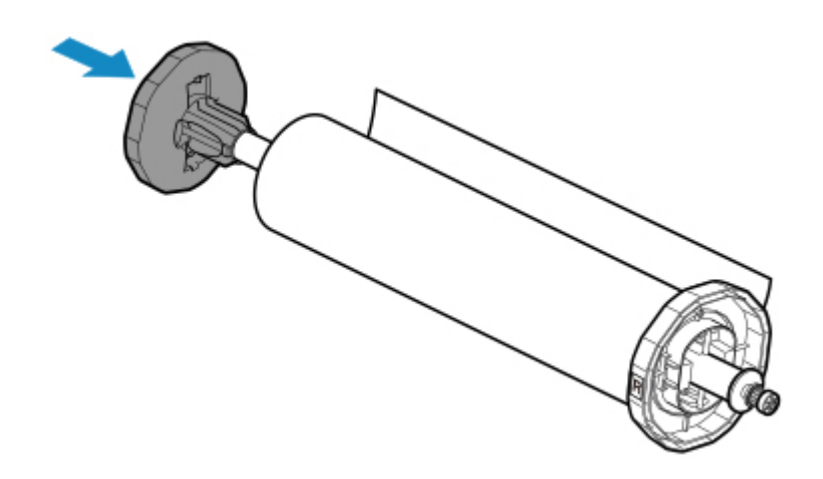

**8.** Vložte do tiskárny médium role.

(Viz část ["Vkládání rolí do tiskárny"](#page-54-0).)

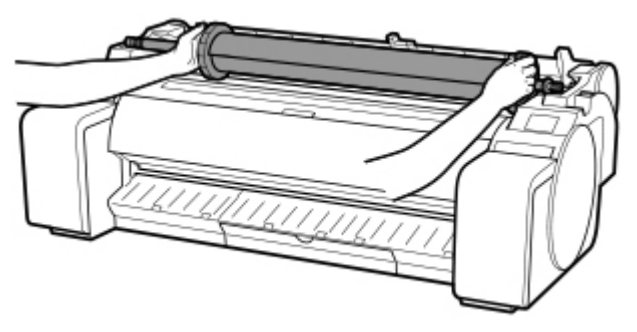

**9.** Nainstalujte software.

Poznámka: Způsob instalace ovladače se liší podle typu připojení.

(Viz část ["Instalace ovladače tiskárny"](#page-659-0) (Windows).)

(Viz část "Instalace ovladače tiskárny" (macOS).)

#### **Důležité**

• Pokud je tiskárna připojena k síti (prostřednictvím protokolu TCP/IP), může se změnit IP adresa tiskárny, pokud tiskárnu znovu nainstalujete.

V takovém případě nezapomeňte znovu nakonfigurovat IP adresu tiskárny.

# <span id="page-444-0"></span>**Aktualizace firmwaru (Firmware update)**

Tato položka nastavení se zobrazí klepnutím na položku **Nastavení zařízení (Device settings)** po klepnutí

O

na (**Nastavení (Setup)**) na domovské obrazovce.

#### **Důležité**

• Pokud je změna nastavení podmíněna heslem správce, zadejte toto heslo na ovládacím panelu.

Můžete aktualizovat firmware tiskárny, zkontrolovat verzi firmwaru nebo provést nastavení obrazovky s upozorněními, serveru DNS a proxy serveru.

#### **Poznámka**

• Pokud je síť LAN zakázána, nelze použít **instalační aktualizaci**, **nastavení serveru DNS**, **nastavení serveru proxy**.

#### • **Instalovat aktualizaci (Install update)**

Provede aktualizaci firmwaru tiskárny. Pokud vyberete možnost **Ano (Yes)**, spustí se aktualizace firmwaru. Podle pokynů na obrazovce proveďte aktualizaci.

#### **Důležité**

• Při použití této funkce se ujistěte, zda je tiskárna připojena k Internetu.

#### **Poznámka**

- Pokud se aktualizace firmwaru nedokončí, zkontrolujte následující položky a proveďte příslušný úkon.
	- Zkontrolujte nastavení sítě, například bezdrátový směrovač.
	- Pokud se na dotykové obrazovce zobrazí zpráva **Nelze se připojit k serveru. (Cannot connect to the server.)**, vyberte možnost **OK** a po chvíli to zkuste znovu.

#### • **Zkontrolovat aktuální verzi (Check current version)**

Můžete zkontrolovat aktuální verzi firmwaru.

#### • **Nastavení upozornění na aktualizace (Update notification setting)**

Pokud je vybrána možnost **Ano (Yes)** a je k dispozici aktualizace firmwaru, na dotykové obrazovce se zobrazí obrazovka s informacemi o aktualizaci firmwaru.

#### • **Nastavení serveru DNS (DNS server setup)**

Provádí nastavení serveru DNS. Vyberte možnost **Automatické nastavení (Auto setup)** nebo **Ruční nastavení (Manual setup)**. Pokud vyberete možnost **Ruční nastavení (Manual setup)**, proveďte nastavení podle pokynů zobrazených na dotykové obrazovce.

#### • **Nastavení proxy serveru (Proxy server setup)**

Provádí nastavení proxy serveru. Proveďte nastavení podle pokynů na dotykové obrazovce.

# **Specifikace**

- **[Specifikace](#page-446-0)**
- **[Oblast tisku](#page-450-0)**

# <span id="page-446-0"></span>**Specifikace**

### **Důležité**

• Následující hodnoty se liší podle provozního prostředí.

# **Tiskárna**

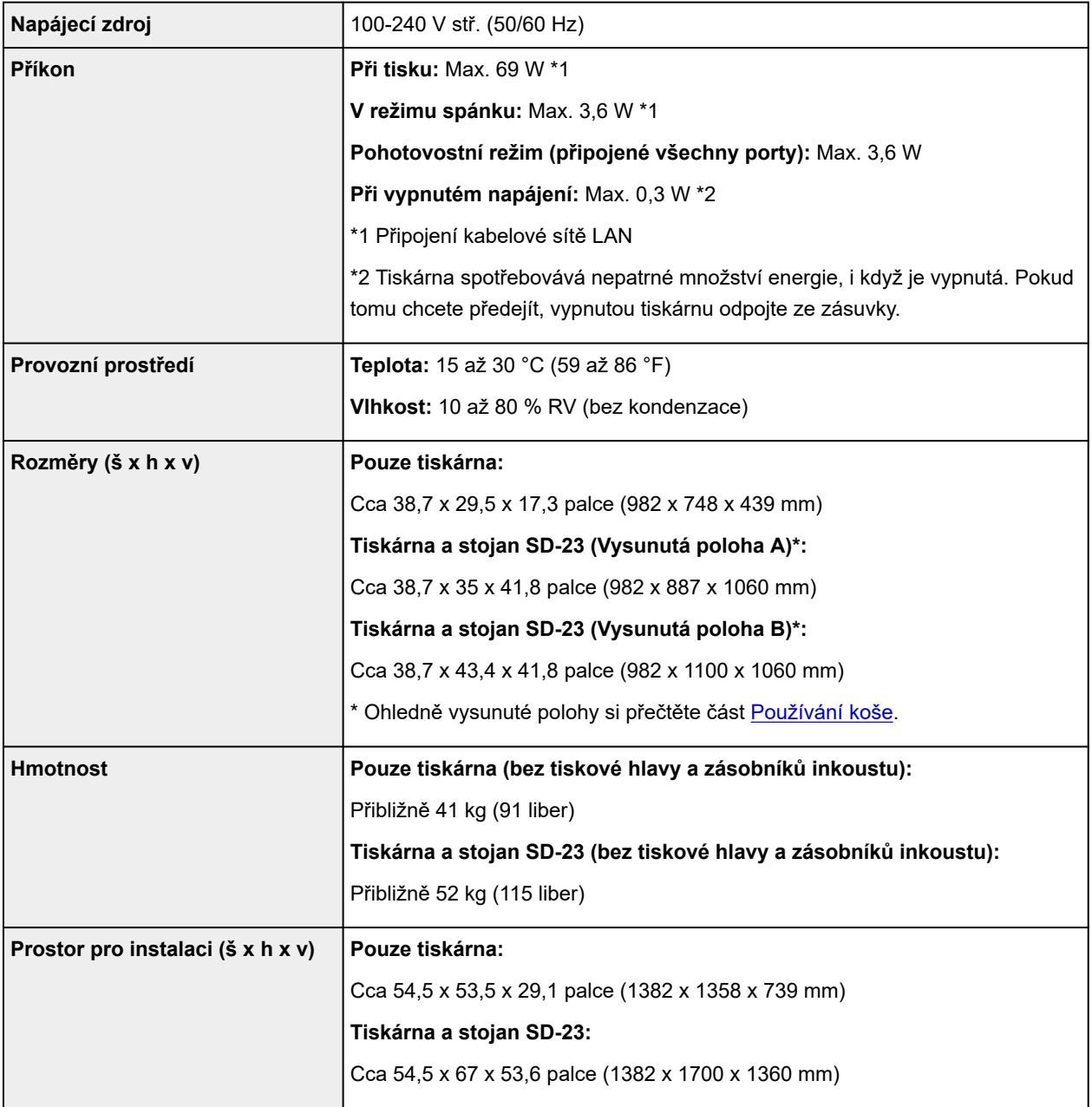

# **Tiskový výkon**

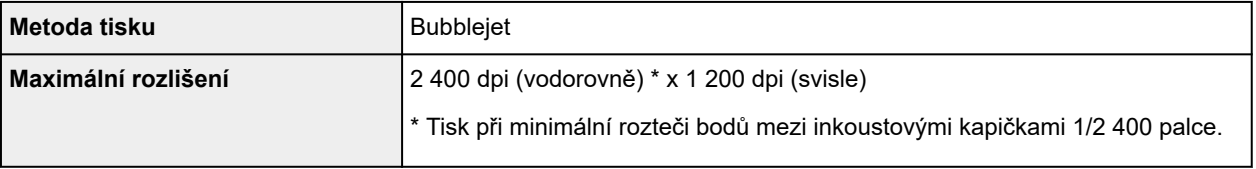

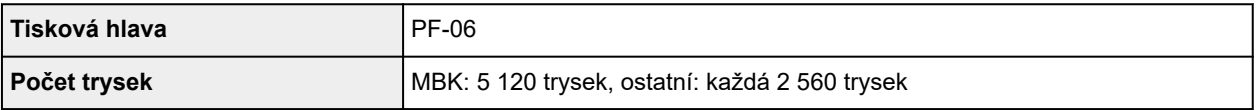

# **Paměť**

**Paměť** 2 GB

# **Rozhraní**

Připojení USB a LAN můžete používat současně.

Bezdrátovou síť Wi-Fi a kabelovou síť LAN však současně používat nelze.

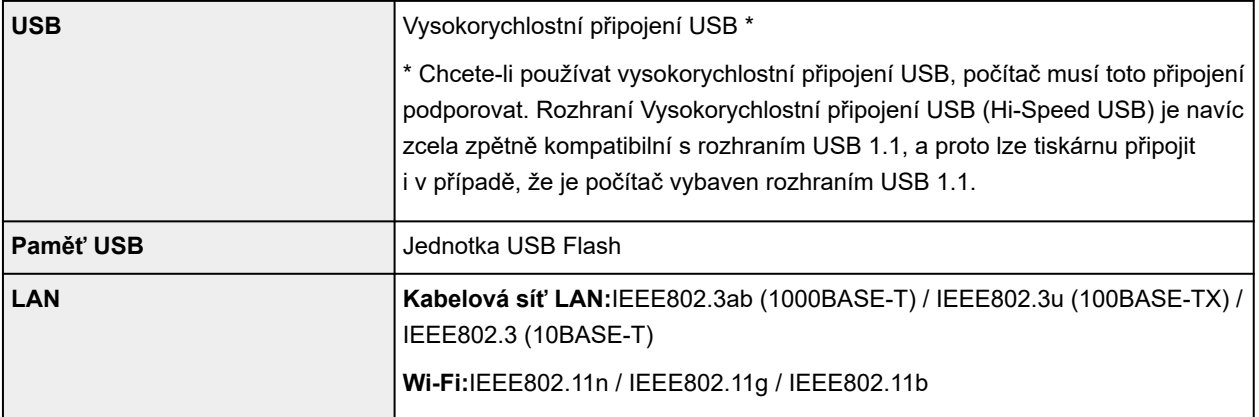

# **Specifikace sítě**

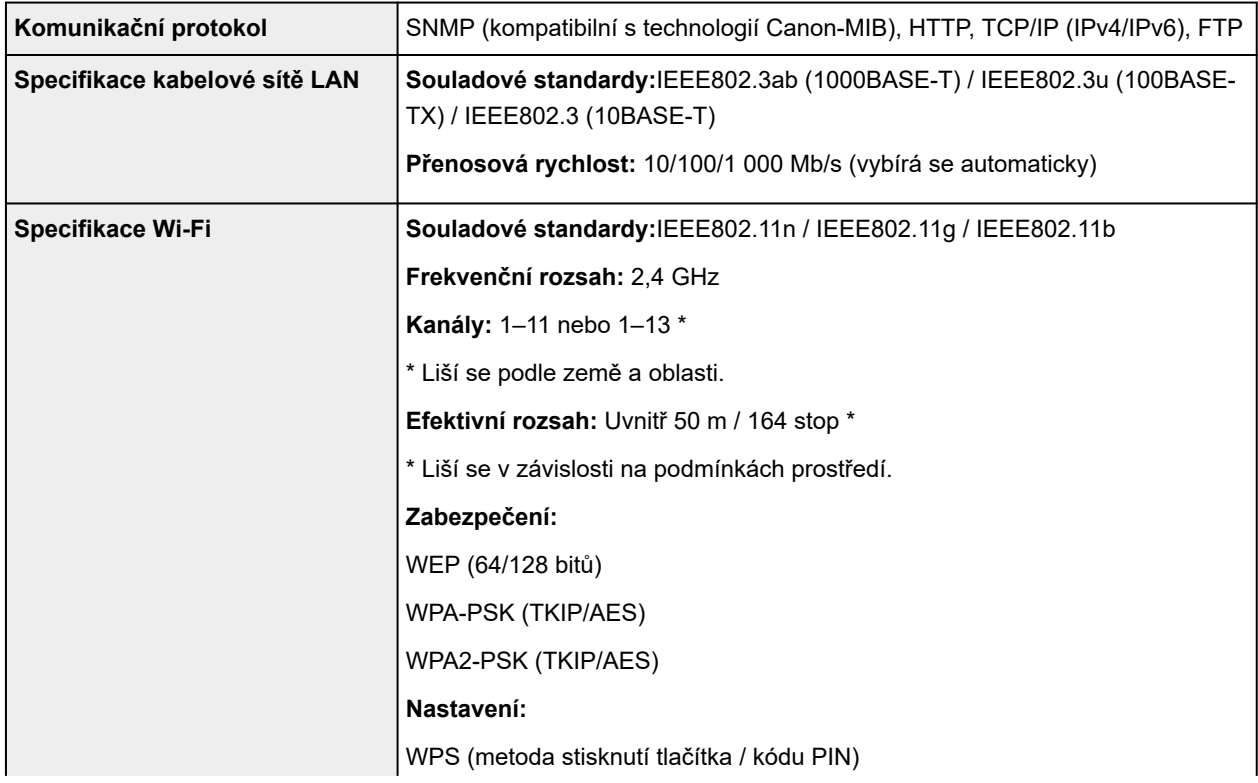

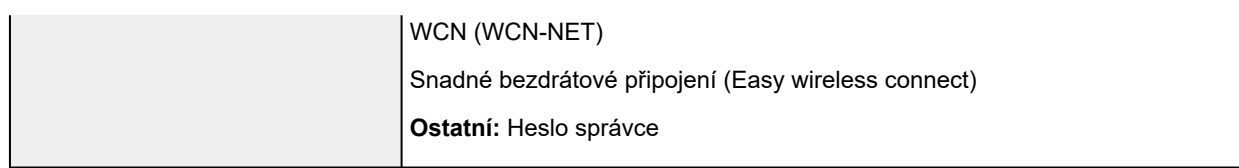

# **Provozní podmínky**

Pokud jsou provozní podmínky operačního systému náročné, řiďte se jimi.

#### **Windows**

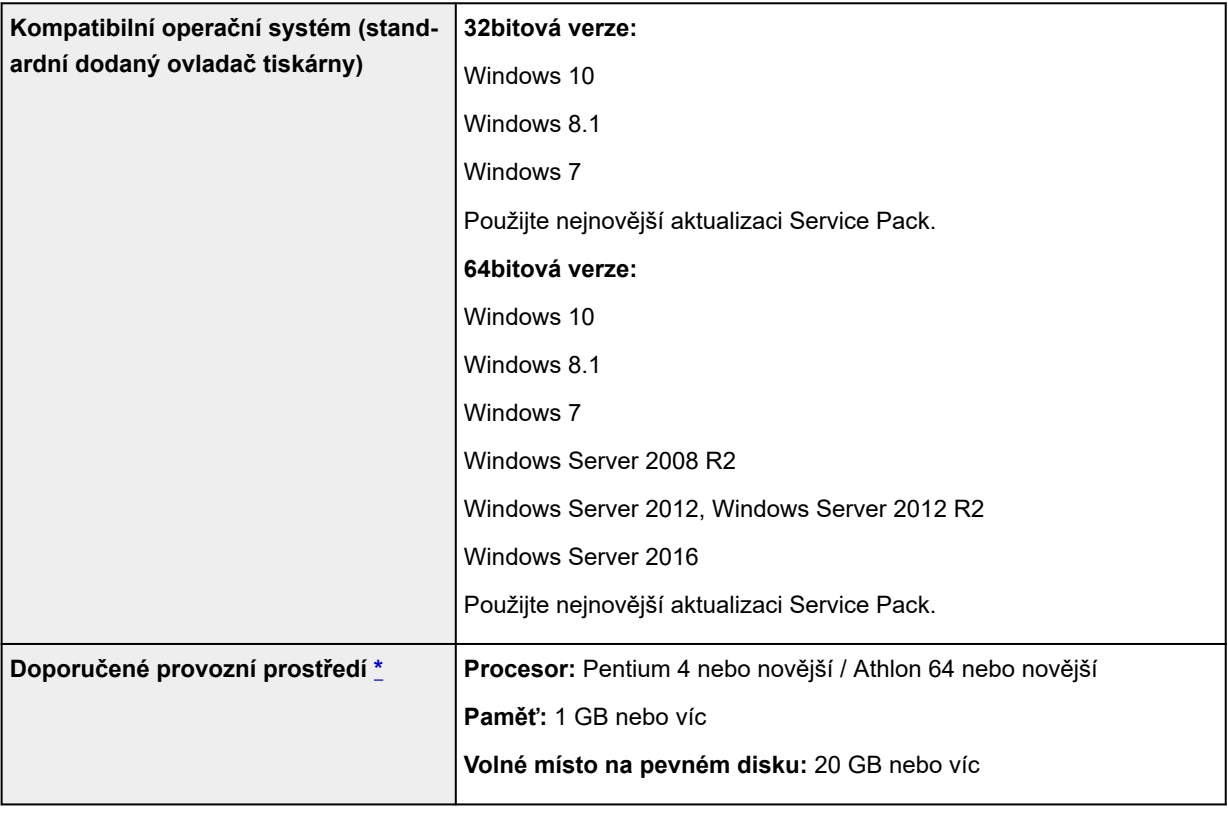

\* V závislosti na softwaru a použitých datech nemusí být výstup z tiskárny správný, i když jsou splněny výše uvedené podmínky.

#### **macOS**

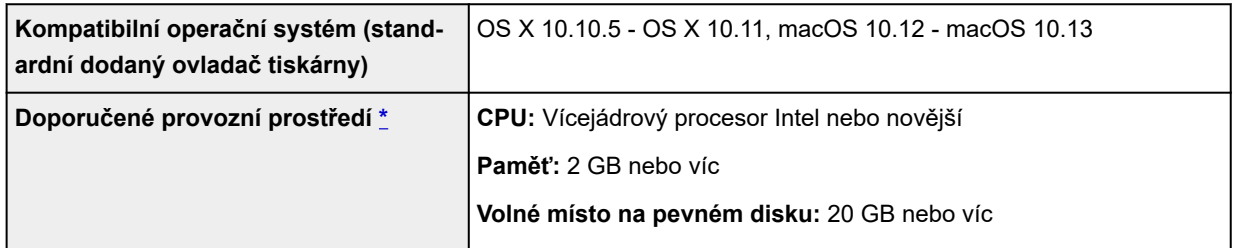

\* V závislosti na softwaru a použitých datech nemusí být výstup z tiskárny správný, i když jsou splněny výše uvedené podmínky.

• Online příručka vyžaduje připojení k Internetu.

- Pokud chcete software nainstalovat v systému Windows, je třeba jednotka CD-ROM nebo síťové připojení.
- Pokud chcete software nainstalovat v systému macOS, je nutné síťové připojení.

# **Inkoust**

Informace o inkoustu, který tiskárna podporuje, najdete v části [Zásobníky inkoustu](#page-386-0).

# **Papír**

Podrobnější informace o kompatibilních typech médií najdete v části Seznam informací o papírech.

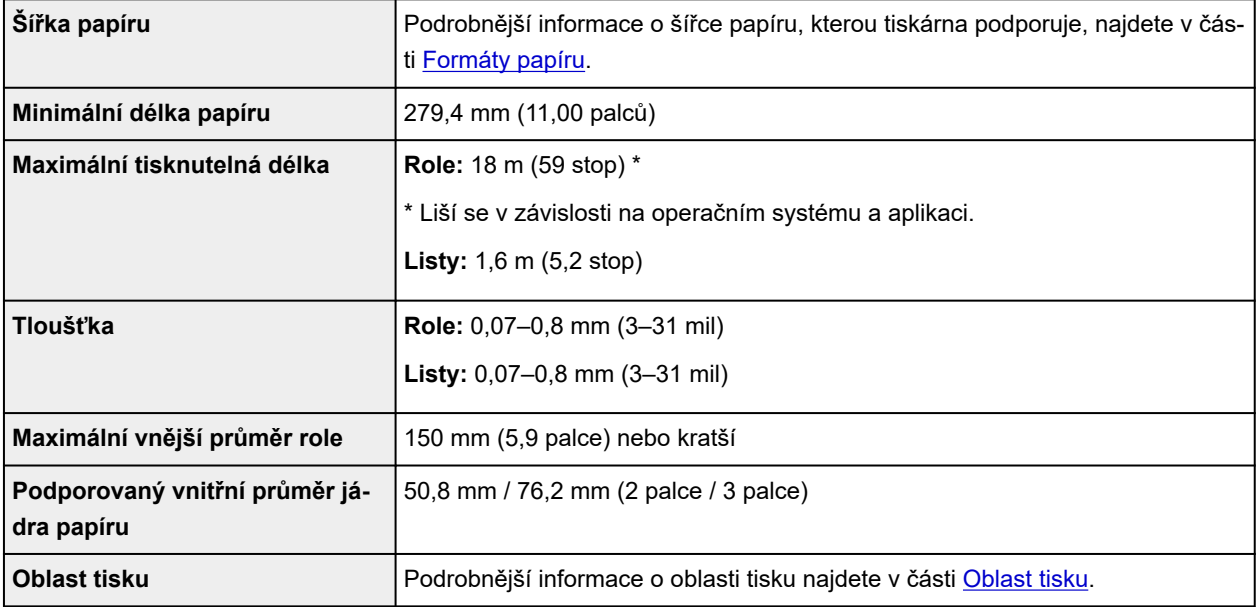

# <span id="page-450-0"></span>**Oblast tisku**

S ohledem na formát vloženého papíru se přidá okraj vyžadovaný tiskárnou. S výjimkou tisku bez ohraničení odpovídá skutečná oblast tisku formátu papíru zmenšenému o tento okraj.

#### **Poznámka**

- Tisknutelná oblast: Oblast, kterou lze potisknout.
- U tisku bez ohraničení na roli papíru je okraj 0 mm (0 palce).

Avšak v závislosti na formátu papíru se můžou objevit malé okraje.

- **→ [Tisk bez okrajů podle scénářů](#page-552-0) (Windows)**
- **■** Tisk bez okrajů podle scénářů (macOS)
- Doporučená oblast tisku: Doporučujeme tisknout na tuto oblast.
- Aby velikost dokumentu odpovídala skutečné oblasti tisku, přidejte při tisku na papír velkého formátu příslušný okraj.
	- **→ [Tisk na velký formát papíru](#page-545-0) (Windows)**
	- **■** Tisk na velký formát papíru (macOS)

# **Listy**

#### **Tisknutelná oblast:**

Je vyžadován okraj 3 mm (0,2 palce) nahoře, 12,7 mm (0,8 palce) dole\* a 3 mm (0,2 palce) vlevo a vpravo.

#### **Doporučená oblast tisku:**

Je vyžadován okraj 20 mm (0,8 palce) nahoře, 20 mm (0,8 palce) dole\* a 3 mm (0,2 palce) vlevo a vpravo.

\* Spodní okraj pro jednotlivý list závisí na operačním systému a aplikacích.

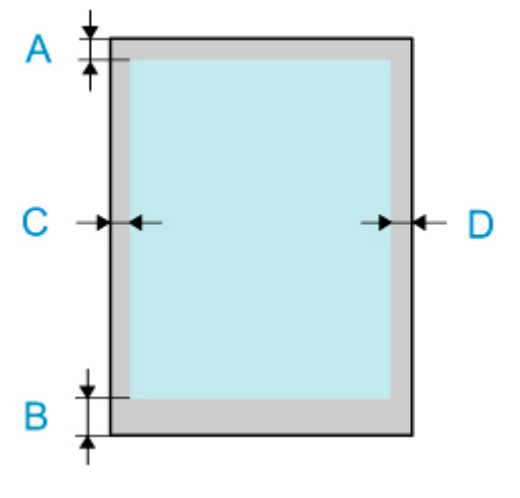

A: Horní okraj B: Dolní okraj

- C: Levý okraj
- D: Pravý okraj

# **Role**

#### **Tisknutelná oblast:**

Je vyžadován okraj 3 mm (0,2 palce) nahoře a dole a 3 mm (0,2 palce) vlevo a vpravo. U tisku bez ohraničení mají horní, dolní, levý a pravý okraj velikost 0 mm (0 palce). Papíry, které podporují tisk bez ohraničení, najdete v části Seznam informací o papírech.

#### **Doporučená oblast tisku:**

Je vyžadován okraj 20 mm (0,8 palce) nahoře, 3 mm (0,2 palce) dole a 3 mm (0,2 palce) vlevo a vpravo.

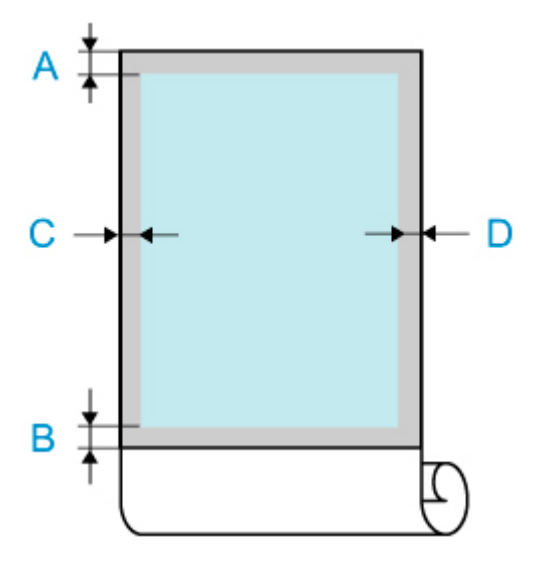

A: Horní okraj B: Dolní okraj

C: Levý okraj

D: Pravý okraj

# **Bezpečnost**

- **[Bezpečnostní upozornění](#page-453-0)**
- **[Právní informace](#page-455-0)**
- **[WEEE \(EU a EHP\)](#page-457-0)**
- **[Při opravě, půjčování a likvidaci tiskárny](#page-470-0)**

# <span id="page-453-0"></span>**Bezpečnostní upozornění**

## **Místo instalace**

- Tiskárnu neinstalujte na nestabilní nebo vibrující povrch.
- Tiskárnu neinstalujte na vlhká nebo prašná místa, na přímé sluneční světlo, venku nebo blízko zdroje tepla.

Abyste se vyhnuli riziku požáru nebo úrazu elektrickým proudem, používejte tiskárnu v prostředí specifikovaném v části "[Specifikace](#page-446-0)".

- Tiskárnu neumisťujte na tlustý koberec nebo rohožku.
- Tiskárnu neumisťujte zadní stranou ke zdi.
- Tiskárnu doporučujeme instalovat tak, aby okolo ní bylo dost místa.
- Tiskárnu neumisťujte poblíž zdroje silného elektromagnetického pole, ať už se jedná o zařízení, které takové pole vytváří, nebo místo výskytu takového pole.

# **Napájecí zdroj**

- Okolo elektrické zásuvky, do níž je tiskárna zapojená, nechejte volné místo, abyste kdykoli mohli snadno odpojit její napájecí kabel.
- Kabel nikdy neodpojujte zatáhnutím za jeho šňůru. Napájecí kabel by se tak mohl poškodit a mohlo by dojít k požáru nebo úrazu elektrickým proudem.
- Nepoužívejte prodlužovací kabel.

## **Práce s tiskárnou**

- Během tisku nevsunujte do tiskárny ruce ani prsty.
- K přesunu tiskárny je třeba minimálně 3 lidi, kteří ji uchopí nalevo, napravo a vzadu. Dbejte na to, aby nedošlo k namáhání zad a dalším zraněním v důsledku hmotnosti tiskárny.
- Při přenášení tiskárny pevně uchopte její madla pod každou stranou a na zadní straně. Držení tiskárny v jiných pozicích je nebezpečné a způsobí zranění a poškození, pokud tiskárna spadne.
- Pokud používáte a přenášíte tiskárnu, nenaklánějte ji, nestavte ji na bok ani ji neotáčejte vzhůru nohama. Hrozí riziko vytečení inkoustu.
- Při přenosu nakloněné tiskárny za účelem ochrany vnitřní konstrukce tiskárny vždy proveďte kroky v části ["Příprava na přesun tiskárny"](#page-436-0).
- Na tiskárnu nepokládejte žádné předměty. A to zejména kovové předměty (sponky, svorky atd.) nebo nádoby s hořlavými látkami (alkohol, rozpouštědla atd.).

## **Tiskové hlavy / zásobníky inkoustu / údržbové kazety**

- Zásobníky inkoustu uchovávejte mimo dosah dětí. Pokud se vám inkoust dostane do úst nebo ho omylem spolknete, vypláchněte si ústa, popřípadě vypijte dvě sklenice vody. Pokud ucítíte podráždění nebo jiné obtíže, vyhledejte okamžitě lékařskou pomoc.
- Pokud se vám inkoust dostane do očí, propláchněte je okamžitě vodou. Pokud se vám inkoust dostane na kůži, omyjte ji vodou a mýdlem. Pokud podráždění kůže nezmizí, vyhledejte okamžitě lékařskou pomoc.
- Nikdy se po tisku nedotýkejte elektrických kontaktů tiskové hlavy. Kovové díly se značně zahřívají a můžou vás popálit.
- Zásobníky inkoustu a údržbové kazety nevhazuje do ohně.
- Tiskovou hlavu, zásobníky inkoustu ani údržbové kazety nerozebírejte ani jinak neupravujte.
- Dejte pozor, aby vám tisková hlava, zásobníky inkoustu nebo údržbové kazety neupadly, ani je nevystavujte otřesům.

# <span id="page-455-0"></span>**Právní informace**

# **Users in the U.S.A.**

FCC Notice (U.S.A. Only) For 120V, 60Hz model Model Number: K10490 (Contains FCC Approved WLAN Module K30357)

This device complies with Part 15 of the FCC Rules. Operation is subject to the following two conditions: (1) This device may not cause harmful interference, and (2) this device must accept any interference received, including interference that may cause undesired operation.

Note: This equipment has been tested and found to comply with the limits for a Class B digital device, pursuant to Part 15 of the FCC Rules. These limits are designed to provide reasonable protection against harmful interference in a residential installation. This equipment generates, uses and can radiate radio frequency energy and, if not installed and used in accordance with the instructions, may cause harmful interference to radio communications.

However, there is no guarantee that interference will not occur in a particular installation. If this equipment does cause harmful interference to radio or television reception, which can be determined by turning the equipment off and on, the user is encouraged to try to correct the interference by one or more of the following measures:

- Reorient or relocate the receiving antenna.
- Increase the separation between the equipment and receiver.
- Connect the equipment into an outlet on a circuit different from that to which the receiver is connected.
- Consult the dealer or an experienced radio/TV technician for help.

Use of a shielded cable is required to comply with Class B limits in Subpart B of Part 15 of the FCC Rules.

Do not make any changes or modifications to the equipment unless otherwise specified in the manual. If such changes or modifications should be made, you could be required to stop operation of the equipment.

#### FCC ID:AZDK30357

Changes or modifications not expressly approved by the party responsible for compliance could void the user's authority to operate equipment.

This transmitter must not be co-located or operating in conjunction with any other antenna or transmitter.

The equipment complies with FCC radiation exposure limits for at uncontrolled equipment. This equipment should be installed and operated with minimum distance at least 20cm between the radiator and persons body (excluding extremities: hands, wrists, feet and ankles) and must not be colocated or operated with any other antenna or transmitter.

Canon U.S.A., Inc. One Canon Park Melville, New York 11747 1-800-652-2666

# **Rušení**

Nepoužívejte tiskárnu poblíž lékařského zařízení nebo jiné elektroniky. Signály z tiskárny mohou rušit správné fungování těchto zařízení.

# <span id="page-457-0"></span>**WEEE (EU a EHP)**

## **Only for European Union and EEA (Norway, Iceland and Liechtenstein)**

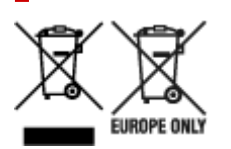

These symbols indicate that this product is not to be disposed of with your household waste, according to the WEEE Directive (2012/19/EU), the Battery Directive (2006/66/EC) and/or national legislation implementing those Directives. If a chemical symbol is printed beneath the symbol shown above, in accordance with the Battery Directive, this indicates that a heavy metal ( $Hq =$  Mercury, Cd = Cadmium, Pb = Lead) is present in this battery or accumulator at a concentration above an applicable threshold specified in the Battery Directive. This product should be handed over to a designated collection point, e.g., on an authorized one-for-one basis when you buy a new similar product or to an authorized collection site for recycling waste electrical and electronic equipment (EEE) and batteries and accumulators. Improper handling of this type of waste could have a possible impact on the environment and human health due to potentially hazardous substances that are generally associated with EEE. Your cooperation in the correct disposal of this product will contribute to the effective usage of natural resources. For more information about the recycling of this product, please contact your local city office, waste authority, approved scheme or your household waste disposal service or visit www.canoneurope.com/weee, or www.canon-europe.com/battery.

### **Nur für Europäische Union und EWR (Norwegen, Island und Liechtenstein)**

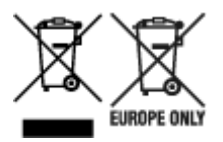

Diese Symbole weisen darauf hin, dass dieses Produkt gemäß WEEE-Richtlinie (2012/19/EU; Richtlinie über Elektro- und Elektronik-Altgeräte), Batterien-Richtlinie (2006/66/EG) und nationalen Gesetzen zur Umsetzung dieser Richtlinien nicht über den Hausmüll entsorgt werden darf. Falls sich unter dem oben abgebildeten Symbol ein chemisches Symbol befindet, bedeutet dies gemäß der Batterien-Richtlinie, dass in dieser Batterie oder diesem Akkumulator ein Schwermetall (Hg = Quecksilber, Cd = Cadmium, Pb = Blei) in einer Konzentration vorhanden ist, die über einem in der Batterien-Richtlinie angegebenen Grenzwert liegt. Dieses Produkt muss bei einer dafür vorgesehenen Sammelstelle abgegeben werden. Dies kann z. B. durch Rückgabe beim Kauf eines neuen ähnlichen Produkts oder durch Abgabe bei einer autorisierten Sammelstelle für die Wiederaufbereitung von Elektro- und Elektronik-Altgeräten sowie Batterien und Akkumulatoren geschehen. Der unsachgemäße Umgang mit Altgeräten kann aufgrund potenziell gefährlicher Stoffe, die generell mit Elektro- und Elektronik-Altgeräten in Verbindung stehen, negative Auswirkungen auf die Umwelt und die menschliche Gesundheit haben. Durch Ihre Mitarbeit bei der umweltgerechten Entsorgung dieses Produkts tragen Sie zu einer effektiven Nutzung natürlicher Ressourcen bei. Um weitere Informationen über die Wiederverwertung dieses Produkts zu erhalten, wenden Sie sich an Ihre Stadtverwaltung, den öffentlich-rechtlichen Entsorgungsträger, eine autorisierte Stelle für die Entsorgung von Elektro- und Elektronik-Altgeräten

oder Ihr örtliches Entsorgungsunternehmen oder besuchen Sie www.canon-europe.com/weee, oder www.canon-europe.com/battery.

# **Union Européenne, Norvège, Islande et Liechtenstein uniquement.**

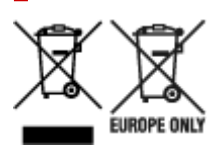

Ces symboles indiquent que ce produit ne doit pas être mis au rebut avec les ordures ménagères, comme le spécifient la Directive européenne DEEE (2012/19/UE), la Directive européenne relative à l'élimination des piles et des accumulateurs usagés (2006/66/CE) et les lois en vigueur dans votre pays appliquant ces directives. Si un symbole de toxicité chimique est imprimé sous le symbole illustré ci-dessus conformément à la Directive relative aux piles et aux accumulateurs, il indique la présence d'un métal lourd (Hg = mercure, Cd = cadmium, Pb = plomb) dans la pile ou l'accumulateur à une concentration supérieure au seuil applicable spécifié par la Directive. Ce produit doit être confié au distributeur à chaque fois que vous achetez un produit neuf similaire, ou à un point de collecte mis en place par les collectivités locales pour le recyclage des Déchets des Équipements Électriques et Électroniques (DEEE). Le traitement inapproprié de ce type de déchet risque d'avoir des répercussions sur l'environnement et la santé humaine, du fait de la présence de substances potentiellement dangereuses généralement associées aux équipements électriques et électroniques. Votre entière coopération dans le cadre de la mise au rebut correcte de ce produit favorisera une meilleure utilisation des ressources naturelles. Pour plus d'informations sur le recyclage de ce produit, contactez vos services municipaux, votre écoorganisme ou les autorités locales compétentes, ou consultez le site www.canon-europe.com/weee, ou www.canon-europe.com/battery.

## **Uitsluitend bestemd voor de Europese Unie en EER (Noorwegen, IJsland en Liechtenstein)**

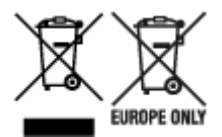

Met deze symbolen wordt aangegeven dat dit product in overeenstemming met de AEEA-richtlijn (2012/19/EU), de richtlijn 2006/66/EG betreffende batterijen en accu's en/of de plaatselijk geldende wetgeving waarin deze richtlijnen zijn geïmplementeerd, niet bij het normale huisvuil mag worden weggegooid. Indien onder het hierboven getoonde symbool een chemisch symbool gedrukt staat, geeft dit in overeenstemming met de richtlijn betreffende batterijen en accu's aan dat deze batterij of accu een zwaar metaal bevat (Hg = kwik, Cd = cadmium, Pb = lood) waarvan de concentratie de toepasselijke drempelwaarde in overeenstemming met de genoemde richtlijn overschrijdt. Dit product dient te worden ingeleverd bij een hiervoor aangewezen inzamelpunt, bijv. door dit in te leveren bij een hiertoe erkend verkooppunt bij aankoop van een gelijksoortig product, of bij een officiële inzameldienst voor de recycling van elektrische en elektronische apparatuur (EEA) en batterijen en accu's. Door de potentieel gevaarlijke stoffen die gewoonlijk gepaard gaan met EEA, kan onjuiste verwerking van dit type afval mogelijk nadelige gevolgen hebben voor het milieu en de menselijke gezondheid. Uw medewerking bij het op juiste wijze weggooien van dit product draagt bij tot effectief gebruik van natuurlijke hulpbronnen. Voor verdere informatie over recycling van dit product kunt u contact opnemen met uw plaatselijke gemeente,

afvaldienst, officiële dienst voor klein chemisch afval of afvalstortplaats, of kunt u terecht op www.canoneurope.com/weee, of www.canon-europe.com/battery.

# **Sólo para la Unión Europea y el Área Económica Europea (Noruega, Islandia y Liechtenstein)**

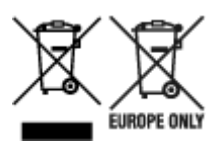

Estos iconos indican que este producto no debe desecharse con los residuos domésticos de acuerdo con la Directiva sobre RAEE (2012/19/UE) y la Directiva sobre Pilas y Acumuladores (2006/66/CE) y/o la legislación nacional. Si aparece un símbolo químico bajo este icono, de acuerdo con la Directiva sobre Pilas y Acumuladores, significa que la pila o el acumulador contiene metales pesados (Hg = Mercurio, Cd = Cadmio, Pb = Plomo) en una concentración superior al límite especificado en dicha directiva. Este producto deberá entregarse en un punto de recogida designado, por ejemplo, entregándolo en el lugar de venta al adquirir un producto nuevo similar o en un centro autorizado para la recogida de residuos de aparatos eléctricos y electrónicos (RAEE), baterías y acumuladores. La gestión incorrecta de este tipo de residuos puede afectar al medio ambiente y a la salud humana debido a las sustancias potencialmente nocivas que suelen contener estos aparatos. Su cooperación en la correcta eliminación de este producto contribuirá al correcto aprovechamiento de los recursos naturales. Los usuarios tienen derecho a devolver pilas, acumuladores o baterías usados sin coste alguno. El precio de venta de pilas, acumuladores y baterías incluye el coste de la gestión medioambiental de su desecho, y no es necesario mostrar la cuantía de dicho coste en la información y la factura suministradas a los usuarios finales. Si desea más información sobre el reciclado de este producto, póngase en contacto con su municipio, el servicio o el organismo encargado de la gestión de residuos domésticos o visite www.canon-europe.com/ weee, o www.canon-europe.com/battery.

### **Només per a la Unió Europea i a l'Espai Econòmic Europeu (Noruega, Islàndia i Liechtenstein)**

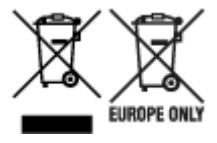

Aquests símbols indican que aquest producte no s'ha de llençar amb les escombraries de la llar, d'acord amb la RAEE (2012/19/UE), la Directiva relativa a piles i acumuladors (2006/66/CE) i la legislació nacional que implementi aquestes directives. Si al costat d'aquest símbol hi apareix imprès un símbol químic, segons especifica la Directiva relativa a piles i acumuladors, significa que la bateria o l'acumulador conté un metall pesant (Hg = mercuri, Cd = cadmi, Pb = plom) en una concentració superior al límit aplicable especificat en la Directiva. Aquest producte s'hauria de lliurar en un dels punts de recollida designats, com per exemple, intercanviant un per un en comprar un producte similar o lliurant-lo en un lloc de recollida autoritzat per al reciclatge de residus d'aparells elèctrics i electrònics (RAEE) i piles i acumuladors. La manipulació inadequada d'aquest tipus de residus podria tenir un impacte negatiu en l'entorn i en la salut humana, a causa de les substàncies potencialment perilloses que normalment estan associades a l'RAEE. La vostra cooperació a l'hora de rebutjar correctament aquest producte contribuirà a la utilització efectiva dels recursos naturals. Els usuaris tenen dret a retornar les bateries o

els acumuladors usats sense cap càrrec. El preu de venda de les bateries i els acumuladors inclou el cost de la gestió ambiental dels residus i no es necessari mostrar l'import d'aquest cost en aquest fullet o en la factura que es lliuri a l'usuari final. Per a més informació sobre el reciclatge d'aquest producte, contacteu amb l'oficina municipal, les autoritats encarregades dels residus, el pla de residus homologat o el servei de recollida d'escombraries domèstiques de la vostra localitat o visiteu www.canon-europe.com/weee, o www.canon-europe.com/battery.

# **Solo per Unione Europea e SEE (Norvegia, Islanda e Liechtenstein)**

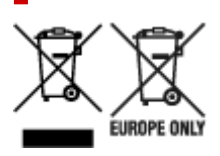

Questi simboli indicano che il prodotto non può essere smaltito con i rifiuti domestici, ai sensi della Direttiva RAEE (2012/19/UE), della Direttiva sulle Batterie (2006/66/CE) e/o delle leggi nazionali che attuano tali Direttive. Se sotto il simbolo indicato sopra è riportato un simbolo chimico, in osservanza della Direttiva sulle batterie, tale simbolo indica la presenza di un metallo pesante (Hg = Mercurio, Cd = Cadmio, Pb = Piombo) nella batteria o nell'accumulatore con un livello di concentrazione superiore a una soglia applicabile specificata nella Direttiva sulle batterie. Il prodotto deve essere conferito a un punto di raccolta designato, ad esempio il rivenditore in caso di acquisto di un nuovo prodotto simile oppure un centro di raccolta autorizzato per il riciclaggio di rifiuti di apparecchiature elettriche ed elettroniche (RAEE) nonché di batterie e accumulatori. Un trattamento improprio di questo tipo di rifiuti può avere conseguenze negative sull'ambiente e sulla salute umana a causa delle sostanze potenzialmente nocive solitamente contenute in tali rifiuti. La collaborazione dell'utente per il corretto smaltimento di questo prodotto contribuirà a un utilizzo efficace delle risorse naturali ed eviterà di incorrere in sanzioni amministrative ai sensi dell'art. 255 e successivi del Decreto Legislativo n. 152/06. Per ulteriori informazioni sul riciclaggio di questo prodotto, contattare le autorità locali, l'ente responsabile della raccolta dei rifiuti, un rivenditore autorizzato o il servizio di raccolta dei rifiuti domestici, oppure visitare il sito www.canon-europe.com/weee, o www.canon-europe.com/battery.

# **Apenas para a União Europeia e AEE (Noruega, Islândia e Liechtenstein)**

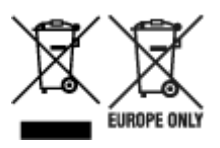

Estes símbolos indicam que este produto não deve ser eliminado juntamente com o seu lixo doméstico, segundo a Diretiva REEE de 2012/19/UE, a Diretiva de Baterias (2006/66/CE) e/ou a sua legislação nacional que transponha estas Diretivas. Se houver um símbolo químico impresso como mostrado abaixo, de acordo com a Diretiva de Baterias, isto indica que um metal pesado (Hg = Mercúrio, Cd = Cádmio, Pb = Chumbo) está presente nesta pilha ou acumulador, numa concentração acima de um limite aplicável especificado na Diretiva. Este produto deve ser entregue num ponto de recolha designado, por exemplo num local autorizado de troca quando compra um equipamento novo idêntico, ou num local de recolha autorizado para reciclar equipamento elétrico e eletrónico (EEE) em fim de vida, bem como pilhas e baterias. O tratamento inadequado deste tipo de resíduos pode ter um impacto negativo no ambiente e na saúde humana, devido a substâncias potencialmente perigosas que estão associadas

com equipamentos do tipo EEE. A sua cooperação no tratamento correto deste produto irá contribuir para a utilização mais eficaz dos recursos naturais. Para obter mais informações acerca de como reciclar este produto, por favor contacte as suas autoridades locais responsáveis pela matéria, serviço de recolha aprovado para pilhas e baterias ou serviço de recolha de resíduos sólidos domésticos da sua municipalidade, ou visite www.canon-europe.com/weee, ou www.canon-europe.com/battery.

# **Gælder kun i Europæiske Union og EØS (Norge, Island og Liechtenstein)**

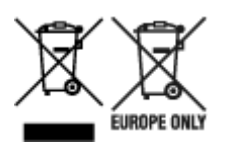

Disse symboler betyder, at produktet ikke må bortskaffes sammen med dagrenovation i henhold til WEEEdirektivet (2012/19/EU), batteridirektivet (2006/66/EF) og/eller den lokale lovgivning, som disse direktiver er gennemført i. Hvis der i overensstemmelse med batteridirektivet er trykt et kemisk symbol under det symbol, der er vist ovenfor, betyder det, at batteriet eller akkumulatoren indeholder tungmetaller (Hg = kviksølv, Cd = cadmium, Pb = bly) i en koncentration, som ligger over de grænseværdier, der er beskrevet i batteridirektivet. Produktet skal afleveres på et godkendt indsamlingssted, f.eks. i overensstemmelse med en godkendt én-til-én-procedure, når du indkøber et nyt tilsvarende produkt, eller på et godkendt indsamlingssted for elektronikaffald samt for batterier og akkumulatorer. Forkert håndtering af denne type affald kan medføre negative konsekvenser for miljøet og menneskers helbred på grund af de potentielt sundhedsskadelige stoffer, der generelt kan forefindes i elektrisk og elektronisk udstyr. Når du foretager korrekt bortskaffelse af produktet, bidrager du til effektiv brug af naturressourcerne. Kontakt din kommune, den lokale affaldsmyndighed, det lokale affaldsanlæg, eller besøg www.canon-europe.com/weee, eller www.canon-europe.com/battery for at få flere oplysninger om genbrug af dette produkt.

## **Μόνο για την Ευρωπαϊκή Ένωση και τον ΕΟΧ (Νορβηγία, Ισλανδία και Λιχτενστάιν)**

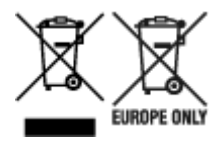

Αυτά τα σύμβολα υποδεικνύουν ότι αυτό το προϊόν δεν πρέπει να απορρίπτεται μαζί με τα οικιακά απορρίμματα, σύμφωνα με την Οδηγία για τα Απόβλητα Ηλεκτρικού και Ηλεκτρονικού Εξοπλισμού (ΑΗΗΕ) (2012/19/ΕΕ), την Οδηγία για τις Ηλεκτρικές Στήλες (2006/66/ΕΚ) ή/και την εθνική νομοθεσία που εφαρμόζει τις Οδηγίες εκείνες. Εάν κάποιο χημικό σύμβολο είναι τυπωμένο κάτω από το σύμβολο που φαίνεται παραπάνω, σύμφωνα με την Οδηγία για τις Ηλεκτρικές Στήλες, υποδηλώνει ότι κάποιο βαρύ μέταλλο (Hg = Υδράργυρος, Cd = Κάδμιο, Pb = Μόλυβδος) υπάρχει στην μπαταρία ή τον συσσωρευτή σε συγκέντρωση μεγαλύτερη από το ισχύον επίπεδο που καθορίζεται στην Οδηγία για τις Ηλεκτρικές Στήλες. Αυτό το προϊόν πρέπει να παραδίδεται σε καθορισμένο σημείο συλλογής, π.χ. σε μια εξουσιοδοτημένη βάση ανταλλαγής όταν αγοράζετε ένα νέο παρόμοιο προϊόν ή σε μια εξουσιοδοτημένη θέση συλλογής για την ανακύκλωση των αποβλήτων ηλεκτρικού και ηλεκτρονικού εξοπλισμού (ΗΗE) και των ηλεκτρικών στηλών και συσσωρευτών. Ο ακατάλληλος χειρισμός αυτού του τύπου αποβλήτων μπορεί να έχει αρνητικό αντίκτυπο στο περιβάλλον και την υγεία του ανθρώπου, λόγω δυνητικά επικίνδυνων ουσιών που γενικά συνδέονται με τον ΗΗΕ. Η συνεργασία σας για τη σωστή απόρριψη αυτού του προϊόντος θα

συμβάλει στην αποτελεσματική χρήση των φυσικών πόρων. Για περισσότερες πληροφορίες σχετικά με ανακύκλωση αυτού του προϊόντος, επικοινωνήστε με το τοπικό γραφείο της πόλης σας, την υπηρεσία απορριμμάτων, το εγκεκριμένο σχήμα ή την υπηρεσία απόρριψης οικιακών αποβλήτων ή επισκεφθείτε τη διεύθυνση www.canon-europe.com/weee ή www.canon-europe.com/battery.

# **Gjelder kun den europeiske union og EØS (Norge, Island og Liechtenstein)**

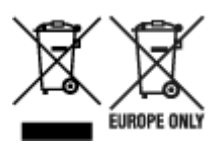

Disse symbolene indikerer at dette produktet ikke skal kastes sammen med husholdningsavfall, i henhold til WEEE-direktivet (2012/19/EU), batteridirektivet (2006/66/EF) og/eller nasjonal lov som har implementert disse direktivene. Hvis et kjemisk symbol vises under symbolet vist ovenfor, i samsvar med batteridirektivet, indikerer dette at et tungmetall (Hg = kvikksølv, Cd = kadmium, Pb = bly) finnes i batteriet eller akkumulatoren i en konsentrasjon over en gjeldende øvre grense som er spesifisert i batteridirektivet. Produktet må leveres til et dertil egnet innsamlingspunkt, det vil si på en autorisert en-til-en-basis når en kjøper et nytt lignende produkt, eller til et autorisert innsamlingssted for resirkulering av avfall fra elektrisk og elektronisk utstyr (EE-utstyr) og batterier og akkumulatorer. Feil håndtering av denne typen avfall kan være miljø- og helseskadelig på grunn av potensielt skadelige stoffer som ofte brukes i EE-utstyr. Din innsats for korrekt avhending av produktet vil bidra til effektiv bruk av naturressurser. Du kan få mer informasjon om resirkulering av dette produktet ved å kontakte lokale myndigheter, avfallsadministrasjonen, et godkjent program eller husholdningens renovasjonsselskap, eller gå til www.canon-europe.com/weee, eller www.canon-europe.com/battery.

## **Vain Euroopan unionin sekä ETA:n (Norja, Islanti ja Liechtenstein) alueelle.**

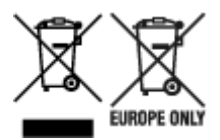

Nämä tunnukset osoittavat, että sähkö- ja elektroniikkalaiteromua koskeva direktiivi (SER-direktiivi, 2012/19/EU), paristoista ja akuista annettu direktiivi (2006/66/EY) sekä kansallinen lainsäädäntö kieltävät tuotteen hävittämisen talousjätteen mukana. Jos yllä olevan symbolin alapuolelle on paristodirektiivin mukaisesti painettu kemiallisen aineen tunnus, kyseinen paristo tai akku sisältää raskasmetalleja (Hg = elohopea, Cd = kadmium, Pb = lyijy) enemmän kuin paristodirektiivin salliman määrän. Tuote on vietävä asianmukaiseen keräyspisteeseen, esimerkiksi kodinkoneliikkeeseen uutta vastaavaa tuotetta ostettaessa tai viralliseen sähkö- ja elektroniikkalaiteromun tai paristojen ja akkujen keräyspisteeseen. Sähkö- ja elektroniikkalaiteromun virheellinen käsittely voi vahingoittaa ympäristöä ja ihmisten terveyttä, koska laitteet saattavat sisältää ympäristölle ja terveydelle haitallisia aineita. Tuotteen asianmukainen hävittäminen säästää myös luonnonvaroja. Jos haluat lisätietoja tämän tuotteen kierrätyksestä, ota yhteys kunnan jätehuoltoviranomaisiin tai käyttämääsi jätehuoltoyhtiöön tai käy osoitteessa www.canoneurope.com/weee, tai www.canon-europe.com/battery.

### **Endast för Europeiska unionen och EES (Norge, Island och Liechtenstein)**

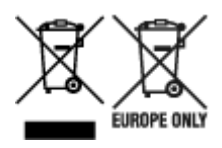

De här symbolerna visar att produkten inte får sorteras och slängas som hushållsavfall enligt WEEEdirektivet (2012/19/EU), batteridirektivet (2006/66/EG) och/eller nationell lagstiftning som implementerar dessa direktiv. Om en kemisk symbol förekommer under ovanstående symbol innebär detta enligt Batteridirektivet att en tungmetall (Hg = Kvicksilver, Cd = Kadmium, Pb = Bly) förekommer i batteriet eller ackumulatorn med en koncentration som överstiger tillämplig gräns som anges i Batteridirektivet. Produkten ska lämnas in på en avsedd insamlingsplats, t.ex. på en återvinningsstation auktoriserad att hantera elektrisk och elektronisk utrustning (EE-utrustning) samt batterier och ackumulatorer eller hos handlare som är auktoriserade att byta in varor då nya, motsvarande köps (en mot en). Olämplig hantering av avfall av den här typen kan ha negativ inverkan på miljön och människors hälsa på grund av de potentiellt farliga ämnen som kan återfinnas i elektrisk och elektronisk utrustning. Din medverkan till en korrekt avfallshantering av produkten bidrar till effektiv användning av naturresurserna. Om du vill ha mer information om var du kan lämna in den här produkten, kontakta ditt lokala kommunkontor, berörd myndighet eller företag för avfallshantering eller se www.canon-europe.com/weee, eller www.canoneurope.com/battery.

# **Pouze Evropská unie a EHP (Norsko, Island a Lichtenštejnsko)**

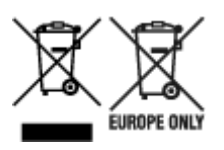

Tento symbol znamená, že podle směrnice OEEZ (2012/19/EU), směrnice o bateriích (2006/66/ES) a/ nebo podle vnitrostátních právních prováděcích předpisů k těmto směrnicím nemá být tento výrobek likvidován s odpadem z domácností. Je-li v souladu s požadavky směrnice o bateriích vytištěna pod výše uvedeným symbolem chemická značka, udává, že tato baterie nebo akumulátor obsahuje těžké kovy (Hg = rtuť, Cd = kadmium, Pb = olovo) v koncentraci vyšší, než je příslušná hodnota předepsaná směrnicí. Tento výrobek má být vrácen do určeného sběrného místa, např. v rámci autorizovaného systému odběru jednoho výrobku za jeden nově prodaný podobný výrobek, nebo do autorizovaného sběrného místa pro recyklaci odpadních elektrických a elektronických zařízení (OEEZ), baterií a akumulátorů. Nevhodné nakládání s tímto druhem odpadu by mohlo mít negativní dopad na životní prostředí a lidské zdraví, protože elektrická a elektronická zařízení zpravidla obsahují potenciálně nebezpečné látky. Vaše spolupráce na správné likvidaci tohoto výrobku napomůže efektivnímu využívání přírodních zdrojů. Chcete-li získat podrobné informace týkající se recyklace tohoto výrobku, obraťte se prosím na místní úřad, orgán pro nakládání s odpady, schválený systém nakládání s odpady či společnost zajišťující likvidaci domovního odpadu, nebo navštivte webové stránky www.canon-europe.com/weee nebo www.canon-europe.com/battery.

## **Csak az Európai Unió és az EGT (Norvégia, Izland és Liechtenstein) országaiban**

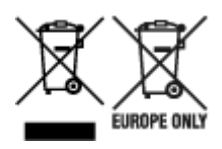

Ezek a szimbólumok azt jelzik, hogy a termék hulladékkezelése a háztartási hulladéktól különválasztva, az elektromos és elektronikus berendezések hulladékairól (WEEE) szóló (2012/19/EU) irányelvnek és az elemekről és akkumulátorokról, valamint a hulladék elemekről és akkumulátorokról szóló (2006/66/EK) irányelvnek megfelelően és/vagy ezen irányelveknek megfelelő helyi előírások szerint történik. Amennyiben a fent feltüntetett szimbólum alatt egy vegyjel is szerepel, az elemekről és akkumulátorokról szóló irányelvben foglaltak értelmében ez azt jelzi, hogy az elem vagy az akkumulátor az irányelvben meghatározott határértéknél nagyobb mennyiségben tartalmaz nehézfémet (Hg = higany, Cd = kadmium, Pb = ólom). E terméket az arra kijelölt gyűjtőhelyre kell juttatni – pl. hasonló termék vásárlásakor a régi becserélésére vonatkozó hivatalos program keretében, vagy az elektromos és elektronikus berendezések (EEE) hulladékainak gyűjtésére, valamint a hulladék elemek és hulladék akkumulátorok gyűjtésére kijelölt hivatalos gyűjtőhelyre. Az ilyen jellegű hulladékok nem előírásszerű kezelése az elektromos és elektronikus berendezésekhez (EEE) általánosan kapcsolható potenciálisan veszélyes anyagok révén hatással lehet a környezetre és az egészségre. E termék megfelelő leselejtezésével Ön is hozzájárul a természeti források hatékony használatához. A termék újrahasznosítását illetően informálódjon a helyi polgármesteri hivatalnál, a helyi közterület-fenntartó vállalatnál, a hivatalos hulladéklerakó telephelyen vagy a háztartási hulladék begyűjtését végző szolgáltatónál, illetve látogasson el a www.canon-europe.com/weee, vagy www.canon-europe.com/battery internetes oldalra.

# **Tylko dla krajów Unii Europejskiej oraz EOG (Norwegia, Islandia i Liechtenstein)**

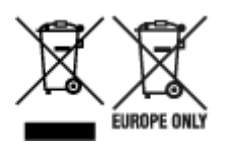

Te symbole oznaczają, że produktu nie należy wyrzucać razem z odpadami gospodarstwa domowego, zgodnie z dyrektywą WEEE w sprawie zużytego sprzętu elektrycznego i elektronicznego (2012/19/UE) lub dyrektywą w sprawie baterii (2006/66/WE) bądź przepisami krajowymi wdrażającymi te dyrektywy. Jeśli pod powyższym symbolem znajduje się symbol chemiczny, zgodnie z dyrektywą w sprawie baterii oznacza to, że bateria lub akumulator zawiera metal ciężki (Hg = rtęć, Cd = kadm, Pb = ołów) w stężeniu przekraczającym odpowiedni poziom określony w dyrektywie w sprawie baterii. Użytkownicy baterii i akumulatorów mają obowiązek korzystać z dostępnego programu zwrotu, recyklingu i utylizacji baterii oraz akumulatorów. Niewłaściwe postępowanie z tego typu odpadami może mieć wpływ na środowisko i zdrowie ludzi ze względu na substancje potencjalnie niebezpieczne, związane ze zużytym sprzętem elektrycznym i elektronicznym. Państwa współpraca w zakresie właściwej utylizacji tego produktu przyczyni się do efektywnego wykorzystania zasobów naturalnych. W celu uzyskania informacji o sposobie recyklingu tego produktu prosimy o kontakt z właściwym urzędem miejskim lub zakładem gospodarki komunalnej bądź zapraszamy na stronę www.canon-europe.com/weee, lub www.canon-europe.com/battery.

# **Platí len pre štáty Európskej únie a EHP (Nórsko, Island a Lichtenštajnsko)**

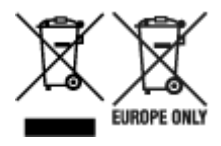

Tieto symboly označujú, že podľa Smernice o odpade z elektrických a elektronických zariadení (OEEZ) 2012/19/EÚ, Smernice o batériách (2006/66/ES) a podľa platnej legislatívy Slovenskej republiky sa tento produkt nesmie likvidovať spolu s komunálnym odpadom. Ak je chemická značka vytlačená pod vyššie uvedeným symbolom, znamená to, že táto batéria alebo akumulátor obsahuje ťažký kov (Hg = ortuť, Cd = kadmium, Pb = olovo) v koncentrácii vyššej, ako je príslušná povolená hodnota stanovená v Smernici o batériách. Produkt je potrebné odovzdať do určenej zberne, napr. prostredníctvom výmeny za kúpu nového podobného produktu, alebo na autorizované zberné miesto, ktoré spracúva odpad z elektrických a elektronických zariadení (EEZ), batérií a akumulátorov. Nesprávna manipulácia s takýmto typom odpadu môže mať negatívny vplyv na životné prostredie a ľudské zdravie, pretože elektrické a elektronické zariadenia obsahujú potenciálne nebezpečné látky. Spoluprácou na správnej likvidácii tohto produktu prispejete k účinnému využívaniu prírodných zdrojov. Ďalšie informácie o recyklácii tohto produktu získate od miestneho úradu, úradu životného prostredia, zo schváleného plánu OEEZ alebo od spoločnosti, ktorá zaisťuje likvidáciu komunálneho odpadu. Viac informácií nájdete aj na webovej stránke: www.canon-europe.com/weee, alebo www.canon-europe.com/battery.

# **Üksnes Euroopa Liit ja EMP (Norra, Island ja Liechtenstein)**

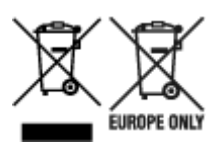

Antud sümbolid viitavad sellele, et vastavalt elektri- ja elektroonikaseadmete jäätmeid käsitlevale direktiivile (2012/19/EL), patareisid ja akusid ning patarei- ja akujäätmeid käsitlevale direktiivile (2006/66/EÜ) ja/või nimetatud direktiive rakendavatele riiklikele õigusaktidele ei või seda toodet koos olmejäätmetega ära visata. Kui keemiline sümbol on trükitud eespool toodud sümboli alla, siis tähendab see, et antud patareis või akus leiduva raskemetalli (Hg = elavhõbe, Cd = kaadmium, Pb = plii) kontsentratsioonitase on kõrgem kui patareisid ja akusid ning patarei- ja akujäätmeid käsitlevas direktiivis sätestatud piirmäär. Antud tootest tekkinud jäätmed tuleb anda vastavasse kogumispunkti, nt müügipunkti, mis on volitatud üks ühe vastu vahetama, kui ostate uue sarnase toote, või vastavasse elektri- ja lektroonikaseadmete jäätmete ning patareide ja akude ümbertöötlemiseks mõeldud kogumispunkti. Antud liiki jäätmete vale käitlemine võib kahjustada keskkonda ja inimeste tervist elektrija elektroonikajäätmetes tavaliselt leiduvate potentsiaalselt ohtlike ainete tõttu. Antud tootest tekkinud jäätmete nõuetekohase kõrvaldamisega aitate kasutada loodusvarasid efektiivselt. Täiendava teabe saamiseks elektri- ja elektroonikaseadmetest tekkinud jäätmete ning patarei- ja akujäätmete tagastamise ja ümbertöötlemise kohta võtke ühendust kohaliku omavalitsusega, asjakohase valitsusasutusega, asjakohase tootjavastutusorganisatsiooniga või olmejäätmete käitlejaga. Lisateavet leitate ka Internetileheküljelt www.canon-europe.com/weee või www.canon-europe.com/battery.

# **Tikai Eiropas Savienībai un EEZ (Norvēģijai, Islandei un Lihtenšteinai)**

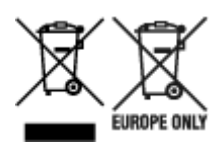

Šie simboli norāda, ka atbilstoši ES Direktīvai (2012/19/ES) par elektrisko un elektronisko iekārtu atkritumiem (EEIA), Direktīvai (2006/66/EK) par baterijām un akumulatoriem, un akumulatoru atkritumiem, ar ko atceļ Direktīvu 91/157/EEK, un vietējiem tiesību aktiem šo izstrādājumu nedrīkst izmest kopā ar sadzīves atkritumiem. Ja zem iepriekš norādītā simbola ir uzdrukāts ķīmiskais simbols, saskaņā ar direktīvu par baterijām un akumulatoriem tas nozīmē, ka šīs baterijas vai akumulatori satur smagos metālus (Hg = dzīvsudrabs, Cd = kadmijs, Pb = svins) un to koncentrācijas līmenis pārsniedz direktīvā par baterijām un akumulatoriem minēto piemērojamo slieksni. Šis izstrādājums ir jānodod piemērotā savākšanas vietā, piemēram, apstiprinātā veikalā, kur iegādājaties līdzīgu jaunu produktu un atstājat veco, vai apstiprinātā vietā izlietotu elektrisko un elektronisko iekārtu un bateriju un akumulatoru pārstrādei. Nepareiza šāda veida atkritumu apsaimniekošana var apdraudēt vidi un cilvēka veselību tādu iespējami bīstamu vielu dēļ, kas parasti ir elektriskajās un elektroniskajās iekārtās. Jūsu atbalsts pareizā šāda veida atkritumu apsaimniekošanā sekmēs efektīvu dabas resursu izmantošanu. Lai saņemtu pilnīgāku informāciju par šāda veida izstrādājumu nodošanu otrreizējai pārstrādei, sazinieties ar vietējo pašvaldību, atkritumu savākšanas atbildīgo dienestu, pilnvaroto organizāciju vai iestādi, kas veic sadzīves atkritumu apsaimniekošanu, vai apmeklējiet tīmekļa vietni www.canon-europe.com/weee, vai www.canoneurope.com/battery.

### **Tik Europos Sąjungai ir EEE (Norvegijai, Islandijai ir Lichtenšteinui)**

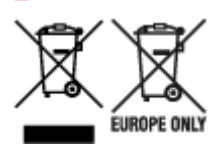

Šie simboliai reiškia, kad šio gaminio negalima išmesti į buitines atliekas, kaip reikalaujama WEEE Direktyvoje (2012/19/ES) ir Baterijų direktyvoje (2006/66/EB) ir (ar) jūsų šalies nacionaliniuose įstatymuose, kuriais šios Direktyvos yra įgyvendinamos. Jeigu cheminio ženklo simbolis yra nurodytas žemiau šio ženklo, tai reiškia, kad vadovaujantis Baterijų direktyvą, baterijų ar akumuliatorių sudėtyje yra sunkiųjų metalų (Hg = gyvsidabrio, Cd = kadmio, Pb = švino), kurių koncentracija viršija Baterijų direktyvoje nurodytas leistinas ribas. Šį gaminį reikia pristatyti į specialųjį surinkimo punktą, pavyzdžiui, mainais, kai jūs perkate naują panašų gaminį, arba į specialiąją surinkimo vietą, kurioje perdirbamos elektrinės ir elektroninės įrangos atliekos bei naudotos baterijos ir akumuliatoriai. Dėl netinkamo šio tipo atliekų tvarkymo gali nukentėti aplinka ir iškilti grėsmė žmogaus sveikatai dėl galimai kenksmingų medžiagų, iš esmės susijusių su elektrine ir elektronine įranga. Bendradarbiaudami ir teisingai utilizuodami šiuos gaminius, jūs padėsite efektyviai naudoti gamtinius išteklius. Daugiau informacijos apie gaminio perdirbimą jums gali suteikti vietinis biuras, atliekų tvarkymo bendrovė, sertifikuoti organai ar buitinių atliekų surinkimo įmonės. Taip pat siūloma apsilankyti interneto svetainėje www.canon-europe.com/weee, arba www.canon-europe.com/battery.

# **Samo za Evropsko unijo in EGP (Norveška, Islandija in Lihtenštajn)**

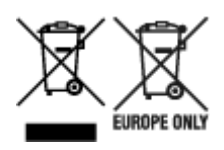

Ti simboli pomenijo, da tega izdelka skladno z Direktivo OEEO (2012/19/EU), Direktivo 2006/66/ES in/ali nacionalno zakonodajo, ki uvaja ti direktivi, ne smete odlagati z nesortiranimi gospodinjskimi odpadki. Če je pod zgoraj prikazanim simbolom natisnjen kemijski simbol, to v skladu z Direktivo pomeni, da je v tej bateriji ali akumulatorju prisotna težka kovina (Hg = živo srebro, Cd = kadmij, Pb = svinec), in sicer v koncentraciji, ki je nad relevantno mejno vrednostjo, določeno v Direktivi. Ta izdelek je potrebno odnesti na izbrano zbirno mesto, t. j. pooblaščeno trgovino, kjer ob nakupu novega (podobnega) izdelka vrnete starega, ali na pooblaščeno zbirno mesto za ponovno uporabo odpadne električne in elektronske opreme (EEO) ter baterij in akumulatorjev. Neustrezno ravnanje s to vrsto odpadkov lahko negativno vpliva na okolje in človeško zdravje zaradi potencialno nevarnih snovi, ki so pogosto povezane z EEO. Vaše sodelovanje pri pravilnem odlaganju tega izdelka predstavlja pomemben prispevek k smotrni izrabi naravnih virov. Za več informacij o ponovni uporabi tega izdelka se obrnite na lokalen mestni urad, pristojno službo za odpadke, predstavnika pooblaščenega programa za obdelavo odpadkov ali na lokalno komunalo. Lahko pa tudi obiščete našo spletno stran www.canon-europe.com/weee, ali www.canoneurope.com/battery.

### **Само за Европейския съюз и ЕИП (Норвегия, Исландия и Лихтенщайн)**

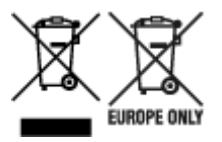

Тези символи показват, че този продукт не трябва да се изхвърля заедно с битовите отпадъци съгласно Директивата за ИУЕЕО (2012/19/ЕC), Директивата за батерии (2006/66/ЕО) и/или Вашето национално законодателство, прилагащо тези Директиви. Ако под показания горе символ е отпечатан символ за химически елемент, съгласно разпоредбите на Директивата за батерии, този втори символ означава наличието на тежък метал (Hg = живак, Cd = кадмий, Pb = олово) в батерията или акумулатора в концентрация над указаната граница за съответния елемент в Директивата. Този продукт трябва да бъде предаден в предназначен за целта пункт за събиране, например на база размяна, когато купувате нов подобен продукт, или в одобрен събирателен пункт за рециклиране на излязло от употреба електрическо и електронно оборудване (ИУЕЕО), батерии и акумулатори. Неправилното третиране на този тип отпадъци може да доведе до евентуални отрицателни последствия за околната среда и човешкото здраве поради потенциално опасните вещества, които обикновено са свързани с ЕЕО. В същото време Вашето съдействие за правилното изхвърляне на този продукт ще допринесе за ефективното използване на природните ресурси. За повече информация относно това къде можете да предадете за рециклиране на този продукт, моля свържете се с Вашите местни власти, с органа, отговорен за отпадъците, с одобрената система за ИУЕЕО или с Вашата местна служба за битови отпадъци, или посетете www.canon-europe.com/weee, или www.canon-europe.com/battery.
### **Doar pentru Uniunea Europeană şi EEA (Norvegia, Islanda şi Liechtenstein)**

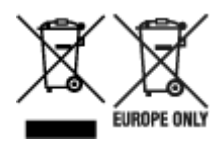

Aceste simboluri indică faptul că acest produs nu trebuie aruncat împreună cu deşeurile menajere, în conformitate cu Directiva DEEE (2012/19/UE), Directiva referitoare la baterii (2006/66/CE) şi/sau legile dvs. naţionale ce implementează aceste Directive. Dacă un simbol chimic este imprimat sub simbolul de mai sus, în conformitate cu Directiva referitoare la baterii, acest simbol indică prezenţa în baterie sau acumulator a unui metal greu (Hg = Mercur, Cd = Cadmiu, Pb = Plumb) într-o concentraţie mai mare decât pragul admis specificat în Directiva referitoare la baterii. Acest produs trebuie înmânat punctului de colectare adecvat, ex: printr-un schimb autorizat unu la unu atunci când cumpăraţi un produs nou similar sau la un loc de colectare autorizat pentru reciclarea reziduurilor de echipament electric şi electronic (EEE) şi baterii şi acumulatori. Administrarea neadecvată a acestui tip de deşeuri, ar putea avea un impact asupra mediului şi asupra sănătăţii umane datorită substanţelor cu potenţial de risc care sunt în general asociate cu EEE. Cooperarea dvs. în direcția reciclării corecte a acestui produs va contribui la o utilizare eficientă a resurselor naturale. Pentru mai multe informaţii despre reciclarea acestui produs, vă rugăm să contactaţi biroul dvs. local, autorităţile responsabile cu deşeurile, schema aprobată sau serviciul dvs. responsabil cu deşeurile menajere sau vizitaţi-ne la www.canon-europe.com/weee, sau www.canon-europe.com/battery.

### **Samo za Europsku uniju i EEA (Norveška, Island i Lihtenštajn)**

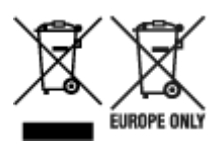

Oznaka pokazuje da se ovaj proizvod ne smije odlagati s komunalnim i ostalim vrstama otpada, u skladu s direktivom WEEE (2012/19/EC), Direktivom o baterijama (2006/66/EC) i Pravilnikom o gospodarenju otpadnim baterijama i akumulatorima te Pravilnikom o gospodarenju otpadnim električnim i elektroničkim uređajima i opremom. Ako je ispod prethodno prikazane oznake otisnut kemijski simbol, u skladu s Direktivom o baterijama, to znači da se u ovoj bateriji ili akumulatoru nalazi teški metal (Hg = živa, Cd = kadmij, Pb = olovo) i da je njegova koncentracija iznad razine propisane u Direktivi o baterijama. Ovaj bi proizvod trebalo predati ovlašenom skupljaču EE otpada ili prodavatelju koji je dužan preuzeti otpadni proizvod po sistemu jedan za jedan, ukoliko isti odgovara vrsti te je obavljao primarne funkcije kao i isporučena EE oprema. Otpadne baterije i akumulatori predaju se ovlaštenom skupljaču otpadnih baterija ili akumulatora ili prodavatelju bez naknade i obveze kupnje za krajnjeg korisnika. Neodgovarajuće rukovanje ovom vrstom otpada može utjecati na okoliš i ljudsko zdravlje zbog potencijalno opasnih supstanci koje se najčešće nalaze na takvim mjestima. Vaša suradnja u pravilnom zbrinjavanju ovog proizvoda pridonijet će djelotvornom iskorištavanju prirodnih resursa. Dodatne informacije o recikliranju ovog proizvoda zatražite od svog lokalnog gradskog ureda, službe za zbrinjavanje otpada, odobrenog programa ili komunalne službe za uklanjanje otpada ili pak na stranicama www.canon-europe.com/weee ili www.canon-europe.com/battery.

### **Korisnici u Srbiji**

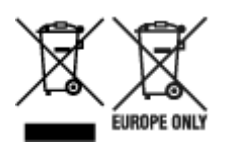

Ovaj simbol označava da ovaj proizvod ne sme da se odlaže sa ostalim kućnim otpadom, u skladu sa WEEE Direktivom (2012/19/EU), Direktivom o baterijama (2006/66/EC) i nacionalnim zakonima. Ukoliko je ispod gore navedenog simbola odštampan hemijski simbol, u skladu sa Direktivom o baterijama, ovaj simbol označava da su u ovoj bateriji ili akumulatoru prisutni teški metali (Hg – živa, Cd – kadmijum, Pb olovo) u koncentracijama koje premašuju prihvatljivi prag naveden u Direktivi o baterijama. Ovaj proizvod treba predati određenom centru za prikupljanje, npr. po principu "jedan-za-jedan" kada kupujete sličan novi proizvod, ili ovlašćenom centru za prikupljanje za reciklažu istrošene električne i elektronske opreme (EEE), baterija i akumulatora. Nepravilno rukovanje ovom vrstom otpada može imati negativne posledice po životnu sredinu i ljudsko zdravlje usled potencijalno opasnih materijala koji se uglavnom vezuju za EEE. Vaša saradnja na ispravnom odlaganju ovog proizvoda će doprineti efikasnom korišćenju prirodnih resursa. Više informacija o tome kako možete da reciklirate ovaj proizvod potražite od lokalnih gradskih vlasti, komunalne službe, odobrenog plana reciklaže ili servisa za odlaganje kućnog otpada, ili posetite stranicu www.canon-europe.com/weee, ili www.canon-europe.com/battery.

# **Při opravě, půjčování a likvidaci tiskárny**

Pokud jste v tiskárně zadali osobní údaje, hesla anebo jiná nastavení zabezpečení, mohou být tyto informace v tiskárně uloženy.

Při odesílání tiskárny k opravě, půjčování nebo převedení tiskárny na jinou osobu nebo likvidaci tiskárny postupujte podle níže uvedených kroků, abyste tyto informace smazali a zabránili tak třetím stranám v přístupu k nim.

• **Inicializace síťových nastavení**

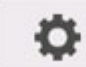

 (**Nastavení (Setup)**) >**Nastavení zařízení (Device settings)** > **Nastavení LAN (LAN settings)** > **Wi-Fi** / **Wireless Direct** / **Pevná LAN (Wired LAN)** > **Nastavení (Settings)** > **Upřesnit (Advanced)** > **Obnovit nastavení LAN (Reset LAN settings)** > **Ano (Yes)**

• **Inicializace informací SSL**

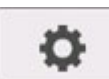

 (**Nastavení (Setup)**) >**Nastavení zařízení (Device settings)** > **Nastavení LAN (LAN settings)** > **Wi-Fi** / **Wireless Direct** / **Pevná LAN (Wired LAN)** > **Nastavení (Settings)** > **Upřesnit (Advanced)** > **Obnovit certifikáty SSL (Reset SSL certificates)** > **Ano (Yes)**

• **Odstranění hesla správce**

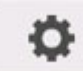

 (**Nastavení (Setup)**) > **Nastavení zařízení (Device settings)** > **Nastavení hesla správce (Administrator password setting)** > Zadejte heslo správce (Enter the administrator password) > **OK** > **Odebrat heslo správce (Remove administrator password)** > **Ano (Yes)** > **OK**

# **Snímky obrazovky v této příručce**

### **Pro Windows:**

Snímky obrazovky použité v této příručce znázorňují obrazovky, které se zobrazují při použití operačního systému Windows 10.

## **Systém macOS:**

Snímky obrazovky použité v této příručce znázorňují obrazovky, které se zobrazují při použití operačního systému macOS High Sierra 10.13.

# **Základní pracovní postupy tisku**

- **[Postup tisku](#page-473-0)**
- **[Rušení tiskových úloh](#page-487-0)**
- **[Pozastavení tisku](#page-492-0)**

# <span id="page-473-0"></span>**Postup tisku**

- **[Možnosti tisku s využitím rolí a listů](#page-474-0)**
- **[Zapnutí a vypnutí tiskárny](#page-476-0)**
- **[Vkládání rolí a tisk na ně](#page-478-0)**
- **[Vkládání listů a tisk na ně](#page-481-0)**
- **[Tisk v systému Windows](#page-483-0)**
- **[Tisk v systému macOS](#page-485-0)**

# <span id="page-474-0"></span>**Možnosti tisku s využitím rolí a listů**

Tiskárna podporuje role i jednotlivé listy.

Tato část uvádí hlavní funkce těchto médií i dostupné hlavní způsoby tisku. Vyberte si role nebo listy vhodné pro danou tiskovou aplikaci.

#### **Poznámka**

- Informace o typech papíru, které tiskárna podporuje, najdete v části ["Typy papíru"](#page-41-0).
- Kromě zde uvedených můžete využít i další způsoby tisku. Víc se dočtete v části ["Rozšířené možnosti](#page-494-0) [tisku](#page-494-0)".

### **Tisk na role**

Médiím namotaným na cívce se obecně říká role média. Role se vkládají do držáku role, který se následně vkládá do tiskárny.

Role slouží k tisku velkoformátových fotografií, plakátů a transparentů, které nelze vytisknout na běžné listy.

• Velkoformátový tisk

Svislé i vodorovné bannery můžete snadno tisknout ze sady Microsoft Office i dalších známých aplikací.

(Viz část ["Tisk závěsných a horizontálních transparentů \(velkoformátový tisk\)"](#page-562-0) (Windows).)

(Viz část "Tisk závěsných a horizontálních transparentů (velkoformátový tisk)" (macOS).)

• Tisk bez ohraničení

Tisk bez ohraničení (okrajů) okolo plakátů nebo fotografií.

(Viz část ["Tisk bez okrajů podle scénářů"](#page-552-0) (Windows).)

(Viz část "Tisk bez okrajů podle scénářů" (macOS).)

• Tisk transparentů

Více stránek můžete vytisknout jako jeden souvislý dokument bez mezer.

(Viz část ["Tisk spojením více stránek](#page-568-0)" (Windows).)

(Viz část "Tisk spojením více stránek" (macOS).)

• Otočení o 90° před tiskem

Předlohy orientované na výšku se otočí o 90°, aby se papír využil efektivněji.

(Viz část ["Úspora role papíru otočením dokumentu o 90 stupňů](#page-579-0)" (Windows).)

(Viz část "Úspora role papíru otočením dokumentu o 90 stupňů" (macOS).)

• Zvětšený nebo zmenšený tisk

Velikost předlohy můžete před tiskem zvětšit nebo zmenšit.

(Viz část ["Tisk v měřítku"](#page-542-0) (Windows).)

(Viz část "Tisk v měřítku" (macOS).)

• imagePROGRAF Free Layout (Windows), imagePROGRAF Free Layout (macOS) a Canon Free Layout plus (Windows)

Vytiskněte více dokumentů z různých aplikací (například z textových nebo tabulkových procesorů) vedle sebe.

(Viz část ["Seřazení a tisk více dokumentů"](#page-566-0) (Windows).)

(Viz část "Seřazení a tisk více dokumentů" (macOS).)

### **Tisk na listy**

Listy se myslí jednotlivé listy papíru.

Vložte list mezi desku a přidržovač papíru.

• Zvětšený nebo zmenšený tisk

Velikost předlohy můžete před tiskem zvětšit nebo zmenšit.

(Viz část ["Tisk v měřítku"](#page-542-0) (Windows).)

(Viz část "Tisk v měřítku" (macOS).)

• imagePROGRAF Free Layout (Windows), imagePROGRAF Free Layout (macOS) a Canon Free Layout plus (Windows)

Vytiskněte více dokumentů z různých aplikací (například z textových nebo tabulkových procesorů) vedle sebe.

(Viz část ["Seřazení a tisk více dokumentů"](#page-566-0) (Windows).)

(Viz část "Seřazení a tisk více dokumentů" (macOS).)

### <span id="page-476-0"></span>**Zapnutí tiskárny**

**1.** Stiskněte tlačítko **ZAPNOUT (ON)** a zapněte tiskárnu.

Tlačítko **Zapnout (ON)** se rozsvítí a tiskárna se nyní spustí.

Na ovládacím panelu se zobrazí logo Canon a zpráva "Spouštění systému, čekejte. (Starting the **system... Please wait momentarily)**".

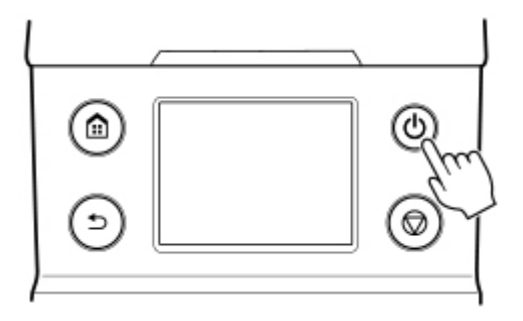

Jakmile se tiskárna spustí, vstoupí do pohotovostního režimu.

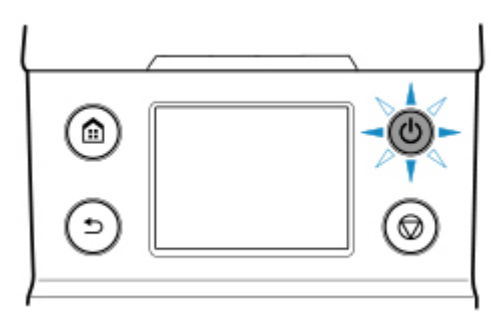

Připraveno k tisku.

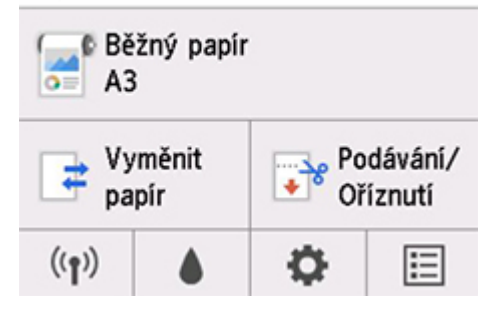

Tiskárna do pohotovostního režimu nevstoupí v následujících případech. Proveďte příslušnou akci.

• **Horní kryt je otevřený.**

Zavřete horní kryt.

• **Kryt zásobníku inkoustu je otevřený.**

Zavřete kryt zásobníku inkoustu.

- **Tisková hlava není nainstalovaná.**
	- **→** [Výměna tiskové hlavy](#page-404-0)
- **Zásobník inkoustu není nainstalovaný.**
	- **→** [Výměna zásobníků inkoustu](#page-388-0)
- **Pokud se na ovládacím panelu zobrazí "Chyba (Error)"**

Zkontrolujte zprávu na ovládacím panelu a proveďte příslušnou akci.

• **Tlačítko ZAPNOUT (ON) ani kontrolka stavu se nerozsvítí a na ovládacím panelu se nic neukáže.**

Zkontrolujte, jestli je tiskárna zapojená do zásuvky.

### **Vypnutí tiskárny**

### **Důležité**

• Tiskárnu během tiskové úlohy neodpojte od zdroje napájení. Mohlo by dojít k poškození tiskárny.

**1.** Zkontrolujte, že neprobíhají žádné tiskové úlohy.

Pokud bliká kontrolka **stavu**, tak tiskárna běží. Barva kontrolky značí následující stavy.

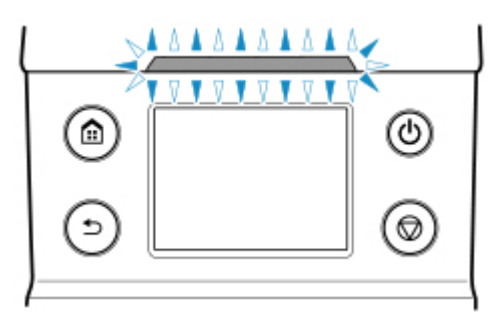

Pokud kontrolka **stavu** bliká oranžově, přečtěte si zprávu na ovládacím panelu a proveďte příslušnou akci.

Pokud kontrolka **stavu** bliká bíle, tiskárna tiskne, přijímá data apod. Vypněte napájení po zhasnutí kontrolky **stavu**.

**2.** Podržte tlačítko **ZAPNOUT (ON)** stisknuté déle než sekundu.

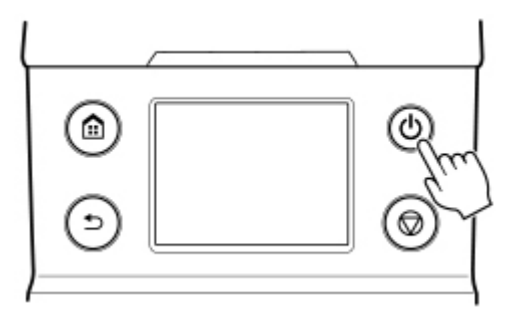

Na ovládacím panelu se zobrazí zpráva "Ukončování, čekejte. (Ending... Please wait momentarily) " a tiskárna se vypne.

# <span id="page-478-0"></span>**Vkládání rolí a tisk na ně**

Následuje základní postup zakládání rolí a tisku na ně.

Podle následujícího postupu založte role a tiskněte na ně.

### **Poznámka**

- Informace o podporovaných typech a formátech rolí papíru se dočtete v části "[Formáty papíru](#page-42-0)" nebo "Seznam s informacemi o papírech".
- Pokud chcete před odstřihnutím role počkat, než zaschne inkoust, nastavte v ovladači tiskárny dobu schnutí. (Viz část "[Zadání doby schnutí inkoustu pro role](#page-72-0)".)
- Po využití celé role vyčistěte desku. Špinavá deska uvnitř horního krytu může zašpinit spodní stranu papíru. (Viz část ["Čištění vnitřku horního krytu"](#page-431-0).)
- 1. Zapněte tiskárnu. (Viz část ["Zapnutí a vypnutí tiskárny](#page-476-0)".)

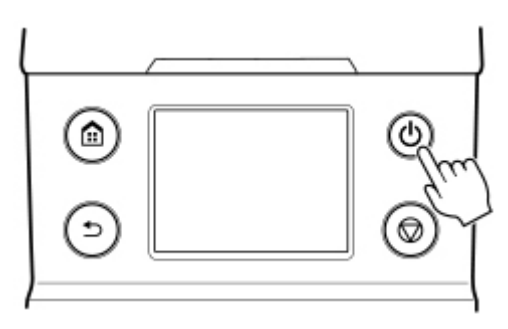

2. Vložte roli do držáku role. (Viz část "[Vkládání rolí do držáku role](#page-50-0)".)

3. Vložte do tiskárny médium role. (Viz část "[Vkládání rolí do tiskárny](#page-54-0)".)

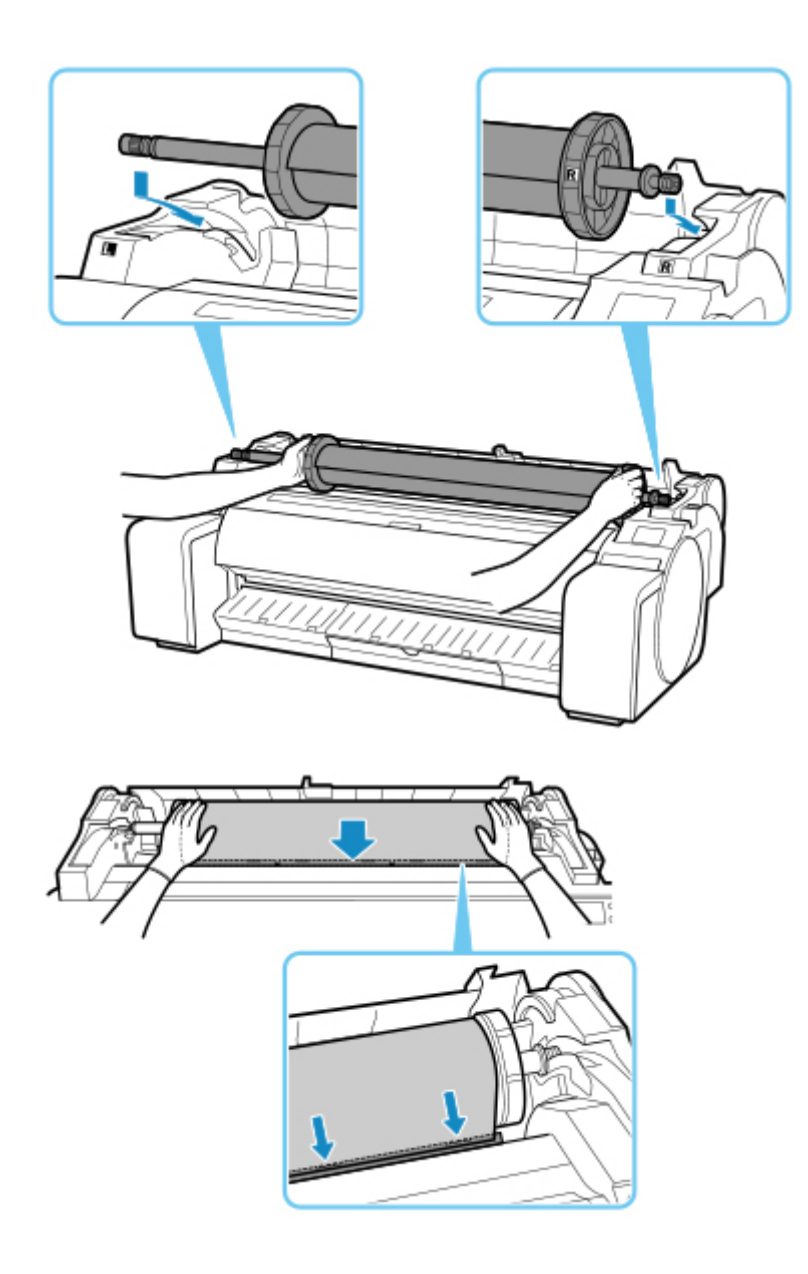

4. Vyberte typ papíru. (Viz část "[Změna typu papíru"](#page-59-0).)

### **Poznámka**

- Pokud jste nastavili položku **Správa zbývajícího papíru na roli (Manage remaining roll amount)** na možnost **Čárové kódy (Barcodes)**, avšak na roli papíru není vytištěn žádný čárový kód, zadejte po výběru typu média délku role. (Viz část ["Zadání délky papíru"](#page-62-0).)
- **5.** Dokončete nastavení ovladače tiskárny související s typem papíru a dalšími prvky.
	- **→** [Otevření okna nastavení ovladače tiskárny](#page-611-0) (Windows)
	- Otevření dialogového okna nastavení ovladače tiskárny (macOS)

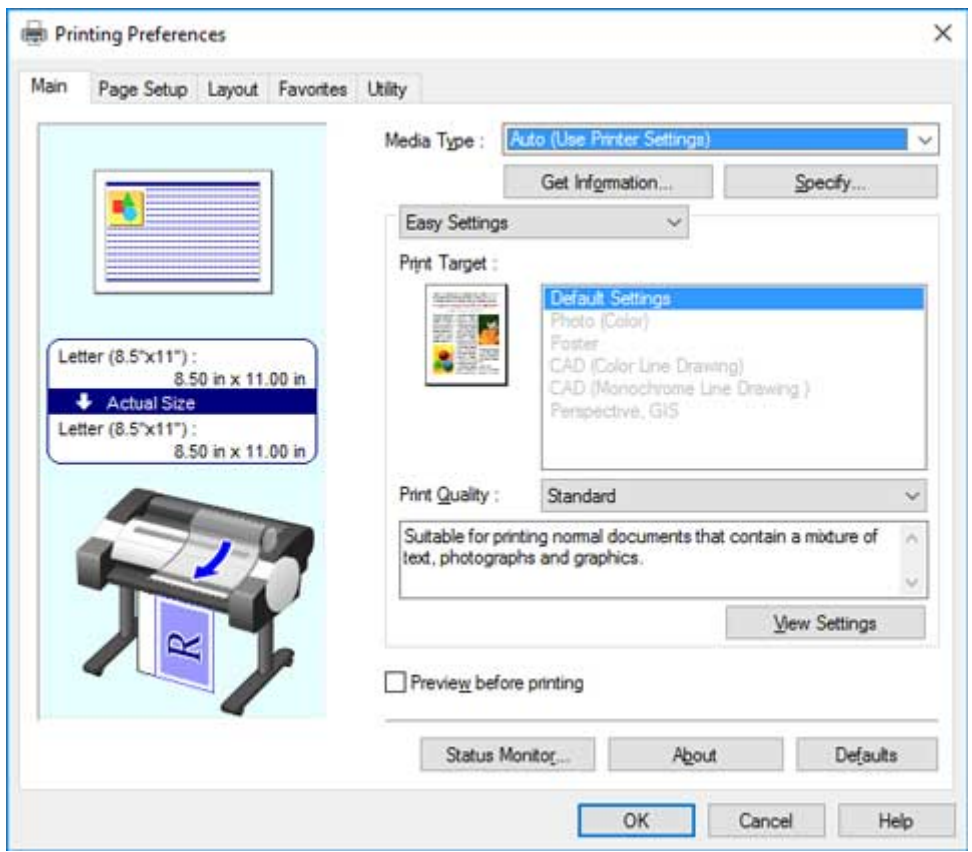

- **6.** Odešlete tiskovou úlohu.
	- **[Tisk v systému Windows](#page-483-0)**
	- → [Tisk v systému macOS](#page-485-0)

Zahajte tisk.

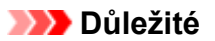

• Během tisku nepohybujte uvolňovací páčkou.

# <span id="page-481-0"></span>**Vkládání listů a tisk na ně**

Následuje základní postup vkládání jednotlivých listů a tisku na ně.

Podle následujícího postupu vložte jednotlivé listy a tiskněte na ně.

### **Poznámka**

- Informace o formátech a typech papíru, které lze vložit, najdete v části ["Formáty papíru"](#page-42-0) nebo "Seznam s informacemi o papírech".
- Tisk bez ohraničení není podporován u jednotlivých listů. Informace o funkcích a hlavních způsobech tisku dostupných pro jednotlivé listy najdete v části ["Možnosti tisku s využitím rolí a listů"](#page-474-0).
- 1. Zapněte tiskárnu. (Viz část ["Zapnutí a vypnutí tiskárny](#page-476-0)".)

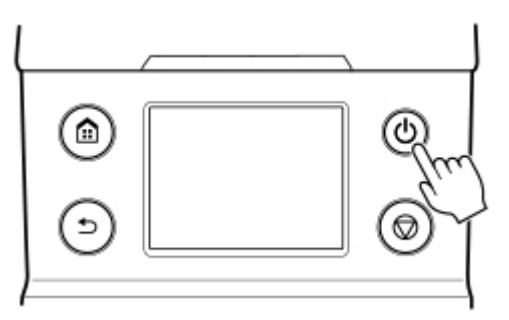

- **2.** Dokončete nastavení ovladače tiskárny související s typem papíru a dalšími prvky.
	- **→** [Otevření okna nastavení ovladače tiskárny](#page-611-0) (Windows)
	- **→** Otevření dialogového okna nastavení ovladače tiskárny (macOS)

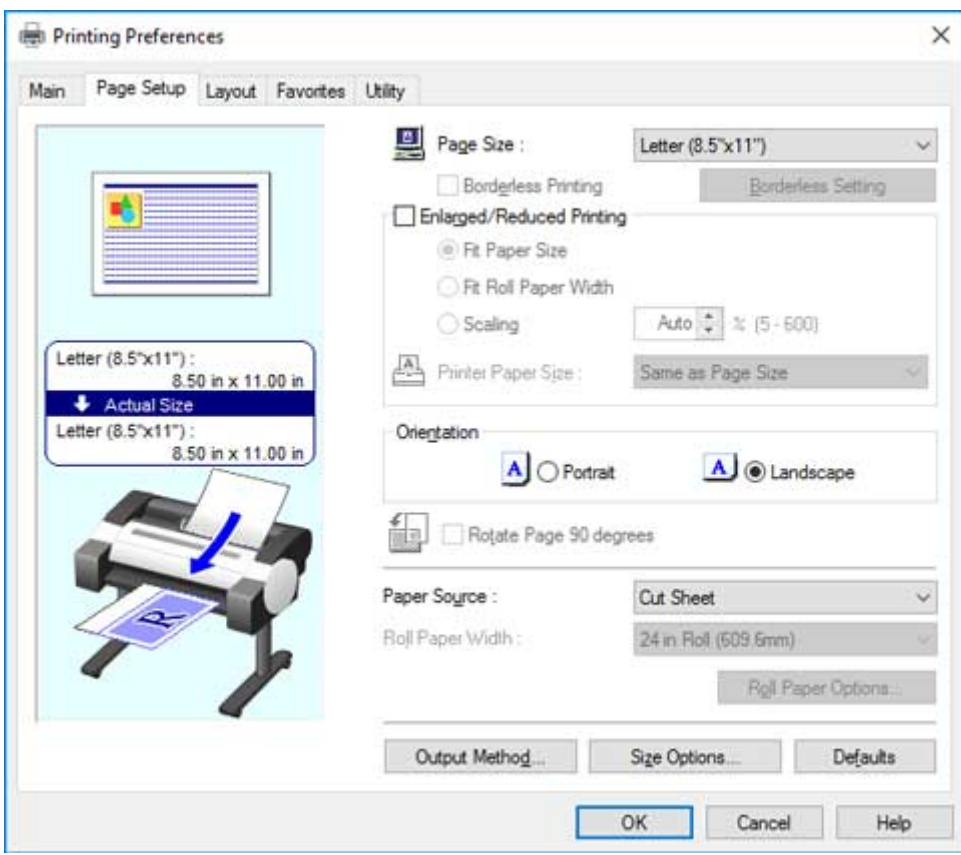

- **3.** Odešlete tiskovou úlohu.
	- [Tisk v systému Windows](#page-483-0)
	- [Tisk v systému macOS](#page-485-0)
- 4. Vložte listy. (Viz část ["Vkládání listů do tiskárny](#page-87-0)".)

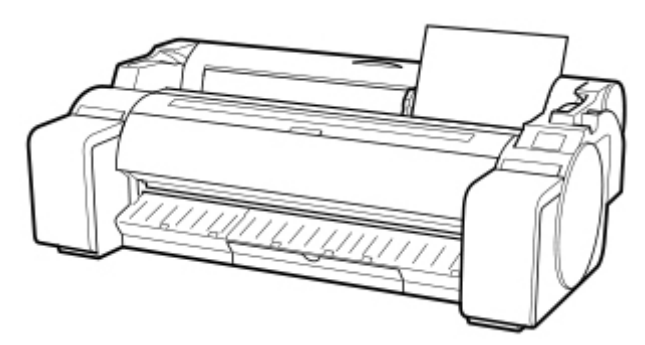

Zahajte tisk.

#### **Důležité**

• Nepohybujte uvolňovací páčkou, dokud se nezobrazí pokyny (instrukce) pro vyjmutí papíru. Pohybem uvolňovací páčky během tisku dojde k zastavení tiskárny.

## <span id="page-483-0"></span>**Tisk v systému Windows**

Proveďte tisk z nabídky aplikace.

**Poznámka**

#### **Důležité**

- Před tiskem doporučujeme zavřít nepotřebné aplikace. Spuštění více aplikací během tisku může přerušit přenos tiskových dat a ovlivnit kvalitu tisku.
- **1.** Ve zdrojové aplikaci vyberte položky **Soubor (File)** > **Tisk (Print)** a zobrazte dialogové okno nastavení tisku.
- **2.** Jakmile ověříte, zda je v dialogovém okně vybrána tiskárna, kliknutím na tlačítko **Tisk (Print)** nebo **OK** spusťte tisk.

• Vzhled dialogového okna se v různých aplikacích liší. Dialogové okno většinou nabízí základní možnosti tisku a umožňuje vybrat tiskárnu, zadat rozsah stránek, nastavit počet kopií atd.

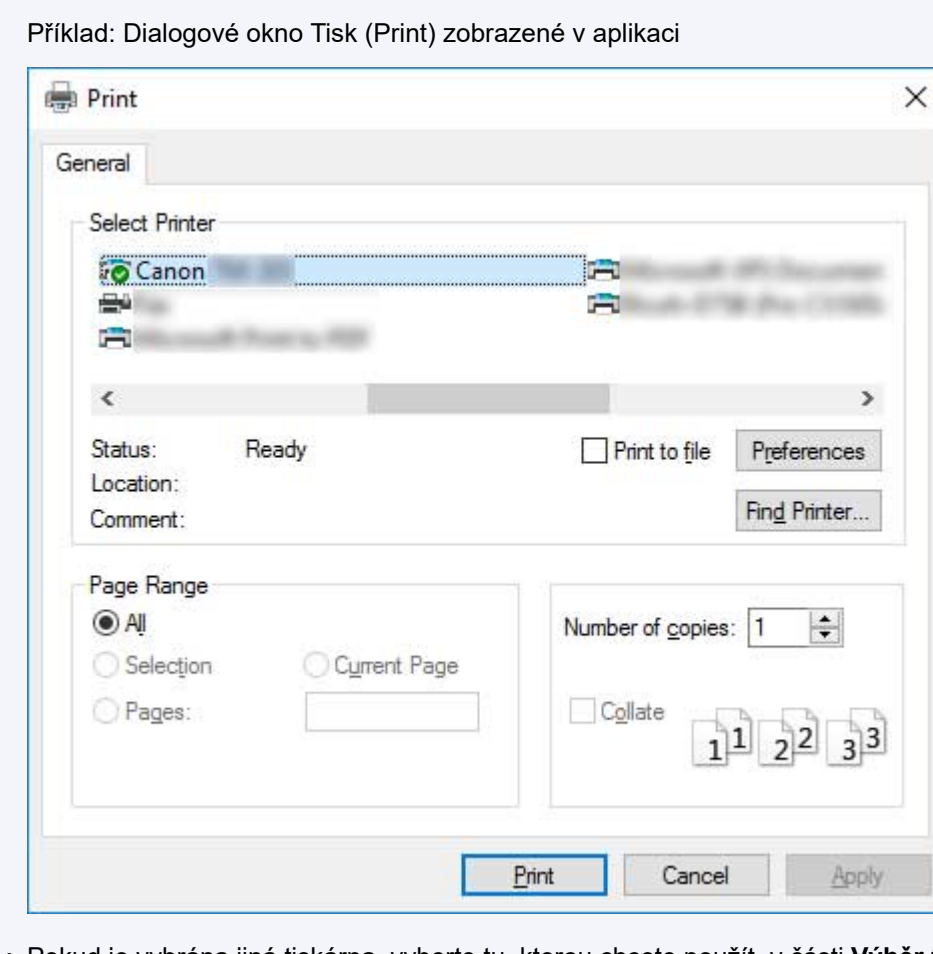

• Pokud je vybrána jiná tiskárna, vyberte tu, kterou chcete použít, v části **Výběr tiskárny (Select Printer)** nebo v dialogovém okně, které se otevře po kliknutí na možnost **Tiskárna (Printer)**.

V dialogovém okně ovladače tiskárny můžete nakonfigurovat zvětšený nebo zmenšený tisk, tisk bez ohraničení a další nastavení. Dialogové okno ovladače tiskárny můžete otevřít v aplikaci nebo v nabídce operačního systému. Podrobnější informace naleznete v části "[Otevření okna nastavení ovladače](#page-611-0) [tiskárny](#page-611-0)" (Windows) nebo "Otevření dialogového okna nastavení ovladače tiskárny" (macOS).

# <span id="page-485-0"></span>**Tisk v systému macOS**

Po registraci tiskárny můžete tisknout z nabídky aplikace.

#### **Důležité**

• Před tiskem doporučujeme zavřít nepotřebné aplikace. Spuštění více aplikací během tisku může přerušit přenos tiskových dat a ovlivnit kvalitu tisku.

### **Registrace tiskárny**

Před tiskem je nutné tiskárnu zaregistrovat pomocí možnosti **Tisk a skenování (Print & Scan)** (v ostatních verzích systému macOS X označeno jako Tiskárny a skenery (Printers & Scanners) nebo **Tisk a fax (Print & Fax)**) v nabídce **Předvolby systému (System Preferences)**.

Pokyny týkající se registrace tiskáren naleznete v části "Sdílení tiskárny v síti (macOS)".

#### **Důležité**

• Pokud je tiskárna během nastavení vypnutá nebo odpojená, tak se mezi dostupnými tiskárnami nezobrazí.

### **Tisk z aplikace**

**1.** V aplikaci vyberte položky **Soubor (File)** > **Tisk (Print)** a zobrazte dialogové okno nastavení tisku.

#### **Poznámka**

- Toto dialogové okno nabízí základní možnosti tisku a umožňuje vybrat tiskárnu, zadat rozsah stránek, nastavit počet kopií atd.
- **2.** Vyberte tiskárnu ze seznamu **tiskáren**.

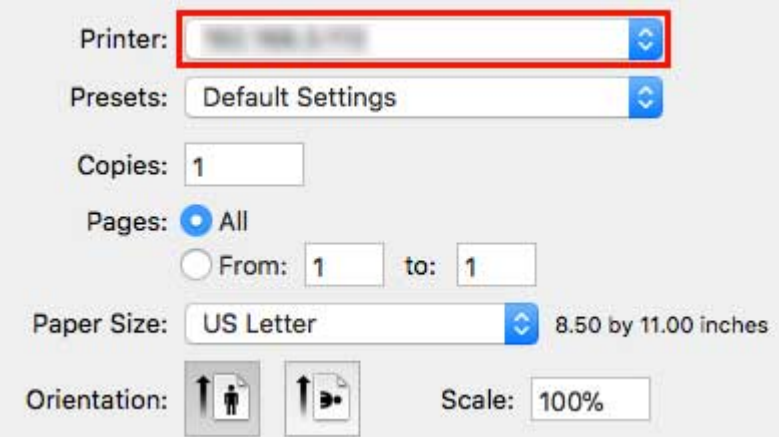

**3.** Zahajte tisk kliknutím na tlačítko **Tisk (Print)**.

Jak je vidět na následujícím obrázku, můžete v tomto dialogovém okně přepnout na další podokna a nastavit různé způsoby tisku, včetně zvětšeného nebo zmenšeného tisku a tisku bez ohraničení.

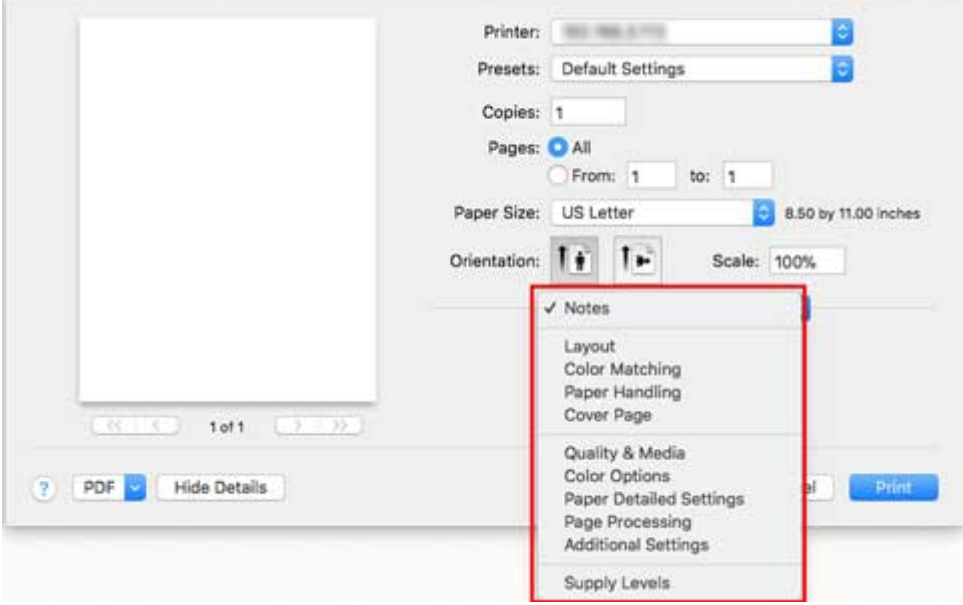

# <span id="page-487-0"></span>**Rušení tiskových úloh**

- **[Rušení tiskových úloh z ovládacího panelu](#page-488-0)**
- **[Rušení tiskových úloh ze systému Windows](#page-489-0)**
- **[Rušení tiskových úloh ze systému macOS](#page-491-0)**

## <span id="page-488-0"></span>**Rušení tiskových úloh z ovládacího panelu**

Pokud chcete tisk nebo příjem tiskových úloh zrušit, stiskněte na ovládacím panelu tlačítko **Zastavit (Stop)**.

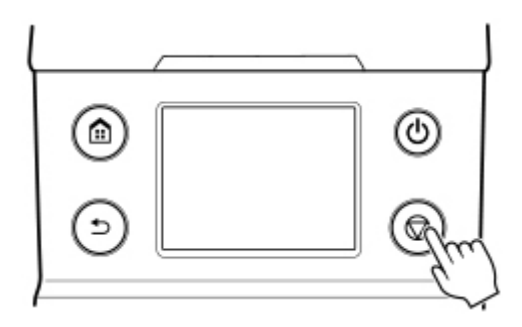

Pokud tlačítko **Zastavit (Stop)** stisknete během tisku, bude činnost tiskárny záviset na aktuálním stavu.

#### • **Pokud tlačítko Zastavit (Stop) stisknete před zahájením tisku**

Stisknutím tlačítka **Zastavit (Stop)** před zahájením tisku se zobrazí potvrzovací zpráva. Pokud chcete tiskovou úlohu zrušit, stiskněte tlačítko **Ano (Yes)**.

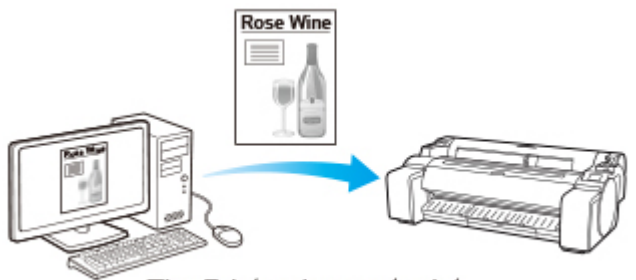

The Printer does not print.

#### • **Pokud tlačítko Zastavit (Stop) stisknete během tisku**

Stisknutím tlačítka **Zastavit (Stop)** během tisku se zobrazí potvrzovací zpráva. Pokud chcete tiskovou úlohu okamžitě zrušit, stiskněte tlačítko **Ano (Yes)**.

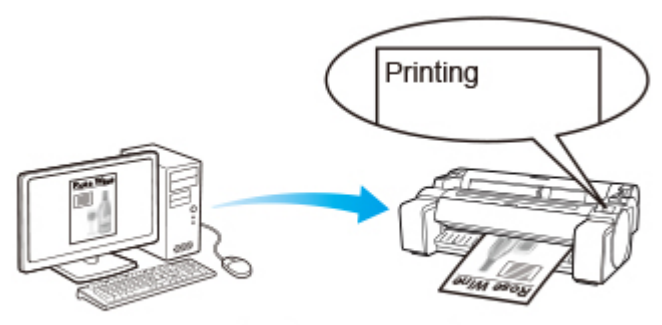

The printer stops immediately.

## <span id="page-489-0"></span>**Rušení tiskových úloh ze systému Windows**

V okně tiskárny můžete zrušit tiskové úlohy odesílané do tiskárny.

Pomocí nástroje Monitor stavu Canon IJ můžete zrušit tiskové úlohy, které tiskárna přijala nebo které se právě tisknou.

**1.** Kliknutím na ikonu tiskárny se zobrazí okno tiskárny.

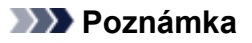

- Můžete postupovat ze složky pro konfiguraci nastavení tiskárny v daném operačním systému. Například v systému Windows 7 zobrazte nabídku **start**, otevřete okno **Zařízení a tiskárny (Devices and Printers)** a dvakrát klikněte na ikonu tiskárny.
- **2.** Klikněte pravým tlačítkem na úlohu, kterou chcete zrušit, a klikněte na tlačítko Zrušit (Cancel).

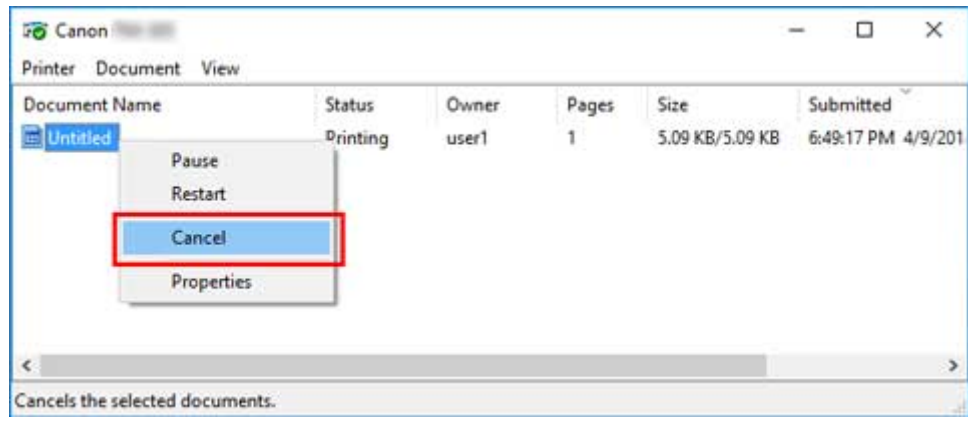

- **3.** Pokud se daná úloha v okně tiskárny nezobrazuje (tzn. tiskárna už tisková data přijala), zobrazte nástroj Monitor stavu Canon IJ kliknutím na ikonu na hlavním panelu.
- **4.** Klikněte na možnost **Zrušit tisk (Cancel Printing)**.

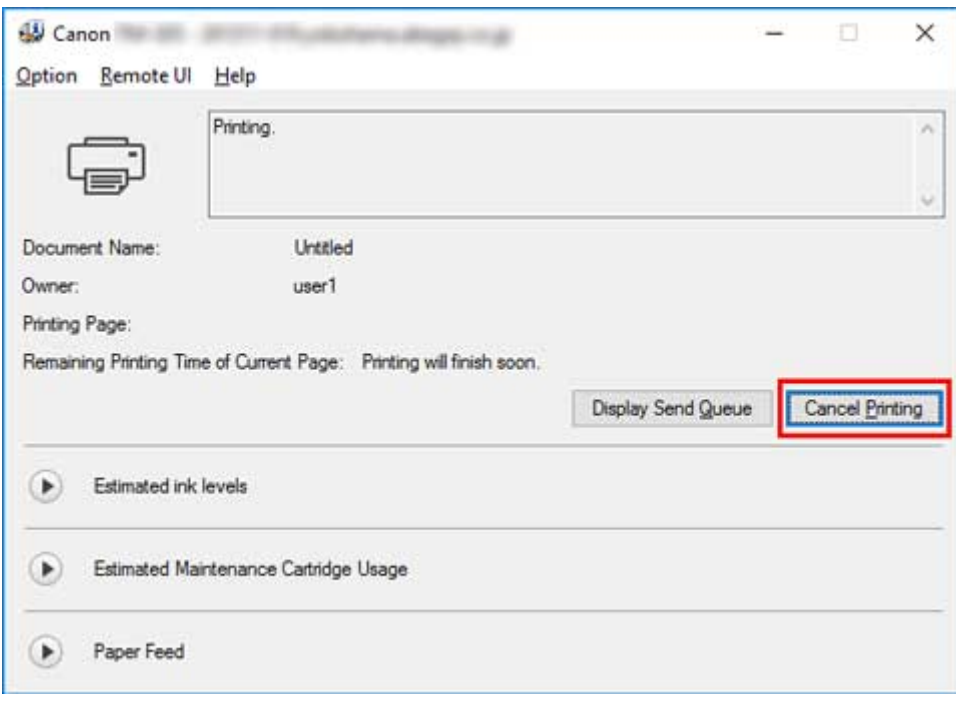

### **Poznámka**

• Obrazovka se může lišit v závislosti na použitém modelu.

## <span id="page-491-0"></span>**Rušení tiskových úloh ze systému macOS**

V okně tiskárny můžete zrušit tiskové úlohy odesílané do tiskárny.

### **Poznámka**

- Tiskové úlohy se zobrazí v okně tiskárny během odesílání z počítače. Po přenosu se už úlohy nezobrazí ani během tisku.
- **1.** Kliknutím na ikonu tiskárny v **doku** zobrazte okno tiskárny.
- **2.** Pokud chcete tisk zrušit, klikněte na tlačítko **×** u dané úlohy, popřípadě úlohu vyberte a poté kliknutím na tlačítko **Odstranit (Delete)** úlohu odstraňte.

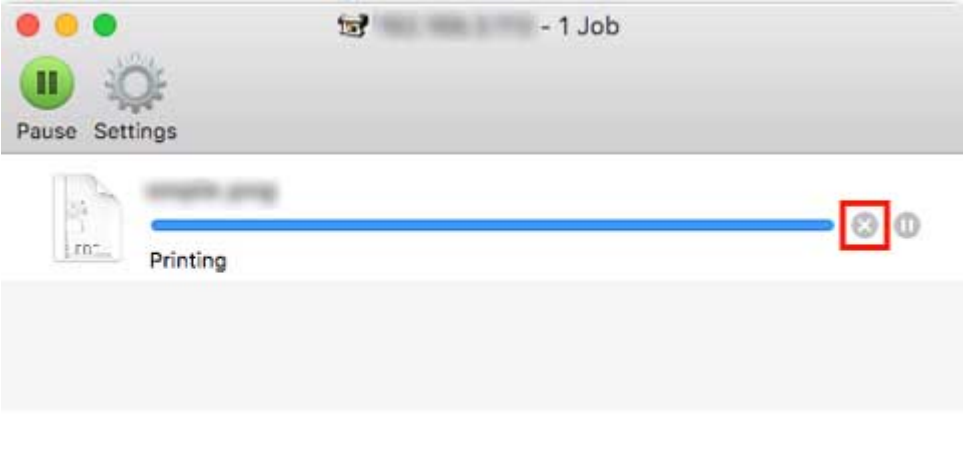

#### **Poznámka**

• Pokud se daná úloha v okně tiskárny nezobrazuje (tzn. tiskárna už tisková data přijala), můžete tisk zrušit pomocí ovládacího panelu tiskárny nebo pomocí vzdáleného uživatelského rozhraní. Další informace najdete v části ["Rušení tiskových úloh z ovládacího panelu"](#page-488-0) nebo ["Změny](#page-222-0) [konfigurace pomocí webového prohlížeče"](#page-222-0).

# <span id="page-492-0"></span>**Pozastavení tisku**

### **[Pozastavení tisku](#page-493-0)**

# <span id="page-493-0"></span>**Pozastavení tisku**

Pokud během tisku nastavíte položku **Pozastavit tisk (Pause printing)** na možnost **Povolit (Enable)**, vstoupí tiskárna po dokončení procesu tisku do stavu pozastaveného tisku.

V tomto stavu nelze tisknout frontu úloh.

Pokud chcete během pozastaveného tisku obnovit běžný provoz, nastavte položku **Pozastavit tisk (Pause printing)** na možnost **Zakázat (Disable)**.

### **Poznámka**

- V následujících případech se stav vymaže, i když nenastavíte položku **Pozastavit tisk (Pause printing)** na možnost **Zakázat (Disable)**, a obnoví se tisk fronty úloh.
	- Při podávání papíru
	- Pokud změníte typ média v oblasti zobrazení nastavení papíru
- **1.** Během tisku klepněte na domovské obrazovce na položku **Úlohy (Jobs)**.

Tiskne se...

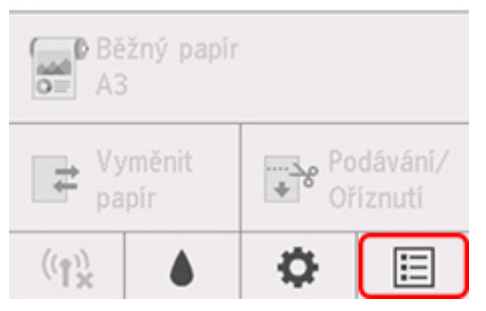

#### **Poznámka**

- Jestliže se domovská obrazovka nezobrazí, stiskněte tlačítko **DOMŮ (HOME)**.
- **2.** Klepněte na možnost **Pozastavit tisk (Pause printing)**.
- **3.** Klepněte na možnost **Povolit (Enable)** nebo **Zakázat (Disable)**.

## <span id="page-494-0"></span>**Rozšířené možnosti tisku**

### **[Tisk z počítače \(Windows\)](#page-498-0)**

- **[Tisk pomocí snadného nastavení](#page-499-0) VZáklady** 
	- **[Změna typu papíru](#page-59-0)**
- **[Nastavení počtu kopií a pořadí tisku](#page-504-0)**
- **[Tisk fotografií a obchodních dokumentů](#page-505-0)** 
	- [Tisk nastavením účelu tisku](#page-506-0)
	- [Úprava v nástroji PosterArtist a tisk](#page-509-0)
- **[Tisk výkresů CAD](#page-511-0)** 
	- [Tisk nastavením účelu tisku](#page-506-0)
	- [Tisk z aplikace AutoCAD](#page-515-0)
- **[Změna kvality tisku a oprava obrazových dat](#page-516-0)** 
	- [Nastavení vyvážení barev](#page-517-0)
	- [Nastavení úrovně kvality tisku \(vlastní\)](#page-519-0)
	- [Tisk barevného dokumentu černobíle](#page-521-0)
	- **[Zadání opravy barev](#page-523-0)** 
		- [Optimální fotografický tisk obrazových dat](#page-526-0)
		- [Nastavení barev pomocí ovladače tiskárny](#page-527-0)
		- [Tisk s využitím profilů ICC](#page-530-0)
	- [Nastavení jasu](#page-535-0)
	- [Nastavení kontrastu](#page-537-0)
	- [Tisk v režimu podrobného nastavení](#page-539-0)
- $\blacksquare$  [Tisk v měřítku](#page-542-0)
- **[Tisk na velký formát papíru](#page-545-0)**
- [Nastavení rozměrů papíru \(vlastní formát\)](#page-548-0)
- **[Bezokrajový tisk na základě scénářů](#page-552-0)** 
	- [Bezokrajový tisk odpovídající formátu papíru](#page-553-0)
	- [Bezokrajový tisk odpovídající šířce role papíru](#page-556-0)
- [Tisk v plné velikosti bez okrajů](#page-559-0)
- **[Tisk závěsných a horizontálních transparentů \(velkoformátový tisk\)](#page-562-0)**
- **[Tisk po rozdělení/sloučení dokumentů](#page-565-0)** 
	- Umístění dokumentu s více soubory na jednu stránku
	- [Seřazení a tisk více dokumentů na jednotlivé listy](#page-566-0)
	- [Tisk spojením více stránek](#page-568-0)
	- [Tisk více stránek na jednu](#page-570-0)
	- [Dělení a tisk plakátů](#page-572-0)
- **[Vytištění dokumentu ve středu papíru](#page-575-0)**
- [Úspora role papíru při tisku](#page-578-0)
	- [Úspora role papíru otočením dokumentu o 90 stupňů](#page-579-0)
	- [Úspora role papíru eliminací horního a dolního okraje dokumentu](#page-582-0)
- **[Přepnutí zdroje papíru tak, aby odpovídal účelu](#page-585-0)**
- **[Zobrazení výsledků tisku před tiskem](#page-587-0)**
- **[Další šikovná nastavení](#page-588-0)** 
	- [Tisk razítka](#page-589-0)
		- [Registrace razítka](#page-590-0)
	- [Nastavení velikosti a orientace stránky](#page-593-0)
	- [Registrace často používaných profilů tisku](#page-594-0)
	- [Odstřihnutí role papíru po vytištění](#page-596-0)

#### **Tisk z počítače (macOS)**

- **Tisk pomocí snadného nastavení VZáklady** 
	- **[Změna typu papíru](#page-59-0)**
- **Nastavení počtu kopií a pořadí tisku**
- **Změna kvality tisku a oprava obrazových dat** 
	- Nastavení vyvážení barev
	- Nastavení úrovně kvality tisku (vlastní)
	- Tisk barevného dokumentu černobíle
	- **Zadání opravy barev**
- Optimální fotografický tisk obrazových dat
- Nastavení barev pomocí ovladače tiskárny
- Tisk pomocí profilů ICC (zadání profilu ICC v aplikaci)
- Tisk pomocí profilů ICC (zadání profilu ICC v ovladači tiskárny)
- Nastavení jasu
- Nastavení kontrastu
- Tisk v měřítku
- $\blacksquare$  Tisk na velký formát papíru
- **Nastavení rozměrů papíru (vlastní formát)**
- Oblast tisku
- **Bezokrajový tisk na základě scénářů** 
	- Bezokrajový tisk odpovídající šířce role papíru
	- Tisk v plné velikosti bez okrajů
- Tisk závěsných a horizontálních transparentů (velkoformátový tisk)
- **Tisk po rozdělení/sloučení dokumentů** 
	- Seřazení a tisk více dokumentů
	- Tisk spojením více stránek
	- Tisk více stránek na jednu
- Vytištění dokumentu ve středu papíru
- Úspora role papíru při tisku
	- Úspora role papíru otočením dokumentu o 90 stupňů
	- Úspora role papíru eliminací horního a dolního okraje dokumentu
- Přepnutí zdroje papíru tak, aby odpovídal účelu
- **D** Odstřihnutí role papíru po vytištění
- Tisk pomocí AirPrint

#### **[Tisk HP-GL/2](#page-598-0)**

#### **[Tisk ze smartphonu/tabletu](#page-599-0)**

**[Připojení smartphonu/tabletu přímo k tiskárně \(Wireless Direct\)](#page-600-0)** 

■ Tisk ze zařízení iOS (AirPrint)

### <span id="page-498-0"></span>**Tisk z počítače (Windows)**

- **[Tisk pomocí snadného nastavení](#page-499-0) Vzákladní**
- **[Nastavení počtu kopií a pořadí tisku](#page-504-0)**
- **[Tisk fotografií a obchodních dokumentů](#page-505-0)**
- **[Tisk výkresů CAD](#page-511-0)**
- **[Změna kvality tisku a oprava obrazových dat](#page-516-0)**
- **[Tisk v měřítku](#page-542-0)**
- **[Tisk na velký formát papíru](#page-545-0)**
- **[Nastavení rozměrů papíru \(vlastní formát\)](#page-548-0)**
- **[Bezokrajový tisk na základě scénářů](#page-552-0)**
- **[Tisk závěsných a horizontálních transparentů \(velkoformátový tisk\)](#page-562-0)**
- **[Tisk po rozdělení/sloučení dokumentů](#page-565-0)**
- **[Vytištění dokumentu ve středu papíru](#page-575-0)**
- **[Úspora role papíru při tisku](#page-578-0)**
- **[Přepnutí zdroje papíru tak, aby odpovídal účelu](#page-585-0)**
- **[Zobrazení výsledků tisku před tiskem](#page-587-0)**
- **[Další šikovná nastavení](#page-588-0)**

## <span id="page-499-0"></span>**Tisk pomocí snadného nastavení**

V této části je popsán postup jednoduchého nastavení, který vám umožní provést náležitý tisk na tiskárně.

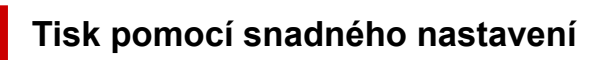

- **1.** [Zkontrolujte, že je tiskárna](#page-476-0) zapnutá
- **2.** Vložte papír do tiskárny. Nastavte [roli papíru](#page-478-0) nebo [řezaný papír](#page-481-0) pro tiskárnu.
- **3.** Otevřete [okno nastavení ovladače tiskárny.](#page-611-0)
- **4.** Vyberte typ média.

Na kartě **Hlavní (Main)** v seznamu **Typ média (Media Type)** vyberte typ papíru vloženého v tiskárně. Pokud je vybrána možnost **Automatický (použít nastavení tiskárny) (Auto (Use Printer Settings))**, pro tisk se použije papír nakonfigurovaný v nastavení tiskárny.

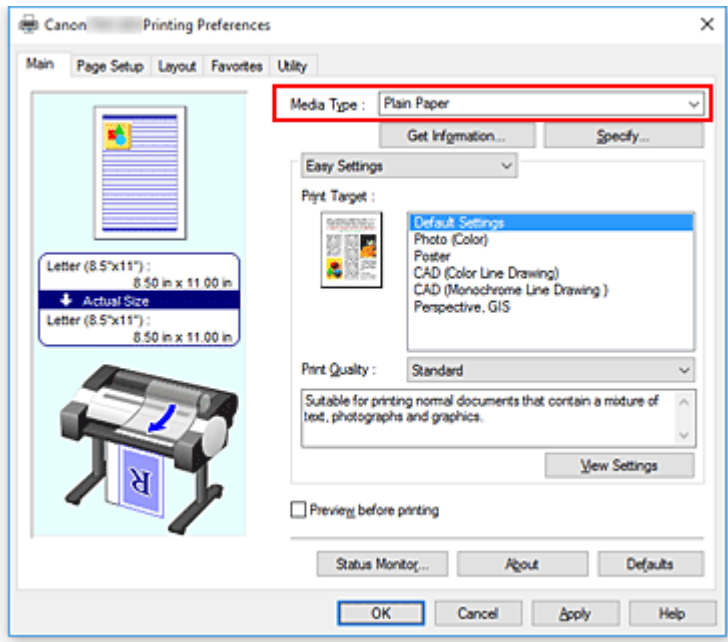

#### **Důležité**

• Informace o originálním papíru Canon a papíru schváleném společností Canon najdete v části "Seznam s informacemi o papírech".

#### **Poznámka**

• Kliknutím na tlačítko **Získat informace... (Get Information...)** zobrazte dialogové okno **Informace o papíru v tiskárně (Paper Information on Printer)**. Dialogové okno **Informace o papíru v tiskárně (Paper Information on Printer)** vám umožní získat z tiskárny informace o papíru a nastavit zdroj papíru a typ média v ovladači tiskárny.

- Pokyny pro změnu typu média na ovládacím panelu tiskárny naleznete v části ["Změna typu](#page-59-0) [papíru"](#page-59-0).
- **5.** Vyberte cíl tisku.

V rozevírací nabídce vyberte možnost **Snadná nastavení (Easy Settings)** a poté v seznamu **Cíl tisku (Print Target)** vyberte nastavení, které odpovídá vašemu záměru.

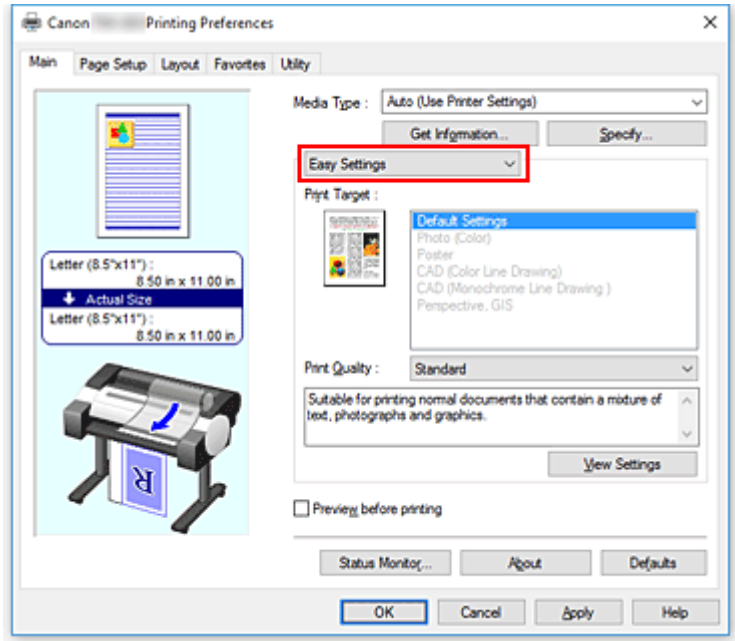

**6.** Vyberte kvalitu tisku.

Pro položku **Kvalita tisku (Print Quality)** vyberte možnost **Vysoká (High)**, **Standardní (Standard)** nebo **Rychlá (Fast)** podle vašeho záměru.

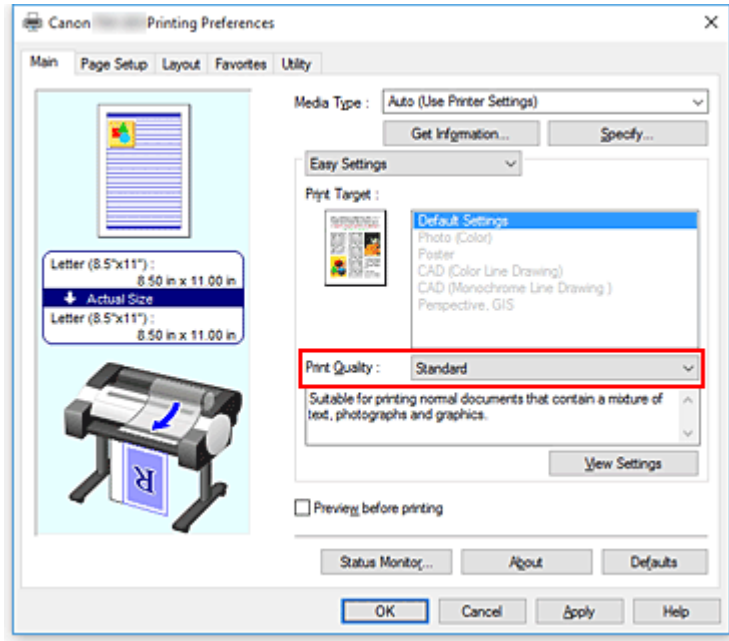

### **Důležité**

• Dostupná nastavení kvality tisku se mohou lišit podle profilu tisku.

**7.** Vyberte formát papíru.

V seznamu **Velikost stránky (Page Size)** na kartě **Nastavení stránky (Page Setup)** vyberte stejný formát, jaký má dokument vytvořený pomocí aplikačního softwaru.

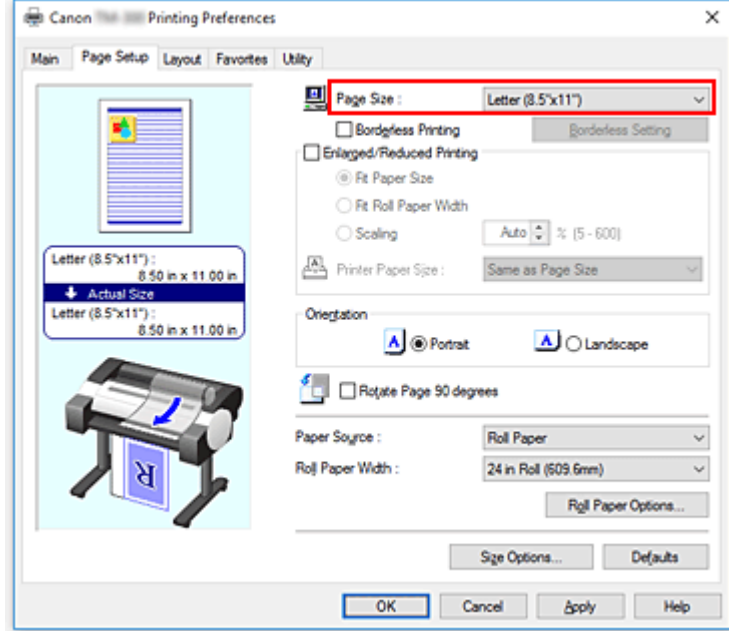

**8.** Vyberte zdroj papíru.

V seznamu **Zdroj papíru (Paper Source)** vyberte nastavení, které odpovídá vašemu záměru.

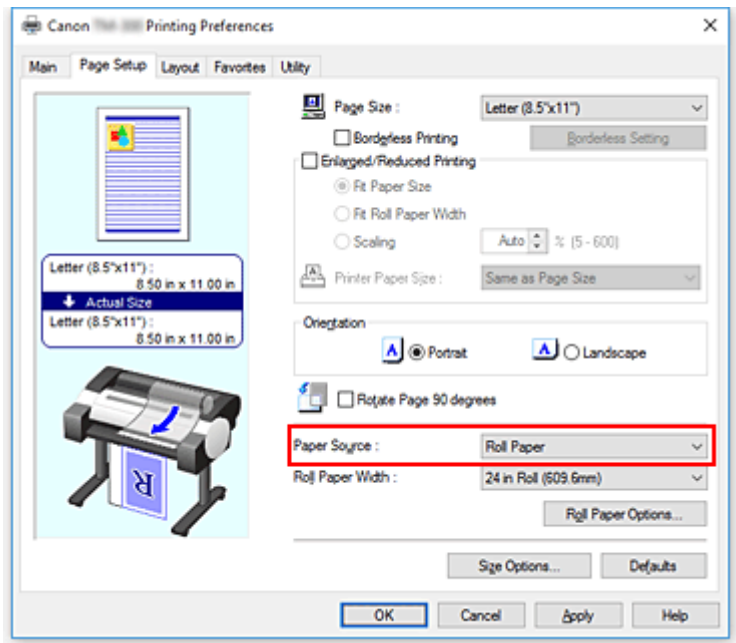

**9.** Vyberte šířku role papíru.

Pokud u položky **Zdroj papíru (Paper Source)** vyberete roli papíru, nastavte možnost **Šířka role papíru (Roll Paper Width)** na šířku role papíru založené v tiskárně.

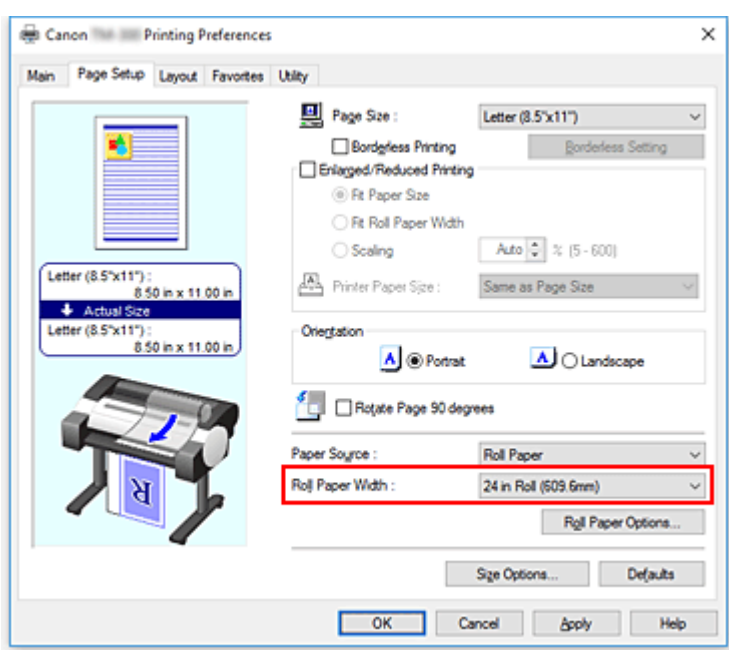

**10.** Dokončete nastavení.

Klikněte na tlačítko **OK**.

Při uskutečnění tisku se dokument vytiskne s nastaveními, která odpovídají vašemu záměru.

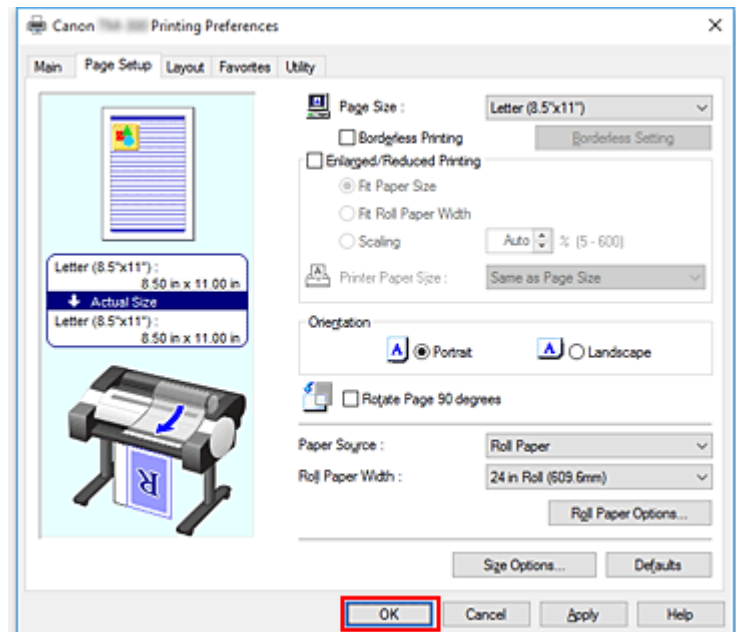

#### **Poznámka**

• Pokud se nastavení papíru v ovladači tiskárny liší od informací o papíru zaregistrovaných v tiskárně, může se na ovládacím panelu tiskárny zobrazit chybová zpráva. Můžete provést tisk, ale nemusíte obdržet správný výsledek tisku.

### **Kontrola nastavení tiskárny a použití nastavení pro ovladač tiskárny**

**1.** Otevřete okno nastavení ovladače tiskárny.

- **2.** Klikněte na položku **Získat informace... (Get Information...)** na kartě **Hlavní (Main)**. Otevře se dialogové okno **Informace o papíru v tiskárně (Paper Information on Printer)**.
- **3.** Vyberte zdroj papíru.

V seznamu **Zdroj papíru (Paper Source)** zkontrolujte nastavení nebo zvolte nový zdroj papíru. V polích **Typ média (Media Type)** a **Šířka role (Roll Width)** se zobrazí aktuální nastavení tiskárny.

### **4.** Použijte nastavení.

Chcete-li použít nastavení tiskárny pro ovladač tiskárny, klikněte na tlačítko **OK**.

### **Poznámka**

- Pokud nejsou typ média a výstupní formát papíru v tiskárně nastaveny, tlačítko **OK** se zobrazí šedou barvou a nebude na ně možné kliknout.
- Pokud je komunikace s tiskárnou zakázána, tlačítko **Získat informace... (Get Information...)** se nezobrazí nebo nebude možné z tiskárny získat informace o médiích.
## **Nastavení počtu kopií a pořadí tisku**

Postup zadání počtu kopií a pořadí tisku je následující:

- **1.** Otevřete [okno nastavení ovladače tiskárny.](#page-611-0)
- **2.** Zadejte počet kopií k tisku.

Prostřednictvím položky **Počet kopií (Copies)** na kartě **Rozvržení (Layout)** zadejte počet kopií, který chcete vytisknout.

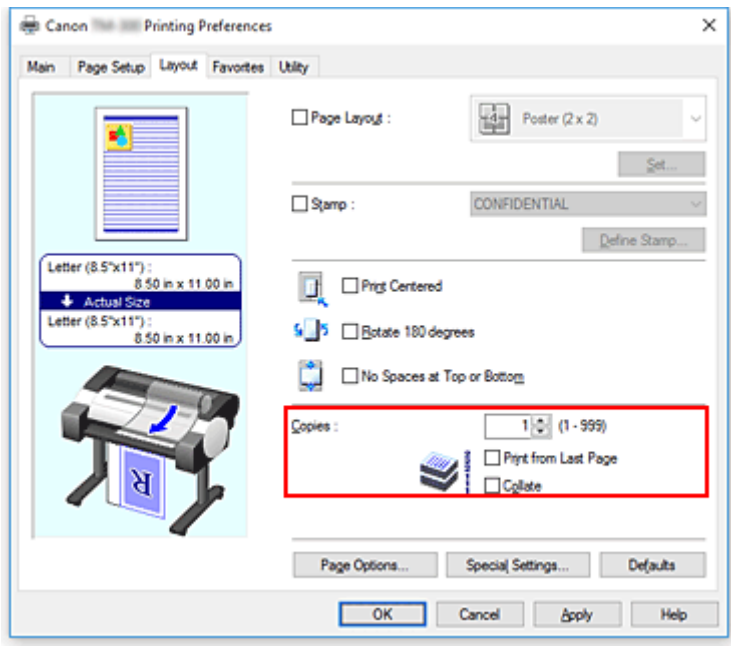

**3.** Zadejte tiskovou objednávku.

Chcete-li tisknout od poslední stránky v pořadí, zaškrtněte políčko **Tisknout od poslední stránky (Print from Last Page)**. Chcete-li tisknout od první stránky, ponechejte políčko nezaškrtnuté. Zaškrtněte zaškrtávací políčko **Kompletovat (Collate)**, pokud tisknete dvě nebo více kopií a chcete je vytisknout ve skupinách. Zaškrtnutí tohoto políčka zrušte, pokud je chcete tisknout jako skupinu na stejnou stránku.

**4.** Dokončete nastavení.

Klikněte na tlačítko **OK**. Po spuštění tisku se zadaný počet kopií vytiskne ve stanoveném pořadí tisku.

#### **Důležité**

• I když má software použitý k tvorbě dokumentu stejnou funkci, zadejte nastavení v ovladači tiskárny. Pokud jsou však výsledky tisku nepřijatelné, nastavte funkci v softwaru. Pokud počet kopií a pořadí tisku zadáte v softwaru i v ovladači tiskárny, může se počet kopií v obou těchto nastaveních zkombinovat nebo se zadané pořadí tisku nemusí provést.

# **Tisk fotografií a obchodních dokumentů**

- **[Tisk nastavením účelu tisku](#page-506-0)**
- **[Úprava v nástroji PosterArtist a tisk](#page-509-0)**

## <span id="page-506-0"></span>**Tisk nastavením účelu tisku**

Nastavení tisku, která jsou obvykle často používána, jsou předem zaregistrována jako účely tisku. Použitím účelu tisku můžete tisknout s nastaveními, která odpovídají dokumentu.

Při tisku pomocí účelu tisku postupujte následovně:

- **1.** Otevřete [okno nastavení ovladače tiskárny.](#page-611-0)
- **2.** Vyberte typ média.

Na kartě **Hlavní (Main)** v seznamu **Typ média (Media Type)** vyberte typ papíru vloženého v tiskárně. Pokud je vybrána možnost **Automatický (použít nastavení tiskárny) (Auto (Use Printer Settings))**, pro tisk se použije papír nakonfigurovaný v nastavení tiskárny.

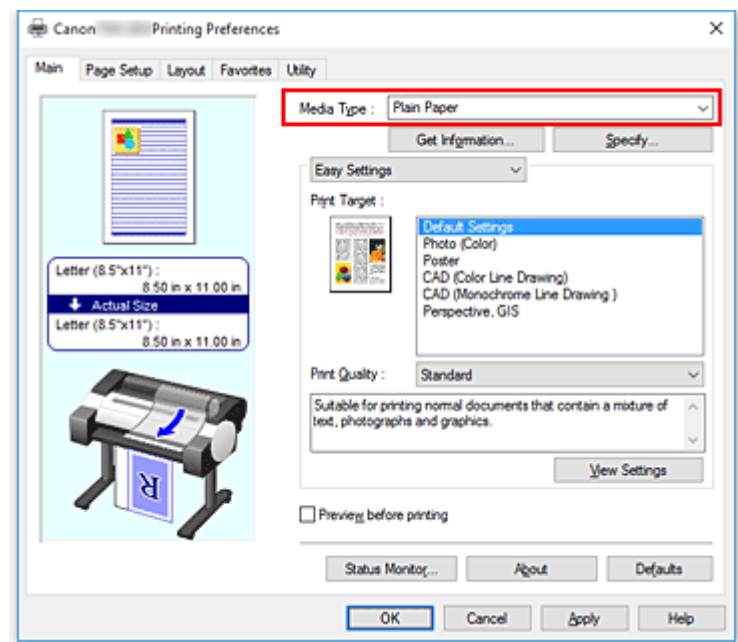

**3.** Vyberte režim nastavení tisku.

V rozevírací nabídce vyberte možnost **Snadná nastavení (Easy Settings)**.

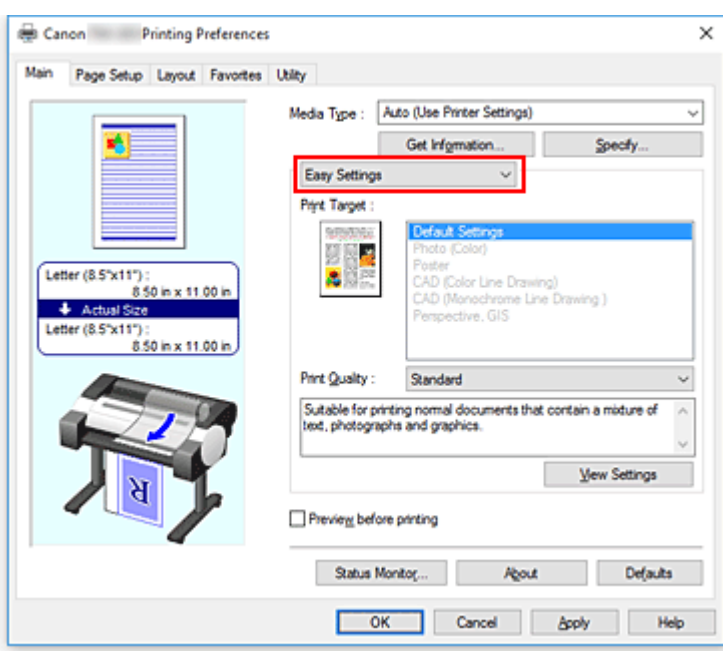

**4.** Vyberte účel tisku.

V seznamu **Cíl tisku (Print Target)** vyberte nastavení, které odpovídá dokumentu.

#### **Výchozí nastavení (Default Settings)**

Toto nastavení vyberte, chcete-li tisknout běžné dokumenty, jako jsou obchodní dokumenty.

#### **Fotografie (barevné) (Photo (Color))**

Toto nastavení vyberte pro tisk barevných obrázků nebo fotografií.

#### **Plakát (Poster)**

Toto nastavení vyberte pro tisk plakátů.

#### **CAD (Color Line Drawing)**

Toto nastavení vyberte pro tisk dat, jako jsou výkresy.

#### **CAD černobíle (CAD Monochrome)**

Toto nastavení vyberte pro černobílý tisk dat, jako jsou výkresy.

#### **Perspektiva, GIS (Perspective, GIS)**

Toto nastavení vyberte pro tisk dat, jako jsou perspektivy či GIS.

#### **Poznámka**

• Chcete-li zkontrolovat nastavení položek, které byly nastaveny na základě výběru v seznamu **Cíl tisku (Print Target)**, klikněte na tlačítko **Zobrazit nastavení (View Settings)**.

#### **5.** Vyberte formát papíru.

V seznamu **Velikost stránky (Page Size)** na kartě **Nastavení stránky (Page Setup)** vyberte stejný formát, jaký má dokument vytvořený pomocí aplikačního softwaru. Aktuální nastavení se zobrazí v náhledu nastavení na levé straně okna.

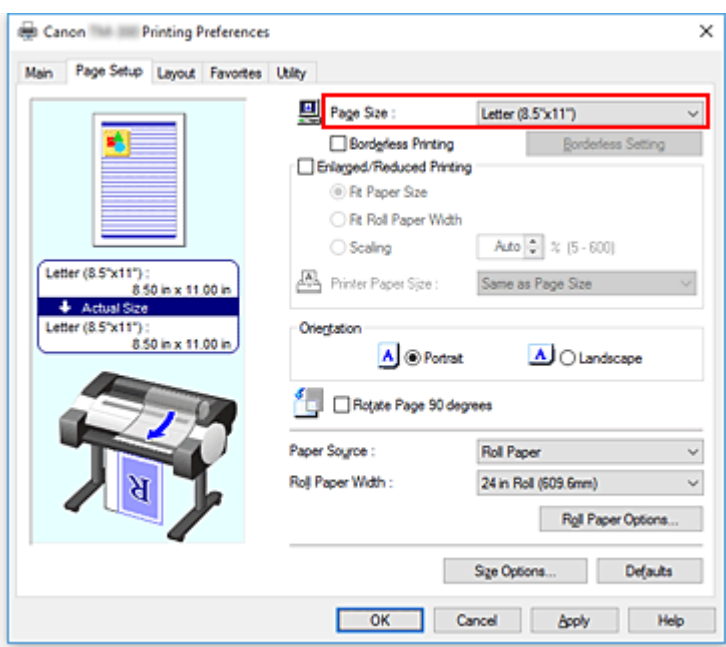

**6.** Vyberte zdroj papíru.

V seznamu **Zdroj papíru (Paper Source)** vyberte nastavení, které odpovídá vašemu záměru.

### **Důležité**

- Způsob podávání papíru se bude lišit podle nastavení papíru.
- **7.** Nastavení ostatních položek

Podle potřeby nastavte ostatní položky.

**8.** Dokončete nastavení.

Klikněte na tlačítko **OK**. Při uskutečnění tisku se dokument vytiskne v souladu se zadaným účelem tisku.

# <span id="page-509-0"></span>**Úprava v nástroji PosterArtist a tisk**

Dokumenty z aplikací pro zpracování textu a tabulkových procesorů, obrazovky webových prohlížečů atd. lze upravit v nástroji PosterArtist a následně vytisknout.

Níže je vysvětlen postup úpravy původních dokumentů vytvořených v různých aplikačních softwarech v nástroji PosterArtist a jejich tisku v plakátovém rozvržení.

- **1.** Otevřete [obrazovku nastavení ovladače tiskárny.](#page-611-0)
- **2.** Vyberte provedení úpravy v nástroji PosterArtist.

Zaškrtněte políčko **Rozvržení stránky (Page Layout)** na kartě **Rozvržení (Layout)** a v rozevírací nabídce vyberte možnost **Upravit pomocí nástroje PosterArtist (Edit Using PosterArtist)**.

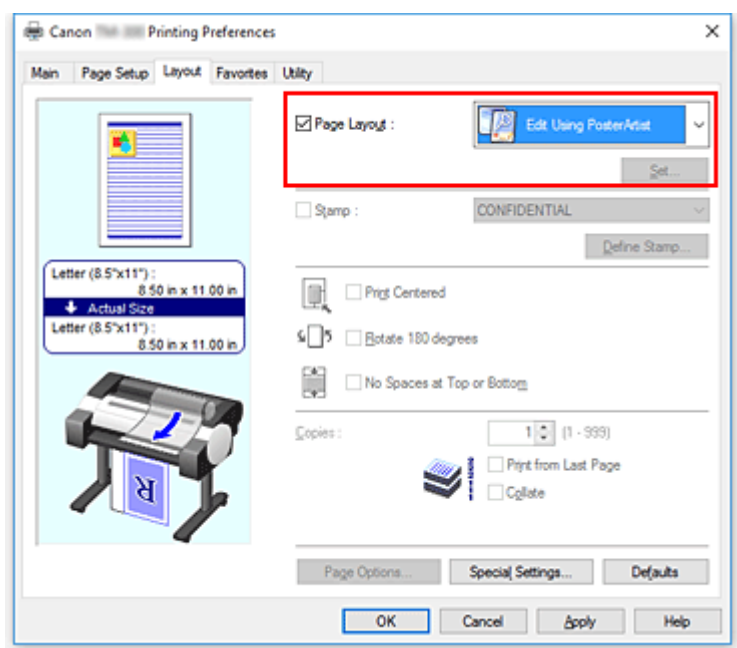

### **Poznámka**

- V závislosti na prostředí použití nemusí být možnost **Upravit pomocí nástroje PosterArtist (Edit Using PosterArtist)** dostupná.
- **3.** Spusťte nástroj PosterArtist.

Klikněte na tlačítko **OK**.

Po spuštění tisku se spustí nástroj PosterArtist a otevře se okno Zachycení stránky (PageCapture).

- **4.** Vyberte stránku, kterou chcete spustit v nástroji PosterArtist.
- **5.** Upravte stránku v nástroji PosterArtist.

V nástroji PosterArtist jsou implementovány nástroje na úpravu a řazení obrázků. Opakováním kroků 1 až 4 bez uzavření okna nástroje PosterArtist lze na jednu stránku uspořádat dokumenty vytvořené ve více typech aplikačního softwaru. Po dokončení úprav proveďte tisk z nabídky nástroje PosterArtist.

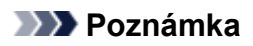

• Pokyny pro úpravu a změnu uspořádání obrázků naleznete v návodu pro nástroj PosterArtist.

# **Tisk výkresů CAD**

- **[Tisk nastavením účelu tisku](#page-506-0)**
- **[Tisk z aplikace AutoCAD](#page-515-0)**

## **Tisk nastavením účelu tisku**

Nastavení tisku, která jsou obvykle často používána, jsou předem zaregistrována jako účely tisku. Použitím účelu tisku můžete tisknout s nastaveními, která odpovídají dokumentu.

Při tisku pomocí účelu tisku postupujte následovně:

- **1.** Otevřete [okno nastavení ovladače tiskárny.](#page-611-0)
- **2.** Vyberte typ média.

Na kartě **Hlavní (Main)** v seznamu **Typ média (Media Type)** vyberte typ papíru vloženého v tiskárně. Pokud je vybrána možnost **Automatický (použít nastavení tiskárny) (Auto (Use Printer Settings))**, pro tisk se použije papír nakonfigurovaný v nastavení tiskárny.

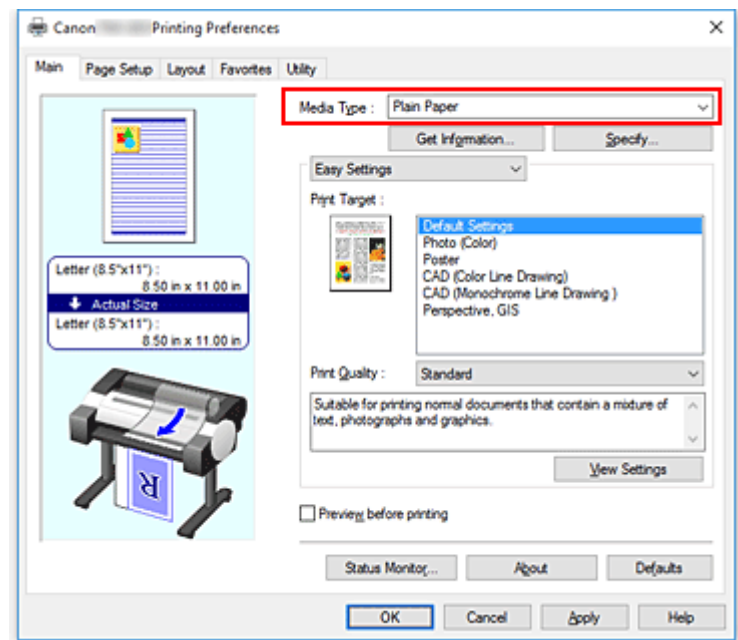

**3.** Vyberte režim nastavení tisku.

V rozevírací nabídce vyberte možnost **Snadná nastavení (Easy Settings)**.

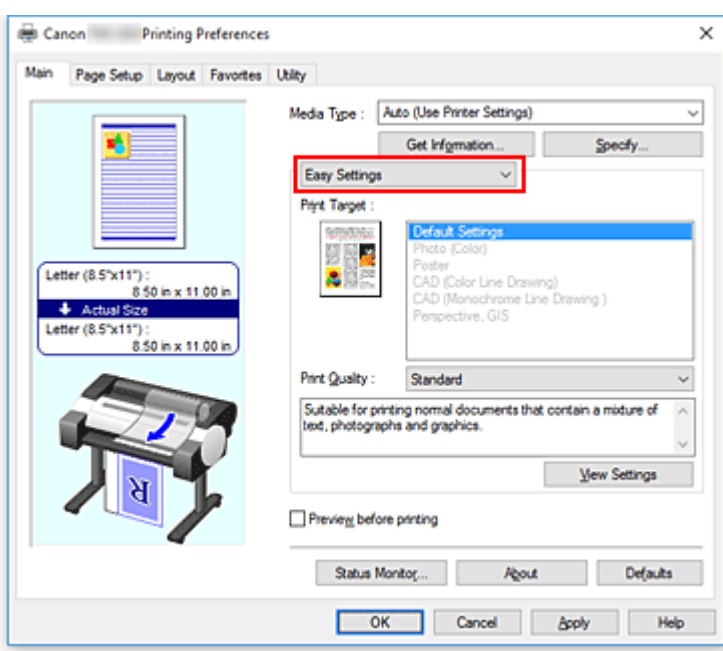

**4.** Vyberte účel tisku.

V seznamu **Cíl tisku (Print Target)** vyberte nastavení, které odpovídá dokumentu.

#### **Výchozí nastavení (Default Settings)**

Toto nastavení vyberte, chcete-li tisknout běžné dokumenty, jako jsou obchodní dokumenty.

#### **Fotografie (barevné) (Photo (Color))**

Toto nastavení vyberte pro tisk barevných obrázků nebo fotografií.

#### **Plakát (Poster)**

Toto nastavení vyberte pro tisk plakátů.

#### **CAD (Color Line Drawing)**

Toto nastavení vyberte pro tisk dat, jako jsou výkresy.

#### **CAD černobíle (CAD Monochrome)**

Toto nastavení vyberte pro černobílý tisk dat, jako jsou výkresy.

#### **Perspektiva, GIS (Perspective, GIS)**

Toto nastavení vyberte pro tisk dat, jako jsou perspektivy či GIS.

#### **Poznámka**

• Chcete-li zkontrolovat nastavení položek, které byly nastaveny na základě výběru v seznamu **Cíl tisku (Print Target)**, klikněte na tlačítko **Zobrazit nastavení (View Settings)**.

#### **5.** Vyberte formát papíru.

V seznamu **Velikost stránky (Page Size)** na kartě **Nastavení stránky (Page Setup)** vyberte stejný formát, jaký má dokument vytvořený pomocí aplikačního softwaru. Aktuální nastavení se zobrazí v náhledu nastavení na levé straně okna.

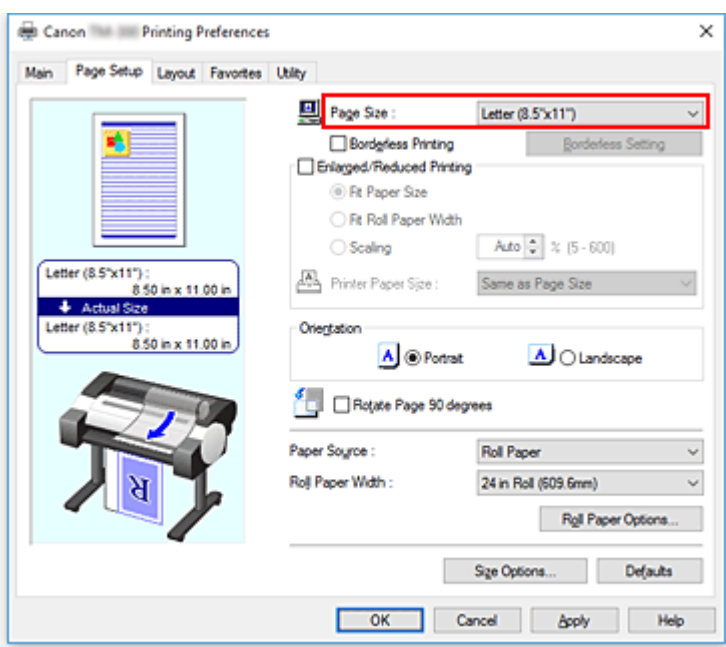

**6.** Vyberte zdroj papíru.

V seznamu **Zdroj papíru (Paper Source)** vyberte nastavení, které odpovídá vašemu záměru.

### **Důležité**

- Způsob podávání papíru se bude lišit podle nastavení papíru.
- **7.** Nastavení ostatních položek

Podle potřeby nastavte ostatní položky.

**8.** Dokončete nastavení.

Klikněte na tlačítko **OK**. Při uskutečnění tisku se dokument vytiskne v souladu se zadaným účelem tisku.

## <span id="page-515-0"></span>**Tisk z aplikace AutoCAD**

Software Printer Driver Optimization Module for AutoCAD slouží k zajištění optimálního tisku z aplikace AutoCAD pomocí ovladače tiskárny.

Optimálním řízením rozlišení zpracování rastrových dat a paměti použité při zpracování obrazu v aplikaci AutoCAD je dosaženo vyšší spolehlivosti a produktivity tisku.

Nainstalujete-li software Printer Driver Optimization Module for AutoCAD do počítače, ve kterém je nainstalována podporovaná aplikace AutoCAD, bude nainstalován automaticky.

### **Poznámka**

• Při tisku z aplikace AutoCAD se automaticky použije software Printer Driver Optimization Module for AutoCAD, a tím je zajištěn optimální tisk.

### **Potvrzení instalace softwaru Printer Driver Optimization Module for AutoCAD**

Následujícím způsobem můžete ověřit, zda je nainstalován software Printer Driver Optimization Module for AutoCAD.

**1.** V nabídce **Soubor (File)** aplikace AutoCAD vyberte položku **Tisk (Print)**.

Zobrazí se dialogové okno **Vykreslit na plotru (Plot)**.

**2.** Ověřte, zda je zobrazen název používaného zařízení.

Software Printer Driver Optimization Module for AutoCAD je nainstalován, jestliže se v části **Tiskárna/ plotr (Printer/plotter)** v položce Plotr (Plotter) zobrazí zpráva "XXX – optimalizovaný ovladač – společnosti Canon Inc." ("XXX - Optimized driver - by Canon Inc.") (kde "XXX" je název vašeho modelu).

## **Změna kvality tisku a oprava obrazových dat**

- **[Nastavení vyvážení barev](#page-517-0)**
- **[Nastavení úrovně kvality tisku \(vlastní\)](#page-519-0)**
- **[Tisk barevného dokumentu černobíle](#page-521-0)**
- **[Zadání opravy barev](#page-523-0)**
- **[Nastavení jasu](#page-535-0)**
- **[Nastavení kontrastu](#page-537-0)**
- **[Tisk v režimu podrobného nastavení](#page-539-0)**

## <span id="page-517-0"></span>**Nastavení vyvážení barev**

Během tisku můžete upravit barevné odstíny.

Vzhledem k tomu, že tato funkce upravuje vyvážení barev výstupu změnou poměrů inkoustů jednotlivých barev, změní celkové vyvážení barev dokumentu. K výrazné změně vyvážení barev použijte aplikační software. Ovladač tiskárny použijte pouze v případě, že chcete provést nepatrnou úpravu vyvážení barev. Následující ukázka představuje případ, kdy je vyvážení barev použito k zesílení azurové barvy a k zeslabení žluté barvy, aby bylo celkové barevné podání stejnoměrnější.

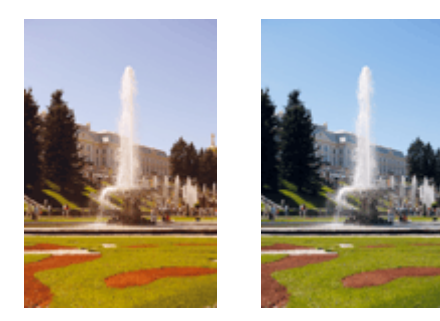

Bez úpravy Úprava vyvážení barev

Při úpravě vyvážení barev postupujte následovně:

- **1.** Otevřete [okno nastavení ovladače tiskárny.](#page-611-0)
- **2.** Vyberte rozšířená nastavení.

V rozevírací nabídce na kartě **Hlavní (Main)** vyberte možnost **Rozšířená nastavení (Advanced Settings)**.

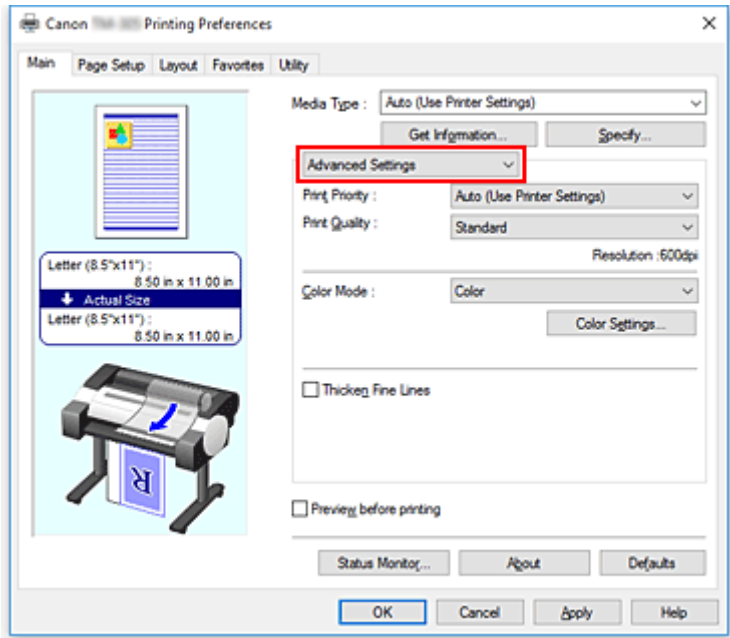

**3.** Vyberte barevný režim.

V seznamu **Barevný režim (Color Mode)** vyberte možnost **Barevně (Color)** a poté klikněte na tlačítko **Nastavení barev (Color Settings)**.

Zobrazí se dialogové okno **Nastavení barev (Color Settings)**.

**4.** Úprava vyvážení barev

Karta **Úprava barev (Color Adjustment)** obsahuje samostatné posuvníky pro jednotlivé barvy – **Azurová (Cyan)**, **Purpurová (Magenta)** a **Žlutá (Yellow)**. Při posunutí jezdce posuvníku doprava se příslušná barva zesílí a při posunutí jezdce posuvníku doleva se příslušná barva zeslabí. Například při zeslabení azurové barvy zesílí červená barva.

Můžete také přímo zadat hodnotu spojenou s posuvníkem. Zadejte hodnotu v rozsahu od −50 do 50. Aktuální nastavení se zobrazí v náhledu nastavení na levé straně ovladače tiskárny.

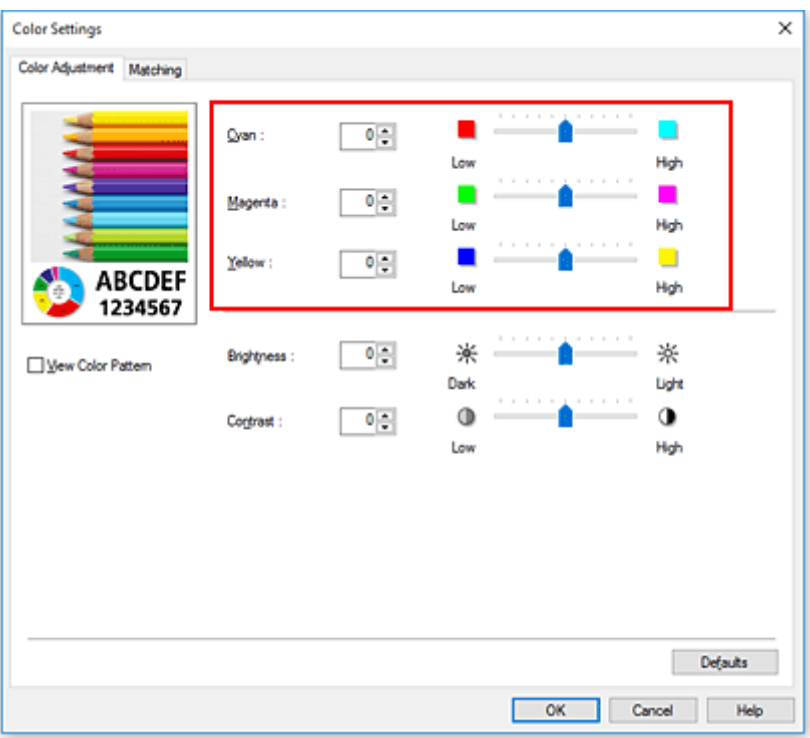

Po úpravě každé barvy klikněte na tlačítko **OK**.

**5.** Dokončete nastavení.

Klikněte na tlačítko **OK** na kartě **Hlavní (Main)**. Při uskutečnění tisku se dokument vytiskne s upraveným vyvážením barev.

### **Související témata**

- **→ [Nastavení úrovně kvality tisku \(vlastní\)](#page-519-0)**
- **→ [Zadání opravy barev](#page-523-0)**
- **→ [Nastavení jasu](#page-535-0)**
- **→ [Nastavení kontrastu](#page-537-0)**

## <span id="page-519-0"></span>**Nastavení úrovně kvality tisku (vlastní)**

Možnost **Vlastní (Custom)** v seznamu **Kvalita tisku (Print Quality)** umožňuje nastavit detailní úrovně kvality tisku.

Při nastavení úrovně kvality tisku postupujte následovně:

- **1.** Otevřete [okno nastavení ovladače tiskárny.](#page-611-0)
- **2.** Vyberte rozšířená nastavení.

V rozevírací nabídce na kartě **Hlavní (Main)** vyberte možnost **Rozšířená nastavení (Advanced Settings)**.

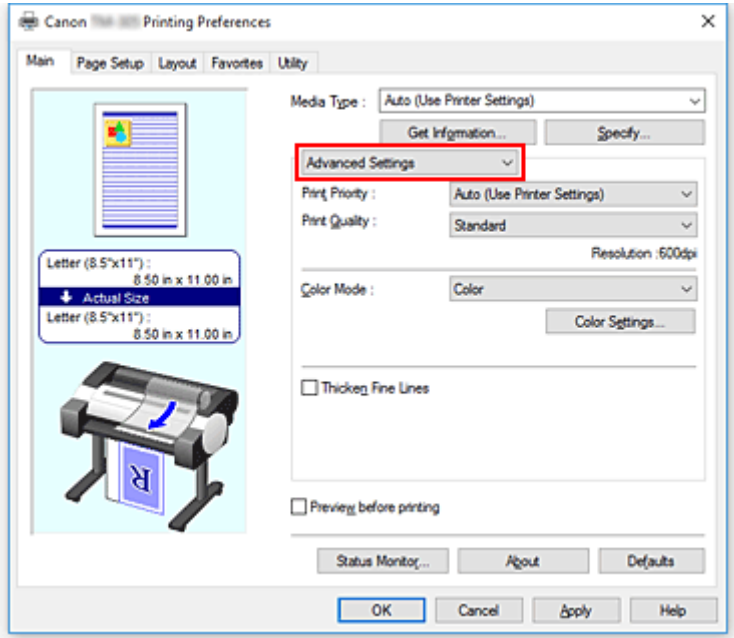

**3.** Vyberte kvalitu tisku.

V seznamu **Kvalita tisku (Print Quality)** vyberte možnost **Vlastní (Custom)**. Otevře se dialogové okno **Vlastní (Custom)**.

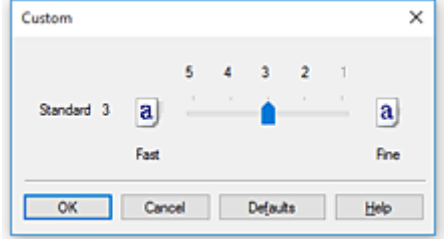

### **Důležité**

- Pokud je v položce **Typ média (Media Type)** vybrána možnost **Automatický (použít nastavení tiskárny) (Auto (Use Printer Settings))**, nelze vybrat možnost **Vlastní (Custom)**.
- **4.** Nastavte úroveň kvality tisku.

Přetažením jezdce posuvníku vyberte úroveň kvality tisku a klikněte na tlačítko **OK**.

### **Důležité**

- V závislosti na nastaveních položky **Typ média (Media Type)** nemusí být možné vybrat určité úrovně kvality tisku.
- **5.** Dokončete nastavení.

Klikněte na tlačítko **OK** na kartě **Hlavní (Main)**.

Při uskutečnění tisku se obrazová data vytisknou s vybranou úrovní kvality tisku.

### **Související témata**

- $\rightarrow$  [Zadání opravy barev](#page-523-0)
- [Nastavení vyvážení barev](#page-517-0)
- **[Nastavení jasu](#page-535-0)**
- **→ [Nastavení kontrastu](#page-537-0)**

### <span id="page-521-0"></span>**Tisk barevného dokumentu černobíle**

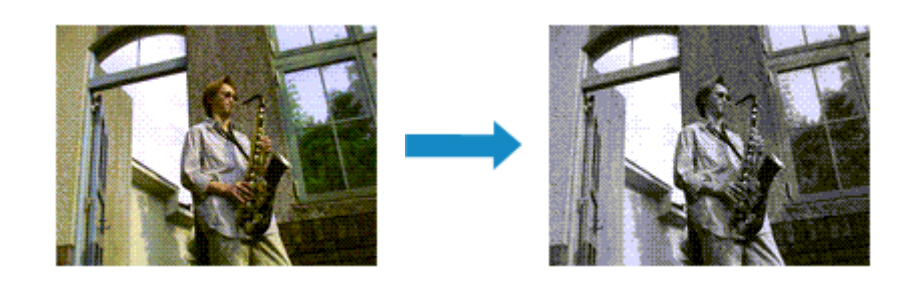

Při tisku barevného dokumentu v černobílém provedení postupujte následovně:

- **1.** Otevřete [okno nastavení ovladače tiskárny.](#page-611-0)
- **2.** Vyberte rozšířená nastavení.

V rozevírací nabídce na kartě **Hlavní (Main)** vyberte možnost **Rozšířená nastavení (Advanced Settings)**.

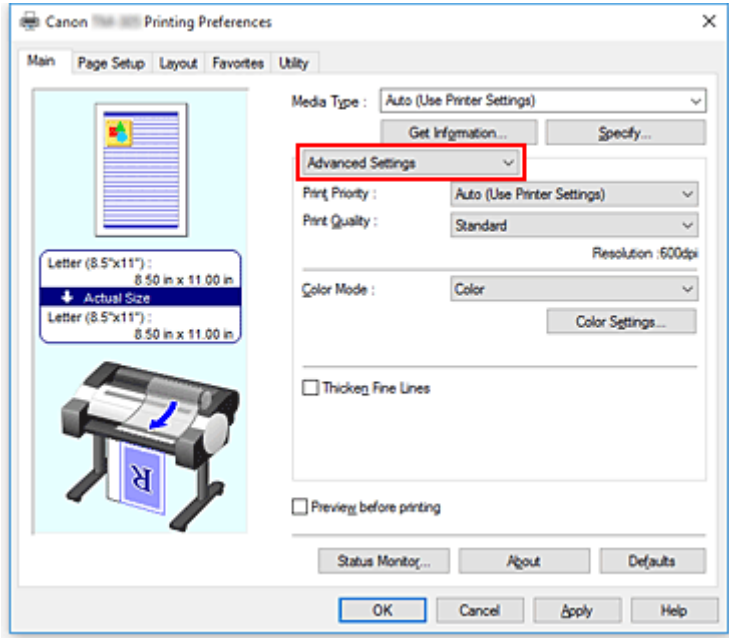

**3.** Vyberte barevný režim.

V položce **Barevný režim (Color Mode)** vyberte možnost **Černobíle (Monochrome)** nebo **Černobílý rastr (Monochrome Bitmap)**.

#### **Poznámka**

- Možnosti, které lze vybrat v položce **Barevný režim (Color Mode)**, závisejí na typu média vybraném v položce **Typ média (Media Type)** na kartě **Hlavní (Main)**.
- V položce **Barevný režim (Color Mode)** lze vybrat možnost **Černobílý rastr (Monochrome Bitmap)**, pouze pokud je v položce **Priorita tisku (Print Priority)** vybrána možnost **Perokresba/ text (Line Drawing/Text)**.

**4.** Dokončete nastavení.

Klikněte na tlačítko **OK**.

Při uskutečnění tisku se data dokumentu převedou na odstíny šedé. To vám umožní vytisknout barevný dokument černobíle.

### **Důležité**

• Když je vybrána možnost **Černobíle (Monochrome)** nebo **Černobílý rastr (Monochrome Bitmap)**, ovladač tiskárny zpracuje obrazová data jako data s barevným prostorem sRGB. V takovém případě se skutečné vytištěné barvy mohou lišit od barev v původních obrazových datech. Při použití funkce pro tisk v odstínech šedé k tisku dat s barevným prostorem Adobe RGB převeďte tato data pomocí aplikačního softwaru na data s barevným prostorem sRGB.

### **Poznámka**

• Po výběru možnosti **Černobíle (Monochrome)** nebo **Černobílý rastr (Monochrome Bitmap)** mohou být používány i jiné inkousty než černý.

## <span id="page-523-0"></span>**Zadání opravy barev**

Můžete zadat způsob korekce barev vhodný pro typ tištěného dokumentu.

Za normálních okolností při tisku dat ovladač tiskárny automaticky upraví barvy.

Chcete-li tisknout efektivně použitím barevného prostoru obrazových dat, vyberte možnost **ICM** nebo **Shoda s profilem ICC (ICC Profile Matching)**. Když chcete použít aplikační software k zadání profilu ICC tisku, vyberte možnost **Žádné (None)**.

Při zadávání korekce barev postupujte následovně:

- **1.** Otevřete [okno nastavení ovladače tiskárny.](#page-611-0)
- **2.** Vyberte rozšířená nastavení.

V rozevírací nabídce na kartě **Hlavní (Main)** vyberte možnost **Rozšířená nastavení (Advanced Settings)**.

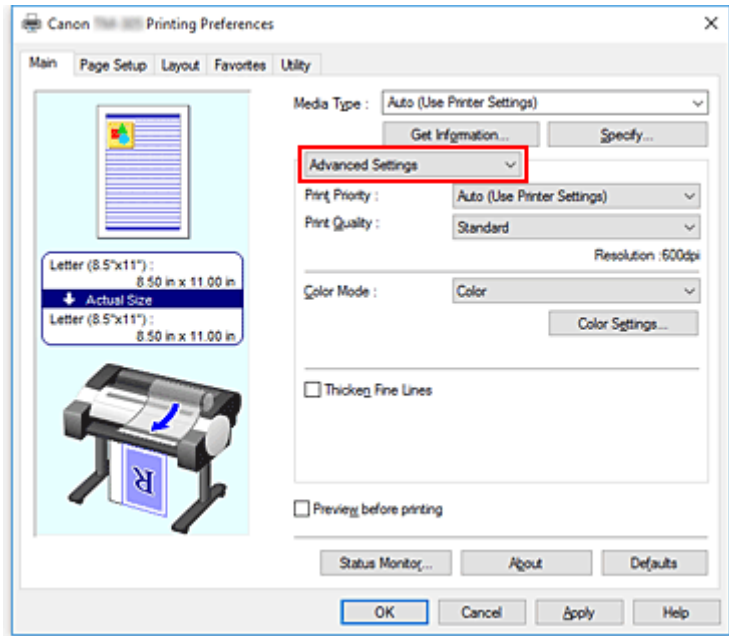

**3.** Vyberte barevný režim.

V seznamu **Barevný režim (Color Mode)** vyberte možnost **Barevně (Color)** a poté klikněte na tlačítko **Nastavení barev (Color Settings)**.

Zobrazí se dialogové okno **Nastavení barev (Color Settings)**.

**4.** Vyberte korekci barev.

Klikněte na kartu **Shoda (Matching)**, vyberte některé z následujících nastavení položky **Korekce barev (Color Correction)**, které odpovídá vašemu záměru, a klikněte na tlačítko **OK**.

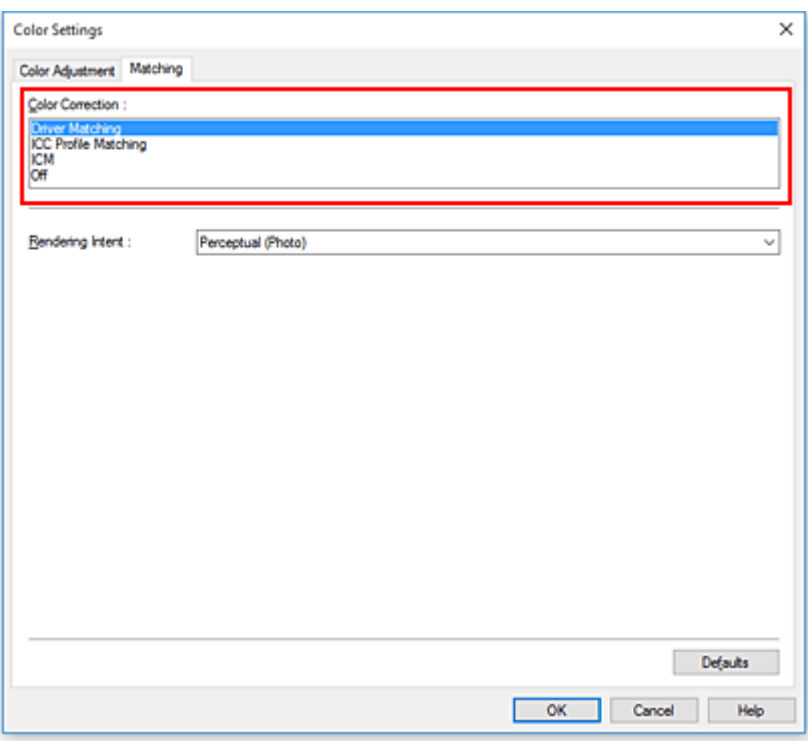

#### **Shoda s ovladačem (Driver Matching)**

Tisk se provede s optimálními barvami pomocí původního barevného profilu ovladače. Za normálních okolností zvolte tento režim.

#### **Shoda s profilem ICC (ICC Profile Matching)**

Zajištění shody barev se provede pomocí profilu ICC. Je potřebné zadat vstupní profil, profil tiskárny a podrobně způsob zajištění shody a provést výběr při tisku. Můžete použít profil ICC digitálního fotoaparátu nebo skeneru nebo profil ICC vytvořený pomocí nástroje pro vytváření profilů.

#### **ICM**

Shoda barev se provede v hostitelském počítači pomocí funkce ICM systému Windows. Vyberte při tisku z aplikace kompatibilní s funkcí ICM.

#### **Žádné (None)**

Tisk se provede bez zajištění shody barev v ovladači tiskárny. Tuto možnost vyberte, když je shoda barev zajištěna pomocí aplikací, jako je Adobe Photoshop, nebo při tisku pomocí tabulek barev či nástroje pro vytváření profilů.

**5.** Dokončete nastavení.

Klikněte na tlačítko **OK** na kartě **Hlavní (Main)**. Při uskutečnění tisku se data dokumentu vytisknou se zadanou korekcí barev.

#### **Důležité**

- Pokud je funkce ICM v aplikačním softwaru zakázána, není v seznamu **Korekce barev (Color Correction)** dostupná možnost **ICM** a tiskárna nemusí být schopná vytisknout obrazová data správně.
- Pokud je v položce **Typ média (Media Type)** vybrána možnost **Automatický (použít nastavení tiskárny) (Auto (Use Printer Settings))**, list **Shoda (Matching)** se nezobrazí a korekce barev proběhne podle nastavení tiskárny.

## **Související témata**

- → [Optimální fotografický tisk obrazových dat](#page-526-0)
- **→ [Nastavení barev pomocí ovladače tiskárny](#page-527-0)**
- **[Tisk s využitím profilů ICC](#page-530-0)**

## <span id="page-526-0"></span>**Optimální fotografický tisk obrazových dat**

Při tisku snímků pořízených digitálními fotoaparáty se někdy zdá, že se vytištěné barevné tóny liší od barevných tónů skutečného snímku nebo barevných tónů zobrazených na monitoru. K dosažení tiskových výsledků, které jsou co nejpodobnější požadovaným barevným tónům, je nutné vybrat způsob tisku, který je nejvhodnější pro používaný aplikační software nebo pro váš záměr.

### **Správa barev**

Zařízení, jako jsou digitální fotoaparáty, skenery, monitory a tiskárny, pracují s barvami odlišným způsobem. Správa barev (shoda barev) je metoda, která řídí "barvy" závislé na zařízení jako obecný barevný prostor.

Operační systém Windows obsahuje vestavěný systém správy barev označený "ICM". Jedním z často používaných obecných barevných prostorů je sRGB.

Profily ICC převádějí "barvy" závislé na zařízení do obecného barevného prostoru. Použitím profilu ICC a provedením správy barev můžete implementovat barevný prostor obrazových dat v oblasti reprodukce barev, kterou tiskárna dokáže vyjádřit.

### **Poznámka**

• Soubory obrázků se obvykle ukládají ve formátu JPEG. Některé digitální fotoaparáty umožňují ukládat snímky ve formátu označovaném RAW. Data RAW představují formát uložení snímku, který počítač vyžaduje k "vyvolání" snímku. Pomocí speciálního aplikačního softwaru můžete do souboru formátu RAW vložit vstupní profil ICC.

## **Výběr vhodného způsobu tisku pro obrazová data**

Doporučený způsob tisku závisí na barevném prostoru obrazových dat nebo použitém aplikačním softwaru.

K dispozici jsou dva typické způsoby tisku.

Zkontrolujte barevný prostor obrazových dat a aplikační software, který chcete použít, a poté vyberte vhodný způsob tisku pro váš záměr.

### **[Nastavení barev pomocí ovladače tiskárny](#page-527-0)**

V této části je popsán postup tisku dat za použití funkce korekce barev ovladače tiskárny. Tuto funkci vyberte, když chcete pořídit výtisk, který se velmi podobá tomu, co je zobrazeno na monitoru, například pokud jste korigovali barvy a současně kontrolovali tiskový obraz na monitoru.

### **[Tisk s využitím profilů ICC](#page-530-0)**

Popisuje postup tisku s efektivním použitím barevného prostoru obrazových dat. Můžete tisknout s obecným barevným prostorem nastavením aplikačního softwaru a ovladače tiskárny tak, aby se správa barev přizpůsobila vstupnímu profilu ICC obrazových dat. Způsob nastavení ovladače tiskárny se liší podle použitého aplikačního softwaru.

## <span id="page-527-0"></span>**Nastavení barev pomocí ovladače tiskárny**

K zajištění shody pomocí ovladače během tisku je nutné zapnout funkci korekce barev ovladače tiskárny. Shoda zajišťovaná ovladačem přesně aplikuje charakteristiky dat zobrazených na monitoru a umožňuje dosáhnout tiskových výsledků, které jsou velmi podobné tomu, co je zobrazeno na monitoru.

### **Důležité**

- Při tisku se zajištěním shody pomocí ovladače společnost Canon doporučuje nastavit monitor a osvětlení okolního prostředí následovně:
	- Monitor Barevná teplota: D50 (5 000 K) Jas: 100 až 120 cd/m2 Korekce gamma: 2,2 • Osvětlení okolního prostředí
		- Zářivkové světlo pro vyhodnocení barev D50 (barevná teplota 5 000 K, velmi dobré vlastnosti vykreslování barev) Jas při pohledu na vytištěné materiály: 500 lx ± 125 lx

### **Poznámka**

• Při tisku z aplikačního softwaru, který dokáže rozpoznat profily ICC a umožňuje je zadávat, použijte profil ICC tisku v aplikačním softwaru a vyberte nastavení pro správu barev.

Při úpravě barev pomocí ovladače tiskárny postupujte následovně:

- **1.** Otevřete [okno nastavení ovladače tiskárny.](#page-611-0)
- **2.** Vyberte rozšířená nastavení.

V rozevírací nabídce na kartě **Hlavní (Main)** vyberte možnost **Rozšířená nastavení (Advanced Settings)**.

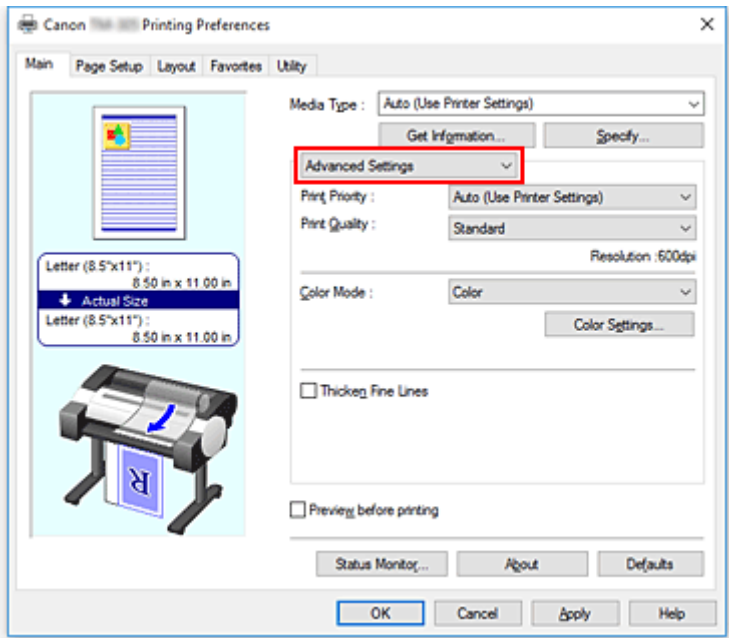

**3.** Vyberte barevný režim.

V seznamu **Barevný režim (Color Mode)** vyberte možnost **Barevně (Color)** a poté klikněte na tlačítko **Nastavení barev (Color Settings)**.

Zobrazí se dialogové okno **Nastavení barev (Color Settings)**.

**4.** Vyberte korekci barev.

Klikněte na kartu **Shoda (Matching)** a v seznamu **Korekce barev (Color Correction)** vyberte možnost **Shoda s ovladačem (Driver Matching)**.

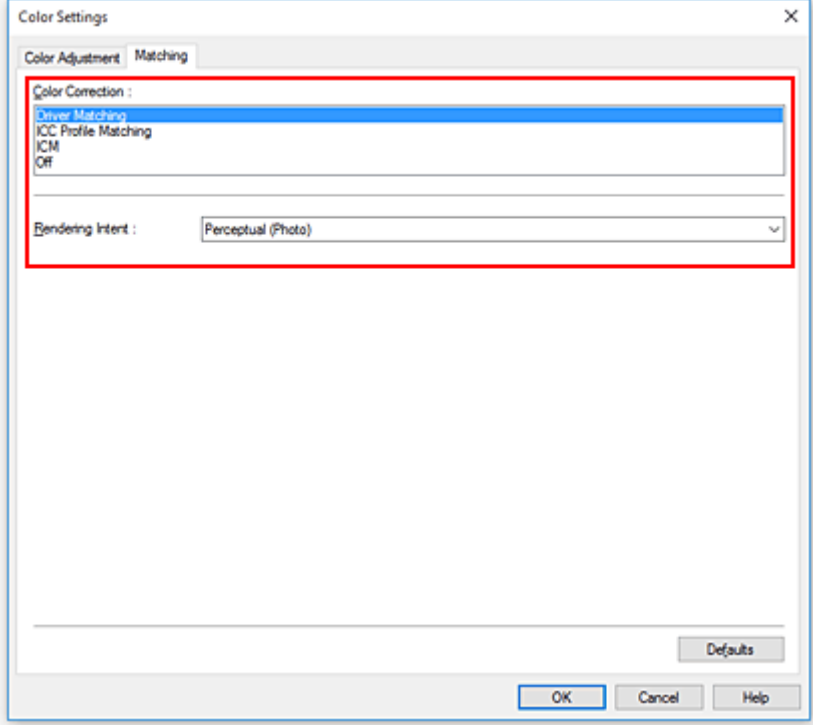

**5.** Vyberte záměr vykreslování.

Vyberte způsob úpravy barev v seznamu **Vykreslení (Rendering Intent)**.

#### **Percepční (fotografie) (Perceptual (Photo))**

Přirozeně reprodukuje barvy všeobecných fotografií a vyznačuje se plynulou gradací. Volba tohoto nastavení navíc umožňuje snadno upravit barvy pomocí aplikačního softwaru.

#### **Saturace (plakát/CAD) (Saturation (Poster/CAD))**

Reprodukuje živé barvy u dat, jako je plakát. Současně tiskne dobře viditelnými barvami vhodnými pro perokresbu.

#### **6.** Nastavení ostatních položek

V případě potřeby klikněte na kartu **Úprava barev (Color Adjustment)** a upravte vyvážení barev (**Azurová (Cyan)**, **Purpurová (Magenta)**, **Žlutá (Yellow)**) a nastavení položek **Jas (Brightness)** a **Kontrast (Contrast)** a poté klikněte na tlačítko OK.

**7.** Dokončete nastavení.

Klikněte na tlačítko **OK** na kartě **Hlavní (Main)**. Při uskutečnění tisku dat ovladač tiskárny upraví barvy.

### **Související témata**

- **→ [Nastavení úrovně kvality tisku \(vlastní\)](#page-519-0)**
- $\rightarrow$  [Zadání opravy barev](#page-523-0)
- [Nastavení vyvážení barev](#page-517-0)
- **[Nastavení jasu](#page-535-0)**
- **→ [Nastavení kontrastu](#page-537-0)**

## <span id="page-530-0"></span>**Tisk s využitím profilů ICC**

Pokud je pro obrazová data stanoven vstupní profil ICC, můžete efektivně tisknout pomocí barevného prostoru dat.

Postup nastavení ovladače tiskárny se liší podle aplikačního softwaru použitého k tisku.

### **Zadání profilu ICC z aplikačního softwaru a tisk dat**

Při tisku dokumentů upravených a vylepšených v aplikacích Adobe Photoshop, CanonDigital Photo Professional nebo libovolné aplikaci, která umožňuje zadat vstupní a tiskový profil ICC, se účinně využívá barevný prostor vstupního profilu ICC specifikovaný v údajích obrázku.

K použití této metody tisku využijte aplikační software, pomocí kterého vyberte položky správy barev a zadejte vstupní profil ICC a profil ICC tisku do obrazových dat.

I když tisknete pomocí profilu ICC tisku, který jste sami vytvořili, nezapomeňte vybrat položky správy barev v aplikačním softwaru.

Pokyny naleznete v návodu pro používaný aplikační software.

- **1.** Otevřete [okno nastavení ovladače tiskárny.](#page-611-0)
- **2.** Vyberte rozšířená nastavení.

V rozevírací nabídce na kartě **Hlavní (Main)** vyberte možnost **Rozšířená nastavení (Advanced Settings)**.

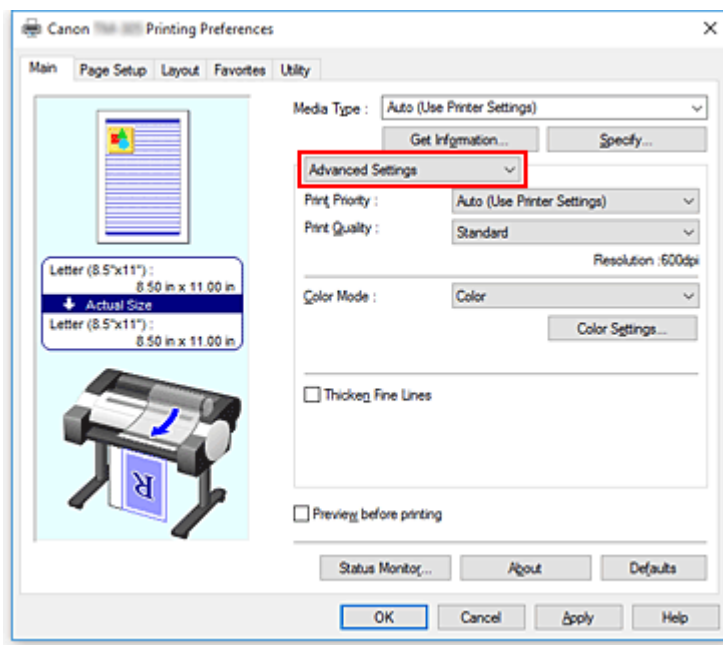

**3.** Vyberte barevný režim.

V seznamu **Barevný režim (Color Mode)** vyberte možnost **Barevně (Color)** a poté klikněte na tlačítko **Nastavení barev (Color Settings)**.

Zobrazí se dialogové okno **Nastavení barev (Color Settings)**.

**4.** Vyberte korekci barev.

Klikněte na kartu **Shoda (Matching)** a v seznamu **Korekce barev (Color Correction)** vyberte možnost **Žádná (None)**.

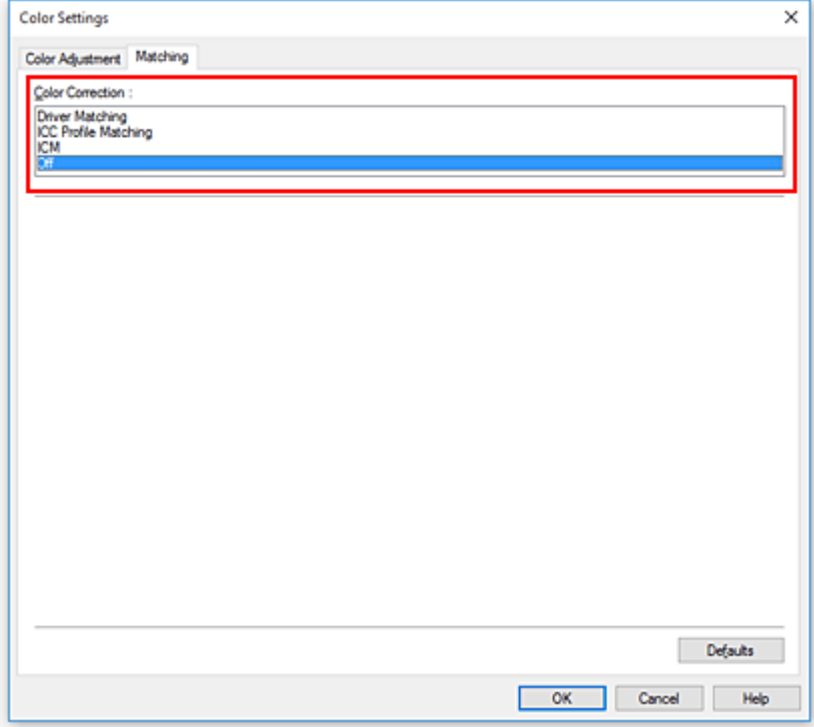

**5.** Nastavení ostatních položek

V případě potřeby klikněte na kartu **Úprava barev (Color Adjustment)** a upravte vyvážení barev (**Azurová (Cyan)**, **Purpurová (Magenta)**, **Žlutá (Yellow)**) a nastavení položek **Jas (Brightness)** a **Kontrast (Contrast)** a poté klikněte na tlačítko **OK**.

**6.** Dokončete nastavení.

Klikněte na tlačítko **OK** na kartě **Hlavní (Main)**. Při uskutečnění tisku použije tiskárna barevný prostor obrazových dat.

### **Zadání profilu ICC pomocí ovladače tiskárny a následný tisk**

Pokud tisknete z aplikačního softwaru, který nedokáže rozpoznat vstupní profily ICC a ani je neumožňuje zadat, vytiskne se barevný prostor dat jako sRGB.

- **1.** Otevřete [okno nastavení ovladače tiskárny.](#page-611-0)
- **2.** Vyberte rozšířená nastavení.

V rozevírací nabídce na kartě **Hlavní (Main)** vyberte možnost **Rozšířená nastavení (Advanced Settings)**.

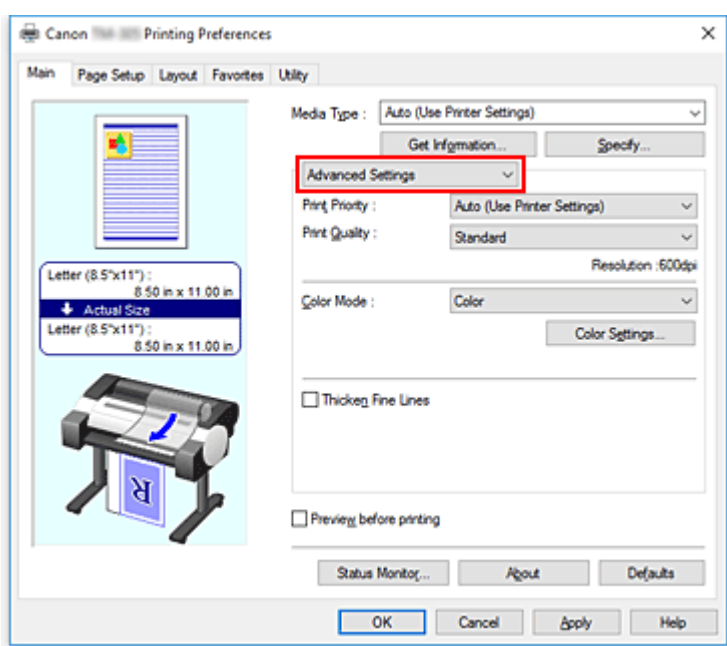

**3.** Vyberte barevný režim.

V seznamu **Barevný režim (Color Mode)** vyberte možnost **Barevně (Color)** a poté klikněte na tlačítko **Nastavení barev (Color Settings)**.

Zobrazí se dialogové okno **Nastavení barev (Color Settings)**.

**4.** Vyberte korekci barev.

Klikněte na kartu **Shoda (Matching)** a v seznamu **Korekce barev (Color Correction)** vyberte možnost **Shoda s profilem ICC (ICC Profile Matching)**.

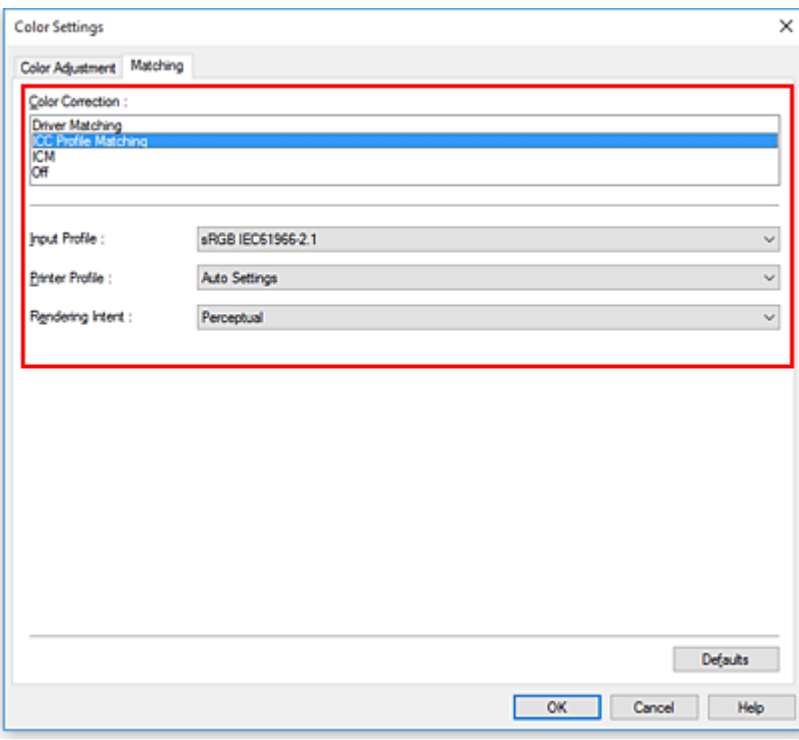

**5.** Vyberte nastavení položky **Vstupní profil (Input Profile)**.

Vyberte vstupní profil, který chcete použít.

### **Důležité**

- Když aplikační software určí vstupní profil, zneplatní tím nastavení vstupního profilu ovladače tiskárny.
- **6.** Vyberte profil tiskárny.

Vyberte nastavení položky **Profil tiskárny (Printer Profile)** následujícím způsobem:

• Automatické nastavení profilu tiskárny:

Vyberte možnost **Automatická nastavení (Auto Settings)**.

• Ruční nastavení profilu tiskárny:

Vyberte profil tiskárny, který odpovídá použitému typu média.

**7.** Vyberte záměr vykreslování.

Vyberte způsob úpravy barev v seznamu **Vykreslení (Rendering Intent)**.

#### **Percepční (Perceptual)**

Přirozeně reprodukuje barvy všeobecných fotografií a vyznačuje se plynulou gradací. Volba tohoto nastavení navíc umožňuje snadno upravit barvy pomocí aplikačního softwaru.

#### **Důležité**

• Při tisku obrázků s vybranou možností **Percepční (Perceptual)** společnost Canon doporučuje nastavit monitor a osvětlení okolního prostředí následovně:

• Monitor

Barevná teplota: D50 (5 000 K)

- Jas: 100 až 120 cd/m2
- Korekce gamma: 2,2
- Osvětlení okolního prostředí Zářivkové světlo pro vyhodnocení barev D50 (barevná teplota 5 000 K, velmi dobré vlastnosti vykreslování barev) Jas při pohledu na vytištěné materiály: 500 lx ± 125 lx

#### **Saturace (Saturation)**

Reprodukuje živé barvy u dat, jako je plakát. Současně tiskne dobře viditelnými barvami vhodnými pro perokresbu.

#### **Relativní kolorimetrické (Relative Colorimetric)**

Když jsou obrazová data převáděna do barevného prostoru tiskárny, tato metoda převede obrazová data tak, aby se reprodukce barev přiblížila sdíleným oblastem barev. Tuto metodu vyberte při tisku obrazových dat s barvami, které téměř odpovídají původním barvám.

#### **Absolutní kolorimetrické (Absolute Colorimetric)**

Po výběru možnosti **Relativní kolorimetrické (Relative Colorimetric)** jsou bílé body reprodukovány jako bílé body papíru (barva pozadí). Po výběru možnosti **Absolutní kolorimetrické (Absolute Colorimetric)** jsou bílé body reprodukovány v závislosti na obrazových datech.

### **Důležité**

- V závislosti na typu média můžete dosáhnout stejných výsledků tisku, i když změníte nastavení položky **Vykreslení (Rendering Intent)**.
- **8.** Nastavení ostatních položek

V případě potřeby klikněte na kartu **Úprava barev (Color Adjustment)** a upravte vyvážení barev (**Azurová (Cyan)**, **Purpurová (Magenta)**, **Žlutá (Yellow)**) a nastavení položek **Jas (Brightness)** a **Kontrast (Contrast)** a poté klikněte na tlačítko **OK**.

**9.** Dokončete nastavení.

Klikněte na tlačítko **OK** na kartě **Hlavní (Main)**. Při uskutečnění tisku použije tiskárna barevný prostor obrazových dat.

### **Související témata**

- ◆ [Nastavení úrovně kvality tisku \(vlastní\)](#page-519-0)
- **→ [Zadání opravy barev](#page-523-0)**
- [Nastavení vyvážení barev](#page-517-0)
- **→ [Nastavení jasu](#page-535-0)**
- **▶ [Nastavení kontrastu](#page-537-0)**

## <span id="page-535-0"></span>**Nastavení jasu**

Během tisku můžete zesvětlit nebo ztmavit barvy celkových obrazových dat.

V následující ukázce je uveden případ, kdy jsou světlé barvy při tisku obrazových dat ztmaveny.

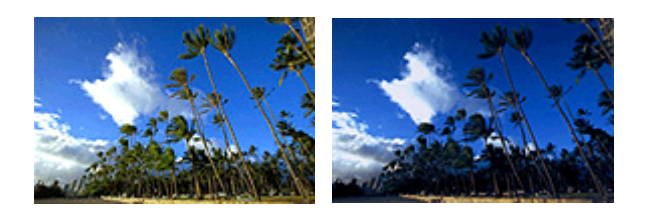

Bez úpravy Ztmavení světlých barev

Při úpravě jasu postupujte následovně:

- **1.** Otevřete [okno nastavení ovladače tiskárny.](#page-611-0)
- **2.** Vyberte rozšířená nastavení.

V rozevírací nabídce na kartě **Hlavní (Main)** vyberte možnost **Rozšířená nastavení (Advanced Settings)**.

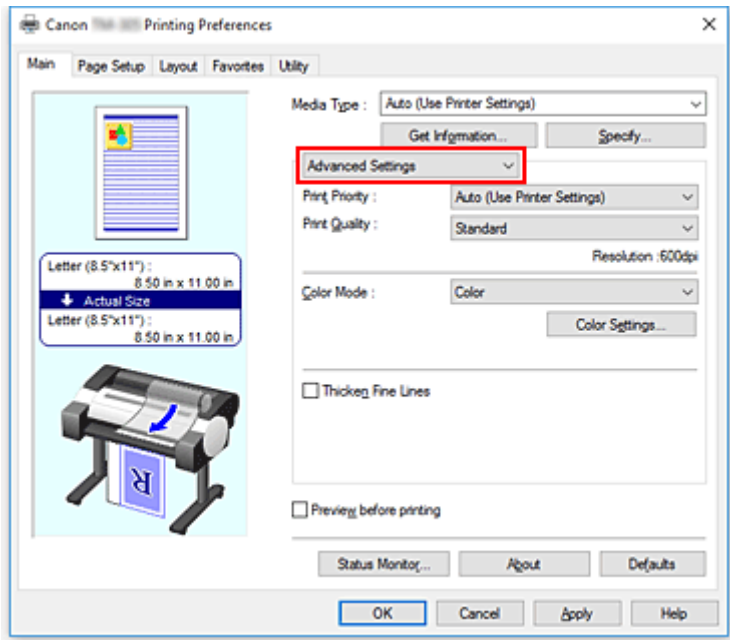

**3.** Vyberte barevný režim.

V seznamu **Barevný režim (Color Mode)** vyberte možnost **Barevně (Color)** a poté klikněte na tlačítko **Nastavení barev (Color Settings)**.

Zobrazí se dialogové okno **Nastavení barev (Color Settings)**.

**4.** Upravte jas.

Posunutím jezdce posuvníku **Jas (Brightness)** na kartě **Úprava barev (Color Adjustment)** doprava se zjasňují (zeslabují) barvy a posunutím jezdce posuvníku doleva se barvy ztmavují (zintenzivňují).

Můžete také přímo zadat hodnotu spojenou s posuvníkem. Zadejte hodnotu v rozsahu od −50 do 50. Aktuální nastavení se zobrazí v náhledu nastavení na levé straně ovladače tiskárny.

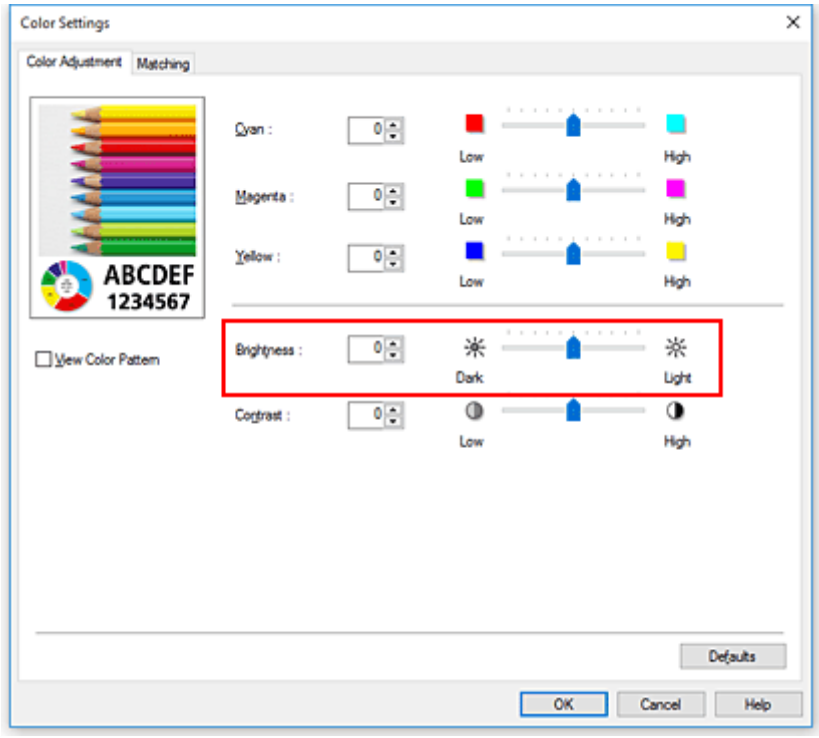

**5.** Dokončete nastavení.

Klikněte na tlačítko **OK** na kartě **Hlavní (Main)**. Při uskutečnění tisku se data vytisknou s upraveným jasem.

### **Související témata**

- **→** [Nastavení úrovně kvality tisku \(vlastní\)](#page-519-0)
- $\rightarrow$  **[Zadání opravy barev](#page-523-0)**
- **→ [Nastavení vyvážení barev](#page-517-0)**
- **▶ [Nastavení kontrastu](#page-537-0)**

## <span id="page-537-0"></span>**Nastavení kontrastu**

Během tisku můžete upravit kontrast obrázku.

Chcete-li zvětšit a zvýraznit rozdíly mezi světlými a tmavými částmi obrázku, zvyšte kontrast. Chcete-li naopak rozdíly mezi světlými a tmavými částmi obrázku zmenšit a učinit méně výrazné, snižte kontrast.

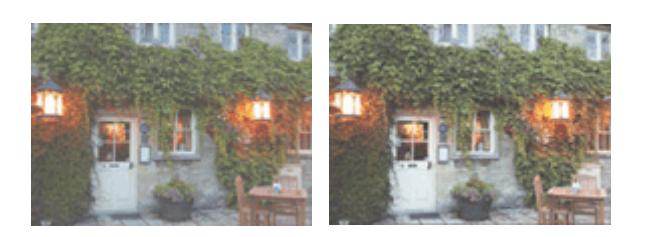

Bez úpravy Úprava kontrastu

Při úpravě kontrastu postupujte následovně:

- **1.** Otevřete [okno nastavení ovladače tiskárny.](#page-611-0)
- **2.** Vyberte rozšířená nastavení.

V rozevírací nabídce na kartě **Hlavní (Main)** vyberte možnost **Rozšířená nastavení (Advanced Settings)**.

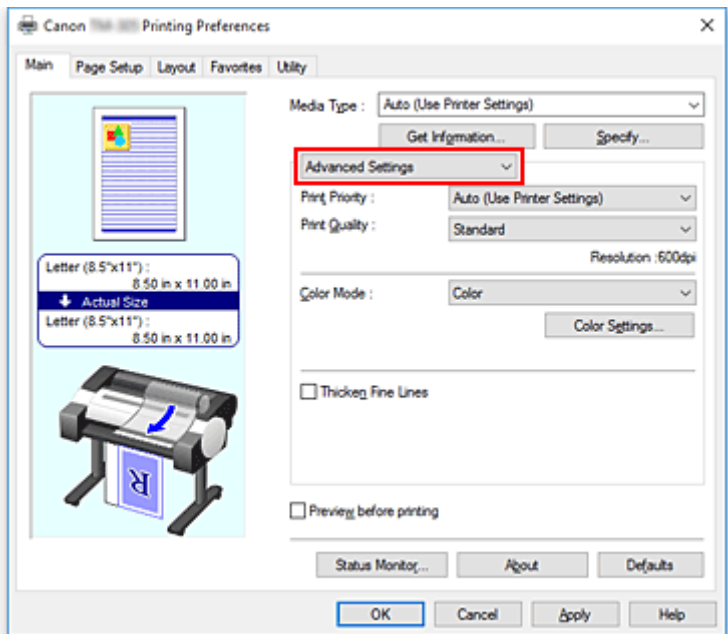

**3.** Vyberte barevný režim.

V seznamu **Barevný režim (Color Mode)** vyberte možnost **Barevně (Color)** a poté klikněte na tlačítko **Nastavení barev (Color Settings)**.

Zobrazí se dialogové okno **Nastavení barev (Color Settings)**.

**4.** Úprava kontrastu

Posunutím jezdce posuvníku **Kontrast (Contrast)** na kartě **Úprava barev (Color Adjustment)** doprava zvýšíte kontrast a posunutím jezdce posuvníku doleva kontrast snížíte.

Můžete také přímo zadat hodnotu spojenou s posuvníkem. Zadejte hodnotu v rozsahu od −50 do 50. Aktuální nastavení se zobrazí v náhledu nastavení na levé straně ovladače tiskárny.

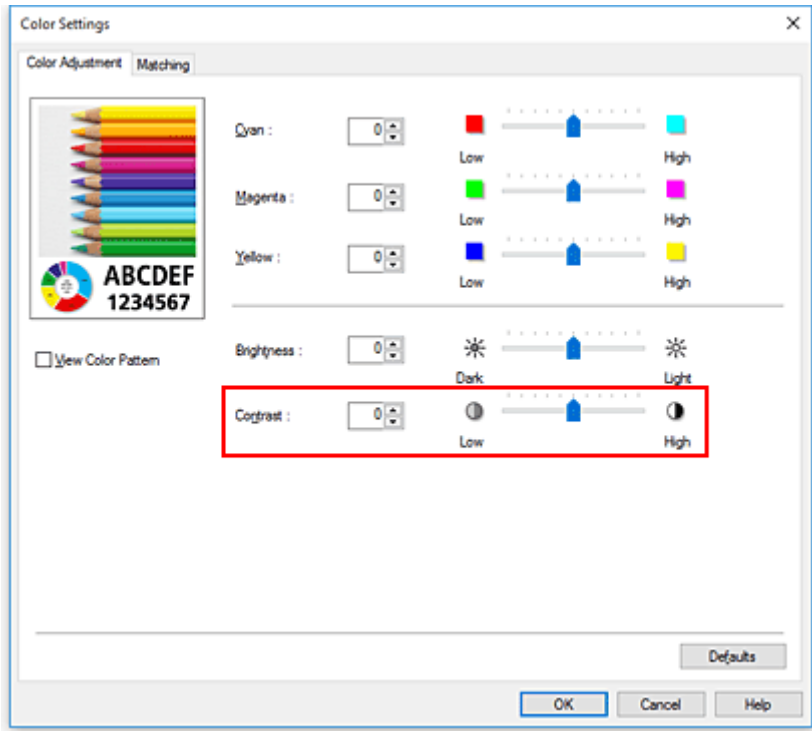

Po úpravě každé barvy klikněte na tlačítko **OK**.

**5.** Dokončete nastavení.

Klikněte na tlačítko **OK** na kartě **Hlavní (Main)**. Při uskutečnění tisku se obrázek vytiskne s upraveným kontrastem.

### **Související témata**

- **→ [Nastavení úrovně kvality tisku \(vlastní\)](#page-519-0)**
- $\rightarrow$  [Zadání opravy barev](#page-523-0)
- [Nastavení vyvážení barev](#page-517-0)
- **[Nastavení jasu](#page-535-0)**

## <span id="page-539-0"></span>**Tisk v režimu podrobného nastavení**

Místo předem zaregistrovaných nastavení pro položku **Cíl tisku (Print Target)** můžete k tisku použít vlastní nastavení.

Při použití režimu podrobného nastavení a tisku postupujte následovně:

- **1.** Otevřete [okno nastavení ovladače tiskárny.](#page-611-0)
- **2.** Vyberte typ média.

Na kartě **Hlavní (Main)** v seznamu **Typ média (Media Type)** vyberte typ papíru vloženého v tiskárně. Pokud je vybrána možnost **Automatický (použít nastavení tiskárny) (Auto (Use Printer Settings))**, pro tisk se použije papír nakonfigurovaný v nastavení tiskárny.

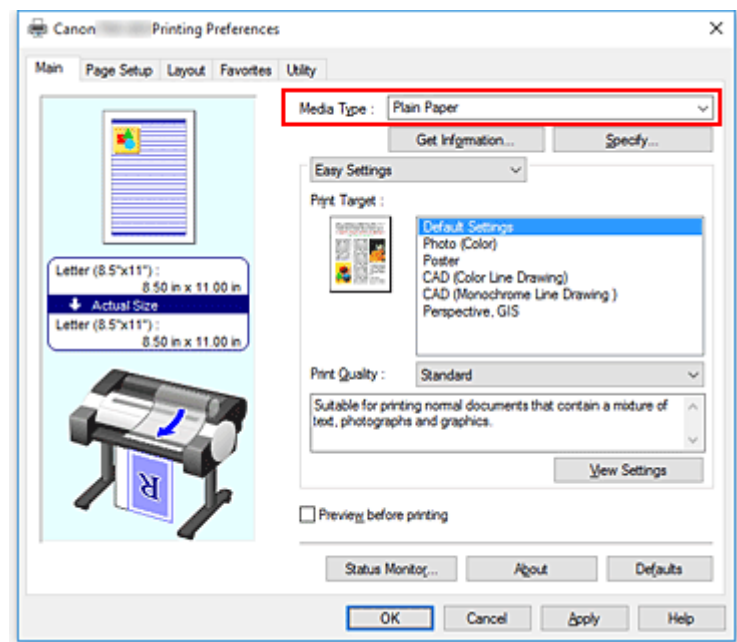

**3.** Vyberte rozšířená nastavení.

V rozevírací nabídce na kartě **Hlavní (Main)** vyberte možnost **Rozšířená nastavení (Advanced Settings)**.
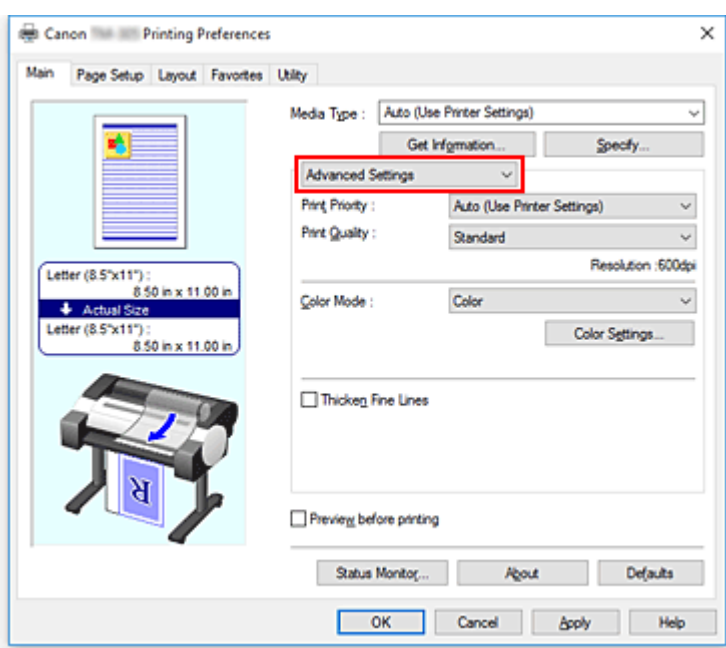

**4.** Vyberte podmínky tisku.

Podle potřeby nastavte následující položky.

### **Priorita tisku (Print Priority)**

Vyberte prvky, které chcete upřednostnit ve výsledcích tisku.

#### **Kvalita tisku (Print Quality)**

Vyberte požadovanou kvalitu tisku.

Výběrem jedné z následujících možností nastavte náležitou úroveň kvality tisku pro zamýšlený účel.

#### **Barevný režim (Color Mode)**

Vyberte způsob úpravy barev.

### **Zesílit jemné čáry (Thicken Fine Lines)**

Tenké čáry se vytisknou silněji, aby byly snáze viditelné.

#### **5.** Vyberte formát papíru.

V seznamu **Velikost stránky (Page Size)** na kartě **Nastavení stránky (Page Setup)** vyberte stejný formát, jaký má dokument vytvořený pomocí aplikačního softwaru. Aktuální nastavení se zobrazí v náhledu nastavení na levé straně okna.

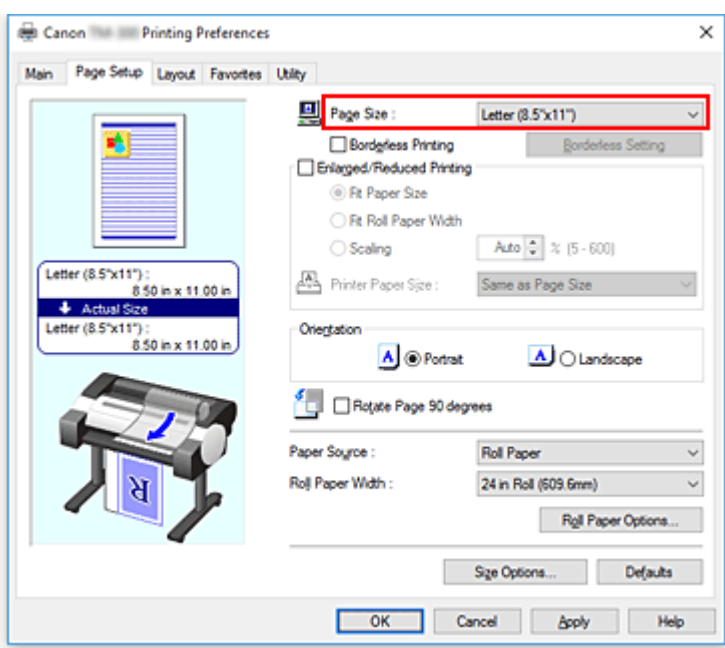

**6.** Vyberte zdroj papíru.

V seznamu **Zdroj papíru (Paper Source)** vyberte nastavení, které odpovídá vašemu záměru.

### **Důležité**

- Způsob podávání papíru se bude lišit podle nastavení papíru.
- **7.** Nastavení ostatních položek

Podle potřeby nastavte ostatní položky.

**8.** Dokončete nastavení.

Klikněte na tlačítko **OK**. Při uskutečnění tisku se dokument vytiskne s nastavenými podmínkami tisku.

## **Související témata**

- [Nastavení vyvážení barev](#page-517-0)
- **→ [Nastavení úrovně kvality tisku \(vlastní\)](#page-519-0)**
- $\rightarrow$  **[Zadání opravy barev](#page-523-0)**
- **[Nastavení jasu](#page-535-0)**
- **→ [Nastavení kontrastu](#page-537-0)**

## **Tisk v měřítku**

Při tisku dokumentu se zvětšenými nebo zmenšenými stránkami postupujte následovně:

- **1.** Otevřete [okno nastavení ovladače tiskárny.](#page-611-0)
- **2.** Vyberte formát papíru dokumentu.

V seznamu **Velikost stránky (Page Size)** na kartě **Nastavení stránky (Page Setup)** vyberte velikost stránky, která je nastavena aplikačním softwarem.

**3.** Vyberte zdroj papíru.

V seznamu **Zdroj papíru (Paper Source)** vyberte nastavení, které odpovídá vašemu záměru.

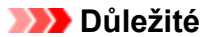

- Způsob podávání papíru se bude lišit podle nastavení papíru.
- **4.** Vyberte šířku role papíru.

Pokud u položky **Zdroj papíru (Paper Source)** vyberete roli papíru, nastavte možnost **Šířka role papíru (Roll Paper Width)** na šířku role papíru založené v tiskárně.

**5.** Vyberte tisk v měřítku.

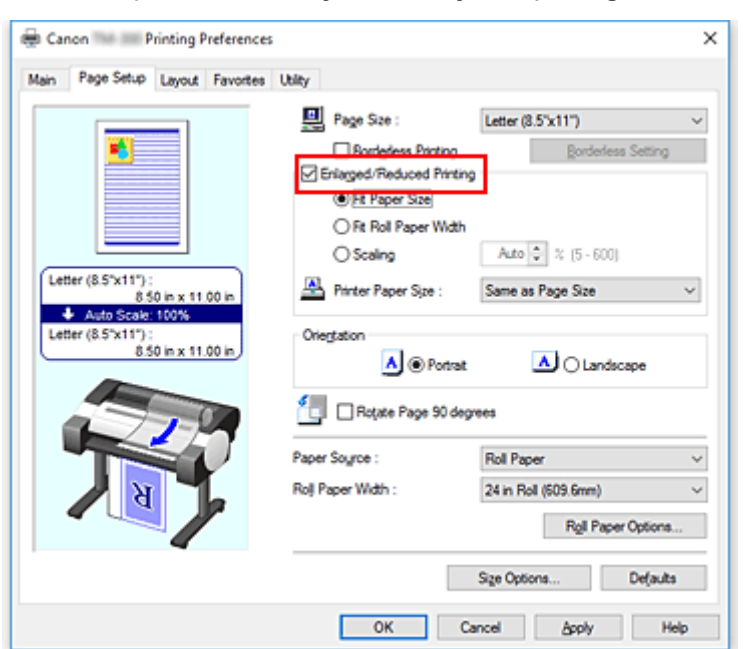

Zaškrtněte políčko **Zvětšený/zmenšený tisk (Enlarged/Reduced Printing)**.

**6.** Nastavte jeden z níže popsaných způsobů změny měřítka.

V níže uvedeném seznamu položek vyberte nastavení, které odpovídá vašemu záměru, a zaškrtněte odpovídající políčko.

Aktuální nastavení se zobrazí v náhledu nastavení na levé straně okna.

• **Přizpůsobit formátu papíru (Fit Paper Size)**

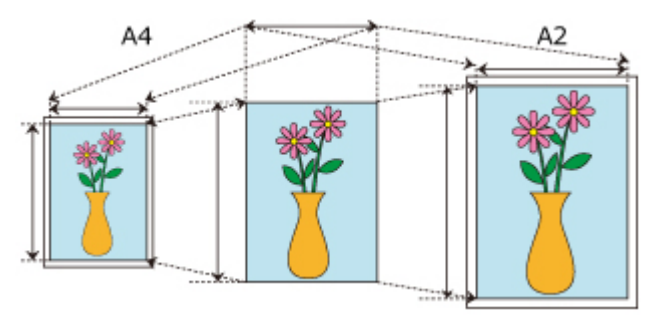

Měřítko dokumentu se změní tak, aby odpovídalo formátu papíru.

• **Přizpůsobit šířce role papíru (Fit Roll Paper Width)**

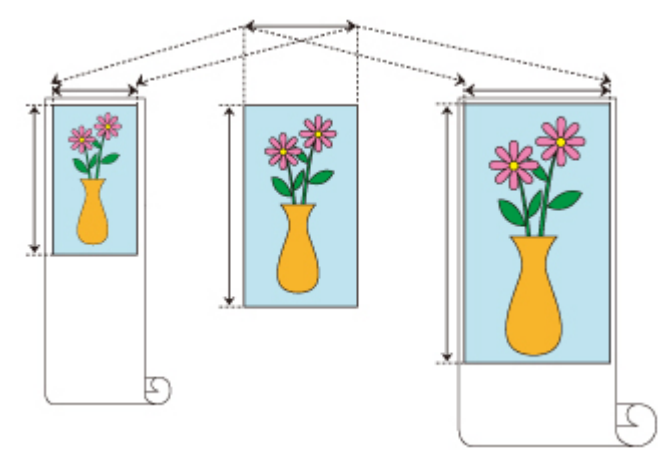

Měřítko dokumentu se změní tak, aby odpovídalo šířce role papíru.

• **Měřítko (Scaling)**

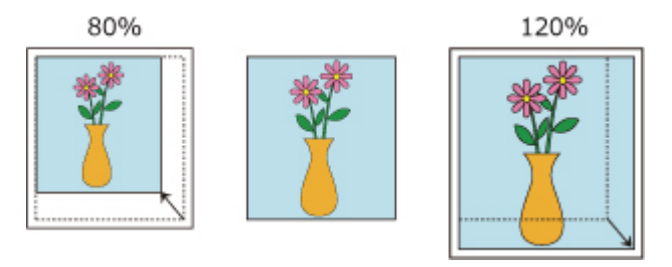

Umožňuje určit měřítko přímým zadáním číselného hodnoty nebo výběrem požadovaného formátu papíru ze seznamu **Formát papíru tiskárny (Printer Paper Size)**.

Pokud je formát vybraný v seznamu **Formát papíru tiskárny (Printer Paper Size)** menší než nastavení položky **Velikost stránky (Page Size)**, dokument se zmenší, a pokud je větší, dokument se zvětší.

**7.** Dokončete nastavení.

Klikněte na tlačítko **OK**. Při uskutečnění tisku se dokument vytiskne v zadaném měřítku.

## **Důležité**

• Pokud je aplikační software použitý k vytvoření originálu vybaven funkcí tisku v měřítku, nakonfigurujte nastavení v aplikačním softwaru. Nebude potřebné konfigurovat stejné nastavení v ovladači tiskárny.

## **Poznámka**

• Při výběru položky **Zvětšený/zmenšený tisk (Enlarged/Reduced Printing)** se změní tisknutelná oblast dokumentu.

# **Tisk na velký formát papíru**

Při tisku vytvořeného dokumentu tak, aby vyplnil celou šířku papíru, vyberte formát papíru ze seznamu **Zvětšené (Oversize)** (formáty vzniklé přidáním okrajů, které tiskárna vyžaduje k tisku se zachováním velikosti dokumentů), aby se všechny oblasti dokumentu vytiskly ve své skutečné velikosti.

Tiskového výstupu se stejnými rozměry, jaké má dokument, lze dosáhnout oříznutím vnějších okrajů po vytištění.

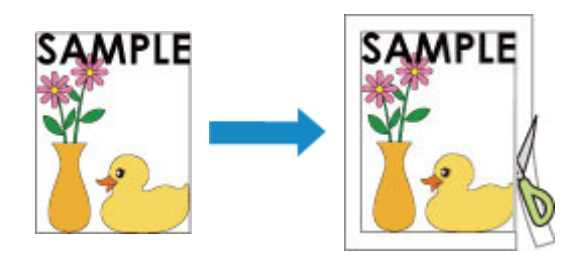

Při tisku na zvětšený formát postupujte následovně:

- **1.** Otevřete [okno nastavení ovladače tiskárny.](#page-611-0)
- **2.** Vyberte formát papíru.

V seznamu **Velikost stránky (Page Size)** na kartě **Nastavení stránky (Page Setup)** vyberte stejný formát, jaký má dokument vytvořený pomocí aplikačního softwaru.

**3.** Klikněte na tlačítko **Možnosti formátu... (Size Options...)**.

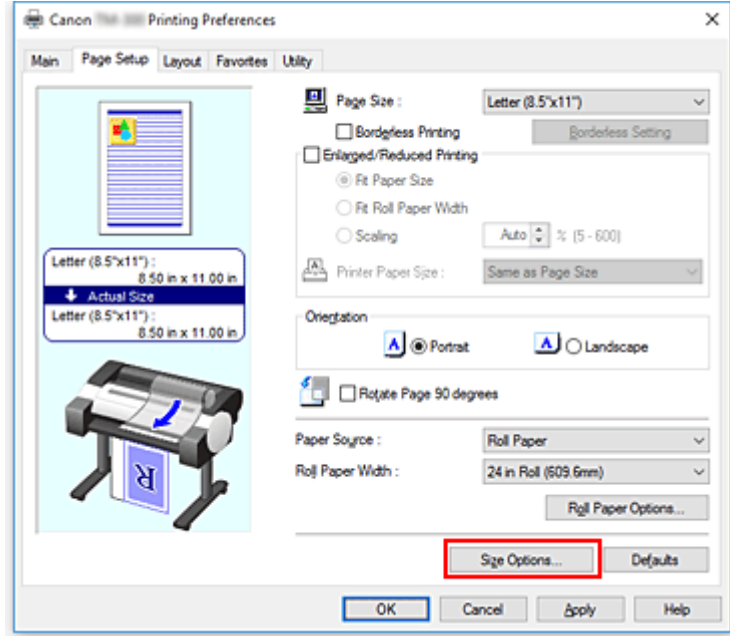

Otevře se dialogové okno **Možnosti formátu papíru (Paper Size Options)**.

**4.** Vyberte zvětšené formáty.

Zaškrtněte políčko **Zvětšené (Oversize)** a klikněte na tlačítko **OK**.

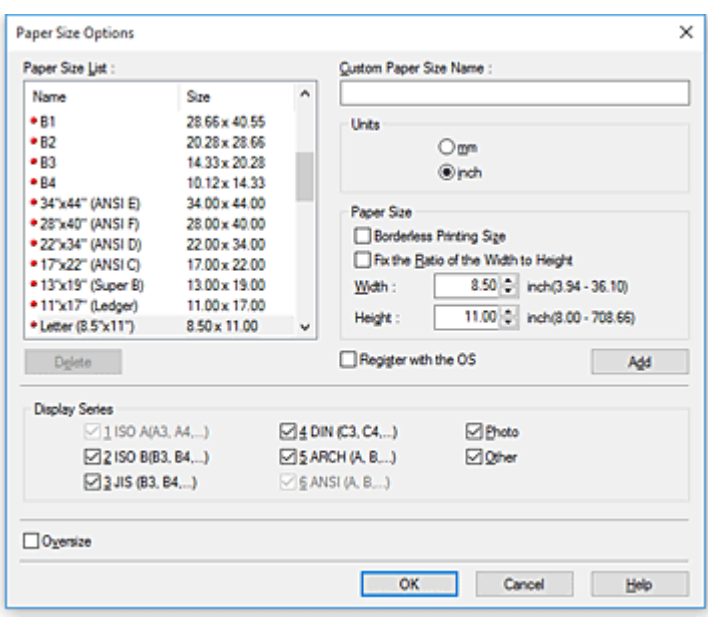

Aktuální nastavení se zobrazí v náhledu nastavení na levé straně karty **Nastavení stránky (Page Setup)**.

**5.** Vyberte zdroj papíru.

V seznamu **Zdroj papíru (Paper Source)** vyberte nastavení, které odpovídá vašemu záměru.

#### **Důležité**

- Způsob podávání papíru se bude lišit podle nastavení papíru.
- **6.** Vyberte šířku role papíru.

Pokud u položky **Zdroj papíru (Paper Source)** vyberete roli papíru, nastavte možnost **Šířka role papíru (Roll Paper Width)** na šířku role papíru založené v tiskárně.

**7.** Nastavení ostatních položek

Podle potřeby nastavte ostatní položky.

**8.** Dokončete nastavení.

Klikněte na tlačítko **OK**.

Při uskutečnění tisku se dokument vytiskne s nastavením pro zvětšený formát.

### **Důležité**

- Při tisku na zvětšené formáty papíru použijte papír, který má k velikosti dokumentu přidány následující nezbytné okraje.
	- Volné listy: 6 mm nebo více k šířce a 23 mm nebo k více k výšce velikosti dokumentu
	- Role papíru: 6 mm nebo více k šířce a 6 mm nebo k více k výšce velikosti dokumentu

#### **Poznámka**

• Zvětšený formát papíru nelze použít pro největší formáty papíru, které lze vložit do tiskárny.

• Chcete-li nastavit zvětšený formát papíru pro nestandardní formát papíru, zaregistrujte formát papíru v dialogovém okně **Možnosti formátu papíru (Paper Size Options)**. Zvětšený formát papíru nelze nastavit pro formáty papíru, které byly nastaveny v dialogovém okně **Nastavení vlastního formátu (Custom Size Settings)**.

## <span id="page-548-0"></span>**Nastavení rozměrů papíru (vlastní formát)**

Pokud nelze požadovaný formát zvolit v seznamu **Velikost stránky (Page Size)**, můžete zadat výšku a šířku papíru. Takový formát papíru se nazývá "vlastní formát".

Existují dva způsoby nastavení uživatelem definovaného papíru, nastavení papíru po výběru tlačítka **Možnosti formátu... (Size Options...)** na kartě **Nastavení stránky (Page Setup)** a nastavení papíru po výběru možnosti **Vlastní formát (Custom Size)** v seznamu **Velikost stránky (Page Size)**.

Budete-li používat uživatelem definovaný papír opakovaně, je vhodné jej nastavit po výběru tlačítka **Možnosti formátu... (Size Options...)**, protože se zaregistruje do seznamu **Velikost stránky (Page Size)** a bude jej možné kdykoliv poté vybrat.

Pokud chcete používat uživatelem definovaný papír dočasně, je vhodné nastavit jej prostřednictvím možnosti **Vlastní formát (Custom Size)**.

Při zadávání vlastního formátu postupujte následovně:

## **Nastavení v okně Možnosti formátu papíru (Paper Size Options)**

- **1.** Otevřete [okno nastavení ovladače tiskárny.](#page-611-0)
- **2.** Klikněte na tlačítko **Možnosti formátu... (Size Options...)** na kartě **Nastavení stránky (Page Setup)**.

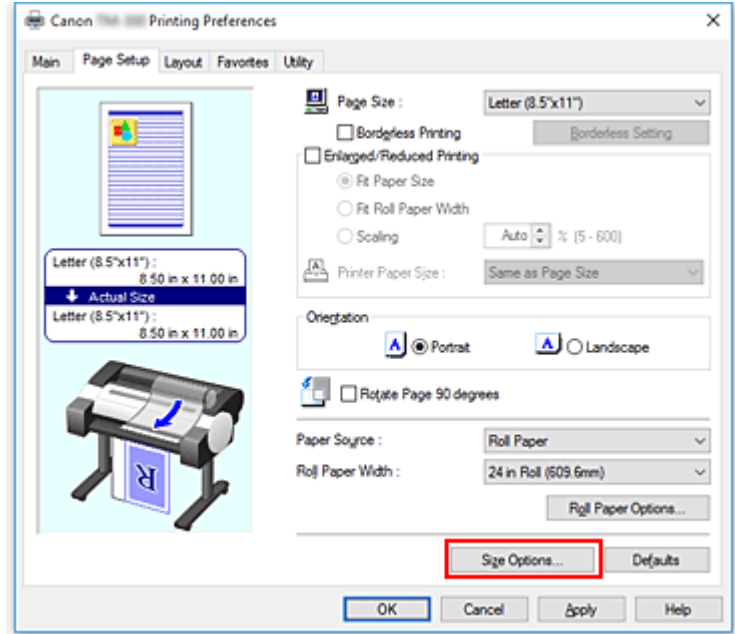

Otevře se dialogové okno **Možnosti formátu papíru (Paper Size Options)**.

**3.** Nastavte uživatelem definovaný papír.

Nastavte údaje **Název vlastního formátu papíru (Custom Paper Size Name)**, **Jednotky (Units)** a **Formát papíru (Paper Size)** a poté klikněte na tlačítko **Přidat (Add)**.

V sekci **Formát papíru (Paper Size)** zadejte rozměry nebo vyberte formát papíru, který chcete použít,

#### v poli **Seznam formátů papíru (Paper Size List)**.

Chcete-li zúžit výběr formátů papíru zobrazených v poli **Seznam formátů papíru (Paper Size List)**, zaškrtněte příslušná políčka v sekci **Zobrazit řady (Display Series)**.

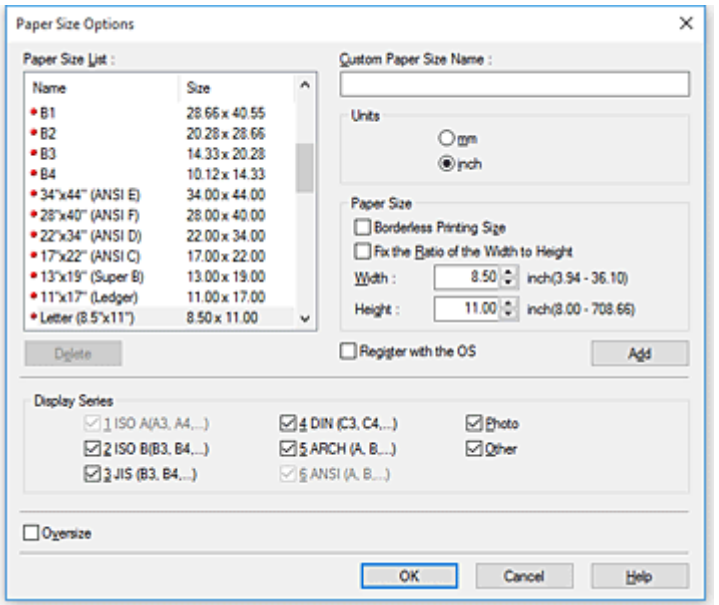

## **Poznámka**

- Zaškrtnutím políčka **Formát pro tisk bez ohraničení (Borderless Printing Size)** v sekci **Formát papíru (Paper Size)** můžete vybrat formát z formátů papíru, které podporují funkci **Tisk bez ohraničení (Borderless Printing)**. Po zaškrtnutí políčka **Zachovat poměr šířky k výšce (Fix the Ratio of the Width to Height)** můžete změnit velikost, zatímco zůstane zachován poměr hodnot **Šířka (Width)** a **Výška (Height)**.
- **4.** Nastavte uživatelem definovaný papír.

Kliknutím na tlačítko **OK** poté přejděte zpět na kartu **Nastavení stránky (Page Setup)**. Formát papíru zaregistrovaný použitím položky **Název vlastního formátu papíru (Custom Paper Size Name)** se zaregistruje do seznamu **Vlastní formát papíru (Custom Paper Size)** pro položku **Velikost stránky (Page Size)** a bude jej možné kdykoliv vybrat.

## **Nastavení prostřednictvím položky Vlastní formát (Custom Size)**

- **1.** Otevřete [okno nastavení ovladače tiskárny.](#page-611-0)
- **2.** Vyberte formát papíru.

V seznamu **Velikost stránky (Page Size)** na kartě **Nastavení stránky (Page Setup)** vyberte z dílčího seznamu **Vlastní formát stránky (Custom Paper Size)** možnost **Vlastní formát (Custom Size)**.

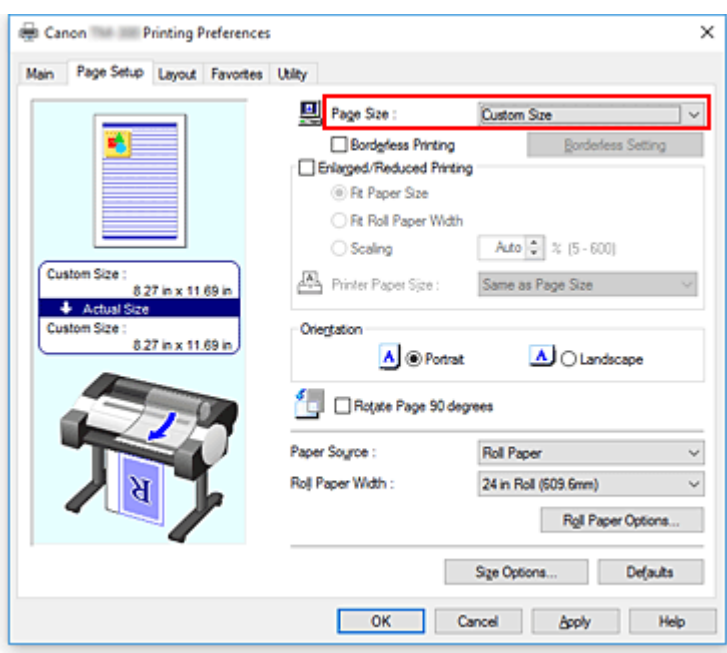

Otevře se dialogové okno **Nastavení vlastního formátu (Custom Size Settings)**.

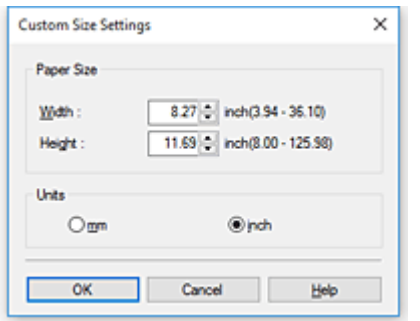

**3.** Nastavte vlastní formát papíru.

Zadejte hodnoty **Šířka (Width)** a **Výška (Height)** pro papír, který chcete použít, nastavte položku **Jednotky (Units)** a poté klikněte na tlačítko **OK**.

**4.** Dokončete nastavení.

Klikněte na tlačítko **OK** na kartě **Nastavení stránky (Page Setup)**. Při uskutečnění tisku se data vytisknou se zadaným formátem papíru.

## **Důležité**

- Pokud je aplikační software, v němž byl dokument vytvořen, vybaven funkcí pro zadání hodnot výšky a šířky, použijte k nastavení hodnot aplikační software. Jestliže aplikační software takovou funkci k dispozici nemá nebo se dokument nevytiskne správně, proveďte výše uvedený postup nastavení hodnot v ovladači tiskárny.
- V závislosti na velikosti zvoleného uživatelem definovaného média může být tisk zakázán. Informace o formátech uživatelem definovaných médií, na které lze tisknout, naleznete v tématu [Formáty papíru.](#page-42-0)
- Formát papíru nastavený použitím možnosti **Vlastní formát (Custom Size)** nelze už po ukončení aplikačního softwaru používat.

## **Poznámka**

- Pokud se nastavení papíru v ovladači tiskárny liší od informací o papíru zaregistrovaných v tiskárně, může se na ovládacím panelu tiskárny zobrazit chybová zpráva. Můžete pokračovat v tisku, ale nemusíte dosahovat správných výsledků.
- Maximální konfigurovatelná délka formátu při použití možnosti **Vlastní formát (Custom Size)** je 3,2 m.

# **Bezokrajový tisk na základě scénářů**

- **[Bezokrajový tisk odpovídající formátu papíru](#page-553-0)**
- **[Bezokrajový tisk odpovídající šířce role papíru](#page-556-0)**
- **[Tisk v plné velikosti bez okrajů](#page-559-0)**

# <span id="page-553-0"></span>**Bezokrajový tisk odpovídající formátu papíru**

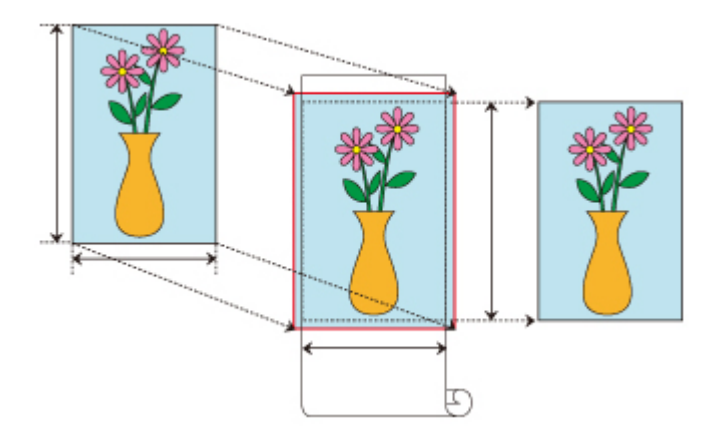

Následující postup popisuje tisk bez ohraničení (bez bílých okrajů kolem hran obrázku) zvětšením nebo zmenšením dokumentů tak, aby byly přizpůsobené formátu papíru.

- **1.** V ovladači tiskárny otevřete [obrazovku nastavení](#page-611-0).
- **2.** Vyberte způsob podávání.

U položky **Zdroj papíru (Paper Source)** vyberte možnost **Role papíru (Roll Paper)**.

### **Důležité**

- Způsoby podávání, ze kterých si můžete vybrat, se liší podle nastavení papíru.
- **3.** Vyberte šířku role papíru.

Do pole **Šířka role (Roll Width)** zadejte stejnou hodnotu šířky role papíru, jaká je nastavena v tiskárně.

**4.** Vyberte tisk bez ohraničení.

Na kartě **Nastavení stránky (Page Setup)** zaškrtněte políčko **Tisk bez ohraničení (Borderless Printing)**.

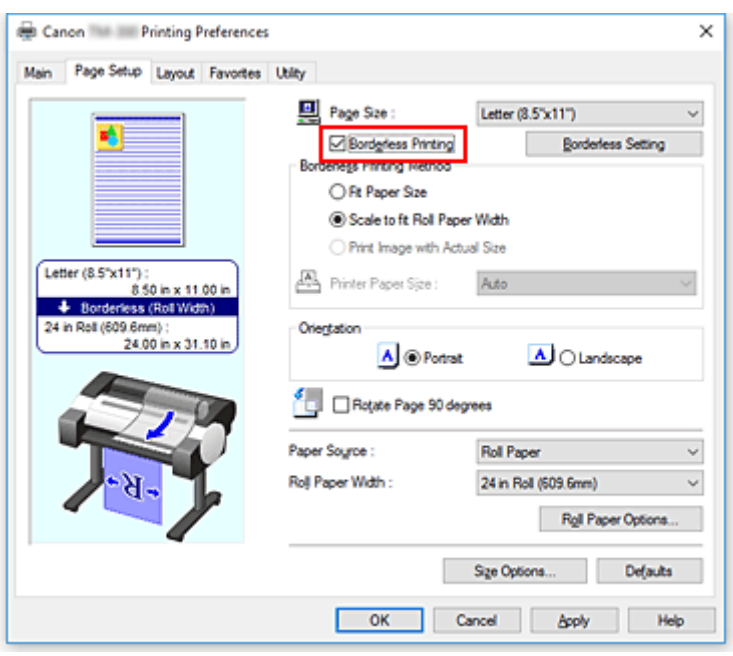

Po zobrazení dialogového okna **Informace (Information)** vyberte v sekci **Šířka role (Roll Width)** stejnou šířku papíru, jakou má role papíru vložená v tiskárně, a klikněte na tlačítko **OK**.

**5.** Určete rozsah, v jakém má obrázek přesáhnout formát papíru.

Podle potřeby upravte nastavení položky **Velikost přesahu (Amount of Extension)**. Po kliknutí na tlačítko **Nastavení tisku bez okrajů (Borderless Setting)** se zobrazí dialogové okno **Nastavení tisku bez okrajů (Borderless Setting)**.

Přetažením jezdce posuvníku doprava přesah zvětšíte, zatímco přetažením doleva jej zmenšíte. Pro většinu případů je doporučeno použít druhou polohu zprava.

## **Důležité**

- Pokud je jezdec posuvníku **Velikost přesahu (Amount of Extension)** nastaven do pravé krajní polohy, může dojít k potřísnění zadní strany papíru.
- **6.** Vyberte způsob tisku bez okrajů.

### Na kartě **Způsob tisku bez okrajů (Borderless Printing Method)** zaškrtněte políčko **Přizpůsobit formátu papíru (Fit Paper Size)**.

Pokud je formát dokumentu odlišný od formátu papíru, na který chcete tisknout, vyberte požadovaný formát papíru v seznamu **Formát papíru tiskárny (Printer Paper Size)**.

- **7.** Dokončete proces nastavení.
	- Klikněte na tlačítko **OK**.

Pokud nyní provedete tisk, dokument se vytiskne bez okrajů tak, aby se přizpůsobil formátu papíru.

### **Důležité**

• Pokud zvolíte formát papíru, který není kompatibilní s tiskem bez okrajů, bude nahrazen formátem kompatibilním s tiskem bez okrajů přes celý povrch.

- Pokud zaškrtnete políčko **Tisk bez ohraničení (Borderless Printing)**, položky **Rozvržení stránky (Page Layout)** a **Vycentrovaný tisk (Print Centered)** na kartě **Rozvržení (Layout)** se zobrazí šedou barvou, a nebude je možné konfigurovat.
- V závislosti na formátu papíru se může poměr délky a šířky papíru lišit od stejného poměru obrázku, takže nebude možné zajistit, aby se celý obrázek vešel na papír.
- Pokud k tomu dojde, ořízněte obrázek pomocí aplikačního softwaru, aby odpovídal formátu papíru. • Při tisku bez okrajů může dojít k náhlému zastavení tisku a odříznutí papíru, což způsobí nepatrnou nerovnoměrnost barev na okrajích papíru. Vyžadujete-li výjimečně vysokou kvalitu, pak v dialogovém okně **Možnosti role papíru (Roll Paper Options)** vyberte v seznamu **Automaticky odříznout... (Auto Cut...)** možnost **Ne (No)**. Pokud tak učiníte, dokument se vytiskne bez levého a pravého okraje. Poté, co vytištěný materiál opustí tiskárnu a bude odříznut, odstřihněte horní a dolní okraj nůžkami.
- Při tisku bez okrajů na papír s nízkou schopností fixace inkoustu se v závislosti na četnosti použití může jednotka řezačky dostat do styku s povrchem papíru. V důsledku toho dojde k poškrábání a papír nebude odříznut rovnoměrně.

Možná budete moci zlepšit situaci kliknutím na tlačítko **Zadat... (Specify...)** na kartě **Hlavní (Main)** a nastavením vyšší hodnoty pro položku **Mezi stránkami (Between Pages)** v sekci **Doba schnutí (Drying Time)** dialogového okna **Podrobná nastavení papíru (Paper Detailed Settings)**.

- Pokud tisknete bez okrajů, zatímco je zaškrtnuto políčko **Automaticky přepínat zdroje papíru (priorita formátu papíru) (Automatically switch paper sources (paper size priority))**, budete moci na kartě **Nastavení stránky (Page Setup)** v sekci **Způsob tisku bez okrajů (Borderless Printing Method)** vybrat pouze možnost **Přizpůsobit měřítko šířce role papíru (Scale to fit Roll Paper Width)**.
- Při výběru následujícího papíru pro položku **Šířka role (Roll Width)** se mohou na levé a pravé straně dokumentu vytvořit okraje, přestože je nastaven tisk bez ohraničení.
	- **600mm role (600,0mm) (600mm Roll (600.0mm))**
	- **20palcová role (508,0 mm) (20 in Roll (508.0mm))**
	- **500mm role (500,0mm) (500mm Roll (500.0mm))**
	- **Role A2/A3 (420,0 mm)**
	- **16palcová role (406,4 mm)**
	- **Role A3+ (329,0 mm)**
	- **12palcová role (304,8 mm) (12 in Roll (304.8mm))**
	- **300mm role (300,0mm) (300mm Roll (300.0mm))**
	- **Role A3/A4 (297,0 mm)**
	- **Role B4 (257,0 mm)**
	- **8palcová role (203,2 mm)**

Také se mohou objevit skvrny na zadní straně papíru.

## **Poznámka**

• Při použití aplikací, jako je Microsoft Word, které umožňují nastavit okraje, nastavte okraje 0 mm.

# <span id="page-556-0"></span>**Bezokrajový tisk odpovídající šířce role papíru**

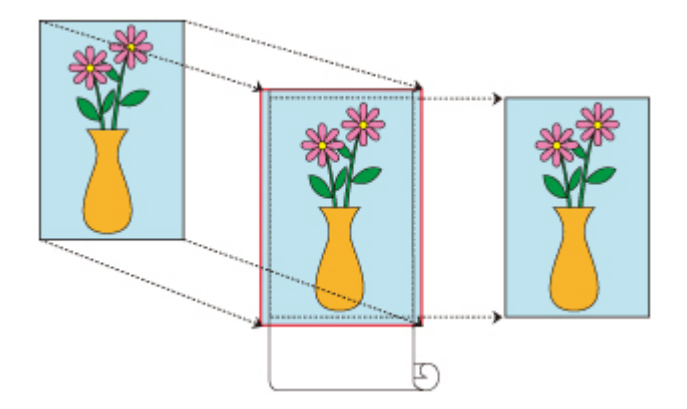

Následující postup popisuje tisk bez ohraničení (bez bílých okrajů kolem hran obrázku) zvětšením nebo zmenšením dokumentů tak, aby byly přizpůsobené šířce role papíru.

- **1.** V ovladači tiskárny otevřete [obrazovku nastavení](#page-611-0).
- **2.** Vyberte způsob podávání.

U položky **Zdroj papíru (Paper Source)** vyberte možnost **Role papíru (Roll Paper)**.

### **Důležité**

- Způsoby podávání, ze kterých si můžete vybrat, se liší podle nastavení papíru.
- **3.** Vyberte šířku role papíru.

Do pole **Šířka role (Roll Width)** zadejte stejnou hodnotu šířky role papíru, jaká je nastavena v tiskárně.

**4.** Vyberte tisk bez ohraničení.

Na kartě **Nastavení stránky (Page Setup)** zaškrtněte políčko **Tisk bez ohraničení (Borderless Printing)**.

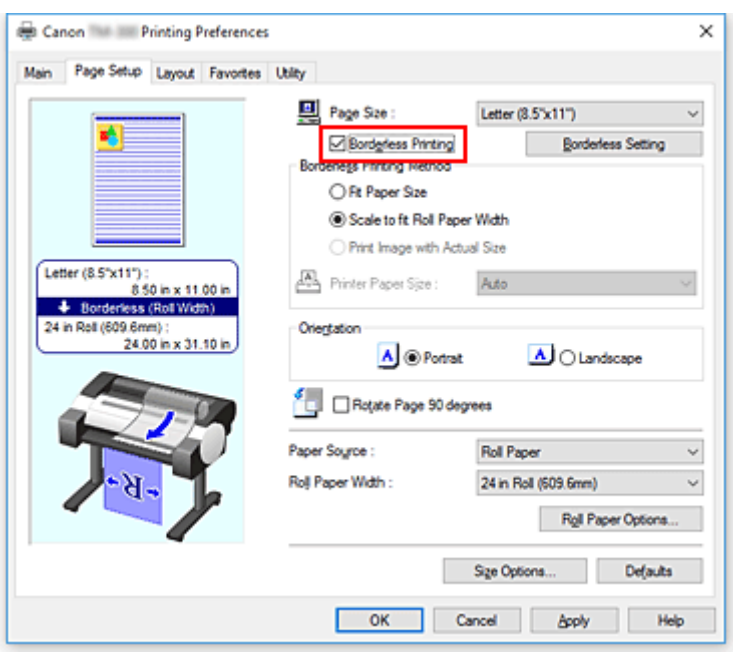

Po zobrazení dialogového okna **Informace (Information)** vyberte v sekci **Šířka role (Roll Width)** stejnou šířku papíru, jakou má role papíru vložená v tiskárně, a klikněte na tlačítko **OK**.

**5.** Určete rozsah, v jakém má obrázek přesáhnout formát papíru.

Podle potřeby upravte nastavení položky **Velikost přesahu (Amount of Extension)**. Po kliknutí na tlačítko **Nastavení tisku bez okrajů (Borderless Setting)** se zobrazí dialogové okno **Nastavení tisku bez okrajů (Borderless Setting)**.

Přetažením jezdce posuvníku doprava přesah zvětšíte, zatímco přetažením doleva jej zmenšíte. Pro většinu případů je doporučeno použít druhou polohu zprava.

## **Důležité**

- Pokud je jezdec posuvníku **Velikost přesahu (Amount of Extension)** nastaven do pravé krajní polohy, může dojít k potřísnění zadní strany papíru.
- **6.** Vyberte způsob tisku bez okrajů.

Vyberte možnost **Přizpůsobit měřítko šířce role papíru (Scale to fit Roll Paper Width)** v sekci **Způsob tisku bez okrajů (Borderless Printing Method)**.

**7.** Dokončete proces nastavení.

Klikněte na tlačítko **OK**. Úloha se vytiskne na celou šířku role bez bílých okrajů.

### **Důležité**

- Pokud zvolíte formát papíru, který není kompatibilní s tiskem bez okrajů, bude nahrazen formátem kompatibilním s tiskem bez okrajů přes celý povrch.
- Pokud zaškrtnete políčko **Tisk bez ohraničení (Borderless Printing)**, položky **Rozvržení stránky (Page Layout)** a **Vycentrovaný tisk (Print Centered)** na kartě **Rozvržení (Layout)** se zobrazí šedou barvou, a nebude je možné konfigurovat.
- V závislosti na formátu papíru se může poměr délky a šířky papíru lišit od stejného poměru obrázku, takže nebude možné zajistit, aby se celý obrázek vešel na papír. Pokud k tomu dojde, ořízněte obrázek pomocí aplikačního softwaru, aby odpovídal formátu papíru.
- Při tisku bez okrajů může dojít k náhlému zastavení tisku a odříznutí papíru, což způsobí nepatrnou nerovnoměrnost barev na okrajích papíru. Vyžadujete-li výjimečně vysokou kvalitu, pak v dialogovém okně **Možnosti role papíru (Roll Paper Options)** vyberte v seznamu **Automaticky odříznout... (Auto Cut...)** možnost **Ne (No)**. Pokud tak učiníte, dokument se vytiskne bez levého a pravého okraje. Poté, co vytištěný materiál opustí tiskárnu a bude odříznut, odstřihněte horní a dolní okraj nůžkami.
- Při tisku bez okrajů na papír s nízkou schopností fixace inkoustu se v závislosti na četnosti použití může jednotka řezačky dostat do styku s povrchem papíru. V důsledku toho dojde k poškrábání a papír nebude odříznut rovnoměrně.

Možná budete moci zlepšit situaci kliknutím na tlačítko **Zadat... (Specify...)** na kartě **Hlavní (Main)** a nastavením vyšší hodnoty pro položku **Mezi stránkami (Between Pages)** v sekci **Doba schnutí (Drying Time)** dialogového okna **Podrobná nastavení papíru (Paper Detailed Settings)**.

- Pokud tisknete bez okrajů, zatímco je zaškrtnuto políčko **Automaticky přepínat zdroje papíru (priorita formátu papíru) (Automatically switch paper sources (paper size priority))**, budete moci na kartě **Nastavení stránky (Page Setup)** v sekci **Způsob tisku bez okrajů (Borderless Printing Method)** vybrat pouze možnost **Přizpůsobit měřítko šířce role papíru (Scale to fit Roll Paper Width)**.
- Při výběru následujícího papíru pro položku **Šířka role (Roll Width)** se mohou na levé a pravé straně dokumentu vytvořit okraje, přestože je nastaven tisk bez ohraničení.
	- **600mm role (600,0mm) (600mm Roll (600.0mm))**
	- **20palcová role (508,0 mm) (20 in Roll (508.0mm))**
	- **500mm role (500,0mm) (500mm Roll (500.0mm))**
	- **Role A2/A3 (420,0 mm)**
	- **16palcová role (406,4 mm)**
	- **Role A3+ (329,0 mm)**
	- **12palcová role (304,8 mm) (12 in Roll (304.8mm))**
	- **300mm role (300,0mm) (300mm Roll (300.0mm))**
	- **Role A3/A4 (297,0 mm)**
	- **Role B4 (257,0 mm)**
	- **8palcová role (203,2 mm)**

Také se mohou objevit skvrny na zadní straně papíru.

## **Poznámka**

• Při použití aplikací, jako je Microsoft Word, které umožňují nastavit okraje, nastavte okraje 0 mm.

## <span id="page-559-0"></span>**Tisk v plné velikosti bez okrajů**

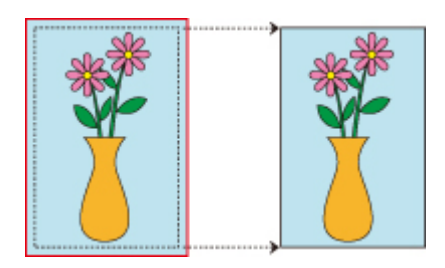

Následující postup popisuje tisk obrázků bez ohraničení (bez bílých okrajů podél hran obrázku) ve velikosti odpovídající originálnímu dokumentu, bez zvětšení nebo zmenšení. Doporučeno, pokud upřednostňujete kvalitu.

- **1.** V ovladači tiskárny otevřete [obrazovku nastavení](#page-611-0).
- **2.** Vyberte způsob podávání.

U položky **Zdroj papíru (Paper Source)** vyberte možnost **Role papíru (Roll Paper)**.

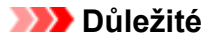

- Způsoby podávání, ze kterých si můžete vybrat, se liší podle nastavení papíru.
- **3.** Vyberte šířku role papíru.

Do pole **Šířka role (Roll Width)** zadejte stejnou hodnotu šířky role papíru, jaká je nastavena v tiskárně.

**4.** Vyberte tisk bez ohraničení.

Na kartě **Nastavení stránky (Page Setup)** zaškrtněte políčko **Tisk bez ohraničení (Borderless Printing)**.

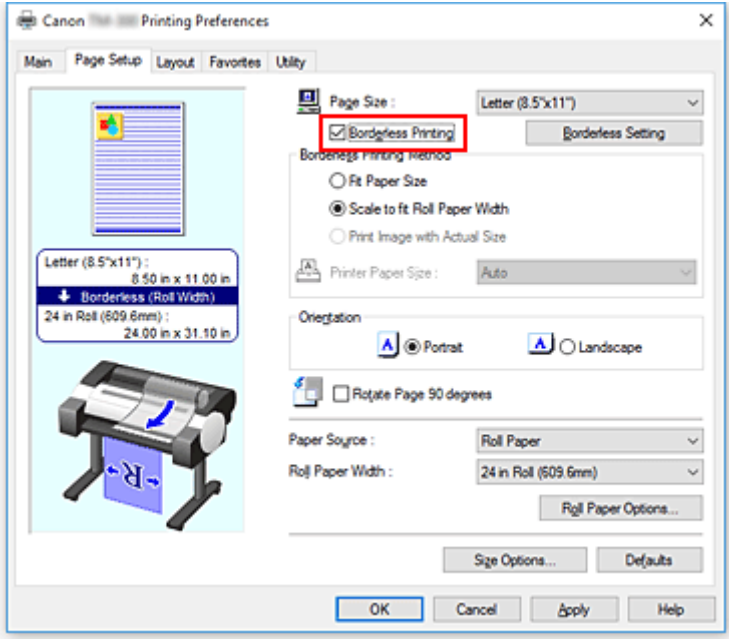

Po zobrazení dialogového okna **Informace (Information)** vyberte v sekci **Šířka role (Roll Width)** stejnou šířku papíru, jakou má role papíru vložená v tiskárně, a klikněte na tlačítko **OK**.

**5.** Určete rozsah, v jakém má obrázek přesáhnout formát papíru.

Podle potřeby upravte nastavení položky **Velikost přesahu (Amount of Extension)**. Po kliknutí na tlačítko **Nastavení tisku bez okrajů (Borderless Setting)** se zobrazí dialogové okno **Nastavení tisku bez okrajů (Borderless Setting)**.

Přetažením jezdce posuvníku doprava přesah zvětšíte, zatímco přetažením doleva jej zmenšíte. Pro většinu případů je doporučeno použít druhou polohu zprava.

## **Důležité**

- Pokud je jezdec posuvníku **Velikost přesahu (Amount of Extension)** nastaven do pravé krajní polohy, může dojít k potřísnění zadní strany papíru.
- **6.** Vyberte způsob tisku bez okrajů.

Vyberte možnost **Vytisknout obrázek ve skutečné velikosti (Print Image with Actual Size)** v sekci **Způsob tisku bez okrajů (Borderless Printing Method)**.

**7.** Dokončete proces nastavení.

Klikněte na tlačítko **OK**.

Úloha se vytiskne v původní velikosti bez bílých okrajů.

### **Důležité**

• Pokud je jezdec posuvníku **Velikost přesahu (Amount of Extension)** nastaven do druhé polohy zprava, vytvořte zdrojový dokument s velikostí přesahující nahoře, dole, vlevo a vpravo o 2mm formát papíru, na který chcete tisknout.

## **Důležité**

- Pokud zvolíte formát papíru, který není kompatibilní s tiskem bez okrajů, bude nahrazen formátem kompatibilním s tiskem bez okrajů přes celý povrch.
- Pokud zaškrtnete políčko **Tisk bez ohraničení (Borderless Printing)**, položky **Rozvržení stránky (Page Layout)** a **Vycentrovaný tisk (Print Centered)** na kartě **Rozvržení (Layout)** se zobrazí šedou barvou, a nebude je možné konfigurovat.
- V závislosti na formátu papíru se může poměr délky a šířky papíru lišit od stejného poměru obrázku, takže nebude možné zajistit, aby se celý obrázek vešel na papír. Pokud k tomu dojde, ořízněte obrázek pomocí aplikačního softwaru, aby odpovídal formátu papíru.
- Při tisku bez okrajů může dojít k náhlému zastavení tisku a odříznutí papíru, což způsobí nepatrnou nerovnoměrnost barev na okrajích papíru. Vyžadujete-li výjimečně vysokou kvalitu, pak v dialogovém okně **Možnosti role papíru (Roll Paper Options)** vyberte v seznamu **Automaticky odříznout... (Auto Cut...)** možnost **Ne (No)**. Pokud tak učiníte, dokument se vytiskne bez levého a pravého okraje. Poté, co vytištěný materiál opustí tiskárnu a bude odříznut, odstřihněte horní a dolní okraj nůžkami.
- Při tisku bez okrajů na papír s nízkou schopností fixace inkoustu se v závislosti na četnosti použití může jednotka řezačky dostat do styku s povrchem papíru. V důsledku toho dojde k poškrábání a papír nebude odříznut rovnoměrně.

Možná budete moci zlepšit situaci kliknutím na tlačítko **Zadat... (Specify...)** na kartě **Hlavní (Main)**

a nastavením vyšší hodnoty pro položku **Mezi stránkami (Between Pages)** v sekci **Doba schnutí (Drying Time)** dialogového okna **Podrobná nastavení papíru (Paper Detailed Settings)**.

- Pokud tisknete bez okrajů, zatímco je zaškrtnuto políčko **Automaticky přepínat zdroje papíru (priorita formátu papíru) (Automatically switch paper sources (paper size priority))**, budete moci na kartě **Nastavení stránky (Page Setup)** v sekci **Způsob tisku bez okrajů (Borderless Printing Method)** vybrat pouze možnost **Přizpůsobit měřítko šířce role papíru (Scale to fit Roll Paper Width)**.
- Při výběru následujícího papíru pro položku **Šířka role (Roll Width)** se mohou na levé a pravé straně dokumentu vytvořit okraje, přestože je nastaven tisk bez ohraničení.
	- **600mm role (600,0mm) (600mm Roll (600.0mm))**
	- **20palcová role (508,0 mm) (20 in Roll (508.0mm))**
	- **500mm role (500,0mm) (500mm Roll (500.0mm))**
	- **Role A2/A3 (420,0 mm)**
	- **16palcová role (406,4 mm)**
	- **Role A3+ (329,0 mm)**
	- **12palcová role (304,8 mm) (12 in Roll (304.8mm))**
	- **300mm role (300,0mm) (300mm Roll (300.0mm))**
	- **Role A3/A4 (297,0 mm)**
	- **Role B4 (257,0 mm)**
	- **8palcová role (203,2 mm)**

Také se mohou objevit skvrny na zadní straně papíru.

## **Poznámka**

• Při použití aplikací, jako je Microsoft Word, které umožňují nastavit okraje, nastavte okraje 0 mm.

## **Tisk závěsných a horizontálních transparentů (velkoformátový tisk)**

Zvětšením nebo zmenšením originálních dokumentů v aplikačním softwaru lze vytvářet drapérie nebo bannery dlouhé až 18,0 m.

Avšak v určitých případech nelze banner dlouhý 18,0 m vytisknout v důsledku použití aplikačního softwaru, který má omezení týkající se nastavitelné velikosti dokumentů.

Při tisku závěsných nebo vodorovných bannerů postupujte následovně:

## **Tisk na šířku role**

- **1.** Vytvořte dokument použitím aplikačního softwaru.
- **2.** Otevřete [okno nastavení ovladače tiskárny.](#page-611-0)
- **3.** Vyberte formát papíru.

V seznamu **Velikost stránky (Page Size)** na kartě **Nastavení stránky (Page Setup)** vyberte stejný formát papíru originálu, jaký byl vytvořen v aplikačním softwaru.

V případě, že je v aplikačním softwaru nastaven volitelný formát, vyberte v dílčím seznamu **Vlastní formát papíru (Custom Paper Size)** seznamu **Velikost stránky (Page Size)** možnost **Vlastní formát (Custom Size)** a v následně zobrazeném dialogovém okně [navrhněte formát.](#page-548-0)

**4.** Vyberte šířku role.

Vyberte ekvivalent pro šířku role papíru nastavenou v tiskárně prostřednictvím položky **Šířka role (Roll Width)**.

**5.** Nastavte položku **Zvětšený/zmenšený tisk (Enlarged/Reduced Printing)**.

Zaškrtněte políčko **Zvětšený/zmenšený tisk (Enlarged/Reduced Printing)** a vyberte možnost **Přizpůsobit šířce role papíru (Fit Roll Paper Width)**.

Když se zobrazí dialogové okno **Informace (Information)**, vyberte ekvivalent pro šířku role papíru nastavenou v tiskárně.

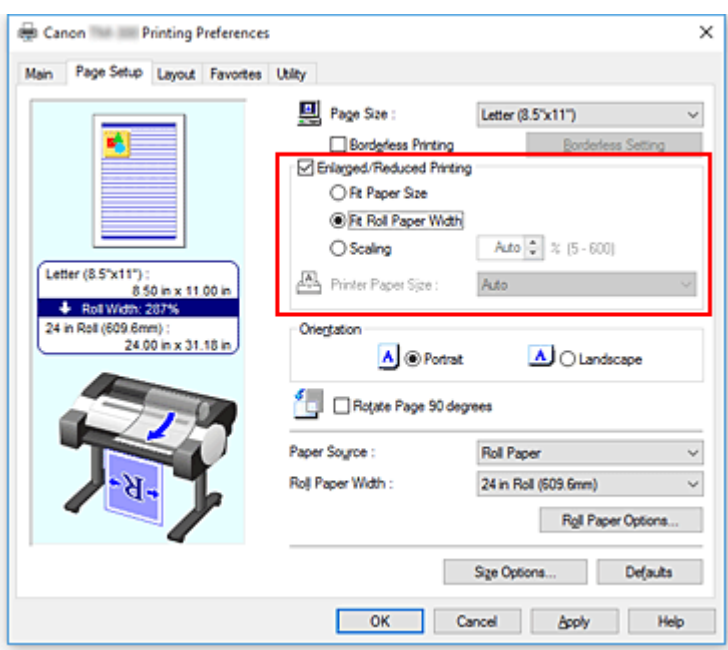

#### **6.** Dokončete nastavení.

Klikněte na tlačítko **OK**.

Při uskutečnění tisku lze podle vložené role vytisknout drapérii nebo banner.

## **Zvětšení a tisk**

**1.** Zaregistrujte uživatelem definovaný papír.

Zaregistrujte skutečný požadovaný tiskový formát (uživatelem definovaný papír 1) a formát originálního dokumentu vytvořeného v aplikaci (uživatelem definovaný formát dokumentu 2) po výběru tlačítka **[Možnosti formátu... \(Size Options...\)](#page-548-0)** na kartě **Nastavení stránky (Page Setup)**.

### **Poznámka**

• Nastavte uživatelem definovaný papír 2 na stejný poměr stran jako uživatelem definovaný papír 1. Pokud je poměr stran odlišný, zvětšený obrázek se nemusí podařit vytisknout v očekávané velikosti.

Pokud je uživatelem definovaný papír 2 vytvořen po vytvoření uživatelem definovaného papíru 1 a zaškrtnutí políčka **Zachovat poměr šířky k výšce (Fix the Ratio of the Width to Height)**, lze nastavení upravit na stejný poměr stran.

Pro uživatelem definovaný papír 2 také nastavte formát, který nepřesahuje maximální formát podporovaný aplikací.

Například při tisku na papír široký 600 mm a dlouhý 3 000 mm použijte následující nastavení. (při nastavení délky na 1/6 uživatelem definovaného papíru)

- Uživatelem definovaný papír 1: **Šířka (Width)** 600 mm, **Výška (Height)** 3 000 mm
- Uživatelem definovaný papír 2: **Šířka (Width)** 100 mm, **Výška (Height)** 500 mm
- **2.** Vytvořte originální dokument v aplikačním softwaru.

K vytvoření originálního dokumentu v aplikačním softwaru použijte zaregistrovaný uživatelem definovaný papír 2.

- **3.** Otevřete obrazovku nastavení ovladače tiskárny.
- **4.** Vyberte formát papíru.

Vyberte zaregistrovaný uživatelem definovaný papír 1 z dílčího seznamu **Vlastní formát papíru (Custom Paper Size)** seznamu **Velikost stránky (Page Size)** na kartě **Nastavení stránky (Page Setup)**.

**5.** Dokončete nastavení.

Klikněte na tlačítko **OK**. Při uskutečnění tisku se vytiskne závěsný nebo vodorovný banner s využitím uživatelem definovaného formátu.

## **Poznámka**

- Maximální tisknutelná délka je 18,0 m. V případě, že zvětšená délka překročí 18,0 m, část obrázku, která délku překročí, se nevytiskne.
- Pokud nelze tisk správně provést, budete jej možná moci vylepšit použitím tlačítka **Zvláštní nastavení (Special Settings)** na kartě **Rozvržení (Layout)** a následnou změnou nastavení položky **Nastavení jemného zvětšení (FineZoom Settings)** na možnost **Ano (Yes)**.

## **Tisk po rozdělení/sloučení dokumentů**

- **Vložení dokumentu s více soubory do Volného rozvržení plus (Free Layout plus)**
- **[Seřazení a tisk více dokumentů na jednotlivé listy](#page-566-0)**
- **[Tisk spojením více stránek](#page-568-0)**
- **[Tisk více stránek na jednu](#page-570-0)**
- **[Dělení a tisk plakátů](#page-572-0)**

## <span id="page-566-0"></span>**Seřazení a tisk více dokumentů na jednotlivé listy**

Můžete uspořádat více dokumentů, které byly vytvořeny samostatně, a vytisknout je společně na jednu stránku.

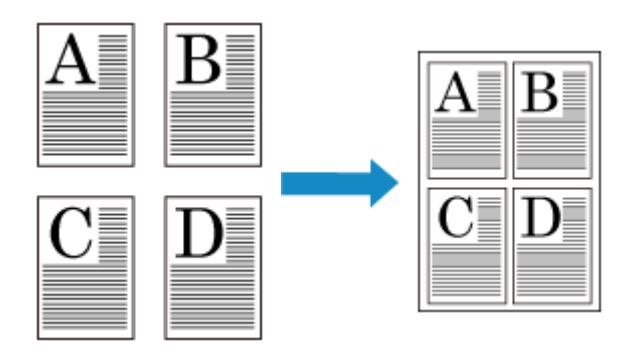

Abyste tuto funkci mohli používat, musíte nainstalovat Volné rozvržení (Free Layout). Přejděte na web společnosti Canon, stáhněte si nástroj Volné rozložení (Free Layout) a nainstalujte jej. Při uspořádávání a tisku více dokumentů na jednotlivé papíry postupujte následovně:

- **1.** Otevřete [okno nastavení ovladače tiskárny.](#page-611-0)
- **2.** Vyberte možnost **Volné rozvržení (Free Layout)**.

Na kartě **Rozvržení (Layout)** zaškrtněte políčko **Rozvržení stránky (Page Layout)** a poté v rozevírací nabídce vyberte možnost **Volné rozvržení (Free Layout)**.

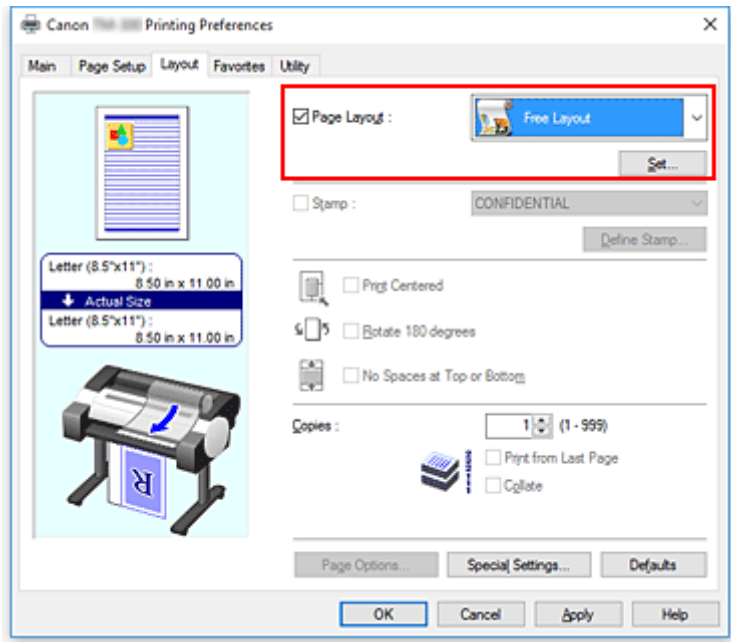

**3.** Dokončete nastavení.

Klikněte na tlačítko **OK**.

Při uskutečnění tisku se spustí nástroj Canon imagePROGRAF Free Layout. Nástroj Canon imagePROGRAF Free Layout umožňuje upravovat obrázky a měnit jejich uspořádání.

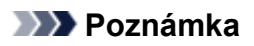

• K uspořádání více dokumentů z aplikačního softwaru na jednu stránku opakujte kroky 1 až 3, aniž byste zavřeli okno nástroje Canon imagePROGRAF Free Layout.

# <span id="page-568-0"></span>**Tisk spojením více stránek**

Můžete odstranit prázdná místa mezi stránkami ve vícestránkovém dokumentu a ten vytisknout jako jeden souvislý dokument..

Při tisku se spojením více stránek postupujte následovně:

- **1.** Otevřete [okno nastavení ovladače tiskárny.](#page-611-0)
- **2.** Vyberte zdroj papíru.
	- U položky **Zdroj papíru (Paper Source)** vyberte možnost **Role papíru (Roll Paper)**.

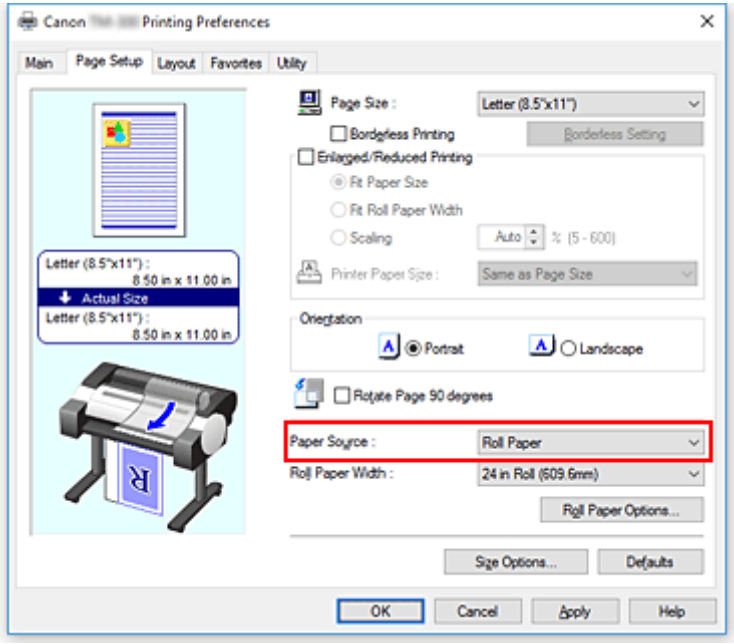

## **Důležité**

- Způsob podávání papíru se bude lišit podle nastavení papíru.
- **3.** Nastavte možnosti role papíru.

Kliknutím na tlačítko **Možnosti role papíru (Roll Paper Options)** zobrazte dialogové okno **Možnosti role papíru (Roll Paper Options)**.

Zaškrtněte políčko **Tisk banneru (Banner Printing)** a klikněte na tlačítko **OK**.

Aktuální nastavení se zobrazí v náhledu nastavení na levé straně karty **Nastavení stránky (Page Setup)**.

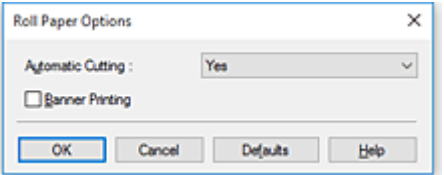

**4.** Dokončete nastavení.

Klikněte na tlačítko **OK** na kartě **Nastavení stránky (Page Setup)**.

Při uskutečnění tisku se dokument vytiskne s nastavenými podmínkami tisku.

# <span id="page-570-0"></span>**Tisk více stránek na jednu**

Funkce tisku rozvržené stránky umožňuje vytisknout na jeden list papíru více než jednostránkový obrázek.

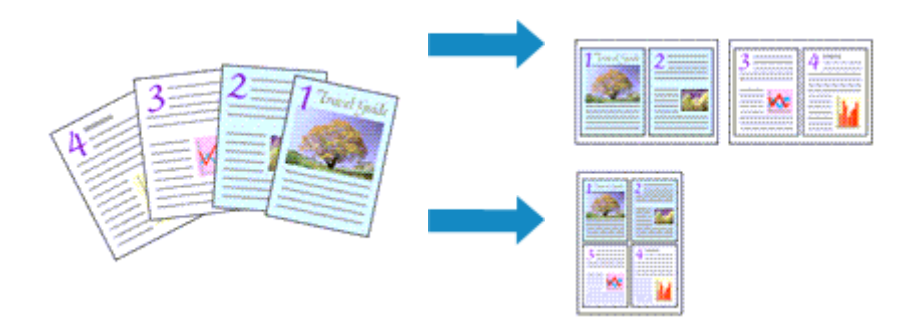

Při tisku více stránek na jednu stránku papíru postupujte následovně:

- **1.** Otevřete [okno nastavení ovladače tiskárny.](#page-611-0)
- **2.** Vyberte formát papíru pro tisk.

V seznamu **Velikost stránky (Page Size)** na kartě **Nastavení stránky (Page Setup)** vyberte formát papíru vloženého v tiskárně.

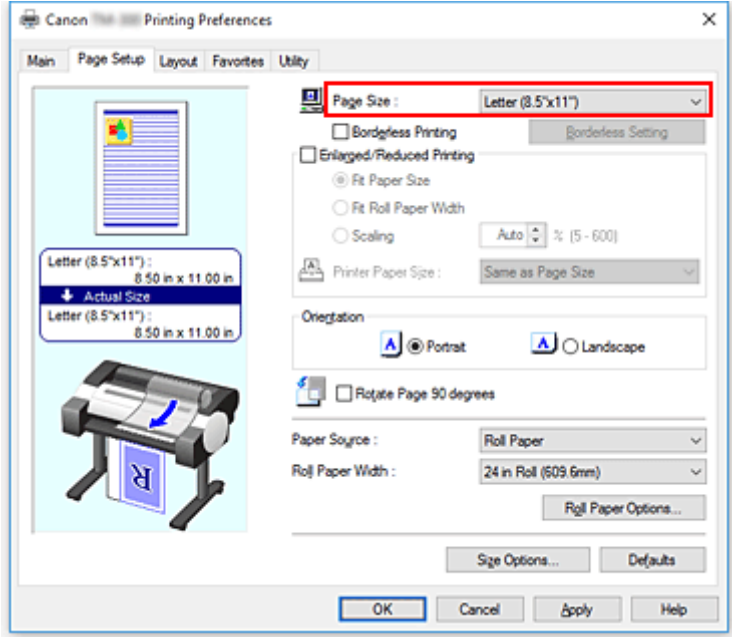

**3.** Nastavte počet stránek, které se vytisknou na jeden list.

Na kartě **Rozvržení (Layout)** zaškrtněte políčko **Rozvržení stránky (Page Layout)** a v rozevírací nabídce vyberte možnost **2 stránky na list (2 Pages/Sheet)**, **4 stránky na list (4 Pages/Sheet)**, **6 stránek na list (6 Pages/Sheet)**, **8 stránek na list (8 Pages/Sheet)**, **9 stránek na list (9 Pages/ Sheet)** nebo **16 stránek na list (16 Pages/Sheet)**.

Aktuální nastavení se zobrazí v náhledu nastavení na levé straně okna.

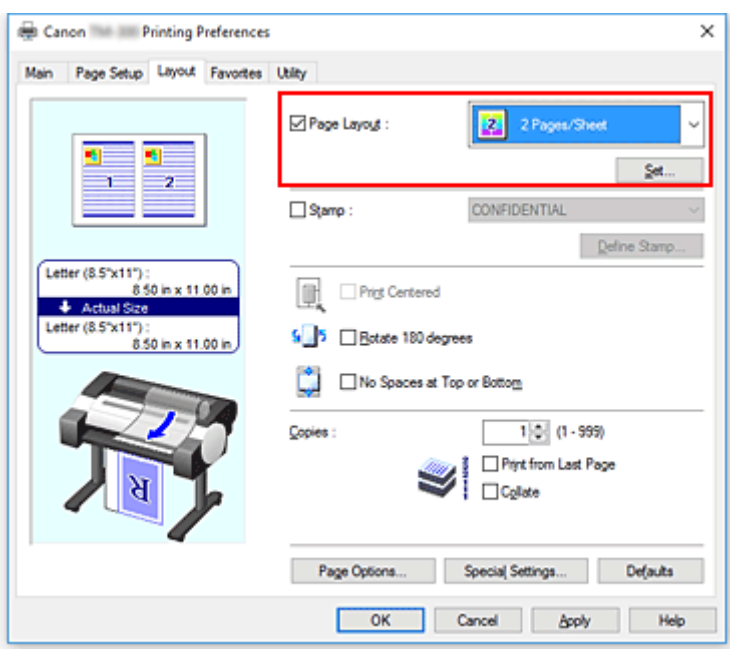

**4.** Nastavte počet stránek, které mají být vytištěny na jeden list, a jejich uspořádání.

V případě potřeby klikněte na tlačítko **Nastavit... (Set...)**, zadejte následující nastavení v dialogovém okně **Tisk rozvržené stránky (Page Layout Printing)** a klikněte na tlačítko **OK**.

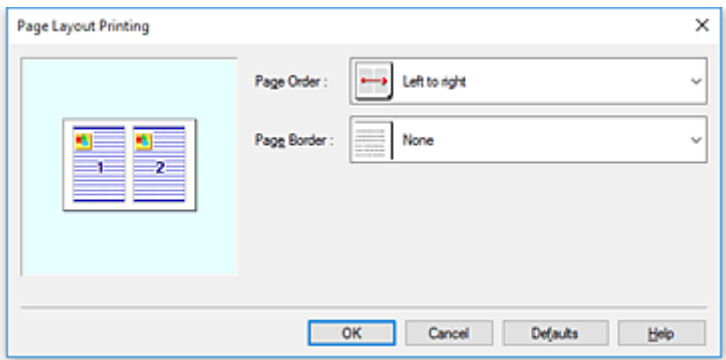

#### **Pořadí stránek (Page Order)**

Chcete-li změnit pořadí uspořádání stránek, vyberte v seznamu způsob rozmístění.

#### **Ohraničení stránek (Page Border)**

Toto políčko zaškrtněte, chcete-li vytisknout ohraničení kolem každé stránky dokumentu.

**5.** Dokončete nastavení.

Klikněte na tlačítko **OK** na kartě **Rozvržení (Layout)**.

Při uskutečnění tisku bude na každém listu papíru uspořádán zadaný počet stránek ve stanoveném pořadí.

### **Důležité**

• Pokud je zaškrtnuto políčko **Tisk banneru (Banner Printing)** na kartě **Nastavení stránky (Page Setup)**, políčko **Rozvržení stránky (Page Layout)** se zobrazí šedou barvou a nelze nastavit.

## <span id="page-572-0"></span>**Dělení a tisk plakátů**

Funkce dlaždicového tisku / tisku plakátů umožňuje zvětšit obrazová data, rozdělit je na několik stránek a tyto stránky vytisknout na samostatné listy papíru. Vytištěné stránky můžete také slepit dohromady, čímž vytvoříte velký výtisk, jako je plakát.

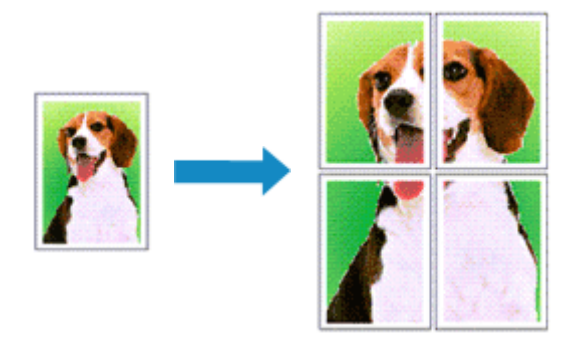

Při rozdělování a tisku plakátů postupujte následovně:

## **Nastavení pro rozdělování a tisk plakátů**

- **1.** Otevřete [okno nastavení ovladače tiskárny.](#page-611-0)
- **2.** Vyberte formát papíru pro tisk.

V seznamu **Velikost stránky (Page Size)** na kartě **Nastavení stránky (Page Setup)** vyberte formát papíru vloženého v tiskárně.

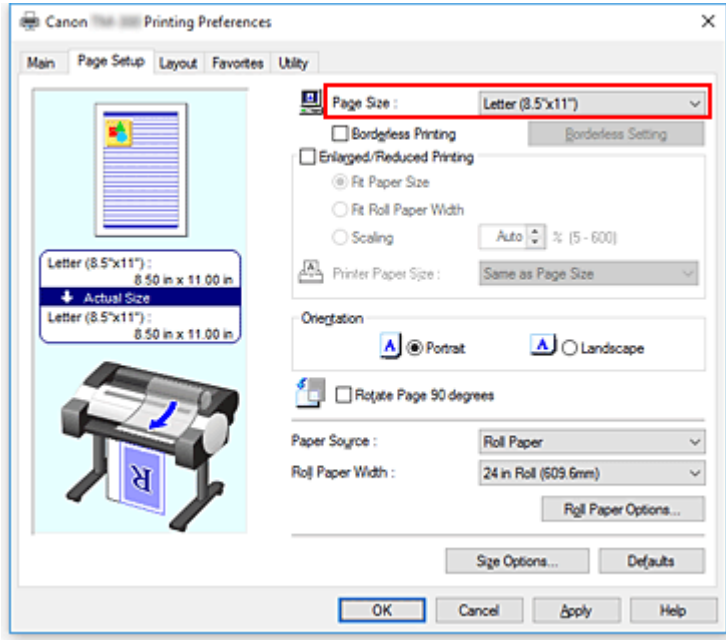

**3.** Nastavte počet dílů pro rozdělení.

Na kartě **Rozvržení (Layout)** zaškrtněte políčko **Rozvržení stránky (Page Layout)** a v rozevírací nabídce vyberte možnost **Plakát (1 × 2) (Poster (1 x 2))** nebo **Plakát (2 × 2) (Poster (2 x 2))**. Aktuální nastavení se zobrazí v náhledu nastavení na levé straně okna.

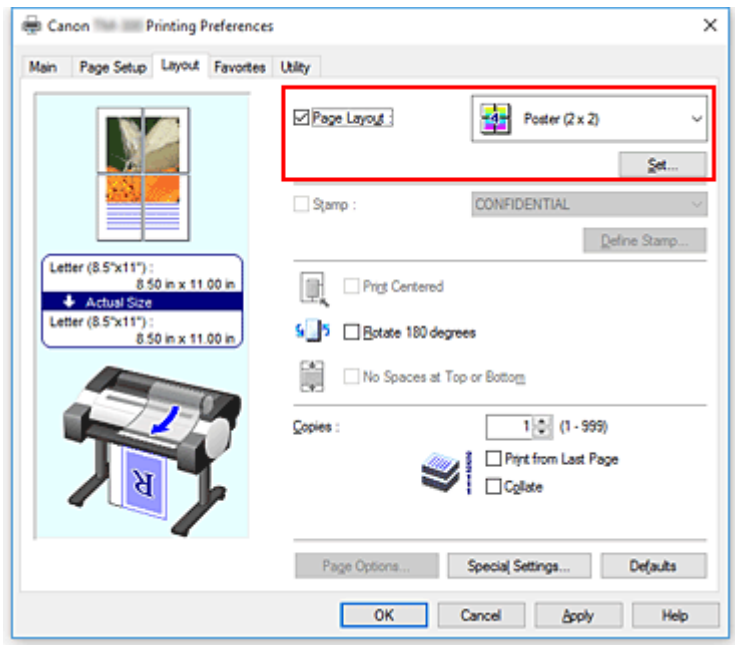

**4.** Dokončete nastavení.

Klikněte na tlačítko **OK** na kartě **Rozvržení (Layout)**. Při uskutečnění tisku se dokument rozdělí na několik stránek.

### **Důležité**

• Pokud je zaškrtnuto políčko **Tisk banneru (Banner Printing)** na kartě **Nastavení stránky (Page Setup)**, políčko **Rozvržení stránky (Page Layout)** se zobrazí šedou barvou a nelze nastavit.

## **Tisk pouze určitých stránek**

Pokud během tisku zeslábne nebo dojde inkoust, můžete provedením níže uvedeného postupu znovu vytisknout pouze určité stránky:

### **1.** Zobrazte dialogové okno **Stránky k tisku (Pages to Print)**.

Kliknutím na tlačítko **Nastavit... (Set...)** v sekci **Rozvržení stránky (Page Layout)** zobrazte dialogové okno **Stránky k tisku (Pages to Print)**.

#### **2.** Nastavte rozsah tisku.

Zrušte zaškrtnutí políček pro stránky, které nechcete vytisknout. Příslušné stránky se po zrušení zaškrtnutí odstraní z náhledu nastavení a zobrazeny zůstanou pouze stránky, které se vytisknou.

Zkontrolujte stránky, které se vytisknou, a poté klikněte na tlačítko **OK**.

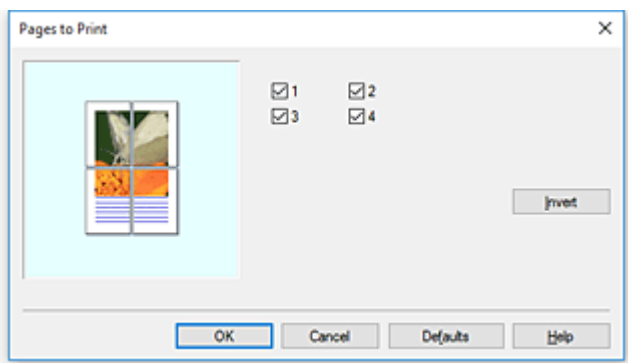

## **Poznámka**

- V náhledu nastavení na levé straně dialogového okna **Stránky k tisku (Pages to Print)** můžete také vymazat zobrazení kliknutím na stránky, které nechcete vytisknout.
- K opětovnému zobrazení vymazané stránky stačí na příslušnou stránku znovu kliknout.
- K přepínání mezi zobrazením a skrytím stránek slouží tlačítko **Obrátit (Invert)** v dialogovém okně **Stránky k tisku (Pages to Print)**.
- **3.** Dokončete nastavení.

Klikněte na tlačítko **OK** na kartě **Rozvržení (Layout)**. Při uskutečnění tisku se vytisknou pouze určené stránky.

### **Důležité**

• Pokud zdrojový dokument rozdělíte na části a vytisknete jako plakát, vytiskne se ve zvětšené podobě, takže výsledky tisku mohou být hrubé.

# **Vytištění dokumentu ve středu papíru**

Pokud chcete umístit zdrojový dokument doprostřed volného listu papíru a vytisknout nebo vytisknout se stejnými okraji na pravé a levé straně vzhledem k šířce role papíru, použijte funkci **Vycentrovaný tisk (Print Centered)**.

Výsledek tisku s nastavenou funkcí **Vycentrovaný tisk (Print Centered)** bude vypadat následovně. Za normálních okolností, pokud je nastavena funkce **Vycentrovaný tisk (Print Centered)** při tisku dokumentu jako v případě (A), vytiskne se dokument na volný list jako v případě (B) nebo na roli papíru jako v případě (C).

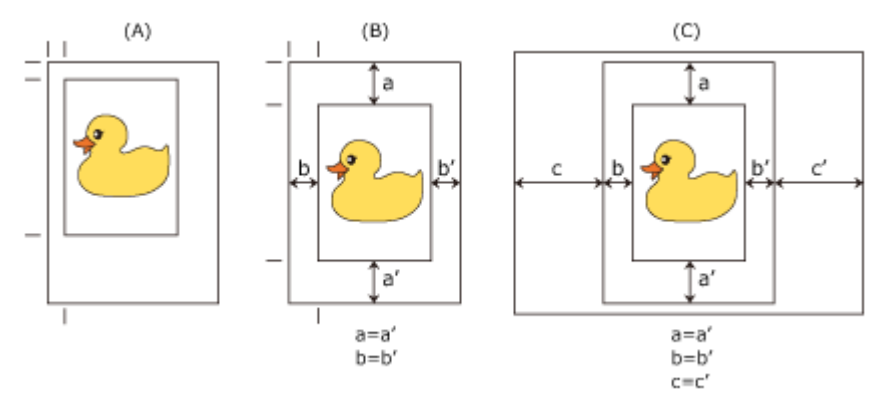

## **Poznámka**

• Při nastavení zvětšení pomocí položky **Měřítko (Scaling)** v sekci **Zvětšený/zmenšený tisk (Enlarged/ Reduced Printing)** na kartě **Nastavení stránky (Page Setup)** a tisku bude počáteční bod pro zvětšení nebo zmenšení vždy pevně nastaven na levý horní roh příslušné stránky. Z tohoto důvodu se při tisku ve zmenšené velikosti zvětší spodní a pravý okraj na papíru. Pokud v takovém případě zaškrtnete na kartě **Rozvržení (Layout)** políčko **Vycentrovaný tisk (Print Centered)**, horní, spodní, levý a pravý okraj budou při tisku stejné.

Při tisku doprostřed papíru postupujte následovně:

- **1.** Otevřete [okno nastavení ovladače tiskárny.](#page-611-0)
- **2.** Vyberte typ média.

Na kartě **Hlavní (Main)** v seznamu **Typ média (Media Type)** vyberte typ papíru vloženého v tiskárně. Pokud je vybrána možnost **Automatický (použít nastavení tiskárny) (Auto (Use Printer Settings))**, pro tisk se použije papír nakonfigurovaný v nastavení tiskárny.
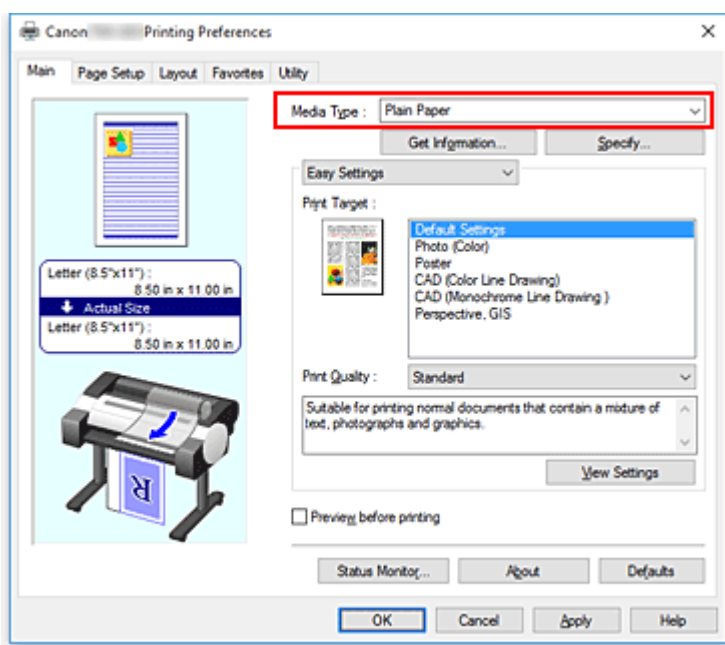

**3.** Vyberte formát papíru.

V seznamu **Velikost stránky (Page Size)** na kartě **Nastavení stránky (Page Setup)** vyberte formát papíru, na který chcete tisknout.

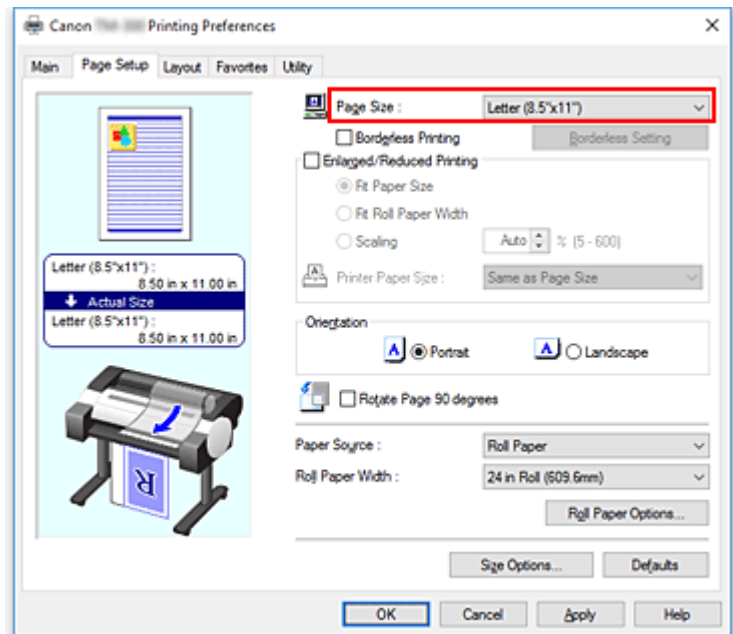

**4.** Nastavte zvětšení podle potřeby.

Když je to nutné, zaškrtněte políčko **Zvětšený/zmenšený tisk (Enlarged/Reduced Printing)** a proveďte nastavení podle cíle.

**5.** Vyberte zdroj papíru.

V seznamu **Zdroj papíru (Paper Source)** vyberte nastavení, které odpovídá vašemu záměru.

### **Důležité**

- Způsob podávání papíru se bude lišit podle nastavení papíru.
- **6.** Vyberte šířku role papíru.

Pokud u položky **Zdroj papíru (Paper Source)** vyberete roli papíru, nastavte možnost **Šířka role papíru (Roll Paper Width)** na šířku role papíru založené v tiskárně.

**7.** Vytiskněte dokument doprostřed papíru.

Zaškrtněte políčko **Vycentrovaný tisk (Print Centered)** na kartě **Rozvržení (Layout)**.

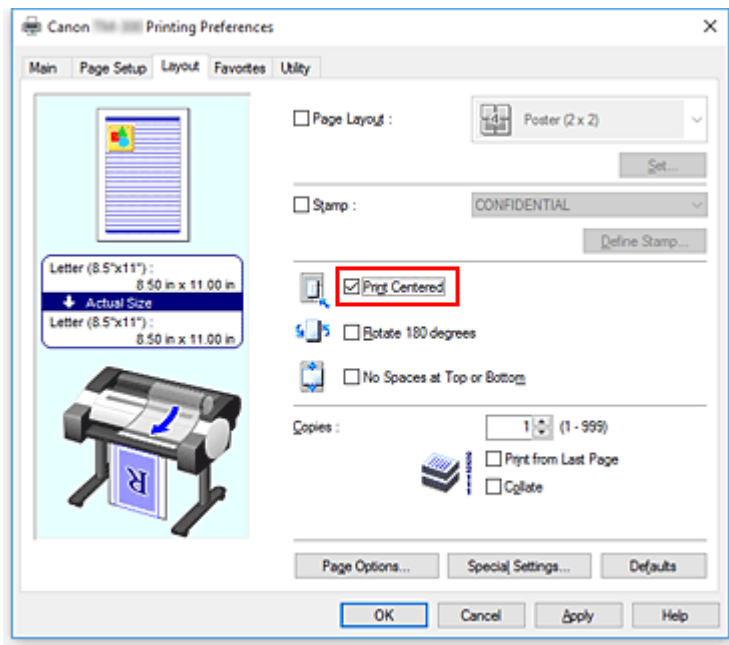

**8.** Dokončete nastavení.

Klikněte na tlačítko **OK**.

Při tisku se dokument vytiskne doprostřed papíru.

# **Úspora role papíru při tisku**

- **[Úspora role papíru otočením dokumentu o 90 stupňů](#page-579-0)**
- **[Úspora role papíru eliminací horního a dolního okraje dokumentu](#page-582-0)**

# <span id="page-579-0"></span>**Úspora role papíru otočením dokumentu o 90 stupňů**

Při tisku dokumentu na výšku na roli papíru můžete ušetřit papír otočením dokumentu o 90° a vytištěním ve vodorovné orientaci vzhledem k papíru.

K dosažení úspory papíru otočením dokumentu o 90° postupujte následovně:

- **1.** Otevřete [okno nastavení ovladače tiskárny.](#page-611-0)
- **2.** Vyberte typ média.

Na kartě **Hlavní (Main)** v seznamu **Typ média (Media Type)** vyberte typ papíru vloženého v tiskárně. Pokud je vybrána možnost **Automatický (použít nastavení tiskárny) (Auto (Use Printer Settings))**, pro tisk se použije papír nakonfigurovaný v nastavení tiskárny.

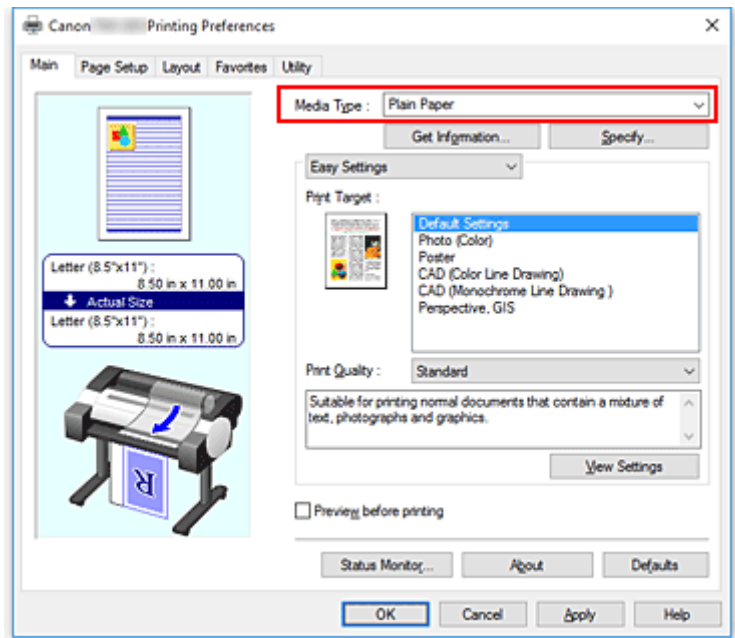

**3.** Vyberte formát papíru.

V seznamu **Velikost stránky (Page Size)** na kartě **Nastavení stránky (Page Setup)** vyberte stejný formát, jaký má dokument vytvořený pomocí aplikačního softwaru.

**4.** Vyberte zdroj papíru.

U položky **Zdroj papíru (Paper Source)** vyberte možnost **Role papíru (Roll Paper)**.

### **Důležité**

- Způsob podávání papíru se bude lišit podle nastavení papíru.
- **5.** Vyberte funkci úspory papíru.

Zaškrtněte políčko **Otočit stránku o 90° (Rotate Page 90 degrees)**. Aktuální nastavení se zobrazí v náhledu nastavení na levé straně okna.

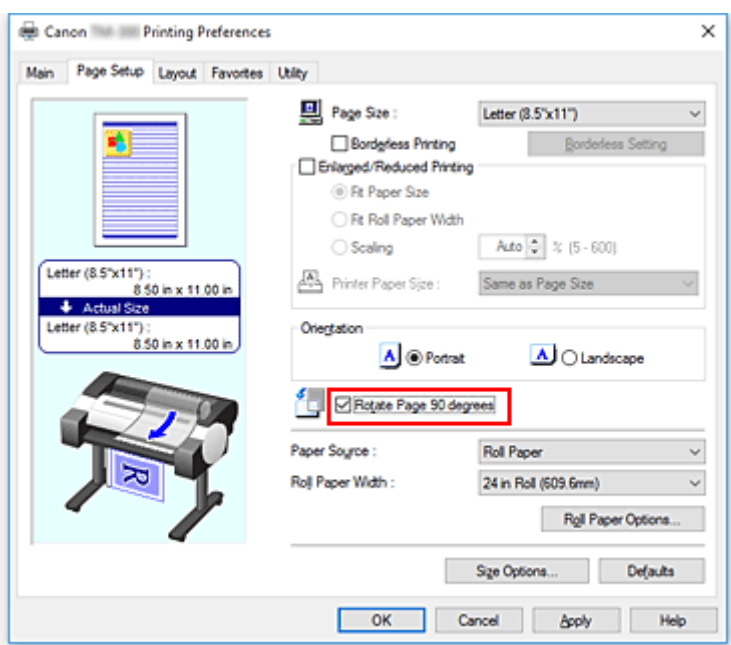

**6.** Vyberte šířku role papíru.

U možnosti **Šířka role papíru (Roll Paper Width)** nastavte šířku role papíru založené v tiskárně.

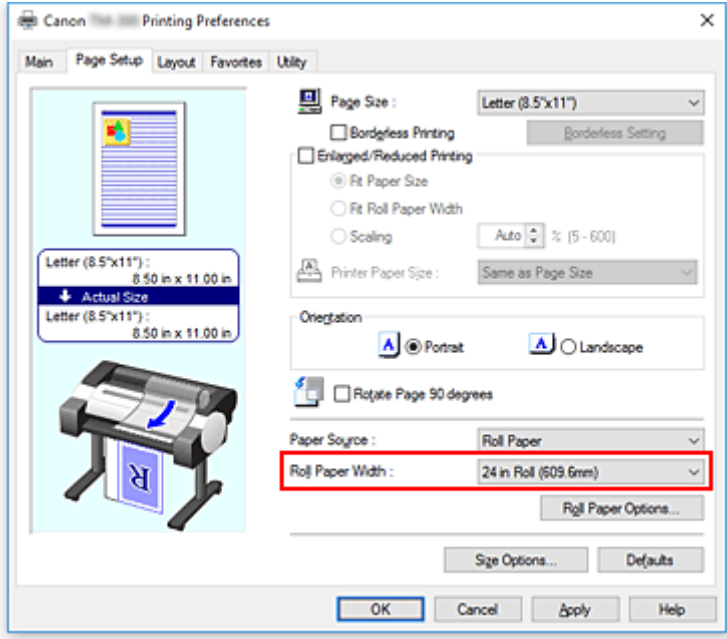

**7.** Dokončete nastavení.

Klikněte na tlačítko **OK**.

Při tisku můžete dokument s orientací na výšku otočit o 90°, abyste ušetřili papír.

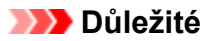

• Pokud je zaškrtnuto políčko **Tisk banneru (Banner Printing)** na kartě **Nastavení stránky (Page Setup)**, políčko **Otočit stránku o 90° (Rotate Page 90 degrees)** se zobrazí šedou barvou a nelze nastavit.

• Pokud v seznamu **Velikost stránky (Page Size)** na kartě **Nastavení stránky (Page Setup)** vyberete papír ve formátu na výšku a délka ve svislém směru bude větší než šířka vybraná v poli **Šířka role (Roll Width)**, stránka se neotočí ani po zatržení políčka **Otočit stránku o 90° (Rotate Page 90 degrees)**.

## <span id="page-582-0"></span>**Úspora role papíru eliminací horního a dolního okraje dokumentu**

Při tisku na roli papíru můžete ušetřit papír zmenšením horních a dolních okrajů.

Chcete-li šetřit papír zmenšením horního a dolního okraje, postupujte takto:

- **1.** Otevřete [okno nastavení ovladače tiskárny.](#page-611-0)
- **2.** Vyberte typ média.

Na kartě **Hlavní (Main)** v seznamu **Typ média (Media Type)** vyberte typ papíru vloženého v tiskárně. Pokud je vybrána možnost **Automatický (použít nastavení tiskárny) (Auto (Use Printer Settings))**, pro tisk se použije papír nakonfigurovaný v nastavení tiskárny.

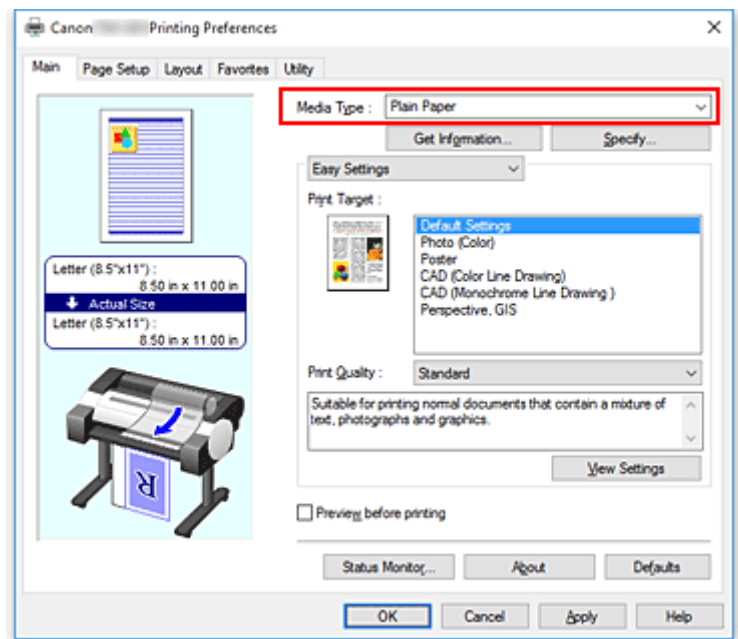

**3.** Vyberte formát papíru.

V seznamu **Velikost stránky (Page Size)** na kartě **Nastavení stránky (Page Setup)** vyberte stejný formát, jaký má dokument vytvořený pomocí aplikačního softwaru.

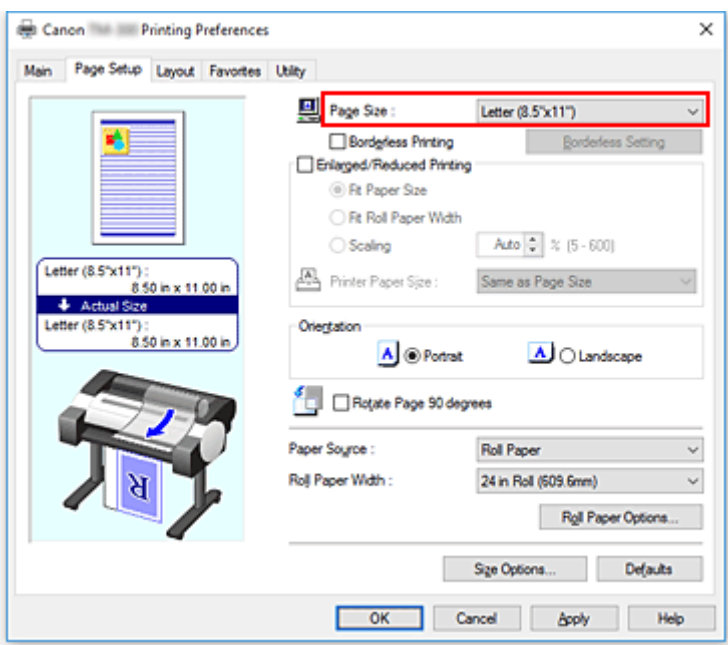

**4.** Vyberte zdroj papíru.

U položky **Zdroj papíru (Paper Source)** vyberte možnost **Role papíru (Roll Paper)**.

### **Důležité**

• Způsob podávání papíru se bude lišit podle nastavení papíru.

**5.** Vyberte šířku role papíru.

U možnosti **Šířka role papíru (Roll Paper Width)** nastavte šířku role papíru založené v tiskárně.

**6.** Vyberte funkci úspory papíru.

Na kartě **Rozvržení (Layout)** zaškrtněte políčko **Bez mezer nahoře a dole (No Spaces at Top or Bottom)**.

Aktuální nastavení se zobrazí v náhledu nastavení na levé straně okna.

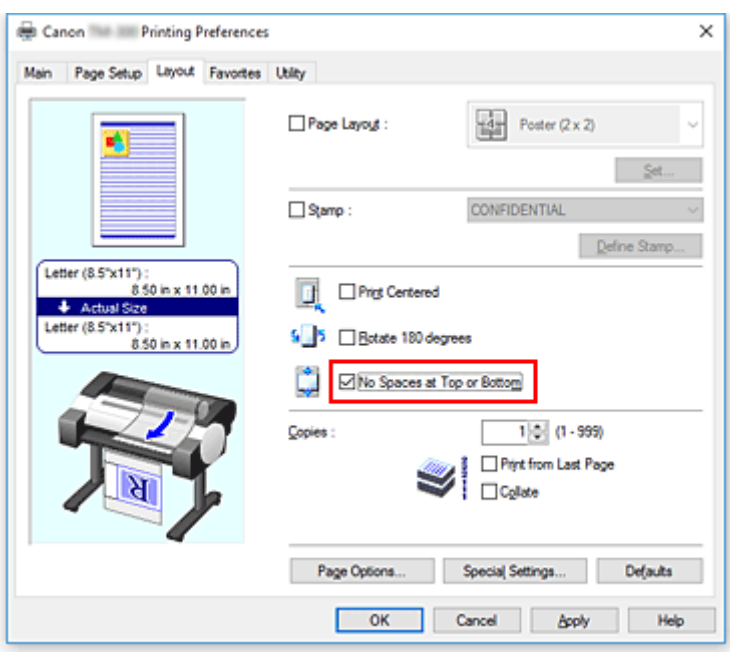

**7.** Dokončete nastavení.

Klikněte na tlačítko **OK**.

Při tisku se zmenší horní a dolní okraje, takže můžete ušetřit papír.

## **Přepnutí zdroje papíru tak, aby odpovídal účelu**

Tato tiskárna je vybavena dvěma zdroji papíru: Role papíru (Roll paper) a Volné listy (Cut Sheet). Tisk si můžete ulehčit výběrem nastavení zdroje papíru, které odpovídá typu média nebo záměru.

Při nastavení zdroje papíru postupujte následovně:

- **1.** Otevřete [okno nastavení ovladače tiskárny.](#page-611-0)
- **2.** Vyberte typ média.

Na kartě **Hlavní (Main)** v seznamu **Typ média (Media Type)** vyberte typ papíru vloženého v tiskárně. Pokud je vybrána možnost **Automatický (použít nastavení tiskárny) (Auto (Use Printer Settings))**, pro tisk se použije papír nakonfigurovaný v nastavení tiskárny.

**3.** Vyberte zdroj papíru.

V seznamu **Zdroj papíru (Paper Source)** na kartě **Nastavení stránky (Page Setup)** vyberte zdroj papíru, který odpovídá vašemu záměru.

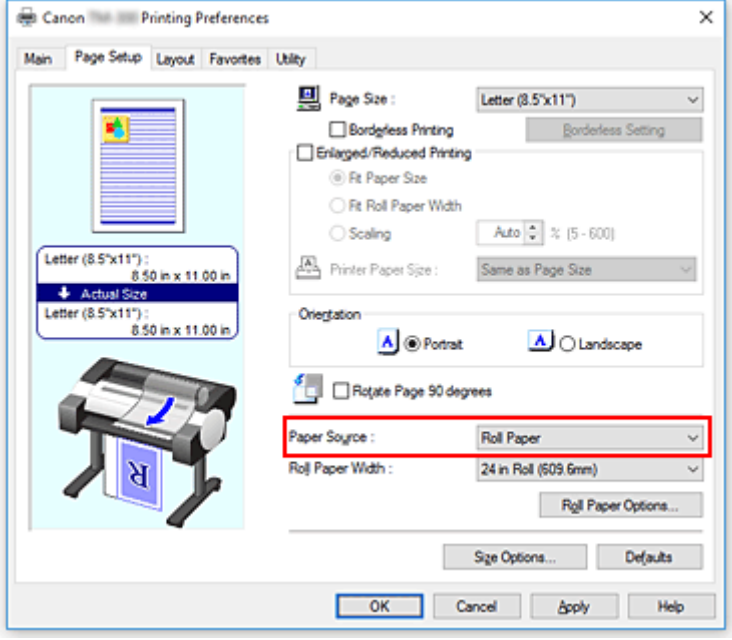

#### **Role papíru**

Podává se role papíru.

#### **Volné listy (Cut Sheet)**

Podává se řezaný papír.

#### **Důležité**

- Způsob podávání papíru se bude lišit podle nastavení papíru.
- **4.** Dokončete nastavení.

Klikněte na tlačítko **OK**.

Při uskutečnění tisku použije tiskárna k vytištění dat zadaný zdroj papíru.

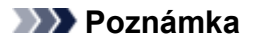

- Pokud se nastavení papíru v ovladači tiskárny liší od informací o papíru zaregistrovaných v tiskárně, může se na ovládacím panelu tiskárny zobrazit chybová zpráva. Můžete pokračovat
	- v tisku, ale nemusíte dosahovat správných výsledků.

# <span id="page-587-0"></span>**Zobrazení výsledků tisku před tiskem**

Před provedením tisku můžete zobrazit a zkontrolovat jeho výsledek.

Při zobrazení výsledku tisku před vlastním tiskem postupujte následovně:

- **1.** Otevřete [okno nastavení ovladače tiskárny.](#page-611-0)
- **2.** Nastavte náhled.

Zaškrtněte políčko **Zobrazit náhled před tiskem (Preview before printing)** na kartě **Hlavní (Main)**.

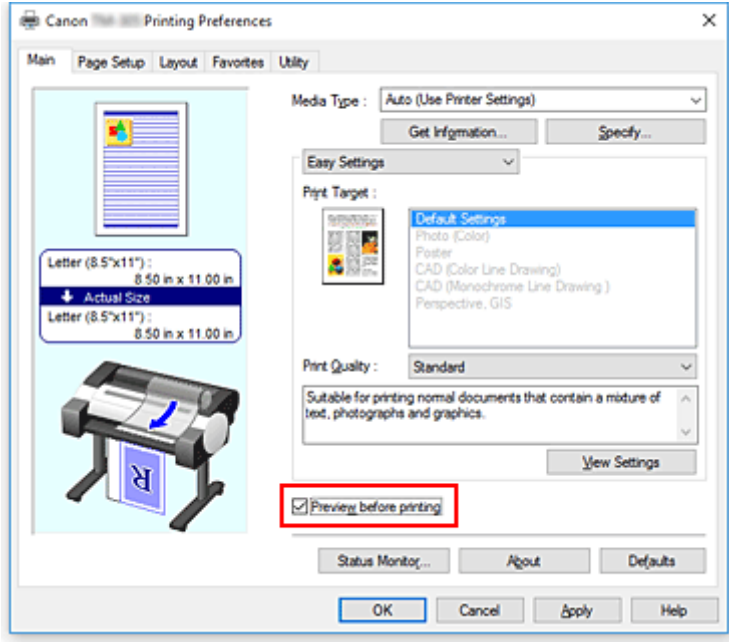

**3.** Dokončete nastavení.

Klikněte na tlačítko **OK**.

Při uskutečnění tisku se spustí nástroj Canon imagePROGRAF Preview a zobrazí výsledky tisku.

### **Související témata**

[Náhled Canon imagePROGRAF \(Canon imagePROGRAF Preview\)](#page-610-0)

# **Další šikovná nastavení**

- **[Tisk razítka](#page-589-0)**
- **[Nastavení velikosti a orientace stránky](#page-593-0)**
- **[Registrace často používaných profilů tisku](#page-594-0)**
- **[Odstřihnutí role papíru po vytištění](#page-596-0)**

## <span id="page-589-0"></span>**Tisk razítka**

Funkce **Razítko (Stamp)** umožňuje tisknout text nebo bitovou mapu razítka přes nebo za data dokumentu. Umožňuje také vytisknout datum a čas tisku nebo jméno uživatele.

Razítka často používaná společnostmi, jako "DŮVĚRNÉ" (CONFIDENTIAL), "DŮLEŽITÉ" (IMPORTANT) a další, jsou již předem zaregistrována.

Při tisku s razítkem postupujte následovně:

- **1.** Otevřete [okno nastavení ovladače tiskárny.](#page-611-0)
- **2.** Vyberte razítko.

Na kartě **Rozvržení (Layout)** zaškrtněte políčko **Razítko (Stamp)** a poté ze seznamu vyberte razítko, které chcete použít.

Aktuální nastavení se zobrazí v náhledu nastavení na levé straně karty **Rozvržení (Layout)**.

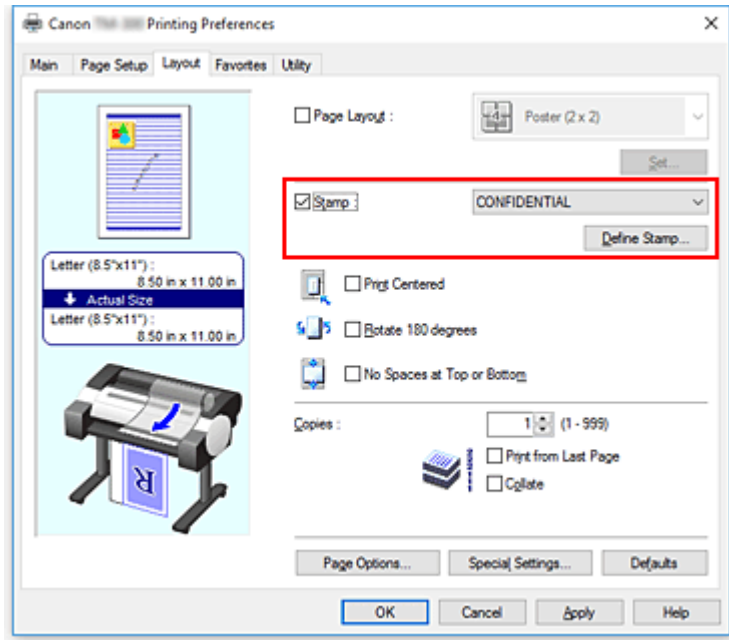

**3.** Dokončete nastavení.

Klikněte na tlačítko **OK**.

Při uskutečnění tisku se data vytisknou se zadaným razítkem.

# **Registrace razítka**

Můžete vytvořit a zaregistrovat nové razítko. Můžete také změnit a znovu zaregistrovat některá z nastavení existujícího razítka. Nepotřebná razítka lze kdykoliv odstranit.

Při registraci nového razítka postupujte následovně:

## **Registrace nového razítka**

- **1.** Otevřete [okno nastavení ovladače tiskárny.](#page-611-0)
- **2.** Vyberte razítko.

Na kartě **Rozvržení (Layout)** zaškrtněte políčko **Razítko (Stamp)** a klikněte na tlačítko **Definovat razítko... (Define Stamp...)**.

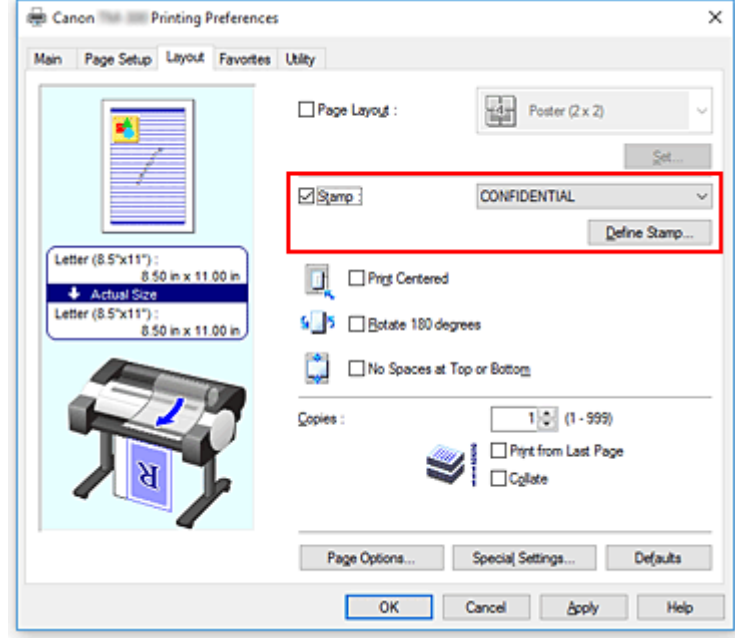

Otevře se dialogové okno **Definovat razítko (Define Stamp)**.

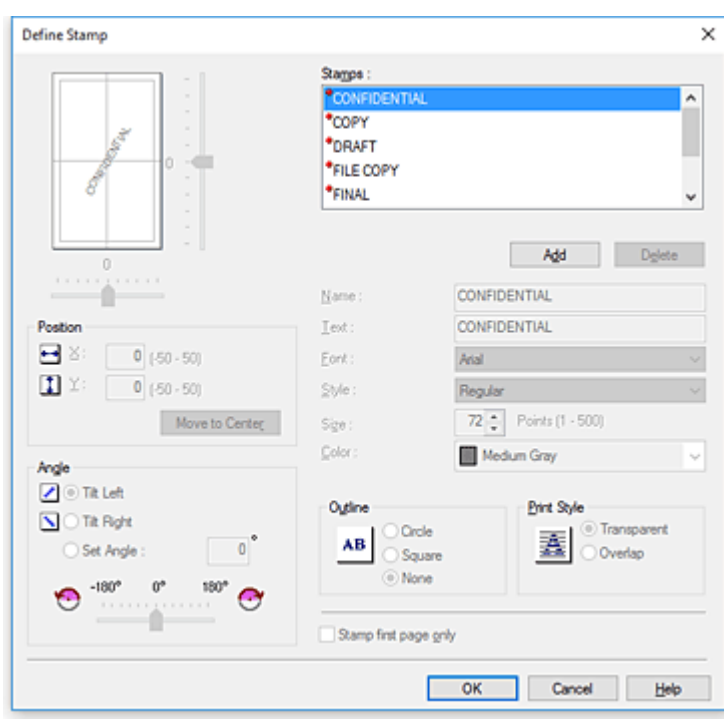

#### **3.** Nastavte podrobnosti razítka.

Kliknutím na tlačítko **Přidat (Add)** přidejte do seznamu nové razítko **(Bez názvu) ((Untitled))**. Do pole **Název (Name)** zadejte název razítka pro registraci a do pole **Text** zadejte řetězec znaků, který chcete používat jako razítko.

Podle potřeby změňte nastavení položek **Písmo (Font)**, **Velikost (Size)** a **Barva (Color)**.

#### **4.** Nastavení ostatních položek

Podle potřeby nastavte následující položky.

#### **Obrys (Outline)**

Slouží k výběru rámečku kolem textového řetězce razítka.

#### **Styl tisku (Print Style)**

Vyberte způsob tisku razítka.

Po výběru možnosti **Průhledné (Transparent)** se razítko vytiskne na pozadí dokumentu a po výběru možnosti **Překryvné (Overlap)** se vytiskne před dokument.

#### **Umístění (Position)**

Určete polohu razítka na stránce.

Zadáním číselných hodnot do polí **X** a **Y** nastavte souřadnice, případně změňte nastavení přetažením jezdců vodorovného a svislého posuvníku doleva nebo doprava, respektive nahoru nebo dolů.

#### **Úhel (Angle)**

Nastavte úhel umístění razítka.

Zadáním číselné hodnoty do pole **Nastavit úhel (Set Angle)** nastavte úhel nebo změňte nastavení přetažením jezdce posuvníku doleva či doprava.

Nastavte úhel zadáním číselné hodnoty v rozsahu od –180 do 180.

#### **Razítko pouze na 1. stránce (Stamp first page only)**

Toto políčko zaškrtněte, chcete-li vytisknout razítko pouze na první stránce.

**5.** Dokončete nastavení.

Kliknutím na tlačítko **OK** přejděte zpět na kartu **Rozvržení (Layout)**. Zaregistrovaný název se zobrazí v seznamu **Razítko (Stamp)**.

### **Změna a registrace některých nastavení razítka**

**1.** Vyberte razítko.

Na kartě **Rozvržení (Layout)** zaškrtněte políčko **Razítko (Stamp)** a klikněte na tlačítko **Definovat razítko... (Define Stamp...)**.

Otevře se dialogové okno **Definovat razítko (Define Stamp)**.

**2.** Vyberte razítko, pro které chcete změnit nastavení.

V seznamu **Razítka (Stamps)** vyberte název razítka, pro které chcete změnit nastavení.

- **3.** Nakonfigurujte jednotlivá nastavení, přičemž sledujte náhled.
- **4.** Dokončete nastavení.

Kliknutím na tlačítko **OK** přejděte zpět na kartu **Rozvržení (Layout)**. Zaregistrovaný název se zobrazí v seznamu **Razítko (Stamp)**.

### **Poznámka**

• Razítko zaregistrované jako výchozí nastavení nelze změnit.

### **Odstranění nepotřebného razítka**

**1.** Vyberte razítko.

Na kartě **Rozvržení (Layout)** zaškrtněte políčko **Razítko (Stamp)** a klikněte na tlačítko **Definovat razítko... (Define Stamp...)**.

Otevře se dialogové okno **Definovat razítko (Define Stamp)**.

**2.** Vyberte razítko, které chcete odstranit.

V seznamu **Razítka (Stamps)** vyberte název, který si přejete odstranit, a klikněte na tlačítko **Odstranit (Delete)**.

Když se zobrazí zpráva s žádostí o potvrzení, klikněte na tlačítko **Ano (Yes)**.

**3.** Dokončete nastavení.

Kliknutím na tlačítko **OK** přejděte zpět na kartu **Rozvržení (Layout)**.

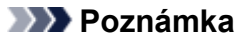

• Razítko zaregistrované jako výchozí nastavení nelze odstranit.

## <span id="page-593-0"></span>**Nastavení velikosti a orientace stránky**

Formát a orientaci papíru v zásadě určuje aplikační software. Když jsou velikost a orientace stránky nastavené prostřednictvím položek **Velikost stránky (Page Size)** a **Orientace (Orientation)** na kartě **Nastavení stránky (Page Setup)** shodné se stejnými položkami nastavenými v aplikačním softwaru, není potřebné provést úpravu na kartě **Nastavení stránky (Page Setup)**.

Pokud je nedokážete zadat pomocí aplikačního softwaru, vyberte velikost a orientaci stránky následovně:

- **1.** Otevřete [okno nastavení ovladače tiskárny.](#page-611-0)
- **2.** Vyberte formát papíru.

Vyberte velikost stránky v seznamu **Velikost stránky (Page Size)** na kartě **Nastavení stránky (Page Setup)**.

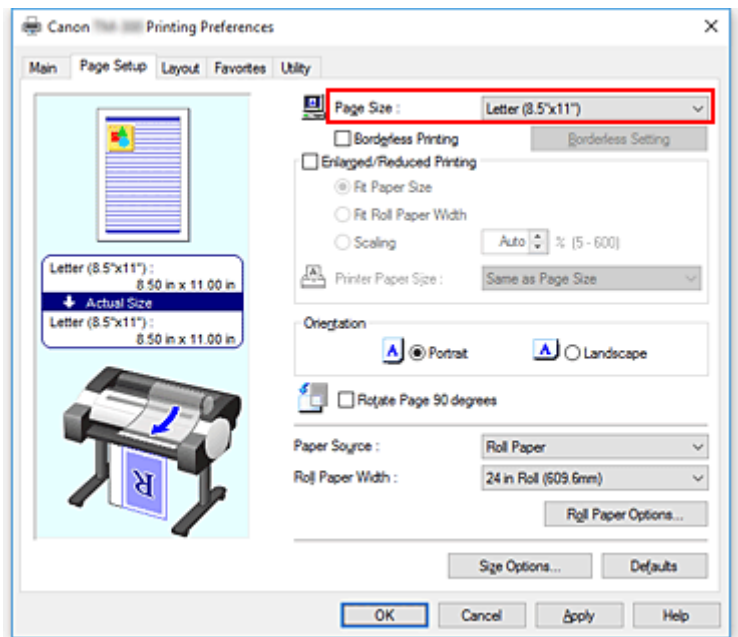

**3.** Nastavte položku **Orientace (Orientation)**.

Vyberte možnost **Na výšku (Portrait)** nebo **Na šířku (Landscape)** pro položku **Orientace (Orientation)**. Když chcete provést tisk s originálem otočeným o 90°, zaškrtněte políčko **Otočit stránku o 90° (Rotate Page 90 degrees)**.

**4.** Dokončete nastavení.

Klikněte na tlačítko **OK**. Při uskutečňování tisku se dokument vytiskne se zvolenou velikostí a orientací stránky.

# <span id="page-594-0"></span>**Registrace často používaných profilů tisku**

Často používaná nastavení tisku můžete zaregistrovat do seznamu **Oblíbené (Favorites)**. Nepotřebné profily tisku lze kdykoliv odstranit.

Při registraci profilu tisku postupujte následovně:

## **Registrace profilu tisku**

- **1.** Otevřete [okno nastavení ovladače tiskárny.](#page-611-0)
- **2.** Nastavte vyžadované položky.

Zadejte nastavení tisku, která chcete zaregistrovat, na kartách **Hlavní (Main)**, **Nastavení stránky (Page Setup)** a **Rozvržení (Layout)**.

**3.** Zobrazte dialogové okno **Přidat (Add)**.

Na kartě **Oblíbené (Favorites)** klikněte na tlačítko **Přidat... (Add...)**.

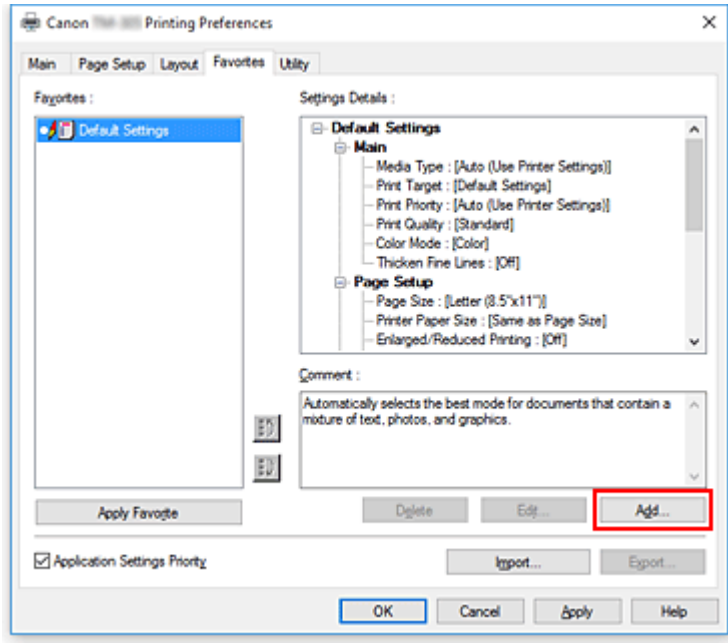

Otevře se dialogové okno **Přidat (Add)**.

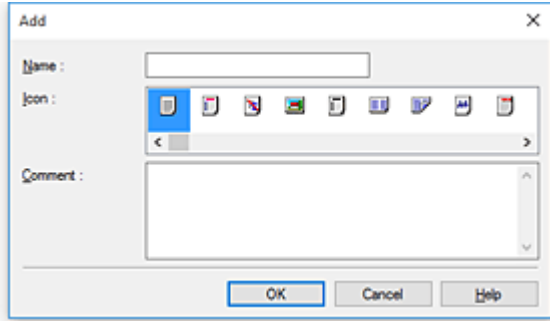

**4.** Zaregistrujte oblíbenou sadu nastavení.

Do pole **Název (Name)** zadejte název oblíbené sady nastavení. Podle potřeby proveďte nastavení v polích **Ikona (Icon)** a **Poznámka (Comment)** a poté klikněte na tlačítko **OK**. Název a ikona se zobrazí v seznamu **Oblíbené (Favorites)**.

Chcete-li zkontrolovat zaregistrovanou oblíbenou sadu nastavení, klikněte na tlačítko **Podrobnosti nastavení (Settings Details)**.

### **Poznámka**

• Chcete-li oblíbenou sadu nastavení uložit do souboru, klikněte na tlačítko **Exportovat... (Export...)** na kartě **Oblíbené (Favorites)**.

## **Tisk pomocí oblíbených sad nastavení**

- **1.** Otevření okna nastavení ovladače tiskárny
- **2.** Aplikujte oblíbenou sadu nastavení.

V seznamu **Oblíbené (Favorites)** na kartě **Oblíbené (Favorites)** vyberte oblíbenou sadu nastavení, kterou chcete použít.

Kliknutím na tlačítko **Použít oblíbené (Apply Favorite)** nahraďte aktuální nastavení zaregistrovanými nastaveními tisku.

#### **3.** Dokončete nastavení.

Klikněte na tlačítko **OK**. Při uskutečnění tisku se dokument vytiskne pomocí zaregistrované oblíbené sady nastavení.

## **Odstranění nepotřebného profilu tisku**

**1.** Vyberte oblíbenou sadu nastavení, kterou chcete odstranit.

V seznamu **Oblíbené (Favorites)** na kartě **Oblíbené (Favorites)** vyberte oblíbenou sadu nastavení, kterou chcete odstranit.

**2.** Odstraňte nastavení.

Klikněte na tlačítko **Odstranit (Delete)**. Po zobrazení zprávy s žádostí o potvrzení klikněte na tlačítko **OK**.

Vybraná oblíbená sada nastavení se odstraní ze seznamu **Oblíbené (Favorites)**.

### **Poznámka**

- Profily tisku zaregistrované v počátečních nastaveních nelze odstranit.
- Oblíbenou sadu nastavení aplikovanou na aktuální nastavení tisku nelze odstranit. Chcete-li odstranit tuto oblíbenou sadu nastavení, vyberte jinou oblíbenou sadu nastavení v seznamu **Oblíbené (Favorites)**, kliknutím na tlačítko **Použít oblíbené (Apply Favorite)** aplikujte nastavení této jiné sady a poté odstraňte cílovou oblíbenou sadu nastavení.

# <span id="page-596-0"></span>**Odstřihnutí role papíru po vytištění**

Při automatickém odřezávání z role papíru a tisku vodicích čar pro odřezávání postupujte následovně:

- **1.** Otevřete [okno nastavení ovladače tiskárny.](#page-611-0)
- **2.** Vyberte zdroj papíru.

U položky **Zdroj papíru (Paper Source)** vyberte možnost **Role papíru (Roll Paper)**.

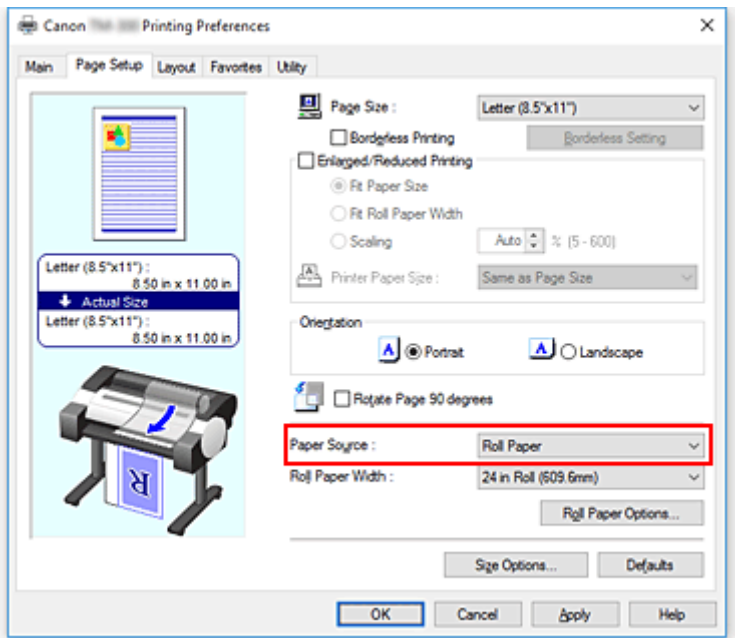

### **Důležité**

- Způsob podávání papíru se bude lišit podle nastavení papíru.
- **3.** Zobrazte dialogové okno **Možnosti role papíru (Roll Paper Options)**.

Kliknutím na tlačítko **Možnosti role papíru (Roll Paper Options)** zobrazte dialogové okno **Možnosti role papíru (Roll Paper Options)**.

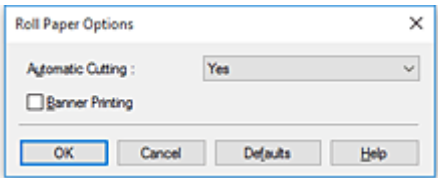

**4.** Nastavte automatické odřezávání.

V seznamu **Automatické odstřihnutí (Automatic Cutting)** vyberte položku, která odpovídá vašemu záměru.

Aktuální nastavení se zobrazí v náhledu nastavení na levé straně karty **Nastavení stránky (Page Setup)**.

• **Ano**

Po tisku se automaticky odřízne papír z role papíru.

• **Ne**

Po tisku se papír z role papíru neodřízne.

• **Tisknout vodicí čáru pro odříznutí (Print Cut Guideline)**

Vytisknou se vodicí čáry pro odstřihnutí určené k ručnímu odstřihnutí papíru z role papíru po provedení tisku.

### **Poznámka**

• Výchozí nastavení pro automatické odřezávání je **Ano (Yes)**.

Po dokončení nastavení přejděte kliknutím na tlačítko **OK** zpět na kartu **Nastavení stránky (Page Setup)**.

**5.** Dokončete nastavení.

Klikněte na tlačítko **OK** na kartě **Nastavení stránky (Page Setup)**.

Při tisku se automaticky odřízne papír z role papíru po dokončení tisku nebo se vytisknou vodicí čáry pro odstřihnutí.

# **Tisk HP-GL/2**

Tato tiskárna podporuje tisk pomocí originálního jazyka pro ovládání tiskárny SG Raster společnosti Canon a tisk pomocí jazyka HP-GL/2 a HP RTL.

Tiskárna automaticky přepne na odpovídající zpracování v závislosti na tom, zda je přijata úloha SG Raster a HP-GL/2 nebo HP RTL.

### **Poznámka**

- SG Raster je zkratka názvu Swift Graphic Raster.
- HP-GL/2 je zkratka názvu Hewlett-Packard Graphics Language/2 a HP RTL je zkratka názvu Hewlett-Packard Raster Transfer Language.
- Emulace je vhodná k získání podobných výsledků jako při tisku na jiných tiskárnách.

Při tisku z aplikací, které podporují výstup HP-GL/2 nebo HP RTL, zadejte v nastavení jazyka tiskárny pro výstup na plotr možnost HP-GL/2 nebo HP RTL.

Nastavení týkající se emulace jazyka HP-GL/2 a HP RTL se konfigurují z ovládacího panelu tiskárny. Podrobné informace naleznete v části ["Nastavení HP-GL/2"](#page-147-0).

### **Poznámka**

• Pokyny týkající se konfigurace těchto nastavení naleznete v dokumentaci k softwaru. Je možné, že úlohy obsahující příliš velké množství dat nepůjde vytisknout správně.

# **Tisk ze smartphonu/tabletu**

Více informací o tisku ze zařízení naleznete v návodu k obsluze zařízení nebo aplikace.

**[Připojení smartphonu/tabletu přímo k tiskárně \(Wireless Direct\)](#page-600-0)**

# <span id="page-600-0"></span>**Připojení smartphonu/tabletu přímo k tiskárně (Wireless Direct)**

Smartphony, tablety a další zařízení můžete k tiskárně připojit dvěma způsoby.

- Wi-Fi připojení (přes bezdrátový směrovač)
- Bezdrátové připojení Wireless Direct (bez bezdrátového směrovače)

V této části je popsána funkce Wireless Direct, která umožňuje tisknout připojením zařízení přímo k tiskárně.

Chcete-li použít funkci Wireless Direct, postupujte podle níže uvedených pokynů.

- 1. Změňte nastavení tiskárny na bezdrátové připojení Wireless Direct
- 2. Připojte k tiskárně [zařízení kompatibilní s technologií Wi-Fi, jako jsou například smartphony a tablety](#page-601-0)

V této části je také popsána změna funkce Wireless Direct na připojení k bezdrátové síti Wi-Fi.

**→** [Změňte nastavení tiskárny](#page-603-0) na připojení Wi-Fi

### **Důležité**

- Zkontrolujte omezení použití a přepněte tiskárnu na funkci Wireless Direct.
	- **■** Omezení
- Pokud je změna nastavení podmíněna heslem správce, zadejte toto heslo na ovládacím panelu.
- Pokud bylo zařízení již připojeno přímo k tiskárně a chcete přidat zařízení k připojení, připojte je k tiskárně přímo. K tiskárně můžete současně připojit až 5 zařízení.

### **Změňte nastavení tiskárny na bezdrátové připojení Wireles Direct**

### **1.** [Zapněte tiskárnu.](#page-476-0)

**2.** Na domovské obrazovce klepněte na ikonu (**Síť (Network)**.

Připraveno k tisku.

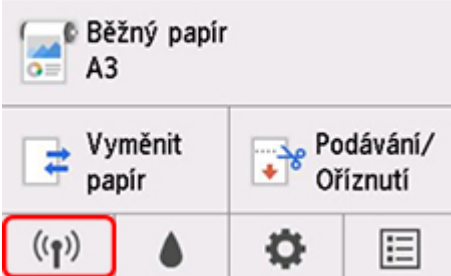

V závislosti na aktuálním stavu sítě LAN se ikona zobrazená na tlačítku může lišit.

- $\rightarrow$  [Ovládání nabídek](#page-118-0)
- **3.** Klepněte na možnost **Wireless Direct (Wireless Direct)**.
- **4.** Klepněte na **Nastavení (Settings)**.
- **5.** Klepněte na tlačítko **Povolit/zakázat Wireless Direct (Enable/disable Wireless Direct)** a klepněte na **Ano (Yes)**.

### <span id="page-601-0"></span>**6.** Zkontrolujte zobrazenou zprávu a klepněte na tlačítko **Ano (Yes)**.

Po zapnutí funkce Wireless Direct jsou zobrazeny identifikátor (SSID) atd. při použití tiskárny s bezdrátovým připojením Wireless Direct.

Přejetím přes dotykovou obrazovku můžete zkontrolovat různá nastavení připojení Wireless Direct.

### **Poznámka**

- Identifikátor (SSID) a heslo se zadají automaticky.
- Klepnutím na **Zobrazit heslo (Show password)** můžete zkontrolovat heslo. Heslo je vyžadováno při připojování zařízení k tiskárně. (V závislosti na používaném zařízení nemusí být heslo vyžadováno.)
- Klepnutím na **Nastavení (Settings)** můžete změnit následující nastavení.
	- **Povolit/zakázat funkci Wireless Direct**
	- **Aktualizace protokolu SSID / hesla**
	- **Název zařízení Wireless Direct (Wireless Direct device name)**
	- **Potvrzení žádosti o připojení**

Aktualizace SSID/hesla nebo změnu názvu tiskárny zobrazeného na zařízení kompatibilním s Wi-Fi Direct najdete v části [Změna nastavení připojení Wireless Direct.](#page-602-0)

### **Připojte k tiskárně zařízení kompatibilní s technologií Wi-Fi, jako jsou například smartphony a tablety**

**1.** Zapněte komunikaci Wi-Fi na zařízení kompatibilním s Wi-Fi Direct.

Více informací o zapnutí bezdrátové komunikace Wi-Fi naleznete v návodu k použití zařízení.

**2.** V seznamu zobrazeném na zařízení vyberte možnost "DIRECT-XXXX-TM-200" ("X" zastupuje alfanumerické znaky).

### **Poznámka**

• Pokud se možnost "DIRECT-XXXX-TM-200" v seznamu nezobrazí, funkce Wireless Direct není povolena.

Viz část Změna nastavení tiskárny [na připojení Wireless Direct,](#page-600-0) kde lze povolit připojení Wireless Direct.

• Můžete změnit název tiskárny zobrazený na zařízení kompatibilním s Wi-Fi Direct.

Případně si přečtěte část [Změna nastavení připojení Wireless Direct.](#page-602-0)

**3.** Zadejte heslo na zařízení kompatibilním s Wi-Fi Direct.

Zařízení se připojí k tiskárně.

### **Poznámka**

• Heslo nastavené pro Tiskárnu můžete zkontrolovat následujícím způsobem.

<span id="page-602-0"></span>1. Na domovské obrazovce klepněte na položku (**Síť (Network))**.

- 2. Klepněte na možnost **Wireless Direct (Wireless Direct)**.
- 3. Klepněte na tlačítko **Zobrazit heslo (Show password)**.
- Pokud je vaše zařízení kompatibilní s technologií Wi-Fi Direct nastaveno tak, aby upřednostňovalo použití technologie Wi-Fi Direct, a připojuje se k tiskárně, zobrazí se na tiskárně potvrzovací obrazovka s dotazem, zda dovolíte zařízení připojit se k tiskárně.

Ujistěte se, zda je název uvedený na dotykové obrazovce shodný s názvem zařízení pro zařízení kompatibilní s Wi-Fi, a klepněte na tlačítko **Ano (Yes)**.

## **Změna nastavení přímého bezdrátového připojení**

### **1.** [Zapněte tiskárnu.](#page-476-0)

**2.** Na domovské obrazovce klepněte na položku (**Síť (Network))**.

- **→ [Ovládání nabídek](#page-118-0)**
- **3.** Klepněte na možnost **Wireless Direct (Wireless Direct)**.
- **4.** Klepněte na **Nastavení (Settings)**.
- **5.** Podle potřeby změňte nastavení.
	- Postup aktualizace identifikátoru (SSID) a hesla funkce Wireless Direct

Klepnutím na položku **Aktualizovat SSID/heslo (Update SSID/password)** zobrazte potvrzovací obrazovku.

Chcete-li aktualizovat identifikátor (SSID) a heslo, klepněte na tlačítko **Ano (Yes)**.

Chcete-li zkontrolovat aktualizované heslo, klepněte na **Zobrazit heslo (Show password)**.

• Postup změny názvu tiskárny zobrazovaného na zařízení kompatibilním s technologií Wi-Fi **Direct** 

Klepnutím na **název zařízení Wireless Direct** zobrazíte název tiskárny (počáteční hodnota je "DIRECT-XXXX-TM-200") zobrazená na zařízení kompatibilním s Wi-Fi Direct.

Provedením níže uvedených pokynů změňte název.

- 1. Klepněte na pole pro zadání názvu zařízení na dotykové obrazovce.
- 2. Zadejte název zařízení (až 32 znaků).
- 3. Klepněte na tlačítko **OK** a potvrďte zadaný název zařízení.
- 4. Klepněte na tlačítko **OK**.
- Postup změny nastavení potvrzovací obrazovky, která se zobrazí při připojení zařízení kompatibilního s technologií Wi-Fi Direct k tiskárně

<span id="page-603-0"></span>Klepněte na položku **Potvrzení žádosti o připojení (Connection request confirmation)** a zobrazte potvrzovací obrazovku.

Pokud chcete, aby tiskárna zobrazila obrazovku informující o připojení zařízení kompatibilního s technologií Wi-Fi Direct k tiskárně, klepněte na tlačítko **Ano (Yes)**.

### **Důležité**

• Chcete-li zabránit neautorizovanému přístupu, doporučujeme neměnit výchozí nastavení.

Po dokončení nastavení přejde tiskárna zpět na obrazovku **Nastavení funkce Wireless Direct (Wireless Direct settings)**.

### **6.** Dotkněte se tlačítka **DOMŮ (HOME)**.

Zobrazí se domovská obrazovka.

### **Poznámka**

• Pokud změníte nastavení funkce Wireless Direct tiskárny, změňte také nastavení na zařízení.

## **Změňte nastavení tiskárny na připojení Wi-Fi**

### **1.** [Zapněte tiskárnu.](#page-476-0)

- **2.** Na domovské obrazovce klepněte na položku (**Síť (Network))**.
	- [Ovládání nabídek](#page-118-0)
- **3.** Klepněte na **Wi-Fi**.
- **4.** Klepněte na **Nastavení (Settings)**.
- **5.** Klepněte na možnost **Povolit/zakázat Wi-Fi (Enable/disable Wi-Fi)** a klepněte na **Povolit (Enable)**.
- **6.** Zkontrolujte zobrazenou zprávu a klepněte na tlačítko **Ano (Yes)**.

# **Software Windows**

### **[Ovladač tiskárny](#page-605-0)**

- [Přehled ovladače tiskárny](#page-606-0)
- **[Popis ovladače tiskárny](#page-625-0)**
- [Aktualizace ovladače tiskárny](#page-655-0)
- **[Tisk pomocí aplikačního softwaru od společnosti Canon](#page-660-0)**
	- Příručka editoru Easy-PhotoPrint Editor
	- **Průvodce náhledem**
	- **Průvodce volným rozvržením plus (Free Layout plus Guide)**
	- Průvodce tiskovým modulem plug-in pro sadu Office
	- **Průvodce přímým tiskem a sdílením**
	- **Průvodce nabídkou Quick Utility Toolbox**
	- **Průvodce nástrojem IJ Network Device Setup Utility**
	- **Průvodce nástrojem Media Configuration Tool**
	- **Průvodce aplikací Device Management Console**
	- **Průvodce správcem účtování**

# <span id="page-605-0"></span>**Ovladač tiskárny**

- **[Přehled ovladače tiskárny](#page-606-0)**
- **[Popis ovladače tiskárny](#page-625-0)**
- **[Aktualizace ovladače tiskárny](#page-655-0)**

## <span id="page-606-0"></span>**Přehled ovladače tiskárny**

- **[Ovladač tiskárny Canon IJ](#page-607-0)**
- **[Změna možností tisku](#page-608-0)**
- **[Náhled Canon imagePROGRAF \(Canon imagePROGRAF Preview\)](#page-610-0)**
- **[Otevření okna nastavení ovladače tiskárny](#page-611-0)**
- **[Aktualizace informací o médiu v ovladači tiskárny](#page-613-0)**
- **[Nastavení informací o účtu](#page-615-0)**
- **[Odstranění nežádoucí tiskové úlohy](#page-617-0)**
- **[Canon IJ Status Monitor](#page-618-0)**
- **[Pokyny k použití \(ovladač tiskárny\)](#page-621-0)**

# <span id="page-607-0"></span>**Ovladač tiskárny Canon IJ**

Ovladač tiskárny Canon IJ (označovaný níže jako ovladač tiskárny) je software, který se instaluje do počítače za účelem tisku dat pomocí této tiskárny.

Ovladač tiskárny převádí tisková data vytvořená aplikačním softwarem na data, která jsou srozumitelná pro tiskárnu, a odesílá převedená data do tiskárny.

Vzhledem k tomu, že různé modely podporují různé formáty tiskových dat, je vyžadován ovladač tiskárny určený pro konkrétní používaný model.

## **Instalace ovladače tiskárny**

Vložte instalační disk CD-ROM, který je dodáván s tiskárnou, a poté nainstalujte ovladač výběrem položky **Zahájit nastavení (Start Setup)**.

## **Výběr ovladače tiskárny**

Pokud chcete vybrat ovladač tiskárny, otevřete dialogové okno **Tisk (Print)** používaného aplikačního softwaru a vyberte možnost XXX (kde XXX je název modelu).

## **Zobrazení návodu z ovladače tiskárny**

Chcete-li zobrazit popis karty v okně nastavení ovladače tiskárny, klikněte na tlačítko **Nápověda (Help)**, které naleznete na kartě.

## **Související témata**

[Otevření okna nastavení ovladače tiskárny](#page-611-0)

# <span id="page-608-0"></span>**Změna možností tisku**

Můžete změnit podrobná nastavení ovladače tiskárny pro tisková data odeslaná z aplikačního softwaru.

Toto políčko zaškrtněte, pokud je část obrazových dat odříznuta, zdroj papíru použitý při tisku se liší od nastavení ovladače nebo dojde k selhání tisku.

Při změně možností tisku postupujte následovně:

- **1.** Otevřete [okno nastavení ovladače tiskárny.](#page-611-0)
- **2.** Klikněte na tlačítko **Zvláštní nastavení... (Special Settings...)** na kartě **Rozvržení (Layout)**.

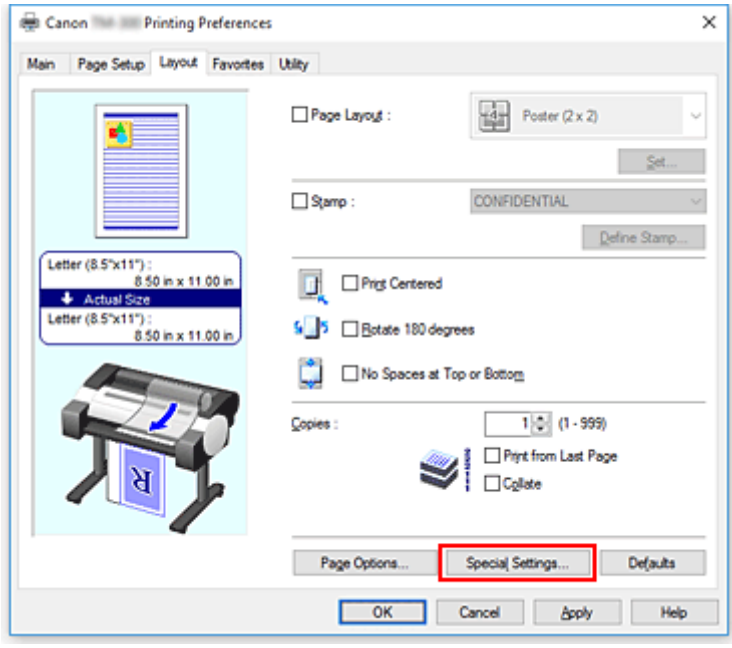

Otevře se dialogové okno **Zvláštní nastavení (Special Settings)**.

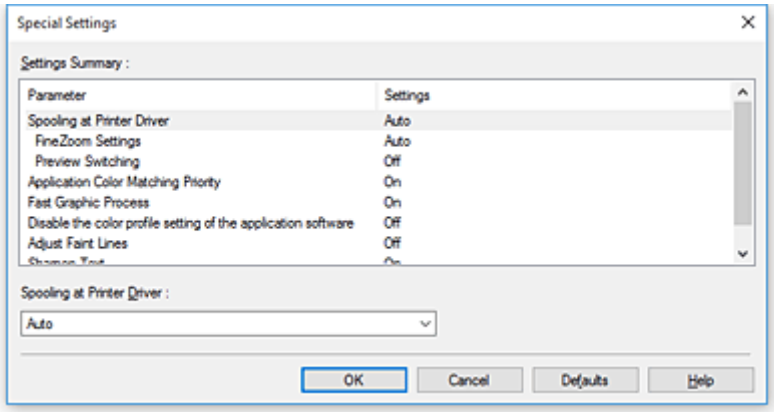

**3.** Změňte individuální nastavení.

V případě potřeby změňte nastavení jednotlivých položek a poté klikněte na tlačítko **OK**.

Znovu se zobrazí karta **Rozvržení (Layout)**.

## <span id="page-610-0"></span>**Náhled Canon imagePROGRAF (Canon imagePROGRAF Preview)**

Canon imagePROGRAF Preview je aplikační software, který zobrazuje, jak bude vypadat výsledek tisku dříve, než bude dokument skutečně vytištěn.

Náhled odráží informace, které jsou nastavené v ovladači tiskárny, a umožňuje zkontrolovat rozvržení dokumentu, pořadí tisku a počet stránek. Můžete také změnit nastavení typu média a zdroje papíru.

Když chcete zobrazit náhled před tiskem, otevřete [okno nastavení ovladače tiskárny,](#page-611-0) klikněte na kartu **Hlavní (Main)** a zaškrtněte políčko **Zobrazit náhled před tiskem (Preview before printing)**.

Když nechcete zobrazit náhled před tiskem, zaškrtnutí políčka zrušte.

## **Související témata**

**→ [Zobrazení výsledků tisku před tiskem](#page-587-0)** 

# <span id="page-611-0"></span>**Otevření okna nastavení ovladače tiskárny**

Okno nastavení ovladače tiskárny můžete zobrazit z používaného aplikačního softwaru nebo pomocí ikony tiskárny.

### **Otevření okna nastavení ovladače tiskárny prostřednictvím aplikačního softwaru**

Provedením níže uvedeného postupu při tisku nakonfigurujte profil tisku.

**1.** V aplikačním softwaru vyberte příkaz, kterým se provádí tisk.

Obvykle výběrem možnosti **Tisk (Print)** v nabídce **Soubor (File)** otevřete dialogové okno **Tisk (Print)**.

**2.** Vyberte název modelu a klikněte na tlačítko **Předvolby (Preferences)** (nebo **Vlastnosti (Properties)**).

Zobrazí se okno nastavení ovladače tiskárny.

### **Poznámka**

• V závislosti na používaném aplikačním softwaru se názvy příkazů nebo názvy nabídek mohou lišit a může být vyžadováno více kroků. Podrobnosti naleznete v uživatelské příručce aplikačního softwaru.

### **Otevření okna nastavení ovladače tiskárny pomocí ikony tiskárny**

Podle níže uvedeného postupu proveďte operace údržby tiskárny, jako je čištění tiskové hlavy, nebo nakonfigurujte profil tisku, který je společný pro veškerý aplikační software.

- **1.** Proveďte výběr níže popsaným způsobem:
	- Pokud používáte systém Windows 10 nebo Windows Server 2016, vyberte nabídku **Start** -> **Systém Windows (Windows System)** -> **Ovládací panely (Control Panel)** -> **Hardware a zvuk (Hardware and Sound)** (**Hardware**) -> **Zařízení a tiskárny (Devices and Printers)**.
	- Používáte-li systém Windows 8.1, vyberte z ovládacích tlačítek plochy položky **Nastavení (Settings)** -> **Ovládací panely (Control Panel)** -> **Hardware a zvuk (Hardware and Sound)** -> **Zařízení a tiskárny (Devices and Printers)**.
	- Používáte-li systém Windows 7, vyberte nabídku **Start** -> **Zařízení a tiskárny (Devices and Printers)**.
- **2.** Klikněte pravým tlačítkem myši na ikonu názvu modelu a poté v zobrazené nabídce vyberte možnost **Předvolby tisku (Printing preferences)**.

Zobrazí se okno nastavení ovladače tiskárny.

### **Důležité**

• Při otevření okna nastavení ovladače tiskárny prostřednictvím možnosti **Vlastnosti tiskárny (Printer properties)** se zobrazí karty týkající se funkcí systému Windows, jako je karta **Porty (Ports)** (nebo **Upřesnit (Advanced)**). Tyto karty se nezobrazí při otevření prostřednictvím
možnosti **Předvolby tisku (Printing preferences)** nebo aplikačního softwaru. Informace o kartách týkajících se funkcí systému Windows naleznete v uživatelské příručce systému Windows.

# **Aktualizace informací o médiu v ovladači tiskárny**

Tato funkce získává nejnovější informace o médiích z tiskárny a aktualizuje informace o médiích v ovladači tiskárny.

Po aktualizaci informací o médiích se provede aktualizace médií zobrazovaných v seznamu **Typ média (Media Type)** na kartě **Hlavní (Main)** na nejnovější informace.

Níže je popsán postup aktualizace informací o médiích.

- **1.** Proveďte výběr níže popsaným způsobem:
	- Pokud používáte systém Windows 10 nebo Windows Server 2016, vyberte nabídku **Start** -> **Systém Windows (Windows System)** -> **Ovládací panely (Control Panel)** -> **Hardware a zvuk (Hardware and Sound)** (**Hardware**) -> **Zařízení a tiskárny (Devices and Printers)**. Zobrazí se okno **Zařízení a tiskárny (Devices and Printers)**.
	- Pokud používáte systém Windows 8.1, Windows Server 2012 R2 nebo Windows Server 2012, pak z ovládacích tlačítek plochy vyberte položky **Nastavení (Settings)** -> **Ovládací panely (Control Panel)** -> **Hardware a zvuk (Hardware and Sound)** (**Hardware**) -> **Zařízení a tiskárny (Devices and Printers)**.

Zobrazí se okno **Zařízení a tiskárny (Devices and Printers)**.

• Pokud používáte systém Windows 7 nebo Windows Server 2008 R2, vyberte nabídku **Start** -> **Ovládací panely (Control Panel)** -> **Hardware a zvuk (Hardware and Sound)** (**Hardware**) -> **Zařízení a tiskárny (Devices and Printers)**.

Zobrazí se okno **Zařízení a tiskárny (Devices and Printers)**.

**2.** Zobrazte okno nastavení.

Klikněte pravým tlačítkem myši na ikonu "Název vašeho modelu" a vyberte položku Vlastnosti **tiskárny (Printer properties)**.

Zobrazí se okno **Vlastnosti (Properties)** tiskárny.

**3.** Aktualizujte informace o médiích.

Klikněte na tlačítko **Aktualizovat informace o médiích (Update Media Information)** na kartě **Nastavení zařízení (Device Settings)**.

Po zobrazení zprávy s žádostí o potvrzení klikněte na tlačítko **Spustit (Start)**.

Pokud nelze informace o papíru v ovladači aktualizovat, klikněte na tlačítko **Položky počáteční kontroly (Initial Check Items)** a zkontrolujte zobrazené informace.

Provede se aktualizace informací o médiích v ovladači tiskárny.

## **Důležité**

- Aktualizace informací o médiích může určitou dobu trvat.
- **4.** Dokončete aktualizaci informací o médiích

Po zobrazení zprávy s žádostí o potvrzení klikněte na tlačítko **OK**. Provede se aktualizace informací o médiích.

## **Důležité**

• Po aktualizaci informací o médiích restartujte ovladač tiskárny.

• Neměňte informace o médiích na tiskárně, zatímco aktualizujete informace o médiích v ovladači.

## **Důležité**

- Ujistěte se, že aktualizaci informací o médiích provádí uživatel s oprávněními pro správu. Jiní uživatelé než správci mohou zkontrolovat, zda je vyžadována aktualizace informací o médiích, ale sami provést aktualizaci nemohou.
- Pokud přidáte, odstraníte nebo upravíte médium pomocí nástrojů pro správu (Media Configuration Tool), ale neprovedete aktualizaci informací o médiích, mohou nastat problémy, jako je neschopnost tisku.

# **Nastavení informací o účtu**

Nastavením informací pro účetnictví přidáte tiskovým úlohám identifikátory a budete moci použít nástroj pro správu tiskáren a nákladů k vytváření tabulek s údaji o historii tisku pro libovolný identifikátor.

Níže je popsán postup pro nastavení informací pro účetnictví.

- **1.** Proveďte výběr níže popsaným způsobem:
	- Pokud používáte systém Windows 10 nebo Windows Server 2016, vyberte nabídku **Start** -> **Systém Windows (Windows System)** -> **Ovládací panely (Control Panel)** -> **Hardware a zvuk (Hardware and Sound)** (**Hardware**) -> **Zařízení a tiskárny (Devices and Printers)**. Zobrazí se okno **Zařízení a tiskárny (Devices and Printers)**.
	- Pokud používáte systém Windows 8.1, Windows Server 2012 R2 nebo Windows Server 2012, pak z ovládacích tlačítek plochy vyberte položky **Nastavení (Settings)** -> **Ovládací panely (Control Panel)** -> **Hardware a zvuk (Hardware and Sound)** (**Hardware**) -> **Zařízení a tiskárny (Devices and Printers)**.
		- Zobrazí se okno **Zařízení a tiskárny (Devices and Printers)**.
	- Pokud používáte systém Windows 7 nebo Windows Server 2008 R2, vyberte nabídku **Start** -> **Ovládací panely (Control Panel)** -> **Hardware a zvuk (Hardware and Sound)** (**Hardware**) -> **Zařízení a tiskárny (Devices and Printers)**.

Zobrazí se okno **Zařízení a tiskárny (Devices and Printers)**.

**2.** Zobrazte okno nastavení.

Klikněte pravým tlačítkem myši na ikonu "Název vašeho modelu" a vyberte položku **Vlastnosti tiskárny (Printer properties)**.

Zobrazí se okno vlastností tiskárny.

**3.** Klikněte na tlačítko **Účetnictví (Accounting)** na kartě **Nastavení zařízení (Device Settings)**.

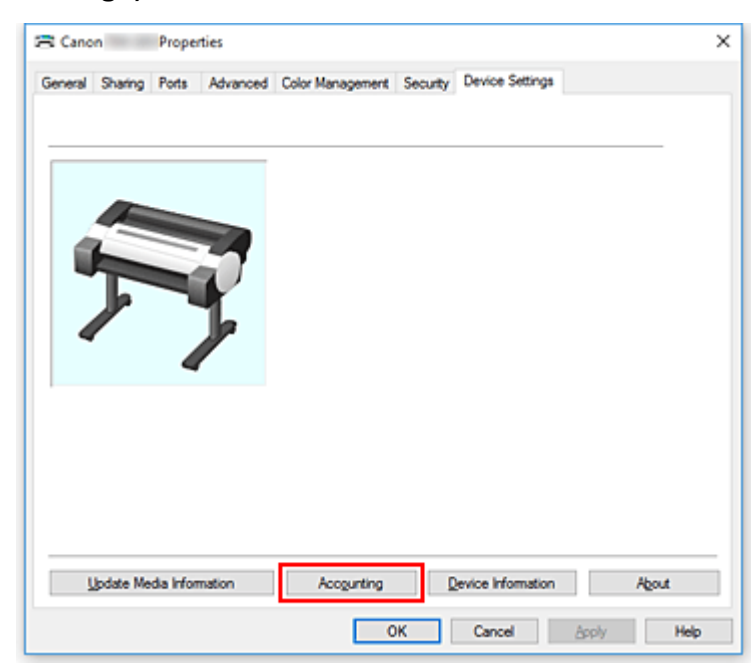

Otevře se dialogové okno **Účetnictví (Accounting)**.

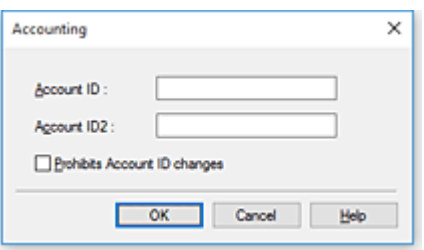

**4.** V případě potřeby proveďte následující nastavení:

## **ID účtu (Account ID) / ID2 účtu (Account ID2)**

Zadejte identifikátor účtu, který chcete nastavit. Zadejte identifikátor použitím až 20 alfanumerických znaků (0 až 9, a až z, A až Z).

## **Zakázat změny ID účtu (Prohibits Account ID changes)**

Zakazuje měnit již nastavené identifikátory účtu. Políčko zaškrtněte, pokud chcete dalším uživatelům zabránit ve změnách identifikátorů.

**5.** Použijte nastavení.

Klikněte na tlačítko **OK**.

Znovu se zobrazí karta **Nastavení zařízení (Device Settings)**. Od tohoto okamžiku jsou nastavení povolena.

## **Poznámka**

• Funkci **Zakázat změny ID účtu (Prohibits Account ID changes)** mohou nastavit pouze uživatelé s právy správce.

Je-li tato funkce nastavena, uživatelé bez práv správce pravděpodobně nebudou moci nastavit položky **ID účtu (Account ID)** a **ID2 účtu (Account ID2)**.

# **Odstranění nežádoucí tiskové úlohy**

Pokud tiskárna nezačne tisknout, mohla v ní zůstat zachována data zrušených nebo neúspěšných tiskových úloh.

Odstranění nežádoucí tiskové úlohy pomocí nástroje CanonIJ Status Monitor.

- **1.** Otevřete [okno nastavení ovladače tiskárny.](#page-611-0)
- **2.** Zobrazte okno nástroje CanonIJ Status Monitor.

Klikněte na tlačítko **Sledování stavu... (Status Monitor...)** na kartě **Hlavní (Main)**. Zobrazí se okno nástroje CanonIJ Status Monitor.

**3.** Zobrazte tiskové úlohy.

Klikněte na tlačítko **Zobrazit frontu odeslaných úloh (Display Send Queue)**. Otevře se okno tiskové fronty.

**4.** Odstraňte tiskové úlohy.

Vyberte tiskové úlohy, které chcete odstranit, a v nabídce **Dokument (Document)** vyberte možnost **Zrušit (Cancel)**.

Po zobrazení zprávy s žádostí o potvrzení klikněte na tlačítko **Yes (Ano)**.

Odstranění tiskové úlohy je dokončeno.

## **Důležité**

• Uživatelé, kterým nebylo uděleno oprávnění pro přístup ke správě tiskárny, nemohou odstranit tiskovou úlohu jiného uživatele.

# **CanonIJ Status Monitor**

CanonIJ Status Monitor je aplikační software, který zobrazuje stav tiskárny a průběh tisku. Stav tiskárny zjistíte pomocí grafiky, ikon a zpráv.

## **Spuštění nástroje CanonIJ Status Monitor**

Nástroj CanonIJ Status Monitor se spustí automaticky při odeslání tiskových dat do tiskárny. Po spuštění se nástroj CanonIJ Status Monitor zobrazí jako tlačítko na hlavním panelu.

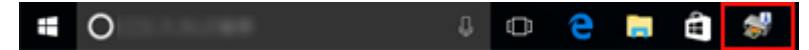

Klikněte na tlačítko sledování stavu zobrazené na hlavním panelu. Zobrazí se okno nástroje CanonIJ Status Monitor.

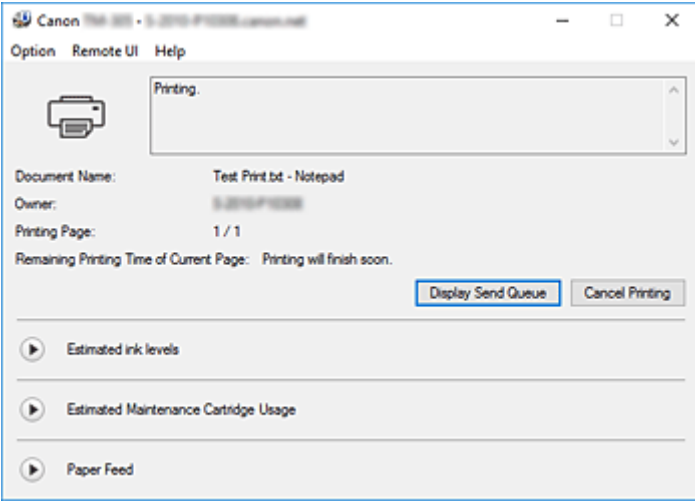

## **Poznámka**

- Chcete-li otevřít nástroj CanonIJ Status Monitor, když tiskárna netiskne, otevřete [okno nastavení](#page-611-0) [ovladače tiskárny](#page-611-0) a klikněte na tlačítko **Sledování stavu... (Status Monitor...)** na kartě **Hlavní (Main)**.
- Informace zobrazené v nástroji CanonIJ Status Monitor se mohou lišit v závislosti na zemi nebo oblasti, v které tiskárnu používáte.

## **Když dojde k chybě**

Pokud dojde k chybě (např. dojde papír v tiskárně nebo dochází inkoust), nástroj CanonIJ Status Monitor zobrazí dialogové okno s informacemi o chybě.

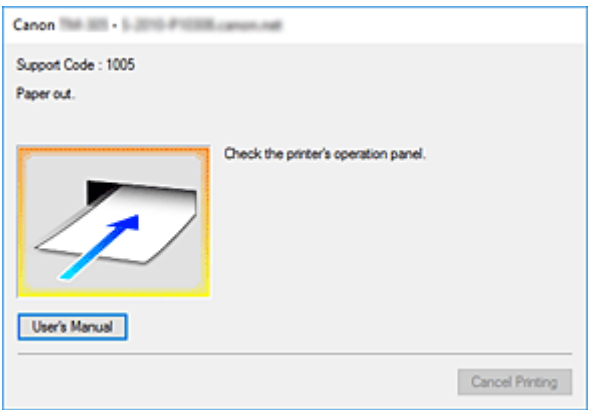

V takových případech proveďte příslušnou popsanou akci.

# **Kontrola stavu tiskárny v počítači**

Můžete zkontrolovat úroveň zbývajícího inkoustu a typy zásobníků inkoustu pro váš model.

- **1.** Otevřete [okno nastavení ovladače tiskárny.](#page-611-0)
- **2.** Spuštění nástroje CanonIJ Status Monitor

Na kartě **Hlavní (Main)** klikněte na tlačítko **Sledování stavu... (Status Monitor...)**. Otevře se nástroj CanonIJ Status Monitor.

**3.** Zobrazte sekci **Odhadované úrovně inkoustu (Estimated ink levels)**.

Stav inkoustu se zobrazí graficky.

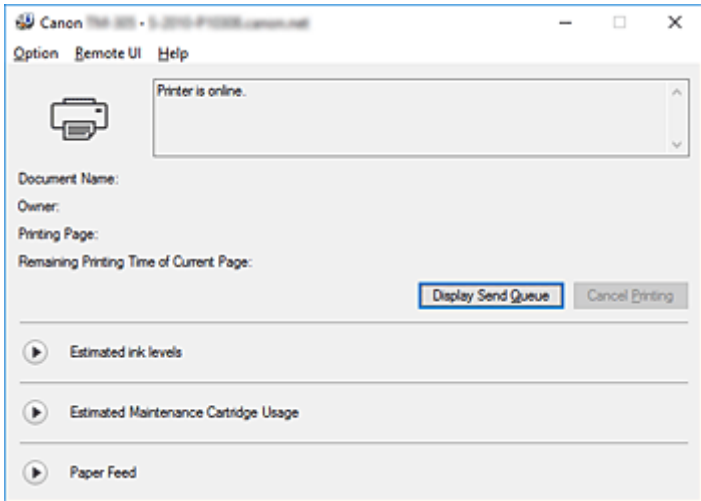

## **Poznámka**

• Informace zobrazené v nástroji CanonIJ Status Monitor se mohou lišit v závislosti na zemi nebo oblasti, v které tiskárnu používáte.

# **Pokyny k použití (ovladač tiskárny)**

Na tento ovladač tiskárny se vztahují následující omezení. Při použití ovladače tiskárny mějte neustále na paměti následující body.

## **Omezení ovladače tiskárny**

- Před instalací se přihlaste do systému Windows jako uživatel s právy správce.
- Před instalací softwaru vždy proveďte následující kroky.
	- 1. Ukončete spuštěný aplikační software.
	- 2. Pokud tisknete dokument, zrušte tisk nebo počkejte na jeho dokončení.
	- 3. Zavřete veškerá dialogová okna ovladače tiskárny.
- Pokud lze nastavit počet kopií pomocí aplikačního softwaru, nastavte jej buď pomocí ovladače tiskárny, nebo aplikačního softwaru.
- Pokud lze nakonfigurovat nastavení zvětšení nebo zmenšení pomocí aplikačního softwaru, nastavte v ovladači tiskárny normální velikost (100 %) a poté nakonfigurujte faktor zvětšení pomocí aplikačního softwaru.
- V závislosti na použitém aplikačním softwaru může být možné tisknout zkompletované kopie, avšak nepoužívejte tuto funkci při konfiguraci tisku s rozvržením pomocí možnosti **Rozvržení stránky (Page Layout)** na kartě **Rozvržení (Layout)**.

Mohlo by tím dojít k nesprávnému rozvržení.

- Při tisku zvětšených nebo zmenšených dokumentů můžete dosáhnout odlišných tiskových výsledků v důsledku rozporu mezi rozlišením obrazových dat a poměrem zvětšení nebo zmenšení.
- Při tisku zmenšených barevných obrázků mohou zmizet čáry široké 1 bod nebo jednotlivé body.
- V závislosti na aplikačním softwaru se čáry nakreslené pod téměř vodorovnými úhly nemusí vytisknout správně.

Pokud k tomu dojde, nakreslete čáry znovu vodorovně a proveďte tisk ještě jednou.

• Bezprostředně po instalaci (nebo aktualizaci) ovladače tiskárny nemusíte být schopni vizualizovat nové funkce v některém aplikačním softwaru.

Ve veškerém aplikačním softwaru vybaveném tiskovými funkcemi zvolte v nabídce Soubor (File) položku Tisk (Print) a po výběru používané tiskárny klikněte na tlačítko Vlastnosti (Properties). Když se otevře dialogové okno Vlastnosti (Properties), ihned je zavřete kliknutím na tlačítko OK.

- Pokud řetězce znaků zadané jako razítka obsahují velký počet znaků nebo pokud jsou znaky velmi velké, nemusíte být schopni řetězce razítek vytisknout.
- Pokud řetězce znaků zadané jako razítka obsahují externí znaky po F040, nebudete schopni řetězce razítek vytisknout.
- Pokud aktualizujete název modelu tiskárny prostřednictvím karty **Obecné (General)** v dialogovém okně Vlastnosti (Properties) tiskárny, nastavení **Oblíbené (Favorites)** zaregistrovaná v ovladači tiskárny budou zakázána.

V takových případech před změnou názvu tiskárny uložte nastavení Oblíbené (Favorites) jako soubor a po aktualizaci názvu tiskárny uložený soubor znovu načtěte.

• Tisk ve vysokém rozlišení vyžaduje velké množství paměti v počítači. Pokud má počítač nedostatek paměti nebo pokud používáte velké množství aplikačního softwaru, nemusí aplikační software řádně pracovat.

V takových případech restartujte systém Windows a před obnovením tisku ukončete veškeré

nepoužívané aplikace. Také když tiskárna netiskne správně, přepněte nastavení položky **Kvalita tisku (Print Quality)** na kartě **Hlavní (Main)** na nižší rozlišení.

- Pokud se při použití místního připojení nezobrazí zaškrtávací políčko **Povolit obousměrnou komunikaci (Enable bidirectional support)** na kartě **Porty (Ports)** v dialogovém okně Vlastnosti (Properties) tiskárny, nebude možné řádně načíst informace o tiskárně a zařízení.
- Při použití tiskárny připojené přes rozhraní USB se vyvarujte použití pohotovostního režimu. Pohotovostní režim lze nastavit prostřednictvím položky **Možnosti napájení (Power Options)** v okně **Ovládací panely (Control Panel)**.
- V případě velkého množství tiskových dat se tiskárna může během tisku pozastavit a možná již nebudete moci tisknout.

V takových případech zvolte na kartě **Upřesnit (Advanced)** v dialogovém okně Vlastnosti (Properties) tiskárny položku **Řadit dokumenty do fronty a umožnit tím tisk ukončit rychleji (Spool print documents so program finishes printing faster)** a zaškrtněte políčko **Zahájit tisk po zařazení poslední stránky (Start printing after last page is spooled)**.

• Jemné čáry a stupňování se nemusí vytisknout správně.

V takových případech zvolte v nabídce Soubor (File) aplikačního softwaru možnost Tisk (Print), po otevření dialogového okna Vlastnosti (Properties) ovladače tiskárny postupujte podle níže uvedených pokynů a poté spusťte tisk.

- 1. Na kartě **Hlavní (Main)** zrušte zaškrtnutí políčka **Zobrazit náhled před tiskem (Preview before printing)**.
- 2. Na kartě **Rozvržení (Layout)** zrušte zaškrtnutí políčka **Rozvržení stránky (Page Layout)**.
- 3. Pokud používáte 32bitový ovladač, klikněte na kartě **Rozvržení (Layout)** na tlačítko **Zvláštní nastavení (Special Settings)**. V následně otevřeném dialogovém okně **Zvláštní nastavení (Special Settings)** vypněte funkci **Rychlé zpracování grafiky (Fast Graphic Process)**.
- V případě velkého množství tiskových dat se tiskárna může během tisku pozastavit a možná již nebudete moci tisknout.

V takových případech budete možná moci tisknout po prodloužení doby nastavené pro položku Časový limit úlohy (Job timeout) na ovládacím panelu tiskárny.

- Pokud tisknete pomocí funkcí, jako jsou zvětšení nebo zmenšení, tisk s rozvržením, ohraničení stránek atd., mohou se některá data ve výsledných vytištěných dokumentech, například grafika, lišit od zdrojového dokumentu, a to v závislosti na použité aplikaci.
- Pokud tisknete velmi velké obrázky z počítače, když není k dispozici dostatek paměti, nemusíte být schopni tisknout správně, například tisk může trvat velmi dlouho nebo mohou části obrázku nakonec chybět.

V takových případech zkuste tisknout po provedení níže uvedeného postupu.

- Pokud používáte 32bitový ovladač, otevřete kartu **Rozvržení (Layout)** a klikněte na tlačítko **Zvláštní nastavení (Special Settings)**.
	- Vypněte funkci **Rychlé zpracování grafiky (Fast Graphic Process)**.
- Zvětšete kapacitu paměti počítače.
- Zvětšete virtuální paměť operačního systému.
- Chcete-li tisknout na jednotlivé listy, musíte použít funkci Volné rozvržení (Free Layout). Přejděte na web společnosti Canon, stáhněte si nástroj Volné rozložení (Free Layout) a nainstalujte jej.
- Neměňte nastavení položky **Tiskový procesor... (Print Processor...)** na kartě **Upřesnit (Advanced)** v dialogovém okně Vlastnosti (Properties) tiskárny.

Pokud je změníte, nebudete moci řádně použít následující funkce.

- Funkce **Volné rozvržení (Free Layout)** a **Upravit pomocí nástroje PosterArtist (Edit Using PosterArtist)** v sekci **Rozvržení stránky (Page Layout)** na kartě **Rozvržení (Layout)**
- Nástroj Canon imagePROGRAF Preview
- V níže popsaných případech nebudete moci použít funkce **Volné rozvržení (Free Layout)** a **Upravit pomocí nástroje PosterArtist (Edit Using PosterArtist)** v sekci **Rozvržení stránky (Page Layout)** na kartě **Rozvržení (Layout)** a také nástroj Canon imagePROGRAF Preview.
	- Když kliknete pravým tlačítkem myši na ikonu tiskárny, vyberete možnost **Zobrazit aktuální tiskové úlohy (See what's printing)** a poté zvolíte: **Tiskárna (Printer)** -> **Pozastavit tisk (Pause Printing)** nebo když kliknete pravým tlačítkem myši na ikonu tiskárny a zvolíte možnost **Pozastavit tisk (Pause Printing)**
	- Když kliknete pravým tlačítkem myši na ikonu tiskárny, vyberete možnost **Zobrazit aktuální tiskové úlohy (See what's printing)** a poté zvolíte: **Tiskárna (Printer)** -> **Používat tiskárnu offline (Use Printer Offline)** nebo když kliknete pravým tlačítkem myši na ikonu tiskárny a zvolíte možnost **Používat tiskárnu offline (Use Printer Offline)**
	- Při tisku během jiných hodin, než které jsou nastavené v polích **Přístupna od (Available from)** a **do (To)** na kartě **Upřesnit (Advanced)** v dialogovém okně Vlastnosti (Properties) tiskárny
	- Při tisku s vypnutou funkcí **Zapnout vylepšené vlastnosti tisku (Enable advanced printing features)** na kartě **Upřesnit (Advanced)** v dialogovém okně Vlastnosti (Properties) tiskárny
	- Při tisku s povolenou funkcí **Tisknout přímo na tiskárnu (Print directly to the printer)** na kartě **Upřesnit (Advanced)** v dialogovém okně Vlastnosti (Properties) tiskárny
	- Při tisku po změně nastavení tiskového portu na kartě **Porty (Ports)** v dialogovém okně Vlastnosti (Properties) tiskárny na **SOUBOR: (FILE:)**
	- Při tisku po výběru položky **Výstup do souboru (Output to file)** v dialogovém okně **Tisk (Print)** v aplikačním softwaru
- Pokud provedete instalaci typu "ukázat a tisknout" nebudete moci použít funkce **Volné rozvržení (Free Layout)** a **Upravit pomocí nástroje PosterArtist (Edit Using PosterArtist)** v sekci **Rozvržení stránky (Page Layout)** na kartě **Rozvržení (Layout)** a také nástroj Canon imagePROGRAF Preview.
- Pokud tisknete po nastavení funkcí **Volné rozvržení (Free Layout)** a **Upravit pomocí nástroje PosterArtist (Edit Using PosterArtist)**, vyvarujte se tisku z jiných ovladačů.
- Pokud zkombinujete určité nastavení položky **Kvalita tisku (Print Quality)** s velkými formáty papíru, nebudete možná schopni řádně tisknout razítka a ohraničení.
- V nástroji Canon imagePROGRAF Preview mohou znaky a jemné čáry vizualizované na obrazovce Zobrazit (View) vypadat jinak než na tiskových výsledcích. V takových případech zkuste zvolit kartu **Rozvržení (Layout)**, otevřít dialogové okno **Zvláštní nastavení (Special Settings)** a zapnout funkci **Přepínání náhledu (Preview Switching)**.
- Pokud používáte model podporující funkci **Automaticky přepínat zdroje papíru (priorita formátu papíru) (Automatically switch paper sources (paper size priority))** na kartě **Nastavení zařízení (Device Settings)** nebo pokud jste funkci **Automaticky přepínat zdroje papíru (priorita formátu papíru) (Automatically switch paper sources (paper size priority))** zvolili, nedosáhnete možná požadovaných výsledků tisku.

V takových případech zrušte zaškrtnutí políčka **Automaticky přepínat zdroje papíru (priorita formátu papíru) (Automatically switch paper sources (paper size priority))**.

## **Důležité informace o aplikacích s omezeními**

- Pokud v aplikaci Microsoft Excel zaškrtnete políčko **Kompletovat (Collate)** a poté vytisknete více než jednu kopii nebo pokud použijete funkci **Celý sešit (Entire workbook)** po konfiguraci odlišných nastavení na jednotlivých kartách, nebudete možná moci provést tisk s rozvržením ani dosáhnout zamýšlených výsledků tisku.
- Pokud se pokusíte tisknout data na papír velmi velkého formátu prostřednictvím aplikací, jako je Adobe Illustrator, nebudete možná moci provést tisk.

V takových případech zkuste tisknout po provedení níže uvedeného postupu.

- Otevřete kartu **Hlavní (Main)** a zrušte zaškrtnutí políčka **Zobrazit náhled před tiskem (Preview before printing)**.
- Pokud používáte 32bitový ovladač, otevřete kartu **Rozvržení (Layout)** a klikněte na tlačítko **Zvláštní nastavení (Special Settings)**.
	- Vypněte funkci **Rychlé zpracování grafiky (Fast Graphic Process)**.
- Zvětšete virtuální paměť operačního systému.
- Pokud používáte aplikaci Adobe Illustrator, vypněte nebo zapněte funkci **Bitmapový tisk (Bitmap printing)** v dialogovém okně Tisk (Print).
- V níže popsaných případech nebudete moci použít funkce **Volné rozvržení (Free Layout)** a **Upravit pomocí nástroje PosterArtist (Edit Using PosterArtist)** v sekci **Rozvržení stránky (Page Layout)** na kartě **Rozvržení (Layout)**.
	- Při tisku z aplikačního softwaru, který neumožňuje zařazování EMF, jako je Adobe Photoshop LE, MS Photo Editor, Ace Draw a další.
- Při tisku z aplikace Adobe Photoshop může u černobílých fotografií docházet k "přeskakování" tónů při stupňování.
- Když tisknete data vytvořená v aplikaci Microsoft Word pomocí funkce **Zvětšený/zmenšený tisk (Enlarged/Reduced Printing)** nebo **Tisk bez ohraničení (Borderless Printing)**, nebudete možná moci správně provést tisk.

V takových případech zkuste tisknout po provedení níže uvedeného postupu.

- Otevřete složku tiskáren z nabídky Start, klikněte pravým tlačítkem myši na ikonu tiskárny a vyberte možnost **Předvolby tisku (Printing preferences)**. Spusťte aplikaci po nastavení položek **Velikost stránky (Page Size)**, **Zvětšený/zmenšený tisk (Enlarged/Reduced Printing)** a **Tisk bez ohraničení (Borderless Printing)** na kartě **Nastavení stránky (Page Setup)**.
- Otevřete dialogové okno **Nastavení stránky (Page setup)** aplikace Microsoft Word a zavřete je kliknutím na tlačítko **OK**.
- Po konfiguraci ovladače tiskárny zavřete krátce dialogové okno **Tisk (Print)** bez provedení tisku. Poté otevřete obrazovku nastavení ovladače tiskárny ještě jednou, zavřete ji kliknutím na tlačítko **OK** a spusťte tisk.

# **Popis ovladače tiskárny**

- **[Popis karty Hlavní \(Main\)](#page-626-0)**
- **[Popis karty Nastavení stránky \(Page Setup\)](#page-634-0)**
- **[Popis karty Rozvržení \(Layout\)](#page-639-0)**
- **[Popis karty Oblíbené \(Favorites\)](#page-646-0)**
- **[Popis karty Údržba \(Maintenance\)](#page-648-0)**
- **[Popis karty Nastavení zařízení \(Device Settings\)](#page-650-0)**
- **[Popis nástroje Canon IJ Status Monitor](#page-652-0)**

# <span id="page-626-0"></span>**Popis karty Hlavní (Main)**

Karta **Hlavní (Main)** umožňuje vytvářet základní nastavení tisku v souladu s typem média. Pokud není vyžadován speciální tisk, lze běžný tisk provést pouze nastavením položek na této kartě.

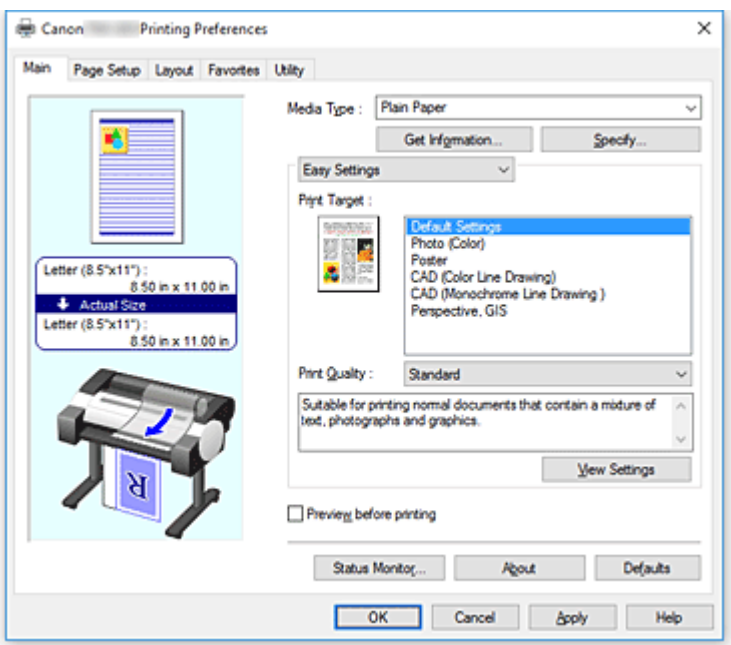

## **Náhled nastavení**

Obrázek papíru znázorňuje rozvržení originálu na listu papíru.

Můžete tak zkontrolovat celkový vzhled rozvržení.

Obrázek tiskárny ukazuje, jak vložený papír odpovídá nastavením ovladače tiskárny.

Před zahájením tisku pohledem na obrázek zkontrolujte, zda je tiskárna správně nastavena.

## **Typ média**

Umožňuje vybrat typ papíru pro tisk.

Vyberte typ média, který odpovídá papíru vloženému v tiskárně. Tím zajistíte řádné provedení tisku pro zadaný papír.

### **Získat informace... (Get Information...)**

Otevře dialogové okno **Informace o papíru v tiskárně (Paper Information on Printer)**. Můžete zkontrolovat nastavení zvolená na tiskárně a použít zkontrolovaná nastavení pro ovladač tiskárny.

## **Zadat... (Specify...)**

Otevře dialogové okno **[Podrobná nastavení papíru \(Paper Detailed Settings\)](#page-629-0)** a umožní zadat podrobná nastavení tisku, která odpovídají typu média vloženého v tiskárně.

## **Rozevírací nabídka**

Umožňuje přepínat mezi režimy **Snadná nastavení (Easy Settings)** a **Rozšířená nastavení (Advanced Settings)**.

## **Snadná nastavení (Easy Settings)**

Tento režim umožňuje tisknout pomocí předem zaregistrovaných nastavení tisku.

### **Cíl tisku (Print Target)**

Nastavení tisku, která jsou obvykle často používána, jsou předem zaregistrována jako účely tisku. Použitím účelu tisku můžete tisknout s nastaveními, která odpovídají dokumentu.

### **Výchozí nastavení (Default Settings)**

Toto nastavení vyberte, chcete-li tisknout běžné dokumenty, jako jsou obchodní dokumenty.

### **Fotografie (barevné) (Photo (Color))**

Toto nastavení vyberte při tisku barevných obrázků nebo fotografií.

### **Plakát (Poster)**

Toto nastavení vyberte při tisku plakátů.

### **CAD (Color Line Drawing)**

Toto nastavení vyberte pro tisk dat, jako jsou výkresy.

### **CAD černobíle (CAD Monochrome)**

Toto nastavení vyberte pro černobílý tisk dat, jako jsou výkresy.

#### **Perspektiva, GIS (Perspective, GIS)**

Toto nastavení vyberte pro tisk dat, jako jsou perspektivy či GIS.

### **Kvalita tisku (Print Quality)**

Vyberte požadovanou kvalitu tisku.

Výběrem jedné z následujících možností nastavte náležitou úroveň kvality tisku pro zamýšlený účel.

## **Důležité**

• V závislosti na nastavení položky **Typ média (Media Type)** může být dosaženo stejných výsledků tisku i při změně nastavení položky **Kvalita tisku (Print Quality)**.

### **Vysoká (High)**

Kvalita tisku má vyšší prioritu než jeho rychlost.

### **Standard**

Tisk probíhá průměrnou rychlostí a s průměrnou kvalitou. Nastavení rozlišení závisí na typu média.

### **Rychlé (Fast)**

Rychlost tisku má vyšší prioritu než kvalita tisku.

#### **Vlastní (Custom)**

Otevře dialogové okno **[Vlastní \(Custom\)](#page-630-0)**.

Tuto možnost vyberte, chcete-li nastavit úroveň kvality tisku individuálně.

#### **Zobrazit nastavení (View Settings)**

Otevře dialogové okno **[Zobrazit nastavení \(View Settings\)](#page-631-0)**.

### **Rozšířená nastavení (Advanced Settings)**

Tento režim umožňuje tisknout zadáním podrobných nastavení, která odpovídají vašemu záměru.

### **Priorita tisku (Print Priority)**

Vyberte prvky, které chcete upřednostnit ve výsledcích tisku.

#### **Obrázek (Image)**

Upřednostněte při tisku výsledky obrázků.

#### **Perokresba/text (Line Drawing/Text)**

Při tisku upřednostněte detailní čáry a text.

### **Automatický (použít nastavení tiskárny) (Auto (Use Printer Settings))**

Při tisku použijte nastavení tiskárny.

## **Kvalita tisku (Print Quality)**

Vyberte požadovanou kvalitu tisku.

Výběrem jedné z následujících možností nastavte náležitou úroveň kvality tisku pro zamýšlený účel.

## **Důležité**

• V závislosti na nastavení položky **Typ média (Media Type)** může být dosaženo stejných výsledků tisku i při změně nastavení položky **Kvalita tisku (Print Quality)**.

### **Vysoká (High)**

Kvalita tisku má vyšší prioritu než jeho rychlost.

### **Standard**

Tisk probíhá průměrnou rychlostí a s průměrnou kvalitou. Nastavení rozlišení závisí na typu média.

### **Rychlé (Fast)**

Rychlost tisku má vyšší prioritu než kvalita tisku.

### **Vlastní (Custom)**

Otevře dialogové okno **[Vlastní \(Custom\)](#page-630-0)**. Tuto možnost vyberte, chcete-li nastavit úroveň kvality tisku individuálně.

### **Barevný režim (Color Mode)**

Vyberte barvy pro tisk.

### **Barvy (Color)**

Dokument se vytiskne v barevném provedení.

#### **Černobíle (Monochrome)**

Tiskne v odstínech šedé.

## **Černobílý rastr (Monochrome Bitmap)**

Vše, co není bílé, tiskne černě.

### **Nastavení barev (Color Settings)**

#### Otevře dialogové okno **[Nastavení barev \(Color Settings\)](#page-631-0)**.

Můžete upravit jednotlivá nastavení barev, jako jsou **Azurová (Cyan)**, **Purpurová (Magenta)**, **Žlutá (Yellow)**, **Jas (Brightness)** a **Kontrast (Contrast)** na kartě **Úprava barev (Color Adjustment)** a vybrat způsob korekce barev v seznamu **Korekce barev (Color Correction)** na kartě **Shoda (Matching)**.

## **Zesílit jemné čáry (Thicken Fine Lines)**

Tenké čáry se vytisknou silněji, aby byly snáze viditelné.

### **Zobrazit náhled před tiskem (Preview before printing)**

Můžete spustit nástroj Canon imagePROGRAF Preview a zkontrolovat výsledky tisku před jeho uskutečněním.

Toto políčko zaškrtněte, chcete-li před tiskem zobrazit náhled.

### **Sledování stavu... (Status Monitor...)**

Zobrazí nástroj pro sledování stavu.

### <span id="page-629-0"></span>**O aplikaci (About)**

## Otevře dialogové okno **O aplikaci (About)**.

Můžete zkontrolovat informace, jako jsou verze ovladače tiskárny a autorská práva vztahující se k ovladači tiskárny.

### **Výchozí (Defaults)**

Obnoví výchozí hodnoty veškerých nastavení, která jste změnili.

Po kliknutí na toto tlačítko se obnoví výchozí hodnoty (tovární nastavení) všech nastavení na aktuální obrazovce.

## **Dialogové okno Podrobná nastavení papíru (Paper Detailed Settings)**

## **Doba schnutí (Drying Time)**

Umožňuje nastavit dobu čekání na zaschnutí inkoustu. Nastavení položky **Mezi stránkami (Between Pages)** jsou platná pouze pro roli papíru.

## **Mezi stránkami (Between Pages)**

Umožňuje nastavit dobu čekání na výstup papíru po vytištění jedné stránky. Doba před odříznutím papíru z role papíru, která umožňuje inkoustu zaschnout, takže i při nastavení položky **Automatické odstřihnutí (Automatic Cutting)** v dialogovém okně **Možnosti role papíru (Roll Paper Options)** dostupném z karty **Nastavení stránky (Page Setup)** na možnost **Ano (Yes)** může stránka spadnout do koše se zaschnutým inkoustem.

## **Výchozí nastavení tiskárny (Printer Default)**

Použijí se nastavení zvolená na ovládacím panelu jednotky tiskárny.

## **Žádné (None)**

Stránka se vysune ihned po vytištění.

### **30 s (30sec.) / 1min. / 3min. / 5min. / 10min. / 30min. / 60min.**

Stránka se po tisku vysune po uplynutí nastavené doby.

### **Mezi skeny (Between Scans)**

Umožňuje nastavit dobu čekání na tisk dalšího skenu po vytištění jednoho skenu na stránku. Položku nastavte v případě, že dochází na stránce k rozmazání, výskytu nerovnoměrností při tisku bez okrajů atd. a rádi byste rozmazání a nerovnoměrnostem zabránili.

### **Výchozí nastavení tiskárny (Printer Default)**

Použijí se nastavení zvolená na ovládacím panelu jednotky tiskárny.

## **Žádné (None)**

Další sken se vytiskne ihned po vytištění prvního skenu.

### **0,5 s (0.5sec.) / 1 s (1sec.) / 3 s (3sec.) / 5 s / 7 s / 9 s**

Další sken se vytiskne po uplynutí nastaveného množství času od vytištění jednoho skenu. \* Při výskytu rozmazání nebo nerovnoměrností dobu prodlužte.

## **Bezpečnostní okraj role papíru (Roll Paper Safety Margin)**

Pokud chcete zajistit, aby silně vlnící se papír řádně přilnul k desce, můžete vybrat délku okraje vytvořeného na kraji papíru.

### **Zaváděcí okraj (Leading Edge Margin)**

Můžete nastavit rozměr **Zaváděcí okraj (Leading Edge Margin)** pro roli.

### **Výchozí nastavení tiskárny (Printer Default)**

Použijí se nastavení zvolená na ovládacím panelu jednotky tiskárny.

### <span id="page-630-0"></span>**3mm**

Tisk se provede ve standardní velikosti.

\* Vyberte, pokud při tisku nedochází k žádným zvláštním problémům.

## **20mm**

Vyberte, pokud dochází ke tření o tiskové hlavy, například při použití papíru, který se silně vlní.

### **Rychlost odstřihávání (Cut Speed)**

Vyberte rychlost automatického odřezávání. Tu lze upravit, když se papír při automatickém odřezávání neodřezává přesně.

### **Výchozí nastavení tiskárny (Printer Default)**

Použijí se nastavení zvolená na ovládacím panelu jednotky tiskárny.

### **Rychlé (Fast)**

Vyberte, když není řez hladký při použití možnosti **Standardní (Standard)**.

### **Standard**

Vyberte, pokud při automatickém odřezávání nedochází k žádným zvláštním problémům.

### **Pomalé (Slow)**

Po výběru této možnosti pro papír s lepicí vrstvou se řezačka nepřilepí snadno k lepicí vrstvě a zpomalí se zhoršování schopností řezačky.

### **Jednosměrný tisk (Unidirectional Printing)**

Reguluje nerovnoměrnost barev a nevyrovnané linkování. Zaškrtněte při jednosměrném tisku.

## **Zrcadlit (Mirror)**

Vyberte, zda se vytiskne zrcadlový obraz nebo nikoliv. Po zaškrtnutí políčka a zapnutí funkce se text a obrázky vytisknou, jako kdyby se odrazily v zrcadle.

## **Dialogové okno Vlastní (Custom)**

Nastavte úroveň kvality a vyberte požadovanou kvalitu tisku.

### **Kvalita**

K úpravě úrovně kvality tisku můžete použít posuvník.

## **Důležité**

• V závislosti na nastaveních položky **Typ média (Media Type)** nemusí být možné vybrat určité úrovně kvality tisku.

## **Poznámka**

• S posuvníkem jsou spojeny režimy kvality tisku **Vysoká (High)**, **Standardní (Standard)** a **Fast (Rychlá)**. Z tohoto důvodu se při posunutí jezdce posuvníku zobrazí na levé straně odpovídající kvalita a hodnota. Účinek je stejný jako při výběru odpovídající možnosti pro položku **Kvalita tisku (Print Quality)** na kartě **Hlavní (Main)**.

## <span id="page-631-0"></span>**Dialogové okno Zobrazit nastavení (View Settings)**

## **Cíl tisku (Print Target)**

Vyberte účel tisku. Nastavení vybraného účelu tisku se zobrazí v poli **Podrobnosti (Details)**.

## **Jméno**

Zobrazuje název vybraného účelu tisku.

## **Podrobnosti**

Zobrazuje nastavení účelu tisku, který byl vybrán v seznamu **Cíl tisku (Print Target)**.

## **Dialogové okno Nastavení barev (Color Settings)**

## **Karta Úprava barev (Color Adjustment)**

Tato karta umožňuje upravit vyvážení barev změnou nastavení položek **Azurová (Cyan)**, **Purpurová (Magenta)**, **Žlutá (Yellow)**, **Tón (Tone)**, **Jas (Brightness)** a **Kontrast (Contrast)**.

## **Náhled**

Zobrazuje účinek úpravy barev. Při úpravě jednotlivých položek se změní barvy a jas.

## **Zobrazit barevný vzor (View Color Pattern)**

Zobrazí vzor pro kontrolu změn barev způsobených úpravou barev. Políčko zaškrtněte, pokud chcete zobrazit náhled obrázku s barevným vzorem.

## **Azurová (Cyan) / Purpurová (Magenta) / Žlutá (Yellow)**

Umožňuje upravit intenzitu barevných složek **Azurová (Cyan)**, **Purpurová (Magenta)** a **Žlutá (Yellow)**.

Posunutím jezdce posuvníku doprava se barvy zesílí a posunutím jezdce posuvníku doleva se barvy zeslabí.

Můžete také přímo zadat hodnotu spojenou s posuvníkem. Zadejte hodnotu v rozsahu od −50 do 50. Tato úprava změní relativní množství použitého inkoustu jednotlivých barev, takže upraví celkové vyvážení barev dokumentu. K výrazné změně celkového vyvážení barev použijte aplikaci. Ovladač tiskárny použijte pouze v případě, že chcete provést nepatrnou úpravu vyvážení barev.

### **Jas (Brightness)**

Umožňuje upravit jas výtisku. Nemůžete změnit úrovně čistě bílé a čistě černé barvy. Avšak jas barev mezi bílou a černou změnit lze. Při přetažení jezdce posuvníku doprava barvy ztmavnou a při přetažení jezdce posuvníku doleva se zesvětlí. Hodnoty jasu, které jsou spojené s posuvníkem, můžete také zadat přímo. Zadejte hodnotu v rozsahu od −50 do 50.

### **Kontrast**

Umožňuje upravit kontrast mezi světlými a tmavými částmi obrázku určeného k tisku.

Posunutím jezdce posuvníku doprava zvýšíte kontrast a posunutím jezdce posuvníku doleva kontrast snížíte.

Můžete také přímo zadat hodnotu spojenou s posuvníkem. Zadejte hodnotu v rozsahu od −50 do 50.

## **Karta Shoda (Matching)**

Zobrazí se po výběru možnosti **Barevně (Color)** pro položku **Barevný režim (Color Mode)**.

Umožňuje vybrat metodu úpravy barev tak, aby odpovídala typu tištěného dokumentu.

## **Korekce barev (Color Correction)**

Umožňuje vybrat možnost **Shoda s ovladačem (Driver Matching)**, **ICM**, **Shoda s profilem ICC (ICC Profile Matching)** nebo **Žádná (None)** k zajištění shody s účelem tiskové operace. **Shoda s ovladačem (Driver Matching)**

Tisk se provede s optimálními barvami pomocí původního barevného profilu ovladače. Za normálních okolností zvolte tento režim.

## **Shoda s profilem ICC (ICC Profile Matching)**

Zajištění shody barev se provede pomocí profilu ICC. Je potřebné zadat vstupní profil, profil tiskárny a podrobně způsob zajištění shody a provést výběr při tisku. Můžete použít profil ICC digitálního fotoaparátu nebo skeneru nebo profil ICC vytvořený pomocí nástroje pro vytváření profilů.

### **ICM**

Shoda barev se provede v hostitelském počítači pomocí funkce ICM systému Windows. Vyberte při tisku z aplikace kompatibilní s funkcí ICM.

### **Žádné (None)**

Tisk se provede bez zajištění shody barev v ovladači tiskárny. Tuto možnost vyberte, když je shoda barev zajištěna pomocí aplikací, jako je Adobe Photoshop, nebo při tisku pomocí nástroje pro vytváření profilů či s využitím tabulky barev.

### **Důležité**

• Pokud je v aplikačním softwaru zvoleno nastavení zabraňující použití ICM, nebudou možnosti **ICM** a **Shoda s profilem ICC (ICC Profile Matching)** pro položku **Korekce barev (Color Correction)** funkční. Existují také situace, za kterých neproběhne tisk správně.

### **Vstupní profil (Input Profile)**

Určuje vstupní profil, který se použije po výběru možnosti **Shoda s profilem ICC (ICC Profile Matching)** pro položku **Korekce barev (Color Correction)**.

### **Profil tiskárny (Printer Profile)**

Určuje profil tiskárny, který se použije po výběru možnosti **Shoda s profilem ICC (ICC Profile Matching)** pro položku **Korekce barev (Color Correction)**.

Za normálních okolností je vybrána možnost **Automatický (Auto)**, ale profil tiskárny můžete také vybrat ručně.

### **Vykreslení (Rendering Intent)**

Určuje způsob zajištění shody, který se použije po výběru možnosti **Shoda s ovladačem (Driver Matching)**, **ICM** nebo **Shoda s profilem ICC (ICC Profile Matching)** pro položku **Korekce barev (Color Correction)**.

### **Percepční (fotografie) (Perceptual (Photo)) / Percepční (Perceptual)**

Přirozeně reprodukuje barvy všeobecných fotografií a vyznačuje se plynulou gradací. Volba tohoto nastavení navíc umožňuje snadno upravit barvy pomocí aplikačního softwaru.

### **Saturace (plakát/CAD) (Saturation (Poster/CAD)) / Saturace (Saturation)**

Reprodukuje živé barvy u dat, jako je plakát. Současně tiskne dobře viditelnými barvami vhodnými pro perokresbu.

## **Relativní kolorimetrické (Relative Colorimetric)**

Když jsou obrazová data převáděna do barevného prostoru tiskárny, tato metoda převede obrazová data tak, aby se reprodukce barev přiblížila sdíleným oblastem barev. Tuto metodu vyberte při tisku obrazových dat s barvami, které téměř odpovídají původním barvám. Bílé body jsou reprodukovány jako bílé body (barva pozadí) na papíru.

## **Absolutní kolorimetrické (Absolute Colorimetric)**

Tato metoda používá k převodu obrazových dat definice bílých bodů ve vstupních a výstupních profilech ICC.

Přestože se barvy a vyvážení barev bílých bodů změní, nedosáhnete možná požadovaných výstupních výsledků v důsledku kombinace profilů.

## **Důležité**

- V závislosti na typu média můžete dosáhnout stejných výsledků tisku, i když změníte nastavení položky **Vykreslení (Rendering Intent)**.
- Pokud je pro položku **Korekce barev (Color Correction)** vybrána možnost **Shoda s ovladačem (Driver Matching)**, možnosti **Relativní kolorimetrické (Relative Colorimetric)** a **Absolutní kolorimetrické (Absolute Colorimetric)** se nezobrazí.

# <span id="page-634-0"></span>**Popis karty Nastavení stránky (Page Setup)**

Karta **Nastavení stránky (Page Setup)** umožňuje nastavit pro dokument tisk bez ohraničení a určit měřítko.

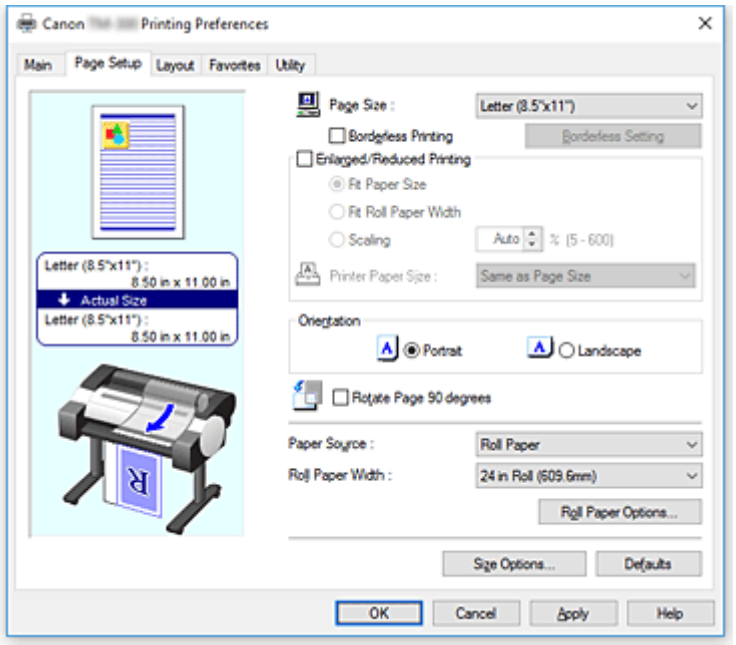

### **Náhled nastavení**

Obrázek papíru znázorňuje rozvržení originálu na listu papíru.

Můžete tak zkontrolovat celkový vzhled rozvržení.

Obrázek tiskárny ukazuje, jak vložený papír odpovídá nastavením ovladače tiskárny.

Před zahájením tisku pohledem na obrázek zkontrolujte, zda je tiskárna správně nastavena.

### **Velikost stránky (Page Size)**

Vyberte velikost stránky.

Ujistěte se, že jste vybrali stejnou velikost stránky jako v aplikaci.

Po výběru možnosti **Vlastní formát (Custom Size)** v seznamu **Vlastní formát papíru (Custom Paper Size)** se zobrazí dialogové okno **[Nastavení vlastního formátu \(Custom Size Settings\)](#page-636-0)** a budete moci zadat libovolné svislé a vodorovné rozměry pro papír.

### **Tisk bez ohraničení (Borderless Printing)**

Zvolte, zda tisknete na celou stránku bez jakýchkoliv okrajů stránky nebo zda tisknete s okraji stránky. Při tisku bez okrajů se originály zvětší, aby nepatrně přesáhly rozměry papíru. Tisk tak lze provést bez jakýchkoliv okrajů.

## **Důležité**

• Pokud je v seznamu **Zdroj papíru (Paper Source)** vybrána možnost **Volné listy (Cut Sheet)**, položka **Tisk bez ohraničení (Borderless Printing)** je zobrazena šedou barvou a nelze nastavit.

### **Nastavení tisku bez okrajů (Borderless Setting)**

Chcete-li tlačítko aktivovat, aby na ně bylo možné kliknout, zaškrtněte políčko **Tisk bez ohraničení (Borderless Printing)**.

Otevřete dialogové okno **[Nastavení tisku bez okrajů \(Borderless Setting\)](#page-636-0)**, abyste mohli upravit položku **Velikost přesahu (Amount of Extension)**.

### **Způsob tisku bez okrajů (Borderless Printing Method)**

Položka se zobrazí po zaškrtnutí políčka **Tisk bez ohraničení (Borderless Printing)**. Nastavte způsob tisku bez okrajů.

### **Přizpůsobit formátu papíru (Fit Paper Size)**

Zvětšete nebo zmenšete dokument tak, aby odpovídal formátu papíru, na který budete tisknout, a poté dokument vytiskněte.

## **Přizpůsobit měřítko šířce role papíru (Scale to fit Roll Paper Width)**

Můžete zvětšit nebo zmenšit dokument tak, aby odpovídal šířce role papíru, a poté jej vytisknout.

### **Vytisknout obrázek ve skutečné velikosti (Print Image with Actual Size)**

Dokument se vytiskne ve skutečné velikosti.

Po zaškrtnutí tohoto políčka se zobrazí dialogové okno **Informace (Information)** a bude možné vybrat hodnotu položky **Šířka role (Roll Width)**.

## **Formát papíru tiskárny**

Po výběru možnosti **Přizpůsobit formátu papíru (Fit Paper Size)** můžete zadat další nastavení. Vyberte formát papíru pro tisk.

V seznamu se zobrazí formáty papíru, které podporují tisk bez ohraničení.

## **Zvětšený/zmenšený tisk (Enlarged/Reduced Printing)**

Můžete zvětšit nebo zmenšit dokument a poté jej vytisknout.

Po zaškrtnutí políčka **Zvětšený/zmenšený tisk (Enlarged/Reduced Printing)** můžete nastavit možnost **Přizpůsobit formátu papíru (Fit Paper Size)**, **Přizpůsobit šířce role papíru (Fit Roll Paper Width)** nebo **Měřítko (Scaling)**.

## **Přizpůsobit formátu papíru (Fit Paper Size)**

Zvětšete nebo zmenšete dokument tak, aby odpovídal formátu papíru, na který budete tisknout, a poté dokument vytiskněte.

### **Přizpůsobit šířce role papíru (Fit Roll Paper Width)**

Můžete zvětšit nebo zmenšit dokument tak, aby odpovídal šířce role papíru, a poté jej vytisknout.

### **Měřítko (Scaling)**

Zvětší nebo zmenší dokument na zadanou hodnotu měřítka před tiskem.

### **Formát papíru tiskárny**

Po výběru možnosti **Přizpůsobit formátu papíru (Fit Paper Size)** nebo **Měřítko (Scaling)** můžete zadat další nastavení.

Vyberte formát papíru pro tisk.

### **Orientace (Orientation)**

Můžete vybrat orientaci tisku.

Pokud je aplikace použitá k vytvoření dokumentu opatřena podobnou funkcí, vyberte stejnou orientaci, jakou jste vybrali v aplikaci.

### **Na výšku (Portrait)**

Dokument se vytiskne tak, že jeho horní a spodní pozice zůstanou nezměněny vzhledem ke směru podávání papíru. Jedná se o výchozí nastavení.

### **Na šířku (Landscape)**

Dokument se vytiskne otočením o 90° vzhledem ke směru podávání papíru.

### <span id="page-636-0"></span>**Otočit stránku o 90° (Rotate Page 90 degrees)**

Tiskárna otočí delší stranu dokumentu o 90°, přizpůsobí ji šířce role papíru a poté dokument vytiskne. Při tisku dokumentu na výšku na roli papíru můžete ušetřit papír otočením dokumentu o 90° a jeho vytištěním ve vodorovné orientaci vzhledem k papíru.

### **Zdroj papíru (Paper Source)**

Určuje zdroj, z kterého je dodáván papír. Možná budete moci přepnout zdroj papíru pomocí ovladače tiskárny. **Role papíru**

Podává se role papíru.

### **Volné listy (Cut Sheet)**

Podává se řezaný papír.

## **Důležité**

• Dostupná nastavení položky **Zdroj papíru (Paper Source)** se mohou lišit v závislosti na typu a formátu média.

## **Šířka role**

Vyberte šířku role papíru. Vyberte šířku, která odpovídá šířce role papíru vložené v tiskárně.

## **Možnosti role papíru (Roll Paper Options)**

Zobrazí dialogové okno **[Možnosti role papíru \(Roll Paper Options\)](#page-637-0)**. Můžete zadat automatické odřezávání, tisk banneru a další nastavení pro tisk na roli papíru.

## **Možnosti formátu... (Size Options...)**

Zobrazí dialogové okno **[Možnosti formátu papíru \(Paper Size Options\)](#page-637-0)**.

Dialogové okno **Možnosti formátu papíru (Paper Size Options)** umožňuje vytvářet a registrovat uživatelem definované papíry.

## **Dialogové okno Nastavení vlastního formátu (Custom Size Settings)**

Toto dialogové okno umožňuje zadat formát (šířku a výšku) vlastního papíru.

### **Formát papíru (Paper Size)**

Určuje údaje **Šířka (Width)** a **Výška (Height)** vlastního papíru. Rozměry se zobrazí podle jednotek vybraných prostřednictvím položky **Jednotky (Units)**.

### **Jednotky (Units)**

Vyberte jednotku pro zadávání formátu uživatelem definovaného papíru.

## **Dialogové okno Nastavení tisku bez okrajů (Borderless Setting)**

Položku **Velikost přesahu (Amount of Extension)** použijte k úpravě rozměru, o který dokument přesáhne papír při tisku bez okrajů.

### **Velikost přesahu (Amount of Extension)**

Umožňuje upravit rozměr, o který dokument přesáhne papír při tisku bez okrajů. Posunutí jezdce posuvníku doprava zvětší velikost přesahu, a tím umožní bez problémů provést tisk bez ohraničení.

<span id="page-637-0"></span>Při posunutí jezdce posuvníku doleva se velikost přesahu zmenší a rozšíří se rozsah dokumentu pro tisk.

## **Dialogové okno Možnosti role papíru (Roll Paper Options)**

Můžete zadat nastavení pro tisk na roli papíru.

### **Automatické odstřihnutí**

Můžete vytisknout vodicí čáry pro automatické nebo ruční odříznutí papíru z role papíru po dokončení tisku.

### **Ano**

Po dokončení tisku se papír automaticky odřízne z role papíru.

### **Ne**

Po dokončení tisku nedojde k automatickému odříznutí papíru z role papíru.

### **Tisknout vodicí čáru pro odříznutí (Print Cut Guideline)**

Vytisknou se vodicí čáry pro ruční odříznutí papíru z role papíru po dokončení tisku.

### **Tisk banneru (Banner Printing)**

Políčko zaškrtněte, chcete-li tisknout dokumenty přesahující přes několik stránek jako jeden souvislý dokument bez jakýchkoliv mezer mezi stránkami.

## **Dialogové okno Možnosti formátu papíru (Paper Size Options)**

Můžete vytvořit nebo zaregistrovat uživatelem definovaný papír. Poté můžete vybrat definovaný formát papíru z dílčího seznamu **Vlastní formát papíru (Custom Paper Size)** seznamu **Velikost stránky (Page Size)**.

### **Seznam formátů papíru (Paper Size List)**

Zobrazuje názvy a rozměry formátů papíru, které může ovladač tiskárny používat.

### **Odstranění**

Z pole **Seznam formátů papíru (Paper Size List)** můžete odstranit uživatelem definovaný papír, který vytvořil některý z uživatelů.

## **Poznámka**

- Odstranění papíru není možné v následujících případech:
	- Je vybrán standardní formát papíru ovladače tiskárny
	- Je vybrán zvětšený formát papíru
	- Je vybrán formát papíru s červeným kroužkem

### **Název vlastního formátu papíru (Custom Paper Size Name)**

Můžete zadat název uživatelem definovaného papíru.

### **Jednotky (Units)**

Můžete zadat jednotky pro rozměry výšky a šířky uživatelem definovaného papíru.

### **Velikost stránky (Page Size)**

Můžete zadat hodnoty položek **Šířka (Width)** a **Výška (Height)** pro papír.

### **Formát pro tisk bez ohraničení (Borderless Printing Size)**

Po zaškrtnutí tohoto políčka můžete vybrat formát z formátů papíru, které podporují funkci **Tisk bez ohraničení (Borderless Printing)**.

### **Zachovat poměr šířky k výšce (Fix the Ratio of the Width to Height)**

Po zaškrtnutí tohoto políčka můžete změnit formát tak, že zůstane zachován poměr hodnot **Šířka (Width)** a **Výška (Height)**.

### **Šířka (Width)**

Zadejte šířku papíru.

### **Výška**

Zadejte výšku papíru.

### **Registrovat pomocí OS (Register with the OS)**

Zaregistrujte nastavený uživatelem definovaný papír do operačního systému.

Po registraci do operačního systému může libovolný uživatel sdílející tiskárnu nebo počítač použít nastavený uživatelem definovaný papír.

### **Přidat (Add)**

Můžete zaregistrovat uživatelem definovaný papír, který byl nastaven, a přepsat existující uživatelem definovaný papír.

### **Zobrazit řady (Display Series)**

Můžete zúžit výběr formátů papíru zobrazených v poli **Seznam formátů papíru (Paper Size List)**.

### **Zvětšené (Oversize)**

Přidejte odpovídající okraje tak, aby obsah dokumentu nebyl odříznut, a poté dokument vytiskněte.

# <span id="page-639-0"></span>**Popis karty Rozvržení (Layout)**

Karta **Rozvržení (Layout)** umožňuje zadat způsob uspořádání dokumentu na papíru. Můžete také nastavit počet kopií, které se vytisknou, a sled tisku. Pokud je aplikační software, který jste použili k vytvoření dokumentu, vybaven stejnými funkcemi, zadejte nastavení v aplikačním softwaru.

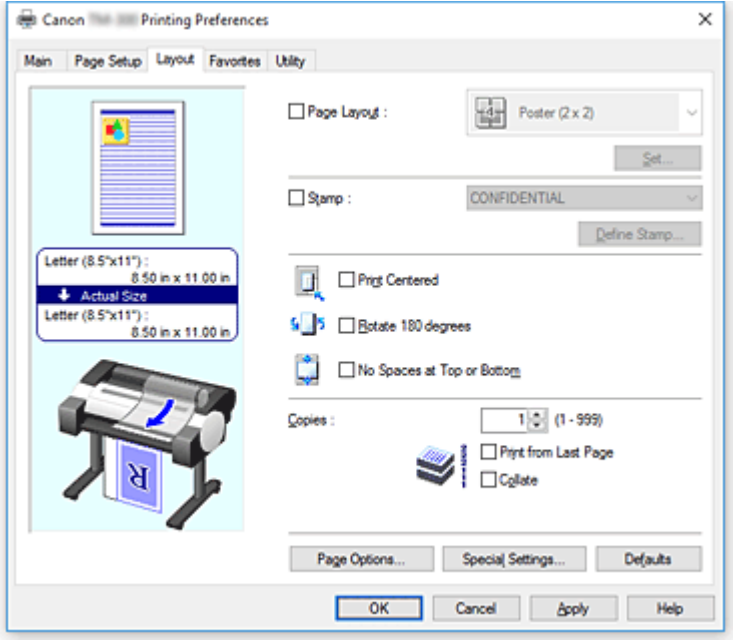

### **Náhled nastavení**

Obrázek papíru znázorňuje rozvržení originálu na listu papíru.

Můžete tak zkontrolovat celkový vzhled rozvržení.

Obrázek tiskárny ukazuje, jak vložený papír odpovídá nastavením ovladače tiskárny.

Před zahájením tisku pohledem na obrázek zkontrolujte, zda je tiskárna správně nastavena.

### **Rozvržení stránky (Page Layout)**

Můžete vybrat formát dokumentu, který chcete vytisknout, a typ tisku.

## **Plakát (1 × 2) (Poster (1 x 2)) / Plakát (2 × 2) (Poster (2 x 2))**

Vytiskne se plakát.

Hodnoty v závorkách představují poměr svislých a vodorovných rozměrů. Při zvýšení počtu dílů se zvýší počet listů použitých pro tisk. Pokud slepujete stránky dohromady za účelem vytvoření plakátu, zvýšení počtu dílů vám umožní vytvořit větší plakát.

## **Nastavit... (Set...)**

Otevře dialogové okno **[Stránky k tisku \(Pages to Print\)](#page-641-0)**.

Toto nastavení zadejte, když chcete vytisknout pouze určité stránky.

### **Volné rozvržení (Free Layout)**

Můžete volně umístit a vytisknout libovolný dokument vytvořený pomocí aplikačního softwaru. Abyste tuto funkci mohli používat, musíte nainstalovat Volné rozvržení (Free Layout). Přejděte na web

společnosti Canon, stáhněte si nástroj Volné rozložení (Free Layout) a nainstalujte jej.

## **Nastavit... (Set...)**

Otevře dialogové okno **[Nastavení volného rozvržení \(Free Layout Settings\)](#page-641-0)**. Můžete volně zadat podrobná nastavení pro volné rozvržení.

## **2 stránky na list (2 Pages/Sheet) / 4 stránky na list (4 Pages/Sheet) / 6 stránek na list (6 Pages/ Sheet) / 8 stránek na list (8 Pages/Sheet) / 9 stránek na list (9 Pages/Sheet) / 16 stránek na list (16 Pages/Sheet)**

Více stránek se přiřadí jednomu listu papíru a vytiskne. Číselná hodnota představuje počet stránek přiřazených jednomu listu.

### **Nastavit... (Set...)**

## Otevře dialogové okno **[Tisk rozvržené stránky \(Page Layout Printing\)](#page-642-0)**.

Můžete volně zadat podrobná nastavení pro přiřazený tisk.

### **Upravit pomocí nástroje PosterArtist (Edit Using PosterArtist)**

Dokumenty z aplikací pro zpracování textu a tabulkových procesorů, obrazovky webových prohlížečů atd. lze upravit v nástroji PosterArtist a následně vytisknout. Abyste tuto funkci mohli používat, musíte nainstalovat nástroj PosterArtist. Přejděte na web společnosti Canon, stáhněte si nástroj PosterArtist a nainstalujte jej.

### **Razítko (Stamp)**

Funkce **Razítko (Stamp)** tiskne specifický řetězec znaků přes stránky dokumentu. Znaky, které se budou tisknout, můžete vybrat ze seznamu nebo můžete použít dialogové okno **Definovat razítko (Define Stamp)** a nastavit libovolné znaky.

## **Definovat razítko... (Define Stamp...)**

Otevře dialogové okno **[Definovat razítko \(Define Stamp\)](#page-642-0)**.

Můžete zadat podrobná nastavení razítka nebo zaregistrovat libovolné razítko.

## **Vycentrovaný tisk (Print Centered)**

Dokument se vytiskne doprostřed papíru.

## **Otočit o 180° (Rotate 180 degrees)**

Dokument se otočí o 180° a vytiskne.

### **Bez mezer nahoře a dole (No Spaces at Top or Bottom)**

Při tisku na roli papíru můžete ušetřit papír zmenšením horních a dolních okrajů.

### **Počet kopií**

Určuje počet kopií, které se vytisknou. Můžete zadat hodnotu od 1 do 999.

## **Důležité**

• Pokud je aplikace použitá k vytvoření dokumentu opatřena podobnou funkcí, zadejte počet kopií pomocí aplikace a zde jej nezadávejte.

### **Tisknout od poslední stránky (Print from Last Page)**

Políčko zaškrtněte, pokud chcete tisknout v pořadí od poslední stránky. Pokud tak učiníte, nebude potřebné po tisku uspořádat stránky do správného pořadí.

Chcete-li dokument vytisknout v normálním pořadí, počínaje první stránkou, zaškrtnutí políčka zrušte.

## **Kompletovat (Collate)**

Toto políčko zaškrtněte, pokud tisknete dvě nebo více kopií a chcete je vytisknout ve skupinách. Zaškrtnutí tohoto políčka zrušte, pokud je chcete tisknout jako skupinu na stejnou stránku.

## **Možnosti stránky (Page Options)**

Otevře dialogové okno **[Možnosti stránky \(Page Options\)](#page-643-0)**.

Zadejte nastavení pro informace o tisku, jako jsou datum, jméno uživatele a číslo stránky.

## <span id="page-641-0"></span>**Zvláštní nastavení (Special Settings)**

Otevře dialogové okno **[Zvláštní nastavení \(Special Settings\)](#page-644-0)**.

Pokud nemůžete při tisku dosáhnout požadovaných výsledků, můžete změnit způsob zpracování tisku.

## **Dialogové okno Stránky k tisku (Pages to Print)**

Při tisku plakátu, který byl rozdělen na několik stránek, můžete zadat, které stránky se vytisknou, a poté můžete vytisknout pouze tyto stránky.

Stačí zrušit zaškrtnutí políček pro stránky, které nechcete tisknout.

V náhledu nastavení se příslušné stránky po zrušení zaškrtnutí skryjí a zobrazeny zůstanou pouze stránky, které se vytisknou.

### **Obrátit (Invert)**

Umožňuje přepínat mezi zobrazením a skrytím stránek.

### **Poznámka**

• Dialogové okno **Stránky k tisku (Pages to Print)** se zobrazí pouze v případě, že je pro položku **Rozvržení stránky (Page Layout)** vybrána možnost **Plakát (1 × 2) (Poster (1 x 2))** nebo **Plakát (2 × 2) (Poster (2 x 2))**.

## **Dialogové okno Nastavení volného rozvržení (Free Layout Settings)**

Můžete zadat podrobná nastavení pro volné rozvržení.

### **Orientace papíru (Paper Orientation)**

Můžete vybrat orientaci tisku.

Pokud je aplikace použitá k vytvoření dokumentu opatřena podobnou funkcí, vyberte stejnou orientaci, jakou jste vybrali v aplikaci.

### **Na výšku (Portrait)**

Dokument se vytiskne tak, že jeho horní a spodní pozice zůstanou nezměněny vzhledem ke směru podávání papíru.

### **Na šířku (Landscape)**

Dokument se vytiskne otočením o 90° vzhledem ke směru podávání papíru.

### **Délka role papíru (Roll Paper Length)**

Umožňuje nastavit délku role papíru.

### **Automaticky (Auto)**

Umožňuje určit délku role papíru automaticky a provést tisk.

### **Ruční nastavení (Manual Settings)**

Umožňuje určit a zadat délku role papíru.

### **Pořadí stránek (Page Order)**

Určuje orientaci dokumentu, v které bude vytištěn na list papíru.

### **Poznámka**

• Dialogové okno **Nastavení volného rozvržení (Free Layout Settings)** se zobrazí pouze po výběru možnosti **Volné rozvržení (Free Layout)** pro položku **Rozvržení stránky (Page Layout)**.

## <span id="page-642-0"></span>**Dialogové okno Tisk rozvržené stránky (Page Layout Printing)**

Toto dialogové okno umožňuje vybrat počet stránek dokumentu, které budou umístěny na jeden list papíru, pořadí stránek, a zda se kolem jednotlivých stránek dokumentu vytiskne čára ohraničení stránky. Nastavení zadaná v tomto dialogovém okně lze ověřit v náhledu nastavení v ovladači tiskárny.

### **Ikona náhledu**

Zobrazuje nastavení provedená v dialogovém okně **Tisk rozvržené stránky (Page Layout Printing)**. Můžete zkontrolovat, jak bude vypadat výsledek tisku, než data skutečně vytisknete.

### **Pořadí stránek (Page Order)**

Určuje orientaci dokumentu, v které bude vytištěn na list papíru.

### **Ohraničení stránek (Page Border)**

Zajišťuje vytištění čar ohraničení stránek kolem každé stránky dokumentu.

Po zaškrtnutí tohoto políčka se vytisknou čáry ohraničení stránek.

### **Poznámka**

• Dialogové okno **Tisk rozvržené stránky (Page Layout Printing)** se zobrazí pouze po výběru možnosti **2 stránky na list (2 Pages/Sheet)**, **4 stránky na list (4 Pages/Sheet)**, **6 stránek na list (6 Pages/Sheet)**, **8 stránek na list (8 Pages/Sheet)**, **9 stránek na list (9 Pages/Sheet)** nebo **16 stránek na list (16 Pages/Sheet)** pro položku **Rozvržení stránky (Page Layout)**.

## **Dialogové okno Definovat razítko (Define Stamp)**

Dialogové okno **Definovat razítko (Define Stamp)** umožňuje zadat nastavení pro tisk razítka přes stránky dokumentu. Kromě předem zaregistrovaných razítek můžete zaregistrovat a používat vlastní originální razítko.

### **Razítka (Stamps)**

Jedná se o seznam předem zaregistrovaných razítek.

### **Přidat (Add)**

Umožňuje vytvořit originální razítko.

Na tuto položku klikněte, chcete-li nastavit položky **Název (Name)**, **Text**, **Písmo (Font)**, **Styl (Style)**,

## **Velikost (Size)** a **Barva (Color)**.

### **Jméno**

Zadejte název razítka pro registraci.

### **Text**

Zadejte znaky, které budou použity v razítku.

### **Písmo (Font)**

Vyberte písmo pro textový řetězec razítka.

### **Styl (Style)**

Vyberte styl písma pro textový řetězec razítka.

### **Velikost (Size)**

Vyberte velikost písma pro textový řetězec razítka.

### **Barvy (Color)**

Vyberte barvu textového řetězce razítka.

## <span id="page-643-0"></span>**Odstranění**

Odstraní nepotřebné razítko.

Zadejte název nepotřebného razítka ze seznamu **Razítka (Stamps)** a klikněte na toto tlačítko.

## **Obrys (Outline)**

Slouží k výběru rámečku kolem textového řetězce razítka.

## **Styl tisku (Print Style)**

Vyberte způsob tisku razítka.

Po výběru možnosti **Průhledné (Transparent)** se razítko vytiskne na pozadí dokumentu a po výběru možnosti **Překryvné (Overlap)** se razítko vytiskne před dokument.

## **Umístění (Position)**

Určete polohu razítka na stránce.

Souřadnice můžete nastavit zadáním hodnot do polí **X** a **Y**, případně je můžete změnit přetažením jezdců vodorovného a svislého posuvníku doleva nebo doprava, respektive nahoru nebo dolů.

## **Přesunout doprostřed (Move to Center)**

Přesune razítko doprostřed papíru.

## **Úhel (Angle)**

Nastavte úhel umístění razítka.

Úhel můžete nastavit zadáním hodnoty do pole **Nastavit úhel (Set Angle)**, případně jej můžete změnit přetažením jezdce posuvníku doleva nebo doprava.

Při zadávání hodnoty úhlu nastavte hodnotu v rozsahu od –180 do 180.

## **Razítko pouze na 1. stránce (Stamp first page only)**

Toto políčko zaškrtněte, chcete-li vytisknout razítko pouze na první stránku.

## **Dialogové okno Možnosti stránky (Page Options)**

Zadejte nastavení tisku, jako jsou datum, jméno uživatele a číslo stránky.

### **Datum tisku (Print Date)**

Vyberte polohu pro tisk data.

### **Tisknout také čas (Print Time Also)**

Společně s datem se vytiskne také čas.

### **Tisknout jméno uživatele (Print User Name)**

Vyberte polohu pro tisk jména uživatele.

### **Tisknout číslo stránky (Print Page Number)**

Vyberte polohu pro tisk čísla stránky.

### **Nastavení formátu (Format Settings)**

Otevře se dialogové okno **Nastavení formátu (Format Settings)** a budete moci nastavit formát.

## **Dialogové okno Nastavení formátu (Format Settings)**

Nastavte formát, který chcete používat při tisku obsahu nastaveného v dialogovém okně **Možnosti stránky (Page Options)**.

**Písmo (Font)** Vyberte typ písma.

## <span id="page-644-0"></span>**Styl (Style)**

Vyberte styl písma.

### **Velikost (Size)**

Vyberte velikost písma.

### **Barvy (Color)**

Vyberte barvu písma.

## **Dialogové okno Zvláštní nastavení (Special Settings)**

Dialogové okno **Zvláštní nastavení (Special Settings)** umožňuje změnit způsob zpracování tisku, pokud při tisku neobdržíte požadované výsledky.

### **Souhrny nastavení (Settings Summaries)**

Jedná se o seznam položek, které můžete nastavit v dialogovém okně **Zvláštní nastavení (Special Settings)**.

Když kliknete na položku, kterou chcete nastavit, zobrazí se vně pole obsah nastavení.

### **Zařazování v ovladači tiskárny (Spooling at Printer Driver)**

Nastavte, zda mají být tiskové úlohy zařazovány v ovladači tiskárny nebo zda má být provedeno zpracování PageComposer.

Zlepšení výsledků tisku můžete dosáhnout nastavením možnosti **Netisknout (Do Not Print)** nebo **Ne (zařazování EMF) (No (EMF Spooling))**.

### **Nastavení jemného zvětšení (FineZoom Settings)**

Tuto funkci použijte k tisku na dlouhý papír.

**Ano**

Může dojít k nápravě problému s tiskem.

Tuto možnost vyberte v obvyklých případech.

### **Ne**

Může dojít k nápravě zkreslení obrázků (například mohou být odstraněny malé čáry).

### **Přepínání náhledu (Preview Switching)**

Pokud zaškrtnete políčko **Zobrazit náhled před tiskem (Preview before printing)** na kartě **Hlavní (Main)** a poté provedete tisk, spustí se nástroj PageComposer.

### **Priorita shody barev podle aplikace (Application Color Matching Priority)**

Můžete přiřadit vyšší prioritu správě barev podle aplikačního softwaru.

### **Rychlé zpracování grafiky (Fast Graphic Process)**

Pokud jsou barvy obrázku nebo tloušťky čar vytištěny nesprávně, dosáhnete možná požadovaných výsledků tisku vypnutím této funkce.

Zobrazí se pouze při používání 32bitového ovladače.

## **Zakázat nastavení barevného profilu aplikačního softwaru (Disable the color profile setting of the application software)**

Pokud ovladač tiskárny obdrží informace barevného profilu nastavené v aplikačním softwaru, výsledky tisku mohou obsahovat neočekávaný odstín. V takovém případě můžete problém vyřešit nastavením položky **Zakázat nastavení barevného profilu aplikačního softwaru (Disable the color profile setting of the application software)** na možnost **Zapnuto (On)**.

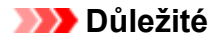

• I když nastavíte tuto funkci na možnost **Zapnuto (On)**, budou zakázány pouze některé informace barevného profilu, a bude tak stále možné tisknout pomocí barevného profilu. Za normálních okolností by měla být nastavena možnost **Vypnuto (Off)**.

## **Upravit nevýrazné čáry (Adjust faint lines)**

Tato funkce při tisku ztmaví světlé čáry, a tím zajišťuje, aby tenké čáry nebyly špatně viditelné.

### **Zaostřit text (Sharpen text)**

Tuto funkci nastavte, chcete-li zřetelně tisknout drobný text.

# <span id="page-646-0"></span>**Popis karty Oblíbené (Favorites)**

Karta **Oblíbené (Favorites)** umožňuje zaregistrovat často používaná nastavení tisku jako oblíbená.

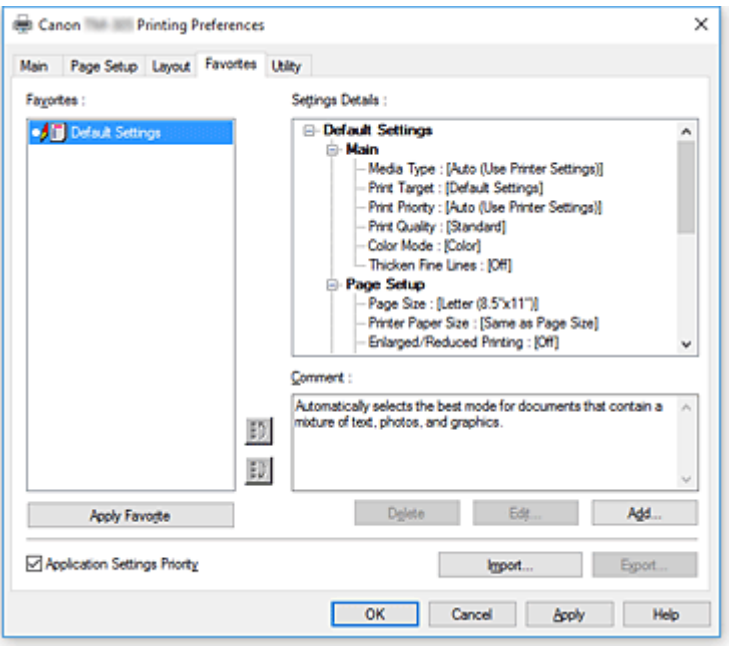

### **Oblíbené (Favorites)**

Zobrazí se seznam zaregistrovaných oblíbených sad nastavení. V počátečních nastaveních je zaregistrována sada Výchozí nastavení (Default Settings).

### **Podrobnosti**

Zobrazí se oblíbená sada nastavení, kterou jste vybrali v seznamu **Oblíbené (Favorites)**.

### **Poznámka (Comment)**

Zobrazí se poznámka zaregistrovaná pro oblíbenou sadu nastavení.

### **Použít oblíbené (Apply Favorite)**

Nastavení tisku můžete změnit na nastavení z oblíbené sady nastavení, kterou jste vybrali v seznamu **Oblíbené (Favorites)**.

### **Odstranění**

Oblíbené sady nastavení, které se stanou nepotřebnými, můžete odstranit.

### **Upravit... (Edit...)**

Otevře se [dialogové okno](#page-647-0) **Upravit (Edit)**.

Můžete změnit nastavení názvu a ikony oblíbené sady nastavení, kterou jste vybrali v seznamu **Oblíbené (Favorites)**.

### **Přidat... (Add...)**

[Otevře se dialogové okno](#page-647-0) **Přidat (Add)**.

Aktuální nastavení můžete zaregistrovat jako oblíbenou sadu nastavení.

### **Priorita nastavení aplikace (Application Settings Priority)**

Nastavení v aplikačním softwaru budou mít vyšší prioritu než oblíbená sada nastavení zvolená v ovladači tiskárny.

Priorita aplikačního softwaru se bude vztahovat pouze na nastavení položek **Velikost stránky (Page**

## <span id="page-647-0"></span>**Size)**, **Orientace (Orientation)** a **Počet kopií (Copies)**.

Políčko zaškrtněte, chcete-li upřednostnit nastavení z aplikačního softwaru.

### **Importovat... (Import...)**

Můžete načíst oblíbenou sadu nastavení, která byla uložena do souboru.

### **Exportovat... (Export...)**

Můžete uložit oblíbenou sadu nastavení do souboru.

## **Dialogové okno Upravit (Edit)**

Můžete změnit název a ikonu oblíbené sady nastavení, kterou jste vybrali v seznamu **Oblíbené (Favorites)**.

### **Jméno**

Umožňuje změnit název, který se zobrazuje v seznamu **Oblíbené (Favorites)**.

### **Ikona (Icon)**

Umožňuje změnit ikonu, která se zobrazuje v seznamu **Oblíbené (Favorites)**.

### **Poznámka (Comment)**

Umožňuje změnit informace, které se zobrazují v poli **Poznámka (Comment)**.

## **Dialogové okno Přidat (Add)**

Aktuální nastavení tisku můžete uložit jako oblíbenou sadu nastavení.

### **Jméno**

Nastavte název, který se zobrazí v seznamu **Oblíbené (Favorites)**.

### **Ikona (Icon)**

Nastavte ikonu, která se zobrazí v seznamu **Oblíbené (Favorites)**.

### **Poznámka (Comment)**

Zadejte informace, které se zobrazí v poli **Poznámka (Comment)**.
# **Popis karty Údržba (Maintenance)**

Karta **Údržba (Maintenance)** umožňuje provádět údržbu tiskárny nebo měnit nastavení tiskárny.

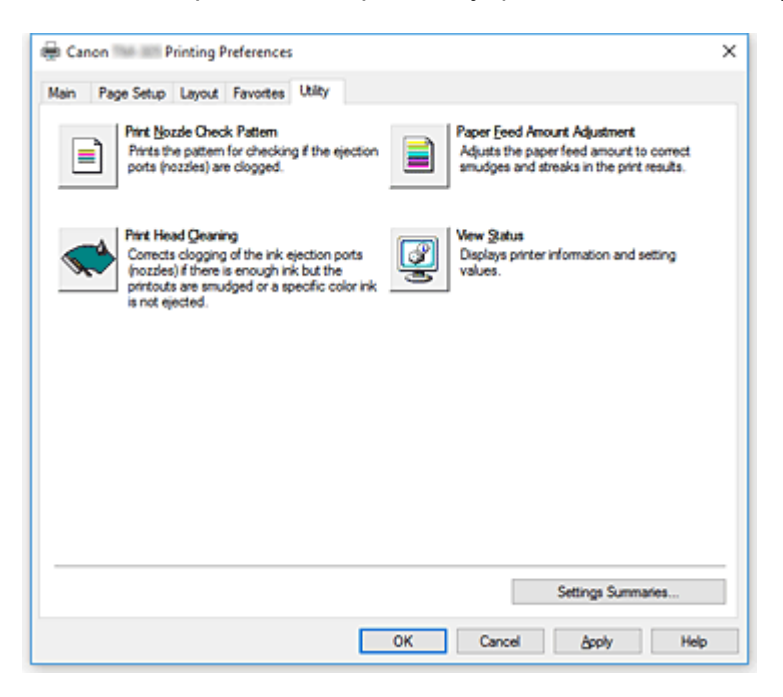

## **Vytisknout testovací vzorek trysek (Print Nozzle Check Pattern)**

Vytiskne testovací vzorek trysek.

Tuto funkci proveďte, pokud je tisk mdlý nebo se určitou barvu nedaří vytisknout. Vytiskněte testovací vzorek trysek a zkontrolujte řádnou funkci tiskové hlavy.

Pokud je výsledek tisku pro určitou barvu mdlý nebo pokud výstup obsahuje jakékoliv nevytištěné části, použijte funkci **Čištění tiskové hlavy (Print Head Cleaning)** a vyčistěte tiskovou hlavu.

## **Zdroj papíru (Paper Source)**

Zobrazí se pomocí položek **Typ média (Media Type)**, **Velikost stránky (Page Size)** a **Šířka role (Roll Width)** pro každou aktuálně nastavenou polohu pro podávání papíru.

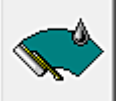

## **Čištění tiskové hlavy (Print Head Cleaning)**

Provede čištění tiskové hlavy.

Čištění tiskové hlavy odstraní veškerá ucpání v tryskách tiskových hlav.

Čištění proveďte, pokud je tisk mdlý nebo se určitou barvu nedaří vytisknout, ačkoliv jsou úrovně všech inkoustů dostatečně vysoké.

K dispozici jsou dvě funkce čištění tiskové hlavy, které jsou popsány níže.

## **Čištění**

Čištění proveďte, pokud je tisk mdlý nebo se určitou barvu nedaří vytisknout, ačkoliv jsou úrovně všech inkoustů dostatečně vysoké.

## **Čištění systému (System Cleaning)**

**Čištění systému (System Cleaning)** je výkonnější funkce čištění. Tuto funkci proveďte, pokud se stav nezlepší ani po několikrát opakovaném provedení funkce **Čištění (Cleaning)**.

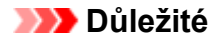

• Funkce **Čištění systému (System cleaning)** spotřebovává značné množství inkoustu. Pokud budete čištění systému používat často, tak bude inkoust tiskárny rychle ubývat. Čištění systému provádějte, jen když je to nezbytné.

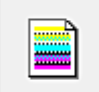

## **Úprava množství podávaného papíru (Paper Feed Amount Adjustment)**

Tato funkce upravuje množství podávaného papíru, pokud jsou výsledky tisku mdlé nebo obsahují šmouhy.

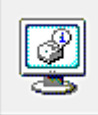

## **Zobrazit stav (View Status)**

Tato funkce zobrazuje informace o tiskárně a hodnoty nastavení.

## **Související témata**

- [Čištění tiskových hlav](#page-426-0)
- **[Tisk testovacího vzorku trysek](#page-427-0)**

## **Popis karty Nastavení zařízení (Device Settings)**

Mnohé z karet v okně Vlastnosti (Properties) tiskárny jsou řízeny systémem Windows. Avšak karta **Nastavení zařízení (Device Settings)** je určena pro zadání nastavení týkajících se konfigurace tiskárny a je součástí ovladače tiskárny.

Karta **Nastavení zařízení (Device Settings)** umožňuje zadat nastavení týkající se jednotky tiskárny.

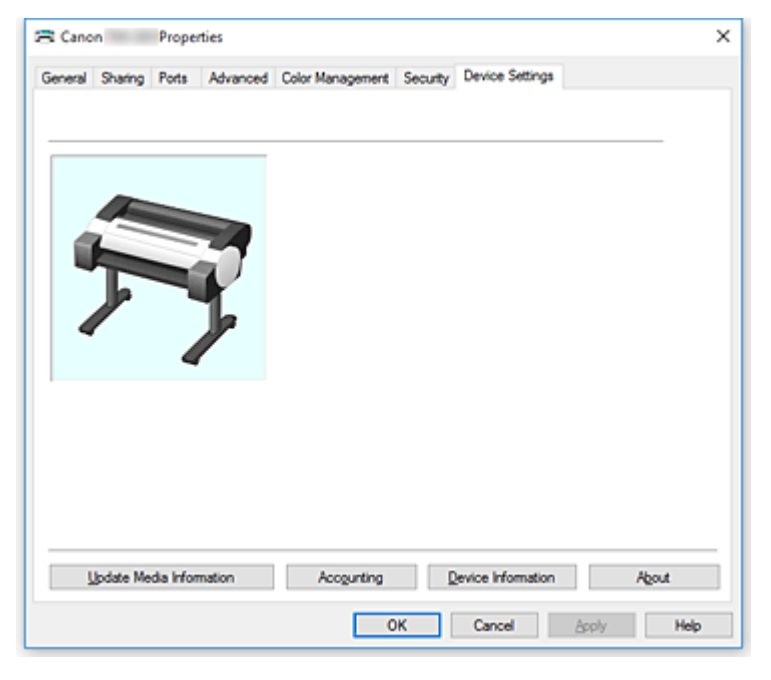

#### **Aktualizovat informace o médiích (Update Media Information)**

Otevře dialogové okno **Aktualizovat informace o médiích (Update Media Information)**. Získává nejnovější informace o médiích z tiskárny a aktualizuje informace o médiích v ovladači tiskárny.

## **Účetnictví (Accounting)**

Otevře dialogové okno **Účetnictví** [\(Accounting\).](#page-651-0)

Nastavením informací pro funkci **Účetnictví (Accounting)** přidáte tiskovým úlohám identifikátory a budete moci použít nástroj pro správu tiskáren a nákladů k vytváření tabulek s údaji o historii tisku pro libovolný identifikátor.

## **Poznámka**

• Funkci **Účetnictví (Accounting)** mohou nastavit pouze uživatelé s právy správce. Uživatelé bez práv správce pravděpodobně nebudou moci nastavit informace pro funkci Účetnictví (Accounting).

## **Informace o zařízení (Device Information)**

Otevře dialogové okno **[Informace o zařízení \(Device Information\)](#page-651-0)**.

Můžete získat informace o připojené tiskárně a změnit konfiguraci tak, aby odpovídala tiskárně, která je připojena k funkci ovladače.

#### **O aplikaci (About)**

Otevře dialogové okno **O aplikaci (About)**.

Můžete zkontrolovat informace, jako jsou verze ovladače tiskárny a autorská práva vztahující se k ovladači tiskárny.

## <span id="page-651-0"></span>**Dialogové okno Účetnictví (Accounting)**

Kliknutím na tlačítko **Účetnictví (Accounting)** zobrazíte dialogové okno **Účetnictví (Accounting)**. Dialogové okno **Účetnictví (Accounting)** umožňuje přidávat identifikátory tiskovým úlohám. Identifikátory můžete poté použít společně s nástrojem pro správu tiskáren a nákladů k vytváření tabulek s údaji o historii tisku.

## **ID účtu (Account ID) / ID2 účtu (Account ID2)**

Zadejte identifikátor účtu, který chcete nastavit. Zadejte identifikátor použitím až 20 alfanumerických znaků (0 až 9, a až z, A až Z).

## **Zakázat změny ID účtu (Prohibits Account ID changes)**

Zakazuje měnit již nastavené identifikátory účtu. Políčko zaškrtněte, pokud chcete dalším uživatelům zabránit ve změnách identifikátorů.

## **Dialogové okno Informace o zařízení (Device Information)**

Dialogové okno **Informace o zařízení (Device Information)** vám umožňuje získat informace o připojené tiskárně a změnit konfiguraci tak, aby odpovídala tiskárně, která je připojena k funkci ovladače.

## **Souhrn nastavení (Settings Summary)**

Jedná se o seznam položek, které můžete nastavit v dialogovém okně **Informace o zařízení (Device Information)**.

Když kliknete na položku, kterou chcete nastavit, zobrazí se vně pole obsah nastavení.

## **Načíst stav (Acquire Status)**

Získejte z tiskárny informace o typu zařízení a pevném disku.

# **Popis nástroje CanonIJ Status Monitor**

Nástroj CanonIJ Status Monitor zobrazuje stav tiskárny a průběh tisku. Sledovací nástroj používá grafiku, ikony a zprávy, aby vám umožnil znát stav tiskárny.

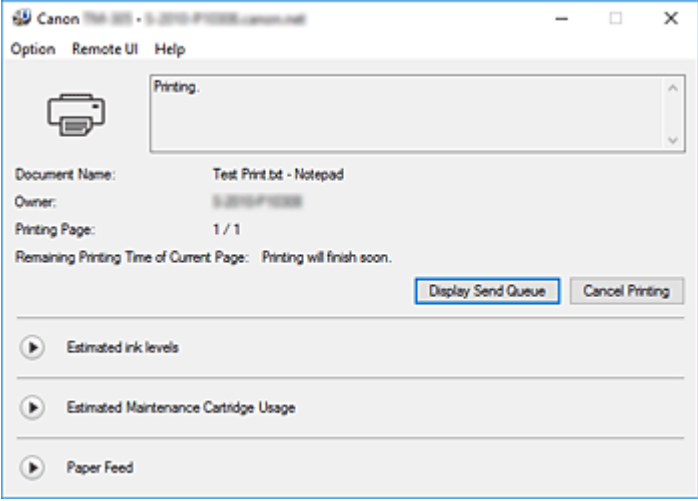

## **Funkce nástroje CanonIJ Status Monitor**

Nástroj CanonIJ Status Monitor nabízí následující výhody:

## **Můžete kontrolovat stav tiskárny na obrazovce.**

Stav tiskárny se na obrazovce zobrazuje v reálném čase. Můžete kontrolovat průběh tisku každého tištěného dokumentu (tiskové úlohy).

## **Na obrazovce se zobrazují typy chyb a řešení.**

Zobrazí se, když dojde k chybě tiskárny. Můžete bezprostředně zkontrolovat odezvu.

### **Můžete kontrolovat stav inkoustu.**

Tato funkce zobrazuje grafiku, která znázorňuje typ zásobníků inkoustu a odhadované úrovně inkoustů.

Když dochází inkoust, zobrazí se ikony a zprávy (varování úrovně inkoustu).

## **Přehled nástroje CanonIJ Status Monitor**

Nástroj CanonIJ Status Monitor umožňuje kontrolovat stav tiskárny a inkoustu prostřednictvím grafiky a zpráv.

Můžete kontrolovat informace o tištěném dokumentu a průběh probíhajícího tisku.

Když dojde k chybě tiskárny, zobrazí se příčina a řešení. Postupujte podle pokynů ve zprávě.

#### **Tiskárna**

Nástroj CanonIJ Status Monitor zobrazí při výskytu varování nebo chyby tiskárny ikonu.

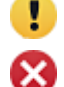

 $\bullet$ : Je zobrazeno varování.

**3** Došlo k provozní chybě.

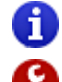

 $\bullet$  : Jste informováni o úrovních zbývajícího inkoustu atd.

: Došlo k chybě, která vyžaduje servisní zásah.

### **Název dokumentu (Document Name)**

Zobrazuje název dokumentu určeného k tisku.

## **Vlastník (Owner)**

Zobrazuje jméno vlastníka dokumentu určeného k tisku.

### **Probíhá tisk stránky (Printing Page)**

Zobrazuje číslo právě tištěné stránky a celkový počet tištěných stránek.

## **Zbývající doba tisku aktuální stránky (Remaining Printing Time of Current Page)**

Zobrazuje zbývající dobu tisku právě tištěných stránek.

## **Zobrazit frontu odeslaných úloh (Display Send Queue)**

Zobrazuje okno tisku používané ke správě tiskové úlohy, která se právě tiskne nebo se nachází v tiskové frontě.

#### **Zrušit tisk (Cancel Printing)**

Zruší aktuální tiskovou úlohu.

## **Odhadované úrovně inkoustu (Estimated ink levels)**

Zobrazuje ikony, které oznamují varování úrovní zbývajícího inkoustu a chybu vyčerpání inkoustu.

Kliknutím na symbol  $\bigodot$  (otevírací trojúhelník) zobrazíte grafické znázornění odhadované úrovně inkoustu v zásobníku inkoustu.

### **Zakoupit inkoust (Purchase Ink)**

Zobrazí se obrazovka pro zakoupení inkoustu. Tuto obrazovku můžete použít k zakoupení inkoustu.

## **Číslo modelu inkoustu (Ink Model Number)**

Můžete vyhledat správný zásobník inkoustu pro svou tiskárnu.

## **Odhadované využití údržbové kazety (Estimated Maintenance Cartridge Usage)**

Zobrazuje ikony, které oznamují, že dochází volné místo v údržbové kazetě nebo že je kazeta plná.

Kliknutím na symbol (b) (otevírací trojúhelník) zobrazíte grafické znázornění odhadovaného volného místa v údržbové kazetě.

## **Podávání papíru (Paper Feed)**

Zobrazuje formát a typ papíru vloženého v jednotlivých podavačích.

Klikněte na symbol (otevírací trojúhelník), chcete-li zkontrolovat zbývající množství papíru.

## **Nabídka Možnost (Option)**

Pokud vyberete položku **Povolit sledování stavu (Enable Status Monitor)**, pak se při generování zprávy související s tiskárnou spustí nástroj CanonIJ Status Monitor.

Po výběru položky **Povolit sledování stavu (Enable Status Monitor)** jsou dostupné následující příkazy.

## **Vždy zobrazit aktuální úlohu (Always Display Current Job)**

Zajišťuje zobrazení nástroje CanonIJ Status Monitor při tisku.

## **Zobrazit vždy nahoře (Always Display on Top)**

Okno nástroje CanonIJ Status Monitor se zobrazí před ostatními okny.

#### **Automaticky zobrazit varování (Display Warning Automatically)**

#### **Při výskytu varování nízké úrovně inkoustu (When a Low Ink Warning Occurs)**

Při výskytu varování nízké úrovně inkoustu se automaticky zobrazí okno nástroje CanonIJ Status Monitor, a to před ostatními okny.

## **Při výskytu varování údržbové kazety (When a Maintenance Cartridge Warning Occurs)**

Při výskytu varování zbývajícího místa v údržbové kazetě se automaticky spustí nástroj CanonIJ Status Monitor a zobrazí se před všemi ostatními okny.

#### **Jiná varování (Other Warnings)**

Při výskytu jakéhokoliv jiného varování se automaticky otevře okno nástroje CanonIJ Status Monitor a zobrazí se před ostatními okny.

## **Spustit při spuštění Windows (Start when Windows is Started)**

Nástroj CanonIJ Status Monitor se spustí automaticky při spouštění systému Windows.

#### **Nabídka Vzdálené UI (Remote UI)**

Můžete otevřít vzdálené uživatelské rozhraní tiskárny.

Můžete kontrolovat stav tiskárny a spouštět funkce údržby na tiskárně, pokud je připojena k síti a používána prostřednictvím sítě.

### **Poznámka**

• Při používání tiskárny přes připojení USB se položka **Vzdálené UI (Remote UI)** nezobrazí.

#### **Informace o tiskárně (Printer Information)**

Umožňuje zkontrolovat podrobné informace, jako jsou stav tiskárny, průběh tisku a úrovně zbývajícího inkoustu.

#### **Údržba (Maintenance)**

Umožňuje spustit údržbu tiskárny a změnit nastavení tiskárny.

#### **Protokol úloh (Job Log)**

Zobrazí okno **Historie úloh (Job history)**.

#### **Seznam úloh (Job List)**

Zobrazí okno **Tisková úloha (Print job)**.

## **Nastavení zobrazení dodavatele inkoustu (Ink Supplier Display) Settings** Zobrazí okno **Informace o dodavateli inkoustu (Ink supplier information)**.

#### **Stáhnout certifikát zabezpečení (Download Security Certificate)**

Zobrazí okno **Pro zabezpečenou komunikaci (For secure communication)**. Toto okno umožňuje stáhnout kořenový certifikát, zaregistrovat jej do prohlížeče a zakázat zobrazení varování.

#### **Nabídka Nápověda (Help)**

Po výběru této položky nabídky se zobrazí okno Nápověda (Help) pro nástroj CanonIJ Status Monitor a budete moci zkontrolovat verzi a informace o autorských právech.

# **Aktualizace ovladače tiskárny**

- **[Získání nejnovějšího ovladače tiskárny](#page-656-0)**
- **[Odstranění nepotřebného ovladače tiskárny](#page-657-0)**
- **[Před instalací ovladače tiskárny](#page-658-0)**
- **[Instalace ovladače tiskárny](#page-659-0)**

# <span id="page-656-0"></span>**Získání nejnovějšího ovladače tiskárny**

Aktualizace ovladače tiskárny na nejnovější verzi může vyřešit dosud nevyřešené problémy.

Verzi ovladače tiskárny můžete zkontrolovat kliknutím na tlačítko **O aplikaci (About)** na kartě **Hlavní (Main)**.

Můžete zpřístupnit náš web a stáhnout si nejnovější ovladač tiskárny pro váš model.

## **Důležité**

• Stažení ovladače tiskárny je bezplatné, ale nesete odpovědnost za případné poplatky související s přístupem k Internetu.

## **Související témata**

- **→ [Před instalací ovladače tiskárny](#page-658-0)**
- **[Instalace ovladače tiskárny](#page-659-0)**

# <span id="page-657-0"></span>**Odstranění nepotřebného ovladače tiskárny**

Ovladač tiskárny, který již nebudete používat, můžete odstranit.

Při odstraňování ovladače tiskárny nejprve ukončete veškeré spuštěné programy.

Při odstraňování nepotřebného ovladače tiskárny postupujte následovně:

- **1.** Spusťte odinstalační program.
	- Pokud používáte systém Windows 10 nebo Windows Server 2016, vyberte nabídku **Start** -> **Systém Windows (Windows System)** -> **Ovládací panely (Control Panel)** -> **Programy (Programs)** -> **Odinstalovat program (Uninstall a program)**.

V seznamu programů vyberte položku Ovladač tiskárny XXX (XXX Printer Driver) (kde XXX je název vašeho modelu) a poté klikněte na tlačítko **Odinstalovat (Uninstall)**.

• Používáte-li systém Windows 8.1, vyberte z ovládacích tlačítek plochy položky **Nastavení (Settings)** -> **Ovládací panely (Control Panel)** -> **Programy (Programs)** -> **Programy a funkce (Programs and Features)**.

V seznamu programů vyberte položku Ovladač tiskárny XXX (XXX Printer Driver) (kde XXX je název vašeho modelu) a poté klikněte na tlačítko **Odinstalovat (Uninstall)**.

• Používáte-li systém Windows 7, vyberte nabídku **Start** -> **Ovládací panely (Control Panel)** -> **Programy (Programs)** -> **Programy a funkce (Programs and Features)**. V seznamu programů vyberte položku Ovladač tiskárny XXX (XXX Printer Driver) (kde XXX je název vašeho modelu) a poté klikněte na tlačítko **Odinstalovat (Uninstall)**.

Zobrazí se potvrzovací okno pro odinstalaci modelu.

## **Důležité**

• Při spuštění, instalaci nebo odinstalaci softwaru se může zobrazit potvrzovací dialogové okno nebo dialogové okno s varováním.

Toto dialogové okno se zobrazí, když jsou k provedení úkolu vyžadována práva pro správu. Když jste přihlášeni k účtu správce, pokračujte kliknutím na tlačítko **Ano (Yes)** (nebo **Pokračovat (Continue)**, **Povolit (Allow)**).

Některé aplikace vyžadují k pokračování účet správce. V takových případech přepněte na účet správce a začněte operaci znovu od začátku.

**2.** Proveďte odinstalaci.

Klikněte na tlačítko **Spustit (Start)**. Po zobrazení zprávy s žádostí o potvrzení klikněte na tlačítko **Yes (Ano)**.

Po odstranění veškerých souborů klikněte na tlačítko **Dokončit (Complete)**.

Odstranění ovladače tiskárny je dokončeno.

## <span id="page-658-0"></span>**Před instalací ovladače tiskárny**

V této části je popsáno, co je nutné zkontrolovat před instalací ovladače tiskárny. Tuto část byste také měli použít v případě, že ovladač tiskárny nelze nainstalovat.

## **Kontrola stavu tiskárny**

• Zapněte tiskárnu.

## **Kontrola nastavení osobního počítače**

- Ukončete veškeré spuštěné aplikace.
- Přihlaste se jako uživatel, který má účet správce.

## **Související témata**

- **→** [Získání nejnovějšího ovladače tiskárny](#page-656-0)
- **[Instalace ovladače tiskárny](#page-659-0)**

# <span id="page-659-0"></span>**Instalace ovladače tiskárny**

Můžete zpřístupnit náš web prostřednictvím Internetu a stáhnout si nejnovější ovladač tiskárny pro váš model.

Při instalaci staženého ovladače tiskárny postupujte následovně:

- **1.** Zapněte tiskárnu.
- **2.** Spusťte instalační program.

Dvakrát klikněte na ikonu staženého souboru. Spustí se instalační program.

## **Důležité**

- Při spuštění, instalaci nebo odinstalaci softwaru se může zobrazit potvrzovací dialogové okno nebo dialogové okno s varováním. Toto dialogové okno se zobrazí, když jsou k provedení úkolu vyžadována práva pro správu. Když jste přihlášeni k účtu správce, pokračujte kliknutím na tlačítko **Ano (Yes)** (nebo **Pokračovat (Continue)**, **Povolit (Allow)**). Některé aplikace vyžadují k pokračování účet správce. V takových případech přepněte na účet správce a začněte operaci znovu od začátku.
- **3.** Nainstalujte ovladač tiskárny.

Proveďte náležité úkony popsané na obrazovce.

**4.** Dokončete instalaci.

Klikněte na tlačítko **Dokončit (Complete)**.

V závislosti na prostředí se může zobrazit výzva k restartování počítače. Ke správnému dokončení instalace počítač restartujte.

## **Důležité**

• Stažení ovladače tiskárny je bezplatné, ale nesete odpovědnost za případné poplatky související s přístupem k Internetu.

## **Související témata**

- **→ [Získání nejnovějšího ovladače tiskárny](#page-656-0)**
- **→ [Odstranění nepotřebného ovladače tiskárny](#page-657-0)**
- **→ [Před instalací ovladače tiskárny](#page-658-0)**

# **Tisk pomocí aplikačního softwaru od společnosti Canon**

- **Příručka editoru Easy-PhotoPrint Editor**
- **Průvodce náhledem**
- **Průvodce volným rozvržením plus (Free Layout plus Guide)**
- **Průvodce tiskovým modulem plug-in pro sadu Office**
- **Průvodce přímým tiskem a sdílením**
- **Průvodce nabídkou Quick Utility Toolbox**
- **Průvodce nástrojem IJ Network Device Setup Utility**
- **Průvodce nástrojem Media Configuration Tool**
- **Průvodce aplikací Device Management Console**
- **Průvodce správcem účtování**

# **Software macOS**

## **Ovladač tiskárny**

- Přehled ovladače tiskárny
- **Popis dialogového okna Tisk (Print)**
- Aktualizace ovladače tiskárny
- **[Tisk pomocí aplikačního softwaru od společnosti Canon](#page-662-0)**
	- Příručka editoru Easy-PhotoPrint Editor
	- **Průvodce náhledem**
	- **Průvodce volným rozvržením**
	- **Průvodce nabídkou Quick Utility Toolbox**
	- **Průvodce nástrojem IJ Network Device Setup Utility**
	- Průvodce nástrojem Media Configuration Tool
	- **Průvodce aplikací Device Management Console**
	- **Průvodce správcem účtování**

## <span id="page-662-0"></span>**Tisk pomocí aplikačního softwaru od společnosti Canon**

- **Příručka editoru Easy-PhotoPrint Editor**
- **Průvodce náhledem**
- **Průvodce volným rozvržením**
- **Průvodce nabídkou Quick Utility Toolbox**
- **Průvodce nástrojem IJ Network Device Setup Utility**
- **Průvodce nástrojem Media Configuration Tool**
- **Průvodce aplikací Device Management Console**
- **Průvodce správcem účtování**

# **Správa tiskových úloh**

- **[Kontrola informací o tiskové úloze](#page-664-0)**
- **Průvodce správcem účtování**
- **[Základy práce s tiskovými úlohami](#page-665-0)**
	- [Správa fronty úloh \(Vymazat\)](#page-666-0)

## <span id="page-664-0"></span>**Kontrola informací o tiskové úloze**

Podrobnosti o zpracovávané tiskové úloze (frontě úloh) můžete zkontrolovat nebo je vymazat z webového prohlížeče nebo ovládacího panelu tiskárny.

## • **Použití webového prohlížeče:**

Přihlaste se k tiskárně z webového prohlížeče, vyberte položku **Správa úloh (Job management)** a proveďte operace.

- **→ [Změny konfigurace pomocí webového prohlížeče](#page-222-0)**
- **Použití ovládacího panelu:**

Klepněte na položku **Úlohy (Jobs)** na domovské obrazovce a proveďte požadované operace.

<span id="page-665-0"></span>**[Správa fronty úloh \(Vymazat\)](#page-666-0)**

# <span id="page-666-0"></span>**Správa fronty úloh (Vymazat)**

Tiskové úlohy zpracovávané tiskárnou jsou společně označovány jako fronta úloh. Úlohy obsažené ve frontě úloh můžete podle potřeby odstranit.

Tato činnost je dostupná pomocí ovládacího panelu nebo vzdáleného uživatelského rozhraní.

- **→ Použití ovládacího panelu**
- **→ [Použití vzdáleného uživatelského rozhraní](#page-667-0)**
- **Odstranění**

Můžete odstranit frontu úloh, které nejsou aktuálně smazány.

## **Použití ovládacího panelu**

- **1.** [Zapněte tiskárnu.](#page-476-0)
- **2.** Na domovské obrazovce klepněte na položku (**Jehang (Jobs (Úlohy)**).
	- [Ovládání nabídek](#page-118-0)
- **3.** Klepněte na položku **Tisková úloha (Print job)**.
- **4.** V seznamu klepněte na cílovou úlohu.
- **5.** Klepněte na tlačítko **Odstranit (Delete)**.

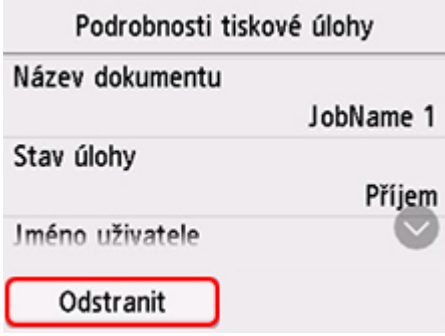

**6.** Zkontrolujte zobrazenou zprávu a klepněte na tlačítko **Ano (Yes)**.

## **Poznámka**

- Chcete-li odstranit všechny úlohy ve frontě úloh, vyberte možnost **Odstranit všechny tiskové úlohy (Delete all print jobs)** v položce **Správa úloh (Job management)**.
	- [Správa úloh](#page-144-0)

# <span id="page-667-0"></span>**Použití vzdáleného uživatelského rozhraní**

- **1.** [Spusťte vzdálené uživatelské rozhraní.](#page-222-0)
- **2.** Vyberte možnost **Správa úloh (Job management)**.
- **3.** Vyberte položku **Tisková úloha (Print job)**.
- **4.** V seznamu vyberte cílovou úlohu.
- **5.** Vyberte možnost **Smazat (Delete)**.

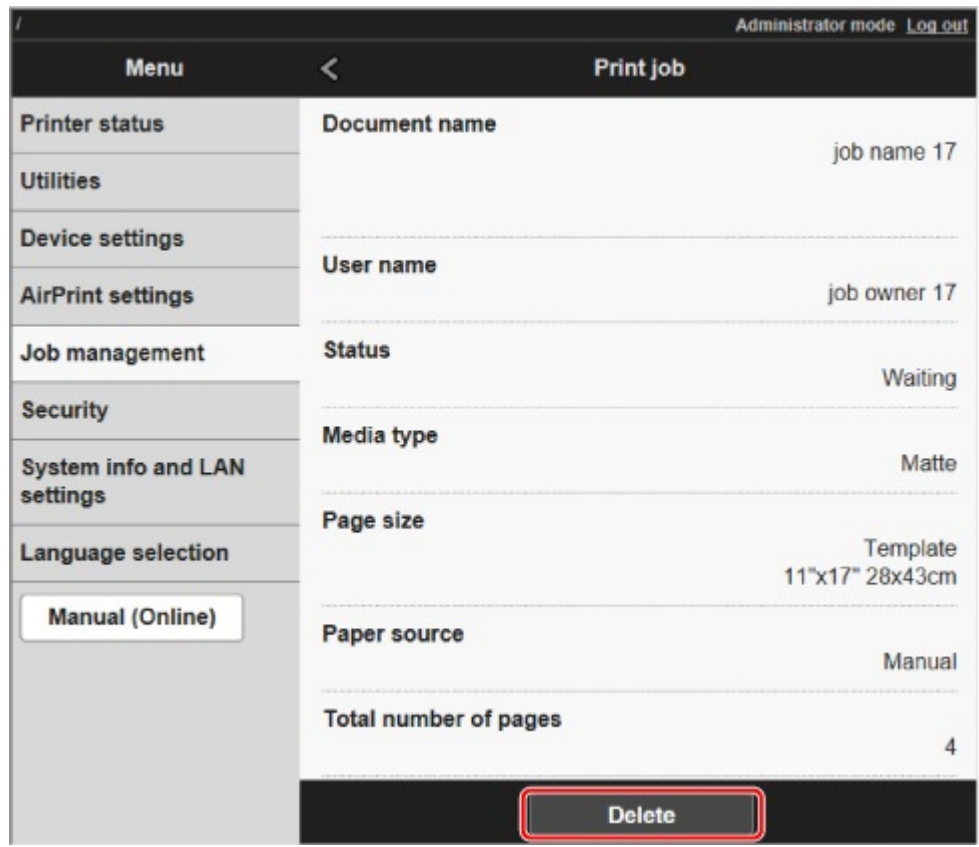

## **Obecné často kladené otázky**

- [Chci snadno vytvářet svislé nebo vodorovné bannery](#page-671-0)
- **→ [Podporuje tiskárna systém pomocných zásobníků inkoustu](#page-672-0)**
- [Chci vědět, jak nakonfigurovat odstřihávání rolí](#page-673-0)
- **→** [Chci zařízení nakonfigurovat tak, aby automaticky odstřihlo roli po čekání na zaschnutí inkoustu](#page-674-0)
- [Jak mohu tisknout bez ohraničení](#page-675-0)
- **← [Chci znát typy papíru, které lze použít v tiskárně](#page-676-0)**
- **→** [Typ papíru, na který chci tisknout, se nezobrazuje na dotykové obrazovce](#page-677-0)
- [Můžu tisknout oboustranně](#page-678-0)
- **► [Chci tisknout zvětšeně](#page-679-0)**
- **→ [Nastavení sítě a běžné problémy](#page-680-0)**

## **Řešení problémů**

## **Problémy s papírem**

- **→ [Odstranění uvízlé role papíru](#page-682-0)**
- **→** [Odstranění uvízlého listu](#page-687-0)
- **→** [Odstranění uvízlého listu \(otvor pro podávání papíru\)](#page-691-0)
- [Roli papíru nelze vložit do otvoru pro podávání papíru.](#page-694-0)
- **→** [Při správě množství zbývá/chybí papír na roli papíru.](#page-695-0)
- **[Listy nelze vložit.](#page-696-0)**
- **► [Papír se neodstřihl rovně.](#page-697-0)**
- [Papír se neodstřihl.](#page-699-0)
- [Čepel řezačky nefunguje, zatímco probíhá odstřihávání.](#page-700-0)
- **→** [Promáčklina ve špičce papíru](#page-701-0)
- **►** [Nelze rozpoznat formát průhledné fólie.](#page-702-0)
- **→** [Tiskárna neustále vysouvá roli papíru](#page-703-0)
- **→** [Okraje jsou široké.](#page-705-0)
- **→** [Při tisku na roli papíru se poškrábal potisknutý povrch.](#page-706-0)

## **Tisk se nezahájí.**

- **→ [Tiskárna z nějakého důvodu náhle přestala pracovat.](#page-708-0)**
- [Kontrolka dat na ovládacím panelu se nerozsvítí.](#page-713-0)
- **→** [Tiskárna po odeslání tiskových úloh neodpovídá.](#page-714-0)
- **→** [Zobrazí se zpráva Příprava systému inkoustu \(Preparing the ink system\).](#page-715-0)
- **→** [Zobrazí se zpráva Promíchávání inkoustu \(Filling the ink\).](#page-716-0)

**Tiskárna se během tiskové úlohy zastaví.**

- **→ [Tiskárna se zastaví a zobrazí se chybová zpráva.](#page-718-0)**
- **→** [Z tiskárny vyjíždí prázdný, nepotištěný papír.](#page-719-0)
- → [Při tisku úlohy HP-GL/2 se tiskárna zastaví \(válec se přestane pohybovat\).](#page-776-0)

## **Problémy s kvalitou tisku**

- $\rightarrow$  [Tisk je vybledlý.](#page-721-0)
- **→** [Papír se otírá o tiskovou hlavu.](#page-723-0)
- **→** [Okraje papíru jsou zašpiněné.](#page-725-0)
- [Povrch papíru je zašpiněný.](#page-727-0)
- $\rightarrow$  [Zadní strana papíru je zašpiněná.](#page-728-0)
- [Při běžném tisku po tisku bez ohraničení se zašpiní koncový okraj.](#page-729-0)
- **→ [Vytištěné barvy nejsou přesné.](#page-730-0)**
- ◆ [Vyskytlo se různobarevné proužkování.](#page-731-0)
- **→ [Barvy vytištěných obrázků nejsou rovnoměrné.](#page-733-0)**
- [Okraje obrázků jsou rozmazané nebo se vyskytlo bílé proužkování.](#page-736-0)
- **[Tisk se vyznačuje nerovnoměrným kontrastem.](#page-737-0)**
- [Délka vytištěných obrázků je ve směru podávání nepřesná.](#page-738-0)
- **→ [Vytištěné obrázky jsou pokřivené.](#page-739-0)**
- **→** [Dokumenty se tisknou černobíle.](#page-740-0)
- **→ [Čáry mají nerovnoměrnou tloušťku.](#page-741-0)**
- **→ [Čáry nebo barvy nejsou zarovnané.](#page-742-0)**
- [Při tisku bez ohraničení se vytiskne ohraničení.](#page-743-0)

## **Nelze tisknout přes síť.**

- **→** [Tiskárna se nemůže připojit k síti.](#page-745-0)
- [Nelze tisknout přes síť TCP/IP.](#page-746-0)
- **► Nelze tisknout přes sítě Boniour (macOS).**

## **Nelze najít tiskárnu v síti.**

- **→ [Nelze najít tiskárnu na obrazovce Kontrola nastavení tiskárny \(Check Printer Settings\) \(Windows\).](#page-749-0)**
- → [Nelze pokračovat dále z obrazovky Připojení tiskárny \(Printer Connection\) / Připojit kabel \(Connect](#page-750-0) [Cable\).](#page-750-0)
- → [Hledání tiskárny podle IP adresy nebo názvu hostitele během nastavení](#page-752-0)
- **→ [Nelze najít tiskárnu během použití sítě Wi-Fi](#page-756-0)**
- **→ [Nelze najít tiskárnu během použití kabelové sítě LAN.](#page-759-0)**
- **EXA** [Nelze tisknout pomocí AirPrint](#page-760-0)

## **Problémy s instalací**

- **→ [Odstranění softwaru tiskárny](#page-762-0)**
- **→ [Dostatek času na proces nastavení \(Windows\)](#page-764-0)**
- **► [Nezdařená instalace ovladače tiskárny \(Windows\)](#page-765-0)**

## **Problémy HP-GL/2**

- [Při použití HP-GL/2 je tisk nesprávně zarovnaný.](#page-768-0)
- **→** [Ve vytištěných úlohách HP-GL/2 chybí čáry nebo obrázky](#page-769-0)
- **→** [V tiskových úlohách HP-GL/2 se čáry tisknou příliš tlusté nebo tenké.](#page-770-0)
- **→** [Úlohy HP-GL/2 se tisknou černobíle \(nikoli barevně\).](#page-771-0)
- **→ [Při tisku HP-GL/2 jsou vytištěné barvy čar nepřesné.](#page-772-0)**
- **→** [Úlohy HP-GL/2 se tisknou o 6 mm větší, než je zadáno.](#page-773-0)
- [Úlohy HP-GL/2 se tisknou v maximálním formátu i v případě, že je zadán standardní formát.](#page-774-0)
- [Tisk HP-GL/2 trvá dlouho.](#page-775-0)
- → [Při tisku úlohy HP-GL/2 se tiskárna zastaví \(válec se přestane pohybovat\).](#page-776-0)

## **Další problémy**

- **[Tiskárna se nezapne](#page-778-0)**
- **→ [Tiskárna vydává podivné zvuky.](#page-779-0)**
- [Stále se zobrazují zprávy vyžadující kontrolu údržbové kazety.](#page-781-0)
- **→ [Tiskárna spotřebovává velké množství inkoustu](#page-782-0)**
- [Vytištěné stránky v koši jsou zašpiněné.](#page-783-0)
- **→ [Detekce úrovně inkoustu](#page-784-0)**

# <span id="page-671-0"></span> $\mathbf{Q}_{\mathcal{P}}$

## **Chci snadno vytvářet svislé nebo vodorovné bannery**

# ${\mathbf A}$

Můžete tisknout originály s orientací na šířku (nebo na výšku), které se automaticky zvětší tak, aby se přizpůsobily šířce role. Jedná se o snadný způsob vytváření svislých nebo vodorovných bannerů.

- **→ [Tisk závěsných a vodorovných bannerů \(velkoformátový tisk\)](#page-562-0) (Windows)**
- **→** Tisk závěsných a vodorovných bannerů (velkoformátový tisk) (macOS)

<span id="page-672-0"></span>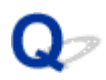

# **Podporuje tiskárna systém pomocných zásobníků inkoustu**

# ${\bf A}$

Tato tiskárna podporuje výměnu zásobníků inkoustu za provozu.

Pokud se během tisku vyprázdní zásobník inkoustu, můžete jej vyměnit v průběhu tisku, protože je vždy uloženo určité množství inkoustu v pomocném zásobníku inkoustu.

[Výměna zásobníků inkoustu](#page-388-0)

<span id="page-673-0"></span>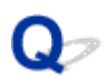

# **Chci vědět, jak nakonfigurovat odstřihávání rolí**

# $\blacktriangle$

Způsoby odstřihnutí lze vybrat v nastavení tiskárny a nastavení ovladače tiskárny.

Chcete-li automaticky odstřihávat papír z role papíru po dokončení tisku, otevřete v tiskárně nastavení **Režim odstřihnutí (Cutting mode)** a v ovladači tiskárny v části **Automatické odstřihnutí (Automatic cut)** nastavte položku **Automatické odstřihnutí (Automatic Cutting)** na možnost **Ano (Yes)**.

Při použití papíru, který se snadno poškrábe nebo vyžaduje delší dobu k fixaci inkoustu, doporučujeme nastavit v tiskárně položku **Režim odstřihnutí (Cutting mode)** na možnost **Odstřihnout po vysunutí (Eject cut)**.

- **→ [Zadání způsobu odstřihávání rolí](#page-76-0)**
- **→ [Odstřihnutí role papíru po vytištění](#page-596-0) (Windows)**
- **→** Odstřihnutí role papíru po vytištění (macOS)

<span id="page-674-0"></span>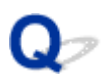

## **Chci zařízení nakonfigurovat tak, aby automaticky odstřihlo roli po čekání na zaschnutí inkoustu**

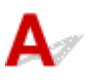

Dobu schnutí inkoustu můžete nastavit v ovladači tiskárny.

Stejná nastavení můžete také nakonfigurovat na tiskárně.

- **→** [Popis karty Hlavní \(Main\)](#page-626-0) (Windows)
- **→** Podrobná nastavení papíru (macOS)
- $\rightarrow$  **[Zadání doby schnutí inkoustu pro role](#page-72-0)**
- [Struktura nabídek](#page-121-0)

## <span id="page-675-0"></span>**Jak mohu tisknout bez ohraničení**

# ${\mathbf A}$

Při tisku na roli papíru můžete nastavit tisk bez ohraničení v nastavení ovladače tiskárny. (Při tisku na listy není tisk bez ohraničení možný.)

- **→ [Tisk bez okrajů podle scénářů](#page-552-0)** (Windows)
- **Tisk bez okrajů podle scénářů (macOS)**

# <span id="page-676-0"></span> $\mathbf{Q}_{\mathcal{P}}$ **Chci znát typy papíru, které lze použít v tiskárně**

# ${\mathbf A}$

Informace o papíru, který lze použít s touto tiskárnou, naleznete na domovské stránce řady imagePROGRAF. Můžete si také prostudovat seznam informací o médiích.

Seznam s informacemi o papírech

<span id="page-677-0"></span>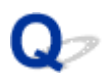

## **Typ papíru, na který chci tisknout, se nezobrazuje na dotykové obrazovce**

# ${\mathbf A}$

Používáte-li nový typ papíru, spusťte nástroj **Media Configuration Tool**, abyste získali nejnovější informace o daném médiu.

[Aktualizace informací o papíru](#page-48-0)

# <span id="page-678-0"></span> $\mathbf{Q}_{\mathcal{P}}$ **Můžu tisknout oboustranně**

# ${\mathbf A}$

Tato tiskárna nemůže tisknout oboustranně.

Alternativou k oboustrannému tisku je použití funkce **Přeložený duplexní (Folded Duplex)** softwaru pro systém Windows Canon Free Layout plus, který vytiskne dvě stránky na jednu stranu papíru, přeloží list zpět od středu a zablokuje jej.

# <span id="page-679-0"></span> $\mathbf{Q}_{\mathcal{P}}$ **Chci tisknout zvětšeně**

# ${\mathsf A}$

Pomocí ovladače tiskárny upravte originál na formát a šířku papíru nebo jej vytiskněte zvětšený či zmenšený zadáním faktoru zvětšení.

- **<sup>■</sup>** [Tisk v měřítku](#page-542-0) (Windows)
- **Tisk v měřítku (macOS)**

# <span id="page-680-0"></span>**Nastavení sítě a běžné problémy**

Toto jsou často kladené otázky týkající se sítě.

**Nelze najít tiskárnu.**

- **→ [Nelze najít tiskárnu na obrazovce Kontrola nastavení tiskárny \(Check Printer Settings\) \(Windows\).](#page-749-0)**
- → [Nelze pokračovat dále z obrazovky Připojení tiskárny \(Printer Connection\) / Připojit kabel \(Connect](#page-750-0) [Cable\).](#page-750-0)
- **→** [Hledání tiskárny podle IP adresy nebo názvu hostitele během nastavení](#page-752-0)
- **→ [Nelze najít tiskárnu během použití sítě Wi-Fi](#page-756-0)**
- **→ [Nelze najít tiskárnu během použití kabelové sítě LAN.](#page-759-0)**

**Nelze tisknout nebo se připojit.**

- **[Tiskárna se nemůže připojit k síti.](#page-745-0)**
- [Nelze tisknout přes síť TCP/IP.](#page-746-0)
- **► [Nelze tisknout přes sítě Bonjour \(macOS\).](#page-747-0)**
- **→ [Tiskárna z nějakého důvodu náhle přestala pracovat.](#page-708-0)**

## **Tipy pro nastavení sítě LAN / Změna nastavení sítě LAN**

- **→ [Způsoby připojení tiskárny](#page-267-0)**
- **→ [Výchozí nastavení sítě](#page-270-0)**
- **→ [Nalezena další tiskárna se stejným názvem](#page-272-0)**
- **→ [Připojení k jinému počítači přes síť LAN / změna z připojení USB na připojení LAN](#page-273-0)**
- [Tisk nastavení sítě](#page-274-0)
- → [Způsob změny konfigurace připojení k síti LAN / Způsob změny konfigurace připojení k síti Wi-Fi](#page-292-0)
- **→** [Změna konfigurace nastavení sítě pomocí vzdáleného uživatelského rozhraní](#page-294-0)
- [Stav sítě a řešení potíží](#page-295-0)

## **Problémy s papírem**

- **[Odstranění uvízlé role papíru](#page-682-0)**
- **[Odstranění uvízlého listu](#page-687-0)**
- **[Odstranění uvízlého listu \(otvor pro podávání papíru\)](#page-691-0)**
- **[Roli papíru nelze vložit do otvoru pro podávání papíru.](#page-694-0)**
- **[Při správě množství zbývá/chybí papír na roli papíru.](#page-695-0)**
- **[Listy nelze vložit.](#page-696-0)**
- **[Papír se neodstřihl rovně.](#page-697-0)**
- **[Papír se neodstřihl.](#page-699-0)**
- **[Čepel řezačky nefunguje, zatímco probíhá odstřihávání.](#page-700-0)**
- **[Promáčklina ve špičce papíru](#page-701-0)**
- **[Nelze rozpoznat formát průhledné fólie.](#page-702-0)**
- **[Tiskárna neustále vysouvá roli papíru](#page-703-0)**
- **[Okraje jsou široké.](#page-705-0)**
- **[Při tisku na roli papíru se poškrábal potisknutý povrch.](#page-706-0)**

# <span id="page-682-0"></span>Q **Odstranění uvízlé role papíru**

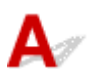

Pokud papír z role papíru uvízne, odstraňte uvíznutí provedením níže uvedených kroků.

- **1.** Vypněte tiskárnu.
	- **→ [Zapnutí a vypnutí tiskárny](#page-476-0)**
- **2.** Umístěte ruce podle obrázku, otevřete horní kryt.

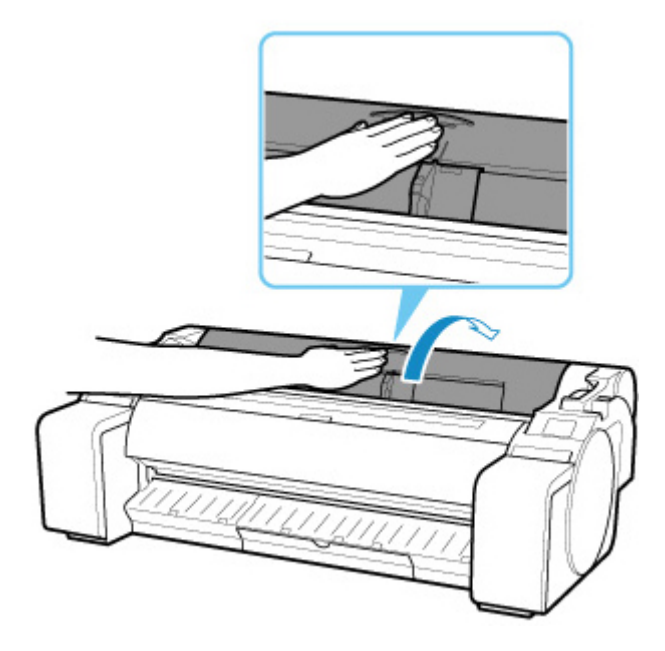

**3.** Odstřihněte vloženou roli papíru běžnými nůžkami nebo podobným způsobem.

Před odstřižením uvolněte roli papíru a zvedněte ji.

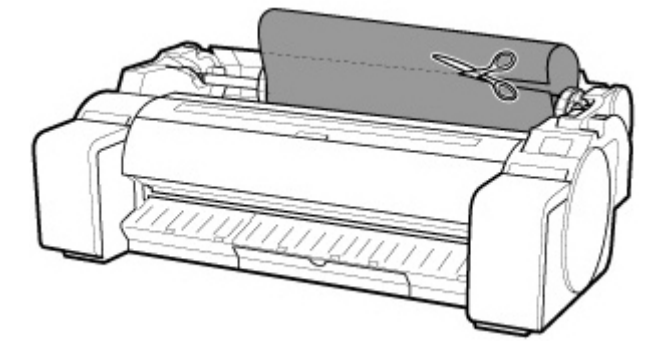

## **Upozornění**

• Při odstřižení papíru dbejte na to, aby nedošlo k poranění nebo poškození tiskárny.

**4.** Uvolňovací páčku stiskněte dozadu.

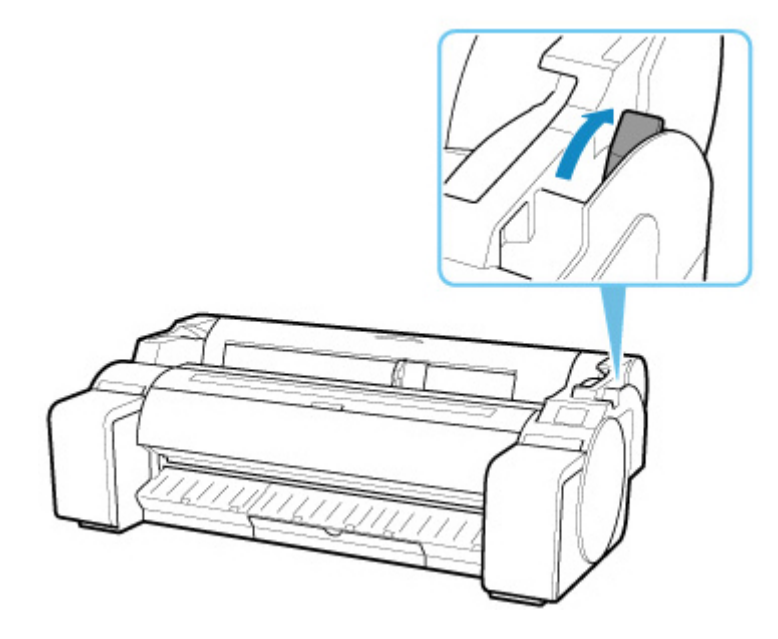

- **5.** Vyjměte uvíznutý papír.
	- Pokud papír uvízne uvnitř horního krytu
		- **1.** Otevřete horní kryt a ručně posuňte válec na levou nebo pravou stranu, pryč od uvíznutého papíru.

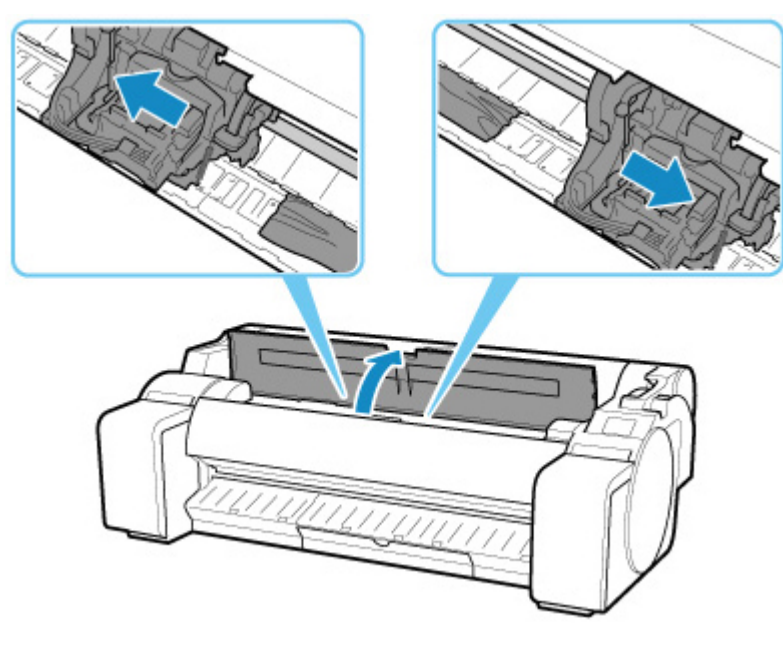

## **Důležité**

- Nehýbejte vozíkem přes uvíznutý papír. Mohlo by dojít k poškození tiskové hlavy.
- **2.** Odstraňte uvíznutý papír uvnitř horního krytu.

Po vyjmutí papíru zkontrolujte, zda v tiskárně nejsou žádné jiné kusy papíru.
**3.** Zavřete horní kryt.

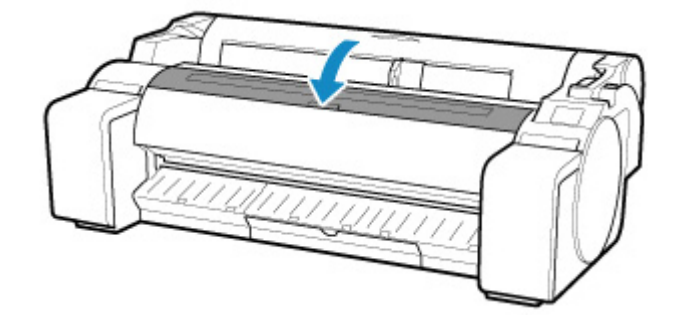

#### **Důležité**

• Nedotýkejte se lineární stupnice (A), hřídele vozíku (B). Mohli byste si ušpinit ruce a mohlo by dojít k poškození tiskárny.

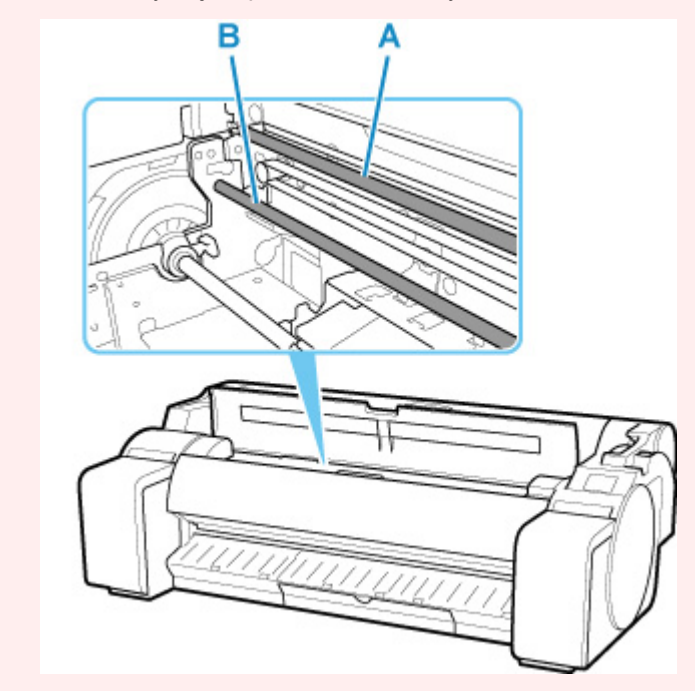

• Pokud papír z role uvízl v otvoru pro podávání papíru

Odstraňte uvíznutý papír z otvoru pro podávání papíru.

Po vyjmutí papíru zkontrolujte, zda v tiskárně nejsou žádné jiné kusy papíru.

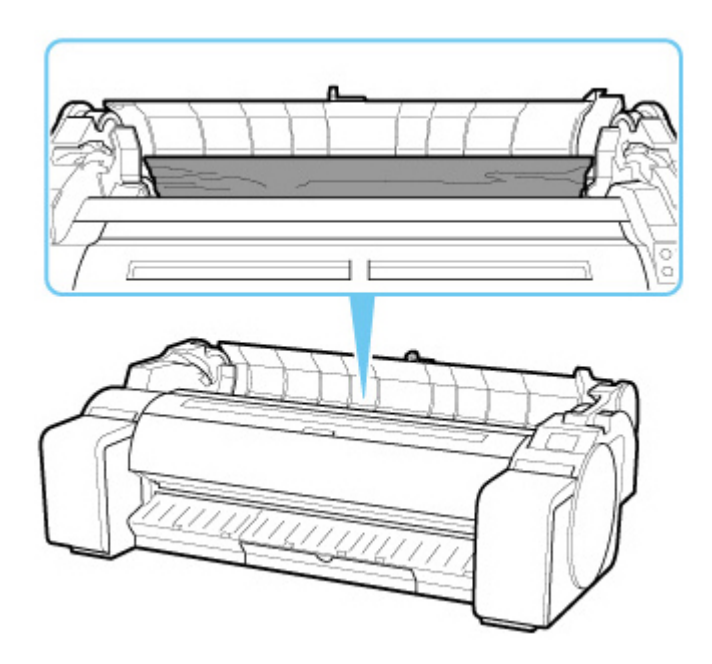

• Pokud je papír uvíznutý ve výstupním vodítku.

Odstraňte uvíznutý papír z výstupního zásobníku.

Po vyjmutí papíru zkontrolujte, zda v tiskárně nejsou žádné jiné kusy papíru.

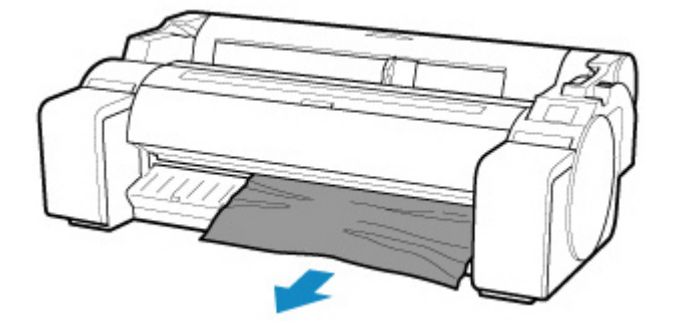

**6.** Zatáhněte uvolňovací páčku dopředu.

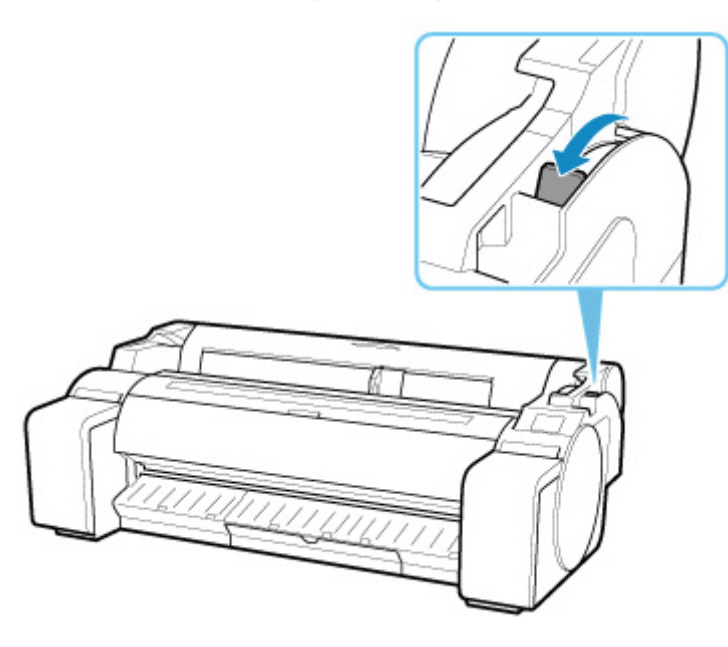

### **Důležité**

• Změna polohy uvolňovací páčky při probíhajícím tisku způsobuje uvíznutí papíru, nesprávné zarovnání nebo nesprávné barvy. Během tisku dbejte na to, abyste se nedotkli uvolňovací páčky.

### <span id="page-687-0"></span>Q **Odstranění uvízlého listu**

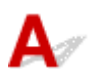

Pokud uvízne list papíru, vyjměte jej provedením níže uvedených kroků.

- **1.** Vypněte tiskárnu.
	- **→ [Zapnutí a vypnutí tiskárny](#page-476-0)**
- **2.** Uvolňovací páčku stiskněte dozadu.

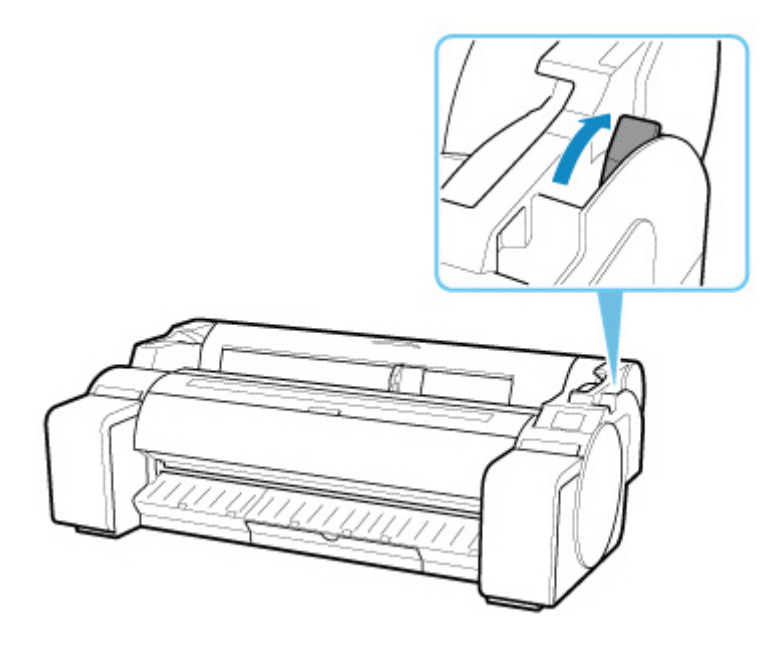

- **3.** Vyjměte uvíznutý papír.
	- Pokud papír uvízne uvnitř horního krytu
		- **1.** Otevřete horní kryt a ručně posuňte válec na levou nebo pravou stranu, pryč od uvíznutého papíru.

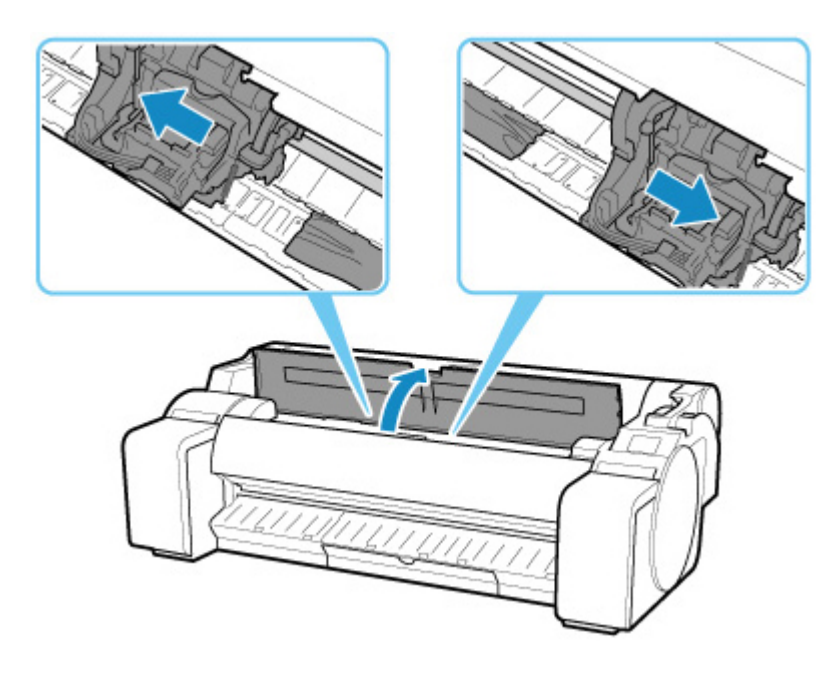

#### **Důležité**

- Nehýbejte vozíkem přes uvíznutý papír. Mohlo by dojít k poškození tiskové hlavy.
- **2.** Odstraňte uvíznutý papír uvnitř horního krytu.

Po vyjmutí papíru zkontrolujte, zda v tiskárně nejsou žádné jiné kusy papíru.

**3.** Zavřete horní kryt.

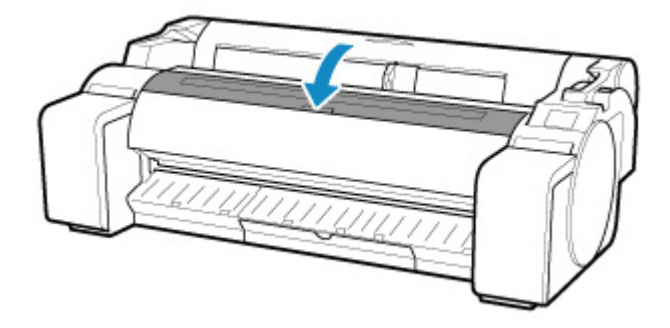

#### **Důležité**

• Nedotýkejte se lineární stupnice (A), hřídele vozíku (B). Mohli byste si ušpinit ruce a mohlo by dojít k poškození tiskárny.

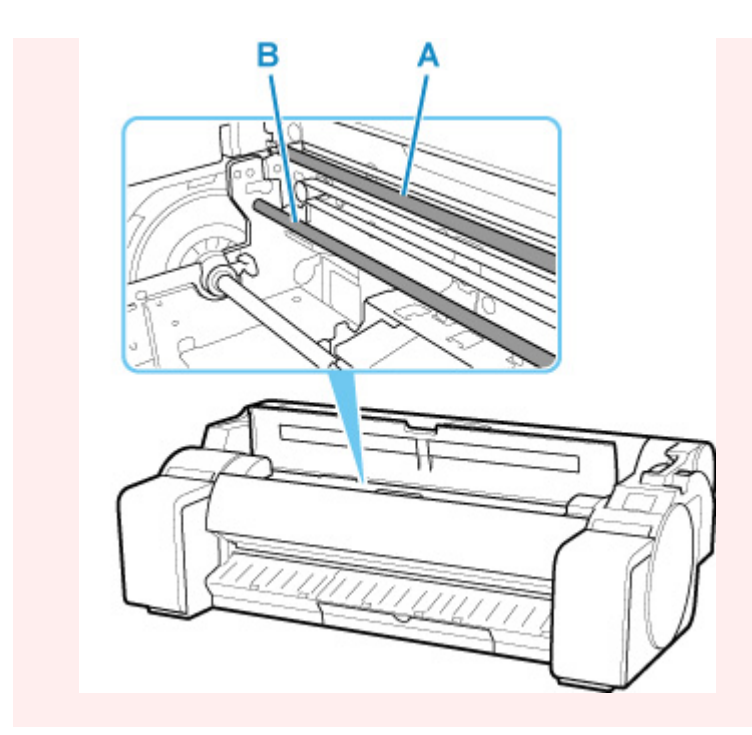

• Pokud je papír uvízlý v otvoru pro podávání papíru Odstraňte uvíznutý papír z otvoru pro podávání papíru.

Po vyjmutí papíru zkontrolujte, zda v tiskárně nejsou žádné jiné kusy papíru.

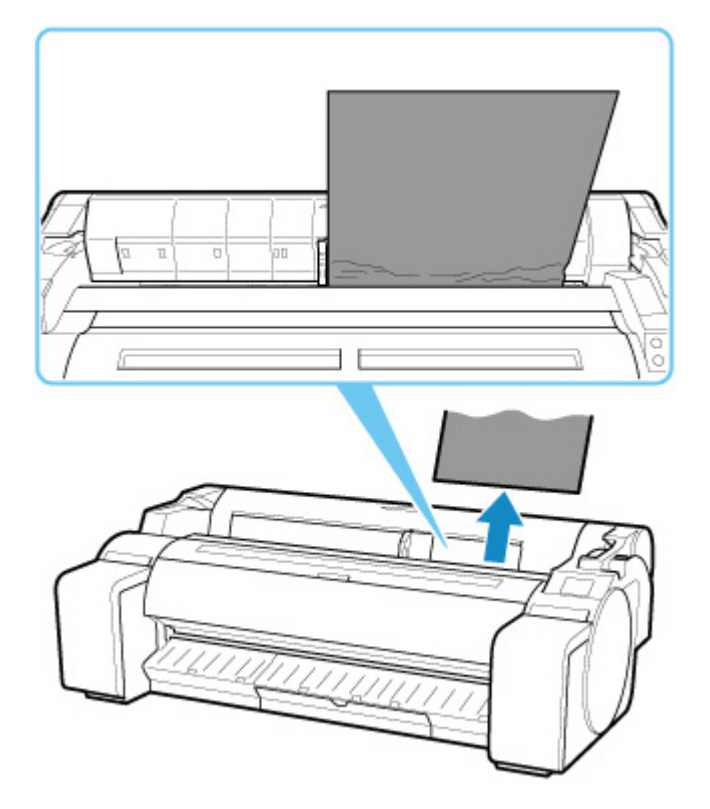

• Pokud je papír uvíznutý ve výstupním vodítku.

Odstraňte uvíznutý papír z výstupního zásobníku.

Po vyjmutí papíru zkontrolujte, zda v tiskárně nejsou žádné jiné kusy papíru.

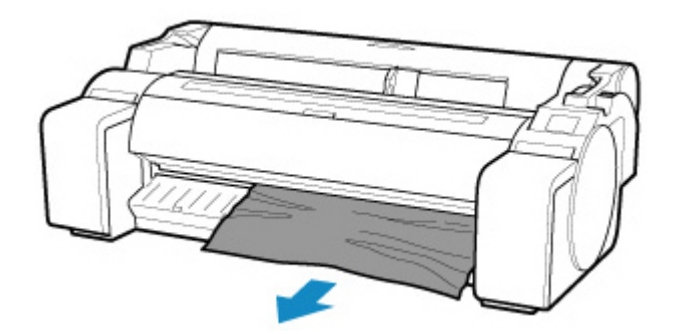

**4.** Zatáhněte uvolňovací páčku dopředu.

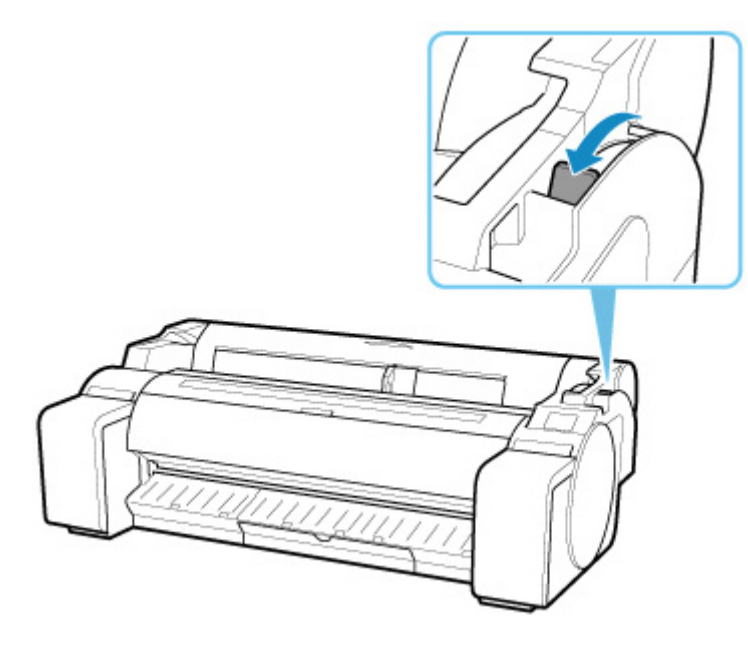

#### **Důležité**

• Změna polohy uvolňovací páčky při probíhajícím tisku způsobuje uvíznutí papíru, nesprávné zarovnání nebo nesprávné barvy. Během tisku dbejte na to, abyste se nedotkli uvolňovací páčky.

# $\mathbf{Q}_{\mathcal{D}}$

### **Odstranění uvízlého listu (otvor pro podávání papíru)**

# Δ

Postupujte podle následujících kroků, aby se odstranily případné zbytky zanechané v otvoru pro podávání papíru po odstranění uvízlých listů nebo role papíru.

- **1.** Vypněte tiskárnu.
	- **→ [Zapnutí a vypnutí tiskárny](#page-476-0)**
- **2.** Uvolňovací páčku stiskněte dozadu.

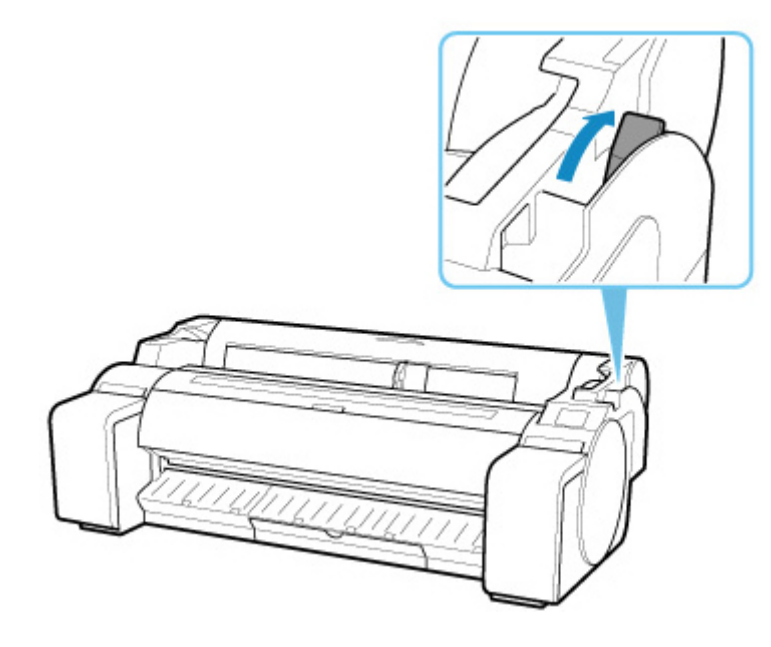

**3.** Umístěte ruce podle obrázku, otevřete horní kryt.

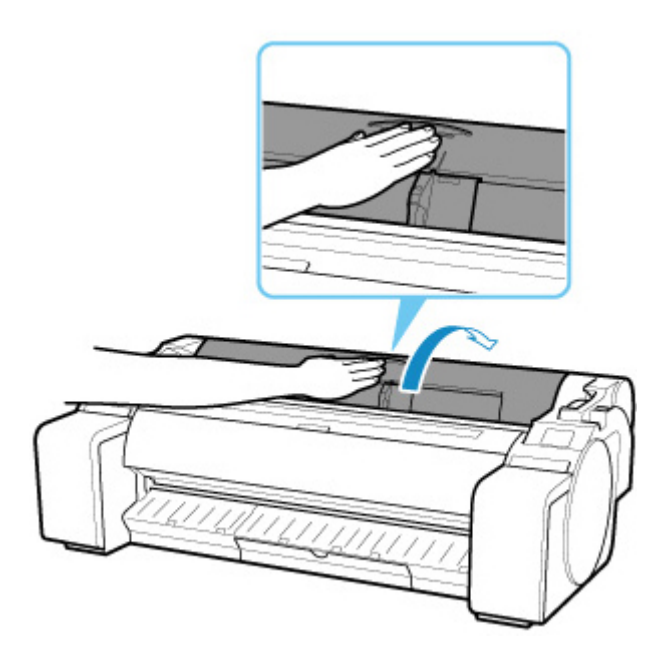

**4.** Složte list A4 čtyřikrát podélně a vložte ho do mezery otvoru pro podávání papíru. Vytlačte zbytky papíru směrem na desku.

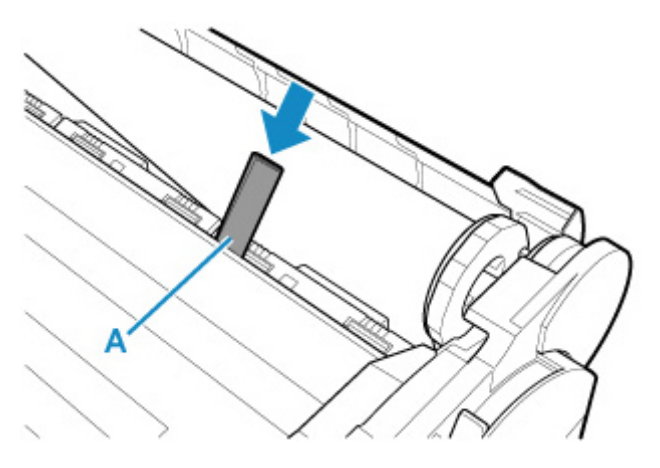

- **5.** Odstraňte zbytky papíru po jejich vytlačení na desku.
- **6.** Pokud v otvoru pro podávání papíru zůstanou nějaké zbytky, opakujte kroky 4 a 5.
- **7.** Podržte jej v uvedených pozicích a zavřete horní kryt.

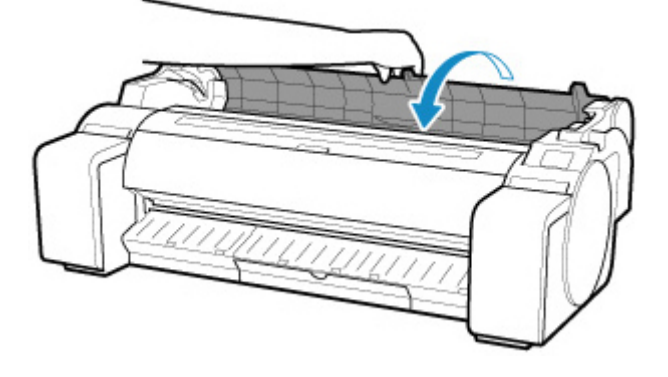

**8.** Zatáhněte uvolňovací páčku dopředu.

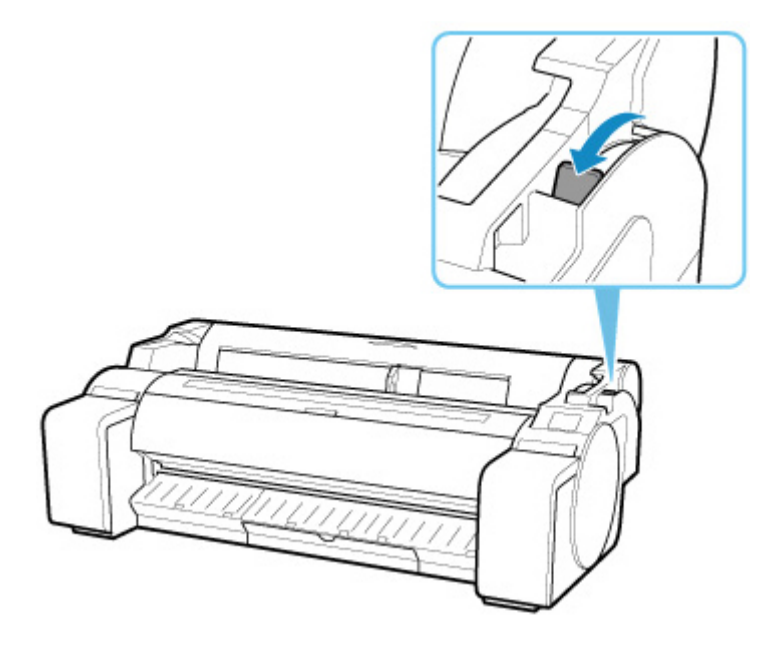

### **Důležité**

• Změna polohy uvolňovací páčky při probíhajícím tisku způsobuje uvíznutí papíru, nesprávné zarovnání nebo nesprávné barvy. Během tisku dbejte na to, abyste se nedotkli uvolňovací páčky.

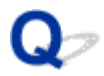

### **Roli papíru nelze vložit do otvoru pro podávání papíru.**

## $\blacktriangle$

Kontrola 1 Není papír z role papíru zvlněný?

Vyrovnejte zvlnění a znovu vložte roli.

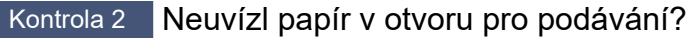

Vyjměte uvíznutý papír.

- **→ [Odstranění uvízlé role papíru](#page-682-0)**
- **→ [Odstranění uvízlého listu](#page-687-0)**

Kontrola 3 Zkontrolujte informace o papíru na domovské obrazovce.

Pokud se nezobrazí položka "Roll" (Role), vyberte volbu Vyměnit roli papíru (Replace roll paper) nebo Vložit **roli papíru (Load roll paper)** z obrazovky **Vybrat papír (Select paper)** a poté vložte roli papíru.

Připraveno k tisku.

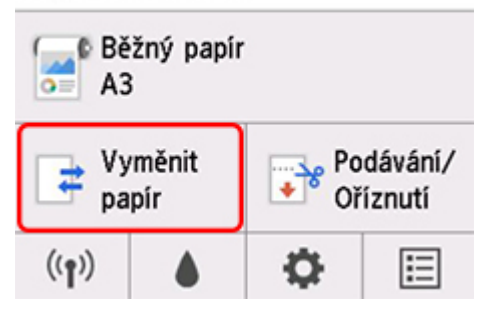

#### **Poznámka**

• Do tiskárny nelze současně vložit roli papíru a listy.

## Q

### Při správě množství zbývá/chybí papír na roli papíru.

# $\blacktriangle$

Zkontrolujte nastavení položky **Správa zbývajícího papíru na roli (Manage remaining roll amount)**.

- Je-li v položce **Správa zbývajícího papíru na roli (Manage remaining roll amount)** vybrána možnost **Čárové kódy (Barcodes)**:
	- **1.** Zadejte **Délku role papíru (Roll paper length)** a vyberte možnost **OK**.
	- **2.** V položce **Nastavení upozornění na množství papíru na roli (Roll amount warning setting)** vyberte možnost **Množství role 3 (standardní) (Roll amount 3 (standard))**.
- Je-li v položce **Správa zbývajícího papíru na roli (Manage remaining roll amount)** vybrána možnost **Pouze zpráva upozornění (Warning message only)**:

V položce **Nastavení upozornění na množství papíru na roli (Roll amount warning setting)** vyberte možnost **Množství role 3 (standardní) (Roll amount 3 (standard))**.

**→** [Nastavení související s papírem](#page-160-0)

### $\Omega$ **Listy nelze vložit.**

# ${\mathbf A}$

Kontrola Zkontrolujte informace o papíru na domovské obrazovce.

Pokud se zobrazí možnost "Roll" (Role), vyberte volbu **Vložit řezaný papír (Load cut sheet)** z obrazovky **Vybrat papír (Select paper)** a vložte list.

Připraveno k tisku.

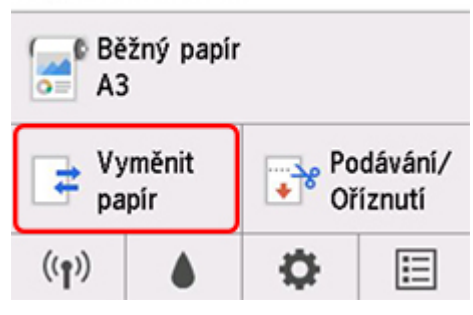

#### **Poznámka**

• Do tiskárny nelze současně vložit roli papíru a listy.

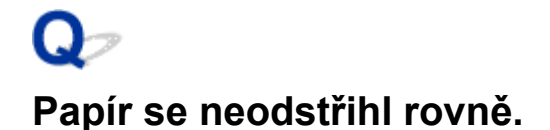

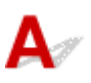

Kontrola 1 Není okraj papíru v místě odstřihnutí pomačkaný?

Vyrovnejte veškerá zvlnění na okrajích papíru.

Kontrola 2 Nezvedá se okraj papíru v místě odstřihnutí během odstřihávání?

Vložte papír znovu a správně.

Kontrola 3 Jedná se o typ papíru, který lze odstřihnout čepelí řezačky?

Nastavte položku **Režim odstřihnutí (Cutting mode)** v nabídce dotykové obrazovky na možnost **Uživatelské odstřihnutí (User cut)** a poté odstřihněte papír z role papíru vhodným nástrojem, jako jsou nůžky.

**→ [Zadání způsobu odstřihávání rolí](#page-76-0)** 

Kontrola 4 A Používáte Koš správně?

Ujistěte se, zda používáte koš správně.

**→ [Použití koše](#page-96-0)** 

Kontrola 5 Zkontrolujte, zda je nastavení položky **Rychlost odstřihávání (Cut Speed)** správné.

V nabídce **Papír (Paper)** na dotykové obrazovce vyberte položku **Nastavení papíru (Paper settings)** > **Pokročilé (Advanced)** a změňte **Rychlost řezu (Cut speed)**.

Nelze-li okraj papíru odstřihnout rovně na počátečním místě odstřihnutí, výsledek lze zlepšit výběrem pomalejší rychlosti odstřihávání, než jaká je aktuálně vybraná.

Nelze-li okraj papíru odstřihnout rovně na koncovém místě odstřihnutí, výsledek lze zlepšit výběrem rychlejší rychlosti odstřihávání, než jaká je aktuálně vybraná.

V nabídce Papír (Paper) na dotykové obrazovce vyberte položku Nastavení papíru (Paper settings) > Pokročilé (Advanced) a změňte nastavení Rychlosti řezu (Cut speed).

[Struktura nabídek](#page-121-0)

#### Kontrola 6 Neposunul se tiskový materiál úhlopříčně během odstřihávání?

Nastavte položku **Režim odstřihnutí (Cutting mode)** v nabídce dotykové obrazovky na možnost **Odstřihnout po vysunutí (Eject cut)** a poté materiál po ukončení tisku uchopte a odstřihněte.

**→ [Zadání způsobu odstřihávání rolí](#page-76-0)** 

Kontrola 7 Je řádně připevněna čepel řezačky?

Připevněte řádně čepel řezačky.

**→ [Výměna čepele řezačky](#page-422-0)** 

Kontrola 8 Není okraj čepele řezačky tupý?

Vyměňte čepel řezačky.

**→ [Výměna čepele řezačky](#page-422-0)** 

# **Papír se neodstřihl.**

# $\blacktriangle$

Kontrola 1 Není položka **Automatické odstřihnutí (Automatic Cutting)** v ovladači tiskárny nastavena na možnost **Ne (No)** nebo **Vytisknout vodítka pro odstřihnutí (Print Cut Guideline)**?

Nastavte položku **Automatické odstřihnutí (Automatic Cutting)** ovladače tiskárny na možnost **Ano (Yes)**.

- **→** [Popis karty Nastavení stránky \(Page Setup\)](#page-634-0) (Windows)
- **→** Podrobná nastavení papíru (macOS)

Kontrola 2 Není položka **Režim odstřihnutí (Cutting mode)** v nabídce dotykové obrazovky nastavena na možnost **Odstřihnout po vysunutí (Eject cut)** nebo **Uživatelské odstřihnutí (User cut)**?

Pokud je položka **Režim odstřihnutí (Cutting mode)** nastavena na možnost **Odstřihnout po vysunutí (Eject cut)**, vyberte v nabídce dotykové obrazovky možnost **Podávání/odstřihnutí (Feed/cut)** a odstřihněte papír.

Pokud je položka **Režim odstřihnutí (Cutting mode)** nastavena na možnost **Uživatelské odstřihnutí (User cut)**, odstřihněte papír z role papíru vhodným nástrojem, jako jsou nůžky.

**→ [Zadání způsobu odstřihávání rolí](#page-76-0)** 

Kontrola 3 Je připevněna čepel řezačky?

Připevněte čepel řezačky.

**→ [Výměna čepele řezačky](#page-422-0)** 

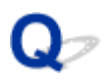

### **Čepel řezačky nefunguje, zatímco probíhá odstřihávání.**

# Δ.,

Kontrola 1 Zobrazuje se zpráva na dotykové obrazovce?

Pokud čepel řezačky neuřízla papír, přestane se pohybovat a na dotykové obrazovce se zobrazí zpráva.

Vyjměte papír a zkuste tisk znovu.

**→ [Odstranění uvízlé role papíru](#page-682-0)** 

Kontrola 2 Ujistěte se, zda čepel řezačky může odstřihávat aktuálně používaný papír.

Nastavte položku **Režim odstřihnutí (Cutting mode)** v nabídce dotykové obrazovky na možnost **Uživatelské odstřihnutí (User cut)** a poté odstřihněte papír z role papíru vhodným nástrojem, jako jsou nůžky.

**→ [Zadání způsobu odstřihávání rolí](#page-76-0)** 

#### Kontrola 3 Zkontrolujte hodnotu nastavení položky **Rychlost odstřihávání (Cut speed)**.

Je možné, že při výběru pomalejší hodnoty bude čepel řezačky moci odstřihávat papír.

V nabídce Papír (Paper) na dotykové obrazovce vyberte položku Nastavení papíru (Paper settings) > Pokročilé (Advanced) a změňte nastavení Rychlosti řezu (Cut speed).

- **[Struktura nabídek](#page-121-0)**
- **► [Nastavení související s papírem](#page-160-0)**

Kontrola 4 Není okraj čepele řezačky tupý?

Vyměňte čepel řezačky.

**→** [Výměna čepele řezačky](#page-422-0)

### $\Omega$ **Promáčklina ve špičce papíru**

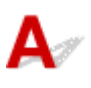

Kontrola Necháváte roli v tiskárně dlouhou dobu, aniž byste na ni tiskli?

Pokud tak činíte, může to na špičce papíru zanechat důlky při příštím tisku.

Pokud je kvalita tisku nejdůležitější, doporučujeme před tiskem uříznout špičku papíru.

Na domovské obrazovce volbou položky **Podávání/odstřihnutí (Feed/Cut)** > **Odříznout papír (Cut paper)** > **Ano (Yes)** umožníte tiskárně odříznout špičku papíru v co nejkratší délce.

 $\rightarrow$  [Struktura nabídek](#page-121-0)

### **Nelze rozpoznat formát průhledné fólie.**

# ${\mathsf A}$

Kontrola Není deska znečištěna inkoustem?

Otevřete horní kryt a vyčistěte celou plochu desky.

[Čištění vnitřku horního krytu](#page-431-0)

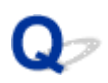

### **Tiskárna neustále vysouvá roli papíru**

# Д

Když je na domovské obrazovce vybrán list, vkládání role papíru s volným povrchem může způsobit, že tiskárna rozpozná vloženou roli papíru jako list.

V takovém případě může volba **Odstranit papír (remove paper)** v nabídce **Papír (Paper)** povolit, aby tiskárna stále vysouvala papír.

Na tiskárně zkontrolujte nastavení podavače papíru.

Po ukončení vysouvání role postupujte podle následujících kroků a roli znovu vložte.

**1.** Uvolňovací páčku stiskněte dozadu.

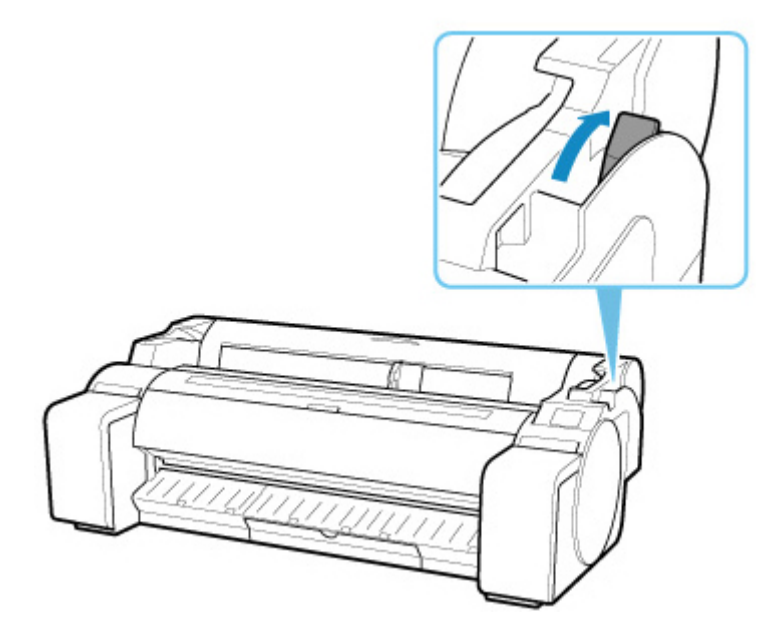

**2.** Otevřete horní kryt.

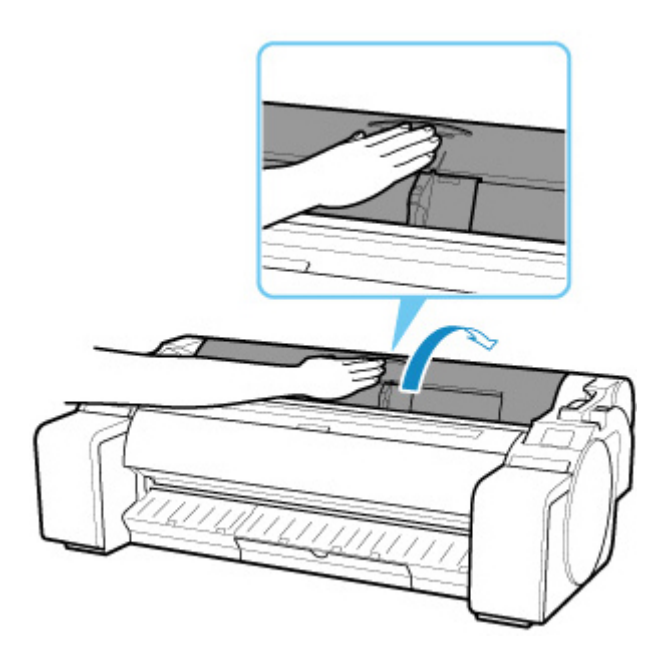

- **3.** Oběma rukama otáčejte držákem role směrem dozadu a převiňte roli. V tuto chvíli se ujistěte, že oba konce role jsou rovnoměrně navinuté.
- **4.** Zatáhněte uvolňovací páčku dopředu.

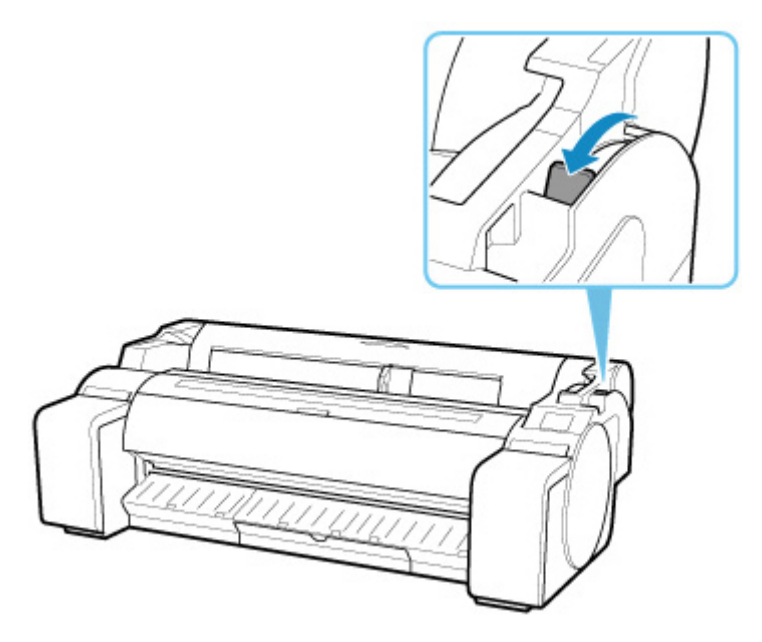

**5.** Vložte roli.

V tuto chvíli nezapomeňte stisknout tlačítko Vložit (Load) a vybrat možnost **Vložit roli papíru (Load roll paper)**.

**→ [Vkládání rolí do tiskárny](#page-54-0)** 

# **Okraje jsou široké.**

# Δ.,

Kontrola 1 Nepoužívá se automatické odstřihnutí u potištěného materiálu s širokým krajem pouze na koncovém okraji?

Role jsou před odříznutím odvinuty o určitou část, aby nedocházelo k problémům s odřezáváním a vysouváním papíru.

Jedná se o normální operaci.

#### Kontrola 2 Není detekce zaváděcího okraje nastavena na možnost **Nedetekovat (Do not detect)**?

Možnost **Nedetekovat (Do not detect)** byla možná nastavena v reakci na zprávu **Chcete nastavit detekci zaváděcího okraje papíru? (Do you want to set to detect the leading edge of the paper?)**, když byla položka **Režim odstřihnutí (Cutting mode)** nastavena v nabídce dotykové obrazovky na možnost **Uživatelské odstřihnutí (User cut)**.

Pokud se zobrazí zpráva **Chcete nastavit detekci zaváděcího okraje papíru? (Do you want to set to detect the leading edge of the paper?)**, když nastavíte položku **Režim odstřihnutí (Cutting mode)** na možnost **Uživatelské odstřihnutí (User cut)**, vyberte možnost **Detekovat (doporučeno) (Detect (recommended))**.

Upozorňujeme, že pokud je vybrána možnost **Detekovat (doporučeno) (Detect (recommended))** a papír je silně zvlněný, tisková hlava může při zahájení tisku dřít o okraj papíru.

[Zadání způsobu odstřihávání rolí](#page-76-0)

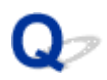

### **Při tisku na roli papíru se poškrábal potisknutý povrch.**

# ${\mathbf A}$

Ujistěte se, že role papíru při tisku neztrácí napnutí.

Pokud klesá napnutí role papíru, povrch papíru se může poškodit a papír se může pokrčit nebo přehnout.

V nabídce **Papír (Paper)** na dotykové obrazovce vyberte položku **Nastavení papíru (Paper settings)** > **Pokročilé (Advanced)** a nastavte **Napnutí role papíru (Roll paper tension)** na **Vysoké (High)**.

#### **[Struktura nabídek](#page-121-0)**

#### **Poznámka**

• Při změně nastavení položky **Napnutí role papíru (tisk) (Roll paper tension (printing))** je doporučeno provést funkci **Nastavení kvality tisku (Adjust print quality)**.

### **Tisk se nezahájí.**

- **[Tiskárna z nějakého důvodu náhle přestala pracovat.](#page-708-0)**
- **[Kontrolka dat na ovládacím panelu se nerozsvítí.](#page-713-0)**
- **[Tiskárna po odeslání tiskových úloh neodpovídá.](#page-714-0)**
- **[Zobrazí se zpráva Příprava systému inkoustu \(Preparing the ink system\).](#page-715-0)**
- **[Zobrazí se zpráva Promíchávání inkoustu \(Filling the ink\).](#page-716-0)**

### <span id="page-708-0"></span>**Tiskárna z nějakého důvodu náhle přestala pracovat.**

- Nelze se připojit k tiskárně po změnách konfigurace sítě
- **Nelze se připojit k tiskárně pomocí bezdrátové sítě LAN (Wi-Fi)**
- **→ [Nelze se připojit k tiskárně pomocí funkce Wireless Direct](#page-710-0)**
- [Nelze se připojit k tiskárně prostřednictvím kabelové sítě LAN](#page-712-0)
- **► [Nelze tisknout prostřednictvím sítě.](#page-712-0)**

### **Nelze se připojit k tiskárně po změnách konfigurace sítě**

#### Může chvíli trvat, než počítač získá IP adresu, případně bude nutné restartovat počítač.

Ujistěte se, zda počítač získal platnou IP adresu, a znovu zkuste vyhledat tiskárnu.

### **Nelze se připojit k tiskárně pomocí bezdrátové sítě LNA (Wi-Fi)**

Kontrola 1 Zkontrolujte stav napájení tiskárny a zařízení (například bezdrátového směrovače nebo počítače) připojených k síti.

Zapněte tiskárnu či zařízení.

Pokud je již napájení zapnuté, vypněte jej a znovu zapněte.

Je možné, že je zapotřebí vyřešit problémy s bezdrátovým směrovačem (např. interval aktualizace klíče, problémy s intervalem aktualizace DHCP, režim úspory energie apod.) nebo aktualizovat firmware bezdrátového směrovače.

Podrobné informace vám poskytne výrobce bezdrátového směrovače.

#### Kontrola 2 Lze v počítači zobrazit libovolné webové stránky?

Zkontrolujte, zda je počítač správně připojen k bezdrátovému směrovači.

Podrobnější informace týkající se kontroly nastavení počítače a stavu připojení naleznete v návodu k obsluze dodaném s počítačem, případně se můžete obrátit na výrobce.

#### Kontrola 3 Je tiskárna připojena k bezdrátovému směrovači?

Pomocí ikony na dotykové obrazovce zkontrolujte stav připojení mezi tiskárnou a bezdrátovým směrovačem.

Není-li ikona zobrazena, bezdrátová síť Wi-Fi je zakázána. Zapněte bezdrátovou komunikaci na tiskárně.

Kontrola 4 Zkontrolujte, zda se nastavení sítě tiskárny a bezdrátového směrovače shoduje.

Ujistěte se, zda nastavení sítě tiskárny (např. název bezdrátového směrovače, SSID, síťový klíč atd.) je shodné s nastavení bezdrátového směrovače.

Chcete-li zkontrolovat nastavení bezdrátového směrovače, prostudujte si návod k obsluze dodaný s bezdrátovým směrovačem nebo se obraťte na výrobce.

Chcete-li zkontrolovat aktuální nastavení sítě tiskárny, vytiskněte si informace o nastavení sítě.

#### **[Tisk nastavení sítě](#page-274-0)**

#### **Poznámka**

• Nástroj IJ Network Device Setup Utility vám umožňuje diagnostikovat nebo opravit stav sítě.

Chcete-li stáhnout a nainstalovat nástroj IJ Network Device Setup Utility, vyberte odkaz uvedený níže.

Kontrola stavu připojení tiskárny pomocí nástroje IJ Network Device Setup Utility.

Chcete-li spustit nástroj IJ Network Device Setup Utility, informace naleznete níže.

- Pro Windows:
	- [Spuštění nástroje IJ Network Device Setup Utility](#page-299-0)
- Systém macOS:
	- **▶ Spuštění nástroje IJ Network Device Setup Utility**

Kontrola 5 Ujistěte se, zda není tiskárna umístěna příliš daleko od bezdrátového směrovače.

Pokud je vzdálenost mezi tiskárnou a bezdrátovým směrovačem příliš velká, bezdrátová komunikace probíhá špatně. Umístěte tiskárnu a bezdrátový směrovač blízko sebe.

#### **Poznámka**

• Ačkoli je k většině bezdrátových směrovačů připojena anténa, upozorňujeme, že některé mají anténu uvnitř.

#### Kontrola 6 Zkontrolujte, zda je bezdrátový signál silný. Sledujte stav signálu a podle potřeby tiskárnu a bezdrátový směrovač přemístěte.

Umístěte bezdrátový směrovač a tiskárnu tak, aby mezi nimi nebyly překážky. Obecně platí, že bezdrátová komunikace mezi různými místnostmi či podlažími je špatná. Bezdrátové komunikaci mohou bránit stavební materiály obsahující kov nebo beton. Pokud tiskárna nemůže komunikovat s počítačem prostřednictvím bezdrátové sítě Wi-Fi kvůli zdi, umístěte tiskárnu a počítač do stejné místnosti.

Pokud se navíc poblíž nachází zařízení jako mikrovlnná trouba, které vysílá rádiové vlny se stejnou šířkou pásma jako bezdrátový směrovač, může způsobovat rušení. Umístěte bezdrátový směrovač co nejdále od zdrojů rušení.

#### **Poznámka**

• Nástroj IJ Network Device Setup Utility vám umožňuje diagnostikovat nebo opravit stav sítě.

Chcete-li stáhnout a nainstalovat nástroj IJ Network Device Setup Utility, vyberte odkaz uvedený níže.

**→ Kontrola stavu připojení tiskárny pomocí nástroje IJ Network Device Setup Utility.** 

<span id="page-710-0"></span>Chcete-li spustit nástroj IJ Network Device Setup Utility, informace naleznete níže.

- Pro Windows:
	- [Spuštění nástroje IJ Network Device Setup Utility](#page-299-0)
- Systém macOS:
	- **Spuštění nástroje IJ Network Device Setup Utility**

#### Kontrola 7 Zkontrolujte čísla kanálů Wi-Fi používaných pro váš počítač.

Musíte mít stejné číslo kanálu Wi-Fi, které používáte pro bezdrátový směrovač, jako váš počítač. Obvykle se nastavuje tak, že můžete používat všechny kanály Wi-Fi. Pokud však kanály, které používáte, jsou omezené, kanály Wi-Fi se neshodují.

Přečtěte si návod k použití dodaný s počítačem a zkontrolujte číslo kanálu Wi-Fi, které je k dispozici pro váš počítač.

#### Kontrola 8 Ujistěte se, zda kanál nastavený na bezdrátovém směrovači je použitelný kanál potvrzený v Kontrole 7.

Pokud tomu tak není, změňte kanál nastavený na bezdrátovém směrovači.

#### Kontrola 9 Ujistěte se, zda je vypnutá brána firewall bezpečnostního softwaru.

Je-li brána firewall bezpečnostního softwaru zapnutá, může se zobrazit zpráva s upozorněním, že software společnosti Canon se pokouší získat přístup k síti. Pokud se tato zpráva zobrazí, nastavte bezpečnostní software tak, aby vždy povolil přístup.

Používáte-li jakékoli programy, které přepínají mezi síťovými prostředími, zkontrolujte jejich nastavení. Některé programy ve výchozím nastavení používají bránu firewall.

Kontrola 10 Pokud je tiskárna připojena k základnové stanici AirPort prostřednictvím sítě LAN, ujistěte se, zda v identifikátoru sítě (SSID) používáte alfanumerické znaky. (macOS)

#### **Pokud problém nebyl vyřešen, znovu proveďte instalaci.**

• Pro Windows:

Proveďte instalaci pomocí instalačního disku CD-ROM (Setup CD-ROM) nebo z webové stránky.

• Systém macOS:

Proveďte instalaci z webové stránky.

• **Umístění:**

Ujistěte se, zda mezi bezdrátovým směrovačem a tiskárnou nejsou žádné překážky.

### **Nelze se připojit k tiskárně pomocí funkce Wireless Direct**

Kontrola 1 Zkontrolujte stav napájení tiskárny a ostatních zařízení (smartphonu či tabletu).

Zapněte tiskárnu či zařízení.

Pokud je již napájení zapnuté, vypněte jej a znovu zapněte.

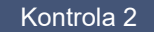

Kontrola 2 Je na dotykové obrazovce zobrazena ikona

Pokud ne, funkce Wireless Direct je zakázaná. Zapněte funkci Wireless Direct.

#### Kontrola 3 Zkontrolujte nastavení zařízení (smartphonu/tabletu).

Ujistěte se, zda je v zařízení povolena bezdrátová síť Wi-Fi.

Podrobnosti naleznete v návodu k použití zařízení.

#### Kontrola 4 Ujistěte se, zda je tiskárna vybrána jako připojení pro zařízení (např. smartphone či tablet).

Vyberte identifikátor funkce Wireless Direct (SSID) zadaný pro tiskárnu jako cíl připojení zařízení.

Zkontrolujte cíl v zařízení.

Podrobnosti naleznete v návodu k použití zařízení nebo na webových stránkách výrobce.

Chcete-li zkontrolovat identifikátor funkce Wireless Direct (SSID) zadaný pro tiskárnu, zobrazte jej pomocí ovládacího panelu tiskárny nebo vytiskněte informace o nastavení sítě tiskárny.

- Zobrazení na dotykové obrazovce.
	- **[Nastavení sítě LAN](#page-148-0)**
- Tisk nastavení sítě.
	- **[Tisk nastavení sítě](#page-274-0)**

#### Kontrola 5 Vložili jste správné heslo zadané pro funkci Wireless Direct?

Chcete-li zkontrolovat heslo zadané pro tiskárnu, zobrazte jej pomocí ovládacího panelu tiskárny nebo vytiskněte informace o nastavení sítě tiskárny.

- Zobrazení na dotykové obrazovce.
	- **▶ [Nastavení sítě LAN](#page-148-0)**
- Tisk nastavení sítě.
	- **[Tisk nastavení sítě](#page-274-0)**

#### Kontrola 6 Ujistěte se, zda není tiskárna umístěna příliš daleko od zařízení.

Pokud je vzdálenost mezi tiskárnou a zařízením příliš velká, bezdrátová komunikace probíhá špatně. Umístěte tiskárnu a zařízení blízko sebe.

#### Kontrola 7 Ujistěte se, zda již není připojeno 5 zařízení.

Funkce Wireless Direct umožňuje připojit nejvýše 5 zařízení.

# <span id="page-712-0"></span>**Nelze se připojit k tiskárně prostřednictvím kabelové sítě LAN**

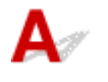

Kontrola 1 Ujistěte se, zda je tiskárna zapnutá.

Kontrola 2 Ujistěte se, zda je kabel LAN řádně připojen.

Ujistěte se, zda je tiskárna připojena k směrovači pomocí kabelu LAN. Pokud je kabel LAN uvolněný, řádně jej připojte.

Je-li kabel LAN připojen k straně WAN směrovače, připojte jej k straně LAN.

#### **Pokud problém nebyl vyřešen, znovu proveďte instalaci.**

• Pro Windows:

Proveďte instalaci pomocí instalačního disku CD-ROM (Setup CD-ROM) nebo z webové stránky.

• Systém macOS:

Proveďte instalaci z webové stránky.

**Nelze tisknout prostřednictvím sítě.**

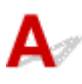

Kontrola 1 Zkontrolujte, zda je počítač připojen k bezdrátovému směrovači.

Podrobnější informace týkající se kontroly nastavení počítače a stavu připojení naleznete v návodu k obsluze počítače, případně se můžete obrátit na výrobce.

Kontrola 2 Není-li nainstalován ovladač tiskárny, nainstalujte jej. (Windows)

Nainstalujte ovladač tiskárny pomocí instalačního disku CD-ROM (Setup CD-ROM) nebo z webových stránek společnosti Canon.

Kontrola 3 Pokud používáte bezdrátovou síť Wi-Fi, ujistěte se, zda bezdrátový směrovač neomezuje to, které počítače k němu mají přístup.

Další informace týkající se nastavení bezdrátového směrovače a připojení k němu naleznete v návodu k obsluze bezdrátového směrovače nebo se obraťte na výrobce.

<span id="page-713-0"></span>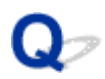

### **Kontrolka dat na ovládacím panelu se nerozsvítí.**

# Δ.,

#### Kontrola 1 Je tiskárna napájena?

Zkontrolujte, zda je napájecí kabel pevně a zcela zapojen do zásuvky elektrické sítě. Stisknutím tlačítka **Zapnout (ON)** zapněte napájení tiskárny.

#### Kontrola 2 Byla vybrána správná tiskárna?

V systému Windows vyberte tiskárnu kliknutím na tlačítko **Vybrat tiskárnu (Select Printer)** nebo **Tiskárna (Printer)** v dialogovém okně tisku a zkuste znovu provést tisk.

V systému macOS otevřete dialogové okno ovladače tiskárny, vyberte tiskárnu ze seznamu **Tiskárna (Printer)** a zkuste znovu provést tisk.

#### Kontrola 3 Není tisková úloha pozastavena?

V systému Windows restartujte tiskovou úlohu následovně.

- 1. Vyberte ikonu tiskárny v okně **Tiskárny a faxy (Printers and Faxes)** (nebo **Tiskárny (Printers)**).
- 2. Zrušte zaškrtnutí položky **Pozastavit tisk (Pause Printing)** v nabídce **Soubor (File)** a tím restartujte tiskovou úlohu.

V systému macOS restartujte tiskovou úlohu následovně.

- 1. Klikněte na položku **Tisk a skenování (Print & Scan)** (nebo **Tisk a fax (Print & Fax)**).
- 2. Vyberte tiskárnu a poté výběrem možnosti **Obnovit tiskárnu (Resume Printer)** (nebo **Spustit úlohy (Start Jobs)**) v nabídce **Tiskárny (Printers)** restartujte tiskovou úlohu.

<span id="page-714-0"></span>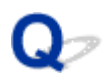

### **Tiskárna po odeslání tiskových úloh neodpovídá.**

# $\blacktriangle$

### Kontrola 1 Není položka **Pozastavit tisk (Pause printing)** nastavena na možnost

**Povolit (Enable)**?

Nastavte položku **Pozastavit tisk (Pause printing)** v nabídce dotykové obrazovky na možnost **Zakázat (Disable)**.

**▶ [Pozastavení tisku](#page-493-0)** 

#### Kontrola 2 Je připojení přes USB nebo LAN zakázáno?

• Pro připojení USB:

Nastavte položku **Použít USB připojení (Use USB connection)** v nabídce dotykové obrazovky na možnost **Použít (Use)**.

• Pro připojení k síti LAN (kabelové/Wi-Fi/Wireless Direct):

Nastavte možnosti **Povolit/zakázat pevnou LAN (Enable/disable Wired LAN)**, **Povolit/zakázat Wi-Fi (Enable/disable Wi-Fi)** nebo **Povolit/zakázat Wireless Direct (Enable/disable Wireless Direct)** v nabídce na dotykové obrazovce na **Povolit (Enable)**.

#### **Poznámka**

• Kabelovou LAN a Wi-Fi nebo Wireless Direct nelze současně povolit.

# <span id="page-715-0"></span> $\Omega$

### **Zobrazí se zpráva Příprava systému inkoustu (Preparing the ink system).**

# ${\mathbf A}$

Probíhá plnění tiskové hlavy a pomocného zásobníku inkoustu inkoustem.

Počkejte, dokud se systém nenaplní inkoustem.

#### **Poznámka**

• Tato zpráva se může zobrazit při vynucení vypnutí napájení, zatímco tiskárna pracuje.

Při vypínání napájení vždy dodržujte správný postup.

**→ [Zapnutí a vypnutí tiskárny](#page-476-0)** 

## <span id="page-716-0"></span> $\Omega$

### **Zobrazí se zpráva Promíchávání inkoustu (Filling the ink).**

# ${\mathbf A}$

Probíhá míchání inkoustu.

Počkejte, dokud se míchání inkoustu neukončí.

Doba míchání se liší podle doby, která uplynula od vypnutí napájení (přibližně 20 sekund až 2 minuty).

### **Tiskárna se během tiskové úlohy zastaví.**

- **[Tiskárna se zastaví a zobrazí se chybová zpráva.](#page-718-0)**
- **[Z tiskárny vyjíždí prázdný, nepotištěný papír.](#page-719-0)**

<span id="page-718-0"></span>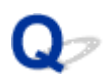

### **Tiskárna se zastaví a zobrazí se chybová zpráva.**

# ${\mathbf A}$

Během tiskové úlohy byla použita poslední část papíru z role papíru a papír nebylo možné odvinout, protože je koncový okraj přilepen k jádru.

Vyjměte jádro spotřebované role a vložte novou roli.

- **→ [Vyjmutí role z tiskárny](#page-63-0)**
- → [Vyjmutí rolí z držáku role](#page-66-0)
- [Vkládání rolí a tisk na ně](#page-478-0)

# <span id="page-719-0"></span>**Z tiskárny vyjíždí prázdný, nepotištěný papír.**

# $\mathbf{\Delta}{}$

Kontrola 1 Zaváděcí okraj role papíru byl možná oříznut.

Zaváděcí okraj role papíru může být oříznut, pokud není položka **Nejprve odstřihnout okraj (Trim edge first)** v nabídce **dotykové obrazovky** nastavena na možnost **Vypnuto (OFF)** nebo Manuální (Manual).

[Automatické odstřihnutí zaváděcího okraje role papíru](#page-81-0)

Kontrola 2 Není ucpaná tryska tiskové hlavy?

Vytiskněte testovací vzorek trysek a zkontrolujte stav tiskové hlavy.

[Kontrola trysek kvůli ucpání](#page-399-0)

Kontrola 3 **Je vybrán správný ovladač tiskárny?** 

Proveďte znovu tisk pomocí správného ovladače tiskárny pro vaši tiskárnu.

Kontrola 4 Při tisku dat včetně příkazu HP RTL zkontrolujte nastavení v nabídce dotykové obrazovky.

- Nastavte **Automatické otáčení (Auto rotation)** na **Vypnuto (OFF)**.
- Pokud je možnost **Otočení (Rotate)** nastavena na **90 stupňů**, zvolte **0 stupňů** a spusťte tisk.
- **[Struktura nabídek](#page-121-0)**

Pokud nic z výše uvedeného neplatí, došlo možná k selhání tiskárny.

Požádejte o pomoc prodejce Canon.
# **Problémy s kvalitou tisku**

- **[Tisk je vybledlý.](#page-721-0)**
- **[Papír se otírá o tiskovou hlavu.](#page-723-0)**
- **[Okraje papíru jsou zašpiněné.](#page-725-0)**
- **[Povrch papíru je zašpiněný.](#page-727-0)**
- **[Zadní strana papíru je zašpiněná.](#page-728-0)**
- **[Při běžném tisku po tisku bez ohraničení se zašpiní koncový okraj.](#page-729-0)**
- **[Vytištěné barvy nejsou přesné.](#page-730-0)**
- **[Vyskytlo se různobarevné proužkování.](#page-731-0)**
- **[Barvy vytištěných obrázků nejsou rovnoměrné.](#page-733-0)**
- **[Okraje obrázků jsou rozmazané nebo se vyskytlo bílé proužkování.](#page-736-0)**
- **[Tisk se vyznačuje nerovnoměrným kontrastem.](#page-737-0)**
- **[Délka vytištěných obrázků je ve směru podávání nepřesná.](#page-738-0)**
- **[Vytištěné obrázky jsou pokřivené.](#page-739-0)**
- **[Dokumenty se tisknou černobíle.](#page-740-0)**
- **[Čáry mají nerovnoměrnou tloušťku.](#page-741-0)**
- **[Čáry nebo barvy nejsou zarovnané.](#page-742-0)**
- **[Při tisku bez ohraničení se vytiskne ohraničení.](#page-743-0)**

# <span id="page-721-0"></span>**Tisk je vybledlý.**

### Kontrola 1 Není k tisku používána opačná strana papíru?

Tiskněte na tiskový povrch.

#### Kontrola 2 Není ucpaná tryska tiskové hlavy?

Vytiskněte testovací vzor a zkontrolujte trysky, zda nejsou ucpané.

**★ [Kontrola trysek kvůli ucpání](#page-399-0)** 

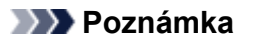

• Chcete-li po tisku automaticky kontrolovat, zda nedošlo k ucpání trysek, nastavte položku **Automatická kontrola trysek (Auto nozzle check)** v nabídce dotykové obrazovky na jinou možnost než **Zakázat (Disable)**.

Chcete-li zobrazovat varování na základě výsledků kontroly trysek, nastavte položku **Zobrazení chyb kontroly trysek (Nozzle check error display)** v nabídce dotykové obrazovky na možnost **Povolit (Enable)**.

Po nastavení možnosti **Povolit (Enable)** však mohou varování zastavit tisk.

[Struktura nabídek](#page-121-0)

#### Kontrola 3 Nebyla tiskárna ponechána bez zásobníku inkoustu?

Přívodní systém inkoustu se může ucpat inkoustem, pokud je tiskárna ponechána bez zásobníku inkoustu.

Pokud k tomu dojde, ponechejte tiskárnu nejméně 24 hodin s instalovaným zásobníkem inkoustu a poté proveďte funkci **Čištění tiskové hlavy (Print head cleaning)**.

**→** [Čištění tiskové hlavy](#page-401-0)

#### Kontrola 4 Nejsou v horním krytu zachyceny útržky papíru?

Provedením níže uvedených kroků odstraňte útržky papíru, které zůstaly uvnitř horního krytu.

- 1. Otevřete horní kryt a ověřte, že se vozík nenachází nad deskou.
- 2. Vyjměte veškeré útržky papíru ponechané uvnitř horního krytu.
	- [Odstranění uvízlé role papíru](#page-682-0)
	- **[Odstranění uvízlého listu](#page-687-0)**
- 3. Zavřete horní kryt.

#### Kontrola 5 Nebyl papír odstřihnut před zaschnutím inkoustu?

V podnabídce **Rozšířená nastavení papíru (Advanced paper settings)** nabídky dotykové obrazovky nastavte vyšší hodnotu pro položku **Doba čekání na zaschnutí inkoustu (Ink drying wait time)**.

#### **[Struktura nabídek](#page-121-0)**

Kontrola 6 Není položka **Kvalita tisku (Print Quality)** v ovladači tiskárny nastavena na možnost **Rychlá (Fast)**?

Provedením níže uvedených kroků nastavte položku **Kvalita tisku (Print Quality)** na jinou možnost než **Rychlá (Fast)** a poté proveďte tisk.

• Windows

V sekci **Rozšířená nastavení (Advanced Settings)** ovladače tiskárny změňte nastavení položky **Kvalita tisku (Print Quality)**.

- [Změna kvality tisku a korekce obrazových dat](#page-516-0) (Windows)
- macOS

V ovladači tiskárny změňte nastavení položky **Kvalita tisku (Print Quality)** v sekci **Kvalita a média (Quality & Media)**.

Změna kvality tisku a korekce obrazových dat (macOS)

Když je nastavení nižší než **Standardní (Standard)**, doba tisku je kratší a spotřebuje se méně inkoustu než při nižší kvalitě tisku. Pokud se tisk zdá vybledlý, vyberte nastavení vyšší než **Standardní (Standard)**.

Kontrola 7 Nevytváří papír použitý k tisku velké množství prachu při řezání?

V podnabídce **Rozšířená nastavení papíru (Advanced paper settings)** nabídky dotykové obrazovky nastavte položku **Omezení prašnosti při odstřihávání (Cut-dust reduction)** na možnost **Zapnuto (ON)**.

[Snížení prašnosti při odstřihávání rolí](#page-83-0)

<span id="page-723-0"></span>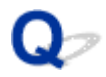

## **Papír se otírá o tiskovou hlavu.**

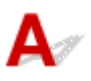

Kontrola 1 Shoduje se typ média zadaný v ovladači tiskárny s typem média vloženým

v tiskárně?

Vložte papír stejného typu, jaký jste zadali v ovladači tiskárny.

- [Vkládání rolí do tiskárny](#page-54-0)
- [Vkládání listů do tiskárny](#page-87-0)

Provedením níže uvedených kroků zajistěte soulad typu média nastaveného v ovladači tiskárny s typem média vloženého v tiskárně.

- 1. Chcete-li zastavit tisk, stiskněte tlačítko **Zastavit (Stop)**.
- 2. Změňte typ papíru v ovladači tiskárny a zkuste znovu provést tisk.

#### Kontrola 2 Je papír řádně vložen?

Pokud není papír řádně vložen, může se ohýbat a dřít o tiskovou hlavu.

Vložte papír znovu.

- **→** [Vkládání rolí do tiskárny](#page-54-0)
- [Vkládání listů do tiskárny](#page-87-0)

#### Kontrola 3 Není výška tiskové hlavy nastavena příliš nízko?

V nabídce dotykové obrazovky nastavte položku **Tloušťka papíru (výška hlavy) (Paper Thickness (Head Height))** na možnost **Automatická (Auto)**.

[Řešení potíží s otěrem papíru a rozmazanými obrázky](#page-370-0)

Kontrola 4 Není papír silný nebo typu, který se snadno zvlní či je náchylný ke kroucení po pohlcení inkoustu?

Pokud používáte papírový tiskový materiál, jako je Silný papír s povrchovou úpravou (Heavyweight Coated Paper), nastavte položku **Intenzita podtlaku jednotky posuvu (Transport unit vacuum strength)** v nabídce dotykové obrazovky na možnost **Středně silná (Medium-strong)** nebo **Silná (Strong)**.

Pokud se tím problém nevyřeší, zvyšte nastavenou hodnotu položky **Tloušťka papíru (výška hlavy) (Paper Thickness (Head Height))** v nabídce dotykové obrazovky.

- **→ [Nastavení síly podtlaku](#page-382-0)**
- [Řešení potíží s otěrem papíru a rozmazanými obrázky](#page-370-0)

Pokud používáte fóliový tiskový materiál, jako je průsvitný papír pro výkresy ze systémů CAD, nastavte v nabídce dotykové obrazovky položku **Intenzita podtlaku jednotky posuvu (Transport unit vacuum strength)** na možnost **Standardní (Standard)**, **Středně silná (Medium-strong)** nebo **Silná (Strong)**.

Pokud se tím problém nevyřeší, zvyšte nastavenou hodnotu položky **Tloušťka papíru (výška hlavy) (Paper Thickness (Head Height))** v nabídce dotykové obrazovky.

- **► [Nastavení síly podtlaku](#page-382-0)**
- **→** [Řešení potíží s otěrem papíru a rozmazanými obrázky](#page-370-0)

Pokud používáte papír tenčí než 0,1 mm (0,004 palce), nastavte v nabídce dotykové obrazovky položku **Intenzita podtlaku jednotky posuvu (Transport unit vacuum strength)** na možnost **Slabá (Weak)**.

Pokud se tím problém nevyřeší, zvyšte nastavenou hodnotu položky **Tloušťka papíru (výška hlavy) (Paper Thickness (Head Height))** v nabídce dotykové obrazovky.

- **[Nastavení síly podtlaku](#page-382-0)**
- $\Rightarrow$  **[Řešení potíží s otěrem papíru a rozmazanými obrázky](#page-370-0)**

### Kontrola 5 Shoduje se po vložení papíru do tiskárny vložené médium s typem média vybraným na dotykové obrazovce?

Po vložení papíru do tiskárny vyberte na dotykové obrazovce správný typ média.

- [Vkládání rolí do tiskárny](#page-54-0)
- [Vkládání listů do tiskárny](#page-87-0)

#### Kontrola 6 Není papír silně zvlněný na předním okraji nebo není zohýbaný?

V nabídce dotykové obrazovky nastavte položku **Režim odstřihnutí (Cutting mode)** na možnost **Uživatelské odstřihnutí (User cut)** a pro detekci zaváděcího okraje nastavte možnost **Nedetekovat (Do not detect)**.

Chcete-li v takové situaci mít přehled o množství zbývajícího papíru v roli papíru, nastavte před vložením role papíru položku **Správa zbývajícího papíru na roli (Manage remaining roll amount)** na možnost **Vypnuto (OFF)** a po vložení role papíru nastavte položku **Správa zbývajícího papíru na roli (Manage remaining roll amount)** zpět na možnost **Zapnuto (ON)**.

- **→ [Zadání způsobu odstřihávání rolí](#page-76-0)**
- **[Sledování množství zbývajícího papíru na roli](#page-69-0)**

<span id="page-725-0"></span>Kontrola 1 Neprobíhal tisk bez ohraničení nebo na malý papír?

Deska se může znečistit tiskem bez okrajů nebo na papír malých formátů.

Otevřete horní kryt a vyčistěte desku.

**→** [Čištění vnitřku horního krytu](#page-431-0)

Kontrola 2 Není v nabídce dotykové obrazovky nastavena položka **Rozšíření pro tisk bez ohraničení (Extension for borderless printing)** na možnost **Velké (Large)** nebo **Standardní (Standard)**?

V nabídce **Rozšíření pro tisk bez ohraničení (Extension for borderless printing)** nastavte položku **Papír s doporučenou šířkou (Paper with recommended width)** na možnost **Malý (Small)**.

**[Struktura nabídek](#page-121-0)** 

Kontrola 3 Shoduje se typ média zadaný v ovladači tiskárny s typem média v tiskárně?

Ujistěte se, že je v tiskárně zadán stejný typ papíru jako v ovladači tiskárny.

**→ [Změna typu papíru](#page-59-0)** 

Provedením níže uvedených kroků změňte nastavení ovladače tiskárny.

- 1. Chcete-li zastavit tisk, stiskněte tlačítko **Zastavit (Stop)**.
- 2. Změňte typ papíru v ovladači tiskárny a zkuste znovu provést tisk.

Kontrola 4 Není papír pomačkaný nebo zvlněný?

Vyrovnejte ohyby nebo zvlnění a znovu vložte papír. Nepoužívejte papír, který byl již dříve použit k tisku.

- **→** [Vkládání rolí do tiskárny](#page-54-0)
- [Vkládání listů do tiskárny](#page-87-0)

### Kontrola 5 Není v podnabídce **Rozšířená nastavení papíru (Advanced paper settings)** nabídky dotykové obrazovky nastavena položka **Omezení prašnosti při odstřihávání (Cut-dust reduction)** na možnost **Zapnuto (ON)**?

Pokud je položka **Omezení prašnosti při odstřihávání (Cut-dust reduction)** nastavena na možnost **Zapnuto (ON)**, vytiskne se v místě odstřihnutí papíru čára omezení prašnosti při odstřihávání.

Pokud není vyžadováno omezení prašnosti při odstřihávání, nastavte položku **Omezení prašnosti při odstřihávání (Cut-dust reduction)** na možnost **Vypnuto (OFF)**.

**■ [Struktura nabídek](#page-121-0)** 

Kontrola 6 Není v nabídce dotykové obrazovky nastavena příliš nízká výška tiskové hlavy?

Nastavte položku **Tloušťka papíru (výška hlavy) (Paper Thickness (Head Height))** na možnost **Automatická (Auto)**.

[Řešení potíží s otěrem papíru a rozmazanými obrázky](#page-370-0)

Kontrola 7 Není papír silný nebo typu, který se snadno zvlní či je náchylný ke kroucení po pohlcení inkoustu?

Pokud používáte papírový tiskový materiál, jako je silný papír s povrchovou úpravou, nastavte položku **Intenzita podtlaku jednotky posuvu (Transport unit vacuum strength)** v nabídce dotykové obrazovky na možnost **Středně silná (Medium-strong)** nebo **Silná (Strong)**.

Pokud se tím problém nevyřeší, zvyšte nastavenou hodnotu položky **Tloušťka papíru (výška hlavy) (Paper Thickness (Head Height))** v nabídce dotykové obrazovky.

- **→ [Nastavení síly podtlaku](#page-382-0)**
- [Řešení potíží s otěrem papíru a rozmazanými obrázky](#page-370-0)

Pokud používáte fóliový tiskový materiál, jako je průsvitný papír pro výkresy, nastavte v nabídce dotykové obrazovky položku **Intenzita podtlaku jednotky posuvu (Transport unit vacuum strength)** na možnost **Standardní (Standard)**, **Středně silná (Medium-strong)** nebo **Silná (Strong)**.

Pokud se tím problém nevyřeší, zvyšte nastavenou hodnotu položky **Tloušťka papíru (výška hlavy) (Paper Thickness (Head Height))** v nabídce dotykové obrazovky.

- **→ [Nastavení síly podtlaku](#page-382-0)**
- [Řešení potíží s otěrem papíru a rozmazanými obrázky](#page-370-0)

Kontrola 8 Jsou výstupní vodítka čistá?

Vyčistěte výstupní vodítko.

[Čištění vnějšku tiskárny](#page-430-0)

# <span id="page-727-0"></span>Δ.,

Kontrola 1 Je přidržovač papíru čistý?

Vyčistěte přidržovač papíru.

**→** [Čištění vnitřku horního krytu](#page-431-0)

#### Kontrola 2 Netrvá tomuto papíru schnutí déle?

V nabídce dotykové obrazovky nastavte položku **Doba čekání na zaschnutí inkoustu (Ink drying wait time)** na hodnotu přibližně **1 minuta (1 minute)**.

[Struktura nabídek](#page-121-0)

#### **Poznámka**

• Při tisku na papír, kterému trvá schnutí déle, se papír může během tisku zvlnit a přijít do styku s výstupním otvorem.

V takových situacích nastavte v nabídce dotykové obrazovky položky **Doba čekání na zaschnutí inkoustu (Ink drying wait time)** a **Cílová oblast schnutí inkoustu (Ink drying target area)** pro položku **Pauza mezi skenováním (Pause between scans)**.

Uvědomte si však, že tisk bude nyní trvat déle.

**■ [Struktura nabídek](#page-121-0)** 

#### **Poznámka**

• V horkém a vlhkém prostředí se může ze svinovaného papíru potištěného obrázky obsahujícími oblasti se sytými barvami přenést inkoust na kontaktní povrch, což ovlivní kvalitu tisku.

Přesuňte tiskárnu do jiného prostředí nebo nechejte papír před srolováním uschnout.

# <span id="page-728-0"></span>**Zadní strana papíru je zašpiněná.**

Kontrola 1 Nebyla předchozí tisková úloha tištěna bez okrajů nebo na malý papír?

Otevřete horní kryt a vyčistěte desku.

**→** [Čištění vnitřku horního krytu](#page-431-0)

### Kontrola 2 Není položka **Detekovat šířku papíru (Detect paper width)** v nabídce dotykové obrazovky nastavena na možnost **Vypnuto (OFF)**?

Tisk s položkou **Detekovat šířku papíru (Detect paper width)** nastavenou na možnost **Vypnuto (OFF)** může způsobit znečištění desky.

V nabídce dotykové obrazovky nastavte položku **Detekovat šířku papíru (Detect paper width)** na možnost **Zapnuto (ON)** a poté otevřete horní kryt a vyčistěte desku.

#### [Čištění vnitřku horního krytu](#page-431-0)

Chcete-li pokračovat v tisku s položkou **Detekovat šířku papíru (Detect paper width)** nastavenou na možnost **Vypnuto (OFF)**, nejprve otevřete horní kryt a vyčistěte desku a poté při tisku ručně podávejte papír z role papíru přes desku.

- **→** [Čištění vnitřku horního krytu](#page-431-0)
- [Ruční podávání role papíru](#page-68-0)

Kontrola 3 **Papír může být k desce slabě přilnutý.** 

V nabídce dotykové obrazovky nastavte vyšší hodnotu pro položku **Intenzita podtlaku jednotky posuvu (Transport unit vacuum strength)**.

**▶ [Nastavení síly podtlaku](#page-382-0)** 

Kontrola 4 Není v nabídce dotykové obrazovky nastavena položka **Rozšíření pro tisk bez ohraničení (Extension for borderless printing)** na možnost **Velké (Large)** nebo **Standardní (Standard)**?

V nabídce **Rozšíření pro tisk bez ohraničení (Extension for borderless printing)** nastavte položku **Papír s doporučenou šířkou (Paper with recommended width)** na možnost **Malý (Small)**.

**■ [Struktura nabídek](#page-121-0)** 

#### **Poznámka**

• V horkém a vlhkém prostředí se může ze svinovaného papíru potištěného obrázky obsahujícími oblasti se sytými barvami přenést inkoust na kontaktní povrch, což ovlivní kvalitu tisku.

Přesuňte tiskárnu do jiného prostředí nebo nechejte papír před srolováním uschnout.

# <span id="page-729-0"></span> $\Omega$

# **Při běžném tisku po tisku bez ohraničení se zašpiní koncový okraj.**

# $\blacktriangle$

V některých situacích se při tisku bez ohraničení s automatickým odstřiháváním zaváděcích a koncových okrajů na papíru z role papíru může přenést inkoust z čepele řezačky na další výtisk.

Provedením níže uvedených kroků změňte nastavení položky **Mezi stránkami (Between Pages)** v sekci **Doba schnutí (Drying Time)** na hodnotu mezi 30 sekundami a 3 minutami a proveďte tisk bez ohraničení.

- Windows
	- **1.** V ovladači tiskárny klikněte na tlačítko **Zadat (Specify)** pro položku **Typ média (Media Type)** na listu **Hlavní (Main)**.
	- **2.** V seznamu **Mezi stránkami (Between Pages)** v položce **Doba schnutí (Drying Time)** vyberte dobu schnutí inkoustu.
- macOS

Vyberte dobu schnutí inkoustu ze seznamu **Doba schnutí (Drying Time)** na listu **Podrobná nastavení papíru (Paper Detailed Settings)** ovladače tiskárny.

#### <span id="page-730-0"></span>Kontrola 1 Nebyly upraveny barvy v ovladači tiskárny?

Provedením níže uvedených kroků upravte nastavení barev.

• Windows

Upravte nastavení barev v ovladači tiskárny pomocí položky **Barevný režim (Color Mode)** > **Nastavení barev (Color Settings)** v sekci **Rozšířená nastavení (Advanced Settings)**.

- **→ [Popis karty Hlavní \(Main\)](#page-626-0) (Windows)**
- macOS

Upravte nastavení barev v sekci **Možnosti barev (Color Options)** ovladače tiskárny.

**→** Možnosti barev (Color Options) (macOS)

#### Kontrola 2 Nebyly upraveny barvy počítače nebo monitoru?

Proveďte níže uvedené úkony.

- Pokyny k úpravě barev naleznete v dokumentaci počítače nebo monitoru.
- Upravte nastavení softwaru pro správu barev. Potřebné pokyny naleznete v dokumentaci softwaru.

#### Kontrola 3 Není ucpaná tryska tiskové hlavy?

Vytiskněte testovací vzor a zkontrolujte trysky, zda nejsou ucpané.

**★ [Kontrola trysek kvůli ucpání](#page-399-0)** 

## Kontrola 4 Není v ovladači tiskárny pro systém Windows nastavena položka **Priorita shody barev podle aplikace (Application Color Matching Priority)** na možnost **Vypnuto (Off)**?

V ovladači tiskárny klikněte na listu **Rozvržení (Layout)** na tlačítko **Zvláštní nastavení (Special Settings)** a poté ve zobrazeném dialogovém okně nastavte položku **Priorita shody barev podle aplikace (Application Color Matching Priority)** na možnost **Zapnuto (On)**.

**→ [Popis karty Rozvržení \(Layout\)](#page-639-0) (Windows)** 

<span id="page-731-0"></span>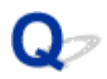

# **Vyskytlo se různobarevné proužkování.**

Kontrola 1 Shodují se papír momentálně vložený v tiskárně a typ média vybraný na dotykové obrazovce?

Po vložení papíru do tiskárny vyberte na dotykové obrazovce správný typ média.

- [Vkládání rolí do tiskárny](#page-54-0)
- [Vkládání listů do tiskárny](#page-87-0)

Kontrola 2 Byla řádně zkalibrována rychlost podávání papíru?

Upravte podávané množství.

**▶ [Nastavení objemu podávání](#page-373-0)** 

Kontrola 3 Možná došlo k přerušení tiskové úlohy během příjmu, a proto nebyla vytištěna vysokou rychlostí.

Ukončete další aplikace a zrušte ostatní tiskové úlohy.

### Kontrola 4 Není položka **Nastavit prioritu (Set priority)** v nabídce dotykové obrazovky nastavena na možnost **Upřednostnit přesnost délky (Prioritize length accuracy)**?

Pomoci může nastavení položky **Nastavit prioritu (Set priority)** na možnost **Upřednostnit kvalitu tisku (Prioritize print quality)** a úprava podávaného množství.

**▶ [Nastavení objemu podávání](#page-373-0)** 

Kontrola 5 Zkontrolujte, zda se tisková hlava nachází ve správné poloze.

Upravte polohu tiskové hlavy.

**→** [Automatické nastavení pro srovnání čar a barev](#page-366-0)

Kontrola 6 Ujistěte se, zda není ucpaná tryska tiskové hlavy.

Vytiskněte testovací vzor a zkontrolujte trysky, zda nejsou ucpané.

**★ [Kontrola trysek kvůli ucpání](#page-399-0)** 

#### **Poznámka**

• Chcete-li po tisku automaticky kontrolovat, zda nedošlo k ucpání trysek, nastavte položku **Automatická kontrola trysek (Auto nozzle check)** v nabídce dotykové obrazovky na jinou možnost než **Zakázat (Disable)**.

Chcete-li zobrazovat varování na základě výsledků kontroly trysek, nastavte položku **Zobrazení chyb kontroly trysek (Nozzle check error display)** v nabídce dotykové obrazovky na možnost **Povolit (Enable)**.

Po nastavení možnosti **Povolit (Enable)** však mohou varování zastavit tisk.

**■ [Struktura nabídek](#page-121-0)** 

Kontrola 7 Nastavení nízké kvality prostřednictvím položky **Kvalita tisku (Print Quality)** způsobuje vytváření čar na výtisku.

Provedením níže uvedených kroků nastavte položku **Kvalita tisku (Print Quality)** na možnost **Vysoká (High)** a poté proveďte tisk.

• Windows

V sekci **Rozšířená nastavení (Advanced Settings)** ovladače tiskárny změňte nastavení položky **Kvalita tisku (Print Quality)**.

- $\rightarrow$  **[Změna kvality tisku a korekce obrazových dat](#page-516-0) (Windows)**
- macOS

V ovladači tiskárny změňte nastavení položky **Kvalita tisku (Print Quality)** v sekci **Kvalita a média (Quality & Media)**.

 $\rightarrow$  Změna kvality tisku a korekce obrazových dat (macOS)

Když je nastavení vyšší než **Standardní (Standard)**, doba tisku je delší a spotřebuje se více inkoustu než při nižší kvalitě tisku.

Kontrola 8 Shoduje se typ média zadaný v ovladači tiskárny s typem média vloženým v tiskárně?

Vložte papír stejného typu, jaký jste zadali v ovladači tiskárny.

- **→ [Vkládání rolí do tiskárny](#page-54-0)**
- [Vkládání listů do tiskárny](#page-87-0)

Provedením níže uvedených kroků změňte nastavení ovladače tiskárny.

- 1. Chcete-li zastavit tisk, stiskněte tlačítko **Zastavit (Stop)**.
- 2. Změňte typ papíru v ovladači tiskárny a zkuste znovu provést tisk.

<span id="page-733-0"></span>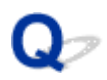

# **Barvy vytištěných obrázků nejsou rovnoměrné.**

#### Kontrola 1 Nedochází u tohoto papíru snadno ke zvlnění?

Barvy ve vytištěných obrázcích nemusí být rovnoměrné u zaváděcího okraje papíru, který se snadno zvlní. Změnou nastavení položky **Intenzita podtlaku jednotky posuvu (Transport unit vacuum strength)** na dotykové obrazovce zvyšte přilnavost papíru nebo nastavte okraj nejméně 20 mm (0,8 palce) na předním okraji papíru.

**► [Nastavení síly podtlaku](#page-382-0)** 

#### Kontrola 2 Ujistěte se, že netisknete s aplikací AirPrint. (macOS)

Vyberte tiskárnu, kterou chcete použít, v části **Tiskárny a skenery (Printers & Scanners)** v části **Předvolby systému (System Preferences)**.

Pokud je "... AirPrint" zahrnuta v názvu tiskárny zobrazeném v **Druhu (Kind)**, používáte tiskárnu s AirPrint. V takovém případě nainstalujte ovladač CUPS a proveďte tisk pomocí ovladače CUPS.

### Kontrola 3 Barvy na vytištěných obrázcích mohou být nerovnoměrné, pokud je nastavena příliš nízká kvalita prostřednictvím položky **Kvalita tisku (Print Quality)**.

V systému Windows vyberte na kartě **Hlavní (Main)** ovladače tiskárny položku **Rozšířená nastavení (Advanced Settings)** a poté vyberte vyšší kvalitu nastavením položky **Kvalita tisku (Print Quality)**.

V systému macOS vyberte položku **Kvalita a média (Quality & Media)** v ovladači tiskárny a poté vyberte vyšší kvalitu nastavením položky **Kvalita tisku (Print Quality)**.

Když je vybrána možnost **Rychlá (Fast)** nebo **Standardní (Standard)**, doba tisku je kratší a spotřebuje se méně inkoustu než při nastavení možnosti **Vysoká (High)**, ale sníží se kvalita tisku.

- **→** [Změna kvality tisku a korekce obrazových dat](#page-516-0) (Windows)
- $\rightarrow$  Změna kvality tisku a korekce obrazových dat (macOS)

Kontrola 4 Barvy ve vytištěných obrázcích mohou být nerovnoměrné na hranici mezi odstíny, pokud obrázek obsahuje tmavé a světlé oblasti.

V této situaci může nerovnoměrnost barev snížit použití funkce jednosměrného tisku.

Provedením níže uvedených kroků nastavte jednosměrný tisk.

• Windows

Z karty **Hlavní (Main)** ovladače tiskárny otevřete okno **Podrobná nastavení papíru (Paper Detailed Settings)** a poté zaškrtněte políčko **Jednosměrný tisk (Unidirectional Printing)**.

• macOS

V ovladači tiskárny otevřete okno **Podrobná nastavení papíru (Paper Detailed Settings)** a poté zaškrtněte políčko **Jednosměrný tisk (Unidirectional Printing)**.

Kontrola 5 Při tisku bez ohraničení mohou být barvy ve vytištěných obrázcích u zaváděcího okraje papíru trochu nerovnoměrné v důsledku přerušení tisku při odstřihnutí papíru.

V ovladači tiskárny nastavte položku **Automatické odstřižení (Automatic Cutting)** na možnost **Ne (No)** a poté proveďte tisk. Pokud tak učiníte, vytisknou se bez okrajů pouze levá a pravá strana. Po vysunutí a odříznutí tištěných materiálů odřízněte nebo odstřihněte horní a dolní okraj pomocí vhodného nástroje, jako jsou nůžky.

#### **Poznámka**

- Problém může vyřešit výběr vyšší kvality pomocí položky **Kvalita tisku (Print Quality)** v sekci **Rozšířená nastavení (Advanced Settings)** ovladače tiskárny.
	- [Změna kvality tisku a korekce obrazových dat](#page-516-0) (Windows)
	- $\rightarrow$  Změna kvality tisku a korekce obrazových dat (macOS)

Kontrola 6 Zkontrolujte, zda se tisková hlava nachází ve správné poloze.

Upravte polohu tiskové hlavy.

**→** [Automatické nastavení pro srovnání čar a barev](#page-366-0)

Kontrola 7 Barvy mohou být nerovnoměrné, pokud byly vytištěné materiály během schnutí umístěny na sebe.

Chcete-li se vyvarovat nerovnoměrných barev, doporučujeme nechat uschnout každý list samostatně.

Kontrola 8 Hustota může být nerovnoměrná při použití nastavení Lesklý papír (Glossy Paper) nebo Papír s povrchovou úpravou (Coated Paper).

Nastavte položku **Kvalita tisku (Print Quality)** na možnost **Vysoká (High)** a poté proveďte tisk.

Kontrola 9 Shoduje se typ média zadaný v ovladači tiskárny s typem média vloženým v tiskárně?

Vložte papír stejného typu, jaký jste zadali v ovladači tiskárny.

- [Vkládání rolí do tiskárny](#page-54-0)
- [Vkládání listů do tiskárny](#page-87-0)

Provedením níže uvedených kroků zajistěte soulad typu média nastaveného v ovladači tiskárny s typem média vloženého v tiskárně.

- 1. Chcete-li zastavit tisk, stiskněte tlačítko **Zastavit (Stop)**.
- 2. Změňte typ papíru v ovladači tiskárny a zkuste znovu provést tisk.

## Kontrola 10 Není položka **Cílová oblast schnutí inkoustu (Ink drying target area)** pro položku **Pauza mezi skenováním (Pause between scans)** v nabídce dotykové obrazovky nastavena na možnost **Zaváděcí okraj (Leading edge)**?

Pokud je položka **Cílová oblast schnutí inkoustu (Ink drying target area)** pro položku **Pauza mezi skenováním (Pause between scans)** nastavena na možnost **Zaváděcí okraj (Leading edge)**, barvy mohou být nerovnoměrné přibližně 80 až 130 mm (3,1 až 5,1 palce) od předního okraje papíru. (Umístění závisí na nastavení položky **Kvalita tisku (Print Quality)**.)

V takovém případě nastavte položku **Cílová oblast schnutí inkoustu (Ink drying target area)** pro položku **Pauza mezi skenováním (Pause between scans)** na možnost **Celková (Overall)**.

Uvědomte si však, že tisk bude nyní trvat déle.

 $\rightarrow$  [Struktura nabídek](#page-121-0)

<span id="page-736-0"></span>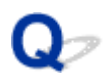

# **Okraje obrázků jsou rozmazané nebo se vyskytlo bílé proužkování.**

Kontrola 1 Papír může být k desce příliš silně přilnutý.

V nabídce dotykové obrazovky nastavte nižší hodnotu pro položku **Intenzita podtlaku jednotky posuvu (Transport unit vacuum strength)**.

**▶ [Nastavení síly podtlaku](#page-382-0)** 

Kontrola 2 Zkontrolujte, zda se tisková hlava nachází ve správné poloze.

Při detailním tisku malých textů nebo jemných čar na lesklý či pololesklý fotografický papír nebo papír pro zkušební nátisky atd. nastavte tiskovou hlavu do optimální výšky a poté upravte polohu tiskové hlavy.

**→ [Nastavení tiskové hlavy](#page-362-0)** 

Problém může vyřešit nastavení nižší hodnoty pro položku **Tloušťka papíru (výška hlavy) (Paper Thickness (Head Height))** v nabídce dotykové obrazovky.

[Řešení potíží s otěrem papíru a rozmazanými obrázky](#page-370-0)

Kontrola 3 Shoduje se typ média zadaný v ovladači tiskárny s typem média vloženým v tiskárně?

Vložte do tiskárny typ média zadaný v ovladači tiskárny.

- **→ [Vkládání rolí do tiskárny](#page-54-0)**
- [Vkládání listů do tiskárny](#page-87-0)

Provedením níže uvedených kroků zajistěte soulad typu média nastaveného v ovladači tiskárny s typem média vloženého v tiskárně.

- 1. Chcete-li zastavit tisk, stiskněte tlačítko **Zastavit (Stop)**.
- 2. Nastavte znovu typ média v ovladači tiskárny a poté proveďte tisk.

<span id="page-737-0"></span>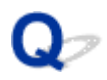

# **Tisk se vyznačuje nerovnoměrným kontrastem.**

# $\blacktriangle$

Kontrola 1 Byla řádně zkalibrována rychlost podávání papíru?

Upravte podávané množství.

[Nastavení objemu podávání](#page-373-0)

Kontrola 2 Shoduje se typ média zadaný v ovladači tiskárny s typem média vloženým v tiskárně?

Vložte do tiskárny typ média zadaný v ovladači tiskárny.

- **→ [Vkládání rolí do tiskárny](#page-54-0)**
- [Vkládání listů do tiskárny](#page-87-0)

Provedením níže uvedených kroků zajistěte soulad typu média nastaveného v ovladači tiskárny s typem média vloženého v tiskárně.

- 1. Chcete-li zastavit tisk, stiskněte tlačítko **Zastavit (Stop)**.
- 2. Změňte typ papíru v ovladači tiskárny a zkuste znovu provést tisk.

# <span id="page-738-0"></span> $\Omega$

# **Délka vytištěných obrázků je ve směru podávání nepřesná.**

# $\blacktriangle$

Kontrola 1 Není položka **Nastavit prioritu (Set priority)** pro položku **Úprava podávání papíru (Paper feed adjustment)** v nabídce dotykové obrazovky nastavena na možnost **Upřednostnit kvalitu tisku (Prioritize print quality)**?

Nastavte položku **Nastavit prioritu (Set priority)** pro položku **Úprava podávání papíru (Paper feed adjustment)** na možnost **Upřednostnit přesnost délky (Prioritize length accuracy)** a poté proveďte funkci **Nastavení délky podávání (Adjust feed length)**.

[Nastavení objemu podávání](#page-373-0)

Kontrola 2 Shoduje se typ média zadaný v ovladači tiskárny s typem média vloženým v tiskárně?

Vložte do tiskárny typ média zadaný v ovladači tiskárny.

- [Vkládání rolí do tiskárny](#page-54-0)
- **→ [Vkládání listů do tiskárny](#page-87-0)**

Provedením níže uvedených kroků zajistěte soulad typu média nastaveného v ovladači tiskárny s typem média vloženého v tiskárně.

- 1. Chcete-li zastavit tisk, stiskněte tlačítko **Zastavit (Stop)**.
- 2. Nastavte znovu typ média v ovladači tiskárny a poté proveďte tisk.

<span id="page-739-0"></span>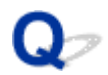

# **Vytištěné obrázky jsou pokřivené.**

# $\blacktriangle$

### Kontrola 1 Není položka **Přesnost detekce zkosení (Skew detection accuracy)**

v nabídce dotykové obrazovky nastavena na možnost **Volná (Loose)** nebo **Vypnuto**

**(OFF)**?

Nastavte položku **Přesnost detekce zkosení (Skew detection accuracy)** na možnost **Standardní (Standard)** a poté znovu vložte papír.

[Struktura nabídek](#page-121-0)

Kontrola 2 Není položka **Detekovat šířku papíru (Detect paper width)** nastavena na možnost **Vypnuto (OFF)**?

Nastavte položku **Detekovat šířku papíru (Detect paper width)** v nabídce dotykové obrazovky na možnost **Zapnuto (ON)**.

[Struktura nabídek](#page-121-0)

Kontrola 3 Není role papíru vložena šikmo?

Pokud je mezi rolí papíru a držákem role mezera, vložte roli znovu.

- [Vkládání rolí do držáku role](#page-50-0)
- [Vkládání rolí do tiskárny](#page-54-0)

# <span id="page-740-0"></span>**Dokumenty se tisknou černobíle.**

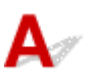

#### Kontrola 1 Je v ovladači tiskárny nastaven **barevný režim** na **monochromatický**?

• Systém Windows

V sekci **Rozšířená nastavení (Advanced Settings)** ovladače tiskárny zadejte pro položku **Barevný režim (Color Mode)** možnost **Barevně (Color)** a zkuste znovu provést tisk.

• macOS

V sekci **Kvalita a média (Quality & Media)** ovladače tiskárny zadejte pro položku **Barevný režim (Color Mode)** možnost **Barevně (Color)** a zkuste znovu provést tisk.

Kontrola 2 **Možná je ucpaná tryska tiskové hlavy.** 

Vytiskněte testovací vzor a zkontrolujte trysky barevných inkoustů, zda nejsou ucpané.

**★ [Kontrola trysek kvůli ucpání](#page-399-0)** 

# <span id="page-741-0"></span>**Čáry mají nerovnoměrnou tloušťku.**

Kontrola 1 Není položka **Rychlé zpracování grafiky (Fast Graphic Process)** v dialogovém okně **Zvláštní nastavení (Special Settings)** ovladače tiskárny pro systém Windows nastavena na možnost **Zapnuto (On)**?

V nabídce **Soubor (File)** zdrojové aplikace vyberte položku **Tisk (Print)** a zpřístupněte dialogové okno **Vlastnosti (Properties)** ovladače tiskárny. Poté provedením těchto kroků spusťte tisk.

- 1. Zrušte zaškrtnutí políčka **Zobrazit náhled před tiskem (Preview before printing)** na listu **Hlavní (Main)**.
- 2. Zrušte zaškrtnutí políčka **Rozvržení stránky (Page Layout)** na listu **Rozvržení (Layout)**.
- 3. Klikněte na tlačítko **Zvláštní nastavení (Special Settings)** na listu **Rozvržení (Layout)** a v následně zobrazeném dialogovém okně **Zvláštní nastavení (Special Settings)** nastavte položku **Rychlé zpracování grafiky (Fast Graphic Process)** na možnost **Vypnuto (Off)**.

Kontrola 2 Shoduje se typ média zadaný v ovladači tiskárny s typem média vloženým v tiskárně?

Vložte do tiskárny typ média zadaný v ovladači tiskárny.

- **▶ [Vkládání rolí do tiskárny](#page-54-0)**
- [Vkládání listů do tiskárny](#page-87-0)

Provedením níže uvedených kroků zajistěte soulad typu média nastaveného v ovladači tiskárny s typem média vloženého v tiskárně.

- 1. Chcete-li zastavit tisk, stiskněte tlačítko **Zastavit (Stop)**.
- 2. Nastavte znovu typ média v ovladači tiskárny a poté proveďte tisk.

#### Kontrola 3 Upravte polohu tiskové hlavy.

Při detailním tisku malých textů nebo jemných čar na lesklý či pololesklý fotografický papír nebo papír pro zkušební nátisky atd. nastavte tiskovou hlavu do optimální výšky a poté upravte polohu tiskové hlavy.

**→ [Nastavení tiskové hlavy](#page-362-0)** 

#### **Poznámka**

- Problém může vyřešit nastavení nižší hodnoty pro položku **Tloušťka papíru (výška hlavy) (Paper Thickness (Head Height))** v nabídce dotykové obrazovky.
	- **→ [Řešení potíží s otěrem papíru a rozmazanými obrázky](#page-370-0)**

# <span id="page-742-0"></span>**Čáry nebo barvy nejsou zarovnané.**

Kontrola 1 Upravte polohu tiskové hlavy.

Pokud nejsou ohraničení vyrovnaná nebo tiskové výsledky nejsou jednotné, upravte polohu tiskové hlavy.

**▶ [Nastavení tiskové hlavy](#page-362-0)** 

Při detailním tisku malých textů nebo jemných čar na lesklý či pololesklý fotografický papír nebo papír pro zkušební nátisky atd. nastavte tiskovou hlavu do optimální výšky a poté upravte polohu tiskové hlavy.

- **→ [Změna kvality tisku a korekce obrazových dat](#page-516-0) (Windows)**
- Změna kvality tisku a korekce obrazových dat (macOS)

#### **Poznámka**

- Problém může vyřešit nastavení nižší hodnoty pro položku **Tloušťka papíru (výška hlavy) (Paper Thickness (Head Height))** v nabídce dotykové obrazovky.
	- [Řešení potíží s otěrem papíru a rozmazanými obrázky](#page-370-0)

Kontrola 2 Shoduje se typ média zadaný v ovladači tiskárny s typem média vloženým v tiskárně?

Vložte do tiskárny typ média zadaný v ovladači tiskárny.

- [Vkládání rolí do tiskárny](#page-54-0)
- [Vkládání listů do tiskárny](#page-87-0)

Provedením níže uvedených kroků zajistěte soulad typu média nastaveného v ovladači tiskárny s typem média vloženého v tiskárně.

- 1. Chcete-li zastavit tisk, stiskněte tlačítko **Zastavit (Stop)**.
- 2. Nastavte znovu typ média v ovladači tiskárny a poté proveďte tisk.

#### Kontrola 3 **Proveďte zarovnání úhlu tiskové hlavy.**

Na dotykové obrazovce vyberte položku **Nastavení úhlu tiskové hlavy (Print head angle adjustment)** a zarovnejte úhel tiskové hlavy.

**→** [Úprava nesprávného zarovnání čar](#page-363-0)

#### **Důležité**

• Změna polohy uvolňovací páčky při probíhajícím tisku způsobuje uvíznutí papíru, nesprávné zarovnání nebo nesprávné barvy. Během tisku dbejte na to, abyste se nedotkli uvolňovací páčky.

<span id="page-743-0"></span>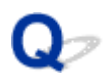

# **Při tisku bez ohraničení se vytiskne ohraničení.**

# $\mathbf{\Delta}{}$

Kontrola 1 Pokud tisknete v plném měřítku bez ohraničení, nevybrali jste papír, který je širší než velikost zdroje?

Pro tisk ve skutečné velikosti bez okrajů použijte roli papíru, která má stejnou šířku jako skutečná velikost stránky.

- **[Tisk v plné velikosti bez okrajů](#page-559-0) (Windows)**
- **Tisk v plné velikosti bez okrajů (macOS)**

#### Kontrola 2 Neobsahuje zdrojový soubor okraje?

Zkontrolujte, zda tisková obrazová data neobsahují žádné objekty, jako jsou ořezové značky a průhledné objekty.

Kontrola 3 Nejsou v aplikačním softwaru nastaveny okraje?

Zkontrolujte, zda nejsou v použitém aplikačním softwaru nakonfigurovány okraje.

### Kontrola 4 Není položka **Rozšíření pro tisk bez ohraničení (Extension for borderless printing)** nastavena na možnost **Malé (Small)**?

V podnabídce **Rozšíření pro tisk bez ohraničení (Extension for borderless printing)** nabídky dotykové obrazovky nastavte položky **Papír s doporučenou šířkou (Paper with recommended width)** a **Papír s odpovídající šířkou (Paper with adequate width)** na možnost **Standardní (Standard)**.

**[Struktura nabídek](#page-121-0)** 

#### Kontrola 5 Je šířka papíru doporučena pro tisk bez ohraničení?

Pro formáty papíru, které nejsou doporučené pro tisk bez ohraničení, budou automaticky generovány nepatrné okraje na levé a pravé straně.

Nyní můžete nastavit velikost ohraničení pomocí položek **Rozšíření pro tisk bez ohraničení (Extension for borderless printing)** > **Papír s odpovídající šířkou (Paper with adequate width)** v nabídce dotykové obrazovky.

Avšak po zvýšení hodnoty **Rozšíření pro tisk bez ohraničení (Extension for borderless printing)** může dojít ke znečištění desky.

Podrobné informace o formátech papíru doporučených pro tisk bez ohraničení naleznete v tématu Formáty papíru.

[Formáty papíru](#page-42-0)

# **Nelze tisknout přes síť.**

- **[Tiskárna se nemůže připojit k síti.](#page-745-0)**
- **[Nelze tisknout přes síť TCP/IP.](#page-746-0)**
- **[Nelze tisknout přes sítě Bonjour \(macOS\).](#page-747-0)**

<span id="page-745-0"></span>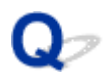

## **Tiskárna se nemůže připojit k síti.**

# $\mathbf{A}$

Kontrola 1 Je ethernetový kabel správně připojen ke konektoru kabelové sítě

LANtiskárny?

Ujistěte se, že je tiskárna připojena k síti správným ethernetovým kabelem, a poté tiskárnu zapněte. Pokyny pro připojení kabelu naleznete v příručce Průvodce nastavením.

Kontrola 2 Ujistěte se, že svítí kontrolka Propojení (Link).

Levé a pravé indikátory se rozsvítí, pokud je tiskárna připojena přes 1000BASE-T.

Levý indikátor je zelený, je-li tiskárna připojena přes zařízení 100BASE-TX, a pravý indikátor je oranžový, pokud je připojen přes 10BASE-T.

Jestliže kontrolka Propojení (Link) nesvítí, zkontrolujte následující body.

- Rozbočovač je zapnutý.
- Konec ethernetového kabelu je správně připojen.

Zasuňte ethernetový kabel tak, aby zaskočil a zajistil se na místě.

• Nenastal žádný problém s ethernetovým kabelem.

V případě libovolného problému vyměňte ethernetový kabel.

<span id="page-746-0"></span>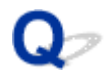

## **Nelze tisknout přes síť TCP/IP.**

# $\mathbf{\Delta}{}$

Kontrola 1 Je správně nakonfigurována IP adresa tiskárny?

Ujistěte se, že je IP adresa tiskárny správně nakonfigurována.

#### **Poznámka**

- V systému Windows můžete IP adresu tiskárny nakonfigurovat pomocí nástroje IJ Network Device Setup Utility.
	- Pro kabelovou síť LAN:
		- [Provedení/změna nastavení připojení přes kabelovou LAN připojení \(ethernetový kabel\)](#page-307-0)
	- V případě Wi-Fi:
		- **→** [Provedení/změna nastavení Wi-Fi](#page-310-0)

Kontrola 2 Jsou správně nakonfigurována síťová nastavení pro protokol TCP/IP tiskárny?

Ujistěte se, že jsou správně nakonfigurována síťová nastavení pro protokol TCP/IP tiskárny.

Kontrola 3 Je počítač, z něhož se snažíte tisknout, správně nakonfigurován?

Ujistěte se, že jsou správně nakonfigurována síťová nastavení pro protokol TCP/IP počítače.

<span id="page-747-0"></span>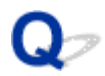

# **Nelze tisknout přes sítě Bonjour (macOS).**

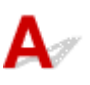

Kontrola 1 Je počítač, z něhož se snažíte tisknout, správně nakonfigurován?

Ujistěte se, že je počítač správně nakonfigurován.

Kontrola 2 Nacházejí se počítač a tiskárna ve stejné síti?

Vzhledem k povaze služby Bonjour nemusí být možné provést tisk, pokud se tiskárna nachází v jiné síti za směrovačem. Ujistěte se, že se počítač a tiskárna nacházejí ve stejné síti. Informace o síťových nastaveních získáte od správce sítě.

Kontrola 3 Jsou správně nakonfigurována nastavení sítě Bonjour tiskárny?

Ujistěte se, že je nastavení sítě Bonjour správně nakonfigurováno.

## **Nelze najít tiskárnu v síti.**

- **[Nelze najít tiskárnu na obrazovce Kontrola nastavení tiskárny \(Check Printer](#page-749-0) [Settings\) \(Windows\).](#page-749-0)**
- **[Nelze pokračovat dále z obrazovky Připojení tiskárny \(Printer Connection\) /](#page-750-0) [Připojit kabel \(Connect Cable\).](#page-750-0)**
- **[Hledání tiskárny podle IP adresy nebo názvu hostitele během nastavení](#page-752-0)**
- **[Nelze najít tiskárnu během použití sítě Wi-Fi](#page-756-0)**
- **[Nelze najít tiskárnu během použití kabelové sítě LAN.](#page-759-0)**
- **[Nelze tisknout pomocí AirPrint](#page-760-0)**

<span id="page-749-0"></span>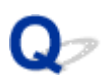

## **Nelze najít tiskárnu na obrazovce Kontrola nastavení tiskárny (Check Printer Settings) (Windows).**

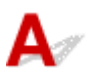

Pokud nelze tiskárnu najít a po vyhledávání tiskárny pomocí funkce **Automatické vyhledání (Automatic search)** na obrazovce **Vyhledat tiskárny (Search for Printers)** se zobrazí obrazovka **Kontrola nastavení tiskárny (Check Printer Settings)**, klikněte na tlačítko **Znovu detekovat (Redetect)** a znovu vyhledejte tiskárnu podle IP adresy na obrazovce **Vyhledat tiskárny (Search for Printers)**.

Pokud nebyla tiskárna po vyhledávání pomocí IP adresy nalezena, zkontrolujte síťová nastavení.

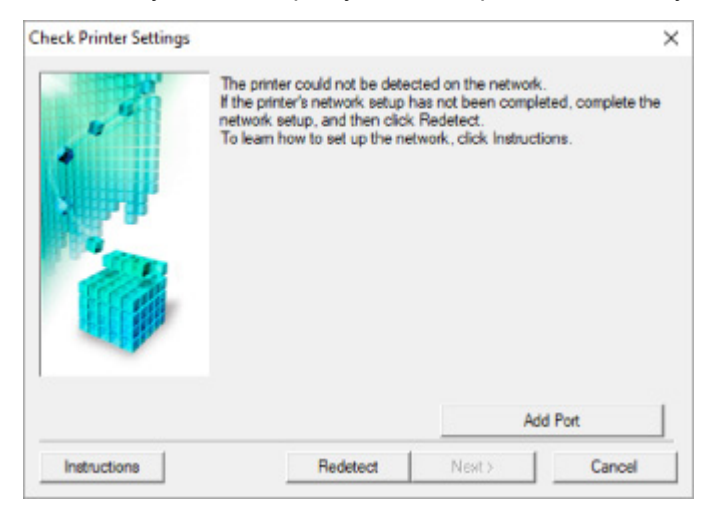

<span id="page-750-0"></span>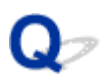

## **Nelze pokračovat dále z obrazovky Připojení tiskárny (Printer Connection) / Připojit kabel (Connect Cable).**

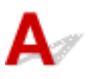

Pokud nelze pokračovat dále z obrazovky **Připojení tiskárny (Printer Connection)** nebo **Připojit kabel (Connect Cable)**, zkontrolujte následující.

Kontrola 1 Ujistěte se, že je kabel USB pevně připojen k tiskárně a počítači.

Propojte tiskárnu a počítač pomocí kabelu USB podle níže uvedeného obrázku. Port USB se nachází na pravé straně tiskárny.

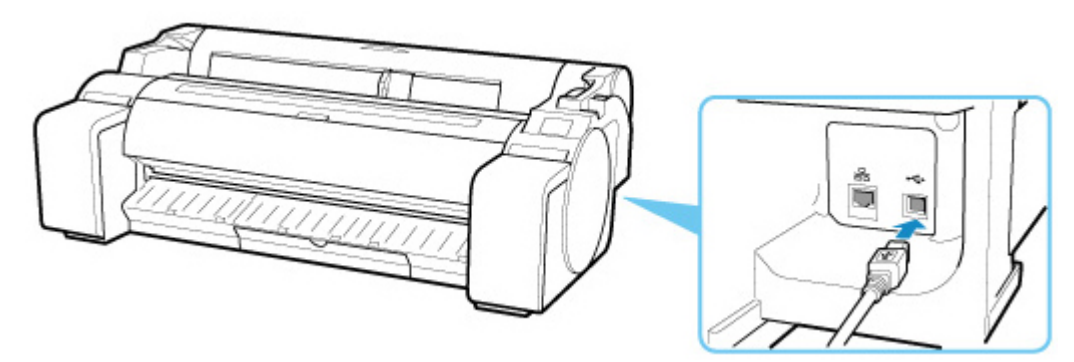

**Pouze pokud nemůžete pokračovat dále z obrazovky Připojení tiskárny (Printer Connection), zkontrolujte níže uvedené položky.**

Kontrola 2 Provedením níže uvedeného postupu znovu propojte tiskárnu a počítač.

#### **Důležité**

• V systému macOS se ujistěte, zda se v levém dolním rohu obrazovky **Tiskárny a skenery (Printers & Scanners)** (obrazovky **Tisk a skenování (Print & Scan)** v systému Mac OS X verze 10.8 nebo Mac OS X verze 10.7) nachází ikona zámku.

Pokud se zobrazí ikona (uzamčená), kliknutím ji odemkněte. (K odemknutí jsou vyžadovány jméno a heslo správce.)

- 1. Vypněte tiskárnu.
- 2. Odpojte kabel USB od tiskárny a počítače a znovu jej připojte.
- 3. Zapněte tiskárnu.

Kontrola 3 Pokud nemůžete problém vyřešit, přeinstalujte ovladač tiskárny provedením následujícího postupu.

• Systém Windows:

- 1. Klikněte na tlačítko **Storno (Cancel)**.
- 2. Na obrazovce **Instalace zrušena (Setup Canceled)** klikněte na tlačítko **Zpět na začátek (Back to Top)**.
- 3. Klikněte na tlačítko **Ukončit (Exit)** na obrazovce **Zahájit nastavení (Start Setup)** a dokončete nastavení.
- 4. Vypněte tiskárnu.
- 5. Restartujte počítač.
- 6. Ujistěte se, že není spuštěn žádný aplikační software.
- 7. Proveďte instalaci na webové stránce.

#### **Poznámka**

- K opětovnému nastavení můžete použít instalační disk CD-ROM (Setup CD-ROM).
- Systém macOS:
	- 1. Klikněte na tlačítko **Další (Next)**.
		- Pokud se zobrazí obrazovka s informací, že instalace nebyla dokončena, klikněte na zobrazené obrazovce na tlačítko **Zrušit (Abort)** a dokončete instalaci.
		- Pokud se zobrazí obrazovka **Připojení selhalo. (Connection failed.)**:
			- 1. Klikněte na tlačítko **Další (Next)**.
			- 2. Na následně zobrazené obrazovce klikněte na tlačítko **Další (Next)**.
			- 3. Na obrazovce **Vybrat tiskárnu (Select Printer)** klikněte na tlačítko **Zpět na začátek (Back to Top)**.
			- 4. Klikněte na tlačítko **Ukončit (Exit)** na obrazovce **Zahájit nastavení (Start Setup)** a dokončete nastavení.
	- 3. Vypněte tiskárnu.
	- 4. Restartujte počítač.
	- 5. Ujistěte se, že není spuštěn žádný aplikační software.
	- 6. Proveďte instalaci na webové stránce.

## <span id="page-752-0"></span>**Hledání tiskárny podle IP adresy nebo názvu hostitele během nastavení**

Pokud tiskárnu nenajdete na obrazovce **Vybrat tiskárnu (Select Printer)**, vyhledejte tiskárnu podle IP adresy nebo názvu hostitele. Klepněte na tlačítko **Zadat adresu IP a spustit vyhledávání (Specify the IP address and run the search)** na obrazovce, která se objeví klepnutím na tlačítko **Tiskárna nenalezena (Printer Not Found)** a klepněte na tlačítko **Další (Next)**. Zobrazí se obrazovka výběru kritéria pro vyhledávání.

**1.** Zkontrolujte IP adresu nebo název hostitele tiskárny.

Chcete-li zkontrolovat IP adresu nebo název hostitele tiskárny, vytiskněte informace o síťových nastaveních nebo použijte ovládací panel k jejich zobrazení.

- Zobrazení na dotykové obrazovce.
	- **▶ [Nastavení sítě LAN](#page-148-0)**
- Tisk nastavení sítě.
	- **[Tisk nastavení sítě](#page-274-0)**

#### **Poznámka**

• Pokud používáte tiskárnu v kanceláři, obraťte se na správce sítě.

#### **2.** Zadejte způsob vyhledávání.

Vyberte jeden z níže uvedených způsobů.

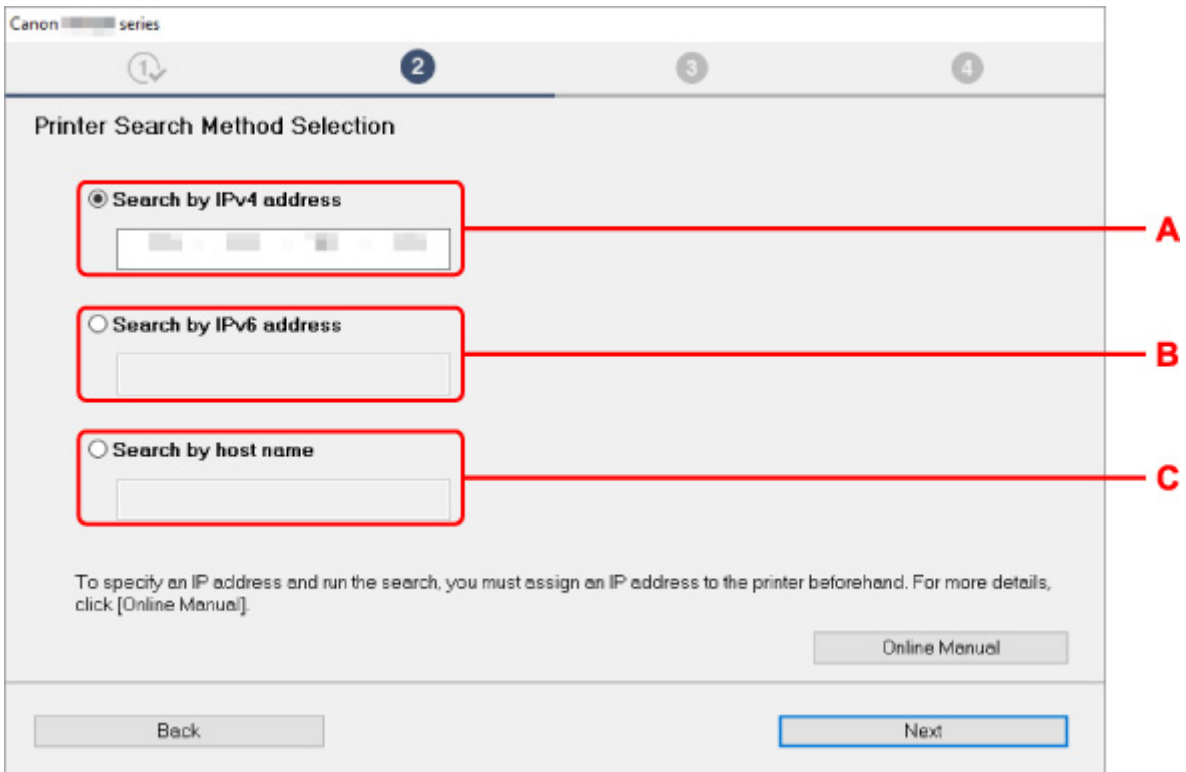

#### **A: Vyhledat podle adresy IPv4 (Search by IPv4 address)**

Vyberte k vyhledání tiskáren podle adresy IPv4.

#### **B: Vyhledat podle adresy IPv6 (Search by IPv6 address)**

Vyberte k vyhledání tiskáren podle adresy IPv6.

#### **C: Vyhledat podle názvu hostitele (Search by host name)**

Vyberte k vyhledání tiskáren podle názvu hostitele. Název hostitele odpovídá názvu hostitele LLMNR nebo názvu Bonjour.

**3.** Zadejte IP adresu nebo název hostitele a klikněte na tlačítko **Další (Next)**.

Zahájí se vyhledávání tiskáren.

### **Pokud se zobrazí chybová obrazovka:**

Vyřešte chybu podle pokynů zobrazených na obrazovce.

Pokud IP adresu, kterou jste zadali, již používá jiné zařízení, provedením níže uvedeného postupu zadeite IP adresu tiskárny.

**1.** Vyberte ikonu (**Stav sítě (Network status)**).

#### [Ovládání nabídek](#page-118-0)

Pokud bylo vytvořeno heslo správce, zadejte ho.

- **2.** Vyberte rozhraní **Wi-Fi**.
- **3.** Zvolte **Nastavení** (Settings).
- **4.** Vyberte **Pokročilé (Advanced)**.
- **5.** Zvolte položku **Nastavení TCP/IP (TCP/IP settings)**.
	- **Pokud zadáte adresu IPv4:**
		- **1.** Vyberte **IPv4**.
		- **2.** Na zobrazené obrazovce vyberte tlačítko **Ano (Yes)**.
		- **3.** Zvolte položku **IP adresa (IP address)**.
		- **4.** Zvolte možnost **Ruční nastavení (Manual setup)**.

Po zvolení možnosti **Automatické nastavení (Auto setup)** se IP adresa zadá automaticky.

- **5.** Zadejte IP adresu.
- **6.** Stiskněte tlačítko **OK**.
- **7.** Zadejte masku podsítě.
- **8.** Stiskněte tlačítko **OK**.
- **9.** Zadejte výchozí bránu.
- **10.** Stiskněte tlačítko **OK**. Adresa IPv4 byla zadána.

#### • **Pokud zadáte adresu IPv6:**

- **1.** Vyberte **IPv6**.
- **2.** Na zobrazené obrazovce vyberte tlačítko **Ano (Yes)**.
- **3.** Zvolte položku **Povolit/zakázat IPv6 (Enable/disable IPv6)**.

#### **4.** Vyberte **Povolit (Enable)**.

Adresa IPv6 byla zadána.

#### **Důležité**

• Pokud je v počítači povolena brána firewall, tiskárny v jiné podsíti nemusí být detekovány. Zakažte bránu firewall.

### **Pokud brána firewall narušuje vyhledávání tiskáren:**

#### • **Pokud se zobrazí zpráva:**

Jestliže zpráva zobrazí varování, že se software Canon pokouší přistupovat k síti, nastavte software zabezpečení tak, aby přístup dovolil.

Poté, co dovolíte softwaru přistupovat, zadejte IP adresu nebo název hostitele a znovu vyhledejte tiskárny.

Po nalezení tiskárny postupujte podle pokynů na obrazovce a pokračujte v nastavení síťové komunikace.

#### • **Pokud se nezobrazí žádná zpráva:**

Zrušte vyhledávání tiskáren a poté nastavte software zabezpečení tak, aby umožnil níže uvedenému softwaru Canon zpřístupnit síť.

◦ Systém Windows:

Soubor **Setup.exe** nebo **Setup64.exe** ve složce **win** > **Driver** > **DrvSetup** na instalačním disku CD-ROM (Setup CD-ROM)

◦ Systém macOS:

#### **Setup.app**, **canonijnetwork.bundle**, **cnwidsd.plugin**, **cnwidss.plugin**

Po nastavení softwaru zabezpečení zadejte IP adresu nebo název hostitele a znovu vyhledejte tiskárny.

### **Poznámka**

• Více informací o nastaveních brány firewall příslušného operačního systému nebo softwaru zabezpečení naleznete v návodu k použití nebo získáte od výrobce.
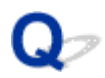

## **Nelze najít tiskárnu během použití sítě Wi-Fi**

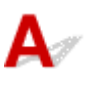

Kontrola 1 Ujistěte se, zda je tiskárna zapnutá.

Pokud není zapnutá, ujistěte se, zda je tiskárna bezpečně zapojena do zásuvky elektrické sítě, a stisknutím tlačítka **Zapnout (ON)** ji zapněte.

Během inicializace tiskárny bliká kontrolka **ZAPNUTO (ON)**. Počkejte, dokud kontrolka **ZAPNUTO (ON)** nepřestane blikat a nerozsvítí se.

Kontrola 2 Zkontrolujte stav sítě na dotykové obrazovce.

Je-li zobrazena ikona  $\left(\sum_{n=1}^{\infty}\right)^n$   $\sum_{n=1}^{\infty}$ nebo pouze ikona , bezdrátová síť LAN je zakázána.

Nastavte položku **Povolit/zakázat Wi-Fi (Enable/disable Wi-Fi)** v nabídce dotykové obrazovky na možnost **Zapnuto (ON)**.

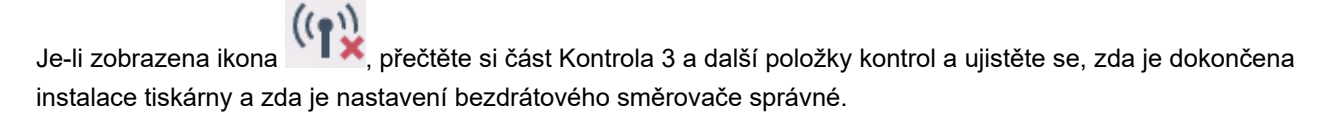

Kontrola 3 Ujistěte se, zda je v počítači dokončena instalace tiskárny.

Pokud není, proveďte instalaci.

• Pro Windows:

Proveďte instalaci pomocí instalačního disku CD-ROM (Setup CD-ROM) nebo z webové stránky.

• Systém macOS:

Proveďte instalaci z webové stránky.

### **Poznámka**

- Nástroj IJ Network Device Setup Utility vám umožňuje diagnostikovat nebo opravit stav sítě. Stáhněte si jej z webové stránky.
	- Systém Windows
	- $\rightarrow$  macOS

Kontrola 4 Zkontrolujte, zda se nastavení sítě tiskárny a bezdrátového směrovače shoduje.

Ujistěte se, zda nastavení sítě tiskárny (např. název bezdrátového směrovače, SSID, síťový klíč atd.) je shodné s nastavení bezdrátového směrovače.

Chcete-li zkontrolovat nastavení bezdrátového směrovače, prostudujte si návod k obsluze dodaný s bezdrátovým směrovačem nebo se obraťte na výrobce.

### **Poznámka**

• Pro připojení k bezdrátovému směrovači použijte frekvenční pásmo 2,4 GHz. Zajistěte, aby sada SSID tiskárny odpovídala sadě SSID pro frekvenční pásmo 2,4 GHz bezdrátového směrovače.

Chcete-li zkontrolovat sadu SSID tiskárny, vytiskněte informace o síťových nastaveních nebo použijte ovládací panel k jejich zobrazení.

- Zobrazení na dotykové obrazovce.
	- [Nastavení sítě LAN](#page-148-0)
- Tisk nastavení sítě.
	- **[Tisk nastavení sítě](#page-274-0)**

### **Poznámka**

- Nástroj IJ Network Device Setup Utility vám umožňuje diagnostikovat nebo opravit stav sítě.
	- Chcete-li stáhnout a nainstalovat nástroj IJ Network Device Setup Utility, vyberte odkaz uvedený níže.
	- **→ Kontrola stavu připojení tiskárny pomocí nástroje IJ Network Device Setup Utility.**

Chcete-li spustit nástroj IJ Network Device Setup Utility, informace naleznete níže.

- Pro Windows:
	- **→ [Spuštění nástroje IJ Network Device Setup Utility](#page-299-0)**
- Systém macOS:
	- **► Spuštění nástroje IJ Network Device Setup Utility**

### Kontrola 5 Ujistěte se, zda není tiskárna umístěna příliš daleko od bezdrátového směrovače.

Pokud je vzdálenost mezi tiskárnou a bezdrátovým směrovačem příliš velká, bezdrátová komunikace probíhá špatně. Umístěte tiskárnu a bezdrátový směrovač blízko sebe.

### **Poznámka**

• Ačkoli je k většině bezdrátových směrovačů připojena anténa, upozorňujeme, že některé mají anténu uvnitř.

Kontrola 6 Zkontrolujte, zda je bezdrátový signál silný. Sledujte sílu signálu a podle potřeby tiskárnu a bezdrátový směrovač přemístěte.

Umístěte bezdrátový směrovač a tiskárnu tak, aby mezi nimi nebyly překážky. Obecně platí, že bezdrátová komunikace mezi různými místnostmi či podlažími je špatná. Bezdrátové komunikaci mohou bránit stavební materiály obsahující kov nebo beton. Pokud tiskárna nemůže komunikovat s počítačem prostřednictvím bezdrátové sítě Wi-Fi kvůli zdi, umístěte tiskárnu a počítač do stejné místnosti.

Pokud se navíc poblíž nachází zařízení jako mikrovlnná trouba, které vysílá rádiové vlny se stejnou šířkou pásma jako bezdrátový směrovač, může způsobovat rušení. Umístěte bezdrátový směrovač co nejdále od zdrojů rušení.

### **Poznámka**

• Nástroj IJ Network Device Setup Utility vám umožňuje diagnostikovat nebo opravit stav sítě.

Chcete-li stáhnout a nainstalovat nástroj IJ Network Device Setup Utility, vyberte odkaz uvedený níže.

Kontrola stavu připojení tiskárny pomocí nástroje IJ Network Device Setup Utility.

Chcete-li spustit nástroj IJ Network Device Setup Utility, informace naleznete níže.

- Pro Windows:
	- [Spuštění nástroje IJ Network Device Setup Utility](#page-299-0)
- Systém macOS:
	- **▶ Spuštění nástroje IJ Network Device Setup Utility**

### Kontrola 7 Zkontrolujte, zda je počítač připojen k bezdrátovému směrovači.

Podrobnější informace týkající se kontroly nastavení počítače a stavu připojení naleznete v návodu k obsluze počítače, případně se můžete obrátit na výrobce.

### **Poznámka**

• Pokud používáte smartphone nebo tablet, ujistěte se, zda je v daném zařízení povolena síť Wi-Fi.

Kontrola 8 Ujistěte se, zda je v dialogovém okně listu vlastností **Porty (Ports)** ovladače tiskárny zaškrtnuta položka **Povolit obousměrnou komunikaci (Enable bidirectional support)**. (Windows)

Pokud ne, zaškrtněte ji a povolte obousměrnou komunikaci.

### Kontrola 9 Ujistěte se, zda je vypnutá brána firewall bezpečnostního softwaru.

Je-li brána firewall bezpečnostního softwaru zapnutá, může se zobrazit zpráva s upozorněním, že software společnosti Canon se pokouší získat přístup k síti. Pokud se tato zpráva zobrazí, nastavte bezpečnostní software tak, aby vždy povolil přístup.

Používáte-li jakékoli programy, které přepínají mezi síťovými prostředími, zkontrolujte jejich nastavení. Některé programy ve výchozím nastavení používají bránu firewall.

Kontrola 10 Pokud je tiskárna připojena k základnové stanici AirPort prostřednictvím sítě LAN, ujistěte se, zda v identifikátoru sítě (SSID) používáte alfanumerické znaky. (macOS)

### **Pokud problém nebyl vyřešen, znovu proveďte instalaci.**

• Pro Windows:

Proveďte instalaci pomocí instalačního disku CD-ROM (Setup CD-ROM) nebo z webové stránky.

• Systém macOS:

Proveďte instalaci z webové stránky.

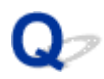

## **Nelze najít tiskárnu během použití kabelové sítě LAN.**

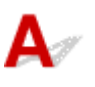

Kontrola 1 Ujistěte se, zda je tiskárna zapnutá.

Pokud není zapnutá, ujistěte se, zda je tiskárna bezpečně zapojena do zásuvky elektrické sítě, a stisknutím tlačítka **Zapnout (ON)** ji zapněte.

Během inicializace tiskárny bliká kontrolka **ZAPNUTO (ON)**. Počkejte, dokud kontrolka **ZAPNUTO (ON)** nepřestane blikat a nerozsvítí se.

Kontrola 2 Je na dotykové obrazovce zobrazena ikona

Není-li ikona zobrazena, kabelová síť LAN je zakázána.

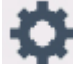

Pokud ne, vyberte možnost (**Nastavení (Setup)**), **Nastavení zařízení (Device setup)**, **Nastavení sítě LAN (LAN settings)**, **Kabelová síť LAN (Wired LAN)**, **Nastavení (Settings)** a potom vyberte možnost **Povolit (Enable)** pro **Povolení/zakázání pevné sítě LAN (Enable/disable Wired LAN)**.

Kontrola 3 Ujistěte se, zda je kabel LAN řádně připojen.

Ujistěte se, zda je tiskárna připojena k směrovači pomocí kabelu LAN. Pokud je kabel LAN uvolněný, řádně jej připojte.

Je-li kabel LAN připojen k straně WAN směrovače, připojte jej k straně LAN.

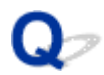

## **Nelze tisknout pomocí AirPrint**

# $\mathbf{A}$

Kontrola 1 Ujistěte se, zda je tiskárna zapnutá.

Pokud je tiskárna zapnutá, vypněte ji a znovu zapněte a zkontrolujte, zda je problém vyřešen.

Kontrola 2 Zkontrolujte, zda je tiskárna zaregistrována v počítači.

Kontrola 3 Ujistěte se, že je tiskárna připojena sítí LAN k téže podsíti sítě jako zařízení kompatibilní s aplikací AirPrint při tisku přes síť LAN.

Kontrola 4 Zkontrolujte, zda je v tiskárně dostatek papíru a inkoustu.

Kontrola 5 Ujistěte se, že na dotykové obrazovce tiskárny není zobrazena žádná chybová zpráva.

# **Problémy s instalací**

- **[Odstranění softwaru tiskárny](#page-762-0)**
- **[Dostatek času na proces nastavení \(Windows\)](#page-764-0)**
- **[Nezdařená instalace ovladače tiskárny \(Windows\)](#page-765-0)**

# <span id="page-762-0"></span>**Odstranění softwaru tiskárny**

# Δ

Chcete-li odebrat software (nástroj) nainstalovaný v počítači, postupujte podle níže uvedených kroků.

### **Důležité**

• Musíte se přihlásit jako správce nebo musíte mít oprávnění správce.

### **Poznámka**

- Postup odebrání ovladačů tiskárny je popsán na níže uvedených stránkách.
	- **→** [Odstranění nepotřebného ovladače tiskárny](#page-657-0) (Windows)
	- **→** Odstranění nepotřebného ovladače tiskárny (macOS)

## **Odebrání nástroje IJ Network Device Setup Utility (Windows)**

Provedením níže uvedených kroků odeberte nástroj IJ Network Device Setup Utility.

- Windows 10
	- **1.** Klikněte na tlačítko **Start**, vyberte položku **Systém Windows (Windows System)** a vyberte možnost **Ovládací panely (Control Panel)**.
	- **2.** Ve složce **Programy (Programs)** vyberte položku **Programy a funkce (Programs and Features)**, v seznamu programů vyberte nástroj IJ Network Device Setup Utility a poté klikněte na tlačítko **Odinstalovat (Uninstall)**.
- Windows 8.1
	- **1.** Pomocí ovládacího tlačítka **Nastavení (Settings)** na ploše otevřete okno **Ovládací panely (Control Panel)**.
	- **2.** Ve složce **Programy (Programs)** vyberte položku **Programy a funkce (Programs and Features)**, v seznamu programů vyberte nástroj IJ Network Device Setup Utility a poté klikněte na tlačítko **Odinstalovat (Uninstall)**.
- Windows 7
	- **1.** V nabídce **Start** vyberte položku **Ovládací panely (Control Panel)**.
	- **2.** Vyberte položku **Odinstalovat program (Uninstall a program)**.

**3.** Vyberte nástroj IJ Network Device Setup Utility a poté klikněte na tlačítko **Odinstalovat (Uninstall)**.

### **Poznámka**

• Pokud se zobrazí dialogové okno **Řízení uživatelských účtů (User Account Control)**, klikněte na tlačítko **Ano (Yes)**.

### **Odebrání nástroje IJ Network Device Setup Utility (macOS)**

Provedením níže uvedených kroků odeberte nástroj IJ Network Device Setup Utility.

- **1.** V nabídce **Přejít (Go)** aplikace Finder vyberte možnost **Aplikace (Applications)**, dvakrát klikněte na položku **Nástroje Canon (Canon Utilities)** > **IJ Network Device Setup Utility** a poté přetáhněte ikonu nástroje **Canon IJ Network Device Setup Utility** do položky **Koš (Trash)**.
- **2.** Restartujte počítač.

Vyprázdněte položku **Koš (Trash)** a restartujte počítač.

### **Poznámka**

• Chcete-li nástroj IJ Network Device Setup Utility znovu nainstalovat, odinstalujte nástroj IJ Network Device Setup Utility a znovu jej nainstalujte z webových stránek společnosti Canon.

# <span id="page-764-0"></span> $\mathbf{Q}_{\mathcal{P}}$ **Dostatek času na proces nastavení (Windows)**

# ${\mathbf A}$

Pokud se během instalace spustí aktualizace systému Windows nebo pokud provedete instalaci během probíhající aktualizace systému Windows, může chvíli trvat, než se tiskárna zaregistruje a než se provedou ostatní procesy.

Chvíli počkejte. Nejedná se o závadu.

# <span id="page-765-0"></span>**Nezdařená instalace ovladače tiskárny (Windows)**

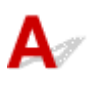

### • **Nespustí-li se instalace po vložení instalačního disku CD-ROM (Setup CD-ROM):**

Postupujte podle níže uvedených pokynů a spusťte instalaci.

- **1.** Proveďte následující nastavení.
	- V systému Windows 10 klikněte na tlačítko **Start** > **Průzkumník souborů (File Explorer)** a poté v seznamu nalevo klikněte na možnost **Tento počítač (This PC)**.
	- V systému Windows 8.1 vyberte ikonu **Průzkumník (Explorer)** v **hlavním panelu (Taskbar)** na **ploše** a poté v seznamu nalevo klikněte na možnost **Tento počítač (This PC)**.
	- V systému Windows 7 klikněte na položku **Start** a poté na položku **Počítač (Computer)**.
- **2.** V zobrazeném okně dvakrát klikněte na ikonu disku CD-ROM .

Pokud se zobrazí obsah disku CD-ROM, dvakrát klikněte na položku **MSETUP4.EXE**.

Nelze-li ovladač tiskárny nainstalovat pomocí instalačního disku CD-ROM (Setup CD-ROM), nainstalujte jej z webových stránek společnosti Canon.

### **Poznámka**

- Pokud se ikona disku CD-ROM nezobrazí, zkuste tyto kroky:
	- Vyjměte disk CD-ROM z počítače a znovu jej vložte.
	- Restartujte počítač.

Pokud se ikona stále nezobrazuje, zkuste jiný disk a ověřte, zda se zobrazí. Pokud ano, došlo k potížím s instalačním diskem CD-ROM (Setup CD-ROM). Obraťte se na nejbližší servisní středisko společnosti Canon a požádejte o opravu.

• **Pokud se nemůžete dostat přes obrazovku Připojení tiskárny (Printer Connection):**

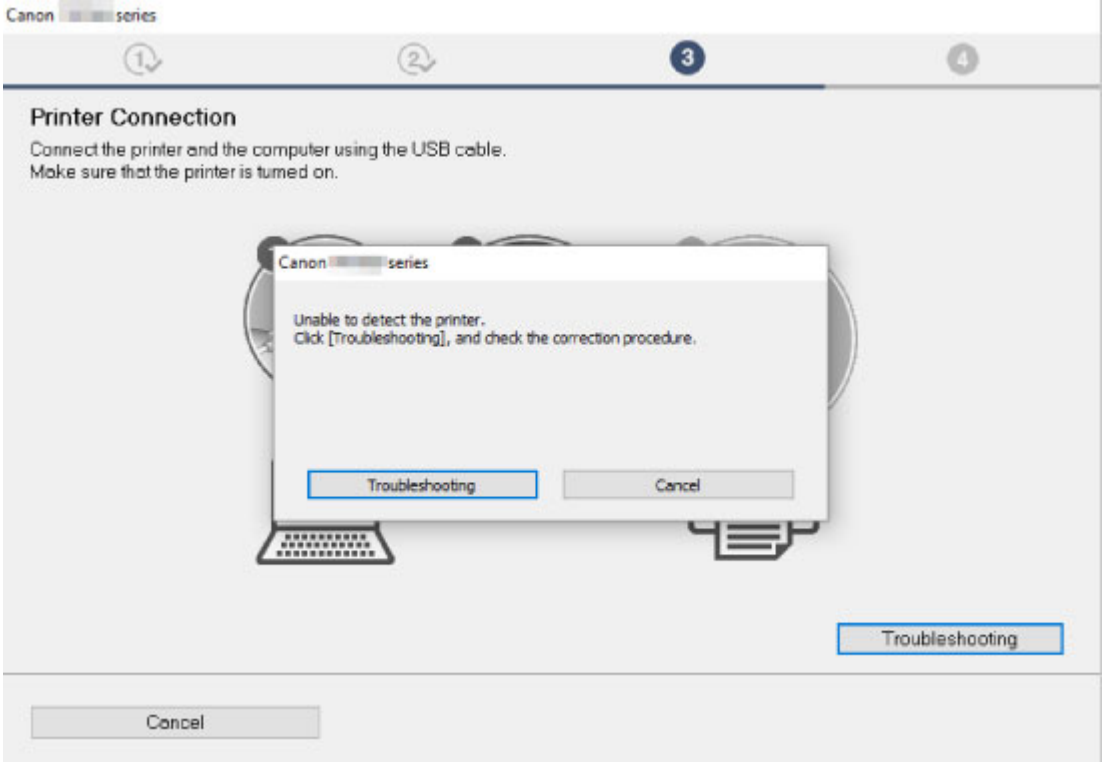

[Nelze pokračovat dále z obrazovky Připojení tiskárny \(Printer Connection\) / Připojit kabel \(Connect](#page-750-0) [Cable\).](#page-750-0)

### • **Ostatní případy:**

Přeinstalujte ovladač tiskárny.

Pokud nebyl ovladač tiskárny nainstalován správně, odinstalujte jej, restartujte počítač a znovu nainstalujte ovladač tiskárny.

#### [Odstranění nepotřebného ovladače tiskárny](#page-657-0)

Přeinstalujte ovladač tiskárny pomocí instalačního disku CD-ROM (Setup CD-ROM) nebo jej nainstalujte z webových stránek společnosti Canon.

### **Poznámka**

• Pokud se instalační program zastavil kvůli chybě systému Windows, funkce systému Windows může být nestabilní a je možné, že ovladače nepůjde nainstalovat. Restartujte počítač a znovu nainstalujte ovladače.

## **Problémy HP-GL/2**

- **[Při použití HP-GL/2 je tisk nesprávně zarovnaný.](#page-768-0)**
- **[Ve vytištěných úlohách HP-GL/2 chybí čáry nebo obrázky](#page-769-0)**
- **[V tiskových úlohách HP-GL/2 se čáry tisknou příliš tlusté nebo tenké.](#page-770-0)**
- **[Úlohy HP-GL/2 se tisknou černobíle \(nikoli barevně\).](#page-771-0)**
- **[Při tisku HP-GL/2 jsou vytištěné barvy čar nepřesné.](#page-772-0)**
- **[Úlohy HP-GL/2 se tisknou o 6 mm větší, než je zadáno.](#page-773-0)**
- **[Úlohy HP-GL/2 se tisknou v maximálním formátu i v případě, že je zadán](#page-774-0) [standardní formát.](#page-774-0)**
- **[Tisk HP-GL/2 trvá dlouho.](#page-775-0)**
- **[Při tisku úlohy HP-GL/2 se tiskárna zastaví \(válec se přestane pohybovat\).](#page-776-0)**

# <span id="page-768-0"></span> $\Omega$ **Při použití HP-GL/2 je tisk nesprávně zarovnaný.**

# ${\mathbf A}$

Kontrola Zkontrolujte nastavení položky **Okraj (Margin)**.

V nabídce dotykové obrazovky upravte nastavení položky **Okraj (Margin)**.

<span id="page-769-0"></span>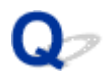

## **Ve vytištěných úlohách HP-GL/2 chybí čáry nebo obrázky**

# Δ.,

Kontrola 1 Není paměť plná?

Zkontrolujte velikost dat v tiskové úloze.

Kontrola 2 Nepřijímá tiskárna příkaz HP-GL/2, který není touto tiskárnou podporován?

Zkontrolujte tiskovou úlohu a nastavení.

Kontrola 3 Nepřijala tiskárna tisková data obsahující příkazy HP RTL, když je položka **Automatické otočení (Auto rotation)** nastavena na možnost **Zapnuto (ON)**?

V nabídce dotykové obrazovky nastavte položku **Automatické otočení (Auto rotation)** na možnost **Vypnuto (OFF)** a znovu proveďte tisk.

**■ [Nastavení tisku](#page-146-0)** 

Kontrola 4 Není položka **Zvětšené (Oversize)** nastavena na možnost **Deaktivovat (Disable)**?

V nabídce dotykové obrazovky nastavte položku **Zvětšené (Oversize)** na možnost **Aktivováno (Enable)**.

# <span id="page-770-0"></span> $\Omega$

## **V tiskových úlohách HP-GL/2 se čáry tisknou příliš tlusté nebo tenké.**

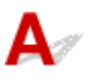

Kontrola 1 Zkontrolujte nastavení položky **Korekce tloušťky (Width correction)**.

Změňte nastavení položky **Korekce tloušťky (Width correction)** v nabídce dotykové obrazovky.

**■ [Nastavení tisku](#page-146-0)** 

Kontrola 2 Není položka **Upravit nevýrazné čáry (Adjust faint lines)** nastavena na možnost **Vypnuto (OFF)**?

Pokud se jemné čáry tisknou nevýrazně, nastavením položky **Upravit nevýrazné čáry (Adjust faint lines)** na možnost **Zapnuto (ON)** lze zajistit, aby se tiskly zřetelněji.

# <span id="page-771-0"></span> $\mathbf{Q}_{\mathcal{P}}$ **Úlohy HP-GL/2 se tisknou černobíle (nikoli barevně).**

# ${\mathbf A}$

Kontrola Zkontrolujte nastavení položky **Barevný režim (Color Mode)**.

Zkontrolujte nastavení položky **Barevný režim (Color Mode)** v nabídce dotykové obrazovky.

**[Nastavení tisku](#page-146-0)** 

Z důvodu zajištění optimálního výkonu tiskové hlavy však tiskárna spotřebovává nepatrné množství barevného inkoustu, i když je jako **Barevný režim (Color Mode)** vybrána možnost **Černobíle (Monochrome)**.

# <span id="page-772-0"></span> $\Omega$ **Při tisku HP-GL/2 jsou vytištěné barvy čar nepřesné.**

# ${\mathbf A}$

## Kontrola Není položka **Upravit nevýrazné čáry (Adjust faint lines)** nastavena na možnost **Zapnuto (ON)**?

Nastavení položky **Upravit nevýrazné čáry (Adjust faint lines)** na možnost **Vypnuto (OFF)** v nabídce dotykové obrazovky může pomoci dosáhnout očekávaných výsledků. Čáry určité barvy však mohou vypadat přerušovaně.

# <span id="page-773-0"></span> $\mathbf{Q}_{\mathcal{P}}$ **Úlohy HP-GL/2 se tisknou o 6 mm větší, než je zadáno.**

# ${\mathbf A}$

Kontrola Zkontrolujte velikost stránky tiskové úlohy HP-GL/2 tak, jak byla vytvořena ve zdrojové aplikaci.

V nabídce dotykové obrazovky nastavte položku **Zvětšené (Oversize)** na možnost **Vypnuto (OFF)**.

<span id="page-774-0"></span>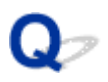

## **Úlohy HP-GL/2 se tisknou v maximálním formátu i v případě, že je zadán standardní formát.**

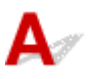

Kontrola Zkontrolujte velikost stránky tiskové úlohy HP-GL/2 tak, jak byla vytvořena ve zdrojové aplikaci.

V nabídce dotykové obrazovky nastavte položku **Šetřit papír (Conserve paper)** na možnost **Zapnuto (ON)**.

# <span id="page-775-0"></span> $\Omega$ **Tisk HP-GL/2 trvá dlouho.**

# ${\mathbf A}$

Kontrola 1 Nejsou tisková data velká?

V případě tiskových úloh s velkým množstvím dat trvá tisk déle. Vyčkejte prosím, dokud se tisk nedokončí.

### Kontrola 2 Není položka **Vstupní rozlišení (Input resolution)** nastavena na možnost **600 dpi**?

Nastavte položku **Vstupní rozlišení (Input resolution)** na možnost **300 dpi**.

**▶ [Nastavení objemu podávání](#page-373-0)** 

<span id="page-776-0"></span>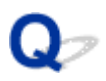

## **Při tisku úlohy HP-GL/2 se tiskárna zastaví (válec se přestane pohybovat).**

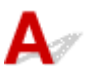

Kontrola 1 Tiskárna analyzuje tiskovou úlohu.

Vyčkejte prosím, dokud se tisk nedokončí.

Kontrola 2 Není položka **Vstupní rozlišení (Input resolution)** nastavena na možnost **600 dpi**?

Nastavte položku **Vstupní rozlišení (Input resolution)** na možnost **300 dpi**.

**▶ [Nastavení objemu podávání](#page-373-0)** 

# **Další problémy**

- **[Tiskárna se nezapne](#page-778-0)**
- **[Tiskárna vydává podivné zvuky.](#page-779-0)**
- **[Stále se zobrazují zprávy vyžadující kontrolu údržbové kazety.](#page-781-0)**
- **[Tiskárna spotřebovává velké množství inkoustu](#page-782-0)**
- **[Vytištěné stránky v koši jsou zašpiněné.](#page-783-0)**
- **[Detekce úrovně inkoustu](#page-784-0)**

<span id="page-778-0"></span>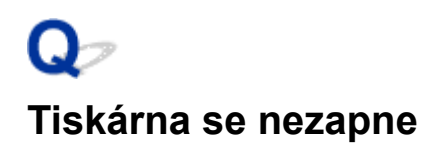

# ${\mathbf A}$

Kontrola 1 Je připojen napájecí kabel do zásuvky elektrické sítě?

Připojte napájecí kabel do zásuvky elektrické sítě a poté zapněte tiskárnu.

Kontrola 2 Je tiskárna napájena předepsaným napětím?

Zkontrolujte napětí zásuvky elektrické sítě a jistič.

[Specifikace](#page-446-0)

# <span id="page-779-0"></span>**Tiskárna vydává podivné zvuky.**

Kontrola 1 Nevycházel z nejbližšího okolí držáku role neobvyklý zvuk?

Pokud se nahromadí prach na ozubeném převodu (A) na konci držáku role, může z této oblasti vycházet hluk.

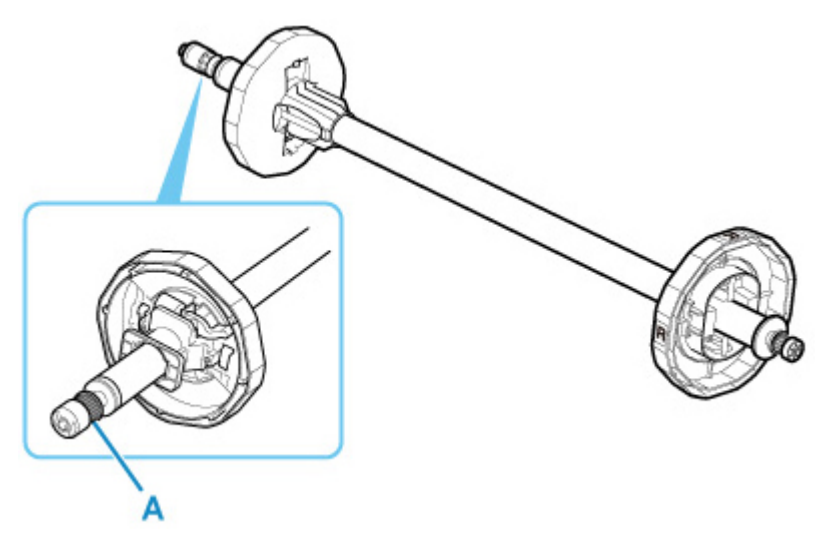

Když odsud začne vycházet hluk, vyčistěte ozubený převod následujícím postupem.

- 1. Vyjměte držák role z tiskárny.
- 2. Setřete prach z ozubeného převodu vlhkým a řádně vyždímaným hadrem a poté převod osušte suchým hadrem.
- 3. Vložte držák role do tiskárny.

### Kontrola 2 Z tiskárny vychází provozní hluk, i když netiskne.

Následující zvuky nesignalizují problém s tiskárnou.

• Zvuk sání, který je slyšet z desky.

Povrch desky je opatřen podtlakovými otvory, které přisávají papír, a tím zabraňují jeho zvedání.

• Role papíru vytváří během tisku zvuk chvění.

Zvuk chvění může být vydáván při posouvání velkého papíru.

• Můžete náhle zaslechnout zvuk operací čištění.

Čištění se provádí automaticky ve stanovených intervalech, aby byla zajištěna údržba tiskárny.

• Můžete náhle zaslechnout zvuk míchání inkoustu.

Inkoust se automaticky míchá po uplynutí stanoveného intervalu, aby byla zachována optimální kvalita tisku. Míchání trvá přibližně 20 sekund až 2 minuty.

Inkoust se také automaticky míchá v následujících případech. Upozorňujeme, že v době zobrazení zprávy **Promíchávání inkoustu (Agitating the ink)** na dotykové obrazovce nelze provádět žádné další operace.

- Po zapnutí tiskárny
- Po přenosu dat
- Po výměně zásobníku inkoustu

V jiných případech se obraťte na prodejce Canon.

# <span id="page-781-0"></span> $\mathbf{Q}_{\mathcal{P}}$

# **Stále se zobrazují zprávy vyžadující kontrolu údržbové kazety.**

# ${\mathbf A}$

Není rozpoznána nově vyměněná údržbová kazeta.

Vyjměte nově vyměněnou údržbovou kazetu a poté ji znovu pevně vložte.

**→ [Výměna údržbové kazety](#page-414-0)** 

<span id="page-782-0"></span>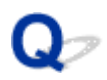

## **Tiskárna spotřebovává velké množství inkoustu**

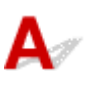

Kontrola 1 Nebylo vytištěno velké množství plně barevných materiálů?

V tiskových úlohách, jako jsou fotografie, jsou obrázky vyplněné barvami. Tím se spotřebuje velké množství inkoustu. Nesignalizuje to problém s tiskárnou.

### Kontrola 2 Neprovádí se často funkce **Čištění systému (System cleaning)**?

Funkce **Čištění systému (System cleaning)** používá velké množství inkoustu. Jedná se o normální stav. Doporučujeme provádět funkci **Čištění systému (System cleaning)** pouze po přepravě tiskárny, pokud nebyla dlouhou dobu používána nebo pokud se vyskytl problém s tiskovou hlavou.

Kontrola 3 Právě jste dokončili počáteční instalaci, při které se spotřebuje více inkoustu k naplnění systému.

Pokud používáte tiskárnu poprvé nebo po přepravě, zásobník inkoustu dodá počáteční náplň inkoustu do tiskové hlavy.

Přestože může následkem toho poklesnout množství zbývajícího inkoustu, nesignalizuje to problém.

Kontrola 4 **Není ucpaná tryska tiskové hlavy?** 

Zkontrolujte, zda nedošlo k ucpání trysek.

**★ [Kontrola trysek kvůli ucpání](#page-399-0)** 

# <span id="page-783-0"></span> $\Omega$ **Vytištěné stránky v koši jsou zašpiněné.**

# ${\mathbf A}$

Kontrola Nachází se koš ve správné poloze pro příslušný formát média?

Optimální poloha koše závisí na faktorech, jako je velikost média nebo orientace. Zkontrolujte, zda je koš správně používán.

**→ [Použití koše](#page-96-0)** 

# <span id="page-784-0"></span>**Detekce úrovně inkoustu**

Zásobník inkoustu tiskárny detekuje množství zbývajícího inkoustu, aby zabránil jeho vyčerpání během tisku a předešel chybě tiskárny.

### **→ [Zásobníky inkoustu](#page-386-0)**

Při použití zásobníku inkoustu znovu naplněného inkoustem nemusí funkce pro detekci úrovně zbývajícího inkoustu řádně pracovat, a může tak dojít k zastavení tisku. Pokud chcete použít zásobník inkoustu znovu naplněný inkoustem, je potřebné zakázat funkci pro detekci úrovně zbývajícího inkoustu.

Tisk se zrušenou detekcí úrovně inkoustu může vést k poškození tiskárny a problémům při tisku. Společnost Canon Inc. není zodpovědná za jakékoliv poškození, k němuž může dojít v důsledku opětovného naplnění inkoustem.

### **Důležité**

- Jakmile funkci pro detekci úrovně zbývajícího inkoustu zakážete, nebude ji možné pro daný zásobník inkoustu obnovit. K obnovení funkce pro detekci úrovně zbývajícího inkoustu je nutné vyměnit zásobník inkoustu v tiskárně za nový.
- Opakované vyjmutí a vložení stejného zásobníku inkoustu může vést k nefunkčnosti kontaktů mezi zásobníkem inkoustu a tiskárnou, k úniku inkoustu ze zásobníku inkoustu a k poškození tiskárny.

## **Zrušení detekce úrovně inkoustu**

Detekce úrovně inkoustu bude deaktivována při vyprázdnění vložených zásobníků inkoustu.

Pokud se na dotykové obrazovce zobrazí zpráva **Ve výše uvedeném zásobníku inkoustu zřejmě došel originální inkoust Canon nebo se jedná o falzifikát zásobníku inkoustu Canon. (The above ink tank may be an ink tank that ran out of genuine Canon ink or a counterfeit Canon ink tank.)**, postupujte podle níže uvedených kroků.

- **1.** Projděte obrazovky, přičemž proveďte úkony popsané ve zprávách, které se zobrazí na dotykové obrazovce.
- **2.** Pokud se na dotykové obrazovce zobrazí pokyn k zakázání detekce zbývajícího inkoustu, přidržte stisknuté tlačítko **Zastavit (Stop)** po dobu nejméně 5 sekund a poté jej uvolněte.

Detekce úrovně inkoustu je nyní zrušena.

## **Seznam kódů podpory pro chyby**

Kódy podpory se zobrazí na počítači, když dojde k chybě.

Kódy podpory jsou identifikační čísla chyb, která se zobrazují společně s chybovými zprávami.

Pokud dojde k chybě, zkontrolujte kód podpory a provedením doporučených kroků vyřešte potíže.

### **Zobrazený kód podpory**

### • **1000 až 1ZZZ**

[100A](#page-788-0) [1012](#page-789-0) [1021](#page-790-0) [1024](#page-791-0) [1041](#page-793-0)

[1052](#page-795-0) [1054](#page-796-0) [1055](#page-797-0) [1056](#page-798-0) [1057](#page-799-0)

[1061](#page-801-0) [1200](#page-802-0) [1201](#page-803-0) [1210](#page-804-0) [1213](#page-805-0)

[1300](#page-807-0) [1306](#page-808-0) [1317](#page-809-0) [1322](#page-810-0) [1323](#page-811-0)

[1401](#page-813-0) [1403](#page-814-0) [1408](#page-815-0) [1409](#page-816-0) [140A](#page-817-0)

[140B](#page-818-0) [140C](#page-819-0) [140F](#page-820-0) [1468](#page-821-0) [1477](#page-822-0) [1478](#page-823-0)

[1481](#page-825-0) [1485](#page-826-0) [1492](#page-827-0) [1494](#page-828-0) [1495](#page-829-0)

[1551](#page-831-0) [1552](#page-832-0) [1570](#page-833-0) [1571](#page-834-0) [1660](#page-835-0)

[168B](#page-836-0) [1720](#page-837-0) [1721](#page-838-0) [1722](#page-839-0) [1730](#page-840-0) [1731](#page-841-0)

[1753](#page-843-0) [1756](#page-844-0) [1757](#page-845-0)

### • **2000 až 2ZZZ**

[2131](#page-847-0) [2132](#page-848-0)

### • **3000 až 3ZZZ**

 [3001](#page-850-0) [3200](#page-851-0) [3201](#page-852-0) [3250](#page-853-0) [3300](#page-854-0) [3302](#page-856-0) [3303](#page-857-0) [3304](#page-858-0) [3306](#page-859-0) [3311](#page-860-0) [3313](#page-862-0) [3314](#page-863-0) [3315](#page-864-0) [3316](#page-865-0) [3317](#page-866-0) [3332](#page-868-0) [3333](#page-869-0) [3337](#page-870-0) [3340](#page-871-0) [3341](#page-872-0) [3415](#page-874-0) [3416](#page-875-0) [3417](#page-876-0) [3418](#page-877-0) [3419](#page-878-0) [3421](#page-880-0) [3422](#page-881-0) [3423](#page-882-0) [3424](#page-883-0) [3448](#page-884-0)

### • **4000 až 4ZZZ**

[4113](#page-886-0) [4114](#page-887-0) [4115](#page-888-0) [4116](#page-889-0) [4117](#page-890-0)

 [4803](#page-892-0) [4905](#page-893-0) [4910](#page-894-0) [4911](#page-895-0) [4913](#page-896-0) [4931](#page-899-0) [4932](#page-900-0) [4933](#page-901-0) [4934](#page-902-0) [4935](#page-903-0) [4950](#page-905-0) [4951](#page-906-0) [4952](#page-907-0) [4953](#page-908-0) [4954](#page-909-0) [4956](#page-911-0) [4957](#page-912-0)

#### • **5000 až 5ZZZ**

[5200](#page-914-0) [5B16](#page-915-0) [5B20](#page-916-0) [5B21](#page-917-0) [5C00](#page-918-0)

• **6000 až 6ZZZ**

 [6700](#page-920-0) [6702](#page-921-0) [6820](#page-922-0) [6900](#page-923-0) [6901](#page-924-0) [6910](#page-926-0) [6911](#page-927-0) [6920](#page-928-0) [6921](#page-929-0) [6930](#page-930-0) [6932](#page-932-0) [6933](#page-933-0) [6940](#page-934-0) [6941](#page-935-0) [6942](#page-936-0) [6944](#page-938-0) [6945](#page-939-0) [6946](#page-940-0)

### • **7000 až 7ZZZ**

[7051](#page-942-0) [7052](#page-943-0)

### • **8000 až 8ZZZ**

• **9000 až 9ZZZ**

[9110](#page-946-0)

• **A000 až ZZZZ**

[B20A](#page-947-0) [B510](#page-948-0)

# <span id="page-787-0"></span>**Příčina**

Pokusili jste se tisknout na list, ale není žádný list vložen.

# **Postup řešení**

Na dotykové obrazovce zkontrolujte formát a typ média pro tiskovou úlohu a poté klepněte na tlačítko **OK**.

### • **Pokračování v tisku**

Klepněte na položku **Vložit papír (Load paper)** a poté vložte papír.

- [Vkládání listů a tisk na ně](#page-481-0)
- **Zastavení tisku**

Chcete-li tisk zastavit, klepněte na tlačítko **Zrušit (Cancel)** na dotykové obrazovce nebo stiskněte tlačítko **Zastavit (Stop)**.

# <span id="page-788-0"></span>**100A**

# **Příčina**

Pokusili jste se tisknout na roli, ale není žádná role vložena.

## **Postup řešení**

Klepněte na položku **Vložit papír (Load paper)** na dotykové obrazovce, poté vložte roli papíru a proveďte tisk.

- [Vkládání rolí do držáku role](#page-50-0)
- [Vkládání rolí do tiskárny](#page-54-0)

### **Poznámka**

• Chcete-li tisk zastavit, klepněte na tlačítko **Zrušit (Cancel)** na dotykové obrazovce nebo stiskněte tlačítko **Zastavit (Stop)**.

# <span id="page-789-0"></span>**Příčina**

Pokusili jste se tisknout na list, ale není žádný list vložen.

# **Postup řešení**

Klepněte na položku **Vložit papír (Load paper)** na dotykové obrazovce, poté vložte řezaný papír a proveďte tisk.

[Vkládání listů a tisk na ně](#page-481-0)

### **Poznámka**

• Chcete-li tisk zastavit, klepněte na tlačítko **Zrušit (Cancel)** na dotykové obrazovce nebo stiskněte tlačítko **Zastavit (Stop)**.

## <span id="page-790-0"></span>**Příčina**

Tiskárna přijala tiskovou úlohu, která je delší než zbývající množství papíru v roli papíru.

## **Postup řešení**

### • **Pokračování v tisku**

Chcete-li pokračovat v tisku, klepněte na možnost **Tisknout s vloženým papírem. (Print with the loaded paper.)** na dotykové obrazovce.

Během tisku však může dojít papír v roli papíru, a nebude tak možné vytisknout celý dokument.

### • **Výměna papíru**

Na dotykové obrazovce klepněte na možnost **Vyměnit papír a tisknout (Replace the paper and print)**.

Změňte nastavení položky **Zdroj papíru (Paper Source)** v ovladači tiskárny nebo vyměňte papír za papír správné délky pro tiskovou úlohu a poté to zkuste znovu.

- **→** [Vyjmutí role z tiskárny](#page-63-0)
- [Vkládání rolí do tiskárny](#page-54-0)

### • **Zastavení tisku**

Chcete-li tisk zastavit, klepněte na tlačítko **Zrušit (Cancel)** na dotykové obrazovce nebo stiskněte tlačítko **Zastavit (Stop)**.

## <span id="page-791-0"></span>**Příčina**

Mezi možné příčiny patří:

- Role papíru je prázdná.
- Na roli papíru ještě zbývá papír, ale protože nemohl být posunut, nebylo jej možné detekovat.

## **Postup řešení**

• **Došel papír na roli papíru.**

Provedením níže uvedených kroků vyměňte spotřebovanou roli za novou roli stejného typu a velikosti.

- 1. Zvedněte uvolňovací páčku a vyjměte roli papíru.
	- → [Vyjmutí role z tiskárny](#page-63-0)
	- → [Vyjmutí rolí z držáku role](#page-66-0)
- 2. Vložte novou roli.
	- **→** [Vkládání rolí do držáku role](#page-50-0)
	- [Vkládání rolí do tiskárny](#page-54-0)
- 3. Pokud nebyl na roli vytištěn čárový kód, zadejte typ papíru.
	- **→ [Změna typu papíru](#page-59-0)**
- 4. Pokud je v nabídce dotykové obrazovky nastavena položka **Správa zbývajícího množství role (Manage remaining roll amount)** na možnost **Čárové kódy (Barcodes)** a na roli papíru není vytištěn čárový kód, nastavte délku papíru.
	- $\rightarrow$  [Zadání délky papíru](#page-62-0)
- 5. Pokud se zobrazí zpráva **K dispozici je úloha, jejíž tisk není dokončen. Chcete tuto úlohu vytisknout? (There is a job whose printing is not complete. Do you want to print this job?)** na dotykové obrazovce, klepněte na tlačítko **Ano (Yes)**.

Tisk se obnoví počínaje od stránky, na které došlo k chybě.

• **Podávání je zastaveno z důvodu dosažení konce papíru na roli papíru, který je připevněn k jádru lepicí páskou.**

Vyjměte spotřebovanou roli papíru a vložte novou.

- **→** [Vyjmutí role z tiskárny](#page-63-0)
- **→** [Vyjmutí rolí z držáku role](#page-66-0)
- [Vkládání rolí a tisk na ně](#page-478-0)
- **Podávání bylo zastaveno z důvodu příliš vysoké hmotnosti zbývající role papíru.**

Může být užitečné změnit režim tisku, čímž se změní časování podávání papíru.

Při použití systému Windows vyberte v ovladači tiskárny v sekci **Rozšířená nastavení (Advanced Settings)** vyšší nastavení kvality v položce **Kvalita tisku (Print Quality)**.
V systému macOS vyberte položku **Kvalita a média (Quality & Media)** v ovladači tiskárny a poté vyberte vyšší kvalitu nastavením položky **Kvalita tisku (Print Quality)**.

- ◆ [Nastavení úrovně kvality tisku \(vlastní\)](#page-519-0) (Windows)
- **→** Nastavení úrovně kvality tisku (vlastní) (macOS)

#### **Poznámka**

• Chcete-li zastavit tisk, stiskněte tlačítko **Zastavit (Stop)**.

# **Příčina**

Vybrali jste nesprávný zdroj papíru pro **Vyměnit papír (Replace paper)**.

# **Postup řešení**

Spojte zdroj papíru pro vkládání papíru s nastavením zdroje papíru pro možnost **Vyměnit papír (Replace paper)**.

U role papíru vyberte **Roli papíru (Roll paper)** a vložte ji.

Pro řezaný list zvolte **Řezaný list (Cut sheet)** a vložte ho.

# **Příčina**

Typ média zadaný v ovladači tiskárny se neshoduje s typem média vloženým v tiskárně.

### **Postup řešení**

## **Příčina**

Šířka role papíru nastavená v seznamu **Přizpůsobit šířce role papíru (Fit Roll Paper Width)** v ovladači tiskárny není shodná s šířkou role papíru vložené v tiskárně.

### **Postup řešení**

# **Příčina**

Papír v tiskárně je menší než formát papíru nastavený v ovladači tiskárny.

## **Postup řešení**

# **Příčina**

Na formát papíru vložený v tiskárně nelze tisknout bez ohraničení.

## **Postup řešení**

# **Příčina**

Poloha papíru není vhodná pro tisk bez ohraničení.

## **Postup řešení**

# **Příčina**

Poloha papíru není vhodná pro tisk bez ohraničení.

## **Postup řešení**

## **Příčina**

V roli téměř došel papír.

## **Postup řešení**

Tisk bude pokračovat. Co nejdříve vyměňte roli papíru v tiskárně rolí, ve které je dostatek papíru pro tisk.

- ◆ [Vyjmutí role z tiskárny](#page-63-0)
- **→ [Vkládání rolí do tiskárny](#page-54-0)**

#### **Poznámka**

• Chcete-li zastavit tisk, stiskněte tlačítko **Zastavit (Stop)**.

## **Příčina**

Typ média zadaný v ovladači tiskárny se neshoduje s typem média vloženým v tiskárně.

## **Postup řešení**

Klepněte na tlačítko **OK** na dotykové obrazovce.

Ujistěte se, zda typ média, který se zobrazí na dotykové obrazovce, je stejný jako typ vloženého média, a poté klepněte na tlačítko **OK**.

#### • **Opětovný tisk**

Provedením níže uvedených kroků zajistěte, aby se typ média v ovladači tiskárny shodoval s typem média zadaným pro tiskárnu.

- 1. Klepnutím na položku **Zrušit (Cancel)** zastavte tisk.
- 2. Změňte typ média v nastavení ovladače tiskárny na typ média vložený v tiskárně a poté to zkuste znovu.

#### • **Výměna papíru**

Provedením níže uvedených kroků zajistěte, aby se typ média v ovladači tiskárny shodoval s typem média zadaným pro tiskárnu.

- 1. Klepněte na možnost **Vyměnit papír a tisknout (Replace the paper and print)**.
- 2. Vložte papír, jehož typ média je zadán v ovladači tiskárny.
	- [Vkládání rolí a tisk na ně](#page-478-0)
	- [Vkládání listů a tisk na ně](#page-481-0)

#### • **Pokračování v tisku**

Chcete-li pokračovat v tisku, klepněte na možnost **Tisknout s vloženým papírem. (Print with the loaded paper.)** na dotykové obrazovce.

Uvědomte si však, že tato chyba může způsobit uvíznutí papíru a negativně ovlivnit kvalitu tisku.

# **Příčina**

Je otevřený horní kryt nebo zajišťovací páčka tiskové hlavy.

# **Postup řešení**

Otevřete horní kryt a ujistěte se, zda je zajišťovací páčka tiskové hlavy řádně zavřená.

Ujistěte se, že v horním krytu nejsou zachyceny žádné cizí objekty, a poté horní kryt zavřete.

Při opětovném výskytu této chyby zavřete horní kryt, vypněte napájení, chvíli počkejte a poté napájení znovu zapněte.

#### **Poznámka**

• Pokud instalujete tiskovou hlavu, zavřete horní kryt po dokončení instalace.

# **Příčina**

Je otevřený kryt zásobníku inkoustu.

### **Postup řešení**

Zavřete kryt zásobníku inkoustu.

# **Příčina**

Je otevřený kryt zásobníku inkoustu.

### **Postup řešení**

Zavřete kryt zásobníku inkoustu.

# **Příčina**

Uvolňovací páčka je zvednutá.

#### **Postup řešení**

Vytáhněte uvolňovací páčku směrem dopředu.

Dojde-li k chybě znovu, vypněte napájení tiskárny, chvíli počkejte a poté napájení opět zapněte.

# **Příčina**

Zatímco tiskárna tiskla nebo prováděla údržbu, uvolnila se uvolňovací páčku.

# **Postup řešení**

Vypněte napájení, chvíli počkejte a poté napájení znovu zapněte.

Pokud znovu dojde k chybě, poznamenejte si podrobný chybový kód (ECxx-xxxx), který se zobrazí na dotykové obrazovce, a poté vypněte napájení a obraťte se na oddělení péče o zákazníky společnosti Canon.

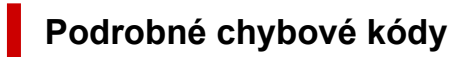

EC19-2F21

## **Příčina**

Během tisku uvízl uvnitř tiskárny papír.

### **Postup řešení**

Níže uvedeným postupem vyjměte uvízlý papír.

- 1. Zvedněte uvolňovací páčku a vyjměte uvízlý papír.
	- **→ [Odstranění uvízlé role papíru](#page-682-0)**
	- **+ [Odstranění uvízlého listu](#page-687-0)**
- 2. Vložte papír.
	- [Vkládání rolí do tiskárny](#page-54-0)
	- [Vkládání listů do tiskárny](#page-87-0)
- 3. Pokud se zobrazí zpráva **K dispozici je úloha, jejíž tisk není dokončen. Chcete tuto úlohu vytisknout? (There is a job whose printing is not complete. Do you want to print this job?)** na dotykové obrazovce, klepněte na tlačítko **Ano (Yes)**.

Tisk se obnoví počínaje od stránky, na které došlo k chybě.

Pokud se znovu zobrazí chyba, je možné, že je tiskárna poškozená. Obraťte se na oddělení péče o zákazníky společnosti Canon.

# **Příčina**

Byla přijata tisková úloha pro role, zatímco je vložen list.

### **Postup řešení**

Provedením těchto kroků vložte roli papíru a proveďte na ni tisk.

- 1. Chcete-li vyjmout řezaný papír, klepněte na položku **Vyjmout papír (Remove paper)** na dotykové obrazovce.
	- [Vyjmutí listů](#page-93-0)
- 2. Vložte novou roli.
	- ◆ [Vkládání rolí do tiskárny](#page-54-0)

#### **Poznámka**

• Chcete-li tisk zastavit, klepněte na tlačítko **Zrušit (Cancel)** na dotykové obrazovce nebo stiskněte tlačítko **Zastavit (Stop)**.

# **Příčina**

Při posouvání papíru byl detekován pokřivený vložený papír.

### **Postup řešení**

Zvedněte uvolňovací páčku a znovu vložte papír.

- **→ [Vkládání rolí do tiskárny](#page-54-0)**
- [Vkládání listů do tiskárny](#page-87-0)

Pokud se tato chyba objeví znovu i po opětovném vložení role papíru, vyjměte držák role z tiskárny, vložte roli papíru pevně do držáku role tak, aby se nacházela nahoře proti přírubě, a poté vložte do tiskárny držák role.

**→** [Vkládání rolí do držáku role](#page-50-0)

#### **Důležité**

• Pokud se tato zpráva bude nadále zobrazovat i po provedení výše uvedených kroků nebo pokud budete chtít, aby se tato zpráva nezobrazovala, nastavte položku **Přesnost detekce zkosení (Skew detection accuracy)** v nabídce tiskárny na možnost **Vypnuto (OFF)** nebo **Volná (Loose)**. Uvědomte si však, že papír bude potištěn zešikma, což by mohlo vést k uvíznutí papíru a neobvyklým výsledkům tisku nebo ke znečištění desky a obrácení dalšího tištěného listu.

## **Příčina**

Nelze rozpoznat formát papíru, protože se papír nenachází ve správné poloze nebo byl vložen zvlněný papír.

### **Postup řešení**

Zvedněte uvolňovací páčku a vyjměte papír. Poté papír zkontrolujte a vložte ho znovu.

- [Vkládání rolí do tiskárny](#page-54-0)
- [Vkládání listů do tiskárny](#page-87-0)

Pokud se zobrazí zpráva **K dispozici je úloha, jejíž tisk není dokončen. Chcete tuto úlohu vytisknout? (There is a job whose printing is not complete. Do you want to print this job?)** na dotykové obrazovce, klepněte na tlačítko **Ano (Yes)**.

Tisk se obnoví počínaje od stránky, na které došlo k chybě.

#### **Poznámka**

- Pokud se tato chyba objeví znovu i po opětovném vložení role papíru, vyjměte držák role z tiskárny, vložte roli papíru pevně do držáku role tak, aby se nacházela nahoře proti přírubě, a poté vložte do tiskárny držák role.
	- [Vkládání rolí do držáku role](#page-50-0)
- K této chybě může také dojít, pokud byla deska znečištěna inkoustem nebo jinou látkou nebo pokud nebylo možné rozpoznat velikost čiré fólie. V takovém případě otevřete horní kryt a vyčistěte celou plochu desky.
	- **→** [Čištění vnitřku horního krytu](#page-431-0)

### **Příčina**

Byl vložen papír nevhodného formátu.

## **Postup řešení**

Vyklopte uvolňovací páčku dozadu, odstraňte veškerý papír a znovu vložte vhodný formát papíru.

- **► [Formáty papíru](#page-42-0)**
- **→ [Vkládání rolí do tiskárny](#page-54-0)**
- [Vkládání listů do tiskárny](#page-87-0)

#### **Poznámka**

• Při tisku kalibračních vzorků a testovacích vzorků trysek vložte nepoužitý papír formátu A4 nebo Letter či větší. Při každé kalibraci se může spotřebovat několik listů papíru.

# **Příčina**

Byla zaslána tisková úloha pro tisk na listy, zatímco je vložena role.

### **Postup řešení**

Provedením níže uvedených kroků opakujte tisk.

- 1. Klepnutím na položku **Vyjmout papír (Remove paper)** na dotykové obrazovce zastavte tisk.
- 2. Vyjměte roli papíru, vložte řezaný papír formátu a typu zadaných v ovladači tiskárny a poté to zkuste znovu.
	- **→** [Vyjmutí role z tiskárny](#page-63-0)
	- [Vkládání listů a tisk na ně](#page-481-0)

#### **Poznámka**

• Chcete-li tisk zastavit, klepněte na tlačítko **Zrušit (Cancel)** na dotykové obrazovce nebo stiskněte tlačítko **Zastavit (Stop)**.

# **Příčina**

Nepodařilo se rozpoznat tiskovou hlavu.

## **Postup řešení**

Otevřete horní kryt a znovu připevněte tiskovou hlavu.

**→ [Výměna tiskové hlavy](#page-404-0)** 

## **Příčina**

Vyskytl se problém s tiskovou hlavou.

## **Postup řešení**

Klepněte na tlačítko **OK** na dotykové obrazovce a poté vyměňte současnou tiskovou hlavu za novou.

#### **→ [Výměna tiskové hlavy](#page-404-0)**

# **Příčina**

Vyskytl se problém s tiskovou hlavou.

## **Postup řešení**

Klepněte na tlačítko **OK** na dotykové obrazovce a poté vyměňte současnou tiskovou hlavu za novou.

#### **→ [Výměna tiskové hlavy](#page-404-0)**

## **Příčina**

Vyskytl se problém s tiskovou hlavou.

## **Postup řešení**

Klepněte na tlačítko **OK** na dotykové obrazovce a poté vyměňte současnou tiskovou hlavu za novou.

#### **→ [Výměna tiskové hlavy](#page-404-0)**

# **140A**

# **Příčina**

Vyskytl se problém s tiskovou hlavou.

## **Postup řešení**

Klepněte na tlačítko **OK** na dotykové obrazovce a poté vyměňte současnou tiskovou hlavu za novou.

#### **→ [Výměna tiskové hlavy](#page-404-0)**

## **140B**

# **Příčina**

Nepodařilo se rozpoznat tiskovou hlavu.

## **Postup řešení**

Otevřete horní kryt a znovu připevněte tiskovou hlavu.

**→ [Výměna tiskové hlavy](#page-404-0)** 

# **140C**

# **Příčina**

Vyskytl se problém s tiskovou hlavou.

## **Postup řešení**

Vypněte napájení, chvíli počkejte a poté napájení znovu zapněte.

## **140F**

# **Příčina**

Vyskytl se problém s tiskovou hlavou.

## **Postup řešení**

Klepněte na tlačítko **OK** na dotykové obrazovce a poté vyměňte současnou tiskovou hlavu za novou.

#### **→ [Výměna tiskové hlavy](#page-404-0)**

# **Příčina**

Došlo k chybě tiskárny.

## **Postup řešení**

Vypněte napájení, chvíli počkejte a poté napájení znovu zapněte.

Pokud znovu dojde k chybě, poznamenejte si podrobný chybový kód (ECxx-xxxx), který se zobrazí na dotykové obrazovce, a poté vypněte napájení a obraťte se na oddělení péče o zákazníky společnosti Canon.

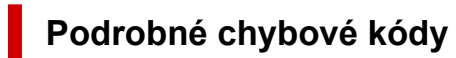

EC55-2F24

# **Příčina**

Vyskytl se problém s tiskovou hlavou.

## **Postup řešení**

Otevřete horní kryt a vyměňte tiskovou hlavu za novou.

**→ [Výměna tiskové hlavy](#page-404-0)** 

## **Příčina**

Vyskytl se problém s tiskovou hlavou.

## **Postup řešení**

Klepněte na tlačítko **OK** na dotykové obrazovce a poté vyměňte současnou tiskovou hlavu za novou.

#### **→ [Výměna tiskové hlavy](#page-404-0)**

# **Příčina**

Instalovaná tisková hlava byla dříve používána v jiném modelu.

### **Postup řešení**

Nainstalujte správnou tiskovou hlavu.

**→** [Výměna tiskové hlavy](#page-404-0)

# **Příčina**

Instalovaná tisková hlava byla dříve používána v modelu, který používá jinou sadu inkoustů.

### **Postup řešení**

Nainstalujte správnou tiskovou hlavu.

**→ [Výměna tiskové hlavy](#page-404-0)** 

# **Příčina**

Instalovanou tiskovou hlavu nelze použít.

## **Postup řešení**

Nainstalujte správnou tiskovou hlavu.

**→ [Výměna tiskové hlavy](#page-404-0)** 

## **Příčina**

Došlo k chybě tiskárny.

## **Postup řešení**

Vypněte napájení, chvíli počkejte a poté napájení znovu zapněte.

Pokud znovu dojde k chybě, poznamenejte si podrobný chybový kód (ECxx-xxxx), který se zobrazí na dotykové obrazovce, a poté vypněte napájení a obraťte se na oddělení péče o zákazníky společnosti Canon.

## **Podrobné chybové kódy**

EC02-2F42 EC21-2F44 EC3F-2F40 EC3F-2F41
# **Příčina**

Zřejmě se vyskytl problém s tiskovou hlavou.

# **Postup řešení**

Vypněte napájení, chvíli počkejte a poté napájení znovu zapněte.

Pokud se chyba opět vyskytne, vyjměte tiskovou hlavu a nainstalujte ji znovu.

**→ [Výměna tiskové hlavy](#page-404-0)** 

Jestliže se chybu nepodaří vyřešit, vyměňte tiskovou hlavu za novou.

## **Příčina**

Je ucpaná tryska tiskové hlavy.

#### **Postup řešení**

Provedením níže uvedených kroků vyčistěte tiskovou hlavu.

- 1. Klepnutím na tlačítko **Zrušit (Cancel)** na dotykové obrazovce zastavte tisk.
- 2. Vyčistěte tiskovou hlavu.
	- **→ [Čištění tiskové hlavy](#page-401-0)**

Pokud se tato zpráva při tisku nadále zobrazuje, vyměňte tiskovou hlavu.

**→ [Výměna tiskové hlavy](#page-404-0)** 

#### **Důležité**

• Chcete-li pokračovat v tisku, použijte dotykovou obrazovku a klepněte na položku **Pokračovat v tisku (Continue printing)**. Tiskové výsledky však nemusí být uspokojivé.

# **Příčina**

Dochází inkoust v zásobníku inkoustu.

#### **Postup řešení**

Připravte si nový zásobník inkoustu.

# **Příčina**

Byl detekován originální zásobník inkoustu Canon s historií dřívějšího použití.

### **Postup řešení**

Chcete-li zprávu ignorovat, klepněte na tlačítko **OK** na dotykové obrazovce.

# **Příčina**

Byl vložen originální zásobník inkoustu Canon.

#### **Postup řešení**

Chcete-li zprávu ignorovat, klepněte na tlačítko **OK** na dotykové obrazovce.

# **Příčina**

Došel inkoust v zásobníku inkoustu.

# **Postup řešení**

Otevřete kryt zásobníku inkoustu a vyměňte zásobník inkoustu dříve, než bude v pomocném zásobníku inkoustu tiskárny nedostatečné množství inkoustu.

**→ [Výměna zásobníků inkoustu](#page-388-0)** 

#### **Poznámka**

• Zásobník inkoustu lze vyměnit i během tisku.

# **Příčina**

Během tisku byl vyjmut zásobník inkoustu.

## **Postup řešení**

Při výměně zásobníku inkoustu vložte nový zásobník inkoustu.

**→** [Výměna zásobníků inkoustu](#page-388-0)

# **Příčina**

Není vložen zásobník inkoustu.

### **Postup řešení**

Vložte správně zásobník inkoustu.

**→** [Výměna zásobníků inkoustu](#page-388-0)

## **168B**

# **Příčina**

Nelze rozpoznat zásobník inkoustu.

Tisk nelze provést, protože zásobník inkoustu zřejmě není kompatibilní s touto tiskárnou.

# **Postup řešení**

Nainstalujte náležitý zásobník inkoustu.

# **Příčina**

Údržbová kazeta je plná. Je potřebné ji vyměnit.

# **Postup řešení**

Vyměňte údržbovou kazetu.

◆ [Výměna údržbové kazety](#page-414-0)

# **Příčina**

Není nainstalována údržbová kazeta.

### **Postup řešení**

Nainstalujte údržbovou kazetu.

**→** [Výměna údržbové kazety](#page-414-0)

# **Příčina**

Nesprávný typ údržbové kazety.

# **Postup řešení**

Vložte správnou údržbovou kazetu.

**→** [Výměna údržbové kazety](#page-414-0)

Pokud se tato chyba nadále vyskytuje, obraťte se na oddělení péče o zákazníky společnosti Canon.

## **Příčina**

V zásobníku inkoustu zřejmě došel originální inkoust Canon nebo se jedná o falzifikát zásobníku inkoustu Canon.

# **Postup řešení**

Chcete-li tisknout, musíte vyměnit zásobník inkoustu nebo zakázat funkci pro detekci úrovně zbývajícího inkoustu.

Chcete-li funkci pro detekci úrovně zbývajícího inkoustu zakázat, stiskněte a přidržte tlačítko **Zastavit (Stop)** na tiskárně po dobu nejméně 5 sekund a poté je uvolněte.

Touto operací zajistíte uložení skutečnosti, že jste zakázali funkci pro detekci úrovně zbývajícího inkoustu, do paměti. Vezměte na vědomí, že společnost Canon nebude zodpovědná za jakoukoliv chybnou funkci nebo potíže způsobené pokračováním v tisku za stavu, kdy došel inkoust nebo jsou používány znovu naplněné zásobníky inkoustu.

#### **Poznámka**

• Pokud je funkce pro detekci úrovně zbývajícího inkoustu zakázána, zásobník inkoustu se při kontrole aktuální úrovně inkoustu zobrazí na dotykové obrazovce šedou barvou.

Chcete-li oznámit falzifikát zásobníku inkoustu, přejděte na web společnosti Canon pomocí následujícího odkazu.

**→** Oznámení falzifikátu

# **Příčina**

Byl detekován zásobník inkoustu, který není originálním produktem společnosti Canon.

# **Postup řešení**

Chcete-li tisknout, musíte vyměnit zásobník inkoustu nebo zakázat funkci pro detekci úrovně zbývajícího inkoustu.

Chcete-li funkci pro detekci úrovně zbývajícího inkoustu zakázat, stiskněte a přidržte tlačítko **Zastavit (Stop)** na tiskárně po dobu nejméně 5 sekund a poté je uvolněte.

Touto operací zajistíte uložení skutečnosti, že jste zakázali funkci pro detekci úrovně zbývajícího inkoustu, do paměti. Vezměte na vědomí, že společnost Canon nebude zodpovědná za jakoukoliv chybnou funkci nebo potíže způsobené použitím zásobníku inkoustu, který není originálním produktem společnosti Canon.

#### **Poznámka**

• Pokud je funkce pro detekci úrovně zbývajícího inkoustu zakázána, zásobník inkoustu se při kontrole aktuální úrovně inkoustu zobrazí na dotykové obrazovce šedou barvou.

Chcete-li oznámit falzifikát zásobníku inkoustu, přejděte na web společnosti Canon pomocí následujícího odkazu.

**→** Oznámení falzifikátu

# **Příčina**

Došel inkoust.

# **Postup řešení**

Otevřete kryt zásobníku inkoustu a poté zásobník inkoustu vyměňte.

**→** [Výměna zásobníků inkoustu](#page-388-0)

### **Příčina**

Úroveň zbývajícího inkoustu nelze správně rozpoznat.

# **Postup řešení**

Vyměňte zásobník inkoustu. Znovu se spustí tisk.

**→ [Výměna zásobníků inkoustu](#page-388-0)** 

Je instalován zásobník inkoustu, který byl již jednou prázdný.

Pokud chcete pokračovat v tisku, je potřebné zakázat funkci pro detekci úrovně zbývajícího inkoustu.

Chcete-li tuto funkci zakázat, stiskněte a přidržte tlačítko **Zastavit (Stop)** na tiskárně po dobu nejméně 5 sekund a poté je uvolněte.

Při této operaci se skutečnost, že byla zakázána funkce pro detekci úrovně zbývajícího inkoustu, uloží do paměti.

Vezměte na vědomí, že společnost Canon nebude zodpovědná za jakoukoliv chybnou funkci nebo potíže způsobené pokračováním v tisku za stavu, kdy došel inkoust nebo jsou používány znovu naplněné zásobníky inkoustu.

# **Příčina**

Inkoustu je možná nedostatečné množství.

# **Postup řešení**

K provedení dalšího procesu nebo k pokračování ve stanoveném procesu je nutné vyměnit zásobník inkoustu.

**→** [Výměna zásobníků inkoustu](#page-388-0)

# **Příčina**

Nelze naplnit rezervní zásobník inkoustu.

# **Postup řešení**

Zkontrolujte dotykovou obrazovku, vyjměte zásobník inkoustu pro postiženou barvu a poté jej znovu vložte.

Pokud je vložený zásobník inkoustu prázdný, vyměňte jej za nový zásobník inkoustu.

**→ [Výměna zásobníků inkoustu](#page-388-0)** 

# **Příčina**

Šířka role papíru nastavená v tiskové úloze není shodná s šířkou role papíru v tiskárně.

### **Postup řešení**

Klepnutím na tlačítko **OK** na dotykové obrazovce přejděte na další obrazovku.

Zkontrolujte zobrazený typ a formát média a klepněte na tlačítko **OK**.

#### • **Tisk beze změn**

Klepněte na položku **Tisknout s vloženým papírem (Print with the loaded paper)**.

Uvědomte si však, že tato chyba může způsobit uvíznutí papíru a negativně ovlivnit kvalitu tisku.

#### • **Zastavení tisku**

Klepněte na tlačítko **Zrušit (Cancel)** na dotykové obrazovce nebo stiskněte tlačítko **Zastavit (Stop)**.

• **Výměna role papíru**

Provedením níže uvedených kroků vyměňte papír za roli papíru s šířkou nastavenou v ovladači tiskárny.

- 1. Klepněte na možnost **Vyměnit papír a tisknout (Replace the paper and print)** a poté vyjměte roli papíru.
	- **→** [Vyjmutí role z tiskárny](#page-63-0)
	- **→** [Vyjmutí rolí z držáku role](#page-66-0)
- 2. Vyměňte papír za papír s šířkou nastavenou v ovladači tiskárny.
	- [Vkládání rolí do držáku role](#page-50-0)
	- [Vkládání rolí do tiskárny](#page-54-0)

Zahájí se tisk.

#### **Poznámka**

- Chcete-li změnit nastavení tisku v systému Windows, vyberte v ovladači tiskárny položku **Přizpůsobit šířce role papíru (Fit Roll Paper Width)** a v následně zobrazeném dialogovém okně nastavte šířku role papíru.
- Chcete-li změnit nastavení tisku v systému macOS, otevřete ovladač tiskárny a vyberte položku **Přizpůsobit šířce role papíru (Fit Roll Paper Width)**. Poté na tomto panelu nastavte šířku role papíru podle šířky papíru vloženého v tiskárně.
- Chcete-li tuto zprávu potlačit, nastavte položku **Detekovat nesoulad nastavení papíru (Detect paper setting mismatch)** v nabídce dotykové obrazovky na možnost **Nedetekovat (Do not detect)**. Uvědomte si však, že tato chyba může negativně ovlivnit kvalitu tisku.
	- **[Struktura nabídek](#page-121-0)**

# **Příčina**

Role papíru vložená v tiskárně je užší než šířka role papíru stanovená v tiskové úloze.

### **Postup řešení**

Klepnutím na tlačítko **OK** na dotykové obrazovce přejděte na další obrazovku.

Zkontrolujte zobrazený typ a formát média a klepněte na tlačítko **OK**.

#### • **Tisk beze změn**

Klepněte na položku **Tisknout s vloženým papírem (Print with the loaded paper)**.

Uvědomte si však, že tato chyba může způsobit uvíznutí papíru a negativně ovlivnit kvalitu tisku.

#### • **Zastavení tisku**

Klepněte na tlačítko **Zrušit (Cancel)** na dotykové obrazovce nebo stiskněte tlačítko **Zastavit (Stop)**.

• **Výměna role papíru**

Provedením níže uvedených kroků vyměňte papír za roli papíru, jejíž šířka odpovídá šířce zadané v nastavení formátu papíru tiskové úlohy.

- 1. Klepněte na možnost **Vyměnit papír a tisknout (Replace the paper and print)** a poté vyjměte roli papíru.
	- **→** [Vyjmutí role z tiskárny](#page-63-0)
	- **→** [Vyjmutí rolí z držáku role](#page-66-0)
- 2. Vyměňte papír za papír s šířkou nastavenou v ovladači tiskárny.
	- [Vkládání rolí do držáku role](#page-50-0)
	- [Vkládání rolí do tiskárny](#page-54-0)

Zahájí se tisk.

#### **Poznámka**

- Chcete-li změnit nastavení tisku v systému Windows, vyberte v ovladači tiskárny položku **Přizpůsobit šířce role papíru (Fit Roll Paper Width)** a v následně zobrazeném dialogovém okně nastavte šířku role papíru.
- Chcete-li změnit nastavení tisku v systému macOS, otevřete ovladač tiskárny a vyberte položku **Přizpůsobit šířce role papíru (Fit Roll Paper Width)**. Poté na tomto panelu nastavte šířku role papíru podle šířky papíru vloženého v tiskárně.
- Chcete-li tuto zprávu potlačit, nastavte položku **Detekovat nesoulad nastavení papíru (Detect paper setting mismatch)** v nabídce dotykové obrazovky na možnost **Nedetekovat (Do not detect)**. Uvědomte si však, že tato chyba může negativně ovlivnit kvalitu tisku.
	- **[Struktura nabídek](#page-121-0)**

#### **Příčina**

Nelze tisknout interní data tiskárny, jako jsou zkušební tisky, z následujících důvodů.

- Role papíru vložená v tiskárně je příliš malá.
- Řezaný papír vložený v tiskárně má nesprávný formát nebo je nesprávného typu.

#### **Postup řešení**

• **Role**

Klepněte na možnost **Vyměnit papír a tisknout (Replace the paper and print)** na dotykové obrazovce nebo zvedněte uvolňovací páčku a vyměňte papír za papír správného formátu.

[Vkládání rolí do tiskárny](#page-54-0)

Chcete-li zastavit tisk, klepněte na tlačítko **Zrušit (Cancel)** nebo stiskněte tlačítko **Zastavit (Stop)**.

• **List**

Zvedněte uvolňovací páčku, odstraňte papír a poté vložte papír stejného formátu a typu jako pro první stránku.

[Vkládání listů do tiskárny](#page-87-0)

Chcete-li zastavit tisk, stiskněte tlačítko **Zastavit (Stop)**.

# **Příčina**

Tisková hlava nebyla zkalibrována.

### **Postup řešení**

Je doporučeno provést funkci **Nastavení tiskové hlavy (Print head alignment)**.

**→ [Nastavení tiskové hlavy](#page-362-0)** 

#### **Poznámka**

• Tato zpráva bude zobrazena až do provedení funkce **Nastavení tiskové hlavy (Print head alignment)**.

# **Příčina**

Ucpala se tryska tiskové hlavy.

## **Postup řešení**

Zkontrolujte vytištěné materiály.

Pokud jsou vytištěné materiály poškrábané, vyčistěte tiskovou hlavu.

**→ [Čištění tiskové hlavy](#page-401-0)** 

# **Příčina**

Téměř nastal čas výměny spotřebního materiálu, kterou musí provést servisní technik.

# **Postup řešení**

Tato informace může být zobrazena krátkou dobu, dokud se nezobrazí zpráva **Díl vyžaduje výměnu. (Part replacement needed.)**.

Požádejte o pomoc prodejce Canon.

# **Příčina**

Uplynul doporučený čas pro výměnu spotřebního materiálu, kterou musí provést servisní technik.

#### **Postup řešení**

Požádejte o pomoc prodejce Canon.

# **Příčina**

Údržbová kazeta je téměř plná.

# **Postup řešení**

Připravte si novou údržbovou kazetu, protože pokud budete nadále tiskárnu používat, může dojít k chybě, jakmile se údržbová kazeta zaplní.

**→** [Výměna údržbové kazety](#page-414-0)

# **Příčina**

Paměť tiskárny je plná v režimu emulace HP-GL/2.

## **Postup řešení**

Zkontrolujte tisková data.

Tisk bude pokračovat, ale výsledek tisku nemusí být správný.

# **Příčina**

Parametr zadaný v příkazu HP-GL/2 není podporován.

# **Postup řešení**

Zkontrolujte tisková data.

Tisk bude pokračovat, ale výsledek tisku nemusí být správný.

# **Příčina**

Byl použit nepodporovaný příkaz HP-GL/2.

# **Postup řešení**

Zkontrolujte tisková data.

Tisk bude pokračovat, ale výsledek tisku nemusí být správný.

# **Příčina**

Paměť tiskárny je plná v režimu emulace HP-GL/2.

## **Postup řešení**

Zkontrolujte tisková data.

Tisk bude pokračovat, ale výsledek tisku nemusí být správný.

# **Příčina**

Paměť tiskárny je plná v režimu emulace HP-GL/2.

## **Postup řešení**

Zkontrolujte tisková data.

Tisk bude pokračovat, ale výsledek tisku nemusí být správný.

# **Příčina**

Informace o médiích nelze rozpoznat, protože jsou informace tiskárny o médiích poškozené.

# **Postup řešení**

Spusťte nástroj Media Configuration Tool a poté obnovte informace o médiích.

Průvodce nástrojem Media Configuration Tool

Chcete-li nastavit nástroj Media Configuration Tool do režimu obnovy, otevřete nástroj Media Configuration Tool, vyberte toto zařízení a poté klikněte na tlačítko **OK**.

Vyberte a načtěte záložní soubor s informacemi o médiích.

Pokud nemáte k dispozici záložní soubor s informacemi o médiích, obraťte se na oddělení péče o zákazníky společnosti Canon.

# **Příčina**

Nesprávná tisková data.

Nedovolený počet parametrů.

# **Postup řešení**

Chybná tisková data, zkontrolujte výsledky tisku.

# **Příčina**

Nesprávná tisková data.

Byly opomenuty vyžadované položky.

# **Postup řešení**

Chybná tisková data, zkontrolujte výsledky tisku.

# **Příčina**

Nesprávná tisková data.

Data jsou mimo přípustný rozsah.

# **Postup řešení**

Chybná tisková data, zkontrolujte výsledky tisku.

# **Příčina**

Nesprávná tisková data.

Hodnota rozlišení je mimo přípustný rozsah.

# **Postup řešení**

Chybná tisková data, zkontrolujte výsledky tisku.
# **Příčina**

Nesprávná tisková data.

Hodnota komprimační metody je mimo přípustný rozsah.

# **Postup řešení**

Chybná tisková data, zkontrolujte výsledky tisku.

# **Příčina**

Nesprávná tisková data.

Nesprávné formátování dat (sekvence barev, počet bitů).

# **Postup řešení**

Chybná tisková data, zkontrolujte výsledky tisku.

# **Příčina**

Nesprávná tisková data.

Nedovolená kombinace rozlišení a formátu obrazových dat.

# **Postup řešení**

Chybná tisková data, zkontrolujte výsledky tisku.

# **Příčina**

Výsledky tisku mohou být neobvyklé v důsledku velkého objemu tiskových dat.

## **Postup řešení**

Zkontrolujte tiskovou úlohu.

## **Příčina**

Nepodporovaný formát dat JPEG.

# **Postup řešení**

Zkontrolujte data JPEG.

Tiskové formáty souborů jsou následující.

#### • **Soubory, které vyhovují JFIF 1.02**

- Metoda zpracování: Základní DCT
- Barevný režim (Color mode): RGB / odstíny šedé
- Počet barev: 24bitové/8bitové
- Počet pixelů: 38 400 nebo méně, vodorovně a svisle
- \* Nepodporuje některá vzorkování.

## **Příčina**

Nepodporovaný formát dat JPEG.

# **Postup řešení**

Zkontrolujte data JPEG.

Tiskové formáty souborů jsou následující.

#### • **Soubory, které vyhovují JFIF 1.02**

- Metoda zpracování: Základní DCT
- Barevný režim (Color mode): RGB / odstíny šedé
- Počet barev: 24bitové/8bitové
- Počet pixelů: 38 400 nebo méně, vodorovně a svisle
- \* Nepodporuje některá vzorkování.

## **Příčina**

Tiskárně dochází paměť při zpracování obrázku JPEG.

### **Postup řešení**

Vytiskněte snímek bez jeho otočení.

Změna otočení obrázku při tisku: Nastavení (Setup) >**Nastavení zařízení (Device settings)**>**Nastavení tisku (Print settings)**>**Nastavení tisku JPEG (JPEG print settings)**>**Nastavení papíru (Paper settings)**>**Otočení (Rotate)**.

#### **Poznámka**

• Soubor můžete vytisknout zvýšením komprese souborů JPEG.

# **Příčina**

V tiskových datech nejsou nastaveny žádné parametry zpracování obrazu.

# **Postup řešení**

Zkontrolujte informace o médiích v ovladači tiskárny.

Pokud informace o médiích nastavené v tiskárně neodpovídají informacím o médiích v ovladači tiskárny, aktualizujte informace o médiích v ovladači tiskárny.

- [Aktualizace informací o médiích v ovladači tiskárny](#page-613-0) (Windows)
- Aktualizace informací o médiích v ovladači tiskárny (macOS)

# **Příčina**

Tisková data obsahují nepovolenou tabulku zpracování obrázku.

### **Postup řešení**

Zkontrolujte tabulku zpracování obrázku tiskové úlohy.

# **Příčina**

Komunikace s poštovním serverem selhala.

# **Postup řešení**

Klepnutím na tlačítko **OK** na dotykové obrazovce ignorujte chybu.

V nastavení poštovního serveru ve vzdáleném uživatelském rozhraní zkontrolujte, zda jsou správně nastaveny číselné hodnoty adresy a portu serveru pro odesílání pošty (server SMTP).

**→ [Nastavení poštovního serveru](#page-244-0)** 

Pokud se tím chyba nevyřeší, zkontrolujte stav poštovního serveru.

# **Příčina**

Komunikace s poštovním serverem selhala.

# **Postup řešení**

Klepnutím na tlačítko **OK** na dotykové obrazovce ignorujte chybu.

V nastavení poštovního serveru ve vzdáleném uživatelském rozhraní zkontrolujte, zda jsou správně nastaveny číselné hodnoty adresy a portu serveru pro příjem pošty (server POP3).

**→ [Nastavení poštovního serveru](#page-244-0)** 

Pokud se tím chyba nevyřeší, zkontrolujte stav poštovního serveru.

# **Příčina**

Komunikace s poštovním serverem selhala.

# **Postup řešení**

Klepnutím na tlačítko **OK** na dotykové obrazovce ignorujte chybu.

Zkontrolujte, zda se shodují nastavení bezpečného připojení (SSL) poštovního serveru a zařízení.

Zkontrolujte nastavení bezpečného připojení (SSL) ve **vzdáleném uživatelském rozhraní**.

**→ [Nastavení poštovního serveru](#page-244-0)** 

Obraťte se na správce poštovního serveru a požádejte o konfiguraci bezpečného připojení (SSL) k poštovnímu serveru.

# **Příčina**

Komunikace s poštovním serverem selhala.

## **Postup řešení**

Klepnutím na tlačítko **OK** na dotykové obrazovce ignorujte chybu.

Zkontrolujte, zda se shodují nastavení bezpečného připojení (SSL) poštovního serveru a zařízení.

Zkontrolujte nastavení bezpečného připojení (SSL) ve **vzdáleném uživatelském rozhraní**.

**→ [Nastavení poštovního serveru](#page-244-0)** 

Obraťte se na správce poštovního serveru a požádejte o konfiguraci bezpečného připojení (SSL) k poštovnímu serveru.

# **Příčina**

Komunikace s poštovním serverem selhala.

# **Postup řešení**

Klepnutím na tlačítko **OK** na dotykové obrazovce ignorujte chybu.

V nastavení poštovního serveru ve vzdáleném uživatelském rozhraní zkontrolujte, zda je server pro odesílání pošty (server SMTP) správně nakonfigurován.

◆ [Nastavení poštovního serveru](#page-244-0)

Pokud se tím chyba nevyřeší, zkontrolujte stav poštovního serveru.

# **Příčina**

Komunikace s poštovním serverem selhala.

## **Postup řešení**

Klepnutím na tlačítko **OK** na dotykové obrazovce ignorujte chybu.

V nastavení poštovního serveru ve vzdáleném uživatelském rozhraní zkontrolujte, zda jsou účet a heslo pro odesílání správně nakonfigurovány.

◆ [Nastavení poštovního serveru](#page-244-0)

Pokud se tím chyba nevyřeší, zkontrolujte stav poštovního serveru.

# **Příčina**

Komunikace s poštovním serverem selhala.

## **Postup řešení**

Klepnutím na tlačítko **OK** na dotykové obrazovce ignorujte chybu.

V nastavení poštovního serveru ve vzdáleném uživatelském rozhraní zkontrolujte, zda je server pro příjem pošty (server POP3) správně nakonfigurován.

◆ [Nastavení poštovního serveru](#page-244-0)

Pokud se tím chyba nevyřeší, zkontrolujte stav poštovního serveru.

# **Příčina**

Komunikace s poštovním serverem selhala.

# **Postup řešení**

Klepnutím na tlačítko **OK** na dotykové obrazovce ignorujte chybu.

V nastavení poštovního serveru ve vzdáleném uživatelském rozhraní zkontrolujte, zda jsou účet a heslo pro příjem správně nakonfigurovány.

◆ [Nastavení poštovního serveru](#page-244-0)

Pokud se tím chyba nevyřeší, zkontrolujte stav poštovního serveru.

## **Příčina**

Komunikace s poštovním serverem selhala.

# **Postup řešení**

Klepnutím na tlačítko **OK** na dotykové obrazovce ignorujte chybu.

Zkontrolujte, zda se nastavení na poštovním serveru a nastavení APOP v tomto zařízení shodují.

Zkontrolujte nastavení APOP tohoto zařízení ve **vzdáleném uživatelském rozhraní**.

**→ [Nastavení poštovního serveru](#page-244-0)** 

Obraťte se na správce poštovního serveru a požádejte o konfiguraci APOP na poštovním serveru.

# **Příčina**

Komunikace s poštovním serverem selhala.

# **Postup řešení**

Klepnutím na tlačítko **OK** na dotykové obrazovce ignorujte chybu.

Zkontrolujte správnost nastavení poštovního serveru ve vzdáleném uživatelském rozhraní.

**[Nastavení poštovního serveru](#page-244-0)** 

Pokud se tím chyba nevyřeší, zkontrolujte stav poštovního serveru.

# **Příčina**

Odeslání pošty se nezdařilo.

### **Postup řešení**

Klepnutím na tlačítko **OK** na dotykové obrazovce ignorujte chybu.

Zadejte správnou cílovou poštovní adresu a zkuste to znovu.

# **Příčina**

Došlo ke konfliktu IP adresy.

## **Postup řešení**

Klepnutím na tlačítko **OK** na dotykové obrazovce ignorujte chybu.

Zkontrolujte konfiguraci sítě a změňte konfiguraci sítě tak, aby nedocházelo ke konfliktu s jinými síťovými zařízeními.

Podrobné informace týkající se změny konfigurace sítě naleznete v dokumentaci síťového zařízení.

# **Příčina**

Zadaný typ média je nekompatibilní s tímto zařízením.

### **Postup řešení**

Klepnutím na tlačítko **OK** na dotykové obrazovce ignorujte chybu.

Zkontrolujte nastavení typu média a poté to zkuste znovu.

### **Příčina**

Nelze tisknout bez okrajů z následujících důvodů.

- V ovladači tiskárny není nastavena funkce **Přizpůsobit šířce role papíru (Fit Roll Paper Width)**.
- Role papíru není dostatečně široká nebo papír není ve správné poloze.

#### **Postup řešení**

#### • **Zastavení tisku**

Klepněte na tlačítko **Zrušit (Cancel)** na dotykové obrazovce.

#### • **Výměna papíru**

Provedením níže uvedených kroků vyměňte papír v tiskárně za papír, na který lze tisknout bez okrajů.

- 1. Klepněte na možnost **Vyměnit papír a tisknout (Replace the paper and print)** na dotykové obrazovce a poté vyjměte roli papíru.
	- **→** [Vyjmutí role z tiskárny](#page-63-0)
	- → [Vyjmutí rolí z držáku role](#page-66-0)
- 2. Nahraďte papír v tiskárně za papír, na který lze tisknout bez okrajů.
	- [Vkládání rolí do držáku role](#page-50-0)
	- **→ [Vkládání rolí do tiskárny](#page-54-0)**

#### • **Tisk s okraji**

Klepněte na položku **Tisk s okraji (Print with border)** na dotykové obrazovce.

Nyní je povolen tisk s okraji.

## **Příčina**

Poloha papíru není vhodná pro tisk bez ohraničení.

#### **Postup řešení**

#### • **Zastavení tisku**

Klepněte na tlačítko **Zrušit (Cancel)** na dotykové obrazovce.

#### • **Výměna papíru**

Provedením níže uvedených kroků vyměňte papír v tiskárně za papír, na který lze tisknout bez okrajů.

- 1. Klepněte na možnost **Vyměnit papír a tisknout (Replace the paper and print)** na dotykové obrazovce a poté vyjměte roli papíru.
	- **→** [Vyjmutí role z tiskárny](#page-63-0)
	- **→** [Vyjmutí rolí z držáku role](#page-66-0)
- 2. Nahraďte papír v tiskárně za papír, na který lze tisknout bez okrajů.
	- [Vkládání rolí do držáku role](#page-50-0)
	- [Vkládání rolí do tiskárny](#page-54-0)

#### • **Tisk s okraji**

Klepněte na položku **Tisk s okraji (Print with border)** na dotykové obrazovce.

Nyní je povolen tisk s okraji.

#### **Poznámka**

• Vzhledem k tomu, že se papír roztahuje nebo smršťuje v závislosti na prostředí, ve kterém je používán, může se zúžit nebo rozšířit na rozměr, který neodpovídá podporované šířce pro tisk bez ohraničení.

Používejte jednotlivé typy médií za náležitých podmínek pro použití. Prostudujte si informace o podmínkách pro použití v seznamu informací o médiích.

Seznam s informacemi o papírech

### **Příčina**

Na papír vložený v tiskárně nelze tisknout bez ohraničení.

#### **Postup řešení**

#### • **Zastavení tisku**

Klepněte na tlačítko **Zrušit (Cancel)** na dotykové obrazovce.

#### • **Výměna papíru**

Provedením níže uvedených kroků vyměňte papír v tiskárně za papír, na který lze tisknout bez okrajů.

- 1. Klepněte na možnost **Vyměnit papír a tisknout (Replace the paper and print)** na dotykové obrazovce a poté vyjměte roli papíru.
	- ◆ [Vyjmutí role z tiskárny](#page-63-0)
	- ◆ [Vyjmutí rolí z držáku role](#page-66-0)
- 2. Nahraďte papír v tiskárně za papír, na který lze tisknout bez okrajů.
	- [Vkládání rolí do držáku role](#page-50-0)
	- **→** [Vkládání rolí do tiskárny](#page-54-0)

#### • **Tisk s okraji**

Klepněte na položku **Tisk s okraji (Print with border)** na dotykové obrazovce.

Nyní je povolen tisk s okraji.

## **Příčina**

Papír je vložen šikmo.

#### **Postup řešení**

#### • **Opětovné vložení papíru**

Klepněte na možnost **Vyměnit papír a tisknout (Replace the paper and print)** na dotykové obrazovce a poté vložte papír tak, aby okraje byly uvnitř inkoustových drážek tisku bez ohraničení. Vložte roli papíru pevně tak, aby se nacházela proti přírubě držáku role.

[Vkládání rolí do držáku role](#page-50-0)

#### • **Tisk s okraji**

Klepněte na položku **Tisk s okraji (Print with border)** na dotykové obrazovce.

Nyní je povolen tisk s okraji.

#### • **Zastavení tisku**

Klepnutím na tlačítko **Zrušit (Cancel)** na dotykové obrazovce zastavte tisk.

#### **Poznámka**

• Chcete-li tiskárnu přinutit k tisku, nastavte položku **Detekovat nesoulad nastavení papíru (Detect paper setting mismatch)** v nabídce dotykové obrazovky na možnost **Nedetekovat (Do not detect)**.

Uvědomte si však, že tato chyba může negativně ovlivnit kvalitu tisku.

# **Příčina**

Přijatá tisková úloha vyžaduje typ nebo šířku papíru nekompatibilní s tiskem bez okrajů.

### **Postup řešení**

#### • **Kontrola nastavení tiskové úlohy**

Provedením těchto kroků změňte nastavení tiskové úlohy, aby bylo možné tisknout bez okrajů.

- 1. Klepnutím na tlačítko **Zrušit (Cancel)** na dotykové obrazovce zastavte tisk.
- 2. Zkontrolujte, zda byl vybrán ovladač tiskárny pro danou tiskárnu, a poté to zkuste znovu.

Prostudujte si informace o typech médií kompatibilních s tiskem bez okrajů v seznamu informací o médiích.

Seznam s informacemi o papírech

#### • **Tisk s okraji**

Klepněte na položku **Tisk s okraji (Print with border)** na dotykové obrazovce.

Nyní je povolen tisk s okraji.

#### **Poznámka**

• Chcete-li tiskárnu přinutit k tisku, nastavte položku **Detekovat nesoulad nastavení papíru (Detect paper setting mismatch)** v nabídce dotykové obrazovky na možnost **Nedetekovat (Do not detect)**.

Uvědomte si však, že tato chyba může negativně ovlivnit kvalitu tisku.

# **Příčina**

Došlo k chybě tiskárny.

### **Postup řešení**

Vypněte napájení, chvíli počkejte a poté napájení znovu zapněte.

Pokud znovu dojde k chybě, poznamenejte si podrobný chybový kód (ECxx-xxxx), který se zobrazí na dotykové obrazovce, a poté vypněte napájení a obraťte se na oddělení péče o zákazníky společnosti Canon.

# **Podrobné chybové kódy**

EC01-2F90 EC01-2F95 EC04-2F31 EC05-2F92 EC06-2F9A EC06-2F9B EC06-2F9C EC0F-2F96 EC11-2F2A EC12-2F29 EC12-2F2B EC12-2F2C EC13-2F17 EC15-2E23 EC16-2021 EC16-2022 EC16-2027 EC16-202A EC16-2038 EC21-2F51 EC21-2F54 EC21-2F57 EC21-2F59 EC21-2F61 EC21-2F67 EC21-2F70 EC21-2F71 EC21-2F72 EC22-2F30 EC22-2F47 EC23-260E EC23-2F11 EC23-2F18 EC23-2F32 EC25-2F16 EC31-2F1C EC31-2F1D EC31-2F1E EC31-2F1F EC31-2F22 EC33-2601 EC33-2F3A EC33-2F3D EC33-2F3E EC34-2602 EC34-2F3B EC35-2603 EC35-2F3C EC51-2F14 EC51-2F15 EC51-2FDD EC51-2FDE EC51-2FDF EC51-3301 EC51-3302 EC51-3303 EC55-2F20 EC55-2F6C EC58-2F12

# **Příčina**

Došlo k chybě tiskárny.

## **Postup řešení**

Vypněte napájení, chvíli počkejte a poté napájení znovu zapněte.

Pokud znovu dojde k chybě, poznamenejte si podrobný chybový kód (ECxx-xxxx), který se zobrazí na dotykové obrazovce, a poté vypněte napájení a obraťte se na oddělení péče o zákazníky společnosti Canon.

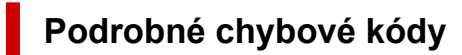

EC51-203C

# **Příčina**

Došlo k chybě tiskárny.

## **Postup řešení**

Vypněte napájení, chvíli počkejte a poté napájení znovu zapněte.

Pokud znovu dojde k chybě, poznamenejte si podrobný chybový kód (ECxx-xxxx), který se zobrazí na dotykové obrazovce, a poté vypněte napájení a obraťte se na oddělení péče o zákazníky společnosti Canon.

# **Podrobné chybové kódy**

EC51-3304 EC51-3306 EC51-3307 EC51-3308 EC51-3309 EC51-330A

### **Příčina**

Šířka role papíru nastavená v seznamu **Přizpůsobit šířce role papíru (Fit Roll Paper Width)** v ovladači tiskárny není shodná s šířkou role papíru vložené v tiskárně.

#### **Postup řešení**

Klepnutím na tlačítko **OK** na dotykové obrazovce přejděte na další obrazovku.

Zkontrolujte zobrazený typ a formát média a klepněte na tlačítko **OK**.

#### • **Tisk beze změn**

#### Klepněte na položku **Tisknout s vloženým papírem (Print with the loaded paper)**.

Uvědomte si však, že tato chyba může způsobit uvíznutí papíru a negativně ovlivnit kvalitu tisku.

#### • **Zastavení tisku**

Klepněte na tlačítko **Zrušit (Cancel)** na dotykové obrazovce nebo stiskněte tlačítko **Zastavit (Stop)**.

#### • **Výměna role papíru**

Provedením níže uvedených kroků vyměňte papír za roli papíru s šířkou nastavenou v ovladači tiskárny.

- 1. Klepněte na možnost **Vyměnit papír a tisknout (Replace the paper and print)** a poté vyjměte roli papíru.
	- **→** [Vyjmutí role z tiskárny](#page-63-0)
	- [Vyjmutí rolí z držáku role](#page-66-0)
- 2. Vyměňte papír za papír s šířkou nastavenou v ovladači tiskárny.
	- [Vkládání rolí do držáku role](#page-50-0)
	- [Vkládání rolí do tiskárny](#page-54-0)

Zahájí se tisk.

#### **Poznámka**

- Chcete-li změnit nastavení tisku v systému Windows, vyberte v ovladači tiskárny položku **Přizpůsobit šířce role papíru (Fit Roll Paper Width)** a v následně zobrazeném dialogovém okně nastavte šířku role papíru.
- Chcete-li změnit nastavení tisku v systému macOS, otevřete ovladač tiskárny a vyberte položku **Přizpůsobit šířce role papíru (Fit Roll Paper Width)**. Poté na tomto panelu nastavte šířku role papíru podle šířky papíru vloženého v tiskárně.

## **Příčina**

Typ média zadaný v ovladači tiskárny se neshoduje s typem média vloženým v tiskárně.

#### **Postup řešení**

#### • **Změna nastavení tisku v ovladači tiskárny**

Provedením níže uvedených kroků zajistěte, aby se typ média v ovladači tiskárny shodoval s typem média zadaným pro tiskárnu.

- 1. Klepnutím na tlačítko **Zrušit (Cancel)** na dotykové obrazovce zastavte tisk.
- 2. Změňte typ média v nastavení ovladače tiskárny na typ média vložený v tiskárně a poté to zkuste znovu.

#### • **Výměna papíru**

Provedením níže uvedených kroků zajistěte, aby se typ média v ovladači tiskárny shodoval s typem média zadaným pro tiskárnu.

- 1. Klepnutím na tlačítko **Zrušit (Cancel)** na dotykové obrazovce zastavte tisk.
- 2. Vložte papír, jehož typ média je nastaven v ovladači tiskárny, a poté to zkuste znovu.
	- [Vkládání rolí a tisk na ně](#page-478-0)
	- [Vkládání listů a tisk na ně](#page-481-0)

#### • **Tisk beze změn**

Chcete-li pokračovat v tisku, klepněte na možnost **Tisknout s vloženým papírem. (Print with the loaded paper.)** na dotykové obrazovce.

Uvědomte si však, že tato chyba může způsobit uvíznutí papíru a negativně ovlivnit kvalitu tisku.

#### **Příčina**

Nelze tisknout bez okrajů z některého z následujících důvodů.

- Na formát papíru vložený v tiskárně nelze tisknout bez ohraničení.
- Papír je vložen šikmo.

#### **Postup řešení**

#### • **Výměna papíru**

Provedením níže uvedených kroků vyměňte papír v tiskárně za papír, na který lze tisknout bez okrajů.

- 1. Klepněte na možnost **Vyměnit papír a tisknout (Replace the paper and print)** na dotykové obrazovce a poté vyjměte roli papíru.
	- → [Vyjmutí role z tiskárny](#page-63-0)
	- → [Vyjmutí rolí z držáku role](#page-66-0)
- 2. Nahraďte papír v tiskárně za papír, na který lze tisknout bez okrajů.
	- [Vkládání rolí do držáku role](#page-50-0)
	- [Vkládání rolí do tiskárny](#page-54-0)

Zahájí se tisk.

#### **Poznámka**

Prostudujte si informace o typech médií kompatibilních s tiskem bez okrajů v seznamu informací o médiích.

Seznam s informacemi o papírech

#### • **Opětovné vložení papíru**

Klepněte na možnost **Vyměnit papír a tisknout (Replace the paper and print)** na dotykové obrazovce a poté vložte papír tak, aby okraje byly uvnitř inkoustových drážek tisku bez ohraničení.

Vložte roli papíru pevně tak, aby se nacházela proti přírubě držáku role.

- [Vkládání rolí do držáku role](#page-50-0)
- **Tisk s okraji**

Klepněte na položku **Tisk s okraji (Print with border)** na dotykové obrazovce.

Nyní je povolen tisk s okraji.

#### • **Zastavení tisku**

Klepnutím na tlačítko **Zrušit (Cancel)** na dotykové obrazovce zastavte tisk.

#### **Příčina**

Nelze odříznout papír z některého z následujících důvodů.

- Odříznutý papír zůstává na výstupním vodítku.
- V blízkosti výstupního otvoru se nachází cizí předmět, který překáží čepeli řezačky.
- Papír není používán za doporučených podmínek pro použití.
- Používaný papír nelze používat s funkcí **Automatické odstřihnutí (Automatic cut)**.

#### **Postup řešení**

#### • **Odříznutý papír zůstává na výstupním vodítku**

Provedením níže uvedených kroků obnovte tisk.

- 1. Zvedněte uvolňovací páčku a vyjměte papír.
	- **→** [Vyjmutí role z tiskárny](#page-63-0)
	- [Vyjmutí listů](#page-93-0)
- 3. Vložte papír.
	- **→ [Vkládání rolí do tiskárny](#page-54-0)**
	- **→ [Vkládání listů do tiskárny](#page-87-0)**
- 3. Pokud se zobrazí zpráva **K dispozici je úloha, jejíž tisk není dokončen. Chcete tuto úlohu vytisknout? (There is a job whose printing is not complete. Do you want to print this job?)** na dotykové obrazovce, klepněte na tlačítko **Ano (Yes)**.

Tisk se obnoví počínaje od stránky, na které došlo k chybě.

- **→ [Vkládání rolí do tiskárny](#page-54-0)**
- **Cizí předmět v blízkosti výstupního otvoru překáží čepeli řezačky.**

Provedením níže uvedených kroků obnovte tisk.

- 1. Otevřete horní kryt a vyjměte veškeré cizí objekty.
- 2. Pokud se zobrazí zpráva **K dispozici je úloha, jejíž tisk není dokončen. Chcete tuto úlohu vytisknout? (There is a job whose printing is not complete. Do you want to print this job?)** na dotykové obrazovce, klepněte na tlačítko **Ano (Yes)**.

Tisk se obnoví počínaje od stránky, na které došlo k chybě.

• **Papír není používán za doporučených podmínek pro použití**

Každý typ papíru má jiné doporučené podmínky pro použití. Používejte veškeré papíry za příslušných doporučených podmínek pro použití.

Prostudujte si informace o doporučených podmínkách pro použití v seznamu informací o médiích.

Seznam s informacemi o papírech

#### • **Používaný papír nelze používat s funkcí Automatické odstřihnutí (Automatic cut).**

Nastavte způsob odstřihnutí papíru z role papíru na možnost **Uživatelské odstřihnutí (User cut)** a odstřihněte papír z role papíru vhodným nástrojem, jako jsou nůžky.

**→ [Zadání způsobu odstřihávání rolí](#page-76-0)** 

Prostudujte si seznam informací o médiích a vyhledejte typy papíru, které lze používat s funkcí **Automatické odstřihnutí (Automatic cut)**.

Seznam s informacemi o papírech

Pokud se nejedná o žádný z uvedených důvodů, mohlo dojít k závadě čepele řezačky.

Požádejte o pomoc prodejce Canon.

## **Příčina**

Funkce **Úprava podávání papíru (Paper feed adjustment)** se zřejmě nezdařila z následujících důvodů.

- Papír pro tisk testovacího vzoru je potřísněný. V opačném případě jste vložili barevný papír.
- Tiskárna byla možná vystavena intenzivnímu světlu, jako je přímé sluneční světlo, které může způsobit chybnou funkci snímačů.
- Testovací vzor byl vytištěn příliš slabě.

# **Postup řešení**

Klepnutím na tlačítko **OK** na dotykové obrazovce odstraňte chybu a poté proveďte následující úkony.

- Vložte nepoužitý papír.
- Proveďte úpravy, které zajistí, aby tiskárna nebyla vystavena intenzivnímu světlu.
- Vytiskněte testovací vzorek trysek a zkontrolujte stav tiskové hlavy.

Pokud vzorek obsahuje mezery nebo vodorovné bílé čáry, je ucpaná tryska tiskové hlavy. Vyčistěte tiskovou hlavu.

**★ [Kontrola trysek kvůli ucpání](#page-399-0)**
# **Příčina**

Tiskovou hlavu nelze kalibrovat, protože vloženým typem média v tiskárně je velmi průhledná fólie.

## **Postup řešení**

Klepnutím na tlačítko **OK** na dotykové obrazovce ignorujte chybu.

Doporučujeme kalibrovat tiskovou hlavu s často používaným typem papíru, nikoliv s fólií.

[Automatické nastavení pro srovnání čar a barev](#page-366-0)

## **Příčina**

Možná je ucpaná tryska tiskové hlavy.

### **Postup řešení**

Provedením níže uvedených kroků opakujte funkci **Nastavení tiskové hlavy (Print head alignment)**.

- 1. Klepnutím na tlačítko **OK** na dotykové obrazovce ignorujte chybu.
- 2. Vytiskněte testovací vzor pro kontrolu trysek.
	- [Kontrola trysek kvůli ucpání](#page-399-0)
- 3. Pokud jsou některé trysky ucpané, vyčistěte tiskovou hlavu.
	- **→** [Čištění tiskové hlavy](#page-401-0)
- 4. Proveďte znovu funkci **Nastavení tiskové hlavy (Print head alignment)**.
	- [Automatické nastavení pro srovnání čar a barev](#page-366-0)

## **Příčina**

Možná je ucpaná tryska tiskové hlavy.

### **Postup řešení**

Provedením níže uvedených kroků opakujte funkci **Nastavení tiskové hlavy (Print head alignment)**.

- 1. Klepnutím na tlačítko **OK** na dotykové obrazovce ignorujte chybu.
- 2. Vytiskněte testovací vzor pro kontrolu trysek.
	- [Kontrola trysek kvůli ucpání](#page-399-0)
- 3. Pokud jsou některé trysky ucpané, vyčistěte tiskovou hlavu.
	- **→** [Čištění tiskové hlavy](#page-401-0)
- 4. Proveďte znovu funkci **Nastavení tiskové hlavy (Print head alignment)**.
	- [Automatické nastavení pro srovnání čar a barev](#page-366-0)

## **Příčina**

Možná je ucpaná tryska tiskové hlavy.

### **Postup řešení**

Provedením níže uvedených kroků opakujte funkci **Nastavení tiskové hlavy (Print head alignment)**.

- 1. Klepnutím na tlačítko **OK** na dotykové obrazovce ignorujte chybu.
- 2. Vytiskněte testovací vzor pro kontrolu trysek.
	- [Kontrola trysek kvůli ucpání](#page-399-0)
- 3. Pokud jsou některé trysky ucpané, vyčistěte tiskovou hlavu.
	- **→** [Čištění tiskové hlavy](#page-401-0)
- 4. Proveďte znovu funkci **Nastavení tiskové hlavy (Print head alignment)**.
	- [Automatické nastavení pro srovnání čar a barev](#page-366-0)

## **Příčina**

Nastavení polohy tiskové hlavy se nezdařilo.

### **Postup řešení**

Klepnutím na tlačítko **OK** na dotykové obrazovce ignorujte chybu a poté následujícím postupem zkuste znovu provést funkci **Nastavení tiskové hlavy (Print head alignment)**.

- 1. Vytiskněte testovací vzor pro kontrolu trysek.
	- **★ [Kontrola trysek kvůli ucpání](#page-399-0)**
- 2. Pokud jsou některé trysky ucpané, vyčistěte tiskovou hlavu.
	- **→** [Čištění tiskové hlavy](#page-401-0)
- 3. Znovu zkuste provést funkci **Nastavení tiskové hlavy (Print head alignment)**.
	- [Automatické nastavení pro srovnání čar a barev](#page-366-0)

Jsou-li některé trysky tiskové hlavy stále ucpané, vyměňte tiskovou hlavu.

**→ [Výměna tiskové hlavy](#page-404-0)** 

Pokud se znovu zobrazí chyba, je možné, že je tiskárna poškozená. Obraťte se na oddělení péče o zákazníky společnosti Canon.

# **Příčina**

Připojení **WPS (metoda stisknutí tlačítka) (WPS (Push button method))** se nezdařilo.

## **Postup řešení**

Podle pokynů na dotykové obrazovce se zkuste znovu připojit ke směrovači bezdrátové sítě LAN.

# **Příčina**

Připojení **AOSS (BUFFALO)** selhalo.

#### **Postup řešení**

Podle pokynů na dotykové obrazovce se zkuste znovu připojit ke směrovači bezdrátové sítě LAN.

# **Příčina**

Nepodařilo se připojit ke směrovači bezdrátové sítě LAN.

#### **Postup řešení**

Podle pokynů na dotykové obrazovce se zkuste znovu připojit ke směrovači bezdrátové sítě LAN.

# **Příčina**

Nepodařilo se získat IP adresu.

### **Postup řešení**

Zkontrolujte informace, které se zobrazí na dotykové obrazovce, a poté zkuste znovu navázat připojení.

# **Příčina**

Nepodařilo se nastavit bezdrátovou síť LAN pomocí funkce Snadné bezdrátové připojení (Easy wireless connect).

# **Postup řešení**

Klepnutím na tlačítko **OK** na dotykové obrazovce ignorujte chybu a poté znovu nakonfigurujte nastavení.

# **Příčina**

Nastavení protokolů IPv4/IPv6 bylo změněno, ale kabelová síť LAN a bezdrátová síť LAN jsou zakázány.

## **Postup řešení**

Klepnutím na tlačítko **OK** na dotykové obrazovce ignorujte chybu a poté povolte kabelovou síť LAN nebo bezdrátovou síť LAN.

### **Příčina**

Došlo k pokusu o změnu nastavení sítě LAN, ale ta nelze změnit z následujících důvodů.

- Tiskárna právě pracuje.
- Tiskárna je právě konfigurována pomocí **vzdáleného uživatelského rozhraní**.

## **Postup řešení**

Klepnutím na tlačítko **OK** na dotykové obrazovce ignorujte chybu, ukončete ostatní procesy a poté znovu nakonfigurujte nastavení.

# **Příčina**

Připojení **Raku Raku WLAN Start (NEC)** selhalo.

#### **Postup řešení**

Klepnutím na tlačítko **OK** na dotykové obrazovce odstraňte chybu a zkuste znovu navázat připojení.

# **Příčina**

Došlo k chybě tiskárny.

## **Postup řešení**

Poznamenejte si podrobný chybový kód (ECxx-xxxx), který se zobrazí na dotykové obrazovce, a poté vypněte napájení a odpojte napájecí kabel ze zásuvky elektrické sítě.

Požádejte o pomoc prodejce Canon.

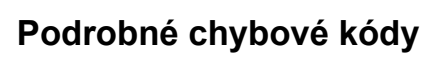

EC03-4061

# **Příčina**

Došlo k chybě tiskárny.

## **Postup řešení**

Vypněte napájení a odpojte napájecí kabel ze zásuvky elektrické sítě.

Počkejte chvíli a poté napájení znovu zapněte.

Pokud znovu dojde k chybě, poznamenejte si podrobný chybový kód (ECxx-xxxx), který se zobrazí na dotykové obrazovce, a poté se obraťte na oddělení péče o zákazníky společnosti Canon.

#### **Podrobné chybové kódy**

EC21-2F7E

# **5B16**

# **Příčina**

Došlo k chybě tiskárny.

# **Postup řešení**

Poznamenejte si podrobný chybový kód (ECxx-xxxx), který se zobrazí na dotykové obrazovce, a poté vypněte napájení a odpojte napájecí kabel ze zásuvky elektrické sítě.

Požádejte o pomoc prodejce Canon.

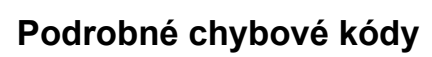

EC22-4001

### **5B20**

# **Příčina**

Došlo k chybě tiskárny.

## **Postup řešení**

Poznamenejte si podrobný chybový kód (ECxx-xxxx), který se zobrazí na dotykové obrazovce, a poté vypněte napájení a odpojte napájecí kabel ze zásuvky elektrické sítě.

Požádejte o pomoc prodejce Canon.

### **Podrobné chybové kódy**

EC25-4001 EC41-4001 EC43-4001 EC44-4001

#### **5B21**

# **Příčina**

Došlo k chybě tiskárny.

## **Postup řešení**

Poznamenejte si podrobný chybový kód (ECxx-xxxx), který se zobrazí na dotykové obrazovce, a poté vypněte napájení a odpojte napájecí kabel ze zásuvky elektrické sítě.

Požádejte o pomoc prodejce Canon.

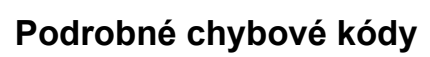

EC48-4001

# **5C00**

# **Příčina**

Došlo k chybě tiskárny.

## **Postup řešení**

Poznamenejte si podrobný chybový kód (ECxx-xxxx), který se zobrazí na dotykové obrazovce, a poté vypněte napájení a odpojte napájecí kabel ze zásuvky elektrické sítě.

Požádejte o pomoc prodejce Canon.

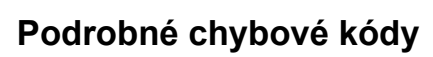

EC31-4001

# **Příčina**

Došlo k chybě tiskárny.

## **Postup řešení**

Vypněte napájení a odpojte napájecí kabel ze zásuvky elektrické sítě.

Počkejte chvíli a poté napájení znovu zapněte.

Pokud znovu dojde k chybě, poznamenejte si podrobný chybový kód (ECxx-xxxx), který se zobrazí na dotykové obrazovce, a poté se obraťte na oddělení péče o zákazníky společnosti Canon.

#### **Podrobné chybové kódy**

EC56-2FE0

# **Příčina**

Došlo k chybě tiskárny.

## **Postup řešení**

Poznamenejte si podrobný chybový kód (ECxx-xxxx), který se zobrazí na dotykové obrazovce, a poté vypněte napájení a odpojte napájecí kabel ze zásuvky elektrické sítě.

Požádejte o pomoc prodejce Canon.

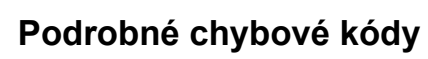

EC57-404F

# **Příčina**

Došlo k chybě tiskárny.

## **Postup řešení**

Poznamenejte si podrobný chybový kód (ECxx-xxxx), který se zobrazí na dotykové obrazovce, a poté vypněte napájení a odpojte napájecí kabel ze zásuvky elektrické sítě.

Požádejte o pomoc prodejce Canon.

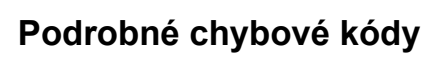

EC57-4040

## **Příčina**

Došlo k chybě tiskárny.

## **Postup řešení**

Poznamenejte si podrobný chybový kód (ECxx-xxxx), který se zobrazí na dotykové obrazovce, a poté vypněte napájení a odpojte napájecí kabel ze zásuvky elektrické sítě.

Požádejte o pomoc prodejce Canon.

#### **Podrobné chybové kódy**

EC07-4060 EC51-4041 EC51-4042 EC51-4045 EC51-4046 EC51-4047 EC51-404C EC51-404D EC51-404E EC51-4070 EC51-4071 EC51-4072

# **Příčina**

Došlo k chybě tiskárny.

## **Postup řešení**

Vypněte napájení a odpojte napájecí kabel ze zásuvky elektrické sítě.

Počkejte chvíli a poté napájení znovu zapněte.

Pokud znovu dojde k chybě, poznamenejte si podrobný chybový kód (ECxx-xxxx), který se zobrazí na dotykové obrazovce, a poté se obraťte na oddělení péče o zákazníky společnosti Canon.

#### **Podrobné chybové kódy**

# **Příčina**

Došlo k chybě tiskárny.

## **Postup řešení**

Vypněte napájení a odpojte napájecí kabel ze zásuvky elektrické sítě.

Počkejte chvíli a poté napájení znovu zapněte.

Pokud znovu dojde k chybě, poznamenejte si podrobný chybový kód (ECxx-xxxx), který se zobrazí na dotykové obrazovce, a poté se obraťte na oddělení péče o zákazníky společnosti Canon.

#### **Podrobné chybové kódy**

# **Příčina**

Došlo k chybě tiskárny.

## **Postup řešení**

Vypněte napájení a odpojte napájecí kabel ze zásuvky elektrické sítě.

Počkejte chvíli a poté napájení znovu zapněte.

Pokud znovu dojde k chybě, poznamenejte si podrobný chybový kód (ECxx-xxxx), který se zobrazí na dotykové obrazovce, a poté se obraťte na oddělení péče o zákazníky společnosti Canon.

#### **Podrobné chybové kódy**

# **Příčina**

Došlo k chybě tiskárny.

## **Postup řešení**

Vypněte napájení a odpojte napájecí kabel ze zásuvky elektrické sítě.

Počkejte chvíli a poté napájení znovu zapněte.

Pokud znovu dojde k chybě, poznamenejte si podrobný chybový kód (ECxx-xxxx), který se zobrazí na dotykové obrazovce, a poté se obraťte na oddělení péče o zákazníky společnosti Canon.

#### **Podrobné chybové kódy**

# **Příčina**

Došlo k chybě tiskárny.

## **Postup řešení**

Vypněte napájení a odpojte napájecí kabel ze zásuvky elektrické sítě.

Počkejte chvíli a poté napájení znovu zapněte.

Pokud znovu dojde k chybě, poznamenejte si podrobný chybový kód (ECxx-xxxx), který se zobrazí na dotykové obrazovce, a poté se obraťte na oddělení péče o zákazníky společnosti Canon.

#### **Podrobné chybové kódy**

# **Příčina**

Došlo k chybě tiskárny.

## **Postup řešení**

Vypněte napájení a odpojte napájecí kabel ze zásuvky elektrické sítě.

Počkejte chvíli a poté napájení znovu zapněte.

Pokud znovu dojde k chybě, poznamenejte si podrobný chybový kód (ECxx-xxxx), který se zobrazí na dotykové obrazovce, a poté se obraťte na oddělení péče o zákazníky společnosti Canon.

#### **Podrobné chybové kódy**

# **Příčina**

Došlo k chybě tiskárny.

## **Postup řešení**

Vypněte napájení a odpojte napájecí kabel ze zásuvky elektrické sítě.

Počkejte chvíli a poté napájení znovu zapněte.

Pokud znovu dojde k chybě, poznamenejte si podrobný chybový kód (ECxx-xxxx), který se zobrazí na dotykové obrazovce, a poté se obraťte na oddělení péče o zákazníky společnosti Canon.

#### **Podrobné chybové kódy**

# **Příčina**

Došlo k chybě tiskárny.

## **Postup řešení**

Vypněte napájení a odpojte napájecí kabel ze zásuvky elektrické sítě.

Počkejte chvíli a poté napájení znovu zapněte.

Pokud znovu dojde k chybě, poznamenejte si podrobný chybový kód (ECxx-xxxx), který se zobrazí na dotykové obrazovce, a poté se obraťte na oddělení péče o zákazníky společnosti Canon.

#### **Podrobné chybové kódy**

# **Příčina**

Došlo k chybě tiskárny.

## **Postup řešení**

Vypněte napájení a odpojte napájecí kabel ze zásuvky elektrické sítě.

Počkejte chvíli a poté napájení znovu zapněte.

Pokud znovu dojde k chybě, poznamenejte si podrobný chybový kód (ECxx-xxxx), který se zobrazí na dotykové obrazovce, a poté se obraťte na oddělení péče o zákazníky společnosti Canon.

#### **Podrobné chybové kódy**

## **Příčina**

Došlo k chybě tiskárny.

## **Postup řešení**

Vypněte napájení a odpojte napájecí kabel ze zásuvky elektrické sítě.

Počkejte chvíli a poté napájení znovu zapněte.

Pokud znovu dojde k chybě, poznamenejte si podrobný chybový kód (ECxx-xxxx), který se zobrazí na dotykové obrazovce, a poté se obraťte na oddělení péče o zákazníky společnosti Canon.

#### **Podrobné chybové kódy**

## **Příčina**

Došlo k chybě tiskárny.

## **Postup řešení**

Vypněte napájení a odpojte napájecí kabel ze zásuvky elektrické sítě.

Počkejte chvíli a poté napájení znovu zapněte.

Pokud znovu dojde k chybě, poznamenejte si podrobný chybový kód (ECxx-xxxx), který se zobrazí na dotykové obrazovce, a poté se obraťte na oddělení péče o zákazníky společnosti Canon.

#### **Podrobné chybové kódy**

# **Příčina**

Došlo k chybě tiskárny.

## **Postup řešení**

Vypněte napájení a odpojte napájecí kabel ze zásuvky elektrické sítě.

Počkejte chvíli a poté napájení znovu zapněte.

Pokud znovu dojde k chybě, poznamenejte si podrobný chybový kód (ECxx-xxxx), který se zobrazí na dotykové obrazovce, a poté se obraťte na oddělení péče o zákazníky společnosti Canon.

#### **Podrobné chybové kódy**

# **Příčina**

Došlo k chybě tiskárny.

## **Postup řešení**

Vypněte napájení a odpojte napájecí kabel ze zásuvky elektrické sítě.

Počkejte chvíli a poté napájení znovu zapněte.

Pokud znovu dojde k chybě, poznamenejte si podrobný chybový kód (ECxx-xxxx), který se zobrazí na dotykové obrazovce, a poté se obraťte na oddělení péče o zákazníky společnosti Canon.

#### **Podrobné chybové kódy**
## **Příčina**

Došlo k chybě tiskárny.

## **Postup řešení**

Vypněte napájení a odpojte napájecí kabel ze zásuvky elektrické sítě.

Počkejte chvíli a poté napájení znovu zapněte.

Pokud znovu dojde k chybě, poznamenejte si podrobný chybový kód (ECxx-xxxx), který se zobrazí na dotykové obrazovce, a poté se obraťte na oddělení péče o zákazníky společnosti Canon.

#### **Podrobné chybové kódy**

## **Příčina**

Došlo k chybě tiskárny.

## **Postup řešení**

Vypněte napájení a odpojte napájecí kabel ze zásuvky elektrické sítě.

Počkejte chvíli a poté napájení znovu zapněte.

Pokud znovu dojde k chybě, poznamenejte si podrobný chybový kód (ECxx-xxxx), který se zobrazí na dotykové obrazovce, a poté se obraťte na oddělení péče o zákazníky společnosti Canon.

#### **Podrobné chybové kódy**

## **Příčina**

Došlo k chybě tiskárny.

## **Postup řešení**

Vypněte napájení a odpojte napájecí kabel ze zásuvky elektrické sítě.

Počkejte chvíli a poté napájení znovu zapněte.

Pokud znovu dojde k chybě, poznamenejte si podrobný chybový kód (ECxx-xxxx), který se zobrazí na dotykové obrazovce, a poté se obraťte na oddělení péče o zákazníky společnosti Canon.

#### **Podrobné chybové kódy**

## **Příčina**

Došlo k chybě tiskárny.

## **Postup řešení**

Vypněte napájení a odpojte napájecí kabel ze zásuvky elektrické sítě.

Počkejte chvíli a poté napájení znovu zapněte.

Pokud znovu dojde k chybě, poznamenejte si podrobný chybový kód (ECxx-xxxx), který se zobrazí na dotykové obrazovce, a poté se obraťte na oddělení péče o zákazníky společnosti Canon.

#### **Podrobné chybové kódy**

# **Příčina**

Došlo k chybě tiskárny.

## **Postup řešení**

Vypněte napájení a odpojte napájecí kabel ze zásuvky elektrické sítě.

Počkejte chvíli a poté napájení znovu zapněte.

Pokud znovu dojde k chybě, poznamenejte si podrobný chybový kód (ECxx-xxxx), který se zobrazí na dotykové obrazovce, a poté se obraťte na oddělení péče o zákazníky společnosti Canon.

#### **Podrobné chybové kódy**

# **Příčina**

Došlo k chybě tiskárny.

## **Postup řešení**

Poznamenejte si podrobný chybový kód (ECxx-xxxx), který se zobrazí na dotykové obrazovce, a poté vypněte napájení a odpojte napájecí kabel ze zásuvky elektrické sítě.

Požádejte o pomoc prodejce Canon.

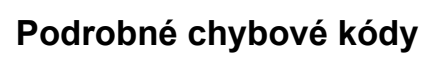

# **Příčina**

Došlo k chybě tiskárny.

## **Postup řešení**

Poznamenejte si podrobný chybový kód (ECxx-xxxx), který se zobrazí na dotykové obrazovce, a poté vypněte napájení a odpojte napájecí kabel ze zásuvky elektrické sítě.

Požádejte o pomoc prodejce Canon.

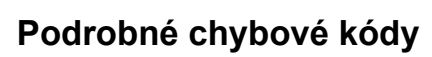

# **Příčina**

Došlo k chybě tiskárny.

## **Postup řešení**

Poznamenejte si podrobný chybový kód (ECxx-xxxx), který se zobrazí na dotykové obrazovce, a poté vypněte napájení a odpojte napájecí kabel ze zásuvky elektrické sítě.

Požádejte o pomoc prodejce Canon.

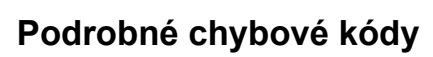

## **Příčina**

Došlo k chybě tiskárny.

## **Postup řešení**

Poznamenejte si podrobný chybový kód (ECxx-xxxx), který se zobrazí na dotykové obrazovce, a poté vypněte napájení a odpojte napájecí kabel ze zásuvky elektrické sítě.

Požádejte o pomoc prodejce Canon.

# **Podrobné chybové kódy**

EC24-4049 EC24-404A EC24-404B

# **Příčina**

Došlo k chybě tiskárny.

## **Postup řešení**

Poznamenejte si podrobný chybový kód (ECxx-xxxx), který se zobrazí na dotykové obrazovce, a poté vypněte napájení a odpojte napájecí kabel ze zásuvky elektrické sítě.

Požádejte o pomoc prodejce Canon.

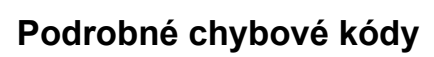

EC51-2F07

# **Příčina**

Došlo k chybě tiskárny.

## **Postup řešení**

Poznamenejte si podrobný chybový kód (ECxx-xxxx), který se zobrazí na dotykové obrazovce, a poté vypněte napájení a odpojte napájecí kabel ze zásuvky elektrické sítě.

Požádejte o pomoc prodejce Canon.

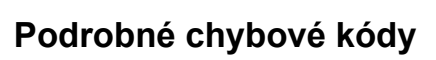

EC52-4038 EC52-4039

# **B20A**

# **Příčina**

Došlo k chybě tiskárny.

## **Postup řešení**

Poznamenejte si podrobný chybový kód (ECxx-xxxx), který se zobrazí na dotykové obrazovce, a poté vypněte napájení a odpojte napájecí kabel ze zásuvky elektrické sítě.

Požádejte o pomoc prodejce Canon.

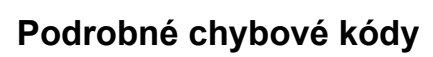

EC03-403A

# **B510**

# **Příčina**

Došlo k chybě tiskárny.

## **Postup řešení**

Poznamenejte si podrobný chybový kód (ECxx-xxxx), který se zobrazí na dotykové obrazovce, a poté vypněte napájení a odpojte napájecí kabel ze zásuvky elektrické sítě.

Požádejte o pomoc prodejce Canon.

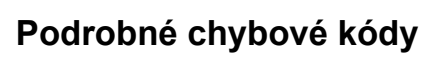

EC32-4001